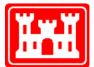

# US Army Corps of Engineers Hydrologic Engineering Center

# HEC-RAS River Analysis System

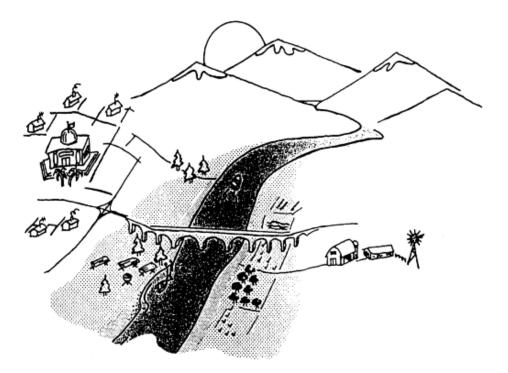

# **User's Manual**

# Version 5.0 February 2016

Approved for Public Release. Distribution Unlimited.

|                                                                                                    | REPORT D                                  | OCUMENTAT                               | ION PAGE                   |              | Form Approved OMB No. 0704-0188 |
|----------------------------------------------------------------------------------------------------|-------------------------------------------|-----------------------------------------|----------------------------|--------------|---------------------------------|
| The public reporting burden for this collection of information is estimated to average 1 hour per response, including the time for reviewing instructions, searching existing data sources, gathering and maintaining the data needed, and completing and reviewing the collection of information. Send comments regarding this burden estimate or any other aspect of this collection of information, including suggestions for reducing this burden, to the Department of Defense, Executive Services and Communications Directorate (0704-0188). Respondents should be aware that notwithstanding any other provision of law, no person shall be subject to any penalty for failing to comply with a collection of information if it does not display a currently valid OMB control number.  PLEASE DO NOT RETURN YOUR FORM TO THE ABOVE ORGANIZATION. |                                           |                                         |                            |              |                                 |
| 1. REPORT DAT<br>February 201                                                                                                    | . ,                                       | 2. REPORT TYPE<br>Computer Program      | n Documentation            | 3. DATES CO  | VERED (From - To)               |
| 4. TITLE AND SUBTITLE<br>HEC-RAS                                                                                                    |                                           |                                         | CONTRACT NU                | MBER         |                                 |
| River Analysis System User's Manual<br>Version 5.0                                                                                                    |                                           | 5b.                                     | GRANT NUMBE                | R            |                                 |
|                                                                                                    |                                           | 5c.                                     | 5c. PROGRAM ELEMENT NUMBER |              |                                 |
| 6. AUTHOR(S)<br>Gary W. Brunner, CEIWR-HEC                                                                                                    |                                           | 5d.                                     | PROJECT NUM                | BER          |                                 |
|                                                                                                    |                                           | 5e.                                     | 5e. TASK NUMBER            |              |                                 |
| 7. PERFORMING ORGANIZATION NAME(S) AND ADDRESS(ES)                                                                                                    |                                           |                                         |                            | WORK UNIT NU |                                 |
|                                                                                                    | rps of Engineers                          | AME(5) AND ADDRESS                      | (ES)                       | CPD-68       | NG ORGANIZATION REPORT NUMBER   |
|                                                                                                    | Vater Resources                           |                                         |                            | 012 00       |                                 |
| Hydrologic E                                                                                                    | ngineering Cente                          | r (HEC)                                 |                            |              |                                 |
| 609 Second S                                                                                                    |                                           |                                         |                            |              |                                 |
| Davis, CA 9                                                                                                    |                                           | NCY NAME(S) AND AD                      |                            |              | / MONITOR'S ACRONYM(S)          |
| 5. SPONSORING                                                                                                    |                                           | NCT NAME(3) AND AD                      | DRE33(E3)                  |              | / MONITOR'S REPORT NUMBER(S)    |
|                                                                                                    |                                           |                                         |                            | TI. SPONSOR  | MONITOR S REPORT NUMBER(S)      |
|                                                                                                    | ON / AVAILABILITY S<br>public release; di | <b>TATEMENT</b><br>istribution is unlim | iited.                     |              |                                 |
| 13. SUPPLEMENTARY NOTES                                                                                                    |                                           |                                         |                            |              |                                 |
| 14. ABSTRACT                                                                                                    |                                           |                                         |                            |              |                                 |
| The Hydrologic Engineering Center's (HEC) River Analysis System (HEC-RAS) software allows you to perform one-dimensional steady and 1D and 2D unsteady flow river hydraulics calculations. HEC-RAS is an integrated system of software, designed for interactive use in a multi-tasking, multi-user network environment. The system is comprised of a graphical user interface (GUI), separate hydraulic analysis components, data storage and management capabilities, graphics and reporting facilities.                                                                                                    |                                           |                                         |                            |              |                                 |
| The HEC-RAS system contains four hydraulic analysis components for: (1) steady flow water surface profile computations; (2) One and two-dimensional unsteady flow simulations; (3) movable boundary sediment transport computations; and (4) water temperature and constituent transport modeling. A key element is that all four components use a common geometric data representation and common geometric and hydraulic computations routines. In addition to the four hydraulic analysis components, the system contains several hydraulic design features that can be invoked once the basic water surface profiles are computed.                                                                                                    |                                           |                                         |                            |              |                                 |
| The current version of HEC-RAS supports Steady and Unsteady flow water surface profile calculations, sediment transport computations, and water quality analyses. The software also contains tools for performing inundation mapping directly inside the software. New features and additional capabilities will be added in future releases.                                                                                                    |                                           |                                         |                            |              |                                 |
| <b>15. SUBJECT TERMS</b><br>water surface profiles, river hydraulics, steady flow, unsteady flow, software, HEC-RAS, HEC, one-dimensional, hydraulic, analysis, two-dimensional hydraulic analyses, computations, sediment transport, water quality; calculations, integrated system, graphical user interface                                                                                                    |                                           |                                         |                            |              |                                 |
|                                                                                                    | LASSIFICATION OF                          | 1                                       | 17. LIMITATION<br>OF       | 18. NUMBER   | 19a. NAME OF RESPONSIBLE        |
| a. REPORT                                                                                                    | b. ABSTRACT<br>U                          | c. THIS PAGE<br>U                       | ABSTRACT                   | OF<br>PAGES  | PERSON                          |
|                                                                                                    |                                           |                                         | UU                         | 962          | 19b. TELEPHONE NUMBER           |
|                                                                                                    |                                           |                                         |                            |              |                                 |

# HEC-RAS River Analysis System

**User's Manual** 

February 2016

US Army Corps of Engineers Institute for Water Resources Hydrologic Engineering Center 609 Second Street Davis, CA 95616

(530) 756-1104 (530) 756-8250 FAX www.hec.usace.army.mil

CPD-68

# River Analysis System, HEC-RAS, User's Manual

The HEC-RAS executable code and documentation was developed with U.S. Federal Government resources and is therefore in the public domain. It may be used, copied, distributed, or redistributed freely. However, it is requested that HEC be given appropriate acknowledgment in any subsequent use of this work.

HEC cannot provide technical support for this software to non-Corps users. See our software vendors list (on our web page) to locate organizations that provide the program, documentation, and support services for a fee. However, we will respond to all documented instances of program errors. Documented errors are bugs in the software due to programming mistakes not model problems due to user-entered data.

This document contains references to product names that are trademarks or registered trademarks of their respective owners. Use of specific product names does not imply official or unofficial endorsement. Product names are used solely for the purpose of identifying products available in the public market place.

Microsoft, Windows, and Excel are registered trademarks of Microsoft Corp. ArcView is a trademark of ESRI, Inc.

# **Terms and Conditions of Use:**

Use of the software described by this document is controlled by certain terms and conditions. The user must acknowledge and agree to be bound by the terms and conditions of usage before the software can be installed or used. The software described by this document can be downloaded for free from our internet site (<u>www.hec.usace.army.mil</u>).

The United States Government, US Army Corps of Engineers, Hydrologic Engineering Center ("HEC") grants to the user the rights to install River Anlaysis System (HEC-RAS) "the Software" (either from a disk copy obtained from HEC, a distributor or another user or by downloading it from a network) and to use, copy and/or distribute copies of the Software to other users, subject to the following Terms and Conditions for Use:

All copies of the Software received or reproduced by or for user pursuant to the authority of this Terms and Conditions for Use will be and remain the property of HEC.

User may reproduce and distribute the Software provided that the recipient agrees to the Terms and Conditions for Use noted herein.

HEC is solely responsible for the content of the Software. The Software may not be modified, abridged, decompiled, disassembled, unobfuscated or reverse engineered. The user is solely responsible for the content, interactions, and effects of any and all amendments, if present, whether they be extension modules, language resource bundles, scripts or any other amendment.

The name "HEC-RAS" must not be used to endorse or promote products derived from the Software. Products derived from the Software may not be called "HEC- RAS " nor may any part of the "HEC- RAS " name appear within the name of derived products.

No part of this Terms and Conditions for Use may be modified, deleted or obliterated from the Software.

No part of the Software may be exported or re-exported in contravention of U.S. export laws or regulations.

#### Waiver of Warranty:

THE UNITED STATES GOVERNMENT AND ITS AGENCIES, OFFICIALS, REPRESENTATIVES, AND EMPLOYEES, INCLUDING ITS CONTRACTORS AND SUPPLIERS PROVIDE HEC-RAS \"AS IS,\" WITHOUT ANY WARRANTY OR CONDITION, EXPRESS, IMPLIED OR STATUTORY, AND SPECIFICALLY DISCLAIM ANY IMPLIED WARRANTIES OF TITLE, MERCHANTABILITY, FITNESS FOR A PARTICULAR PURPOSE AND NON-INFRINGEMENT. Depending on state law, the foregoing disclaimer may not apply to you, and you may also have other legal rights that vary from state to state.

#### **Limitation of Liability:**

IN NO EVENT SHALL THE UNITED STATES GOVERNMENT AND ITS AGENCIES, OFFICIALS, REPRESENTATIVES, AND EMPLOYEES, INCLUDING ITS CONTRACTORS AND SUPPLIERS, BE LIABLE FOR LOST PROFITS OR ANY SPECIAL, INCIDENTAL OR CONSEQUENTIAL DAMAGES ARISING OUT OF OR IN CONNECTION WITH USE OF HEC-WAT REGARDLESS OF CAUSE, INCLUDING NEGLIGENCE.

THE UNITED STATES GOVERNMENT'S LIABILITY, AND THE LIABILITY OF ITS AGENCIES, OFFICIALS, REPRESENTATIVES, AND EMPLOYEES, INCLUDING ITS CONTRACTORS AND SUPPLIERS, TO YOU OR ANY THIRD PARTIES IN ANY CIRCUMSTANCE IS LIMITED TO THE REPLACEMENT OF CERTIFIED COPIES OF HEC-RAS WITH IDENTIFIED ERRORS CORRECTED. Depending on state law, the above limitation or exclusion may not apply to you.

#### **Indemnity:**

As a voluntary user of HEC- RAS you agree to indemnify and hold the United States Government, and its agencies, officials, representatives, and employees, including its contractors and suppliers, harmless from any claim or demand, including reasonable attorneys' fees, made by any third party due to or arising out of your use of HEC- RAS or breach of this Agreement or your violation of any law or the rights of a third party.

#### Assent:

By using this program you voluntarily accept these terms and conditions. If you do not agree to these terms and conditions, uninstall the program and return any program materials to HEC (if you downloaded the program and do not have disk media, please delete all copies, and cease using the program.)

Cover sketch adapted from: Flood Plain Management Program, Handbook for Public Officials, State of California, Department of Water Resources, August 1986

# **Table of Contents**

| Table of Contents                                                  | <i>i</i> |
|--------------------------------------------------------------------|----------|
| Foreword                                                           | xi       |
| CHAPTER 1                                                          |          |
| INTRODUCTION                                                       |          |
| Contents                                                           |          |
| General Philosophy of the Modeling System                          |          |
| Overview of Program Capabilities                                   |          |
| User Interface                                                     |          |
| River Analysis Components                                          |          |
| Data Storage and Management                                        |          |
| Graphics and Reporting                                             |          |
| HEC-RAS Documentation                                              | 1-6      |
| Overview of This Manual                                            |          |
| CHAPTER 2                                                          |          |
| INSTALLING HEC-RAS                                                 | 2-1      |
| Contents                                                           |          |
| Important                                                          |          |
| Hardware and Software Requirement                                  |          |
| Installation Procedure                                             |          |
| Uninstall Procedure                                                |          |
| CHAPTER 3                                                          |          |
|                                                                    |          |
| WORKING WITH HEC-RAS - AN OVERVIEW                                 |          |
| Contents                                                           |          |
| Starting HEC-RAS                                                   |          |
| To Start HEC-RAS from Windows:                                     |          |
| Steps in Developing a Hydraulic Model with HEC-RAS                 |          |
| Starting a New Project                                             |          |
| Entering Geometric Data                                            |          |
| Entering Flow Data and Boundary Conditions                         |          |
| Performing the Hydraulic Computations                              |          |
| Viewing and Printing Results                                       |          |
| Importing HEC-2 Data                                               |          |
| What You Should Know First                                         |          |
| Steps for Importing HEC-2 Data                                     |          |
| Reproducing HEC-2 Results                                          |          |
| Getting and Using Help                                             |          |
| CHAPTER 4                                                          |          |
| EXAMPLE APPLICATION                                                |          |
| Contents                                                           |          |
| Starting a New Project                                             |          |
| Entering Geometric Data                                            |          |
| Drawing the Schematic of the River System                          |          |
| Entering Cross Section Data                                        |          |
| Entering Junction Data                                             |          |
|                                                                    |          |
| Entering Steady Flow Data                                          |          |
| Entering Steady Flow Data<br>Performing the Hydraulic Calculations |          |
| Entering Steady Flow Data                                          |          |
| Entering Steady Flow Data<br>Performing the Hydraulic Calculations |          |

| Sending Graphics to the Windows Clipboard                                          |      |
|------------------------------------------------------------------------------------|------|
| Sending Tables Directly to the Printer                                             |      |
| Sending Tables to the Windows Clipboard                                            |      |
| Exiting the Program                                                                |      |
| CHAPTER 5                                                                          |      |
| Working with Projects                                                              |      |
| Contents                                                                           |      |
| Understanding Projects                                                             |      |
| Elements of a Project                                                              |      |
| Plan Files                                                                         |      |
| Run Files                                                                          |      |
| Output Files                                                                       |      |
| Geometry Files                                                                     |      |
| Steady Flow Data Files                                                             |      |
| Unsteady Flow Data Files                                                           |      |
| Quasi-Unsteady Flow Data Files                                                     |      |
| Sediment Data Files                                                                |      |
| Water Quality Data Files                                                           |      |
| Hydraulic Design Data Files                                                        |      |
| Creating, Opening, Saving, Renaming, and Deleting Projects                         |      |
| Project Options                                                                    |      |
| CHAPTER 6                                                                          | 6-1  |
|                                                                                    |      |
| ENTERING AND EDITING GEOMETRIC DATA                                                |      |
| Contents                                                                           |      |
| Developing the River System Schematic                                              |      |
| Building the Schematic                                                             |      |
| Adding Tributaries into an Existing Reach                                          |      |
| Editing the Schematic                                                              |      |
| Interacting With the Schematic                                                     |      |
| Background Map Layers/Pictures                                                     |      |
| Cross Section Data                                                                 |      |
| Entering Cross Section Data                                                        |      |
| Editing Cross Section Data                                                         |      |
| Cross Section Options<br>Plotting Cross Section Data                               |      |
| Stream Junctions                                                                   |      |
|                                                                                    |      |
| Entering Junction Data<br>Selecting a Modeling Approach                            |      |
| Bridges and Culverts                                                               |      |
| Cross Section Locations                                                            |      |
| Contraction and Expansion Losses                                                   |      |
| Bridge Hydraulic Computations                                                      |      |
| Entering and Editing Bridge Data                                                   |      |
| Bridge Design Editor                                                               |      |
| Culvert Hydraulic Computations                                                     |      |
| Entering and Editing Culvert Data                                                  |      |
| Bridge and Culvert Options                                                         |      |
| Bridge and Culvert View Features                                                   |      |
| Multiple Bridge and/or Culvert Openings                                            |      |
| Entering Multiple Opening Data                                                     |      |
| Defining the Openings                                                              |      |
| Multiple Opening Calculations                                                      | 6-66 |
| Inline Structures (Dams, Weirs and Gated Spillways)                                |      |
| Entering and Editing Inline Structure Data                                         |      |
| Lateral Structures (Weirs, Gated Spillways, Culverts, and Diversion Rating Curves) |      |
| Entering and Editing Lateral Structure Data                                        |      |
| Linear Routing Option                                                              | 6-93 |

| Storage Areas                                                              |       |
|----------------------------------------------------------------------------|-------|
| 2D Flow Areas                                                              |       |
| Draw a Polygon Boundary for the 2D Flow Area                               |       |
| Adding Break Lines inside of the 2D Flow Area                              |       |
| Creating the 2D Flow Area Computational Mesh                               | 6-101 |
| Edit/Modify the Computational Mesh                                         |       |
| Storage Area and 2D Flow Area Connections                                  |       |
| 2D Flow Area and Storage Area External Boundary Conditions                 | 6-116 |
| Pump Stations                                                              | 6-116 |
| Cross Section Interpolation                                                | 6-125 |
| River Ice                                                                  |       |
| Entering and Editing Ice Data                                              |       |
| Entering Ice Data at a Cross Section                                       |       |
| Entering Ice Data Through a Table                                          |       |
| Entering Ice Data at Bridges                                               |       |
| Setting Tolerances for the Ice Jam Calculations                            |       |
| Viewing and Editing Data through Tables                                    | 6-140 |
| Manning's n or k values                                                    |       |
| Reach Lengths                                                              | 6-142 |
| Contraction and Expansion Coefficients (Steady Flow)                       | 6-142 |
| Contraction and Expansion Coefficients (Unsteady Flow)                     | 6-143 |
| Minor Losses                                                               | 6-144 |
| Bank Stations                                                              |       |
| Levees                                                                     | 6-145 |
| Ice Cover                                                                  | 6-145 |
| Names                                                                      |       |
| Picture File Associations                                                  | 6-148 |
| Ineffective Flow Area Elevations                                           |       |
| Bridge Width Table                                                         |       |
| Weir and Gate Coefficient Table                                            |       |
| HTAB Internal Boundaries Table                                             |       |
| Linear Routing Coefficients                                                |       |
| Priessmann Slots on Lidded XS's                                            |       |
| Manning's n by Land Classification                                         |       |
| Importing Geometric Data                                                   |       |
| River Reach Stream Lines                                                   |       |
| Cross Section and IB Nodes                                                 |       |
| Storage Areas and Connections                                              |       |
| GIS Format                                                                 |       |
| USACE Survey Data Format<br>HEC-2 Data Format                              |       |
| HEC-2 Data Format                                                          |       |
| UNET Geometric Data Format                                                 |       |
| MIKE11 Cross-Section Data                                                  |       |
| CSV (Comma Separated Value) Format                                         |       |
| Geometric Data Tools                                                       |       |
| Graphical Cross Section Editor                                             |       |
| Channel Bank Stations                                                      |       |
| Reverse Stationing Data                                                    |       |
| Cross Section Points Filter                                                |       |
| Fixed Sediment Elevations                                                  |       |
| Pilot Channels                                                             |       |
| Ineffective Areas - Set to Permanent Mode                                  |       |
| Ineffective Areas – Fix Overlapping                                        |       |
| Ineffective Areas – Convert Multiple Blocks to Single "Normal" Ineffective |       |
| Manning's n Set Channel to Single Value                                    |       |
| Vertical Datum Adjustment                                                  |       |
| Reach Connectivity                                                         |       |
| Reach Order for Computations                                               |       |
| Reach Order – Find Loops                                                   |       |
| Flow Roughness Factors                                                     |       |
|                                                                            |       |

| Main Channel Manning's n Value Compositing                                                                                                    |                                                                                                    |
|----------------------------------------------------------------------------------------------------|----------------------------------------------------------------------------------------------------|
| Hydrologic Unsteady Routing                                                                                                    |                                                                                                    |
| Georeferencing an HEC-RAS Model                                                                                                    |                                                                                                    |
| GIS Tools in HEC-RAS.                                                                                                    |                                                                                                    |
| GIS Cut Lines                                                                                                    |                                                                                                    |
| GIS Coordinate Operations                                                                                                    |                                                                                                    |
| Plot GIS Profile Reach Bounds                                                                                                    |                                                                                                    |
| Example of Georeferencing an HEC-RAS Model                                                                                                    |                                                                                                    |
| Establish the River Network                                                                                                    |                                                                                                    |
| Importing the Stream Centerline                                                                                                    |                                                                                                    |
| Storage Areas and Connections                                                                                                    |                                                                                                    |
| Cross Sections                                                                                                    |                                                                                                    |
|                                                                                                    |                                                                                                    |
| Attaching and Viewing Pictures                                                                                                    |                                                                                                    |
| Saving the Geometric Data                                                                                                    |                                                                                                    |
| CHAPTER 7                                                                                                    | 7-1                                                                                                    |
| Performing a Steady Flow Analysis                                                                                                    | 7-1                                                                                                    |
| Contents                                                                                                    |                                                                                                    |
| Entering and Editing Steady Flow Data                                                                                                    |                                                                                                    |
| Steady Flow Data                                                                                                    |                                                                                                    |
| Boundary Conditions                                                                                                    |                                                                                                    |
| Steady Flow Data Options                                                                                                    |                                                                                                    |
| Saving the Steady Flow Data                                                                                                    |                                                                                                    |
| Importing Data from the HEC Data Storage System (HEC-DSS)                                                                                                    |                                                                                                    |
| Importing Flows from an Existing Output Profile                                                                                                    |                                                                                                    |
| Performing Steady Flow Calculations                                                                                                    |                                                                                                    |
|                                                                                                    |                                                                                                    |
| Defining a Plan                                                                                                    |                                                                                                    |
| Saving the Plan Information                                                                                                    |                                                                                                    |
| Simulation Options                                                                                                    |                                                                                                    |
|                                                                                                    |                                                                                                    |
| CHAPTER 8                                                                                                    |                                                                                                    |
| Performing an Unsteady Flow Analysis                                                                                                    |                                                                                                    |
| Contents                                                                                                    |                                                                                                    |
| Entering and Editing Unsteady Flow Data                                                                                                    |                                                                                                    |
| Unsteady Flow Data                                                                                                    |                                                                                                    |
|                                                                                                    |                                                                                                    |
|                                                                                                    |                                                                                                    |
| Boundary Conditions                                                                                                    |                                                                                                    |
| Boundary Conditions                                                                                                    |                                                                                                    |
| Boundary Conditions<br>Initial Conditions<br>Unsteady Flow Data Options                                                                                                    |                                                                                                    |
| Boundary Conditions<br>Initial Conditions<br>Unsteady Flow Data Options<br>Saving the Unsteady Flow Data                                                                                                    |                                                                                                    |
| Boundary Conditions<br>Initial Conditions<br>Unsteady Flow Data Options<br>Saving the Unsteady Flow Data<br>Performing Unsteady Flow Calculations                                                                                                    | 8-12<br>8-15<br>8-18<br>8-18<br>8-19                                                                                                    |
| Boundary Conditions<br>Initial Conditions<br>Unsteady Flow Data Options<br>Saving the Unsteady Flow Data<br>Performing Unsteady Flow Calculations<br>Defining a Plan                                                                                                    | 8-12<br>8-15<br>8-18<br>8-18<br>8-19<br>8-19                                                                                                    |
| Boundary Conditions<br>Initial Conditions<br>Unsteady Flow Data Options<br>Saving the Unsteady Flow Data<br>Performing Unsteady Flow Calculations<br>Defining a Plan<br>Selecting Programs to Run                                                                                                    |                                                                                                    |
| Boundary Conditions         Initial Conditions         Unsteady Flow Data Options         Saving the Unsteady Flow Data         Performing Unsteady Flow Calculations         Defining a Plan         Selecting Programs to Run         Geometric Preprocessor                                                                                                    |                                                                                                    |
| Boundary Conditions<br>Initial Conditions<br>Unsteady Flow Data Options<br>Saving the Unsteady Flow Data<br>Performing Unsteady Flow Calculations<br>Defining a Plan<br>Selecting Programs to Run<br>Geometric Preprocessor<br>Unsteady Flow Simulation                                                                                                    | 8-12<br>8-15<br>8-18<br>8-19<br>8-20<br>8-20<br>8-20<br>8-20<br>8-25                                                                                                    |
| Boundary Conditions         Initial Conditions         Unsteady Flow Data Options         Saving the Unsteady Flow Data         Performing Unsteady Flow Calculations         Defining a Plan         Selecting Programs to Run         Geometric Preprocessor         Unsteady Flow Simulation         Post-Processor                                                                                                    | 8-12<br>8-15<br>8-18<br>8-19<br>8-20<br>8-20<br>8-20<br>8-20<br>8-25<br>8-25                                                                                                    |
| Boundary Conditions<br>Initial Conditions<br>Unsteady Flow Data Options<br>Saving the Unsteady Flow Data<br><i>Performing Unsteady Flow Calculations</i><br>Defining a Plan<br>Selecting Programs to Run<br>Geometric Preprocessor<br>Unsteady Flow Simulation<br>Post-Processor<br>Simulation Time Window                                                                                                    |                                                                                                    |
| Boundary Conditions<br>Initial Conditions<br>Unsteady Flow Data Options<br>Saving the Unsteady Flow Data<br><i>Performing Unsteady Flow Calculations</i><br>Defining a Plan<br>Selecting Programs to Run<br>Geometric Preprocessor<br>Unsteady Flow Simulation<br>Post-Processor<br>Simulation Time Window<br>Unsteady Flow Computation Settings                                                                                                    |                                                                                                    |
| Boundary Conditions<br>Initial Conditions<br>Unsteady Flow Data Options<br>Saving the Unsteady Flow Data                                                                                                    |                                                                                                    |
| Boundary Conditions<br>Initial Conditions<br>Unsteady Flow Data Options<br>Saving the Unsteady Flow Data                                                                                                    |                                                                                                    |
| Boundary Conditions<br>Initial Conditions<br>Unsteady Flow Data Options.<br>Saving the Unsteady Flow Data.<br>Performing Unsteady Flow Calculations<br>Defining a Plan<br>Selecting Programs to Run<br>Geometric Preprocessor.<br>Unsteady Flow Simulation<br>Post-Processor<br>Simulation Time Window.<br>Unsteady Flow Computation Settings<br>Unsteady Flow Simulation Options<br>Saving the Plan Information<br>Starting the Computations                                                                                                    |                                                                                                    |
| Boundary Conditions         Initial Conditions         Unsteady Flow Data Options         Saving the Unsteady Flow Data         Performing Unsteady Flow Calculations         Defining a Plan         Selecting Programs to Run         Geometric Preprocessor         Unsteady Flow Simulation         Post-Processor         Simulation Time Window         Unsteady Flow Simulation Options         Saving the Plan Information         Starting the Computations         Calibration of Unsteady Flow Models                                                                                                    | 8-12         8-15         8-15         8-19         8-20         8-20         8-20         8-25         8-25         8-27         8-30         8-52         8-30         8-52         8-54                                                                               |
| Boundary Conditions<br>Initial Conditions<br>Unsteady Flow Data Options.<br>Saving the Unsteady Flow Data.<br>Performing Unsteady Flow Calculations<br>Defining a Plan<br>Selecting Programs to Run<br>Geometric Preprocessor.<br>Unsteady Flow Simulation<br>Post-Processor<br>Simulation Time Window.<br>Unsteady Flow Computation Settings<br>Unsteady Flow Simulation Options<br>Saving the Plan Information<br>Starting the Computations                                                                                                    | 8-12         8-15         8-15         8-19         8-20         8-20         8-20         8-25         8-25         8-27         8-30         8-52         8-30         8-52         8-54                                                                               |
| Boundary Conditions         Initial Conditions         Unsteady Flow Data Options         Saving the Unsteady Flow Data         Performing Unsteady Flow Calculations         Defining a Plan         Selecting Programs to Run         Geometric Preprocessor         Unsteady Flow Simulation         Post-Processor         Simulation Time Window         Unsteady Flow Computation Settings         Unsteady Flow Simulation Options         Saving the Plan Information         Starting the Computations         Calibration of Unsteady Flow Models         Observed Hydrologic Data         River and Floodplain Geometry                                                                     | 8-12         8-15         8-15         8-19         8-20         8-20         8-20         8-25         8-25         8-27         8-30         8-52         8-30         8-52         8-54         8-54                                                                  |
| Boundary Conditions         Initial Conditions         Unsteady Flow Data Options         Saving the Unsteady Flow Data         Performing Unsteady Flow Calculations         Defining a Plan         Selecting Programs to Run         Geometric Preprocessor         Unsteady Flow Simulation         Post-Processor         Simulation Time Window         Unsteady Flow Computation Settings         Unsteady Flow Simulation Options         Saving the Plan Information         Starting the Computations         Calibration of Unsteady Flow Models         Observed Hydrologic Data                                                                                                    | 8-12         8-15         8-15         8-19         8-20         8-20         8-20         8-25         8-25         8-27         8-30         8-52         8-30         8-52         8-54         8-54                                                                  |
| Boundary Conditions         Initial Conditions         Unsteady Flow Data Options         Saving the Unsteady Flow Data         Performing Unsteady Flow Calculations         Defining a Plan         Selecting Programs to Run         Geometric Preprocessor         Unsteady Flow Simulation         Post-Processor         Simulation Time Window         Unsteady Flow Computation Settings         Unsteady Flow Simulation Options         Saving the Plan Information         Starting the Computations         Calibration of Unsteady Flow Models         Observed Hydrologic Data         River and Floodplain Geometry                                                                     | 8-12         8-15         8-15         8-19         8-20         8-20         8-20         8-20         8-25         8-25         8-27         8-30         8-52         8-52         8-52         8-54         8-56         8-57                                        |
| Boundary Conditions         Initial Conditions         Unsteady Flow Data Options         Saving the Unsteady Flow Data         Performing Unsteady Flow Calculations         Defining a Plan         Selecting Programs to Run         Geometric Preprocessor         Unsteady Flow Simulation         Post-Processor         Simulation Time Window         Unsteady Flow Computation Settings         Unsteady Flow Simulation Options         Saving the Plan Information         Starting the Computations         Calibration of Unsteady Flow Models         Observed Hydrologic Data         River and Floodplain Geometry         Roughness Coefficients         River and Floodplain Storage | 8-12         8-15         8-15         8-19         8-20         8-20         8-20         8-20         8-25         8-25         8-27         8-30         8-52         8-52         8-52         8-54         8-56         8-57         8-62                           |
| Boundary Conditions         Initial Conditions         Unsteady Flow Data Options         Saving the Unsteady Flow Data         Performing Unsteady Flow Calculations         Defining a Plan         Selecting Programs to Run         Geometric Preprocessor         Unsteady Flow Simulation         Post-Processor         Simulation Time Window         Unsteady Flow Simulation Options         Saving the Plan Information         Starting the Computations         Calibration of Unsteady Flow Models         Observed Hydrologic Data         River and Floodplain Geometry         Roughness Coefficients                                                                                 | 8-12         8-15         8-15         8-19         8-20         8-20         8-20         8-20         8-25         8-25         8-27         8-30         8-52         8-52         8-52         8-52         8-54         8-56         8-57         8-62         8-64 |

| General Trends When Adjusting Model Parameters                                             |     |
|--------------------------------------------------------------------------------------------|-----|
| Calibration Suggestions and Warnings                                                       |     |
| Model Accuracy, Stability, and Sensitivity                                                 |     |
| Model Accuracy                                                                             |     |
| Model Stability                                                                            |     |
| Model Sensitivity                                                                          |     |
| Finding and Fixing Model Stability Problems                                                |     |
| Detecting Model Stability Problems                                                         |     |
| Utilizing the Profile Plot.                                                                |     |
| Computational Level Output for Debugging                                                   |     |
| Detailed Log Output for Debugging                                                          |     |
| Performing a Dam or Levee Breach Analysis with HEC-RAS                                     |     |
| Dam (Inline Structure) Breach<br>Levee (Lateral Structure) Breach                          |     |
|                                                                                            |     |
| Using HEC-RAS to Compute Ungaged Lateral Inflows                                           |     |
| Introduction Observed Stage and Flow Data                                                  |     |
| Lateral Inflow Computations                                                                |     |
| Computations and Output                                                                    |     |
|                                                                                            |     |
| CHAPTER 9                                                                                  |     |
| VIEWING RESULTS                                                                            | 9-1 |
| Contents                                                                                   |     |
| Cross Sections, Profiles, and Rating Curves                                                |     |
| Viewing Graphics on the Screen                                                             |     |
| Graphical Plot Options                                                                     |     |
| Plotting Velocity Distribution Output                                                      |     |
| Plotting Other Variables in Profile                                                        |     |
| Plotting One Variable versus Another                                                       |     |
| Sending Graphics to the Printer or Plotter                                                 |     |
| Sending Graphics to the Windows Clipboard                                                  |     |
| X-Y-Z Perspective Plots                                                                    |     |
| Tabular Output                                                                             |     |
| Detailed Output Tables                                                                     |     |
| Detailed Output Table Options                                                              |     |
| Profile Summary Tables                                                                     |     |
| User Defined Output Tables                                                                 |     |
| Sending Tables to the Printer                                                              |     |
| Sending Tables to the Windows Clipboard<br>Viewing Results From the River System Schematic |     |
| 0                                                                                          |     |
| Stage and Flow Hydrographs                                                                 |     |
| Viewing Computational Level Output for Unsteady Flow                                       |     |
| Viewing Ice Information                                                                    |     |
| Viewing Graphical Ice Information on the Screen                                            |     |
| Viewing Tabular Ice Information                                                            |     |
| Viewing Data Contained in an HEC-DSS File                                                  |     |
| Exporting Results to HEC-DSS                                                               |     |
| Inundation Mapping with HEC-RAS Mapper                                                     |     |
| CHAPTER 10                                                                                 |     |
|                                                                                            |     |
| PERFORMING A FLOODPLAIN ENCROACHMENT ANALYSIS                                              |     |
| Contents                                                                                   |     |
| General                                                                                    |     |
| Entering Floodplain Encroachment Data                                                      |     |
| Performing the Floodplain Encroachment Analysis                                            |     |
| Viewing the Floodplain Encroachment Results                                                |     |
| Floodway Encroachments with Unsteady Flow                                                  |     |

| CHAPTER 11                                                        | 11-1 |
|-------------------------------------------------------------------|------|
| TROUBLESHOOTING WITH HEC-RAS                                      |      |
| Built in Data Checking                                            |      |
| Checking the Data as it is Entered                                |      |
| Data Checking Before Computations are Performed                   |      |
| Errors, Warnings, and Notes                                       |      |
| Log Output                                                        |      |
| Steady Flow Log Output                                            |      |
| Unsteady Flow Log Output                                          |      |
| Viewing the Log File                                              |      |
| Reviewing and Debugging the Normal Output                         |      |
| Viewing Graphics                                                  |      |
| Viewing Tabular Output                                            |      |
| The Occurrence of Critical Depth                                  |      |
| Computational Program Does Not Run To Completion                  |      |
| CHAPTER 12                                                        |      |
| COMPUTING SCOUR AT BRIDGES                                        |      |
| Contents                                                          |      |
| General Modeling Guidelines                                       |      |
| Entering Bridge Scour Data                                        |      |
| Entering Contraction Scour Data                                   |      |
| Entering Pier Scour Data                                          |      |
| Entering Abutment Scour Data                                      |      |
| Computing Total Bridge Scour                                      |      |
| CHAPTER 13                                                        |      |
| Performing Channel Design/Modifications                           |      |
| Contents                                                          |      |
| General Modeling Guidelines                                       |      |
| The Channel Modification (original) option in HEC-RAS allows for: |      |
| The Channel Design/Modification tool in HEC-RAS allows for:       |      |
| Using the Original Channel Modifications Tool                     |      |
| Entering Channel Modification Data                                |      |
| Performing the Channel Modifications                              |      |
| Using the New Channel Design/Modifications Tool                   |      |
| Entering Channel Modification Data                                |      |
| Performing the Channel Modifications                              |      |
| Comparing Existing and Modified Conditions                        |      |
| CHAPTER 14                                                        | 14-1 |
| USING GIS DATA WITH HEC-RAS                                       | 14-1 |
| Contents                                                          |      |
| General Modeling Guidelines                                       | 14-2 |
| Importing GIS or CADD Data into HEC-RAS                           |      |
| River Reach Stream Lines                                          |      |
| Cross Section and IB Nodes                                        |      |
| Storage Areas and Connections                                     |      |
| Completing the Data and Performing The Computations               |      |
| Graphical Cross Section Editor                                    |      |
| Manning's n Values<br>Bridges and Hydraulic Structures            |      |
| Cross Section Points Filter                                       |      |
| Completing the Flow Data and Boundary Conditions                  |      |
| Examining Results                                                 |      |
| Examining Results                                                 |      |
|                                                                   |      |

| CHAPTER 15                                                                       |       |
|----------------------------------------------------------------------------------|-------|
| STABLE CHANNEL DESIGN FUNCTIONS                                                  |       |
| Contents                                                                         |       |
| General Modeling Guidelines                                                      |       |
| General Command Buttons                                                          |       |
| Uniform Flow Computations                                                        |       |
| Solving for Slope, Discharge, or W/S Elevation<br>Solving for Bottom Width       |       |
| Applying Uniform Flow Data to the Geometry File                                  |       |
| Saving Uniform Flow Data                                                         |       |
| Stable Channel Design                                                            |       |
| Copeland Method.                                                                 |       |
| Regime Method                                                                    |       |
| Tractive Force Method                                                            |       |
| Sediment Transport Capacity                                                      |       |
| CHAPTER 16                                                                       |       |
| Advanced Features for Unsteady Flow Routing                                      |       |
| Content:                                                                         |       |
| Mixed Flow Regime                                                                |       |
| Dam Break Analysis                                                               |       |
| Entering Dam Break Data                                                          |       |
| Breach Growth Shape                                                              |       |
| Estimating Dam Break Parameters                                                  |       |
| HEC-RAS Output for Dam Break Analyses                                            |       |
| Levee Overtopping and Breaching                                                  |       |
| Modeling Pump Stations                                                           |       |
| Navigation Dams                                                                  |       |
| Pool Only Control                                                                |       |
| Hinge Point Only Control                                                         |       |
| Hinge Point and Minimum Pool Operations                                          |       |
| Hinge Point and Minimum and Maximum Pool Control                                 |       |
| Modeling Pressurized Pipe Flow                                                   |       |
| User Defined Rules for Hydraulic Structures and Pumps                            |       |
| Entering Rule Operations<br>Rule Sets                                            |       |
|                                                                                  |       |
| Operation Rules<br>Automated Calibration of Manning's n Values for Unsteady Flow |       |
| Overview                                                                         |       |
| Using the Automated Calibration Feature                                          |       |
| -                                                                                |       |
| CHAPTER 17                                                                       |       |
| PERFORMING A SEDIMENT TRANSPORT ANALYSIS                                         |       |
| Hydrology                                                                        |       |
| Entering and Editing Quasi-Unsteady Flow Data                                    |       |
| Boundary Conditions                                                              |       |
| Flow Series                                                                      |       |
| Entering and Editing Sediment Data                                               |       |
| Initial Conditions and Transport Parameters                                      |       |
| Sediment Boundary Conditions                                                     |       |
| USDA-ARS Bank Stability and Toe Erosion Model (BSTEM)                            |       |
| Sediment Properties Options                                                      |       |
| Performing a Sediment Transport Computation                                      |       |
| Defining a Plan                                                                  |       |
| Sediment Computation Options and Tolerances                                      |       |
| Dredging<br>Sediment Transport Energy Slope                                      |       |
| Seament Transport Energy Stope                                                   | 17-09 |

| Sediment Output Options and Tolerances                                                           |       |
|--------------------------------------------------------------------------------------------------|-------|
| HDF5 output                                                                                      |       |
| Specific Gage Post-Processor                                                                     |       |
| Viewing Results                                                                                  |       |
| Profile Plot                                                                                     |       |
| Time Series Plot                                                                                 |       |
| XS Bed Change Plot                                                                               |       |
| Unsteady Sediment Output                                                                         |       |
| Changing Lines and Symbols – Legacy Sediment Output<br>Get Unsteady HDF5 Output if Model Crashes |       |
| Favorites Plot                                                                                   |       |
| Common Error Messages                                                                            |       |
| CHAPTER 18                                                                                       |       |
| SEDIMENT IMPACT ANALYSIS METHODS (SIAM)                                                          |       |
| Getting Started                                                                                  |       |
| Defining a Sediment Reach                                                                        |       |
| Entering Data                                                                                    |       |
| Bed Material                                                                                     |       |
| Hydrology                                                                                        |       |
| Sediment Properties                                                                              |       |
| Sediment Properties                                                                              |       |
| Hydraulics                                                                                       |       |
| Options                                                                                          |       |
| User Defined Particle Sizes                                                                      |       |
| Multiple Transport Functions                                                                     |       |
| Remove Cross Section from Sediment Reach                                                         | 18-12 |
| Set Budget Tolerances                                                                            |       |
| Command Buttons                                                                                  |       |
| Model Output                                                                                     |       |
|                                                                                                  |       |
| Notes on Program Applicability and Limitations                                                   |       |
| CHAPTER 19                                                                                       |       |
| PERFORMING A WATER QUALITY ANALYSIS                                                              |       |
| Getting Started                                                                                  |       |
| Water Quality Data Entry                                                                         |       |
| Managing Water Quality Data Files                                                                |       |
| Water Quality Constituents                                                                       |       |
| Water Quality Cells                                                                              |       |
| Entering Boundary Condition Data                                                                 |       |
| Entering Initial Conditions                                                                      |       |
| Entering Dispersion Coefficients                                                                 |       |
| Using Computed Values for Dispersion Coefficients                                                |       |
| Entering Meteorological Data                                                                     |       |
| Entering an Atmospheric Pressure Time Series                                                     |       |
| Entering an Air Temperature Time Series                                                          |       |
| Entering a Humidity Time Series                                                                  |       |
| Entering a Solar Radiation Time Series                                                           |       |
| Entering a Cloudiness Time Series                                                                |       |
| Entering a Wind Speed Time Series                                                                |       |
| Nutrient Parameters                                                                              |       |
| Temperature Dependence of Rate Reactions                                                         |       |
| Algae                                                                                            |       |
| Nitrogen Parameters                                                                              |       |
| Phosphorus                                                                                       |       |
| Carbonaceous Biological Oxygen Demand (CBOD)                                                     |       |
| Dissolved Oxygen (DOX)                                                                           |       |
| Arbitrary Constituent Parameters                                                                 |       |
| Mass Injection                                                                                   |       |
|                                                                                                  | 17 10 |

| Water Temperature Parameters                                              |     |
|---------------------------------------------------------------------------|-----|
| Net Heat Flux                                                             |     |
| Solar Radiation                                                           |     |
| Atmospheric Longwave (Downwelling) Radiation                              |     |
| Back Longwave (Upwelling) Radiation                                       |     |
| Surface Fluxes                                                            |     |
| Entering Observed Data                                                    |     |
| Water Quality Analysis                                                    |     |
| Referencing the Hydraulics Plan                                           |     |
| Water Quality Simulation Options<br>Performing a Water Quality Simulation |     |
| Preparing a water Quality Simulation<br>Preparing the Water Quality Input |     |
| Running the Water Quality Model                                           |     |
| Viewing and Interpreting Results                                          |     |
| Water Quality Output Files                                                |     |
| Water Quality Spatial Plots                                               |     |
| Water Quality Time Series Plots                                           |     |
|                                                                           |     |
| CHAPTER 20                                                                |     |
| RAS MAPPER                                                                |     |
| Contents                                                                  |     |
| Getting Started                                                           |     |
| Layers Window                                                             |     |
| Status Window                                                             |     |
| Display Window                                                            |     |
| Tools                                                                     |     |
| Set Projection for Project                                                |     |
| Web Imagery                                                               |     |
| New Terrain<br>New Land Cover                                             |     |
| Import NLD                                                                |     |
| Manage Results Maps                                                       |     |
| Mapping of Results and Visualization                                      |     |
| Terrain Layer                                                             |     |
| RAS Results                                                               |     |
| Animation                                                                 |     |
| Dynamic and Stored Maps                                                   |     |
| 2D Mapping Options                                                        |     |
| Result Plots                                                              |     |
| 1D Model Results                                                          |     |
| 2D Model Results                                                          |     |
| User Defined Profiles                                                     |     |
| Additional Capabilities and Options                                       |     |
| Vector Data Export                                                        |     |
| Raster Data Export                                                        |     |
| Export Terrain from Geometry                                              |     |
| APPENDIX A                                                                |     |
| References                                                                | A-1 |
| APPENDIX B                                                                | B-1 |
| HEC-RAS DATA EXCHANGE                                                     | B-1 |
| Spatial Data Format                                                       |     |
| Records                                                                   |     |
| Keywords                                                                  |     |
| Values                                                                    |     |
| Data Groups                                                               |     |
| Comments                                                                  |     |
| RAS GIS Import File (RASImport.sdf)                                       | B-3 |

| Header                              |      |
|-------------------------------------|------|
| River Network                       |      |
| Cross Sections                      |      |
| Additional Cross Section Properties | B-8  |
| Bridge/Culverts                     | B-9  |
| Inline Structures                   |      |
| Lateral Structures                  | B-10 |
| Storage Areas                       | B-11 |
| Storage Area Connections            |      |
| RAS GIS Export File (RASExport.sdf) |      |
| Water Surface Bounding Polygon      |      |
| Import/Export Guidelines            |      |
| Defining the River Network          |      |
| Defining Cross Sections             |      |
| Water Surface Export Data Rules     |      |
| Sample RAS GIS Import File          |      |
| Sample RAS GIS Export File          | B-23 |
| APPENDIX C                          | C-1  |
| HEC-RAS OUTPUT VARIABLES            | C-1  |
| Hydraulic Output Variables          |      |
| Sediment Transport Output Variables |      |

#### Foreword

The U.S. Army Corps of Engineers' River Analysis System (HEC-RAS) is software that allows you to perform one-dimensional steady flow hydraulics; one and two-dimensional unsteady flow river hydraulics calculations; quasi Unsteady and full unsteady flow sediment transport-mobile bed modeling; water temperature analysis; and generalized water quality modeling (nutrient fate and transport).

The first version of HEC-RAS (version 1.0) was released in July of 1995. Since that time there have been several major releases of this software package, including versions: 1.1; 1.2; 2.0; 2.1; 2.2; 3.0, 3.1, 3.1.1, 3.1.2, 3.1.3, 4.0, 4.1 and now version 5.0 in 2015.

The HEC-RAS software was developed at the Hydrologic Engineering Center (HEC), which is a division of the Institute for Water Resources (IWR), U.S. Army Corps of Engineers.

The software was designed by Mr. Gary W. Brunner, leader of the HEC-RAS development team. The user interface and graphics were programmed by Mr. Mark R. Jensen. The steady flow water surface profiles computational module and the majority of the one-dimensional unsteady flow computations modules was programmed by Mr. Steven S. Piper. The One-dimensional unsteady flow matrix solution algorithm was developed by Dr. Robert L. Barkau (Author of UNET and HEC-UNET).

The two-dimensional unsteady flow modeling capabilities were developed by Gary W. Brunner, Mark R. Jensen, Steve S. Piper, Alex J. Kennedy, and Ben Chacon (Resource Management Consultants, RMA).

The sediment transport interface module was programmed by Mr. Stanford A. Gibson. The quasi Unsteady flow computational sediment transport capabilities were developed by Stanford A. Gibson and Steven S. Piper. The Unsteady flow sediment transport modules were developed by Stanford A. Gibson, Steven S. Piper, and Ben Chacon (RMA). Special thanks to Mr. Tony Thomas (Author of HEC-6 and HEC-6T) for his assistance in developing the quasi-unsteady flow sediment transport routines used in HEC-RAS.

The water quality computational modules were designed and developed by Mr. Mark R. Jensen, Dr. Cindy Lowney and Zhonglong Zhang (ERDC-RDE-EL-MS).

The spatial data and mapping tools (RAS Mapper) were developed by Mark R. Jensen, Cameron T. Ackerman, and Alex J. Kennedy. Special thanks to Mr. Will Breikreutz for his assistance in developing the RAS Tile server.

The interface for channel design/modifications was designed and developed by Mr. Cameron T. Ackerman and Mr. Mark R. Jensen. The stable channel design functions were programmed by Mr. Chris R. Goodell.

The routines that import HEC-2 and UNET data were developed by Ms. Joan Klipsch. The routines for modeling ice cover and wide river ice jams were developed by Mr. Steven F. Daly of the Cold Regions Research and Engineering Laboratory (CRREL).

Many other HEC staff members have made contributions in the development of this software, including: Vern R. Bonner, Richard Hayes, John Peters, Al Montalvo, and Michael Gee. Mr. Matt Fleming was the Chief of the H&H Division, and Mr. Chris Dunn was the director during the development of this version of the software.

This manual was written by Mr. Gary W. Brunner. Chapter 13 was written by Cameron T. Ackerman and Gary W. Brunner. Chapter 15 was written by Mr. Chris R. Goodell. Chapters 17 and 18 were written by Mr. Stanford Gibson. Chapter 19 was written by Dr. Cindy Lowney. Chapter 20 was written by Cameron T. Ackerman.

HEC-RAS uses the following third party libraries:

1. Hierarchical Data Format (HDF) – HEC-RAS uses the HDF5 libraries in both the User Interface and the Computational engines for writing and reading data to binary files that follow the HDF5 standards. The HDF Group: <u>http://www.hdfgroup.org/HDF5/</u>

2. Geospatial Data Abstraction Library (GDAL) – HEC-RAS uses the GDAL libraries in the HEC-RAS Mapper tool. These libraries are used for all Geospatial data rendering, coordinate transformations, etc... GDAL: <u>http://www.gdal.org/</u>

3. Bitmiracle LibTiff .Net. LibTiff.Net provides support for the Tag Image File Format (TIFF), a widely used format for storing image data. Bitmiricle: <u>http://bitmiracle.com/libtiff/</u>

4. Oxyplot – 2 dimensional X-Y plots in HEC-RAS Mapper. Oxyplot: <u>http://oxyplot.org/</u>

5. SQLite – Reading and writing database files. SQLite: <u>https://www.sqlite.org/</u>

6. cURL - HTTP support for GDAL http://curl.haxx.se/

7. Clipper – an open source freeware library for clipping and offsetting lines and polygons. <u>http://www.angusj.com/delphi/clipper.php</u>

# CHAPTER 1

# Introduction

Welcome to the U.S. Army Corps of Engineers River Analysis System (HEC-RAS) developed by the Hydrologic Engineering Center. This software allows you to perform one-dimensional steady flow, one and two-dimensional unsteady flow calculations, sediment transport/mobile bed computations, and water temperature/water quality modeling.

The HEC-RAS modeling system was developed as a part of the Hydrologic Engineering Center's "Next Generation" (NexGen) of hydrologic engineering software. The NexGen project encompasses several aspects of hydrologic engineering, including: rainfall-runoff analysis (HEC-HMS); river hydraulics (HEC-RAS); reservoir system simulation (HEC-ResSim); flood damage analysis (HEC-FDA and HEC-FIA); and real-time river forecasting for reservoir operations (CWMS).

This chapter discusses the general philosophy of HEC-RAS and gives a brief overview of the capabilities of the modeling system. Documentation for HEC-RAS is discussed, as well as an overview of this manual.

#### Contents

- General Philosophy of the Modeling System
- Overview of Program Capabilities
- HEC-RAS Documentation
- Overview of This Manual

### **General Philosophy of the Modeling System**

HEC-RAS is an integrated system of software, designed for interactive use in a multi-tasking environment. The system is comprised of a graphical user interface (GUI), separate analysis components, data storage and management capabilities, graphics and reporting facilities.

The HEC-RAS system contains the following river analysis components for: (1) steady flow water surface profile computations; (2) onedimensional and/or two-dimensional unsteady flow simulation; (3) Quasi unsteady or fully unsteady flow movable boundary sediment transport computations; and (4) water quality analysis. A key element is that all four components use a common geometric data representation and common geometric and hydraulic computation routines. In addition to the four river analysis components, the system contains several hydraulic design features that can be invoked once the water surface profiles are computed.

### **Overview of Program Capabilities**

HEC-RAS is designed to perform one-dimensional and two-dimensional hydraulic calculations for a full network of natural and constructed channels, overbank/floodplain areas, levee protected areas; etc... The following is a description of the major capabilities of HEC-RAS.

#### **User Interface**

The user interacts with HEC-RAS through a graphical user interface (GUI). The main focus in the design of the interface was to make it easy to use the software, while still maintaining a high level of efficiency for the user. The interface provides for the following functions:

- File management
- Data entry/editing and GIS data interfaces
- River analyses
- Tabulation and graphical displays of input and output data
- Inundation mapping and animations of water propagation
- Reporting facilities
- On-line help

#### **River Analysis Components**

<u>Steady Flow Water Surface Profiles</u>. This component of the modeling system is intended for calculating water surface profiles for steady gradually varied flow. The system can handle a full network of channels, a dendritic system, or a single river reach. The steady flow component is capable of modeling subcritical, supercritical, and mixed flow regime water surface profiles.

The basic computational procedure is based on the solution of the onedimensional energy equation. Energy losses are evaluated by friction (Manning's equation) and contraction/expansion (coefficient multiplied by the change in velocity head). The momentum equation is utilized in situations where the water surface profile is rapidly varied. These situations include mixed flow regime calculations (i.e., hydraulic jumps), hydraulics of bridges, and evaluating profiles at river confluences (stream junctions).

The effects of various obstructions such as bridges, culverts, dams, weirs, and other structures in the flood plain may be considered in the computations. The steady flow system is designed for application in flood plain management and flood insurance studies to evaluate floodway encroachments. Also, capabilities are available for assessing the change in water surface profiles due to channel modifications, and levees.

Special features of the steady flow component include: multiple plan analyses; multiple profile computations; multiple bridge and/or culvert opening analysis; bridge scour analysis; split flow optimization; and stable channel design and analysis.

<u>Unsteady Flow Simulation</u>. This component of the HEC-RAS modeling system is capable of simulating one-dimensional; two-dimensional; and combined one/two-dimensional unsteady flow through a full network of open channels, floodplains, and alluvial fans. The unsteady flow component can be used to performed subcritical, supercritical, and mixed flow regime (subcritical, supercritical, hydraulic jumps, and draw downs) calculations in the unsteady flow computations module.

The hydraulic calculations for cross-sections, bridges, culverts, and other hydraulic structures that were developed for the steady flow component were incorporated into the unsteady flow module.

Special features of the unsteady flow component include: extensive hydraulic structure capabilities Dam break analysis; levee breaching and overtopping; Pumping stations; navigation dam operations; pressurized pipe systems; automated calibration features; User defined rules; and combined one and two-dimensional unsteady flow modeling.

<u>Sediment Transport/Movable Boundary Computations</u>. This component of the modeling system is intended for the simulation of one-dimensional sediment transport/movable boundary calculations resulting from scour and deposition over moderate to long time periods.

The sediment transport potential is computed by grain size fraction, thereby allowing the simulation of hydraulic sorting and armoring. Major features include the ability to model a full network of streams, channel dredging, various levee and encroachment alternatives, and the use of several different equations for the computation of sediment transport. The model is designed to simulate long-term trends of scour and deposition in a stream channel that might result from modifying the frequency and duration of the water discharge and stage, or modifying the channel geometry. This system can be used to evaluate deposition in reservoirs, design channel contractions required to maintain navigation depths, predict the influence of dredging on the rate of deposition, estimate maximum possible scour during large flood events, and evaluate sedimentation in fixed channels.

*Water Quality Analysis.* This component of the modeling system is intended to allow the user to perform riverine water quality analyses. The current version of HEC-RAS can perform detailed temperature analysis and transport of a limited number of water quality constituents (Algae, Dissolved Oxygen, Carbonaceuos Biological Oxygen Demand, Dissolved Orthophosphate, Dissolved Organic Phosphorus, Dissolved Ammonium Nitrate, Dissolved Nitrite Nitrogen, Dissolved Nitrate Nitrogen, and Dissolved Organic Nitrogen). Future versions of the software will include the ability to perform the transport of several additional water quality constituents.

#### **Data Storage and Management**

Data storage is accomplished through the use of "flat" files (ASCII and binary), the HEC-DSS (Data Storage System), and HDF5 (Hierarchical Data Format, version 5). User input data are stored in flat files under separate categories of project, plan, geometry, steady flow, unsteady flow, quasi-steady flow, sediment data, and water quality information. Output data is predominantly stored in separate binary files (HEC and HDF5). Data can be transferred between HEC-RAS and other programs by utilizing the HEC-DSS.

Data management is accomplished through the user interface. The modeler is requested to enter a single filename for the project being developed. Once the project filename is entered, all other files are automatically created and named by the interface as needed. The interface provides for renaming, moving, and deletion of files on a project-by-project basis.

#### **Graphics and Reporting**

Graphics include X-Y plots of the river system schematic, crosssections, profiles, rating curves, hydrographs, and inundation mapping. A three-dimensional plot of multiple cross-sections is also provided. Inundation mapping is accomplished in the HEC-RAS Mapper portion of the software. Inundation maps can also be animated, and contain multiple background layers (terrain, aerial photography, etc...). Tabular output is available. Users can select from pre-defined tables or develop their own customized tables. All graphical and tabular output can be displayed on the screen, sent directly to a printer (or plotter), or passed through the Windows Clipboard to other software, such as a word-processor or spreadsheet. Reporting facilities allow for printed output of input data as well as output data. Reports can be customized as to the amount and type of information desired.

#### **HEC-RAS** Documentation

The HEC-RAS package includes several documents. Each document is designed to help the modeler learn to use a particular aspect of the modeling system. There are three major pieces of documentation:

| Documentation              | Description                                                                                                    |
|----------------------------|----------------------------------------------------------------------------------------------------|
| User's Manual              | This manual is a guide to using HEC-RAS. The manual provides an introduction and overview of the modeling system, installation instructions, how to get started, a simple example, entering and editing geometric data, detailed descriptions of each of the major modeling components, and how to view graphical and tabular output. |
| Hydraulic Reference Manual | This manual describes the theory and data<br>requirements for the hydraulic calculations<br>performed by HEC-RAS. Equations are presented<br>along with the assumptions used in their derivation.<br>Discussions are provided on how to estimate model<br>parameters, as well as guidelines on various<br>modeling approaches.        |
| Applications Guide         | This document contains a series of examples that<br>demonstrate various aspects of HEC-RAS. Each<br>example consists of a problem statement, data<br>requirements, and general outline of solution steps,<br>displays of key input and output screens, and<br>discussions of important modeling aspects.                              |

In addition to the documents described above, two new documents have been developed for the Version 5.0 release. These are:

**2D Modeling Users Manual** – This document describes how to use the 2D modeling capabilities that are included in this version of the software. It also describes how to use RAS Mapper in support of 2D modeling and inundation mapping for models containing 2D flow areas.

USDA-ARS Bank Stability and Toe Erosion Model (BSTEM) in HEC-RAS, User and Technical Reference Manual – This document describes how to utilize the new bank stability and toe erosion capabilities in this version of the software.

# **Overview of This Manual**

This user's manual is the primary piece of documentation on how to use the HEC-RAS system. The manual is organized as follows:

- Chapters 1-2 provide an introduction and overview of HEC-RAS, as well as instructions on how to install the software.
- Chapters 3-5 describe how to use the HEC-RAS software in a stepby-step procedure, including a sample problem that the user can follow along with. Understanding how this system works with projects is also discussed.
- Chapters 6-8 explain in detail how to enter and edit data, and how to perform the different types of hydraulic analyses that are available.
- Chapter 9 provides detailed discussions on how to view graphical and tabular output, as well as how to develop user-defined tables.
- Chapter 10 describes how to perform a floodway encroachment analysis.
- Chapter 11 provides discussions on "Trouble Shooting" and understanding the most common Errors, Warnings, and Notes.
- Chapter 12 describes how to perform bridge scour computations from within HEC-RAS.
- Chapter 13 describes how to perform channel modifications within HEC-RAS.
- Chapter 14 explains how to utilize GIS/CADD data in HEC-RAS, as well as how to export HEC-RAS results back to the GIS/CADD system.
- Chapter 15 describes how to use the Hydraulic Design Functions in HEC-RAS for performing stable channel design and analysis, as well as sediment transport potential calculations, and rip rap sizing.
- Chapter 16 contains topics on advanced uses of the unsteady flow simulation capabilities, including: mixed flow regime for unsteady flow; dam break analysis; levee overtopping and breaching; modeling pump stations; navigation dams; and user defined rules for controlling gate operations.
- Chapter 17 contains topics on performing a sediment transport/movable boundary analysis with HEC-RAS.
- Chapter 18 discusses sediment impact analysis methods using SIAM. SIAM is a sediment budget model that can be used to look at sediment trends due to changes in flow regime and sediment boundary conditions.
- Chapter 19 describes how to use HEC-RAS to perform a water quality analysis within a river system.
- Chapter 20 describes how to use HEC-RAS Mapper in order to develop a terrain model to use with HEC-RAS, and how to perform inundation mapping of HEC-RAS results
- Appendix A contains a list of references.
- Appendix B contains a detailed description of the file formats used for importing and exporting GIS data to and from HEC-RAS.

• Appendix C contains a description of all the output variables available from the HEC-RAS program.

CHAPTER 2

# **Installing HEC-RAS**

You install HEC-RAS using the program HEC-RAS\_*Version*\_Setup.exe. The Setup program installs the software, user's manuals, sample applications, and the Help system.

This chapter discusses the hardware and system requirements needed to use HEC-RAS, how to install the software, and how to uninstall the software.

#### Contents

- Hardware and Software Requirements
- Installation Procedure
- Uninstall Procedure

#### Important

You cannot simply copy files from the HEC and run HEC-RAS. You must use the Setup program, which decompresses and installs the files to the appropriate directories, as well as registers certain files (dll's, etc...) with the operating system.

## Hardware and Software Requirements

Before you install the HEC-RAS software, make sure that your computer has at least the minimum required hardware and software. In order to get the maximum performance from the HEC-RAS software, recommended hardware and software is shown in parentheses. This version of HEC-RAS will run on a microcomputer that has the following:

- Intel Based PC or compatible machine with Pentium processor or higher (an Intel 13 or higher is recommended. If you are going to perform 2D modeling, then a machine with multiple cores is recommended).
- A hard disk with at least 1 Gigabyte of free space (10 Gigabytes or more is recommended).
- A minimum of 2 Gigabyte of RAM if using XP, Vista, Windows 7, or Windows 8 (4 Gigabytes or more is recommended).
- A mouse, touch pad, or touch screen.
- Color Video Display (Recommend running in Super VGA (1024x768) or higher, and as large a monitor(s) as possible).
- MS Windows XP, Vista, Windows 7 or Windows 8.

## **Installation Procedure**

Installation of the HEC-RAS software is accomplished through the use of the Setup program.

#### To install the software onto your hard disk do the following:

- 1. Download the setup program from our web page: www.hec.usace.army.mil.
- 2. Place the setup program in a temporary directory and execute it from there.
- 3. Follow the setup instructions on the screen.

The setup program automatically creates a program group called HEC. This program group will be listed under the Programs menu, which is under the Start menu. The HEC-RAS program icon will be contained within the HEC program group. The user can create a shortcut icon during the install process or by dragging a copy of the HEC-RAS icon onto the desktop from the Windows Start menu. The HEC-RAS executable can be found in the c:\Program Files\HEC\HEC-RAS directory with the name "RAS.EXE".

# **Uninstall Procedure**

The HEC-RAS Setup program automatically registers the software with the Windows operating system. To uninstall the software, do the following:

- From the Start Menu navigate to where you can run the Control Panel.
- From within the Control Panel folder, select Programs.
- From the section labeled as Uninstall a Program select the HEC-RAS program from the list of installed software, and then press the Uninstall button.
- Follow the uninstall directions on the screen and the software will be removed from your hard disk. It is up to the user to remove the HEC-RAS icon from the desktop.

# CHAPTER 3

# Working With HEC-RAS - An Overview

HEC-RAS is an integrated package of hydraulic analysis programs, in which the user interacts with the system through the use of a Graphical User Interface (GUI). The system is capable of performing Steady Flow water surface profile calculations, One and Twodimensional unsteady flow computations, Sediment Transport/movable boundary computations, water quality analysis and several hydraulic design computations.

In HEC-RAS terminology, a **Project** is a set of data files associated with a particular river system. The modeler can perform any or all of the various types of analyses, included in the HEC-RAS package, as part of the project. The data files for a project are categorized as follows: plan data, geometric data, steady flow data, unsteady flow data, quasi-steady flow data, sediment data, water quality data, and hydraulic design data.

During the course of a study the modeler may want to formulate several different **Plans**. Each plan represents a specific set of geometric data and flow data (and possibly sediment data, water quality data, and hydraulic design information). Once the basic data are entered into the HEC-RAS, the modeler can easily formulate new plans. After simulations are made for the various plans, the results can be compared simultaneously in both tabular and graphical form.

This chapter provides an overview of how a hydraulic analysis study is performed with the HEC-RAS software. Special topics on how to import HEC-2 data, reproducing HEC-2 results, and how to use on-line help are also covered.

#### Contents

- Starting HEC-RAS
- Steps in Developing a Hydraulic Model With HEC-RAS
- Importing HEC-2 Data
- Reproducing HEC-2 Results
- Getting and Using Help

## Starting HEC-RAS

When you run the HEC-RAS Setup program, you automatically get a new program group called **HEC** and program icon called **HEC-RAS**. They should appear in the start menu under the section called **Programs**. The user also has the option of creating a shortcut on the desktop. If a shortcut is created, the icon for HEC-RAS will look like the following:

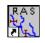

HEC-RAS 5.0 Figure 3-1 the HEC-RAS Icon in Windows

#### To Start HEC-RAS from Windows:

Double-click on the HEC-RAS Icon. If you do not have an HEC-RAS shortcut on the desktop, go to the Start menu and select All Programs, then select HEC, and then HEC-RAS.

When you first start HEC-RAS, you will see the main window as shown in Figure 3-2 (Except you will not have any project files listed on your main window).

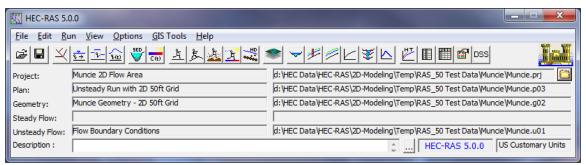

Figure 3-2. The HEC-RAS Main Window

At the top of the HEC-RAS main window is a Menu bar (Figure 3-3) with the following options:

**File**: This option is used for file management. Options available under the File menu include: New Project; Open Project; Save Project; Save Project As; Rename Project: Delete Project; Project Summary; Import HEC-2 Data; Import HEC-RAS data; Generate Report; Export GIS Data; Export to HEC-DSS; Restore Backup Data; Debug Report; and Exit. In addition, the most recently opened projects will be listed at the bottom of the File menu, which allows the user to quickly open a project that was recently worked on.

**Edit**: This option is used for entering and editing data. Data are categorized into six types: Geometric Data; Steady Flow Data; Quasi-Unsteady Flow; Unsteady Flow Data; Sediment Data; and Water Quality Data.

**Run**: This option is used to perform the hydraulic calculations. The options under this menu item include: Steady Flow Analysis; Unsteady Flow Analysis; Sediment Analysis; Water Quality Analysis; Hydraulic Design Functions; and Run Multiple Plans.

**View**: This option contains a set of tools that provide for graphical and tabular displays of the model output. The View menu item currently includes: Cross Sections; Water Surface Profiles; General Profile Plot; Rating Curves; X-Y-Z Perspective Plots; Stage and Flow Hydrographs; Hydraulic Properties Plots; Detailed Output Tables; Profile Summary Tables; Summary Err, Warn, Notes; DSS Data; Unsteady Flow Spatial Plot; Unsteady Flow Time Series Plot; WQ Spatial Plot; WQ Time Series Plot; Sediment Spatial Plot; Sediment Time Series Plot, and Sediment XS Changes Plot.

**Options**: This menu item allows the user to change Program Setup options; set Default Parameters; establish the Default Units System (U.S. Customary or Metric); Convert Project Units (U.S. Customary to Metric, or Metric to U.S. Customary); and Convert Horizontal Coordinate System (this option allows the user to convert the entire HEC-RAS project from one horizontal coordinate system to another).

**GIS Tools:** This menu item allows the user to go to the HEC-RAS Mapper tool; which can be used to create terrain models for use with HEC-RAS; display inundation mapping; and perform dynamic animations of flooding; along with many other mapping layers.

**Help**: This option allows the user to get on-line help for HEC-RAS; display the HEC-RAS manuals (User's manual, Hydraulic Reference Manual, Applications Guide, and Release Notes); install example projects; How to customize the Help menu; go to the HEC-RAS web page; go to an online guide for selecting Manning's n values; view the terms and conditions of use statement; and display the current version information about HEC-RAS.

Also on the HEC-RAS main window is a Button bar (Figure 3-2). The button bar provides quick access to the most frequently used options under the HEC-RAS menu bar. A description of each button is shown in Figure 3-3.

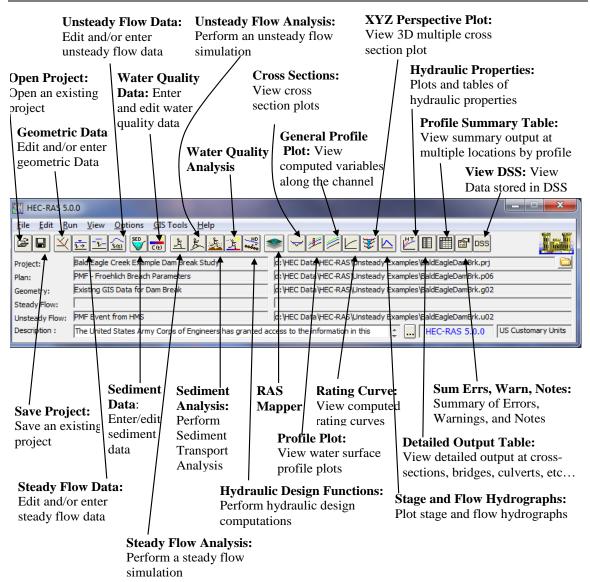

Figure 3-3 HEC-RAS Main Window Button Bar

# Steps in Developing a Hydraulic Model with HEC-RAS

There are five main steps in creating a hydraulic model with HEC-RAS:

- Starting a new project
- Entering geometric data
- Entering flow data and boundary conditions
- Performing the hydraulic calculations
- Viewing and printing results

#### **Starting a New Project**

The first step in developing a hydraulic model with HEC-RAS is to establish which directory you wish to work in and to enter a title for the new project. To start a new project, go to the **File** menu on the main HEC-RAS window and select **New Project**. This will bring up a New Project window as shown in Figure 3-4.

| New Project                                                                                                    |                                                                                                    |                                                                                                    |          |
|----------------------------------------------------------------------------------------------------|----------------------------------------------------------------------------------------------------|----------------------------------------------------------------------------------------------------|----------|
| Title<br>Bald Eagle Creek Example Dam Break Study                                                                                                    | File Name<br>BaldEagleDamBrk.prj                                                                        | Selected Folder Default Project Folder Documents C:\\Documents\HEC Data\HEC-RAS\Unsteady Examples         | ]        |
| Multiple Reach with Lateral Weir<br>Multiple Reach Data Set<br>Bald Eagle Cr. for the WCDS Project<br>Bald Eagle Cr. Dam Break Run<br>Bald Eagle Cr Dam Break Run<br>Bald Eagle Cr With Lateral Weirs<br>Beaver Cr with Lateral Weirs | 3Reach_with_Lat.prj .<br>3ReachUnsteady.prj<br>BaldEagle.prj                                            | C:\Qocuments yiec Data yiec HAS (Unsteady Examples                                                        |          |
| Beaver Cr Lateral Structure<br>Beaver Cr storage areas<br>Beaver Cr unsteady flow<br>Beaver Creek - Lateral Culverts<br>Beaver Creek - Storage Area Connection                                                                        | Beav_Lateral.prj<br>BEAV_STO_PROBLEM.prj<br>beaver.prj<br>Beaver_LS_Culv_SA.prj<br>Beaver_LS_SAConn.prj | Unsteady Examples     ContractionExpansionMinorLosses     GroundwaterLeakagefromSA     JunctionHydraulics |          |
| OK Cancel Help<br>Set drive and path, then enter a new project title and fil                                                                                                    | Create Folder                                                                                           | ⊂: [OSDisk]                                                                                               | <u>]</u> |

Figure 3-4 New Project Window

As shown in Figure 3-4, you first select the drive and path that they want to work in (to actually select a path you must double click the directory you want in the directory box), next enter a project title and file name. The project filename must have the extension ".prj"; the user is not allowed to change this. Once you have entered all the information, press the **"OK"** button to have the information accepted. After the OK button is pressed, a message box will appear with the title of the project and the directory that the project is going to be placed in. If this information is correct, press the **OK** button. If the information is not correct, press the **Cancel** button and you will be placed back into the **New Project** window.

Note: Before any Geometric data and Flow data are entered, the user should select the Units System (U.S. Customary or Metric) that they would like to work in. This step is accomplished by selecting Unit System from the Options menu of the main HEC-RAS window.

#### **Entering Geometric Data**

The next step is to enter the necessary geometric data, which consist of a background map layer (Optional), connectivity information for the stream system (River System Schematic), cross-section data, and hydraulic structure data (bridges, culverts, weirs, etc.). Geometric data are entered by selecting **Geometric Data** from the **Edit** menu on the main HEC-RAS window. Once this option is selected, the geometric data window will appear as show in Figure 3-5 (except yours will be blank when you first bring this screen up for a new project).

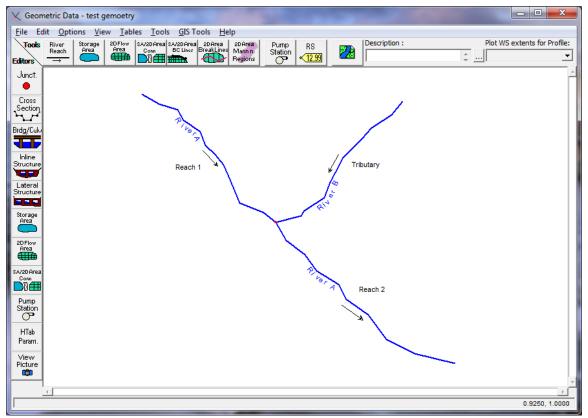

Figure 3-5 Geometric Data Window

Before starting to enter geometric data, the user must decide if their model will be georeferenced or not. If you are going to want to do any inundation mapping, or mapping of any results spatially, then your model must be georeferenced. Geometric data can either be entered directly in HEC-RAS from the Geometric data editor, or it can be developed in Arc GIS, using HEC-GeoRAS, and then imported into the HEC-RAS Geometric data editor. This chapter discusses how to use the HEC-RAS Geometric data editor to enter data directly. To learn how to use HEC-GeoRAS to develop geometric data for HEC-RAS, please review Chapter 14 of this manual (Using GIS data with HEC-RAS), and the HEC-GeoRAS User's manual.

When entering data directly into HEC-RAS from the geometric data editor, the data can still be entered in a georeferenced framework, or not. To establish a georeferenced framework, the use must first set a georeferenced projection in HEC-RAS Mapper. The various map and terrain layers can be brought into RAS Mapper. Any terrain or other background map layers that are brought into RAS Mapper can also be used as background maps in the HEC-RAS Geometry editor. Displaying background maps and terrain that have been setup in RAS Mapper is accomplished by selecting the background mapping button on the Geometry editor. 2017 To learn more about the background mapping capabilities, view the information on this option in Chapter 6 of this document. The modeler can develop the geometric data in HEC-RAS by first drawing in the river system schematic. This is accomplished, on a reach-by-reach basis, by pressing the River **Reach** button and then drawing in a reach from upstream to downstream (in the positive flow direction). After the reach is drawn, the user is prompted to enter a "River" and a "Reach" identifier. The River and reach identifiers can be up to 16 characters in length. As reaches are connected together, junctions are automatically formed by the interface. The modeler is also prompted to enter a unique identifier for each junction. For more information on developing the river system schematic, see Chapter 6 "Entering and Editing Geometric Data."

After the river system schematic is drawn (See Figure 3-5), the modeler can start entering cross-section and hydraulic structure data. Pressing the **Cross Section** button causes the cross section editor to pop up. This editor is shown in Figure 3-6. As shown, each cross section has a **River** name, **Reach** name, **River Station**, and a **Description**. The **River**, **Reach** and **River Station** identifiers are used to describe where the cross section is located in the river system. The "River Station" identifier does not have to be the actual river station (miles or kilometers) at which the cross section is located on the stream, but it does have to be a numeric value (e.g., 1.1, 2, 3.5, etc.). The numeric value is used to place cross sections in the appropriate order within a reach. **NOTE: HEC-RAS requires Cross sections to be ordered within a reach from the highest river station upstream to the lowest river station downstream**.

Chapter 3 Working with HEC-RAS - An Overview

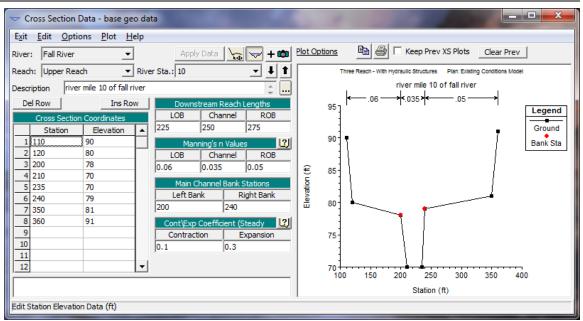

Figure 3-6. Cross Section Data Editor

The basic data required for each cross section are shown on the Cross Section Data editor in Figure 3-6. The required data for any cross section consists of: station-Elevation data (Cross section point coordinates); downstream reach lengths (distances from the current cross section to the next cross section downstream); Manning's n values (at a minimum you must have a left overbank, main channel, and right overbank Manning's n value. There are several options for horizontal and vertical variations of Manning's n values); main channel bank stations (defines the left and right bank limits of the main channel); and contraction and expansion coefficients (defaults to 0.1 and 0.3 respectively). Additional cross section features are available under **Options** from the menu bar. These options include: adding, copying, renaming and deleting cross sections; adjusting cross section elevations, stations, and n or k-values; skew cross section; ineffective flow areas; levees; blocked obstructions; adding a lid to a cross section; add ice cover; add a rating curve; horizontal variation of n or k-values; and vertical variation of n values.

Also, available from the Cross Section Data editor is the ability to plot any cross section or reach profile. **Edit** features are available to cut, copy, paste, insert, and delete data from the Cross Section X-Y Coordinates grid.

Once the cross-section data are entered, the modeler can then add any hydraulic structures such as bridges, culverts, dams, weirs and spillways. Data editors, similar to the cross section data editor, are available for the various types of hydraulic structures. If there are any stream junctions in the river system, additional data are required for each junction. The Junction data editor is available from the Geometric Data window. Once geometric data are entered, the data should be saved to a file on the hard disk. This is accomplished by selecting the **Save Geometric Data As** option from the **File** menu on the Geometric Data editor. This option allows the user to enter a title for the geometric data. A filename is automatically established for the geometric data, and then saved to the disk. Once a title is established, geometric data can be saved periodically by selecting **Save Geometric Data** from the File menu of the Geometric Data editor.

#### **Entering Flow Data and Boundary Conditions**

Once the geometric data are entered, the modeler can then enter either steady flow or unsteady flow data. The type of flow data entered depends upon the type of analyses to be performed. For the discussion in this chapter, it is assumed that a steady flow hydraulic analysis will be performed. The data entry form for steady flow data is available under the **Edit** menu bar option on the HEC-RAS main window.

An example of the steady flow data entry form is shown in Figure 3-7, which is the **Steady Flow Data Editor**. As shown in Figure 3-7, steady flow data consist of: the number of profiles to be computed; the flow data; and the river system boundary conditions. At least one flow must be entered for every reach within the system. Additionally, flow can be changed at any location within the river system. Flow values must be entered for all profiles.

Boundary conditions are required in order to perform the calculations. If a subcritical flow analysis is going to be performed, then only the downstream boundary conditions are required. If a supercritical flow analysis is going to be performed, then only the upstream boundary conditions are required. If the modeler is going to perform a mixed flow regime calculation, then both upstream and downstream boundary conditions are required. The Boundary Conditions data entry form can be brought up by pressing the **Reach Boundary Conditions** button from the Steady Flow Data entry form.

Once all of the steady flow data and boundary conditions are entered, the modeler should save the data to the hard disk. This can be accomplished by selecting **Save Flow Data As** from the **File** option on the Steady Flow Data menu bar. Flow data is saved in a separate file. The user is only required to enter a title for the flow data, the filename is automatically assigned.

Chapter 3 Working with HEC-RAS - An Overview

| The steady Flow Data - larger flows                                               |                                                               |             |      |       |       |       |        |  |  |  |  |
|-----------------------------------------------------------------------------------|---------------------------------------------------------------|-------------|------|-------|-------|-------|--------|--|--|--|--|
| <u>F</u> ile <u>C</u>                                                             | <u>File Options H</u> elp                                     |             |      |       |       |       |        |  |  |  |  |
| Enter/Edit Number of Profiles (32000 max): 4 Reach Boundary Conditions Apply Data |                                                               |             |      |       |       |       |        |  |  |  |  |
|                                                                                   | Locations of Flow Data Changes                                |             |      |       |       |       |        |  |  |  |  |
| River:                                                                            | River: Butte Creek                                            |             |      |       |       |       |        |  |  |  |  |
| Reach:                                                                            | Reach: Tributary  River Sta.: 0.4  Add A Flow Change Location |             |      |       |       |       |        |  |  |  |  |
|                                                                                   | Flow Change Location Profile Names and Flow Rates             |             |      |       |       |       |        |  |  |  |  |
| Riv                                                                               | er                                                            | Reach       | RS   | 10 yr | 25 yr | 50 yr | 100 yr |  |  |  |  |
| 1 But                                                                             | tte Creek                                                     | Tributary   | 0.4  | 150   | 250   | 500   | 750    |  |  |  |  |
| 2 Fal                                                                             | River                                                         | Upper Reach | 10.4 | 750   | 1000  | 1500  | 2000   |  |  |  |  |
| 3 Fal                                                                             | l River                                                       | Lower Reach | 9.79 | 900   | 1250  | 2000  | 2750   |  |  |  |  |
| 4 Fal                                                                             | l River                                                       | Lower Reach | 9.6  | 975   | 1300  | 2100  | 3000   |  |  |  |  |
| Edit Stea                                                                         | Edit Steady flow data for the profiles (cfs)                  |             |      |       |       |       |        |  |  |  |  |

Figure 3-7 Steady Flow Data window

# Performing the Hydraulic Computations

Once all of the geometric data and flow data are entered, the modeler can begin to perform the hydraulic calculations. As stated previously, there are five types of calculations that can be performed in the current version of HEC-RAS: Steady Flow Analysis, Unsteady Flow Analysis, Sediment Transport/Mobile Boundary Modeling, Water Quality Analyses, and Hydraulic Design Functions. The modeler can select any of the available hydraulic analyses from the **Run** menu bar option on the HEC-RAS main window. An example of the Simulation Manager window is shown in Figure 3-8, which is the Steady Flow Analysis window.

| <u> </u> Steady Flow Analysis             |                             |
|-------------------------------------------|-----------------------------|
| <u>F</u> ile <u>O</u> ptions <u>H</u> elp |                             |
| Plan : Existing Conditions M              | odel Short ID Existing Cond |
| Geometry File :                           | base geo data 💌             |
| Steady Flow File :                        | larger flows                |
| Flow Regime Plan De                       | escription :                |
| Enter to compute water surfa              | Compute                     |

Figure 3-8. Steady Flow Analysis window

As shown in Figure 3-8, the modeler puts together a **Plan** by selecting a specific set of geometric data and flow data. A Plan can be put together by selecting **New Plan** from the **File** menu bar option of the Steady Flow Analysis window. Once a Plan Title and Short Identifier (Short ID) have been entered, the modeler can select a **Flow Regime** for which the model will perform calculations. Subcritical, Supercritical, or Mixed flow regime calculations are available.

Additional features are available under the **Options** menu for: performing a Floodway Encroachment Analysis; Setting locations for calculating flow distribution output; conveyance calculation options; friction slope methods; calculation tolerances; critical depth output; critical depth computation method; split flow optimization; data checking; setting log file levels; and viewing the log file output.

Once the modeler has selected a Plan and set all of the calculation options, the steady flow calculations can be performed by pressing the **Compute** button at the bottom of the Steady Flow Analysis window. When this button is pressed, the HEC-RAS system packages up all the data for the selected plan and writes it to a run file. The system then runs the steady flow model and passes it the name of the run file. This process is executed in a separate window. Therefore, the modeler can work on other tasks while it is executing.

#### **Viewing and Printing Results**

Once the model has finished all of the computations, the modeler can begin viewing the results. Several output features are available under the **View** option from the main window. These options include: cross section plots; water surface profile plots; general profile plots; rating curve plots; X-Y-Z perspective plots; hydrograph plots and hydraulic property tables (if unsteady flow simulation was performed); tabular output at specific locations (Detailed Output Tables); tabular output for many locations (Profile Summary Tables); summary of errors, warnings, and notes; and viewing data contained in HEC-DSS.

An example of a cross section plot is shown in Figure 3-9. The user can plot any cross section by simply selecting the appropriate River, Reach and River Station from the list boxes at the top of the plot. The user can also step through the plots by using the up and down arrow buttons. Several plotting features are available under the **Options** menu of the Cross Section plot. These options include: zoom in; zoom out; full plot; pan; animate; selecting which plans, profiles and variables to plot; velocity distribution; viewing interpolated crosssections; and control over the lines, symbols, labels, scaling, and grid options.

Hard copy outputs of the graphics can be accomplished in two different ways. Graphical plots can be sent directly from HEC-RAS to whichever printer or plotter the user has defined under the Windows Print Manager. Graphical plots can also be sent to the Windows clipboard. Once the plot is in the clipboard it can then be pasted into other programs, such as a word processor. Both of these options are available from the **File** menu on the various plot windows.

An example of a profile plot is shown in Figure 3-10. All of the options available in the cross section plot are also available in the profile plot. Additionally, the user can select which specific reaches to plot when a multiple-reach river system is being modeled.

An example of an X-Y-Z Perspective Plot is shown in Figure 3-11. The user has the option of defining the starting and ending location for the extent of the plot. The plot can be rotated left or right, and up or down, in order to get different perspectives of the river reach. The computed water surface profiles can be overlaid on top of the cross section data. The graphic can be sent to the printer or plotter directly, or the plot can be sent through the Windows Clipboard to other programs.

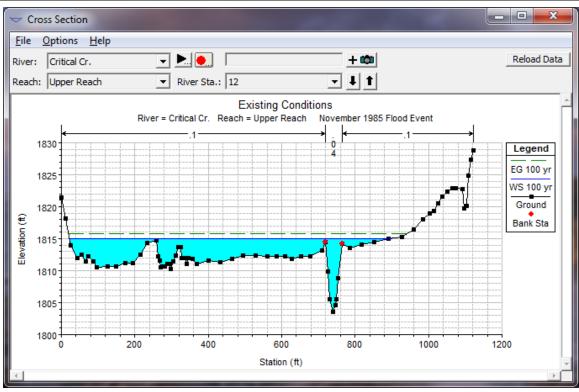

Chapter 3 Working with HEC-RAS - An Overview

Figure 3-9 Cross Section Plot

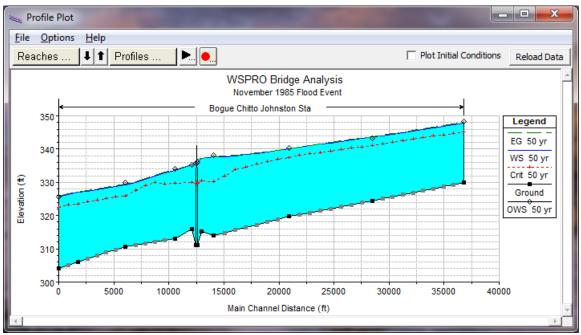

Figure 3-10 Profile Plot

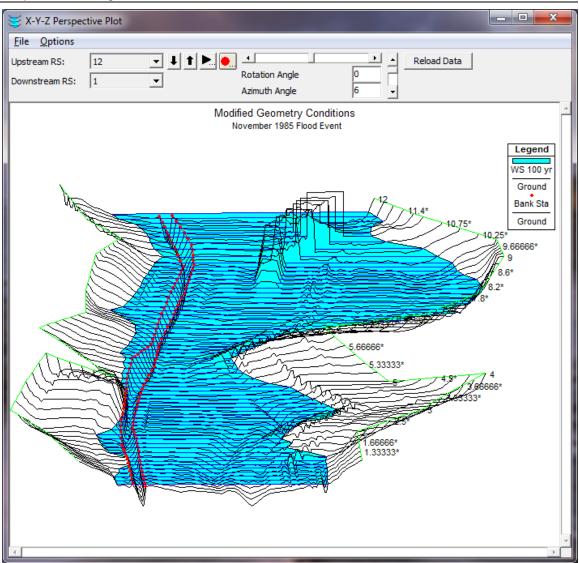

Chapter 3 Working with HEC-RAS – An Overview

Figure 3-11 X-Y-Z Perspective Plot of River Reach with a Bridge

Tabular output is available in two different formats. The first type of tabular output provides detailed hydraulic results at a specific cross section location (Detailed Output Table). An example of this type of tabular output is shown in Figure 3-12.

| Cross Section Output     |                                                                                                    |                            |               |            |        |  |  |  |  |  |
|--------------------------|----------------------------------------------------------------------------------------------------|----------------------------|---------------|------------|--------|--|--|--|--|--|
| <u>File Type Options</u> | <u>H</u> elp                                                                                                    |                            |               |            |        |  |  |  |  |  |
| River: Critical Cr.      | ▼ Profi                                                                                                    | le: 100 yr                 | -             |            |        |  |  |  |  |  |
| Reach Upper Reach        | ▼ RS:                                                                                                    | 12 🔻                       | ↓ ↑ Plan: Mod | lified Geo | •      |  |  |  |  |  |
| Read Topper Read         |                                                                                                    |                            |               |            |        |  |  |  |  |  |
| E.C. Elev. (#)           | Plan: Modified Geo Critical Cr. Upper Reach RS: 12 Profile: 100 yr<br>E.G. Elev (ft) 1816.02 Element Left OB Channel Right OB |                            |               |            |        |  |  |  |  |  |
| Vel Head (ft)            | 0.48                                                                                                    | Wt. n-Val.                 | 0,100         | 0.040      | 0,100  |  |  |  |  |  |
| W.S. Elev (ft)           | 1815.54                                                                                                    | Reach Len. (ft)            | 100.00        | 100.00     | 100.00 |  |  |  |  |  |
| Crit W.S. (ft)           | 1814.46                                                                                                    | Flow Area (sq ft)          | 2474.88       | 342.55     | 178.06 |  |  |  |  |  |
| E.G. Slope (ft/ft)       | 0.004560                                                                                                    | Area (sq ft)               | 2474.88       | 342.55     | 178.06 |  |  |  |  |  |
| Q Total (cfs)            | 9000.00                                                                                                    | Flow (cfs)                 | 5749.10       | 3067.11    | 183.79 |  |  |  |  |  |
| Top Width (ft) 915       |                                                                                                    | Top Width (ft)             | 699.72        | 45.00      | 170.63 |  |  |  |  |  |
| Vel Total (ft/s)         | 3.00                                                                                                    | Avg. Vel. (ft/s)           | 2.32          | 8.95       | 1.03   |  |  |  |  |  |
| Max Chl Dpth (ft)        | 11.94                                                                                                    | Hydr. Depth (ft)           | 3.54          | 7.61       | 1.04   |  |  |  |  |  |
| Conv. Total (cfs)        | 133281.1                                                                                                    | Conv. (cfs)                | 85138.5       | 45420.9    | 2721.7 |  |  |  |  |  |
| Length Wtd. (ft) 100.00  |                                                                                                    | Wetted Per. (ft)           | 702.57        | 50.80      | 170.66 |  |  |  |  |  |
| Min Ch El (ft) 1803.60   |                                                                                                    | Shear (lb/sq ft)           | 1.00          | 1.92       | 0.30   |  |  |  |  |  |
| Alpha                    | 3.41                                                                                                    | Stream Power (lb/ft s)     | 2.33          | 17.19      | 0.31   |  |  |  |  |  |
| Frctn Loss (ft)          | 0.54                                                                                                    | Cum Volume (acre-ft) 21    |               | 42.88      | 10.32  |  |  |  |  |  |
| C & E Loss (ft)          | 0.04                                                                                                    | Cum SA (acres)             | 79.59         | 6.44       | 7.90   |  |  |  |  |  |
|                          |                                                                                                    | Errors, Warnings and Notes |               |            |        |  |  |  |  |  |
|                          |                                                                                                    |                            |               |            |        |  |  |  |  |  |
|                          |                                                                                                    |                            |               |            |        |  |  |  |  |  |
|                          |                                                                                                    |                            |               |            |        |  |  |  |  |  |
|                          |                                                                                                    |                            |               |            |        |  |  |  |  |  |
|                          |                                                                                                    |                            |               |            |        |  |  |  |  |  |
|                          |                                                                                                    |                            |               |            |        |  |  |  |  |  |
|                          |                                                                                                    |                            |               |            |        |  |  |  |  |  |
| Select Profile           |                                                                                                    |                            |               |            |        |  |  |  |  |  |
|                          |                                                                                                    |                            |               |            |        |  |  |  |  |  |

Figure 3-12 Tabular Detailed Output

The second type of tabular output shows a limited number of hydraulic variables for several cross sections and multiple profiles (Profile Summary Tables). An example of this type of tabular output is shown in Figure 3-13. There are several standard tables that are predefined and provided to the user under the **Tables** menu from the profile output tables. Users can also define their own tables by specifying what variables they would like to have in a table. User specified table headings can be saved and then selected later as one of the standard tables available to the project.

Tabular output can be sent directly to the printer or passed through the clipboard in the same manner as the graphical output described previously. This option is also available under the **File** menu on each of the table forms.

| <u>File</u> Optior | ns <u>S</u> td. Ta                                                                                              | ables <u>L</u> o | cations <u>I</u> | <u>H</u> elp |                |          |            |            |        |             |         |             |
|--------------------|----------------------------------------------------------------------------------------------------|------------------|------------------|--------------|----------------|----------|------------|------------|--------|-------------|---------|-------------|
|                    |                                                                                                    | HEC-RAS P        | lan: Exist C     | ond Rive     | r: Critical Cr | Reach: I | Upper Read | h Profile: | 100 yr |             |         | Reload Data |
| Reach              | Reach River Sta Profile Q Total Min Ch El W.S. Elev Crit W.S. E.G. Elev E.G. Slope Vel Chnl Flow Area Top Width |                  |                  |              |                |          |            |            |        | Froude # Ch |         |             |
|                    |                                                                                                    |                  | (cfs)            | (ft)         | (ft)           | (ft)     | (ft)       | (ft/ft)    | (ft/s) | (sq ft)     | (ft)    |             |
| Upper Reach        | 12                                                                                                    | 100 yr           | 9000.00          | 1803.60      | 1815.06        |          | 1815.76    | 0.006855   | 10.51  | 2557.91     | 878.49  | 0.69        |
| Upper Reach        | 11                                                                                                    | 100 yr           | 9000.00          | 1800.70      | 1810.42        | 1810.42  | 1811.87    | 0.008544   | 12.03  | 1735.43     | 562.66  | 0.82        |
| Upper Reach        | 10                                                                                                    | 100 yr           | 9000.00          | 1794.40      | 1804.47        |          | 1804.98    | 0.010255   | 10.48  | 2479.90     | 914.78  | 0.79        |
| Upper Reach        | 9                                                                                                    | 100 yr           | 9000.00          | 1788.70      | 1799.31        | 1799.31  | 1800.16    | 0.008846   | 11.48  | 2720.40     | 1216.83 | 0.80        |
| Upper Reach        | 8                                                                                                    | 100 yr           | 9500.00          | 1784.30      | 1793.89        | 1793.89  | 1795.08    | 0.008608   | 12.38  | 2525.34     | 1110.76 | 0.81        |
| Upper Reach        | 7                                                                                                    | 100 yr           | 9500.00          | 1777.20      | 1789.88        |          | 1791.00    | 0.007413   | 13.16  | 2155.24     | 526.60  | 0.76        |
| Upper Reach        | 6                                                                                                    | 100 yr           | 9500.00          | 1774.50      | 1784.30        | 1784.30  | 1786.35    | 0.011132   | 13.38  | 1266.83     | 332.46  | 0.93        |
| Upper Reach        | 5                                                                                                    | 100 yr           | 9500.00          | 1768.50      | 1776.81        | 1776.81  | 1778.18    | 0.013225   | 13.55  | 1829.84     | 583.32  | 0.97        |
| Upper Reach        | 4                                                                                                    | 100 yr           | 9500.00          | 1763.00      | 1773.44        |          | 1773.88    | 0.004986   | 9.32   | 2989.65     | 760.45  | 0.59        |
| Upper Reach        | 3                                                                                                    | 100 yr           | 9500.00          | 1759.40      | 1767.29        | 1765.75  | 1769.34    | 0.019801   | 16.09  | 1611.29     | 621.78  | 1.20        |
| Upper Reach        | 2                                                                                                    | 100 yr           | 9500.00          | 1753.60      | 1761.54        |          | 1762.10    | 0.009421   | 10.36  | 2322.95     | 682.69  | 0.80        |
| Upper Reach        | 1                                                                                                    | 100 yr           | 9500.00          | 1747.40      | 1756.71        | 1755.71  | 1757.21    | 0.010002   | 9.91   | 2403.99     | 728.01  | 0.79        |
| opper Reden        | •                                                                                                    | 200 /1           | 5550,00          | 27 17 10     | 1, 30, 71      | 1,00.71  | 1,0/121    | 01010002   | 5.51   | 2.00.00     | , 20.01 | 0.7.        |

Figure 3-13 Profile Output Table

# **Importing HEC-2 Data**

An important feature of HEC-RAS is the ability to import HEC-2 data. This feature makes it easy for a user to import existing HEC-2 data sets and start using HEC-RAS immediately. HEC-2 is a steady flow hydraulics model that was the predecessor to HEC-RAS. Thousands of hydraulic studies were done with HEC-2 in the 70's, 80's, and 90's.

#### What You Should Know First

Before importing HEC-2 data, there are several things that you should be aware of. First, not all of the options available in HEC-2 have been incorporated into the current version of HEC-RAS. The following is a list of HEC-2 options that are not available in the current version of HEC-RAS:

- Compute Manning's n from high water marks (J1)
- Archive (AC)
- Free Format (FR) HEC-2 files that are in free format (comma and single space delimited, instead of the fixed format of 8 column fields)
- Storage Outflow for HEC-1 (J4)

HEC-2 data sets containing these options can still be imported (except for free format HEC-2 files cannot), but these data options will be ignored.

Another important issue to be aware of is how the cross sections are identified. In HEC-RAS, each cross section is identified with a River name, Reach name, and a River Station. The river stationing must be in order from highest river stationing upstream to lowest river stationing downstream. When the user goes to import HEC-2 data, a pop up window will appear (Figure 3-14), asking the user to select a method for identifying the river stationing of the cross sections. If you select "Use HEC-2 Section ID's," the program will use the first field of the X1 record for the river stationing of the cross section. If you choose this method, you must be sure that the cross sections in the HEC-2 file are numbered with highest river stationing upstream, and that no two cross sections have the same river station identifier. If these two requirements are not met, the program will not import the data correctly. An alternative is to select "Use Sequential Counter." This method simply assigns river stations as 1, 2, 3, etc... in the order in which the cross sections are found in the HEC-2 file (still maintaining highest numbers upstream and lowest numbers downstream.

| HEC-2 Import Op                                                                          | HEC-2 Import Options |  |  |  |  |  |  |
|------------------------------------------------------------------------------------------|----------------------|--|--|--|--|--|--|
| RiverStation Identifcation Method<br>© Use HEC-2 Section IDs<br>O Use Sequential Counter |                      |  |  |  |  |  |  |
| Import HEC-2                                                                             | Cancel               |  |  |  |  |  |  |

Figure 3-14. Method for Identifying River Stations from HEC-2 Data

After the HEC-2 data is imported into HEC-RAS, you may need to make some modifications to the data. HEC-RAS is a completely new program. As HEC-RAS was being developed, we tried to improve the hydraulic computations in every way we could. Some of these improvements have made it necessary to get more information and/or different information from the user for a specific type of computation. The following is a list of features in which the data requirements for HEC-2 and HEC-RAS have changed, and it may be necessary for the user to modify the data after it is imported:

- Special Bridge (SB)
- Special Culvert (SC)
- Normal Bridge (X2, BT)
- Encroachments and Floodway Determination (X3, ET)
- Ineffective Flow Areas (X3)

When bridge data are imported, the user must take special care to ensure that the data are correctly representing the bridge. The bridge routines in HEC-RAS are more detailed than HEC-2, and therefore you may have to modify some data and/or enter some additional data. Whenever you import an HEC-2 data set with bridge data, carefully review all the data for each bridge. Chapter 6 of this user's manual describes the required data for bridges in HEC-RAS. **Appendix C of the HEC-RAS Hydraulic Reference Manual contains a detailed discussion of the computational differences between HEC-RAS and HEC-2.** Some key differences between the bridge routines of HEC-2 and HEC-RAS are as follows:

#### 1. Special Bridge Data Sets

HEC-RAS does not use a trapezoidal approximation for low flow through the bridge opening. The actual bridge opening is used in both the Yarnell method and the momentum method. This could be a problem for HEC-2 special bridge data sets that do not include low chord information on the BT data. If you have a data set like this, you will need to modify the bridge deck information after the data have been imported. This can be done from the HEC-RAS Deck/Roadway editor.

The pressure flow equations in HEC-RAS use the actual bridge opening, defined by the ground and the bridge data. In HEC-2, the user was required to enter an area for pressure flow. If the actual bridge opening produces a different area than what the user had entered in the HEC-2 data deck, the program will get different results for pressure flow, and pressure and weir flow answers.

Pier information from the SB record is incorporated as a single pier in the HEC-RAS data set (this is how it was treated in HEC-2). Piers are treated as separate pieces of data in HEC-RAS. For special bridges that have piers, you may want to change the single pier to multiple piers, depending on what is actually at the bridge. Pier information can be modified using the **Pier** editor.

#### 2. Normal Bridge Data Sets

Because piers are treated as a separate piece of data in HEC-RAS, they must not be included in the cross section data or the bridge deck. Since it is common to include pier information as part of the cross section or bridge deck in HEC-2, these data will need to be modified. For data sets that have piers, you will need to remove the pier information from the cross section or bridge deck, and then add the information back in using the **Pier** editor.

#### Steps for Importing HEC-2 Data

To import HEC-2 data, do the following:

- 1. Start a new project by selecting New Project under the File menu option on the HEC-RAS main window (Figure 3-16). When this option is selected a window will appear allowing you to select the drive and directory for the new project, and then enter a project title and filename. Press the OK button, and then a pop up window will appear asking you to confirm the information.
- Select the Import HEC-2 Data option under the File menu on the main window (Figure 3-15). A pop up window will appear (Figure 3-17), which will allow you to select a drive, path, and filename for the HEC-2 data file. In addition to the filenames being listed, the first line of each HEC-2 data file is shown under the title field on the window. Once you have selected the file you want, press the OK button.

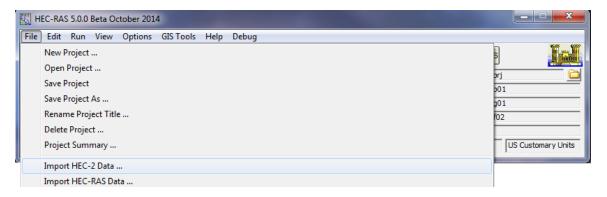

Figure 3-15. HEC-RAS Main Window with File Menu Options Shown

3. Once you have selected an HEC-2 file and pressed the OK button, a pop up window will appear asking you to select a method for identifying the river stationing of the cross sections (this was discussed under the "What You Should Know First" section). Select a method and press the **Import HEC-2** button.

Chapter 3 Working with HEC-RAS - An Overview

| Title |                                   | File Name     | Selected Folder Default Project Folder Documents |
|-------|-----------------------------------|---------------|--------------------------------------------------|
| Τ1    | TEST 1 SUBCRITICAL PROFILE, XSECS | HEC201.DAT    | d: \HEC Old \HECold \HEC2                        |
| Τ1    | TEST 1 SUBCRITICAL PROFILE, XSECS | HEC201.DAT    | ▲ 🔄d:\                                           |
| T1    | TEST 2 OPTIONAL START CONDITIONS  | HEC202.DAT    |                                                  |
| T1    | TEST 3 INTERPOLATED CROSS SECTIO  | HEC203.DAT    |                                                  |
| T1    | TEST 4 DIRECT SOLUTION OF MANNIN  | HEC204.DAT    | HEC2                                             |
| C     |                                   | HEC205.DAT    |                                                  |
| T1    | TEST 6 NORMAL BRIDGE, SUPERCRITIC | HEC206.DAT    | HEC-2 Installation                               |
| Τ1    | TEST 7 NORMAL BRIDGE , CRITICAL D | HEC207.DAT    |                                                  |
| T1    | TEST 8 SPECIAL BRIDGE, METRIC UNI | HEC208.DAT    |                                                  |
| T1    | TEST 9 SPECIAL BRIDGE, CLASS A AN | HEC209.DAT    |                                                  |
| T1    | TEST 10 SPECIAL BRIDGE-WEIR FLO   | HEC210.DAT    | <b>T</b>                                         |
|       | OK Consul Lists                   | Courte Folder |                                                  |
|       | OK Cancel Help                    | Create Folder | i i i i i i i i i i i i i i i i i i i            |

Figure 3-16 Window for Importing HEC-2 Data

4. If the HEC-2 data file contains any bridges or culverts, a note will appear reminding you to look at the imported data of all of the bridges and culverts to ensure the data is complete and correct.

The data are automatically saved in HEC-RAS format with default names and titles. The user can change the titles at any time by using the **Rename** feature, which is available from the **File** menu of the various data editors (Geometric data, flow data, and plan data).

# **Reproducing HEC-2 Results**

The HEC-RAS program is a completely new piece of software. None of the hydraulic routines from HEC-2 were used in the HEC-RAS software. When HEC-RAS was being developed, a significant effort was spent on improving the computational capabilities over those in the HEC-2 program. Because of this, there are computational differences between the two programs.

# Appendix C, of the HEC-RAS Hydraulic Reference Manual, outlines in detail the computational differences between the two programs. Please review this closely!

When importing HEC-2 data, and attempting to reproduce the results of a previous study, the following is a list of items that should be considered: 1. First, is the data that you have imported good data? In other words, did it come from a working HEC-2 model, and was that model considered as being hydraulically sound. Are there an adequate number of cross sections? And are there any mistakes in the cross section data? Review the data closely, before you assume that it is good!

2. The default method for calculating conveyance in HEC-RAS is different from HEC-2. However, HEC-RAS has the ability to compute conveyance with the HEC-2 methodology. If you are trying to reproduce HEC-2 results, you may want to switch HEC-RAS to the HEC-2 method of computing conveyance. To do this, from the Steady Flow Analysis window select **Options** from the menu bar then select **Conveyance Calculations**. When this is selected, a pop up window will appear as shown in Figure 3-17. There are two options available, the HEC-RAS default method (break in n-value method) and the HEC-2 style method. Select the HEC-2 style method if you are trying to reproduce HEC-2 results. For more information on the differences in conveyance calculations, see Appendix C of the HEC-RAS Hydraulic Reference manual.

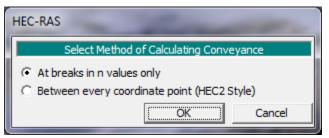

Figure 3-37. HEC-RAS Conveyance Calculation Methods

3. The HEC-RAS bridge routines are more comprehensive than the HEC-2 bridge routines, and therefore differences can occur at bridge locations. First, review the bridge data closely and make sure it accurately represents the bridge you are trying to model. If you feel it is necessary to match the results of a previous study at the bridge, then your only alternative is to adjust the coefficients that are being used in the bridge modeling approach (i.e., pressure and weir flow coefficients, low flow coefficients, contraction and expansion coefficients, etc...). For detailed information on the differences between the HEC-RAS and HEC-2 bridge routines, please review Appendix C of the Hydraulic Reference manual.

4. Sometimes differences can occur at locations where the programs have defaulted to a critical depth solution. First you should ask yourself if critical depth is an appropriate solution for this location. It is a common problem for both programs to default to critical depth when the cross sections are spaced too far apart. If you feel critical depth is an appropriate solution, then in general the HEC-RAS answer will be better than HEC-2. The critical depth routines in HEC-RAS are much more comprehensive than HEC-2. HEC-RAS has tighter error limits for locating critical depth, as well as the ability to find multiple critical depths and detect which is the most appropriate.

5. Differences can also occur at locations where floodway encroachments are being computed. The HEC-RAS floodway encroachment routines have been improved over those available in HEC-2. Also, the default at bridges in HEC-RAS is to perform the encroachment analysis, while the default in HEC-2 was to not encroach at bridges. For more details on differences between encroachment routines, please review Appendix C of the HEC-RAS Hydraulic Reference Manual.

6. After carefully reviewing items one through five above, if you still have computational differences in the computed profiles, you may need to modify Manning's n values in order to reproduce the previous study results. In general, this is not suggested. If you do decide to modify the n values, try to keep them within a realistic range of what is appropriate for the stream you are working on.

# **Getting and Using Help**

On-line help is available from within the HEC-RAS software. Help can be accessed by selecting the **Help** menu option at the top of each window, or by pressing the **F1** function key at any time. The help system is context sensitive, so when the F1 key is pressed, help will come up for the currently active HEC-RAS window. CHAPTER 4

# **Example Application**

This chapter provides an example application of how to perform steady flow water surface profile calculations with HEC-RAS. The user is taken through a step-by-step procedure of how to enter data, perform calculations, and view the results.

In order to get the most out of this chapter, you should perform each of the steps on your own computer. Also, before you try the example application, you should have read the first three chapters in this manual.

#### Contents

- Starting a New Project
- Entering Geometric Data
- Entering Steady Flow Data
- Performing the Hydraulic Calculations
- Viewing Results
- Printing Graphics and Tables
- Exiting the Program

# **Starting a New Project**

To begin this example, let's first start the HEC-RAS program. Double click the HEC-RAS icon in Windows. The main window should appear as shown in Figure 4-1.

| K HEC-RAS 5.0.0                                     | And in case of the local division of the local division of the loc | _ <b>_</b> X       |
|-----------------------------------------------------|----------------------------------------------------------------------------------------------------|--------------------|
| <u>File Edit Run View Options GIS Tools Help</u>    |                                                                                                    |                    |
| ► X 5 7 10 10 10 10 10 10 10 10 10 10 10 10 10      | ▼≇≢Ľ¥⊾ Ё⊞∎₽∞s                                                                                                    |                    |
| Project:                                            |                                                                                                    |                    |
| Plan:                                               |                                                                                                    |                    |
| Geometry: Steady Flow: Unsteady Flow: Description : |                                                                                                    |                    |
| Steady Flow:                                        |                                                                                                    |                    |
| Unsteady Flow:                                      |                                                                                                    |                    |
| Description :                                       | 🗘 🛄 🕇 HEC-RAS 5.0.0 🗍                                                                                                    | JS Customary Units |

Figure 4-1. HEC-RAS main window.

The first step in developing an HEC-RAS application is to start a new project. Go to the **File** menu on the main window and select New Project. The **New Project** window should appear as shown in Figure 4-2 (Except the title and file name fields will be blank when it first comes up).

| Open Project                                |                      |                                                                                                    |
|---------------------------------------------|----------------------|----------------------------------------------------------------------------------------------------|
| Title<br>Steady Flow Example from Chapter 4 | File Name<br>EX1.prj | Selected Folder Default Project Folder Documents d:\\1D Steady Flow Hydraulics\Chapter 4 Example Data |
| Steady Flow Example from Chapter 4          | EX1.pri              | Carlot A<br>HEC-RAS<br>Example Data<br>Chapter 4 Example Data                                         |
| OK Cancel Help                              | Create Folder        | i d: ▼                                                                                                |
| Select project to Open                      |                      |                                                                                                    |

Figure 4-2. New project window.

First set the drive (e.g., C:) and the directory that you would like to work in. Next enter the project title and filename as shown in Figure 4-3. Once you have entered the information, press the **OK** button to have the data accepted.

# **Entering Geometric Data**

The next step in developing a steady flow hydraulics model with HEC-RAS is to enter the geometric data. This is accomplished by selecting **Geometric Data** from the **Edit** menu on the HEC-RAS main window. Once this option is selected the geometric data window will appear, except yours will be blank when you first bring it up (Figure 4-3).

#### Drawing the Schematic of the River System

| River<br>Reach |
|----------------|
| $\rightarrow$  |

In this example we are going to develop a two-river (three hydraulic reaches) system as shown in Figure 4-3. This model will not be Georeferenced, so we will not bring in any georeferenced background maps first. Draw the river system schematic by performing the following steps:

- 1. Click the **River Reach** button on the geometric data window.
- 2. Move the mouse pointer over to the drawing area and place the pointer at the location in which you would like to start drawing the first reach.
- 3. Press the left mouse button once to start drawing the reach. Move the mouse pointer and continue to press the left mouse button to add additional points to the line segment. To end the drawing of the reach, double click the left mouse button and the last point of the reach will be placed at the current mouse pointer location. All reaches must be drawn from upstream to downstream (in the positive flow direction), because the program assumes this to be true.
- 4. Once the reach is drawn, the interface will prompt you to enter an identifier for the **River** name and the **Reach** name. The River identifier can be up to 32 characters, while the reach name is limited to 12 characters. In this example, there is one river named **Fall River** and another one named **Butte Cr**. Fall River contains two hydraulic reaches, which are labeled **Upper Reach** and **Lower Reach**. Butte Cr. has been entered as a single hydraulic reach, and the reach name is **Tributary**.
- 5. Repeat steps one through four for each reach. After you enter the identifiers for Butte Cr., you will also be prompted to enter an identifier for the junction. Junctions in HEC-RAS are locations where two or more reaches join together or split apart.

Once you have finished drawing in the river system, there are several options available for editing the schematic. These options include: change name, move object (objects are labels, junctions, and points in the reaches), add points to a reach, remove points from a reach, delete a reach, and delete a junction. The editing features are located under the Edit menu on the Geometric Data window. Note: when you first draw your schematic there will not be any green lines representing cross sections as shown in Error! Reference source not found.. The cross sections.

Chapter 4 Example Application

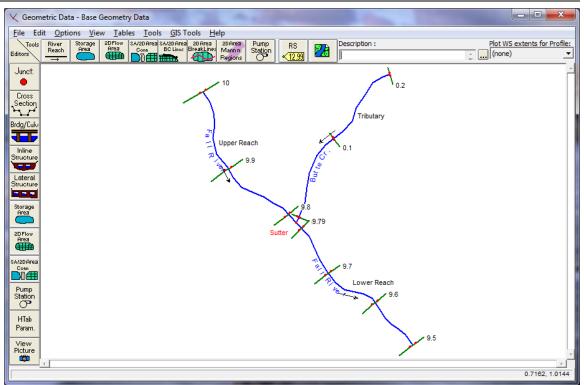

Figure 4-3. Geometric data window with example river schematic

#### **Entering Cross Section Data**

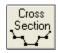

The next step is to enter the cross section data. This is accomplished by pressing the **Cross Section** button on the Geometric Data window (Figure 4-3). Once this button is pressed, the Cross Section Data editor will appear as shown in Figure 4-4 (Except yours should be blank). To enter cross section data do the following:

- 1. Select a **River** and a **Reach** to work with. For this example start with the Fall River, Upper Reach.
- 2. Go to the **Options** menu and select **Add a new Cross Section**. An input box will appear to prompt you to enter a river station identifier for the new cross section. The identifier does not have to be the actual river station, but it must be a numeric value. The numeric value describes where this cross section is located in reference to all the other cross sections within the reach. Cross sections are located from upstream (highest river station) to downstream (lowest river station). For this cross section enter a value of 10.0.

| - c  | 🗢 Cross Section Data - Base Geometry Data                                                                    |                            |     |          |                |                |  |  |  |  |  |
|------|----------------------------------------------------------------------------------------------------|----------------------------|-----|----------|----------------|----------------|--|--|--|--|--|
| Exit | <u>E</u> dit <u>O</u> ptio                                                                                   | ns <u>P</u> lot <u>H</u> e | elp |          |                |                |  |  |  |  |  |
|      | River:     Fall River     Apply Data     + 📫       Reach:     Upper Reach     • River Sta.:     10     • ↓ ↓ |                            |     |          |                |                |  |  |  |  |  |
|      | Description Upstream Boundary of Fall River                                                                  |                            |     |          |                |                |  |  |  |  |  |
| De   | Del Row Downstream Reach Lengths                                                                             |                            |     |          |                |                |  |  |  |  |  |
|      | Cross Section                                                                                                | Coordinates                |     | LOB      | Channel        | ROB            |  |  |  |  |  |
|      | Station                                                                                                    | Elevation                  |     | 450      | 500            | 550            |  |  |  |  |  |
| 1    | 110                                                                                                    | 90                         |     | Man      | ning's n Value | s [ 🕄          |  |  |  |  |  |
| 2    | 120                                                                                                    | 80                         |     | LOB      | Channel        | ROB            |  |  |  |  |  |
| 3    | 200                                                                                                    | 78                         |     | 0.06     | 0.035          | 0.05           |  |  |  |  |  |
| 4    | 210                                                                                                    | 70                         |     | Main C   | hannel Bank S  | tations        |  |  |  |  |  |
| 5    | 230                                                                                                    | 71                         |     | Left Bar |                | ight Bank      |  |  |  |  |  |
| 6    | 240                                                                                                    | 79                         |     | 200      | 240            | Ignt bank      |  |  |  |  |  |
| 7    | 350                                                                                                    | 81                         |     |          | ,              | and the second |  |  |  |  |  |
| 8    | 360                                                                                                    | 91                         |     |          | Coefficient (S |                |  |  |  |  |  |
| 10   |                                                                                                    |                            |     | Contract |                | xpansion       |  |  |  |  |  |
| 10   |                                                                                                    |                            | -   | 0.1      | 0.3            |                |  |  |  |  |  |
|      |                                                                                                    |                            | Ľ   |          |                |                |  |  |  |  |  |
|      |                                                                                                    |                            |     |          |                |                |  |  |  |  |  |
|      |                                                                                                    |                            |     |          |                |                |  |  |  |  |  |
|      |                                                                                                    |                            |     |          |                |                |  |  |  |  |  |

Figure 4-4. Cross Section Data Editor with example data

- Enter all of the data for this cross section as it is shown in Figure 4-4.
- 4. Once all the data are entered press the **Apply Data** button. This button is used to tell the interface that you want the data to be accepted into memory. This button does not save the data to your hard disk, which can only be accomplished from the **File** menu on the Geometric Data window.
- 5. Plot the cross section to visually inspect the data. This is accomplished by pressing the **Cross Section** button on the top right of the cross section editor. The cross section editor should now look the same as that shown in Figure 4-5.

In general, the five steps listed would be repeated for every cross section that is entered. In order to reduce the amount of data entry for this example, the current cross section will be copied and adjusted to represent other cross sections within the river system.

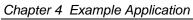

| Exit Edit Options Plot                                                                                                    | • |                                                                                                    | Plot Op        | Options   Keep Prev XS Plots Clear Prev    Plot Terrain ((f.available)) Cut from Tr                          |
|----------------------------------------------------------------------------------------------------|---|----------------------------------------------------------------------------------------------------|----------------|----------------------------------------------------------------------------------------------------|
| leach: Upper Reach<br>escription Upstream Bour<br>Del Row I Ir                                                                                                    |   | River                                                                                                    |                | Steady Flow Example from Chapter 4 Plan: Existing Conditions Run 3/3/2010<br>Upstream Boundary of Fall River |
| Del Row         In           Cross Section         Coordinal           Station         Elevation           1         110         90           2         120         80           3         200         78           4         210         70           5         230         71           6         240         79           7         350         81           8         360         91           9         10         11 |   | Downstream Reach Lengths           LOB         Channel         ROB           450         500         550           Manning's n Values         [2]           LOB         Channel         ROB           0.06         0.035         0.05           Main Channel Bank Stations         Left Bank         Right Bank           200         240         Cont'Exp Coefficient (Steady         [2]           Contraction         Expansion           0.1         0.3         0.1 | Elevation (ft) | 95<br>90<br>85<br>80<br>75<br>70<br>100 150 200 250 300 350 400                                              |

Figure 4-5. Cross section plot for river mile 10.0 of Fall Creek.

The following steps should be followed to copy the current cross section:

- Go to the Options menu on the Cross Section Data Editor and select Copy Current Cross Section. An input box will appear to prompt you to select a river and a reach, and then enter a river station for the new cross section. For this example, keep the river and reach as Fall River and Upper Reach, then enter a new river station of 9.9. Press the OK button and the new cross section will appear in the editor.
- Change the cross section description to "River Mile 9.9 of Fall River."
- 3. Adjust all the elevations of the cross section by -0.5 feet. This is accomplished by selecting the Adjust Elevations feature from the Options menu on the Cross Section Data Editor.
- 4. Adjust the cross section stationing to reduce the overbanks by 10%. This is accomplished by selecting the Adjust Stations feature from the Options menu on the Cross Section Data Editor, then select **Multiply by a Factor**. When the input box appears for this option, three data entry fields will be available to adjust the stationing of the left overbank, channel, and the right overbank separately. Enter values of 0.90 for the right and left overbanks, but leave the main channel field blank. This will reduce the stationing of both overbanks by 10%, but the main channel will not be changed.
- 5. Downstream reach lengths remain the same for this cross section.
- 6. Press the Apply Data button.
- 7. Plot the cross section to visually inspect it.

These seven steps should be repeated to enter all the data for Fall River (Upper and Lower Reach). The necessary adjustments are listed

in Table 4-1. Perform the cross section duplications in the order that they are listed in the table. Make sure to change the description of each cross section, and also press the **Apply Data** button after making the adjustments for each cross section.

| Cross Section |            | Adjusted                             | Adjusted Stationing |         |            | Downstream Reach Lengt |         | h Lengths  |
|---------------|------------|--------------------------------------|---------------------|---------|------------|------------------------|---------|------------|
| Reach         | River Sta. | River Sta. Elevation Left O.B. Chanr |                     | Channel | Right O.B. | Left O.B.              | Channel | Right O.B. |
| Upper         | 9.8        | -0.4                                 | 0.8                 | -       | 0.8        | 0                      | 0       | 0          |
| Lower         | 9.79       | -0.1                                 | 1.2                 | 1.2     | 1.2        | 500                    | 500     | 500        |
| Lower         | 9.7        | -0.5                                 | 1.2                 | 1.2     | 1.2        | 500                    | 500     | 500        |
| Lower         | 9.6        | -0.3                                 | -                   | -       | -          | 500                    | 500     | 500        |
| Lower         | 9.5        | -0.2                                 | -                   | -       | -          | 0                      | 0       | 0          |

Table 4-1 Cross section adjustments for duplicating sections

This completes all the cross section data for Fall River (upper and lower reach). Now let's work on entering the data for the Butte Creek tributary. To enter the first cross section in the Butte Creek tributary do the following:

- Go to the River text box on the Cross Section Data Editor and select the Butte Cr. River. The Reach of "Tributary" will automatically be selected since it is the only reach in Butte Creek.
- 2. Select Add a new Cross Section from the Options menu. When the popup box appears to prompt you to enter a new river station, enter a value of 0.2.
- 3. Enter all the data for this cross section as shown in Figure 4-6
- 4. Once all the data are entered for this section, press the Apply Data button.

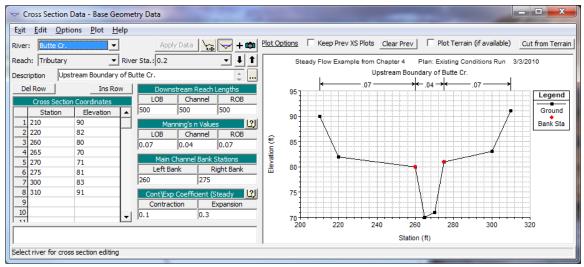

5. Plot the cross section to inspect the data.

Figure 4-6. Cross Section Editor with river mile 0.2 of Butte Creek

There are two other cross sections that need to be developed for the Butte Creek tributary. These two cross sections will be developed by duplicating the cross section that you just entered, and then adjusting the elevations and stationing. The necessary adjustments are listed in Table 4-2. Perform the cross section adjustments in the order that they are listed in the table. Make sure to change the description of each cross section and press the **Apply Data** button after editing is complete.

| Cross Section |            | Adjusted                                        | Adjusted Stationing |         |            | Downstream Reach Lengths |         |            |
|---------------|------------|-------------------------------------------------|---------------------|---------|------------|--------------------------|---------|------------|
| Reach         | River Sta. | <ul> <li>Adjusted</li> <li>Elevation</li> </ul> | Left O.B.           | Channel | Right O.B. | Left O.B.                | Channel | Right O.B. |
| Butte Cr.     | 0.1        | -0.6                                            | -                   | -       | -          | 500                      | 500     | 500        |
| Butte Cr.     | 0.0        | -0.3                                            | -                   | -       | -          | 0.0                      | 0.0     | 0.0        |

Table 4-2 Cross Section adjustments for Butte Creek sections

Now that all of the cross section data are entered, save the data to a file before continuing. Saving the data to a file is accomplished by selecting the **"Save Geometry Data As"** option from the **File** menu on the Geometric Data window. After selecting this option you will be prompted to enter a Title for the geometric data. Enter "Base Geometry Data" for this example, then press the **OK** button. A file name is automatically assigned to the geometry data based on what you entered for the project filename.

#### **Entering Junction Data**

The next step is to enter the junction data. Junction data consist of a description, and reach lengths across the junction. In this example there is only one junction, which is labeled **Sutter**. To enter Junction data, press the **Junction** button on the Geometric Data window. Enter the junction data as shown in Figure 4-7.

| Junction Data - Ba                      | se Geometry Data                   |                                               | -          |                                                     |  |  |  |  |
|-----------------------------------------|------------------------------------|-----------------------------------------------|------------|-----------------------------------------------------|--|--|--|--|
|                                         | Sutter  Flow Confluence of Fall    |                                               | Apply Data | Steady Flow Computation Mode                        |  |  |  |  |
|                                         | ross Junction<br>ver - Lower Reach | Junction Tributary<br>Length (ft) Angle (Deg) |            | Add Weight     Unsteady Flow Computation Mode       |  |  |  |  |
| To: Butte Cr Tri<br>To: Fall River - Up |                                    | 60<br>50                                      |            | Force Equal WS Elevations     Energy Balance Method |  |  |  |  |
| Select Junction to E                    | dit                                |                                               |            | OK Cancel Help                                      |  |  |  |  |

Figure 4-7 Junction Data Editor, with Sutter junction data

Reach lengths across the junction are entered in the junction editor, rather than in the cross section data. This allows for the lengths

across very complicated confluences (i.e., flow splits) to be accommodated. In the cross section data, the reach lengths for the last cross section of each reach should be left blank or set to zero.

In this example the energy equation will be used to compute the water surface profile through the junction. If the momentum equation is selected, then an angle can be entered for one or more of the reaches flowing into or out of a junction. The momentum equation is set up to account for the angle of the flow entering the junction.

Once you have all of the data entered for the junction, apply the data and close the window by pressing the **OK** button.

#### Saving the Geometry Data

At this point in the example, all of the geometric data has been entered. Before we continue with the example, you should save the geometric data to the hard disk. Since the data have already been saved once, you simply have to select **Save Geometry Data** from the **File** menu on the Geometric Data window. We can now go on to enter the Steady Flow data.

## **Entering Steady Flow Data**

The next step in developing the required data to perform steady flow water surface profile calculations is to enter the steady flow data. To bring up the steady flow data editor, select **Steady Flow Data** from the **Edit** menu on the HEC-RAS main window. The Steady Flow Data editor should appear as shown in Figure 4-8.

The first piece of data to enter is the number of profiles to be calculated. For this example, enter "3" as shown in Figure 4-8. The next step is to enter the flow data. Flow data are entered from upstream to downstream for each reach. At least one flow rate must be entered for every reach in the river system. Once a flow value is entered at the upstream end of a reach, it is assumed that the flow remains constant until another flow value is encountered within the reach. Additional flow values can be entered at any cross section location within a reach.

Chapter 4 Example Application

| $\frac{\pi}{q \rightarrow}$ Steady Flow Dat | a - 10, 2 and 1% c    | hance eve   | ents        |               |                 | - 🗆 🗙         |
|---------------------------------------------|-----------------------|-------------|-------------|---------------|-----------------|---------------|
| <u>File Options He</u>                      | elp                   |             |             |               |                 |               |
| Enter/Edit Number of                        | Profiles (32000 max   | (): 3       | Read        | h Boundary Co | onditions       | Apply Data    |
|                                             | Loc                   | cations of  | Flow Data C | hanges        |                 |               |
| River: Butte Cr.                            | •                     |             |             |               | 1               | Add Multiple  |
| Reach: Tributary                            | <b>▼</b> F            | liver Sta.: | 0.2         | -             | Add A Flow Ch   | ange Location |
| Flow                                        | Change Location       |             |             | Profile Nam   | nes and Flow Ra | ites          |
| River                                       | Reach                 | RS          | 10 yr       | 50 yr         | 100 yr          |               |
| 1 Butte Cr.                                 | Tributary             | 0.2         | 100         | 500           | 1500            |               |
| 2 Fall River                                | Upper Reach           | 10          | 500         | 2000          | 5000            |               |
| 3 Fall River                                | Lower Reach           | 9.79        | 600         | 2500          | 6500            |               |
| 4 Fall River                                | Lower Reach           | 9.6         | 650         | 2700          | 7000            |               |
|                                             |                       |             |             |               |                 |               |
| Edit Steady flow data                       | for the profiles (cfs | )           |             |               |                 |               |

Figure 4-8 Steady Flow data editor, with example problem data

In this example, flow data will be entered at the upstream end of each reach. An additional flow change location will be entered at river mile 9.6 of the Fall River in the Lower Reach. To add an additional flow change location into the table, first select the Fall River, Lower Reach from the **Reach** list box. Next, select the desired river station location (9.6 in this example) from the **River Sta**. list box. Finally, press the **Add a Flow Change Location** button. The new flow location should appear in the table. Now enter all of the flow data into the table as shown in Figure 4-8. Profile labels will automatically default to "PF#1," "PF#2," etc. You can change these labels to whatever you want. In this example they have been changed to "10 yr," "50 yr," and "100 yr," to represent the statistical return period of each of the events being modeled.

The next step is to enter any required boundary conditions. To enter boundary conditions, press the **Enter Boundary Conditions** button at the top of the Steady Flow Data editor. The boundary conditions editor will appear as shown in Figure 4-9, except yours will be blank the first time you open it.

Boundary conditions are necessary to establish the starting water surface at the ends of the river system. A starting water surface is necessary in order for the program to begin the calculations. In a subcritical flow regime, boundary conditions are only required at the downstream ends of the river system. If a supercritical flow regime is going to be calculated, boundary conditions are only necessary at the upstream ends of the river system. If a mixed flow regime calculation is going to be made, then boundary conditions must be entered at all open ends of the river system.

#### Chapter 4 Example Application

| Steady Flow Bound   | dary Conditions                                                          |                   |                         |        |                 |          |  |  |  |
|---------------------|--------------------------------------------------------------------------|-------------------|-------------------------|--------|-----------------|----------|--|--|--|
| Set boundary f      | Set boundary for all profiles     Set boundary for one profile at a time |                   |                         |        |                 |          |  |  |  |
|                     |                                                                          | Available Extern  | al Boundary Condtion Ty | ypes   |                 |          |  |  |  |
| Known W.S.          | Critical De                                                              | pth               | Normal Depth            | Rating | ng Curve Delete |          |  |  |  |
|                     | Sel                                                                      | ected Boundary    | Condition Locations and | Types  |                 |          |  |  |  |
| River               | Reach                                                                    | Profile           | Upstream                |        | Downstream      |          |  |  |  |
| Butte Cr.           | Tributary all                                                            |                   |                         |        | Junction=Sutter |          |  |  |  |
| Fall River          | Upper Reach                                                              | all               |                         |        | Junction=Sutter |          |  |  |  |
| Fall River          | Lower Reach                                                              | all               | Junction=Sutter         |        | Normal Depth S  | = 0.0004 |  |  |  |
|                     |                                                                          |                   |                         |        |                 |          |  |  |  |
| Steady Flow Reac    | h-Storage Area Opt                                                       | mization , , ,    |                         | ОК     | Cancel          | Help     |  |  |  |
| Select Boundary cor | ndition for the down                                                     | stream side of se | elected reach.          |        |                 |          |  |  |  |

Figure 4-9 Steady Flow Boundary Conditions

The boundary conditions editor contains a table listing every river and reach. Each reach has an upstream and a downstream boundary condition. Connections to junctions are considered internal boundary conditions. Internal boundary conditions are automatically listed in the table, based on how the river system is connected in the geometric data editor. The user is only required to enter the necessary external boundary conditions.

In this example, it is assumed that the flow is subcritical throughout the river system. Therefore, it is only necessary to enter a boundary condition at the downstream end of the Fall River, Lower Reach. Boundary conditions are entered by first selecting the cell in which you wish to enter a boundary condition. Then the type of boundary condition is selected from the four available types listed above the table. The four types of boundary conditions are:

- Known water surface elevations
- Critical depth
- Normal depth
- Rating curve

For this example, use the normal depth boundary condition. Once you have selected the cell for the downstream end of Fall River, Lower Reach, press the **Normal Depth** button. A pop up box will appear requesting you to enter an average energy slope at the downstream end of the Fall River. Enter a value of 0.0004 (ft/ft) then press the **Enter** key. This completes all of the necessary boundary condition data. Press the **OK** button on the Boundary Conditions form to accept the data.

The last step in developing the steady flow data is to save the data to a file. To save the data, select the **Save Flow Data** As option from the **File** menu on the Steady Flow Data Editor. A pop up box will prompt you to enter a description of the flow data. For this example, enter "10, 2, and 1% chance events." Once the data are saved, you can close the Steady Flow Data Editor.

# **Performing the Hydraulic Calculations**

Now that all of the data have been entered, we can calculate the steady water surface profiles. To perform the simulations, go to the HEC-RAS main window and select **Steady Flow Analysis** from the **Run** menu. The Steady Flow Analysis window should appear as shown in Figure 4-10, except yours will not have any plan titles yet.

| <u>है</u> Steady Flow Analysis                                                                  |                            | x |
|-------------------------------------------------------------------------------------------------|----------------------------|---|
| <u>File Options H</u> elp                                                                       |                            |   |
| Plan : Existing Conditions Ru                                                                   | In Short ID Existing       |   |
| Geometry File :                                                                                 | Base Geometry Data         | ⊡ |
| Steady Flow File :                                                                              | 10, 2 and 1% chance events | ⊡ |
| Flow Regime<br>Subcritical<br>Supercritical<br>Mixed<br>Optional Programs<br>Floodplain Mapping | Plan Description :         |   |
|                                                                                                 | Compute                    |   |
| Enter to compute water surface                                                                  | ce profiles                |   |

Figure 4-10 Steady Flow Analysis Simulation Window

The first step is to put together a **Plan**. The **Plan** defines which geometry and flow data are to be used, as well as providing a title and short identifier for the run. To establish a plan, select **New Plan** from the **File** menu on the Steady Flow Analysis window. Enter the plan title as "Existing Conditions Run" and then press the **OK** button. You will then be prompted to enter a short identifier. Enter a title of "Existing" in the **Short ID** box.

The next step is to select the desired flow regime for which the model will perform calculations. For this example we will be performing **Subcritical** flow calculations only. Make sure that **Subcritical** is the selected flow regime. Additional job control features are available from the **Options** menu bar, but none are required for this example. Once you have defined a plan and set all the desired job control information, the plan information should be saved. Saving the plan information is accomplished by selecting **Save Plan** from the **File** menu of the Steady Flow Analysis window.

Now that everything has been set, the steady flow computations can be performed by pressing the **Compute** button at the bottom of the Steady Flow Simulation window. Once the compute button has been pressed, a separate window will appear showing you the progress of the computations. Once the computations have been completed, the computation window can be closed by pressing the **Close** button at the bottom of the window. At this time the Steady Flow Simulation window can also be closed.

# **Viewing Graphical and Tabular Results**

Once the model has finished all of the computations successfully, you can begin viewing the results. Several output options are available from the **View** menu bar on the HEC-RAS main window. These options include:

- Cross section plots
- Profile plots
- General Profile Plot
- Rating curves
- X-Y-Z Perspective Plots
- Detailed tabular output at a specific cross section (cross section table)
- Limited tabular output at many cross sections (profile table)

Let's begin by plotting a cross section. Select **Cross Sections** from the **View** menu bar on the HEC-RAS main window. This will automatically bring up a plot of the first cross section in Butte Cr., as shown in Figure 4-11. Any cross section can be plotted by selecting the appropriate river, reach, and river station from the list boxes at the top of the cross section plot window. The user can also step through the plots by using the up and down arrow buttons. Several plotting features are available from the **Options** menu bar on the cross section plot window. These options include: zoom in; zoom out; selecting which plans, profiles and variables to plot; and control over lines, symbols, labels, scaling, and grid options.

Chapter 4 Example Application

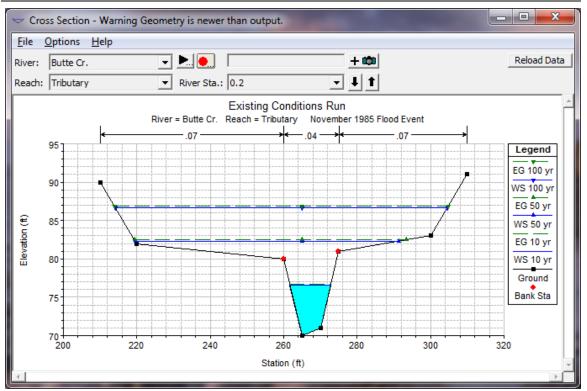

Figure 4-11 Cross section plot for Example Application

Select different cross sections to plot and practice using some of the features available under the **Options** menu bar.

Next let's plot a water surface profile. Select **Water Surface Profiles** from the **View** menu bar on the HEC-RAS main window. This will automatically bring up a water surface profile plot for the first reach, which is Butte Cr. in our example. To plot more than one reach, select **Reaches** from the **Options** menu bar on the profile plot. This option brings up a list of available rivers and reaches from which to choose. Select the Upper and Lower reaches of the Fall River. This should give you a profile plot as shown in Figure 4-12. Plot the additional profiles that were computed and practice using the other features available under the **Options** menu bar on the profile plot.

#### Chapter 4 Example Application

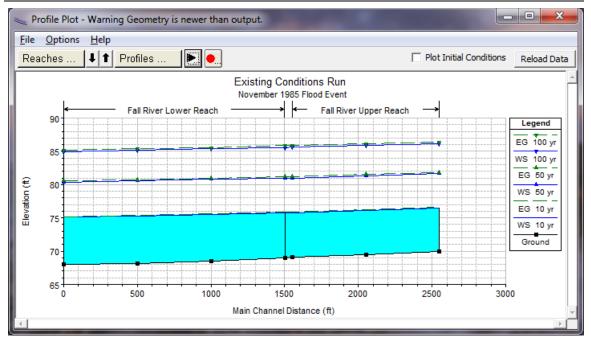

Figure 4-12 Example profile plot for multiple water surfaces

Now let's plot a computed rating curve. Select **Rating Curves** from the **View** menu on the HEC-RAS main window. A rating curve based on the computed water surface profiles will appear for the first cross section in Butte Cr., as shown in Figure 4-13. You can look at the computed rating curve for any location by selecting the appropriate river, reach, and river station from the list boxes at the top of the plot. Plotting options similar to the cross section and profile plots are available for the rating curve plots. Plot rating curves for various locations and practice using the available plotting options.

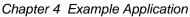

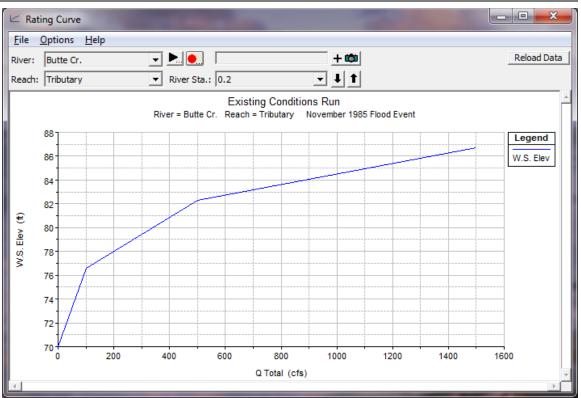

Figure 4-13 Computed rating curve for Example Application

Next look at an X-Y-Z Perspective Plot of the river system. From the **View** menu bar on the HEC-RAS main window, select **X-Y-Z Perspective Plots**. A multiple cross section perspective plot should appear on the screen. From the **Options** menu, select **Reaches**. A pop up window will appear allowing you to select which rivers and reaches you would like to have on the plot. Press the **Select All** button and then the **OK** button. Also, under the **Options** menu, select the **Profiles** option. Select profile two to be plotted from the three available profiles. Once you have selected these options, and X-Y-Z perspective plot should appear on the screen, similar to the one shown in Figure 4-14. Try rotating the perspective view in different directions, and select different reaches to look at.

Now let's look at some tabular output. Go to the **View** menu bar on the HEC-RAS main window. There are two types of tables available, a detailed output table and a profile summary table. Select **Detailed Output Tables** to get the first table to appear. The table should look like the one shown in Figure 4-15. This table shows detailed hydraulic information at a single cross section. Other cross sections can be viewed by selecting the appropriate reach and river mile from the table.

Now bring up the profile summary table. This table shows a limited number of hydraulic variables for several cross sections. There are several types of profile tables listed under the **Std. Tables** menu bar of the profile table window. Some of the tables are designed to provide specific information at hydraulic structures (e.g., bridges and

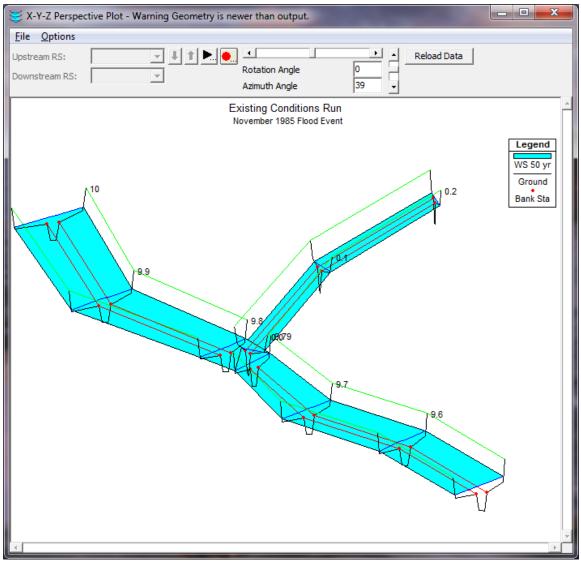

culverts), while others provide generic information at all cross sections. An example of this type of table is shown in Figure 4-16.

Figure 4-14 X-Y-Z perspective plot for three reaches

#### Chapter 4 Example Application

| Cross Section Output     | 1000                 | -                               |                |                  | - 🗆 X    |  |  |
|--------------------------|----------------------|---------------------------------|----------------|------------------|----------|--|--|
| <u>File Type Options</u> | <u>H</u> elp         |                                 |                |                  |          |  |  |
| River: Butte Cr.         | ▼ Profil             | e: 50 yr                        | •              |                  |          |  |  |
| Reach Tributary          | ▼ RS:                | 0.2 👻                           | ↓ ↑ Plan: Exis | sting            | -        |  |  |
| Reading modulary         |                      | ,                               |                | sung             |          |  |  |
|                          |                      | ing Butte Cr. Tributary RS: 0.2 |                |                  |          |  |  |
| E.G. Elev (ft)           | 82.48                | Element                         | Left OB        | Channel          | Right OB |  |  |
| Vel Head (ft)            | 0.18                 | Wt. n-Val.                      | 0.070          | 0.040            | 0.070    |  |  |
| W.S. Elev (ft)           | 82.30                | Reach Len. (ft)                 | 500.00         | 500.00           | 500.00   |  |  |
| Crit W.S. (ft)           |                      | Flow Area (sq ft)               | 52.16          | 127.04<br>127.04 | 10.60    |  |  |
| E.G. Slope (ft/ft)       | 0.001176             | Area (sq ft)                    | 52.16          | 10.60            |          |  |  |
| Q Total (cfs)            | 500.00               | Flow (cfs)                      | 44.91          | 5.79             |          |  |  |
| Top Width (ft) 71.66     |                      | Top Width (ft)                  | 40.38          | 15.00            | 16.28    |  |  |
| Vel Total (ft/s) 2.63    |                      | Avg. Vel. (ft/s)                | 0.86           | 3.54             | 0.55     |  |  |
| Max Chl Dpth (ft)        | 12.30                | Hydr. Depth (ft)                | 1.29           | 8.47             | 0.65     |  |  |
| Conv. Total (cfs)        | 14581.0              | Conv. (cfs)                     | 1309.8         | 13102.5          | 168.7    |  |  |
| Length Wtd. (ft)         | 500.00               | Wetted Per. (ft)                | 40.53          | 27.46            | 16.33    |  |  |
| Min Ch El (ft)           | 70.00                | Shear (lb/sq ft)                | 0.09           | 0.34             | 0.05     |  |  |
| Alpha                    | 1.63                 | Stream Power (lb/ft s)          | 0.08           | 1.20             | 0.03     |  |  |
| Frctn Loss (ft)          | 0.58                 | Cum Volume (acre-ft)            | 1.28           | 3.28             | 0.35     |  |  |
| C & E Loss (ft)          | 0.00                 | Cum SA (acres)                  | 0.92           | 0.92 0.34        |          |  |  |
|                          |                      | Errors, Warnings and Notes      |                |                  |          |  |  |
|                          |                      |                                 |                |                  |          |  |  |
|                          |                      |                                 |                |                  |          |  |  |
|                          |                      |                                 |                |                  |          |  |  |
|                          |                      |                                 |                |                  |          |  |  |
|                          |                      |                                 |                |                  |          |  |  |
|                          |                      |                                 |                |                  |          |  |  |
|                          |                      |                                 |                |                  |          |  |  |
| Conveyance weighted Man  | ning's n for the mai | n channel.                      |                |                  |          |  |  |
| ]                        |                      |                                 |                |                  |          |  |  |

Figure 4-15 Detailed tabular output for a cross section

|                        |             |           |          | HEC-RAS | Plan: Existi | na Profile | : 50 yr |           |            |          |           | Reload D  | ata |
|------------------------|-------------|-----------|----------|---------|--------------|------------|---------|-----------|------------|----------|-----------|-----------|-----|
| River                  | Reach       | River Sta | Profile  | O Total |              | W.S. Elev  |         | E.G. Elev | E.G. Slope | Vel Chnl | Flow Area | Top Width | Fr  |
| NIVEI                  | Reden       | Taver sta | TTOTIC   | (cfs)   | (ft)         | (ft)       | (ft)    | (ft)      | (ft/ft)    | (ft/s)   | (sq ft)   | (ft)      | -   |
| Fall River             | Upper Reach | 10        | 50 yr    | 2000.00 |              | 81.61      | (19     | 81.84     | 0.000646   | 4.31     | 751.24    | 232.22    | -   |
| Fall River             | Upper Reach |           | 50 yr    | 2000.00 | 69.50        | 81.31      |         | 81.53     | 0.000599   | 4.21     | 754.62    | 213.35    | -   |
| Fall River             | Upper Reach |           | 50 yr    | 2000.00 | 69.10        | 80.97      |         | 81.22     | 0.000630   | 4.34     | 690.50    | 178.78    |     |
| Fall River             | Lower Reach | 9.79      | 50 yr    | 2500.00 | 69.00        | 80.92      |         | 81.18     | 0.000640   | 4.49     | 839.20    | 214.62    |     |
| Fall River             | Lower Reach | 9.7       | 50 yr    | 2500.00 | 68.50        | 80.76      |         | 80.92     | 0.000360   | 3.51     | 1094.31   | 258.24    |     |
| Fall River             | Lower Reach | 9.6       | 50 yr    | 2700.00 | 68.20        | 80.55      |         | 80.72     | 0.000400   | 3.73     | 1117.55   | 258.43    |     |
| Fall River             | Lower Reach | 9.5       | 50 yr    | 2700.00 | 68.00        | 80.35      | 74.21   | 80.52     | 0.000400   | 3.73     | 1117.53   | 258.43    |     |
| Butte Cr.              | Tributary   | 0.2       | 50 yr    | 500.00  | 70.00        | 82.30      |         | 82.48     | 0.001176   | 3.54     | 189.80    | 71.66     |     |
| Butte Cr.              | Tributary   | 0.1       | 50 yr    | 500.00  | 69.40        | 81.72      |         | 81.89     | 0.001164   | 3.52     | 190.95    | 71.88     |     |
| Butte Cr.              | Tributary   | 0.0       | 50 yr    | 500.00  | 69.10        | 81.01      |         | 81.23     | 0.001494   | 3.86     | 163.04    | 64.69     |     |
| Butte Cr.<br>Butte Cr. |             |           | <u> </u> |         |              |            |         |           |            |          |           |           |     |

Figure 4-16 Tabular output in profile format

# **Printing Graphics and Tables**

All of the plots and tables can be sent directly to a printer/plotter or passed through the Windows clipboard to another program (e.g., a word processor). The printer or plotter that gets used is based on what you currently have selected as the default printer for Windows. The user has the ability to change many of the default printer settings (e.g., portrait to landscape) before printing occurs.

#### Sending Graphics Directly to the Printer

To send a graphic to the printer/plotter, do the following:

- 6. Display the graphic of interest (cross section, profile, rating curve, or river system schematic) on the screen.
- 7. Using the available options (scaling, labels, grid, etc.), modify the plot to be what you would like printed out.
- 8. Select **Print** from the **File** menu of the displayed graphic. Once Print is selected, a **Printer Options** window will appear, giving the user the opportunity to change any of the default printer settings. Once you have the print settings the way you want them, press the **Print** button on the **Printer Options** window and the plot will automatically be sent to the Windows Print Manager. From that point the Windows Print Manager will control the printing.

#### Sending Graphics to the Windows Clipboard

To pass a graphic to the Windows clipboard and then to another program, do the following:

- 9. Display the graphic of interest on the screen.
- 10. Using the available options, modify the plot to be what you want it to look like.
- 11. Select **Copy to Plot Clipboard** from the **File** menu of the displayed graphic. The plot will automatically be sent to the Windows clipboard.
- 12. Bring up the program that you want to pass the graphic into (e.g., word processor). Select **Paste** from the **Edit** menu of the receiving program. Once the graphic is pasted in, it can be resized to the desired dimensions.

#### Sending Tables Directly to the Printer

To send a table to the printer, do the following:

13. Bring up the desired table from the tabular output section of the program.

14. Select **Print** from the **File** menu of the displayed table. Once the Print option is selected, a **Printer Options** window will appear. Set any print options that are desired then press the **Print** button. This will send the entire table to the Windows Print Manager. From this point the Windows Print Manager will control the printing of the table.

The profile type of table allows you to print a specific portion of the table, rather than the whole thing. If you desire to only print a portion of the table, do the following:

- 15. Display the desired profile type table on the screen.
- 16. Using the mouse, press down on the left mouse button and highlight the area of the table that you would like to print. To get an entire row or column, press down on the left mouse button while moving the pointer across the desired row or column headings.
- 17. Select Print from the File menu of the displayed table. Only the highlighted portion of the table and the row and column headings will be sent to the Windows Print Manager.

#### Sending Tables to the Windows Clipboard

To pass a table to the Windows clipboard and then to another program, do the following:

- 18. Display the desired table on the screen.
- 19. Select **Copy to Clipboard** from the **File** menu of the displayed table.
- 20. Bring up the program that you want to pass the table into. Select **Paste** from the **Edit** menu of the receiving program.

Portions of the profile table can be sent to the clipboard in the same manner as sending them to the printer.

Practice sending graphics and tables to the printer and the clipboard with the example data set that you currently have open.

#### **Exiting the Program**

Before you exit the HEC-RAS software, make sure you have saved all the data. This can be accomplished easily by selecting **Save Project** from the **File** menu on the HEC-RAS main window. Any data (geometric, flow, and plan data) that have not been saved will automatically be saved for you.

To exit the HEC-RAS software, select **Exit** from the **File** menu of the HEC-RAS main window. The program will prompt you to save the project if the data have not been saved previously.

CHAPTER 5

# **Working with Projects**

To create a river hydraulics application with HEC-RAS, you work with projects. A project is a collection of files that are used to build a model. This chapter describes projects and how you build and manage the project files.

## Contents

- Understanding Projects
- Elements of a Project
- Creating, Opening, Saving, Renaming, and Deleting Projects
- Project Options

## **Understanding Projects**

As you develop an application, the management of all the files that get created is accomplished through the user interface. When a new project is started, the user is requested to enter a title and filename for the project. All other data are automatically stored by the user interface using the same name as the project file (e.g. filename.prj), except for the three character extension. A project consists of:

- One **Project** file (.PRJ)
- One file for each **Plan** (.P01 to .P99)
- One **Run** file for each steady flow plan (.R01 to .R99)
- One Run file for each unsteady flow plan (.X01 to .X99)
- One **Output** file for each plan (.001 to .099)
- One file for each set of **Geometry** data (.G01 to .G99)
- One corresponding HDF5 file for each geometry file (.g01.hdf)
- One file for each set of Steady Flow data (.F01 to .F99)
- One file for each set of **Unsteady Flow** data (.U01 to .U99)
- One file for each set of **Quasi-Unsteady Flow** data (.q01 to .q99)
- One file for each set of **Sediment data** (.S01 to .S99)
  - One file for each set of Hydraulic Design data (.H01 to .H99)
- One RAS Mapper file if you are using spatial terrain data (.rasmap)
- One file for each set of Sediment Transport Capacity data (.SedCap01 to .SedCap99)
- One file for each set of **SIAM Input Data** (.H01.SiamInput to .H99.SiamInput)

- One file for each set of **SIAM Output** (.H01.SiamOutput to .H99.SiamOutput)
- One file for each set of Water Quality data (.W01 to .W99)
- One Log file per project (.log)
- One text file for each plan executed, containing the computational messages that come out on the computation window (.comp\_msgs.txt)

After unsteady flow computations are performed, some additional files will get created during the computations that are only used by the software as intermediate files. These files are:

- One Boundary condition file for each plan executed (.b01 to .b99)
- One unsteady flow Log output file for project (.bco)
- One geometric pre-processor output file for each set of **Geometry** data (.c01 to .c99)
- One detailed computational level output file for each plan, if user turns this option on (.hyd01 to .hyd99)
- One initial conditions file for each unsteady flow plan executed (.IC.O01 to .IC.O99)
- One binary log file for each plan executed. Used only by the user interface (.p01.blf to .p99.blf)
- One restart file (Hot start) for each unsteady flow plan. This will only show up if the user turns on the option to write it (.p01.rst to .p99.rst)
- One HDF5 binary Output file for each plan that gets executed (.p01.hdf to .p99.hdf). This is the file that RAS Mapper uses for getting HEC-RAS computed results to then visualize as inundation maps and other spatial data displays.

After sediment transport computations are performed, some additional files will get created during the computations that are only used by the software as intermediate files. These files are:

- One detailed sediment output file for each plan (.sed01 to .sed99)
- One header file for the cross section output for each plan (.SedHeadXS01 to . SedHeadXS99)
- One cross section output file for each plan (.SedXS01 to .SedXS99)

After water quality computations are performed, some additional files will get created during the computations that are only used by the software as intermediate files. These files are:

- One water quality log file per plan executed (.bc01 to .bc99)
- One water quality restart file per plan executed (.p01.wqrst to .p99.wqrst)
- One water quality color scale file for each project (.color\_scales)

The **Project File** contains: the title of the project; the units system of the project; a list of all the files that are associated with the project; and a list of default variables that can be set from the interface. Also

included in the project file is a reference to the last plan that the user was working with. This information is updated every time you save the project.

## **Elements of a Project**

The following sections describe the various types of files that can be included in a project. All of these files are either created by the user interface or the various computation engines. The modeler interacts with the data through the user interface, and is not required to create or edit any of these files directly.

### **Plan Files**

Plan files have the extension .P01 to .P99. The "P" indicates a Plan file, while the number represents the plan number. As plans are created, they are numbered from 01 to 99. The plan file contains: a description and short identifier for the plan; a list of files that are associated with the plan (e.g., geometry file and steady flow file); and a description of all the simulation options that were set for the plan. The plan file is created automatically by the interface each time the user selects **New Plan** or **Save Plan As** from the simulation windows.

### **Run Files**

Run files have the extension .R01 to .R99. The "R" indicates a Run file, while the number represents an association to a particular plan file. A file with an extension of .R01 is the run file that corresponds to the plan file with the extension .P01. The run file contains all of the necessary data to perform the computations that are requested by the associated plan file. For example, if a steady flow analysis is requested, the run file will contain geometry data, steady flow data, and all the necessary computational options that are associated with the plan file. The run file contains the input to any of the computational engines available in the HEC-RAS system. The run file is automatically generated by the interface whenever the user presses the **Compute** button on the Simulation windows. The run file is in an ASCII format, but it is not self explanatory.

## **Output Files**

Output files have the extension .001 to .099. The "O" indicates an Output file, while the number represents an association to a particular plan file. A file with the extension .012 is the output file that corresponds to the plan file with an extension .P12. The output file contains all of the computed results from the requested computational engine. For example, if a steady flow analysis is requested, the output file will contain results from the steady flow computational engine.

The output files are in a binary file format and can only be read from the user interface.

### **Geometry Files**

Geometry files have the extension .G01 to .G99. The "G" indicates a Geometry file, while the number corresponds to the order in which they were saved for that particular project. Geometry files contain all of the geometric data for the river system being analyzed. The geometric data consist of: cross section information; hydraulic structures data (e.g., bridges and culverts); coefficients; and modeling approach information. The geometry data are stored in an ASCII format. The file contains key words to describe each piece of data, and is for-the-most-part self explanatory. A geometry file is created by the user interface whenever the modeler selects **New Geometry Data** or **Save Geometry Data As** from the Geometric Data window.

### **Steady Flow Data Files**

Steady flow data files have the extension .F01 to .F99. The "F" represents that it is a steady Flow data file, while the number corresponds to the order in which they were saved for that particular project. Steady flow data files contain: the number of profiles to be computed; flow data; and boundary conditions for each reach. The steady flow data files are stored in an ASCII format. The file contains key words to describe each piece of data, and is for-the-most-part self explanatory. Steady flow data files are automatically created by the user interface when the modeler selects **New Flow Data** or **Save Flow Data As** from the Steady Flow Data window.

### **Unsteady Flow Data Files**

Unsteady flow data files have the extension .U01 to .U99. The "U" represents that it is an unsteady flow data file, while the number corresponds to the order in which they were saved for that particular project. Unsteady flow data files contain: flow hydrographs at the upstream boundaries; starting flow conditions; and downstream boundary conditions. The unsteady flow data files are stored in an ASCII format. The file contains key words to describe each piece of data, and is for-the-most-part self explanatory. Unsteady flow data files are automatically created by the user interface when the modeler selects **New Flow Data** or **Save Flow Data As** from the Unsteady Flow Data window.

### **Quasi-Unsteady Flow Data Files**

Quasi-Unsteady flow data files have the extension .Q01 to .Q99. The "Q" represents that it is a quasi-unsteady flow data file, while the number corresponds to the order in which they were saved for that

particular project. Quasi-Unsteady flow data files contain: flow hydrographs at the upstream boundaries; starting flow conditions; and downstream boundary conditions. The quasi-unsteady flow data files are stored in an ASCII format. The file contains key words to describe each piece of data, and is for-the-most-part self explanatory. Quasi-Unsteady flow data files are automatically created by the user interface when the modeler selects **New Flow Data** or **Save Flow Data As** from the Quasi-Unsteady Flow Data window.

### **Sediment Data Files**

Sediment data files have the extension .S01 to .S99. The "S" represents that it is a Sediment data file, while the number corresponds to the order in which they were saved for that particular project. Sediment data files contain: flow data; boundary conditions for each reach; and sediment data. The sediment data files are stored in an ASCII format. The file contains key words to describe each piece of data, and is for-the-most-part self explanatory. Sediment data files are automatically created by the user interface when the modeler selects **New Sediment Data** or **Save Sediment Data As** from the Sediment Data editor.

## Water Quality Data Files

Water Quality data files have the extension .w01 to .w99. The "w" in the extension marks these files as water quality data files, while the number corresponds to the order in which they were saved for that particular project. Water Quality data files contain: temperature boundary conditions for each reach, initial conditions, advection dispersion parameters and meteorological data. The data files are stored in an ASCII format. The file contains key words to describe each piece of data, and is for-the-most-part self explanatory. Water quality data files are automatically created by the user interface when the modeler selects **New Water Quality Data** or **Save Water Quality Data As** from the Water Quality Data window.

## **Hydraulic Design Data Files**

Hydraulic design data files have the extension .H01 to .H99. The "H" represents that it is a Hydraulic design data file, while the number corresponds to the order in which they were saved for that particular project. Hydraulic design data files contain information corresponding to the type of hydraulic design calculation that is requested. The Hydraulic design data files are stored in an ASCII format. The file contains key words to describe each piece of data, and is for-the most-part self explanatory. Hydraulic Design data files are automatically created by the user interface when the modeler selects **New Hydraulic Design Data** or **Save Hydraulic Design Data As** from the **File** menu of the Hydraulic Design Functions window.

A schematic diagram of how the data files fit together is shown in Figure 5-1 on the next page. In this example there are three plans in the project. Each plan represents a specific set of steady flow data and geometry data. In this example there are three geometry files and one steady flow file. The first geometry file could represent the existing conditions of the stream. The second and third geometry file could represent some modification of that base geometry file, such as adding a bridge or culvert crossing; a channel modification; different roughness coefficients; or any other change to the base geometry file. A plan is formulated by selecting a steady flow file and a geometry file, and then saving that plan with a specific title and short identifier. For more information about formulating plans, see Chapter 7 of the HEC-RAS User's Manual and Chapter 7 of the HEC-RAS Applications Guide.

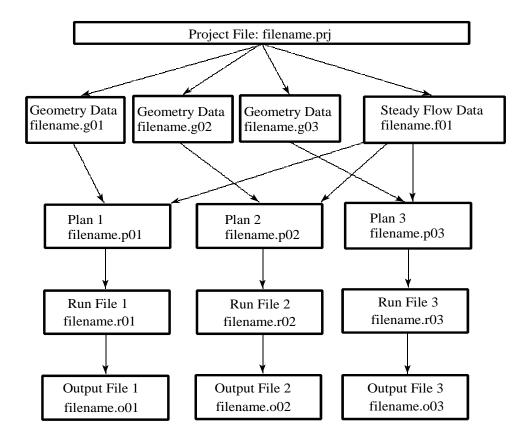

Figure 5-1 Schematic of Project Data Files

# Creating, Opening, Saving, Renaming, and Deleting Projects

The following commands from the **File** menu of the HEC-RAS main window allow you to create, open, save, rename, and delete projects.

| File menu command | Description                                                                                                    |
|-------------------|----------------------------------------------------------------------------------------------------|
| New Project       | Closes the current project, prompting you<br>to save the data if anything has been<br>changed. The user is then prompted to<br>enter a title and filename for the new<br>project.                                      |
| Open Project      | Closes the current project, prompting you<br>to save the data if anything has been<br>changed. Opens an existing project and<br>all of the associated files.                                                           |
| Save Project      | Updates the project file and all other files in which data have been modified.                                                                                                    |
| Save Project As   | Updates the project file and all other associated data, saving all the information to a new filename that you specify.                                                                                                 |
| Rename Project    | Allows the user to rename the title of the currently opened project.                                                                                                    |
| Delete Project    | Deletes the project file and all other files<br>associated with the selected project. The<br>user is prompted to make sure that they<br>really want to delete all of the files.                                        |
| Project Summary   | Displays a summary of the project,<br>including: directory locations; project<br>plans; a list of the files contained in the<br>project; and currently opened Plan<br>Statistics (i.e. number of various<br>elements). |

These commands are the same for all of the other data types that get created by the user interface (Plan data, geometry data, steady flow data, unsteady flow data, sediment data, and hydraulic design data).

# **Project Options**

From the Options menu of the main HEC-RAS window, the user can set several default project options. These options include: program setup

options; setting default hydraulic variables; establishing the default units system (English or Metric); and converting existing projects to a different units system (English to Metric or Metric to English). The following four options (and sub-options) are available from the **Options** menu:

### Program Setup

**Default File Viewer**: This option allows the user to change which program is used for viewing the report generator and log file output. The default is the Windows Write program. The user can change this to any file viewer on their system.

**Default Project Folder**: This option allows the user to set the default directory in which they want HEC-RAS to look for data files. When starting a new project, or opening an existing one, the HEC-RAS file chooser has a button to automatically switch the current directory to whatever the user has set for the "Default Project Folder."

**Open last project**: When this option is selected, the program will automatically open the last project worked on, during startup.

**Automatically backup data**: When this option is checked, the program will automatically make a backup of the currently opened project, plan, geometry, and flow files. The backup files are updated at specific timed intervals, which is user controlled. The backup files are stored in the \HEC\RAS directory, with the titles RasBackup.prj, RasBackup.p01, RasBackup.g01, and as Backup.f01.

**Set time for backup**: This option allows the user to control the automatic time interval between updating the backup files. The default value is 20 minutes.

**Use 64-bit computation engines (when available):** When this option is selected, the software will use the 64 bit versions of the computational engines, rather than the 32 bit versions. The operating system must be a 64 bit operating system for this to work. In general, the 64 bit versions of the software will run faster than the 32 bit. Additionally, the 64 bit versions of the software can access all of the RAM memory available on the machine, which allows user to work on larger models that require more memory space.

| Default Parameters    | This option allows the user to set defaults for some of the hydraulic variables.                                                                                                    |
|-----------------------|----------------------------------------------------------------------------------------------------|
| Unit System           | This option allows the user to set the default<br>units system to either English or Metric. Once<br>the units system is set, the program assumes<br>that all input data are entered in that units<br>system. Likewise, the display of all output data<br>will be done in the default units system. |
| Convert Project Units | This option allows the user to convert an existing<br>project from one units system to another.<br>Projects can be converted from English to Metric<br>or from Metric to English.                                                                                                    |
| Convert Horizontal    |                                                                                                    |
| Coordinate System     | This option allows the user to convert the<br>Horizontal coordinate system used in the project,<br>to another horizontal coordinate system.                                                                                                    |

# CHAPTER 6

# **Entering and Editing Geometric Data**

Geometric data consist of establishing the connectivity of the river system (River System Schematic), entering cross-section data, defining all the necessary junction information, adding hydraulic structure data (bridges, culverts, dams, levees, weirs, etc...), pump stations, storage areas, and two-dimensional flow areas. The geometric data is entered by selecting Geometric Data from the Edit menu on the HEC-RAS main window. Once this option is selected, the Geometric Data window will appear as shown in Figure 6-1. The drawing area will be blank on your screen, until you have either drawn in your own river system schematic or imported data from a GIS.

This chapter describes how to enter and edit all of the necessary geometric data for a river system.

### Contents

- Developing the River System Schematic
- Cross Section Data
- Stream Junctions
- Bridges and Culverts
- Multiple Bridge and/or Culvert Openings
- Inline Structures (Weirs and Gated Spillways)
- Lateral Structures (Weirs, Gates, Culverts, and Rating Curves)
- Storage Areas
- Two-Dimensional Flow Areas
- Storage Area/2D Flow Area Hydraulic Connections
- Pump Stations
- Cross Section Interpolation
- River Ice
- Viewing and Editing Data Through Tables
- Importing Geometric Data
- Geometric Data Tools
- Georeferencing an HEC-RAS Model
- Attaching and Viewing Pictures
- Saving the Geometric Data

## **Developing the River System Schematic**

### **Building the Schematic**

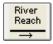

The modeler develops the geometric data by either first drawing in the river system schematic on the Geometric Data window (Figure 6-1) or by importing geometric data from a GIS (See Chapter 14 for importing GIS data). The River System Schematic is a diagram of how the stream system is connected together. The river system is drawn on a reach-by-reach basis, by pressing the **River Reach** button and then drawing in a reach from upstream to downstream (in the positive flow direction). Each reach is identified with a **River Name** and a **Reach Name**. The River Name should be the actual name of the stream, while the reach name is an additional qualifier for each hydraulic reach within that river. A river can be comprised of one or more reaches. Reaches start or end at locations where two or more streams join together or spilt apart. Reaches also start or end at the open ends of the river system being modeled.

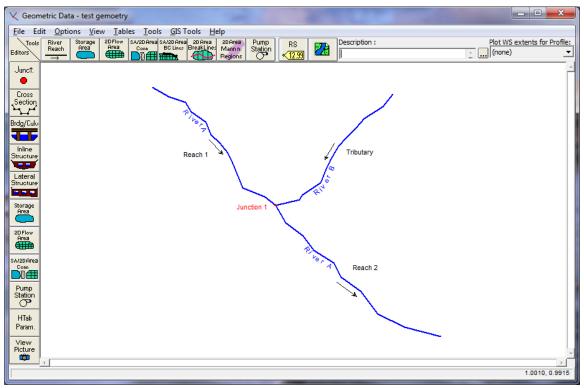

Figure 6-1 Geometric Data Editor Window

Reaches are drawn as multi-segmented lines. Each reach must have at least two points, defining the start and end of the reach. However, it is more typical to draw a reach with several points that would follow along the main channel invert of the stream (this can be accomplished by first loading a background map into the Geometric Data editor). To draw a reach, first press the **River Reach** button at the top of the Geometric Data editor, on the tools button bar. Move the mouse pointer to the location on the drawing area that you would like to have the reach begin (upstream end of the reach). Click the left mouse button once to define the first point of the reach. Move the mouse and continue to click the left mouse button to add additional points to the reach. To end a reach, move the mouse pointer to the location in which you would like the last point of the reach to be located, then double click the left mouse button. After the reach is drawn, the user is prompted to enter the River Name and the Reach Name to identify the reach. The river and reach identifiers are limited to sixteen characters in length. If a particular River Name has already been entered for a previously defined reach of the same river, the user should simply select that river name from the list of available rivers in the river name text box. As reaches are connected together, **Junctions** are automatically formed by the interface. The modeler is also prompted to enter a unique identifier for each junction. Junctions are locations where two or more streams join together or split apart. Junction identifiers are also limited to sixteen characters. An example of a simple stream system schematic is shown in Figure 6-1.

In addition to river reaches, the user can draw Storage Areas, 2D Flow Areas, Storage Area/2D Flow Area Connections, Storage Area/2D Flow Area Boundary Condition Lines, and Pump Stations. A storage area is used to define an area in which water can flow into and out of. The water surface in a storage area is assumed to be a level pool. Storage areas can be connected to river reaches as well as other storage areas. The user can connect a storage area directly to the end of a reach or it can be connected to a reach by using the lateral structure option. To connect a storage area to the end of a river reach, simply draw or move the end point of a reach inside of the storage area. Storage areas can be connected to other storage areas hydraulically by using the SA/2D Area Conn option. Storage Area/2D Flow Area connections consist of culverts, gated spillways and a weir. The user can set up a Storage Area/2D Flow Area Connection as just a weir, a weir and culverts, or a weir and gated spillways.

To draw a **Storage Area**, select the storage area button at the top of the geometric editor window. Storage areas are drawn as polygons. Move the mouse pointer to the location in which you would like to start drawing the storage area. Press the left mouse button one time to start adding points to define the storage area. Continue using single left mouse clicks to define the points of the storage area. To end the storage area, use a double left mouse click. The storage area will automatically be closed into a polygon. Once you have finished drawing the storage area, a window will appear asking you to enter a name for the storage area editor button on the left panel of the geometric data window.

To draw a **2D Flow Area**, select the 2D Flow Area button at the top of the geometric editor window. 2D Flow areas are drawn as polygons,

just like storage areas. Move the mouse pointer to the location in which you would like to start drawing the storage area. Press the left mouse button one time to start adding points to define the storage area. Continue using single left mouse clicks to define the points of the storage area. To end the 2D Flow Area, use a double left mouse click. The 2D Flow Area will automatically be closed into a polygon. Once you have finished drawing the 2D Flow Area, a window will appear asking you to enter a name. To enter and edit the data for a 2D Flow Area, use the 2D Flow Area editor button on the left panel of the geometric data window.

To enter a Storage Area/2D Flow Area Connection, select the SA/2D **Area Conn** button at the top of the Geometric data editor (this is a hydraulic structure that can be used to connect two storage areas, a storage area to a 2D Flow Area, or two 2D Flow Areas). Move the mouse pointer to the location of left end of the hydraulic structure. SA/2D Area Connections should be drawn from left to right looking in the positive flow direction. Click the left mouse pointer one time to start the drawing of the SA/2D Area Connection. You can continue to use single mouse clicks to add as many points as you want into the line that represents the SA/2D Area Connection. When you want to end the line, double click the mouse pointer. A window will pop up asking you to enter a name for the SA/2D Area Connection. The direction in which you draw the structure is important for establishing the positive flow direction for the flow. If you want the program to output positive flow when the flow is going from one area to another area, then you must draw from left to right looking in the positive flow direction. If flow happens to go in the other direction during the calculations, that flow will be output as negative numbers. To enter and edit the data for a SA/2D Flow Area connection use the SA/2D Area Conn data editor on the left panel of the geometric data window.

To add boundary conditions directly to a 2D Flow Area or a Storage Area, select the SA/2D Area BC Lines button at the top of the Geometric data editor. Move the mouse point to the area of the outer boundary of the 2D Flow Area (or Storage Area) in which you would like to start the boundary condition line. Then click the left mouse pointer one time to start the drawing of the boundary condition line. You can continue to use single mouse clicks, along the outer boundary of the 2D Flow Area, to add as many points as you want into the line that represents the boundary condition. When you want to end the boundary condition line, place the mouse pointer over the location of where you want the line to end, and then double click the mouse pointer. A window will pop up asking you to enter a name for the boundary condition line. These boundary condition lines will show up in the Unsteady Flow Data editor, and will require you to select a boundary condition type (Flow Hydrograph, Rating Curve, or Stage Hydrograph) and enter the necessary data.

Pump stations can be connected between two storage areas, between a storage area and a river reach, or between two river reaches. To add a pump station to the schematic, click the **Pump Station** button at the top, under the tools button bar, and then left click on the schematic at the location where you want to place the pump station. To connect the pump station, either left click over top of the pump station and select edit, or just click on the pump station editor from the edit tool bar. Connecting pumps is accomplished by picking from and to locations from the pump data editor.

## Adding Tributaries into an Existing Reach

If you would like to add a tributary or bifurcation into the middle of an existing reach, this can be accomplished by simply drawing the new reach, and connecting it graphically to the existing reach at the location where you would like the new junction to be formed. This is accomplished by ending the new river reach (tributary) right on top of the location of the main river, where you want the new Junction to be formed. Once the new reach is connected into the middle of an existing reach, you will first be prompted to enter a River and Reach identifier for the new reach. After entering the river and reach into two reaches. If you answer "yes", you will be prompted to enter a new Reach identifier for the lower portion of the existing reach (the original reach name is kept for the upper portion of the reach) and a Junction name for the newly formed stream junction.

## **Editing the Schematic**

There are several options available for editing the river system schematic. These options include: changing labels; moving Points/objects (such as labels, junctions, points in a reach or cross section, and 2D area cell centers); adding points (to a reach, cross section, storage area, 2D area boundary, and 2D Flow Area cell centers); deleting points; editing the schematic lines and symbols (line and point types and colors); changing the reach and river station text color; deleting entire reaches, junctions, storage areas/2D Flow Areas, storage area connections, pumps, nodes (cross sections, bridges/culverts, inline structures, lateral structures), and SA/2D Area boundary condition lines. Editing functions for the schematic are found under the **Edit** menu of the geometric data window. When a specific editing function is selected, the interaction of the user with the schematic is restricted to performing that type of operation. When the user is finished performing that editing function they should turn off that editing function by selecting it again from the Edit menu. When none of the editing functions are turned on, the schematic goes back to the default mode of interaction. The default interaction mode for the schematic is described in the "Interacting with the Schematic" section of this document. A description of each editing function follows:

**Change Name**: This option allows the user to change the identifiers of any reach or junction. To change an identifier, you must be in the Change Name edit mode. This is accomplished by selecting the **Change Name** option from the **Edit** menu. Once you are in the Change Name edit mode, you then select the particular label that you

would like to change by clicking the left mouse button over that label. When a label is selected, a pop up window will appear allowing you to enter a new label. The user can continue to change names by simply selecting the next label to be changed. The **Change Name** option can only be turned off by re-selecting it from the edit menu or by selecting any other edit option.

**Move Points/Objects**: This option allows you to move any label, junction, points in the stream centerline of a reach, points defining the layout of cross sections, storage areas, 2D Flow Area boundaries, and 2D Flow Area cell centers. This is accomplished by first selecting **Move Object** from the **Edit** menu, then selecting the particular object that you would like to move. To select an object and then move it, simply place the mouse pointer over the object, then press the left mouse button down. Move the object to the desired location and then release the left mouse button. The **Move Object** option will remain in effect until the user either turns it off (which is accomplished by reselecting it) or selects any other edit option.

**Add Points**: This option allows the user to add additional points to the line that defines a reach, cross section, storage area, 2D flow area boundaries, and 2D flow Area cell centers. This allows the user to make the schematic be drawn spatially correct as it would be on a map, as well as modify the 2D Flow Area mesh computational cells . To add additional points, first select **Add Points** from the **Edit** menu. Move the mouse pointer to the location in which you would like to add an additional point on the reach line, then click the left mouse button. After you have finished adding points to a reach, you can move them around by selecting the **Move Object** option from the **Edit** menu. To turn the "Add Points" mode off, simply re-select it from the Edit menu, or select any other edit function.

**Remove Points**: This option allows the user to remove points from a reach line, cross section line, storage area, 2D flow area boundary, or 2D Flow Area cell centers. To use this option, first select **Remove Points** from the **Edit** menu. Move the mouse pointer over the point that you would like to delete and then click the left mouse button. This option can only be turned off by either re-selecting the option from the Edit menu or by selecting another edit function.

**Lines and Symbols**: This option allows the user to change the line and symbol types, colors, and widths for the information on the stream system schematic. When this option is selected a window will appear that shows each line type being used in the schematic. The user can select a particular line type, then change the properties of that line.

**Reach and RS Text Color**: This option allows the user to change the color of the text for reaches and river stations plotted on the schematic. The default color is black.

The **Edit** menu contains an option labeled **Delete**. The **Delete** menus has several submenus in order to delete the following objects.

**Delete Reach**: This option is used to delete a reach. This is accomplished by selecting the **Delete Reach** option from the **Edit** 

menu. A list box containing all the available reaches will appear allowing you to select those reaches that you would like to delete. Warning - Be careful when you delete reaches. When you delete a reach, all of its associated data will be deleted also.

**Delete Junction**: This option is used to delete a junction. This is accomplished by selecting the **Delete Junction** option from the **Edit** menu. A list box containing all the available junctions will appear allowing you to select those junctions that you would like to delete.

**Delete Storage Areas/2D Flow Areas**: This option is used to delete a storage area or a 2D Flow Area. This is accomplished by selecting **Delete Storage Areas/2D Flow Areas** from the **Edit** menu. A selection box will appear allowing you to pick the storage areas or 2D Flow Areas that you would like to delete.

**Delete SA/2D Area Connections**: This option is used to delete a storage area or a 2D Flow Area hydraulic connection. This is accomplished by selecting the **Delete SA/2D Area Connections** option from the **Edit** menu. A list box containing all the available storage area and 2D Flow Area connections will appear allowing you to select the ones that you would like to delete.

**Delete Pump Station**: This option allows the user to select one or more pump stations to be deleted from the schematic. This is accomplished by selecting **Delete Pump Station** from the **Edit** menu. A list box containing all the available pump stations will appear allowing you to select the ones that you would like to delete.

**Delete Nodes (XS, Bridges, Culverts, etc...)**: This option allows the user to delete multiple locations at one time. For example, you can delete multiple cross sections at one time with this option. When this option is selected, a window will appear allowing you to select all of the nodes (cross sections, bridges, culverts, Inline structures, lateral structures, etc.) that you would like to delete.

**Delete SA/2D Flow Area Boundary Condition lines**: This option is used to delete a storage area or a 2D Flow Area Boundary Condition lines (BC Lines). This is accomplished by selecting the **Delete SA/2D Area Boundary Condition lines** option from the **Edit** menu. A list box containing all the available storage area and 2D Flow Area boundary condition lines will appear allowing you to select the ones that you would like to delete.

**Delete 2D Flow Area Breaklines:** This option allows the user to delete previously drawn 2D Flow Area Breaklines.

**Delete 2D Flow Manning's Regions:** This option allows the user to delete previously drawn 2D Flow Area Manning's n value regions.

### Interacting With the Schematic

In addition to modifying the river schematic, there are options available from the **View** menu to zoom in, zoom previous, zoom out, full plot, pan, set schematic plot extents, and to display or not, many of the river system schematic labels. Additionally, the user has the ability to use the mouse to interact with the schematic. This is accomplished by moving the mouse pointer over an object (river reach line, junction, bridge, culvert, etc...) on the schematic and pressing down the left mouse button. Once the left mouse button is pressed down, a popup menu will appear with options that are specific to that type of object. For example, when the left mouse button is pressed down over a cross section, a menu will appear allowing the user to select options to: edit the cross section, plot the cross section, plot the profile for the reach that the cross section is in, display tabular output for the cross section, and plot the computed rating curve for that cross section.

Another way of interacting with the schematic is to press the right mouse button while the mouse pointer is located anywhere over the schematic drawing area. This will bring up a popup menu that is exactly the same as the View menu at the top of the drawing. This option is providing for convenience in getting to the View menu options.

**Cool Graphics Window Tools:** Most of the HEC-RAS graphical windows have some cool short cut tools. These tools include the following options:

**Measuring Tool:** On any of the graphical windows (Geometric Schematic, Profile Plot, Cross Section Plot, etc...) if you hold down the **Cntrl Key**, you will get a measuring tool. The measuring tool can be used to draw multi-point lines (polyline) on the graphic window. To draw a polyline, hold down the Cntrl Key and then use single clicks of the left mouse button to start and add points to the line. Double click the left mouse button to end the line. Once you end the line, a window will pop up giving you information about that line, such as: the length of the line; the area if the first and last point were connected to form a polygon; the X-axis length; the Y-axis length; and the slope of the line (dx/dy, from the first point to the last point). Additionally, the X and Y coordinates of the line get sent to the Windows Clipboard, so you can paste those coordinates into a table of some other application. This is a very handy feature for digitizing the coordinates of a cross section, measuring a length, or estimating a slope (i.e. on the profile plot).

**Pan Tool**: When you are zoomed in on the graphic within a window, if you hold down the **Shift Key**, the mouse pointer will change to a hand icon, and you can pan the graphic window. Releasing the **Shift Key** will change the mouse point back to the original icon.

**Mouse Wheel Feature**: Now on any of the HEC-RAS graphical windows, the mouse wheel can be used to **Zoom In** and **Zoom Out**.

Additionally the graphic will be re-centered based on where the mouse pointer is when using the mouse wheel to zoom in and out.

The following is a list of options available from the **View** menu:

**Zoom In**: This option allows the user to zoom in on a piece of the schematic. This is accomplished by selecting **Zoom In** from the **View** menu, then specifying the area to zoom in on with the mouse. Defining the zoom area is accomplished by placing the mouse pointer in the upper left corner of the desired area. Then press down on the left mouse button and drag the mouse to define a box containing the desired zoom area. Finally, release the left mouse button and the viewing area will display the zoomed in schematic. Also displayed will be a small box in the upper right corner of the viewing area. This box will contain a picture of the entire schematic, with a rectangle defining the area that is zoomed in. In addition to showing you where you are at on the schematic, this zoom box allows you to move around the schematic without zooming out and then back in. To move the zoomed viewing area, simply hold down the left mouse button over the rectangle in the zoom box and move it around the schematic. The zoom box can also be resized. Resizing the zoom box is just like resizing a window.

**Zoom Previous**: When this option is selected the program will go back to the previously defined viewing window of the schematic. For example, if the user zooms in on the display window of the geometric data editor, then selects the **Zoom Previous** option, the schematic drawing area will be put back to the previous display area before the last zoom in. The Zoom Previous option will remember up to the last 10 drawing rectangles displayed in the schematic window, so the user can select this option several times in a row to get back to a previous view.

**Zoom Out**: This option zooms out to an area that is twice the size of the currently zoomed in window. Zooming out is accomplished by selecting **Zoom Out** from the **View** menu on the geometric data window.

**Full Plot**: This option re-draws the plot to its full original size. The Full Plot option is accomplished by selecting **Full Plot** from the **View** menu on the geometric data window.

**Pan**: This option allows the user to move around when in a zoomed in mode. The pan option is accomplished by selecting **Pan** from the **View** menu of the geometric data window. When this option is selected, the mouse pointer will turn into a hand. Press the left mouse button and hold it down, then move the mouse. This will allow the user to move the zoomed in graphic. To turn the pan mode off, reselect the pan option from the view menu. A short cut way to use the pan option is to simply hold down the **Shift Key** while the mouse is over the schematic. This will change the pointer to a hand graphic. Hold down the left mouse button and move the graphic. To stop panning, and change the pointer back to normal, release the Shift key.

**Set Schematic Plot Extents**: This option allows the user to set the extents of the viewing area for the river system schematic. The user can enter a specific coordinate system, or utilize the default data system. The default data plot extents are from 0 to 1 for both the X and Y axis.

**Find**: This option allows the user to have the interface locate a specific feature on the schematic. This is especially useful when very large and complex river systems are being modeled.

The following **View** menu options can be found on a new popup window by selecting **View**, then **View Options**. When **View Options** is selected, a window labeled **Geometry Plot Options** will appear that will allow you to toggle various objects on and off, such as: cross section properties; storage area/2D flow area properties; and Text labels.

### **Cross Section Properties:**

**Bank Stations**: This option allows the user to display the main channel bank stations on the cross section lines of the schematic. This is accomplished by checking **Display Bank Stations** from the **Geometry Plot Options** window.

**Ineffective Areas**: This option allows the user to display the location of ineffective flow areas on top of the cross section lines of the schematic. This is accomplished by selecting **Display Ineffective Areas** from the **Geometry Plot Options** window.

**Levees**: This option allows the user to display the location of levees on the cross section lines of the schematic. This is accomplished by selecting **Display Levees** from the **Geometry Plot Options** window.

**Obstructions**: This option allows the user to display the location of blocked obstructions on the cross sections lines of the schematic. This is accomplished by selecting **Display Obstructions** from the **Geometry Plot Options** window.

**XS Direction Arrows**: This option allows the user to display arrows along the cross sections in the direction in which they were extracted. This option is useful when you have coordinates defined for the cross section, such that the software can detect the direction that the cross section was extracted. Cross-sections are supposed to be entered from left to right while looking downstream. If a cross section has not been entered in this manner, it should be reversed. HEC-RAS has an option to reverse the cross section stationing. This option can be found under the **Tools** menu bar of the geometric data editor. To display the cross section direction arrows, select **Display XS Direction Arrows** from the **Geometry Plot Options** window.

**Display Ratio of Cut Line Length to XS Length**: This option will display a ratio next to each cross section. The ratio represents the length of the cross section cut line (based on the GIS coordinates)

divided by the length of the cross section (based on station/elevation points). If this number is greater than 1.0 then the GIS cross section cut line is longer than the station/elevation points of the cross section. If this number is less than 1.0, then the cross section cut line is shorter than the length of the cross section station/elevation points. When the value is exactly 1.0, then the cross section cut line and the station elevations points are consistent with each other.

#### Storage Area/2D Flow Area Properties:

**Fill in Storage Areas/2D Flow Areas**: This option allows the user to turn on and off the fill in color for the storage areas and the 2D Flow Areas. Turning this off is very useful when a background picture is loaded.

**2D Flow Area Cell Points**: This option turns on the black points that represent the 2D Cell centers.

**2D Flow Area Cell Point Numbers:** This option turns on the numbering scheme for the 2D Flow Area cells.

**2D Flow Areas Boundary Face Point Numbers**: This option allows you to display the Face Point numbers of a 2D flow area on the schematic. To use this option select **2D Flow Area Face Point Numbering** from the **Geometry Plot Options** window.

**Display Break Lines Used in 2D Flow Areas:** This option turns the display of the 2D Flow Area Breaklines on and off.

**Display Land Cover Calibration Regions:** This option turns the Land Cover regions on and off.

### **Text Labeles**

**Disable Text**: HEC-RAS has several options for display text labels on the river system schematic. This option will turn all of the text labels off or on simultaneously. This option can be turned on or off by selecting **Disable Text** from the **Geometry Plot Options** window.

**River and Reach**: This option allows the user to display text labels for the River and Reaches. This is accomplished by selecting **Display River and Reach Text** from the **Geometry Plot Options** window.

**River Stationing**: This option allows you to display river station identifiers on the schematic. This is accomplished by selecting **Display River Stationing Text** from the **Geometry Plot Options** window.

**Node Names**: This option can be used to display and User entered Node Names that may have been added to cross sections or hydraulic structures. Node Names are longer text labels that can be added to any node to further describe that location. User's can add and change node names from the **Tables** menu option, then select **Names**, then **Node Names**.

**Storage Area/2D Flow Area Names**: This option allows you to display the text labels for storage areas and 2D Flow Areas. To use this option select **Display Storage Area/2D Flow Area Text** from the **Geometry Plot Options** window.

**SA/2D Area Connection Names**: This option allows you to display the text labels for storage area connections. To use this option check the **SA/2D Area Connection Names** from the **Geometry Plot Options** window.

**BC Line Names**: This option allows the user to turn the text labels for 2D Flow Area boundary conditions on and off.

**Breakline Names**: This option allows the user to turn the text labels for 2D Flow Area breaklines on and off.

**Land Cover Region Names**: This option allows the user to turn the text labels for Land Cover Regions on and off.

**Pump Station Names**: This option allows the user to turn the text labels for pump stations on and off.

**Junction Names**: This option allows you to display the text labels for Junctions. To use this option select **Junction Names** from the **Geometry Plot Options** window.

**Results**: This option allows the user to display water surface or flow rate results, as numeric values, directly on the schematic. This option works in conjunction with the "**Plot WS extents for Profile**" option, which is available in the upper right hand corner of the Geometric Data editor window. If a user first turns on a specific profile to plot for the **Plot WS extents for Profile** option, then the computed water surface extents will be plotted in blue on top of each cross section. Additionally, if a user then checks either of the **Results** option from the **View** menu, they can choose to have the interface also plot numeric values for the cross sections.

**Highlight Active Node**: This option will put a red circle around the active node (cross section, bridge, culvert, etc...) on the river system schematic. This option can be very handy when working with large complex data sets. The active node changes every time the user selects a new node from an editor or graphical plot.

Adjust Current Extents to Ensure Active Node is Visible: This option will move the viewing area of the stream system schematic to ensure that the active node is in the view. When fully zoomed out, this option has no effect. When zoomed in, the viewing area will move to show the active node. To turn this option on select Adjust Current Extents to Ensure Active Node is Visible from the View menu.

### **Background Map Layers/Pictures.**

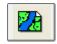

Another option available to users is the ability to display background images and terrain data behind the river system schematic. To display terrain data and other map layers in the Geometric data editor, the user must use HEC-RAS Mapper to do the following:

1. Establish a Horizontal Coordinate Projection to use for your model, from within HEC-RAS Mapper. This is normally done by selecting an existing projection file from an ESRI shapefile or other mapping layer.

2. Develop a terrain model in HEC-RAS Mapper. The terrain model is a requirement for 2D modeling, as it is used to establish the geometric and hydraulic properties of the 2D cells and cell faces. A terrain model is also need in order to perform any inundation mapping in HEC-RAS Mapper.

3. Build a Land classification data set within HEC-RAS Mapper in order to establish Manning's n values within the 2D Flow Areas (Optional). Additionally HEC-RAS has option for user defined polygons that can be used to override the Land Classification data or as calibration zones.

4. Add any additional mapping layers that may be needed for visualization, such as aerial photography, levee locations, road networks, etc...

Once you have accomplished the necessary steps outlined above, then you can display the terrain data and available map layers developed in RAS Mapper within the Geometric data editor. This is accomplished by selecting the **Background Map Layer/Pictures** button at the top of the Geometry editor. Pressing this button will bring up a window showing you the available Map Layers and terrain that can be turned on or off by checking that layer.

# **Cross Section Data**

After the river system schematic is completed, the next step for the modeler is to enter the cross section data. Cross section data represent the geometric boundary of the stream. An accurate representation of the stream channel and the overbank area (floodplain) are absolutely necessary to create an accurate hydraulics model. Cross sections are located at relatively short intervals along the stream to characterize the flow carrying capacity of the stream channel and its adjacent floodplain. Cross sections are required at representative locations throughout the stream and at locations where changes occur in discharge, slope, shape, roughness, at locations where levees begin and end, at hydraulic structures (bridges, culverts, inline weirs/spillways, and lateral weirs/spillways), and closely spaced

around stream junctions. Cross sections can be entered by hand in the Geometric editor, or they can be extracted from terrain data within a GIS (i.e. ArcGIS using the HEC-GeoRAS add in).

### **Entering Cross Section Data**

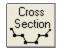

To enter cross section data directly in the Geometric Data editor, the user presses the **Cross Section** button on the Geometric Data window (Figure 6-1). Once the cross section button is pressed, the Cross Section Data Editor will appear as shown in Figure 6-2 (Except yours will be blank until you have added some data). To add a cross section to the model, the user must do the following:

- 1. From the Cross Section Editor, select the river and the reach that you would like to place the cross section in. This is accomplished by pressing the down arrow on the River and Reach boxes, and then selecting the river and reach of choice.
- 2. Go to the **Options** menu and select **Add a new Cross Section** from the list. An input box will appear prompting you to enter a river station identifier for the new cross section.
- 3. Enter all of the required data for the new cross section. Required data is the data that is openly displayed in the cross section editor window.
- 4. Enter any desired optional information (i.e., ineffective flow areas, levees, blocked obstructions, etc.). Optional cross section information is found under the **Options** menu.
- 5. Press the **Apply Data** button in order for the interface to accept the data. The apply data button does not save the data to the hard disk, it is used as a mechanism for telling the interface to use the information that was just entered. If you want the data to be saved to the hard disk you must do that from the **File** menu on the geometric data window.

The required information for a cross section consists of: the river, reach and river station identifiers; a description; X & Y coordinates (station and elevation points); downstream reach lengths; Manning's roughness coefficients; main channel bank stations; and contraction and expansion coefficients. All of the required information is displayed openly on the Cross Section Data editor (Figure 6.2). A description of this information follows:

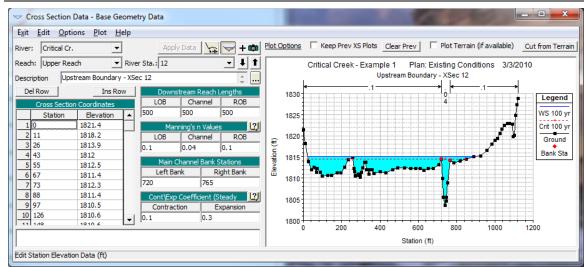

Chapter 6 Entering and Editing Geometric Data

Figure 6-2 Cross Section Data Editor

Cross section data entered in the manner described above is not georeferenced (Does not have any horizontal coordinates describing its spatial location on the earth). If you want to have a model that is georeferenced, currently you must develop your model schematic and object layout using HEC-GeoRAS and ArcGIS. Future versions of HEC-RAS will allow you to do this directly inside of HEC-RAS using RAS Mapper. **Note:** If you want to do any inundation mapping of the model results, or if you want to use 2D Flow Areas, your model must be georeferenced, and you must bring terrain data into HEC-RAS from within HEC-RAS Mapper.

**River, Reach, and River Station**. The River and Reach boxes allow the user to select a specific hydraulic reach from the available reaches in the schematic diagram. The river and reach labels define which reach the cross section will be located in. The River Station tag defines where the cross section will be located within the specified reach. The river station tag does not have to be the actual river station of the cross section, but it must be a numeric value. Cross sections are ordered in the reach from highest river station upstream to lowest river station downstream. The up and down arrow buttons next to the river station box can be used to sequentially move through the river stations.

**Description**. The description box is used to describe the cross section location in more detail than just the river, reach, and river station. This box has a limit of 512 characters. The first line of information is displayed, unless the button to the right of the box is pressed. Also, the first 40 characters of the description can be used as a label for cross section plots and tables.

**Cross Section Coordinates**. This table is used to enter the station and elevation information of the cross section. Station and elevation information is entered in feet (meters for metric). **The cross section stationing (x-coordinates) must be entered from left to right** 

looking in the downstream direction. Cross section stationing must be in increasing order. However, two or more stations can have the same value to represent vertical walls.

**Downstream Reach Lengths**. The downstream cross section reach lengths describe the distance between the current cross section and the next cross section downstream. Cross section reach lengths are defined for the left overbank, main channel, and the right overbank. Cross section reach lengths are entered in feet (meters for metric).

**Manning's n Values**. At a minimum, the user must specify Manning's n values for the left overbank, main channel, and the right overbank. Alternative roughness options are available from the **Options** menu, in which you can have horizontally varying Manning's n values (up to 20 across each cross section) and vertically varying Manning's n values.

Main Channel Bank Stations. The main channel bank stations are used to define what portion of the cross section is considered the main channel and what is considered left and right overbank area. The bank stations must correspond to stations entered on the cross section X & Y coordinates table. If the user enters a value that does not correspond to the station points of the cross section, the interface will ask the user if they would like the value to be automatically interpolated and added to the cross section data.

Contraction & Expansion Coefficients (Steady Flow). Contraction and expansion coefficients are use to evaluate the amount of energy loss that occurs because of a flow contraction or expansion. The coefficients are multiplied by the change in velocity head from the current cross section to the next downstream cross section. In other words, the values entered at a particular cross section are used to compute losses that occur between that cross section and the next downstream cross section. Values entered at this location are used for steady flow hydraulic computations only. Values for Unsteady Flow modeling can be entered from the Tables menu of the Geometric data editor.

Once all of the required data for the cross section are entered, make sure you press the **Apply data** button to ensure that the interface accepts the data that was just entered.

**Plotting the Cross Section**. A display of the cross section can be seen directly from the cross section editor. Simply press the cross section plot button at the top of the editor to either display or

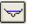

un-display the cross section graphic.

Attaching and Viewing Pictures at Cross Sections. To attach or view a previously attached picture to a cross section, press the picture button at the upper right hand side of the cross section editor. + 🗯 When this button is pressed, the picture viewer will pop up.

You can attach a photo to a location, delete a picture, and view a currently attached photo.

**Graphical Cross Section Editing.** To jump to the Graphical Cross Section editor, press the button just to the right of the Apply Data button. This will bring up the current cross section in the Graphical Cross Section editor, and allow you to graphically edit it. To learn more about Graphical Cross Section editing, view the section called "Graphical Cross Section Editing" under the Geometric Data Tools section of this manual.

## **Editing Cross Section Data**

The bulk of the cross section data is the station and elevation information. There are several features available under the **Edit** menu to assist the user in modifying this information. These features include the following:

**Undo Editing**. This editing feature applies to all of the information on the cross section data editor. Once data has been entered and the **Apply Data** button has been pressed, the **Undo Editing** feature is activated. If any changes are made from this point, the user can get the original information back by selecting the **Undo Edit** option from the **Edit** menu. Once the Apply Data button is pressed, the new information is considered good and the **Undo Edit** feature is reset to the new data.

Cut, Copy, and Paste. Cut, Copy, and Paste features are available for the station and elevation information on the cross section editor. These features allow the user to pass cross section station and elevation data to and from the Windows Clipboard. To use this feature, first highlight a cell or multiple cells on the station and elevation table. Cells are highlighted by pressing down on the left mouse button and moving it over the cells that you would like to be highlighted. Next select either the **Cut** or **Copy** feature from the **Edit** menu. If **Cut** is selected, the information is placed in the Windows Clipboard and then it is deleted from the table. If **Copy** is selected, the information is placed in the Windows Clipboard, but it also remains in the table. Once the information is in the Windows Clipboard it can be pasted into the station and elevation table of any cross section. To paste data into another cross section, first go to the cross section in which you would like the data to be placed. Highlight the area of the table in which you want the data to be placed. Then select the Paste option from the **Edit** menu. The cut, copy, and paste features can also be used to pass station and elevation information between HEC-RAS and other programs.

**Delete**. This option allows the user to delete a single cell or multiple cells in the station/elevation table. Once the cells are deleted, everything below those cells is automatically moved up. To use this option, first highlight the cells that you would like to delete, then select the **Delete** option from the **Edit** menu. If you would like to

clear cells, without moving the data below those cells, simply highlight the cells and press the delete key.

**Insert**. This option allows the user to insert one or several rows in the middle of existing data in the station/elevation table. To use this option, first highlight the area in the table that you would like to be inserted. Then select **Insert** from the **Edit** menu. The rows will be inserted and all of the data will be moved down the appropriate number of rows. The user can also insert a single row by placing the curser in the row just below where you would like the new row to be inserted. Then select **Insert** from the **Edit** menu. The row will be inserted. Then select **Insert** from the **Edit** menu. The row down the appropriate number of rows. The user can also insert a single row by placing the curser in the row just below where you would like the new row to be inserted. Then select **Insert** from the **Edit** menu. The row will be inserted and all of the data below the current row will be moved down one row.

### **Cross Section Options**

Information that is not required, but is optional, is available from the **Options** menu at the top of the cross section data editor window (Figure 6-2). Options consist of the following:

Add a new Cross Section. This option initiates the process of adding a cross section to the data set. The user is prompted to enter a river station tag for the new cross section. The river station tag locates the cross section within the selected reach. Once the river station is entered, the cross section data editor is cleared (except for some default values that get set) and the user can begin entering the data for the cross section. Whenever a new cross section is added to the data set, default values will appear for the contraction and expansion coefficients (0.1 and 0.3 respectively). Also, if the new cross section is not the first or most upstream cross section of the reach, the program will set default Manning's n values equal to the n values of the cross section just upstream of the new cross section. If the user does not want these default values, they can simply change them to whatever values they would like.

**Copy Current Cross Section**. This option allows the user to make a copy of the cross section that is currently displayed in the editor. When this option is selected, the user is prompted to select a river and reach for the new section, and then enter the river station. Once the information is entered, the new cross section is displayed in the editor. At this point it is up to the user to change the description and any other information about the cross section. This option is normally used to make interpolated cross sections between two surveyed cross sections. Once the section is copied, the user can adjust the elevations and stationing of the cross sections.

**Rename River Station**. This option allows the user to change the River Station of the currently displayed cross section.

**Delete Cross Section**. This option will delete the currently displayed cross section. The user is prompted with a message stating specifically which cross section is going to be deleted, and requesting

the user to press the **OK** button or the **Cancel** button. Once the OK button is pressed, the user will be prompted with a question of whether or not they would like the cross section reach lengths to be automatically adjusted to account for the removal of the cross section. If the user answers **YES** then the reach lengths of the current cross section, that is being deleted, will be added to the reach lengths of the next upstream cross section. If the user answers **NO**, then the cross section will be deleted with out adjusting any reach lengths.

**Adjust Elevations**. This option allows the user to adjust all of the elevations of the currently displayed cross section. Positive or negative elevation changes can be entered. Once the value is entered, the interface automatically adjusts all the elevations in the table.

**Adjust Stations**. This option allows the user to adjust the stationing of the currently displayed cross section. Two options are available. The first option **(Multiply by a Factor)** allows the user to separately expand and/or contract the left overbank, main channel, and the right overbank. When this option is selected, the user is prompted to enter a multiplier for each of the three flow elements (left overbank, main channel, and right overbank). If the multiplier is less than one, the flow element is contracted. If the multiplier is greater than one, the flow element is expanded. Once the information is entered, and the user hits the **OK** button, the interface automatically performs the contraction and/or expansions. The cross section should be reviewed to ensure that the desired adjustments were performed. The second option (**Add a Constant**) allows the user to add or subtract a constant value from all the stations in the cross section. This would allow the entire cross section to be shifted to the right or the left.

**Adjust n or k Values**. This option allows the user to either increase or decrease all the n or k values of the current cross section. The user is prompted for a single value. This value is then used as the multiplier for all of the n or k values of the current cross section.

**Skew Cross Section**. This option allows the user to adjust the stationing of a cross section based on a user entered skew angle. Cross-sections are supposed to be taken perpendicular to the flow lines. This may not always be the case, such as at bridges. In order for the program to use the correct flow area, the cross section stationing must be adjusted by taking the cosine of the skew angle times the stationing. When this option is selected, a window will appear allowing the user to enter a skew angle. Once the angle is entered, the software will automatically adjust the cross section stationing. The user can get back to the original stationing by putting a zero skew into the field.

**Ineffective Flow Areas**. This option allows the user to define areas of the cross section that will contain water that is not actively being conveyed (ineffective flow). Ineffective flow areas are often used to describe portions of a cross section in which water will pond, but the velocity of that water, in the downstream direction, is close to or equal to zero. This water is included in the storage calculations and other wetted cross section parameters, but it is not included as part of the

active flow area. When using ineffective flow areas, no additional wetted perimeter is added to the active flow area. An example of an ineffective flow area is shown in Figure 6.3. The cross-hatched area on the left of the plot represents the ineffective flow area.

Two alternatives are available for setting ineffective flow areas. The first option allows the user to define a left station and elevation and a right station and elevation (**normal ineffective areas**). When this option is used, and if the water surface is below the established ineffective elevations, the areas to the left of the left station and to the right of the right station are considered ineffective. Once the water surface goes above either of the established elevations, then that specific area is no longer considered ineffective. In other words, the program now assumes that the area will be conveying water in the downstream direction, such that it now uses that area in the conveyance calculations of the active flow area. However, the user has the option to set the ineffective flow areas to permanent, which will prevent them from turning off. When this option is used, water is allowed to go over top of the ineffective flow area.

The second option allows for the establishment of **blocked ineffective flow areas**. Blocked ineffective flow areas require the user to enter an elevation, a left station, and a right station for each ineffective block. Up to ten blocked ineffective flow areas can be entered at each cross section. Once the water surface goes above the elevation of the blocked ineffective flow area, the blocked area is no longer considered ineffective. However, the user has the option to set the blocked ineffective flow areas to permanent, which will prevent them from turning off. When this option is used, water is allowed to go over top of the ineffective flow area.

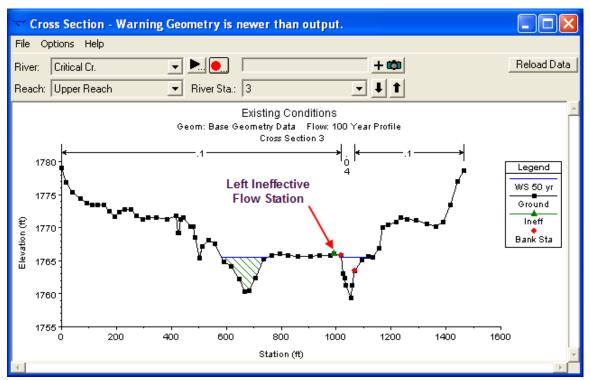

Figure 6-3 Cross section with ineffective flow areas

**Levees**. This option allows the user to establish a left and/or right stationing and elevation on any cross section, in which the water surface will be confined to inside of these stationing values, until the water surface goes above their trigger elevation (elevation at which this option turns off). When levees are established, no water can go to the left of the left levee station or to the right of the right levee station until either of the levee elevations is exceeded. Levee stations must be defined explicitly, or the program assumes that water can go anywhere within the cross section. An example of a cross section with a levee on the left side is shown in Figure 6-4. In this example the levee station and elevation is associated with an existing point on the cross section.

The user may want to add levees into a data set in order to see what effect a levee will have on the water surface. A simple way to do this is to set a levee station and elevation that is above the existing ground. If a levee elevation is placed above the existing geometry of the cross section, then a vertical wall is placed at that station up to the established levee height. Additional wetted perimeter is included when water comes into contact with the levee wall. An example of this is shown in Figure 6-5.

**IMPORTANT NOTE**: the Levee option is a cross section option to prevent water from getting to certain portions of the cross section, until the water level rises above user specified elevations. However, the water surface is assumed to be horizontal across the entire wetted portion of the cross section. If you have a constructed levee, and you want to model over topping or breaching of that levee, you should end your cross section at the top of that levee. Model the actual levee with a lateral structure, and model the area behind the levee with a 2D Flow Area, Storage Area, or another river reach. This approach is much more accurate for modeling constructed levees, as it allows for different water surface elevations to be computed inside the leveed area, and a much more detailed analysis of levee overtopping and breaching.

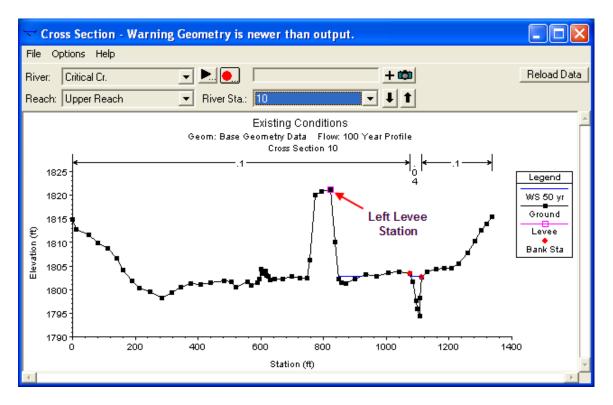

Figure 6-4 Example of the Levee Option

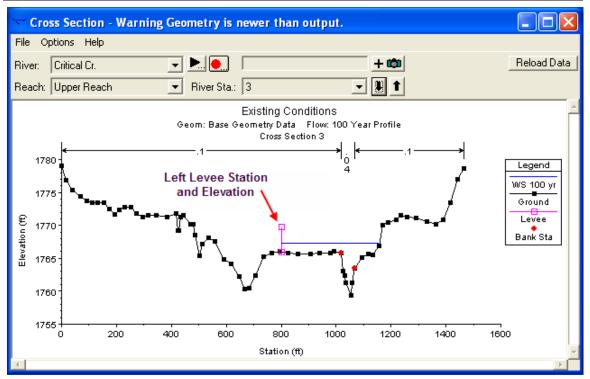

Figure 6-5 Example Levee Added to a Cross Section

**Obstructions**. This option allows the user to define areas of the cross section that will be permanently blocked out. Obstructions decrease flow area and add wetted perimeter when the water comes in contact with the obstruction. An obstruction does not prevent water from going outside of the obstruction.

Two alternatives are available for entering obstructions. The first option allows the user to define a left station and elevation and a right station and elevation (**normal obstructions**). When this option is used, the area to the left of the left station and to the right of the right station will be completely blocked out. An example of this type of obstruction is shown in Figure 6.6.

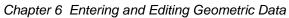

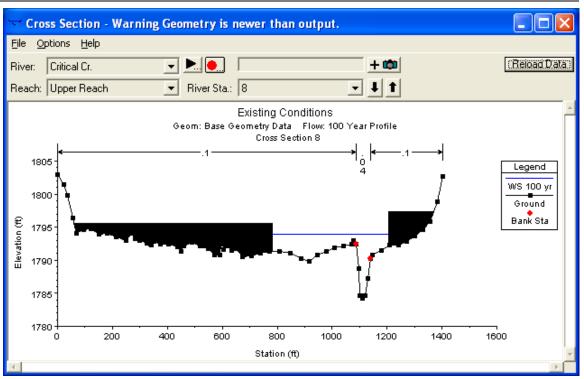

Figure 6-6 Example of Normal Obstructions

The second option, for obstructions, allows the user to enter up to 20 individual blocks (**blocked obstructions**). With this option the user enters a left station, a right station, and an elevation for each of the blocks. An example of a cross section with blocked obstructions is shown in Figure 6-7.

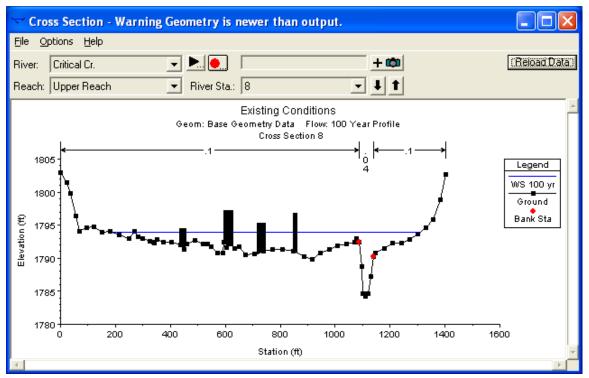

Figure 6-7 Example of a Cross Section with Blocked Obstruction

Add a Lid to XS. This option allows the user to add a lid (similar to a bridge deck/roadway) to any cross section. This is commonly used when trying to model a long tunnel. The ground geometry can be used to describe the bottom half of the tunnel, while the lid can describe the top half. A lid can be added to any number of cross sections in a row. The program treats cross sections with lids just like any other cross section. The energy equation is used to balance a water surface, with the assumption of open channel flow. The only difference is that the program will subtract out area and add wetted perimeter when the water surface comes into contact with the lid. For unsteady flow models, there is a check box to select the **Preissmann Slot** option when solving the unsteady flow equations for cross sections with lids. This option allows the unsteady flow equations to solve for a pressure flow water surface using the open channel flow equations.

Add Ice Cover. This option allows the user to enter ice cover for the currently opened cross section. For a detailed discussion of ice cover, and ice modeling, please review the section called **Modeling Ice** Cover later in this chapter.

Add a Rating Curve. This option allows the user to add a rating curve to a cross section as an alternative to the program computing the water surface. The user is required to enter flow versus elevation information for the rating curve. When the program is executed in a steady flow mode, the program will interpolate a water surface elevation from the rating curve for the given flow of a particular profile.

**Horizontal Variation in n Values**. This option allows the user to enter more than three Manning's n values for the current cross section. When this option is selected, an additional column for n values is added to the cross section coordinates table as shown in Figure 6-8. A Manning's n value must be placed in the first row of the table. This n value is good for all cross section stations until a new n value shows up in the table. The user does not have to enter an n value for every station, only at the locations where the n value is changing.

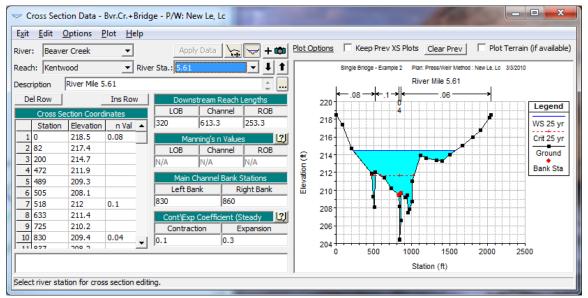

Figure 6-8 Cross Section with Horizontal Variation of n Values Selected

**Horizontal Variation in k Values**. This option allows the user to enter k values (roughness heights) instead of n values. The k values are entered in the same manner as the horizontal variation of n values. To learn more about k values and how they are used in the program, see Chapter 3 of the Hydraulic Reference manual.

Vertical Variation in n Values. This option allows the user to enter Manning's n values that vary both horizontally as well as vertically. The user can vary the n value either by elevation or by flow. When this option is selected a window will appear as shown in Figure 6-9. The user enters the stationing for horizontal changes in n values across the top in row 0 (these stations are entered in the same manner as the horizontal variation of Manning's n value option). The elevations in which changes occur are entered in the first column. Then the actual Manning's n values are entered in rows 1-20 (columns 2-21). The program will interpolate Manning's n values whenever the actual water surface is between the entered elevations. If the water surface is below the first elevation entered, then the values from that elevation will be used. Likewise, if the water surface is above the last elevation entered, the program will use the n values from the last elevation specified. No extrapolation is done on either side of the user entered values.

| Ve  | Vertical Variation in Manning's n Values |               |               |               |                          |            |  |  |
|-----|------------------------------------------|---------------|---------------|---------------|--------------------------|------------|--|--|
| ۲   | • Vertical n based on Water Surface      |               |               |               |                          |            |  |  |
|     | Row (                                    | ): Starting S | itations R    | ows 1-20: N   | /lanningsin <sup>1</sup> | Values     |  |  |
|     |                                          | Station1      | Station2      | Station3      | Station4                 | Station5 🔺 |  |  |
| 0   | Elev\Sta                                 | 0             | 512           | 830           | 860                      |            |  |  |
| 1   | 204                                      | .08           | 0.1           | 0.04          | 0.06                     |            |  |  |
| 2   | 210                                      | .08           | 0.1           | 0.038         | 0.06                     |            |  |  |
| 3   | 214                                      | .07           | 0.09          | 0.035         | 0.06                     |            |  |  |
| 4   | 220                                      | .065          | 0.08          | 0.032         | 0.05                     |            |  |  |
| 5   |                                          |               |               |               |                          | -          |  |  |
| ┛   |                                          |               |               |               |                          |            |  |  |
|     | OK Cancel Clear                          |               |               |               |                          |            |  |  |
| Ent | er Manning                               | 's n data foi | r station: 86 | i0 at elevati | on: 220                  |            |  |  |

Figure 6-9 Vertical Variation of Manning's n Values Window

## **Plotting Cross Section Data**

Once all the data have been entered for a cross section, you should plot the cross section to inspect it for possible data errors. To plot the current cross section from the cross section editor, you can either select **Plot Cross Section** from the **Plot menu** (this will bring up a separate plot window), or you can use the cross section plot button at the top of the cross section editor (this attaches a plot window to the cross section editor).

# **Stream Junctions**

### **Entering Junction Data**

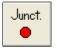

Stream junctions are defined as locations where two or more streams come together or split apart. Junction data consist of a description; reach lengths across the junction; tributary angles; and modeling approach. To enter junction data the user presses the **Junction** button on the Geometric Data window (Figure 6-1). Once the junction button is pressed, the junction editor will appear as shown in Figure 6-10.

| Junction Data - ba           | ase geo data                        |                         |                          | the state                                                          |  |  |
|------------------------------|-------------------------------------|-------------------------|--------------------------|--------------------------------------------------------------------|--|--|
| Junction Name<br>Description | Sutter  FLow confluence of Yol      |                         | Apply Data               | Steady Flow Computation Mode<br>Energy<br>Momentum<br>Add Friction |  |  |
|                              | cross Junction<br>ver - Lower Reach | Junction<br>Length (ft) | Tributary<br>Angle (Deg) | Add Weight     Unsteady Flow Computation Mode                      |  |  |
| To: Fall River - U           | pper Reach                          | 50                      |                          | Force Equal WS Elevations                                          |  |  |
| To: Butte Creek              | - Tributary                         | 60                      |                          | C Energy Balance Method                                            |  |  |
|                              |                                     |                         |                          |                                                                    |  |  |
| OK Cancel Help               |                                     |                         |                          |                                                                    |  |  |
| Select Junction to E         | Edit                                |                         |                          |                                                                    |  |  |

Figure 6-10 Junction Data Editor

The junction editor will come up with one of the junctions loaded. Fill out the description and reach lengths for the junction. Reach lengths across the junction are entered here instead of the cross section data editor. This allows for the lengths across very complicated confluences (i.e., flow splits) to be accommodated. In the cross section data, the reach lengths for the downstream cross section of each reach upstream of the junction will be overridden by the lengths in the junction editor.

**IMPORTANT NOTE:** When laying out cross sections around a junction (Upstream and downstream on the main stem river and tributaries connected to the junction), place the cross sections as close to the junction as possible. This is especially important for unsteady flow modeling, as the default computational option is that the model assumes the same water surface elevation at all cross sections bounding the junction. If this is a bad assumption, turn on the option labeled "**Energy Balance Method**" under the **Unsteady Flow Computational Method**. Cross sections laid out very far from the junction can lead to model stability issues if the elevation of the channel bottom for the cross sections that bound the junction are very different (Have very different invert elevations).

#### Selecting a Modeling Approach

For steady flow hydraulics in HEC-RAS, a junction can be modeled by either the energy equation or the momentum equation. The energy equation does not take into account the angle of a tributary coming in or leaving, while the momentum equation does. In most cases the amount of energy loss due to the angle of the tributary flow is not significant, and using the energy equation to model the junction is more than adequate. However, there are situations where the angle of the tributary can cause significant energy losses. In these situations it would be more appropriate to use the momentum approach. When the momentum approach is selected, an additional column is added to the table next to the junction lengths. This column is used to enter an angle for any river reach that is coming into or exiting the main river. For the reaches that are considered to be the main river, the angle should be left blank or set to zero. Also, the user has the option to turn friction and weight forces on or off during the momentum calculations. The default is to have the weight force turned off.

For **unsteady flow hydraulics** there are two options for modeling the hydraulics at a junction. The default option makes some simplifying assumptions for the hydraulics at a junction. If the junction is a normal flow combining junction, then all cross sections that bound the junction are given the same water surface each time step, based on the computed water surface at the downstream side of the junction. If the junction is a flow split the water surfaces at the junction are based on the computed water surface at the upstream side of the junction. This simplifying assumption requires user's to place cross sections fairly close together around a junction, depending on the slope of the stream. If cross sections are too far apart, model stability problems can arise from the force water surfaces at all cross sections that bound the junction.

A new junction hydraulics option called the **Energy Balance Method** has been added for unsteady flow modeling. When this option is turned on, an energy balance is performed across the junction in order to compute the water surfaces, rather than forcing them to all be the same. This is a very useful option for medium to steep streams, or where junction reach lengths are fairly lengthy.

If there is more than one junction in the river schematic, the other junctions can be selected from the Junction Name box at the upper left corner of the window. Enter all the data for each junction in the river system then close the window by pressing the **OK** button in the lower left corner of the window. When the junction data editor is closed the data are automatically applied.

# **Bridges and Culverts**

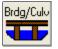

Once all of the necessary cross-section data have been entered, the modeler can then add any bridges or culverts that are required. HEC-RAS computes energy losses caused by structures such as bridges and culverts in three parts. One part consists of losses that occur in the reach immediately downstream from the structure where an expansion of flow takes place. The second part is the losses at the structure itself, which can be modeled with several different methods. The third part consists of losses that occur in the reach immediately upstream of the structure where the flow is contracting to get through the opening.

The bridge routines in HEC-RAS allow the modeler to analyze a bridge with several different methods without changing the bridge geometry. The bridge routines have the ability to model low flow (Class A, B, and C), low flow and weir flow (with adjustments for submergence), pressure flow (orifice and sluice gate equations), pressure and weir flow, and high flows with the energy equation only. The model allows for multiple bridge and/or culvert openings at a single location.

The culvert hydraulics in HEC-RAS are based on the Federal Highway Administrations (FHWA) standard equations from the publication Hydraulic Design of Highway Culverts (FHWA, 1985), for inlet control situations, and a detailed energy balance into, through, and out of the culvert, for outlet control computations. The culvert routines include the ability to model circular, box, elliptical, arch, pipe arch, low profile arch, high profile arch, semi circular culverts, and ConSpan culvert shapes. The HEC-RAS program has the ability to model multiple culverts at a single location. The culverts can have different shapes, sizes, elevations, and loss coefficients. The user can also specify the number of identical barrels for each culvert type. Culverts can also be buried into the ground and have different roughness coefficients for the bottom, versus the top and sides.

### **Cross Section Locations**

The bridge and culvert routines utilize four user defined cross sections in the computations of energy losses due to the structure. A plan view of the basic cross section layout is shown in Figure 6-11.

**Cross section 1** is located sufficiently downstream from the structure so that the flow is not affected by the structure (i.e., the flow has fully expanded). This distance should generally be determined by field investigation during high flows. However, generally field investigation during high flows is not possible. The expansion distance will vary depending upon the degree of constriction, the shape of the constriction, the magnitude of the flow, and the velocity of the flow. If no detailed information is available, a rough estimate of a 2:1 expansion ratio can be used for a first cut estimate of the expansion

reach length. Additionally, Table 6-1 offers ranges of expansion ratios, which can be used for different degrees of constriction, different slopes, and different ratios of the overbank roughness to main channel roughness. Once an expansion ratio is selected, the distance to the downstream end of the expansion reach (the distance  $L_e$ ) is found by multiplying the expansion ratio by the average obstruction length (the average of the distances A to B and C to D).

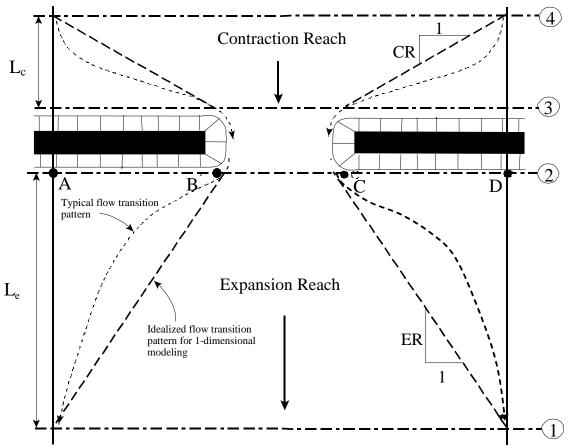

Figure 6-11 Cross Section Locations at a Bridge or Culvert

The average obstruction length is half of the total reduction in floodplain width caused by the two bridge approach embankments. In Table 6-1, b/B is the ratio of the bridge opening width to the total floodplain width, nob is the average Manning n value for the overbanks, nc is the n value for the main channel, and S is the average longitudinal bed slope through the bridge reach. The values in the interior of the table are the ranges of the expansion ratio. For each range, the higher value is typically associated with a higher discharge.

| Table 6-1 Ranges of Expansion Ratios |               |           |           |           |  |  |  |
|--------------------------------------|---------------|-----------|-----------|-----------|--|--|--|
| nob / nc = 1                         |               |           |           |           |  |  |  |
| b/B = 0.10                           | S = 1 ft/mile | 1.4 – 3.6 | 1.3 – 3.0 | 1.2 – 2.1 |  |  |  |
|                                      | 5 ft/mile     | 1.0 – 2.5 | 0.8 – 2.0 | 0.8 – 2.0 |  |  |  |
|                                      | 10 ft/mile    | 1.0 – 2.2 | 0.8 – 2.0 | 0.8 – 2.0 |  |  |  |
| b/B = 0.25                           | S = 1 ft/mile | 1.6 – 3.0 | 1.4 – 2.5 | 1.2 – 2.0 |  |  |  |
|                                      | 5 ft/mile     | 1.5 – 2.5 | 1.3 – 2.0 | 1.3 – 2.0 |  |  |  |
|                                      | 10 ft/mile    | 1.5 – 2.0 | 1.3 – 2.0 | 1.3 – 2.0 |  |  |  |
| b/B = 0.50                           | S = 1 ft/mile | 1.4 – 2.6 | 1.3 – 1.9 | 1.2 – 1.4 |  |  |  |
|                                      | 5 ft/mile     | 1.3 – 2.1 | 1.2 – 1.6 | 1.0 – 1.4 |  |  |  |
|                                      | 10 ft/mile    | 1.3 – 2.0 | 1.2 – 1.5 | 1.0 – 1.4 |  |  |  |

Chapter 6 Entering and Editing Geometric Data

A detailed study of flow contraction and expansions at bridges was undertaken by the Hydrologic Engineering Center. The results of this study have been published as a research document entitled "Flow Transitions in Bridge Backwater Analysis" (RD-42 HEC, 1995). The purpose of this study was to provide better guidance to hydraulic engineers performing water surface profile computations through bridges. Specifically the study focused on determining the expansion reach length, L<sub>e</sub>; the contraction reach length, L<sub>c</sub>; the expansion energy loss coefficient, Ce; and the contraction energy loss coefficient, Cc. A summary of this research, and the final recommendations, can be found in Appendix B of the HEC-RAS Hydraulic Reference manual.

The user should not allow the distance between cross section 1 and 2 to become so great that friction losses will not be adequately modeled. If the modeler feels that the expansion reach will require a long distance, then intermediate cross sections should be placed within the expansion reach in order to adequately model friction losses. The user will need to estimate ineffective flow areas for these intermediate cross sections.

**Cross section 2** is located a short distance downstream from the bridge or culvert. This cross section should represent the natural ground (main channel and floodplain) just downstream of the bridge or culvert. This section is normally located near the toe of the downstream road embankment. This cross section should **Not** be placed immediately downstream of the face of the bridge deck or the culvert opening (for example some people wrongly place this cross section 1.0 foot downstream of the bridge deck or culvert opening). Even if the bridge has no embankment, this cross section should be placed far enough from the downstream face of the bridge to allow enough distance for some flow expansion due to piers, or pressurized flow coming out of the bridge. If a culvert is being modeled, the culvert routines automatically account for an exit loss. Therefore,

cross section 2 should be located far enough downstream from the culvert to capture the immediate expansion of flow in which the exit losses occur over. This distance will vary with the size of the bridge opening or culvert.

Cross section 3 should be located a short distance upstream from the bridge or culvert. This distance should only reflect the length required for the abrupt acceleration and contraction of the flow that occurs in the immediate area of the opening. Cross section 3 represents the natural ground of the channel and overbank area just upstream of the road embankment. This section is normally located near the toe of the upstream road embankment. This cross section should Not be placed immediately upstream of the bridge deck or culvert opening (for example some people wrongly place this cross section 1.0 foot upstream of the bridge deck or culvert opening). The bridge and culvert routines used between cross sections 2 and 3 account for the contraction losses that occur just upstream of the structure (entrance losses for the culvert routines). Therefore, this cross section should be place just upstream of the area where the abrupt contraction of flow occurs to get into the bridge opening or culvert. This distance will vary with the size of the bridge opening or culvert.

Both cross sections 2 and 3 will have ineffective flow areas to either side of the bridge or culvert opening during low flow and pressure flow. In order to model only the effective flow areas at these two sections, the modeler should use the ineffective flow area option. This option is selected from the cross section data editor. For a detailed discussion of how to set the ineffective flow area stations and elevations, see Chapter 5 of the Hydraulic Reference manual.

Cross section 4 is an upstream cross section where the flow lines are approximately parallel and the cross section is fully effective. In general, flow contractions occur over a shorter distance than flow expansions. The distance between cross section 3 and 4 (the contraction reach length, Lc) should generally be determined by field investigation during high flows. Traditionally, the Corps of Engineers recommends locating the upstream cross section a distance equal to one times the average length of the side constriction caused by the structure abutments (i.e. 1:1 contraction ratio). The 1:1 contraction ratio is a reasonable first estimate for placing cross section 4 if no other detailed information or field data is available to further refine that estimate. The contraction distance will vary depending upon the degree of constriction, the shape of the constriction, the magnitude of the flow, and the velocity of the flow. As mentioned previously, the detailed study "Flow Transitions in Bridge Backwater Analysis" (RD-42, HEC, 1995) was performed to provide better guidance to hydraulic engineers performing water surface profile computations through bridges. A summary of this research, and the final recommendations, can be found in Appendix B of the HEC-RAS Hydraulic Reference manual.

When the user adds a bridge at a particular river station, the program automatically formulates two additional cross sections inside of the bridge structure. The geometry inside of the bridge is a combination of the bounding cross sections (2 and 3) and the bridge geometry. The bridge geometry consists of the bridge deck, abutments if necessary, and any piers that may exist. The user can specify different bridge geometry for the upstream and downstream sides of the structure if necessary. Cross section 2 and the structure information on the downstream side are used as the geometry just inside the structure at the downstream end. Cross section 3 and the upstream structure information are used as the bridge geometry just inside the structure at the upstream end. The user has the option to edit these internal bridge cross sections, in order to make adjustments to the geometry.

For a more detailed discussion on laying out cross sections around bridges and culverts, the user is referred to chapters 5 and 6 of the Hydraulic Reference Manual.

### **Contraction and Expansion Losses**

Losses due to the contraction and expansion of flow between cross sections are determined during the standard step profile calculations. Contraction and Expansion losses are described in terms of coefficient times the absolute value of the change in velocity head between adjacent cross sections. When the velocity head increases in the downstream direction a contraction coefficient is used; and when the velocity head decreases in the downstream direction, an expansion coefficient is used. For a detailed discussion on selecting contraction and expansion coefficients at bridges, the user is referred to chapter 5 of the HEC-RAS Hydraulic Reference Manual.

#### **Bridge Hydraulic Computations**

Low Flow Computations. For low flow computations the program first uses the momentum equation to identify the class of flow. This is accomplished by first calculating the momentum at critical depth inside the bridge at the upstream and downstream ends. The end with the higher momentum (therefore most constricted section) will be the controlling section in the bridge. The momentum at critical depth in the controlling section is then compared to the momentum of the flow downstream of the bridge when performing a subcritical profile (upstream of the bridge for a supercritical profile). If the momentum downstream is greater than the critical depth momentum inside the bridge, the class of flow is considered to be completely subcritical (i.e., class A low flow). If the momentum downstream is less than the momentum at critical depth in the bridge, then it is assumed that the constriction will cause the flow to pass through critical depth and a hydraulic jump will occur at some distance downstream (i.e., class B low flow). If the profile is completely supercritical through the bridge then this is class C low flow. Depending on the class of flow the program will do the following:

*Class A low flow.* Class A low flow exists when the water surface through the bridge is completely subcritical (i.e., above critical depth).

Energy losses through the expansion (sections 2 to 1) are calculated as friction losses and expansion losses. Friction losses are based on a weighted friction slope times a weighted reach length between sections 1 and 2. The average friction slope is based on one of the four available alternatives in HEC-RAS, with the average-conveyance method being the default. This option is user selectable. The average length used in the calculation is based on a discharge-weighted reach length.

There are four methods for computing losses through the bridge (from 2 to 3):

- Energy equation (standard step method)
- Momentum balance
- Yarnell equation
- FHWA WSPRO method

The user can select any or all of these methods in the computations. If more than one method is selected, the user must choose either a single method as the final solution or tell the program to use the method that computes the greatest energy loss through the bridge as the answer at section 3. This allows the modeler to compare the answers from several techniques all in a single execution of the program. Minimal results are available for all the methods computed, but detailed results are available for the method that is selected as the final answer.

Energy losses through the contraction (sections 3 to 4) are calculated as friction losses and contraction losses. Friction and contraction losses between sections 3 and 4 are calculated the same as friction and expansion losses between sections 1 and 2.

*Class B low flow.* Class B low flow can exist for either subcritical or supercritical profiles. For either profile, class B flow occurs when the profile passes through critical depth in the bridge constriction. For a **subcritical profile**, the momentum equation is used to compute an upstream water surface above critical depth and a downstream water surface below critical depth, using a momentum balance through the bridge. For a **supercritical profile**, the bridge is acting as a control and is causing the upstream water surface elevation to be above critical depth. Momentum is used again to calculate an upstream water surface above critical depth. The program will proceed with forewater calculations downstream from the bridge.

*Class C low flow.* Class C low flow exists when the water surface through the bridge is completely supercritical. The program can use either the energy or the momentum equation to compute the water surface through the bridge.

**Pressure Flow Computations**. Pressure flow occurs when the flow comes into contact with the low chord of the bridge. Once the flow comes into contact with the upstream side of the bridge, a backwater occurs and orifice flow is established. The program will handle two

cases of orifice flow: the first is when only the upstream side of the bridge is in contact with the water; and the second is when the bridge constriction is flowing completely full. For the first case, a sluice gate type of equation is used, as described in "Hydraulics of Bridge Waterways" (FHWA, 1978). In the second case, the standard full flowing orifice equation is used. The program will begin checking for the possibility of pressure flow when the energy grade line goes above the maximum low chord elevation. Once pressure flow is computed, the pressure flow answer is compared to the low flow answer and the higher of the two is used. The user has the option to tell the program to use the water surface, instead of energy, to trigger the pressure flow calculation.

Weir Flow Computations. Flow over the bridge and the roadway approaching the bridge will be calculated using the standard weir equation. For high tailwater elevations the program will automatically reduce the amount of weir flow to account for submergence on the weir. This is accomplished by reducing the weir coefficient based on the amount of submergence. When the weir becomes highly submerged, the program will automatically switch to calculating losses based on the energy equation (standard step backwater). The criterion for when the program switches to energy based calculations is user controllable.

**Combination Flow**. Sometimes combinations of low flow or pressure flow occur with weir flow. In these cases an iterative procedure is used to determine the amount of each type of flow.

# **Entering and Editing Bridge Data**

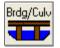

To enter bridge data the user presses the **Bridge/Culvert** button on the geometric data window (Figure 6-1). Once the bridge/culvert button is pressed, the Bridge/Culvert Data Editor will appear as shown in Figure 6-12 (your bridge/culvert editor will come up with a blank window until you have entered the bridge data). To add a bridge to the model, do the following:

- 1. Select the river and reach that you would like to place the bridge in. Selecting a reach is accomplished by pressing the down arrow on the river and reach box, then selecting the river and reach of choice.
- 2. Go to the **Options** menu and select **Add a Bridge and/or Culvert** from the list. An input box will appear prompting you to enter a river station identifier for the new bridge.
- 3. Enter all of the required data for the new bridge. This includes:
  - Bridge Deck
  - Sloping Abutments (optional)

- Piers (optional)
- Bridge modeling approach information
- 4. Enter any desired optional information. Optional bridge information is found under the Options menu at the top of the window.
- 5. Press the Apply Data button for the interface to accept the data.

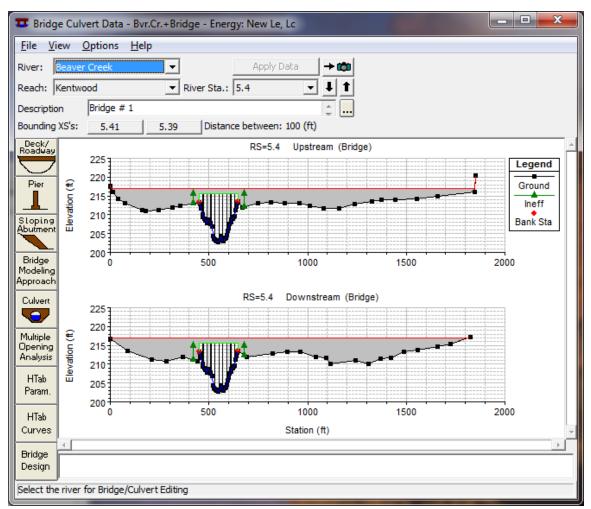

Figure 6-12 Bridge/Culvert Data Editor

The required information for a bridge consists of: the river, reach, and river station identifiers; a short description of the bridge; the bridge deck; bridge abutments (if they exist); bridge piers (if the bridge has piers); and specifying the bridge modeling approach. A description of this information follows:

**River, Reach and River Station**. The River and Reach boxes allow the user to select a river and reach from the available reaches that are defined in the schematic diagram. The reach label defines which reach the bridge will be located in. The River Station tag defines where the bridge will be located within the specified reach. The river station tag does not have to be the actual river station of the bridge, but it must be a numeric value. The river station tag for the bridge should be numerically between the two cross sections that bound the bridge. Once the user selects Add a Bridge and/or Culvert from the options menu, an input box will appear prompting you to enter a river station tag for the new bridge. After the river station tag is entered, the two cross sections that bound the bridge will be displayed on the editor.

**Description**. The description box is used to describe the bridge location in more detail than just the reach and river station. This box has a limit of 256 characters. Only the first line of information is displayed, unless the button to the right of the box is pressed. Also, the first 40 characters of the description are used as a label for bridge plots and tables.

**Bridge Deck/Roadway**. The bridge deck editor is used to describe the area that will be blocked out due to the bridge deck, road embankment and vertical abutments. To enter bridge deck information the user presses the **Deck** button on the Bridge/Culvert Data Editor. Once the deck button is pressed, the Deck Editor will appear as in Figure 6-13 (except yours will be blank). The information entered in the deck editor consists of the following:

| 1 | Deck/Roadway Data Editor |             |            |              |              |            |             |   |
|---|--------------------------|-------------|------------|--------------|--------------|------------|-------------|---|
|   | Distance Width Weir Coef |             |            |              |              |            |             |   |
| L | 30                       |             | 4          | 10           |              | 2.6        | 2.6         |   |
|   | C                        | lear        | Del Row    | Ins R        | low          | Co         | opy US to D | s |
|   |                          | Up          | stream     |              |              | Downstrea  | m           |   |
|   |                          | Station     | high chord | low chord    | Station      | high chord | low chord   |   |
| L | 1                        | 0.          | 216.93     | 200.         | 0.           | 216.93     | 200.        |   |
|   | 2                        | 450.        | 216.93     | 200.         | 450.         | 216.93     | 200.        |   |
|   | 3                        | 450.        | 216.93     | 215.7        | 450.         | 216.93     | 215.7       |   |
|   | 4                        | 647.        | 216.93     | 215.7        | 647.         | 216.93     | 215.7       |   |
|   | 5                        | 647.        | 216.93     | 200.         | 647.         | 216.93     | 200.        |   |
|   | 6                        | 2000.       | 216.93     | 200.         | 2000.        | 216.93     | 200.        |   |
| L | 7                        |             |            |              |              |            |             |   |
|   | 8                        |             |            |              |              |            |             | Ľ |
| l | U.SE                     | mbankment   | : SS 2     |              | D.S Emba     | ankment SS | 2           |   |
|   |                          | r Data      | -          |              |              |            |             | _ |
|   | Max                      | Submerger   | nce: [0    | .95 1        | Min Weir Flo | w El:      |             |   |
|   | Weir Crest Shape         |             |            |              |              |            |             |   |
|   |                          | road Creste | _          |              |              |            |             |   |
|   | O Ogee                   |             |            |              |              |            |             |   |
|   | OK Cancel                |             |            |              |              |            |             |   |
|   | Enter                    | distance be | etween up: | stream cross | section and  | deck/road  | way. (ft)   |   |

Figure 6-13 Bridge Deck/Roadway Data Editor

*Distance* - The distance field is used to enter the distance between the upstream side of the bridge deck and the cross section immediately upstream of the bridge (see Figure 6-14, "Upstream Distance"). This distance is entered in feet (or meters for metric).

*Width* - The width field is used to enter the width of the bridge deck along the stream (Figure 6-14, "Bridge Width"). The distance between the bridge deck and the downstream bounding cross section will equal the main channel reach length minus the sum of the bridge "width" and the "distance" between the bridge and the upstream section. The width of the bridge deck should be entered in feet (meters for metric).

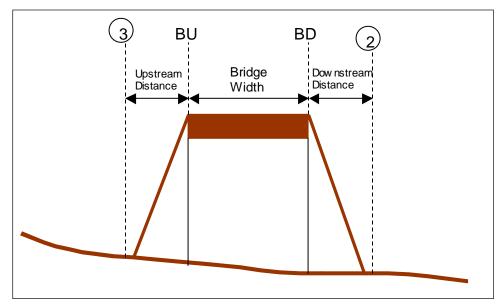

Figure 6-14 Bridge Profile with Upstream Distance, Bridge Width, and Downstream Distance

*Weir Coefficient* - Coefficient that will be used for weir flow over the bridge deck in the standard weir equation.

*Upstream Stationing, High Chord, and Low Chord* - This table is used to define the geometry of the bridge deck on the upstream side of the bridge. The information is entered from left to right in cross section stationing. The deck is the area between the high and low chord elevation information. The stationing of the deck does not have to equal the stations in the bounding cross section, but it must be based on the same origin. The **Del Row** and **Ins Row** buttons allow the user to delete and insert rows.

*Downstream Stationing, High Chord, and Low Chord* - This portion of the table is used to define the geometry of the bridge deck on the downstream side of the bridge. If the geometry of the downstream side is the same as the upstream side, then the user only needs to press the **Copy US to DS** button. When this button is pressed, all of the upstream bridge deck information is copied to the downstream side. If the bridge deck information on the downstream side is

different than the upstream side, then the user must enter the information into the table.

*U.S. Embankment SS* - This field is used to enter the slope of the road embankment on the upstream side of the bridge. The slope should be entered as the horizontal to vertical distance ratio of the embankment. This variable is generally not used in the computations, but is used for display purposes in the profile plot. However, if the user has selected the FHWA WSPRO Bridge method for low flow, this field will be used in the computation of the bridge discharge coefficient.

*D.S. Embankment SS* - This field is used to enter the slope of the road embankment on the downstream side of the bridge. The slope should be entered as the horizontal to vertical distance ratio of the embankment. This variable is generally not used in the computations, but is used for display purposes in the profile plot. However, if the user has selected the FHWA WSPRO Bridge method for low flow, this field will be used in the computation of the bridge discharge coefficient.

*Max Submergence* - The maximum allowable submergence ratio that can occur during weir flow calculations over the bridge deck. If this ratio is exceeded, the program automatically switches to energy based calculations rather than pressure and weir flow. The default value is 0.95 (95 percent submerged).

Submergence Criteria - When submergence occurs there are two choices available to figure out how much the weir coefficient should be reduced due to the submergence. The first method is based on work that was done on a trapezoidal shaped broad crested weir (FHWA, 1978). The second criterion was developed for an Ogee spillway shape (COE, 1965). The user should pick the criterion that best matches their problem.

*Min Weir Flow EI* - This field is used to set the minimum elevation for which weir flow will begin to be evaluated. Once the computed upstream energy becomes higher than this elevation, the program begins to calculate weir flow. However, the weir flow calculations are still based on the actual geometry of the deck/roadway, and are not affected by this elevation. If this field is left blank, the elevation that triggers weir flow is based on the lowest high chord elevation on the upstream side of the bridge deck. Also, weir flow is based on the elevation of the energy grade line and not the water surface.

Once all of the bridge deck information is entered, the user should press the **OK** button at the bottom of the window. Pressing the **OK** button tells the interface to accept the data and close the window. Once the deck editor closes, the graphic of the bridge deck will appear on the Bridge/Culvert Data window. An example of this is shown in Figure 6-15. Note! The data are not saved to the hard disk at this point. Geometric data can only be saved to the hard disk from the File menu of the Geometric Data window.

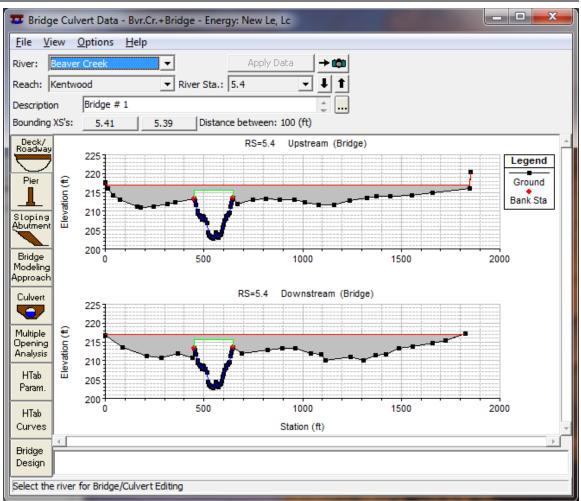

Chapter 6 Entering and Editing Geometric Data

Figure 6-15 Example Bridge Deck Plotted on Bounding Cross Sections

**Sloping Bridge Abutments**. The sloping bridge abutments editor is used to supplement the bridge deck information. Whenever bridge abutments are protruding towards the main channel (sloping inward abutments), it will be necessary to block out additional area that cannot be accounted for in the bridge deck/roadway editor. If the bridge has vertical wall abutments, then it is not necessary to use this editor. Vertical wall abutments can be included as part of the bridge deck/roadway data. To add sloping abutments, the user presses the **Sloping Abutment** button on the Bridge/Culvert Data editor. Once this button is pressed the Abutment data editor will appear as in Figure 6-16.

Sloping abutments are entered in a similar manner to the bridge deck/roadway. When the editor is open, it has already established an abutment # of 1. Generally a left and right abutment is entered for each bridge opening. Sloping abutment data are entered from left to right, looking in the downstream direction. In general it is usually only necessary to enter two points to describe each abutment.

Chapter 6 Entering and Editing Geometric Data

| Slo                            | Sloping Abutment Data Editor     |                 |           |         |           |      |  |  |
|--------------------------------|----------------------------------|-----------------|-----------|---------|-----------|------|--|--|
|                                | Add Copy Delete Abutment # 1 • 1 |                 |           |         |           |      |  |  |
|                                |                                  | Upstrea         | am        | Dow     | nstream   | - ii |  |  |
|                                |                                  | Station         | Elevation | Station | Elevation | •    |  |  |
|                                | 1                                | 2444.           | 340.2     | 2444.   | 340.2     |      |  |  |
|                                | 2                                | 2458.           | 323.6     | 2458.   | 323.6     |      |  |  |
|                                | 3                                |                 |           |         |           |      |  |  |
|                                | 4                                |                 |           |         |           |      |  |  |
|                                | 5                                |                 |           |         |           |      |  |  |
|                                | 6                                |                 |           |         |           |      |  |  |
| 7                              |                                  |                 |           |         |           |      |  |  |
| OK Cancel Help Copy Up to Down |                                  |                 |           |         |           |      |  |  |
| Se                             | elec                             | t Abutment to E | Edit      |         |           |      |  |  |

Figure 6-16 Abutment Data Editor

The data for each abutment consist of a skew angle (this is optional) and the station and elevation information. The station and elevation information represents the high chord information of the abutment. The low chord information of the abutment is assumed to be below the ground, and it is therefore not necessary to enter it. The geometric information for each abutment can vary from upstream to downstream. If this information is the same, then the user only needs to enter the upstream geometry and then press the **Copy Up to Down** button.

To add additional sloping abutments, the user can either press the **ADD** or the **Copy** button. To delete an abutment, press the **Delete** button. Once all of the abutment data are entered, the user should press the **OK** button. When the OK button is pressed, the abutment information is accepted and the editor is closed. The abutments are then added to the bridge graphic on the Bridge/Culvert Data editor. An example of a sloping bridge abutment is shown in Figure 6-17. This graphic is zoomed in on the left abutment of the bridge.

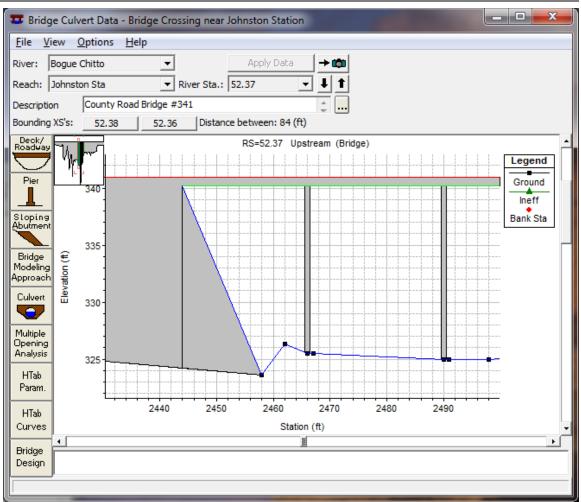

Figure 6-17 Example of a Sloping Abutment

**Bridge Piers**. The bridge pier editor is used to describe any piers that exist in the bridge opening. Note! All piers must be entered through the Pier Editor, they should not be included as part of the ground or bridge deck. Several of the low flow bridge computations require that the piers be defined separately in order to determine that amount of area under the water surface that is blocked by the piers. If the piers are included with the ground or the bridge deck, several of the methods will not compute the correct amount of energy loss for the piers.

To enter pier information, the user presses the **Pier** button on the Bridge/Culvert Data editor. Once the pier button is pressed, the pier data editor will appear as in Figure 6-18 (Except yours will not have any data in it yet).

Chapter 6 Entering and Editing Geometric Data

| Pier Data Editor                                                                                               |                        |                 |                   |                      |  |  |  |  |  |
|----------------------------------------------------------------------------------------------------|------------------------|-----------------|-------------------|----------------------|--|--|--|--|--|
| Add Copy Delete Pier #                                                                                         |                        |                 |                   |                      |  |  |  |  |  |
| Del Row     Centerline Station Upstream     2466       Ins Row     Centerline Station Downstream     2466      |                        |                 |                   |                      |  |  |  |  |  |
| Floating Pier Debris All Off Apply floating debris to this pier Set Wd/Ht for all Debris Width: Debris Height: |                        |                 |                   |                      |  |  |  |  |  |
|                                                                                                    | Upstream Downstream    |                 |                   |                      |  |  |  |  |  |
|                                                                                                    | Upstrea                | am              | Dow               | nstream              |  |  |  |  |  |
|                                                                                                    | Upstrea<br>Pier Width  | am<br>Elevation | Dow<br>Pier Width | nstream<br>Elevation |  |  |  |  |  |
|                                                                                                    | Pier Width<br>1.       |                 |                   |                      |  |  |  |  |  |
|                                                                                                    | Pier Width<br>1.<br>1. | Elevation       | Pier Width        | Elevation 🔺          |  |  |  |  |  |
| 3                                                                                                    | Pier Width 1. 1.       | Elevation<br>0. | Pier Width<br>1.  | Elevation  0.        |  |  |  |  |  |

Figure 6-18 Pier Data Editor

When the pier data editor appears it will have already defined the first pier as pier # 1. The user is required to enter a centerline station for both the upstream and downstream side of the pier. The pier geometry is entered as pier widths and elevations. The elevations must start at the lowest value and go to the highest value. Generally the elevations should start below the ground level. Any pier area below the ground will be clipped off automatically. Pier widths that change at a single elevation are handled by entering two different widths at the same elevation. The order of the widths in the table is very important. Keep in mind that the pier is defined from the ground up to the deck. If the pier geometry on the downstream side is the same as the upstream side, simply press the **Copy Up to Down** button after the upstream side data are entered.

The user also has the option of defining floating pier debris. If the **Floating Debris** option is selected, the user will need to enter a width and a height for the debris. The user can set a different height and width of debris for each pier, or there is a button that will allow the user to enter a single height and width that will be used for all of the piers (**Set Wd/Ht for all...**). Additionally there are buttons to turn pier debris on or off for all of the piers of the bridge (**All On...** and **All Off...**).

Additional piers can be added by pressing either the **Add** or the **Copy** button. If the piers are the same shape, it is easier to use the copy button and simply change the centerline stations of the new pier. To delete a pier, simply press the **Delete** button and the currently displayed pier will be deleted. Once all of the pier data are entered,

press the **OK** button. When the OK button is pressed, the data will be accepted and the pier editor will be closed. The graphic of the bridge will then be updated to include the piers. An example bridge with piers is shown in Figure 6-19. This graphic is only the upstream side of the bridge with a zoomed in view.

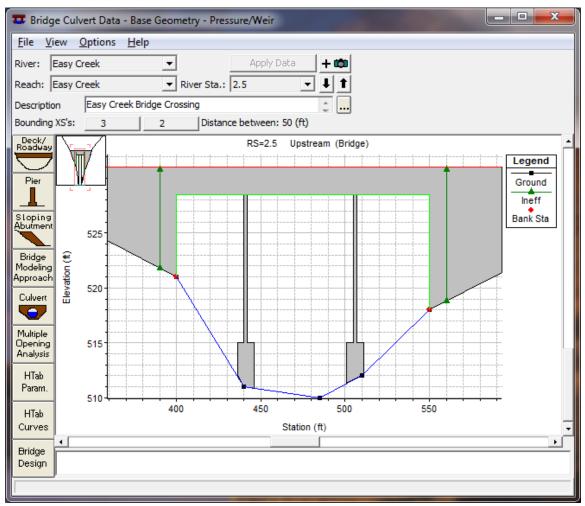

Figure 6-19 Bridge with Piers, zoomed in view

**Bridge Modeling Approach**. The Bridge Modeling Approach editor is used to define how the bridge will be modeled and to enter any coefficients that are necessary. To bring up the Bridge Modeling Approach editor press the **Bridge Modeling Approach** button on the Bridge/Culvert Data editor. Once this button is pressed, the editor will appear as shown in Figure 6-20 (Except yours will only have the default methods selected).

Chapter 6 Entering and Editing Geometric Data

| Bridge Modeling Approach Editor                                                                                                    |  |  |  |  |  |
|----------------------------------------------------------------------------------------------------|--|--|--|--|--|
| Add Copy Delete Bridge #                                                                                                    |  |  |  |  |  |
| Low Flow Methods Use Compute                                                                                                    |  |  |  |  |  |
| C 🗹 Momentum Coef Drag Cd 🛛 💟                                                                                                    |  |  |  |  |  |
| C 🗌 Yarnell (Class A only) Pier Shape K 1.25                                                                                                    |  |  |  |  |  |
| C WSPRO Method (Class A only) WSPRO Variables                                                                                                    |  |  |  |  |  |
| <ul> <li>Highest Energy Answer</li> </ul>                                                                                                    |  |  |  |  |  |
| High Flow Methods         C Energy Only (Standard Step)         Pressure and/or Weir         Submerged Inlet Cd (Blank for table)         Submerged Inlet + Outlet Cd         Max Low Chord (Blank for default) |  |  |  |  |  |
| OK Cancel Help<br>Select set of bridge coefficients to Edit                                                                                                    |  |  |  |  |  |

Figure 6-20 Bridge Modeling Approach Editor

When the Bridge Modeling Approach editor comes up it will be ready to enter data for the first bridge opening (coefficient set # 1). If there is more than one bridge opening at the current location, the user can either use a single set of modeling approaches and coefficients, or establish a different set for each bridge opening.

Establishing a bridge modeling approach consists of defining which methods the program will use for low flow computations and high flow (flow at or above the maximum low chord) computations. The user can instruct the program to use any or all of the low flow methods during the computations by clicking the buttons under the **Compute** column. If either the Momentum or Yarnell method are selected, the user must enter a value for the pier loss coefficient that corresponds to that method. If the WSPRO method is selected, the user must press the "WSPRO Variables" button and enter additional information that is required for the method. Once the **WSPRO Variables** button is pressed, a data editor as shown in Figure 6-21 will appear.

|           |             |           |           | _    |
|-----------|-------------|-----------|-----------|------|
| Chantor 6 | Entering an | d Editina | Coomotric | Data |
|           | LINGING an  |           | Geoinenic | Dala |
|           |             |           |           |      |

| Additional WSPRO Bridge Hydraulic Parameters                                                                                                    |                                     |  |  |  |  |
|----------------------------------------------------------------------------------------------------|-------------------------------------|--|--|--|--|
| Left Embankment                                                                                                    | Right Embankment                    |  |  |  |  |
| El of the top of the Embankment 341                                                                                                    | El of the top of the Embankment 341 |  |  |  |  |
| El of the toe of the Abutment 323.6                                                                                                    | El of the toe of the Abutment 330.5 |  |  |  |  |
| Abutment 3 Sloping abutments and slopin                                                                                                    | g embankments 🔍                     |  |  |  |  |
| Slope of the Abutments                                                                                                    | Top Width of Embankment 31          |  |  |  |  |
| Centroid stationing of projected bridge opening a<br>Wing Walls<br>Wing Wall Type: No wing walls present<br>Angle of Wing Wall:<br>Length of Wing Wall:<br>Radius of entrance rounding:                                                                                                    | Guide Banks                         |  |  |  |  |
| Optional Contraction and Expansion Losses       Options         At approach Section       Piers are continuous for the width of bridge         At Guide Bank       Use Geometric Mean as Friction Slope method         At upstream outside       Use WSPRO tables to compute Cd         At downstream inside (BD)       OK         Cancel       Help |                                     |  |  |  |  |
| Elevation of the top of the left embankment                                                                                                    |                                     |  |  |  |  |

Figure 6-21 WSPRO Data Editor

As shown in Figure 6-21, there are several variables that must be entered as well as some options that are available to the user. All of the required variables shown on the WSPRO data editor are used in the computation of the discharge coefficient, C, which is used in the WSPRO expansion loss equation. A detailed discussion of how the discharge coefficient is computed can be found in appendix D of the HEC-RAS Hydraulic Reference manual. The following is a description of each of the variables on the WSPRO Data Editor:

*El of the top of the Embankment* - These fields are used for entering the elevation of the top of the embankment (top of road) at the edges of the bridge opening. An elevation must be entered for both the left and right side of the bridge opening.

*El of the toe of the Abutment* - These fields are used for entering the elevation of the abutment toe (elevation at the station in which the abutment toe intersects with the natural ground inside the bridge opening) on both the left and right side of the bridge opening.

Abutment Type - This field is used for selecting the type of abutments. There are four abutment types available from this selection box.

*Slope of the Abutments* - This field is used for entering the slope of the abutments. This slope is taken as the horizontal distance divided by the vertical distance. If the abutments are vertical walls, then this field should be left blank or set to zero. If the left and right abutments do not have the same slope, take an average of the two and enter that into this field.

*Top Width of Embankment* - This field is used for entering the width of the top of the road embankment, in the area of the bridge opening. If the topwidth of the embankment varies from one end of the bridge opening to the other, use an average of the two widths.

Centroid stationing of the projected bridge opening at the approach cross section - For the WSPRO bridge method, it is necessary to calculate the water surface topwidth inside of the bridge opening, and then project that width onto the approach cross section. The program calculates the conveyance within this projected width at the approach cross section. This conveyance is used in calculating a channel contraction ratio, which is an integral part in the calculation of the discharge coefficient. If this field is left blank, the program will automatically center the computed topwidth, such that the center of the topwidth will be at the center of conveyance at the approach cross-section. The user can override this by entering their own centroid stationing value for the approach cross section.

*Wing Walls* - This field is used for selecting the type of wing walls. There are three choices available in the selection box: No wing walls present; Angular wing walls; and Rounded wing walls. If the user selects "Angular wing walls", then the fields labeled "Angle of Wing Wall" and "Length of Wing Wall" become active and must be filled out. If the user selects "Rounded wing walls", then the fields "Length of wing walls" and "Radius of entrance rounding" become active and must be filled out. If the user selects "No wing walls present" then no other information on wing walls is necessary. For more information on wing walls see appendix D of the HEC-RAS Hydraulic Reference manual.

Guide Banks Type - This field is used for selecting the type of guide banks if any exist. There are three choices available from the selection box: No guide bank present; Straight; and Elliptical. If the user selects "Straight" then the fields labeled "Length of guide banks", "Offset of Guide Banks", and "Skew of Guide Banks" become active and must be filled out. If the use selects "Elliptical" then only the fields "Length of Guide Banks" and "Offset of Guide Banks" become active. If the user selects "No Guide Bank present" then no other information about guide banks is necessary. For more information on Guide Banks see appendix D of the HEC-RAS Hydraulic Reference manual. *Optional Contraction and Expansion Losses* - This box allows the user to turn on contraction and expansion losses at locations that are traditionally not in the WSPRO methodology. The basic WSPRO bridge method only computes expansion losses in the expansion reach (between the exit cross section and the section just downstream of the bridge). This option allows the user to turn on contraction and expansion losses individually at the following locations: downstream inside of the bridge; upstream inside of the bridge; upstream outside of the bridge; at the end of a guide bank (if guide banks exist); and at the approach cross section. The default for the WSPRO method is that contraction and expansion losses will not be calculated at these locations. Users should not turn these options on unless they feel that the standard WSPRO bridge approach is not producing enough energy loss through the bridge.

Three other options that the user has control over are: specifying that the piers are continuous the whole way through the bridge or not; using the Geometric Mean friction slope averaging technique through the bridge computations (from exit to approach section); and using the WSPRO tables to compute the  $C_d$  coefficient, rather than the theoretical equation. The default for the WSPRO methodology is to assume that the piers are continuous through the bridge, to use the Geometric Mean friction slope method, and compute  $C_d$  with the theoretical equation.

After all of the variables have been entered, the user must press the **OK** button for the WSPRO variables to be accepted. For more information about the computation of the discharge coefficient, and these data variable, see appendix D of the HEC-RAS Hydraulic Reference manual.

Once the user has selected which low flow bridge methods will be computed, they must also specify which of those methods will be used as the final answer to continue the computations on upstream with. Only one of the methods can be selected as the answer to **"Use"** in order to continue the computations upstream. An alternative to selecting a single method to use is to instruct the program to use the answer with the highest computed upstream energy elevation. This is accomplished by pressing the button under the **"Use"** column that corresponds to the **Highest Energy Answer** text field.

For a **High Flow Method**, the modeler can choose between Energy based calculations or pressure and weir flow calculations. If pressure and weir flow is the selected high flow method, the user must enter coefficients for the pressure flow equations. The first coefficient applies to the equation that is used when only the upstream side (inlet) of the bridge is submerged. If this coefficient is left blank, the program selects a coefficient based on the amount of submergence. If the user enters a coefficient, then that value is used for all degrees of submergence. The second coefficient applies to the equation that is used when both the upstream and downstream end of the bridge is sub-merged. Generally this coefficient is around 0.8. For more information on pressure flow coefficients see Hydraulics of Bridge Waterways (FHWA, 1978).

Max Low Chord - This field is used to set the maximum elevation of the deck low chord, and therefore the elevation at which pressure flow begins to be calculated. If this field is left blank, then the elevation that triggers pressure flow calculations is based on the highest low chord elevation on the upstream side of the bridge deck. If the user enters a value in this field, then the value set will be used to trigger when pressure flow calculations begin. Pressure flow is triggered when the energy elevation exceeds the maximum low chord. When pressure flow is calculated, the answer is compared to the low flow answer and the higher of the two is selected. Alternatively, the user can tell the program to use the water surface instead of the energy elevation to trigger pressure flow calculations. This option can be found under the **Bridge and Culvert Options** section of this manual.

Once all of the bridge modeling approach information is entered, the user should press the **OK** button. When the OK button is pressed the information will be accepted and the editor will close. **Remember! The data are not saved to disk at this point, it is only accepted as being valid.** To save the geometric data, use the **File** menu from the Geometric Data Editor window.

### **Bridge Design Editor**

The bridge design editor allows the user to enter or modify bridge data quickly and conveniently. With this editor the user can enter the deck/roadway data, sloping abutments, and pier information. To put together a bridge with this editor, the user would do the following:

- 1. From the Geometric Data window, open the Bridge/Culvert data editor. Select the River and Reach in which you would like to place the bridge.
- 2. Go to the **Options** menu and select **Add a Bridge and/or Culvert** from the list. An input box will appear prompting you to enter a river station identifier for the new bridge.
- 3. Open the Bridge Design editor by pressing the **Bridge Design** button on the lower left side of the Bridge/Culvert Data editor.
- 4. Enter the required data for the bridge deck/roadway, sloping abutments (optional), and piers (optional).

When the **Bridge Design** button is pressed, a window will appear as shown in Figure 6-22. The user only has to enter a minimal amount of information to build or edit the bridge. To create the bridge deck/roadway, the user must enter a high cord elevation (top of road) and a low cord elevation (maximum elevation inside of the bridge opening).

| Bridge Design Editor                                        |        |  |  |  |  |
|-------------------------------------------------------------|--------|--|--|--|--|
| Deck/Roadway<br>El of High Chord (Top of Road)              | 342    |  |  |  |  |
| El of Low Chord                                             | 338    |  |  |  |  |
| Add Vertical Walls in Deck<br>Opening Width (Blank for Char | n) 200 |  |  |  |  |
| Add Sloping Abutments<br>Side Slope                         | H:1V   |  |  |  |  |
| Make Deck/Roadway                                           |        |  |  |  |  |
| Piers                                                       |        |  |  |  |  |
| Number of Piers                                             | 4      |  |  |  |  |
| Upstream XS Starting Station                                | 1100   |  |  |  |  |
| Downstream XS Starting Station                              | 1100   |  |  |  |  |
| Pier Centerline Spacing                                     | 20     |  |  |  |  |
| Pier Width                                                  | 2      |  |  |  |  |
| Make Piers                                                  |        |  |  |  |  |
| Close                                                       |        |  |  |  |  |

Figure 6-22 Bridge Design Editor

The user has the option to limit the width of the bridge opening by selecting the **Add Vertical Walls in Deck** option. When this option is selected, the bridge opening will be limited to either the main channel bank stations (this is the default) or a user specified width (this is optional). Everything left and right of the bridge opening will be completely filled in all the way to the ground elevations. If the user enters a bridge opening width, the opening will be centered between the main channel bank stations.

The user also has the option to enter sloping abutments. Sloping abutments should only be entered after selecting to limit the width of the bridge opening with the vertical walls option. To enter sloping abutments, the user only has to enter a slope in units of horizontal to vertical. The program will automatically build a left and right sloping abutment that starts in the upper left and right corners of the bridge opening.

Once all of the bridge deck/roadway information is entered, the user can have the program build the deck/roadway by pressing the **Make Deck/Roadway** button.

The last option available in the Bridge Design editor is to enter pier information. The user enters the number of piers, the upstream and downstream stationing of the left most pier, the spacing between the centerline of the piers, and the width of the piers. The user then presses the **Make Piers** button to have the interface build the piers.

After all of the bridge data are entered, the user presses the Close button to get out of the editor. The bridge data can be changed at any time by either going back into the Bridge Design editor and entering new values, or by going to the more detailed editors for the bridge deck/roadway, sloping abutments, and piers.

### **Culvert Hydraulic Computations**

The culvert hydraulic computations in HEC-RAS are similar to the bridge hydraulic computations, except the Federal Highway Administration's (FHWA) standard equations for culvert hydraulics under inlet control are used to compute the losses through the structure (when a culvert is under inlet control conditions). Outlet control hydraulics are handled by balancing the energy equation from downstream to upstream. The HEC-RAS culvert routines are also capable of handling all 6 of the flow classifications outlined in the USGS publication "Measurement of Peak Discharge at Culverts by Indirect Methods" (USGS, 1976).

Because of the similarities between culverts and other types of bridges, the cross section layout, the use of ineffective areas, the selection of contraction and expansion coefficients, and many other aspects of bridge analysis apply to culverts as well.

The culvert routines in HEC-RAS have the ability to model nine different types of culvert shapes. These shapes include box (rectangular), circular, elliptical, arch, pipe arch, semi circular, low profile arch, high profile arch, and Con Span culverts.

The analysis of flow in culverts is complicated. It is common to use the concepts of "Inlet" control and "Outlet" control to simplify the analysis. **Inlet control** flow occurs when the flow carrying capacity of the culvert entrance is less than the flow capacity of the culvert barrel. Which means the culvert entrance is controlling the resulting headwater elevation for a given flow passing through the culvert. **Outlet control** flow occurs when the culvert carrying capacity is limited by downstream conditions or by the flow capacity of the culvert barrel. The HEC-RAS culvert routines compute the headwater required to produce a given flow rate through the culvert for inlet control conditions and for outlet control conditions. In general, the higher headwater "controls," and an upstream water surface is computed to correspond to that energy elevation.

**Inlet Control Computations**. For inlet control, the required headwater is computed by assuming that the culvert inlet acts as an orifice or a weir. Therefore, the inlet control capacity depends primarily on the geometry of the culvert entrance. Extensive laboratory tests by the National Bureau of Standards, and the Bureau of Public Roads (now, FHWA), and other entities resulted in a series of equations which describe the inlet control headwater under various conditions. These equations are used by HEC-RAS in computing the headwater associated with inlet control.

**Outlet Control Computations**. For outlet control flow, the required headwater must be computed considering several conditions within the culvert and the downstream tailwater. For culverts flowing full, the total energy loss through the culvert is computed as the sum of friction losses, entrance losses, and exit losses. Friction losses are based on Manning's equation. Entrance losses are computed as a coefficient times the velocity head in the culvert at the upstream end. Exit losses are computed as a coefficient times the culvert (at the downstream end) to outside the culvert.

When the culvert is not flowing full, the direct step backwater procedure is used to calculate the profile through the culvert up to the culvert inlet. An entrance loss is then computed and added to the energy inside the culvert (at the upstream end) to obtain the upstream energy (headwater). For more information on the hydraulics of culverts, the reader is referred to Chapter 6 of the HEC-RAS Hydraulics Reference manual.

## **Entering and Editing Culvert Data**

Culvert data are entered in the same manner as bridge data. To enter culvert data the user presses the **Bridge/Culvert** button on the Geometric Data window (Figure 6-1). Once this button is pressed, the Bridge/Culvert Data Editor will appear (Figure 6-12). To add a culvert group to the model the user must then do the following:

- 1. Select the river and reach that you would like to place the culvert in. This selection is accomplished by pressing the down arrow on the river and reach boxes and then selecting the river and reach of choice.
- 2. Go to the **Options** menu of the Bridge/Culvert editor and select **Add a Bridge and/or Culvert** from the list. An input box will appear prompting you to enter a river station identifier for the new culvert group. After entering the river station, press the OK button and the cross sections that bound the new culvert group will appear in the editor.
- 3. Enter all of the required data for the culvert group. This includes the road embankment information and the culvert specific data. The roadway information is entered in the same manner as a bridge (using the deck/roadway editor). To enter culvert specific data, press the Culvert button on the Bridge/Culvert Data editor.
- 4. Once all of the culvert data are entered, press the OK button in order for the interface to accept the information.

**River, Reach and River Station**. The River and Reach boxes allow the user to select a river and reach from the available reaches that were put together in the schematic diagram. The reach label defines which reach the culvert will be located in. The River Station tag defines where the culvert will be located within the specified reach. The River Station tag does not have to be the actual river station of the culvert, but it must be a numeric value. The River Station tag for the culvert should be numerically between the two cross sections that bound the culvert. Once the user selects **Add a Bridge and/or Culvert** from the options menu, an input box will appear prompting you to enter a River Station tag for the new culvert. After the River Station tag is entered, the two cross sections that bound the culvert will be displayed on the editor.

**Description**. The description box is used to describe the culvert location in more detail than just the river, reach and river station. This box has a limit of 256 characters. Only the first line of information is displayed, unless the button to the right of the box is pressed. Also, the first 40 characters of the description are used as a label for culvert plots and tables.

**Culvert Road Embankment**. The culvert road embankment is virtually the same as the bridge deck/roadway information. The road embankment is used to describe the area blocking the stream and the roadway profile. The only difference in the information for culverts is that the low chord elevations should be left blank or set to elevations below the ground data. This will cause the road embankment to completely fill the channel up to the roadway elevations (high chord data). Therefore, the only opening below the roadway will be whatever culvert openings are entered.

To enter the culvert roadway information, press the **Deck/Roadway** button on the Bridge/Culvert Data Editor window. For an explanation of the deck information, please review the section entitled **Bridge Deck/Roadway** found earlier in this chapter.

**Culvert Data**. To enter culvert specific information, press the **Culvert** button on the Bridge/Culvert Data Editor window. When this button is pressed, the Culvert Data Editor will appear as shown in Figure 6-23 (Except yours will be blank). The information entered in the Culvert Data Editor consists of the following:

| Culvert Da                                                                | ata Editor                                                                        |                                       | -                                 |                                                                                            |                   |
|---------------------------------------------------------------------------|-----------------------------------------------------------------------------------|---------------------------------------|-----------------------------------|--------------------------------------------------------------------------------------------|-------------------|
| Add<br>Solution C<br>Shape:                                               |                                                                                   | elete Culv<br>ghest U.S. EC           |                                   | Box<br>Rename                                                                              |                   |
| Chart<br>Scale #:                                                         | 10- 90 degree<br>2 - Inlet edges                                                  |                                       |                                   |                                                                                            |                   |
| Distance<br>Culvert Le<br>Entrance<br>Exit Loss<br>Manning's<br>Manning's | to Upstrm XS:<br>ength:<br>Loss Coeff:<br>Coeff:<br>an for Top:<br>an for Bottom: | 5<br>50<br>0.2<br>1<br>0.013<br>0.013 | Upstream<br>Downstre<br># identic | n Invert Elev<br>eam Invert<br>al barrels :<br><u>Centerline SI<br/>stream</u><br>.5<br>98 | : 28.1<br>28<br>2 |
| Depth Blo                                                                 | use Bottom n:<br>cked:<br>/ert to edit                                            |                                       | 3<br>4<br>XK                      | Cancel                                                                                     | Help              |

Figure 6-23 Culvert Data Editor

*Culvert ID#* - The culvert identifier (ID#) is automatically assigned to "Culvert #1" the first time you open the editor. The user can enter up to ten culvert types if they are working on a multiple culvert, opening problem. If all of the culvert barrels are exactly the same, then only one culvert type (Culvert ID#) should be entered. The number of barrels is an input parameter in the culvert data. If the user has culverts that are different in shape, size, elevation, or loss coefficients, then additional culverts types (Culvert ID#'s) must be added for each culvert type. To add an additional culvert type you can either use the **Add** or **Copy** buttons. The Add button increments the culvert ID# and clears the culvert editor. The Copy button increments the culvert ID# and makes a copy of the original culvert data. Once a copy is made of a culvert, the user can change any of the existing culvert information. Culverts can be deleted by pressing the **Delete** button.

Solution Criteria - This option allows the user to select between taking the higher of the inlet control and outlet control answers (Highest U.S. EG), or specifically selecting the Inlet control or Outlet control answer. The default is to let the program compute both and take the higher of the two. In general this should be left this way. The only time a user should specifically select Inlet control or Outlet control, is when they feel the program is in error by selecting the higher of the two answers. *Rename* - This button allows the user to put in their own identifier for each of the culvert types. By default the culvert types will be labeled "Culvert #1," "Culvert #2," and so on. The user can enter up to twelve characters for each culvert type.

*Shape* - The shape selection box allows the user to select from one of the nine available shapes. This selection is accomplished by pressing the down arrow on the side of the box, then selecting one of the nine available shapes.

*Span* - The span field is used to define the maximum width inside of the culvert. The span is left blank for circular culverts.

*Rise* - The rise field describes the maximum height inside of the culvert.

*Chart #* - This field is used to select the Federal Highway Administration Chart number that corresponds to the type and shape of culvert being modeled. Once the user has selected a culvert shape, the corresponding FHWA chart numbers will show up in the chart *#* selection box. More information on FHWA chart numbers can be found in the Hydraulics Reference manual.

*Scale#* - This field is used to select the Federal Highway Administration Scale number that corresponds to the type of culvert entrance. Once the user has selected a culvert shape and chart *#*, the corresponding FHWA scale numbers will show up in the scale selection box. More information on FHWA scale numbers can be found in the Hydraulics Reference manual.

*Distance to Upstream XS* - This field is used to locate the culvert in space, relative to the two cross sections that bound the culvert crossing. The user should enter the distance between the upstream cross section and the upstream end of the culvert barrel.

*Culvert Length* - The culvert length field describes the length of the culvert along the centerline of the barrel.

*Entrance Loss Coefficient* - The coefficient entered in this field will be multiplied by the velocity head inside of the culvert at the upstream end. This value represents the amount of energy loss that occurs as flow transitions from the upstream cross section to inside the culvert barrel. This coefficient is used in the outlet control computations, and will not affect inlet control computations, as they are performed with the Federal Highway Inlet Control equations directly.

*Exit Loss Coefficient* - The coefficient entered in this field will be multiplied by the change in velocity head from inside the culvert to outside the culvert at the downstream end. This value represents the energy loss that occurs as water exits the culvert. This coefficient is used in the outlet control computations.

*Manning's n for Top* - The n-value fields are used for entering the Manning's n values of the culvert barrel. This version of HEC-RAS allows the user to enter a separate n value for the top (which includes

top and sides) of the culvert, as well as for the bottom. If the culvert has the same roughness for the top and bottom, the user can enter the value for the top. The Manning's n value for the bottom will automatically be copied from the top field.

*Manning's n for Bottom* – This field is used to enter a Manning's n value for the bottom of the culvert. This n value will be used up to a user specified depth inside of the culvert. When the water surface gets higher than that depth, a composite Manning's n value is computed based on the bottom and top n values and their corresponding wetted perimeters.

Depth to use Bottom n – This field is used to specify the depth that the "Bottom n value" is applied inside of the culvert. The surface of the culvert below this depth is given the n value for the bottom of the culvert, while the surface of the culvert above this depth is given the n value for the top of the culvert.

*Depth Blocked* – This field is used to block off a portion of the bottom of the culvert. When a value is entered into this field, the culvert is completely blocked up to the depth specified. This blocked out area persists the whole way through the culvert.

*Upstream Invert Elevation* - This field is used to describe the elevation of the culvert invert at the upstream end.

*Downstream Invert Elevation* - This field is used to describe the elevation of the culvert invert at the downstream end.

*# Identical Barrels* - This field is used to **display** the number of identical barrels. The number of identical barrels is limited to 25. To enter more than one identical barrel, the user must provide different centerline stationing information for each barrel. As the centerline stationing information is added, the number of identical barrels will automatically change to reflect the number of centerline stations. The user does not enter anything into this field, it is just used to display the number of identical barrels.

*Centerline Stations* - This table is used to enter the stationing of each culvert barrel. Centerline stations must be provided for both the upstream and downstream side of each culvert barrel.

Once all of the culvert information is entered, the user should press the **OK** button at the bottom of the window. Pressing the **OK** button tells the interface to accept the data and close the window. Once the culvert editor is closed, the graphic of the culvert will appear on the Bridge/Culvert Data editor window. An example culvert with two culvert types and two identical barrels for each culvert type is shown in Figure 6-24. **Note! The data are not saved to the hard disk at this point**. Geometric data can only be saved from the **File** menu on the Geometric Data window.

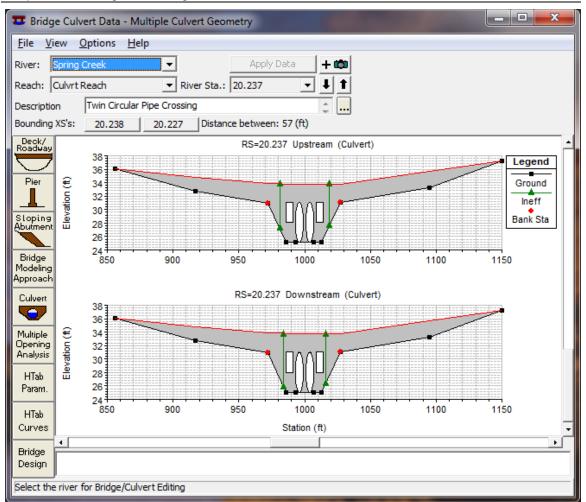

Chapter 6 Entering and Editing Geometric Data

Figure 6-24 Bridge/Culvert Data Editor with example culvert

### **Bridge and Culvert Options**

Some additional options that are available, but not required, are found under the **Options** menu from the Bridge/Culvert Data Editor. These include the following:

Add a Bridge and/or Culvert. This option initiates the process of adding a bridge or culvert to the data set. The user is prompted to enter a river station tag for the new bridge or culvert. The river station tag locates the bridge or culvert within the selected reach. Once the river station is entered, the Bridge/Culvert Data editor is cleared and the user can begin entering the data for that new bridge or culvert.

**Copy Bridge and/or Culvert**. This option allows the user to make a copy of the bridge and/or culvert crossing and place it in another reach and/or river station within the current project.

**Rename River Station**. This option allows the user to change the river station of the currently opened Bridge and/or Culvert crossing.

**Delete Bridge and/or Culvert**. This option will delete the currently displayed bridge or culvert. The user is prompted with a message stating specifically which bridge or culvert is going to be deleted, and requesting them to press the **OK** button or the **Cancel** button.

**Internal Bridge Cross-Sections**. This option allows the user to edit the two cross sections inside of a bridge. These two cross sections are a copy of the cross sections just upstream and downstream of the bridge. If the ground elevations inside of the bridge are different than just outside of the bridge, then the internal bridge cross sections should be modified to reflect the changing elevations. This option allows the user to change the station and elevation data, roughness coefficients, and main channel bank stations for each of the two internal bridge cross sections.

**Momentum Equation**. This option allows the user to change the components of the momentum equation. The momentum equation is one of the optional low flow methods in the bridge routines. The default momentum equation includes terms in the equation to account for friction losses and the weight of water component. The user can turn either or both of these components off from this option.

**Momentum Class B Defaults**. If the program computes that the flow must pass through critical depth inside the bridge (Class B flow), critical depth will automatically be located inside the bridge at the most constricted cross section. If both cross sections are identical, the program will locate critical depth at the upstream inside cross section. This option allows the user to control where the program sets critical depth for class B flow. If the user feels that it would be better to set critical depth inside the bridge at the downstream end, then this can be selected.

**Pressure Flow Criteria**. This option allows the user to select either the energy grade line or the water surface, to be used as the criterion for when the program begins checking for the possibility of pressure flow. By default the program uses the energy grade line. This does not change how pressure flow is calculated, only when the program will begin checking for pressure flow.

**Ice Option**. This option allows the user to select how ice will be handled inside of the bridge during ice computations. This option is only pertinent if the user is performing a profile computation with the effects of ice included. When this option is selected, a window will appear asking the user to select one of three available options. These options include: no ice inside of the bridge; a constant amount of ice through the bridge; dynamic ice effects are to be computed through the bridge.

**Skew Bridge/Culvert**. This option allows the user to make adjustments to bridge/culvert data that is skewed (i.e. not perpendicular to the flow lines going through the bridge/culvert. When this option is selected, a window will appear allowing the user to enter a skew angle for the deck/roadway, as well as the piers. The stationing of the deck/roadway is reduced, by multiplying it by the

cosine of the user entered skew angle. Additionally, the user has the option to adjust the upstream and downstream cross sections bounding the bridge by the same skew angle. A separate skew angle is entered for bridge piers. The piers are assumed to go the whole way through the bridge as a single continuous pier. For more details on modeling bridges that are skewed to the flow, see the section called "Bridges on a Skew" in chapter 5 of the Hydraulic Reference Manual.

### **Bridge and Culvert View Features**

Several options are available for viewing the bridge/culvert geometric data. These options include: Zoom In; Zoom Out; Display Upstream XS; Display Downstream XS; Display Both; Highlight Weir, Opening Lid and Ground; Highlight Piers; and Grid. These options are available from the **View** menu on the bridge/culvert data editor.

**Zoom In**. This option allows the user to zoom in on a piece of the bridge or culvert. This is accomplished by selecting **Zoom In** from the **View** menu, then specifying the area to zoom in on with the mouse. Defining the zoom area is accomplished by placing the mouse pointer in the upper left corner of the desired area. Then press down on the left mouse button and drag the mouse to define a box containing the desired zoom area. Finally, release the left mouse button and the viewing area will display the zoomed in area of the bridge or culvert.

**Zoom Out**. This option displays the bridge or culvert back into its original size before you zoomed in. Zooming out is accomplished by selecting **Zoom Out** from the **View** menu bar on the bridge/culvert data editor.

**Full Plot**. When this option is selected, the graphic is automatically redrawn back to its full extent, showing the entire bridge/culvert.

**Pan**. When this option is selected, the user can move the zoomed in portion of the graphic. This is accomplished by first selecting the Pan option, then pressing and holding down the left mouse button while over the graphic. Next, move the graphic in the desired direction, and then release the left mouse button. The graphic will be redrawn with a new portion of the graphic shown in the zoomed in area.

**Display Upstream XS**. When this option is selected, only the upstream side of the bridge or culvert will be displayed.

**Display Downstream XS**. When this option is selected, only the downstream side of the bridge or culvert will be displayed.

**Display Both**. When this option is selected, both the downstream and upstream sides of the bridge will be displayed in the viewing area.

**Highlight Weir, Opening Lid and Ground**. When this option is selected, various portions of the bridge/culvert graphic will be highlighted. The program will highlight in red the combination of the deck/roadway high cord and any ground to the left and right of this

data. The red color shows what the program will use for weir flow if the Pressure and Weir option is selected for high flows.

The program will also highlight any bridge openings. Within the bridge opening, the ground information will be highlighted in blue and the lid of the opening (deck/roadway low cord data) will be highlighted in green. If the any of these three colors show up in an area where they should not be, then there must be a geometric mistake in the data. This option is very useful for detecting any data entry errors that may otherwise go unnoticed.

**Highlight Piers**. When this option is turned on the interface will highlight what it thinks is the extent of the pier information. This option allows the user to see exactly what the program thinks piers are, and to see how the pier information has been clipped. Piers are clipped below the ground and above the low chord of the bridge.

**Grid**. This option allows the user to have a grid overlaid on top of the bridge or culvert graphic.

## Multiple Bridge and/or Culvert Openings

HEC-RAS has the ability to model multiple bridge and/or culvert openings at any individual river crossing. Types of openings can consist of bridges, culvert groups (a group of culverts is considered to be a single opening), and conveyance areas (an area where water will flow as open channel flow, other than a bridge or culvert opening). Up to seven openings can be modeled at a given location, and any combination of bridges and culvert groups can be used. Conveyance type openings can range from zero to a maximum of two, and the conveyance areas must be located on the far left and far right of the river crossing.

An example multiple opening is shown in Figure 6-25. As shown in this example, there are three types of openings: a conveyance area (left side, labeled as opening #1), a bridge (labeled as opening #2), and a culvert group (labeled as opening #3). During low flow conditions, flow will be limited to the bridge opening. As flow increases, the culverts will begin to take some of the flow away from the bridge opening. The conveyance area was defined as ineffective flow (no conveyance) until the water surface goes above the top of the bridge. This was accomplished by setting blocked ineffective flow areas. In this example, three blocked ineffective flow areas were established: one to the left of the bridge (which encompasses the whole conveyance area), one between the bridge and the culvert group, and one to the right of the culvert group.

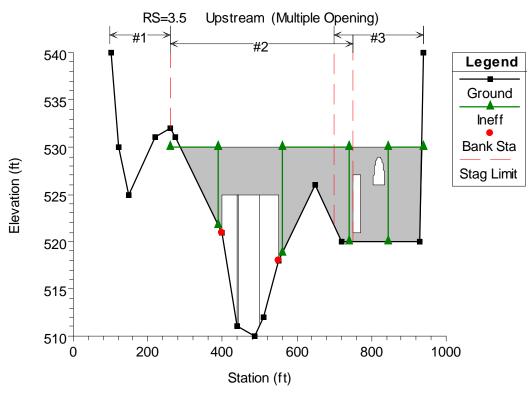

Figure 6-25 Example Multiple Opening River Crossing

### **Entering Multiple Opening Data**

Multiple opening data are entered in the same manner as any other bridge or culvert crossing. In general, the user should perform the following steps to enter multiple opening data:

- 1. Press the Bridge/Culvert button on the Geometric Data window.
- 2. Select the river and reach in which you would like to place the multiple opening river crossing. This is accomplished from the River and Reach boxes near the top of the window.
- 3. Select Add a Bridge and/or Culvert from the Options menu of the bridge and culvert editor. Enter the river station at which you want to place the multiple opening crossing. Once you have done this, the two cross sections that bound this river station will appear in the window. These two cross sections, along with the bridge and culvert information, will be used to formulate the two cross sections inside the multiple opening river crossing.
- 4. Enter the deck and road embankment data by using the Deck/Roadway editor.
- 5. Enter any piers or sloping abutments that are required.
- 6. Select the **Bridge Modeling Approach** button and enter a set of coefficients and modeling approaches for each bridge opening.

- 7. Enter Culvert data for any culvert openings.
- 8. Select the **Multiple Opening Analysis** button on the bridge and culvert editor. Enter the types of openings and their station limits. Start at the left most station of the crossing and work your way to the right end. This is explained in greater detail under the section entitled "Defining the Openings".

**Deck/Road Embankment Data**. There can only be one deck and road embankment entered for any bridge and/or culvert crossing. The deck editor is used to describe the area that will be blocked out due to the bridge deck and road embankment. As shown by the gray shaded area in Figure 6-25, the deck and roadway data are used to block out area around the bridge as well as around the culverts. In the area of the bridge, high and low chord information is entered in order to define the top of road as well as the bridge opening. In the area of the culverts, the high chord information is entered to define the rest of the top of the road embankment. However, the low chord information can be left blank, or set to elevations below the ground, because the culvert data define the culvert openings.

**Piers and abutments**. All piers are entered from the pier editor, which was described previously under bridge data. The number of bridge openings has no impact on how pier data are entered. Piers are treated as separate information. Once the user establishes that there is more than one bridge opening, the program is smart enough to figure out which piers go with which opening. If any sloping abutment data are required for a bridge opening, it can be entered as described previously under the bridge data section.

**Bridge Modeling Approach**. A bridge modeling approach and coefficient set must be established for at least one bridge opening. If there is more than one bridge opening, and the user has only established a single coefficient set and bridge modeling approach, those data will be used for all of the bridge openings. The user can establish a different set of coefficients and modeling approaches for each bridge opening.

Chapter 6 Entering and Editing Geometric Data

| Bridge Modeling Approach Editor                                                                                                    |  |  |  |  |
|----------------------------------------------------------------------------------------------------|--|--|--|--|
| Add Copy Delete Bridge #                                                                                                    |  |  |  |  |
| Low Flow Methods<br><u>Use</u> <u>Compute</u><br>○ ▼ Energy (Standard Step)                                                                                                    |  |  |  |  |
| C 🗹 Momentum Coef Drag Cd 🛛 💟                                                                                                    |  |  |  |  |
| C 🔽 Yarnell (Class A only) Pier Shape K 1.25                                                                                                    |  |  |  |  |
| C 🔲 WSPRO Method (Class A only) WSPRO Variables                                                                                                    |  |  |  |  |
| <ul> <li>Highest Energy Answer</li> </ul>                                                                                                    |  |  |  |  |
| High Flow Methods         C Energy Only (Standard Step)         Pressure and/or Weir         Submerged Inlet Cd (Blank for table)         0.34         Submerged Inlet + Outlet Cd         Max Low Chord (Blank for default) |  |  |  |  |
| OK Cancel Help                                                                                                    |  |  |  |  |
| Select set of bridge coefficients to Edit                                                                                                    |  |  |  |  |

Figure 6-26 Bridge Modeling Approach Editor

As shown in Figure 6-26, the user must enter information under the Bridge Modeling Approach editor for at least one bridge Opening. Bridge openings are referred to as Bridge # 1, Bridge # 2, etc., up to the number of bridge openings. Bridge # 1 represents the left most bridge opening while looking in the downstream direction. Bridge # 2 represents the next bridge opening to the right of Bridge # 1, and so on. The user can enter additional coefficient sets and modeling approaches by selecting either the **Add** or **Copy** button. If either of these buttons is selected, the Bridge # will automatically be incremented by one. The user can then enter or change any of the information on the editor for the second bridge opening. Any bridge opening that does not have a corresponding coefficient set and modeling approach, will automatically default to what is set for Bridge # 1.

**Culvert Data**. Culvert information is added in the same manner as described in the previous section called "Entering and Editing Culvert Data." Culverts will automatically be grouped based on their stationing.

### **Defining the Openings**

Once all of the bridge and/or culvert data are entered for a multiple opening river crossing, the last step is to define the number and type of openings that are being modeled. This is accomplished by pressing the Multiple Opening Analysis button on the Bridge/Culvert Data editor. Once this button is pressed, an editor will appear as shown in Figure 6-27 (except yours will be blank the first time you bring it up).

| Mu                  | Multiple Opening Analysis      |                 |                  |                  |              |               |  |  |  |
|---------------------|--------------------------------|-----------------|------------------|------------------|--------------|---------------|--|--|--|
|                     |                                | onveyance       | Culvert Group    | Bridge           | Insert Rov   | v Delete Row  |  |  |  |
| Upstream Downstream |                                |                 |                  |                  | nstream      |               |  |  |  |
| l I                 |                                | Opening Type    | Station Left     | Station Right    | Station Left | Station Right |  |  |  |
|                     | 1                              | Conveyance      | 98               | 260              | 98           | 260           |  |  |  |
|                     | 2                              | Bridge          | 260              | 750              | 260          | 750           |  |  |  |
|                     | 3                              | Culvert Group   | 700              | 940              | 700          | 940           |  |  |  |
|                     | 4                              |                 |                  |                  |              |               |  |  |  |
|                     | 5                              |                 |                  |                  |              |               |  |  |  |
|                     | 6                              |                 |                  |                  |              |               |  |  |  |
|                     | 7                              |                 |                  |                  |              |               |  |  |  |
| 1                   | OK Cancel Help Copy Up to Down |                 |                  |                  |              |               |  |  |  |
| Pro                 | ess                            | enter to make t | he selected open | ing a conveyance | e opening.   |               |  |  |  |

Figure 6-27 Multiple Opening Analysis window

The user selects from the three available opening types: Conveyance; Culvert Group; and Bridge. Openings must be established in order from left to right, while looking in the downstream direction. In addition to establishing the number and types of openings, the user must also enter a Station Left and a Station Right for each opening. These stations are used to establish limits for each opening as well as stagnation points. Stagnation points are the locations at which flow separates (on the upstream side) from one opening to the next adjacent opening. Stagnation points can either be set to fixed locations or they can be allowed to migrate within limits.

As shown in Figure 6-27 (numerical representation) and Figure 6-25 (graphical representation), there are three openings established in this example. The first opening is defined as a conveyance area, and it ranges from station 98 (the left most station of the section) to station 260. That means that any water in this area will be treated as normal open channel flow, and the water surface will be calculated by performing standard step calculations with the energy equation. The second opening is the bridge opening. This opening has a left station of 260 and a right station of 740. This bridge will be modeled by using the cross section data, bridge deck, and pier information that lie within these two stations (260 and 740). The bridge coefficients and modeling approach for this opening will be based on the data entered for bridge opening #1, since it is the first bridge opening. The third opening is a culvert group. This opening has a left station of 650 and

a right station of 940. Any culverts that lie within these stations will be considered as being in the same culvert group.

Notice that the right station of the bridge opening overlaps with the left station of the culvert group. This is done on purpose. By overlapping these stations, the user is allowing the program to calculate the location of the stagnation point between these two openings. This allows the stagnation point to vary from one profile to the next. In the current version of the HEC-RAS software, stagnation points are allowed to migrate between any bridge and culvert group openings. However, stagnation points must be set to a fixed location for any conveyance opening type. A more detailed explanation of stagnation points, and how the program uses them, can be found in the HEC-RAS Hydraulics Reference manual, under the section on Multiple Openings (Chapter 7).

Once the user has entered all of the information into the Multiple Opening Analysis window, simply press the **OK** button to accept the data.

### **Multiple Opening Calculations**

Multiple opening calculations are computationally intensive. An iterative solution approach is used, by which the amount of flow through each opening is adjusted until the computed upstream energies of each opening are balanced within a predefined tolerance. The general approach of the solution scheme is as follows:

- 1. The program makes a first guess at the upstream water surface by setting it to the computed energy of the cross section just downstream of the bridge.
- 2. The program sets an initial flow distribution. This is accomplished by first calculating the amount of active flow area in each opening, based on the water surface from step one. The program then apportions the flow by using an area weighting (i.e., if an opening has 40 percent of the active flow area, then it will receive 40 percent of the flow).
- 3. Once a flow distribution is established, the program then calculates the water surface and energy profiles for each opening, using the estimated flow.
- 4. Once the program has computed the upstream energy for each opening, a comparison is made between the energies to see if a balance has been achieved (i.e., all energies are within the predefined tolerance). If the energies are not within the set tolerance, the program re-distributes the flow based on the computed energies.
- 5. The program continues this process until either the computed energies are within the tolerance or the number of iterations reaches a pre-defined maximum. The energy balance tolerance is set as 3 times the user entered water surface calculation tolerance

(The default is 0.03 feet or 0.009 meters). The maximum number of iterations for multiple opening analysis is set to 1.5 times the user entered maximum number of iterations from the normal water surface calculations (the default is 30 for multiple openings).

A more detailed discussion of how the program performs the multiple opening analyses can be found in Chapter 7 of the HEC-RAS Hydraulic Reference manual.

# Inline Structures (Dams, Weirs and Gated Spillways)

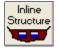

HEC-RAS has the ability to model inline dams, weirs, and gated structures with radial gates (often called tainter gates), vertical lift gates (sluice gates), overflow gates (open to the air or with a closed top), gates modeled with user defined curves, culverts, culverts with flap gates, user defined outlet rating curves, and user specified outlet time series. The spillway crest of the gates can be modeled as an ogee shape, broad crested weir, or a sharp crested weir shape.

This section of the User's manual will describe how to enter the data for inline structures. For information on general modeling guidelines and the hydraulic computations of Inline Structures, please see Chapter 8 of the HEC-RAS Hydraulic Reference manual. To find out how to view specific results for an inline structure, see Chapter 9 of this User's manual.

# **Entering and Editing Inline Structure Data**

Inline structure data are entered in a similar manner as bridge and culvert data. To enter an inline structure, press the Inline Structure button from the Geometric Data window. Once this button is pressed, the Inline Structure Data editor will appear as shown in Figure 6-28 (except yours will be blank until you have entered some data).

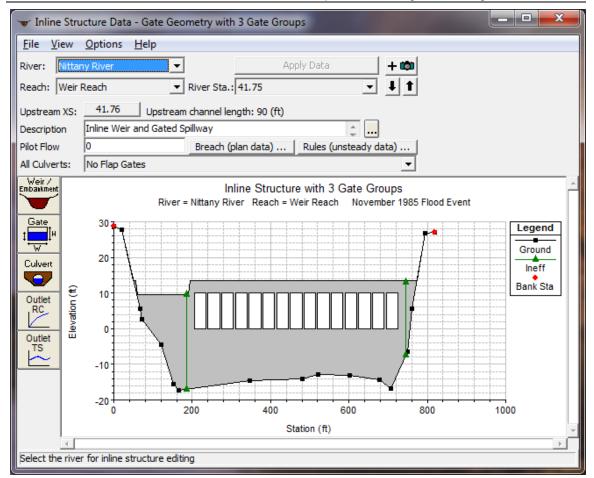

Chapter 6 Entering and Editing Geometric Data

Figure 6-28 Inline Structure Data Editor

To add an inline structure to a model, the user must do the following:

- 1. Select the river and reach that you would like to place this inline structure into. This is accomplished by first selecting a River, then selecting a specific reach within that river. The River and Reach selection buttons are at the top of the Inline Structure Data editor.
- 2. Go to the **Options** menu at the top of the window and select **Add an Inline Structure** from the list. An input box will appear asking you to enter a river station identifier for locating this structure within the reach. After entering the river station, press the **OK** button and a copy of the cross section just upstream of this river station will appear on the screen. This cross section is used in formulating the inline structure crossing.
- 3. Enter all of the data for the Inline structure. This data will include a Weir/Embankment profile, any gated spillways that you may be modeling, culverts, and/or outlet rating curves. All of the outlet types are optional, except the embankment profile of the inline structure. If the user does not enter any gated spillways, culverts, etc..., then the program assumes that there is only an inline weir.

4. Once all of the Inline Structure data are entered, press the Apply Data button in order for the interface to accept the data. The editor can then be closed by selecting Exit from the File menu at the top of the window.

**River, Reach, and River Station**. The River and Reach boxes allow the user to select a river and reach from the available reaches that were put together in the schematic diagram. The river and reach labels define which river and reach the inline structure will be located in. The River Station tag defines where the structure will be located within the specified reach. The River Station tag does not have to be the actual river station of the structure, but it must be a numeric value. The River Station tag for the inline structure should be numerically between the two cross sections that bound the structure. Once the user selects **Add an Inline Structure** from the options menu, an input box will appear prompting you to enter a River Station tag for the new structure. After the River Station tag is entered, the cross section just upstream of the Inline Structure will be displayed on the editor.

**Description**. The description box is used to describe the Inline Structure location in more detail than just the river, reach and river station. This box has a limit of 256 characters. Only the first line of information is displayed, unless the button to the right of the box is pressed. Also, the first 40 characters of the description are used as a label for the Inline Structure plots and tables.

**Pilot Flow**. This option allows the user to put in a flow rate that will be used as a minimum flow release from the structure. If you have an inline structure in HEC-RAS, no cross section in the model can go dry during the simulation. While you can have a zero flow at the structure, the upstream and downstream cross sections must always have water in them. The pilot flow option is a simple way to ensure that there is always some minor flow going through the structure.

**Breach (Plan Data)**. This button allows the user to define information for evaluating the breaching of this inline structure. The data is actually stored in the currently opened plan file. The editor can also be brought up from the plan editor. This option is only for unsteady flow modeling. To learn more about this option, see Chapter 8 "Performing an Unsteady Flow Analysis."

**Rules (unsteady Data)**. This button brings up the Unsteady Flow Data and Boundary Conditions editor and allows the user to define a set of rules for controlling the gate openings. For more details on the Rules editor, please see Chapter 8, Performing an Unsteady Flow Analysis", in this manual.

**All Culverts**: This drop down selection box allows user to add flap gates to any culverts entered on the inline structure. The default is for "No Flap Gates", which means flow can go in both directions through the culverts. The other options include "Flaps prevent Negative Flow", which means flow can only go in the positive flow direction through the culverts (Downstream), and "Flaps prevent Positive Flow", which means flow can only go in the negative direction through the culverts (upstream).

### Weir/Embankment Editor

The Embankment and Weir data are entered together, and are used to describe the embankment blocking the stream as well as any uncontrolled overflow weirs. To enter the weir and embankment data, press the **Weir/Embankment** button and the editor will appear (Figure 6-29). The Weir/Embankment Data editor is similar to the Deck/Roadway editor for bridges and culverts. The data on the Weir/Embankment editor is the following:

*Distance* - The distance field is used to enter the distance between the upstream side of the Weir/Embankment (the top of the embankment) and the cross section immediately upstream of the structure. This distance is entered in feet (or meters for metric).

| Inline Structure Weir Station Elevation Editor |                          |             |             |           |           |  |  |
|------------------------------------------------|--------------------------|-------------|-------------|-----------|-----------|--|--|
| Distance                                       | 2                        | Width       | 1           | W         | eir Coef  |  |  |
| 20                                             | 50                       |             |             | 3.95      |           |  |  |
| Clear                                          | Del Row                  | Ins Ro      | w F         | ilter     |           |  |  |
|                                                | Edit Statio              | n and Eleva | ation coord | linates   |           |  |  |
|                                                | Station                  |             |             | Elevation | ▲         |  |  |
| 1 0.                                           |                          |             | 13.5        |           |           |  |  |
| 2 57.                                          |                          |             | 13.5        |           |           |  |  |
| 3 61.<br>4 190.                                |                          |             | 9.5<br>9.5  |           |           |  |  |
| 5 194.                                         |                          |             | 13.5        |           |           |  |  |
| 6 1000.                                        |                          |             | 13.5        |           |           |  |  |
| 7                                              |                          |             |             |           |           |  |  |
| 8                                              |                          |             |             |           | -         |  |  |
| U.S Embankmen                                  | t SS 2                   |             | D.S Emba    | nkment SS | 2         |  |  |
| Weir Data                                      | ne                       |             |             |           |           |  |  |
| O Broad Crest                                  |                          |             |             |           |           |  |  |
| Ogee                                           | Spillway Ap              | proach He   | ight:       | 24        |           |  |  |
|                                                | Design Energy Head: 3 Cd |             |             |           |           |  |  |
| 1                                              | OK Cancel                |             |             |           |           |  |  |
| Enter distance b                               | etween upstre            | am cross s  | ection and  | deck/road | way. (ft) |  |  |

Figure 6-29 Weir and Embankment Data Editor

*Width* - The width field is used to enter the width of the top of the embankment along the stream. The distance between the top of the downstream side of the embankment and the downstream bounding cross section will equal the main channel reach length of the upstream cross section minus the sum of the weir/embankment "width" and the "distance" between the embankment and the upstream section. The width of the embankment should be entered in feet (meters for metric).

*Weir Coefficient* - Coefficient that will be used for weir flow over the embankment in the standard weir equation.

Station and Elevation Coordinates - This table is used to define the geometry of the Weir and the Embankment. The information is entered from left to right in cross section stationing. The user enters stations and elevations of the top of the embankment and weir. The stationing does not have to equal the stations in the bounding cross section, but it must be based on the same origin. Everything below these elevations will be filled in down to the ground. The **Del Row** and **Ins Row** buttons allow the user to delete and insert rows.

*U.S. Embankment SS* - This field is used to enter the slope of the road embankment on the upstream side of the structure. The slope should be entered as the horizontal to vertical distance ratio of the embankment.

*D.S. Embankment SS* - This field is used to enter the slope of the road embankment on the downstream side of the structure. The slope should be entered as the horizontal to vertical distance ratio of the embankment.

*Weir Crest Shape* - When submergence occurs over the weir there are two choices available to figure out how much the weir coefficient should be reduced due to the submergence. These two criteria are based on the shape of the weir. The first method is based on work that was done on a trapezoidal shaped broad crested weir (FHWA, 1978). The second criterion was developed for an Ogee spillway shape (COE, 1965). The user should pick the criterion that best matches their problem. If the user selects the Ogee Spillway shape, then some additional information is required. For an Ogee shaped weir the user must enter the "Spillway Approach Height" and the "Design Energy Head". The spillway approach height is equal to the elevation of the spillway crest minus the mean elevation of the ground just upstream of the spillway. The design energy head is equal to the energy grade line elevation (at the design discharge) minus the elevation of the spillway crest. In addition to these two parameters, the user has the option to have the program calculate the weir coefficient at the design discharge. This is accomplished by pressing the  $C_d$  button. Once this button is pressed, the program will compute a weir coefficient for the Ogee spillway based on the design head. During the weir calculations, this coefficient will fluctuate based on the actual head going over the spillway. The curves used for calculating the Ogee spillway coefficient at design head, and discharges other than design head, were taken from the Bureau of Reclamation publication "Design of Small Dams", Figures 249 and 250 on page 378 (Bureau of Reclamation, 1977).

### Gated Spillway Editor

In addition to uncontrolled overflow weirs, the user can add gated spillways (this is optional). To add gated spillways to the structure,

press the **Gate** button on the Inline Structure data editor. Once this button is pressed, the gated editor will appear as shown in Figure 6-30 (Except yours will be blank until you have entered some data).

| Inline Gate Editor                                                                                                    | a sale                                                                                                    | 15                                     |
|----------------------------------------------------------------------------------------------------|----------------------------------------------------------------------------------------------------|----------------------------------------|
| Gate Group: Left Group                                                                                                    |                                                                                                    |                                        |
|                                                                                                    | Gate type (or methodology): Rad                                                                                                    | ial 👤                                  |
| Geometric Properties                                                                                                    | Gate Flow                                                                                                    |                                        |
| Height:       10         Width:       30         Invert:       0         # Openings:       5         Centerline Stations         Station         1       220. | Radial Gate Flow<br>Radial Discharge Coefficient<br>Trunnion Exponent:<br>Opening Exponent:<br>Head Exponent:<br>Trunnion Height<br>Submerged Orifice Flow<br>Orifice Coefficient (typically 0. | 0.68<br>0<br>1<br>0.5<br>10<br>8): 0.8 |
| 2 255.<br>3 290.                                                                                                    | Head Reference:                                                                                                    | Sill (Invert)                          |
| 4 325.<br>5 360.<br>6<br>7<br>8<br>9                                                                                                    | Weir Flow Over Gate Sill (gate o<br>Weir Shape:<br>Weir Coefficient:                                                                                                    | Ut of water) Ogee  3.91                |
| 10<br>11<br>12                                                                                                    | Spillway Approach Height:<br>Design Energy Head:                                                                                                    | 14<br>10 <b>Cd</b>                     |
|                                                                                                    | ОК                                                                                                    | Cancel Help                            |

Figure 6-30 Gated Spillway Editor

The Gated Spillway editor is similar to the Culvert editor in concept. The user enters the physical description of the gates, as well as the required coefficients, in the Gated Spillway editor. The functionality of the gates is defined as part of the Unsteady Flow Data editor or the Steady Flow data editor (on a per profile basis). The following is a list of the data contained on this editor:

*Gate Group* - The Gate Group is automatically assigned to "Gate #1" the first time you open the editor. The user can enter up to 20 different Gate Groups at each particular river crossing, and each gate group can have up to 25 identical gate openings. If all of the gate openings are exactly the same, and any opened gates will be operated in the same manner, then only one gate group needs to be entered. However, if the user has gate openings that are different in shape, size, elevation, have different coefficients, or they will be operated differently, then additional Gate Groups must be added for each Gate type. To add an additional gate group you can either use the **Add** or **Copy** buttons. The Add button increments the Gate # and clears the

gate editor. The Copy button increments the Gate # and makes a copy of the original Gate group data. Once a copy is made of the gate data, the user can change any of the existing gate information. Gate groups can be deleted by pressing the **Delete** button. Also, if the gates are identical, but the user wants to be able to open the gates to different elevations, then the user must have a separate gate group for each set of gates that will be opened to different elevations. In steady flow computations, the user can specify the number of gates in a group to be opened, but in unsteady flow computations all of the gates in a group are opened in exactly the same way (this is a limitation of our unsteady flow implementation of gates currently)

### Geometric Properties of the Gates

*Height* - This field is used to enter the maximum possible height that the gate can be opened in feet (meters for metric).

*Width* - This field is used for entering the width of the gate in feet (meters).

*Invert* - This field is used for entering the elevation of the gate invert (sill elevation of the spillway inside of the gate) in feet (meters for metric). For overflow gates this is the lowest elevation that the gate will open to.

*Centerline Stations* - This table is used for entering the centerline stationing of the gate openings. The user should enter a different centerline stationing for each gate opening that is part of the current gate group. All gate openings within the same gate group are exactly identical in every way, except their centerline stationing. As a user adds new centerline stationing values, the number of identical gates in the group is automatically incremented and displayed in the field labeled "# Openings".

### **Gate Flow Coefficients**

*Gate Type (or methodology)* - This field is used for selecting the type of gate. Five options are available for gate types: sluice (vertical lift gate), radial (tainter gate), Overflow (closed top), Overflow (open to the air), and User Defined Curves. Once a gate type is selected, the right hand side of the gate editor will change to show the required information for that gate type. Not all of the information is required for each gate type.

*Discharge Coefficient* - This field is used for entering the coefficient of discharge for the gate opening. This coefficient ranges from 0.6 to 0.8 for Radial gates and 0.5 to 0.7 for sluice gates. This coefficient is not required for overflow gates that are open to the air.

*Trunnion Exponent* - This field is used to enter the trunnion height exponent, which is used in the radial gate equation. The default value for this field is 0.0.

*Opening Exponent* - This field is used to enter the gate opening exponent, which is used in the radial gate equation. A default value of 1.0 is automatically set for this field.

*Head Exponent* - This field is used to enter the upstream energy head exponent, which is used in the radial gate equation. A default value of 0.5 is automatically set for this field.

*Trunnion Height* - This field is used for entering the height from the spillway crest to the trunnion pivot point. This data is only used for radial gates. See Chapter 8 of the Hydraulic Reference manual for more details on this variable.

*Orifice Coefficient* - This field is used to enter an orifice coefficient, which will be used for the gate opening when the gate becomes more than 80 percent submerged. Between 67 percent and 80 percent submerged, the program uses a transition between the fully submerged orifice equation and the free flow gate equations. When the flow is less than 67 percent submerged, the program uses the free flow gate equations. This coefficient is not required for overflow gates that are open to the air.

*Head Reference* – This field is used to select the reference point for which the upstream energy head will be computed from. The default is the gate sill (invert), which is normally used when the flow through the gate goes out into a channel. If the gate causes the flow to jet out freely into the atmosphere, then the head reference should be selected as the centerline elevation of the gate opening. If the gate crest is an ogee spillway crest, then the center of the gate opening should be used. Ogee spillway crests are normally designed to follow the shape of water jetting freely into the atmosphere.

### Coefficients for Weir Flow over the Gate Sill

If a gate is opened to the point at which the top of the gate is no longer touching the water (or if an open air overflow gate is being used), then the flow through the gate is modeled as weir flow. The program will automatically transition from gate flow to weir flow when the upstream head is between 1.0 to 1.1 times the height of the gate opening. The following parameters are required to model weir flow through the gate opening.

*Weir Shape* - This parameter allows the user to select between a Broad Crested shape weir, an Ogee shaped weir, or a sharp crested weir. Depending on which shape is selected, the program will use a different submergence criteria during the calculations. In addition to the submergence criteria, if the user selects the Ogee shape, the program will bring up additional data entry fields that must be entered by the user. For the ogee weir shape, the additional fields are the Spillway Approach Height and the Design Energy Head, which are explained below. Once these fields are entered, the user should press the button labeled Cd. When this button is pressed, the program will compute a weir coefficient for the Ogee spillway based on the design head. During the weir calculations, this coefficient will fluctuate based on the actual head going over the gated spillway. The curves used for calculating the Ogee spillway coefficient at design head, and discharges other than design head, work taken from the Bureau of Reclamation publication "Design of Small Dams", Figures 249 and 250 on page 378 (Bureau of Reclamation, 1977).

Weir Method – This field is only available when the Sharp Crested Weir shape is selected. If a sharp crested weir shape is selected, then the user has three choices for defining the weir coefficient: User Entered Coefficient; Compute with Rehbock equation; and Compute with Kindsvater-Carter Equation. If the "User Entered Coefficient" option is selected, then the user simple enters a coefficient that will be used for weir flow through the gate, for all head ranges. If the "Rehbock equation" is selected, the user is asked to enter a spillway approach height (explained below), and the weir coefficient is then computed with the Rehbock equation. If the "Kindsvater-Carter equation" is selected, then the user must enter a spillway approach height, and also select which form of the Kindsvater- Carter equation will be used. The form of the Kindsvater-Carter equation is based on selecting one of eleven equations that are based on varying L/b. Where L is the width of the gate opening, and b is the top width of the approaching water upstream of the gate. If more than one gate is defined at a particular opening, you must figure out an average approach width for flow going to each gate.

*Weir Coefficient* - This field is used for entering a weir coefficient that will be used for the gate opening. This coefficient will only be used when the gate is opened to an elevation higher than the upstream water surface elevation. When this occurs, the flow through the gate is calculated as weir flow. If the Kindsvater-Carter equation is selected, then this field is used to select which form of the equation will be used to compute the coefficient.

*Spillway Approach Height* - The spillway approach height is equal to the elevation of the spillway crest minus the mean elevation of the ground just upstream of the spillway.

*Design Energy Head* - The design energy head is equal to the energy grade line elevation (at the design discharge) minus the elevation of the spillway.

### **User Defined Gate Curves**

When the user selects "User Defined Curves" for the gate type, then the editor will change to look like the one shown in Figure 6-31.

| Inline Gate Edito                                                                                                    | or                                                                                                    |
|----------------------------------------------------------------------------------------------------|----------------------------------------------------------------------------------------------------|
| Gate Group: Gate #1                                                                                                    |                                                                                                    |
| Geometric Properties<br>Height: 60<br>Width: 50<br>Invert: 581<br># Openings: 8<br>Centerline Stations<br>Station ▲<br>1 770.<br>2 835.<br>3 900.<br>4 965.<br>5 1030.<br>6 1095.<br>7 1160.<br>8 1225.<br>9<br>10<br>11<br>12 | Gate type (or methodology): User Defined Curves User Defined Curves Enter/Edit User Defined Curves Select Curves Set: Normal Operations |
|                                                                                                    | OK Cancel Help                                                                                                    |

Figure 6-31. Gate Editor with User Defined Curves Selected.

As shown in Figure 6-31, the user must select the button that says "Enter/Edit User Defined Curves". This will bring up another editor that allows the user to enter the curves into a table. The user is also required to give a name for each set of curves. More than one curve set can be entered, and the user can then select a different curve set for each gate group (if desired). Each curve set represents the head versus flow relationships for one single gate opening. When there are 2 or more identical gates in a group, each gate in the group gets the same curve set applied to it. When the "Enter/Edit User Defined Curves" button is pressed, a new editor will appear as shown in Figure 6-32.

**Important Note:** The user defined gate curves represent a set of curves, one curve for each gate opening, in which the curve is based on headwater only control, and no downstream tailwater influence. To include the influence of tailwater, the user would have to enter a full family of rating curves (Headwater, tailwater and flow) for every possible gate opening). This is beyond the scope of this option. The normal mode of computing gate flow from the gate flow equations takes into account the influence of tailwater, but this user entered curve method does not.

| et:                                                                                            | Normal Operation | IS  | - <b>↓</b> † |       |       |       |       |       |
|------------------------------------------------------------------------------------------------|------------------|-----|--------------|-------|-------|-------|-------|-------|
| Enter head water in first row, gate openings in first column, resulting flows in rest of table |                  |     |              |       |       |       |       |       |
|                                                                                                |                  | HW  | HW           | HW    | HW    | HW    | HW    | HW    |
| _                                                                                              | Gate Open Ht\HW  | 581 | 585          | 590   | 595   | 600   | 605   | 610   |
| 2                                                                                              | 0                | 0   | 0            | 0     | 0     | 0     | 0     | 0     |
| 3                                                                                              | 1                | 0   | 1450         | 1500  | 1750  | 1850  | 1900  | 1950  |
| ŧ                                                                                              | 3                | 0   | 4000         | 4750  | 5000  | 5250  | 5350  | 5500  |
| 5                                                                                              | 5                | 0   | 6700         | 7900  | 8400  | 8600  | 8800  | 9000  |
| 5                                                                                              | 7                | 0   | 9200         | 10900 | 11600 | 12000 | 12300 | 12500 |
| 7                                                                                              | 9                | 0   | 11700        | 13800 | 14750 | 15300 | 15600 | 16000 |
| 3                                                                                              | 11               | 0   | 14000        | 16700 | 17800 | 18500 | 18850 | 19400 |
| 9                                                                                              | 13               | 0   | 16400        | 19450 | 20800 | 21600 | 22200 | 22600 |
| )                                                                                              | 15               | 0   | 18500        | 22200 | 23900 | 24800 | 25400 | 26000 |
|                                                                                                | 17               | 0   | 20500        | 24800 | 26750 | 27900 | 28550 | 29300 |
| 2                                                                                              | 19               | 0   | 22600        | 27500 | 29700 | 30950 | 31700 | 32500 |
| 3                                                                                              | 21               | 0   | 24500        | 30100 | 32500 | 34000 | 34800 | 35700 |
| ŀ                                                                                              | 23               | 0   | 26000        | 32650 | 35500 | 37000 | 38000 | 39000 |
| 5                                                                                              | 25               | 0   | 28200        | 35200 | 38250 | 40000 | 41100 | 42200 |
| 5                                                                                              | 27               | 0   | 28200        | 37700 | 41100 | 43000 | 44200 | 45450 |
| 7                                                                                              | 29               | 0   | 28200        | 40000 | 43900 | 46050 | 47350 | 48600 |
| )                                                                                              | 31               | 0   | 28200        | 42250 | 46750 | 49100 | 50600 | 52000 |
| 3                                                                                              | 33               | 0   | 28200        | 45500 | 49500 | 52100 | 53700 | 55300 |
| )                                                                                              | 35               | 0   | 28200        | 45500 | 53000 | 55250 | 57000 | 58550 |
|                                                                                                | 37               | 0   | 28200        | 45500 | 55500 | 58500 | 60200 | 62000 |
| 2                                                                                              | 38               | 0   | 28200        | 45500 | 55500 | 60000 | 61750 | 63600 |
| 3                                                                                              | 39               | 0   | 28200        | 45500 | 55500 | 61750 | 63500 | 65300 |
|                                                                                                | 40               | 0   | 28200        | 45500 | 55500 | 63500 | 65500 | 70000 |
| 1                                                                                              | -                |     |              |       |       |       |       | •     |

Chapter 6 Entering and Editing Geometric Data

Figure 6-32. Editor for Entering/Editing Gate Curves.

As shown in Figure 6-32, the user enters gate openings in the first column. Headwater elevations are entered in the first row. The remaining fields are the corresponding flow for a given gate opening and upstream headwater elevation. To enter a new curve set, the user must first select the "New User Curve" button at the top of the editor. When this button is selected the user will be prompted to enter a name for the curve set. Other buttons at the top of the editor are for renaming the curve set, deleting the curve set, and copying the curve set to a new name. Once the curve set, or sets, are entered, the user simple selects a curve set for each gate group desired. The user also has the option to use curve sets for some gate groups and have the program calculate the flow from equations for others.

Once all of the data for the gates has been entered, the user needs to press the **OK** button for the data to be accepted. If the user does not want to use the new data, and would like to go back to the original data they had before entering the Gate Editor, press the **Cancel** button. If the user presses the OK button, this does not mean that the data is saved to the hard disk, it is only stored in memory and accepted as being good data. This data is part of the geometry data, and is stored in the geometric data file. The data can be stored to the hard disk by selecting one of the save options from the File menu of the Geometric Data window.

### Culverts

User can also enter culverts at inline structures. Culverts can be entered as groups of identical culvert barrels (up to 25 barrels per culvert group), or the user can have up to 20 different culvert groups in which the culverts can be all kinds of shapes, sizes, elevations, roughness, etc... Culverts can compute flow in both directions, or user's have the option to have flap gates to prevent either negative flow (Flow upstream), or positive flow (Flow downstream) through the culverts. For details on the specific data to model a culvert, please review the section on culverts earlier in this chapter.

## **Outlet Rating Curves**

If a user has an outlet type that does not exist in HEC-RAS, or cannot be modeled accurately with the available weirs, gates, and culverts, then an outlet rating curve can be used to model that specific outlet. The Outlet Rating curve can be based on upstream water surface elevations versus outlet flow, or it can be based on upstream total flow versus the flow through the outlet. This method does not take into account downstream tailwater influences on the flow rate.

### **Outlet Time Series**

This option allows the user to specify a time series of flows to be used as an additional outlet through the inline structure. When this option is selected, the user enters a name to identify the outlet. For example, let's say you call the time series "Hydropower", which may represent flows going through a hydropower station at the structure. Then, the user can attach a flow hydrograph to the inline structure in the Unsteady Flow Data editor. This flow is then assigned to the user specified Outlet time Series specified on the inline structure. Only one, Outlet time series can be defined per inline structure, and only one hydrograph can be entered/attached to the inline structure in the unsteady flow data editor. If you have more than one time series you would like to use, combine them into one flow hydrograph outside of HEC-RAS, and then use that as the time series data.

# Lateral Structures (Weirs, Gated Spillways, Culverts, and Diversion Rating Curves)

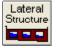

At any lateral structure HEC-RAS has the ability to model lateral weirs, gated spillways, culverts, diversion rating curves, and an outlet time series. The user can set up a single lateral weir, a weir and separate set of gates, a weir and group of culverts, or any combination of weir, gates, culverts, rating curves, and a time series outlet. The gated spillways can have either radial gates (often called tainter gates), vertical lift gates (sluice gates), overflow gates (open to the air or with a covered top), or user defined gate curves. The spillway crest of the gates can be modeled as either an ogee shape, broad crested weir, or sharp crested weir shapes. The culverts can be any of the available shapes from the standard HEC-RAS culvert capability. The diversion rating curve can be used alone, or in conjunction with the other hydraulic outlet types. The rating curve can be used to represent an entire structure or a particular outlet that could not be modeled with HEC-RAS. Lateral structures can be connected to storage areas, 2D Flow Areas, or another river reach.

The lateral structure option can also be used to model a levee. In general, the user should end their cross sections at the inside top of the levee, and then use the lateral structure option to represent the top of the levee along the stream. The area behind the levee could be represented with either a 2D Flow Area, storage area (or combination of interconnected storage areas), or another river reach. Water that goes above the levee will be modeled as weir flow. The user also has the option to evaluate levee breaching.

HEC-RAS now has the option to have georeferenced lateral structures. Under the menu item labeled **GIS Tools**, there is now a table option called **Lateral Structure Centerlines Table**. User can use the **Measure Tool** to draw a line that would represent the lateral structure geospatial X and Y coordinates, then paste those coordinates into the Lateral Structure Centerline Table (This is optional). If a user inserts geospatial coordinates for a lateral structure, not only will it be drawn geospatially correct, but HEC-RAS will figure out how elements (1D cross sections and 2D Face Points) are connected to the lateral structure based on its spatial location.

# Note: if you put in a Geospatial centerline for a lateral structure, the length of the lateral structure weir/embankment stationing must be within 0.5% of the length of the centerline put in (i.e. they need to be consistent with each other in terms of length).

This section of the User's manual will describe how to enter the data for lateral weirs, gated spillways, culverts, lateral rating curves, and outlet time series. For information on general modeling guidelines and the hydraulic computations of lateral weirs, gated spillways, and culverts, please see Chapter 8 of the HEC-RAS Hydraulic Reference manual. To find out how to view specific results for a lateral structure, see Chapter 9 of this User's manual.

## **Entering and Editing Lateral Structure Data**

Lateral weir, gated spillway, and culvert data are entered in a similar manner as bridge and culvert data. To enter a lateral structure, press the **Lateral Structure** button from the Geometric Data window. Once this button is pressed, the Lateral Structure Data editor will appear as shown in Figure 6-33 (except yours will be blank until you have entered some data).

To add a lateral structure to a model, the user must do the following:

- 1. Select the river and reach that you would like to place this lateral structure into. This is accomplished by first selecting a River, then selecting a specific reach within that river. The River and Reach selection buttons are at the top of the Lateral Structure Data editor.
- 2. Go to the **Options** menu at the top of the window and select **Add a Lateral Structure** from the list. An input box will appear asking you to enter a river station identifier for locating this structure within the reach. The river station you enter will represent the location of the upstream end of the lateral structure. The river station must be unique, and should be numerically between the river station values of the upstream cross section and the next section downstream. After entering the river station, press the **OK** button and a profile plot of the channel invert and cross sections in the vicinity of the lateral weir/spillway will be displayed.

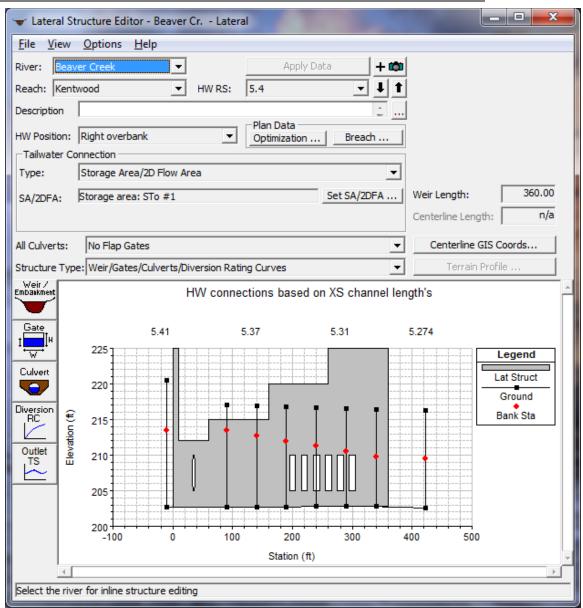

Figure 6-33 Lateral Weir, Gated Spillway, and Culvert Editor

- 3. Enter all of the data for the Lateral Weir, Gated Spillways, Culverts, Diversion Rating Curves, and Outlet Time Series. All of the outlet types are optional, and can be mixed and matched to form a single lateral structure. If the user does not enter any gated spillways, culverts, rating curves, or outlet time series, then the program assumes that there is only a lateral weir. If the user wants to enter only gated spillways, culverts, or a rating curve, and no lateral weir, they must still enter a weir embankment.
- Once all of the data are entered, press the Apply Data button in order for the interface to accept the data. The editor can then be closed by selecting Exit from the File menu at the top of the window.

5. If any gated spillways were entered, the user must go to the Steady or Unsteady Flow Data Editor to control the gate settings for each individual event. If an outlet time series was entered, then the user must attach a flow hydrograph to the lateral structure in the Unsteady Flow Data editor.

The user can have up to two lateral structures defined between any two given cross sections. However, the lateral structure must be placed on opposite sides of the channel (i.e. one on the left and one on the right), and the river stations of each lateral structure must be different (though still contained within the two cross section river station values). Also, any lateral structure can be longer than the distance between cross sections. The user can have a lateral structure that extends downstream, encompassing up to 100 cross sections. If you have a lateral structure that is longer than that, you must break it up into separate lateral structures.

River, Reach, and River Station. The River and Reach boxes allow the user to select a river and reach from the available reaches that were defined in the schematic diagram. The river and reach labels define which river and reach the lateral structure will be located in. The Head Water River Station (HW RS) tag defines where the structure will be located within the specified reach. The River Station tag does not have to be the actual river station of the structure, but it must be a numeric value. The River Station tag for the lateral structure should be numerically between the two cross sections that bound the upstream end of the structure. Once the user selects Add a Lateral **Structure** from the options menu, an input box will appear prompting you to enter a River Station tag for the new structure. After the River Station tag is entered, a profile plot of the reach thalweg will be displayed for the bounding cross sections in the graphic window. The river and reach in which the lateral structure is defined is considered to be the headwater side of the structure. Whatever the user connects the lateral structure to is considered to be the tailwater side of the structure.

**Description**. The description box is used to describe the Lateral Structure location in more detail than just the river, reach and river station. This box has a limit of 256 characters. Only the first line of information is displayed, unless the button to the right of the box is pressed. Also, the first 40 characters of the description are used as a label for the Lateral Structure plots and tables.

**HW Position.** The headwater position box is used to define where the lateral structure is located spatially within the reach that it is defined. The user can select one of the following: Left overbank; Next to left bank station; Next to right bank station; and Right overbank. When the user selects "Left overbank", the weir is assumed to be located at the left end (beginning cross section station) of the cross section data, looking in the downstream direction. When the user selects "Next to left bank station", the weir is assumed to be located on the left edge of the main channel. When the user selects "Next to right bank station", the weir is assumed to be located on the number of the main channel. When the user selects "Next to right bank station", the weir is assumed to be located on the right edge of the main

channel. When the user selects "Right overbank", the weir is assumed to be located at the right end of the cross section data.

Tailwater Connection. This area of the editor is used to define what the lateral structure is connected to (i.e. where the water leaving from the main river will be going). A lateral structure can be connected to a storage area; 2D Flow Area; cross sections in another river reach; or nothing at all (defined as leaving the system). To set the tailwater connection, first select the connection type from the area labeled: **Type.** Then, depending on the type of tailwater connection, other information may be required. If the tailwater connection type is **Out** of the System, then no other information is required. If the tailwater connection type is a **Storage Area/2D Flow Area**, then the user is required to select a storage area or a 2D Flow Area from a drop down list of the currently defined storage areas. If the tailwater connection type is **Cross Sections of a River/Reach**, then the user is required to select the river, reach, and range of cross sections that the lateral structure is connected to. The tailwater connection can be to a single cross section (all the flow goes to one point), or it can be set to a range of cross sections (the flow will be distributed over the range of cross sections). In addition to the cross section(s) the user must define if the connection is on the right over bank; next to the right bank station: next to the left bank station, or on the left overbank. Water can also flow in the reverse direction through a lateral structure if the connected to location has a higher water surface than the from location. Reverse flow gets labeled as negative flows for a lateral structure.

**Structure Type**. This field is used to select the type of routing that will be used for this structure. There are two options,

Weir/Gates/Culverts/ Diversion Rating Curves (the default) and Linear Routing. The default option is where the program calculated the flow across the structure by performing detailed hydraulic calculations for the weir, gated spillways, culverts, and any rating curve. The second option, Linear Routing, is a simplified method in which the user just puts in a linear routing coefficient. This coefficient can vary between 0.0 and 1.0, with 1.0 representing sending the maximum flow over the structure and 0.0 representing no flow. The linear routing method is a simple storage accounting method. This method can be very useful when the user has many lateral structures connected to storage areas, and a detailed flow calculation over each structure is not necessary. Also, the linear routing method is computationally faster and more stable. Typical values for the linear routing coefficient are from 0.05 to 0.2. However, this coefficient needs to be calibrated.

**Culvert Flap Gates**. The drop down box right above the Structure Type pertains to having flap gates on culverts. This option only affects the flow through the culverts, not the weir or the gated structures. The options are no flap gates (default), Flaps prevent negative flow, and flaps prevent positive flow. No flap gates means that flow is allowed to go in both directions through the culvert. The "Flaps prevent negative flow" option means that flow can only go in the positive flow direction through the culverts. Positive flow is assumed to be taking flow away from the river for a lateral structure. Therefore, the "Flaps prevent negative flow" option would allow water to go away from the main river through the culverts, but not back into the river. The final option, "flaps prevent positive flow", would only allow water to come into the main river through the culverts, but not away from the main river.

**Optimization**. This option is for steady flow modeling, or the initial conditions of an Unsteady flow model. When modeling in a steady flow mode (or unsteady flow initial conditions), the user can have the software figure out how much flow will leave through the lateral structure, and how much will continue on downstream. This calculation requires an iterative solution. Pressing the Optimization button brings up an editor that allows the user to turn the optimization option on. When optimization is not turned on, the program will assume all of the water is still going downstream, though it will calculate what could have gone out the lateral weir based on the computed water surface. When optimization is turned on, the flow in the main river, and then recalculates the profile in the main river. This operation continues until there is a balance between the calculated and assumed flows for the main river.

**Breach**. This button allows the user to define information for evaluating the breaching of this lateral structure. The data is actually stored in the currently opened plan file. The editor can also be brought up from the plan editor. This option is only for unsteady flow modeling. To learn more about this option, see Chapter 16 "Advanced Features for Unsteady Flow Routing."

### Weir/Embankment Editor

The Embankment and Weir data are entered together, and are used to describe the embankment in which the outlets will be placed, as well as any uncontrolled weirs. To enter the weir and embankment data, press the **Weir/Embankment** button and the editor will appear as shown in Figure 6-34.

| Lateral Weir Embankment                | /    | ///                             | ///       |     |
|----------------------------------------|------|---------------------------------|-----------|-----|
| - Weir Data                            | Emba | ankment Station/Elevation Table | e         |     |
| Weir Width                             | W    | eir Station and Elevation       | ilter     | _   |
| Weir Computations: Standard Weir Eqn 💌 |      | Station                         | Elevation |     |
|                                        | 1    | 0.                              | 225.      |     |
| Standard Weir Equation Parameters      | 2    | 10.                             | 225.      |     |
| Weir flow reference: Water Surface 💌   | 3    | 10.                             | 212.      |     |
| Weir Coefficient (Cd) 2                | 4    | 60.                             | 212.      |     |
|                                        | 5    | 60.                             | 215.      |     |
|                                        | 6    | 160.                            | 215.      |     |
|                                        | 7    | 160.                            | 220.      |     |
| Weir Crest Shape: Broad Crested        | 8    | 260.                            | 220.      |     |
| Weir crest shape.  broad crested       | 9    | 260.                            | 225.      |     |
|                                        | 10   | 360.                            | 225.      |     |
|                                        | 11   |                                 |           |     |
|                                        | 12   |                                 |           |     |
|                                        | 13   |                                 |           |     |
|                                        | 14   |                                 |           |     |
|                                        | 15   |                                 |           |     |
| Weir Stationing Reference              | 16   |                                 |           |     |
| HW Distance to Upstream XS: 10         | 17   |                                 |           |     |
|                                        | 18   |                                 |           |     |
|                                        | 19   |                                 |           |     |
|                                        | 20   |                                 |           |     |
|                                        | 21   |                                 |           | -   |
| HW Connections TW Connections          | _    | 1                               |           | _   |
|                                        |      |                                 | OK Can    | cel |

Figure 6-34 Lateral Weir/Embankment Editor

The Lateral Weir/Embankment Data editor is similar to the Deck/Roadway editor for bridges and culverts. The data on the Weir/Embankment editor is the following:

*Weir Width* - The width field is used to enter the width of the top of the embankment. This value will only be used for graphical plotting, and does not have any effect on the computations. The width of the embankment should be entered in feet (meters for metric).

*Weir Computations* – This field allows the user to select either the standard weir equation or Hager's lateral weir equation. When the standard weir equation is selected, the user will also need to enter a weir flow reference head, and a weir coefficient. If Hager's lateral weir equation is selected, the user must also enter: default weir coefficient; weir average height; an average bed slope, and a weir angle in degrees if it is anything other than parallel to the stream.

*Weir flow reference* - This value is used to select whether weir flow is computed by using the energy gradeline or the water surface from the cross sections. The default is to use the energy gradeline.

*Weir Coefficient* - Coefficient that will be used for weir flow over the embankment in the standard weir equation.

*Weir Crest Shape* - When submergence occurs over the weir/embankment there are four choices available to figure out how much the weir coefficient should be reduced due to the submergence.

These four criteria are based on the shape of the weir. The first method is based on work that was done on a trapezoidal shaped broad crested weir (FHWA, 1978). The second criterion was developed for an Ogee spillway shape (COE, 1965). The third is for a sharp crested weir. The last selection is when there really is no weir, and flow is just traveling overland. This is called a "Zero Height" weir. The user should pick the criterion that best matches their problem. If the user selects the Ogee Spillway shape, then some additional information is required. For an Ogee shaped weir the user must enter the "Spillway Approach Height" and the "Design Energy Head". The spillway approach height is equal to the elevation of the spillway crest minus the mean elevation of the ground just upstream of the spillway. The design energy head is equal to the energy grade line elevation (at the design discharge) minus the elevation of the spillway crest. In addition to these two parameters, the user has the option to have the program calculate the weir coefficient at the design discharge. This is accomplished by pressing the  $C_d$  button. Once this button is pressed, the program will compute a weir coefficient for the Ogee spillway based on the design head. During the weir calculations, this coefficient will fluctuate based on the actual head going over the spillway. The curves used for calculating the Ogee spillway coefficient at design head, and discharges other than design head, were taken from the Bureau of Reclamation publication "Design of Small Dams", Figures 249 and 250 on page 378 (Bureau of Reclamation, 1977).

*HW Distance to Upstream XS* - This field is used to enter the distance between the upstream end of the Weir/Embankment (based on where the user will start to enter the embankment data) and the cross section immediately upstream of the structure. This distance is entered in feet (or meters for metric).

*TW Flow Goes* – If the lateral structure is set to send flow to another river reach, this field will be active. This field is used to select where the flow will go to in the tailwater (TW) reach. Flow can be set to go into a single point, or it can be set to go over a range of cross sections.

*TW Distance to Upstream Cross Section* – If the lateral structure is set to send flow to another river reach, this field we be active. This field is used to enter a distance between the connected tailwater cross section, and the actual location in which the weir begins to connect. Default value is zero, meaning the weir starts at the selected tailwater cross section and continues downstream from there. Only positive values can be entered. Any number greater than zero means that the weir connection starts downstream of the connected cross section, by the user entered distance.

*Weir Station and Elevation* - This table is used to define the geometry of the Weir and the Embankment. The information is entered from upstream to downstream in stationing. The user enters stations and elevations of the top of the embankment and weir. The stationing is relative, so it can be started at any number (i.e. 0, 100, etc...). The user enters stations and elevations from the upstream end to the downstream end of the lateral structure. Everything below these

elevations will be filled in to the ground. By default, the lateral structure will be lined up with the river/reach by comparing the stationing entered with the reach lengths of the river/reach. If the lateral structure is connected to the right overbank of the reach, then the right overbank reach lengths are used. If the lateral structure is connected to the right of the main channel, then the main channel reach lengths will be used. The **Filter** button allows the user to filter the station and elevation points in order to reduce the total number of points. This feature is often used when a lateral weir is used to represent a natural overflow area, and the data has come from a GIS.

*Headwater Connections* – This table will by default show the weir stationing that intersects with the cross sections in the river/reach that the structure is defined in. The software automatically aligns the weir with the cross sections in the reach based on the weir stationing and the reach lengths in the cross sections (either left overbank, main channel, or right overbank reach lengths). However, if the user does not like how the defined weir intersects with the cross sections in the reach, they can define their own intersection points by entering the desired weir stationing to intersect with each of the cross sections in the reach. Water surface elevations for the lateral structure will then be interpolated based on the user entered stationing.

*Tailwater Connections* – This table can be used to line up the weir to either a 2D Flow Area or cross sections in another reach in a user controlled manner. By default the weir is automatically lined up to any 2D Flow Area or cross sections of another river reach that it is connected too. However, this editor will allow users to hand change the connection locations to the 2D Flow Area Face points, or cross section river station locations of the river reach. The user can select to use "User specified intersections", which will allow them to describe where the stationing of the weir hits the tailwater cross sections or 2D Flow Area Face points. If this option is used the user must completely define where the entire length of the weir intersects the various tailwater cross sections or 2D Flow Area.

If Hager's Lateral weir equation is selected from the "Weir Computations" field, then the following additional fields will appear:

*Default Weir Coefficient (Cd)* – This weir coefficient will be used for the first iteration of trying the Hager lateral weir equation. The equation is iterative, and requires hydraulic results in order to make a weir coefficient calculation. The default weir coefficient is only used for the first guess at the hydraulic computations.

*Weir Average Height* – This field is used for entering the average height of the weir above the ground.

Average Bed Slope (Optional) – This field is used for entering the average slope of the stream bed in the reach of river that contains the lateral weir. If the use does not enter this field, the HEC-RAS program will compute the slope by estimating an average bed elevation for each cross section, then computing the slope of the average bed

elevation. Average bed elevation of an irregular cross section is obtained by subtracting hydraulic depth from the water surface elevation.

*Weir Angle in Degrees (Optional)* – This field can be used to enter and angle for the weir. If the weir is parallel to the stream, the angle is assumed to be zero. If the weir is angled inwards towards the center of the river, an angle (beta) is required. This is used for channels that have a contraction, and weir flow is allowed to go over the contracted section. A diagram showing the angle (beta) is shown below:

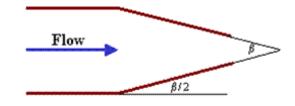

# Gated Spillway Editor

In addition to uncontrolled overflow weirs, the user can add gated spillways (this is optional). To add gated spillways to the structure, press the Gate button on the Lateral Weir and Gated Spillway data editor. Once this button is pressed, the lateral gated editor will appear as shown in Figure 6-35 (except yours will be blank until you have entered some data).

Chapter 6 Entering and Editing Geometric Data

| Lateral Gate Editor                                                   |                                                            |                 |
|-----------------------------------------------------------------------|------------------------------------------------------------|-----------------|
| Gate Group: Gate #1                                                   |                                                            | ×               |
|                                                                       | Gate type (or methodology): Slu                            | ice 💌           |
| Geometric Properties                                                  | Gate Flow                                                  |                 |
| Height: 5<br>Width: 10<br>Invert: 205                                 | Sluice Gate Flow                                           | (0.5-0.7): 0.6  |
| # Openings: 6<br>Centerline Stations<br>Station ▲<br>1 200.<br>2 220. | Submerged Orifice Flow<br>Orifice Coefficient (typically ( | 0.8): 0.8       |
| 3 240.                                                                | Head Reference:                                            | Sill (Invert) 💌 |
| 4 260.<br>5 280.                                                      | Weir Flow Over Gate Sill (gate                             | out of water)   |
| <u>6</u> 300.                                                         | Weir Shape:                                                | Broad Crested 💌 |
| 7<br>8<br>9<br>10<br>11<br>12                                         | Weir Coefficient:                                          | 3               |
|                                                                       | ОК                                                         | Cancel Help     |

Figure 6-35 Lateral Gated Spillway Editor

The Gated Spillway editor is similar to the Culvert editor in concept. The user enters the physical description of the gates, as well as the required coefficients, in the Gated Spillway editor. The functionality of the gates is defined as part of the Unsteady flow Data, or the Steady Flow data (on a per profile basis). The data for modeling a gate in a lateral structure is the same as the data for modeling a gate in an inline structure. Please refer to the previous section on inline structures to get a detailed explanation of the data for the gate editor.

### **Culvert Editor**

In addition to the lateral weir and gates, the user can also enter lateral culverts. To add culverts to the structure, press the **Culvert** button on the lower left side of the editor. When this option is selected the following window will appear.

| Culvert Data Editor                                                                         |                                                                                                    |
|---------------------------------------------------------------------------------------------|----------------------------------------------------------------------------------------------------|
|                                                                                             | elete Culvert ID Culvert #1  ighest U.S. EG  Span: Diameter: 5                                                                                                    |
| Chart 1 - Concrete Pi<br>Scale #: 1 - Square edg                                            | ge entrance with headwall                                                                                                    |
| Culvert Length:<br>Entrance Loss Coeff:<br>Exit Loss Coeff:                                 | Upstream Invert Elev:     205       40     Downstream Invert     205       0.4     # identical barrels :     1       1     Centerline Stations       0.013     Upstream     Downstream |
| Manning's n for Top:<br>Manning's n for Bottom:<br>Depth to use Bottom n:<br>Depth Blocked: | 0.013         2         Upstream         Downstream         ▲           0.013         1         35.         35.                                                                        |
| Select culvert to edit                                                                      | OK Cancel Help                                                                                                    |

Figure 6-36 Culvert Editor for Lateral Culverts

The required culvert data is the same as for an inline culvert. To see an explanation of each field on the editor, review the information on culverts found earlier in this chapter. The only difference is that the centerline stationing of each culvert is based on the stationing entered in the Weir/Embankment editor.

### **Diversion Rating Curve Editor**

Diversion rating curves are used to remove flow from a main river. The diversion, rating curve can be used in conjunction with a lateral weir, gated structures, and culverts, or it can be used alone.

To add a diversion, rating curve to the system, press the "**Diversion Rating Curve**" button on the left hand side of the Lateral Structure editor. When this button is pressed, the following editor will appear:

| Lateral Diversion Rating Curve              |                                          |          |    |  |  |  |  |  |
|---------------------------------------------|------------------------------------------|----------|----|--|--|--|--|--|
| Diversion based on water surface in channel |                                          |          |    |  |  |  |  |  |
| 0                                           | O Diversion based on flow in the channel |          |    |  |  |  |  |  |
| Weir Station at Diversion: 100              |                                          |          |    |  |  |  |  |  |
|                                             | Diversion Ratir                          | na Curve |    |  |  |  |  |  |
|                                             | Chan WS Elev                             | Div Flow |    |  |  |  |  |  |
| 1                                           | 205                                      | 0        |    |  |  |  |  |  |
| 2                                           | 206                                      | 100      |    |  |  |  |  |  |
| 3                                           | 208                                      | 500      |    |  |  |  |  |  |
| 4                                           | 210                                      | 1000     |    |  |  |  |  |  |
| 5                                           | 215                                      | 2000     |    |  |  |  |  |  |
| 6                                           | 220                                      | 5000     |    |  |  |  |  |  |
| 7                                           | 225                                      | 9000     |    |  |  |  |  |  |
| 8                                           |                                          |          |    |  |  |  |  |  |
| 9                                           |                                          |          |    |  |  |  |  |  |
| 10                                          |                                          |          |    |  |  |  |  |  |
| 11                                          |                                          |          |    |  |  |  |  |  |
| 12                                          |                                          |          |    |  |  |  |  |  |
| 13                                          |                                          |          |    |  |  |  |  |  |
| 14                                          |                                          |          |    |  |  |  |  |  |
| 15                                          |                                          |          |    |  |  |  |  |  |
| 17                                          |                                          |          |    |  |  |  |  |  |
| 18                                          |                                          |          |    |  |  |  |  |  |
| 10                                          |                                          |          |    |  |  |  |  |  |
| Plo                                         | ot Curve                                 | OK Cano  | el |  |  |  |  |  |

Figure 6-37 Lateral Rating Curve Editor

The user first selects the type of rating to be used: channel water surface versus diverted flow or channel flow versus diverted flow. Next, the distance between the location of the diversion and the cross section just upstream of the structure must be entered in order to locate the diversion. Finally, the user enters the actual rating curve. The curve is entered as the amount of flow leaving, verses the elevation of the water in the main river or flow in the main river.

### **Outlet Time Series**

This option allows the user to specify a name for an Outlet time series. Then a Flow Hydrograph can be specified for the Lateral Structure in the Unsteady Flow Data editor. The flow time series will be labeled in the output based on the user entered name for the Outlet Time series.

### **Linear Routing Option**

The user can choose to use a linear routing option instead of entering structure information and having the program compute the flow from the structures. The linear routing option is selected by going to the Structure Type pull down and selecting "Linear Routing" from the list. This option uses a coefficient times the difference in available storage between the too and from connection. When this option is selected, a linear routing button will appear on the left side of the window. Selecting the linear routing button will bring up the following window:

| SA Connection Linear Routing Ed                                          | itor   |
|--------------------------------------------------------------------------|--------|
| Linear Routing Coef for flow from Storage area: 1 to Storage<br>area: 19 | 0.05   |
| Linear Routing Coef for flow from Storage area: 19 to Storage<br>area: 1 | 0.05   |
| Elevation of spillway crest:                                             | 1.5    |
| ОК                                                                       | Cancel |

Figure 6-38 Simple Spillway Data Editor

The equation used for the linear routing computations is the following:

Q = K (Available Storage)/hour

Where: Q = Flow per hour

K = Linear Routing Coefficient (0.0 to 1.0)

Available Storage =  $\Delta Z$  (Surface Area)

Surface Area = surface area of receiving storage area.

 $\Delta Z$  is the difference between the headwater and tailwater water surface elevation on each side of the lateral structure. If both water surfaces are below the spillway crest elevation, then the flow is zero. If one water surface is above the spillway elevation and the other is not, then  $\Delta Z$  is compute as the water surface above the spillway crest minus the spillway crest elevation.

The flow is computed in cfs per hour. If the user selected time step is not 1 hour, then the flow for the time step is compute by multiplying the flow by the ratio of the user entered time step divided by 1 hour.

As shown in the Linear Routing editor, the user must enter a **linear routing coefficient** for both the positive and negative flow directions. Additionally, the minimum **elevation of the spillway crest** must be entered. If both water surfaces go below the spillway crest, no flow is passed over the structure. Also, the user must enter the **HW Distance to Upstream XS**, which allows the program to figure out where the location of the lateral connection with respect to the upstream cross section. This location will be used for interpolating water surface elevations on the river side of the connection.

# **Storage Areas**

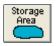

Storage Areas are lake like regions in which water can be diverted into or from. Storage areas can be located at the beginning of a reach (as an upstream boundary to a reach), at the end of a reach (as a downstream boundary to a reach), or they can be located laterally to a reach. Storage areas can be connected to a river reach by using a lateral structure connection. Storage areas can be connected to another storage area by using a storage area connection. Storage area connections can consist of a weir and gated spillways; a weir and culverts; just a weir; or a linear routing option. An example river system with storage areas is shown in Figure 6-39.

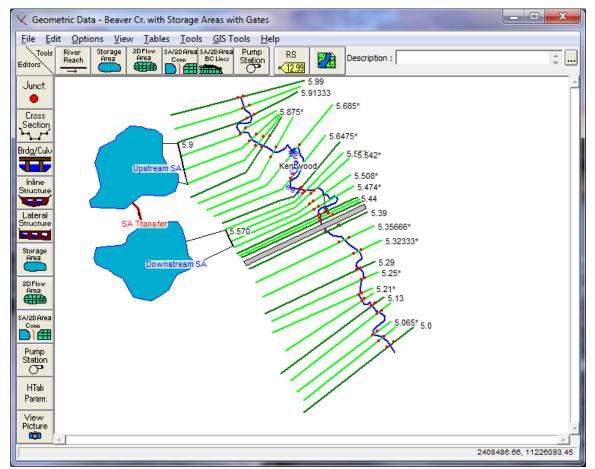

Figure 6-39 Example Schematic with Storage Areas

To add a storage area to the river system, first use the storage area drawing tool at the top of the geometric editor. Once the storage area, drawing tool is selected, the user single clicks the left mouse button to begin drawing the storage area. Additional points are added by moving the mouse and single clicking. The storage area will be represented as a polygon. To finish drawing the storage area, double click the left mouse button. The first and last point will then be connected, and the storage area will be filled in with a blue color. The user will then be prompted to enter a name for the storage area.

After the storage area is drawn and labeled, the user must enter data to describe the storage area. This is accomplished with the storage area editor, which is one of the buttons on the left side of the geometric editor. Press the storage area editor button and the following editor will appear:

| Storage Area Editor                             |                                                                 |          |     |           |             |          |  |
|-------------------------------------------------|-----------------------------------------------------------------|----------|-----|-----------|-------------|----------|--|
| Storage Area: 100                               |                                                                 | •        | 1 t | +         | 2DFlow      |          |  |
| Connections and References to this Storage Area |                                                                 |          |     |           |             |          |  |
| LS: RS=7.62 LS: RS=48                           | LS: RS=48.55 LS: RS=47.44                                       |          |     |           |             |          |  |
| SA Conn: 445                                    |                                                                 |          |     |           |             |          |  |
| C Area times depth method Area (acres)          |                                                                 |          |     |           |             | _        |  |
|                                                 |                                                                 |          |     | Min Elev: |             |          |  |
|                                                 |                                                                 |          |     |           |             |          |  |
| Elevation versus Volume Curve                   |                                                                 |          |     |           |             |          |  |
|                                                 | Elevation Volume Curve<br>First elevation must have zero volume |          |     |           |             |          |  |
|                                                 |                                                                 |          |     |           |             |          |  |
|                                                 |                                                                 | Elevatio |     |           | e (acre-ft) | <b>_</b> |  |
|                                                 |                                                                 | 2.19     |     | ).        |             |          |  |
|                                                 |                                                                 | 2.75     |     | . 19      |             |          |  |
|                                                 |                                                                 | 2.95     |     | .9        |             |          |  |
|                                                 |                                                                 | 3.2      |     | 1.32      |             |          |  |
|                                                 |                                                                 | 3.54     |     | 2.26      |             |          |  |
|                                                 |                                                                 | 3.97     |     | 24.97     |             |          |  |
|                                                 |                                                                 | 4.53     |     | 7.99      |             |          |  |
|                                                 |                                                                 | 5.27     |     |           | 29.62       |          |  |
|                                                 |                                                                 |          |     | 96.3      |             |          |  |
|                                                 |                                                                 | 10 7.46  |     | 946.34    |             |          |  |
|                                                 |                                                                 | 9.07     |     | 1909.14   |             |          |  |
|                                                 |                                                                 | 11.16    |     | 3319.69   |             |          |  |
|                                                 |                                                                 | 13.88    |     | 200.      |             |          |  |
|                                                 |                                                                 | 17.42    |     | 694.      |             |          |  |
|                                                 |                                                                 | 22.01    |     | 0990      |             |          |  |
|                                                 |                                                                 | 26.6     | 1   | 4286      | i.          |          |  |
|                                                 | 17                                                              |          |     |           |             |          |  |
|                                                 | 18                                                              |          |     |           |             |          |  |
|                                                 | 19                                                              |          |     |           |             |          |  |
|                                                 | 20                                                              |          |     |           |             | -        |  |
| Plot Vol-Elev                                   |                                                                 |          | ОК  |           | Cancel      |          |  |

Figure 6-40 Storage Area Editor

As shown in the figure above, the user has two options for entering information about the volume of the storage area. The first option is a simple area times a depth option. The user enters the area of the storage, and a minimum elevation. The storage area is assumed to have the same area at all elevations, therefore the volume is simply the depth times the area. The second option is to enter and elevation versus volume relationship for the storage area. This option provides more detail and accuracy, and is the recommended method whenever possible. Also shown in the storage area editor are any connections or references to that particular storage area. Valid connections to a storage area are: lateral structures, storage area connections, and a cross section connected directly to a storage area.

Storage areas can be converted to two-dimensional flow areas by pressing the button labeled "-> 2DFlow". When this option is selected, the interface will now think that this area is a 2D Flow Area, and the user will then need to define the 2D computational mesh. See 2D Flow Areas below for more information on how to do this.

# **2D Flow Areas**

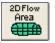

Two Dimensional Flow Areas (2D Flow Areas) are regions of a model in which the flow through that region will be computed with the HEC-RAS two dimensional flow computation algorithms. 2D Flow Areas are defined by laying out a polygon that represents the outer boundary of the 2D Flow Area. Then the user must define the computational mesh.

2D Flow Area can be located at the beginning of a reach (as an upstream boundary to a reach), at the end of a reach (as a downstream boundary to a reach), or they can be located laterally to a reach. 2D Flow Areas can be connected to a river reach by using a lateral structure connection. 2D Flow Areas can be connected to a nother 2D Flow area or a Storage Area by using a SA/2D Area Connection (this is described later in this chapter).

The HEC-RAS 2D modeling capability uses a Finite-Volume solution scheme. This algorithm was developed to allow for the use of a structured or unstructured computational mesh. This means that the computational mesh can be a mixture of 3-sided, 4-sided, 5-sided, etc... computational cells (up to 8 sided cells). However, the user will most likely select a nominal grid resolution to use (e.g. 200 X 200 ft cells), and the automated tools within HEC-RAS will build the computational mesh.

**Note:** for a more detailed description of how to use the HEC-RAS twodimensional modeling capabilities, please see the separate User's manual that comes with HEC-RAS called "**2D Modeling User's Manual**".

A 2D Flow Area, and computational mesh, is developed in HEC-RAS by doing the following:

## Draw a Polygon Boundary for the 2D Flow Area

The user must add a 2D flow area polygon to represent the boundary of the 2D area using the 2D flow area drawing tool in the Geometric Data editor (just as the user would create a Storage Area). The best way to do this in HEC-RAS is to first bring in terrain data and aerial imagery into HEC-RAS Mapper. Once you have terrain data and various Map Layers in RAS Mapper, they can be displayed as background images in the HEC-RAS Geometry editor. Additionally, the user may want to bring in a shapefile that represents the protected area, if they are working with a leveed system. The background images will assist the user in figuring out where to draw the 2D flow area boundaries in order to capture the tops of levees, floodwalls, and any high ground that will act as a barrier to flow.

Use the background mapping button on the HEC-RAS Geometry editor to turn on the terrain and other Map Layers, in order to visualize where the boundary of the 2D Flow Area should be drawn.

NOTE: The boundary between a 1D river reach and a 2D Flow Area should be high ground that separates the two. For levees and roadways this is obviously the centerline of the levee and the roadway. However, when using a lateral structure to connect a main river to the floodplain (when there is no actual levee), try to find the high ground that separates the main river from the floodplain. Use this high ground as a guide for drawing the 2D boundary, as well as defining the Lateral Structure Station Elevation data.

To create the 2D Flow Area, use the 2D Flow Area tool (the button on the Geometric Editor Tools Bar labeled 2D Flow Area, highlighted in red on Figure 12). Begin by left-clicking to drop a point along the 2D Flow Area polygon boundary. Then continue to use the left mouse button to drop points in the 2D Flow Area boundary. As you run out of screen real-estate, right-click to re-center the screen. Double-click the left mouse button to finish creating the polygon. Once you have finished drawing the 2D area polygon by double clicking, the interface will ask you for a Name to identify the 2D Flow Area. Shown in Figure 6-41 is an example 2D Flow Area polygon for an area that is protected by a levee. The name given to the 2D Flow Area in this example is: "2D Interior Area".

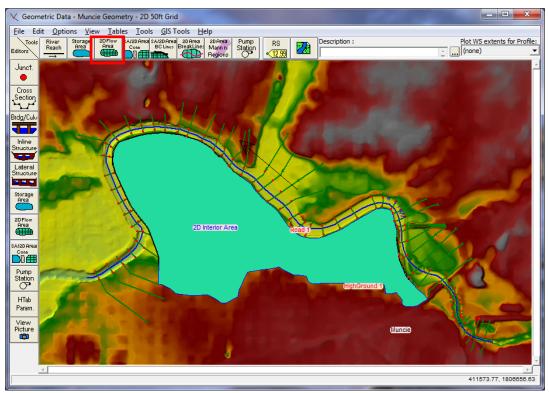

Figure 6-41. Example 2D Flow Area polygon.

## Adding Break Lines inside of the 2D Flow Area

Before the computational mesh is created the user may want to add break lines to enforce the mesh generation tools to align the computational cell faces along the break lines. Break lines can also be added after the main computational mesh is formed, and the mesh can be regenerate just around that break line. In general, break lines should be added to any location that is a barrier to flow, or controls flow/direction.

Break lines can be imported from Shapefiles (GIS Tools/Breaklines Import from Shapefile); drawn by hand; or detailed coordinates for an existing breakline can be pasted into the break line coordinates table (GIS Toools/Breaklines Coordinates Table). To add break lines by hand into a 2D flow are, select the 2D Area Break Line tool (highlighted in Red in Figure 3-2), then left click on the geometry window to start a break line and to add additional points. Double click to end a break line. While drawing a breakline, you can right click to re-center the screen in order to have more area for drawing the breakline. Once a break line is drawn the software will ask you to enter a name for the break line. Add break lines along levees, roads, and any high ground that you want to align the mesh faces along. Break lines can also be placed along the main channel banks in order to keep flow in the channel until it gets high enough to overtop any high ground berm along the main channel.

#### **Creating the 2D Flow Area Computational Mesh**

Select the 2D Flow Area editor button on the left panel of the Geometric Data editor (Under the Editors set of buttons on the left) to bring up the 2D Flow Area editor window:

| 2D Flow Areas                                                                   |      |                                                                                                    |
|---------------------------------------------------------------------------------|------|----------------------------------------------------------------------------------------------------|
| 2D Flow Area: 2D Interior A<br>Connections and References<br>LS: RS=13214 LS: R |      | ✓      ✓      ✓      ✓      ✓      ✓      ✓      ✓      ✓      ✓      ✓      ✓      ✓      ✓      ✓      ✓      ✓      ✓      ✓      ✓      ✓      ✓      ✓      ✓      ✓      ✓      ✓      ✓      ✓      ✓      ✓      ✓      ✓      ✓      ✓      ✓      ✓      ✓      ✓      ✓      ✓      ✓      ✓      ✓      ✓      ✓      ✓      ✓      ✓      ✓      ✓      ✓      ✓      ✓      ✓      ✓      ✓      ✓      ✓      ✓      ✓      ✓      ✓      ✓      ✓      ✓      ✓      ✓      ✓      ✓      ✓      ✓      ✓      ✓      ✓      ✓      ✓      ✓      ✓      ✓      ✓      ✓      ✓      ✓      ✓      ✓      ✓      ✓      ✓      ✓      ✓      ✓      ✓      ✓      ✓      ✓      ✓      ✓      ✓      ✓      ✓      ✓      ✓      ✓      ✓      ✓      ✓      ✓      ✓      ✓      ✓      ✓      ✓      ✓      ✓      ✓      ✓      ✓      ✓      ✓      ✓      ✓      ✓      ✓      ✓      ✓      ✓      ✓      ✓      ✓      ✓      ✓      ✓      ✓      ✓      ✓      ✓      ✓      ✓      ✓      ✓      ✓      ✓      ✓      ✓      ✓      ✓      ✓      ✓      ✓      ✓      ✓      ✓      ✓      ✓      ✓      ✓      ✓      ✓      ✓      ✓      ✓      ✓      ✓      ✓      ✓      ✓      ✓      ✓      ✓      ✓      ✓      ✓      ✓      ✓      ✓      ✓      ✓      ✓      ✓      ✓      ✓      ✓      ✓      ✓      ✓      ✓      ✓      ✓      ✓      ✓      ✓      ✓      ✓      ✓      ✓      ✓      ✓      ✓      ✓      ✓      ✓      ✓      ✓      ✓      ✓      ✓      ✓      ✓      ✓      ✓      ✓      ✓      ✓      ✓      ✓      ✓      ✓      ✓      ✓      ✓      ✓      ✓      ✓      ✓      ✓      ✓      ✓      ✓      ✓      ✓      ✓      ✓      ✓      ✓      ✓      ✓      ✓      ✓      ✓      ✓      ✓      ✓      ✓      ✓      ✓      ✓      ✓      ✓      ✓      ✓      ✓      ✓      ✓      ✓      ✓      ✓      ✓      ✓      ✓     ✓     ✓     ✓     ✓     ✓     ✓     ✓     ✓     ✓     ✓     ✓     ✓     ✓     ✓     ✓     ✓     ✓     ✓     ✓     ✓     ✓     ✓     ✓     ✓     ✓     ✓     ✓     ✓     ✓     ✓     ✓     ✓     ✓     ✓     ✓     ✓     ✓ |
| Defaullt Manning's n Value:<br>Edit Land Classification to Ma                   | 0.06 | 2D Flow Area Computation Points<br>Mesh contains: 5391 cells                                                                                                    |
| Cell Volume Filter Tol:                                                         | 0.01 | Cell size max = 4726.11 (sq ft)<br>Cell size min = 1702.67 (sq ft)<br>Cell size avg = 2543.09 (sq ft)                                                                                                    |
| Face Profile Filter Tol:<br>Face Area-Eley Filter Tol:                          | 0.01 | Generate Computation Points on<br>Regular Interval with All Breaklines                                                                                                    |
| Face Conveyance Tol Ratio:                                                      | 0.02 | Enforce Selected Breaklines                                                                                                    |
| Force Mesh Recomputation                                                        |      | View/Edit Computation Points OK Cancel                                                                                                    |

Figure 6-42. 2D Flow Area Mesh Generation Editor

The **2D Flow Area** editor allows the user to select a nominal grid size for the initial generation of the 2D flow area computational mesh. To use this editor, first select the button labeled **Generate Computational points on regular Interval** .... This will open a popup window that will allow the user to enter a nominal cell size. The editor requires the user to enter a **Computational Point Spacing** in terms of DX and DY (see Figure 3-5). This defines the spacing between the computational grid-cell centers. For example, if the user enters DX = 50, and DY = 50, they will get a computational mesh that has grids that are 50 x 50 everywhere, except around break lines and the outer boundary. Cells will get created around the 2D flow area boundary that are close to the area of the nominal grid-cell size you selected, but they will be irregular in shape.

Since the user can enter break lines, the mesh generation tools will automatically try to "snap" the cell faces to the breaklines. The cells formed around break lines may not always have cell faces that are aligned perfectly with the break lines. An additional option available is **Enforce Selected Breaklines**. The **Enforce Selected Breaklines** option will create cells that are aligned with the breaklines, which helps ensures that flow cannot go across that cells face until the water surface is higher than the terrain along that break line. When using the Enforce Selected Breaklines option, the software will create cells spaced along the breakline at the nominal cell size entered buy the user. However, the user can enter a different cell spacing to be used for each breakline. This is accomplished by selecting **GIS Tools/Breaklines Cell Spacing Table**, and then entering a user defined cell spacing for each breakline.

The popup editor has an option to enter where the user would like the cell centers to start, in terms of an upper left X and an upper left Y coordinate. These Starting Point Offset fields are not required. By default it will use the upper left corner of the polygon boundary that represents the 2D flow area. Use of the **Shift Generated Points** option allows the user to shift the origin of the grid cell centers, and therefore the location of the cell centers.

| 2D Flow Area Generate Points                                       |          |
|--------------------------------------------------------------------|----------|
| Computation Point Spacing<br>Spacing DX =<br>Spacing DY =          | 50<br>50 |
| Shift Generated Points (Optional) —<br>Shift Right =<br>Shift Up = |          |
| Generate Points in 2D Flow Area                                    | Cancel   |

Figure 6-43. 2D Flow Area Computational Point Spacing Editor

After the Computational Point Spacing (DX and DY) has been entered, press the Generate Points in 2D flow area button. Pressing this button will cause the software to compute a series of X and Y coordinates for the cell centers. The user can view these points by pressing the View/Edit Computational Point's button, which brings the points up in a table. The user can cut and paste these into a spreadsheet, or edit them directly if desired (It is not envisioned that anyone will edit the points in this table or Excel, but the option is available).

Warning: If there is an existing computational mesh and the "Generate Points in 2D Flow Area" option is used, all of the existing mesh points will be replaced with the newly generated points. Any hand editing that was done by the user will be lost.

There are five additional fields on the 2D Flow Areas editor (Figure 6-42) that are used during the 2D pre-processing. These fields are:

**Default Manning's n Value**: This field is used to enter a default Manning's n values that will be used for the Cell Faces in the 2D Flow Area. User's have the option of adding a spatially varying landuse classification versus Manning's n value table (and a corresponding Land Classification layer in RAS-Mapper), which can be used to override the base Manning's n values where polygons and roughness are defined. Even if a Land Use Classification versus Manning's n value table is defined, for any areas of the 2D Flow Area not covered by that layer, the base/default Manning's n value will be used for that portion of the 2D Flow Area.

**Cell Volume Filter Tol**: This tolerance is used to reduce the number of points in the 2D cell elevation volume curves that get developed in the 2D Pre-processor. Fewer points in the curve will speed up the computations, but reduce the accuracy of the elevation volume relationship. The default tolerance for filtering these points is 0.01 ft.

**Face Profile Filter Tol**: This filter tolerance is used to reduce the number of points that get extracted from the detailed terrain for each face of a 2D cell. The default is 0.01 ft.

**Face Area-Elev Filter Tol**: This filter tolerance is used to reduce the number of points in the cell face hydraulic property tables. Fewer points in the curves will speed up the computations, but reduce the accuracy of the face hydraulic property relationships. The default is 0.01 ft.

Face Conveyance Tol Ratio: This tolerance is used to figure out if more or less points are required at the lower end of the face property tables. It first computes conveyance at all of the elevations in the face property tables. It then computes the conveyance at an elevation half way between the points and compares this value to that obtained by using linear interpolation (based on the original points). If the computed value produces a conveyance that is within 2% (0.02) of the linear interpolation value, then no further points are needed between those two values. If linear interpolation would produce a value of conveyance that is more than 2% from the computed value at that elevation, then a new point is added to that table. This reduces the error in computing hydraulic properties, and therefore conveyance due to linear interpolation of the curves. A higher tolerance will results in fewer points in the hydraulic property tables of the cell faces, but less hydraulic accuracy for the flow movement across the faces. The default value is 0.02, which represents a 2% change.

Once a nominal grid size has been selected and a base Manning's nvalue has been entered, the user should press the OK button to accept the data and close the editor. When the OK button is selected the software automatically creates the computational mesh and displays it in the Geometric Data Editor graphics window (See Figure 6-44).

Chapter 6 Entering and Editing Geometric Data

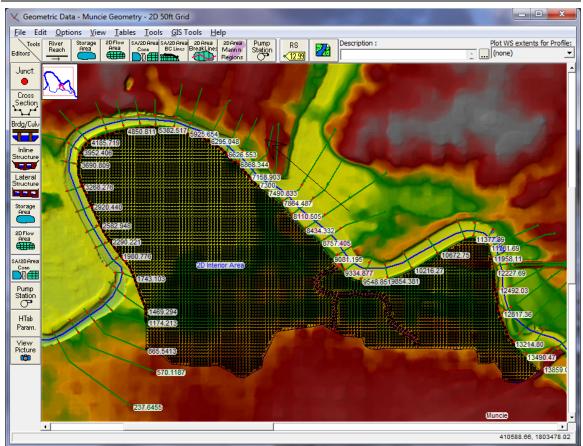

Figure 6-44. Example 2D computational mesh for an interior of a levee protected area.

As mentioned previously, cells around the 2D Flow Area boundary will be irregular in shape, in order to conform to the user entered polygon. The mesh generation tools utilize the irregular boundary, as well as try to ensure that no cell is smaller in area than the nominal cell size. The cells around the boundary will be equal to or larger than the nominal cell size; therefore, if a boundary cell is going to be smaller than the nominal cell size it gets combined with a neighbor cell. Additionally, breaklines can be placed inside of a 2D Flow Area in order to align the mesh to a geometric

feature (levee, road, etc...) Shown in Figure 6-45, is a zoomed in view of a mesh with break lines on top of levees.

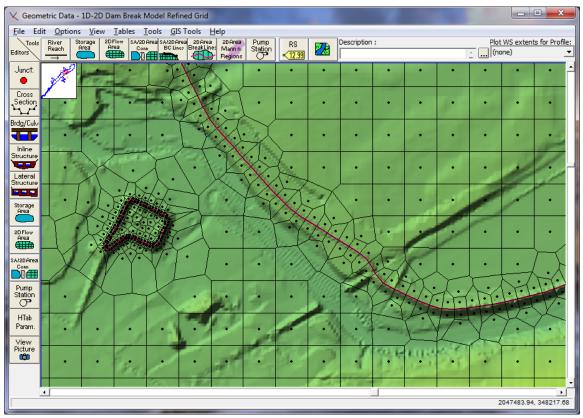

Figure 6-45. Zoomed in view of the 2D Flow Area computational mesh.

The HEC-RAS terminology for describing the computational mesh for 2D modeling begins with the 2D Flow Area. The 2D Flow Area defines the boundary for which 2D computations will occur. A computational mesh (or computational grid) is created within the 2D Flow Area. Each cell within the computational mesh has the following three properties:

**Cell Center**: The computational center of the cell. This is where the water surface is computed for the cell.

**Cell Faces**: These are the cell boundary faces. Faces are generally straight lines, except along the outer boundary of the 2D Flow Area, in which a cell face can be a multi-point line.

**Cell Face Points**: The cell Face Points (FP) are the ends of the cell faces. Later on in this document the Face Point (FP) numbers for the outer boundary of the 2D Flow Area will be used to hook the 2D Flow Area to a Lateral Structure.

Chapter 6 Entering and Editing Geometric Data

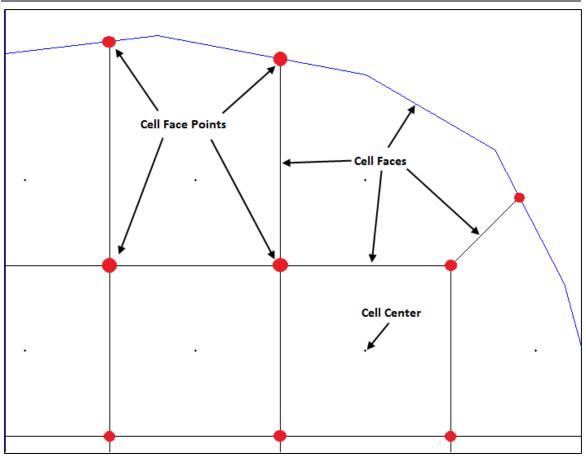

Figure 6-46. Description of HEC-RAS 2D modeling computational mesh terminology.

### Edit/Modify the Computational Mesh

The computational mesh will control the movement of water through the 2D flow area. Specifically, one water surface elevation is calculated for each grid cell center at each time step. The computational cell faces control the flow movement from cell to cell. Within HEC-RAS, the underlying terrain and the computational mesh are preprocessed in order to develop detailed elevation–volume relationships for each cell, and also detailed hydraulic property curves for each cell face (elevation vs. wetted perimeter, area, and roughness). By creating hydraulic parameter tables from the underlying terrain, the net effect is that the details of the underlying terrain are still taken into account in the water storage and conveyance, regardless of the computational cell size. However, there are still limits to what cell size should be used, and important considerations for where smaller detailed cells are needed versus larger coarser cells.

In general, the cell size should be based on the slope of the water surface in a given area, as well as barriers to flow within the terrain. Where the water surface slope is flat and not changing rapidly, larger grid cell sizes are appropriate. Steeper slopes, and localized areas where the water surface elevation and slope change more rapidly will require smaller grid cells to capture those changes. Since flow movement is controlled by the computational cell faces, smaller cells may be required to define significant changes to geometry and rapid changes in flow dynamics.

The computational mesh can be edited/modified with the following tools: break lines; moving points; adding points, and removing points.

#### **Break Lines**

The user can add new break lines at any time. HEC-RAS allows the user to enter a new break line on top of an existing mesh and then regenerate the mesh around that break line, without changing the computational points of the mesh in other areas. The user can draw a new break line, then left click on the break line and select the option Enforce Break line in 2D Flow Area. Once this option is selected, new cells will be generated around the break line with cell faces that are aligned along the break line. Any existing cell centers that were already in the mesh in the area of the break line are remove first (within a buffer zone around the break line, based on the cell size used around the break line).

Additionally the user can control the size/spacing of cells along the break line. To control the cell spacing along a break line, right click on the break line and select the option Edit Break Line Cell Spacing. A window will appear allowing the user to enter a minimum and maximum cell spacing to be used when forming cells along that break line. The minimum cell spacing is used directly along the break line. The software will then increase the cell size around the break line, in

order to provide a gradual cell size transition from the break line to the nominal cell size being used for the mesh. The user can enter a Maximum cell size if desired. If no maximum cell size is entered, the software automatically transitions the cells from the minimum cell size around the break line, to the default mesh cell size. To enforce the new cell spacing, the user must select the Enforce Break line in 2D Flow Area option, after entering the break line cell spacing. Break line cell spacing's are saved, such that if the mesh is regenerated, the user defined break line cell spacing will automatically be used. User can also bring up a table that will show all of the break lines and any user entered break line cell spacing values. To open this table, select GIS Tools, then Break Lines Cell Spacing Table. Once the table is open, users can add or change break line cell spacing values from the table. Then if the user regenerates the whole mesh, or just the area around a specific break lines, the new break line cell spacing will be used.

When creating a mesh around a break line, it may be desirable or even necessary to use smaller cells than the nominal cell size used in other areas of the mesh. However, transitions from a larger cell size immediately to a smaller cell size, may not produce the most accurate computational model. So it is better to transition cell sizes gradually. The HEC-RAS mesh generation tools allow the user to enter a minimum and a maximum cell spacing to use around break lines. The mesh generation tools will automatically transition from the smaller cell size right at the break line to the larger cell size away from the break line.

#### Hand Based Mesh editing Tools

The hand editing mesh manipulation tools are available under the Edit menu of the HEC-RAS Geometric Data editor. If the user selects Edit then Move Points/Object, the user can select and move any cell center or points in the bounding polygon. If a cell center is moved, all of the neighboring cells will automatically change due to this movement. If the user selects Edit then Add Points, then wherever the user left-clicks within the 2D flow area, a new cell center is added, and the neighboring cells are changed (once the mesh is updated). The software creates a local mesh (Just the area visible on the screen, plus a buffer zone), such that while you are editing, just the local mesh will get updated. The entire mesh only updates once the user has turned off the editing feature, which saves computational time in creating the new mesh. If the user selects Edit then Remove Points, then any click near a cell center will remove that cell's point, and all the neighboring cells will become larger to account for the removed cell.

The user may want to add points and move points in areas where more detail is needed. The user may also want to remove points in areas where less detail is needed. Because cells and cell faces are preprocessed into detailed hydraulic property tables, they represent the full details of the underlying terrain. In general, the user should be able to use larger grid cell sizes than what would be possible with a model that does not preprocess the cells and the cell faces using the underlying terrain. Many 2D models simply use a single flat elevation for the entire cell, and a single flat elevation for each cell face. These types of 2D models generally require very small computational cell sizes in order to model the details of the terrain.

HEC-RAS makes the computational mesh by following the Delaunay Triangulation technique and then constructing a Voronoi diagram (see Figure 6-47 below, taken from the Wikimedia Commons, a freely licensed media file repository):

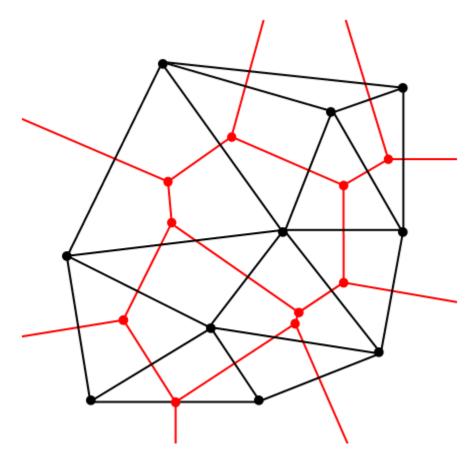

Figure 6-47. Delaunay - Voronoi diagram example.

The triangles (black) shown in Figure 18 are made by using the Delaunay Triangulation technique

(http://en.wikipedia.org/wiki/Delaunay\_triangulation). The cells (red) are then made by bisecting all of the triangle edges (Black edges), and then connecting the intersection of the red lines (Voronoi Diagram). This is analogous to the Thiessen Polygon method for attributing basin area to a specific rain gage.

You may want to add points and move points in areas where you need more detail. You may also want to remove points in areas where you know you need less detail. Because cells and cell faces are preprocessed into detailed hydraulic property tables, they represent the full details of the underlying terrain. In general, you should be able to get away with larger grid cell sizes than what you would be able to with a model that does not do this pre-processing of the cells and the cell faces using the underlying terrain. Many 2D models simply use a single flat elevation for the entire cell, and a single flat elevation for each cell face. These types of 2D models generally require very small computational cell sizes in order to model the details of the terrain.

# **Storage Area and 2D Flow Area Connections**

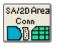

Storage Area/2D Flow Area connections (SA/2D Area Conn) are used to link two storage areas together with a hydraulic structure, or two 2D Flow Areas, or a storage area to a 2D Flow Area. The SA/2D Area Conn tool can also be used to place a hydraulic structure in the middle of a 2D Flow Area in order to control how flow travels from one series of cells to another series of cells. The SA/2D Area Conn can consist of a weir; culverts and a weir; gated spillways and a weir; or a linear routing option (The Linear Routing option is for storage areas only, not 2D Flow Areas). To establish a hydraulic connection between two storage areas, press the "SA/2D Area Conn" button at the top of the geometric data window. Once the storage area connection drawing tool is invoked, the user simple presses the left mouse button one time while over the from storage area, then double click the left mouse button while over the too storage area. This establishes the connection between the storage areas, as well as what is considered to be the positive flow direction.

Once a connection is made between two flow areas, the user must enter information describing the hydraulics of the connection. This is accomplished by pressing the **SA/2D Area Conn** editor button on the left hand side of the geometric data editor. When this button is pressed, the following window will appear:

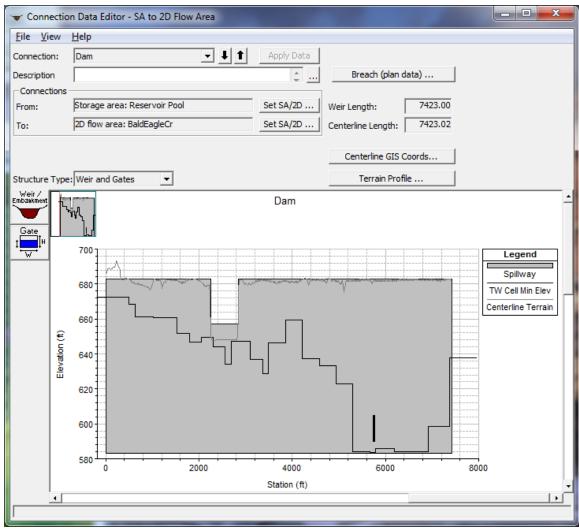

Figure 6-48 Storage Area Connection Editor

As shown in the figure above, the user should first enter a description for the storage area connection. Next the type of routing connection must be selected from the drop down box. As mentioned previously, the user has the choice of a weir only; weir and gates; weir and culverts; or linear coefficient routing between storage areas. Once a routing type is selected, the window will place editor buttons specific to that type of routing onto the left side of the editor. In this example, because a weir and culverts was selected, the weir, culverts, and hydraulic table parameters buttons show up on the window. The user must enter data for each of the buttons shown on the window. In this example it is required to enter a weir/embankment, culvert information, and hydraulic table parameters. When the weir/embankment editor is selected, the following window will appear:

Chapter 6 Entering and Editing Geometric Data

| torage Area Connection Weir Data   | Complete of    | - Emba | nkment Station/E   | louation T | abla    |     |
|------------------------------------|----------------|--------|--------------------|------------|---------|-----|
| Weir Data                          | 100            |        | eir Station and El |            | Filter. |     |
| Weir Width                         | μου            |        | Station            | Elevat     | -       | Ë.  |
| Weir Computations:                 |                | 1      | 0.                 |            | 683.    | H.  |
| CStandard Weir Equation Parameters |                | 2      | 2250.              |            | 683.    |     |
|                                    |                | 3      | 2250.              |            | 657.    |     |
| White Conflictment (CJI)           | 3.82           | 4      | 2850.              |            | 657.    |     |
| Weir Coefficient (Cd)              | 3.02           | 5      | 2850.              |            | 683.    |     |
|                                    |                | 6      | 7423.              |            | 683.    |     |
|                                    |                | 7      |                    |            |         |     |
| Weir Crest Shape: Ogee             |                | 8      |                    |            |         |     |
| Weil Crest Shape. Jogee            |                | 9      |                    |            |         |     |
| Spillway Approach Height:          | 12             | 10     |                    |            |         |     |
| Design Energy Head:                | 20             | 11     |                    |            |         |     |
| besign energy neuer                | Cd             | 12     |                    |            |         |     |
|                                    |                | 13     |                    |            |         |     |
|                                    |                | 14     |                    |            |         |     |
|                                    |                | 15     |                    |            |         |     |
|                                    |                | 16     |                    |            |         |     |
|                                    |                | 17     |                    |            |         |     |
|                                    |                | 18     |                    |            |         |     |
|                                    |                | 19     |                    |            |         |     |
|                                    |                | 20     |                    |            |         |     |
| HW Connections TW Conr             | nections       | 21     |                    |            |         | -   |
|                                    | iccourte i i i |        |                    | ок         | Can     | cel |

Figure 6-49 Weir/Embankment Editor for Storage Area Connections

To complete the data for the weir/embankment between two storage areas, the user enters a **Weir Width** (used only for drawing the schematic); a **Weir Coefficient** (used in the weir flow calculations); a **Weir Crest Shape** (used to assist in the calculation of the weir coefficient, as well as defining submergence criteria); and the **Station/Elevation Points** that describe the top of the weir/embankment profile. The weir/embankment can have up to 500 points to describe the profile. The program will use all of the information entered by the user for calculating weir flow between the two storage areas. After all of the data is entered, simply press the **OK** button to have the data accepted by the program.

If the user has selected the weir and culverts routing type, then culvert information must be entered also. When the culvert editor button is selected, the following window will appear:

| Culvert Da                  | ata Editor                                       |                                 |       |                          |                                          |          |                 | 1      |
|-----------------------------|--------------------------------------------------|---------------------------------|-------|--------------------------|------------------------------------------|----------|-----------------|--------|
| Add<br>Solution (<br>Shape: |                                                  | elete (<br>ghest U.S.<br>💌 Spar | EG    | rt ID<br>vit ID          | Culvert<br>Renar                         |          | 6               | •<br>1 |
| Chart<br>Scale #:           | 8 - flared wing                                  |                                 | 75 de | :g.                      |                                          |          |                 | •<br>• |
|                             | Loss Coeff:                                      |                                 | D     | )ownst                   | am Invert E<br>ream Inve<br>ical barrels | rt<br>:: | 200<br>200<br>1 |        |
| Manning's                   | s n for Top:<br>s n for Bottom:<br>use Bottom n: | 1<br>0.014<br>0.014<br>0<br>0   |       | U<br>1 50<br>2<br>3<br>4 | Centerlin<br>pstream                     |          | ons<br>stream   | •      |
| Select culv                 | vert to edit                                     |                                 | OK    |                          | Cancel                                   |          | Help            |        |

Figure 6-50 Culvert Editor for Storage Area Connections

The culvert editor shown above has exactly the same information as the normal culvert editor used at a river crossing. For detailed information about this editor, please review the section on culverts found earlier in this chapter.

Whenever the user selects a weir, or a weir and culvert routing type, an additional button will appear on the editor labeled "**Htab Param**". This editor is used to define the limits of the family of rating curves that will be developed for the storage area connection. When this button is pressed, the following editor will appear:

| 上 Parameters for Hy                       | draulic Property Tab | les 🗙  |  |  |  |
|-------------------------------------------|----------------------|--------|--|--|--|
| Number of points on fre                   | 50                   |        |  |  |  |
| Number of submerged c                     | 50                   |        |  |  |  |
| Number of points on eac                   | 20                   |        |  |  |  |
| Apply number of points to all Connections |                      |        |  |  |  |
| Head water maximum elevation: 218         |                      |        |  |  |  |
| Tail water maximum elevation (Optional):  |                      |        |  |  |  |
| Maximum Flow (Recomm                      |                      |        |  |  |  |
|                                           | ОК                   | Cancel |  |  |  |

Figure 6-51 Hydraulic Properties Table Editor

As shown in Figure 6-51, the user must enter a number of points for the free flow curve (default is 50, max 80); number of submerged curves (default is 50, max 60); number of points on the submerged curves (default is 20, max 50); and head water maximum elevation. Additionally, the user can enter a tailwater maximum elevation and a maximum flow rate. All of these parameters are used to define the limits of the family of rating curves that get created when the geometric pre-processor runs.

If the user has selected the **Weir and Gates** option, an editor for gated spillways will show up on the left hand side of the window. Pressing this button will bring up the window shown in Figure 6-52. As shown in the figure, this editor is the same gate editor that is used for inline and lateral gated spillways. For information about this editor, please review the sections on inline gated spillways found earlier in this chapter.

**Note:** The user also has the option to perform a breaching analysis of any SA/2D Flow Area connection. The breach data is stored in the currently opened Plan, however, the user can get to the breach editor by pressing the button labeled "Breach (plan data)" on this editor. Breach information for a SA/2D Flow Area is the same as for a Dam or a levee breaching analysis.

| Connection Gate Editor |                                  |                 |
|------------------------|----------------------------------|-----------------|
| Gate Group: Gate #1    | • • • • •                        | × 🖻             |
|                        | Gate type (or methodology);Slui  | ce 🔹            |
| Geometric Properties   | Gate Flow                        |                 |
| Height: 8              | Sluice Gate Flow                 |                 |
| Width: 10              | Sluice Discharge Coefficient     | (0.5-0.7): 0.6  |
| Invert: 200            |                                  |                 |
| # Openings: 1          |                                  |                 |
| Centerline Stations    |                                  |                 |
| Station 🔺              | Submerged Orifice Flow           |                 |
| 1 50                   | Orifice Coefficient (typically 0 | .8): 0.8        |
| 2                      | Head Reference:                  | Sill (Invert) 🔻 |
| 4                      | Weir Flow Over Gate Sill (gate o | ,               |
| 5                      | Weir Shape:                      | Broad Crested 👻 |
| 7                      | inch onoper                      |                 |
| 8                      |                                  |                 |
| 9                      | Weir Coefficient:                | 3               |
| 11                     |                                  |                 |
| 12 🗸                   |                                  |                 |
|                        | ОК                               | Cancel Help     |

Figure 6-52 Gated Spillway Editor for Storage Area Connections

The final option for Storage Area Connections is to model the connection as a **Linear Routing Method**. This option uses a coefficient times the difference in available storage between the two storage areas, divided by the time step. When this option is pressed, the following window will appear:

| SA Connection Linear Routing Editor                                                           |        |
|-----------------------------------------------------------------------------------------------|--------|
| Linear Routing Coef for flow from Storage area: Upstream SA<br>to Storage area: Downstream SA | 0.05   |
| Linear Routing Coef for flow from Storage area: Downstream<br>SA to Storage area: Upstream SA | 0.05   |
| Elevation of spillway crest:                                                                  | 250.4  |
| OK                                                                                            | Cancel |

Figure 6-53 Simple Spillway Data Editor

As shown in the Linear Routing editor, the user must enter a linear routing coefficient for both the positive and negative flow directions. Additionally, the minimum elevation of the spillway crest must be

entered. If both water surfaces go below the spillway crest, no flow is passed between the storage areas.

# 2D Flow Area and Storage Area External Boundary Conditions

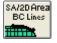

User can define boundary condition location lines spatially along 2D Flow Areas and storage areas. This is accomplished using the **SA/2D Area BC Lines** drawing tool on the Geometric Data editor Tools button bar. To use this option, select the **SA/2D Area Conn** tool button at the top of the geometric data editor, then draw a line along the outer boundary of the 2D flow Area (or storage area) where you want the boundary condition to be located. Once the line is drawn the interface will ask you to enter a unique name for the boundary condition line. After you have drawn all the boundary condition lines you want along 2D flow Areas and Storage areas, save the geometry data. Then you can go into the Unsteady Flow Data editor and define the boundary condition types/data for each of these boundary condition lines.

# **Pump Stations**

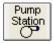

A pump station can be used to pump water between two storage areas, a storage area and a river reach, or between two river reaches. Each pump station can have up to ten different pump groups, and each pump group can have up to twenty identical pumps. To add a pump station to the system, select the **Pump Station** drawing tool at the top of the geometric data editor. When this button is pressed, the mouse icon will change to a set of cross hairs with a pump. Move the mouse to the location that represents where the pump station will be pumping from, press the left mouse button to start the connection. Next, move the mouse to the location where the pump station will be pumping too, then press the left mouse button again. This will establish a pump station connection between two elements.

Once a pump station is added to the system, the user must edit the pump station and fill in the required data. To bring up the pump station editor, select the pump station editor button on the left hand side of the geometric data editor, or move the mouse over the pump station icon on the schematic, press down on the left mouse button, then select **Edit Pump Station**. When the Pump Station editor is selected, the following window will appear:

| Pump Station Data Editor                                               |               |
|------------------------------------------------------------------------|---------------|
| Pump Station Name: Pumps Copy .                                        |               |
| Pump Connection Data   Pump Group Data   Advanced Control Rules        |               |
| Pump From: Storage area: BayouSet RSSet SADe                           | •             |
| Distance from upstream RS to the pump intake:                          |               |
| Pump To: Beaver Creek Kentwood RS: 5.39Set RS Set SA De                | •             |
| Distance from the upstream RS to the pump outlet 0                     |               |
| Optional On-Off Reference (If not set, then the From location is used) |               |
| Reference: Storage area: Bayou Set RS Set SA De                        | <u>ا</u>    ك |
| Distance from the upstream RS to the reference:                        |               |
| Highest elevation in pump line (optional):       220       Plan Data   |               |
|                                                                        |               |
|                                                                        |               |
|                                                                        |               |
|                                                                        |               |
|                                                                        |               |
| Plot Pump Curves OK Cance                                              | !             |
|                                                                        |               |

Figure 6-54 Pump Station Editor with Pump Connection Data

As shown in Figure 6-54, there are three tabs on the pump station editor, the first is for the pump connection data, the second is for the pump group data, and the third is for applying advanced rule controls over the pump station. The Pump Connection Data contains the following data:

*Rename Pump Station*: This option allows the user to rename the pump station to something other than the default.

*Pump From*: This is the location of where the pump station is pumping from. This can be either a storage area or a river station from a river reach. The **Set RS** button allows the user to connect a pump from a river station of a reach, the **Set SA** button allows the pump to be connected from a Storage Area, and the **Del** button allows the user to delete the from connection.

*Pump To*: This is the location of where the pump station is pumping to. This can be either a storage area (use Set SA button) or a river station from a river reach (use Set RS button).

*Optional On-Off Reference*: By default the program uses the "Pump From" location to determine when the pump should turn on or off. However, the user has the option to set a different location to be used as the monitor point for determining whether the pump should be turned on or off. This optional monitor location can be a storage area or a river station within a river reach.

*Highest elevation in pump line*: This option allows the user to enter an elevation to be used as the highest elevation in the pump line. One example of where this may be useful is if a pump station was being used to pump water over top of a levee. In this situation, the too and from water surface elevations does not completely quantify the required head to pump the water over the levee. So it is necessary to enter the elevation of the highest point in the pump line (top of the levee) in order to accurately compute the flow going through the pump.

Steady Flow Optimization: This option is for steady flow modeling only. If water is being pumped from or to a river reach, the amount of flow going into or out of the reach should be accounted for when computing the water surface profiles. However, the water surface profiles will affect the computation of the amount of flow through the pumps. Therefore, to calculate this accurately, the pump flow and water surface profiles must be calculated iteratively until a balance is found between the river flows and the pump flows. This optimization feature is not done automatically by the steady flow program, however, the user can have the program do this by selecting **Steady flow optimization**. When this option is selected, a window will appear allowing the user to turn the pump flow optimization on.

In addition to the pump connection data the user must fill out the pump group data. Select the **Pump Group Data** tab and the editor will look like the following:

| Pump Station Data Editor                                                                   | and the second second        |  |  |  |  |  |  |
|--------------------------------------------------------------------------------------------|------------------------------|--|--|--|--|--|--|
| Pump Station Name: Pumps                                                                   | Rename Copy                  |  |  |  |  |  |  |
| Pump Connection Data Pump Group Data Advanced Co                                           | ontrol Rules                 |  |  |  |  |  |  |
| Group Name: Group #1                                                                       |                              |  |  |  |  |  |  |
| Pump Groups                                                                                |                              |  |  |  |  |  |  |
| Number of Pumps in Group: 3 💌                                                              | Pump Efficiency Curve        |  |  |  |  |  |  |
| Start in (min) 5 Shutdown (min) 5                                                          | Head(ft) Flow(cfs) ▲ 1 0 300 |  |  |  |  |  |  |
| Startup (min): 5 Shutdown (min): 5<br>Bias group operations to On (at start of simulation) |                              |  |  |  |  |  |  |
| Pump Operations                                                                            | 3 15 240                     |  |  |  |  |  |  |
| Pump Name WS Elev On (ft) WS Elev Off (ft)                                                 | 4 18 180                     |  |  |  |  |  |  |
| 1 Pump #1 206 205                                                                          | 5 20 90<br>6 21 0            |  |  |  |  |  |  |
| 2 Pump#2 206.2 205.2                                                                       | 7                            |  |  |  |  |  |  |
| 3 Pump#3 206.5 205.5                                                                       | 8                            |  |  |  |  |  |  |
| 9                                                                                          |                              |  |  |  |  |  |  |
|                                                                                            | 10                           |  |  |  |  |  |  |
|                                                                                            | 12                           |  |  |  |  |  |  |
|                                                                                            | 13                           |  |  |  |  |  |  |
|                                                                                            | 14                           |  |  |  |  |  |  |
|                                                                                            | 15                           |  |  |  |  |  |  |
|                                                                                            |                              |  |  |  |  |  |  |
| ·                                                                                          |                              |  |  |  |  |  |  |
| Plot Pump Curves                                                                           | OK Cancel                    |  |  |  |  |  |  |
| This option determines how to handle the cases where the W                                 | VS is between the On and Off |  |  |  |  |  |  |

Figure 6-55 Pump Station Editor with Pump Group Data

As shown in Figure 6-48, the pump group data consists of the following:

*Group Name*: By default the first pump group is called "Group #1", and the second would be "Pump Group #2", etc. The user has the option to rename any pump group to whatever they would like. This is done by pressing the "Rename Group" button.

*Add Group*: This button is used to add another pump group. If you have pumps that have different flow capacities and use different pump efficiency curves, they must be entered as a separate pump group.

*Delete Group*: This button is used to delete the current pump group.

*Number of Pumps in Group*: This field is used to enter the number of identical pumps in the current pump group. Identical pumps must use the same pump efficiency curve but can have different on and off trigger elevations.

*Startup (min)*: This option is used for unsteady flow only. When a pump is triggered to turn on, the default operation is that the pump

turns on instantly and starts pumping to full capacity the very next time step. This option allows the user to enter a start up time in which the pumps will transition from zero flow to full capacity over the user entered time step in minutes. This option is very useful to prevent the unsteady flow computations from going unstable when to large of a flow change is experienced from a pump turning on.

*Shutdown (min)*: This option is used for unsteady flow only. When a pump is triggered to turn off, the default operation is that the pump turns off instantly and stops pumping the very next time step. This option allows the user to enter a shut down time in which the pumps will transition from full capacity to zero flow over the user entered time step in minutes. This option is very useful to prevent the unsteady flow computations from going unstable when to large of a flow change is experienced from a pump turning off so abruptly.

Bias group operations to on (Steady Flow Only): This option is only relevant for a steady flow run. When this option is selected, and a particular water surface profile is between the on and off elevation for a pump, the program will assume the pump is turned on. If this option is not checked, then the program will assume the pump is off when the water surface is between the on and off elevations.

*Pump Efficiency Curve*: This table is used to enter the pump efficiency curve, which is a table of static heads versus flow rates. The head represents the total head in the system, which is normally the difference in the water surface elevations between the from and the to location. Note: The entered flow is the pump rate capacity at that particular head. In HEC-RAS, the flows entered for a given head difference, must already account for all energy losses in the pump line (friction, bends, junctions, etc...). Do not enter the rated pump curve from the manufacturer, that curve does not account for losses in the pump line. An example of how to compute a pump efficiency curve is shown in Figure 6-49 below. As shown in Figure 6-56, the user must compute all energy losses in the system, between the two static pools. The energy losses in the line are subtracted from the manufacturer pump efficiency curve to get the curve for use in HEC-RAS. The pump efficiency curve can be plotted for visual inspection by pressing the Plot Pump Curves button at the bottom of the window.

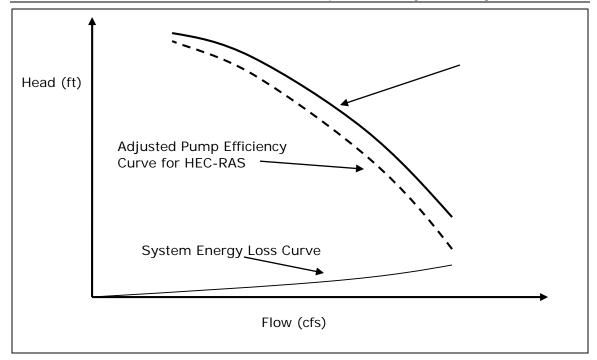

#### 6-56. Pump Efficiency Curve for HEC-RAS

for when the pumps will turn on and off. The monitor location for triggering a pump on or off is by default the from location, unless otherwise specified in the Optional On-Off Reference field. In general, the pump on elevation must be higher than the pump off elevation. Trigger elevations must be specified for all of the pumps. If the user puts the pump off elevation higher than the pump on elevation, then the pump turns on when the water surface goes below the on elevation, and the pump remains on until the water surface gets higher than the pump off elevation. This would be for example, pumping water up to a storage tank. When the pump off elevation is lower than the pump on elevation (typical way of using it), the pump turns on when it goes above the on elevation, and the pump turns off when it goes below the off elevation. This is the typical use of the pumps for interior ponding areas.

The final tab, labeled **Advanced Control Rules**, is an optional tab used to specify rules that will override the physical pump data. When this tab is selected the editor will appear as follows:

Chapter 6 Entering and Editing Geometric Data

| Pump Station Dat  | a Editor                                   |                 | 1 m                    | -               |  |  |  |  |
|-------------------|--------------------------------------------|-----------------|------------------------|-----------------|--|--|--|--|
| Pump Station Name | e: Pumps                                   | •               | Rename .               | Copy            |  |  |  |  |
| Pump Connection   | n Data   Pump Group D                      | ata Advanced    | Control Rules          |                 |  |  |  |  |
|                   | Add New Rule   Delete Rule   Copy Rule   I |                 |                        |                 |  |  |  |  |
|                   |                                            | Pump Rules      |                        |                 |  |  |  |  |
|                   | ow max = 800 flow mi                       |                 | in = 1 start at: 12APR | 0000 and at: 24 |  |  |  |  |
| Day/Hour and st   | age based rule - now r                     | nax = 700 now m | IT = I SIAFLAL; IZAPR  | 0000 end at: 24 |  |  |  |  |
|                   |                                            |                 |                        |                 |  |  |  |  |
|                   |                                            |                 |                        |                 |  |  |  |  |
|                   |                                            |                 |                        |                 |  |  |  |  |
|                   |                                            |                 |                        |                 |  |  |  |  |
| Edit Current Sel  | ected Rule                                 |                 |                        |                 |  |  |  |  |
|                   | Rule Flow Maximum:                         | 700             | Rule Flow Minimum:     | 1               |  |  |  |  |
|                   | Transition (min):                          |                 | Transition (min):      |                 |  |  |  |  |
| Trigger Node:     | Storage area: Bayo                         | u               | Set                    | RS Set SA       |  |  |  |  |
|                   |                                            |                 |                        |                 |  |  |  |  |
|                   | Trigger WS Max:                            | 209             | Trigger WS Min:        | 206.5           |  |  |  |  |
|                   | Rule Start Day:                            | 12APR           | Rule Start Hour:       | 0000            |  |  |  |  |
|                   | Rule End Day:                              | 24APR           | Rule End Hour:         | 0000            |  |  |  |  |
|                   |                                            |                 | 01                     |                 |  |  |  |  |
| Plot Pump Curv    | es                                         |                 | OK                     | Cancel          |  |  |  |  |
|                   |                                            |                 |                        |                 |  |  |  |  |

6-57. Pump Editor with Advanced Control Rules Tab Selected.

As shown in the Figure 6-57 the Advanced Control Rules tab has three buttons at the top of the editor, **Add New Rule**; **Delete Rule**, and **Copy Rule**. The Delete Rule button will delete the currently selected rule from the list of pump rules shown in the text box labeled **Pump Rules**. The Copy Rule button makes a copy of the currently opened rule. The Add New Rule button allows the user to enter a new rule. When this button is selected an editor will appear as shown below:

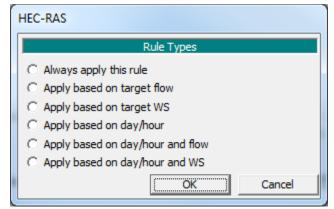

6-58. Rule Types Editor.

As shown in Figure 6-58, there are six types of rules that can be applied to a pump station. Each of the six rule types allow the user to specify a minimum and maximum flow for the entire pump station. This minimum and maximum flow will narrow the range of possible flows that have been computed for the pump station based on the physical pump data. The rule types only differ in how and when the minimum and maximum flow range gets applied.

The first rule type, Always apply this rule, is applied at all time steps in the solution. The second rule type, **Apply Based on Target Flow**, is applied only when a target minimum and/or maximum flow is exceeded (flow is greater than specified maximum or less than specified minimum) at a user specified flow monitoring location. The flow monitoring location can be a cross section within a river reach, or a storage area. The third rule type, Apply based on target WS, is applied only when a target minimum and/or maximum water surface elevation is exceeded (stage is greater than specified maximum or less than specified minimum) at a user specified stage monitoring location. The fourth rule type, **Apply based on Day/Hour**, is only applied only during a user specified time window. The user enters a starting day and time, and an ending day and time. The specified maximum and minimum flows are then applied to the pump station only during the user specified time window. The fifth rule type, Apply based on day/hour and flow, is a combination of a user specified time window, and a maximum and/or minimum flow target at a user specified flow monitoring location. The last rule type, Apply based on day/hour and WS, is a combination of a user specified time window, and a maximum and/or minimum stage target at a user specified stage monitoring location.

The user can also apply a transition time in minutes to the maximum and minimum flow for each of the rules. Therefore if a rule will change the flow from the currently computed value to a user entered maximum, the transition time is used to allow for the flow change to occur over a user specified time. This same concept is used for the minimum flow rate also.

The user can specify as many rules as they want for each pump station. The rules will be applied to the pump station in the order that

they have been entered (which is also the order in which they appear in the editor). The user can move a rule up or down in the list by highlighting a rule, then using the up and down arrow buttons to move the rule.

After all of the pump data are entered, press the **OK** button to have the data excepted by the program. This does not save the data to the hard disk, it only allows it to be used in the current execution of the program. To save the data permanently, you must save the geometry data from the File menu of the Geometric Data Editor.

# **Cross Section Interpolation**

Occasionally it is necessary to supplement surveyed cross section data by interpolating cross sections in between two surveyed sections. Interpolated cross sections are often required when the change in velocity head is too large to accurately determine the energy gradient. An adequate depiction of the change in energy gradient is necessary to accurately model friction losses as well as contraction and expansion losses.

Cross section interpolation can be accomplished in three ways from within the HEC-RAS interface. The first method is to simply copy one of the bounding cross sections and then adjust the station and elevation data. The cross section editor allows the user to raise or lower elevations and to shrink or expand various portions of any cross section. The second and third options allow for automatic interpolation of cross section data. From the Geometric Data editor, automatic interpolation options are found under the Tools menu bar as shown in Figure 6-59.

| File       Edit Options       View       Tables       Tools       Gis Tools       Hep         Statom       Normal       Sorrage       Sectors       Sectors       Secoras       Secoras       Sec                                                                                                    | K Geometric Data - Base Geometry Data | + Interpolated                          |                | - • ×                |
|----------------------------------------------------------------------------------------------------|---------------------------------------|-----------------------------------------|----------------|----------------------|
| Reach       Image       Channel Design/Modification         Junct       Channel Design/Modification (original)       Between 2 XS's         Cross       Section fail       Channel Bank Stations         Brdg/Culv       Cross Section Edit       Channel Bank Stations         Brdg/Culv       Cross Section Points Filter       Fixed Sediment Elevations         Pilot Channels       Ineffective Areas       Mannings N Set Channel to Single value         Vertical Datum Adjustment       Reach Order for Computations       Reach Order for Computations         Reach Order for Computations       Flow Roughness Factors       Seasonal Roughness Factors         Station       Seasonal Roughness Factors       Seasonal Roughness Factors         HTab       Param.       Satasas*                                                                                                    | File Edit Options View Tables To      | ols GIS Tools Help                      |                |                      |
| Channel Design/Modification<br>Unot.<br>Coss<br>Section<br>Brdg/Culv<br>Channel Bank Stations<br>Reverse XS Stationing and Cut Line Data<br>Cross Section Points Filter<br>Fixed Section Points Filter<br>Fixed Section Points Filter | Reach Area Area c                     | XS Interpolation                        | Within a Reach | extents for Profile: |
| Crashe Houndation (orgina)<br>Graphical Cross Section Edit<br>Channel Bank Stations<br>Reverse XS Stationing and Cut Line Data<br>Cross Section Points Filter<br>Fixed Sediment Elevations<br>Pilot Channels<br>Pilot Channels<br>Ineffective Areas<br>Mannings N Set Channel to Single value<br>Vertical Datum Adjustment<br>Reach Order> Find loops that prevent backwater solution<br>Flow Roughness Factors<br>Seasonal Roughness Factors<br>Flow Roughness Factors<br>Pump<br>Station<br>HTab<br>Param.                                                                                                    |                                       | Channel Design/Modification             | Between 2 XS's | <b>_</b>             |
| Graphical Cross Section Edit<br>Channel Bank Stations<br>Reverse XS Stationing and Cut Line Data<br>Brdg/Culu<br>Brdg/Culu<br>Brdg/Culu<br>Cross Section Points Filter<br>Fixed Sediment Elevations<br>Pilot Channels<br>Ineffective Areas<br>Mannings N Set Channel to Single value<br>Vertical Datum Adjustment<br>Reach Connectivity<br>Reach Order for Computations<br>Reach Order for Computations<br>Reach Order> Find loops that prevent backwater solution<br>Flow Roughness Factors<br>Seasonal Roughness Factors<br>Seasonal Roughness Factors<br>Pump<br>Station<br>HTab<br>Param.                                                                                                    |                                       | Channel Modification (original)         |                | Ê                    |
| Section       Channel Bank Stations         Brdg/Culv       Reverse XS Stationing and Cut Line Data         Brdg/Culv       Cross Section Points Filter         Fixed Sediment Elevations       Fixed Sediment Elevations         Bructure       Pilot Channels         Lateral       Ineffective Areas         Storage       Mannings N Set Channel to Single value         Vertical Datum Adjustment       Vertical Datum Adjustment         Reach Order for Computations       Reach Order r> Find loops that prevent backwater solution         Browner       Flow Roughness Factors         Seasonal Roughness Factors       Seasonal Roughness Factors         Station       4.16666*         3.83333*       3.8333*                                                                                                    |                                       | Graphical Cross Section Edit            |                | I                    |
| Brdg/Culv       Cross Section Points Filter         Fixed Sediment Elevations       Fixed Sediment Elevations         Pilot Channels       Ineffective Areas         Structure       Mannings N Set Channel to Single value         Vertical Datum Adjustment       Vertical Datum Adjustment         Reach Order for Computations       Reach Order> Find loops that prevent backwater solution         Structure       Flow Roughness Factors         Structure       Seasonal Roughness Factors         Station       Seasonal Roughness Factors         Station       3.83333*                                                                                                    | Section                               | Channel Bank Stations                   |                | 1                    |
| Loss section Points Filter         Fixed Sediment Elevations         Pilot Channels         Ineffective Areas         Storage         Storage         Prior         Reach Connectivity         Reach Order for Computations         Reach Order> Find loops that prevent backwater solution         Station         Pump         Station         Station         HTab         Param.                                                                                                    |                                       | Reverse XS Stationing and Cut Line Data |                |                      |
| Inline       Fixed Sediment Elevations         Brue       Pilot Channels         Ineffective Areas       Mannings N Set Channel to Single value         Vertical Datum Adjustment       Vertical Datum Adjustment         Reach Order for Computations       Reach Order> Find loops that prevent backwater solution         SA/20Area       Flow Roughness Factors         Seasonal Roughness Factors       Seasonal Roughness Factors         Station       4.5*         HTab       4.6666*         Param.       3.83333*                                                                                                    |                                       | Cross Section Points Filter             |                |                      |
| Structure       Pilot Channels         Lateral       Ineffective Areas         Structure       Mannings N Set Channel to Single value         Vertical Datum Adjustment       Vertical Datum Adjustment         Reach Connectivity       Reach Order r> Find loops that prevent backwater solution         Structure       Flow Roughness Factors         Station       Station         HTah       Yearn                                                                                                    |                                       | Fixed Sediment Elevations               |                |                      |
| Lateral       Mannings N Set Channel to Single value         Vertical Datum Adjustment       Vertical Datum Adjustment         Reach Connectivity       Reach Order for Computations         Reach Order> Find loops that prevent backwater solution         SM/20Area       Flow Roughness Factors         Seasonal Roughness Factors         Stateral       4.5*         HTab       4.6666*         Param.       3.83333*                                                                                                    | Structure                             | Pilot Channels                          |                |                      |
| Structure       Mannings N Set Channel to Single value         Storage       Vertical Datum Adjustment         Areach Connectivity       Reach Order for Computations         Reach Order> Find loops that prevent backwater solution       Reach Order> Find loops that prevent backwater solution         SM2DAfrea       Flow Roughness Factors         Station       Seasonal Roughness Factors         Station       4.5*         HTab       3.83333*                                                                                                    |                                       | Ineffective Areas                       |                |                      |
| Storage     Vertical Datum Adjustment     Vertical Datum Adjustment       Reach Connectivity     Reach Order for Computations       Reach Order> Find loops that prevent backwater solution       SA/20Area     Flow Roughness Factors       Some     Seasonal Roughness Factors       Station     54.83333*       HTab     4.5*       Param.     3.83333*                                                                                                    | Structure                             | Mannings N Set Channel to Single value  |                |                      |
| Area       Reach Connectivity         20 Flow       Reach Order for Computations         Area       Reach Order> Find loops that prevent backwater solution         SA/2D Area       Flow Roughness Factors         Some       Seasonal Roughness Factors         Pump       Station         HTab       4.5*         HTab       3.83333*                                                                                                    |                                       | Vertical Datum Adjustment               |                |                      |
| 2D Flow       Reach Order for Computations         SA/2D Afrea       Reach Order> Find loops that prevent backwater solution         SA/2D Afrea       Flow Roughness Factors         Solution       Seasonal Roughness Factors         Pump       Station         HTab       4.5°         HTab       3.83333*                                                                                                    | Area                                  | Reach Connectivity                      |                |                      |
| Ansa     Reach Order> Find loops that prevent backwater solution       SA/20 Area     Flow Roughness Factors       Seasonal Roughness Factors     54.83333*       HTab     4.5*       HTab     3.83333*                                                                                                    |                                       |                                         |                |                      |
| SAZED Area       Com       Diff       Pump       Station       HTab       Param.                                                                                                    | Area                                  |                                         |                |                      |
| Pump<br>Station     Seasonal Roughness Factors       HTab<br>Param.     5<br>4.83333*<br>4.5*                                                                                                    |                                       |                                         | -              |                      |
| Pump<br>Station<br>HTab<br>Param.<br>5<br>4.83333*<br>4.5*<br>4.16666*<br>3.83333*                                                                                                    | Conn                                  | -                                       |                |                      |
| Station         94.83333*           HTab         4.5*           Param.         3.83333*                                                                                                    |                                       | Seasonal Roughness Factors              |                |                      |
| HTab<br>Param. 3.83333*                                                                                                    | Station                               | 5<br>4.83333*                           |                |                      |
| Param. 3.83333*                                                                                                    |                                       | 4.5*                                    |                |                      |
| 3.63333-                                                                                                    |                                       |                                         |                |                      |
| View 3.5*                                                                                                    |                                       | 3.83333*                                |                |                      |
| Picture 3.16666*                                                                                                    | Picture                               |                                         |                |                      |
|                                                                                                    |                                       |                                         |                |                      |
| 2.1666*                                                                                                    |                                       |                                         |                |                      |
| 1.8333*                                                                                                    |                                       |                                         |                |                      |
| 1.5*                                                                                                    |                                       |                                         |                |                      |
|                                                                                                    |                                       |                                         |                |                      |
|                                                                                                    |                                       |                                         |                | 0.3141, 0.9208       |

Figure 6-59 Automatic Cross Section Interpolation Options

The first cross section interpolation option, **Within a Reach**, allows for automatic interpolation over a specified range of cross sections within a single reach. When this option is selected, a window will pop up as shown in Figure 6-60. The user must first select the River and Reach that they would like to perform the interpolation in. Next the user must select a starting River Station and an ending River Station for which interpolation will be performed. The user must also provide the maximum allowable distance between cross sections. If the main channel distance between two sections is greater than the user defined maximum allowable, then the program will interpolate cross sections between these two sections. The program will interpolate as many cross sections as necessary in order to get the distance between cross sections below the maximum allowable. Additionally the user can specify the number of decimal places used for the stationing and elevations of the interpolated cross sections.

**Cut Line GIS Coordinates.** When cross sections are interpolated, there location on the river system schematic is also interpolated. HEC-RAS has two options for interpolating the coordinates of the cross section cut lines: **Linear Interpolation cut lines from the bounding XS's** and **Generate for display as perpendicular segments to reach invert**. The default method is linear interpolation from the bounding cross sections. This method simply draws straight lines between the two cross sections and interpolates the cross section coordinates based on main channel distance. The second method (perpendicular segments to the reach invert line) scales the cross sections along the river reach invert line. A perpendicular segment across the river reach is drawn for the main channel. However, the overbanks are based on average slopes of the invert line upstream and downstream from the point of intersection.

| XS Interpolatio                                                                                                    | on by Re                           | ach             |   |      |   |  |  |
|----------------------------------------------------------------------------------------------------|------------------------------------|-----------------|---|------|---|--|--|
| River:                                                                                                    | Critical                           | Cr.             | • |      |   |  |  |
| Reach:                                                                                                    | Upper F                            | Jpper Reach     |   |      |   |  |  |
| Upstream Riv 9                                                                                                    | Sta:                               | 12              | - |      |   |  |  |
| Downstream R                                                                                                    | iv Sta:                            | 1               | • |      |   |  |  |
| Maximum Dist                                                                                                    | Maximum Distance between XS's: 100 |                 |   |      |   |  |  |
| Cut Line GIS Coordinates Cut Linearly interpolate cut lines from bounding XS's (only available when bounding XS's are Georeferenced) C Generate for display as perpendicular segments to reach invert |                                    |                 |   |      |   |  |  |
| (will be repositioned as cross section data is changed)                                                                                                    |                                    |                 |   |      |   |  |  |
| Decimal places                                                                                                    | in interp                          | olated Sta/Elev | : | 0.00 | ◄ |  |  |
| Delete Interpolated XS's Interpolate XS's                                                                                                    |                                    |                 |   |      |   |  |  |
|                                                                                                    |                                    |                 |   | Clos | e |  |  |
| Enter max dista                                                                                                    | nce betv                           | veen interp XSs |   |      |   |  |  |

Figure 6-60 Automatic Cross Section Interpolating Within a Reach

Once the user has selected the cross section range and entered the maximum allowable distance, cross section interpolation is performed by pressing the **Interpolate XS's** button. When the program has finished interpolating the cross sections, the user can close the window by pressing the **Close** button. Once this window is closed, the interpolated cross sections will show up on the river schematic as light green lines. The lighter color is used to distinguish interpolated cross sections from user-entered data. Interpolated cross sections can be plotted and edited like any other cross section. The only difference between interpolated sections and user-defined sections is that interpolated sections will have an asterisk (\*) attached to the end of their river station identifier. This asterisk will show up on all input and output forms, enabling the user to easily recognize which cross sections are interpolated and which are user defined.

The second type of automatic cross section interpolation, **Between 2 XS's**, allows the user to have much greater control over how the interpolation is performed. When this option is selected, a Cross Section Interpolation window will appear as shown in Figure 6-61.

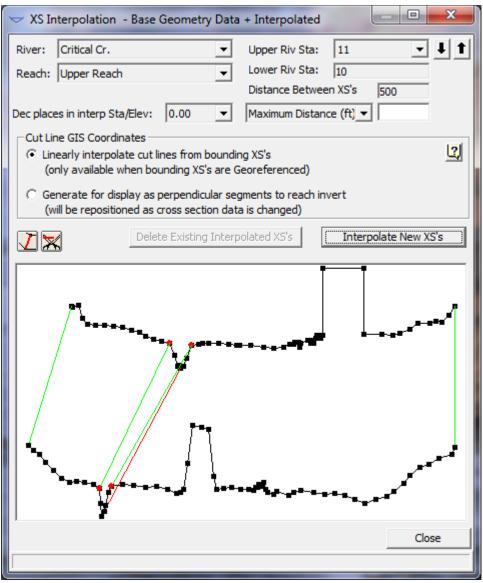

Figure 6-61 Detailed Cross Section Interpolation Window

This cross section interpolation window displays only two cross sections at a time. The user can get to any two cross sections from the River, Reach and River Station boxes at the top of the window. Interpolated cross section geometry is based on a string model as graphically depicted in *Figure 6-59*. The string model consists of chords that connect the coordinates of the upstream and downstream cross sections. The cords are classified as master and minor cords. As shown in Figure 6-61, five master cords are automatically attached between the two cross sections. These master cords are attached at the ends of the cross sections, the main channel bank stations, and the main channel inverts. Minor cord is generated automatically by the interpolation routines. A minor cord is generated by taking an existing coordinate in either the upstream or downstream section and establishing a corresponding coordinate at the opposite cross section by either matching an existing coordinate or interpolating one. The

station value at the opposite cross section is determined by computing the decimal percent that the known coordinate represents of the distance between master cords and then applying that percentage to the opposite cross section master cords. The number of minor cords will be equal to the sum of all the coordinates of the upstream and downstream sections minus the number of master cords. Interpolation at any point in between the two sections is then based on linear interpolation of the elevations at the ends of the master and minor cords. Interpolated cross sections will have station and elevation points equal to the number of major and minor cords.

This interpolation scheme is used in both of the automated interpolation options ("Within a Reach" and "Between 2 XS's"). The difference is that the Between 2 XS's option allows the user to define additional master cords. This can provide for a better interpolation, especially when the default of five major cords produces an inadequate interpolation. An example of an inadequate interpolation when using the default cords is shown below.

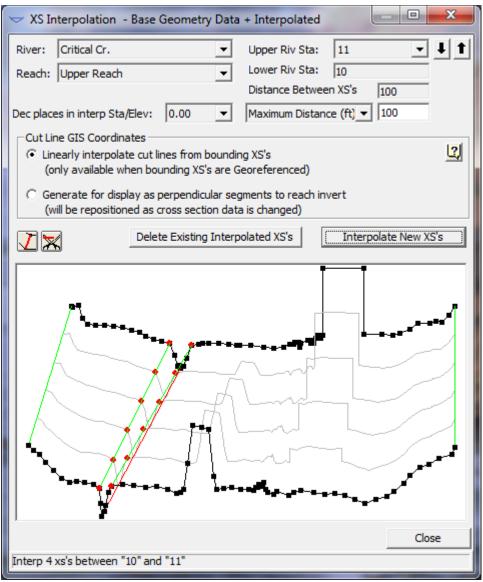

Figure 6-62 Cross Section Interpolation Based on Default Master Cords

As shown in Figure 6-62, the interpolation was adequate for the main channel and the left overbank area. The interpolation in the right overbank area failed to connect two geometric features that could be representing a levee or some other type of high ground. If it is known that these two areas of high ground should be connected, then the interpolation between these two sections should be deleted, and additional master cords can be added to connect the two features. To delete the interpolated sections, press the **Del Interp** button.

Master cords are added by pressing the **Master Cord** button that is located to the right of the Maximum Distance field above the graphic. Once this button is pressed, any number of master cords can be drawn in. Master cords are drawn by placing the mouse pointer over the desired location (on the upper cross section), then while holding the left mouse button down, drag the mouse pointer to the desired location of the lower cross section. When the left mouse button is released, a cord is automatically attached to the closest point near the pointer. An example of how to connect master cords is shown in Figure 6-63.

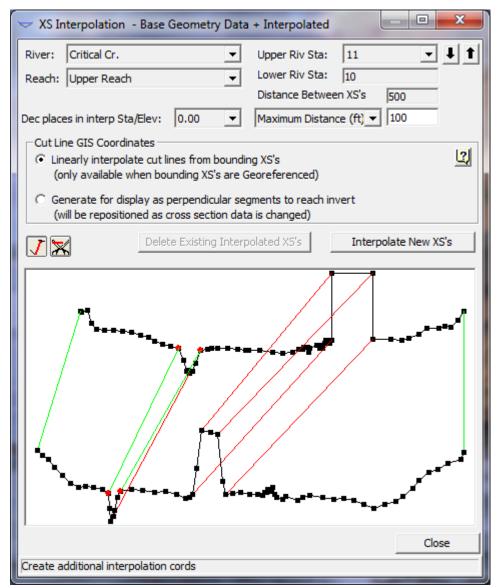

Figure 6-63 Adding Additional Master Cords for Interpolation

User defined master cords can also be deleted. To delete user defined master cords, press the **scissors** button to the right of the master cords button. When this button is pressed, simply move the mouse pointer over a user defined cord and click the left mouse button to delete the cord.

Once you have drawn in all the master cords that you feel are required, and entered the maximum distance desired between sections, press the **interpolate** button. When the interpolation has finished, the interpolated cross sections will automatically be drawn onto the graphic for visual inspection. An example of this is shown in Figure 6-64.

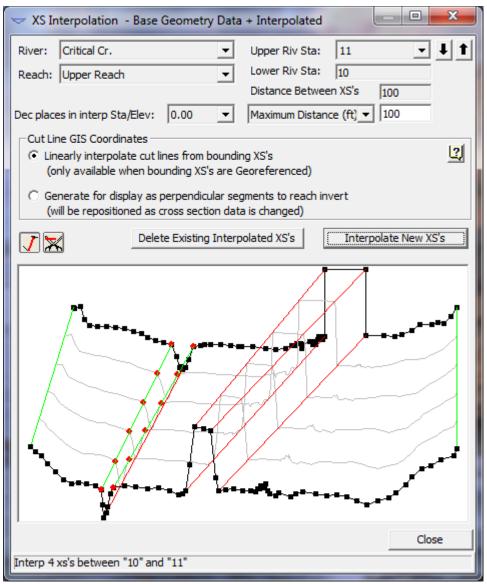

Figure 6-64 Final Interpolation with Additional Master Cords

As shown in Figure 6-64, the interpolation with the addition of user defined master cords is very reasonable.

In general, the best approach for cross section interpolation is to first interpolate sections using the "**Within a Reach**" method. This provides for fast interpolation at all locations within a reach. The "Within a Reach" method uses the five default master cords, and is usually very reasonable for most cross sections. Once this is accomplished, all of the interpolated sections should be viewed to ensure that a reasonable interpolation was accomplished in between each of the cross sections. This can be done from the "**Between 2 XS's**" window. Whenever the user finds interpolated cross sections that are not adequate, they should be deleted. A new set of interpolated cross sections can be developed by adding additional master cords. This will improve the interpolation. An additional option available in the "Between Two XS's" interpolation method is the ability to specify a constant distance for interpolation and to specify a specific location to interpolate a cross section. The **Constant Distance** option allows the user to put in a distance. This distance will be used to interpolate cross sections starting from the upstream cross section and moving downstream. Once the user entered distance can no longer be met between the two cross sections, then interpolation stops. The second option, **Set Location (ft)**, allows for the interpolation of a single cross section at a specified distance from the upstream cross section.

**CAUTION**: Automatic geometric cross section interpolation should not be used as a replacement for required cross section data. If water surface profile information is required at a specific location, surveyed cross section data should be provided at that location. It is very easy to use the automatic cross section interpolation to generate cross sections. But if these cross sections are not an adequate depiction of the actual geometry, you may be introducing error into the calculation of the water surface profile. Whenever possible, use topographic maps to assist you in evaluating whether or not the interpolated cross sections are adequate. Also, once the cross sections are interpolated, they can be modified just like any other cross section.

If the geometry between two surveyed cross sections does not change linearly, then the interpolated cross sections will not adequately depict what is in the field. When this occurs, the modeler should either get additional surveyed cross sections, or adjust the interpolated sections to better depict the information from the topographic map.

# **River Ice**

The current version of HEC-RAS allows the user to model ice-covered channels. This section of the user's manual will describe how to enter the data describing the ice cover and the ice cover properties. If the ice cover geometry is known, that is, if the ice cover thickness and roughness are known throughout the reaches of interest, the user can supply these data and describe the ice cover directly. If the ice cover results from a wide-river type jam, HEC-RAS will estimate the jam thickness in reaches where the ice jam occurs. In this case, the user can supply the material properties of the jam or use the default values. To find out how to view specific results for a channel with an ice cover, see Chapter 9 of this User's manual.

## **Entering and Editing Ice Data**

River ice data can be entered in two ways: by using the **Add Ice Cover** option under the **Options** Menu found at the top of the Cross Section Data Editor (Figure 6-2), or by using **Tables** Menu found at the top of the Geometric Data window (Figure 6-1). Both ways of entering data will be described below. It is important to remember that at least two cross sections are required to define the ice cover. A cross section should be placed at the upstream and downstream ends of each ice-covered reach.

#### Entering Ice Data at a Cross Section

To enter river ice data the user presses the Cross Section button on the Geometric Data window (Figure 6-1). Once the cross section button is pressed the Cross Section Data Editor will appear as shown in Figure 6-2. See the CROSS SECTION DATA section of the User's Manual, for information on selecting the appropriate river, reach, and cross section in the Cross Section Data Editor. Once a cross section with an ice cover has been selected, choose the "Add ice cover..." option under the Options Menu found at the top of the Cross Section Data Editor (Figure 6-2). This will open the Ice Cover Editor (Figure 6-65). All ice data for this cross section can be entered with this editor.

| Ice Cover E                                                    | ditor        |              |                              |         |       |  |  |
|----------------------------------------------------------------|--------------|--------------|------------------------------|---------|-------|--|--|
| Ice (                                                          | Cover Thick  | ness         | Ice Cover Manning's n Values |         |       |  |  |
| LOB                                                            | Channel      | ROB          | LOB                          | Channel | ROB   |  |  |
|                                                                | 0.5          |              |                              | 0.06    |       |  |  |
| Ice Cover                                                      | Specific Gra | vity:        |                              |         | 0.916 |  |  |
| Wide River                                                     | Ice Jam      |              |                              |         |       |  |  |
| Channe                                                         |              | Over Ban     | ks                           |         |       |  |  |
| Internal fri                                                   | ction angle  | ofjam (deg   | grees):                      |         | 45    |  |  |
| Ice Jam Po                                                     | rosity (frac | tion water   | filled):                     |         | 0.4   |  |  |
| Coefficient                                                    | K1(lateral   | to longitude | e stress in ja               | am):    | 0.33  |  |  |
| Maximum n                                                      | nean velocit | ty under ice | cover:                       |         | 5     |  |  |
| Ice Cohesi                                                     | on:          |              |                              |         | 0     |  |  |
| 🔽 Fixed Manning's n Value (or Nezhikovsky's data will be used) |              |              |                              |         |       |  |  |
| ОК                                                             |              | ancel        | Help                         |         | Clear |  |  |

Figure 6-65 Ice Cover Editor

**Ice Cover Thickness**. The ice cover thickness in the left overbank (LOB), main channel (Channel), and right overbank (ROB), are entered here. If there is no ice in any of these areas, a thickness of zero should be entered.

**Ice Cover Manning's n Values**. The Manning's n value of the ice cover in the left overbank (LOB), main channel (Channel), and right overbank (ROB), are entered here. If any part of a cross section has a non-zero ice thickness, a Manning's n value must be supplied.

**Ice Cover Specific Gravity**. The default value is 0.916. The user can supply an alternative value here.

Wide River Ice Jam. The boxes under this option are checked if this section is to be treated as a wide river ice jam. In this case, HEC-RAS will estimate the jam thickness using the complete ice jam force balance as described in the Hydraulic Reference Manual. The user can confine the jam to the main channel or allow the jam to be in the channel and overbank areas by checking the proper boxes. If the ice cover is confined to the channel, the overbanks can have a known ice thickness (including an ice thickness of zero) assigned to them in the Ice Cover Thickness option. If the Wide River Ice Jam option is selected, an ice cover thickness must be supplied for the main channel using the Ice Cover Thickness Option or through the Ice Tables (see below). This ice cover thickness will be used as the initial estimate of the ice jam thickness and will also serve as the minimum thickness allowed for the ice jam at that section. If the jam is allowed in the overbank areas, the channel and overbanks hydraulic properties will be combined to calculate a single jam thickness for the channel and overbanks. NOTE: A wide river jam cannot be selected for an entire river channel. A cross section with fixed ice cover geometry must be included at the upstream end and the downstream end of the wide

river ice jam to serve as the boundary conditions for the jam. There is no limit to the number of separate wide river jams that can exist in a river network. However, every ice jam must have a cross section with fixed ice geometry at its upstream and downstream limit. Ice jams can extend through any number of junctions. However, the jam will only be extended between reaches that have identical reach names.

**Internal Friction Angle of the Jam (degrees)**. This describes the "strength" of the ice jam as a granular material. The default value is 45\_degrees.

**Ice Jam Porosity (fraction water filled)**. This describes the fraction of the ice jam that is filled with liquid water. The default value is 0.4.

**Coefficient K1 (longitudinal to lateral stress in jam)**. This describes the ratio of the lateral stress and the longitudinal stress in the jam. It is the efficiency of the jam in transferring longitudinal stress into lateral stress against the channel banks. The default value is 0.33

**Maximum mean velocity under ice cover**. This option limits the maximum mean velocity under a wide river ice jam. The default value is 5 fps. If the maximum mean velocity is greater than this, the ice cover will be thinned until the maximum velocity is attained, or the minimum ice thickness supplied by the user is reached. In any case, the jam thickness will not be allowed to be thinner than the user supplied thickness. This option prevents the jam from thickening to such an extent that the entire cross sectional area of the channel would become blocked.

**Ice Cohesion**. At present, the ice jam cohesion is set to the default value of zero. This cannot be changed by the user. A value of zero is appropriate for breakup ice jams.

**Fixed Manning's n Value (or Nezhikovsky's data will be used)**. The Manning's n value of the ice jam can be specified by the user or estimated using the empirical relationships developed from Nezhikovsky's data (1964). The empirical relationships estimate the Manning's n value on the basis of the jam thickness and the total water depth. The default is the user supplied Manning's n value.

Once all the ice data have been entered and edited, click the **OK** button. At the bottom of the Cross Section Data Editor, in the space entitled "List of special notes for cross section," the words "Ice cover" will now appear. The user can now click on the words "Ice cover" to return to the ice cover editor for that cross section.

### **Entering Ice Data Through a Table**

Ice cover information can also be entered using the Tables Menu found at the top of the Geometric Data Window (Figure 6-1). To enter data the user selects the **Ice Cover** Option under the **Tables** Menu. All the information that can be entered under the Ice Cover Editor can also be entered using the Ice Cover table. It is often very convenient to enter and view data for more than one cross section at a time (Figure 6-66).

| E | dit Ice Cover Data                                                                   |            |           |           |           |         |          |         |              |            |          |          |          |
|---|--------------------------------------------------------------------------------------|------------|-----------|-----------|-----------|---------|----------|---------|--------------|------------|----------|----------|----------|
|   | River: Thames River 🖌 🧏 🖻 🛍 🗸 Edit Interpolated XS's                                 |            |           |           |           |         |          |         |              |            |          |          |          |
|   | Selected Area Edit Options       Add Constant       Multiply Factor       Set Values |            |           |           |           |         |          |         |              |            |          |          |          |
|   |                                                                                      | ver Statio | LOB ice   | Chan ice  | ROB ice   | LOB ice | Chan ice | ROB ice | Ice Specific | Ice Jam    | Ice Jam  | Friction |          |
|   |                                                                                      |            | Thickness | Thickness | Thickness | Mann n  | Mann n   | Mann n  | Gravity      | Chan (y/n) | OB (y/n) | Angle    |          |
|   | 1                                                                                    | 42000      |           | 0.5       |           |         | 0.06     |         | 0.916        | n          | n        | 45       | ·        |
|   | 2                                                                                    | 41590      |           | 0.5       |           |         | 0.06     |         | 0.916        | y          | n        | 45       |          |
|   | 3                                                                                    | 41190      |           | 0.5       |           |         | 0.06     |         | 0.916        | y          | n        | 45       |          |
|   | 4                                                                                    | 40690      |           | 0.5       |           |         | 0.06     |         | 0.916        | y          | n        | 45       |          |
|   | 5                                                                                    | 40180      |           | 0.5       |           |         | 0.06     |         | 0.916        | y          | n        | 45       |          |
|   | 6                                                                                    | 39190      |           | 0.5       |           |         | 0.06     |         | 0.916        | y          | n        | 45       |          |
|   | 7                                                                                    | 38560      |           | 0.5       |           |         | 0.06     |         | 0.916        | v          | n        | 45       |          |
|   | 8                                                                                    | 37530      |           | 0.5       |           |         | 0.06     |         | 0.916        | y          | n        | 45       | <b>_</b> |
|   |                                                                                      |            |           |           |           |         |          |         |              |            |          |          |          |
|   |                                                                                      | ОК         |           |           |           |         | Cancel   |         |              |            |          | Help     |          |

Figure 6-66 Entering Ice Information Using a Table

The user has the option of entering the ice thickness in the left overbank (LOB ice Thickness), the main channel (Chan ice Thickness), and the right overbank (ROB ice Thickness); the Manning's n value of the left overbank ice cover (LOB ice Mann n), the main channel ice cover (Chan ice Mann n), and the right overbank ice cover (ROB ice Mann n); and the specific gravity of the ice cover (Ice gravity). The user can also choose if the ice cover in the main channel is the result of a wide river ice jam (Ice Jam Chan. Note: only y or n can be entered here), and choose if the overbanks are also included in the wide river ice jam (Ice Jam OB. Note: only y or n can be entered here). The user can further select the internal friction angle of the ice jam (Friction Angle); the porosity of the ice jam (Porosity); the longitudinal to lateral stress ratio of the ice jam (Stress K1 ratio); the maximum allowable under ice flow velocity (Max Velocity); and if the Manning's n value of the ice jam is fixed, that is selected by the user, or if the Manning's n value will be determined by HEC-RAS (Note: only y or n can be entered here).

As in all instances where a Table is used to enter data, in each column the user has the option of entering one or more values, adding a constant to one or more of the values, multiplying a group of values by a factor, or changing a group of values to a specific value. Additionally, cut, copy, and paste buttons are provided to pass data to and from the Windows Clipboard.

### **Entering Ice Data at Bridges**

The influence of ice on the hydraulics of bridges is a relatively unstudied area. Little is known about the ways in which a wide river ice jam interacts with the various components of a bridge. The important components of a bridge that may interact with an ice jam include the piers, low chord, approaches, and deck. Previous investigations of ice jams in rivers with bridges have largely ignored their presence, arguing that observed ice jams did not contact the low steel significantly. Removing the bridge information for an ice jam study still remains an option. However to allow a user to efficiently use HEC-RAS with ice *and* with bridges, three separate options are provided. These options allow the user to selectively decide at each bridge whether or not the ice cover can interact with the structure. When modeling ice at bridges, users should carefully evaluate the results for consistency and accuracy.

Ice information at bridges is entered using the Bridge/Culvert editor found under the Geometry editor. Use the options menu in the Bridge/Culvert editor to select the ice option. This will open a window as shown in Figure 6-67.

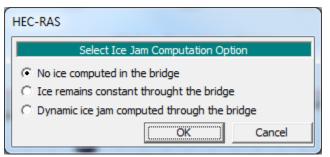

Figure 6-67. Entering Ice Information at Bridges

**No ice computed in the bridge**. In this case no ice calculations will be preformed at the bridge itself and the ice thickness at the bridge will be assumed to be zero.

**Ice remains constant through the bridge**. In this case, the ice thickness at the cross section immediately upstream of the bridge will be used. If the ice thickness is calculated as a wide river jam, this thickness will be used.

**Dynamic ice jam computed through the bridge**. In this case, the wide river ice jam calculations will be preformed at the bridge cross section. The user must check for inconsistent results, especially if any part of the ice jam is above the low chord of the bridge.

### Setting Tolerances for the Ice Jam Calculations

The user can override the default settings for the ice jam calculation tolerances which are used in the solution of the ice jam force balance equation. The tolerances are set as multiples of the *water surface calculation tolerance* used in the solution of the energy equation,

described in the Simulation Options section of Chapter 7. The user can change the values of these tolerances by changing the *water surface calculation tolerance*. The tolerances are as follows:

**Ice thickness calculation tolerance**. This tolerance is compared with the difference between the computed and assumed ice thickness at a cross section. It is set to ten times the *water surface calculation tolerance*. Its default value is 0.1 ft.

**Global ice thickness calculation tolerance**. This tolerance is compared with the difference between the computed ice thickness at each cross section between successive solutions of the ice jam force balance equation and the energy equation. It is set to ten times the *water surface calculation tolerance*. Its default value is 0.1 ft.

**Global water level calculation tolerance**. This tolerance is compared with the difference between the computed water surface elevations at each cross section between successive solutions of the ice jam force balance equation and the energy equation. It is set to six times the *water surface calculation tolerance*. Its default value is 0.06 ft.

**Maximum number of ice jam iterations**. This variable defines the maximum number of times for successive solutions of the ice jam force balance equation and the energy equation. It is set to 2.5 times the *maximum number of iterations*. Its default value is 50.

# Viewing and Editing Data through Tables

Once cross-section and hydraulic structure data are entered, the user can view and edit certain types of data in a tabular format. The following options are available from the **Tables** menu option on the **Geometric Data** editor:

### Manning's n or k values

It is often desirable to view and edit the Manning's n values or roughness heights (k values) for several cross sections all at the same time. From the **Geometric Data** editor, the user can select **Manning's n or k values** from the **Tables** menu item. Once this option is selected, a window will appear as shown in Figure 6-68.

As shown in Figure 6-68, the user has the options of selecting either n or k values to be used as the roughness coefficient, add a constant to one or more of the n or k values, multiply a group of n or k values by a factor, or change a group of n or k values to a specific value. Additionally, cut, copy, and paste buttons are provided to pass data to and from the Windows Clipboard. The user can optionally select to view all regions of the cross sections, the left overbank only, the main channel only, the right overbank only, or both overbanks. The main channel roughness coefficients are shown shaded in green in order to make it easier to distinguish between overbank and channel roughness coefficients in the table.

To add a constant to a group of n or k values, the user must first highlight the values that they would like to change. Highlighting is accomplished by placing the mouse in the upper left cell of the desired cells to highlight, then press the left mouse button and drag the cursor to the lower left corner of the desired cells to highlight. When the left mouse button is released, the cells that are selected will be highlighted (except the first cell). Once the user has highlighted the desired cells to be modified, press the **Add Constant** button. This will bring up a pop up window, which will allow the user to enter a constant value that will be added to all cells that are highlighted.

| Edit | Edit Manning's n or k Values |             |              |           |                 |        |                            |      |  |
|------|------------------------------|-------------|--------------|-----------|-----------------|--------|----------------------------|------|--|
| Rive | er: Beaver Cr                | eek         | <u>.</u> Me  | 📔 🗹 Edit  | Interpolated XS |        | n Values have<br>ght green |      |  |
| Rea  | ch: Kentwood                 | l           | 🛨 🛛 All Regi | ons       |                 |        | ckground                   |      |  |
| Se   | elected Area Ed              | it Options  |              |           |                 |        |                            |      |  |
|      | Add Constant                 | Multiply F  | actor Se     | et Values | Replace         | Reduce | to L Ch R                  |      |  |
|      | River Station                | Frctn (n/K) | n #1         | n #2      | n #3            | n #4   | n #5                       | n #6 |  |
| 1    | 5.99                         | n           | 0.1          | 0.14      | 0.04            | 0.14   |                            |      |  |
| 2    | 5.875*                       | n           | 0.1          | 0.12      | 0.04            | 0.14   |                            |      |  |
| 3    | 5.76                         | n           | 0.1          | 0.04      | 0.14            |        |                            |      |  |
| 4    | 5.685*                       | n           | 0.09         | 0.1       | 0.04            | 0.1    |                            |      |  |
| 5    | 5.61                         | n           | 0.08         | 0.1       | 0.04            | 0.06   |                            |      |  |
| 6    | 5.525*                       | n           | 0.07         | 0.09      | 0.1             | 0.04   | 0.06                       |      |  |
| 7    | 5.44                         | n           | 0.06         | 0.1       | 0.04            | 0.06   |                            |      |  |
| 8    | 5.41                         | n           | 0.15         | 0.25      | 0.04            | 0.15   |                            |      |  |
| 9    | 5.4                          | Bridge      |              |           |                 |        |                            |      |  |
| 10   | 5.39                         | n           | 0.15         | 0.2       | 0.04            | 0.2    | 0.15                       | 0.2  |  |
| 11   | 5.29                         | n           | 0.04         | 0.06      | 0.04            | 0.06   |                            |      |  |
| 12   | 5.21*                        | n           | 0.07         | 0.08      | 0.04            | 0.08   | 0.06                       |      |  |
| 13   | 5.13                         | n           | 0.1          | 0.04      | 0.1             | 0.06   |                            |      |  |
| 14   | 5.065*                       | n           | 0.1          | 0.04      | 0.1             | 0.08   |                            |      |  |
| 15   | 5.0                          | n           | 0.1          | 0.04      | 0.1             |        |                            |      |  |
|      | ОК                           |             |              | Ca        | ancel           |        |                            | Help |  |

Figure 6-68. Manning's n Data View and Editing Table

To multiply a group of n or k values by a factor, the user first highlights the desired cells. Once the cells are highlighted, pressing the **Multiply by a Factor** button will bring up a pop up window. This window allows the user to enter a value that will be multiplied by each of the highlighted cells.

To set a group of n or k values to the same number, the user must first highlight the values that they would like to change. Once the cells are highlighted, pressing the **Set Values** button will bring up a pop up window. This window will allow the user to enter a specific n or k value, which will replace all of the highlighted values.

The last option (**Replace)** is to find and replace a specific number with a new number. When this option is selected the user is asked to put in a number to search for and also a number to replace it with. This option only searches and replaces data in highlighted fields.

An additional option is the **Reduce Channel to a Single n-Value**. This option will find the Manning's n or k value at the midpoint between the main channel bank station, then change the entire channel to a single roughness coefficient equal to that midpoint value.

The user can also go directly into the table and change any individual values.

### **Reach Lengths**

The user has the ability to view and edit cross section reach lengths in a tabular format. This is accomplished by selecting **Reach Lengths** from the **Tables** menu of the Geometric Data editor. Once this option is selected, a window will appear as shown in Figure 6-69. The user has the same editing features as described previously for the n values table. See the discussion under Manning's n or k values, in the previous section, for details on how to edit the data.

| Edit Downstream Reach Lengths |                                                      |         |      |  |  |  |  |  |  |
|-------------------------------|------------------------------------------------------|---------|------|--|--|--|--|--|--|
| River: Beaver Creek           | River: Beaver Creek 💌 🐰 🖻 🛍 🔽 Fdit Interpolated XS's |         |      |  |  |  |  |  |  |
| Reach: Kentwood               | •                                                    |         |      |  |  |  |  |  |  |
| Selected Area Edit Options    |                                                      |         |      |  |  |  |  |  |  |
| Add Constant Multiply F       | actor Set Values .                                   | Replace |      |  |  |  |  |  |  |
|                               |                                                      | Channel |      |  |  |  |  |  |  |
| River Station                 | LOB                                                  | Channel | ROB  |  |  |  |  |  |  |
| 1 5.99                        | 440                                                  | 600     | 400  |  |  |  |  |  |  |
| 2 5.875*                      | 440                                                  | 600     | 400  |  |  |  |  |  |  |
| 3 5.76                        | 225                                                  | 400     | 275  |  |  |  |  |  |  |
| 4 5.685*                      | 225                                                  | 400     | 275  |  |  |  |  |  |  |
| 5 5.61                        | 240                                                  | 460     | 190  |  |  |  |  |  |  |
| 6 5.525*                      | 240                                                  | 460     | 190  |  |  |  |  |  |  |
| 7 5.44                        | 270                                                  | 170     | 500  |  |  |  |  |  |  |
| 8 5.41                        | 100                                                  | 100     | 100  |  |  |  |  |  |  |
| 9 5.4                         | Bridge                                               |         |      |  |  |  |  |  |  |
| 10 5.39                       | 320                                                  | 500     | 580  |  |  |  |  |  |  |
| 11 5.29                       | 410                                                  | 416.5   | 410  |  |  |  |  |  |  |
| 12 5.21*                      | 410                                                  | 416.5   | 410  |  |  |  |  |  |  |
| 13 5.13                       | 310                                                  | 355     | 340  |  |  |  |  |  |  |
| 14 5.065*                     | 310                                                  | 355     | 340  |  |  |  |  |  |  |
| 15 5.0                        | 0                                                    | 0       | 0    |  |  |  |  |  |  |
| 1201010                       | · · · · · · · · · · · · · · · · · · ·                |         |      |  |  |  |  |  |  |
| ОК                            | Cano                                                 | el      | Help |  |  |  |  |  |  |
| L                             |                                                      |         |      |  |  |  |  |  |  |

Figure 6-69. Reach Lengths View and Editing Table

### **Contraction and Expansion Coefficients (Steady Flow)**

The user has the ability to view and edit contraction and expansion coefficients for Steady flow hydraulics in a tabular format. This is accomplished by selecting **Contraction/Expansion Coefficients (Steady Flow)** from the **Tables** menu of the Geometric Data editor. Once this option is selected, a window will appear as shown in Figure 6-70. The user has the same editing features as described previously for the n values table. See the discussion under Manning's n values, in the previous section, for details on how to edit the data.

| Rive<br>Rea | Edit Contraction/Expansion Coefficients (Steady Flow) River: Beaver Creek  Reach: Kentwood  Selected Area Edit Options  Add Constant Multiply Factor Set Values Replace |             |           |  |  |  |  |  |
|-------------|----------------------------------------------------------------------------------------------------|-------------|-----------|--|--|--|--|--|
|             | River Station                                                                                                    | Contraction | Expansion |  |  |  |  |  |
| 1           | 5.99                                                                                                    | 0.1         | 0.3       |  |  |  |  |  |
| 2           | 5.875*                                                                                                    | 0.1         | 0.3       |  |  |  |  |  |
| 3           | 5.76                                                                                                    | 0.1         | 0.3       |  |  |  |  |  |
| 4           | 5.685*                                                                                                    | 0.1         | 0.3       |  |  |  |  |  |
| 5           | 5.61                                                                                                    | 0.1         | 0.3       |  |  |  |  |  |
| 6           | 5.525*                                                                                                    | 0.1         | 0.3       |  |  |  |  |  |
| 7           | 5.44                                                                                                    | 0.3         | 0.5       |  |  |  |  |  |
| 8           | 5.41                                                                                                    | 0.3         | 0.5       |  |  |  |  |  |
| 9           | 5.4                                                                                                    | Bridge      |           |  |  |  |  |  |
| 10          | 5.39                                                                                                    | 0.3         | 0.5       |  |  |  |  |  |
| 11          | 5.29                                                                                                    | 0.1         | 0.3       |  |  |  |  |  |
| 12          | 5.21*                                                                                                    | 0.1         | 0.3       |  |  |  |  |  |
| 13          | 5.13                                                                                                    | 0.1         | 0.3       |  |  |  |  |  |
| 14          | 5.065*                                                                                                    | 0.1         | 0.3       |  |  |  |  |  |
| 15          | 5.0                                                                                                    | 0.1         | 0.3       |  |  |  |  |  |
|             | ОК                                                                                                    | Cancel      | Help      |  |  |  |  |  |

Figure 6-70. Contraction and Expansion Coefficients (Steady Flow) Table

# **Contraction and Expansion Coefficients (Unsteady Flow)**

In general, contraction and expansion losses are not used in unsteady flow, and therefore the default coefficients are 0.0. Forces due to contractions and expansion are handled in the momentum equation through pressure force differences. However, because HEC-RAS is a one-dimensional unsteady flow model, the one-dimensional momentum equation does not always capture all of the forces acting on the flow field at a sharp contraction and/or expansion zone. In order to better approximate the forces acting on the water, and the resulting water surface elevation, at a contraction and/or expansion, the user can enter empirical contraction and expansion coefficients for unsteady flow modeling. These coefficients will be multiplied by a change in velocity head, just like in steady flow modeling, but the resulting energy loss gets converted to an equivalent force for placement into the momentum equation.

The user has the ability to view and edit contraction and expansion coefficients for Unsteady Flow hydraulics in a tabular format. This is accomplished by selecting **Contraction/Expansion Coefficients (Unsteady Flow)** from the **Tables** menu of the Geometric Data editor. Once this option is selected, a window will appear similar to the one shown in Figure 6-71. The user has the same editing features as described previously for the n values table. See the discussion

under Manning's n values, in the previous section, for details on how to edit the data.

| River<br>Read | Contraction/Expansion Coeffici<br>r: Bald Eagle<br>ch: Loc Hav<br>lected Area Edit Options<br>dd Constant Multiply Factor | 🛛 🔏 🖻 🖉 🔽 Edit Interpol | ated XS's |   |
|---------------|----------------------------------------------------------------------------------------------------|-------------------------|-----------|---|
|               | River Station                                                                                                    | Contraction             | Expansion |   |
| 106           | 57250.60                                                                                                    | 0.1                     | 0.3       |   |
| 107           | 56775.92                                                                                                    | 0.1                     | 0.3       |   |
| 108           | 56243.79                                                                                                    | 0.1                     | 0.3       |   |
| 109           | 55700.55                                                                                                    | 0.1                     | 0.3       |   |
| 110           | 54696.51                                                                                                    | 0.1                     | 0.3       |   |
| 111           | 53922.53                                                                                                    | 0.1                     | 0.3       |   |
| 112           | 2 52879.19                                                                                                    | 0.1                     | 0.3       |   |
| 113           | 51784.74                                                                                                    | 0.1                     | 0.3       | 1 |
| 114           | 50720.68                                                                                                    | 0.1                     | 0.3       |   |
| 115           | 49715.77                                                                                                    | 0.1                     | 0.3       |   |
| 116           | 48965.94                                                                                                    | 0.1                     | 0.3       | 1 |
| 117           | 48110.09                                                                                                    | 0.1                     | 0.3       |   |
|               | 47453.14                                                                                                    | 0.1                     | 0.3       | 1 |
| 119           | 46722.59                                                                                                    | 0.1                     | 0.3       |   |
|               | 46310.48                                                                                                    | 0.1                     | 0.3       | - |
|               | ок                                                                                                    | Cancel                  | Help      |   |

Figure 6-71. Contraction and Expansion Coefficients (Unsteady Flow) Table

#### Minor Losses

Minor losses due to bends, junctions, etc... can be added to both the steady flow and the unsteady flow solution. Minor losses are computed by the user entering a K loss coefficient at a specific cross section. The K loss coefficient can vary from 0.0 to 1.0. This loss coefficient gets multiplied by the velocity head at that specific cross section in order to compute the minor energy loss. This energy loss gets added to the energy equation for steady flow computations. For unsteady flow computations, the energy loss is converted to an equivalent force and inserted into the momentum equation. In both cases the energy loss is assumed to act as a force in the upstream direction to slow the flow down.

To use the minor loss option, select **Minor Losses** from the **Tables** menu at the top of the Geometric editor. When this option is selected, a table will appear allowing the user to enter a K loss coefficient at any desired cross section.

### **Bank Stations**

This table allows the user to set or move the main channel bank stations. If the main channel bank stations have not been set, and the user brings up this table, the bank stations will be set to the ends of the cross section. If the bank stations are already set the user can adjust the bank stations by adding a constant, multiplying them by a factor, or setting them to a specific value. If the new bank stations do not exist in the cross section, the program will automatically interpolate them.

### Levees

This table allows the user to easily enter and edit levee stations and elevations. The editor allows the user to quickly move levee stations and/or elevations. This can be very useful when trying to decide on a location for levee setbacks and/or the levee elevations.

### **Ice Cover**

This option allows the user to enter ice cover data in a tabular form. A detailed discussion of ice cover information was presented earlier in this chapter.

### Names

This option allows the user to change the name of any of the objects that make up the model schematic of the river system. When this option is selected, a submenu will appear that lists all of the objects of the schematic in which the user may want to change the current name of. This list includes: River and Reach Names; River Stations; Node Names; Node Descriptions; Junctions; storage Areas; Storage Area Connections; and Pump Stations.

### **River and Reach Names**

This option will bring up a table of all the River and Reach names in the model. The user can change any name by simply going to the appropriate cell and changing the current label.

### **River Stationing**

This option allows the user to view and edit the cross section river stationing in a tabular form. This is accomplished by selecting **Names**, then **River Stations** from the **Tables** menu of the Geometric Data editor. Once this option is selected, a window will appear as shown in Figure 6-72. This table allows the user to change the river stationing of individual cross sections, add a constant value to the river stationing of selected cross sections (those cross sections highlighted by the user), multiply the selected cross sections river stationing by a

factor, or to renumber the cross section river stationing based on the main channel reach lengths

| Rena  | me River Sta         | ations                           |  |  |  |  |  |  |  |  |
|-------|----------------------|----------------------------------|--|--|--|--|--|--|--|--|
| River | : Bald Eag           | e 🔽                              |  |  |  |  |  |  |  |  |
| Read  | Reach: Loc Hav       |                                  |  |  |  |  |  |  |  |  |
| Mai   | ,<br>in Channel Le   | engths GIS Cut Line Intersection |  |  |  |  |  |  |  |  |
|       |                      |                                  |  |  |  |  |  |  |  |  |
| Star  | ting RS Value        | e: 0 2 decimal places 💌          |  |  |  |  |  |  |  |  |
|       | Create RS in         | miles Create RS in feet          |  |  |  |  |  |  |  |  |
| Sele  | ected Area E         | dit Options                      |  |  |  |  |  |  |  |  |
|       | Add Constar          | Multiply by Factor               |  |  |  |  |  |  |  |  |
|       | RS                   | New RS                           |  |  |  |  |  |  |  |  |
| 1     | 138154.4             | 138154.4                         |  |  |  |  |  |  |  |  |
| 2     | 137690.8             | 137690.8                         |  |  |  |  |  |  |  |  |
| 3     | 137327.0             | 137327.0                         |  |  |  |  |  |  |  |  |
| 4     | 136564.9             | 136564.9                         |  |  |  |  |  |  |  |  |
| 5     | 136202.3             | 136202.3                         |  |  |  |  |  |  |  |  |
| 6     | 135591.4             | 135591.4                         |  |  |  |  |  |  |  |  |
| 7     | 135068.7             | 135068.7                         |  |  |  |  |  |  |  |  |
| 8     | 134487.2             | 134487.2                         |  |  |  |  |  |  |  |  |
| 9     | 133881.0             | 133881.0                         |  |  |  |  |  |  |  |  |
| 10    | 133446.1             | 133446.1                         |  |  |  |  |  |  |  |  |
| 11    |                      | 132973.6                         |  |  |  |  |  |  |  |  |
|       | 132363.8             | 132363.8                         |  |  |  |  |  |  |  |  |
| 13    | 131699.7             | 131699.7                         |  |  |  |  |  |  |  |  |
|       | 130997.6             | 130997.6                         |  |  |  |  |  |  |  |  |
|       | 130339.2             | 130339.2                         |  |  |  |  |  |  |  |  |
|       | 129627.5             | 129627.5                         |  |  |  |  |  |  |  |  |
|       | 17 128760.7 128760.7 |                                  |  |  |  |  |  |  |  |  |
|       | 128280.7             | 128280.7                         |  |  |  |  |  |  |  |  |
| 19    | 127410.9             | 127410.9 👻                       |  |  |  |  |  |  |  |  |
|       | ок                   | Cancel Help                      |  |  |  |  |  |  |  |  |

Figure 6-72. Cross Section River Stationing View and Editing Table

#### Node Names

This option allows the user to add an additional name to a node (a node is a cross section, bridge, culvert, inline structure, etc...). The name can be up to 16 characters long. The user can request that the name be displayed on a profile plot or on a cross-section plot. To use this feature, select **Names**, then **Node Names** from the **Tables** menu. When this option is selected a window will appear as shown in Figure 6-73. Enter any text name that you want at a desired location within the model.

| Rive | er:    | (All River | s)         | -      |         |             |            |     |
|------|--------|------------|------------|--------|---------|-------------|------------|-----|
| Rea  | ich:   |            |            | -      | Find    | Text        | Replace To | ext |
|      |        |            | Node Names | (16 Ch | aracter | rs Maximum) |            |     |
|      | R      | iver       | Reach      | F      | RS      | Node        | e Name     |     |
| 1    | Beaver | Creek      | Kentwood   | 5.99   |         |             |            |     |
| 2    | Beaver | Creek      | Kentwood   | 5.87   | 5*      |             |            |     |
| 3    | Beaver | Creek      | Kentwood   | 5.76   |         | USGS Gage   |            |     |
| 4    | Beaver | Creek      | Kentwood   | 5.68   | 5*      |             |            |     |
| 5    | Beaver | Creek      | Kentwood   | 5.61   |         |             |            |     |
| 6    | Beaver | Creek      | Kentwood   | 5.52   | 5*      |             |            |     |
| 7    | Beaver | Creek      | Kentwood   | 5.44   |         |             |            |     |
| 8    | Beaver | Creek      | Kentwood   | 5.41   |         |             |            |     |
| 9    | Beaver | Creek      | Kentwood   | 5.4    | BR      | Highway 104 | 9          |     |
| 10   | Beaver | Creek      | Kentwood   | 5.39   |         |             |            |     |
| 11   | Beaver | Creek      | Kentwood   | 5.29   |         |             |            |     |
| 12   | Beaver | Creek      | Kentwood   | 5.21   | *       |             |            |     |
| 13   | Beaver | Creek      | Kentwood   | 5.13   |         |             |            |     |
| 14   | Beaver | Creek      | Kentwood   | 5.06   | 5*      |             |            |     |
| 15   | Beaver | Creek      | Kentwood   | 5.0    |         |             |            |     |

Figure 6-73. Node Name Table Editor

### **Node Descriptions**

This table allows the user to enter a description for any node (cross section, bridge, culvert, inline structure, lateral structure, and pump stations). The description can be up to six rows of text. The table allows the user to display any number of the rows at one time. The user can request that the description be displayed on a profile plot or on a cross-section plot. To use this feature, select **Names**, then **Node Descriptions** from the **Tables** menu. Enter any text description that you want at a desired location within the model.

### Junctions

This option allows the user to change the name of any junction that is currently in the model.

### Storage Areas

This option allows the user to change the name of any storage area that is currently in the model.

### Storage Area Connections

This option allows the user to change the name of any storage area connection that is currently in the model.

#### **Pump Stations**

This option allows the user to change the name of any pump station that is currently in the model.

### **Picture File Associations**

This table allows the user to see and edit the directories that pictures are attached to for the project. For example, if all of the pictures for a project were in a directory separate from the project, and these pictures were then moved to another directory, this table would allow you to easily change the associated directory for the pictures.

### **Ineffective Flow Area Elevations**

This table allows the user to see the trigger elevations for all of the ineffective flow areas in the model. The user can change any of the elevations directly from this table.

### **Bridge Width Table**

This option allows the user to view and/or modify bridge width and distance data. Previous versions of HEC-RAS (versions 2.21 and earlier) allowed the user to enter a zero length between the cross sections inside of a bridge and the cross sections just outside of the bridge. This creates and unrealistic water surface profile in the vicinity of the bridge. Current versions require the user to maintain some distance between the outside cross sections and the bridge structure. This table was added to make the process of modifying old data sets less painful. When this option is selected, a window will appear as shown in Figure 6-74. As shown in Figure 6-74, the user is given the length between the cross sections that bound the bridge (Dist Avail), the distance between the upstream cross section and the bridge (Upstream Dist), the bridge width (Bridge Width), and the distance between the downstream cross section and the bridge (Downstream **Dist**). The user must ensure that the upstream and downstream distances are greater than zero. This will require entering an upstream distance, and then changing the bridge width to allow for a positive downstream distance.

| Rive | River: Bald Eagle    |                 |               |              |                 |  |  |  |
|------|----------------------|-----------------|---------------|--------------|-----------------|--|--|--|
| Se   | lected Area Edit Opt |                 |               | 1            |                 |  |  |  |
|      | dd Constant          | Multiply Factor | Set Values    | Replace      |                 |  |  |  |
|      | River Station        | Dist Avail      | Upstream Dist | Bridge Width | Downstream Dist |  |  |  |
| 1    | 103245               | 247.45          | 100           | 42           | 105.45          |  |  |  |
| 2    | 2 75960              | 85.15           | 30            | 30           | 25.15           |  |  |  |
| 3    | 58780                | 127.7           | 40            | 20           | 67.7            |  |  |  |
| 4    | 36713                | 106.12          | 35            | 30           | 41.12           |  |  |  |
| 5    | 23828                | 88.41           | 20            | 50           | 18.41           |  |  |  |
| 6    | 21241                | 83.41           | 30            | 20           | 33.41           |  |  |  |
| 7    | 15100                | 593.53          | 240           | 210          | 143.53          |  |  |  |
| 8    | 11985                | 169.43          | 50            | 50           | 69.43           |  |  |  |
| 9    | 2920                 | 316.24          | 50            | 160          | 106.24          |  |  |  |
| 10   | 2436                 | 129.19          | 15            | 100          | 14.19           |  |  |  |
|      | ОК                   |                 | Cancel        |              | Help            |  |  |  |

Figure 6-74. Bridge Width and Distance Table

# Weir and Gate Coefficient Table

This table allows the user to see and edit all of the weir and gate coefficients for all of the inline and lateral structures within the model.

# **HTAB Internal Boundaries Table**

This table allows the user to see and edit all of the Hydraulic Tables properties that have been specified for internal boundaries, such as bridges, culverts, inline structures, lateral structures, and storage area connections. These hydraulic table properties are used in defining the limits that the pre-processor uses for building the family of curves for each internal boundary structure. This option is only used in an unsteady flow simulation.

# **Linear Routing Coefficients**

This option allows the user to view and edit any linear routing coefficients that have been entered for either lateral structures or storage area connections.

### Priessmann Slots on Lidded XS's

This table allows the user to turn the Priessmann slot option on or off for any or all of the cross sections that have lids added to them. An example of this table is shown below in Figure 6-75.

| Rive                      | River: (All Rivers) |              |                |                        |   |  |  |  |
|---------------------------|---------------------|--------------|----------------|------------------------|---|--|--|--|
| Rea                       | ch:                 |              | -              |                        |   |  |  |  |
|                           | Check for a         | Preissmann's | Slot to be add | led to XS's with a lid |   |  |  |  |
|                           | River               | Reach        | RS             | Add Preissmann Slot    |   |  |  |  |
| 1                         | 17th Street         | 3            | 36020          |                        |   |  |  |  |
| 2                         | 17th Street         | 3            | 35819.8*       |                        |   |  |  |  |
| 3                         | 17th Street         | 3            | 35619.6*       |                        |   |  |  |  |
| 4                         | 17th Street         | 3            | 35419.4*       |                        |   |  |  |  |
| 5                         | i 17th Street       | 3            | 35219.2*       |                        | 1 |  |  |  |
| 6                         | i 17th Street       | 3            | 35019.*        |                        | 1 |  |  |  |
| 7                         | 17th Street         | 3            | 34818.8*       |                        | 1 |  |  |  |
| 8                         | 17th Street         | 3            | 34618.6*       |                        |   |  |  |  |
| 9                         | 17th Street         | 3            | 34418.4*       |                        |   |  |  |  |
| 10 17th Street 3 34218.2* |                     |              |                |                        |   |  |  |  |

Figure 6-75. Table Editor For Priessmann Slot Option.

As shown in the Figure above, every cross section that has a lid will show up in the table. If the user wants the Priessmann slot option to be used during unsteady flow calculations, then that cross section must be checked in the column labeled **Add Priessmann Slot**. An easy way to turn this option on or off for all of the cross sections is to click on the column heading of the check box column (which will highlight all of the locations in the table). Then, pressing the space bar will toggle the check mark on and off for all of the highlighted locations.

The **Priessmann Slot** option will instruct the computational code to treat this cross section and lid as a pressurized pipe. This option is only for unsteady flow computations. If the option is turned on, the conveyance curves for the cross section will be truncated at the maximum low chord elevation of the lid. Priessmann slot theory will be used for modeling the flow once it becomes pressurized. For more on modeling pressurized pipes in HEC-RAS, please review the section on modeling pressurized pipes in Chapter 16 of this manual, as well as the HEC-RAS Hydraulic Reference manual.

# Manning's n by Land Classification

This table allows the user to enter Manning's n values for various Land Classification types. This option requires the user to have added a Land Classification Map layer into the HEC-RAS project inside of RAS Mapper. If a land Classification Layer has been developed within HEC-RAS Mapper, that layer can then be selected (associated with a specific geometry file). Once a Land Classification layer is selected, the types of land classifications contained within that layer will show up in the table (See Figure below). The user can then enter a Manning's n values to associate with each Land Classification type (name).

Currently this option for entering Land Classifications, and associating Manning's n values with them, is only used for defining Manning's n values for 2D Flow Areas. See the Figure below for this example:

| Li | Land Cover to Manning's n (2D Flow Areas Only)                                                                                                    |                            |                    |                                 |                 |  |  |  |  |
|----|----------------------------------------------------------------------------------------------------|----------------------------|--------------------|---------------------------------|-----------------|--|--|--|--|
|    |                                                                                                    | Set Manning                | 's n to Override D | efault Land Cover Values        |                 |  |  |  |  |
|    | Selected Area Edit Options                                                                                                    |                            |                    |                                 |                 |  |  |  |  |
|    | Add Constant Multiply Factor Set Values Replace                                                                                                    |                            |                    |                                 |                 |  |  |  |  |
|    |                                                                                                    | Land Cover Layer           |                    | Geometry Overrides (Blank for   | Default Values) |  |  |  |  |
| 1  |                                                                                                    | Name                       | Default Mann n     | Base Mann n (blank for default) | Flat Area       |  |  |  |  |
|    | 1                                                                                                    | nodata                     |                    | 0.06                            | 0.054           |  |  |  |  |
|    | 2                                                                                                    | building                   | 10                 | 100                             | 100             |  |  |  |  |
|    | 3                                                                                                    | medium density residential | 0.08               | 0.08                            | 0.072           |  |  |  |  |
|    | 4                                                                                                    | open space                 | 0.04               | 0.04                            | 0.036           |  |  |  |  |
|    | 5                                                                                                    | park                       | 0.06               | 0.06                            | 0.054           |  |  |  |  |
|    | 6                                                                                                    | trees                      | 0.12               | 0.12                            | 0.108           |  |  |  |  |
|    | 7                                                                                                    | urban                      | 0.1                | 0.1                             | 0.09            |  |  |  |  |
|    | 7       urban       0.1       0.09         Associated Layer:       d:\\Example Data\2D Unsteady Flow Hydraulics\Muncie\LandCover\LandCoverUserShapefile.tif |                            |                    |                                 |                 |  |  |  |  |
|    |                                                                                                    | , , , ,                    |                    | ОК                              | Cancel          |  |  |  |  |

Figure 6-76. Manning's n by Land Class Table.

As shown in the Figure above, the editor displays the Manning's n values that may be contained within the Land Cover file (**Default Mann n**). The user can override these default Manning's n values for this specific geometry file by entering their own defaults into the column labeled **Base Mann n (Blank for default)**. If this column is left blank, the software will use the Manning's n values from the Land Cover Layer. If the user enters values in this column, then these values will be used for those Land Cover layer types.

Additionally, the user has the option to draw polygons on top of the geometry, in which they can redefine the Manning's n values within that polygon. This option could be used for calibrating manning's n values within that region (Inside of the polygon), or it could be used for defining main channel Manning's n values based on user defined regions (polygons). To use this option, draw polygons onto the geometric editor, using the drawing tool labeled **2D Area Mann n Regions**. After drawing the polygon the user is required to give it a unique name. Once the polygons are drawn they will show up in the Manning's n by Land Cover Table. Right now these Manning's n values only work for 2D Flow Areas.

# **Importing Geometric Data**

HEC-RAS has the ability to import geometric data in several different formats. These formats include: a GIS format (developed at HEC); the USACE Standard Surveyor format; HEC-2 data format; HEC-RAS data format; UNET geometric data format; and the MIKE11 cross section data format. Data can be imported into an existing HEC-RAS geometry file or for a completely new geometry file. Multiple data files can be imported into the same geometric data file on a reach-byreach basis.

To import data into a HEC-RAS geometric data file, the user selects the **Import Geometric Data** option from the **File** menu of the Geometric Data window. Once this option is selected, the user then selects one of the available formats from the list. Once this choice is made, a window will appear allowing the user to select a file containing the data to import. After the user has selected a file, an import window will appear to guide you through the import process.

The Import Options window will guide you through the process of importing all or part of the import file. The initial tab of the Import Options dialog is the Intro tab, shown in Figure 6-77. HEC-RAS will read the import file and look for a "UNITS" tag. Based on the value associated with the tag, you will be offered the option to import the data in the current unit system or to convert the data from one unit system to another. If no unit system is found in the file the import dialog will default to your current RAS project units.

| Import Geometry Data                                                                                                    |        |
|----------------------------------------------------------------------------------------------------|--------|
| Intro   River Reach Stream Lines   Cross Sections and IB Nodes   Storage Areas and Connections                                                                                                    |        |
| The import data has been read into a temporary geometry structure and<br>now can be incorporated into the current geometry file. Step through the<br>various tabs to select the desired import options. When all the appropriate<br>options have been set, press the Finished - Import Data button. |        |
| Current RAS project units: US Customary Units                                                                                                    |        |
| Import data as: G US Customary units<br>G SI (metric) units                                                                                                    |        |
| Import data will not be converted on import.                                                                                                    |        |
|                                                                                                    |        |
|                                                                                                    |        |
|                                                                                                    |        |
|                                                                                                    |        |
|                                                                                                    |        |
|                                                                                                    |        |
| Previous [Next] Finished - Import Data                                                                                                    | Cancel |

Figure 6-77. Unit system conversion is an import option in HEC-RAS

### **River Reach Stream Lines**

The next tab on the import options window is the River Reach Stream Lines (see **Error! Reference source not found.**). This set of options allows you to specify which river reaches to import, how to import the data, and what to name the river and reach. Import options for the river and reaches are summarized in Table 6-2.

Chapter 6 Entering and Editing Geometric Data

| JOIL                                                                                                    | Constant Dat     | _                |           |                  |                   |           | Contraction of the local division of the local division of the loc |                  |  |
|----------------------------------------------------------------------------------------------------|------------------|------------------|-----------|------------------|-------------------|-----------|----------------------------------------------------------------------------------------------------|------------------|--|
|                                                                                                    | Geometry Dat     | la               |           |                  |                   |           | -                                                                                                    |                  |  |
| Intro                                                                                                    | o River Reach    | Stream Lines 📔 ( | Cross Sec | tions and IB Noo | des   Storage Are | eas and C | onnections                                                                                                    |                  |  |
| The river reach stream lines found in the file or generated while reading it are listed below. Check the reaches you want to |                  |                  |           |                  |                   |           |                                                                                                    |                  |  |
| import, and modify the import name and way existing stream lines are merged. (A range of reaches can be checked/unchecked    |                  |                  |           |                  |                   |           |                                                                                                    |                  |  |
| with                                                                                                    | n the space bar) |                  |           |                  |                   |           |                                                                                                    |                  |  |
|                                                                                                    | Import File      | Import File      | Invert    | Import As        | Import As         | Import    | Import                                                                                                    | Merge Mode       |  |
|                                                                                                    | River            | Reach            | #Points   | River            | Reach             | Status    | Stream Lines                                                                                                    |                  |  |
| 1                                                                                                    | Baxter River     | Upper Reach      | 2589      | Baxter River     | Upper Reach       | new       |                                                                                                    | Replace          |  |
|                                                                                                    | Baxter River     | Lower Reach      | 5798      | Baxter River     | Lower Reach       | new       |                                                                                                    | Replace          |  |
| 3                                                                                                    | Tule Creek       | Tributary        | 1907      | Tule Creek       | Tributary         | new       |                                                                                                    | Replace          |  |
|                                                                                                    |                  |                  |           |                  |                   |           |                                                                                                    |                  |  |
|                                                                                                    |                  |                  |           |                  |                   |           |                                                                                                    |                  |  |
|                                                                                                    |                  |                  |           |                  |                   |           |                                                                                                    |                  |  |
|                                                                                                    |                  |                  |           |                  |                   |           |                                                                                                    |                  |  |
|                                                                                                    |                  |                  |           |                  |                   |           |                                                                                                    |                  |  |
|                                                                                                    |                  |                  |           |                  |                   |           |                                                                                                    |                  |  |
|                                                                                                    |                  |                  |           |                  |                   |           |                                                                                                    |                  |  |
|                                                                                                    |                  |                  |           |                  |                   |           |                                                                                                    |                  |  |
|                                                                                                    |                  |                  |           |                  |                   |           |                                                                                                    |                  |  |
|                                                                                                    |                  |                  |           |                  |                   |           |                                                                                                    |                  |  |
|                                                                                                    |                  |                  |           |                  |                   |           |                                                                                                    |                  |  |
|                                                                                                    |                  |                  |           |                  |                   |           |                                                                                                    |                  |  |
|                                                                                                    |                  |                  |           |                  |                   |           |                                                                                                    |                  |  |
|                                                                                                    |                  |                  |           |                  |                   |           |                                                                                                    |                  |  |
|                                                                                                    |                  |                  |           |                  |                   |           |                                                                                                    |                  |  |
|                                                                                                    |                  |                  |           |                  |                   |           |                                                                                                    |                  |  |
|                                                                                                    |                  |                  |           |                  |                   |           |                                                                                                    |                  |  |
|                                                                                                    |                  |                  |           |                  |                   |           |                                                                                                    |                  |  |
|                                                                                                    |                  |                  |           |                  |                   |           |                                                                                                    |                  |  |
|                                                                                                    |                  |                  |           |                  |                   |           |                                                                                                    |                  |  |
|                                                                                                    |                  |                  |           |                  |                   |           |                                                                                                    |                  |  |
|                                                                                                    |                  |                  |           |                  |                   |           |                                                                                                    |                  |  |
|                                                                                                    |                  |                  |           |                  |                   |           |                                                                                                    |                  |  |
|                                                                                                    |                  |                  |           |                  |                   |           |                                                                                                    |                  |  |
|                                                                                                    |                  |                  |           |                  |                   |           |                                                                                                    |                  |  |
|                                                                                                    |                  |                  |           |                  |                   |           |                                                                                                    |                  |  |
|                                                                                                    |                  |                  |           |                  |                   |           |                                                                                                    |                  |  |
|                                                                                                    |                  |                  |           |                  |                   |           |                                                                                                    |                  |  |
|                                                                                                    |                  |                  |           |                  |                   |           |                                                                                                    |                  |  |
|                                                                                                    |                  |                  |           |                  |                   |           |                                                                                                    |                  |  |
|                                                                                                    |                  |                  |           |                  |                   |           |                                                                                                    |                  |  |
|                                                                                                    |                  |                  |           |                  |                   |           |                                                                                                    |                  |  |
|                                                                                                    |                  |                  |           |                  |                   |           |                                                                                                    |                  |  |
|                                                                                                    |                  |                  |           |                  |                   |           |                                                                                                    |                  |  |
|                                                                                                    |                  |                  |           |                  |                   |           |                                                                                                    |                  |  |
|                                                                                                    |                  |                  |           |                  |                   |           |                                                                                                    |                  |  |
|                                                                                                    |                  |                  |           |                  |                   |           |                                                                                                    |                  |  |
|                                                                                                    |                  |                  |           |                  |                   |           |                                                                                                    |                  |  |
|                                                                                                    |                  |                  |           |                  | evious Next       | . 1       |                                                                                                    | mport Data Cance |  |

Figure 6-78. River and reach import options.

| Column                 | Description                                                                                                    |
|------------------------|----------------------------------------------------------------------------------------------------|
| Import As<br>River     | The name of the River once it is imported to RAS.                                                                                                    |
| Import As<br>Reach     | The name of the Reach once it is imported to RAS.                                                                                                    |
| Import Status          | Identifies whether the river reach exists in the RAS geometry file or is new.                                                                        |
| Import Stream<br>Lines | Checkbox to choose what river reaches to import. Use the spacebar to toggle the checkbox. All rows can be selected by clicking on the column header. |

Merge Mode The river reach can replace existing data, append upstream, or append downstream.

### **Cross Section and IB Nodes**

The next tab on the Import Options window allows you to import cross sections and internal boundaries (bridges and inline structures). The Cross Sections and IB Nodes screen options are shown in **Error! Reference source not found.**.

| Import Geometry Data                                                                     |                                                                                                    |         |            |                     |                                    |                 |                                        |                                |              |                         |                |         |
|------------------------------------------------------------------------------------------|----------------------------------------------------------------------------------------------------|---------|------------|---------------------|------------------------------------|-----------------|----------------------------------------|--------------------------------|--------------|-------------------------|----------------|---------|
| Intro River Reach Stream Lines Cross Sections and IB Nodes Storage Areas and Connections |                                                                                                    |         |            |                     |                                    |                 |                                        |                                |              |                         |                |         |
|                                                                                          | Node Types in Table                                                                                     |         |            |                     |                                    |                 |                                        |                                |              |                         |                |         |
| F                                                                                        | Cross Sections (XS) 🔽 Bridges and Culverts (BR/Culv) 🔽 Inline Structures (IS) 🔽 Lateral Structures (LS) |         |            |                     |                                    |                 |                                        |                                | (LS)         |                         |                |         |
| Imp                                                                                      | Import River: (All Rivers) I                                                                            |         |            |                     |                                    | # RS = 180 #    |                                        |                                | 180 # N      | New= 180 # Import = 180 |                |         |
| Imp                                                                                      | oort Reach:                                                                                             |         |            |                     | Import As:                         |                 |                                        | Check New Check Existing Reset |              |                         | Reset          |         |
|                                                                                          | The                                                                                                    | importe | ed RS ca   | n be edit           | ed here, change th                 | ne import River | and R                                  | leach na                       | mes on t     | he previo               | us tab         |         |
|                                                                                          | Import File                                                                                             | Ir      | mport File | e                   | Import File                        | Import As       |                                        | Import                         | Import       |                         |                | <b></b> |
|                                                                                          | River                                                                                                   | R       | Reach      |                     | RS                                 | RS              |                                        | Status                         | Data         |                         |                |         |
| 1                                                                                        | Baxter River                                                                                            | U       | Jpper Rea  | ach                 | 84816.                             | 84816.          |                                        | new                            |              |                         |                |         |
| 2                                                                                        | Baxter River                                                                                            | U       | Jpper Rea  | ach                 | 84000.                             | 84000.          |                                        | new                            |              |                         |                |         |
| 3                                                                                        | Baxter River                                                                                            | U       | Jpper Rea  | ach                 | 83554.                             | 83554.          |                                        | new                            |              |                         |                |         |
| 4                                                                                        | Baxter River                                                                                            | U       | Jpper Rea  | ach                 | 83362.                             | 83362.          |                                        | new                            |              |                         |                |         |
| 5                                                                                        | Baxter River                                                                                            | U       | Jpper Rea  | ach                 | 82964.                             | 82964.          |                                        | new                            |              |                         |                |         |
|                                                                                          | Baxter River                                                                                            | U       | Jpper Rea  | ach                 | 82599.                             | 82599.          |                                        | new                            |              |                         |                |         |
|                                                                                          |                                                                                                    | U       | Jpper Rea  | ach                 | 81920.                             | 81920.          |                                        | new                            |              |                         |                |         |
| 8                                                                                        | Baxter River                                                                                            | U       | Jpper Rea  | ach                 | 81718. 81718.                      |                 |                                        | new                            |              |                         |                |         |
| 9                                                                                        | Baxter River                                                                                            | U       | Jpper Rea  | ach                 | 81236.                             | 81236.          |                                        | new                            |              |                         |                |         |
| 10                                                                                       | Baxter River                                                                                            | -       | Jpper Rea  |                     | 80916.                             | 80916.          |                                        | new                            |              |                         |                |         |
|                                                                                          | Baxter River                                                                                            |         | Jpper Rea  |                     | 80628.                             | 80628.          |                                        | new                            |              |                         |                |         |
| 12                                                                                       | Baxter River                                                                                            |         | Inner Rea  | ach                 | 80377. 80377.                      |                 |                                        | new                            |              |                         |                | •       |
|                                                                                          | Select                                                                                                  | t Cross | Section F  | Properties          | s to Import                        |                 | -Mato                                  | th Import                      | t File RS    | to Existing             | g Geometry R   | .s      |
| 🔽 N                                                                                      | Node Names                                                                                              |         |            | 🔽 Inef              | fective Areas                      |                 | Mato                                   | hing Tole                      | erance       | .01                     | Match to Ex    | disting |
|                                                                                          | Descriptions                                                                                            |         |            | Block               | ked Obstructions                   | l               |                                        |                                |              |                         |                |         |
| E P                                                                                      | Picture Referen                                                                                         | nces    |            | 🔲 XS Li             | ids                                | [               | Round Selected RS                      |                                |              |                         |                |         |
| I 0                                                                                      | GIS Cut Lines                                                                                           |         |            | 🔲 Ice 🛛             | Data                               |                 | 2 de                                   | 2 decimal places   Round       |              |                         |                |         |
| 🔽 s                                                                                      | Station Elevatio                                                                                        | on Data | 3          | 🗖 Ratir             | ng Curves                          |                 |                                        |                                |              |                         |                |         |
| 🛛 🔽 R                                                                                    | Reach Lengths                                                                                           | 1       |            | 🗖 Skev              | v Angle                            | [               |                                        |                                |              |                         | annel lengths  |         |
| 🛛 🔽 N                                                                                    | Manning's n Values                                                                                      |         |            | d Sediment Elevatio | ient Elevation (only available whe |                 |                                        | le when                        | looking at   | : a single read         | :h)            |         |
| 🛛 🔽 B                                                                                    | Bank Stations                                                                                           |         |            | 🔲 HTab              | o Parameters                       |                 | Starting RS Value: 0 2 decimal place - |                                |              |                         | ICE 🔻          |         |
|                                                                                          | Contraction Exp                                                                                         | pansion | n Coef     | 🔲 Pilot             | Channel Paramete                   | rs              | 1                                      | Oreate R                       | s in miles   |                         | reate RS in fe | eet     |
| 🛛 🗹 L                                                                                    | Levees                                                                                                  |         |            |                     |                                    |                 |                                        | create N                       | 5 III IIIIES |                         | reate Ko in R  |         |
|                                                                                          |                                                                                                    |         |            |                     | Pr                                 | evious Ne       | ext                                    |                                | Finished     | d - Import              | Data           | Cancel  |

Figure 6-79. Cross section and internal boundary import options.

There are several options for importing cross-sectional data. You must first specify the Import River and Import Reach upon which the cross sections reside. The import dialog will inform you what river and reach name the data will import to (Import As) in the HEC-RAS geometry. (The Import As information was specified on the River Reach Stream Lines tab). You then specify the cross sections to import and the specific cross section properties to import. Only those cross-sectional properties available from the import file will be available for import. Properties selected will be imported for each cross section specified during the import process. The properties import option will allow you to update individual pieces of data (such as bank station data) without modifying the other data already specified in HEC-RAS.

The cross sections that will be imported and how they will be imported are specified in the import table. Import table options are summarized in Table 6-3.

| Column               | Description                                                                                                    |
|----------------------|----------------------------------------------------------------------------------------------------|
| Import File<br>River | The name of the River in the import file. Refer to the associated <i>Import As</i> field to see the name of the river that the cross section will be imported into.                                                                                                    |
| Import File<br>Reach | The name of the Reach in the import File. Refer to the associated <i>Import As</i> field to see the name of the reach that the cross section will be imported into.                                                                                                    |
| Import File RS       | The name of the River Station in the import file.                                                                                                    |
| Import As RS         | The name of the River Station the cross section will be<br>imported into. This data may be user-specified and<br>changed using the provided tools. The "Reset" button<br>will replace the river station data with the data in the<br>import file.                                                    |
| Import Status        | The Import Status will be "New" or "Exists". New will add the cross section to the data. Exists will update (replace) the existing data with the properties specified.                                                                                                    |
| Import Data          | Checkbox to choose what river stations to import. Use<br>the spacebar to toggle the checkbox. All rows can be<br>selected by clicking on the column header. You can<br>also use the buttons provided to select all of the New<br>cross sections (Check New) or those that Exist (Check<br>Existing). |

Table 6-3. Summary of Cross Section and IB Nodes Import option fields.

There are also several tools provided to change the river station name. River station identifiers are the link between the GeoRAS generated data and the HEC-RAS data. Cross-sectional river stations must be numbers in HEC-RAS. HEC-RAS will use the river stations (along with River names) for determining the order of cross sections for performing water surface profile calculations. River station numbers must increase in the upstream direction. Import options for river stations allow you to match river stations to the existing geometry, round the river station value for import, and create river stationing.

### Match River Stations to Existing Geometry

The *Match Import File RS to Existing Geometry RS* option allows you to specify a numeric tolerance to search for duplicate cross sections in existing geometry files. This tool is useful when you are re-importing cross section data where you may have modified the stream centerline or cross section layout. The newly computed river stations may differ from the original stationing due to small spatial changes made in the GIS. This tool is also convenient if you are updating cross sections that have river stations that were rounded during the initial import of the data.

### **Round Selected River Stations**

GeoRAS may export the river stationing to more decimal places than are necessary. You can round the river stations to the precision appropriate for your study.

### **Create River Stations**

By default, GeoRAS will compute river stations in the unit system of the digital terrain model and will use a zero station at the most downstream end of each river reach. If you wish to change the river stationing you can do so in the GIS, or you can do so during the import process. It is recommended that you document the method used if you change the river stations. Documenting the method used to compute new river stations will be important if you need to reimport cross-sectional data – the river station identifier is the link between the GeoRAS generated data and the HEC-RAS data.

### **Storage Areas and Connections**

The Storage Areas and Connections tab, shown in Figure 6-80, allows you to specify storage areas and storage area connections to import and what name to import them with.

| Im | Import Geometry Data                                                                         |                                 |                                        |        |        |          |          |              |                 |            |        |
|----|----------------------------------------------------------------------------------------------|---------------------------------|----------------------------------------|--------|--------|----------|----------|--------------|-----------------|------------|--------|
|    | Intro   River Reach Stream Lines   Cross Sections and IB Nodes Storage Areas and Connections |                                 |                                        |        |        |          |          |              |                 |            |        |
|    |                                                                                              |                                 | Available Connections and their Status |        |        |          |          |              |                 |            |        |
|    | Import File                                                                                  | orage Areas and th<br>Import As | Import                                 | Import |        | Import F | ile I    | import As    | Import          | Import     |        |
|    | Storage Area                                                                                 | Storage Area                    | Status                                 | SA     |        | SA Con   | n :      | SA Conn      | Status          | SA Con     | n      |
|    | 1 Northside                                                                                  | Northside                       | new                                    |        |        | 1        |          |              |                 |            |        |
|    | 2 Southside                                                                                  | Southside                       | new                                    |        |        |          |          |              |                 |            |        |
|    |                                                                                              |                                 |                                        |        |        |          |          |              |                 |            |        |
|    |                                                                                              |                                 |                                        |        |        |          |          |              |                 |            |        |
|    |                                                                                              |                                 |                                        |        |        |          |          |              |                 |            |        |
|    |                                                                                              |                                 |                                        |        |        |          |          |              |                 |            |        |
|    |                                                                                              |                                 |                                        |        |        |          |          |              |                 |            |        |
|    |                                                                                              |                                 |                                        |        |        |          |          |              |                 |            |        |
|    |                                                                                              |                                 |                                        |        |        |          |          |              |                 |            |        |
|    |                                                                                              |                                 |                                        |        |        |          |          |              |                 |            |        |
|    |                                                                                              |                                 |                                        |        |        |          |          |              |                 |            |        |
|    |                                                                                              |                                 |                                        |        |        |          |          |              |                 |            |        |
|    |                                                                                              |                                 |                                        |        |        |          |          |              |                 |            |        |
|    |                                                                                              |                                 |                                        |        |        |          |          |              |                 |            |        |
|    |                                                                                              |                                 |                                        |        |        |          |          |              |                 |            |        |
|    |                                                                                              |                                 |                                        |        |        |          |          |              |                 |            |        |
|    |                                                                                              |                                 |                                        |        |        |          |          |              |                 |            |        |
|    |                                                                                              |                                 |                                        |        |        |          |          |              |                 |            |        |
|    |                                                                                              |                                 |                                        |        |        |          |          |              |                 |            |        |
|    |                                                                                              |                                 |                                        |        |        |          |          |              |                 |            |        |
|    |                                                                                              |                                 |                                        |        |        |          |          |              |                 |            |        |
|    |                                                                                              |                                 |                                        |        |        |          |          |              |                 |            |        |
|    | Che                                                                                          | ck only the new sto             | rage areas                             |        |        | Che      | ck only  | the new stor | age area con    | nections   |        |
|    | Select S                                                                                     | torage Areas Prope              | erties to Imp                          | ort    |        | Select S | torage / | Area Connect | ions Propertie  | es to Impo | vrt    |
|    | · · · · · · · · · · · · · · · · · · ·                                                        | torage nicos ropo               |                                        |        |        |          |          | and connect  | sono i roper de | io to impo |        |
|    | Outline                                                                                      |                                 |                                        |        |        | GIS Lir  |          |              |                 |            |        |
|    | Elevation-Vol                                                                                | lume Relationship               |                                        |        |        | 🔽 Weir P | rofile   |              |                 |            |        |
| _  |                                                                                              |                                 |                                        |        |        |          |          |              |                 |            |        |
|    |                                                                                              |                                 |                                        | Pr     | reviou | IS Next  |          | Finished     | d - Import Dat  | a          | Cancel |

Chapter 6 Entering and Editing Geometric Data

Figure 6-80. Storage Areas and Connections import options.

The following is a brief description of each of the file types that HEC-RAS can import to the Geometric Data editor.

### **GIS Format**

A file format for interfacing HEC-RAS with GIS/CADD systems has been developed at HEC. A detailed description of the file format is contained in Appendix B of this manual. Chapter 14 of this manual provides detailed discussions on how to import GIS/CADD data into HEC-RAS, as well as how to export computed water surface profiles back to GIS/CADD systems.

### **USACE Survey Data Format**

The U.S. Army Corps of Engineers (USACE) has developed a standard file format for survey data. This format is documented in Chapter 6 of

Engineering Manual (EM) 1110-1-1005. The USACE survey format encompasses a wide range of data types. The current version of HEC-RAS has the capability to read this file format, but only cross section data are extracted from the file. At this time all other data are ignored.

### **HEC-2** Data Format

The HEC-2 program was the predecessor to the HEC-RAS software package. The HEC-2 program was used for many years to compute steady flow water surface profiles. Consequently, thousands of data sets exist in the HEC-2 data format. HEC-RAS has two ways of importing HEC-2 data. The first way is accomplished through the use of the Import HEC-2 Data option from the File menu on the main HEC-RAS window. When this method is used, it is assumed that the user has started a new project; and therefore all of the HEC-2 data is imported (geometric data, flow data, and plan information). A second way of importing HEC-2 data is provided from the geometric data editor. This way of importing HEC-2 data allows the user to bring the data into existing HEC-RAS geometric data files. This method also allows the user to import multiple HEC-2 data files into the same HEC-RAS geometric data file. However, when importing HEC-2 data from the geometric data window, only the geometric data contained in the HEC-2 files will be imported. All of the other data (flow data and plan information) will be ignored.

# **HEC-RAS** Data Format

This option allows the user to combine several HEC-RAS geometry files into a single geometry file. For example, if several pieces of a river system were developed as separate HEC-RAS models, this option could be used to put them together into one model.

# **UNET Geometric Data Format**

This option allows the user to import a UNET geometric data file (CSECT geometry file). UNET is an unsteady flow program developed by Dr. Robert Barkau. The Corps, as well as many other agencies, has used this software for many years. UNET models are often very complex, consisting of many river reaches that can be connected in numerous ways. The HEC-RAS UNET importer does not have enough information to draw the schematic in the proper manner. The river reaches and storage areas will be connected correctly, but the user will need to edit the schematic to make it look like the actual river system.

### **MIKE11 Cross-Section Data**

This option allows the user to import cross section data from the MIKE11 program. MIKE11 is a one-dimensional river hydraulics model

developed by the Danish Hydraulic Institute. Users must first export the MIKE11 data to a raw text file. This is an available option from MIKE11. Once the data is in the text file format, it can be imported into HEC-RAS.

### **CSV (Comma Separated Value) Format**

This option allows for the import of comma separated value data. It is only intended to import cross section geometry and does not resolve the river network. River system connectively must be completed by forming junctions after all of the cross section data has been imported.

The data must be in the format of "River Station", "X", "Y", "Z" or "River Station", "Station", "Elevation", as shown in Figure 6-81. Once a file has been selected, you must choose the file format and select the Column Headers that correspond to the HEC-RAS geometry convention. By default, HEC-RAS looks for keywords (such as "River", "Reach", "X", "Y", "Z", "Elevation", etc...) to automatically populate the selected data list item. The River and Reach data is optional – if it is not specified, all cross sections will be assigned to the same river reach.

| SCSV Import                                                                                                    |  |  |  |  |  |  |  |  |
|----------------------------------------------------------------------------------------------------|--|--|--|--|--|--|--|--|
| Select the format type for the data you would like to import. If a River and Reach are not specified, the data will be imported with a unique River and Reach name which you can rename. |  |  |  |  |  |  |  |  |
| The first line of the import file must contain the Column Headings for the Comma Separated Value data. The first line of the file is:                                                    |  |  |  |  |  |  |  |  |
| River,Reach,RS,X,Y,Z                                                                                                    |  |  |  |  |  |  |  |  |
| X,Y,Z Format     O Station-Elevaton Format                                                                                                    |  |  |  |  |  |  |  |  |
| X, Y, Z Format                                                                                                    |  |  |  |  |  |  |  |  |
| This format requires column data for River Station (RS), Easting (X), Northing (Y), and Elevation (Z).                                                                                   |  |  |  |  |  |  |  |  |
| River: River V. Reach: Reach Reach RS: RS X: X Y: Y Z: Z                                                                                                    |  |  |  |  |  |  |  |  |
| OK Cancel                                                                                                    |  |  |  |  |  |  |  |  |

Figure 6-81. CSV data import window.

After identifying the Column Headers, using the dropdown lists, for the data in the CSV file, the standard RAS Geometric Data Import window (Figure 6-80) will appear to guide you through the import process of identifying exactly what data you would like to import. After the cross sections are imported, most likely you will need to adjust the river centerlines and establish connectivity with junctions.

One option for completing the River Network is to create a georeferenced stream centerline (or a stick figure diagram of the system). Then import the RAS cross sections onto the stream network. A detailed discussion on creating a georeferenced stream centerline is provided in a later Section of this document: Example of Georeferencing an HEC-RAS Model.

# **Geometric Data Tools**

Several tools are available from the Geometric Data editor to assist you in the development and editing of data. These tools consist of: cross section interpolation; Channel design/modification; channel modification; graphical cross section editor; channel bank stations; reverse stationing data; set ineffective flow areas to permanent mode; cross section points filter; fixed sediment elevation; pilot channels; and GIS cut line check. The cross section interpolation tool has been described previously in this chapter. Channel modification is described separately in Chapter 13 of this manual. The following is a short description of each of the tools.

# **Graphical Cross Section Editor**

A graphical cross section editor is available from the **Tools** menu of the Geometric Data Editor window. When this option is selected, a window will appear as shown in Figure 6-82.

The user has the option to move objects (objects are ground points, main channel bank stations, Manning's n value station locations, ineffective flow areas, levees, and blocked obstructions), delete objects, or add new objects. To move an object, the user first selects Move Objects from the Options menu. Then move the mouse pointer over the object that you want to move, press down the left mouse button, and then move the object. When you are finished moving the object, simply release the left mouse button and the object will be moved. To delete an object, first select Delete Objects from the **Options** menu. Next, move the mouse pointer over the object that you would like to delete and click the left mouse button. Whatever object is closest to the mouse pointer will be deleted. To add an object to the cross section, first select the type of object you want to add from the available list under the **Options** menu. Once you have selected an object type to add, move the mouse pointer to the location where you would like to add it and click the left mouse button. If the object that you are adding requires more than one point, such as blocked ineffective flow areas and blocked obstructions then continue to move the mouse pointer and click the left mouse button to add the additional points.

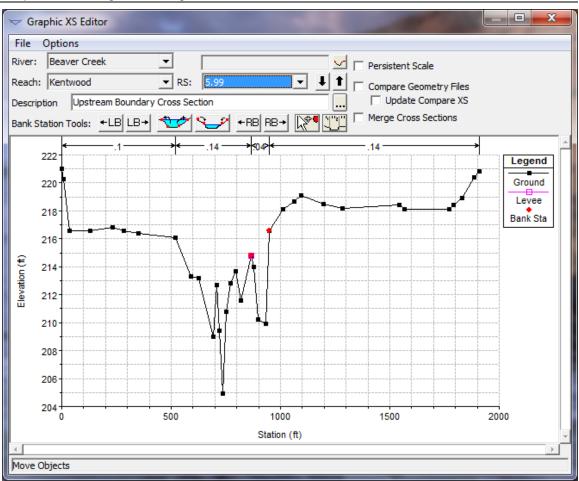

Chapter 6 Entering and Editing Geometric Data

Figure 6-82. Graphical Cross Section Editor

Other available options from the Graphical Cross Section editor are the ability to zoom in and zoom out, full plot, pan, overlay a grid onto the cross section plot, and to undo all of the graphical editing. When the **Undo Edits** option is selected, the cross section is automatically returned to its original state before this particular editing session began. However, once this editor is closed, or if the user selects a different cross section from the editor, it is assumed that the user is happy with the changes that were made and they are saved in memory. The data is not saved to the hard disk, so it is still possible to get the original data back if needed.

### **Bank Station Tools**

Several tools have been added to make it convenient to change the location of the main channel bank stations. These tools are in the form of buttons across the top of the graphic window displaying the currently opened cross section.

-LB The first tool allows the user to move the left bank of the main channel one point at a time to the left. Simply click this button to have the left main channel bank station move one point to the left.

The second tool allows the user to move the left bank of the main channel one point at a time to the right. Simply click this button to have the left main channel bank station move one point to the right.

The third tool allows the user to move the main channel bank stations to cross section points that are just above the currently displayed water surface profile. The user can turn on any of the previously computed water surface profiles to be displayed on the plot. Once a water surface profile is displayed, and the user presses this button, the main channel bank stations will be move to the first two points that are above the water line on the plot. This option is very useful if you would like to set the main channel bank stations to a consistent stationing based on a particular flow event. For example, if a water surface profile is computed for the 2-year flow event, the user could then move all of the main channel bank stations just outside of this flow profile.

This tool is very similar to the previously described tool. It does the same thing, only moving the main channel bank stations inward to just above the water line (assuming the current main channel bank stations are above the water line).

This tool allows the user to move the right bank of the main channel one point at a time to the left. Simply click this button to have the right main channel bank station move one point to the left.

This tool allows the user to move the right bank of the main channel one point at a time to the right. Simply click this button to have the right main channel bank station move one point to the right.

This tool allows the user to set the left or right bank of the main channel to a stationing of one of the existing points in the cross section. Once this button is pressed, the user can set the stationing of the left and right bank of the main channel by simply moving the mouse to the desired location and clicking the left mouse button. The program assumes the left bank when the mouse is left of the lowest point in the view area, and it assumes the right bank when the mouse pointer is right of the lowest point in the view area.

This tool allows the user to move the station locations of existing Manning's n values. When this option is selected, vertical lines will appear at all of the current Manning's n value (or Kvalue) break points. The user can move the mouse pointer over the n value break locations at the top of the graphic, press and hold the left mouse button down, and then move the n value break location to the new desired location.

### Persistent Scale

This option allows the user to set a persistent scale, in both the vertical and horizontal, to be used when plotting any cross section. When this option is checked, additional data fields will be displayed to

+LB

the right of the option. The user has the option to set a left and right stationing, or a maximum width for the X-axis. Likewise, a top and bottom elevation, or a height can be set for the Y-axis. By setting a persistent scale, as the user moves from one cross section to the next, it is much easier to visualize how cross sections are changing from one to the next.

### **Compare Geometry Files**

This option allows the user to compare cross sections from two different geometry files (one being the currently opened geometry file). When this option is selected, additional data fields and buttons will show up to the right of this option. The user first selects the second geometry file to use for comparing to the currently opened geometry file. Next the user selects the specific river, reach, and river stationing to plot against the currently displayed cross section. The second geometry, which will be displayed in pink on the graphic, is only for visualization, as it cannot be modified by the graphical editor.

### **Merge Cross Sections**

This option allows the user to merged data from one cross section into another. This option works in conjunction with the Compare Geometry Files option described above. To use this option, the user must first turn on the compare geometry files option and select the desired geometry file and cross section to compare to the current geometry file and cross section. Next the user turns on the **Merge Cross Sections** option. When this option is selected some additional data fields will show up next to the Compare Geometry Files data fields. Additionally two red vertical lines will show up on the plot, defaulted to the main channel bank stations of the existing cross section. An example of what the Graphical Cross Section editor will look like when the two options are turned on is shown in the figure below.

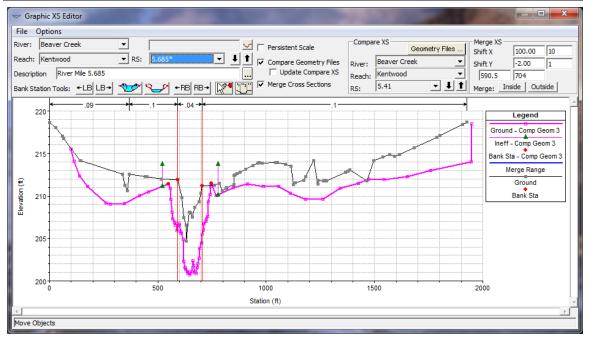

Figure 6-83. Graphical Cross Section Editor with Merge Cross Section Option.

As shown in the Figure above, the two red lines indicate the zone for merging data. The merge data zone can be everything inside of the two lines, or everything outside the two lines. The merge data zone can be changed by either graphically grabbing one of the vertical lines or moving it, or by entering a value in the appropriate fields under the Merge XS data area at the upper right hand corner of the window. Before the data is merged, the user may want to shift the comparison cross section (shown in purple) left or right, and/or up and down, to align the appropriate portion of the cross section with the appropriate portion of the current cross section (shown in black). Shifting the comparison cross section can be accomplished by entering a Shift X and/or Shift Y value into the appropriate fields in the upper right corner of the window. Additionally the cross section can be shifted by holding down the Shift key and then pressing the arrow keys. The amount of shift for each press of an arrow key can be controlled by entering a value for the X and Y shift amount in the fields in the upper right corner of the window. Once the merge zone has been set, and the comparison cross section has been shifted appropriately, the user can press either the button labeled **Inside** or **Outside**. If the button labeled Inside is pressed, then the data for the current cross section, inside of the merge zone (between the two red lines), is replaced with the data from the comparison cross section. If the button labeled **Outside** is pressed, then the data outside of the two red lines is replaced (i.e. the data from the current cross section, outside of the red lines, is replaced with the data from the comparison cross section.

### **Channel Bank Stations**

This tool allows the user to select a water surface profile from a previous run, and then have the program move the main channel bank stations to the station/elevation points closest to the edge of the water surface.

### **Reverse Stationing Data**

Cross section data should be entered into HEC-RAS from left to right when looking downstream. This is the assumed direction for all of the cross sections and other structure data. If you have data that has not been entered from left to right while looking downstream, this editor will allow you to reverse the data to the assumed direction. To bring up this editor, select **Reverse Station Data** from the **Tools** menu of the geometric data editor. When this option is selected a window will appear as shown in Figure 6-84.

| Se | Select nodes to reverse stationing    |                                                                                                    |          |                              |              |                |  |  |  |  |
|----|---------------------------------------|----------------------------------------------------------------------------------------------------|----------|------------------------------|--------------|----------------|--|--|--|--|
|    | Selected Locations Selected Locations |                                                                                                    |          |                              |              |                |  |  |  |  |
|    | Node                                  | Types                                                                                                    |          | Beaver Creek                 | (3 selected) |                |  |  |  |  |
|    | River:                                | Beaver Creek                                                                                                    | •        | Beaver Creek<br>Beaver Creek |              | 5.76<br>5.685* |  |  |  |  |
|    | Reach:                                | Kentwood                                                                                                    | -        |                              |              |                |  |  |  |  |
|    | RS:                                   | (All RS)<br>5.99<br>5.875*<br>5.76<br>5.685*<br>5.525*<br>5.44<br>5.41<br>5.4 BR<br>5.39<br>5.29<br>5.21*<br>5.13<br>5.065*<br>5.0 | <b>→</b> |                              |              |                |  |  |  |  |
|    | Clear Selected List OK Cancel         |                                                                                                    |          |                              |              |                |  |  |  |  |

Figure 6-84. Reverse Cross Section Stationing Editor

As shown in Figure 6-84, you first select the river and reach which contains the data to be reversed. Then select the particular river stations of the data that is not in the correct format (left to right looking downstream). Add those locations to the box on the right side of the editor, by pressing the arrow button in the middle of the editor. Continue to do this until you have all of the cross section that you want to reverse the stationing for. Finally, press the **OK** button and the data will be reversed.

# **Cross Section Points Filter**

This tool allows a user to filter out unnecessary points in cross sections. With the use of GIS data, cross sections can contain many more points than actually necessary to describe the terrain. HEC-RAS has a limit of 500 points in any cross section. Because of this limit, it is occasionally necessary to filter out points that are not needed. To bring up this editor, select **Cross Section Points Filter** from the **Tools** menu of the geometric data editor. When this option is selected a window will appear as shown in Figure 6-85.

As shown in Figure 6-85, the editor allows the user to filter points on a cross section by cross section basis, or for a range of cross sections at one time (Multiple Locations option tab). To filter a single cross section, the user selects the river, reach, and river station they want to work on. Then press the button labeled **Filter Points on Selected XS** to filter the points.

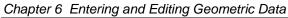

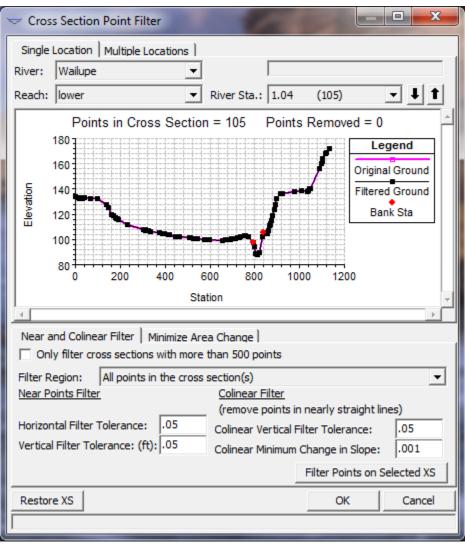

Figure 6-85 Cross Section Points Filter Editor

The cross section points filter performs two different types of filtering on each cross section. The first type is called a **Near and Colinear Points Filter**, this method simply searches for points that are close together. If two points are found to be within the horizontal and vertical distance tolerance, then the second point is removed. The second pass of this filter searches for points that are in a straight line, or nearly in a straight line. This filter searches to find three consecutive points that may be in a straight line. If a line is connected between points one and three, and point two is less than a predefined tolerance from that line (vertical filter tolerance based on a distance perpendicular to the line), then the second point is a candidate to be removed. A second check is done to ensure the slope of the line that connects point one and two together, is not changing significantly when point one and three are connected (minimum change in slope tolerance). Options are available to only filter cross sections that have more than 500 points, as well as to restore a cross section back to the original points before filtering occurred.

The second type of filter is called **Minimize Area Change**. To use this filter press the Minimize Area Change tab below the graphic window. When this tab is selected the user will be asked to enter the number of points that they would like the new cross section to be trimmed down to. After a number is entered, the user presses the **Filter Points on Selected XS** button to perform the filtering. This filtering method will drop out one point at a time until the cross section is down to the user desired number of points. The decision process for dropping a point is to find the point in the cross section that will cause the area of the cross section to change the least.

Additionally, this editor allows the user to select multiple cross sections and perform the filter operation on all of them at once. This is done by first selecting the **Multiple Locations** tab. Then select the cross sections that you would like to filter. Set the filter tolerances to any desired values, and then press the **Filter Points on Selected XS** button.

### **Fixed Sediment Elevations**

This option allows the user to fill in portions of cross sections with sediment. The sediment is assumed to be at a constant elevation in any particular cross section. To use this option select Fixed Sediment Elevations from the Tools menu of the geometric data editor. When this option is selected, a window will appear as shown in Figure 6-86.

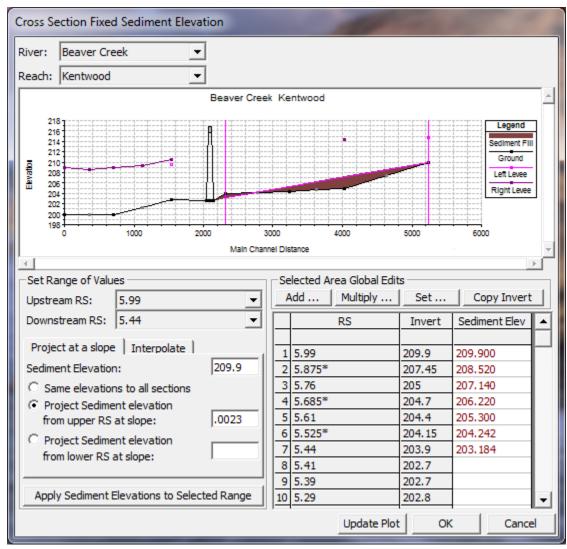

Figure 6-86. Fixed Sediment Elevation Editor

As shown in Figure 6-86, the user selects a particular river and reach to work on, then a range of cross sections to apply the sediment fill to. There are three options for having a sediment fill over a range of cross sections. The first option is to enter a sediment elevation at an upstream or downstream cross section then project the sediment fill on a slope over the range of selected cross sections. The second option is to set the upstream and downstream elevations, then allow the program to use linear interpolation for the cross sections in between. The final option is to set the sediment elevation individually on a cross-section by cross-section basis. The lower left hand portion of the editor is used to set the sediment values over a range of sections. The table on the lower right hand side of the editor shows the actual values that are applied to each cross section. The user can change any value in the table directly, or they can highlight a section of values and use the four buttons above the table to modify the values. These four buttons allow for adding a constant; multiplying the values by a factor; setting all of them to a specific value; or setting them to the cross section invert.

## **Pilot Channels**

Pilot channels are an option that was added for unsteady flow modeling. Occasionally, when modeling low flows (such as at the beginning or end of a storm event), the program will go unstable. This instability can occur for many reasons. The following is a list of some of the main causes for instabilities at low flows:

- 1. At low flows the depths are very small. As the flood wave begins to come into the reach, the depths change dramatically percentage wise. Unsteady flow models use derivatives that are based on the change in depth with respect to time and distance. If the depth changes significantly during any time step, the derivatives can become very large, and oscillations will occur. These oscillations can grow to the point where the solution becomes unstable.
- 2. Also during low flows, it is much more likely that your river may be flowing in a pool and riffle sequence. At the riffles, the flow may be passing through critical depth and going supercritical. By default, the unsteady flow solver in HEC-RAS cannot handle flows going down to or passing through critical depth (unless the mixed flow option is turned on). This again causes instabilities in the solution, and may eventually cause the solution to go unstable.

Pilot channels are one of the available options to help prevent the model from going unstable. A pilot channel cuts a rectangular notch into the bottom of the cross section. Generally this notch is not very wide (often 1 ft is used), but it provides depth to the cross section at low flows (typically make it 5 to 10 feet deep). Additionally, the use of a pilot channel can smooth-out irregularities in the channel bottom. This also helps the stability of the model solution. The pilot channel area and conveyance are barrowed from the lower portion of the main channel, such that the total area and conveyance properties of the cross section relate to the original cross section at higher flows. In other words, when the depth of flow gets higher, the area and conveyance of the pilot channel are ignored. To use the pilot channel option, select **Pilot Channel** from the **Tools** menu of the geometric data editor. When the pilot channel option is selected a window will appear as shown in Figure 6-87.

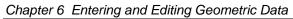

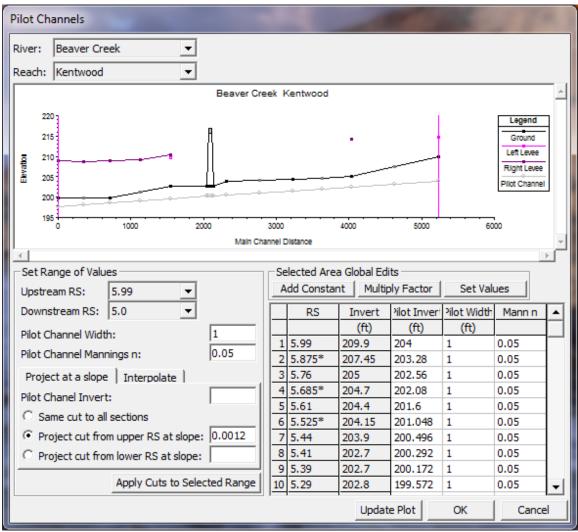

Figure 6-87. Pilot Channel Editor

As shown in Figure 6-87 the user selects a river, reach, and range of river stations to apply the pilot channel too. On the lower left hand side of the form are some utilities to enter the pilot channel information. The user enters the pilot channel width (typically the width should be narrow), and the Manning's n value (should be equal to or higher than the main channel n value). The user can either enter an elevation for the invert of the pilot channel and project it on a slope over the range of cross sections, or they can enter an upstream and a downstream invert elevation and have the program use linear interpolation for the cross sections in between. A list of the final pilot channel values for each of the cross sections is shown in the table on the lower right hand side of the editor. The user can modify the table directly and change any value on a cross section-by-cross section basis. The profile plot on the editor will display the invert elevation of the pilot so you can compare it to the actual channel invert. Once you have finished adding the pilot channel information, press the OK button, and then save the geometric data.

#### Ineffective Areas - Set to Permanent Mode

The default method for ineffective flows is that the area defined as ineffective will contain water but have no conveyance (the velocity is assumed to be zero). This remains true until the water surface reaches a trigger elevation (an elevation set by the user, as to when the ineffective flow area should become effective again). Once the water surface is higher than the trigger elevation, the entire ineffective flow area becomes effective. Water is assumed to be able to move freely in that area based on the roughness, wetted perimeter and area of each subsection.

Occasionally you may have a need to have these ineffective flow areas remain ineffective permanently. The ineffective flow areas can be set to the permanent mode individually from the cross section editor, or through a table from the geometric data editor. To bring up the table, select **Set Ineffective Areas to Permanent Mode** from the **Tools** menu of the geometric data editor. When this option is selected a window will appear as shown in Figure 6-88.

|   |          | cross sections to                                                                                                    | set the ine | ffective flows to | permanent | mode | 1            |
|---|----------|----------------------------------------------------------------------------------------------------|-------------|-------------------|-----------|------|--------------|
|   | Selected | Locations                                                                                                    |             | Selected Location | IS        |      | (2 selected) |
|   | Node     | Types                                                                                                    |             | Beaver Creek      |           | 5.41 |              |
| 1 | River:   | Beaver Creek                                                                                                    | •           | Beaver Creek      | Kentwood  | 5.39 |              |
| F | Reach:   | Kentwood                                                                                                    | •           |                   |           |      |              |
| f | RS:      | (All RS)<br>5.99<br>5.875*<br>5.76<br>5.685*<br>5.61<br>5.525*<br>5.44<br>5.41<br>5.39<br>5.29<br>5.21*<br>5.13<br>5.065*<br>5.0 |             |                   |           |      |              |
|   |          |                                                                                                    |             | Clear Selected L  | ist O     | к    | Cancel       |

Figure 6-88. Editor to Set Ineffective Flow Areas to Permanent

The editor for this option allows the user to select the river, reach, and river stations, of the cross sections in which you want to set the ineffective flow areas to the permanent mode. Add those locations to the box on the right side of the editor, by pressing the arrow button in the middle of the editor. Continue to do this until you have all of the cross section that you want. Finally, press the **OK** button and the data will be reversed.

## Ineffective Areas – Fix Overlapping

This tool will search through all of the cross sections and check to see if the user has entered blocked ineffective areas that overlap each other. The computational program does not like to have overlapping ineffective flow areas so this must be rectified before the computations can begin. This tool will find all the cross sections that have overlapping ineffective flow areas and it will adjust the stationing of the block with the lower elevation so it does not overlap the adjacent ineffective area.

# Ineffective Areas – Convert Multiple Blocks to Single "Normal" Ineffective

This tool will convert cross sections with multiple blocked ineffective flow areas to a cross section with the "Normal" ineffective flow areas (just one left and one right ineffective flow area in the overbanks).

## Manning's n Set Channel to Single Value

This option allows the user to select a set of cross sections in which the Manning's n value will be set to a single value. This option will change any cross section that has more than one n value inside of the channel to a single value. The n value at the low point in the main channel is what is used for the entire channel.

#### **Vertical Datum Adjustment**

These tools allows the user to adjust the elevation data of the entire model or selected nodes (cross sections, bridges/culverts, structures, etc...), storage areas, storage area connections, or pump stations contained in the project. When this option is selected a submenu will come up that allows the user to select to adjust the **Entire Geometry** model with a single value; define a **Table** of locations and adjustment values; or select various types of nodes (cross sections, bridges, culverts, etc...) in the project. Once an option is selected a new window will appear allowing the user to enter a factor(s) to multiply or add to all of the elevations of the selected nodes.

#### **Reach Connectivity**

This tool allows the user to view how reaches are connected together. When working with a very large model with lots of reaches, it can often be difficult to see how the reaches are connected, or if there is a problem with a connection. This tool displays the connections in a text table.

#### **Reach Order for Computations**

When this option is selected a window will pop up showing the order of the reaches for computations (see Figure 6-89). The reaches are listed from upstream to downstream order. For complex models the reach order is very important. The HEC-RAS software will automatically compute the order for computations. However, the user can change the order if they do not like the order that the program came up with. **Warning**: changing the computational order for reaches can cause the computational programs not to work correctly. Before changing the computational order, be sure you fully understand what the steady flow and unsteady flow computational modules require for computational orders.

| Use the User Specified Order for unsteady computations Defaults |                            |                      |       |  |  |  |  |  |
|-----------------------------------------------------------------|----------------------------|----------------------|-------|--|--|--|--|--|
|                                                                 | Cut, Paste and Move to Cor | mplete List Move:    | 1 t   |  |  |  |  |  |
|                                                                 | Default Order              | User Specified Order |       |  |  |  |  |  |
| 1                                                               | Audubon 1                  | 17th Street 2        |       |  |  |  |  |  |
| 2                                                               | Claiborne 2                | 17th Street 3        |       |  |  |  |  |  |
| 3                                                               | ClaiTo17th 1               | Wash-Orleans 1       |       |  |  |  |  |  |
| 4                                                               | 17th Street 3              | ClaiTo17th 1         |       |  |  |  |  |  |
| 5                                                               | Claiborne 1                | Audubon 1            |       |  |  |  |  |  |
| 6                                                               | Napoleon 2                 | Washington 1         |       |  |  |  |  |  |
| 7                                                               | Napoleon 1                 | Washington 2         |       |  |  |  |  |  |
| 8                                                               | Wash-Orleans 1             | Napoleon 1           |       |  |  |  |  |  |
| 9                                                               | Washington 2               | Napoleon 2           |       |  |  |  |  |  |
| 10                                                              | Washington 1               | Claiborne 1          |       |  |  |  |  |  |
| 11                                                              | 17th Street 2              | Claiborne 2          |       |  |  |  |  |  |
|                                                                 |                            |                      |       |  |  |  |  |  |
|                                                                 |                            |                      |       |  |  |  |  |  |
|                                                                 |                            |                      |       |  |  |  |  |  |
|                                                                 |                            | OK CZ                | ancel |  |  |  |  |  |

Figure 6-89. HEC-RAS Reach Computational Order Table

## **Reach Order – Find Loops**

When this option is selected, the program will search through the model schematic and find any loops in the system that will cause the

backwater computations to fail. This can occur if the user puts in a looped system that would continue to loop water.

#### **Flow Roughness Factors**

This option allows the user to adjust roughness coefficients with changes in flow. This feature is very useful for calibrating an unsteady flow model for flows that range from low to high. Roughness generally decreases with increases flow and depth. This is especially true on larger river systems. This feature allows the user to adjust the roughness coefficients up or down in order to get a better match of observed data. To use this option, select **Flow Roughness Factors** from the **Tools** menu of the Geometric Data editor. When this option is selected, a window will appear as shown in Figure 6-90.

As shown in Figure 6-90, the user first selects a river, reach, and a range of cross sections to apply the factors to. Next a starting flow, flow increment, and a number of increments is entered. Finally, a roughness factor is entered into the table for each of the flows. The user can create several sets of these factors to cover a range of locations within the model. However, one set of factors cannot overlap with another set of factors. Hence, you can only apply one set of roughness change factors to any given cross section.

| Roughness Factor Data |         |                     |                  |          |  |
|-----------------------|---------|---------------------|------------------|----------|--|
| Set: 📊                | /: Miss | issippi Riv rch:Upp | er rs:26.7 to 12 | •        |  |
|                       | Ad      | d Copy              | Delete           | ↓ †      |  |
| River:                | Missi   | ssippi Riv          | •                |          |  |
| Reach:                | Uppe    | er                  | -                |          |  |
| Upstrea               | m Riv   | Sta: 26.7           | •                |          |  |
| Downst                | ream F  | tiv Sta: 12         |                  |          |  |
|                       | Auto    | -Generate Flow C    | olumn            |          |  |
|                       | Unif    | orm Spacing         | Exponentially In | creasing |  |
|                       |         |                     |                  | -        |  |
|                       |         | Flow                | Roughness        | Factor 🔺 |  |
|                       | 1       | 0.                  | 1.2              |          |  |
|                       | 2       | 100000.             | 1.2              |          |  |
|                       | 3       | 200000.             | 1.1              |          |  |
|                       | 4       | 300000.             | 1.               |          |  |
|                       | 5       | 400000.             | 0.8              |          |  |
|                       | 6       | 500000.             | 0.7              |          |  |
|                       | 7       | 600000.             | 0.7              |          |  |
|                       | 8       | 700000.             | 0.65             |          |  |
|                       | 9       | 800000.             | 0.65             |          |  |
|                       | 10      | 900000.             | 0.65             |          |  |
|                       | 11      | 1000000.            | 0.65             |          |  |
|                       | 12      | 1100000.            | 0.65             |          |  |
|                       | 13      | 1200000.            | 0.65             |          |  |
|                       |         | 1200000             | 0.05             |          |  |

Figure 6-90. Flow versus Roughness Change Factors Editor

**Seasonal Roughness Change Factors**. This option allows the user to change roughness with time of year. This feature is most commonly used on larger river systems, in which temperature changes can cause changes in bed forms, which in turn causes changes in roughness. This factor can be applied in conjunction with the flow roughness change factors. When applying both, the seasonal roughness factor gets applied last.

To use this option, select **Seasonal Roughness Factors** from the **Tools** menu of the Geometric Data editor. When this option is selected a window will appear as shown in Figure 6-91.

As shown in Figure 6-91, the user first selects a river, reach, and range of river station to apply the factors to. Next the user enters the day and month in the Day column, for each time that a new roughness factor will be entered. By default the program will automatically list the first of each month in this column. However, the user can change the day to whatever they would like. The final step is to then enter the roughness change factors.

Chapter 6 Entering and Editing Geometric Data

| Geometry - Sea  | sonal Roughness (                                | Change Factors   |  |  |  |  |
|-----------------|--------------------------------------------------|------------------|--|--|--|--|
| -Roughness Fac  | Roughness Factor Data                            |                  |  |  |  |  |
| Set: riv: Missi | : Mississippi Riv rch:Lower rs:953.03 to 922 I 💌 |                  |  |  |  |  |
| Add             | Add Copy Delete I                                |                  |  |  |  |  |
| River: Missis   | sippi Riv                                        | •                |  |  |  |  |
| Reach: Lower    |                                                  |                  |  |  |  |  |
| Upstream Riv S  |                                                  |                  |  |  |  |  |
| Downstream Ri   |                                                  | ICKM -           |  |  |  |  |
|                 | ,                                                |                  |  |  |  |  |
|                 | Day (ex 15MAY)<br>01JAN                          | Roughness Factor |  |  |  |  |
|                 | 01FEB                                            | 1.15             |  |  |  |  |
|                 | 01MAR                                            | 1.1              |  |  |  |  |
|                 | 01APR                                            | 1.1              |  |  |  |  |
| 5               | 01MAY                                            | 1.05             |  |  |  |  |
| 6               | 01JUN                                            | 1                |  |  |  |  |
| 7               | 01JUL                                            | 0.95             |  |  |  |  |
| 8               | 01AUG                                            | 0.95             |  |  |  |  |
|                 | 01SEP                                            | 1                |  |  |  |  |
|                 | 010CT                                            | 1.05             |  |  |  |  |
|                 | 01NOV                                            | 1.1              |  |  |  |  |
| 12              | 01DEC                                            | 1.1              |  |  |  |  |
|                 |                                                  | OK Cancel        |  |  |  |  |

Figure 6-91. Seasonal Roughness Factors Editor

# **Geometric Data Options**

A few new options have been added to the HEC-RAS Geometric Data editor. To select one of the options go to the **Options** menu at the top of the Geometric Data Editor, and select the desired option. The following is a list of the currently available options:

## Main Channel Manning's n Value Compositing

When this option is selected, the following window will appear on the screen:

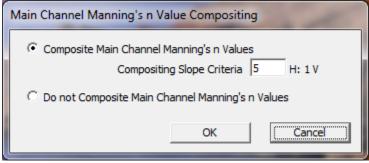

Figure 6-92. Main Channel Manning's n Value Compositing Editor

This editor allows the user to control how HEC-RAS will composite Manning's n values for the main channel only. The default option is the top option. This option will composite all of the main channel manning's n values into a single n value, as long as the side slopes of the main channel are greater than 5H:1V. The user has the option to change this slope criterion. The second option is to tell HEC-RAS to not composite Manning's n values for any of the cross sections in the model. For more details on Manning's n value compositing for the main channel, see the Hydraulic reference manual.

# Hydrologic Unsteady Routing

This option allows the user to define portions of a model to be routed with a hydrologic routing technique instead of using the full unsteady flow equations. The software will simultaneously solve the unsteady flow equations and the hydrologic routing reaches each time step. This option is very useful when encountering portions of the model that are very steep and full unsteady flow routing is either unstable or not possible at all. Currently the only hydrologic routing method available is Modified Puls routing. This option only works as part of an unsteady flow model, and is ignored when using a geometry file in steady flow mode.

To use the hydrologic routing option, go to the **Options** menu at the top of the Geometric Editor and select the option called **Hydrologic Unsteady Routing**. When this option is selected the following window will appear.

| Chapter 6 | Entering and | Editing | Geometric | Data |
|-----------|--------------|---------|-----------|------|
|-----------|--------------|---------|-----------|------|

| Modified Puls Hydrologic Routing (Unsteady Flow) |                    |                |               |                 |  |
|--------------------------------------------------|--------------------|----------------|---------------|-----------------|--|
| Vse Modified Pul                                 | s Routing A        | dd Region      | Edit Region   | n Delete Region |  |
| 🔲 Tail Water Check                               | 2                  |                |               |                 |  |
| River                                            | Reach              | RS Up          | RS Dn         | RC's Imported   |  |
| 1 Bald Eagle                                     | Loc Hav            | 138154.4       | 47453.14      | 116 RC's        |  |
| - Import Rating Curves                           | for Selected Decin | 06             |               |                 |  |
| -Import Rating Curves                            |                    |                |               |                 |  |
| Steady Flow Output P                             | lan:  Steady Flow  | No Dam (Stead  | dyNoDam)      | ▼ 13 profiles   |  |
|                                                  | mport Rating Curve | es (RC's) from | Steady Flow C | Dutput          |  |
| Plot                                             |                    |                | ОК            | Cancel          |  |

Figure 6-93. Hydrologic Unsteady Flow Routing Editor

To use the Modified Puls routing option, the user must first create a steady flow plan with the exact same geometry file. The purpose of the steady flow plan is to compute a range of water surface profiles from very low to the highest expected flow rate. The results from the steady flow run are used within the hydrologic routing reaches in order to provide the necessary discharge-volume relationships required by Modified Puls routing. As shown in Figure 6-93, a Steady Flow Output Plan must be selected at the bottom of the editor, which will be used for importing the computed rating curves. Based on the computed rating curves from the steady flow run, and the known distances between cross sections, the program can compute a volume for any flow rate on the fly, in order to solve the Modified Puls equations.

Users can establish hydrologic routing reaches almost anywhere in the model. A hydrologic routing reach must be at least two cross sections long. A hydrologic routing reach can be an upstream piece, downstream piece, or an intermediate piece of any existing HEC-RAS unsteady flow river reach. A hydrologic routing reach can also encompass an entire HEC-RAS river reach. Hydrologic routing reaches can contain bridges/culverts and lateral structures, but it cannot contain an inline structure. If you have an inline structure within a

reach that you want to perform hydrologic routing, you must stop the hydrologic routing reach at least two cross sections upstream of the structure, and you can start a new routing reach downstream of the structure. The hydraulics of bridges and culverts will be incorporated into the routing through the resulting steady flow water surface profiles. Flow over lateral structures are computed each time step as they would normally be for unsteady flow routing.

To establish a piece of a model as a hydrologic routing reach, select the **Add Region** button. When this button is pressed, a window will appear in which you can select a river, reach, and a range of cross sections (upstream and downstream end of the reach) to establish as a hydrologic routing reach. Multiple hydrologic routing reaches can be set within the same model. There is also a button to edit the limits of an existing reach, and a button to delete reaches.

Two check boxes exist at the top of the window. The first check box is labeled Use Modified Puls Routing. If this box is not checked, the modified puls routing option will be ignored, and HEC-RAS will perform full unsteady flow routing at all of the cross sections. When this box is checked, any hydrologic routing reaches listed in the table will be modeled with the Modified Puls routing method. The second check box is labeled Tailwater Check. When this option is turned on, the downstream interface of any hydrologic routing reach will be monitored to see if the next cross section downstream has a higher computed water surface than the last section of the hydrologic routing reach. If the downstream water surface (tailwater) is higher than the last cross sections water surface of the hydrologic routing reach, then that water surface is forced into the downstream portion of the hydrologic routing reach. This allows for downstream conditions to influence the water surface, volume, and flow rate in the hydrologic routing reach.

The last step required to use the hydrologic routing reach is to import computed rating curves from a previously run steady flow model that used the exact same geometry file. This is accomplished by selecting the steady flow output plan and then pressing the **Import Rating Curves (RC's) from Steady Flow Output** button. There is also an option to plot the rating curves at the bottom of the editor, in order to visually inspect them. In general, users should set up a steady flow model with many water surface profiles (at least 20) in order to get good definition in the flow versus elevation points of the rating curves. Flows should range from lower than expected to route, to higher than expected to route within the unsteady flow model.

# **Georeferencing an HEC-RAS Model**

Georeferencing is the process by which real-world coordinates are assigned to an HEC-RAS model to reference it to other data. An HEC-RAS model that shares a common coordinate system with GIS layers allows the developer of the model to visualize limits of the defined study area using background data.

The use of aerial photographs, for example, can be extremely beneficial for identifying the location of a landform such as levee or road or structures such as bridges and weirs while showing the user it's representation in the hydraulic model. Therefore, background data is quite useful for model development. HEC-RAS results may also be quickly visualized using automated GIS procedures using tools such as HEC-RAS Mapper and HEC-GeoRAS. Additionally, floodplain maps may also be developed if the HEC-RAS model is georeferenced.

HEC-RAS allows the user to have a stream system schematic, and hydraulic elements, that is drawn spatially correct. This requires that the stream centerlines, cross sections, storage areas, and 2D Flow Areas have GIS coordinate information in order to draw them in a georeferenced framework. Generally, GIS coordinate information can be imported into the geometric editor from the HEC-GeoRAS program. However, HEC-RAS also has editors and tools for allowing the user to enter and manipulate GIS coordinate information directly in HEC-RAS. The following is a list of the GIS tools available from the **GIS Tools** menu at the top of the Geometric Data editor.

## **GIS Tools in HEC-RAS**

GIS tools in HEC-RAS are provided on the Geometric Data editor on the GIS Tools menu shown in Figure 6-94. The GIS Tools provide capabilities for editing and modifying x and y coordinates associated with the river network, cross sections, and other features in HEC-RAS. These GIS coordinate data can be edited directly through the different table options or computed based on the data available. The GIS Tools also provide visual displays of the data that can be exported to the GIS for processing.

| GIS          | Tools Help                                            |   |
|--------------|-------------------------------------------------------|---|
|              | Reach Invert Lines Table                              |   |
|              | XS Cut Lines Table                                    |   |
|              | Storage Area/2D Flow Area Outlines Table              |   |
|              | Storage Area/2D Flow Area Outlines Filter (multiple)  |   |
|              | Storage Area/2D Flow Area Connection Lines Table      |   |
|              | Storage Area/2D Flow Area Connection Centerline Table |   |
|              | 2D Flow Area boundary conditions lines                |   |
|              | GIS Levee Lines Table                                 |   |
|              | GIS Ineffective Area Lines Table                      |   |
|              | Stream Node (River Stationing) Table                  |   |
|              | GIS Cut Lines                                         | ► |
| $\checkmark$ | Scale Cut Lines to Reach Lines                        |   |
|              | GIS Coordinate Operations                             | ۲ |
|              | Plot GIS Profile Reach Bounds                         |   |
|              | Limit GIS Bounds to Bridge Openings                   |   |
|              | Plot GIS Reach Bounds from File                       |   |
|              | Make GIS Ticks                                        |   |

Figure 6-94. GIS Tools Menu Options

#### Tables

The x and y position that establish the location of the river reaches, cross-sectional cut lines, storage area outlines, storage area connections, levee lines, and ineffective areas are available through Tables from the GIS Tools menu. These tables identify the object and provide simple spreadsheet operations including cut, copy, and paste. This allows you easy access to geo-reference an individual object, such as a cross section cut line. The following is a list of the available tables from the GIS Tools menu:

**Reach Invert Lines Table**: This option allows the user to numerically edit the coordinates of the river reach schematic lines. When the river system schematic is hand drawn on the screen, the coordinates of the river reach lines are put into a simple coordinate system that ranges from 0.0 to 1.0 in both the X and Y direction. However, the user has the option of taking real world coordinates (such as UTM or State Plane coordinates) off of a map and entering them into this table. If the user decides to use real world coordinates, real world coordinates must be added for all of the reaches of the schematic. If this is not done, the schematic will still be displayed in the simple 0.0 to 1.0 coordinates have been entered for all of the river reaches, then the schematic will be drawn in that coordinate system. To enter/edit the reach

schematic lines, select the **Reach Invert Lines Table** option from the **GIS Tools** menu. Once this option is selected, a window will appear allowing the user to enter/edit the coordinates of any of the reaches defined in the schematic (Figure 6-95).

| River: Cumberland River 🖌 🗈 🛍      |                 |  |  |  |  |  |
|------------------------------------|-----------------|--|--|--|--|--|
| Reach: Cumberland River            |                 |  |  |  |  |  |
| Selected Area Edit Options         |                 |  |  |  |  |  |
| Add Constant Multiply Factor Set   | Values Replace  |  |  |  |  |  |
| Schematic X                        | Schematic Y     |  |  |  |  |  |
| 1 2244841.0819507                  | 5190870.1608279 |  |  |  |  |  |
| 2 2244841.0819507                  | 5191869.7486222 |  |  |  |  |  |
| 3 2244669.7240432                  | 5193526.2083962 |  |  |  |  |  |
| 4 2244669.7240432                  | 5194697.1540988 |  |  |  |  |  |
| 5 2244783.9626482                  | 5195925.2191036 |  |  |  |  |  |
| 6 2245212.3574174                  | 5197210.4034112 |  |  |  |  |  |
| 7 2245697.8714891                  | 5198324.2298119 |  |  |  |  |  |
| 8 2246383.3031197                  | 5198981.1017923 |  |  |  |  |  |
| 9 2247011.6154475                  | 5199666.533421  |  |  |  |  |  |
| 10 2247297.2119606 5200294.8457491 |                 |  |  |  |  |  |
| ок                                 | Cancel Help     |  |  |  |  |  |

Figure 6-95. GIS coordinates for River/Reach lines

XS Cut Lines Table: This option allows the user to numerically edit the coordinates of the cross section schematic lines. When the river system is hand drawn on the screen, the default coordinate system is a simple 0.0 to 1.0 range for both the X and Y direction. However, the user can add spatially references map layers into the HEC-RAS Geometry editor, to be used as background map layers. If the user adds spatially referenced background map layers, then the coordinate system used will be based on the background maps. As cross sections are entered, they are automatically scaled based on the coordinates of the river reach line and the main channel distance between cross sections. Each cross section is drawn as a straight line perpendicular to the river reach schematic line. The user has the option of entering the real world coordinates (UTM or State Plane) of the cross section schematic lines. Each cross section schematic line must have at least two points, a start and an end, but additional points can be added if the cross section was taken as a multi segmented line. In order for the cross section schematic lines to be plotted in the real world coordinate system, the user must enter real world coordinates for all of the cross sections in the reach. To enter/edit the cross section schematic lines, select the XS Cut Lines Table option from the GIS Tools menu. Once this option is selected, a window will appear allowing the user to enter/edit the coordinates of any of the cross section schematic lines. User's can also use the Measuring Tool feature built into HEC-RAS to digitize the appropriate locations of a cross section. The measure tool is accessed by holding down the

**Cntrl Key** and using the mouse to lay out a line. Once the line is ended, statistics about the line are shown on the screen and the X and Y coordinates of that line are sent to the Windows clipboard. The user can then paste them into the Cross Section Cut Line table if desired.

**Storage Area/2D Flow Area Outlines Table**: This option allows the user to enter/edit the X and Y coordinates that define the outline of a storage area or a 2D Flow Area. If you are using GIS data, these coordinates may be in the UTM or State Plane coordinate system. If you are not using GIS data, the coordinate system for the storage areas will just be in a 0 to 1.0 system. The coordinates of a storage area can also be edited graphically by using the **Move Object** option from the edit menu.

**Storage Area/2D Flow Area Outlines Filter (multiple)**: This option allows the user to select multiple storage areas and/or 2D Flow Areas, for filtering the number of points in the polygon that describes the storage area or 2D Flow Area. Once the user selects the storage areas and 2D Flow Areas to be filtered, they will be prompted for a point filter tolerance (default is 0.1). This tolerance is a collinear point filtering tolerance. The software puts a line between points 1 and 3, then if point 2 is a distance less that the tolerance away from that line, then it assumes that point two is not needed (i.e. the three points are basically on a straight line), so point to is dropped from the polygon perimeter.

**Storage Area/2D Flow Area Connection Lines**: This option allows the user to edit/enter coordinates for the line used to show a connection between two storage areas, a storage area and a 2D Flow Area, and between a storage area and a river reach. These lines can also be edited graphically by using the **Move Object** option from the Edit menu.

**Storage Area/2D Flow Area Connection Centerline Table**: This option is used to define the coordinates of the hydraulic structure that is being used to connect two storage areas, or a storage area to a 2D Flow Area, or two 2D Flow Areas. The connection should be drawn from left to right looking in what the user considers to be the positive flow direction. This line will be drawn on the river system schematic, and will represent the hydraulic structure being used to connect two areas.

**2D Flow Area Boundary Condition Lines**: This option will show the coordinates of any 2D Flow Area external Boundary Condition lines.

**GIS Levee Lines Table**: This option allows the user to edit/enter the coordinates for a user specified levee. Levees can be defined in the GIS system and imported into HEC-RAS. The coordinates will consist of X, Y, and Z (elevation).

**GIS Ineffective Flow Area Table**: This option allows the user to edit/enter the coordinates for a user specified ineffective flow areas. Ineffective flow areas can be defined in the GIS system and imported into HEC-RAS. The coordinates will consist of X, Y, and Z (trigger elevation for when it will be turned off).

#### **GIS Cut Lines**

The GIS Cut Lines menu item provides useful tools for quickly computing geospatial information for cross sections. The tools allow to georeference cross sections and to adjust the geospatial length of the cross section to match the width specified by the cross-section's station-elevation data.

Accept Displayed Locations (as Georeferenced). This tool allows the user set the GIS cut line x and y positions to the coordinates displayed in the Geometric data editor. You can do this for several cross sections at a time using this menu option, or you can do this one cross section at a time by using the left mouse button to click on a specific cross section.

**Remove Georeferenced Cut Line Data:** This option allows user's to select cross sections and then request that all the georeferenced coordinates for those cross sections be removed, and the cross section go back to being laid out as straight lines along the stream centerline. The location of the cross sections will be based on their river stationing and reach lengths between the cross sections.

Adjust Cut Line Lengths to Match XS Lengths. You can adjust the length of the cut line to match the width defined by the cross section's station-elevation data. This tool will invoke the table (see Error! Reference source not found.-88) showing the river station, cut line length, cross section length, and ratio of cut line length to cross section length. You then specify how you would like to adjust the cut line: whether RAS should adjust the left side, right side, or both sides the line equally to make the cut line length equal to the cross section length.

Once you have decided which side to extend or trim, you then choose to adjust the cut line lengths or cross section lengths using the provided buttons.

| Adj  | Adjust the GIS Cut Line Lengths |            |                  |       |                                                        |     |  |
|------|---------------------------------|------------|------------------|-------|--------------------------------------------------------|-----|--|
| Rive | er: Baxter                      |            | Set Selected Ran | ge    | Adjust Cut Lengths                                     |     |  |
| Rea  | ich: Lower                      | •          |                  | /     | Adjust Cross Section Leng                              | ths |  |
|      |                                 |            |                  |       | cross sections. The length<br>des of the GIS cut line. | ۱.  |  |
|      | River Sta                       | Cut Length | XS Length        | Ratio | Extend (L/R/B)                                         |     |  |
| 1    | 47694.06                        | 1827.34    | 2271.59          | 0.80  | В                                                      |     |  |
| 2    | 47556.05                        |            | 2329.43          |       |                                                        |     |  |
| 3    | 47356.01                        |            | 2385.43          |       |                                                        |     |  |

Figure 6-96. Dialog for adjusting cross section and cut line lengths

**Extend Cut Lines and Sta/Elev.** The menu option to extend the cut line and station elevation data allows you to extend both the cut line and cross section in the left bank or right bank. This is used to extend the cross section to improve floodplain mapping and should only be used once the cross section has reached high ground. The dialog use

for extending a cross section is shown in **Error! Reference source not found.**-97.

| Extend XS and Cut Lines to the Left                                                                          |                  |  |  |  |  |  |  |
|----------------------------------------------------------------------------------------------------|------------------|--|--|--|--|--|--|
| River: 🛛 🗹 🛣 📴 🛍 🔽 Edit Interpolated XS's                                                                    |                  |  |  |  |  |  |  |
| Reach: Lower                                                                                                 | Reach: Lower 💌   |  |  |  |  |  |  |
| Selected Area Edit Options           Add Constant         Multiply Factor         Set Values         Replace |                  |  |  |  |  |  |  |
| River Station                                                                                                | Amount to Extend |  |  |  |  |  |  |
| 1 47694.06                                                                                                   | 260              |  |  |  |  |  |  |
| 2 47556.05                                                                                                   |                  |  |  |  |  |  |  |
| 3 47356.01                                                                                                   |                  |  |  |  |  |  |  |

Figure 6-97. Dialog for extending a cut line.

**Project XS to Straight Cut Line.** This is an option to straighten a cross section based on its first and last point in the XS Cut Line. This option adjusts the Cut Line and the internal station/elevation data to match the new length of the line.

**Reverse Cut Lines.** This option will reverse the order of the horizontal coordinates of the cross section cut line. Cross sections must be laid out from left to right looking downstream. You can ask HEC-RAS to show you the direction a cross section line was laid out. If the cross section cut line is not laid out from left to right (but the station/elevation data are), you can reverse the cross section cut line with this option. If you need to reverse the order of the cross section cut line and the station/elevation data, there is a separate tool to do that under the **Tools** menu of the Geometric Data editor.

#### Scale Cut Lines to Reach Lines

As discussed previously, the cross sections may look georeferenced, but they actually may not be. Cross sections that do not have geospatial information are drawn perpendicular to the stream centerline and the spacing is based on the downstream reach lengths.

By default, the Geometric Schematic scales the display of the cross sections based on the river network. This is handy when the data is not georeferenced (when the river schematic is very short when compared with real world distance), but we want to turn this option off when we georeference the cross sections. Select the **GIS Tools** | **Scale Cut Lines to Reach Lines** menu item to turn it on or off, the default is on.

#### **GIS Coordinate Operations**

The GIS Coordinate Operations allow you to switch the x an y coordinates; add and multiply the coordinates by a factor; and to filter points in the GIS lines for a few of the objects in HEC-RAS: reaches, cross sections, and storage areas/2D Flow Areas. These tools are useful if you accidentally imported the northing and easting data incorrectly.

Other tools allow you to add and multiple the coordinate values. This is convenient for performing simple coordinate transformations or for removing a false northing or easting. Coordinate manipulation options are shown in Figure 6-98.

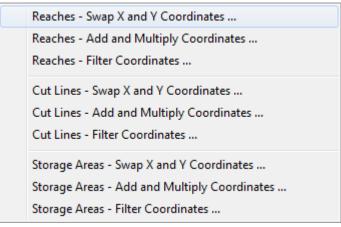

Figure 6-98. Coordinate manipulation menu options.

## **Plot GIS Profile Reach Bounds**

If you intend to perform a floodplain delineation based on the computed HEC-RAS results, you will need to verify what RAS thinks are the limits of the model. You can plot this information using the Plot GIS Profile Reach Bounds menu option for each water surface profile. After selecting this option you will need to choose the profile(s) to plot and river reach(es). The bounds will be plotted in magenta (by default) as illustrated in Figure 6-99.

The GIS Profile Reach Bounds is also referred to as the Bounding Polygon. This data will be used in the GIS to keep the floodplain delineation to occur only over the limits of the hydraulic model.

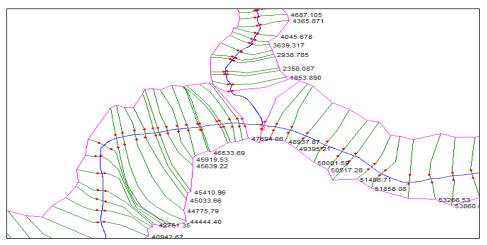

Figure 6-99. GIS bounding polygon information limits floodplain delineation to the area modeled in HEC-RAS

**Limit GIS Bounds to Bridge Openings.** This option will limit the GIS bounding polygon to the inside of a Bridge opening at all bridge locations.

# **Example of Georeferencing an HEC-RAS Model**

In this example the Baxter River dataset will be used demonstrate how to georeference an HEC-RAS model. Specifically, the River Network, Cross Sections, Storage Areas, and Storage Area connections, shown in **Error! Reference source not found.**100, will be georeferenced using methods in HEC-RAS and using the GIS.

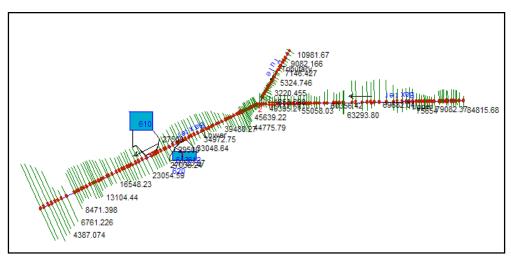

Figure 6-100. A non-georeferenced model schematic.

To successfully georeference a RAS model, you decide on a coordinate system and have at least one background dataset that has been projected to that coordinate system. A digital raster graphic (DRG) of a topographic quad sheet, an aerial photograph, or a digital terrain model (DTM) may be available for reference.

Once the coordinate system has been defined and a background dataset acquired, you should establish the stream centerline first. Georeferencing the river network will assist you in spatially locating the cross sections.

## **Establish the River Network**

The river network may be created in either the GIS using HEC-GeoRAS or created directly in HEC-RAS; however, you will not have access to production level digitizing tools in HEC-RAS so this option is limited to very simply river networks.

#### Creating the River Network using HEC-GeoRAS

Open ArcMap and load the 3D Analyst and Spatial Analyst Extensions. Turn on the HEC-GeoRAS toolbar and Save the ArcMap document.

Set the Coordinate System for the data frame (map) and load the background data (image, DTM, etc). The GeoRAS tools for establishing the Stream Centerline topology require that you load a terrain model.

The Stream Centerline is used to establish the river reach network and is shown in **Error! Reference source not found.**6-101. The river network must be digitized in the direction of flow with reach end points coincident at junctions.

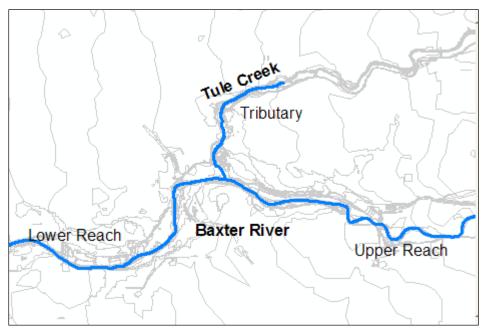

Figure 6-101. River network for the Baxter River example dataset.

Digitize the stream centerlines for the river reaches shown. From the GeoRAS toolbar, select the **RAS Geometry | Create Layer | Stream Centerline** menu item.

Start editing the feature class by selecting the **Editor | Start Editing** menu item. The stream centerline must be created in the direction of flow, so start at the top end of the river and zoom in so that the channel is easily identified.

Select "*Create New Feature*" for the *Task* and "*River*" for the *Target* feature class. Select the **Sketch** tool and begin digitizing the line in the downstream direction. (Left-click drops a vertex.) Continue digitizing the line until you reach the junction. If you need to pan, simply select the **Pan** tool, pan through the map, and re-select the Sketch tool to continue digitizing. To finish the reach line at the junction, double-click to drop the endpoint.

Digitize each river reach, individually. There are three river reaches in total, with one junction at the confluence of Tule Creek. You will create the junction after creating all the reaches.

**Creating a Junction.** To create a junction, the endpoints of each reach must be coincident. While in Edit mode, select *"Modify Features"* for the *Task.* Next set the snapping tolerance, by selecting the **Editor | Options** menu item. On the **General** tab, set the *Snapping Tolerance* to *"***10***"* **map units**.

Next select the **Editor | Snapping** menu item. Click on snapping to the **End** points for the River layer, as shown **Error! Reference source not found.** 6-102.

| Layer      | Vertex | Edge | End 🔺 |
|------------|--------|------|-------|
| XSCutLines |        |      |       |
| River      |        |      | ✓     |

Figure 6-102. Select the option for snapping at end points

Next, select the **Edit** tool and grab the endpoint of a river reach line by pressing and holding the left mouse button. Move it towards another reach endpoint. When the point is within the snapping tolerance, a sketch of the endpoint will appear and snap to the endpoint. Release the mouse button and the endpoint will snap. The progression of steps to snap endpoints in illustrated in **Error! Reference source not found.** 6-104.

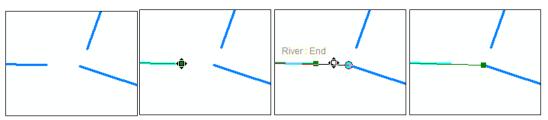

Figure 6-103. Progression for creating a junction using snapping.

Repeat the snapping process for the other reach. Verify that the reach network has been created in the downstream direction by changing the line symbol to include and arrow at the end of the line. In a later step, you will use the GeoRAS tools to double-check the connectivity.

**River and Reach Names.** Each river must have a unique river name, and each reach within a river must have a unique reach name. Use

the K (River Reach ID) tool to give each river reach a name.

Click on the **River Reach ID** tool to make it active. Use the cursor to select each river reach. The River and Reach Name dialog (shown in **Error! Reference source not found.** 6-104) will appear allowing you to enter the river and reach name. For this example, the **Baxter River** has an **Upper Reach** and a **Lower Reach** and **Tule Creek** is a **Tributary**.

| 🔣 Assign River | 🗴 Assign River and Reach Names 👘 🔀 |  |  |  |  |  |  |  |
|----------------|------------------------------------|--|--|--|--|--|--|--|
| River          | Baxter River 🗨                     |  |  |  |  |  |  |  |
| Reach          | Upper Reach                        |  |  |  |  |  |  |  |
|                |                                    |  |  |  |  |  |  |  |
| OK             | Help Cancel                        |  |  |  |  |  |  |  |
|                |                                    |  |  |  |  |  |  |  |

Figure 6-104. River and Reach name assignment dialog.

After labeling each River reach, look at the attributes for the River layer and verify that the River and Reach information was provided for each reach. To open the attribute table, right-click on the River layer and select the **Open Attribute Table** menu item.

**Network Connectivity.** To verify the river reach connectivity, select the **RAS Geometry | Stream Centerline Attributes | Topology** menu item. The fields *FromNode* and *ToNode* will be populated with integer data. Verify that the endpoints at the junction all share a common node number. The complete attribute table for the River layer is shown in **Error! Reference source not found.** 6-105.

| 1 |   | Attributes of River | Network     |          |        |           |         |         |
|---|---|---------------------|-------------|----------|--------|-----------|---------|---------|
|   |   | River               | Reach       | FromNode | ToNode | ArcLength | FromSta | ToSta   |
|   | Þ | Baxter River        | Upper Reach | 1        | 2      | 41221.3   | 48157.1 | 89378.4 |
|   |   | Baxter River        | Lower Reach | 2        | 3      | 48157.1   | 0       | 48157.1 |
|   |   | Tule Creek          | Tributary   | 4        | 2      | 12551.5   | 0       | 12551.5 |

Figure 6-105. Completed Stream Centerline attribute table.

Lastly, run the **RAS Geometry | Stream Centerline Attributes |** Lengths/Stations menu item. This computes the length of each reach for determining the cross-section river stationing. The *FromSta* and *ToSta* fields will be populated with the *FromSta* being the downstream endpoint of the reach. The *FromSta* and *ToSta* data are "backwards" from the *FromNode* and *ToNode* because the actual river stationing is calculated from downstream to upstream!

Export the data by selecting the **RAS Geometry | Extract GIS Data** menu item. The dialog shown in **Error! Reference source not found.** 6-106 will be invoked allowing you to choose the destination directory and filename.

| 🗱 Export GIS Data |            |              |             |   |  |  |  |  |
|-------------------|------------|--------------|-------------|---|--|--|--|--|
| File Name         | \GeoRAS\Ge | oreferencing | GIS\GIS2RAS | 2 |  |  |  |  |
|                   | OK         | Help         | Cancel      |   |  |  |  |  |

Figure 6-106. Filename and location for GIS export.

After pressing **OK**, GeoRAS will export the GIS data to an XML file and then convert the XML file to the SDF format. Two files will be created: "GIS2RAS.xml" and "GIS2RAS.RASImport.sdf". This process will take several seconds. The dialog shown in **Error! Reference source not found.** 6-107 will appear when the process is has successfully created the files. You now have a file you can import into your RAS model.

| Export GIS Data                         |
|-----------------------------------------|
| GIS data for RAS exported successfully! |
| ОК                                      |
|                                         |

Figure 6-107. Successful GIS data export dialog

#### Creating the River Network using HEC-RAS

If you don't have access to GIS tools or your river network is very simple, creating the river network in HEC-RAS is an option. To get started, open the RAS project that needs to be georeferenced.

Open the Geometric Data editor and create a New Geometry File. Add

the background data by clicking on the **Add Background Data** button. If the image does not come in correctly, select the **View | Set Schematic Plot Extents** menu item and press the **Set to Computed Extents** button in the Geometry Extents window shown in **Error! Reference source not found.** 6-108. This will zoom out the bounds of the image.

| Geometry Extents  |          |                         |
|-------------------|----------|-------------------------|
|                   |          | Computed Data Extents:  |
| Left Extent: 63   | 86768.00 | 6386763.40              |
| Right Extent: 64  | 58580.00 | 6454867.63              |
| Top Extent: 20    | 74843.00 | 2059837.49              |
| Bottom Extent: 20 | 27243.00 | 2029042.52              |
| Set to Curren     | t View   | Set to Computed Extents |
|                   |          | OK Cancel               |

Figure 6-108. Dialog for setting the display extents in HEC-RAS.

Press the  $\mathbf{OK}$  button to use the new extent coordinates and to dismiss the window.

Select the **River Reach** creation tool and digitize the **Baxter River**. You will want to be zoomed in to a reasonable scale. Digitize the centerline of the river in the downstream direction. You can pan by right clicking. This will pan the display window so that the mouse is centered.

After double clicking to end the river the dialog shown in **Error! Reference source not found.** 6-109 will be invoked to provide you a place to enter the River and Reach name.

| X      |                                                                                                |
|--------|------------------------------------------------------------------------------------------------|
| River  | et existing River or enter a new<br>name (16 Char Max), and enter<br>leach name (16 Char Max). |
| River: | Baxter River                                                                                   |
| Reach: | Upper Reach                                                                                    |
|        | OK Cancel                                                                                      |

Figure 6-109. River and reach name data entry dialog.

Create the **Tule Creek Tributary**. Make sure to end the line on the Baxter River at the confluence. You will then be asked if you would like to split the Baxter River. Select **Yes** and provide a reach name for the **Lower Reach** of the Baxter River. Next, provide a junction name.

**Save** the geometry. You will now have an HEC-RAS geometry that has a georeferenced River Network like that in **Error! Reference source not found.** 6-110. This can be imported into an existing RAS geometry.

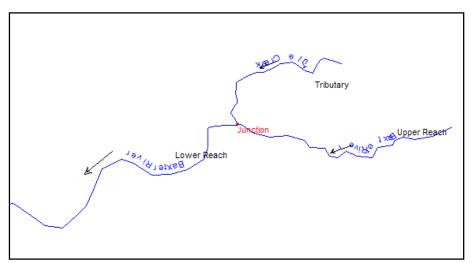

Figure 6-110. A georeferenced river network in HEC-RAS.

#### Importing the Stream Centerline

Once you have an import file created using GeoRAS or a geometry file created in RAS with a georeferenced stream centerline, you can import the stream centerline from either the GeoRAS export file or the RAS

geometry file. The RAS Geometric Data importer works the same for either file.

Open HEC-RAS and load the non-georeferenced geometry shown in **Error! Reference source not found.** 6-111. Save the geometry to a new geometry so that if anything goes wrong you won't destroy your existing model data.

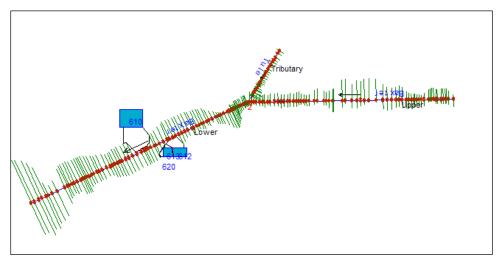

Figure 6-111. A non-georeferenced appears as a stick diagram in HEC-RAS.

Select the **File | Import Geometry Data | GIS Import** menu item. Select the **RASImport.sdf** file to import created using GeoRAS. (If you created the centerline in a RAS geometry file, select **File | Import Geometry Data | HEC-RAS Format** instead and choose the geometry file.)

HEC-RAS may display a warning or error message because it is expecting cross section data and the file only has the river network information. Continue through the error message.

Click on the **River Reach Stream Lines tab**. Note that the importer, as shown in **Error! Reference source not found.** 6-112, thinks that the river reaches are all "**new**".

| mport Options                                                                                                    |                        |                      |                   |           |                    |                  |                        |                       |
|----------------------------------------------------------------------------------------------------|------------------------|----------------------|-------------------|-----------|--------------------|------------------|------------------------|-----------------------|
| Intro River Reach Stream Lines Cross Sections and IB Nodes Storage Areas and Connections                                                                                                    |                        |                      |                   |           |                    |                  |                        |                       |
| The river reach stream lines found in the file or generated while reading it are listed below. Check the reaches you want to import<br>and modify the import name and way existing stream lines are merged. (A range of reaches can be checked/unchecked with the<br>space bar) |                        |                      |                   |           |                    |                  |                        |                       |
| spa                                                                                                    |                        | 1                    |                   |           |                    |                  |                        | 1                     |
| spa                                                                                                    | ce barj<br>Import File | Import File          | Invert            | Import As | Import As          | Import           | Import                 | Merge Mode            |
| spa                                                                                                    |                        | Import File<br>Reach | Invert<br>#Points |           | Import As<br>Reach | Import<br>Status | Import<br>Stream Lines | Merge Mode            |
| _                                                                                                    | Import File            | · ·                  | #Points           |           |                    | <u> </u>         |                        | Merge Mode<br>Replace |
| 1                                                                                                    | Import File<br>River   | Reach                | #Points           | River     | Reach              | Status           | Stream Lines           |                       |

Figure 6-112. The HEC-RAS geometry importer looks to match the names in the import file with names in the RAS geometry file.

HEC-RAS thinks that the river reaches are new because the names in the import file do not match those that are in the existing RAS model.

Select the appropriate names to import the river and reaches to by using the list boxes in the **Import As** columns. When completed, the **Import Status** will change to "**exists**", as shown in **Error! Reference source not found.** 6-113.

| po                                                                                                    | rt Options                                   |                      |                   |              |                    |                  |                        |                       |
|----------------------------------------------------------------------------------------------------|----------------------------------------------|----------------------|-------------------|--------------|--------------------|------------------|------------------------|-----------------------|
| Intro River Reach Stream Lines Cross Sections and IB Nodes Storage Areas and Connections                                                                                                    |                                              |                      |                   |              |                    |                  |                        |                       |
| The river reach stream lines found in the file or generated while reading it are listed below. Check the reaches you want to import,<br>and modify the import name and way existing stream lines are merged. (A range of reaches can be checked/unchecked with the<br>space bar) |                                              |                      |                   |              |                    |                  |                        |                       |
|                                                                                                    | <u>,                                    </u> | Less est File        | Levent            | lana ast é a | leve est é s       | lana art         | lese est               | Maraa Mada            |
|                                                                                                    | Import File                                  | Import File          |                   | Import As    | Import As          | Import           | Import                 | Merge Mode            |
|                                                                                                    | <u>,                                    </u> | Import File<br>Reach | Invert<br>#Points |              | Import As<br>Reach | Import<br>Status | Import<br>Stream Lines | Merge Mode            |
| spa                                                                                                    | Import File                                  |                      | #Points           |              |                    | <u> </u>         |                        | Merge Mode<br>Replace |
| spa<br>1                                                                                                    | Import File<br>River                         | Reach                | #Points           | River        | Reach              | Status           | Stream Lines           |                       |

Figure 6-113. When river and reach names in the import file and geometry file match, the import status is "exists".

You are now ready to import the stream centerlines. Press the Finished-Import Data button. The stream centerline will import, replacing the existing river network. The HEC-RAS model will no longer look like a stick diagram, but will look georeferenced with a river network like that in **Error! Reference source not found.** 6-114.

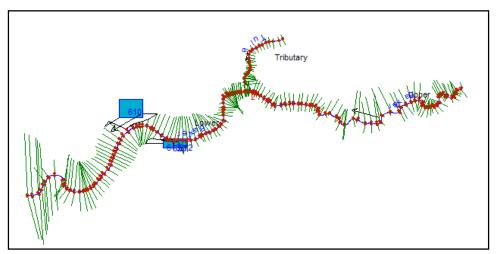

Figure 6-114. An HEC-RAS model with a georeferenced river network.

The cross sections look like they could be georeferenced, but they are not. They are actually drawn perpendicular to stream centerline and are spaced based on the channel downstream reach lengths. You can verify that the cross sections are not georeferenced by looking at the Cut Lines table. Select the **GIS Tools** | **XS Cut Lines Table** menu option. In the river station list box there is a label of "NO DATA!!" after each river station (see **Error! Reference source not found.** 6-115).

| Edit Cross Section lines for plan view on schem                    | atic plot     |
|--------------------------------------------------------------------|---------------|
| River: Baxter                                                      | Filter Line   |
| Reach: Upper 💌 💽 84815.68 (N                                       |               |
| Selected Area Edit Options<br>Add Constant Multiply Factor Set Yak | Replace       |
| Schematic X                                                        | Schematic Y 🔺 |
| 1 2                                                                |               |

Figure 6-115. Cross sections without cut line information display "NO DATA!!" in the river station list.

Note that the storage areas are also not georeferenced. We will complete the remainder of the georeferencing within the HEC-RAS Geometric Data editor.

## **Storage Areas and Connections**

Load the background image using the **Add Background Data** button and turn it on. Let's georeference the storage areas first.

Zoom into the area around the storage area on the north side of the river. Use the line creation tool available in RAS to create the outline of where the storage area should be. The line creation tool becomes active in any display in RAS when you press the Ctrl key.

Press the **Ctrl** key, while depressed, **left-mouse click** around the area that the storage area represents. When the polygon is completed, **release the Ctrl** key. The dialog shown in **Error! Reference source not found.** 6-116 will be displayed summarizing some of the line information and the x and y coordinates will be copied to the clipboard. Press the **OK** button to continue.

| RAS 🔀                                                                |
|----------------------------------------------------------------------|
| Line Length = 15798.11                                               |
| (The polyline was copied to clipboard)                               |
| Polyline extents:<br>dx = 4970.75<br>dy = 4108.48<br>dy/dx = 0.82653 |
| OK                                                                   |

Figure 6-116. Summary dialog from the line creation tool.

Now you need to paste the spatial information into the storage area table. Select the **GIS Tools | Storage Area Outlines Table**. The table shown in **Error! Reference source not found.** 6-117 will open with the previous outline information.

Chapter 6 Entering and Editing Geometric Data

| SA:         | Northside                                             | . 🔏 🖻 🗳           | Filter Line |
|-------------|-------------------------------------------------------|-------------------|-------------|
|             | ected Area Edit Options<br>dd Constant Multiply Facto | or Set Values Rep | olace       |
|             | Schematic X                                           | Schematic Y       | Schematic Z |
| 1           | 6402893.517147                                        | 2045925.8146822   |             |
| 2           | 6400936.6848734                                       | 2047592.1129065   |             |
|             |                                                       | 2047096,4959987   |             |
| 3           | 6400030.9022489                                       | 201703011333307   |             |
| 3           | 6400030.9022489<br>6400295.800941                     | 2048386.8089826   |             |
| 3<br>4<br>5 |                                                       |                   |             |

Figure 6-117. Storage area outline information.

Select the entire table by clicking in the upper left hand corner of the table, as shown in **Error! Reference source not found.** 6-118, and paste the information using the **Ctrl+V** paste command. The coordinates of the line you create will replace the previous data. Press **OK** to accept the changes.

| Storage Area/2D Flow Area Outlines |     |                             |                  |             |  |  |  |  |
|------------------------------------|-----|-----------------------------|------------------|-------------|--|--|--|--|
|                                    | SA: | Northside 💌                 | <u>ж</u>         | Filter Line |  |  |  |  |
|                                    |     |                             |                  |             |  |  |  |  |
|                                    |     | ected Area Edit Options     |                  |             |  |  |  |  |
|                                    | Ac  | dd Constant Multiply Factor | r Set Values Rep | place       |  |  |  |  |
|                                    |     | Schematic X                 | Schematic Y      | Schematic Z |  |  |  |  |
|                                    | 1   | 6402893.517147              | 2045925.8146822  |             |  |  |  |  |
|                                    | 2   | 6400936.6848734             | 2047592.1129065  |             |  |  |  |  |
|                                    | 3   | 6400030.9022489             | 2047096.4959987  |             |  |  |  |  |
|                                    | 4   | 6400295.800941              | 2048386.8089826  |             |  |  |  |  |
|                                    | 5   | 6401449.3920193             | 2048890.9710095  |             |  |  |  |  |
|                                    | 6   | 6402688.4342886             | 2049318.2269644  | ▼           |  |  |  |  |
|                                    |     | ОК                          | Cancel           | Help        |  |  |  |  |

Figure 6-118. Storage area outline information replaced with georeferenced data.

Georeference each storage area as you did for the first. The storage areas should finally look like those in **Error! Reference source not found.** 6-119.

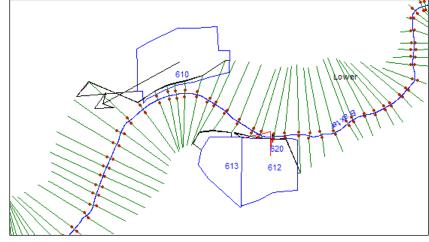

Figure 6-119. Geometric schematic with georeferenced storage areas.

Note that the storage area connection on the south side of the river is not georeferenced. You can georeference it the same as with the storage areas. Use the line creation tool to draw a line between the storage areas. Paste the results in the **Storage Area Connections Lines Table** accessible from the **GIS Tools** menu and the storage area connection will be drawn between the storage areas (see **Error! Reference source not found.** 6-120).

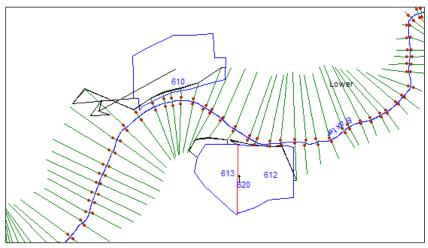

Figure 6-120. Geometric schematic with a georeferenced storage area connection.

#### **Cross Sections**

As discussed previously, the cross sections may look georeferenced, but they are not. Cross sections that do not have geospatial information are drawn perpendicular to the stream centerline and the spacing is based on the downstream reach lengths.

By default, the Geometric Schematic scales the display of the cross sections based on the river network. This is handy when the data is

not georeferenced (when the river schematic is very short when compared with real world distance), but we want to turn this option off when we georeference the cross sections. Select the **GIS Tools Scale Cut Lines to Reach Lines** menu item, as shown in **Error! Reference source not found.** 6-121, to **remove** the check.

| Reach Invert Lines Table                              |
|-------------------------------------------------------|
| XS Cut Lines Table                                    |
| Storage Area/2D Flow Area Outlines Table              |
| Storage Area/2D Flow Area Outlines Filter (multiple)  |
| Storage Area/2D Flow Area Connection Lines Table      |
| Storage Area/2D Flow Area Connection Centerline Table |
| 2D Flow Area boundary conditions lines                |
| GIS Levee Lines Table                                 |
| GIS Ineffective Area Lines Table                      |
| Stream Node (River Stationing) Table                  |
| GIS Cut Lines                                         |
| Scale Cut Lines to Reach Lines                        |
| GIS Coordinate Operations                             |
| Plot GIS Profile Reach Bounds                         |
| Limit GIS Bounds to Bridge Openings                   |
|                                                       |

Figure 6-121. The Scale Cut Lines to Reach Lines menu item should be unchecked when using georeferenced data.

Cross sections should be georeferenced first at locations where you have a pretty good idea where they should go. The hydraulic structures in your model are the place to start. If you do not have bridges in your model, you should start by locating where the most downstream and most upstream cross sections are located. This will allow HEC-RAS to establish where the cross sections should be along the river using the channel downstream reach lengths.

For this example, we are going to start with the most upstream bridge on the Upper Reach of the Baxter River. As shown in **Error! Reference source not found.** 6-122, the bridge sections are located approximately 3000 ft upstream of the bridge and will need to be moved to the correct location.

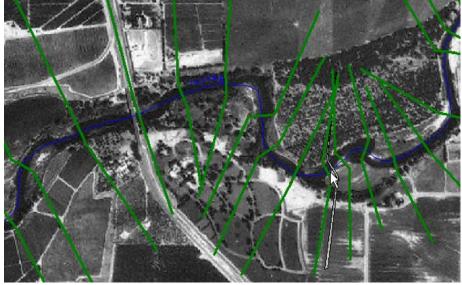

Figure 6-122. The bridge sections are upstream of the real world location.

Use the mouse to **left click** on the downstream bridge cross section and select the **Move Cut Line Upstream/Downstream** option. The selected cross section and river centerline will be highlighted. Next, use the crosshairs and **left click** on the stream centerline just downstream of the bridge. The cross section will be repositioned (see **Error! Reference source not found.** 6-123) and RAS will georeference it based on the stream centerline, cross section width, and bank stations.

The model schematic will then update to reflect the changes to all the cross sections based on the position of the georeferenced cross sections. A message will appear at the bottom of the schematic explaining to the user that all the cross sections do not have GIS information. The georeferenced cross sections are green, while those without geospatial data will be brown.

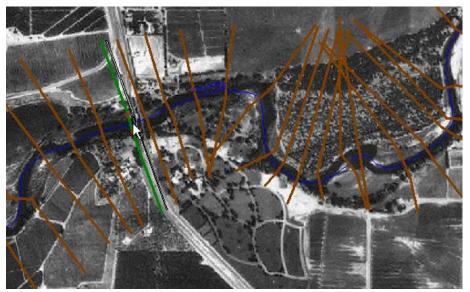

Figure 6-123. The downstream bridge location has been georeferenced.

The downstream bridge cross section is not exactly where it should be, so use the edit tools to move the endpoints of the cross section. Select the **Edit | Move Object** menu item. This will place vertices on each cut line, as shown in **Error! Reference source not found.** 6-124, and allow you to move the points using the mouse. Move the points on the downstream bridge cross section.

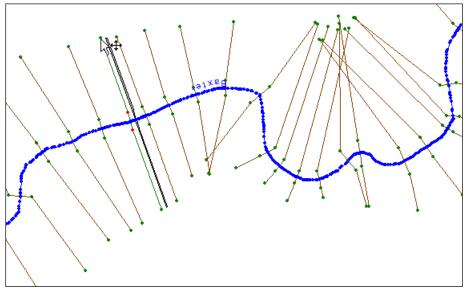

Figure 6-124. Vertices are display on the cut lines while in Move Object mode.

Do the same for the cross section on the upstream side of the bridge (see **Error! Reference source not found.** 6-125), as well. Note that as soon as you move a point on a cross section that is not georeferenced it becomes georeferenced!

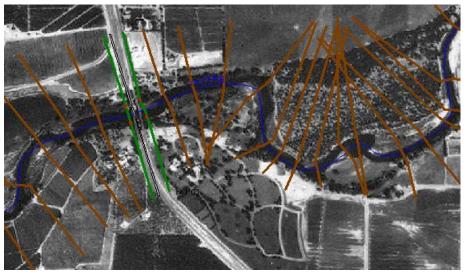

Figure 6-125. The upstream and downstream bridge cross sections have been georeferenced.

HEC-RAS will use the main channel reach lengths for determining where to lay out the cross sections, however, the stream centerline you created for georeferencing the model may not be identical the centerline used when the river hydraulics model was first created. So you need to continue to position cross sections with known locations.

Zoom into the RAS schematic to the bridge just upstream from the airport runway. Note that the bridge river station position is about right on (see **Error! Reference source not found.** 6-126). It was placed there based on the downstream reach length. But to properly model this bridge, the cut line must follow the bridge out to high ground. Therefore, the cut line had to bend to follow the road. In this case, just moving the cut line points would be more difficult that using the line creation tool. Use the line creation tool to draw a line where the downstream bounding bridge cross section should be located.

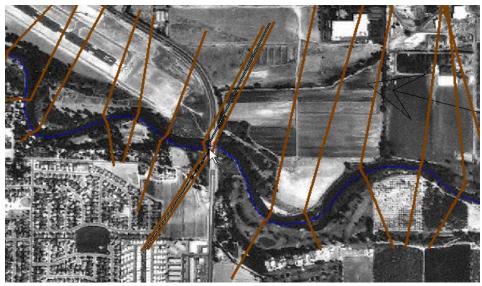

Figure 6-126. Bridges not perpendicular to the river require moving the bounding sections.

Once you have copied the cross section to the clipboard, paste it into the cut line table shown in **Error! Reference source not found.** 6-127, as accessed through the **GIS Tools | XS Cut Lines Table**.

Chapter 6 Entering and Editing Geometric Data

| Edit Cross Section lines for plan view on schematic plot |                                 |
|----------------------------------------------------------|---------------------------------|
| River: Baxter River 💌 👗 🗎                                | Compute Line Length Filter Line |
| Reach: Upper Reach 💌 RS: 63294.                          | (10 pts) 🔹 🖡 Reverse Order      |
| Selected Area Edit Options                               |                                 |
| Add Constant Multiply Factor Set Values Replace          |                                 |
| Schematic X                                              | Schematic Y                     |
| 1 6434658.9310454                                        | 2045482.6597695                 |
| 2 6434634.8563554                                        | 2046570.0345306                 |
| 3 6434646.8937004                                        | 2047573.1477819                 |
| 4 6434651.5171713                                        | 2048162.9193713                 |
| 5 6434612.8921591                                        | 2048484.6236115                 |
| 6 6434566.0549328                                        | 2048644.421313                  |
| OK Cancel Help                                           |                                 |

Figure 6-127. Cross section cut lines table data.

Press **OK** to accept your edits and the cross sections will look like those shown in **Error! Reference source not found.** 6-128.

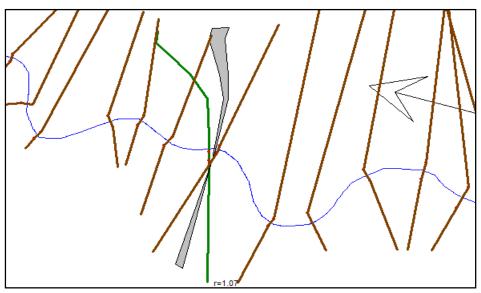

Figure 6-128. The ratio of the cut line to cross section width is displayed next to the cross section (r=1.07).

The downstream bridge cross section is now georeferenced, but there are two key pieces of information displayed that show you a mistake (1) the bank stations are not on either side of the stream centerline and (2) the ratio of the cut line to cross section width is 1.07 [r=1.07]. You need to adjust the cut line by shortening the left side. Use the Edit Object mode to move the left endpoint in until the banks are positioned correctly and the ratio is 1. The display of the cut line to cross section ratio is turned on/off through the **View | Display Ratio of Cut Line Length to XS Length** menu item.

What happens if the bank positions move to the correct position but the ratio remains greater than 1? Move the right bank in. The **GIS Tools | GIS Cut Lines | Adjust Cut Line Lengths to Match Sta/Elev** option can also be used to adjust the cut line lengths.

Obviously, the next step is to georeferenced the cross section just upstream of the bridge. Again, use the line creation tool and paste the cut line information into the cut line table. Adjust the cut line as necessary to look like **Error! Reference source not found.** 6-129.

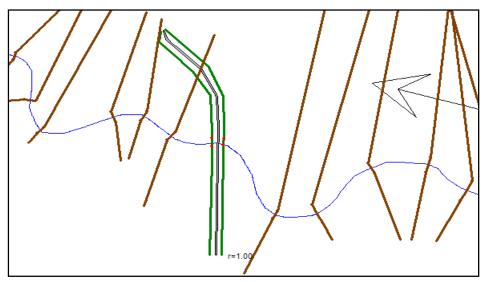

Figure 6-129. The downstream and upstream cut lines have been georeferenced.

It looks like there are some problems with how cross sections intersect near the bridge. We will need to remedy that problem of cross section intersecting. Not only hydraulically incorrect but attempts to perform floodplain delineation will not be successful. Prior to fixing overlapping cross sections, position all cross sections for which you know there location.

Reposition all cross sections around bridges. Next, look at any cross sections that HEC-RAS may have placed in the correct location. If any non-georeferenced cross section looks good, left click on that cross section and select the **Accept Displayed Locations (as Georeferenced)** menu item. This will store the cross section line to the XS Cut Lines table. If you want to accept the cut line information for more than one cross sections, select the **GIS Tools | GIS Cut Lines | Accept Displayed Locations (as Georeferenced)** menu item and select the cross sections in the selection dialog. The color of all of the cross sections will turn green. The final, georeferenced geometry will look similar to that shown in **Error! Reference source not found.** 6-130. Now you can re-run the model and export the results to the GIS for floodplain mapping.

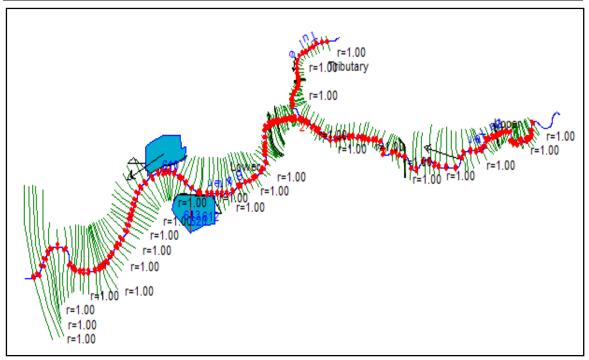

Figure 6-130. A completely georeferenced HEC-RAS model.

# **Attaching and Viewing Pictures**

The user can attach a picture to any cross section or hydraulic structure (bridge, culvert, etc.). Once pictures are attached, they can be viewed from a picture viewer within the HEC-RAS geometric data editor. The picture viewer supports the following graphics formats: bit map (\*.bmp); icon (\*.ico); windows metafile (\*.wmf); GIF (\*.gif); and JPEG (\*.jpg).

Pictures are attached to cross sections or hydraulic structures from within the picture viewer. To bring up the picture viewer, go to the geometric data editor and click on the View Picture button with the left mouse button. An editor will appear as shown in Figure 6-131. To attach a picture to a particular river station, first select the River, Reach, and River Station in which you would like to attach the picture. Next select the Add Picture button, and a file selection box will appear allowing you to select a graphics file to attach to the selected location. If the picture file is not in the same location as your data files, you can select the drive and path of the picture from within the file selection box. Once a graphic file is located and selected, press the **Open** button to attach it to the selected location. The picture should automatically show up inside of the picture viewer. An example picture is shown in Figure 6-132. Additional pictures can be added by selecting a different location, then select the Add Picture button to attach the picture. Only one picture can be attached to a model object.

| 🖾 Pict | ure Viewer   |       |                  |              |
|--------|--------------|-------|------------------|--------------|
| River: | Baxter River | -     | Add Picture      |              |
| Reach: | Upper Reach  | ▼ RS: | 53211. BR Airpor | t Road 👻 📕 🕇 |
|        |              |       |                  |              |
|        |              |       |                  |              |
|        |              |       |                  |              |
|        |              |       |                  |              |
|        |              |       |                  |              |
|        |              |       |                  |              |
|        |              |       |                  |              |
|        |              |       |                  |              |
|        |              |       |                  |              |
|        |              |       |                  |              |
|        |              |       |                  |              |

Figure 6-131. HEC-RAS Picture Viewer

Once pictures are attached to the viewer, the user can move to different pictures by using the up and down arrow buttons, or selecting a specific river stationing that has a picture attached to it. Options are available to zoom in, zoom full, and Pan by right clicking on the picture. Additionally, when a picture is loaded, the **Add Picture** button changes to **Remove Picture** in order to delete it. The user can resize the picture viewer to whatever size they want. However, if you are viewing a bitmap picture, and you make the window larger than the actual picture resolution, the photo will begin to distort.

Once pictures are attached to the geometry file, a small red square will be displayed on the river system schematic at each location where a picture exists. When the user clicks the left mouse button over a cross section, a pop up menu will appear. If that particular cross section has a picture attached to it, one of the menu options will be to view the picture. Selecting the **View Picture** option from the pop up menu will bring up the picture viewer and automatically load that particular picture.

The pictures are stored as part of the geometry data (not the actual picture, but its location on the hard disk). In general, it is a good idea to keep the picture files in the same directory as your project data files. This will make it easier to keep track of all the files associated with a particular project.

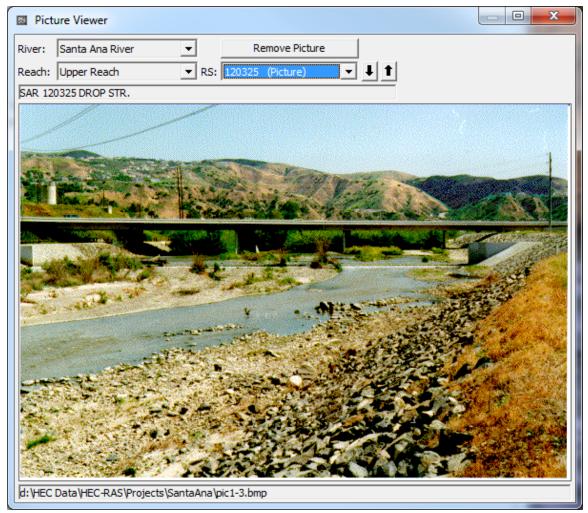

Figure 6-132. Picture Viewer with Example Bit Map Photo

# Saving the Geometric Data

To save the geometric data, use the **Save Geometry Data As** option from the **File** menu of the Geometric Data window. When this option is selected, the user is prompted to enter a title for the geometric data. Once you have entered the title, press the **OK** button and the data will be saved to the hard disk. If the geometric data have been saved before (and therefore a title has already been entered), then it is only necessary to select the Save Geometry Data option. When this option is selected, the geometry data are saved with the previously defined title.

In general, it is a good idea to periodically save your data as you are entering them. This will prevent the loss of large amounts of information in the event of a power failure, or if a program error occurs in the HEC-RAS user interface.

CHAPTER 7

# **Performing a Steady Flow Analysis**

This chapter discusses how to calculate steady flow water surface profiles. The chapter is divided into two parts. The first part discusses how to enter steady flow data and boundary conditions. The second part discusses how to develop a plan and perform the calculations.

### Contents

- Entering and Editing Steady Flow Data
- Performing Steady Flow Calculations

# **Entering and Editing Steady Flow Data**

Once all of the geometric data are entered, the modeler can then enter any steady flow data that are required. To bring up the steady flow data editor, select **Steady Flow Data** from the **Edit** menu on the HEC-RAS main window. The steady flow data editor should appear as shown in Figure 7-1.

## **Steady Flow Data**

The user is required to enter the following information: the number of profiles to be calculated; the peak flow data (at least one flow for every river reach and every profile); and any required boundary conditions. The user should enter the number of profiles first. The next step is to enter the flow data. Flow data are entered directly into the table. Use the mouse pointer to select the box in which to enter the flow then type in the desired value.

Flow data are entered from upstream to downstream for each reach. At least one flow value must be entered for each reach in the river system. Once a flow value is entered at the upstream end of a reach, it is assumed that the flow remains constant until another flow value is encountered within the reach. The flow data can be changed at any cross section within a reach. To add a flow change location to the table, first select the reach in which you would like to change the flow (from the river and reach boxes above the table). Next, select the River Station location for which you want to enter a flow change location will appear in the table. If the user wants to add multiple flow change locations, select the button labeled **Add Multiple**. This will bring up a window that will allow the user to select multiple locations all at one time.

Chapter 7 Performing a Steady Flow Analysis

| n Steady Flow Da<br>File Options <u>F</u>    | ta - larger flows<br><u>l</u> elp |             |              | _             |                |                 |  |
|----------------------------------------------|-----------------------------------|-------------|--------------|---------------|----------------|-----------------|--|
| Enter/Edit Number o                          | of Profiles (32000 ma             | x): 🕴       | Read         | h Boundary Co | onditions      | Apply Data      |  |
|                                              | Lo                                | cations of  | Flow Data Cl | hanges        |                |                 |  |
| River: Butte Cree                            | k ▼                               |             |              |               |                | Add Multiple    |  |
| Reach: Tributary                             | •                                 | River Sta.: | 0.4          | •             | Add A Flow C   | Change Location |  |
| Flow                                         | V Change Location                 |             |              | Profile Nam   | nes and Flow F | Rates           |  |
| River                                        | Reach                             | RS          | 10 yr        | 25 yr         | 50 yr          | 100 yr          |  |
| 1 Butte Creek                                | Tributary                         | 0.4         | 150          | 250           | 500            | 750             |  |
| 2 Fall River                                 | Upper Reach                       | 10.4        | 750          | 1000          | 1500           | 2000            |  |
| 3 Fall River                                 | Lower Reach                       | 9.79        | 900          | 1250          | 2000           | 2750            |  |
| 4 Fall River                                 | Lower Reach                       | 9.6         | 975          | 1300          | 2100           | 3000            |  |
|                                              |                                   |             |              |               |                |                 |  |
| Edit Steady flow data for the profiles (cfs) |                                   |             |              |               |                |                 |  |

Figure 7-1 Steady Flow Data Editor

Each profile is automatically assigned a title based on the profile number, such as profile #1 is assigned a title of "Prof #1," profile #2 is assigned a title of "Prof #2," etc. The user can rename the title for each profile by simply going into the options menu and selecting **Edit Profile Names**. Once this option is selected, a dialog will appear allowing you to rename each of the profile titles.

## **Boundary Conditions**

After all of the flow data have been entered into the table, the next step is to enter any boundary conditions that may be required. To enter boundary conditions data press the **Boundary Conditions** button at the top right of the steady flow data editor. The boundary conditions editor should appear as shown in Figure 7-2.

Boundary conditions are necessary to establish the starting water surface at the ends of the river system (upstream and downstream). A starting water surface is necessary in order for the program to begin the calculations. In a subcritical flow regime, boundary conditions are only necessary at the downstream ends of the river system. If a supercritical flow regime is going to be calculated, boundary conditions are only necessary at the upstream ends of the river system. If a mixed flow regime calculation is going to be made, then boundary conditions must be entered at all ends of the river system.

| Steady Flow Boundary Conditions    Set boundary for all profiles    C Set boundary for one profile at a time |             |                  |                              |                         |   |  |  |
|----------------------------------------------------------------------------------------------------|-------------|------------------|------------------------------|-------------------------|---|--|--|
| is bet boardary                                                                                              | -           | Augilable Extern | al Boundary Condtion Types   | i one ac a ane          |   |  |  |
|                                                                                                    |             | Available Extern | a boundary Conduori Types    |                         |   |  |  |
| Known W.S.                                                                                                   | Critical De | epth             | Normal Depth Rat             | ing Curve Delete        |   |  |  |
|                                                                                                    | Sel         | ected Boundary   | Condition Locations and Type |                         |   |  |  |
| River                                                                                                    | Reach       | Profile          | Upstream                     | Downstream              |   |  |  |
| Butte Creek                                                                                                  | Tributary   | all              |                              | Junction=Sutter         |   |  |  |
| Fall River                                                                                                   | Upper Reach | all              |                              | Junction=Sutter         |   |  |  |
| Fall River                                                                                                   | Lower Reach | all              | Junction=Sutter              | Normal Depth S = 0.0004 | 1 |  |  |
|                                                                                                    |             |                  |                              |                         |   |  |  |
|                                                                                                    |             |                  |                              |                         |   |  |  |
|                                                                                                    |             |                  |                              |                         |   |  |  |
|                                                                                                    |             |                  |                              |                         |   |  |  |
| Steady Flow Reach-Storage Area Optimization OK Cancel Help                                                   |             |                  |                              |                         |   |  |  |
| Enter to accept data changes.                                                                                |             |                  |                              |                         |   |  |  |

Figure 7-2 Steady Flow Boundary Conditions Editor

The boundary conditions editor contains a table listing every reach. Each reach has an upstream and a downstream boundary condition. Connections to junctions are considered internal boundary conditions. Internal boundary conditions are automatically listed in the table, based on how the river system was defined in the geometric data editor. The user is only required to enter the necessary external boundary conditions.

To enter a boundary condition, first use the mouse pointer to select the cell location in which you would like to enter a boundary condition. Then select the type of boundary condition from the four available types listed above the table. The four types of boundary conditions consist of:

**Known Water Surface Elevations** - For this boundary condition the user must enter a known water surface for each of the profiles to be computed.

**Critical Depth** - When this type of boundary condition is selected, the user is not required to enter any further information. The program will calculate critical depth for each of the profiles and use that as the boundary condition.

**Normal Depth** - For this type of boundary condition, the user is required to enter an energy slope that will be used in calculating normal depth (Manning's equation) at that location. A normal depth will be calculated for each profile based on the user-entered slope. If the energy slope is unknown, the user could approximate it by entering either the slope of the water surface or the slope of the channel bottom.

**Rating Curve** - When this type of boundary condition is selected, a pop up window appears allowing the user to enter an elevation versus

flow rating curve. For each profile, the elevation is interpolated from the rating curve given the flow.

An additional feature of the boundary condition editor is that the user can specify a different type of boundary condition for each profile at the same location. This is accomplished by first selecting the option that says "**Set boundary for one profile at a time**" at the top of the window. When this option is selected, the table will expand out to provide a row for each profile, at every location. The user can then select the location and profile for which they would like to change the boundary condition type.

Once all the boundary conditions data are entered, press the **OK** button to return to the steady flow data editor. Press the **Apply Data** button to have the data accepted.

## **Steady Flow Data Options**

Several options are available from the steady flow data editor to assist users in entering the data. These features can be found under the **Options** menu at the top of the window. The following options are available:

**Undo Editing**. This option allows the user to retrieve the data back to the form that it was in the last time the Apply Data button was pressed. Each time the Apply Data button is pressed, the Undo Editing feature is reset to the current information.

**Copy Table to Clipboard (with headers)**. This option allows the user to copy all of the reach, river, river station, and corresponding flow data to the clipboard. This can be very useful if you want to manipulate the data outside of HEC-RAS, such as in Excel.

**Delete Row From Table**. This option allows the user to delete a row from the flow data table. To use this option, first select the row to be deleted with the mouse pointer. Then select **Delete Row From Table** from the options menu. The row will be deleted and all rows below it will move up one.

**Delete All Rows From Table**. This option allows the user to delete all of the rows from the table. To use this option, select **Delete All Rows From Table** from the **Options** menu. When this option is selected a window will appear with a question to make sure that deleting all of the row is what you really want to do.

**Delete Column (Profile) From Table**. This option allows the user to delete a specific column (profile) of data from the table. To use this option, first select the column that you want to delete by placing the mouse over any cell of that column and clicking the left mouse button. Then select **Delete Column (Profile) From Table** from the **Options** menus. The desired column will then be deleted.

**Ratio Selected Flows**. This option allows the user to multiply selected values in the table by a factor. Using the mouse pointer, hold

down the left mouse button and highlight the cells that you would like to change by a factor. Next, select **Ratio Selected Flows** from the options menu. A pop up window will appear allowing you to enter a factor to multiply the flows by. Once you press the **OK** button, the highlighted cells will be updated with the new values.

**Edit Profile Names**. This option allows the user to change the profile names from the defaults of PF#1, PF#2, etc.

Set Changes in WS and EG. This option allows the user to set specific changes in the water surface and energy between any two cross sections in the model. The changes in water surface and energy can be set for a specific profile in a multiple profile model. When this option is selected, a window will appear as shown in Figure 7-3. As shown, there are five options that the user can select from: Additional EG, Change in EG, Known WS, Change in WS, and K Loss. The Additional EG option allows the user to add an additional energy loss between two cross sections. This energy loss will be used in the energy balance equation in addition to the normal friction and contraction and expansion losses. The Change in EG option allows the user to set a specific amount of energy loss between two cross sections. When this option is selected, the program does not perform an energy balance, it simply adds the specified energy loss to the energy of the downstream section and computes a corresponding water surface. The Known WS option allows the user to set a water surface at a specific cross section for a specific profile. During the computations, the program will not compute a water surface elevation for any cross section where a known water surface elevation has been entered. The program will use the known water surface elevation and then move to the next section. The Change in WS option allows the user to force a specific change in the water surface elevation between two cross sections. When this option is selected, the program adds the user specified change in water surface to the downstream cross section, and then calculates a corresponding energy to match the new water surface. The **K Loss** option allows the user to calculate an additional energy loss that will be added into the solution of the energy balance. This energy loss is calculated by taking the user entered K coefficient, times the velocity head at the current cross section being

solved. The user entered K coefficient can range from 0.0 to 1.0. The K value is very analogous to a minor loss coefficient, as found in pipe flow hydraulics.

Chapter 7 Performing a Steady Flow Analysis

| Set Internal Changes in WS and EG                        |               |                 |                   |               |        |  |  |
|----------------------------------------------------------|---------------|-----------------|-------------------|---------------|--------|--|--|
| Add RS Locations One at a Time Add Multiple RS Locations |               |                 |                   |               |        |  |  |
|                                                          | Select Locat  | ion and Profile | , then Select Met | hod           |        |  |  |
| River: Butte Creek                                       | •             | Profile: 10     | yr                | •             |        |  |  |
| Reach: Tributary                                         | <b>•</b>      | River Sta.: 0.2 | 20                | •             |        |  |  |
| Additional EG C                                          | hange in EG K | ínown WS        | Change in WS      | K Loss        | Delete |  |  |
| River                                                    | Reach         | RS              | Prof              | Туре          | Value  |  |  |
| 1 Butte Creek                                            | Tributary     | 0.20            | 10 yr             | Addtnl EG(ft) | 0.2    |  |  |
|                                                          |               |                 |                   |               |        |  |  |
|                                                          |               |                 |                   |               |        |  |  |
|                                                          |               |                 |                   |               |        |  |  |
| OK Cancel Clear All                                      |               |                 |                   |               |        |  |  |
|                                                          |               |                 |                   |               |        |  |  |

Figure 7-3 Setting Changes in Water Surface and Energy

As shown in Figure 7-3, to use the "Set Internal Changes in WS and EG" option, the user first selects the river, reach, river station, and profile that they would like to add an internal change too. Once the user has established a location and profile, the next step is to select one of the five available options by pressing the appropriate button. Once one of the five buttons are pressed, a row will be added to the table at the bottom, and the user can then enter a number in the value column, which represents the magnitude of the internal change or required coefficient.

**Observed WS**. This option allows the user to enter observed water surfaces at any cross section for any of the computed profiles. The observed water surfaces can be displayed on the profile plots, cross section plots, and in the summary output tables. To use this option select **Observed WS** from the **Options** menu.

| Obs  | erved Water Surfa | aces for Comparis | on             | -       | 100             |              | -             |   |
|------|-------------------|-------------------|----------------|---------|-----------------|--------------|---------------|---|
| Rive | er: Beaver Creek  | •                 |                | 🗎 Add   | Multiple De     | elete Row    |               |   |
| Rea  | ch: Kentwood      | ▼ Rin             | ver Sta.: 5.99 | ▼ Ac    | ld an Obs. WS L | ocation      |               |   |
|      |                   | Observed          | WS Location    |         | Obs             | served Water | Surfaces      |   |
|      | River             | Reach             | RS             | Dn Dist | 25 yr           | 100 yr       | May '74 flood |   |
| 1    | Beaver Creek      | Kentwood          | 5.99           | 0       |                 |              | 220           |   |
| 2    | Beaver Creek      | Kentwood          | 5.875*         | 0       |                 |              | 219.2         |   |
| 3    | Beaver Creek      | Kentwood          | 5.76           | 0       |                 |              | 218.4         |   |
| 4    | Beaver Creek      | Kentwood          | 5.685*         | 0       |                 |              | 218.3         | 1 |
| 5    | Beaver Creek      | Kentwood          | 5.61           | 0       |                 |              | 218.1         |   |
| 6    | Beaver Creek      | Kentwood          | 5.41           | 0       |                 |              | 217.8         | - |
|      |                   |                   |                |         | ОК              | Cancel       | Help          |   |

7-4. Observed Water Surface Editor for Steady Flow Analyses.

As shown in Figure 7-4, the user selected a River, Reach, and River Station location, then press the **Add an Obs. WS Location** (or **Add Multiple**) to enter a row in the table. Then enter the observed water surface for any of the profiles that are applicable. The column in the table labeled **Dn Dist** can be used to enter a distance downstream from the currently selected cross section, to further define the actual location of the observed water surface data.

**Observed Rating Curves (Gages)**. This option allows the user to enter an observed rating curve at a gaged location for comparison with computed results. When the user enters an observed rating curve it will show up on the Rating Curve output plot along with the computed water surface versus flow information. To use this option select **Observed Rating Curves (Gages)** from the **Options** menu.

| Steady Flow - Observed Rating Curves          |     |             |              |  |  |  |  |
|-----------------------------------------------|-----|-------------|--------------|--|--|--|--|
| Add Delete Gage Name: Butte Cr. Gage 💌 Rename |     |             |              |  |  |  |  |
| Measured Rating Curve                         |     |             |              |  |  |  |  |
| River: Butte Creek 💌                          | (   | Obseved Rat | ing Curves   |  |  |  |  |
| Reach: Tributary                              |     | Stage (ft)  | Flow (cfs) 🔺 |  |  |  |  |
|                                               | 1   | 69.4        | 0            |  |  |  |  |
| River Sta.: 0.1 💌                             | 2   | 72          | 50           |  |  |  |  |
| Distance from the upstream                    | 3   | 75          | 145          |  |  |  |  |
| RS to the reference:                          | - 4 | 79          | 237          |  |  |  |  |
| Description: USGS Stream gage on Butte Cr     | 5   | 81          | 352          |  |  |  |  |
| . ,                                           | 6   | 85          | 890          |  |  |  |  |
| Measured Point Data                           | 7   | 90          | 2400         |  |  |  |  |
| Measured Point Data 8                         |     |             |              |  |  |  |  |
| Plot                                          |     | OK          | Cancel       |  |  |  |  |

7-5. Observed Rating Curve Editor

As shown in Figure 7-5, the user can **Add** or **Delete** a rating curve by pressing one of the buttons at the top. For each rating curve the user is required to select the River, Reach, and River Station that corresponds to the location of the gage. If the gage is not located exactly at one of the user entered cross sections, select the cross section up stream of the gage and then enter a distance downstream from that section to the gage. A description can optionally be entered for the gage. Stage and flow values should be entered for the mean value rating curve at that gage location. In addition to the mean rating curve, the user can enter the actual measured points that went into developing the rating curve. This is accomplished by pressing the Measured Point Data button, which will pop up another editor. In the measured point data editor the user can enter the flow and stage for each measured point that has been surveyed for the gage. Additionally a description can be added for each point (i.e. 72 flood, slope-area measurement, etc...). If measured point data are also entered, then that data will show up on the rating curve plot when comparing the computed water surfaces to the observed.

**Gate Openings**. This option allows the user to control gate openings for any inline or lateral gated spillways that have been added to the geometric data. When this option is selected, a window will appear as shown in Figure 7-6.

| Spillway Gate Openings                                |            |         |        |         |        |         |        |         |  |
|-------------------------------------------------------|------------|---------|--------|---------|--------|---------|--------|---------|--|
| Gate: Nittany River Weir Reach 41.75                  |            |         |        |         |        |         |        |         |  |
| Desc. Inline Weir and Gated Spillway # Gate groups: 3 |            |         |        |         |        |         |        |         |  |
| Gate Group                                            | # Openings | Gate Ht | PF#1   |         | PF#2   |         | PF#3   |         |  |
|                                                       |            | (ft)    | # Open | Open Ht | # Open | Open Ht | # Open | Open Ht |  |
| Left Group                                            | 5          | 10      | 0      | 0       | 2      | 3       | 3      | 6       |  |
| Center Group                                          | 5          | 10      | 5      | 5       | 5      | 5       | 5      | 6       |  |
| Right Group                                           | 5          | 10      | 0      | 0       | 2      | 3       | 3      | 6       |  |
|                                                       |            |         |        |         |        |         |        |         |  |
| Enter the number                                      | OK Cancel  |         |        |         |        |         |        |         |  |

Figure 7-6 Inline Spillway Gated Openings Editor

As shown in Figure 7-6, for each profile the user can specify how many gates are opened per gate group, and at what elevation they are opened too. For the example shown in 6, there are three gate groups labeled "Left Group," "Center Group," and "Right Group." Each gate group has five identical gate openings. All of the gate openings have a maximum opening height of ten feet. For profile number 1, only the middle gate group is opened, with all five gates opened to a height of five feet. For the second profile, all three gate groups are opened. The Left gate group has two gates opened to seven feet, the Center gate group has two gates opened to four feet, and the Right gate group has two gates opened for seven feet. This type of information must be entered for all of the profiles being computed.

**Optimize Gate Openings**. This option allows the user to have the program compute a gate setting at a structure in order to obtain a user specified water surface upstream of the structure. Given a user entered flow and upstream stage for each profile, the program will iterate with different gate settings until the desired upstream water surface is obtained. This option is very handy when modeling dams and reservoirs.

**Initial Split Flow Optimizations (LS and Pumps)**. This option allows the user to enter initial estimates of the flow that is leaving the main river through a lateral structure or a pump station. Flow values can be entered for each profile. When a value is entered for this option, that amount of flow is subtracted from the main river before the first profile is computed. This option can be useful in reducing the required computation time, or allowing the program to reach a solution that may not otherwise been obtainable.

Inline and Lateral Structure Outlet TS Flows: There is an option on the Inline Structure editor to add a time series of flows type of outlet. This is generally used for Unsteady flow modeling and representing hydropower flows. However, if you are running a model in Steady Flow mode, you can still use this feature. The flow data for this feature will be just the flow rate for this outlet for each profile. The flow entered is a portion of the total flow going through the inline structure for that specific profile.

**Storage Area Elevations**. This option allows the user to enter water surface elevations for storage areas that have been entered into the geometric data. Storage areas are most often used in unsteady flow modeling, but they may also be part of a steady flow model. When using storage areas within a steady flow analysis, the user is required to enter a water surface elevation for each storage area, for each profile.

# Saving the Steady Flow Data

The last step in developing the steady flow data is to save the information to a file. To save the data, select the **Save Flow Data As** from the **File** menu on the steady flow data editor. A pop up window will appear prompting you to enter a title for the data.

## Importing Data from the HEC Data Storage System (HEC-DSS)

HEC-DSS is a data base system that was specifically designed to store data for applications in water resources. The HEC-DSS system can store almost any type of data, but it is most efficient at storing large blocks of data (e.g., time-series data). These blocks of data are stored as records in HEC-DSS, and each record is given a unique name called a "pathname." A pathname can be up to 391 characters long and, by convention, is separated into six parts. The parts are referenced by the letters A, B, C, D, E, and F, and are delimited by a slash "/" as follows:

#### /A/B/C/D/E/F/

The pathname is used to describe the data in enough detail that various application programs can write to and read data from HEC-DSS by simply knowing the pathname. For more information about HEC-DSS, the user is referred to the "HEC-DSS, User's Guide and Utility Manuals" (HEC, 1995).

Many of the HEC application programs have the ability to read from and write to the HEC-DSS. This capability facilitates the use of observed data as well as passing information between software programs. The ability to read data from HEC-DSS has been added to HEC-RAS in order to extract flow and stage data for use in water surface profile calculations. It is a common practice to use a hydrologic model (i.e., HEC-HMS) to compute the runoff from a watershed and then use HEC-RAS to compute the resulting water surface profiles. Reading data from HEC-DSS into HEC-RAS is a two-step process. First, the user must establish connections between HEC-RAS crosssection locations and pathnames contained in the HEC-DSS file. These connections are established by selecting the **"Set Locations for DSS Connections"** option from the **File** menu of the **Steady Flow Data** editor. When this option is selected, a window will appear as shown in Figure 7-7. The user selects cross-section locations for DSS connections by selecting a River, Reach, and River Station, then pressing the "Add selected location to table" button. When this button is pressed, a new row will be added to the table at the top of the window. The user should do this for all the locations where they want to establish connections to HEC-DSS data.

The next step is to open a particular HEC-DSS file. The user has the option of either typing the filename in directly, or using the open button, which is right next to the filename field. Once a DSS file is selected, a listing of the pathnames for all of the data contained in that file will appear in the table at the bottom of the window. The user can establish connections to more than one DSS file if desired.

| Dissi Set Locations for DSS Connections         |                      |                 |        |             |             |          |          |          |            |          |
|-------------------------------------------------|----------------------|-----------------|--------|-------------|-------------|----------|----------|----------|------------|----------|
| River: Bald Eagle Creek 💌 Delete row from table |                      |                 |        |             |             |          |          |          |            |          |
| Reach: Lake to Lock H                           | lav 💽 River S        | Sta.: 138154.4  | •      | Add selecte | ed location | to table | •        |          |            |          |
| River                                           | Reach                | RS              | DS     | SS File     | Part A      | \        | Part     | В        | Part C     |          |
| 1 Bald Eagle Creek                              | Lake to Lock Hav 13  | 8154.4          | C:\HEC | \Ras30\ci   |             |          | MILESBU  | RG JCT   | FLOW-REG   |          |
| 2 Bald Eagle Creek                              | Lake to Lock Hav 82  | 607.89          | C:\HEC | \Ras30\ci   |             |          | SAYERS I | RSVR     | ELEV       |          |
| 3 Bald Eagle Creek                              | Lake to Lock Hav 81  | 849.41          | C:\HEC | \Ras30\ci   |             |          | SAYERS F | RSVR O   | FLOW-REG   |          |
| 4 Bald Eagle Creek                              | Lake to Lock Hav 76  | 002.96          | C:\HEC | \Ras30\ci   |             |          | MARSH C  | K JCT    | FLOW-REG   | Ē.,      |
| 5 Bald Eagle Creek                              | Lake to Lock Hav 67  | 326.78          | C:\HEC | NRas30\ci   |             |          | MARSH-B  | EECH     | FLOW-REG   | _        |
|                                                 |                      |                 |        |             |             |          |          |          |            | <u>۲</u> |
| DSS File: C:\HEC\F                              | AS\BaldEagle\forecas | t.dss           |        | - 🖻         | Update      | Catalog  |          |          |            |          |
| Part A                                          | Part B               | Part C          |        | Part D      |             | Pa       | rt E     |          | Part F     |          |
| Filter                                          |                      | FLOW            |        | 01NOV1993   |             |          |          |          |            |          |
| 25                                              | MILES HW             | FLOW            |        | 01NOV1993   | 1+          | IOUR     |          | BALDE.   | AGLE NOV9: |          |
| 26                                              | MILES HW             | FLOW-BASE       |        | 01NOV1993   | 1⊦          | IOUR     |          | BALDE    | AGLE NOV9: |          |
| 27                                              | MILES HW             | FLOW-DIRE       | CT     | 01NOV1993   | 11-         | IOUR     |          | BALDE    | AGLE NOV9: |          |
| 28                                              | MILES JCT            | FLOW            |        | 01NOV1993   | 1⊦          | IOUR     |          | BALDE.   | AGLE NOV9: |          |
| 29                                              | SAYER                | FLOW            |        | 01NOV1993   | 1⊦          | IOUR     |          |          | AGLE NOV9: |          |
| 30                                              | SAYER                | FLOW-BASE       |        | 01NOV1993   | 1⊦          | IOUR     |          |          | AGLE NOV9  | _        |
| 31                                              | SAYER                | FLOW-DIRE       | CT     | 01NOV1993   | 11-         | IOUR     |          | BALDE    | AGLE NOV9: |          |
|                                                 | Se                   | lect DSS Pathna | ame    |             |             |          |          | << Previ | ious Next  | >>       |
| Plot Selected Pathna                            | ame                  |                 |        |             |             |          | OK       |          | Cance      |          |

Figure 7-7 Editor for Setting Connections to HEC-DSS Pathnames

To establish the connection between an HEC-RAS cross section and a particular pathname in the DSS file, the user selects the row in the upper table that contains the river station that they want to connect data to. Next, they select the pathname that they want to connect to that river station from the lower table. Finally, they press the button labeled "Select DSS Pathname," and the pathname is added to the table at the top of the window.

To make it easier to find the desired pathnames, a set of pathname part filters were added to the top row of the lower table. These filters contain a list of all the DSS pathname parts contained within the currently opened DSS file. If the user selects a particular item within the list of one of the pathname parts, then only the pathnames that contain that particular pathname part will be displayed. These filters can be used in combination to further reduce the list of pathnames displayed in the table. When a particular filter is left blank, that means that pathname part is not being filtered.

Another feature on the editor to assist in selecting the appropriate pathnames is the "Plot Selected Pathname" button. This button allows the user to get a plot or a table of the data contained within any record in the DSS file. The user simply selects a DSS pathname, and then presses the **Plot Selected Pathname** button, and a new window will appear with a graphic of the data contained within that record.

Once all of the pathname connections are set, the user presses the **OK** button to close the editor. The next step is to import the data. This is accomplished by selecting **"DSS Import"** from the **File** menu of the **Steady Flow Data** editor. When this option is selected, a window will appear as shown in Figure 7-8.

| DSS Importing DSS Data                                                              | ×                   |  |  |  |  |
|-------------------------------------------------------------------------------------|---------------------|--|--|--|--|
| Time Window                                                                         | ]                   |  |  |  |  |
| Starting Date: 27NOV1993                                                            | Starting Time: 0000 |  |  |  |  |
| Ending Date: 05DEC 1993                                                             | Ending Time: 1200   |  |  |  |  |
| Select Profiles at the Following Interval:                                          | 6 Hour 💌            |  |  |  |  |
| Get Peak Flows at all Locations for Final Pr                                        | rofile              |  |  |  |  |
| ⊂ Interpolation Options for Locations With No D<br>○ No Interpolation (Leave Blank) | SS Data             |  |  |  |  |
| Linear Interpolation (Based on RS value)                                            | lues)               |  |  |  |  |
| C Use existing flow profiles as ratios                                              |                     |  |  |  |  |
| Import Data                                                                         | OK Cancel           |  |  |  |  |
| Missing data interpolation is based on the river stations.                          |                     |  |  |  |  |

Figure 7-8 DSS Data Import Window

First the user sets a time window, which consists of a starting date and time and an ending date and time. When data are extracted from DSS, the program will only look at the data that is contained within the user specified time window.

Below the time window there are two options for selecting flow data to be extracted from the DSS file. The first option allows the user to pick off flow data at a specified time interval, starting with the beginning of the time window for the first profile. The second and subsequent profiles would be based on adding the user specified time interval to the start time of the time window. Flow data is extracted from the hydrographs at each of the locations being read from DSS. The second option listed on the window allows the user to get an overall peak flow for a profile computation. When this option is selected, the peak flow will be extracted from each hydrograph, within the time window specified. These peak flows will be made into the final profile in the flow data editor.

The bottom portion of the window contains options for interpolating flow data at locations that do not have hydrographs in the DSS file. After the flow data are read in, it will be necessary to interpolate flow data at all of the locations listed in the flow data editor that do not have values in the DSS file. Three options are available: no interpolation, linear interpolation, or using the flow data from an existing profile to calculated ratios for interpolating between points that have data. Once all the options are set, the user presses the "Import Data" button, to have the data imported and fill out the flow data editor.

### Importing Flows from an Existing Output Profile

This option allows the user to select an existing Plan from the current project, and to import flow data from that plans output into the current steady flow file. This can be a very handy option if you want to take the computed flows from an unsteady flow run and import them into a steady flow file, in order to make a steady flow analysis model. The user must already have all the flow change locations they want in the table first, before using this option.

# **Performing Steady Flow Calculations**

Once all of the geometry and steady flow data have been entered, the user can begin calculating the steady flow water surface profiles. To perform the simulations, go to the HEC-RAS main window and select Steady Flow Analysis from the Run menu. The Steady Flow Analysis window will appear as in Figure 7-9 (except yours may not have a Plan title and short ID).

| 초 Steady Flow Analysis                                         |                                |               |
|----------------------------------------------------------------|--------------------------------|---------------|
| <u>F</u> ile <u>O</u> ptions <u>H</u> elp                      |                                |               |
| Plan : Existing Conditions Mod                                 | del Short ID                   | Existing Cond |
| Geometry File :                                                | Existing Conditions - GIS Data | •             |
| Steady Flow File :                                             | 10, 25, 50 & 100 yr Flow Data  | •             |
| Flow Regime Plan Desc<br>Subcritical<br>Supercritical<br>Mixed | ription :                      |               |
|                                                                | Compute                        |               |
| Enter to compute water surface                                 | profiles                       |               |

Figure 7-9 Steady Flow Analysis Window

# **Defining a Plan**

The first step in performing a simulation is to put together a Plan. The Plan defines which geometry and flow data are to be used, as well as provides a description and short identifier for the run. Also included in the plan information are the selected flow regime and the simulation options.

Before a Plan is defined, the user should select which geometry and flow data will be used in the plan. To select a geometry or flow file, press the down arrow button next to the desired data type. When this button is pressed, a list will appear displaying all of the available files of that type that are currently available for the project. Select the geometry and flow files that you want to use for the current plan.

To establish a Plan, select **New Plan** from the **File** menu on the steady flow analysis window. When **New Plan** is selected, a window will appear prompting you to enter a title for the plan. After you enter the title, press the **OK** button to close the window and accept the title. The user will also be prompted to enter a short identifier for the plan. The short identifier is limited to 16 characters. It is very important to enter a short identifier that is descriptive of the plan. When viewing multiple plan output from the graphics and tables, the Short ID will be used to identify each plan.

The last step is to select the desired flow regime for which the model will perform calculations. The user can select between subcritical, supercritical, or mixed flow regime calculations.

## Saving the Plan Information

To save Plan information to the hard disk, select **Save Plan** from the **File** menu of the simulation window. Whenever options are changed

or modified on the Steady Flow Analysis window, the user should Save the Plan.

#### **Simulation Options**

The following is a list of the available simulation options under the Options menu of the Steady Flow Analysis window:

**Encroachments**. This option allows the user to perform a floodway encroachment analysis. For a detailed description of how to use the floodway encroachment capabilities of HEC-RAS, see Chapter 9 of the User's Manual (this manual). For a description of how the encroachment calculations are performed for the various encroachment methods, see Chapter 9 of the Hydraulic Reference Manual.

**Flow Distribution Locations**. This option allows the user to specify locations in which they would like the program to calculate flow distribution output. The flow distribution option allows the user to subdivide the left overbank, main channel, and right overbank, for the purpose of computing additional hydraulic information.

As shown in Figure 7-10, the user can specify to compute flow distribution information for all the cross sections (this is done by using the Global option) or at specific locations in the model. The number of slices for the flow distribution computations must be defined for the left overbank, main channel, and the right overbank. The user can define up to 45 total slices. Each flow element (left overbank, main channel, and right overbank) must have at least one slice. The flow distribution output will be calculated for all profiles in the plan during the computations.

| Set Locations for Flow Distribution                                                                                                    |
|----------------------------------------------------------------------------------------------------|
| Set Global Subsection Distribution                                                                                                    |
| Set Global SubSections LOB 10 V Channel 10 ROB 10 V                                                                                                    |
| Set Specific Location Subsection Distribution                                                                                                    |
| River: Fall River                                                                                                    |
| Reach: Upper Reach   Number of SubSections (Max 45 total)                                                                                                    |
| Upstream RS: 10 VLOB 10 VChannel 15 ROB 10 V                                                                                                    |
| Downstream RS: 9.8 💌 Set Selected Range                                                                                                    |
| Fall River       Reach=Upper Reach       RS=10       LOB=10       Chan=15       ROB=10         Fall River       Reach=Upper Reach       RS=9.95*       LOB=10       Chan=15       ROB=10         Fall River       Reach=Upper Reach       RS=9.9       LOB=10       Chan=15       ROB=10         Fall River       Reach=Upper Reach       RS=9.85*       LOB=10       Chan=15       ROB=10         Fall River       Reach=Upper Reach       RS=9.85*       LOB=10       Chan=15       ROB=10 |
| OK Cancel Defaults Clear All Set specific value for selected location                                                                                                    |

Figure 7-10 Window for Specifying the Locations of Flow Distribution

To set the flow distribution option for all the cross sections, simply select the number of slices for the left overbank, main channel, and right overbank from the **Set Global Subsections** portion of the window. To set flow distribution output at specific locations, use the **Set Specific Location Subsection Distribution** option.

During the normal profile computations, at each cross section where flow distribution is requested, the program will calculate the flow, area, wetted perimeter, percentage of conveyance, and average velocity for each of the user defined slices. For details on how the flow distribution output is actually calculated, see Chapter 4 of the HEC-RAS Hydraulic Reference Manual. For information on viewing the flow distribution output, see Chapter 9 of the User's Manual (this manual).

**Conveyance Calculations**. This option allows the user to tell the program how to calculate conveyance in the overbanks. Two options are available. The first option, **At breaks in n values only**, instructs the program to sum wetted perimeter and area between breaks in n values, and then to calculate conveyance at these locations. If n varies in the overbank the conveyance values are then summed to get the total overbank conveyance. The second option, **Between every coordinate point (HEC-2 style)**, calculates wetted perimeter, area, and conveyance between every coordinate point in the overbanks. The conveyance values are then summed to get the total left overbank and right overbank conveyance. These two methods can provide different answers for conveyance, and therefore different computed water surfaces. The **At breaks in n values only** method is the default.

**Friction Slope Methods**. This option allows the user to select one of five available friction slope equations, or to allow the program to select the method based on the flow regime and profile type. The five equations are:

- Average Conveyance (Default)
- Average Friction Slope
- Geometric Mean Friction Slope
- Harmonic Mean Friction Slope
- HEC-6 Slope Average Method

**Set Calculation Tolerances**. This option allows the user to override the default settings for the calculation tolerances. These tolerances are used in the solution of the energy equation. **Warning !!!** - Increasing the default calculation tolerances could result in computational errors in the water surface profile. The tolerances are as follows:

*Water surface calculation tolerance*: This tolerance is used to compare against the difference between the computed and assumed water surface elevations. When the difference is less than the tolerance, the program assumes that it has a valid numerical solution. The default value is 0.01.

*Critical depth calculation tolerance*: This tolerance is used during the critical depth solution algorithm. The default value is 0.01.

*Maximum number of iterations*: This variable defines the maximum number of iterations that the program will make when attempting to balance a water surface. The default value is 20.

*Maximum difference tolerance*: This tolerance is used during the balance of the energy equation. As the program attempts to balance the energy equation, the solution with the minimum error (assumed minus computed water surface) is saved. If the program goes to the maximum number of iterations without meeting the specified calculation tolerance, the minimum error solution is checked against the maximum difference tolerance. If the solution at minimum error is less than this value, then the program uses the minimum error solution as the answer, issues a warning statement, and then proceeds with the calculations. If the solution at minimum error is greater than the maximum difference tolerance, then the program issues a warning and defaults the solution to critical depth. The computations then proceed from there. The default value is 0.30.

*Flow Tolerance Factor*: This factor is only used in the bridge and culvert routines. The factor is used when the program is attempting to balance between weir flow and flow through the structure. The factor is multiplied by the total flow. The resultant is then used as a flow tolerance for the balance of weir flow and flow through the structure. The default value is 0.001

*Maximum Iteration in Split Flow*: This variable defines the maximum number of iterations that the program will use during the split flow optimization calculations. The default value is 30.

*Flow Tolerance Factor in Weir Split Flow*: This tolerance is used when running a split flow optimization with a lateral weir/gated spillway. The split flow optimization continues to run until the guess of the lateral flow and the computed value are within a percentage of the total flow. The default value for this is 2 percent (.02).

*Maximum Difference in Junction Split Flow*: This tolerance is used during a split flow optimization at a stream junction. The program continues to attempt to balance flow splitting from one reach into two until the energy gradelines of the receiving streams are within the specified tolerance. The default value is 0.02.

Each of these variables has an allowable range and a default value. The user is not allowed to enter a value outside of the allowable range.

**Critical Depth Output Option**. This option allows the user to instruct the computational program to calculate critical depth at all locations.

**Critical Depth Computation Method**. This option allows the user to select between two methods for calculating critical depth. The default method is the **Parabolic Method**. This method utilizes a parabolic searching technique to find the minimum specific energy. This method

is very fast, but it is only capable of finding a single minimum on the energy curve. A second method, **Multiple Critical Depth Search**, is capable of finding up to three minimums on the energy curve. If more than one minimum is found the program selects the answer with the lowest energy. Very often the program will find minimum energies at levee breaks and breaks due to ineffective flow settings. When this occurs, the program will not select these answers as valid critical depth solutions, unless there is no other answer available. The Multiple Critical Depth Search routine takes a lot of computation time. Since critical depth is calculated often, using this method will slow down the computations. This method should only be used when you feel the program is finding an incorrect answer for critical depth.

**Flow Optimizations**. This option allows the user to have the program optimize the split of flow at lateral structures, lateral diversions, stream junctions, and pump stations. When this option is selected, a window will appear as shown in Figure 7-11. As shown in Figure 7-11, there are four tabs to choose from. One tab is for each of the following: Junctions; Lateral Weirs/Diversions; Reach-Storage Areas; and Pump Stations.

When the Lateral Weir/Diversion tab is selected, a table with all of the lateral weirs/spillways and rating curves defined in the model will be displayed. To have the program optimize the split of flow between the main stream and a lateral weir/spillway (or rating curve), the user simply checks the column labeled "Optimize." If you do not want a particular lateral weir/spillway to be optimized, the user should not check the box. For the first iteration of the flow split optimization, the program assumes that zero flow is going out of the lateral structure. Once a profile is computed, the program will then compute flow over the lateral structure. The program then iteratively reduces the flow in the main channel, until a balance is reached between the main river and the lateral structure. The user has the option to enter an initial estimate of the flow going out the lateral structure. This can speed up the computations, and may allow the program to get to a solution that may not have otherwise been possible. This option is available by selecting "Initial Split Flow Values" from the "Options" menu of the Steady Flow Data editor.

| Steady Flow Analysis - Flow Optimization Options                |                |            |  |  |  |  |
|-----------------------------------------------------------------|----------------|------------|--|--|--|--|
| Junctions Lateral Structures/Diversions R<br>Junctions Optimize | each-Storage A | reas Pumps |  |  |  |  |
|                                                                 |                |            |  |  |  |  |
|                                                                 |                |            |  |  |  |  |
|                                                                 | ОК             | Cancel     |  |  |  |  |

Figure 7-11 Split Flow Optimization Window

When the **Junction** tab is selected, the table will show all of the junctions in the model that have flow splits. To have the program optimize the split of flow at a junction, check the optimize column, otherwise leave it unchecked. Flow optimizations at junctions are performed by computing the water surface profiles for all of the reaches, then comparing the computed energy grade lines for the cross sections just downstream of the junction. If the energy in all the reaches below a junction is not within a specified tolerance (0.02 feet), then the flow going to each reach is redistributed and the profiles are recalculated. This methodology continues until a balance is reached.

When the **Reach – Storage Areas** tab is selected, a window will appear displaying all of the storage areas that are upstream boundaries to river reaches. If optimization is set to on for a particular storage area, the program will optimize the amount of flow coming out of the storage area, based on the user specified elevation of the storage area.

The final tab is for **Pumps**. When this tab is pressed a table will appear showing all of the locations where pump stations are connected to the main rivers. The user can then turn on optimization for the split of flow between the main river and the pump station.

**Check Data Before Execution**. This option provides for comprehensive data input checking. When this option is turned on, data input checking will be performed when the user presses the compute button. If all of the data are complete, then the program allows the steady flow computations to proceed. If the data are not complete, or some other problem is detected, the program will not perform the steady flow analysis, and a list of all the problems in the data will be displayed on the screen. If this option is turned off, data checking is not performed before the steady flow execution. The default is that the data checking is turned on.

**Set Log File Output Level**. This option allows the user to set the level of the Log file. The Log file is a file that is created by the

computational program. This file contains information tracing the program process. Log levels can range between 0 and 10, with 0 resulting in no Log output and 10 resulting in the maximum Log output. In general, the Log file output level should not be set unless the user gets an error during the computations. If an error occurs in the computations, set the log file level to an appropriate value. Re-run the computations and then review the log output, try to determine why the program got an error.

When the user selects **Set Log File Output Level**, a window will appear as shown in Figure 7-12. The user can set a "Global Log Level," which will be used for all cross sections and every profile. The user can also set log levels at specific locations for specific profiles. In general, it is better to only set the log level at the locations where problems are occurring in the computations. To set the specific location log level, first select the desired reach and river station. Next select the log level and the profile number (the log level can be turned on for all profiles). Once you have everything set, press the **Set** button and the log level will show up in the window below. Log levels can be set at several locations individually. Once all of the Log Levels are set, press the **OK** button to close the window.

**Warning !!!** - Setting the log output level to 4 or 5 can result in very large log file output. Log level values of 6 or larger can result in extremely large log files.

**View Log File**. This option allows the user to view the contents of the log file. The interface uses the Windows Write program to accomplish this. It is up to the user to set an appropriate font in the Write program. If the user sets a font that uses proportional spacing, the information in the log file will not line up correctly. Some fonts that work well are: Line Printer; Courier (8 pt.); and Helvetica (8 pt.). Consult your Windows user's manual for information on how to use the Write program.

**View Runtime Messages File.** This option will allow the user to open a file that contains the runtime messages from the last time the Steady Flow model was computed.

| Output Log Level                             |                |                                    | and and and and and and and and and and |  |  |
|----------------------------------------------|----------------|------------------------------------|-----------------------------------------|--|--|
| -Set Global Log Lev                          | vel            |                                    |                                         |  |  |
| Global Log Level:                            |                | 0 💌                                |                                         |  |  |
| Set Specific Log Le                          | evel Locations |                                    |                                         |  |  |
| River: Spruce Cr                             | reek 💌         | Profile:                           | 1 💌                                     |  |  |
| Reach: Upper Spr                             | ruce 💌         | Log Level for S                    | Selected Range                          |  |  |
| Upstream RS:                                 | 2145 💌         | Log Level                          | 10 💌                                    |  |  |
| Downstream RS:                               | 2040 💌         | Set Selec                          | ted Range                               |  |  |
|                                              |                | RS=2145 profile<br>RS=2040 profile |                                         |  |  |
| ок                                           | Cancel         | Help                               | Clear All                               |  |  |
| Set specific log level for selected location |                |                                    |                                         |  |  |

Figure 7-12 Log File Output Level Window

# **Starting the Computations**

Once all of the data have been entered, and a Plan has been defined, the steady flow computations can be performed by pressing the **Compute** button at the bottom of the steady flow simulation window. Once the compute button is pressed, a separate window will appear showing you the progress of the computations (Figure 7-13). The information that appears in the window is only there as an indicator of the programs progress during the computations. This window is not intended to be used for viewing any output. When the computations have been completed, the user can close the computations window by clicking the close button at the bottom of the window. If the computations ended with a message stating "**Finished Steady Flow Simulation**," the user can then begin to review the output.

| HEC-RAS Finished Computations                                                                                                    |                          | <b>– – ×</b> |
|----------------------------------------------------------------------------------------------------|--------------------------|--------------|
| └─Write Geometry Information                                                                                                    |                          |              |
| Layer: Complete                                                                                                    |                          |              |
| Steady Flow Simulation                                                                                                    |                          |              |
| River: Butte Cr.                                                                                                    | RS: 0.2                  |              |
| Reach: Tributary                                                                                                    | Node Type: Cross Section |              |
| Profile: 100 yr                                                                                                    |                          |              |
|                                                                                                    |                          |              |
| Simulation: 3/3                                                                                                    |                          |              |
| Computation Messages                                                                                                    |                          |              |
| Simulation started at: 07Jul2015 09:07:08 AM<br>Using 64 Bit Computation Engines<br>Writing Geometry<br>Computing Bank Lines<br>Bank lines generated in 42 ms<br>Computing River Edge Lines<br>River Edge Lines generated in 6 ms<br>There are no stored interpolation surfaces<br>Interpolation Surfaces will be recomputed<br>Computing XS Interpolation Surfaces<br>XS Interpolation Surfaces generated in 48 ms<br>Completed Writing Geometry<br>Writing Event Conditions<br>Event Conditions<br>Event Conditions Complete<br>Steady Flow Simulation HEC-RAS 5.0.0 Be<br>Finished Steady Flow Simulation<br>Computations Summary<br>Computation Task<br>Completing Geometry<br>Steady Flow Computations(64) |                          |              |
| Complete Process                                                                                                    | <u>&lt;1</u><br><1       |              |
|                                                                                                    |                          |              |
| Pause Take Snapshot of Results                                                                                                    |                          | Close        |

7-13. HEC-RAS Steady Flow Computation Progress Window.

# CHAPTER 8

# **Performing an Unsteady Flow Analysis**

This chapter shows how to calculate unsteady flow water surface profiles. The chapter is divided into four parts. The first part explains how to enter unsteady flow data and boundary conditions. The second part describes how to develop a plan and perform the calculations. The third part focuses on calibrating an unsteady flow model, and the last part talks about model accuracy, stability, and sensitivity.

### Contents

- Entering and Editing Unsteady Flow Data
- Performing Unsteady Flow Calculations
- Calibration of Unsteady Flow Models
- Model Accuracy, Stability, and Sensitivity

# **Entering and Editing Unsteady Flow Data**

Once all of the geometric data are entered, the modeler can then enter any unsteady flow data that are required. To bring up the unsteady flow data editor, select **Unsteady Flow Data** from the **Edit** menu on the HEC-RAS main window. The Unsteady flow data editor should appear as shown in Figure 8-1.

## **Unsteady Flow Data**

The user is required to enter boundary conditions at all of the external boundaries of the system, as well as any desired internal locations, and set the initial flow and storage area conditions at the beginning of the simulation.

Boundary conditions are entered by first selecting the **Boundary Conditions** tab from the Unsteady Flow Data editor. River, Reach, and River Station locations of the external bounds of the system will automatically be entered into the table. Boundary conditions are entered by first selecting a cell in the table for a particular location, then selecting the boundary condition type that is desired at that location. Not all boundary condition types are available for use at all locations. The program will automatically gray-out the boundary condition types that are not relevant when the user highlights a particular location in the table. Users can also add locations for entering internal boundary conditions. To add an additional boundary condition location, select either the **Add RS** button or the **Add**  **Storage Area** button. The **Add RS** button allows users to enter additional river station locations for boundary conditions. The **Add Storage Area** button allows user to add storage area locations for insertion of a boundary condition.

| our | ndary Conditions | s   Ini | itial Conditions | 1                    |                           | Apply Data            |  |
|-----|------------------|---------|------------------|----------------------|---------------------------|-----------------------|--|
|     |                  |         |                  | Boundary Con         | dition Types              |                       |  |
| 9   | Stage Hydrograp  | oh      | Flow Hyd         |                      | Stage/Flow Hydr.          | Rating Curve          |  |
|     | Normal Depth     |         | Lateral Inf      | low Hydr.            | Uniform Lateral Inflow    | Groundwater Interflow |  |
| т   | .S. Gate Openin  | ac      | Elev Contro      |                      | Navigation Dams           | IB Stage/Flow         |  |
|     |                  | iyə     |                  |                      | Navigatori Danis          |                       |  |
|     | Rules            |         | Precipi          | tation               |                           |                       |  |
|     |                  |         | Ad               | d Boundary Co        | ndition Location          |                       |  |
|     | Add RS           |         | Add SA/2D Fl     | ow Area              | Add SA Connection         | Add Pump Station      |  |
|     |                  | Se      | lect Location in | table then sel       | ect Boundary Condition Ty | De                    |  |
| Т   | River            |         | each             | RS                   | Boundary Condition        |                       |  |
| 1   | Russian          | Da      | mtoOcean         | 528325 IS            | T.S. Gate Openings        |                       |  |
| 2   | Russian          | Da      | amtoOcean        | 523373.7             | Uniform Lateral Inflow    |                       |  |
| 3   | Russian          | Da      | amtoOcean        | 518800 LS            | Rules                     |                       |  |
| 4   | Russian          | Da      | amtoOcean        | 481876.0             | Uniform Lateral Inflow    |                       |  |
| 5   | Russian          | Da      | amtoOcean        | 446561.6             | Uniform Lateral Inflow    |                       |  |
| 6   | Russian          | Da      | amtoOcean        | 374291.2             | Uniform Lateral Inflow    |                       |  |
| 7   | Russian          | Da      | amtoOcean        | 347412.9             | Lateral Inflow Hydr.      |                       |  |
| 8   | Russian          | Da      | amtoOcean        | 286114.2             | Uniform Lateral Inflow    |                       |  |
| 9   | Russian          | Da      | amtoOcean        | 187010.4             | Uniform Lateral Inflow    |                       |  |
| 0   | Russian          | Da      | amtoOcean        | 114118.4             | Uniform Lateral Inflow    |                       |  |
| 1   | Russian          | Da      | amtoOcean        | 3190.079             | Normal Depth              |                       |  |
|     |                  |         |                  |                      |                           |                       |  |
| _   | orage/2D Flow    | Area    | 15               |                      | Boundary Condition        |                       |  |
|     |                  |         |                  |                      | Lateral Inflow Hydr.      |                       |  |
|     | 2 773            |         |                  |                      | Lateral Inflow Hydr.      |                       |  |
|     | 923              |         |                  |                      | Lateral Inflow Hydr.      |                       |  |
|     | 4 928            |         |                  |                      | Lateral Inflow Hydr.      |                       |  |
|     |                  |         |                  |                      | Lateral Inflow Hydr.      |                       |  |
|     |                  |         |                  | Lateral Inflow Hydr. |                           |                       |  |
| /   | Mendocino Lake   |         |                  |                      | Lateral Inflow Hydr.      |                       |  |

Figure 8-1. Unsteady Flow Data Editor

## **Boundary Conditions**

There are several different types of boundary conditions available to the user. The following is a short discussion of each type:

#### Flow Hydrograph:

A flow hydrograph can be used as either an upstream boundary or downstream boundary condition, but it is most commonly used as an upstream boundary condition. When the flow hydrograph button is pressed, the window shown in Figure 8-2 will appear. As shown, the user can either read the data from a HEC-DSS (HEC Data Storage System) file, or they can enter the hydrograph ordinates into a table. If the user selects the option to read the data from DSS, they must press the "**Select DSS File and Path**" button. When this button is pressed a DSS file and pathname selection screen will appear as shown in Figure 8-3. The user first selects the desired DSS file by using the browser button at the top. Once a DSS file is selected, a list of all of the DSS pathnames within that file will show up in the table.

| Flow Hydrograph                                                    |                                                               |                 |            |                    |          |  |  |
|--------------------------------------------------------------------|---------------------------------------------------------------|-----------------|------------|--------------------|----------|--|--|
| River: Beaver Creek Reach: Kentwood RS: 5.99                       |                                                               |                 |            |                    |          |  |  |
| C Read from DSS before                                             | C Read from DSS before simulation Select DSS file and Path    |                 |            |                    |          |  |  |
| File: d:\HEC Data\H                                                | EC-RAS\Unstead                                                | Examples beaver | dss        |                    |          |  |  |
| Path: BEAVER CREE                                                  |                                                               |                 |            | YEAR EVNT/         |          |  |  |
|                                                                    |                                                               |                 |            |                    |          |  |  |
| Enter Table                                                        |                                                               |                 | D          | ata time interval: | 1 Hour 🔻 |  |  |
| Select/Enter the Data                                              | 's Starting Time R                                            | eference        | 00         | ita une interval.  |          |  |  |
| Use Simulation Time                                                | -                                                             | 10FEB 1990      | Time: 0000 | 0                  |          |  |  |
| C Fixed Start Time:                                                | Date:                                                         |                 | Time:      |                    |          |  |  |
|                                                                    |                                                               |                 |            |                    |          |  |  |
| No. Ordinates Int                                                  | terpolate Missing                                             | Values Del Ro   | w Ins Ro   | w                  |          |  |  |
|                                                                    |                                                               | Hydrograpł      | Data       |                    |          |  |  |
| Dat                                                                | te                                                            | Simulation Time |            | Flow               |          |  |  |
|                                                                    | (hours) (cfs)                                                 |                 |            |                    | fs)      |  |  |
| 1 09Feb199                                                         |                                                               | 00:00           |            | 317.58             |          |  |  |
| 2 10Feb 199                                                        |                                                               | 01:00           |            | 429.91             |          |  |  |
| 3 10Feb 199                                                        |                                                               | 02:00           |            | 615.75             |          |  |  |
| 4 10Feb 199                                                        |                                                               | 03:00           |            | 873.08             |          |  |  |
| 5 10Feb 199                                                        |                                                               | 04:00           |            | 1199.07            |          |  |  |
| 6 10Feb 199                                                        |                                                               | 05:00           |            | 1590.14            |          |  |  |
| 7 10Feb 199                                                        |                                                               | 06:00           |            | 2042.03            |          |  |  |
|                                                                    | 8 10Feb 1990 0700 07:00 2549.76                               |                 |            |                    |          |  |  |
|                                                                    | 9 10Feb 1990 0800 08:00 3107.79                               |                 |            |                    |          |  |  |
|                                                                    | 10 10Feb 1990 0900 09:00 3710.                                |                 |            |                    |          |  |  |
|                                                                    | Time Step Adjustment Options ("Critical" boundary conditions) |                 |            |                    |          |  |  |
| Monitor this hydrograph for adjustments to computational time step |                                                               |                 |            |                    |          |  |  |
| Max Change in F                                                    | Max Change in Flow (without changing time step):              |                 |            |                    |          |  |  |
| Min Flow:                                                          | Multiplier:                                                   |                 |            |                    |          |  |  |
| ,                                                                  | ,                                                             |                 | Plot Data  | ОК                 | Cancel   |  |  |
|                                                                    |                                                               |                 |            |                    |          |  |  |

Figure 8-2. Example Flow Hydrograph Boundary Condition

The user also has the option of entering a flow hydrograph directly into a table, as shown in Figure 8-2. The first step is to enter a "**Data time interval**." Currently the program only supports regular interval time series data. A list of allowable time intervals is shown in the drop down window of the data interval list box. To enter data into the table, the user is required to select either "**Use Simulation Time**" or "**Fixed Start Time**." If the user selects "Use Simulation Time", then the hydrograph that they enter will always start at the beginning of the simulation time window. The simulation starting date and time is shown next to this box, but is grayed out. If the user selects "Fixed Start Time" then the hydrograph is entered starting at a user specified time and date. Once a starting date and time is selected, the user can then begin entering the data.

| DS | 🖲 Pic                                                                                                    | k DSS Path           | -      |        |          |        |                             |
|----|----------------------------------------------------------------------------------------------------|----------------------|--------|--------|----------|--------|-----------------------------|
| D  | DSS File: d: \HEC Data \HEC-RAS \Unsteady Examples \beaver.dss                                             |                      |        |        |          |        |                             |
|    |                                                                                                    | Part A               | Part B | Part C | Part D   | Part E | Part F 🔺                    |
|    | Filter                                                                                                    |                      | 5.99   | FLOW   |          |        |                             |
|    | 1                                                                                                    | BEAVER CREEK KENTWO  | 5.99   | FLOW   | 01FEB199 | 1HOUR  | 100 Y1 EVNT                 |
|    | 2                                                                                                    | BEAVER CREEK KENTWO  | 5.99   | FLOW   | 09FEB199 | 2MIN   | 100 Y1 EVNT12345            |
|    | 3                                                                                                    | BEAVER CREEK KENTWO  | 5.99   | FLOW   | 10FEB199 | 2MIN   | 100 Y1 EVNT12345            |
|    | 4                                                                                                    | BEAVER CREEK KENTWO  | 5.99   | FLOW   | 11FEB199 | 2MIN   | 100 Y1 EVNT12345            |
|    | _                                                                                                    | BEAVER CREEK KENTWO  |        | FLOW   | 01FEB199 |        | 100 Y1 EVNT1234567891234567 |
| .  |                                                                                                    | BEAVER CREEK KENTWO  |        | FLOW   | 01FEB199 |        | 100 YEAR EVNT               |
| .  |                                                                                                    | BEAVER CREEK KENTWO  |        | FLOW   | 09FEB199 |        | ZERO ITERATIONS             |
| ľ  | Select entire filtered list         Select highlighted DSS Pathname(s)         << Previous         Next >> |                      |        |        |          |        |                             |
|    | /BEAVER CREEK KENTWOOD/5.99/FLOW/01FEB1999/1HOUR/100 YEAR EVNT/                                            |                      |        |        |          |        |                             |
|    | Plot                                                                                                    | Selected Pathname(s) | Clear  | List   |          |        | OK Cancel                   |

Figure 8-3. HEC-DSS File and Pathname Selection Screen

An option listed at the bottom of the flow hydrograph boundary condition is to make this boundary a "**Critical Boundary Condition**." When you select this option, the program will monitor the inflow hydrograph to see if a change in flow rate from one time step to the next is exceeded. If the change in flow rate does exceed the user entered maximum, the program will automatically cut the time step in half until the change in flow rate does not exceed the user specified max. Large changes in flow can cause instabilities. The use of this feature can help to keep the solution of the program stable. This feature can be used for multiple hydrographs simultaneously. The software will evaluate all of the hydrographs then calculate a time slice based on the hydrograph with the largest percentage increase over the user specified maximum flow change. Two other options at the bottom of this editor are "**Min Flow**" and "**Multiplier**." Both of these options apply to user entered hydrographs or hydrographs read from HEC-DSS. The "**Min Flow**" option allows the user to specify a minimum flow to be used in the hydrograph. This option is very useful when too low of a flow is causing stability problems. Rather than edit the user entered hydrograph or the DSS file (depending upon where the hydrograph is coming from), the user can enter a single value, and all values below this magnitude will be changed to that value. The "**Multiplier**" option allows the user to multiply every ordinate of the hydrograph by a user specified factor. This factor will be applied to the user-entered hydrograph or a hydrograph read from HEC-DSS.

## Stage Hydrograph:

A stage hydrograph can be used as either an upstream or downstream boundary condition. The editor for a stage hydrograph is similar to the flow hydrograph editor (Figure 8-2). The user has the choice of either attaching a HEC-DSS file and pathname or entering the data directly into a table.

## Stage and Flow Hydrograph:

The stage and flow hydrograph option can be used together as either an upstream or downstream boundary condition. The upstream stage and flow hydrograph is a mixed boundary condition where the stage hydrograph is inserted as the upstream boundary until the stage hydrograph runs out of data; at this point the program automatically switches to using the flow hydrograph as the boundary condition. The end of the stage data is identified by the HEC-DSS missing data code of "-901.0". This type of boundary condition is primarily used for forecast models where the stage is observed data up to the time of forecast, and the flow data is a forecasted hydrograph.

## Rating Curve:

The rating curve option can be used as a downstream boundary condition. The user can either read the rating curve from HEC-DSS or enter it by hand into the editor. Shown in Figure 8-4 is the editor with data entered into the table. The downstream rating curve is a single valued relationship, and does not reflect a loop in the rating, which may occur during an event. This assumption may cause errors in the vicinity of the rating curve. The errors become a problem for streams with mild gradients where the slope of the water surface is not steep enough to dampen the errors over a relatively short distance. When using a rating curve, make sure that the rating curve is a sufficient distance downstream of the study area, such that any errors introduced by the rating curve do not affect the study reach.

Chapter 8 Performing an Unsteady Flow Analysis

| Rating | Curve                         | 100.2                |              |               |
|--------|-------------------------------|----------------------|--------------|---------------|
|        | River: Ohio River Rea         | ch: Lower RS: -126.4 | 45           |               |
| O Re   | ad from DSS before simulation | [["                  | Select DSS 1 | file and Path |
|        |                               |                      |              |               |
| File   |                               |                      |              |               |
| Pat    | h: l                          |                      |              |               |
|        |                               |                      |              |               |
| 📀 En   | ter Table                     |                      |              |               |
|        | D                             | el Row Ins Row       | 1            |               |
|        |                               | raph Data            |              |               |
|        | Stage (ft)                    |                      | Flow (cfs)   |               |
| 1      | 560.                          | 0.                   |              |               |
| 2      | 580.                          | 1000.                |              |               |
| 3      | 585.                          | 3000.                |              |               |
| 4      | 589.                          | 5000.                |              |               |
| 5      | 591.4                         | 6600.                |              |               |
| 6      | 593.                          | 8230.                |              |               |
| 7      | 594.                          | 10000.               |              |               |
| 8      | 596.                          | 14440.               |              |               |
|        | 598.                          | 20000.               |              |               |
|        | 601.                          | 30000.               |              |               |
| 11     | 602.3                         | 35000.               |              |               |
|        | 603.2                         | 40000.               |              |               |
|        | 607.                          | 64000.               |              |               |
|        | 611.3                         | 100000.              |              |               |
|        | 617.                          | 150000.              |              |               |
|        | 621.7                         | 200000.              |              |               |
|        | 629.3                         | 300000.              |              |               |
| 18     | 636.7                         | 400000.              |              |               |
|        |                               | Plot Data            | ОК           | Cancel        |

Figure 8-4. Example Rating Curve Boundary Condition Editor

#### Normal Depth:

The Normal Depth option can only be used as a downstream boundary condition for an open-ended reach. This option uses Manning's equation to estimate a stage for each computed flow. To use this method the user is required to enter a friction slope (slope of the energy grade line) for the reach in the vicinity of the boundary condition. The slope of the water surface is often a good estimate of the friction slope, however this is hard to obtain ahead of time. The average bed slope in the vicinity of the boundary condition location is often used as an estimate for the friction slope.

As recommended with the rating curve option, when applying this type of boundary condition it should placed far enough downstream, such that any errors it produces will not affect the results at the study reach.

#### Lateral Inflow Hydrograph:

The Lateral Inflow Hydrograph is used as an internal boundary condition. This option allows the user to bring in flow at a specific point along the stream. The user attaches this boundary condition to the river station of the cross section just upstream of where the lateral inflow will come in. The actual change in flow will not show up until the next cross section downstream from this inflow hydrograph. The user can either read the hydrograph from DSS or enter it by hand.

#### Uniform Lateral Inflow Hydrograph:

The Uniform Lateral Inflow Hydrograph is used as an internal boundary condition. This option allows the user to bring in a flow hydrograph and distribute it uniformly along the river reach between two user specified cross section locations. The hydrograph for this boundary condition type can be either read in from DSS, or entered by hand into a table.

#### Groundwater Interflow:

The groundwater boundary condition can be applied to a river reach or a storage area. Groundwater can flow into, or out of, a reach or storage area, depending on the water surface head. The stage of the groundwater reservoir is assumed to be independent of the interflow from the river, and must be entered manually or read from DSS. The groundwater interflow is similar to a uniform lateral inflow in that the user enters an upstream and a downstream river station, in which the flow passes back and forth. The groundwater interflow option can also be linked directly to a storage area, for modeling groundwater exchange with ponding areas. The computed flow is proportional to the head between the river (or storage area) and the groundwater reservoir.

The computation of the interflow is based on Darcy's equation. The user is required to enter the coefficient of permeability (hydraulic conductivity, K, in feet/day), a time series of stages for the groundwater aquifer, and the distance between the river and the location of the user entered groundwater aquifer stages (this is used to obtain a gradient for Darcy's equation). If the groundwater time-series represents the stage immediately at the cross section (for instance if the user has detailed results from a groundwater model), then the user should enter the "K of the streambed sediment" and the "Thickness of the streambed sediments." If the groundwater time-series is the stage some distance from the cross section (such as a monitoring well), then the user should enter an "Average K of the groundwater basin" and the "Distance between the river and the location of the groundwater stage."

#### Time Series of Gate Openings:

This option allows the user to enter a time series of gate openings for an inline gated spillway, lateral gated spillway, or a gated spillway connecting two storage areas. The user has the option of reading the data from a DSS file or entering the data into a table from within the editor. Figure 8-5 shows an example of the Times Series of Gate Openings editor. As shown in Figure 8-5, the user first selects a gate group, then either attaches a DSS pathname to that group or enters the data into the table. This is done for each of the gate groups contained within the particular hydraulic structure.

| Gate Openings                                                |             |              |                               |            |           |     |  |
|--------------------------------------------------------------|-------------|--------------|-------------------------------|------------|-----------|-----|--|
| River: Nittany River Reach: Weir Reach RS: 41.75             |             |              |                               |            |           |     |  |
|                                                              | Gate Group: |              |                               |            |           | t   |  |
| Read from DSS before simulation     Select DSS file and Path |             |              |                               |            |           |     |  |
| File:                                                        |             |              |                               |            |           | =1  |  |
| Path:                                                        |             |              |                               |            |           | -   |  |
| Enter Table                                                  |             | Data         | time inter                    | val: 1Hou  | r         | Ţ   |  |
| Select/Enter the Dat                                         | ta's St     |              |                               | van jirnou | •         |     |  |
| Use Simulation Tir                                           |             | Date:        | 08APR 1                       | 999 T      | ime: 0000 |     |  |
| © Fixed Start Time:                                          |             | Date:        |                               | ·          | īme:      | - 1 |  |
|                                                              |             |              | . 1                           |            | 1         | =1  |  |
| No. Ordinates I                                              | nterpo      | late Missing | Values                        | Del Row    | Ins Ro    | w   |  |
|                                                              |             | Hydrogra     | ph Data                       |            |           |     |  |
| Date                                                         |             |              | tion Time Gate Opening Height |            |           |     |  |
|                                                              |             | (hou         | ours) (ft)                    |            |           |     |  |
|                                                              |             |              |                               | 3.<br>3.23 |           |     |  |
| 2                                                            |             |              |                               | 3.47       |           |     |  |
| 4                                                            | I           |              |                               | 3.7        |           |     |  |
| 5                                                            |             |              | 3.93                          |            |           |     |  |
| 6                                                            |             |              |                               | 4.17       |           |     |  |
| 7                                                            |             |              |                               | 4.4        |           |     |  |
| 8                                                            |             |              |                               | 4.63       |           | -   |  |
|                                                              | P           | lot Data     |                               | ок         | Cance     |     |  |

Figure 8-5. Example Time Series of Gate Openings Editor

Warning: Opening and closing gates too quickly can cause instabilities in the solution of the unsteady flow equations. If instabilities occur near gated locations, the user should either reduce the computational time step and/or reduce the rate at which gates are opened or closed.

#### **Elevation Controlled Gate:**

This option allows the user to control the opening and closing of gates based on the elevation of the water surface upstream of the structure (Based on upstream WS); or based on the water surface at a user specified cross section or storage area (from any location in the model) (Based on specified reference); or based on a difference in water surface elevation from any two user defined reference locations (Based on difference in stage). A gate begins to open when a user specified elevation is exceeded. The gate opens at a rate specified by the user. As the water surface goes down, the gate will begin to close at a user specified elevation. The closing of the gate is at a user specified rate (feet/min.). If the gate operating criteria is a stage difference, the user can specify a stage difference for when the gate should open and a stage difference for when the gate should begin to close. Stage differences can be positive, zero, or negative values. The user must also enter a maximum and minimum gate opening, as well as the initial gate opening. Figure 8-6 shows an example of this editor.

| Elevation Controlled Gates                                                               |                  |  |  |  |  |  |
|------------------------------------------------------------------------------------------|------------------|--|--|--|--|--|
| River: Nittany River Reach: Weir Reach RS: 41.75                                         |                  |  |  |  |  |  |
| Gate Group:                                                                              | Left Group 🗾 👤 🕇 |  |  |  |  |  |
| Reference: Based o                                                                       | on upstream WS 🔹 |  |  |  |  |  |
| Upstream WS Elevation Reference<br>Upstream WS elevation at which gate begins to open: 6 |                  |  |  |  |  |  |
| Upstream WS elevation at which gate begins to close: 4                                   |                  |  |  |  |  |  |
| Gate Opening Rate:(ft/min):                                                              |                  |  |  |  |  |  |
| Gate Closing Rate:(ft/min):                                                              |                  |  |  |  |  |  |
| Maximum Gate Opening: 10                                                                 |                  |  |  |  |  |  |
| Minimum Gate Opening: 2                                                                  |                  |  |  |  |  |  |
| Initial Gate Opening (Optiona                                                            | i): 2            |  |  |  |  |  |
|                                                                                          | OK Cancel        |  |  |  |  |  |

Figure 8-6. Elevation Controlled Gate Editor

#### Navigation Dam:

This option allows the user to define an inline gated structure as a hinge pool operated navigation dam. The user specifies stage and flow monitoring locations, as well as a range of stages and flow factors. This data is used by the software to make decisions about gate operations in order to maintain water surface elevations at the monitor locations. A detailed discussion about Navigation Dams can be found in Chapter 16 of the user's manual.

#### Internal Boundary Stage and/or Flow Hydrograph:

This option allows the user to enter a known stage hydrograph and/or a flow hydrograph, to be used as an internal boundary condition. The boundary condition can be used at a cross section immediately upstream of an inline structure in order to force a known stage and/or flow for part or all the simulation. It can also be used at an "open" cross section (one not associated with a hydraulic structure). For example, in order to force the water surface to match the water surface from known gage data.

If the user enters only a stage hydrograph, then the program will force the stage at this cross section and it will solve for the appropriate flow (in order to balance the unsteady continuity and momentum equations). Similarly, if the user enters only a flow hydrograph, then the program will force the flow at this cross section and it will solve for the appropriate stage. The user may also enter both stage and flow data. In this case, the program will force the stage (and solve for flow) as long as there is stage data. Once the stage data runs out, the program will start using the flow data (force the flow and solve for stage). This can often be useful when performing a forecast. Regardless of whether a stage and/or flow hydrograph is entered, if all of the time series data runs out before the end of the simulation, then the program will treat the cross section as a regular cross section and will solve for both flow and stage in the normal manner.

| Inte | erna  | l Boundary Stage a                                    | nd Flow Hydrograp        | h          |     |                |       |       |  |  |  |  |  |
|------|-------|-------------------------------------------------------|--------------------------|------------|-----|----------------|-------|-------|--|--|--|--|--|
|      |       | River: RedFox                                         | Reach: RedFox RS:3       |            |     |                |       |       |  |  |  |  |  |
| 0    | Rea   | d from DSS before simula                              |                          |            |     |                |       |       |  |  |  |  |  |
|      | File: |                                                       |                          |            |     |                |       |       |  |  |  |  |  |
|      | Stage |                                                       |                          |            |     |                |       |       |  |  |  |  |  |
|      | Flow  |                                                       |                          |            |     |                |       |       |  |  |  |  |  |
|      | Enter | Table                                                 | Data time interval       | : 1 Hour   | •   |                |       |       |  |  |  |  |  |
| Г    |       | ect/Enter the Data's Star                             | -                        |            |     |                |       |       |  |  |  |  |  |
|      | _     | Jse Simulation Time:                                  | Date: 01JAN200           |            | 200 |                |       |       |  |  |  |  |  |
|      | O F   | ïxed Start Time:                                      | Date:                    | Time:      |     |                |       |       |  |  |  |  |  |
|      | No.   | Ordinates Interpola                                   | e Missing Values         | el Row Ins | Row |                |       |       |  |  |  |  |  |
| i    |       |                                                       | Hydrogr                  | aph Data   |     |                |       |       |  |  |  |  |  |
| Ĩ    |       | Date                                                  | Simulation Time          | Stage      |     |                | Flow  | -     |  |  |  |  |  |
|      |       |                                                       | (hours)                  | (ft)       |     |                | (cfs) |       |  |  |  |  |  |
|      | 1     | 01Jan2000 1200<br>01Jan2000 1300                      | 00:00                    | 108.       |     | 1100.<br>1125. |       |       |  |  |  |  |  |
|      | - 2   | 01Jan2000 1300                                        | 01:00                    |            |     | 1125.          |       |       |  |  |  |  |  |
|      | 4     | 01Jan2000 1500                                        | 03:00                    |            |     |                |       |       |  |  |  |  |  |
|      | 5     | 01Jan2000 1600                                        | 04:00                    |            |     |                |       | -     |  |  |  |  |  |
| Г    |       | Step Adjustment Option:<br>Ionitor this hydrograph fo |                          |            |     |                |       |       |  |  |  |  |  |
|      |       | Max Change in Flow (wit                               |                          |            |     |                |       |       |  |  |  |  |  |
|      |       | max change in 110W (with                              | nouc on anying time step |            |     |                |       |       |  |  |  |  |  |
|      |       |                                                       |                          | Plot Data  |     | ОК             | Ca    | ancel |  |  |  |  |  |

Figure 8-7. Internal Boundary Stage and Flow Hydrograph Editor

The Internal Boundary (IB) Stage and Flow Hydrograph editor is shown in Figure 8-7. In the example above, the program will force the stage to be 108 feet up until the start of the simulation time (that is, during the initial backwater and warm up period) and then it will start using the flow data. The flow for the first [non-warm up] time step will be 1100 cfs transitioning to 1125 cfs over the next hour. After two hours, the program will no longer force either stage or flow but, instead, will solve for both in a normal manner.

Note: For an inline structure that has known discharges for all or part of the simulation, entering a single stage at the start of the simulation is a quick and easy way to enter an initial stage. (The alternative way to enter an initial stage is to go to the **Options** menu on the Unsteady Flow Data editor and select **Internal RS Stages...**)

For the simulation in Figure 8-7, if the user had entered another stage, for example 107.5 feet at 01:00 hours, then the program would transition down to a stage of 107.5 feet during the first hour. At the start of the second hour, the flow would immediately be forced to a value of 1125 cfs. These sudden transitions may cause stability problems if the values are too far out of balance. For instance, if the

program computed a flow value of 4400 cfs in order to force a water surface of 107.5 at the end of the first hour, then the system will receive a "shock" as the flow is forced to 1125 during the next time step.

If a known hydrograph is entered for an inline structure (i.e. for the cross section immediately upstream of the inline structure) that has gates, then a boundary condition for the gate operations must still be entered (time series, elevation control, etc.). When the hydrograph information runs out, the program will use the gate operations from the boundary conditions and will solve for the flow and stage at the inline structure in a normal manner (computing weir and/or gate flow). As with the change from a stage hydrograph to a flow hydrograph, the change from known (stage or flow) hydrograph to normal inline operations can cause a "shock" if the new computed value is too far out of balance from the previous one.

If the stage and/or flow hydrograph for a reservoir is entered for the entire simulation, then the physical characteristics of the inline structure will not affect the solution. In this situation, the inline structure does not even have to be entered into the geometry—the IB hydrograph could just be attached to an "open" cross section and the headwater and tailwater stages and flows would be the same. However, neither does it matter if the inline structure is included, and it may be convenient for display and/or output.

If the user elects to use a DSS stage/flow hydrograph, then the "end of data" should be entered as a -901 in the DSS record, which is the missing data code for HEC-DSS. If the data is entered in the table, as shown in the example, then the end of data is a blank line. Do *not* enter -901 in the table (unless this happens to be a real value).

## "Rules" Editor

Currently HEC-RAS has the ability for the user to develop their own set of rules for controlling Inline structures, Lateral Structures, and Storage area Connections. The details of how the "Rules" editor can be used can be found in Chapter 16 "Advanced Features for Unsteady Flow Routing", under the section labeled "User Defined Rules for Hydraulic Structures".

## **Initial Conditions**

In addition to the boundary conditions, the user must establish the initial conditions of the system at the beginning of the unsteady flow simulation. Initial conditions consist of flow and stage information at each of the cross sections, as well as elevations for any storage areas defined in the system. Initial conditions are established from within the Unsteady Flow Data editor by selecting the Initial Conditions tab. After the **Initial Conditions** tab is selected, the Unsteady Flow Data editor will appear as shown in Figure 8-8.

As shown in Figure 8-8, the user has two options for establishing the initial conditions of the system. The first option is to enter flow data for each reach and have the program perform a steady flow backwater run to compute the corresponding stages at each cross section. This option also requires the user to enter a starting elevation for any storage areas that are part of the system. This is the most common method for establishing initial conditions. Flow data can be changed at any cross section, but at a minimum the user must enter a flow at the upper end of each reach. To add additional river station locations to the table use the **Add RS** button. If the river system is dendritic (no loops anywhere in the system), the user can leave all of the flow data fields blank. When this is done the software gets flow data from the first value of all of the boundary condition hydrographs (Upstream and lateral inflows). Flows are set from upstream to downstream by adding flows together at junctions as appropriate.

The user can also enter an initial water surface elevation for all storage areas in the model. A storage area can start out dry by entering the minimum elevation of the storage area. The button called Import Min SA Elevations is an option to assist in getting the minimum elevation for any storage area. A new option introduced into HEC-RAS since version 5.0, is that user's can leave storage area elevations blank. If a storage area's initial conditions is left blank then generally it will start out dry. However, if that storage area is connected to a lateral structure, and the water surface in the river is higher than the lateral structures minimum weir elevation, then the storage area will be set to an average elevation of the water surface going over the weir. This option is very useful for setting the initial conditions in storage areas that are hydraulically connected right at the beginning of the simulation. Additionally, if a storage area is an upstream boundary of a river reach, and the initial conditions are left blank, then the storage area will be set to the same water surface elevation at the upstream cross section of that reach.

A second method is to read in a file of stages and flows that were written from a previous run, which is called a "Restart File." This option is often used when running a long simulation time that must be divided into shorter periods. The output from the first period is used as the initial conditions for the next period, and so on. Additionally, this option may be used when the software is having stability problems at the very beginning of a run. Occasionally the model may go unstable at the beginning of a simulation because of bad initial conditions. When this happens, one way to fix the problem is to run the model with all the inflow hydrographs set to a constant flow, and set the downstream boundaries to a high tailwater condition. Then run the model and decrease the tailwater down to a normal stage over time (use a stage hydrograph downstream boundary to do this). Once the tailwater is decreased to a reasonable value, those conditions can be written out to a file, and then used as the starting conditions for the unsteady flow run.

Another option available is to set the initial flow and stage from a profile from a previous run. This option can be selected from the **File** menu, and it is called **Set Initial Conditions (flow and stage) from** 

**previous output profile**. When this option is selected, a window will appear allowing the user to select a plan and profile from an existing run in the project. Once the **OK** button is selected, then all of the flows and stages from that plan/profile will be set for the initial conditions of the current unsteady flow file. This option can be very handy when the initial conditions are causing some oscillation or stability problems in the run.

| L Unsteady Flow Data - PMF Flow Data and BC w                                                           | ith Rules         |  |  |  |  |  |  |  |  |  |
|----------------------------------------------------------------------------------------------------|-------------------|--|--|--|--|--|--|--|--|--|
| <u>File Options H</u> elp                                                                               |                   |  |  |  |  |  |  |  |  |  |
| Boundary Conditions Initial Conditions                                                                  | Apply Data        |  |  |  |  |  |  |  |  |  |
| Initial Flow Distribution Method                                                                        |                   |  |  |  |  |  |  |  |  |  |
| C Use a Restart File Filename:                                                                          | <i>```</i>        |  |  |  |  |  |  |  |  |  |
| ,                                                                                                    |                   |  |  |  |  |  |  |  |  |  |
| <ul> <li>Enter Initial flow distribution (Optional - leave blank to use boundary conditions)</li> </ul> |                   |  |  |  |  |  |  |  |  |  |
| Add RS                                                                                                  |                   |  |  |  |  |  |  |  |  |  |
| User specified fixed                                                                                    | flows (Optional)  |  |  |  |  |  |  |  |  |  |
| River Reach RS                                                                                          | Initial Flow      |  |  |  |  |  |  |  |  |  |
| 1 Russian DamtoOcean 528954.                                                                            |                   |  |  |  |  |  |  |  |  |  |
| 2 Russian DamtoOcean 230416.                                                                            | 8 3500            |  |  |  |  |  |  |  |  |  |
| 3 Russian DamtoOcean 127973.                                                                            | 8 6500            |  |  |  |  |  |  |  |  |  |
|                                                                                                    |                   |  |  |  |  |  |  |  |  |  |
|                                                                                                    |                   |  |  |  |  |  |  |  |  |  |
|                                                                                                    |                   |  |  |  |  |  |  |  |  |  |
|                                                                                                    |                   |  |  |  |  |  |  |  |  |  |
|                                                                                                    |                   |  |  |  |  |  |  |  |  |  |
|                                                                                                    |                   |  |  |  |  |  |  |  |  |  |
|                                                                                                    |                   |  |  |  |  |  |  |  |  |  |
| Initial Elevation of Storage Areas/2D Flow Area                                                         |                   |  |  |  |  |  |  |  |  |  |
| Keep initial elevations constant during warmup                                                          |                   |  |  |  |  |  |  |  |  |  |
| Storage Area/2D Flow Area                                                                               | Initial Elevation |  |  |  |  |  |  |  |  |  |
| 1 365                                                                                                   | 620.8             |  |  |  |  |  |  |  |  |  |
| 2 366                                                                                                   | 572.9             |  |  |  |  |  |  |  |  |  |
| 3 367                                                                                                   | 523.6             |  |  |  |  |  |  |  |  |  |
| 4 368                                                                                                   | 540.9             |  |  |  |  |  |  |  |  |  |
| 5 369<br>6 370                                                                                          | 393.5             |  |  |  |  |  |  |  |  |  |
| 7 773                                                                                                   | 137               |  |  |  |  |  |  |  |  |  |
| 8 774                                                                                                   | 126.6             |  |  |  |  |  |  |  |  |  |
|                                                                                                    |                   |  |  |  |  |  |  |  |  |  |
| Initial internal water surface elevations set                                                           |                   |  |  |  |  |  |  |  |  |  |
|                                                                                                    |                   |  |  |  |  |  |  |  |  |  |
| ,                                                                                                    |                   |  |  |  |  |  |  |  |  |  |

Figure 8-8. Initial Conditions Editor.

#### **Unsteady Flow Data Options**

Several options are available from the Unsteady Flow Data editor to assist users in entering and viewing the data. These features can be found under the **Options** menu at the top of the window. The following options are available:

**Delete Boundary Condition**. This option allows the user to delete a boundary condition from the table. To use this option, first select the row to be deleted with the mouse pointer. Then select **Delete Boundary Condition** from the options menu. The row will be deleted and all rows below it will move up one. Only user inserted boundary conditions can be deleted from the table. If the boundary condition is an open end of the system, the system will not allow that boundary to be deleted. There must always be some type of boundary condition at all the open ends of the system.

**Internal RS Initial Stages**. This option allows the user to specify starting water surface elevations for any internal cross section within the system. A common application of this would be to specify the starting pool elevation for the first cross section upstream of a dam (modeled with the inline structure option). The user specifies locations and water surface elevations, which are then used to establish the initial conditions of the system at the beginning of a run.

**Flow Minimum and Flow Ratio Table**. This option brings up a global editor that will show all the locations in which flow hydrographs have been attached as boundary conditions. The editor allows the user to enter a minimum flow or a flow factor for each flow hydrograph boundary condition. The minimum flow option will prevent any flow read from either HEC-DSS or a user entered hydrograph from going lower than the user specified minimum. Values that are lower than the minimum specified are automatically changed to the minimum value. The flow factor option allows the user to specify a factor to be multiplied by all ordinates of the flow hydrograph. This option is commonly used in planning type studies for performing sensitivity analysis (i.e. what if the flow were 20% higher?).

**Observed (Measured) Data**. This option allows the user to enter observed data in the form of Time Series stored in HEC-DSS, high water marks, or an observed rating curve at a gage. When an observed time series is attached to a specific river station location, the user can get a plot of the observed flow or stage hydrograph on the same plot as the computed flow and stage hydrographs. Additionally the observed data will show up on profile and cross section plots. If high water marks are entered, they will show up on the cross section and profile plots when the Max Water Surface profile is being plotted. If an observed Rating curve from a gage is entered it will appear on the rating curve plot for comparison to the computed stage verses flow values.

To use the observed time series option, the user selects **Time Series In DSS** from the **Options/Observed Data** menu of the Unsteady Flow Data editor. When this option is selected a window will appear as

shown in Figure 8-9. As shown in the figure below, the user first selects a river, reach, and river station. Then the user presses the Add selected location to table button in order to select a location to attach observed data. This should be done for all the locations in which you have observed data. The next step is to open up the DSS file that contains the observed data. This is accomplished by pressing the open file button, which is next to the DSS filename field. When a DSS file is selected, a list of the available pathnames contained in that DSS file will show up in the lower table. To attach a DSS pathname to a particular river station, first select the river station row from the upper table. Then select the DSS pathname row from the lower table. Finally, press the button labeled **Select DSS Pathname**. Repeat this process for every location in which you wish to attach observed data. If you are going to have more than one data type (such as stage and flow) at a particular river station, you must have two entries in the upper table for that river station.

| er: Boynto                 |                                            | Delete row fro                 |          | 1            |                                |                    |                        |        |            |                            |        |
|----------------------------|--------------------------------------------|--------------------------------|----------|--------------|--------------------------------|--------------------|------------------------|--------|------------|----------------------------|--------|
| ch: Tributa                | ry 🗾 F                                     | iver Sta.: 19758.6             | · _      | Add sele     | ected location to tabl         | e                  |                        |        |            |                            |        |
| Rive                       | r Reach                                    | RS                             | 1        | Dn Dist      | DSS File                       | Part A             | Part B                 | Part C | Part D     | Part E                     | Part F |
| Truckee                    | Upper                                      | 41361.23                       | 0        |              | d: \HEC Data \HEC-             |                    |                        | STAGE  | 01JAN 1997 | 1HOUR                      | 97 OBS |
| Truckee                    | Upper                                      | 41361.23                       | 0        |              | d: \HEC Data \HEC-             |                    |                        | FLOW   | 01JAN 1997 | 1HOUR                      | 97 OBS |
| Truckee                    | Lower                                      | 11496.09                       | 0        |              | d: \HEC Data \HEC·             |                    |                        | STAGE  | 01JAN 1997 | 1HOUR                      | 97 OBS |
| Truckee                    | Lower                                      | 11496.09                       | 0        |              | d: \HEC Data \HEC-             | TRUCKEE LOWER      | NEWVISTA               | FLOW   | 01JAN 1997 | 1HOUR                      | 97 OBS |
|                            |                                            |                                |          |              |                                |                    |                        |        |            |                            |        |
| File: d                    | HEC Data HEC-RAS Pro                       | ects\Truckee\Trucke            | eeRiv.ds | s 🔻 🖬        | 윤 Update Catalog               | 9                  | 1                      |        |            |                            |        |
| File: d                    | VIEC Data VIEC-RAS VPro<br>Part A          | iects\Truckee\Trucke           |          | s 💌 🖬        | Dpdate Catalog<br>Part C       | <u>a</u>           | Part D                 |        | Part E     | Pi                         | art F  |
| _                          |                                            |                                |          | s V G        | Part C                         | 2                  | Part D                 |        | PartE      |                            | art F  |
| er                         | Part A                                     |                                |          | STAC         | Part C<br>GE                   | 2                  |                        | 1HOLIR | PartE      | 97 OBS                     | art F  |
| er<br>1 TRUCK              | Part A<br>EE LOWER                         | Parti                          |          |              | GE GE                          | 0 1DEC 19          | 96                     |        | PartE      | 97 OBS<br>97 OBS           | art F  |
| er<br>1 TRUCKI<br>2 TRUCKI | Part A<br>EE LOWER<br>EE LOWER             | Part I<br>NEWVISTA<br>NEWVISTA |          | STAC<br>STAC | Part C<br>GE<br>GE<br>GE       | 01DEC19<br>01JAN19 | 96<br>97               | 1HOUR  | PartE      | 97 OBS<br>97 OBS<br>97 OBS | art F  |
| er<br>1 TRUCK              | Part A<br>EE LOWER<br>EE LOWER<br>EE UPPER | Part I<br>NEWVISTA             |          | STAC         | Part C<br>GE<br>GE<br>GE<br>GE | 0 1DEC 19          | 96<br>9 <b>7</b><br>96 |        | PartE      | 97 OBS<br>97 OBS           | art F  |

Figure 8-9. Editor for Establishing Locations of Observed Data

To use the Observed High Water Marks option, select **High Water Marks** from the **Options/Observed Data** menu of the Unsteady Flow Data editor. When this option is selected the following window will appear:

| River:                                                       | Beaver Creek | -        |       | Add Multiple Delete Row |            |   |  |  |  |  |
|--------------------------------------------------------------|--------------|----------|-------|-------------------------|------------|---|--|--|--|--|
| Reach: Kentwood 💌 River Sta.: 5.99 💌 Add an Obs. WS Location |              |          |       |                         |            |   |  |  |  |  |
| Observed WS Location Observed Water                          |              |          |       |                         |            |   |  |  |  |  |
| Riv                                                          | ver          | Reach    | RS    | Dn Dist                 | High Water |   |  |  |  |  |
| 1 Be                                                         | aver Creek   | Kentwood | 5.99  |                         | 220        |   |  |  |  |  |
| 2 Be                                                         | aver Creek   | Kentwood | 5.875 |                         | 219.2      |   |  |  |  |  |
| 3 Be                                                         | aver Creek   | Kentwood | 5.76  |                         | 218.4      |   |  |  |  |  |
| 4 Be                                                         | aver Creek   | Kentwood | 5.685 |                         | 218.3      |   |  |  |  |  |
| 5 Be                                                         | aver Creek   | Kentwood | 5.61  |                         | 218.1      |   |  |  |  |  |
| 6 Be                                                         | aver Creek   | Kentwood | 5.41  |                         | 217.8      | • |  |  |  |  |

Figure 8-10. Observed High Water Marks Editor.

As shown in Figure 8-10, the user selects the River, Reach, and River Station in which they want to enter an observed high water mark, then they press the **Add an Obs. WS Location** button to establish a row in the table to enter the value (or use **Add Multiple** to enter multiple locations at one time). The high water mark is then entered in the table under the column labeled **High Water**. If the high water mark is not exactly at one of the user entered cross section locations, then the user should pick the cross section just upstream of the observed location and then enter the distance from that cross section to the observed high water mark under the column labeled **Dn Dist**.

To use the Observed Rating Curve option, the user selects **Rating Curves (Gages)** from the **Options/Observed Data** menu of the Unsteady Flow Data editor. When this option is selected a window will appear as shown below:

| Steady Flow - Observed Rating Curves      |      |             |            |  |  |  |  |  |  |
|-------------------------------------------|------|-------------|------------|--|--|--|--|--|--|
| Add Delete Gage Name: Butte Cr. (         | Gage | -           | Rename     |  |  |  |  |  |  |
| Measured Rating Curve                     |      |             |            |  |  |  |  |  |  |
| River: Butte Creek 💌                      | (    | Obseved Rat | ing Curves |  |  |  |  |  |  |
| Reach: Tributary 👻                        |      | Stage (ft)  | Flow (cfs) |  |  |  |  |  |  |
|                                           | 1    | 69.4        | 0          |  |  |  |  |  |  |
| River Sta.: 0.1 💌                         | 2    | 72          | 50         |  |  |  |  |  |  |
| Distance from the upstream                | 3    | 75          | 145        |  |  |  |  |  |  |
| RS to the reference:                      | 4    | 79          | 237        |  |  |  |  |  |  |
| Description: USGS Stream gage on Butte Cr | 5    | 81          | 352        |  |  |  |  |  |  |
| . ,                                       | 6    | 85          | 890        |  |  |  |  |  |  |
| Measured Point Data                       | 7    | 90          | 2400       |  |  |  |  |  |  |
| Measured Point Data                       | 8    |             |            |  |  |  |  |  |  |
| Plot                                      |      | ОК          | Cancel     |  |  |  |  |  |  |

Figure 8-11. Observed Rating Curve Editor.

As shown in Figure 8-11, the user can **Add** or **Delete** a rating curve by pressing one of the buttons at the top. For each rating curve the user is required to select the River, Reach, and River Station that corresponds to the location of the gage. If the gage is not located exactly at one of the user entered cross sections, select the cross section upstream of the gage and then enter a distance downstream from that section to the gage. A description can optionally be entered for the gage. Stage and flow values should be entered for the mean value rating curve at that gage location. In addition to the mean rating curve, the user can enter the actual measured points that went into developing the rating curve. This is accomplished by pressing the Measured Point Data button, which will pop up another editor. In the measured point data editor the user can enter the flow and stage for each measured point that has been surveyed for the gage. Additionally a description can be added for each point (i.e. 72 flood, slope-area measurement, etc...). If measured point data are also entered, then that data will show up on the rating curve plot when comparing the computed water surfaces to the observed.

Water Temperature (for Unsteady Sediment). This option allows the user to put in a time series of water temperature data to be used in conjunction with the Unsteady Flow Sediment Transport capabilities. Water Temperatures are used for Fall velocities in computing sediment deposition.

## Saving the Unsteady Flow Data

The last step in developing the unsteady flow data is to save the information to a file. To save the data, select the **Save Unsteady Flow Data As** from the **File** menu on the Unsteady Flow Data editor. A pop-up window will appear prompting you to enter a title for the data.

# **Performing Unsteady Flow Calculations**

Once all of the geometry and unsteady flow data have been entered, the user can begin performing the unsteady flow calculations. To run the simulation, go to the HEC-RAS main window and select **Unsteady Flow Analysis** from the **Run** menu. The Unsteady Flow Analysis window will appear as in Figure 8-12 (except yours may not have a Plan title and short ID).

| <u>た</u> Unsteady Flow Analysis                                                                                                    | x |
|----------------------------------------------------------------------------------------------------|---|
| <u>F</u> ile <u>O</u> ptions Help                                                                                                    |   |
| Plan : 97 Flood Existing Conditions - 31 Short ID 97Exist 31                                                                                           |   |
| Geometry File : Existing Conditions Geometry 31                                                                                                    | - |
| Unsteady Flow File : 97 Flood Event                                                                                                    | • |
| Plan Description :                                                                                                    |   |
| Programs to Run<br>✓ Geometry Preprocessor<br>✓ Unsteady Flow Simulation<br>☐ Sediment<br>✓ Post Processor<br>☐ Floodplain Mapping                     |   |
| Simulation Time Window     30DEC 1996     Starting Time:     2200       Ending Date:     05JAN 1997     Ending Time:     1500                          |   |
| Computation Settings<br>Computation Interval: 1 Minute  Hydrograph Output Interval: 1 Hour<br>Mapping Output Interval: 1 Hour Computation Level Output | • |
| DSS Output Filename: d:\HEC Data\HEC-RAS\Projects\Truckee\TruckeeRiv.dss                                                                               | È |
| Flow roughness changes                                                                                                    |   |
| Compute                                                                                                    |   |

Figure 8-12. Unsteady Flow Analysis Window

## **Defining a Plan**

The first step in performing a simulation is to put together a Plan. The Plan defines which geometry and unsteady flow data are to be used, as well as provides a description and short identifier for the run. Also included in the Plan information are the selected programs to be run; simulation time window; computation settings; and the simulation options.

Before a Plan is defined, the user should select which geometry and unsteady flow data will be used in the Plan. To select a geometry or unsteady flow file, press the down arrow button next to the desired data type. When this button is pressed, a list will appear displaying all of the available files of that type that are currently available for the project. Select the geometry and unsteady flow file that you want to use for the current Plan.

To establish a Plan, select **Save Plan As** from the **File** menu on the Unsteady Flow Analysis window. When **Save Plan As** is selected, a window will appear prompting you to enter a title for the Plan. After you enter the title, press the **OK** button to close the window and accept the title. The user will also be prompted to enter a short identifier for the Plan. The short identifier is limited to 12 characters. It is very important to enter a short identifier that is descriptive of the Plan. When viewing multiple plan output from the graphics and tables, the Short ID will be used to identify each Plan.

## Selecting Programs to Run

There are three components used in performing an unsteady flow analysis within HEC-RAS. These components are: a geometric data pre-processor; the unsteady flow simulator; and an output postprocessor. Additionally, there is an option to automate the process of computing a Static flood inundation map (Depth Grid), or other static map layers (i.e. Arrival time grids, flood duration grids, etc...) after the unsteady flow simulation has finished. Computing static (Grids to disk) inundation maps is accomplished by checking the **Floodplain Mapping** option under the Programs to Run area. However, this option will only work if you have previously set up the computation of Static Map Layers for this particular Plan in HEC-RAS Mapper. Please see the Chapter on HEC-RAS Mapper in this document, for details on how to do this.

## **Geometric Preprocessor**

The Geometric Preprocessor is used to process the geometric data into a series of hydraulic properties tables, rating curves, and family of rating curves. This is done in order to speed up the unsteady flow calculations. Instead of calculating hydraulic variables for each crosssection, during each iteration, the program interpolates the hydraulic variables from the tables. The preprocessor must be executed at least once, but then only needs to be re-executed if something in the geometric data has changed.

## **Cross Section Property Tables**

Cross sections are processed into tables of elevation versus hydraulic properties of areas, conveyance, and storage. The preprocessor creates hydraulic property tables for the main channel, and the floodplain. The floodplain hydraulic property tables are a combination of the left overbank and right overbank properties summed together in a single set of curves called the "Floodplain". The Unsteady flow engine uses a simple arithmetic average of the left and right overbank reach lengths in order to compute a floodplain reach length (i.e. the floodplain reach length is computed as the left overbank reach length plus the right overbank reach length, then divide by 2). The floodplain reach length is used to calculate storage volume, friction losses, etc... and all other hydraulic properties used in the continuity and momentum equation for the floodplain area. This is different than what is done in the steady flow computational program, in which it computes left overbank and right overbank hydraulic properties separately.

Each hydraulic property table contains a minimum of 21 points (a zero point at the invert and 20 computed values), and can have up to a maximum of 100 points. The user is required to set an interval to be used for spacing the points in the cross section tables. The interval can be the same for all cross sections or it can vary from cross section to cross section. This interval is very important, in that it will define the limits of the table that is built for each cross section. On one hand, the interval must be large enough to encompass the full range of stages that may be incurred during the unsteady flow simulations. On the other hand, if the interval is to large, the tables will not have enough detail to accurately depict changes in area, conveyance, and storage with respect to elevation.

The interval for the cross section tables is defined as part of the geometric data. To set this interval, the user selects the **HTab Parameters (H**ydraulic **Tab**le Parameters) button from the **Geometric Data editor**. When this option is selected, a window will appear as shown in Figure 8-13.

| ver: (All Rive<br>ach:                                                                                                    | rs)      | •     | ted Area Edit O<br>Constant | ptions<br>Multiply Fa | actor     | Set Values     | Сор | y Invert | Re  | eset De | efault         | s       |           |      |        |
|----------------------------------------------------------------------------------------------------|----------|-------|-----------------------------|-----------------------|-----------|----------------|-----|----------|-----|---------|----------------|---------|-----------|------|--------|
| Vertical Discretization (hydraulic properties) Horizontal (velocity mapping) Cross section plot is for the current row in the ta |          |       |                             |                       |           |                |     |          |     | table   |                |         |           |      |        |
| River                                                                                                    | Reach    | RS    | Chan Min                    | Starting El           | Increment | Points(20-500) | LOB | Chan     | ROB |         |                |         | Kentwood  | 5.99 |        |
| Beaver Creek                                                                                                    | Kentwood | 5.99  | 209.9                       | 210.9                 | 0.51      | 40             | 5   | 5        | 5   |         |                | 235     |           |      | end    |
| Beaver Creek                                                                                                    | Kentwood | 5.97  | 209.49                      | 210.49                | 0.52      | 40             | 5   | 5        | 5   |         |                | 230     |           | EG M |        |
| Beaver Creek                                                                                                    | Kentwood | 5.951 | 209.08                      | 210.08                | 0.53      | 40             | 5   | 5        | 5   |         |                |         |           | WS M |        |
| Beaver Creek                                                                                                    | Kentwood | 5.93  | 208.67                      | 209.67                | 0.54      | 40             | 5   | 5        | 5   |         |                | 225     |           |      | und    |
| Beaver Creek                                                                                                    | Kentwood | 5.913 | 208.27                      | 209.27                | 0.55      | 40             | 5   | 5        | 5   |         | e              | 200     |           |      | Sta    |
| Beaver Creek                                                                                                    | Kentwood | 5.894 | 207.86                      | 208.86                | 0.56      | 40             | 5   | 5        | 5   |         | Bevalon (1)    |         | /         |      | ax WS  |
| Beaver Creek                                                                                                    | Kentwood | 5.875 | 207.45                      | 208.45                | 0.57      | 40             | 5   | 5        | 5   |         | Bevi           | 215     |           | нта  | o Incr |
| Beaver Creek                                                                                                    | Kentwood | 5.855 | 207.04                      | 208.04                | 0.58      | 40             | 5   | 5        | 5   |         | 1 <sup>-</sup> |         |           |      |        |
| Beaver Creek                                                                                                    | Kentwood | 5.836 | 206.63                      | 207.63                | 0.59      | 40             | 5   | 5        | 5   |         |                | 210-    | •         |      |        |
| Beaver Creek                                                                                                    | Kentwood | 5.81  | 206.23                      | 207.23                | 0.61      | 40             | 5   | 5        | 5   |         | L              | 205     |           |      |        |
| Beaver Creek                                                                                                    | Kentwood | 5.798 | 205.82                      | 206.82                | 0.62      | 40             | 5   | 5        | 5   |         |                | 1       |           |      |        |
| Beaver Creek                                                                                                    | Kentwood | 5.779 | 205.41                      | 206.41                | 0.63      | 40             | 5   | 5        | 5   |         | L              | 200 500 | 1000 1500 | 2000 |        |
| Beaver Creek                                                                                                    | Kentwood | 5.76  | 205                         | 206                   | 0.64      | 40             | 5   | 5        | 5   |         |                | Sta     | tion (ft) |      |        |
| Beaver Creek                                                                                                    | Kentwood | 5.741 | 204.93                      | 205.93                | 0.65      | 40             | 5   | 5        | 5   | •       | 1              |         |           |      | - F    |

Figure 8-13. Hydraulic Table Parameters for Cross Sections

As shown in Figure 8-13, the table contains three columns in which the user can enter a Starting Elevation, Increment, and Number of Points. The first time the user opens this editor all of the columns are automatically filled. The starting elevation columns are automatically filled to an elevation one foot higher than the invert. However, the user can change the starting elevation values to whatever they want.

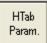

The second and third columns are used for the table increment and the number of points. These two variables will describe the extent to which the table encompasses the cross section data. A default value will be set for the increment and the number of points. Normally the increment will be set to one foot, and the number of points will be set to a value that will allow the table to extend to the top of the cross section. If this combination would end up with less than 20 points, then the number of points is set to 20 and the increment is reduced to get the table to the top of the cross section. The user can set these values individually for each cross section, or they can highlight a series of cross sections and use the Set Values button to enter the value for all of the highlighted sections. Other options are available to multiply highlighted fields by a factor or add a constant to all of them. Additionally, cut, copy, and paste are available for manipulating the data (using standard windows function keys). Warning: The hydraulic tables for cross sections must be high enough to capture all possible water surface elevations. It is up to the user to ensure that the combination of the increment and number of points produces a table that will extend to a high enough elevation. If the computed water surface goes above the table, properties are extrapolated by extending the last to points linearly. This extrapolation can often cause the model to go unstable.

Three additional fields are also in the table, under the heading of "Horizontal Velocity Mapping". These fields are used for computing more detailed velocity estimates within a cross section, than the default of a single average value in the left overbank, main channel, and the right overbank. These fields can be used to enter a number of slices to further discretize the computation of average velocities within a cross section. These vertically and horizontally averaged velocities are used for mapping velocity within the 1D cross sectional flow fields.

Once the Geometric preprocessor is run, the user can view the cross section hydraulic property tables for the channel and floodplain from the HEC-RAS interface.

## Hydraulic Structure Property Tables

Hydraulic structures, such as bridges and culverts, are converted into families of rating curves that describe the structure as a function of tailwater, flow, and headwater. The user can set several parameters that can be used in defining the curves. To set the parameters for the family of rating curves, the user can select the "**HTab Parameters**" button from the **Bridge and Culvert editor** or from the **Storage Area Connection editor**. When this button is pressed, the window in Figure 8-14 will appear:

| A Parameters for Hydraulic Property Tab    | les 🗙    |
|--------------------------------------------|----------|
| Number of points on free flow curve:       | 50       |
| Number of submerged curves:                | 50       |
| Number of points on each submerged curves: | 20       |
| Apply number of points to all bridges and  | culverts |
| Head water maximum elevation:              | 225      |
| Tail water maximum elevation (Optional):   |          |
| Maximum Flow (Recommended):                | 50000    |
| ОК                                         | Cancel   |

Figure 8-14. Hydraulic Properties Table for Bridges/Culverts

As shown in Figure 8-14, the user can set the number of points to be computed on the free-flow rating curve (maximum of 100 points); the number of submerged curves to be computed (maximum of 60); and the number of points on the submerged curves (maximum of 50). The default values for these parameters are 50, 50, and 20 respectively. Additionally, the user can refine the curves by setting limits on the extent of the curves. This can be accomplished by entering the head water maximum elevation (required), tail water maximum elevation (optional), and the maximum possible flow (recommended). In general, the curves will come out better if the user enters a headwater maximum elevation and a maximum flow rate.

#### Viewing the Preprocessor Hydraulic Properties Tables

Once Hydraulic Table parameters have been entered for the cross sections and the structures, and the preprocessor has been run, the user can view the computed curves by either selecting **Hydraulic Property Plots** from the **View** menu of the main HEC-RAS window, or by pressing the **HT** button on the main HEC-RAS window. When this option is selected the following window will appear.

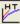

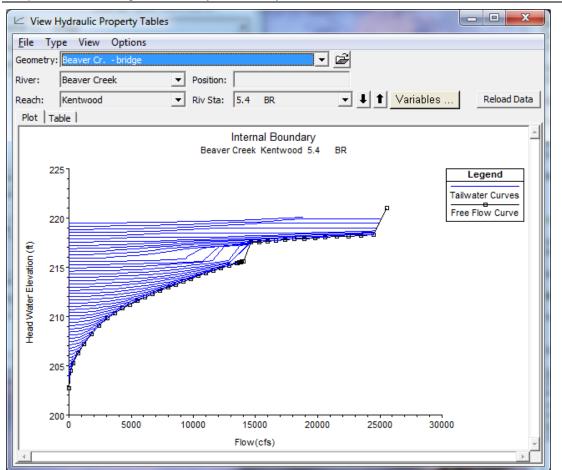

Chapter 8 Performing an Unsteady Flow Analysis

Figure 8-15. Plot of Hydraulic Property Tables Computed by the Preprocessor.

As shown in Figure 8-15, the user can plot properties for cross sections, internal boundaries (Bridges and culverts), or storage area connections by selecting the type of plot from the **Type** menu option. Additionally the information can be viewed in tabular form by selecting the **Table** tab on the plot. The user should view all of the computed curves for their model closely to ensure that they are hydraulically appropriate.

Structures that are gated, such as gated spillways, are not converted into curves because it would require a new family of curves for each possible gate setting. The hydraulics through gated structures is calculated on the fly during the unsteady flow calculations. No hydraulic table parameters are required for gated structures. Additionally, if a storage area connection is set up as a weir only, it can either be preprocessed into curves, or the user has the option of having the program compute the hydraulics on the fly for each time step.

#### **Unsteady Flow Simulation**

The unsteady flow computational program in HEC-RAS uses the same hydraulic calculations (cross section properties, bridge and culvert hydraulics, weirs, gated structures, etc...) that HEC developed for steady flow, however, the solution of the unsteady flow equations (Continuity and momentum equation) are solved using a unique skyline matrix solver developed by Dr. Robert Barkau for his UNET (Unsteady NETwork model) program. The unsteady flow simulation is actually a three-step process. First data is read from HEC-DSS, if necessary, and then converted into the user specified computation interval. Next, the RasUnsteady.exe program runs. This software reads the hydraulic properties tables computed by the pre-processor, as well as the boundary conditions and flow data from the interface. The program then performs the unsteady flow calculations. The final step is a program called RasDSSWriter.exe. This software takes the results from the RasUnsteady.exe run and writes the stage and flow hydrographs to an HEC-DSS file.

## **Post-Processor**

The Post-Processor is used to compute detailed hydraulic information for a set of user specified time lines during the unsteady flow simulation period. In general, the unsteady flow computations only compute stage and flow at all of the computation nodes, as well as stage and flow hydrographs at user specified locations. If the Post Processor is not run, then the user will only be able to view the stage and flow hydrographs, and inundation mapping (HEC-RAS Mapper), no other output from HEC-RAS. By running the Post Processor, the user will have all of the available plots and tables for unsteady flow that HEC-RAS normally produces for steady flow.

By default, the Post-Processor will compute detailed output for a maximum stage water surface profile. This profile does not represent any specific instance in time, but rather represents a profile of the maximum stage that occurred at each cross section during the entire simulation. This profile is often useful for getting a quick view of the maximum extent of flooding during a specific event. If you only want to get this maximum envelope profile, then simple select "Max. Prof." from the Detailed Output Interval drop down list.

In addition to the maximum water surface profile, the user can request the software to write out a series of instantaneous profiles at a specific time interval. This is accomplished from the **Computation Settings** section of the **Unsteady Flow Analysis** window. The user turns on this option by selecting an interval from the box labeled **Detailed Output Interval**. The Post-Processor will then compute detailed output for each of the instantaneous profiles requested, as well as the maximum stage envelope profile. When the unsteady flow program runs, flow and stage water surface profiles are written to DSS for the entire system, starting with the beginning of the simulation and then at the user specified time interval for the entire simulation. When the Post-Processor runs, the program reads from HEC-DSS the maximum water surface profile and the instantaneous profiles (stages and flows). These computed stages and flow are sent to the HEC-RAS steady flow computation program RasSteady.exe. Because the stages and flows are already computed, the RasSteady.exe program does not need to calculate a stage, but it does calculate all of the hydraulic variables that are normally computed for steady flow. This consists of over three hundred hydraulic variables that are computed at each cross section for each flow and stage.

WARNING: The purpose of the post processor is to compute hydraulic output variables that are not computed by the Unsteady Flow computational engine. However, the Post Processor is actually just the Steady Flow computational engine. There are a few differences between assumptions made in the steady flow and the unsteady flow computations engines that will affect some of the post processor output. For example, the unsteady flow engine combines the left and right overbanks areas into a single "Floodplain" flow area, while the steady flow engine computes hydraulics for the left and right overbank separately. Therefore, some of the post processor output is computed like the steady flow program performs computations, even though the unsteady flow program makes some different assumptions. Specifically, the computation of left and right overbank cumulative volumes is based on separate reach lengths in the steady flow program, and the post processor. However, the unsteady flow program combines the left and right overbank hydraulic properties in the equations, and uses a simple average of the two overbank lengths to compute volumes between the cross sections in the floodplain area. Also, the bridge computations are performed with a set of pre computed curves in the unsteady flow engine, while the steady flow engine computes the hydraulics through the bridge each time. These differences can lead to some small differences in some of the post processor output, as compared to how the Unsteady flow engine actually performs hydraulic calculations.

At hydraulic structures such as bridges and culverts, the unsteady flow program only reports the stage just upstream and downstream of the structure. During the Post-Processing of the results, the Steady.exe program calculates the hydraulics of the structures by using the computed tailwater and flow, and then performing detailed hydraulic structure calculations. This is done so that the user can see detailed hydraulic information inside of the hydraulic structures for each of the profiles that are being post processed. However, this process can produce slightly different results for the upstream headwater elevation. Occasionally, you may notice a water surface elevation computed from the Post-Processor that is higher at the structure than the next upstream sections water surface. This difference is due to the fact that the unsteady flow simulation uses a pre-computed family of rating curves for the structure during the unsteady flow calculations. The program uses linear interpolation between the points of the rating curves to get the upstream headwater for a given flow and tailwater. The Post-Process performs the calculations through the structure and does not use rating curves (it solves the actual structure equations).

Once the Post-Processor is finished running, the user can view output from all of the HEC-RAS plots and tables. The maximum water surface profile and user specified instantaneous profiles can be viewed by selecting **Profiles** from the **Options** menu on each of the output windows (tables or plots). The overall maximum water surface profile will be labeled "**Max W.S.**", while the instantaneous profiles are labeled by the date and time. For example, a profile from January 5, 1999 at 1:00 p.m. would be labeled "**05Jan1999 1300**".

WARNING: Specifying a detailed output interval for post processing that is small can lead to long computational times and huge output files. Select this interval wisely, in that you only get detailed output when you really need it.

#### **Simulation Time Window**

The user is required to enter a time window that defines the start and end of the simulation period. The time window requires a starting date and time and an ending date and time. The date must have a four digit year and can be entered in either of the two following formats: **05Jan2000 or 01/05/2000**. The time field is entered in military style format (i.e. 1 p.m. is entered as 1300).

#### **Unsteady Flow Computation Settings**

The Computation Settings area of the Unsteady Flow Analysis window contains: the computational interval; hydrograph output interval; detailed output interval; Mapping Output Interval; a computation level output flag; the name and path of the output DSS file, and whether or not the program is run in a mixed flow regime mode.

The **computation interval** is used in the unsteady flow calculations. This is probably one of the most important parameters entered into the model. Choosing this value should be done with care and consideration as to how it will affect the simulation. The computation interval should be based on several factors. First, the interval should be small enough to accurately describe the rise and fall of the hydrographs being routed. A general rule of thumb is to use a computation interval that is equal to or less than the time of rise of the hydrograph divided by 20. In other words, if the flood wave goes from its base flow to its peak flow in 10 hours, then the computation interval should be equal to or less than 0.5 hours (30 Minutes). This way of estimating the time step tends to give an upper boundary as to what the value should be.

A second way of computing the appropriate time step is by applying a numerical accuracy criteria called the Courant condition. The Courant condition criteria looks at cross section spacing and flood wave velocity. The basic premise is that the computational interval should be equal to or less than the time it takes water to travel from one cross section to the next. A detailed description of the Courant condition can be found under the Model Accuracy, Stability, and Sensitivity section of this chapter. Use of a time step based on the Courant condition will give the best numerical solution, but it may cause the model to take a lot longer to run.

Additional considerations must be made for hydraulic structures, such as bridges, culverts, weirs, and gated spillways. Within bridges and culverts, when the flow transitions from unsubmerged to submerged flow, the water surface upstream of the structure can rise abruptly. This guick change in water surface elevation can cause the solution of the unsteady flow equations to go unstable. One solution to this problem is to use a very small time step, on the order of 1 to 5 minutes. This allows the module to handle the changes in stage in a more gradual manner. Additionally, when gates are opened or when flow just begins to go over a lateral weir, the change in stage and flow can be dramatic. Again, these types of guick changes in stage and flow can cause the solution of the unsteady flow equations to go unstable. The only solution to this problem is to shorten the computational time step to a very short interval. This may require the user to set the value as low as 1 to 5 minutes. The time step should be adjusted to find the largest value that will still solve the equations accurately. Additional variables that affect stability are the number of iterations and the Theta weighting factor. These two variables are discussed under the calculation tolerances section below.

The **Hydrograph Output Interval** is used to define at what interval the computed stage and flow hydrographs will be written to HEC-DSS. This interval should be selected to give an adequate number of points to define the shape of the computed hydrographs without losing information about the peak or volume of the hydrographs. This interval must be equal to or larger than the selected computation interval.

The **Detailed Output Interval** field allows the user to write out profiles of water surface elevation and flow at a user specified interval during the simulation. Profiles are not written for every computational time step because it would require too much space to store all of the information for most jobs. Also, when the Post-Processor is run, the program will compute detailed hydraulic information for each one of the instantaneous profiles that are written. This option is turned on by selecting an interval from the drop-down box next to the detailed hydrograph output label. The selected interval must be equal to or greater than the computation interval. However, it is suggested that you make this interval fairly large, in order to reduce the amount of post-processing and storage required for a detailed hydraulic output. One example for selecting this variable would be, if the time window of the simulation was set at 72 hours, then one might want to set the instantaneous profiles to an interval of every 6 hours. This would equate to 13 profiles being written out and having detailed hydraulic information computed for them.

**Mapping Output Interval**. This field is used to enter the interval at which the user will be able to visualize mapping output within HEC-RAS Mapper. A limited set of output is written to a separate HDF5 output file that corresponds to the Plan file. For example, if you are running Plan 1, the Plan filename will be something like "filename.p01". An output file will be written out by the unsteady flow computational program, with the name "filename.p01.hdf". This file will contain results from the unsteady flow simulation, written out at the interval the user defines for the **Mapping Output Interval**. The user will then be able to visualize spatial mapping output in HEC-RAS Mapper based on this time interval.

**Computation Level Output**. This option will instruct the program to write out a limited set of variables for each cross section at each computational time step to a separate output file. The variables that are written to this file are: water surface elevation; flow; maximum depth of water in the main channel; numerical error in the calculated water surface elevation; numerical error in the calculated flow; average velocity in the channel; and average velocity of the entire section. After a simulation is complete the user can plot and tabulate each of these variables spatially, or as a time series at an individual cross section. Because this output is at the computational time step level, it can be very useful in debugging model stability problems. The user can get to plots and tables of this information by selecting the Unsteady Flow Spatial Plot or the Unsteady Flow Time Series Plot options from the View menu of the main HEC-RAS window. Detailed descriptions of plotting and tabulating this output can be found under the Viewing Results Chapter of this manual.

**Warning:** Turning the **Computation Level Output** option on can create very large output files and it will also potentially slow down the computations. This option writes several output variables to a file for all locations in the model and for every computational time step. If you have a large data set and/or are running it for a long simulation time period, this file will be very large.

The field labeled **DSS Output Filename** is required before an execution can be made. The program will always write some results to a HEC-DSS file, so the user is required to select a path and filename to be used for this information. Hydrographs written to the DSS file are based on the user selected hydrograph output locations, as well as some default locations that HEC-RAS will always output a hydrograph.

**Mixed Flow Regime**. When this option is selected, the program will run in a mode such that it will allow subcritical flow, supercritical flow, hydraulic jumps, and draw downs (sub to supercritical transitions). **This option should only be selected if you actually have a mixed flow regime situation**. The methodology used for mixed flow regime analysis is called the **Local Partial Inertia (LPI)** solution technique (Fread, 1996). When this option is turned on, the program monitors the Froude number at all cross section locations for each time step. As the Froude number gets close to 1.0, the program will automatically reduce the magnitude of the inertial terms in the momentum equation. Reducing the inertial terms can increase the models stability. When

the Froude number is equal to or greater than 1.0, the inertial terms are completely zeroed out and the model is essentially reduced to a diffusion wave routing procedure. For Froude numbers close to 1.0, the program will use partial inertial effects, and when the Froude number is low, the complete inertial effects are used.

Note: more information about mixed flow regime calculations can be found in Chapter 16 of the HEC-RAS User's manual.

### **Unsteady Flow Simulation Options**

From the **Options** menu of the Unsteady Flow Analysis window, the following options are available: stage and flow output locations; flow distribution locations; flow roughness factors; seasonal roughness factors; unsteady encroachments; dam breach; levee breach; ungaged lateral inflows; mixed flow options; time slicing; calculation options and tolerances; output options; friction slope methods for cross sections and bridges; initial backwater flow optimizations; run time computational options; checking data before execution, viewing the computation log, and viewing the computational log file.

**Stage and Flow Output Locations**. This option allows the user to specify locations where they want to have hydrographs computed and available for display. By default, the program sets locations of the first and last cross section of every reach. To set the locations, the user selects **Stage and Flow Output Locations** from the **Options** menu of the Unsteady Flow Analysis window. When this option is selected a window will appear as shown in Figure 8-16.

|        | - 1          |            | S | elected Location | IS       |       | (57 selecte |
|--------|--------------|------------|---|------------------|----------|-------|-------------|
| Node   | Types        |            |   | Beaver Creek     | Kentwood | 5.99  |             |
|        |              |            |   | Beaver Creek     | Kentwood | 5.97  |             |
| River: | Beaver Creek |            |   | Beaver Creek     | Kentwood | 5.951 |             |
|        |              |            |   | Beaver Creek     | Kentwood | 5.93  |             |
| Reach: | Kentwood     |            | - | Beaver Creek     | Kentwood | 5.913 |             |
| RS:    | (All RS)     |            |   | Beaver Creek     | Kentwood | 5.894 |             |
|        | 5.99         | - <u>^</u> |   | Beaver Creek     |          | 5.875 |             |
|        | 5.97         |            |   | Beaver Creek     |          | 5.855 |             |
|        | 5.951        |            |   | Beaver Creek     |          | 5.836 |             |
|        | 5.93         |            |   | Beaver Creek     |          | 5.81  |             |
|        | 5.913        | -          |   | Beaver Creek     |          | 5.798 |             |
|        | 5.894        | =          |   | Beaver Creek     |          | 5.779 |             |
|        | 5.875        |            |   | Beaver Creek     |          | 5.76  |             |
|        | 5.855        |            | → | Beaver Creek     |          | 5.741 |             |
|        | 5.836        |            |   | Beaver Creek     |          | 5.72  |             |
|        | 5.81         |            |   | Beaver Creek     |          | 5.703 |             |
|        | 5,798        |            |   | Beaver Creek     |          | 5.685 |             |
|        | 5,779        |            |   | Beaver Creek     |          | 5.666 |             |
|        | 5.76         |            |   | Beaver Creek     |          | 5.647 |             |
|        | 5.741        |            |   | Beaver Creek     |          | 5.628 |             |
|        | 5.72         |            |   | Beaver Creek     |          | 5.61  |             |
|        | 5,703        |            |   | Beaver Creek     |          | 5.593 |             |
|        | 5.685        |            |   | Beaver Creek     |          | 5.576 |             |
|        | 5.666        |            |   | Beaver Creek     |          | 5.559 |             |
|        | 5.647        |            |   | Beaver Creek     |          | 5.542 |             |
|        | 5.628        |            |   | Beaver Creek     |          | 5.525 |             |
|        | 5.61         |            |   | Beaver Creek     |          | 5.508 |             |
|        | 5.593        |            |   | Beaver Creek     |          | 5.491 |             |
|        | 5.576        | -          |   | Beaver Creek     |          | 5.474 |             |
|        | 13.370       |            |   | Beaver Creek     | Kentwood | 5.457 |             |

Figure 8-16. Stage and Flow Hydrograph Output Window.

As shown in Figure 8-16, the user can select individual locations, groups of cross sections, or entire reaches. Setting these locations is important, in that, after a simulation is performed, the user will only be able to view stage and flow hydrographs at the selected locations.

**Flow Distribution Locations**. This option allows the user to specify locations in which they would like the program to calculate flow distribution output. The flow distribution option allows the user to subdivide the left overbank, main channel, and right overbank, for the purpose of computing additional hydraulic information.

The user can specify to compute flow distribution information for all the cross sections (this is done by using the Global option) or at specific locations in the model. The number of slices for the flow distribution computations must be defined for the left overbank, main channel, and the right overbank. The user can define up to 45 total slices. Each flow element (left overbank, main channel, and right overbank) must have at least one slice. The flow distribution output will be calculated for all profiles in the plan during the computations. **Flow Roughness Factors**. This option allows the user to adjust roughness coefficients with changes in flow. This feature is very useful for calibrating an unsteady flow model for flows that range from low to high. Roughness generally decreases with increases flow and depth. This is especially true on larger river systems. This feature allows the user to adjust the roughness coefficients up or down in order to get a better match of observed data. To use this option, select **Flow Roughness Factors** from the **Options** menu of the Unsteady Flow Simulation manager. When this option is selected, a window will appear as shown in Figure 8-17.

As shown in Figure 8-17, the user first selects a river, reach, and a range of cross sections to apply the factors to. Next a starting flow, flow increment, and a number of increments is entered. Finally, a roughness factor is entered into the table for each of the flows. Between the user entered flows, the model will use linear interpolation to obtain a roughness factor. If a flow is greater than the last user entered value, then that value is held constant. The user can create several sets of these factors to cover a range of locations within the model. However, one set of factors cannot overlap with another set of factors. Hence, you can only apply one set of roughness change factors to any given cross section.

| Roughn  | ess Fa  | actor Data           |                  |           |  |  |  |
|---------|---------|----------------------|------------------|-----------|--|--|--|
| Set: 📊  | /: Miss | iissippi Riv rch:Upp | er rs:26.7 to 12 | •         |  |  |  |
|         | Ad      | d Copy               | Delete           | ↓ †       |  |  |  |
| River:  | Missi   | ssippi Riv           | •                |           |  |  |  |
| Reach:  | Uppe    | er                   | •                |           |  |  |  |
| Upstrea | m Riv   | Sta: 26.7            | -                |           |  |  |  |
| Downst  | ream f  | Riv Sta: 12          | <b>-</b>         |           |  |  |  |
|         | Auto    | -Generate Flow Co    | olumn            |           |  |  |  |
|         | Unif    | form Spacing         | Exponentially I  | ncreasing |  |  |  |
|         |         |                      |                  | -         |  |  |  |
|         |         | Flow                 | Roughness Factor |           |  |  |  |
|         | 1       | 0.                   | 1.2              |           |  |  |  |
|         | 2       | 100000.              | 1.2              |           |  |  |  |
|         | 3       | 200000.              | 1.1              |           |  |  |  |
|         | 4       | 300000.              | 1.               |           |  |  |  |
|         | 5       | 400000.              | 0.8              |           |  |  |  |
|         | 6       | 500000.              | 0.7              |           |  |  |  |
|         | 7       | 600000.              | 0.7              |           |  |  |  |
|         | 8       | 700000.              | 0.65             |           |  |  |  |
|         | 9       | 800000.              | 0.65             |           |  |  |  |
|         | 10      | 900000.              | 0.65             |           |  |  |  |
|         | 11      | 1000000.             | 0.65             |           |  |  |  |
|         | 12      | 1100000.             | 0.65             |           |  |  |  |
|         |         | 1000000              | 0.65             |           |  |  |  |
|         | 13      | 1200000.             | 0.05             |           |  |  |  |

Figure 8-17. Flow versus Roughness Change Factors Editor

**Seasonal Roughness Change Factors**. This option allows the user to change roughness with time of year. This feature is most commonly used on larger river systems, in which temperature changes can cause changes in bed forms, which in turn causes changes in roughness. This factor can be applied in conjunction with the flow roughness change factors. When applying both, the seasonal roughness factor gets applied last.

To use this option, select **Seasonal Roughness Factors** from the **Options** menu of the Unsteady Flow Simulation manager. When this option is selected a window will appear as shown in Figure 8-18.

As shown in Figure 8-18, the user first selects a river, reach, and range of river station to apply the factors to. Next the user enters the day and month in the Day column, for each time that a new roughness factor will be entered. By default the program will automatically list the first of each month in this column. However, the user can change the day to whatever they would like. The final step is to then enter

the roughness change factors. During the simulation, roughness factors are linearly interpolated between the user entered values.

| Geometry - Sea           | isonal Ro  | ughness (   | Change Facto | ors     |  |  |  |  |  |
|--------------------------|------------|-------------|--------------|---------|--|--|--|--|--|
| Roughness Fa             | ctor Data  |             |              |         |  |  |  |  |  |
| Set: riv: Missi          | ssippi Riv | rch:Lower r | s:953.03 to  | 922 I 🔻 |  |  |  |  |  |
| Add Copy Delete          |            |             |              |         |  |  |  |  |  |
| River: Mississippi Riv 💌 |            |             |              |         |  |  |  |  |  |
| Reach: Lower             |            |             |              |         |  |  |  |  |  |
| Upstream Riv S           | Sta:       | 953.03      | •            |         |  |  |  |  |  |
| Downstream R             | iv Sta:    | 922 HI      | СКМ 👻        |         |  |  |  |  |  |
|                          | Day (e     | x 15MAY)    | Roughness    | Factor  |  |  |  |  |  |
| 1                        | 01JAN      |             | 1.15         |         |  |  |  |  |  |
| 2                        | 01FEB      |             | 1.15         |         |  |  |  |  |  |
| 3                        | 01MAR      |             | 1.1          |         |  |  |  |  |  |
| 4                        | 01APR      |             | 1.1          |         |  |  |  |  |  |
| 5                        | 01MAY      |             | 1.05         |         |  |  |  |  |  |
| 6                        | 01JUN      |             | 1            |         |  |  |  |  |  |
| 7                        | 01JUL      |             | 0.95         |         |  |  |  |  |  |
| 8                        | 01AUG      |             | 0.95         |         |  |  |  |  |  |
| 9                        | 01SEP      |             | 1            |         |  |  |  |  |  |
| 10                       | 010CT      |             | 1.05         |         |  |  |  |  |  |
| 11                       | 01NOV      |             | 1.1          |         |  |  |  |  |  |
| 12                       | 01DEC      |             | 1.1          | -       |  |  |  |  |  |
|                          |            |             | ОК           | Cancel  |  |  |  |  |  |

Figure 8-18. Seasonal Roughness Factors Editor

**Automated Roughness Calibration**. This option allows the user to perform an automated manning's n value calibration for an unsteady flow model. The results of this option are a set of flow versus roughness relationships, that can be applied in order to obtain a model that is calibrated from low to high flows.

To use this option, the user should first adjust the base Manning's n values (Channel and overbank values) in order to get a reasonable starting point for the automated calibration technique. The base set of Manning's n values should be within what is considered to be reasonable values for the type of river and overbank land use they are being applied to.

After a base set of Manning's n values are established, the user must break up the model into reaches for the purpose of applying and calibrating flow versus roughness factors. Once the flow versus roughness factors are set up, then the automated calibration of those reaches can be performed.

To use this option, select **Automated Roughness Calibration** from the **Options** menu of the Unsteady Flow Simulation manager. When this option is selected a window will appear as shown in Figure 8-19.

| Unstead             | y Roughness C                                                                                                    | alibration         |            |                |          |             |                 |                  |            | 1000               |      |
|---------------------|----------------------------------------------------------------------------------------------------|--------------------|------------|----------------|----------|-------------|-----------------|------------------|------------|--------------------|------|
|                     | The automated calibration procedure computes adjustments to existing flow roughness factors to follow observed stages. The flow roughness factors must already be set in the geometry or plan and the observed stages must already be set in the unsteady flow data before implementing this calibration procedure.                                                                                                    |                    |            |                |          |             |                 |                  |            |                    |      |
| Calibr              | ation Parameters                                                                                                    | 5                  |            |                |          |             |                 |                  |            |                    |      |
| Erro                | or Evaluation Met                                                                                                    | thod:              | Average Er | ror 👻          |          | Optimizatio | n Method:       | Global           | -          |                    |      |
| Max                 | kimum number of                                                                                                    | iterations:        | , -        | 10             |          |             |                 |                  |            |                    |      |
|                     |                                                                                                    |                    |            |                |          |             |                 |                  |            |                    |      |
|                     | Opdatial specified opditial specified opditial address specified opditial specified opditial specified opdit |                    |            |                |          |             |                 |                  |            |                    |      |
| Ent                 | Error evaluation tolerance: 0.1 Starting 30Sep2004 Starting Time: 12:00                                                                                                    |                    |            |                |          |             |                 |                  |            |                    |      |
| Limi                | Limits to flow roughness factors: Maximum factor: 1.7 Ending Date: 05MAR2005 Ending Time: 12:00                                                                                                    |                    |            |                |          |             |                 |                  |            |                    |      |
| Minimum factor: 0.5 |                                                                                                    |                    |            |                |          |             |                 |                  |            |                    |      |
|                     |                                                                                                    |                    |            | 0.0            |          |             |                 |                  |            |                    |      |
| Calibr              | ation Regions —                                                                                                    | 1                  | 1          |                |          |             |                 |                  |            |                    |      |
|                     | River                                                                                                    | Reach              | RS Up      | RS Dn          | Source   |             |                 |                  | ation Gage |                    |      |
| 1                   | Mississippi                                                                                                    | Upper Miss         | 43.7       | 29.09          | plan     | <u> </u>    |                 | Upper Miss 43.7  |            |                    |      |
|                     | Mississippi                                                                                                    | Lower Miss.        | 953.5      | 923            | plan     | <u> </u>    |                 | Lower Miss. 953. | 5          |                    |      |
| 3                   | Mississippi                                                                                                    | Lower Miss.        | 922        | 874            | plan     | N N         | Mississippi     | Lower Miss. 922  |            |                    |      |
| 4                   |                                                                                                    | Lower Miss.        | 873        | 846            | plan     |             | Mississippi     | Lower Miss. 873  |            |                    |      |
| 5                   | Mississippi                                                                                                    | Upper Miss         | 110.4      | 43.702         | plan     | <b>N</b>    | Mississippi     | Upper Miss 110.  | 4          |                    |      |
| 6                   | Mississippi                                                                                                    | Upper Miss         | 28.57      | 1.39           | plan     |             | Mississippi     | Upper Miss 28.5  | 7          |                    |      |
| 7                   | Ohio River                                                                                                    | OHS                | -961       | -981           | plan     |             | Ohio River      | OHS -961         |            |                    |      |
| 8                   | Ohio River                                                                                                    | OHS                | -944.1     | -961           | plan     | V I         | Ohio River      | OHS -944.        | 1          |                    | -    |
| - Forcin            | g Internal Obser                                                                                                    | wed Flows          |            |                |          | Ford        | ing Internal Ob | bserved Stages   |            |                    |      |
|                     | -                                                                                                    | 1                  |            |                |          |             | -               |                  |            |                    |      |
|                     | River                                                                                                    | Reach              | RS         | Force Observed | 1 Values |             | River           | Reach            | RS         | Force Observed Val | ue 🔺 |
| 1                   |                                                                                                    |                    |            |                |          |             | 1 Mississippi   | Upper Miss       | 110.4      |                    |      |
|                     |                                                                                                    |                    |            |                |          |             | 2 Mississippi   | Upper Miss       | 43.7       |                    | - 11 |
|                     |                                                                                                    |                    |            |                |          |             | 3 Mississippi   | Upper Miss       | 28.57      |                    | - 11 |
|                     |                                                                                                    |                    |            |                |          |             | 4 Mississippi   | Lower Miss.      | 953.5      |                    | _    |
|                     |                                                                                                    |                    |            |                |          |             | 5 Mississippi   | Lower Miss.      | 922        |                    |      |
|                     |                                                                                                    |                    |            |                |          |             | 5 Mississippi   | Lower Miss.      | 873        |                    | _    |
|                     |                                                                                                    |                    |            |                |          |             | 7 Ohio River    | OHS              | -935.66    |                    |      |
|                     |                                                                                                    |                    |            |                |          |             | B Ohio River    | OHS              | -938.17    |                    |      |
| Plot F              | low-Roughness (                                                                                                    | Calibration Result | s          |                |          |             |                 |                  |            | OK Can             | cel  |

Figure 8-19. Automated Manning's n Value Editor

For a detailed discussion of the Automated Manning's n value editor and how to use this feature, please see Chapter 16 Advanced Features for Unsteady Flow Routing.

**Unsteady Flow Encroachments**. This option allows the user to perform an encroachment analysis using the unsteady flow simulation option. Currently, encroachments are limited to method 1 within the unsteady flow analysis module. In general the user should first perform the encroachment analysis with the steady flow computations module, as documented in Chapter 10 of this manual. Once a good steady flow encroachment analysis is completed, the final encroachments can be imported into the unsteady flow plan for further analysis and refinement. The user will need to have two unsteady flow plans, one without encroachments (representing the base flood) and one with encroachments (representing the encroached floodplain).

To add encroachments to an unsteady flow plan, the user selects **Unsteady Encroachments** from the **Options** menu of the Unsteady Flow Simulation editor. When this option is selected the following window will appear:

| Unsteady Encroachments                                |              |                 |              |                      |                 |   |  |
|-------------------------------------------------------|--------------|-----------------|--------------|----------------------|-----------------|---|--|
| River: (All Rivers)<br>Reach:                         |              | rs)             | ▼<br>▼ Get E | Encroachments from S | teady Flow Plan |   |  |
| Selected Area Global Edits                            |              | Multiply Factor |              | Set Values           | 1               |   |  |
| Unsteady Encroachments (Method 1 Style Encroachments) |              |                 |              |                      |                 |   |  |
|                                                       | River        | Reach           | RS           | Left Station         | Right Station   |   |  |
| 1                                                     | Beaver Creek | Kentwood        | 5.99         | 330.12               | 958             |   |  |
| 2                                                     | Beaver Creek | Kentwood        | 5.95166*     | 334.79               | 1095.31         |   |  |
| 3                                                     | Beaver Creek | Kentwood        | 5.91333*     | 337.55               | 1207.04         |   |  |
| 4                                                     | Beaver Creek | Kentwood        | 5.875*       | 332.43               | 1251.37         |   |  |
| 5                                                     | Beaver Creek | Kentwood        | 5.83666*     | 319.27               | 1261.49         |   |  |
| 6                                                     | Beaver Creek | Kentwood        | 5.79833*     | 300.81               | 1262.91         |   |  |
| 7                                                     | Beaver Creek | Kentwood        | 5.76         | 283.43               | 1258.91         |   |  |
| 8                                                     | Beaver Creek | Kentwood        | 5.7225*      | 313.98               | 1298.11         |   |  |
| 9                                                     | Beaver Creek | Kentwood        | 5.685*       | 358.24               | 1341.27         |   |  |
| 10                                                    | Beaver Creek | Kentwood        | 5.6475*      | 414.51               | 1380.63         |   |  |
| 11                                                    | Beaver Creek | Kentwood        | 5.61         | 481.56               | 1413.29         |   |  |
| 12                                                    | Beaver Creek | Kentwood        | 5.57666*     | 487.35               | 1390.32         |   |  |
| 13                                                    | Beaver Creek | Kentwood        | 5.54333*     | 454.73               | 1350.93         |   |  |
| 14                                                    | Beaver Creek | Kentwood        | 5.51*        | 436.56               | 1308.04         |   |  |
| 15                                                    | Beaver Creek | Kentwood        | 5.47666*     | 432.72               | 1261.06         | - |  |
|                                                       | OK Cancel    |                 |              |                      |                 |   |  |

Figure 8-20. Unsteady Flow Encroachment Data Editor

As shown in Figure 8-20, the user can enter a left station and a right station for the encroachments at each cross section. Additionally, the user has the option to import the encroachments calculated from a steady flow plan. This is accomplished by pressing the button labeled **Get Encroachments from Steady Flow Plan**, which is shown in the upper right part of the editor. When this button is pressed the user is asked to select a previously computed steady flow plan, and a specific profile from that plan. When the user presses the **OK** button, the program will go and get the final computed encroachments from that particular steady flow plan and profile.

Once all of the encroachments are entered, the user presses the **OK** button to have the interface accept the data. However, this information is not stored to the hard disk, the user must save the currently opened plan file for that to happen. The next step is to run the unsteady flow analysis with the encroachment data. The user should have two unsteady flow plans, one without encroachments and one with encroachments. Once both plans have been successfully executed, then comparisons between the plans can be made both graphically and in a tabular format.

**Ungaged Lateral Inflows**. This option can be used to automatically figure out the contribution of runoff from an ungaged area, given a gaged location with observed stage and flow. The software will

compute the magnitude of the ungaged area hydrograph, based on routing the upstream flow hydrograph and subtracting it from the observed downstream flow hydrograph to get the ungaged inflow contribution. This is an iterative process, in which the program figures out a first estimate of the ungaged inflow, then reroutes the upstream and ungaged inflow again, until the routed hydrograph matches the downstream observed hydrograph within a tolerance. More details of this simulation option can be found in Chapter 16 of this manual.

**Mixed Flow Options**. This option allows the user to change the parameters that control the computations of mixed flow regime within the unsteady flow simulation. This option was described previously in this chapter, under the section titled **Computational Settings**. Please review that section of this chapter for the details of how to use the mixed flow regime option and controlling the parameters. Also, a detailed description of performing a mixed flow analysis with unsteady flow can be found in Chapter 16 of this manual.

**Time Slicing.** This option allows the user to instruct the model to perform time slicing when the model iterations reaches a user set value. User's must enter the number of iterations to trigger the time slicing operation for a given time step. Users must also enter a minimum time, such that the time slicing never goes below a user specified minimum value.

**Calculation Options and Tolerances**. This option allows the user to set some computation options and to override the default settings for the calculation tolerances. These tolerances are used in the solution of the unsteady flow equations. There are separate tabs for: General 1D Options; 2D Flow Options; and 1D/2D Options. **Warning !!!** - Increasing the default calculation tolerances could result in computational errors in the water surface profile. When the "Calculation Options and Tolerances: option is selected, a window will appear as shown in Figure 8-21.

Chapter 8 Performing an Unsteady Flow Analysis

| HEC-RAS Unsteady Computation Options and Tolerances                                                                                                    | 10   | 1 1 1                                                                                                    | 20          |  |  |  |  |
|----------------------------------------------------------------------------------------------------|------|----------------------------------------------------------------------------------------------------|-------------|--|--|--|--|
| General (1D Options) 2D Flow Options   1D/2D Options  <br>Unsteady Flow Options                                                                                                    |      |                                                                                                    |             |  |  |  |  |
| Theta [implicit weighting factor] (0.6-1.0):                                                                                                    | 1    | Number of warm up time steps (0 - 100,000):                                                                                                    | 1           |  |  |  |  |
| Theta for warm up [implicit weighting factor] (0.6-1.0):<br>Water surface calculation tolerance (ft):                                                                                | 0.02 | Time step during warm up period (hrs):<br>Minimum time step for time slicing (hrs):                                                                                                    | 0           |  |  |  |  |
| Storage Area elevation tolerance (ft):<br>Flow calculation tolerance [optional] (cfs):<br>Max error in water surface solution (Abort Tolerance)(ft):                                 | 0.02 | Maximum number of time slices:<br>Lateral Structure flow stability factor (1.0-3.0):<br>Inline Structure flow stability factor (1.0-3.0):                                                                         | 20          |  |  |  |  |
| Maximum number of iterations (0-40):<br>Maximum iterations without improvement (0-40):                                                                                               | 20   | Weir flow submergence decay exponent (1.0-3.0):<br>Gate flow submergence decay exponent (1.0-3.0):                                                                                                    | 1           |  |  |  |  |
| Compute energy loses over junctions                                                                                                    |      | DSS Messaging Level (1 to 10, Default = 4)                                                                                                    | 4           |  |  |  |  |
| Geometry Preprocessor Options<br>Family of Rating Curves for Internal Boundaries<br>© Use existing internal boundary tables when possible.<br>© Recompute at all internal boundaries |      | 1D Equation Solver<br>Skyline/Gaussian (Default: Faster for dendritic systems)<br>Pardiso (Optional: May be faster for large interconnected systems)<br>Number of cores to use with Pardiso solver: All Available |             |  |  |  |  |
|                                                                                                    |      | OK Canc                                                                                                    | el Defaults |  |  |  |  |

Figure 8-21 Computational Options and Tolerances with 1D Options tab shown.

The calculation options and tolerances are as follows:

#### General (1D Options) (see Figure 8-21):

*Theta (implicit weighting factor)*: This factor is used in the finite difference solution of the unsteady flow equations. The factor ranges between 0.6 and 1.0. A value of 0.6 will give the most accurate solution of the equations, but is more susceptible to instabilities. A value of 1.0 provides the most stability in the solution, but may not be as accurate for some data sets. The default value is set to 1.0. Once the user has the model up and running the way they want it, they should then experiment with changing theta towards a value of 0.6. If the model remains stable, then a value of 0.6 should be used. In many cases, you may not see an appreciable difference in the results when changing theta from 1.0 to 0.6. However, every simulation is different, so you must experiment with your model to find the most appropriate value.

*Theta for warm up*: The unsteady flow solution scheme has an option to run what we call a "warm up period" (explained below). The user has the option to set a different value for theta during the warm up period versus the simulation period.

*Water surface calculation tolerance*: This tolerance is used to compare the difference between the computed and assumed water surface elevations at cross sections. If the difference is greater than the tolerance, the program continues to iterate for the current time step. When the difference is less than the tolerance, the program assumes that it has a valid numerical solution. The default value is set to 0.02 feet.

Storage area elevation tolerance: This tolerance is used to compare the difference between computed and assumed water surface elevations at storage areas. If the difference is greater than the tolerance, the program continues to iterate for the current time step. When the difference is less than the tolerance, the program can go on to the next time step. The default tolerance for storage areas is set to 0.05 feet.

*Flow calculation tolerance*: This tolerance is used to compare against the numerical error in the computed flow versus the assumed flow for each iteration of the unsteady flow equations. The user enters a flow in cfs (or cms in metric data sets). The software monitors the flow error at all computational nodes. If the flow error is greater than the user entered tolerance, then the program will continue to iterate. By default, this option is not used, and is therefore only used if the user enters a value for the tolerance.

*Maximum error in water surface solution*: This option allows the user to set a maximum water surface error that will cause the program to stop running if it is exceeded. The default value is 100 ft. If during the computations, a numerical errors grows larger than this tolerance at any node, the program will stop the simulation at that point and issue a message saying that the maximum water surface error tolerance has been exceeded.

*Maximum number of iterations*: This variable defines the maximum number of iterations that the program will make when attempting to solve the unsteady flow equations using the specified tolerances. The default value is set to 20, and the allowable range is from 0 to 40.

*Maximum Iterations without improvement (0*-40): This option allows the user to set a maximum number of iterations in which the solver can iterate without improving the answer. This option is not used by default. If turned on, it can increase the speed of the computations, but may cause larger errors or instabilities to occur if not used correctly. A good starting point for this option would be 5. What this means is, that if the program iterates five times and does not improve any of the solution errors, at all nodes in the system, then it will stop iterating an use the previous iteration that had the best answers up to that point. The premise here is that if the iteration scheme is not able to improve the solution for 5 consecutive iterations, more than likely it is not going to improve, and there is no point in wasting computational time by iterating all the way to the maximum number of iterations.

*Number of warm-up time steps*: Before the user entered simulation period begins, the program can run a series of time steps with constant inflows. This is called a warm-up period. This is done in order to smooth the profile before allowing the inflow hydrographs to progress. This helps to make a more stable solution at the beginning of the simulation. The default number of warm-up time steps is set to 0. This value ranges from 0 to 200.

*Time step during warm-up period*: During the warm-up period described in the previous paragraph, it is sometimes necessary to use

a smaller time step than what will be used during the unsteady flow calculations. The initial conditions from the backwater analysis uses a flow distribution in the reaches which is often different than that computed by unsteady flow. This can cause some instabilities at the beginning of the simulation. The use of a smaller time step during the warm-up period helps to get through these instabilities. The default is to leave this field blank, which means to use the time step that has been set for the unsteady flow simulation period.

*Minimum time step for time slicing*: The program has an option to interpolate between time steps when it finds a very steep rise in an inflow hydrograph (see flow hydrograph boundary conditions earlier in this chapter). This option allows the user to set a minimum time step to use when the program starts reducing time steps during a steep rise or fall in flow at a flow boundary condition. This prevents the program from using to small of a time step during time slicing.

*Maximum number of time slices*: This option defines the maximum number of interpolated time steps that the program can use during time slicing, as described in the previous paragraph.

Lateral Structure flow stability factor: This factor is used to increase the stability of the numerical solution in and around a lateral structure. This factor varies from 1.0 to 3.0. As the value is increased, the solution is more stable but less accurate. A value of 1.0 is the most accurate, but is susceptible to oscillations in the computed lateral flow. The default value is 1.0. If you observe oscillations in the computed flow over a lateral structure, you should first check to see if you are using a small enough computation interval. If the computation interval is sufficiently small, you should then try increasing this coefficient to see if it solves the problem.

Inline Structure flow stability factor: This factor is used to increase the stability of the numerical solution in and around an Inline Structure. This factor varies from 1.0 to 3.0. As the value is increased, the solution is more stable but less accurate. A value of 1.0 is the most accurate, but is susceptible to oscillations in the computed flow. The default value is 1.0. If you observe oscillations in the computed flow over the inline structure, you should first check to see if you are using a small enough computation interval. If the computation interval is sufficiently small, you should then try increasing this coefficient to see if it solves the problem.

*Weir flow submergence decay exponent*: This coefficient is used to stabilize the solution of flow over a weir for highly submerged weirs. This factor varies from 1.0 to 3.0. As the headwater and tailwater stages become closer together, occasionally oscillations in the solution can occur. This exponent will prevent this from happening. The default value of one has no effect. As you increase the coefficient, dampening of the oscillations will occur. See the section called Model Accuracy, Stability, and Sensitivity later in this chapter for greater detail on this factor.

*Gated Spillway flow submergence decay exponent*: This coefficient is used to stabilize the solution of flow over a gated spillway for highly submerged flows. This factor varies from 1.0 to 3.0. As the headwater and tailwater stages become closer together, occasionally oscillations in the solution can occur. This exponent will prevent this from happening. The default value of 1.0 has no effect. As you increase the coefficient, dampening of the oscillations will occur. See the section called Model Accuracy, Stability, and Sensitivity later in this chapter for greater detail on this factor.

*DSS Messaging Level*: This option will control the amount and detail of messages that get written to the Log File when reading and writing data to HEC-DSS. A value of 1 is minimal information and a value of 10 turns on the maximum amount of information. The default for this variable is 4.

*Geometric Preprocessor Options*: This section of the 1D computational options allows the user to control whether or not the program will read in previously computed curves for internal boundary conditions, like bridges and culverts, etc.. Or the user can force the geometric preprocessor to recomputed all internal boundary conditions.

1D Equation Solver: By default the 1D equation solver uses a Skyline/Gaussian reduction matrix solution technique to solve the 1D Unsteady flow equations. There is an option to use the "Pardiso" matrix equation solver. We have found that even though the Pardiso solver can make use of multiple processor cores, the Skyline matrix solver is generally faster for dendritic river systems. However, for large, complex, looped systems, the Pardiso solver may produce faster computational results. The user should try the Pardiso solver is they have a larger complex system of interconnected reaches. If you turn on the Pardiso solver, there is an option to control the number of processor cores used for solving the matrix. By default, "All Available" will be used. However, the speed of the solution is sensitive to the number of cores used, and it is not always faster with using the maximum number of cores available. So user's should test the number of cores to get the maximum computational speed benefit.

#### **2D Flow Options**

When selecting the Tab labeled "2D Flow Options" on the Computational Options and Tolerances window, the editor will look like what is shown in Figure 8-22.

| HEC-RAS Unsteady Computation Options and Tolerances      |                                                              |                |                    |  |  |  |  |
|----------------------------------------------------------|--------------------------------------------------------------|----------------|--------------------|--|--|--|--|
| Ge                                                       | General (1D Options) 2D Flow Options 1D/2D Options           |                |                    |  |  |  |  |
|                                                          |                                                              |                |                    |  |  |  |  |
|                                                          | Use Coriolis Effects (only when using the momentum equation) |                |                    |  |  |  |  |
| Number of cores to use in 2D computations: All Available |                                                              |                |                    |  |  |  |  |
|                                                          | Parameter                                                    | (Default)      | 2DFlowArea         |  |  |  |  |
|                                                          | 1 Theta (0.6-1.0):                                           | 1              | 1                  |  |  |  |  |
|                                                          | 2 Theta Warmup (0.6-1.0):                                    | 1              | 1                  |  |  |  |  |
|                                                          | Water Surface Tolerance                                      | 0.01           | 0.01               |  |  |  |  |
| 4                                                        | Maximum Iterations                                           | 20             | 20                 |  |  |  |  |
| 5                                                        | Equation Set                                                 | Diffusion Wave | Full Momentum      |  |  |  |  |
| 6                                                        | 5 Initial Conditions Ramp Up Time (hrs)                      |                |                    |  |  |  |  |
|                                                          | Boundary Condition Ramp Up Fraction (0-1)                    | 0.5            | 0.5                |  |  |  |  |
| 8                                                        | Number of Time Slices (Integer Value)                        | 1              | 1                  |  |  |  |  |
| 9                                                        | Eddy Viscosity Transverse Mixing Coefficient                 |                |                    |  |  |  |  |
| 10                                                       | Boundary Condition Volume Check                              |                |                    |  |  |  |  |
| 11                                                       | Latitude for Coriolis (-90 to 90)                            |                |                    |  |  |  |  |
|                                                          |                                                              |                |                    |  |  |  |  |
|                                                          |                                                              |                |                    |  |  |  |  |
|                                                          |                                                              |                |                    |  |  |  |  |
|                                                          |                                                              |                |                    |  |  |  |  |
|                                                          |                                                              |                |                    |  |  |  |  |
| —                                                        |                                                              |                |                    |  |  |  |  |
|                                                          |                                                              |                | OK Cancel Defaults |  |  |  |  |

Figure 8-22 Computation Options and Tolerances with 2D Flow Area Options shown

As shown in Figure 55, there are several computational options and tolerances that can be set for the 2D module. These Options are discussed below.

#### Use Coriolis Effects: Only used in the Full Momentum Equation

This option allows the user to turn on the effects of the Earth's rotation on the solution (Coriolis Effect). When this option is turned on, the user must enter the latitude of the center of the 2D Flow Area in degrees (this is the field labeled "Latitude for Coriolis" in the table). A latitude with a value greater than zero is considered in the northern hemisphere, and a value less than zero is considered in the southern hemisphere.

#### Number of Cores to use in computations: All Available (Default)

The HEC-RAS two-dimensional computational module was developed from the ground up with parallel processing in mind. The HEC-RAS 2D computations will use as many CPU cores as there are available on your machine (which is the default mode for running). However, HEC-RAS provides the option to set the number of cores to use for the 2D computations. In general, it is recommended to use the default of "All Available". However, you may want to experiment with this for a specific data set to see if it will either speed up or slow down computations based on a specific number of cores. The ideal number of cores for a given problem is size and shape dependent (shape of the 2D Flow Area). As you use more cores, the problem is split into smaller pieces, but there is overhead in the communications between the pieces. So, it is not necessarily true that a given problem will always run faster with more cores. Smaller data sets (2D areas with fewer cells) may actually run faster with fewer cores. Large data sets (2D Areas with lots of cells) will almost always run faster with more cores, so use all that is available.

Shown below are the results of testing a few data sets by running them with different numbers of Cores. Each model was run several times with the number of cores set to: 1, 2, 4, 8, and 16. As you can see four of the data sets had speed improvements up to 8 cores, but actually ran slower with 16 cores. These are smaller data sets ranging from 10,000 to 80,000 cells. However, one data sets had speed improvements all the way up to 16 cores. This was the largest data set, with 250,000 cells.

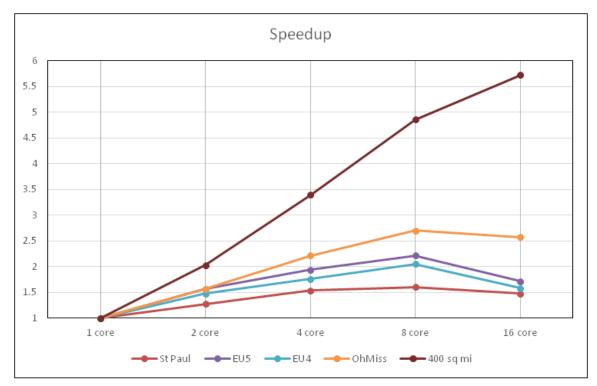

Theta (0.6 – 1.0): 1.0 (default)

This is the implicit weighting factor that is used to weight spatial derivatives between the current solution time line and the previously solved solution time line. Theta of 1.0 (Default), uses only the currently solved time line for the spatial derivatives. This provides for the most stable solution, but possibly at the loss of some accuracy. Theta of 0.6, provides for the most accurate solution of the equations, but tends to be less stable. In general it has been found that in application of most real world flood runoff types of events, Theta of 1.0, will give about the same answers as Theta of 0.6. However, this should be tested for each model due to site specific geometry and flood propagation, in which it may make a difference in the results.

#### **Theta Warm-up (0.6 – 1.0):** 1.0 (default)

This is the value of Theta (see description above) that is used during the model warmup and ramp up periods. This value of Theta is only used if the user has turned on the unsteady flow warm-up option, or the Boundary Condition Ramp up Option for 2D areas.

#### 2D water surface calculation tolerance (ft): 0.01 (default)

This is the 2D water surface solution tolerance for the iteration scheme. If the solution of the equations gives a numerical answer that has less numerical error than the set tolerance, then the solver is done with that time step. If the error is greater than the set tolerance, then the program will iterate to get a better answer. The program will only iterate up to the maximum number of iterations set by the user. The default is set to 0.01 ft based on experience in using the model for a range of applications.

#### Maximum Number of iterations (0 – 40): 20 (Default)

This is the maximum number of iterations that the solver will use while attempting to solve the equations (in order to get an answer that has a numerical error less than the user specified tolerance at all locations in the 2D computational mesh domain). The default is set to 20. However, the user can change it from 0 to 40. It is not recommended to change this unless you are sure that changing the value will either improve the chances that the model will converge (I.e. increasing the value), or speed up the computations without causing any significant errors.

Equation Set: Diffusion Wave (Default) or Full Momentum Equation

The HEC-RAS two-dimensional computational module has the option of either running the 2D Diffusion Wave equations, or the Full 2D St. Venant equations (sometimes referred to as the full 2D shallow water equations). The default is the 2D Diffusion Wave equation set. In general, most flood applications will work fine with the 2D Diffusion Wave equations. The Diffusion Wave equation set will run faster and is inherently more stable. However, there are definitely applications where the 2D Full St. Venant equations should be used for greater accuracy. The good news is that it easy to try it both ways and compare the answers. It is simply a matter of selecting the equation set you want, and then running it. Create a second Plan file, use the other equation set, run it, and compare it to the first Plan for your application. More detailed discussions on the differences between 2D Diffusion Wave and 2D Full St. Venant will be available in the RAS User's Manual when HEC-RAS 5.0 is publically released to the general public.

#### Initial Conditions Ramp up Time (hrs): Default is Blank (not used)

This option can be used to "Ramp up" the water surface from a dry condition to a wet condition within a 2D area (or from a flat water surface if an initial water surface elevation was entered). When external boundary conditions, such as flow and stage hydrographs (or 1D reaches), are connected to a 2D area, the first value of the connected flow or stage may be too high (i.e. a very large flow or a stage much higher than the cell elevation it is attached to). If the model were to start this way, such a high discontinuity could cause a model instability. This option allows the user to specify a time (in hours) to run the computations for the 2D Flow Area, while slowly transitioning the flow boundaries from zero to their initial value, and the stage boundaries from a dry elevation up to their initial wet elevation. The user specifies the total "Initial Conditions Ramp up Time" in this field (10 hours, for example). The user must also specify a fraction of this time for Ramping up the boundary conditions. A value of 0.5 means that 50% of the Initial Conditions time will be used to Ramp Up the boundary conditions to their initial values, the remaining time will be used to hold the boundary conditions constant, but allow the flow to propagate through the 2D Flow Area, thus giving it enough time to stabilize to a good initial condition throughout the entire 2D Flow Area. The Ramp up time for the boundary conditions is entered in the next row, which is labeled "**Boundary Condition Ramp up Fraction**".

#### Boundary Condition Ramp up Fraction (0 to 1.0): 0.5 (50%) Default value

This field goes along with the previous field "Initial Conditions Ramp up Time". This field is used to enter the fraction of the Initial Conditions Ramp up Time that will be used to ramp up the 2D Flow Area boundary Conditions from zero or dry, to their initial flow or stage. User's can enter a value between 0.0 and 1.0, representing the decimal fraction of the Initial Conditions Ramp up Time.

#### Number of Time Slices (Integer Value): 1 (Default)

This option allows the user to set a computational time step for a 2D area that is a fraction of the overall Unsteady flow computation interval. For example, if the user has set the Unsteady Flow overall computation interval to 10 minutes, then setting a value of 5 in this field (for a specific 2D area) means that the computation interval for that 2D area will be 1/5 of the overall computation interval, which for this example would be 2 minutes (e.g. 10/5 = 2). Different values can be set for each 2D Flow Area. The default is 1, which means that 2D Flow Area is using the same computational time step as the overall unsteady flow solution (computation Interval is entered by the user on the unsteady flow analysis window).

# Eddy Viscosity Transverse Mixing Coefficient: Default is Blank (not used)

The modeler has the option to include the effects of turbulence in the two dimensional flow field. Turbulence is the transfer of momentum due to the chaotic motion of the fluid particles as water contracts and expands as it moves over the surface and around objects. Turbulence within HEC-RAS is modeled as a gradient diffusion process. In this approach, the diffusion is cast as an Eddy Viscosity coefficient. To turn turbulence modeling on in HEC-RAS, enter a value for the Eddy Viscosity Transverse Mixing Coefficient for that specific 2D Flow Area. This coefficient requires calibration in order to get at an appropriate value for a given situation. The default in HEC-RAS is zero for this coefficient, meaning it is not used. The numerical scheme in HEC-RAS provides some numerical diffusion automatically. Additional diffusion using the Eddy Viscosity formulation can be obtained by entering a value greater than zero in this field. Below are some values for the Transverse Mixing Coefficient ( $D_T$ ) that have been found to be appropriate under certain conditions.

| D <sub>T</sub>    | Mixing Intensity   | Geometry and surface               |
|-------------------|--------------------|------------------------------------|
| 0.11 to 0.26      | Little transversal | Straight channel                   |
|                   | mixing             | Smooth surface                     |
| 0.3 to 0.77       | Moderate           | Gentle meanders                    |
|                   | transversal mixing | Moderate surface<br>irregularities |
| 2.0 <i>to</i> 5.0 | Strong transversal | Strong meanders                    |
|                   | mixing             | Rough surface                      |

#### Boundary Condition Volume Check: Default is not checked

This option is used to keep track of potential volume errors that may arise when 1D connections are made to 2D Flow Areas (i.e. Lateral structure connected from a 1D River to a 2D Flow Area). If this is turned on, the program will evaluate the volume transfer across the hydraulic connection to ensure that the volume passing over the computational time step is not more water than is truly available in the 2D Flow Area. Where this comes into play is when water is leaving a 2D flow area and going into a 1D River Reach over a lateral structure. Flow use computed by a weir equation and is based on the water surface elevations on both sides of the weir. However, there may not be enough volume left in the 2D flow area to satisfy that flow rate over the computational time step. If this option is turned on the program will make a check for this, and if the 2D Flow Area can not send that amount of water out, the software will redo the time step with a lower flow transfer rate. Turning this option on can improve the accuracy of these types of computations, but it will also slow down the computations.

#### 1D/2D Options

When selecting the Tab labeled "1D/2D Options" on the Computational Options and Tolerances window, the editor will look like what is shown in Figure 8-23.

| HEC-RAS Unsteady Computation Options and Tolerances                                                                                            | and the second second sec |
|----------------------------------------------------------------------------------------------------|----------------------------------------------------------------------------------------------------|
| General (1D Options) 2D Flow Options 1D/2D Options                                                                                             | 1                                                                                                    |
| Maximum iterations between 1D and 2D (0=off, 1 to 20):<br>Water surface tolerance (ft):<br>Flow Tolerance (%)<br>Minimum flow tolerance (cfs): | 0<br>0.02<br>0.1<br>1                                                                                                    |
|                                                                                                    |                                                                                                    |
|                                                                                                    |                                                                                                    |
|                                                                                                    |                                                                                                    |
|                                                                                                    | OK Cancel Defaults                                                                                                    |

Figure 8-23 Calculation Options and Tolerances with 1D/2D Options tab shown

# Maximum iterations between 1D and 2D. Default is zero (meaning this is not turned on)

There are also some options for Controlling 1D/2D Iterations, which can be used to improve the computations of flow passing from a 1D element (reach or storage area) to a 2D Flow Area. By default this option is turned off, and most 1D to 2D connections will not need iterations. However, when the1D/2D hydraulic conditions become highly submerged, or there are flow reversals, or tidally influence stages/flows, then iterating between the 1D solution and 2D solution may be necessary to get an accurate and stable answer. To turn on the 1D/2D iterations option, select the "1D/2D Options" tab. Then you can set the Maximum iterations between 1D and 2D, as well as tolerances for controlling the convergence criteria. Iteration can be set from 0 to 20, with zero meaning that it does not do any extra iterations (this is the default). In general, only use this option if you are having a stability problem at a 1D/2D hydraulic connection. Set the number of 1D/2D Iterations to as low as possible in order to get a stable answer between a 1D and 2D connection that is having stability problems. The Number of 1D/2D Iterations will cause the entire solution to be done multiple times for each time step in order to get the desired convergence. This could dramatically lengthen run times. If you turn this option on, it is suggested that you start with a low value, like 3 or so. If the stability problem still exists with that number of iterations, then increase it from there.

The convergence criteria for 1D/2D iterations consists of a **Water Surface Tolerance**, **Flow Tolerance** (%), and a **Minimum Flow Tolerance**. The water surface tolerance is currently only used when an upstream 1D reach is connected to a downstream 2D Flow

Area. In this situation, the 1D region is computed, then the 2D region. The assumed water surface elevation at the boundary is re-evaluated. If the water surface has changed more than the **Water Surface Tolerance**, then the program will iterate. When the water surface elevation at the boundary has change less than the tolerance, the solution stops iterating and moves on to the next time step.

The Flow Tolerance (%) gets used for the following 1D/2D connections: Lateral Structure; SA/2D Hydraulic Connection (SA to 2D, or 2D to 2D); and 2D Flow Area to 1D Reach connection (Currently in the 5.0 Beta version, this only works when an upstream 2D flow Area is connected to a downstream 1D river reach). The default value for the Flow Tolerance (%) is 0.1 %. If 1D/2D iterations are turned on, then the flow between these types of 1D/2D connections gets recomputed after each trial to see if it has changed more than the user defined Flow Tolerance (%). If it has changed more than the flow tolerance, then the program iterates. A companion tolerance to the Flow Tolerance, is the **Minimum Flow Tolerance (cfs)**. The purpose of this tolerance is to prevent the program from iterating when the flow passed between a 1D and 2D element is very small, and not significant to the solution. For example, you may have a connection from a 1D reach to a 2D Flow Area via a Lateral Structure, in which the flow under certain conditions is very low, so the actual change in the flow from one iteration to the next could be very small (put the percent error is very high). Such a small flow may have no significance to the solution, so iterating the entire solution to improve this small flow between the 1D and 2D elements makes no sense, and may be just wasting computational time. In general it is a good idea to set a minimum flow when turning on 1D/2D iterations. The default value is 1 cfs, however, this is most likely model specific.

**Output Options**. This option allows the user to set some additional output flags. When this option is selected a window will appear as shown in Figure 8-24. The following is a list of the available options:

| HEC-RAS - Set Output Control Options                                                                                                    |  |  |  |
|----------------------------------------------------------------------------------------------------|--|--|--|
| Restart File Options Detailed Log Output Computation Level Output Options HDF5 Write Parameters                                                                                                    |  |  |  |
| Write Initial Condition file(s) during simulation                                                                                                    |  |  |  |
| First file time       Image: The stress of the stress of the |  |  |  |
| Filename: Muncie.p08.DDMMMYYYY hhmm.rst                                                                                                    |  |  |  |
| Second and additional restart files written:<br>Hours between writes (blank for none):                                                                                                    |  |  |  |
| Write Initial Condition file at the end of the simulation                                                                                                    |  |  |  |
|                                                                                                    |  |  |  |
|                                                                                                    |  |  |  |
|                                                                                                    |  |  |  |
| OK Cancel                                                                                                    |  |  |  |

Figure 8-24. Unsteady Flow Output Control Options Window

Restart File Options: This tab allows the user to write out an Initial conditions file or files, sometimes called a "Hot Start" file. A hot start file can be used to set the initial conditions of the system for a subsequent run. This is commonly done in real time forecasting, where you want to use the results at a specific time from a previous run to be the initial conditions of the next run. The user can either enter a time in hours from the beginning of the current simulation, or they can enter a specific Date and Time. This time represents the time at which the conditions of the system will be written to the "Hot Start" file. The program writes flow and stage at all of the computational nodes, as well as the stage in all of the storage areas to the file. An additional option is available to write multiple restart files out from a single run. This is accomplished by first specifying how and when you want the first file to be written, then entering the number of hours between subsequent writes of the file. The last option of this section allows the user to ensure that the very last time step also gets written out as a separate restart file. Filenames for restart files are labeled as follows:

Projectname.p##.DDMMMYYY hhmm.rst

| Where: | p##  | = | plan number |
|--------|------|---|-------------|
|        | DD   | = | Day         |
|        | MMM  | = | Month       |
|        | YYYY | = | Year        |

| hh  | = | hour           |
|-----|---|----------------|
| mm  | = | minute         |
| rst | = | file extension |

Detailed Log Output: This tab allows the user to turn on detailed output that is written to a log file. The user can have the Input Hydrographs written to the log file; the final computed hydrographs; and they also can have the software write detailed information for each iteration of the unsteady flow equations (Write Detailed Log **Output for Debugging**). The detailed output at the iteration level can be written for the entire simulation period, or the user has the option to set a specific time window in which the program will only output information within this time. This option is used when there is a problem with the unsteady flow solution, in that it may be oscillating or going completely unstable. When this occurs, the user should turn this option on and re-run the program. After the run has either finished or blown up, you can view the log file output by selecting View Computation Log File from the Options menu of the Unsteady Flow Simulation window. This log file will show what is happening on a time step by time step basis. It will also show which cross section locations the program is having trouble balancing the unsteady flow equations, as well as the magnitude of the errors. There is an additional option to turn on this detailed log output only when a certain number of iterations has been met or exceeded (Automatic Detailed Log Output).

*Computation Level Output*: This tab allows the user to write out a limited list of variables at the computational time step level. This is a very useful tool for assisting in debugging an unsteady flow model. It is often very helpful to seem a few output variables, like water surface and flow, at the detailed computational time step in order to see when and where a model is going unstable. By default, only the water surface and the flow rate will be written out when the computational output option is turned on from the Unsteady Flow Computational window. This option allows the user to select additional variables to be written to that file. The following variables are available to be written to the computational level output file:

| WSEL =      | Water surface elevation (Default)        |                                        |  |
|-------------|------------------------------------------|----------------------------------------|--|
| Flow =      | Flow rate (Default)                      |                                        |  |
| WS Error    | = Numerical error in water surface comp. |                                        |  |
| Flow Error  | =                                        | = Numerical error in computed flow     |  |
| Depth       | =                                        | Depth of the water from channel invert |  |
| Invert      | =                                        | Elevation of main channel invert       |  |
| Vel Channel | =                                        | Average velocity in main channel       |  |
|             |                                          |                                        |  |

#### Chapter 8 Performing an Unsteady Flow Analysis

| Vel Total =      | Average velocity of entire cross section                                               |
|------------------|----------------------------------------------------------------------------------------|
| Courant Chan =   | Courant Number for main channel only                                                   |
| Courant Total =  | Courant Number for entire cross section                                                |
| Diff Eqn Parts = | Separate components of the unsteady flow equations (Momentum and Continuity equations) |

**Friction Slope Method for Cross Sections**. By default the program uses the Average Friction Slope method for determining friction forces for the momentum equation during an unsteady flow run. This option allows the user to select one of the other five available methods in HEC-RAS. To learn more about the friction slope averaging techniques in HEC-RAS, see chapter 2 of the hydraulic reference manual.

**Friction Slope Method for Bridges**. By default the program uses the Average Conveyance friction slope averaging technique for computing frictional forces through bridges. This has been found to give the best results at bridge locations. This option allows the user to select one of the other five available methods.

**Initial Backwater Flow Optimizations**. If your model has a flow split, lateral structure, or pump stations, it may be necessary to optimize the flow splits during the initial backwater computations in order to get a reasonable initial condition for the unsteady flow computations. This option allows the user to turn on flow optimizations at the various locations where flow may be leaving the system and it is a function of the water surface elevation (which would require optimization to get the right values).

**Sediment Computational Options and Tolerances**. As of HEC-RAS version 5.0 and newer, there is now the ability to perform Unsteady Flow Sediment Transport (deposition and erosion) computational capabilities. This Option, and the next two (called: Sediment Output Options and Sediment Dredging Options), are used to control the sediment transport computations within the Unsteady Flow computational program. Please refer to Chapter 17 for the details of performing sediment transport computations within HEC-RAS.

**Check Data Before Execution**. This option provides for comprehensive input data checking. When this option is turned on, data checking will be performed when the user presses the compute button. If all of the data are complete, then the program allows the unsteady flow computations to proceed. If the data are not complete, or some other problem is detected, the program will not perform the unsteady flow analysis, and a list of all the problems in the data will be displayed on the screen. If this option is turned off, data checking is not performed before the unsteady flow execution. The default is that the data checking is turned on. The user can turn this option off if they feel the software is erroneously stopping the computations from running. If this does happen the user should report this as a bug to the HEC-RAS development team.

**View Computation Log File**. This option allows the user to view the contents of the unsteady flow computation log file. The interface uses the Windows Notepad program to accomplish this. The log file contains detailed information of what the unsteady flow computations are doing on a time step by time step basis. This file is very useful for debugging problems with your unsteady flow model.

#### Saving the Plan Information

To save the Plan information to the hard disk, select **Save Plan** from the **File** menu of the simulation window. Whenever any option is changed or modified on the Unsteady Flow Analysis window, the user should Save the Plan.

#### **Starting the Computations**

Once all of the data have been entered, and a Plan has been defined, the unsteady flow computations can be performed by pressing the Compute button at the bottom of the Unsteady Flow Simulation window. When the compute button is pressed, a separate window will appear showing you the progress of the computations (Figure 8-25). The information that appears in the window is an indicator of the programs progress during the computations, and a list of any computational messages that come up during the run. When the computations have been completed, the user can close the computations window by clicking the upper right corner of the window, or the close button at the bottom. If the computations ended normally (i.e. all of the processes ran with no error messages), then the user can begin to look at the output. If the program does not finish normally, then the user should turn view the computational messages to see what problems may have occurred, then begin debugging the problem.

| HEC-RAS Finished Computations                                                                                | X       |  |  |
|----------------------------------------------------------------------------------------------------|---------|--|--|
| Write Geometry Information                                                                                   |         |  |  |
| Layer: Complete                                                                                              |         |  |  |
| Geometry Processor                                                                                           |         |  |  |
| River: Beaver Creek RS: 5.0                                                                                  |         |  |  |
| Reach: Kentwood Node Type: Cross Section                                                                     |         |  |  |
| IB Curve:                                                                                                    |         |  |  |
| Under de Flew Strack Kar                                                                                     |         |  |  |
| Unsteady Flow Simulation                                                                                     |         |  |  |
| Time: 72.0000 13FEB 1999 00:00:00 Iteration (1D): 0 Iteration (2D):                                          |         |  |  |
| Writing Profiles 100                                                                                         |         |  |  |
| - Post Process                                                                                               |         |  |  |
| River: Beaver Creek RS: 5.99                                                                                 |         |  |  |
| Reach: Kentwood Node Type: Cross Section                                                                     |         |  |  |
| Profile: 12FEB 1999 2400                                                                                     |         |  |  |
| Simulation: 74/74                                                                                            |         |  |  |
|                                                                                                    |         |  |  |
| Computation Messages                                                                                         |         |  |  |
| Plan: 'Unsteady with Default bridge parameters' (beaver.p01)<br>Simulation started at: 07Jul2015 09:18:11 AM | Â       |  |  |
| Using 64 Bit Computation Engines                                                                             |         |  |  |
| Writing Geometry                                                                                             |         |  |  |
| Completed Writing Geometry                                                                                   |         |  |  |
| Geometric Preprocessor HEC-RAS 5.0.0 Beta March 2015                                                         |         |  |  |
| 1 Internal Boundary curve(s) have been read in                                                               |         |  |  |
| Finished Processing Geometry                                                                                 |         |  |  |
| Weiter Event Constituen                                                                                      |         |  |  |
| Writing Event Conditions Event Conditions Complete                                                           |         |  |  |
| Performing Unsteady Flow Simulation HEC-RAS 5.0.0 Beta March 2015                                            |         |  |  |
| renorming onsteady now simulation interves 5.0.0 beta march 2015                                             |         |  |  |
|                                                                                                    |         |  |  |
| Finished Unsteady Flow Simulation                                                                            | =       |  |  |
| Writing Results to DSS                                                                                       |         |  |  |
| Finished Writing Results to DSS                                                                              |         |  |  |
| Reading Data for Post Process                                                                                |         |  |  |
| Reading Data for Post Process                                                                                |         |  |  |
| Running Post Processor HEC-RAS 5.0.0 Beta March 2015                                                         |         |  |  |
| Finished Post Processing                                                                                     |         |  |  |
|                                                                                                    |         |  |  |
| Computations Summary                                                                                         |         |  |  |
| Computation Task Time(hh:mm:ss)                                                                              |         |  |  |
| Completing Geometry <1                                                                                       |         |  |  |
| Preprocessing Geometry(64) <1<br>Unsteady Flow Computations(64) 1                                            |         |  |  |
| Writing to DSS(64) 1                                                                                         |         |  |  |
| Post-Processing(64)         3           Complete Process         7                                           |         |  |  |
| / /                                                                                                    | <b></b> |  |  |
| Pause Take Snapshot of Results                                                                               | Close   |  |  |
|                                                                                                    |         |  |  |

Figure 8-25. Unsteady Flow Computations Window

## **Calibration of Unsteady Flow Models**

Calibration is the adjustment of a model's parameters, such as roughness and hydraulic structure coefficients, so that it reproduces observed data to an acceptable accuracy. The following is a list of common problems and factors to consider when calibrating an unsteady flow model.

#### **Observed Hydrologic Data**

**Stage Records**. In general, measured stage data is our most accurate hydrologic data. Measured stage data is normally well within +/- 1.0 feet of accuracy. However, errors can be found in measured stage data. Some common problems are:

- 1. The gages float gets stuck at a certain elevation during the rise or fall of the flood wave.
- 2. The recorder may systematically accumulate error over time.
- 3. The gage reader of a daily gage misses several days (cooperative stream gage program).
- 4. There is an error in the datum of the gage.
- 5. Subsidence over time causes errors in the stage measurement.

**Flow Records**. Flow records are generally computed from observed stages using single valued rating curves. These rating curves are a best fit of the measured data. The USGS classifies good flow measurements from Price current meters to be within  $\pm 5\%$  of the true value. Some believe that this assumed error is optimistic. In any case,  $\pm 5\%$  on many river systems, translates into a stage error of  $\pm 1.0$  feet. Acoustic velocity meters (AVM) provide a continuous record, but the current USGS technique calibrates these meters to reproduce measurements from Price current meters, so the AVM is as accurate as the current meter. Boat measurements are almost always suspect. In general it is very difficult to get accurate velocity measurements using a price current meter from a boat. Newer techniques using acoustic velocity meters with three beams mounted on boats are thought to be much better.

Published discharge records should also be scrutinized. Continuous discharge is computed from discharge measurements, usually taken at bi-weekly or monthly intervals and the continuous stage record. The measurements are compiled into a rating curve and the departures of subsequent measurements from the rating curve are used to define shifts. The shifts are temporary changes in the rating curve due to unsteady flow effects (looped rating curve) and short term geomorphic changes. The quality of the record depends on the frequency of discharge measurements and the skill of the hydrologist. The only way to depict the quality of the published flow data is to compare the measured flow values to the currently published rating curve.

However, if the flow measurements are infrequent, one can only apply the flow record to the model and see how well the stage record is reproduced. Remember! Most published flow records for large streams are in mean daily flow. The modeler must somehow assign time values to these records.

**High Water Marks**. High water marks are estimated from the upper limit of stains and debris deposits found on buildings, bridges, trees, and other structures. Wind and wave actions can cause the debris lines to be higher than the actual water surface. Capillary action can cause stains on buildings to migrate upward, depending on the material used for the building walls. High water marks in the overbank area are often higher than in the channel. The overbank water is moving slower and may be closer to the energy gradeline. High water marks on bridge piers are often equal to the energy gradeline, not the average water surface. This is due to the fact that the water will run up the front of the pier to an elevation close to the energy gradeline.

Shown in the **Error! Reference source not found**.*26* below is a comparison between high water marks and the computed maximum water surface profile. Note the scatter in the high water marks, which mark is accurate?

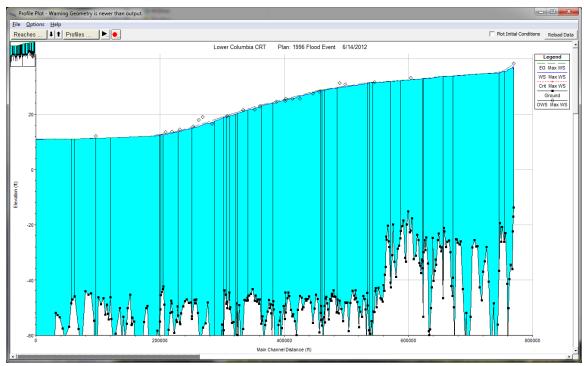

Figure 8-26. Computed Water Surface Profile Versus Observed High Water Marks

**Ungaged Drainage Area**. For an unsteady flow model to be accurate, it must have flow input from all of the contributing area. In many studies a significant portion of the area is ungaged. Discharge from ungaged areas can be estimated from either hydrologic models or

by taking flow from a gaged watershed with similar hydrologic characteristics and multiplying it by a simple drainage area ratio.

| Stream             | Stat          | tion                               | IVITIE               | <b>Gaged<br/>Drainage</b><br>Sq. Miles) |
|--------------------|---------------|------------------------------------|----------------------|-----------------------------------------|
| Red River          | Grand Forks   |                                    | 296                  | 30,100                                  |
| Turtle River       | Manvel        |                                    | 272.9                | 613                                     |
| Forest River       | Minto         |                                    | 242.5                | 740                                     |
| Snake River        | Alvarado      |                                    | 229.9                | 309                                     |
| Middle River       | Argyle        |                                    | 9.72                 | 265                                     |
| Park River         | Grafton       |                                    | 221.9                | 695                                     |
|                    | Tota          | l of Gaged Trib                    | outaries             | 2,622                                   |
| Red River          | Drayton       |                                    | 206.7                | 34,800                                  |
|                    |               | Total U                            | Ingaged              | 2,078                                   |
| Stream             | River<br>Mile | Ungaged<br>Drainage<br>(Sq. Miles) | Pattern<br>Hydrograp | Drainage<br>h Area Ratio                |
| Grand Marais Creek | 288.6         | 298                                | Middle Riv           | er 1.12                                 |
| Tamarac River      | 218.5         | 320                                | Middle Riv           | er 1.21                                 |
| Remaining          |               | 1,460                              | Middle Riv           | er 5.51                                 |

An example of accounting for ungaged drainage area is shown below for the Red River of the North.

Figure 8-27. Example Drainage Area Accounting for Red River of the North

As shown in Figure 8-24, ungaged areas can be accounted for by using a pattern hydrograph of a hydrologically similar watershed (Middle River), then calculating a drainage area ratio of contributing areas (Ungaged area divided by pattern hydrograph area).

#### **River and Floodplain Geometry**

It is essential to have an adequate number of cross sections that accurately depict the channel and overbank geometry. This can be a great source of error when trying to calibrate. Additionally, all hydraulic structures must be accurately depicted. Errors in bridge and culvert geometry can be significant sources of error in computed water surface profiles. Another important factor is correctly depicting the geometry at stream junctions (flow combining and splitting locations). This is especially important at flow splits, and areas in which flow reversals will occur (i.e. flow from a main stem backing up a tributary). Also, a one-dimensional model assumes a constant water surface across each cross section. For some river systems, the water surface may vary substantially between the channel and the floodplain. If this is the case in your model, it may be necessary to separate the channel and the floodplain into their own reaches or model the overbank area as a series of storage areas.

## **Roughness Coefficients**

Roughness coefficients are one of the main variables used in calibrating a hydraulic model. Generally, for a free flowing river, roughness decreases with increased stage and flow (Figure 8-25). However, if the banks of a river are rougher than the channel bottom (due to trees and brush), then the composite n value will increase with increased stage. Sediment and debris can also play an important role in changing the roughness. More sediment and debris in a river will require the modeler to use higher n values in order to match observed water surfaces.

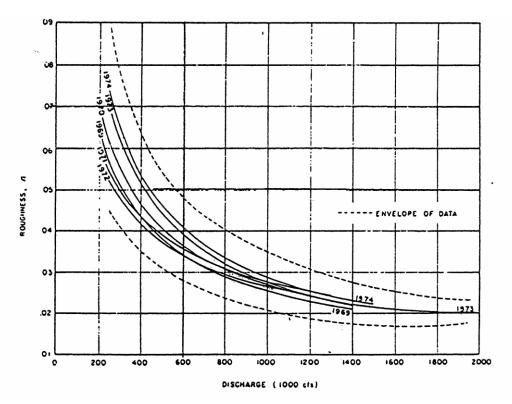

Figure 8-28. Roughness Versus Discharge for the Mississippi River at Arkansas City

**Looped Rating Curves**. Excluding cataclysmic events such as meander cutoffs or a new channel, the river will pass any given flow within a range of stages. The shift in stage is a result of the following: shifts in channel geometry or bed forms; the dynamics of the hydrograph (how fast the flood wave rises and falls); backwater (backwater can significantly change the stage at a given cross section for a given flow); and finally, the slope of the river (flatter streams tend to have greater loops in the rating curve). Figure 8-26 below shows a looped rating for a single event. Generally, the lower stages are associated with the rising side of a flood wave, and the higher stages are associated with the falling side of the flood wave.

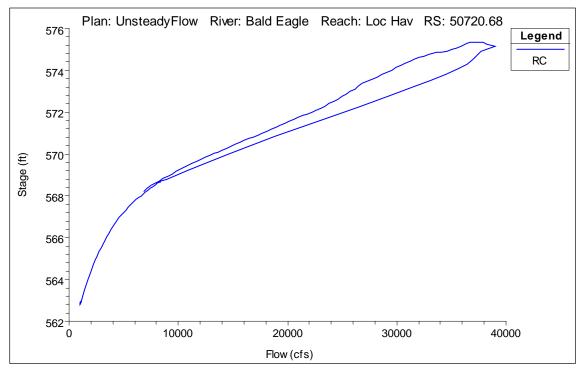

Figure 8-29. Looped Rating Curve Example

Alluvial Rivers. In an alluvial stream the channel boundary, as well as the meandering pattern of the stream, are continuously being reworked by the flow of water. Alluvium is unconsolidated granular material, which is deposited by flowing water. An alluvial river is incised into these alluvial deposits. The flow characteristics of the stream are defined by the geometry and roughness of the crosssection below the water surface. The reworking of the cross section geometry and meander pattern is greatest during high flow, when the velocity, depth of water, and sediment transport capacity are the greatest. For some streams, which approach an equilibrium condition, the change in morphology (landforms) is small. For other streams, the change in morphology is much larger. The change can be manifest as changes in roughness or a more dynamic change such as the cut-off of a meander loop, which shortens the stream and starts a process which completely redefines the bed.

A typical meandering river is shown in Figure 8-27 below. Pools are at the outside of bends, and a typical pool cross-section is very deep. On the inside of the bend is a point bar. Crossings are between the meander bends. A typical crossing cross-section is much shallower and more rectangular than a pool cross-section.

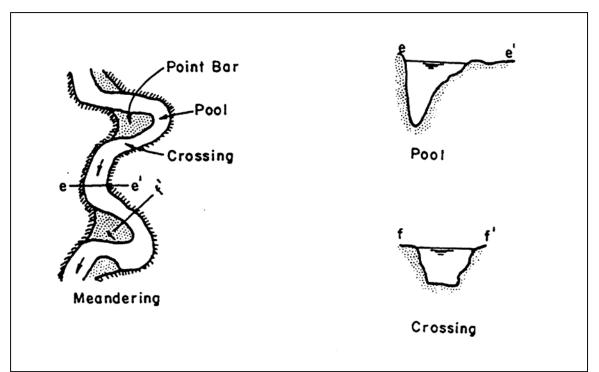

Figure 8-30. Morphology of a Meandering River

An invert profile for the Mississippi River is shown in the Figure 8-28. Note the pools and crossings. The water surface profile is controlled by the crossing cross-sections (high points in the invert), particularly at low flow. The conveyance properties of pool cross-sections are only remotely related to the water surface. This poses a significant problem when calibrating a large river.

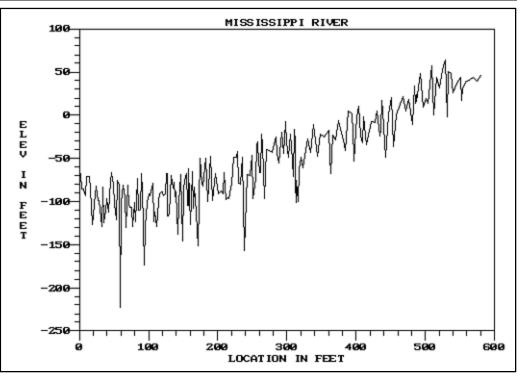

Figure 8-31. Invert Profile for Lower Mississippi River

As stage and flow increase you have an increase in stream power (stream power is a function of hydraulic radius, slope, and velocity). The bed forms in an alluvial stream tend to go through the following transitions:

- 1. Plane bed without sediment movement.
- 2. Ripples.
- 3. Dunes.
- 4. Plane bed with sediment movement.
- 5. Anti-dunes.
- 6. Chutes and pools.

Generally, anti-dunes and chutes and pools are associated with high velocity streams approaching supercritical flow. The bed form process is shown graphically in Figure 8-29.

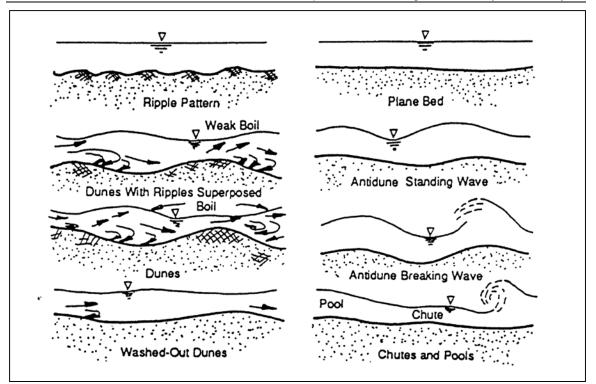

Chapter 8 Performing an Unsteady Flow Analysis

Figure 8-32. Transitions of Bed Forms in an Alluvial Stream

Typical Manning's roughness coefficients for the different bed forms presented above are shown in the following table:

| Bed Forms        | Range of Manning's n |  |  |
|------------------|----------------------|--|--|
| Ripples          | 0.018 – 0.030        |  |  |
| Dunes            | 0.020 – 0.035        |  |  |
| Washed Out Dunes | 0.014 – 0.025        |  |  |
| Plane Bed        | 0.012 – 0.022        |  |  |
| Standing Waves   | 0.014 – 0.025        |  |  |
| Antidunes        | 0.015 – 0.031        |  |  |

Table 8-1 Roughness Variations for Alluvial Streams

Note: This table is from the book "Engineering Analysis of Fluvial Streams", by Simons, Li, and Associates.

Bed forms also change with water temperature. Because water is more viscous at lower temperatures, it becomes more erosive, reducing the height and the length of the dunes. At higher temperatures, when the water is less viscous, the dunes are higher and of greater length. Since the larger dunes are more resistant to flow, the same flow will pass at a higher stage in the summer than in the winter. Larger rivers such as the Mississippi River and the Missouri River show these trends. Figure 8-30 shows the seasonal shift for the Mississippi River at St. Louis.

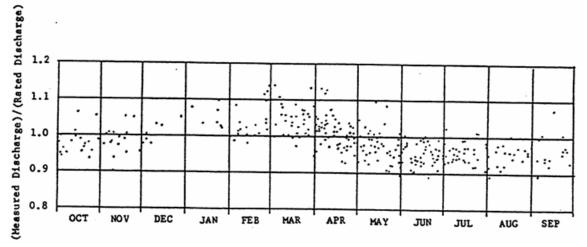

Figure 8-33. Changes in Roughness due to Temperature in the Mississippi River

#### **River and Floodplain Storage**

**Cross Sectional Storage**. The active flow area of a cross section is the region in which there is appreciable velocity. This part of the cross section is conveying flow in the downstream direction. Storage is the portion of the cross section in which there is water, but it has little or no velocity. Storage can be modeled within a cross section by using the ineffective flow area option in HEC-RAS. The water surface elevation within the cross section storage is assumed to have the same elevation as the active flow portion of the cross section.

The storage within the floodplain is responsible for attenuating the flood hydrograph and, to some extent, delaying the flood wave.

**Effects of Overbank Storage**. Water is taken out of the rising side of the flood wave and returned on the falling side. An example of the effects of overbank storage is shown in Figure 8-31. In this example, the water goes out into storage during the rising side of the flood wave, as well as during the peak flow. After the peak flow passes, the water begins to come out of the storage in the overbank and increases the flow on the falling side of the floodwave.

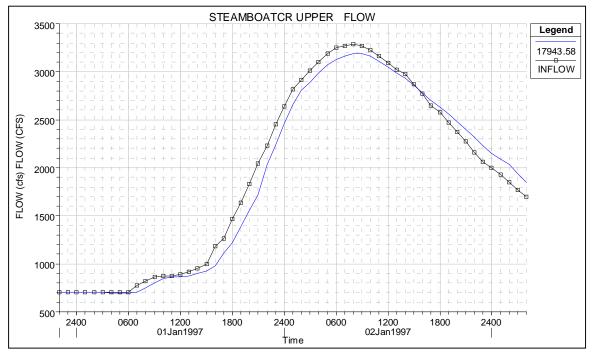

Figure 8-34. Example of the Effects of Overbank Storage

**Off Line Storage**. Off line storage is an area away from the main river in which water can go from the main river to the ponding area. The connection between the ponding area and the river may be a designed overflow, or it may just be a natural overflow area. The water in the ponding area is often at a different elevation that the main river, therefore, it must be modeled separately from the cross sections describing the main river and floodplain. Within HEC-RAS, ponding areas are modeled using what we call a storage area. Storage areas can be connected hydraulically to the river system by using a lateral weir/spillway option in HEC-RAS.

The effect that off line storage has on the hydrograph depends on the available volume and the elevation at which flow can get into and out of the storage area. Shown in Figure 8-32 is an example of an off-line storage area that is connected to the river through a lateral weir/spillway. The flow upstream and downstream of the offline storage area remains the same until the water surface elevation gets higher than the lateral weir. Water goes out into the lateral storage facility the whole time it is above the weir (i.e. the storage area elevation is always lower than the river elevation in this example).

This continues until later in the event, when the river elevation is below the lateral weir and flow can no longer leave the river. In this example, the flow in the storage area does not get back into the river system until much later in the event, and it is at a very slow rate (possible drained by culverts to a downstream location).

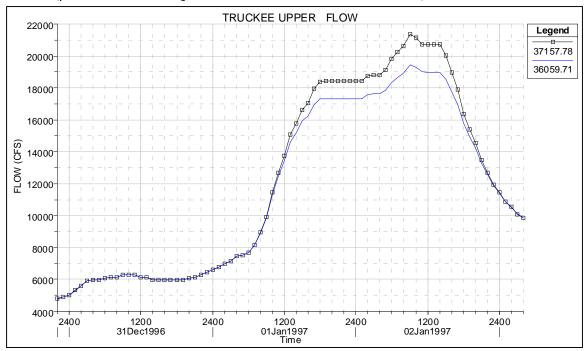

Figure 8-35. Example Effects of Off-line Storage

#### **Hydraulic Structure Coefficients**

Bridges and culverts tend to have a local effect on stage, and a minimum affect on the flow hydrograph (this depends on the amount of backwater they cause and the steepness of the stream). However, in flat streams, increases in a water surface at a structure can cause a backwater upstream for a substantial distance (depends on amount of stage increase and slope of the stream). The coefficients that are important in bridge modeling are: Manning's n values; contraction and expansion coefficients; pier loss coefficients, and pressure and weir flow coefficients for high flows. Culvert hydraulics are dependent upon the size of the culverts and shape of the entrance. Additional variables include Manning's n values and contraction and expansion coefficients.

The effects of Inline weirs/spillways can be substantial on both the stage and the flow attenuation of the hydrograph. The effects on the hydrograph will depend upon the available storage volume in the pool upstream of the structure, as well as how the structure is operated. Lateral weir/spillway structures can have a significant impact on the amount of water leaving the river system. Therefore gate and weir coefficients for these structures can be extremely critical to getting the right amount of flow leaving the system.

#### Tools Available in HEC-RAS to aid in Model Calibration

The following is a list of tools that the user should be aware of and use frequently during any calibration of an HEC-RAS model:

- 1. Manning's n Value Tables (Tables for other parameters).
- 2. Flow versus Roughness Factors options.
- 3. Graphical Plots with Observed data options.
  - Profile Plots
  - Cross section Plot
  - Hydrograph (Stage and Flow) Plots
- 4. Tabular Output Tables.

#### **Steps To Follow in the Calibration Process**

The following is a general list of steps to follow when calibrating an unsteady flow model:

- 1. Run a range of discharges in the Steady-Flow mode (if possible), and calibrate n values to established rating curves at gages and known high water marks.
- 2. Select specific events to run in unsteady flow mode. Ensure each event encompasses the full range of flows from low to high and back to low flow.
- 3. Adjust cross section storage (ineffective areas) and lateral weirs to get good reproduction of flow hydrographs (Concentrate on timing, peak flow, volume, and shape).
- 4. Adjust Manning's n values to reproduce stage hydrographs.
- 5. Fine tune calibration for low to high stages by using "Discharge-Roughness Factors" where and when appropriate.
- 6. Further refine calibration for long-term modeling (period of record analysis) with "Seasonal Roughness Factors" where and when appropriate.
- 7. Verify the model calibration by running other flow events or long term periods that were not used in the calibration.
- 8. If further adjustment is deemed necessary from verification runs, make adjustments and re-run all events (calibration and verification events).

#### **General Trends When Adjusting Model Parameters**

In order to understand which direction to adjust model parameters to get the desired results, the following is a discussion of general trends that occur when specific variables are adjusted. These trends assume that all other geometric data and variables will be held constant, except the specific variable being discussed.

**Impacts of Increasing Manning's n**. When Manning's n is increased the following impacts will occur:

- 1. Stage will increase locally in the area where the Manning's n values were increased.
- 2. Peak discharge will decrease (attenuate) as the flood wave moves downstream.
- 3. The travel time will increase.
- 4. The loop effect will be wider (i.e. the difference in stage for the same flow on the rising side of the flood wave as the falling side will be greater). An example of this is shown in Figure 8-33.

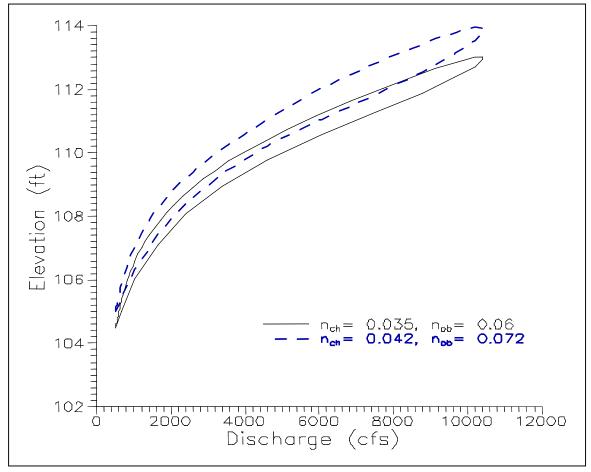

Figure 8-36. Example of Wider Loop for Higher Manning's n

**Impacts of Increasing Storage**. When storage within the floodplain is increased, the following impacts will occur:

- 1. Peak discharge will decrease as the flood wave moves downstream.
- 2. The travel time will increase.
- 3. The tail of the hydrograph will be extended.
- 4. The local stage (in the area of the increased storage) may increase or decrease. This depends upon if you are trading conveyance area for storage area, or just simply increasing the amount of storage area.

#### **Calibration Suggestions and Warnings**

The following is a list of suggestions and warnings to consider when calibrating an unsteady flow model:

- 1. Calibrate mostly to stages. Flow data is derived from stage. Be wary of discharge derived from stage using single value rating curves.
- 2. Do not force a calibration to fit with unrealistic Manning's n values or storage. You may be able to get a single event to calibrate well with parameters that are outside of the range that would be considered normal for that stream, but the model may not work well on a range of events. Stay within a realistic range for model parameters. If the model is still not calibrating well, then there must be other reasons why.
- 3. If using a single-valued rating curve at the downstream boundary, move it far enough downstream so it doesn't affect the results in the study reach.
- 4. Discrepancies may arise from a lack of quality cross-section data. If you are using cross sections cut from a 10 meter DEM, then you should not expect to be able to get a good model calibration with such poor terrain data.
- 5. The volume of off-channel storage areas is often underestimated, which results in a flood wave that travels to fast and will generally have to high of a peak downstream. Try to closely evaluate all of the areas that water can go and include them in the model.
- Be careful with old HEC-2 and RAS studies done for steady flow only. The cross sections may not depict the storage areas. Defining storage is not a requirement for a steady flow model to get a correctly computed water surface elevation.
- 7. Calibration should be based on floods that encompass a wide range of flows, low to high. Be careful, to low of a flow can cause an unsteady flow model to go unstable. This is general caused by flow passing through critical depth between pools and riffles.

- 8. For tidally influenced rivers and flows into reservoirs, the inertial terms in the momentum equation are very important. Adjusting Manning's n values may not help. Check cross sectional shape and storage. Also, setting Theta towards a value of 0.6 will often help with the numerical accuracy in tidal situations.
- 9. You must be aware of any unique events that occurred during the flood. Such as levee breaches and overtopping.

# Model Accuracy, Stability, and Sensitivity

This section of the manual discusses model accuracy, stability, and sensitivity. In order to develop a good unsteady flow model of a river system, the user must understand how and why the solution of the unsteady flow equations becomes unstable. This knowledge will help you figure out why your particular model may be having stability problems. Additionally, it is important to understand the trade-offs between numerical accuracy (accurately solving the equations) and model stability. Finally, model sensitivity will be discussed in order to give you an understanding of what parameters affect the model and in what ways.

### **Model Accuracy**

Model accuracy can be defined as the degree of closeness of the numerical solution to the true solution. Accuracy depends upon the following:

- 1. Assumptions and limitations of the model (i.e. one dimensional model, single water surface across each cross section, etc...).
- 2. Accuracy of the geometric Data (cross sections, Manning's n values, bridges, culverts, etc...).
- 3. Accuracy of the flow data and boundary conditions (inflow hydrographs, rating curves, etc...).
- 4. Numerical Accuracy of the solution scheme (solution of the unsteady flow equations).

**Numerical Accuracy**. If we assume that the 1-dimensional unsteady flow equations are a true representation of flow moving through a river system, then only an analytical solution of these equations will yield an exact solution. Finite difference solutions are approximate. An exact solution of the equations is not feasible for complex river systems, so HEC-RAS uses an implicit finite difference scheme.

#### **Model Stability**

An unstable numerical model is one for which certain types of numerical errors grow to the extent at which the solution begins to oscillate, or the errors become so large that the computations cannot continue. This is a common problem when working with an unsteady flow model of any size or complexity. Figure 8-34 is an example of a model that ran all the way through, but produced an unstable solution.

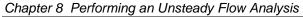

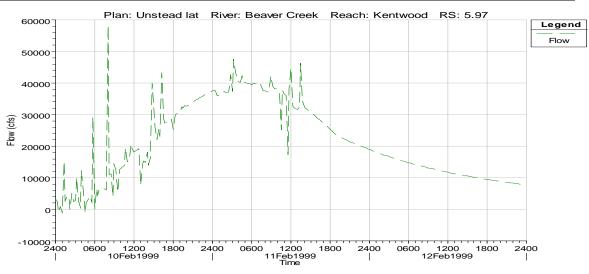

Figure 8-34. Hydrograph from an unstable solution.

The following factors will affect the stability and numerical accuracy of the model:

- 1. Cross section spacing.
- 2. Computation time step.
- 3. Theta weighting factor for numerical solution.
- 4. Calculation Options and Tolerances.
- 5. Lateral Structures/Weirs
- 6. Steep streams/mixed flow regime
- 7. Downstream Boundary Conditions
- 8. Cross section geometry and table properties
- 9. Bridges and Culvert crossings
- 10. Initial/low flow conditions
- 11. Drops in bed profile.
- 12. Manning's n values
- 13. Missing or bad main channel data

**Cross-Section Spacing**. Cross sections should be placed at representative locations to describe the changes in geometry. Additional cross sections should be added at locations where changes occur in discharge, slope, velocity, and roughness. Cross sections must also be added at levees, bridges, culverts, and other structures.

Bed slope plays an important role in cross section spacing. Steeper slopes require more cross sections. Streams flowing at high velocities may require cross sections on the order of 100 feet or less. Larger uniform rivers with flat

slopes may only require cross sections on the order of 5000 ft or more. However, most streams lie some where in between these two spacing distances.

Not enough cross sections: When cross sections are spaced far apart, and the changes in hydraulic properties are great, the solution can become unstable. In general, cross sections spaced too far apart will cause additional numerical diffusion, due to the derivatives with respect to distance being averaged over to long of a distance. Also, if the distance between cross sections is so great, such that the Courant number would be much smaller than 1.0, then the model may also become unstable. An example of varying cross section spacing is shown in Figure 8-35. Figure 8-35 shows an inflow hydrograph (dashed green line) and two outflow hydrographs (solid blue and black line with squares). As shown in the figure, as cross section spacing is increased, the hydrograph will show some numerical attenuation/diffusion.

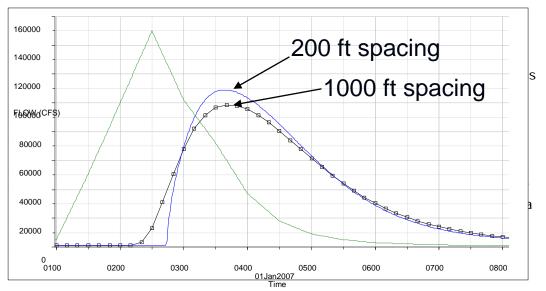

Figure 8-35. The affects of cross section spacing on the hydrograph.

*Cross Sections too Close.* If the cross sections are too close together, then the derivatives with respect to distance may be overestimated (computed as steeper slopes than they should be), especially on the rising side of the flood wave. This can cause the leading edge of the flood wave to over steepen, to the point at which the model may become unstable. Figure 8-36 is an example where cross sections were placed very close together, and a very dynamic hydrograph was run through the river reach. The leading edge of the flood wave over steepened, and caused the model to produce an unstable result, which appears as a wall of water building just upstream of the flow going through critical depth. The solution to this problem is to remove some cross sections, which will allow the model to do a better job at computing the special derivatives.

Chapter 8 Performing an Unsteady Flow Analysis

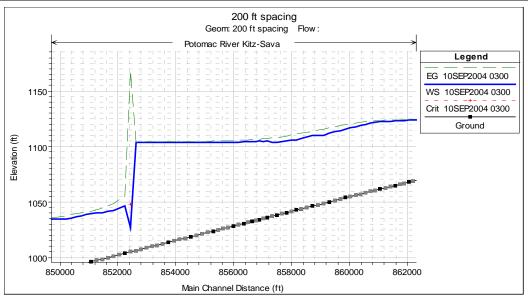

Figure 8-36. Stability problem from cross sections spaced to close together.

One of the first steps in stabilizing an unsteady flow model is to apply the correct cross section spacing. Dr. Danny Fread equation and P.G. Samuel's have developed equations for predicting maximum cross section spacing. These two equations are good starting points for estimating cross section spacing. Dr. Fread's equation is as follows:

$$\Delta x \le \frac{cT_r}{20}$$

Where:

 $T_r$  = Time of rise of the main flood wave (seconds)

C = Wave speed of the flood wave (ft/s)

Cross section spacing (ft)

Samuel's equation is as follows:

 $\Delta X$ 

$$\Delta x \le \frac{0.15D}{S_0}$$

Where: D = Average bank full depth of the main channel (ft)

 $S_0 = Average bed slope (ft/ft)$ 

Samuels equation is a little easier to use since you only have to estimate the average bank full depth and slope. For Fread's equation, although the time of rise of the hydrograph (Tr) is easy enough to determine, the wave speed (c) is a little more difficult to come by. At areas of extreme contraction and expansion, at grade breaks, or in abnormally steep reaches, inserting more cross sections may be necessary.

**Computational Time Step**. Stability and accuracy can be achieved by selecting a time step that satisfies the Courant Condition:

$$C_r = V_w \ \frac{\Delta t}{\Delta x} \le 1.0$$

Therefore:

$$\Delta t \leq \frac{\Delta x}{V_w}$$

- Where:  $V_w =$  Flood wave speed, which is normally greater than the average velocity.
  - $C_r$  = Courant Number. A value = 1.0 is optimal.
  - $\Delta x = Distance between cross sections.$
  - $\Delta t = Computational time step.$

For most rivers the flood wave speed can be calculated as:

$$V_{w} = \frac{dQ}{dA}$$

However, an approximate way of calculating flood wave speed is to multiply the average velocity by a factor. Factors for various channel shapes are shown in the table below.

Table 8-2 Factors for Computing Wave Speed from Average Velocity

| Channel Shape    | Ratio Vw/V |
|------------------|------------|
| Wide Rectangular | 1.67       |
| Wide Parabolic   | 1.44       |
| Triangular       | 1.33       |
| Natural Channel  | 1.5        |

*Too large of a time step*: When the solution scheme solves the unsteady flow equations, derivatives are calculated with respect to distance and time. If the changes in hydraulic properties at a give cross section are changing rapidly with respect to time, the program may go unstable. The solution to this problem in general is to decrease the time step. An example of a hydrograph routed with two different time steps (1 minute and 10 minutes) is shown in Figure 8-37 below. As shown in the Figure, the hydrograph routed with a 10 minute time step has a much lower peak flow, and the leading edge of the floodwave is not as steep. This is due to the fact that the time based derivatives in the solution are averaging the changes in the

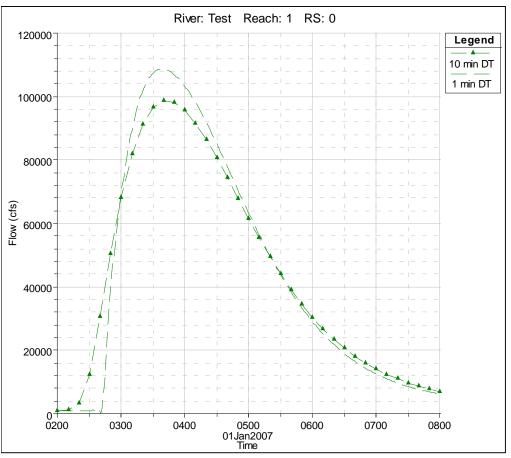

floodwave over too long of a time step, thus numerically dampening the floodwave.

Figure 8-37. Hydrograph routed with two different time steps (1 and 10 minutes).

*Too Small of a Time Step.* If a time step is selected that is much smaller than what the Courant condition would dictate for a given flood wave, this can also cause model stability problems. In general to small of a time step will cause the leading edge of the flood wave to steepen, possible to the point of oscillating and going unstable.

**Practical Time Step Selection**. For medium to large rivers, the Courant condition may yield time steps that are too restrictive (i.e. a larger time step could be used and still maintain accuracy and stability). A practical time step is:

$$\Delta t \le \frac{Tr}{20}$$

Where: Tr

Time of rise of the hydrograph to be routed.

However, you may need to use a smaller time step when you have lateral weirs/spillways and hydraulic connections between storage areas and the river system. Also, if you are opening and closing gates quickly, or modeling a Dam or Levee breach, you will need to use very small time steps (less than a minute, maybe even as low as 5 seconds).

**Theta Weighting Factor**. Theta is a weighting applied to the finite difference approximations when solving the unsteady flow equations. Theoretically Theta can vary from 0.5 to 1.0. However, a practical limit is from 0.6 to 1.0 Theta of 1.0 provides the most stability, but less numerical accuracy. Theta of 0.6 provides the most accuracy, but less numerical stability. The default in HEC-RAS is 1.0. **Once you have your model developed, reduce theta towards 0.6, as long as the model stays stable.** 

Larger values of theta increase numerical diffusion, but by how much? Experience has shown that for short period waves that rapidly rise, theta of 1.0 can produce significant errors. However, errors in the solution can be reduced by using smaller time steps.

When choosing theta, one must balance accuracy and computational robustness. Larger values of theta produce a solution that is more robust, less prone to blowing up. Smaller values of theta, while more accurate, tend to cause oscillations in the solution, which are amplified if there are large numbers of internal boundary conditions. Test the sensitivity of theta to your data set. If reducing theta does not change the solution, then the larger value should be used to insure greater stability.

For rivers with tidal boundaries, in which the rising tide will propagate upstream, the user should always try to use a theta value as close to 0.6 as possible. Tidal waves are very dynamic. In order for the solution to be able to accurately model a tidal surge, theta must be close to 0.6.

**Calculation Options and Tolerances**. Within the HEC-RAS software there are several calculation options and tolerances that can affect the stability and accuracy of the solution. Some of the more important calculation options and tolerances are:

*Calculation Tolerances*: Three solution tolerances can be set or changed by the user: Water surface calculation (0.02 default); Storage area elevation (0.02 default); and Flow calculation (Default is that it is not used). The default values should be good for most river systems. Only change them if you are sure!!!

Making the tolerances larger will actually make the mode less stable. Making the tolerances smaller will make the model more stable, but may cause the program to iterate more, thus increasing the run time.

*Maximum Number of Iterations*: At each time step derivatives are estimated and the equations are solved. All of the computation nodes are then checked for numerical error. If the error is greater than the allowable tolerances, the program will iterate. The default number of iterations in HEC-RAS is set to 20. Iteration will generally improve the solution. This is especially true when your model has lateral weirs and storage areas. *Warm up time step and duration*: The user can instruct the program to run a number of iterations at the beginning of the simulation in which all inflows are held constant. This is called the warm up period. The default is not to perform a warm up period, but the user can specify a number of time steps to use for the warm up period. The user can also specify a specific time step to use (default is to use the user selected computation interval). The warm up period does not advance the simulation in time, it is generally used to allow the unsteady flow equations to establish a stable flow and stage before proceeding with the computations.

*Time Slicing:* The user can control the maximum number of time slices and the minimum time step used during time slicing. There are two ways to invoke time slicing: rate of change of an inflow hydrograph or when a maximum number of iterations is reached.

At each time step derivatives are estimated and the equations are solved. All of the computation nodes are then checked for numerical error. If the error is greater than the allowable tolerances, the program will iterate. The default number of iterations in HEC-RAS is set to 20. Iteration will generally improve the solution. This is especially true when your model has lateral weirs and storage areas.

Inline and Lateral Structure Stability Issues. Inline and Lateral Structures can often be a source of instability in the solution. Especially lateral structures, which take flow away or bring it into the main river. During each time step, the flow over a weir/spillway is assumed to be constant. This can cause oscillations by sending too much flow during a time step. One solution is to reduce the time step. Another solution is to use Inline and Lateral Structure stability factors, which can smooth these oscillations by damping the initial estimate of the computed flows.

The Inline and Lateral Structure stability factors can range from 1.0 to 3.0. The default value of 1.0 is essentially no damping of the computed flows. As you increase the factor you get greater dampening of the initial guess of the flows (which will provide for greater stability).

Long and flat Lateral Weirs/Spillways: during the computations there will be a point at which for one time step no flow is going over the lateral weir, and then the very next time step there is. If the water surface is rising rapidly, and the weir is wide and flat, the first time the water surface goes above the weir could result in a very large flow being computed (i.e. it does not take a large depth above the weir to produce are large flow if it is very wide and flat). This can result in a great decrease in stage from the main river, which in turn causes the solution to oscillate and possible go unstable. This is also a common problem when having large flat weirs between storage areas. The solution to this problem is to use smaller computational time steps, and/or weir/spillway stability factors.

*Opening gated spillways to quickly:* When you have a gated structure in the system, and you open it quickly, if the flow coming out of that

structure is a significant percentage of the flow in the receiving body of water, then the resulting stage, area and velocity will increase very quickly. This abrupt change in the hydraulic properties can lead to instabilities in the solution. To solve this problem you should use smaller computational time steps, or open the gate a littler slower, or both if necessary.

Weir and Gated Spillway Submergence Factors. When you have a weir or gated spillway connecting two storage areas, or a storage area and a reach, oscillations can occur when the weir or gated spillway becomes highly submerged. The program must always have flow going one way or the other when the water surface is above the weir/spillway. When a weir/spillway is highly submerged, the amount of flow can vary greatly with small changes in stage on one side or the other. This is due to the fact that the submergence curves, which are used to reduce the flow as it becomes more submerged, are very steep in the range of 95 to 100 percent submergence. The net effect of this is that you can get oscillations in the flow and stage hydrograph when you get to very high submergence levels. The program will calculate a flow in one direction at one time step. That flow may increase the stage on the receiving side of the weir, so the next time step it sends flow in the other direction. This type of oscillation is ok if it is small in magnitude. However, if the oscillations grow, they can cause the program to go unstable.

To reduce the oscillations, the user can increase the Weir/Spillway Submergence Factor. This factor can vary from 1.0 to 3.0. A factor of 1.0 leaves the submergence criteria in its original form. Using a factor greater than 1.0 causes the program to use larger submergence factors earlier, and makes the submergence curve less steep at high degrees of submergence. A plot of the submergence curves for various factors is shown in Figure 8-38.

The net result of using a weir flow submergence factor greater than 1.0, is the flow rate will be reduced more at lower degrees of submergence, but the computations will be much more stable at high degrees of submergence.

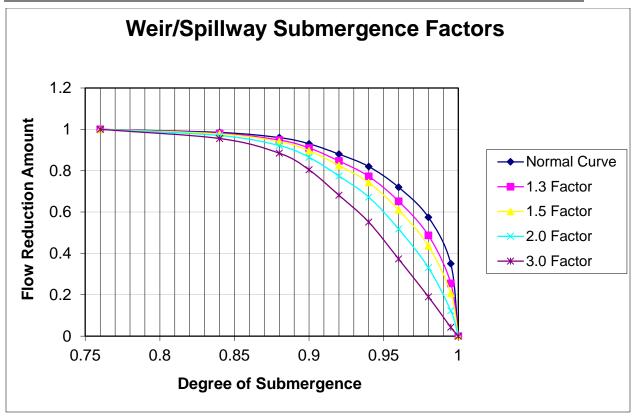

Figure 8-38 Weir/Spillway Submergence Factors.

Steep Streams and Mixed Flow Regime: Higher velocities and rapid changes in depth and velocity are more difficult to model and keep a stable solution. As the Froude number approaches 1.0 (critical depth), the inertial terms of the St. Venant equations and their associated derivatives tend to cause model instabilities. The default solution methodology for unsteady flow routing within HEC-RAS is generally for subcritcal flow. The software does have an option to run in a mixed flow regime mode. However, this option should not be used unless you truly believe you have a mixed flow regime river system. If you are running the software in the default mode (subcritical only, no mixed flow), and if the program goes down to critical depth at a cross section, the changes in area, depth, and velocity are very high. This sharp increase in the water surface slope will often cause the program to overestimate the depth at the next cross section upstream, and possible underestimate the depth at the next cross section downstream (or even the one that went to critical depth the previous time step). One solution to this problem is to increase the Manning's n value in the area where the program is first going to critical depth. This will force the solution to a subcritical answer and allow it to continue with the run. If you feel that the true water surface should go to critical depth, or even to a supercritical flow regime, then the mixed flow regime option should be turned on. Another solution is to increase the base flow in the hydrographs, as well as the base flows used for computing the initial conditions.

Increased base flow will often dampen out any water surfaces going towards or through critical depth due to low flows.

**Bad downstream boundary condition:** If the user entered downstream boundary condition causes abrupt jumps in the water surface, or water surface elevations that are too low (approaching or going below critical depth), this can cause oscillations in the solution that may lead to it going unstable and stopping. Examples of this are rating curves with not enough points or just simply to low of stages; and normal depth boundary conditions where the user has entered to steep of a slope. Shown in Figure 8-39 is an example in which a Normal depth boundary condition was used with too steep of an energy slope entered by the user. The net affect was that for any given flow, the water surface elevation was computed much lower than it should have been, as shown in the figure. The water surface just upstream of the boundary condition becomes very steep, and potentially can lead to an unstable solution.

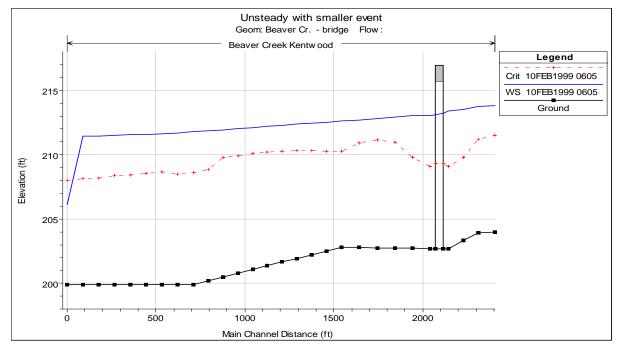

Figure 8-39. Example of a bad downstream boundary condition.

**Cross section Geometry and Table properties**: All of the cross sections get converted to tables of hydraulic properties (elevation versus area, conveyance, and storage). If the curves that represent these hydraulic properties have abrupt changes with small changes in elevation, this can also lead to instability problems. This situation is commonly caused by: levees being overtopped with large areas behind them (since the model is one dimensional, it assumes that the water surface is the same all the way across the entire cross section); and ineffective flow areas with large amounts of storage that are turned on at one elevation, and then turn off at a slightly higher elevation (this makes the entire area now used as active conveyance area). There are many possible solutions to these problems, but the basic solution is to not allow the hydraulic properties of a cross section to change so

abruptly. If you have a levee with a large amount of area behind it, model the area behind the levee separately from the cross section. This can be done with either a storage area or another routing reach, whichever is most hydraulically correct for the flow going over the levee or if the levee breaches. With large ineffective flow areas, the possible solutions are to model them as being permanently on, or to put very high Manning's n values in the ineffective zones. Permanent ineffective flow areas allow water to convey over top of the ineffective area, so the change in conveyance and area is small. The use of high Manning's n values the abruptness in the change in area and conveyance when the ineffective flow area gets turned off and starts conveying water.

*Cross section property tables that do not go high enough*: The program creates tables of elevation versus area, conveyance, and storage area for each of the cross sections. These tables are used during the unsteady flow solution to make the calculations much faster. By default, the program will create tables that extend up to the highest point in the cross section, however, the user can override this and specify their own table properties (increment and number of points). If during the solution the water surface goes above the highest elevation in the table, the program simply extrapolates the hydraulic properties from the last two points in the table. This can lead to bad water surface elevations or even instabilities in the solution.

Not enough definition in cross section property tables: The counter problem to the previous paragraph is when the cross section properties in a given table are spread too far apart, and do not adequately define the changes in the hydraulic properties. Because the program uses straight-line interpolation between the points, this can lead to inaccurate solutions or even instabilities. To reduce this problem, we have increased the allowable number of points in the tables to 100. With this number of points, this problem should not happen.

**Bridge and Culvert crossings**. Bridge/Culvert crossings can be a common source of model stability problems when performing an unsteady flow analysis. Bridges mayl be overtopped during an event, or even washed out. Common problems at bridges/culverts are the extreme rapid rise in stages when flow hits the low chord of the bridge deck or the top of the culvert. Modelers need to check the computed curves closely and make sure they are reasonable. One solution to this problem is to use smaller time steps, such that the rate of rise in the water surface is smaller for a given time step. Modelers may also need to change hydraulic coefficients to get curves that have more reasonable transitions.

An additional problem is when the curves do not go high enough, and the program extrapolates from the last two points in the curve. This extrapolation can cause problems when it is not consistent with the cross section geometry upstream and downstream of the structure. For bridge and culvert crossing the program creates a family of rating curves to define all the possible headwater, tailwater, and flow combinations that can occur at a particular structure. One free flow curve (headwater versus flow, with no influence from the tailwater) is calculated with fifty points to define it, then up to fifty submerged curves (headwater versus flow, staring at a particular tailwater) are calculated with up to 20 points to define each curve. The user can control how many submerged curves get calculated, how many points in each curve, and the properties used to define the limits of the curves (maximum headwater, maximum tailwater, maximum flow, and maximum head difference). By default, the software will take the curves up to an elevation equal to the highest point in the cross section just upstream of the structure. This may lead to curves that are too spread out and go up to a flow rate that is way beyond anything realistic for that structure. These type of problems can be reduced by entering specific table limits for maximum headwater, tailwater, flow, and head difference. An example set of curves are shown in Figure 8-40.

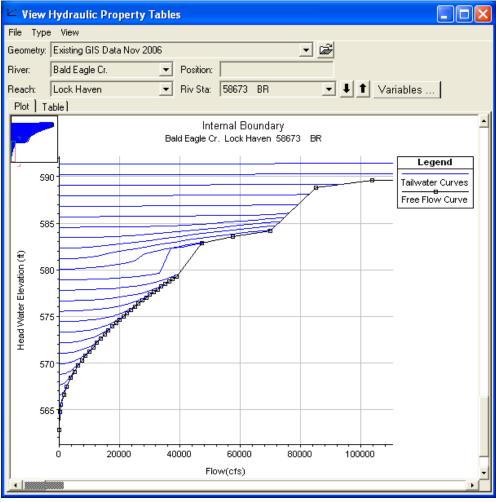

Figure 8-40. Example Family of Curves for a Bridge crossing.

Ineffective flow areas are required up and downstream of bridges and culverts to properly define the contraction and expansion zones. Unsteady flow models, and particularly dam breach models, need these zones to be adequately defined. When the bridge is overtopped, the ineffective flow areas will turn off. This sudden and large increase in conveyance can cause model instability. One solution is to use very high Manning's n values (.2 to 1.0) in the ineffective flow zones, so when they turn off the increase in conveyance is not so great. This is also more physically appropriate as the cross sections just upstream and downstream can not flow completely freely because of the bridge embankment.

**Initial Conditions and Low Flow**: When starting a simulation it is very common to start the system at low flows. Make sure that the initial conditions flow is consistent with the first time step flow from the unsteady flow boundary conditions. User's must also pay close attention to initial gate settings and flows coming out of a reservoir, as well as the initial stage of the pool in the reservoir. The initial condition flow values must be consistent with all inflow hydrographs, as well as the initial flows coming out of the reservoir.

Flows entered on the initial conditions tab of the Unsteady Flow Data editor are used for calculating stages in the river system based on steady flow backwater calculations. If these flows and stages are inconsistent with the initial flows in the hydrographs, and coming out of the reservoir, then the model may have computational stability problems at the very beginning of the unsteady flow computations.

If any portion of an inflow hydrograph is so low that it causes the stream to go through a pool and riffle sequence, it may be necessary to increase the base flow. The minimum flow value must be small enough that it is negligible when compared to the peak of the flood wave. A good rule of thumb is to start with a minimum flow equal to about 1 % of the peak flood (inflow hydrograph, or dam breach flood wave) and increase as necessary to 10%. If more than 10% is needed, then the problem is probably from something else.

If you have some cross sections that are fairly wide, the depth will be very small. As flow begins to come into the river, the water surface will change quickly. The leading edge of the flood wave will have a very steep slope. Sometimes this steep slope will cause the solution to reduce the depth even further downstream of the rise in the water surface, possibly even producing a negative depth. This is due to the fact that the steep slope gets projected to the next cross section downstream when trying to solve for its water surface. The best solution to this problem is to use what is called a pilot channel. A pilot channel is a small slot at the bottom of the cross section, which gives the cross section a greater depth without adding much flow area. This allows the program to compute shallow depths on the leading edge of the flood wave without going unstable. Another solution to this problem is to use a larger base flow at the beginning of the simulation.

**Drops in the Bed Profile**. Significant drops in the bed profile can also be a source of model stability problems, especially at low flows. If

the drop is very small, then usually an increase in baseflow will drowned out the drop, thus preventing the model from passing through critical depth. If the drop is significant, then it should be modeled with an inline structure using a weir. This will allow the model to use a weir equation for calculating the upstream water surface for a given flow, rather than using the unsteady flow equations. This produces a much more stable model, as the program does not have to model the flow passing through critical depth with the unsteady flow equations. HEC-RAS automatically handles submergence on the weir, so this is not a problem. An example of a profile drop that causes a model stability problem is shown in Figure 8-41.

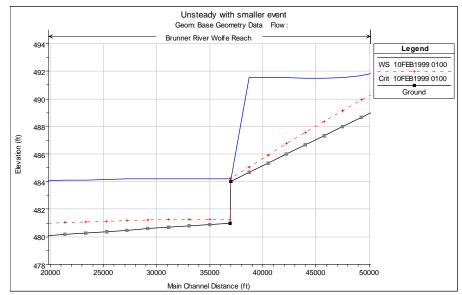

Figure 8-41. Stability Problem caused by drop in bed profile.

When an Inline Structure (weir) is added to the above data set, the model is able to obtain a stable and accurate solution of the profile (Figure 8-42).

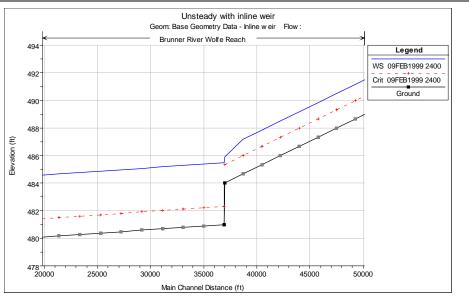

Figure 8-42. Stable solution using Inline Structure to represent profile drop.

Some additional solutions to the problem of significant drops in the channel invert are: increase the base flow to a high enough value to drowned out the drop in the bed profile; put a rating curve into the cross section at the top of the drop (this will prevent the unsteady flow equations being solved through the drop, the rating curve will be used instead); and add more cross section, if the drop is gradual, and run the program in mixed flow regime mode.

**Manning's n Values.** Manning's n values can also be a source of model instability. Manning's n values that are too low, will cause shallower depths of water, higher velocities, and possibly even supercritical flows. This is especially critical in steep streams, where the velocities will already be high. User's should check there estimated Manning's n values closely in order to ensure reasonable values. It is very common to underestimate Manning's n values in steep streams. Use Dr. Robert Jarrets equation for steep streams to check your main channel Manning's n values. An example model stability problem due to too low on Manning's n values being used in steep reaches is shown in Figure 8-43.

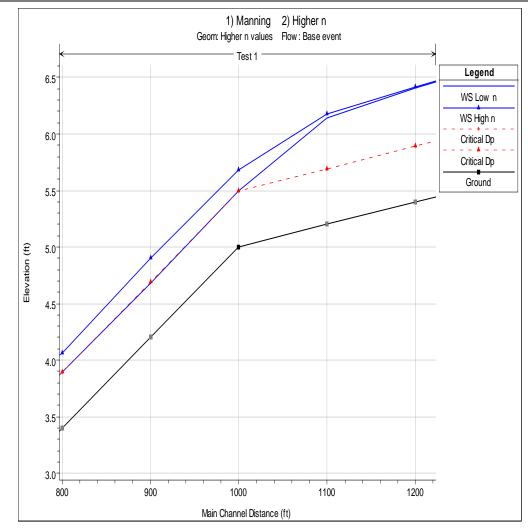

Figure 8-43. Model stability problem due to low Manning's n values.

Over estimating Manning's n values will cause higher stages and more hydrograph attenuation than may be realistic.

**Missing or Bad Channel Data**. Another typical source of instabilities occurs when the main channel has a wide flat bed. This is usually found when cross sections are approximated or when terrain data is used to develop cross sections exclusive of real bathymetric data. Many times reaches are developed in GIS using LIDAR data or other aerial means. These survey methods don't penetrate water surfaces so the main channel is left with a flat horizontal bed equal to the water surface elevation (Figure 8-44). For dam breach analyses, shallow streams are normally okay, since the dam break flood wave is usually much greater than the depth of water in the channel. However, wide flat stream beds tend to cause instabilities because at lower flows, the area to depth ratio is very high. When this occurs, a small increase in depth is seen as a large relative increase in depth.

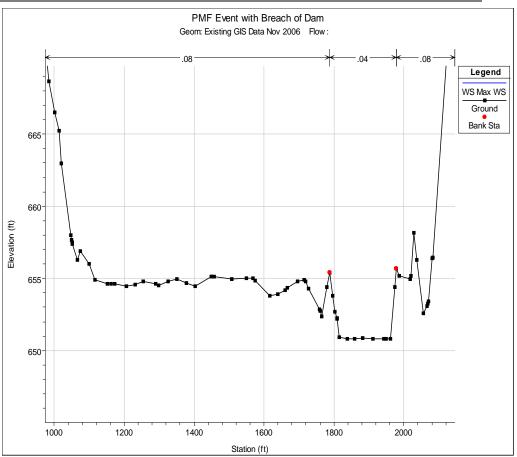

Figure 8-44. Example Cross Section missing most of the main channel.

Additionally, in the cross section plot, if high ground that is not appropriately accounted for can be a source of instabilities. High ground can be modeled as levees or with ineffective flows to remove the abrupt changes in storage and conveyance when the high ground is overtopped.

**Stream Junction Issues.** The unsteady flow equation solver, by default, makes a simplifying assumption at stream junctions. The unsteady solver forces the same exact water surface at all cross sections that bound a junction (Upstream and downstream of the junction). This simplifying assumption is fine for flat to moderately sloping streams. However, once you get to medium to steep sloping streams, this is normally a bad assumption, and can even cause model instability issues.

In general, cross sections placed around stream junctions should be placed as close to the junction as possible, such that the assumption of equal water surface elevation is not so bad. Sometimes this is not possible. For example, in steep streams, the first cross section of a tributary coming into a main stem may have a higher channel invert than the main stem river. If you are starting the model at a low flow, the program computes the water surface in the main river below the junction, then forces that water surface on the cross sections upstream of the junction, both in the main river and the tributary. This can often end up with way too low of a water surface elevation in the tributary, for the given flow rate, which very quickly causes the model to go unstable in the tributary reach near the junction.

The solution to this problem, is to first ensure you have the cross sections bounding the junction, as close to the junction as possible. Second, compare at the main channel elevations of all the cross sections that bound the junction. If one cross section is much higher than the others (say the tributary one), then there will be a problem trying to run this model at low flow. Either extract a new cross section closer to the junction (thus having a lower main channel), or adjust the main channel data of that cross section.

An additional option that has been added to HEC-RAS to assist in this problem, is the option to use an "Energy Balance Method" to compute the water surface elevations across the junction during the unsteady flow computations. This option will allow for sloping water surface elevations across the junction and can help alleviate many model stability issues at junctions in medium to steep sloping streams.

## **Model Sensitivity**

Model sensitivity is an important part of understanding the accuracy and uncertainty of the model. There are two types of sensitivity analysis that should be performed, Numerical Sensitivity and Physical Parameter Sensitivity.

**Numerical Sensitivity**. Numerical Sensitivity is the process of adjusting parameters that affect the numerical solution in order to obtain the best solution to the equations, while still maintaining model stability. The following parameters are typically adjusted for this type of sensitivity analysis:

*Computational Time Step* - The user should try a smaller time step to see if the results change significantly. If the results do change significantly, then the original time step is probably too large to solve the problem accurately.

*Theta Weighting Factor* - The default value for this factor is 1.0, which provides the greatest amount of stability for the solution, but may reduce the accuracy. After the user has a working model, this factor should be reduced towards 0.6 to see if the results change. If the results do change, then the new value should be used, as long as the model stays stable. Be aware that using a value of 0.6 gives the greatest accuracy in the solution of the equations, but it may open the solution up to stability problems.

*Weir/Spillway Stability Factors* – If you are using these factors to maintain stability, try to reduce them to the lowest value you can and still maintain stability. The default value is 1.0, which is no stability damping.

*Weir/Spillway Submergence Exponents* – In general these parameters will not affect the answers significantly, they only provide greater

stability when a spillway/weir is at a very high submergence. Try reducing them towards 1.0 (which is no factor) to see if the model will remain stable.

**Physical Parameter Sensitivity**. Physical Parameter Sensitivity is the process of adjusting hydraulic parameters and geometric properties in order to test the uncertainty of the models solutions. This type of sensitivity analysis is often done to gain an understanding of the possible range of solutions, given realistic changes in the model parameters. Another application of this type of sensitivity analysis is to quantify the uncertainty in the model results for a range of statistical events (2, 5, 10, 25, 50, 100 yr, etc...). The following data are often adjusted during this type of sensitivity analysis:

*Manning's n Values* – Manning's n values are estimated from physical data about the stream and floodplain. Sometimes Manning's n values are calibrated for a limited number of events. Either way, the values are not exact! The modeler should estimate a realistic range that the n values could be for their stream. For example, if you estimated an n value for a stream as 0.035, a realistic range for this might be 0.03 to 0.045. The modeler should run the lower Manning's n values and the higher Manning's n values to evaluate their sensitivity to the final model results.

*Cross Section Spacing* – Cross section spacing should always be tested to ensure that you have enough cross sections to accurately describe the water surface profiles. One way to test if you have enough cross sections is to use the HEC-RAS cross section interpolation routine, and interpolate enough cross sections to cut the average distance between cross sections in half. Re-run the model, if the results have not changed significantly, then your original model was probably fine. If the results do change significantly, then you should either get more surveyed cross sections or use the interpolated cross sections. If you use the interpolated cross sections, then you should at least look at a topographic map to ensure that the interpolated cross sections are reasonable. If the interpolated cross sections are not reasonable in a specific area, then simply edit them directly to reflect what is reasonable based on the topographic map.

*Cross Section Storage* – Portions of cross sections are often defined with ineffective flow areas, which represents water that has no conveyance. The extent of the storage within a cross section is an estimate. What if the ineffective flow areas were larger or smaller? How would this effect the results? This is another area that should be tested to see the sensitivity to the final solution.

Lateral Weir/Spillway Coefficients – Lateral weir/spillway coefficients can have a great impact on the results of a simulation, because they take water away or bring water into the main stream system. These coefficients can vary greatly for a lateral structure, depending upon their angle to the main flow, the velocity of the main flow, and other factors. The sensitivity of these coefficients should also be evaluated.

*Bridge/Culvert Parameters* – In general, bridge and culvert parameters normally only effect the locally computed water surface elevations just upstream and downstream of the structure. The effect that a bridge or culvert structure will have on the water surface is much greater in flat streams (a small increase in water surface can back upstream for a long distance if the river is flat). However, the sensitivity of the water surface elevations around a bridge or culvert may be very important to localized flooding. The bridge and culvert hydraulic parameters should also be evaluated to test their sensitivity.

# **Finding and Fixing Model Stability Problems**

**Detecting Model Stability Problems**. One of the hardest things about using an unsteady flow model is to get the model to be stable, as well as accurate, for the range of events to be modeled. When you first start putting together an unsteady flow model, undoubtedly you will run in to some stability problems. The question is, how do you know you are having a stability problem? The following is a list of stability problem indicators:

- 1. Program stops running during the simulation with a math error, or states that the matrix solution went unstable.
- 2. Program goes to the maximum number of iterations for several time steps in a row with large numerical errors.
- 3. There are unrealistic oscillations in the computed stage and flow hydrographs, or the water surface profiles.
- 4. The computed error in the water surface elevation is very large.

What do you do when this happens?

- Note the simulation time and location from the computation window when the program either blew up or first started to go to the maximum number of iterations with large water surface errors.
- Use the HEC-RAS Profile and Cross Section Plots as well as the Tabular Output to find the problem location and issue.
- If you cannot find the problem using the normal HEC-RAS output - Turn on the "Computation Level Output" option and rerun the program.
- View the time series and profile output associated with the Computation Level Output option. Locate the simulation output at the simulation time when the solution first started to go bad.
- Find the river station locations that did not meet the solution tolerances. Then check the data in this general area.

The Computational Window is the first place to look for problems. When the maximum number of iterations is reach, and solution error is greater than the predefined tolerance, the time step, river, reach, river station, water surface elevation and the amount of error is reported. When the error increases too much, the solution will stop and say "Matrix Solution Failed". Often the first river station to show up on the window can give clues to the source of instabilities.

An example of the Computation Window with an unstable model solution is shown in Figure 8-45.

| Kernet State State | ons                                                                       |                             |                                                                  |                                                              |  |
|----------------------------------------------------------------------------------------------------|---------------------------------------------------------------------------|-----------------------------|------------------------------------------------------------------|--------------------------------------------------------------|--|
| Geometry Processor<br>River: Beaver Creek<br>Reach: Kentwood<br>IB Curve:                                                                                                    | RS:<br>Node Type:                                                         | 5.0<br>Cross Section        |                                                                  |                                                              |  |
| Unsteady Flow Simulation<br>Simulation:<br>Time: 72.0000 13FEB1999<br>Writing Hydrograph 57 of 57                                                                                                    | 00:00:00                                                                  | Iteration: 0                |                                                                  |                                                              |  |
| Post Process<br>River: Beaver Creek<br>Reach: Kentwood<br>Profile: 11FEB1999 1200                                                                                                    | RS:<br>Node Type:                                                         | 5.99<br>Cross Section       |                                                                  |                                                              |  |
| Simulation: 20/20<br>Computation Messages                                                                                                    |                                                                           |                             |                                                                  |                                                              |  |
| Performing Unsteady Flow Simulation V                                                                                                    | ersion 4.0 Beta                                                           | 3                           |                                                                  |                                                              |  |
| 10FEB1999 04:00:00 Beaver Creek<br>10FEB1999 05:00:00 Beaver Creek<br>10FEB1999 06:00:00 Beaver Creek<br>Solution solver went unstable, iteration<br>Beaver Creek                                                                                                    | Kentwood<br>Kentwood<br>Kentwood<br>Kentwood<br>4 at 10FEB199<br>Kentwood | 5.081                       | WSEL<br>205.50<br>200.27<br>204.11<br>201.01<br>210.39<br>199.91 | ERROR<br>-0.043<br>0.065<br>0.011<br>1.417<br>0.107<br>0.010 |  |
| Solution solver went unstable, iteration<br>Beaver Creek                                                                                                    | Kentwood<br>2 at 10FEB199<br>Kentwood                                     | 5.875<br>39 09:00:00<br>5.0 | 207.46                                                           | 0.011                                                        |  |
| 10FEB1999 10:00:00 Beaver Creek                                                                                                    | Kentwood                                                                  | 5.0                         | 204.54                                                           | 0.951                                                        |  |

Figure 8-45. Example Unsteady Flow Computation window with unstable solution.

The first place to look for instabilities and errors is the Computations Window during and just after the simulation is run. The red progress bar indicates the model went unstable and could not complete the simulation. The Computation Messages window provides a running dialog of what is happening in the simulation at a given time step in a given location. This allows the user to watch errors propagate during the simulation. Once the simulation has crashed, don't close the Computations Window. Instead, scroll up through the messages and try to determine where the propagation of errors began, and at what time.

Sometimes the first error to occur is at the beginning of the simulation and is just a result of the model settling out after the transition from initial conditions to the first time step. Particularly if the error only occurs once for that given river station. It is better to focus on reoccurring errors or compounding errors first. The example shown in Figure 8-46 shows a relatively small error at river station 259106\* that grows to 0.4 ft in the next few time steps.

| Computation Messages                       |          |         |       |        |
|--------------------------------------------|----------|---------|-------|--------|
| Maximum iterations of 20 at:               | RS       | WSEL    | ERROR | •      |
| 10SEP2004 03:28:45 Potomac River Kitz-Sava | 267788.9 | 1136.35 | 0.023 |        |
| 10SEP2004 03:29:00 Potomac River Kitz-Sava | 267788.9 | 1139.15 | 0.634 |        |
| 10SEP2004 03:29:15 Potomac River Kitz-Sava | 267788.9 | 1177.05 | 0.088 |        |
| 10SEP2004 04:48:30 Potomac River Kitz-Sava | 259106.× | 958.61  | 0.012 | $\sim$ |
| 10SEP2004 04:48:45 Potomac River Kitz-Sava | 259106.× | 960.38  | 0.046 |        |
| 10SEP2004 04:49:00 Potomac River Kitz-Sava | 259106.× | 962.10  | 0.394 |        |
| 10SEP2004 04:49:15 Potomac River Kitz-Sava | 259106.× | 983.33  | 0.290 |        |
| 10SEP2004 05:10:30 Potomac River Kitz-Sava | 242421.* | 772.69  | 0.014 | -      |
| Close                                      |          |         |       |        |

Figure 8-46. Example of growing computational errors.

## Utilizing the Profile Plot.

The **profile plot** is typically the first graphical tool to use to try to pinpoint instabilities. Obvious errors are shown distinctly in this plot and you can see what is going on in the entire reach at the same time. Stepping through each profile using the animation tool allows you to see changes over time, including the progression of the flood wave as well as propagation of errors. The profile output is taken from the detailed output file. Therefore, it is sometimes necessary to refine the detailed output interval to adequately see the beginning of instabilities. The profile plot allows the user to click on a given node to determine its river stationing. Find the node where the instability first occurs and investigate further.

## **Computational Level Output for Debugging**

An additional feature that has been added to HEC-RAS to help user's find model stability problems, is the "Computational Level Output" option. When performing an unsteady flow analysis the user can optionally turn on the ability to view output at the computation interval level. This is accomplished by checking the box labeled **Computation Level Output** on the Unsteady Flow Analysis window (In the Computations Settings area on the window). When this option is

selected an additional binary file containing output at the computation interval is written out. Users can control what output is written to this file from the options called **Output** Options. There is a tab labeled "Computation Level Output Options" on this window that allows you to control what gets written to this file, and there is also a time window option for controlling the time period for writing this data. After the simulation the user can view computation level output by selecting either **Unsteady Flow Spatial Plot** or **Unsteady Flow Time Series Plot** from the **View** menu of the main HEC-RAS window.

Visualization of computation level output can be accomplished with either **Spatial Plots** or **Time Series Plots**. From the Spatial Plots the user can view either a profile plot, a spatial plot of the schematic, or tabular output. The user can select from a limited list of variables that are available at the computation level output. These are water surface elevation (XS WSEI); Flow (XS Flow); computed maximum error in the water surface elevation (XS WSEL ERROR); computed maximum error in the flow (XS FLOW ERROR); and maximum depth of water in the channel (DEPTH). Each of the plots can be animated in time by using the video player buttons at the top right of the window. This type of output can often be very useful in debugging problems within an unsteady flow run. Especially plotting the water surface error and animating it in time. An example of the computational level output spatial plot is shown in Figure 8-47.

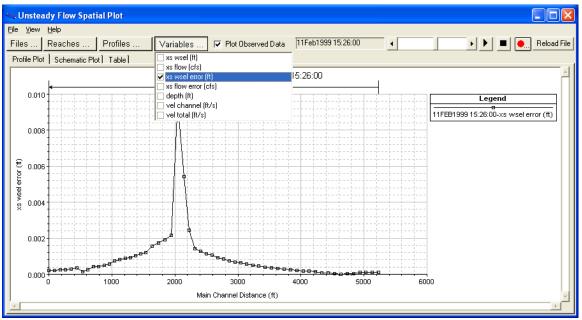

Figure 8-47. Example Spatial Plot from Computational Level Output.

The other type of plot available at the computation interval output level is the **Unsteady Flow Time Series Plot**. When this option is selected the user will get a plot as shown in the Figure above. Some of the same options and variables are available for the Time Series Plots as were available for the Spatial Plots. Once a location of an instability is determined on the profile plot, or the computational spatial plot, the cross section plot can be used to further investigate the cause of the instability. The cross section plot will show isolated problems such as incorrectly placed bank stations, poor n-values, and bad station-elevation data. In addition, scrolling through its neighboring cross sections can give you an idea of transition problems like contractions and expansions that occur to abruptly, poorly defined ineffective flow areas, or incorrectly handled levees or natural high ground spots.

## **Detailed Log Output for Debugging**

If you detect a possible stability problem, and you are unable to find the location using the graphical output discussed above, another option for finding the location of the problem is to turn on the detailed log output for debugging. Detailed log output is turned on by selecting **Options** and then **Output Options** from the Unsteady Flow Simulation manager. When this option is selected the following window will appear:

| HEC-RAS - Set Output Control Options                                                                                                    |        |
|----------------------------------------------------------------------------------------------------|--------|
| Restart File Options       Detailed Log Output       Computation Level Output Options       HDF5 Write Parameters         Echo input hydrographs       Write parameter options and initial conditions         Write detailed log output for debuging:       Optional specified time window (entire simulation is used unless specified) |        |
| Starting Date: 14FEB1999 Starting Time: 2200<br>Ending Date: 15FEB1999 Ending Time: 0800                                                                                                    |        |
| ОК                                                                                                    | Cancel |

#### Figure 8-48. Detailed Log Output Control

As shown in Figure 8-48, the tab labeled "Detailed Log Output" allows the user to control this option. Three check boxes are listed. The first box can be used to turn on an echo of the hydrograph input to the model. This can be used to ensure that the model is receiving the correct flow data. The second check box can be used to turn on an echo of the computed hydrographs that will be written to the HEC-DSS. This is a good option for checking what was computed. However, if the user has selected to have hydrographs computed at many locations, this could end up taking a lot of file and disk space. The third check box, labeled "Write detailed log output for debugging", is used to control the detailed output of results from the unsteady flow simulation. Selecting this option will cause the software to write detailed information on a time step by time step basis. This option is useful when the unsteady flow simulation is going unstable or completely blowing up (stopping). Checking this box turns on the detailed output for every time step. The user has the option to limit this output to a specific time window during the unsteady flow simulation. Limiting the log output is accomplished by entering a starting date and time and an ending date and time. Additionally the user can request that detailed log output only be written when the program reaches a certain number of iterations.

**Viewing Detailed Log Output**. After the user has turned on the detailed log output option, re-run the unsteady flow simulation. The user can then view the detailed log output by selecting **View Computational Log File** from the **Options** menu of the Unsteady Flow Simulation window. When this option is selected the detailed log output file will be loaded into the default text file viewer for your machine (normally the NotePad.exe program, unless you have changed this option within HEC-RAS).

The detailed log output file will contain the following output:

**DSS Output**: Shows all of the hydrograph data that will be used as input to the model, including data read from HEC-DSS.

**Unsteady Flow Computations Output**: Detailed unsteady flow calculations including:

- Job control parameters
- Initial conditions calculations
- Detailed output for each time step

**Table Output**: Final computed hydrographs that are written to HEC-DSS.

The program lists the computed initial conditions from a backwater calculation for each of the river/reaches. They are listed in the order they were computed during the backwater analysis, which is downstream to upstream. An example of the initial conditions output is shown in Figure 8-49 below.

Chapter 8 Performing an Unsteady Flow Analysis

| beaver.bco                        | - Notepad                   |                  |                  |                        |                  |                    |                |
|-----------------------------------|-----------------------------|------------------|------------------|------------------------|------------------|--------------------|----------------|
| <u>File E</u> dit F <u>o</u> rmat | t <u>V</u> iew <u>H</u> elp |                  |                  |                        |                  |                    |                |
| Initial Cor                       | nditions fro                | om Backwater     | Solution         |                        |                  |                    | ~              |
|                                   |                             | o downstream     |                  |                        |                  |                    | =              |
|                                   | Beaver (                    | Ireek Ке         | entwood          |                        |                  |                    |                |
| Riv. Sta.                         | Flow                        | WSEL Cr          | it Depth         | EG Slope               | Area             | Topwidth           | Velocity       |
| 5.99                              | 500.00                      | 212.94           | 209.36           | 0.0010149              | 523.27           | 232.82             | 0.956          |
| 5.97                              | 500.00                      | 212.86           | 210.12           | 0.0008803              | 462.49           | 218.25             | 1.081          |
| 5.951                             | 500.00                      | 212.76           | 210.28<br>210.51 | 0.0010507              | 405.21           | 204.34             | 1.234<br>1.419 |
| 5.93<br>5.913                     | 500.00<br>500.00            | 212.64<br>212.50 | 210.51           | 0.0012506<br>0.0014622 | 352.26<br>304.26 | $186.90 \\ 166.14$ | 1.643          |
| 5.894                             | 500.00                      | 212.30           | 210.00           | 0.0014522              | 263.13           | 150.78             | 1.900          |
| 5.875                             | 500.00                      | 212.15           | 210.31           | 0.0018348              | 203.13           | 134.41             | 2.194          |
| 5.855                             | 500.00                      | 211.95           | 209.85           | 0.0019770              | 200.95           | 116.86             | 2.488          |
| 5.836                             | 500.00                      | 211.74           | 209.49           | 0.0020606              | 185.99           | 96.42              | 2.688          |
| 5.81                              | 500.00                      | 211.55           | 209.14           | 0.0017232              | 183.89           | 90.51              | 2.719          |
| 5.798                             | 500.00                      | 211.40           | 208.77           | 0.0014500              | 216.29           | 149.27             | 2.312          |
| 5.779                             | 500.00                      | 211.29           | 208.40           | 0.0010977              | 307.30           | 258.66             | 1.627          |
| 5.76                              | 500.00                      | 211.22           | 208.04           | 0.0007327              | 459.43           | 329.33             | 1.088          |
| 5.741                             | 500.00                      | 211.11           | 208.35           | 0.0012069              | 327.98           | 288.06             | 1.524          |
| 5.72                              | 500.00                      | 210.97           | 208.62           | 0.0015937              | 245.94           | 197.64             | 2.033          |
| 5.703                             | 500.00                      | 210.82           | 209.02           | 0.0013225              | 231.52           | 112.44             | 2.160          |
| 5.685                             | 500.00                      | 210.70           | 208.84           | 0.0011421              | 231.12           | 108.38             | 2.163          |
| 5.666<br>5.647                    | 500.00<br>500.00            | 210.58<br>210.47 | 208.61<br>208.30 | 0.0010798<br>0.0010939 | 244.18<br>278.95 | 155.00<br>235.54   | 2.048<br>1.792 |
| 5.628                             | 500.00                      | 210.38           | 208.00           | 0.0009833              | 336.36           | 235.54             | 1.487          |
| 5.020                             | 500.00                      | 210.30           | 200.05           | 0.0009033              | 330.30           | 270.04             | 1.407 V        |
| <                                 |                             |                  |                  |                        |                  |                    | >              |
|                                   |                             |                  |                  | anditiana Outrust      |                  |                    |                |

Figure 8-49. Example of Initial Conditions Output.

During the unsteady flow computations, the program will output detailed information for cross sections, bridges/culverts, inline weir/spillways, lateral weir/spillways, storage areas, and storage area connections. This information should be reviewed closely when the software is having stability problems. An example of the detailed output for cross sections is shown in Figure 8-50 below.

| 📕 beaver.bco -                                             | Notepad                                                            |                                                                                             |                                                                                   |                                                                                                    |                                                                                                    |                                                                                             |                                                                           |                                                                                        |
|------------------------------------------------------------|--------------------------------------------------------------------|---------------------------------------------------------------------------------------------|-----------------------------------------------------------------------------------|----------------------------------------------------------------------------------------------------|----------------------------------------------------------------------------------------------------|---------------------------------------------------------------------------------------------|---------------------------------------------------------------------------|----------------------------------------------------------------------------------------|
| <u>File E</u> dit F <u>o</u> rmat                          | ⊻iew <u>H</u> elp                                                  |                                                                                             |                                                                                   |                                                                                                    |                                                                                                    |                                                                                             |                                                                           |                                                                                        |
| COMPUTE                                                    | ED STAGES                                                          | AND DI                                                                                      | SCHARGES AT T                                                                     | = 0.1                                                                                                    | .667 HOURS                                                                                                | - 2/10/1                                                                                    | 1999 AT TIME                                                              | 00:10:0 🔨                                                                              |
|                                                            | Beaver                                                             | creek                                                                                       | Kentwood                                                                          |                                                                                                    |                                                                                                    |                                                                                             |                                                                           |                                                                                        |
| 5.97<br>5.951<br>5.913<br>5.894<br>5.875<br>5.855<br>5.836 | 212.14<br>212.06<br>211.95<br>211.81<br>211.64<br>211.44<br>211.22 | Q<br>336.30<br>334.72<br>333.31<br>331.06<br>330.13<br>329.48<br>328.97<br>328.57<br>328.30 | V<br>0.93<br>1.08<br>1.26<br>1.50<br>1.78<br>2.15<br>2.52<br>2.69<br>2.66<br>2.51 | Riv. Stati<br>5.798<br>5.779<br>5.76<br>5.721<br>5.72<br>5.703<br>5.685<br>5.685<br>5.666<br>5.647<br>5.628 | ion Z<br>210.61<br>210.54<br>210.49<br>210.40<br>210.28<br>210.13<br>210.00<br>209.89<br>209.79<br>209.69 | Q<br>328.06<br>327.78<br>327.35<br>326.99<br>326.84<br>326.77<br>326.84<br>326.99<br>327.24 | V<br>2.29<br>1.84<br>1.82<br>2.13<br>2.03<br>1.96<br>1.95<br>1.85<br>1.63 | Riv. St<br>5.6<br>5.55<br>5.55<br>5.55<br>5.55<br>5.52<br>5.50<br>5.49<br>5.49<br>5.45 |
| 5.425<br>5.41<br>5.39<br>5.37<br>5.35<br>5.35<br>5.33      | 209.03<br>208.97<br>208.86                                         | 331.79<br>332.48<br>333.39<br>333.39<br>334.40<br>335.26<br>336.35<br>337.52<br>338.58      | 1.17<br>0.84<br>0.66<br>0.84<br>1.12<br>1.54<br>1.63<br>1.47                      | 5.274<br>5.258<br>5.242<br>5.21<br>5.194<br>5.178<br>5.162<br>5.146                                         | 208.53<br>208.22<br>207.81<br>207.29<br>206.33<br>205.98<br>205.75<br>205.63                              | 339.53<br>340.42<br>341.41<br>342.20<br>342.71<br>343.29<br>343.98<br>344.83<br>345.90      | 1.78<br>2.18<br>2.77<br>3.70<br>3.89<br>3.94<br>3.56<br>3.04<br>2.47      | 5.1<br>5.09<br>5.08<br>5.08<br>5.04<br>5.03<br>5.03<br>5.01<br>5.                      |
| <                                                          |                                                                    |                                                                                             | Ш                                                                                 |                                                                                                    |                                                                                                    |                                                                                             |                                                                           | ≥ .::                                                                                  |

Figure 8-50. Detailed Output at a Cross Section

When the program has stability problems, it will generally try to solve them by iterating. An example of a stability problem is shown in Figure 8-51. In this example the program did not solve the equations to the specified tolerances, and therefore it was iterating to improve the solution. As shown in Figure 8-50, the program iterated to the maximum number of iterations. At the end of the iterations a warning message states **"WARNING: USED COMPUTED CHANGES IN FLOW AND STAGE AT MINIMUM ERROR. MINIMUM ERROR OCCURRED AT ITERATION XX."** This message means that the program could not solve the unsteady flow equations to the required tolerance within the specified number of iterations (default number of iterations is 20). Therefore it used the iteration that had the least amount of error in the numerical solution.

| Chapter 8 | Performing an | Unsteady | Flow Analysis |
|-----------|---------------|----------|---------------|
|           |               |          |               |

| s<br>Station<br>k 5.0<br>k 5.0<br>k 5.0<br>k 5.0<br>k 5.0<br>k 5.0<br>k 5.0<br>k 5.0 | 11835<br>12548<br>13160<br>13611<br>13953<br>14205<br>14393<br>14545                                         | DQ<br>8277<br>1019<br>874<br>644<br>488<br>360<br>269<br>216                                                                                                    |
|--------------------------------------------------------------------------------------|----------------------------------------------------------------------------------------------------|----------------------------------------------------------------------------------------------------|
| station<br>k 5.0<br>k 5.0<br>k 5.0<br>k 5.0<br>k 5.0<br>k 5.0<br>k 5.0<br>k 5.0      | 11835<br>12548<br>13160<br>13611<br>13953<br>14205<br>14393                                                  | 8277<br>1019<br>874<br>644<br>488<br>360<br>269                                                                                                    |
| k 5.0<br>k 5.0<br>k 5.0<br>k 5.0<br>k 5.0<br>k 5.0<br>k 5.0<br>k 5.0<br>k 5.0        | 11835<br>12548<br>13160<br>13611<br>13953<br>14205<br>14393                                                  | 8277<br>1019<br>874<br>644<br>488<br>360<br>269                                                                                                    |
| k 5.0<br>k 5.0<br>k 5.0<br>k 5.0<br>k 5.0<br>k 5.0<br>k 5.0<br>k 5.0<br>k 5.0        | 11835<br>12548<br>13160<br>13611<br>13953<br>14205<br>14393                                                  | 8277<br>1019<br>874<br>644<br>488<br>360<br>269                                                                                                    |
| k 5.0<br>k 5.0<br>k 5.0<br>k 5.0<br>k 5.0<br>k 5.0<br>k 5.0<br>k 5.0                 | 12548<br>13160<br>13611<br>13953<br>14205<br>14393                                                           | 1019<br>874<br>644<br>488<br>360<br>269                                                                                                    |
| k 5.0<br>k 5.0<br>k 5.0<br>k 5.0<br>k 5.0<br>k 5.0<br>k 5.0                          | 13160<br>13611<br>13953<br>14205<br>14393                                                                    | 874<br>644<br>488<br>360<br>269                                                                                                    |
| k 5.0<br>k 5.0<br>k 5.0<br>k 5.0<br>k 5.0                                            | 13611<br>13953<br>14205<br>14393                                                                             | 644<br>488<br>360<br>269                                                                                                    |
| k 5.0<br>k 5.0<br>k 5.0<br>k 5.0                                                     | 13953<br>14205<br>14393                                                                                      | 488<br>360<br>269                                                                                                    |
| k 5.0<br>k 5.0<br>k 5.0                                                              | 14205<br>14393                                                                                               | 360<br>269                                                                                                    |
| k 5.0<br>k 5.0                                                                       | 14393                                                                                                    | 269                                                                                                    |
| k 5.0                                                                                |                                                                                                    |                                                                                                    |
|                                                                                      |                                                                                                    |                                                                                                    |
| k 5.0                                                                                | 14654                                                                                                    | 156                                                                                                    |
|                                                                                      |                                                                                                    | 144                                                                                                    |
|                                                                                      |                                                                                                    | 106                                                                                                    |
|                                                                                      |                                                                                                    | 96                                                                                                    |
|                                                                                      |                                                                                                    |                                                                                                    |
|                                                                                      |                                                                                                    | 54                                                                                                    |
|                                                                                      |                                                                                                    | Á P                                                                                                    |
|                                                                                      |                                                                                                    | 40                                                                                                    |
|                                                                                      |                                                                                                    | 47                                                                                                    |
|                                                                                      |                                                                                                    | 79<br>54<br>49<br>42<br>33<br>25                                                                                                    |
|                                                                                      |                                                                                                    | 59                                                                                                    |
|                                                                                      |                                                                                                    | 18                                                                                                    |
|                                                                                      | 15110                                                                                                    | 11                                                                                                    |
|                                                                                      |                                                                                                    |                                                                                                    |
| RED DURING IT                                                                        | ERATION 20.                                                                                                  |                                                                                                    |
|                                                                                      | ek 5.0<br>ek 5.0<br>ek 5.0<br>ek 5.0<br>ek 5.016<br>ek 5.0<br>ek 5.0<br>ek 5.0<br>ek 5.0<br>ek 5.0<br>ek 5.0 | ±k         5.0         14755           ±k         5.0         14829           ±k         5.0         14952           ±k         5.0         14952           ±k         5.016         13156           ±k         5.0         14982           ±k         5.0         14986           ±k         5.0         15020           ±k         5.0         15049           ±k         5.0         15072           ±k         5.0         15072           ±k         5.0         150790           ±k         5.0         15103 |

Figure 8-51. Example Detailed Time Step Output for Cross Sections

One way to find and locate potential stability problems with the solution is to do a search in the file for the word "**WARNING**". The user then needs to look at the detailed output closely to try and detect both where and why the solution is going bad.

The variables that are printed out during the iterations are the following:

| Iter    | = Iteration Number                                                                      |
|---------|-----------------------------------------------------------------------------------------|
| River   | = The name of the river in which the largest stage error is occurring.                  |
| Station | <ul> <li>River station with the largest error in the calculated stage.</li> </ul>       |
| Elev    | = Computed water surface elevation at that river station                                |
| DZ      | = The "Numerical Error" in the computed stage at that<br>location                       |
| Storage | = Name of the storage area.                                                             |
| Zsa     | = Computed elevation of the storage area                                                |
| Dzsa    | = The "Numerical Error" in the computed storage area elevation.                         |
| River   | = The name of the river in which the largest flow error is occurring.                   |
| Station | <ul> <li>River station with the largest error in the calculation<br/>of flow</li> </ul> |
| Q       | = Computed flow                                                                         |

DQ = The "Numerical Error" in the computed flow at the listed river station

After the iterations output, the program will show the computed stages and flows for all of the cross sections in which the user has selected to have hydrographs computed. This is also useful information for detecting model stability problems. It is not always obvious as to which cross section or modeling component is causing the problem. Sometimes the program may blow up at one cross section, but the real problem is caused by a cross section upstream or downstream from this location. Detecting, finding, and fixing stability problems will require lots of experience to become proficient at it. Good luck, and don't get to discouraged!!!

# Performing a Dam or Levee Breach Analysis with HEC-RAS

HEC-RAS has the ability to perform Dam or Levee breaching analyses. User can perform a breach analysis on multiple Dams and/or levees simultaneously within the same unsteady flow run (There is no limit to the number of breach locations). Breach data can be entered for a any and all Dams (Inline Structures) and Levees (Lateral Structures), however there is an option to turn specific locations on or off for any specific analysis.

The breach data entered, and the erosion process used in HEC-RAS for a Dam or a Levee is almost identical. Dams are entered as Inline Structures in HEC-RAS, and Levees are entered as Lateral Structures. Both types of structures have a breaching option, and the breaching editor used is almost identical. There are some minor differences in the data entered. Most of the differences are in how it is applied hydraulically in the model.

Currently the user has two Breaching Methodologies to choose from, either "User Entered Data" or "Simplified Physical". The **User Entered Data** method requires the user to enter all of the breach information (i.e. breach size, breach development time, preach progression, etc...). The **Simplified Physical** breaching method allows the user to enter velocity versus breach down-cutting and breach widening relationships, which are then used dynamically to figure out the breach progression versus the actual velocity being computed through the breach, on a time step by time step basis.

**Note:** The documentation in this chapter for dam and levee breaching is just an overview of how to use the User Interface to enter the data. For a more detailed discussion of Dam and Levee Breach, please go to the section on Dam and Levee Breaching in Chapter 16 of this Manual (Advanced Features for Unsteady Flow Analysis)

## Dam (Inline Structure) Breach.

This option allows the user to perform a Dam Breaching analysis. The breach data is stored as "Plan" information. This is done so the user can try different breach locations, sizes, etc, without having to re-run the geometric pre-processor. However, the user can get to the breach data in two different ways. First there is a button on the Inline Structure editor that is labeled **Breach** (Plan Data). Second, from the Unsteady Flow Simulation Manager, the user can select **Dam (Inline Weir) Breach** from the Options menu. When either option is selected, the following window will appear (Figure 8-52).

Chapter 8 Performing an Unsteady Flow Analysis

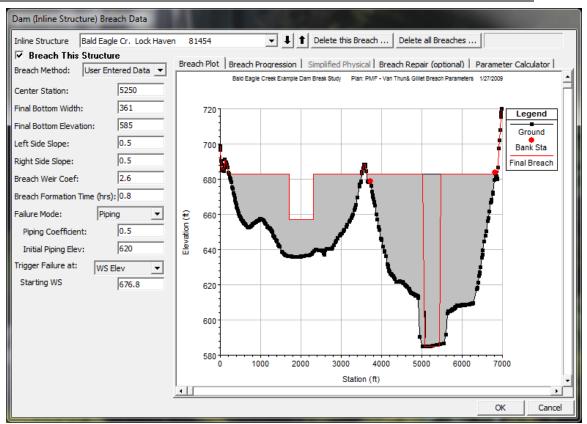

Figure 8-52. Dam Breach Editor

As shown in Figure 8-52, the user selects a particular Inline Structure to perform the breach on. At the top left of the editor is an option labeled: *Breach This Structure* - This check box is used to decide if the program will perform the breach or not. In order for the breach to occur this box must be checked. This box was added to allow the user to turn certain breaches on or off, without losing the user entered breach information.

Next the decision needs to be made as to whether the user is going to compute the breach dimensions and development time and enter it as "User Entered Data", or if they want to use the "Simplified Physical" breaching option (his option requires velocity versus erosion rate information).

#### User Enter Breach Data

If the "User Entered Data" Breaching Method is selected, then the following data must be entered for the breaching analysis:

*Center Station* - This field is used for entering the centerline stationing of the final breach.

*Final Bottom Width* - This field is used to enter the bottom width of the breach at its maximum size.

*Final Bottom Elevation* - This field is used to enter the elevation of the bottom of the breach after it has been fully developed.

Left Side Slope - This is the left side slope of the trapezoidal breach.

*Right Side Slope* - This is the right side slope of the trapezoidal breach.

*Breach Weir Coef* – This field is used for entering a weir coefficient for the breach area. For an overtopping failure, or when the top of a piping failure collapses, the program uses a weir equation to calculate the flow through the breach. Suggested range of values are 2.0 to 3.2, with 2.6 as a default value for most earth dams.

*Breach Formation Time (hrs)* - This field is used to enter the breach development time in hours. This time represents the duration from when the breach begins to have some significant erosion, to the full development of the breach.

*Failure Mode* - This option allows the user to choose between two different failure modes, an Overtopping failure and a Piping failure.

*Piping Coefficient* - If a piping failure mode is selected, the user must enter a piping coefficient. This coefficient is an Orifice coefficient, which is used while flow is coming out of the dam in a piping mode. Typical Orifice coefficients for a true designed orifice are around 0.8. However, for a piping breach, the coefficient should be lower to represent all of the additional energy losses occurring.

*Initial Piping Elev.* - If a piping failure mode is selected the user must enter an initial piping elevation. This elevation should be entered as the center of the piping flow while the breach develops.

*Trigger Failure At* - This field is used to select one of three trigger methods for initiating the breach. The three trigger methods are: a water surface elevation, a water surface elevation plus a duration of time that the water is above that elevation, and a specific time and date.

*WS Elev* - If the user selects water surface elevation for the failure trigger mode, then an additional field labeled **WS Start** must be entered. This field represents the water surface elevation at which the breach should begin to occur.

*WS Elev+Duration* – If the user selects **WS Elev+Duration** for the trigger mechanism of the failure, then they have three additional fields of data to enter. The first variable is **Threshold WS**. This variable is the water surface elevation at which the program starts to monitor the flow for duration above this water surface. The second variable is **Duration above Threshold**. This variable is used to specify the duration that the water surface must be above the threshold water surface elevation before the failure will initiate. The final variable, **Immediate initiation WS**, is used to instruct the program to begin the breach if the water surface in the structure reaches this elevation or higher, regardless of the duration requirement. This last field is optional.

*Set Time* - If the user selects the **Set Time** option, then a starting date and time to initiate the breach must be entered.

*Breach Progression* - In addition to all of the main breach information, the user also has the option to enter a user specified Breach Progression curve. By default the breach progression is assumed to be linear between the breach initiation and the full breach size (Full Formation Time). The user enters their breach progression curve by selecting the Breach Progression tab. When this tab is selected, the editor will look like the following (Figure 8-53):

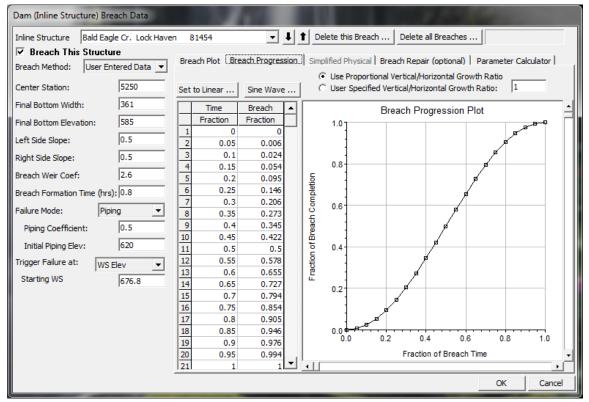

Figure 8-53. Dam Breach Editor with User Specified Breach Progression Tab Selected

As shown in Figure 8-53, the user enters a Time Fraction (from zero to 1.0) and a Breach Fraction (from zero to 1.0). The user-entered data is plotted in the graphic next to the table. The breach progression curve is then used during the breach formation time to adjust the growth rate of the breach.

**NOTE:** Previous to version 4.2, the horizontal and vertical growth rate of the breach was base on reaching the maximum breach depth and width at the user entered "Breach Formation Time". This means if a user put in breach dimensions of 400 ft wide and 100 ft deep, over a period of 2 hours, the horizontal growth rate was 200ft/hr and the vertical growth rate was 50 ft/hr. While this was generally ok for Dam breaches, it was not ok for levee breaching, in that levee breaches are much wider than they are tall. As of version 4.2, RAS computes the breach growth rate based on the breach "Final Bottom Width" and the user entered "Breach Formation Time". Then this same breach growth

rate is used for the vertical down cutting of the breach. So in the previous example of a 400 ft breach bottom width and a 2 hour breach development time, the growth rate is 200 ft/hr, which is used for both the down cutting and widening rates. User's can change the vertical Breach Growth Rate by entering a value other than 1.0 under the option labeled "User Specified Vertical/Horizontal Growth Ratio" and the Breach Progression Tab. If a user enters a value of 0.5, that means you want the vertical growth rate to be half of what the Horizontal growth rate gets computed to be.

WARNING: The breach growth rate change described in the previous paragraph will generally results in RAS version 4.2 and newer yielding a higher peak flow through the breach, than versions 4.1 and older. If the user wants the same results as version 4.1 and older, you must compute a vertical/horizontal growth rate that will results in the breach reaching its maximum width and depth at the end of the breach formation time. For example (assuming an overtopping breach), if you specified a 400 ft breach bottom width and a 2 hour breach formation time, this is a horizontal growth rate of 200 ft/ hour. However, if you Dam is only 100 ft high, then to reproduce the version 4.1 or older results, the user would need to enter a "User Specified Vertical/Horizontal Growth Ratio" of 0.25. This would cause the program to grow the breach vertically down to the 100 ft depth in exactly 2 hours. Piping breaches are more complicated, in that they have an initial elevation for the hole, and the vertical growth is both up and down.

The fourth Tab on the Breach editor is labeled **Breach Repair (Optional)**. This option allows the user to have the breach fill back in during the unsteady flow simulation. This could represent attempts to fill a breach during an event, or it could represent a repair of the breach after the event. Depending on the length of time being simulated, this may be a necessary option to represent what happened over the longer time frame. If this option is selected the user is required to enter three pieces of information: the number of hours after the full breach to start the repair; total repair time; and the final filled in elevation of the repair work. In general, this option was added for levee breaching analysis, and is not normally used during a Dam Breaching analysis.

The last Tab on the Breach Editor is Labeled **Parameter Calculator**. This option allows the user to enter some physical data about a Dam, and then using regression equations, it will compute potential Dam Breach bottom Widths, side slopes, and breach development times. Currently there are 5 different regression equations that have been programmed into this calculator, they are: MacDonald et al (1984); Froehlich (1995); Froehlich (2008); Von Thun & Gillete (1990); and Xu and Zhang (2009).

#### Simplified Physical Breaching

If the User selects to use the "**Simplified Physical**" Breach Method from the drop down at the top of the editor, the Breaching Editor will change to look the following way:

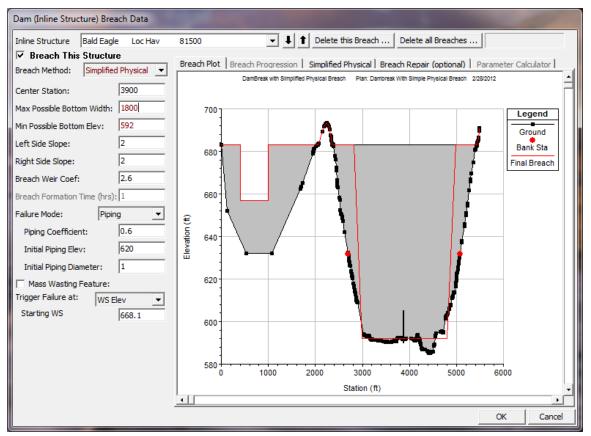

Figure 8-548-37. Simplified Physical Breaching Option for HEC-RAS

Once the User selects "Simplified Physical" breaching option, there are several fields in which labels change, some additional information required, and some previous information that is not required. The main changes between this method and the "User Entered Data" breach method are the following:

*Max Possible Bottom Width* – This field is now used to enter a maximum possible breach bottom width. This does not mean this will be the final breach bottom width, it is really being used to limit the breach bottom width growth to this amount. The actual bottom width will be dependent on the velocity verses erosion rate data entered, and the hydraulics of flow through the breach. This field is used to prevent breaches from growing larger than this user set upper limit during the run.

*Min Possible Bottom Elev* – This field is used to put a limit on how far down the breach can erode during the breaching process. This is not necessarily the final breach bottom elevation, it is a user entered

limiter (I.e. the breach cannot go below this elevation). The final breach elevation will be dependent on the velocity verses erosion rate data entered, and the hydraulics of flow through the breach.

Starting Notch Width or Initial Piping Diameter – If the Overtopping failure mode is selected, the user will be asked to enter a starting notch width. The purpose of this is that the software will us this width at the top of the dam to compute a velocity, from the velocity it will get a down cutting erosion rate (based on user entered data), which will be used to start the erosion process. If a Piping Failure model is selected, the user must enter an initial piping diameter. Once the breach is triggered to start, this initial hole will show up immediately. A velocity will be computed through it, then the down cutting and widening process will begin based in user entered erosion rate data.

*Mass Wasting Feature* – This option allows the user to put a hole in the Dam or the Levee at the beginning of the breach, in a very short amount of time. This option would probably most often be used in a levee evaluation, in which a section of the levee may give way (Mass Wasting), then that initial hole would continue to erode and widen based on the erosion process. The require data for this option is a width for the mass wasting hole; duration in hours that this mass wasting occurs over (this would normally be a short amount of time); and the final bottom elevation of the initial mass wasting hole (it is assumed that the hole is open all the way to the top of the levee or Dam if this option is used).

When using the "Simplified Physical" breaching option, the user is required to enter velocity versus Downcutting erosion rates, as well as velocity versus erosion widening rates. To enter this data the user selects the "Simplified Physical" breach Tab. When this Tab is selected the editor will look like the following:

Chapter 8 Performing an Unsteady Flow Analysis

| Dam (Inline Structure) Breach Data   | A 100                          | 1 6                  |                                            | Contraction of the local division of the local division of the loc |
|--------------------------------------|--------------------------------|----------------------|--------------------------------------------|----------------------------------------------------------------------------------------------------|
| Inline Structure Bald Eagle Loc Hav  | 81500 🗸                        | 1 Delete this Bread  | h Delete all Brea                          | aches                                                                                                    |
| Breach This Structure                |                                | Circulife d Dhusiard | 1                                          |                                                                                                    |
| Breach Method: Simplified Physical 💌 | Breach Plot Breach Progression |                      | Breach Repair (option)<br>Widening Relatio |                                                                                                    |
| Center Station: 3900                 | Velocity (ft/s) Downcutting    | Rate (ft/hr)         | Velocity (ft/s)                            | Widening Rate (ft/hr)                                                                                                    |
| Max Possible Bottom Width: 1800      | 1 0                            | 0                    | 1 0                                        | 0                                                                                                    |
| Min Possible Bottom Elev: 592        | 2 2                            | 0                    | 2 2<br>3 3                                 | 0                                                                                                    |
| Left Side Slope: 2                   | 4 4                            | 2                    | 4 4                                        | 2                                                                                                    |
| Right Side Slope: 2                  | 5 5                            | 15                   | 5 5<br>6 7                                 | 5                                                                                                    |
| Breach Weir Coef: 2.6                | 7 10                           | 30                   | 7 10                                       | 30                                                                                                    |
| Breach Formation Time (hrs): 1       | 8 20                           | 50                   | 8 20                                       | 50                                                                                                    |
| Failure Mode: Piping                 | 9 30                           | 100                  | 9 30<br>10                                 | 100                                                                                                    |
| Piping Coefficient: 0.6              | 11                             |                      | 11                                         |                                                                                                    |
| Initial Piping Elev: 620             | 12                             |                      | 12                                         |                                                                                                    |
| Initial Piping Diameter: 1           | 14                             |                      | 14                                         |                                                                                                    |
| Mass Wasting Feature:                | 15                             |                      | 15                                         |                                                                                                    |
| Trigger Failure at: WS Elev          | 17                             |                      | 17                                         |                                                                                                    |
| Starting WS 668.1                    | 18                             |                      | 18                                         |                                                                                                    |
| 1000.1                               | 20                             |                      | 19<br>20                                   |                                                                                                    |
|                                      | 21                             |                      | 21                                         |                                                                                                    |
|                                      | 22                             |                      | 22                                         |                                                                                                    |
|                                      | 24                             |                      | 23                                         |                                                                                                    |
|                                      | 25                             |                      | 25                                         |                                                                                                    |
|                                      |                                |                      |                                            |                                                                                                    |
|                                      |                                |                      |                                            | OK Cancel                                                                                                    |

Figure 8-55. HEC-RAS Simplified Physical Breach Option.

As shown in Figure 8-55 above, the user is required to enter Velocity versus Down-cutting erosion rates and velocity versus erosion widening rates. This data is often very difficult to come by. User's will need to consult with Geotechnical engineers to come up with reasonable estimates of this data for your specific Levee or Dam. Another way to estimate this information is to try to derive it by simulating a historic Levee or Dam breach, and adjusting the velocity versus erosion rate data until the model simulates the correct breach width and time. This is obviously an iterative process, and may require the user to perform this at multiple locations to see if there is a consistent set or erosion rates that will provide a reasonable model for simulating Levee breaches (or Dams) in your geographical area.

We realize that this data is not readily available for any specific levee or dam. The hope is that over time we will be able to develop guidelines for these erosion rates based on analyzing historical levee and dam breaches.

## Levee (Lateral Structure) Breach.

This option is very similar to the Dam Break option described previously. The only difference is that the breaching is performed on a levee. The options and data entered to describe the breach is the same as a Dam Break.

In order to use this option, the user must first define the levee as a lateral structure within HEC-RAS. The lateral weir profile is used to describe the top of the levee along the stream both at and between the cross sections. Second, a weir coefficient is entered for calculating the flow that may go over top of the levee if the water surface gets high enough. Entering breach data for the levee can be accomplished from the lateral weir editor or from the **Levee (lateral structure) Breach** option from the Unsteady Flow Simulation window. The levee breaching data is stored as part of the unsteady flow plan file, just as it is for a dam break. When the levee breach option is selected, a breach editor will appear as shown in Figure 8-56.

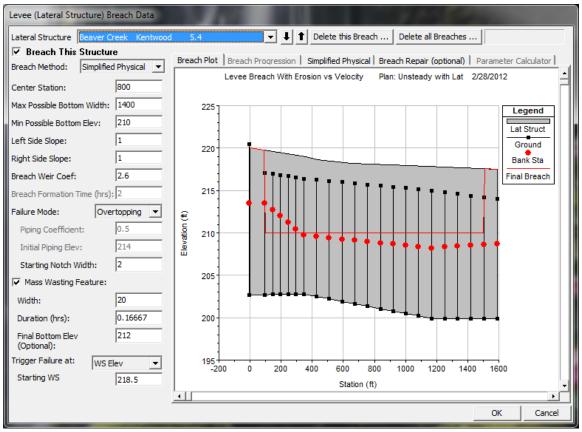

Figure 8-56. Levee Breaching Editor

As shown in Figure 8-56, this editor contains the same information as the Dam Breach editor. For a description of the variables please review the section on Dam Breaching above. More detailed information about levee breaching can be found in Chapter 16 of this manual.

# Using HEC-RAS to Compute Ungaged Lateral Inflows

#### Introduction

This section of the manual illustrates how to use the ungaged lateral inflow option in HEC-RAS. The ungaged inflow can be used either to recreate historical, lateral inflows, or it can be used in forecast mode to determine the inflows for future downstream routing. This section discusses the required input data and viewing the output. A more technical discussion of the numerical modeling can be found in the hydraulic reference manual.

## **Observed Stage and Flow Data**

After an unsteady RAS project has been calibrated, the first step in developing an ungaged inflow model is to enter the internal observed stage and flow data at the known gage locations. From the Unsteady Flow editor, select the river station that the gage is at, press the "Add a Boundary Condition Location" button and then click on "IB Stage/Flow" (Figure 8-55).

|                                                                               | steady Flow Dat   |                | _                 |                               |                       |  |
|-------------------------------------------------------------------------------|-------------------|----------------|-------------------|-------------------------------|-----------------------|--|
| ile Options Help Boundary Conditions Initial Conditions Apply Data Apply Data |                   |                |                   |                               |                       |  |
|                                                                               | ,                 | 1 Inda Condita |                   | ndition Types                 |                       |  |
|                                                                               | Stage Hydrograpi  | h Flow         | Hydrograph        | Stage/Flow Hydr.              | Rating Curve          |  |
|                                                                               | Normal Depth      |                | Inflow Hydr.      | Uniform Lateral Inflow        | Groundwater Interflow |  |
| 1                                                                             | T.S. Gate Opening |                | ntrolled Gates    | Navigation Dams               | IB Stage/Flow         |  |
|                                                                               | Rules             |                |                   |                               |                       |  |
|                                                                               |                   |                | Add Boundary C    | ondition Location             |                       |  |
|                                                                               | Add RS            | Add Sto        | rage Area         | Add SA Connection             | Add Pump Station      |  |
|                                                                               |                   | Select Locatio | n in table then s | elect Boundary Condition Ty   | pe                    |  |
|                                                                               | River             | Reach          | RS                | Boundary Condition            |                       |  |
|                                                                               | RedFox            | Upper          | 100               | Flow Hydrograph               |                       |  |
|                                                                               | RedFox            | Upper          | 60                | IB Stage/Flow                 |                       |  |
|                                                                               | RedFox<br>RedFox  | Upper<br>Upper | 20.               | IB Stage/Flow<br>Normal Depth |                       |  |
|                                                                               |                   |                |                   |                               |                       |  |
| Obse                                                                          | erved DSS data se | t              |                   |                               |                       |  |

Figure 8-55. Unsteady Flow Boundary Conditions Editor.

This will bring up the Observed Stage and Flow Hydrograph editor:

Chapter 8 Performing an Unsteady Flow Analysis

| Internal I | Internal Boundary Stage and Flow Hydrograph                                                                                       |                           |              |           |          |  |  |  |  |
|------------|----------------------------------------------------------------------------------------------------|---------------------------|--------------|-----------|----------|--|--|--|--|
|            | River: RedFox Reach: Upper RS: 60                                                                                                 |                           |              |           |          |  |  |  |  |
| • Read     | Read from DSS before simulation     Select DSS file and Path                                                                      |                           |              |           |          |  |  |  |  |
| File:      | File: d:\HEC Data\HEC-RAS\Example Applications\UngagedAreaInflows\Ungaged_area.dss                                                |                           |              |           |          |  |  |  |  |
| Stag       | e /REDFOX UPPER/60/ST                                                                                                    | AGE/01JAN2000/30MIN/0     | Obs Stage/   |           |          |  |  |  |  |
| Flow       | REDFOX UPPER/60/FL                                                                                                    | OW/01JAN2000/30MIN/C      | bs Flow/     |           |          |  |  |  |  |
| C Ente     | r Table                                                                                                    |                           | Data time    | interval: | 1 Hour 🔻 |  |  |  |  |
|            | ect/Enter the Data's Starti                                                                                                    |                           | <b>b</b> 100 | ,         |          |  |  |  |  |
|            | Jse Simulation Time:                                                                                                    | Date: 02JAN2000           | Time: 0100   |           |          |  |  |  |  |
| OF         | O Fixed Start Time: Date: Time:                                                                                                   |                           |              |           |          |  |  |  |  |
| No.        | No. Ordinates Interpolate Missing Values Del Row Ins Row                                                                          |                           |              |           |          |  |  |  |  |
|            |                                                                                                    |                           | unh Data     |           |          |  |  |  |  |
|            | Hydrograph Data Date Simulation Time Stage Flow                                                                                   |                           |              |           |          |  |  |  |  |
|            |                                                                                                    | (hours)                   | (ft)         | (         | cfs)     |  |  |  |  |
| 1          | 02Jan2000 0100                                                                                                    | 00:00                     |              |           |          |  |  |  |  |
| 2          | 02Jan2000 0200                                                                                                    | 01:00                     |              |           |          |  |  |  |  |
| 3          | 02Jan2000 0300                                                                                                    | 02:00                     |              |           |          |  |  |  |  |
| 4          | 02Jan2000 0400                                                                                                    | 03:00                     |              |           |          |  |  |  |  |
| 5          | 02Jan2000 0500                                                                                                    | 04:00                     |              |           |          |  |  |  |  |
| 6          | 02Jan2000 0600                                                                                                    | 05:00                     |              |           |          |  |  |  |  |
| 7          | 02Jan2000 0700                                                                                                    | 06:00                     |              |           | <b>_</b> |  |  |  |  |
|            | Time Step Adjustment Options ("Critical" boundary conditions)  Monitor this hydrograph for adjustments to computational time step |                           |              |           |          |  |  |  |  |
|            | Max Change in Flow (wit                                                                                                    | hout changing time step): |              |           |          |  |  |  |  |
|            |                                                                                                    |                           | Plot Data    | ОК        | Cancel   |  |  |  |  |

Figure 8-56. Internal Stage and Flow Boundary Condition Editor.

The gage data may either be linked to a DSS file or it can be entered in the table. For use in forecast mode, (optimization based on stage), stage is the only data that is required. For use in historical flow mode, (optimization based on flow), both stage and flow data is required (see hydraulic reference for more info).

#### **Lateral Inflow Computations**

Next, the required data for the ungaged lateral inflow should be entered. From the Unsteady Flow Analysis editor, choose Options and click on ungaged lateral inflow. (After ungaged inflow data has been entered, there will be a text message at the bottom of the unsteady run editor indicating that this plan has ungaged inflow. The ungaged lateral inflow editor can be accessed directly by clicking on this message.)

| 上Ur                                                                    | 上 Unsteady Flow Analysis |                                                                                                    |                                                                                                    |  |  |  |  |
|------------------------------------------------------------------------|--------------------------|----------------------------------------------------------------------------------------------------|----------------------------------------------------------------------------------------------------|--|--|--|--|
| File                                                                   | Opt                      | ions Help                                                                                                    |                                                                                                    |  |  |  |  |
| File<br>Plan<br>Pro<br>V<br>V<br>Sim<br>Sta<br>En<br>Cor<br>Cor<br>Mar | Opt<br>✓                 |                                                                                                    | x<br>1 50<br>▼<br>↓<br>1 50<br>▼<br>↓<br>1 50<br>▼<br>↓<br>1 50<br>▼<br>↓<br>1 50<br>▼<br>↓<br>1 50<br>▼<br>↓<br>1 50<br>▼<br>↓<br>1 50<br>▼<br>↓<br>1 50<br>▼<br>↓<br>1 50<br>▼<br>↓<br>1 50<br>↓<br>1 50<br>↓ |  |  |  |  |
|                                                                        |                          | <u>O</u> utput Options<br><u>F</u> riction Slope Method for Cross Sections<br>Friction Slope Method for <u>B</u> ridges<br>Initial Backwater Flow Optimizations<br>Sediment Computation Options and Tolerances<br>Sediment Output Options | AreaInflows'                                                                                                    |  |  |  |  |

Figure 8-57. Selecting the Ungaged Lateral Inflow Option.

Now the data for the ungaged lateral inflow can be entered (Figure 8-58).

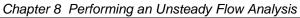

| Ungaged Lateral Inflows                                                                                 |                                                                                                    |  |  |  |  |  |
|----------------------------------------------------------------------------------------------------|----------------------------------------------------------------------------------------------------|--|--|--|--|--|
|                                                                                                    | n Target<br>forecast mode) Number of Iterations: 10 Smoothing Window (hrs): 2<br>istorical record) Flow Conv Criteria (cfs): 10 |  |  |  |  |  |
| New Delete Ungaged Area: UNGAGED 20                                                                     |                                                                                                    |  |  |  |  |  |
| Gage Location Location: RedFox Upper RS: 20. Set RS                                                     |                                                                                                    |  |  |  |  |  |
| Lateral Inflow Distribution         Add Lateral Inflow         Add Lateral Inflow         Delete Inflow |                                                                                                    |  |  |  |  |  |
| River Reach                                                                                             | RS Lower RS % Contrib Area Lag Time (hrs) Max Flow (opt.) Min Flow (opt.) DSS                                                   |  |  |  |  |  |
| 1 RedFox Upper                                                                                          | 50 100 80 2.5 100000 0 RAS!                                                                                                    |  |  |  |  |  |
| 4                                                                                                    | •                                                                                                    |  |  |  |  |  |
|                                                                                                    |                                                                                                    |  |  |  |  |  |
|                                                                                                    | OK Cancel                                                                                                    |  |  |  |  |  |
| Enter the contributing area that corresponds to this inflow.                                            |                                                                                                    |  |  |  |  |  |

Figure 8-58. Ungaged Lateral Inflow Editor.

By default, the Optimization Mode and Optimization Target are set to Sequential and Stage, respectively (see hydraulic reference manual). The "Number of Iterations" is the maximum number of times that HEC-RAS will iterate (estimate ungaged inflow, lag and route the lateral inflow, run the unsteady model, and check for convergence) when computing the ungaged inflow. The "Flow Conv Criteria" is the flow tolerance (in cfs or m^3/s). RAS will iterate until the flow tolerance is met (based on average, least-squared difference—see hydraulic reference) or the maximum number of iterations has been met. If the user enters a value for the "Smoothing Window," then RAS will apply a running-average when computing the ungaged inflow (hydraulic reference...). The previous data (the information at the top of the editor) is only entered once and it applies to all of the known gage/routing reaches.

To enter information for a particular gage, the first step is to click on <New> and enter the name of the gage (or other descriptive name for the inflow into this routing reach). Next, clicking on <Set RS> allows the user to enter the location of this gage. (Important: this river station should match a river station that was entered on the unsteady flow editor for Internal Observed Stage and Flow!)

The unknown lateral inflows are added by clicking on <Add Lateral Inflow> (for a stream or point source) or by clicking on <Add Uniform Lateral Inflow> (for a disperse inflow). The "Contrib. Area" column is used to enter the contributing area for each of the unknown lateral inflows for the current reach. These areas are summed and then a percentage is assigned to each lateral inflow. This is only applicable if a particular known gage/routing reach has more than one unknown inflow. After RAS has determined the total unknown inflow for a given routing reach, the program will proportion the flow between the various lateral inflows based on the ratio of Contributing Areas. In the above example, the contributing area has been entered as a percentage. The uniform inflow stating at river station 70 will get 20% of the flow and the lateral inflow at RS 50 will get the remaining 80%. The contributing areas could also have been entered as a decimal fraction (0.2 and 0.8). Alternately, the user could enter the actual size of the contributing watersheds (e.g., 100 and 400 sq. mi. ). Since the division is proportionately based, the units of contributing area do not need to be specified. Regardless of how the area is entered, RAS will compute and display the percent flow for each area.

The "Lag Time" is used by the program when routing the unknown inflow. The amount of unknown inflow is computed at the gage location. However, this unknown inflow enters the river system upstream (that is, at an earlier point in time). The lag time is the amount that the program will shift the lateral hydrograph back in time when it routes the inflow and reruns the program. It should be the approximate travel time from the lateral inflow location to the gage station.

For each unknown inflow, the user can specify an optional maximum and minimum flow. The program will limit the lateral inflow to these values. This may be needed to prevent the program from computing hydraulically unreasonable flows.

Finally, an Optional DSS B part can be specified. After the inflows have been computed, RAS will write the lateral hydrograph out to DSS. The B part of the pathname will either be that specified by the user, or the default name. The default name is, "UNGAGED INFLOW #," where # is the river station for a particular lateral inflow (either 70 or 50 in the above example).

After all the lateral inflow information has been entered, additional routing reaches can be added (only applicable if the given RAS project has more than one known gage) by clicking the <New> button and repeating the process. Different routing reaches can be selected from the drop down menu next to the Ungaged Area Name. Clicking <Delete> will remove the actively displayed routing reach.

## **Computations and Output**

After all the information has been entered, the ungaged inflows can be computed by running RAS normally (clicking the <Compute> button on the main run editor). The results can be viewed by using the DSS viewer inside of RAS.

Chapter 8 Performing an Unsteady Flow Analysis

| File Utilities<br>Time Window<br>Starting Date: 02JAN2000<br>Ending Date: 04JAN2000 | Starting fine, joine                     | Clear Number of pa<br>File Size: | ths: 489  |        |                     |
|-------------------------------------------------------------------------------------|------------------------------------------|----------------------------------|-----------|--------|---------------------|
| SS File: d: \HEC Data\HEC-                                                          | RAS \Example Applications \UngagedAreaIr | nflows\Ungaged_area.dss          |           |        | 💌 🗃 Update Catalog  |
| Part A                                                                              | Part B                                   | Part C                           | Part D    | Part E | Part F              |
| Filter                                                                              | UNGAGED INFLOW                           |                                  |           |        |                     |
| 1 REDFOX UPPER                                                                      | UNGAGED INFLOW 50                        | FLOW                             | 01JAN2000 | 30MIN  | UNGAGED FLOW        |
| 2 REDFOX UPPER                                                                      | UNGAGED INFLOW 80                        | FLOW                             | 01JAN2000 | 30MIN  | UNGAGED FLOW        |
|                                                                                     | t Select highlighted DSS Path            | name(s)                          |           |        | << Previous Next >> |
| Select entire filtered lis                                                          |                                          |                                  |           |        |                     |
| Select entire filtered lis                                                          |                                          |                                  |           |        |                     |
| Select entire filtered lis                                                          |                                          |                                  |           |        |                     |

Figure 8-59. HEC-DSS Viewer inside of HEC-RAS

Once a record is selected to view, press the **Plot/Tabulate Selected Pathname(s)** button and the plot will appear as shown in Figure 8-60.

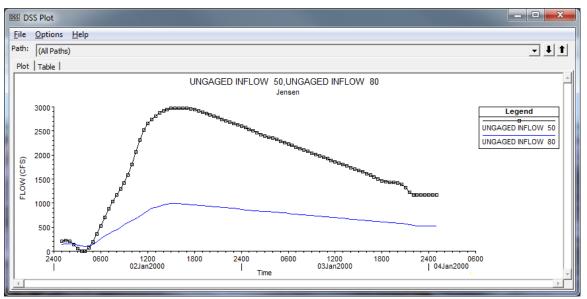

Figure 8-60. Plot of Computed Ungaged Inflows.

# CHAPTER 9

# **Viewing Results**

After the model has finished the steady or unsteady flow computations the user can begin to view the output. Output is available in a graphical and tabular format. The current version of the program allows the user to view cross sections, water surface profiles, general profiles, rating curves, X-Y-Z perspective plots, hydrographs, detailed tabular output at a single location, and summary tabular output at many cross sections. Users also have the ability to develop their own output tables. Additionally, if your model is georeferenced, you can also create inundation maps, and perform animations of inundated areas within HEC-RAS Mapper.

## Contents

- Cross Sections, Profiles, and Rating Curves
- X-Y-Z Perspective Plots
- Tabular Output
- Viewing Results From The River System Schematic
- Stage and Flow Hydrographs
- Viewing Computational Level Output for Unsteady Flow
- Viewing Ice Information
- Viewing Data Contained in an HEC-DSS File
- Exporting Results to HEC-DSS
- Inundation Mapping with HEC-RAS Mapper

# **Cross Sections, Profiles, and Rating Curves**

Graphical displays are often the most effective method of presenting input data and computed results. Graphics allow the user to easily spot errors in the input data, as well as providing an overview of the results in a way that tables of numbers cannot.

## **Viewing Graphics on the Screen**

To view a graphic on the screen, select **Cross Sections, Water Surface Profiles**, or **Rating Curves** from the **View** menu on the HEC-RAS main window. Once you have selected one of these options, a window will appear with the graphic plotted in the viewing area. An example cross-section plot is shown in Figure 9-1. The user can plot any cross section by simply selecting the appropriate reach and river station from the list boxes at the top of the plot. The user can also step through the cross section plots by using the up and down arrows.

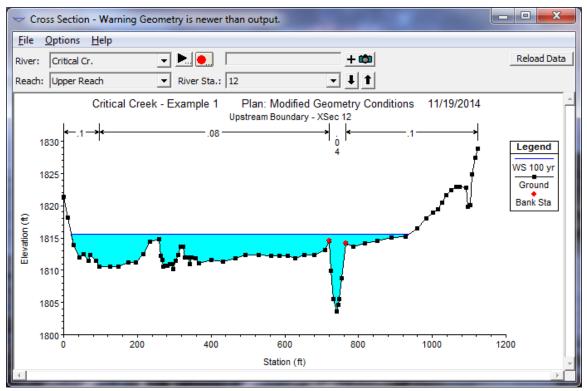

Figure 9-1 Example Cross Section Plot

An example profile plot is shown in Figure 9-2. The profile plot displays the water surface profile for the first reach in the river system. If there is more than one reach, additional reaches can be selected from the Options menu on or the reach button at the top of the window.

An example rating curve plot is shown in Figure 9-3. The rating curve is a plot of the water surface elevation versus flow rate for the profiles that were computed. A rating curve can be plotted at any location by selecting the appropriate reach and river station from the list boxes at the top of the plot.

#### Chapter 9 Viewing Results

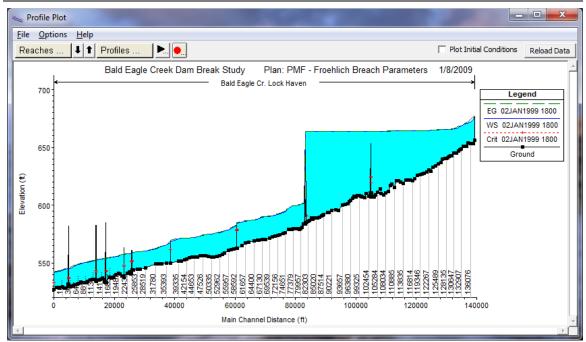

Figure 9-2 Example Profile Plot

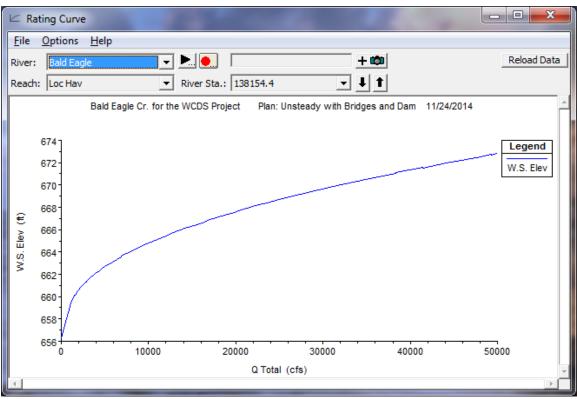

Figure 9-3 Example Rating Curve Plot

#### **Graphical Plot Options**

Several plotting features are available from the **Options** menu on all of the graphical plots. These options include: zoom in; zoom out; selecting which plans, profiles, reaches and variables to plot; and control over labels, lines, symbols, scaling, grid options, zoom window location, font sizes, and land marks. In addition to using the options menu at the top of each graphic window, if a user presses the right mouse button while the cursor is over a graphic, the options menu will appear right at the cursor location. In general, the options are about the same on all of the graphics.

**Zoom In**. This option allows the user to zoom in on a portion of the graphic. This is accomplished by selecting **Zoom In** from the **Options** menu, then specifying the area to zoom in on with the mouse. Defining the zoom area is accomplished by placing the mouse pointer at a corner of the desired zoom area. Then press down on the left mouse button and drag the mouse to define a box containing the desired zoom area. Finally, release the left mouse button and the viewing area will display the zoomed-in graphic. A small window showing the entire graphic will be placed in one of the corners of the graphic. This window is called the **Zoom Window**. The Zoom Window shows the entire graphic with a box around the zoomed in area. The user can move the zoom box or resize it in order to change the viewing area.

**Zoom Previous**. This option will re-display the graphic back to the size that it was one operation previous (i.e. if I zoomed in three times, then select Zoom Previous, the window would go back to the size it was after the second zoom in). HEC-RAS will remember the last 10 window sizes of the graphic and allow the user to use the Zoom Previous to go back through them.

**Zoom Out**. This option doubles the size of the currently zoomed in graphic.

**Zoom In/Out Shortcut**. User can now use the mouse wheel to zoom in and out. Place the mouse pointer over the location where you want to zoom in and push the mouse wheel foreword. To zoom out, pull the mouse wheel back.

**Full Plot**. This option re-displays the graphic back into its original size before you zoomed in. Using the **Full Plot** option is accomplished by selecting **Full Plot** from the **Options** menu.

**Pan**. This option allows the user to move the graphic around while in a zoomed in mode. After zooming in, to move the graphic around, select **Pan** from the **Options** menu. Press and hold the left mouse button down over the graphic, then move the graphic in the desired direction. A shortcut to selecting the Pan option is to hold down the **Shift Key** to put the pointer into the Pan mode. Simply release the Shift Key to turn off the Pan mode.

**Measuring Tool**. On any of the HEC-RAS graphics, even the river system schematic, the user can turn on a measuring tool and draw a

multi point line (Called a polyline), and HEC-RAS will report back the length of the line, the area of the polygon formed by connecting the first and last point drawn, the dx length, the dy length, and the slope (dx/dy). To use this option simply hold down the **Control Key** while over the graphic, then draw the multi point line by pressing the left mouse button at each location you want to have a point. To end the line, simple release the Control key after the last point is drawn.

**Animate**. This option was developed for unsteady flow output analysis, but can also be used for steady flow output. This option works with the cross section, profile, and X, Y, Z perspective plots. When this option is selected, a window will appear that allows the user to control the animation of any currently opened graphics. The user has the option to too "play" a graphic, which means to step through the time sequence of computed profiles. In a steady flow analysis, it can be used to switch between the profiles conveniently.

**Plans**. This option allows the user to select from the available Plans for plotting. The default plan is the currently opened plan. The user can select additional plans to view for comparison of results graphically.

**Profiles**. This option allows the user to select which profiles they would like to have displayed on the graphic. This option does not apply to the rating curve, it automatically plots all of the profiles.

**Reaches**. This option allows the user to select which river reaches they would like to have displayed. This option only applies to the profile plot.

**Variables**. This option allows the user to select whatever variables are available for plotting. The number and type of variables depends on what type of graphic is being displayed. The following is a list of variables that can be found on the profile plot: water surface, energy, critical water surface, observed water surfaces, Left main channel bank elevation, right main channel bank elevation, reach labels, ice cover, left and right levees, pilot channels, sediment elevations, and left and right lateral structures. The cross section plot is has the following eight variables: water surface, filled in water surface, energy, critical depth, observed water surface, ice cover, Manning's n values, and pilot channels.

**Labels**. This option allows the user to change the labels for the plot caption, as well as the labels used for the axis. The user can select any or all of the following items to be added to the caption: project title, plan title, run date, run time, geometry title, flow title, river and reach names, cross section descriptions, cross section river stationing, cross section node names, and any user defined additional text.

**Lines and Symbols**. This option allows the user to change the line types, line colors, line widths, symbol types, symbol sizes, and symbol colors, fill patterns, and the line labels. When the user selects this option, a window will appear as shown in Figure 9-4.

| Current Plot Lin | ie styles         |           |   | O Default I | ine Styles. |                 |                          |             |       |        |
|------------------|-------------------|-----------|---|-------------|-------------|-----------------|--------------------------|-------------|-------|--------|
|                  | Lines             |           |   | Lines       |             |                 |                          | Symbols     |       | Fill   |
| Variable         | Label             | Line/Fill |   | Туре        | Color       | Width           | Туре                     | Size (pts)  | Color | Patter |
| Culvert Blockage |                   |           |   | none        |             | 1 pixel         | none                     | 1           |       |        |
| Gate Door        |                   |           |   |             |             | 0.5             | $\Delta \diamond$        | • 2         |       |        |
| Ground           | Ground            |           |   | <u> </u>    |             |                 | •                        | - 3         |       |        |
| Interp Ground    | -                 |           |   |             |             | 1.0             | $\nabla \otimes$         | <b>-</b> 3  |       |        |
| Left Levee       | Left Levee        |           |   |             |             | <del></del> 1.5 | $\times \Leftrightarrow$ | <b>- 4</b>  |       |        |
| Right Levee      | Right Levee       |           |   |             |             |                 | $\Box \Phi$              | D 5         |       |        |
| Pilot Channel    | Pilot Channel     |           |   |             |             | 2.5             | 0 0                      |             |       | 7///   |
| WS1              | WS 22FEB1999 16   |           |   |             |             |                 | - +                      |             |       |        |
| EG1              | EG 22FEB1999 16   |           |   |             |             | 3.0             | $X \diamond$             | 07          |       |        |
| Critical 1       | Crit 22FEB1999 16 | +         |   |             |             | <b></b> 3.5     | $+ \diamond$             | 8           |       |        |
| Observed WS1     | OWS 22FEB1999 :   |           |   |             |             | <b>—</b> 4.0    | ★ 三                      | 9           |       |        |
| Set WS           | Set WS            | <>        | - |             |             |                 | * *                      | □ <u>10</u> |       | •      |

Figure 9-4 Line and Symbol Options Window

When the Line and Symbol Options window comes up, it will list only the information from the current plot. When this window is in the "Current Plot Line Styles" mode, the user can only change the information for the current plot. If the user wants to change the default line and symbol options for all of the plots, they must select Default Line Styles at the top of the window. When this option is selected, the user will be able to change the label, line, and symbol options for every variable that is plotted in the program. To use this option, the user finds the variable that they want to change from the list on the left side of the window. Select that variable by clicking the left mouse button while over top of the variable. Once a variable is selected, the options that are set for that variable will be highlighted with a red box around each option. The user can change whatever option they want, as well as changing the label for that variable. If a variable does not have a default label, you cannot enter one for that variable. Once the user has made all of the changes that they want to all of the desired variables, they should press the **OK** button. The changes will be saved permanently, and any plot that is displayed within HEC-RAS will reflect the user-entered changes.

**Scaling**. This option allows the user to define the scaling used for the plot. Users are allowed to set the minimum, maximum, and labeling increment for the X and Y axis. Scaling can be set temporarily, or scaling can be set to be persistent (scaling stays constant for all cross sections). Persistent scaling is only available for the cross section and rating curve plots.

**Grid**. This option allows the user to overlay a grid on top of the graphic. Users have the option to have both major and minor tics displayed, as well as a border around the plot.

**Zoom Window Location**. This option allows the user to control which corner of the plot that the zoom window will be placed, and the size of the window.

**Font Sizes**. This option allows the user to control the size of all of the text displayed on the graphic.

Land Marks. This option is specific to profile plots. With this option the user can turn on additional labels that will be displayed as land marks below the invert of the channel. Three types of land marks can be displayed: cross section river stations; node names; or cross section descriptions. In addition to these three variables, once one of the three are displayed, the user can select to edit the land mark labels. This will allow the user to put a label at a specific location on a plot.

### **Plotting Velocity Distribution Output**

The user has the option of plotting velocity distribution output from the cross section viewer. Velocity distributions can only be plotted at locations in which the user has specified that flow distribution output be calculated during the computations. To view the velocity distribution plot, first bring up a cross section plot (select "Cross Sections" from the view menu of the main HEC-RAS window). Next, select the cross section in which you would like to see the velocity distribution output. Select **Velocity Distribution** from the **Options** menu of the cross section window. This will bring up a pop up window (Figure 9-5) that will allow you to set the minimum velocity, maximum velocity, and velocity increment for plotting. In general, it is better to let the program use the maximum velocity range for plotting. Next, the user selects **Plot Velocity Distribution**, then press the "OK" button and the velocity distribution plot will appear as shown in Figure 9-6.

For details on how to select the locations for computing the velocity distribution, see Chapter 7 and 8 of the User's Manual. For information on how the velocity distribution is actually calculated, see Chapter 4 of the Hydraulic Reference Manual.

| Velocity Distribution Options                                                                 |
|-----------------------------------------------------------------------------------------------|
| Plot Velocity Distribution     Options     Maximum Range Per Plot     Set as Persistent Range |
| Minimum Velocity                                                                              |
| Maximum Velocity                                                                              |
| Interval Increments                                                                           |
| OK Cancel Help<br>Check to view available velocity distributions                              |

Figure 9-5 Velocity Distribution Options

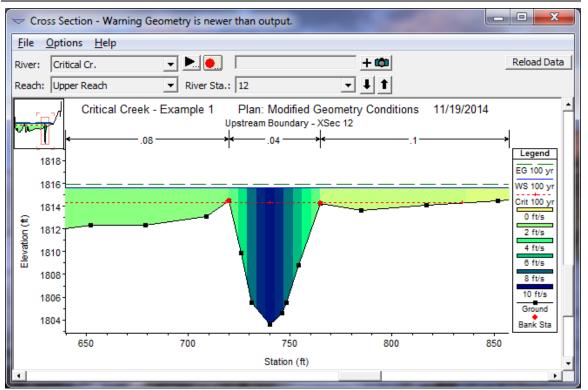

Figure 9-6 Velocity Distribution Plot

### **Plotting Other Variables in Profile**

To plot variables other than the water surface in profile, select General Profile Plot from the View menu of the main HEC-RAS window. Any variable that is computed at a cross section can be displayed in profile. An example would be to plot velocity versus distance. Other variables can be selected from the Plot Variables option under the **Options** menu of the plot. The user can plot several different variable types at one time (e.g., velocity and area versus distance), but the scaling may not be appropriate when this is done. Once a user has selected variables for plotting in profile, the plot can be saved as a User Defined Plot. This is accomplished by selecting Save Plot from the Options menu at the top of the window. Once a user saves a plot, the plot can be recalled for any data set from the **User Plots** menu at the top of the window. An example of plotting variables in profile is shown in Figure 9-7. Additionally, the general profile plot has some predefined plots that the user can pick from. The predefined plots can be found under the Standard Plots menu at the top of the graphic window.

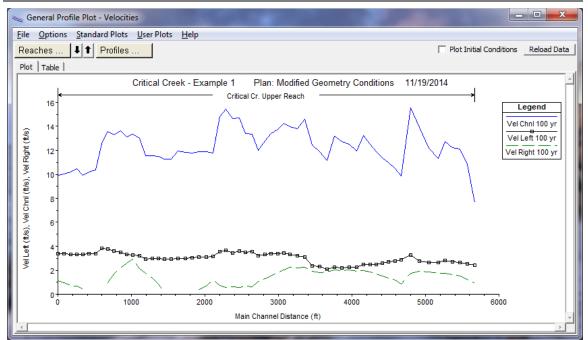

Figure 9-7 General Profile Plot of Variables Versus Distance

### **Plotting One Variable versus Another**

The rating curve plotting window has the ability to plot other variables besides discharge versus water surface elevation. Any variable that is computed at a cross section can be displayed against another computed variable (or variables). An example of this capability is shown in Figure 9-8. In this example, Discharge (x-axis) is being plotted against total flow area and main channel flow area (y-axis).

To plot other variables, the user selects the **X Axis Variable** and **Y Axis Variables** from the **Options** menu of the rating curve plotting window. When selected variables to plot, keep in mind that all variables selected for a particular axis should have a similar range in magnitude.

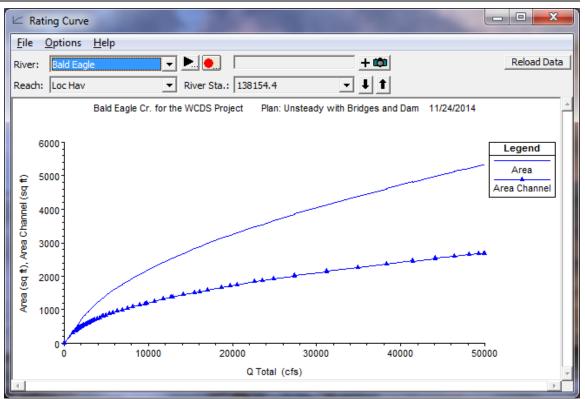

Figure 9-8 Example of Plotting One Variable Against Other Variables

### Sending Graphics to the Printer or Plotter

All of the graphical plots in HEC-RAS can be sent directly to a printer or plotter. The printer or plotter used depends on what you currently have set as the default printer or plotter in the Windows Print Manager. To send a graphic to the printer or plotter, do the following:

- Display the graphic of interest (cross section, profile, rating curve, X-Y-Z, or river system schematic) onto the screen.
- 2. Using the available graphics options (scaling, labels, grid, etc.), modify the plot to be exactly what you would like printed.
- 3. Select **Print** from the **File** menu of the displayed graphic. When this option is selected, a pop up window will appear allowing you to modify the default print options. Change any desired options and press the Print button. The graphic will be sent to the Windows Print Manager. The print manager will then send the plot to the default printer or plotter.

**Note**: The user can print multiple cross-sections at one time by using the **Print Multiple** option from the **File** Menu of the cross section and rating curve plots. This option also allows the user to establish how many cross sections or rating curves they would like to have printed on each page.

### Sending Graphics to the Windows Clipboard

All of the HEC-RAS graphics can be sent to the Windows Clipboard. Passing a graphic to the clipboard allows that graphic to then be pasted into another piece of software (i.e., a word processor or another graphics program). To pass a graphic to the windows clipboard, and then to another program, do the following:

- 1. Display the graphic of interest on the screen.
- 2. Using the options menu, modify the plot to be exactly what you want.
- 3. Select **Copy Plot to Clipboard** from the **File** menu of the displayed graphic. The plot will automatically be sent to the Windows Clipboard.
- Bring up the program that you want to paste the graphic into. Select **Paste** from the **Edit** menu of the receiving program. Once the graphic is pasted in, it can be re-sized to the desired dimensions.

HEC-RAS sends and displays all graphics in a Window's Meta file format. Since Meta files are vector based graphics, the graphic can be resized without causing the image to distort.

# **X-Y-Z Perspective Plots**

Another type of graphic available to the user is the X-Y-Z Perspective Plot. The X-Y-Z plot is a 3-dimensional plot of multiple cross sections within a reach. An example X-Y-Z Perspective plot is shown in Figure 9-9.

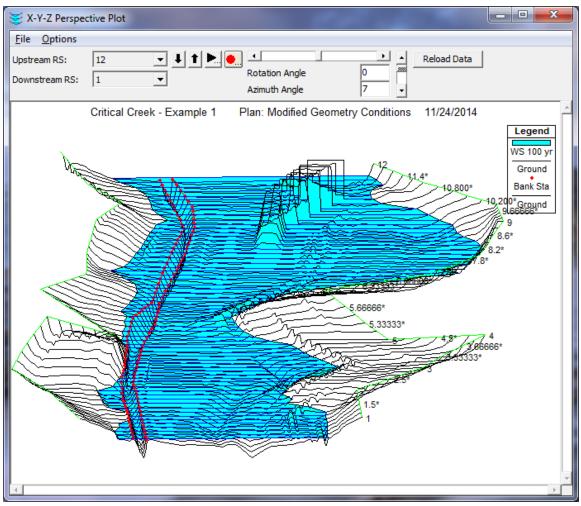

Figure 9-9. Example X-Y-Z Perspective Plot.

The user has the ability to select which reaches to be plotted, the range of the river stations, and which plans and profiles to be displayed. The plot can be rotated left and right, as well as up and down, in order to get different perspectives of the river system. Zoom in and zoom out features are available, as well as the ability to move around with scroll bars. The user can choose to overlay the water surface or not. The user has the ability to overlay a grid on the plot, as well as a legend and labels at the top. The graphic can be sent to the printer/plotter or the clipboard just like any other plot. Sending the graphic to the printer or clipboard is accomplished by selecting the **Print** or **Clipboard** options from the **File** menu. The user also has the option to reverse the order in which the water surface profiles are displayed. This option allows the user to display the higher water surfaces first, such that the lower profiles are not covered up.

# **Tabular Output**

Summary tables of the detailed water surface profile computations are often necessary to analyze and document simulation results. Tabular output allows the user to display large amounts of detailed information in a concise format. HEC-RAS has two basic types of tabular output, detailed output tables and profile summary tables.

## **Detailed Output Tables**

Detailed output tables show hydraulic information at a single location, for a single profile. To display a detailed output table on the screen, select **Detailed Output Tables** from the **View** menu of the main HEC-RAS window. An example detailed output table is shown in Figure 9-10.

| File Type Options                                              | Help                 | le: 100 yr                        | <b>_</b>            |                     |            |  |  |
|----------------------------------------------------------------|----------------------|-----------------------------------|---------------------|---------------------|------------|--|--|
|                                                                | ▼ RS:                | 12 -                              | ↓ ↑ Plan: Mod       | ifed car            |            |  |  |
| each Upper Reach                                               |                      |                                   | ,                   |                     |            |  |  |
|                                                                |                      | eo Critical Cr. Upper Reach R     |                     |                     |            |  |  |
| E.G. Elev (ft)                                                 | 1815.94              | Element                           | Left OB             | Channel             | Right OB   |  |  |
| Vel Head (ft)                                                  | 0.33                 | Wt. n-Val.                        | 0.082               | 0.040               | 0.100      |  |  |
| W.S. Elev (ft)                                                 | 1815.61              | Reach Len. (ft)                   | 100.00              | 100.00              | 100.00     |  |  |
| Crit W.S. (ft)                                                 | 1814.30              | Flow Area (sq ft)                 | 2524.34             | 345.73              | 190.18     |  |  |
| E.G. Slope (ft/ft)                                             | 0.003284             | Area (sq ft)                      | 2524.34             | 345.73              | 190.18     |  |  |
| Q Total (cfs)                                                  | 9000.00              | Flow (cfs)                        | 6183.94             | 2643.21             | 172.85     |  |  |
| Top Width (ft)                                                 | 917.39               | Top Width (ft)                    | 699.97              | 45.00               | 172.43     |  |  |
| Vel Total (ft/s)                                               | 2.94                 | Avg. Vel. (ft/s)                  | 2.45                | 7.65                | 0.91       |  |  |
| Max Chl Dpth (ft)                                              | 12.01                | Hydr. Depth (ft)                  | 3.61                | 7.68                | 1.10       |  |  |
| Conv. Total (cfs) 157056.5 Conv. (cfs) 107914.2 46125.9 3016.4 |                      |                                   |                     |                     |            |  |  |
| Length Wtd. (ft)                                               | 100.00               | Wetted Per. (ft)                  | 702.83              | 50.80               | 172.45     |  |  |
| Min Ch El (ft)                                                 | 1803.60              | Shear (lb/sq ft)                  | 0.74                | 1.40                | 0.23       |  |  |
| Alpha                                                          | 2.46                 | Stream Power (lb/ft s)            | 1.80                | 10.67               | 0.21       |  |  |
| Frctn Loss (ft)                                                | 0.45                 | Cum Volume (acre-ft)              | 216.52              | 42.87               | 10.33      |  |  |
| C & E Loss (ft)                                                | 0.05                 | Cum SA (acres)                    | 79.71               | 6.44                | 7.89       |  |  |
|                                                                |                      | Errors, Warnings and Notes        |                     |                     |            |  |  |
| Warning: The velocity he                                       | ead has changed by   | more than 0.5 ft (0.15 m). This m | av indicate the nee | ed for additional o | ross       |  |  |
| sections.                                                      | ···· ,               |                                   | ,                   |                     |            |  |  |
| Warning: The conveyan                                          | ce ratio (upstream o | onveyance divided by downstream   | conveyance) is le   | ss than 0.7 or ore  | eater than |  |  |
|                                                                |                      | or additional cross sections.     |                     |                     |            |  |  |
|                                                                |                      |                                   |                     |                     |            |  |  |
|                                                                |                      |                                   |                     |                     |            |  |  |

Figure 9-10 Example Cross Section Detailed Output Table

By default, this table comes up displaying detailed output for cross sections. Any cross section can be displayed in the table by selecting the appropriate river, reach and river station from the list boxes at the top of the table. Also, any of the computed profiles can be displayed by selecting the desired profile from the profile list box. Additionally, different plans can be viewed by selecting a plan from the plan list box.

Users can also view detailed hydraulic information for other types of nodes. Other table types are selected from the **Type** menu on the detailed output table window. The following types are available in addition to the normal cross section table (which is the default):

**Culvert**. The culvert table type brings up detailed culvert information. This table can be selected for normal culverts, or for culverts that are part of a multiple opening river crossing. An example culvert specific table is shown in Figure 9-11.

| iver: Spring Creek  | •         | Profile:    | 25 yr               |                | -          | Culv Group: Circular    | -     |
|---------------------|-----------|-------------|---------------------|----------------|------------|-------------------------|-------|
| each Culvrt Reach   | -         | RS:         | 20.237              | <b>•</b>       | Plan:      | Mult Culvert            | -     |
| ,<br>Plan: Mult C   | ulvert Sp | oring Creel | ,<br>k Culvrt Reach | RS: 20.237 C   | ulv Group: | Circular Profile: 25 yr |       |
| Q Culv Group (cfs)  | 1         |             | 383.89              | Culv Full Len  |            |                         | 50.00 |
| # Barrels           |           |             | 2                   | Culv Vel US (f | t/s)       |                         | 6.79  |
| Q Barrel (cfs)      |           |             | 191.94              | Culv Vel DS (f |            |                         | 6.79  |
| E.G. US. (ft)       |           |             | 33.29               | Culv Inv El Up | ) (ft)     |                         | 25.10 |
| W.S. US. (ft)       |           |             | 33.22               | Culv Inv El Dr | n (ft)     |                         | 25.00 |
| E.G. DS (ft)        |           |             | 32.22               | Culv Frctn Ls  | (ft)       |                         | 0.10  |
| W.S. DS (ft)        |           |             | 32.11               | Culv Exit Loss | (ft)       |                         | 0.61  |
| Delta EG (ft)       |           |             | 1.07                | Culv Entr Los  | s (ft)     |                         | 0.36  |
| Delta WS (ft)       |           |             | 1.12                | Q Weir (cfs)   |            |                         |       |
| E.G. IC (ft)        |           |             | 30.95               | Weir Sta Lft ( | -          |                         |       |
| E.G. OC (ft)        |           |             | 33.29               | Weir Sta Rgt   |            |                         |       |
| Culvert Control     |           |             | Outlet              | Weir Submerg   |            |                         |       |
| Culv WS Inlet (ft)  |           |             | 31.10               | Weir Max Dep   |            |                         |       |
| Culv WS Outlet (ft) |           |             | 31.00               | Weir Avg Dep   |            |                         |       |
| Culv Nml Depth (ft) |           |             |                     | Weir Flow Are  |            |                         |       |
| Culv Crt Depth (ft) |           |             | 3.78                | Min El Weir Fl | ow (ft)    |                         | 33.71 |
|                     |           |             | Errors, Warnir      | ngs and Notes  |            |                         |       |
|                     |           |             |                     |                |            |                         |       |
|                     |           |             |                     |                |            |                         |       |
|                     |           |             |                     |                |            |                         |       |
|                     |           |             |                     |                |            |                         |       |
|                     |           |             |                     |                |            |                         |       |
|                     |           |             |                     |                |            |                         |       |

Figure 9-11 Example Culvert Type of Cross Section Table

**Bridge**. The bridge table type brings up detailed output for the cross sections inside the bridge as well as just upstream of the bridge. The bridge table type can be selected for normal bridge crossings, or for bridges that are part of a multiple opening river crossing. An example of the bridge specific cross section table is shown in Figure 9-12.

| Bridge Output           |                              |                                       |                             | X              |
|-------------------------|------------------------------|---------------------------------------|-----------------------------|----------------|
| File Type Options       | <u>H</u> elp                 |                                       |                             |                |
| River: Beaver Creek     | ✓ Profile: M                 | lay '74 flood                         | <b>+</b>                    |                |
| Reach Kentwood          |                              | · · · · · · · · · · · · · · · · · · · | Plan: Press/Weir M          |                |
| ·                       |                              |                                       | , ,                         | -              |
|                         |                              | er Creek Kentwood RS: 5.4             | Profile: May '74 flood      |                |
| E.G. US. (ft)           | 217.67                       | Element                               | Inside BR US                | Inside BR DS   |
| W.S. US. (ft)           | 217.43                       |                                       | 217.67                      | 217.67         |
| Q Total (cfs)           | 14000.00                     |                                       | 217.43                      | 217.43         |
| Q Bridge (cfs)          | 10930.77                     |                                       | 212.52                      | 212.52         |
| Q Weir (cfs)            | 3069.23                      |                                       | 14.73                       | 14.73          |
| Weir Sta Lft (ft)       | 0.00                         | Vel Total (ft/s)                      | 4.72                        | 4.75           |
| Weir Sta Rgt (ft)       | 1848.11                      |                                       | 2967.44                     | 2950.44        |
| Weir Submerg            | 0.00                         | Froude # Chl                          | 0.36                        | 0.36           |
| Weir Max Depth (ft)     | 0.74                         |                                       | 14171.20                    | 14196.43       |
| Min El Weir Flow (ft)   | 216.94                       |                                       | 1.61                        | 1.62           |
| Min El Prs (ft)         | 215.70                       |                                       | 2396.59                     | 2374.13        |
| Delta EG (ft)           | 1.66                         |                                       |                             |                |
| Delta WS (ft)           | 1.85                         |                                       | 1847.00                     | 1824.00        |
| BR Open Area (sq ft)    | 1600.36                      |                                       |                             |                |
| BR Open Vel (ft/s)      | 6.83                         |                                       |                             |                |
| Coef of Q               |                              |                                       |                             |                |
| Br Sel Method           | Press/Weir                   | Power Total (b/ft s)                  |                             |                |
|                         |                              | Errors, Warnings and Notes            |                             |                |
| Note: Yarnell answer    | is not valid if the water su | urface is above the low chord or      | if there is weir flow. The  | Yarnell answer |
| has been disre          |                              |                                       |                             |                |
|                         |                              | er surface is above the low chore     | d or if there is weir flow. | The momentum   |
|                         | en disregarded.              |                                       |                             |                |
|                         |                              | the minimum elevation for pressu      | ure flow. The sluice gate   |                |
| used for press          | ire flow.                    |                                       |                             | •              |
| Selected bridge method. |                              |                                       |                             |                |

Figure 9-12 Example Bridge Type of Cross Section Table

**Multiple Opening**. The multiple opening type of table is a combination of the cross section table and the bridge and culvert tables. That is, if the user has defined multiple opening (bridges, culverts, and conveyance areas), then this table can be used to view the hydraulic results for each specific opening.

**Inline Structure**. The Inline Structure type of table can be used to view detailed output for any inline weirs and/or gated spillways that have been entered by the user.

**Lateral Structure**. The Lateral Structure type of table can be used for viewing detailed output from a lateral weir, gated spillway, culvert, and rating curves.

**Storage Area**. This table provides output about an individual storage area. Information includes water surface elevation, total inflow, total outflow, and net inflow.

**Storage Area Connection**. This table provides detailed information about storage area connections. Storage area connections can consist of weirs, gated spillways, and culverts.

**Pump Stations**. This table provides detailed information about pump stations. Pump station output includes to and from water surface elevations, total flow, flow through each pump group, flow through each pump, head difference, and efficiency.

**Flow Distribution In Cross Sections**. The Flow Distribution table type can be used to view the computed flow distribution output at any cross section where this type of output was requested. An example of the flow distribution table output is shown in Figure 9-13.

| ver | r:  O  | ritical Cr.  | <u> </u>       | <ul> <li>Profile:</li> </ul> | 100 yr          |               |             | <b>-</b>     |                 |               |            |
|-----|--------|--------------|----------------|------------------------------|-----------------|---------------|-------------|--------------|-----------------|---------------|------------|
| ad  | h U    | pper Reach   | •              | RS:                          | 12              |               | - 1         | Plan:        | Modified        | Geo           |            |
|     |        |              | Plan: M        | odified Geo                  | ,<br>Critical C | r. Upper      | Reach RS:   | 12 Profi     | ,<br>le: 100 yr |               |            |
| Т   | Pos    | Left Sta     | Right Sta      | Flow                         | Area            | W.P.          | Percent     | Hydr         | Velocity        | Shear         | Power      |
| 1   |        | (ft)         | (ft)           | (cfs)                        | (sq ft)         | (ft)          | Conv        | Depth(ft)    | (ft/s)          | (lb/sq ft)    | (lb/ft s)  |
| 1   | LOB    | 0.00         | 144.00         | 1213.42                      | 492.47          | 124.51        | 13.48       | 3.97         | 2.46            | 0.81          | 2.00       |
| 2   | LOB    | 144.00       | 288.00         | 1207.21                      | 500.65          | 145.02        | 13.41       | 3.48         | 2.41            | 0.71          | 1.71       |
| 3 1 | LOB    | 288.00       | 432.00         | 1477.25                      | 565.34          | 145.17        | 16.41       | 3.93         | 2.61            | 0.80          | 2.09       |
| 4 1 | LOB    | 432.00       | 576.00         | 1220.92                      | 502.64          | 144.01        | 13.57       | 3.49         | 2.43            | 0.72          | 1.74       |
| 5 1 | LOB    | 576.00       | 720.00         | 1065.14                      | 463.24          | 144.11        | 11.83       | 3.22         | 2.30            | 0.66          | 1.52       |
| 6   | Chan   | 720.00       | 724.50         | 41.12                        | 12.76           | 5.67          | 0.46        | 2.84         | 3.22            | 0.46          | 1.49       |
| 7   | Chan   | 724.50       | 729.00         | 155.69                       | 28.80           | 5.89          | 1.73        | 6.40         | 5.41            | 1.00          | 5.42       |
| 8   | Chan   | 729.00       | 733.50         | 347.13                       | 44.40           | 5.22          | 3.86        | 9.87         | 7.82            | 1.74          | 13.63      |
| 9 ( | Chan   | 733.50       | 738.00         | 460.55                       | 50.01           | 4.60          | 5.12        | 11.11        | 9.21            | 2.23          | 20.53      |
| 0   | Chan   | 738.00       | 742.50         | 510.54                       | 53.11           | 4.58          | 5.67        | 11.80        | 9.61            | 2.38          | 22.86      |
| 1   | Chan   | 742.50       | 747.00         | 462.62                       | 50.34           | 4.64          | 5.14        | 11.19        | 9.19            | 2.22          | 20.42      |
| 2   | Chan   | 747.00       | 751.50         | 326.27                       | 42.35           | 5.09          | 3.63        | 9.41         | 7.70            | 1.71          | 13.14      |
| 3 ( | Chan   | 751.50       | 756.00         | 198.24                       | 31.38           | 5.08          | 2.20        | 6.97         | 6.32            | 1.27          | 8.00       |
| 4   | Chan   | 756.00       | 760.50         | 104.51                       | 21.26           | 5.01          | 1.16        | 4.72         | 4.92            | 0.87          | 4.27       |
| 5   | Chan   | 760.50       | 765.00         | 36.55                        | 11.32           | 5.01          | 0.41        | 2.52         | 3.23            | 0.46          | 1.49       |
|     |        |              |                |                              | Errors,         | Warnings      | and Notes   |              |                 |               |            |
| Var | rning: | The velocity | y head has ch  | anged by m                   | ore than 0.     | .5 ft (0.15 r | n). This ma | y indicate t | ne need for     | additional    | cross      |
|     |        | sections.    |                |                              |                 |               |             |              |                 |               |            |
| Var | rning: | The convey   | ance ratio (up | ostream con                  | iveyance di     | ivided by de  | wnstream (  | conveyance   | ) is less tha   | an 0.7 or gre | eater than |
|     |        | 1.4. This m  | ay indicate th | e need for a                 | additional c    | ross sectio   | ns.         |              |                 |               |            |

Figure 9-13 Example of the Flow Distribution Type of Table

At the bottom of each of the detailed output tables are two text boxes for displaying messages. The bottom text box is used to display the definition of the variables listed in the table. When the user presses the left mouse button over any data field, the description for that field is displayed in the bottom text box. The other text box is used to display any Errors, Warnings, and Notes that may have occurred during the computations for the displayed cross section.

### **Detailed Output Table Options**

**Plans**. This option allows the user to select which plan, and therefore output file, they would like to view. This option is available from a list box at the upper right hand side of the window.

Under the **Options** menu of the cross section table window, the user has the following options:

**Include Interpolated XS's**. This option allows the user to either view interpolated cross-section output or not. Turning the "include interpolated XS's" option on (which is the default), allows interpolated sections to be selected from the river station box. Turning this option off gets rid of all the interpolated sections from the river station selection box, and only the user entered cross-sections are displayed.

**Include Errors, Warnings, and Notes in Printout**. This option allows the user to have the errors, warnings, and notes information printed below the table, when the option to print the table is selected.

**Units System for Viewing**. This option allows the user to view the output in either English or Metric units. It does not matter whether the input data is in English or Metric, the output can be viewed in either system.

### **Profile Summary Tables**

Profile summary tables are used to show a limited number of hydraulic variables for several cross sections. To display a profile summary table on the screen, select **Profile Summary Table** from the **View** menu of the main HEC-RAS window. An example profile summary table is shown in Figure 9-14.

|             |           | HEC-RAS | Plan: Modifi | ed Geo Ri | ver: Critical | Cr. Read  | h: Upper Re | each Profil | e: 100 yr |           |           | Reload Da    |
|-------------|-----------|---------|--------------|-----------|---------------|-----------|-------------|-------------|-----------|-----------|-----------|--------------|
| Reach       | River Sta | Profile | Q Total      | Min Ch El | W.S. Elev     | Crit W.S. | E.G. Elev   | E.G. Slope  | Vel Chnl  | Flow Area | Top Width | Froude # Chl |
|             |           |         | (cfs)        | (ft)      | (ft)          | (ft)      | (ft)        | (ft/ft)     | (ft/s)    | (sq ft)   | (ft)      |              |
| Jpper Reach | 12        | 100 yr  | 9000.00      | 1803.60   | 1815.61       | 1814.30   | 1815.94     | 0.003284    | 7.65      | 3060.26   | 917.39    | 0.49         |
| Jpper Reach | 11.8*     | 100 yr  | 9000.00      | 1803.02   | 1814.57       | 1814.14   | 1815.44     | 0.006453    | 10.79     | 2401.95   | 817.24    | 0.69         |
| Jpper Reach | 11.6*     | 100 yr  | 9000.00      | 1802.44   | 1813.40       | 1813.40   | 1814.67     | 0.008380    | 12.14     | 2044.30   | 764.56    | 0.80         |
| Jpper Reach | 11.4*     | 100 yr  | 9000.00      | 1801.86   | 1812.43       | 1812.48   | 1813.82     | 0.008533    | 12.25     | 1894.08   | 698.93    | 0.81         |
| Jpper Reach | 11.2*     | 100 yr  | 9000.00      | 1801.28   | 1811.29       | 1811.46   | 1812.90     | 0.009619    | 12.73     | 1701.29   | 646.22    | 0.86         |
| Jpper Reach | 11        | 100 yr  | 9000.00      | 1800.70   | 1810.67       | 1810.42   | 1811.90     | 0.007059    | 11.21     | 1886.54   | 649.64    | 0.75         |
| Jpper Reach | 10.800*   | 100 yr  | 9000.00      | 1799.44   | 1809.72       | 1809.72   | 1811.11     | 0.008368    | 12.10     | 1853.57   | 701.59    | 0.81         |
| Jpper Reach | 10.600*   | 100 yr  | 9000.00      | 1798.18   | 1808.65       | 1808.93   | 1810.18     | 0.010182    | 13.06     | 1906.42   | 827.68    | 0.88         |
| Jpper Reach | 10.400*   | 100 yr  | 9000.00      | 1796.92   | 1807.14       | 1807.66   | 1808.94     | 0.014963    | 14.73     | 1843.63   | 854.45    | 1.04         |
| Jpper Reach | 10.200*   | 100 yr  | 9000.00      | 1795.66   | 1805.44       | 1805.91   | 1807.16     | 0.021176    | 15.71     | 1762.58   | 861.98    | 1.19         |
| Jpper Reach | 10        | 100 yr  | 9000.00      | 1794.40   | 1804.63       | 1803.69   | 1805.08     | 0.008684    | 9.84      | 2636.08   | 960.38    | 0.73         |
| •           |           | ·       |              |           |               |           |             |             |           |           |           | Þ            |

Figure 9-14 Example Profile Table

There are several standard table (Std. Tables) types available to the user. Some of the tables are designed to provide specific information

at hydraulic structures (e.g., bridges and culverts), while others provide generic information at all cross sections. The standard table types available to the user are:

**Standard Table 1**. The is the default profile type of table. This table gives you a summary of some of the key output variables.

**Standard Table 2**. This is the second of the standard summary tables. This table provides information on the distribution of flow between the left overbank, main channel, and right overbank. This table also shows the friction losses, as well as contraction and expansion losses that occurred between each section. Energy losses displayed at a particular cross section are for the losses that occurred between that section and the next section downstream.

**Four XS Culvert**. This standard table provides summary results for the four cross sections around each of the culverts in the model. The four cross sections are the two immediately downstream and the two immediately upstream of the culvert. This table will list all of the culverts in the model for the selected reaches.

**Culvert Only**. This standard table provides hydraulic information about the culvert, as well as the inlet control and outlet control computations that were performed.

**Six XS Bridge**. This table provides summary results for the six cross sections that make up the transition of flow around a bridge. The six cross sections include the two cross sections just downstream of the bridge; the two cross sections inside of the bridge; and the two cross sections just upstream of the bridge. The program will display results for all the bridges in the model within the selected reaches. When viewing this table, on occasion there will be no displayed results for the cross sections inside of the bridge. This occurs only when the user has selected a bridge modeling approach that does not compute results inside of the bridge. This includes: Yarnell's method; both pressure flow equations; and pressure and weir flow solutions.

**Bridge Only**. The bridge only table shows summary information specifically for bridges.

**Bridge Comparison**. The bridge comparison table shows the results for all of the user selected bridge modeling approaches that were computed during the computations. For example, the program can calculate low flow bridge hydraulics by four different methods. The resulting upstream energy for the user selected methods will be displayed in this table.

**Multiple Opening**. This table shows a limited number of output variables for each opening of a multiple opening river crossing.

**Four XS Inline Structure**. This table displays summary results of the four cross sections immediately around an inline weir and/or gated spillway. The four cross sections are the two immediately upstream and the two immediately downstream of the inline weir and/or gated spillway.

**Inline Structure**. This table shows the final computed water surface and energy just upstream of each of the inline weir and/or gated spillways. In addition to these elevations, the table displays the total flow, the flow over the weir, and the total flow through all of the gates.

**Lateral Structure**. This table shows a limited set of output variables for all of the lateral weir/spillway structures within the selected reaches.

**Encroachment 1, 2, and 3**. These three standard tables provide various types of output for the computations of floodway encroachments.

**HEC-FDA**. This table provides information that can be exported to the HEC Flood Damage Analysis (FDA) program. The table displays total flow, channel invert elevation, and water surface elevation.

**HEC-5Q**. This table provides information that can be exported to the HEC-5Q (river and reservoir water quality analysis) program. The table displays only the specific parameters required by the HEC-5Q program.

**Ice Cover**. This table shows summary output of ice information. This table was designed for performing a study that includes ice cover.

**Junctions**. This summary table provides a limited set of output for all of the cross sections that bound a junction. This table will show this output for all of the junctions found in the model.

**Storage Areas**. This table shows a limited amount of output for all of the storage areas in the model. Output includes: water surface elevation; minimum storage area elevation; surface area; and volume.

**Conn with Culverts**. This table will show summary output for storage area connections that contain culverts.

**Pump Stations**. This table shows a limited amount of output for any of the pump stations contained within the model.

To view one of the types of tables, select the desired table type from the **Std. Tables** menu on the profile summary table. In addition to the various types of profile tables, the user can specify which plans, profiles and reaches to include in the table. The plans, profiles and reaches options are available from the **Options** menu on the profile plot.

The user also has the ability to turn the viewing of interpolated cross sections on or off. The default is to view all cross-sections, including the interpolated ones. To prevent the interpolated sections from showing up in the table, de-select **Include Interpolated XS's** from the **Options** menu.

Another feature available to users is the ability to set the number of decimal places that will be displayed for any variable of the predefined tables. Once a pre-defined table is selected from the **Tables** menu, select **Standard Table # Dec Places** from the **Options** menu. A window will appear displaying the current number of decimal places for each variable. The user can change the number of decimal places to what ever they wish.

User's also have the ability to view summary output tables in either English or metric units. This is available from the **Options** menu on the profile tables. It does not matter whether the input data is in English or metric, the output can be viewed in either system.

### **User Defined Output Tables**

A special feature of the profile summary tables is the ability for users to define their own output tables. User defined output tables are available by selecting **Define Table** from the **Options** menu of the profile table. When this option is selected, a window will appear, as shown in Figure 9-15. At the top of the window is a table for the user selected variable headings (Table Column Headings), the units, and the number of decimal places to be displayed for each variable. Below this table is a table containing all of the available variables that can be included in your user-defined table. The variables are listed in alphabetical order. In addition to the variable names, to the right of each variable is a description.

To add variables to the column headings, simply double click the left mouse button while the mouse pointer is over the desired variable. The variable will be placed in the active field of the table column headings. To select a specific column to place a variable in, click the left mouse button once while the mouse pointer is over the desired table column field. To delete a variable from the table headings, double click the left mouse button while the mouse pointer is over the variable that you want to delete. The number of decimal places for each variable can be changed by simply typing in a new value.

User defined tables are limited to 15 variables. Once you have selected all of the variables that you want, press the **OK** button at the bottom of the window. The profile table will automatically be updated to display the new table.

| Create a Table                                                         | e Head | ding         | 100                 |                     | -                  | 1.17          |  |
|------------------------------------------------------------------------|--------|--------------|---------------------|---------------------|--------------------|---------------|--|
| Select Variab                                                          | les    | Additional ( | Options             |                     |                    | 1             |  |
|                                                                        |        |              | Table Colu          | mn Headings         |                    |               |  |
| Column                                                                 |        | 1            | 2                   | 3                   | 4                  | 5             |  |
| Variable                                                               | q      | 2 Total      | Min Ch El           | W.S. Elev           | Crit W.S.          | E.G. Elev     |  |
| Units                                                                  |        | (cfs)        | (ft)                | (ft)                | (ft)               | (ft)          |  |
| Decimal Pts                                                            |        | 2            | 2                   | 2                   | 2                  | 2             |  |
|                                                                        |        |              |                     |                     |                    |               |  |
| Delete                                                                 | Colum  | n            | Insert              | : Column            | Clear All Ta       | able Headings |  |
|                                                                        |        | Availat      | ole Variables       |                     | Filter:            |               |  |
| # Barrels                                                              |        | Number of    | barrels in a culv   | ert.                |                    | <b></b>       |  |
| Alpha                                                                  |        | Alpha - en   | ergy weighting o    | oefficient.         |                    |               |  |
| Area                                                                   |        | Flow area    | of the entire cro   | ss section includir | ng ineffective flo | w             |  |
| Area Channel Flow area of the main channel including ineffective flow. |        |              |                     |                     |                    |               |  |
| Area Left                                                              |        | Flow area    | of the left overb   | ank including inef  | fective flow.      |               |  |
| Area Right                                                             |        | Flow area    | of the right over   | bank including ine  | effective flow.    |               |  |
| Base WS                                                                |        | Water sur    | face for first prof | file (used in comp  | arison of encroa   | chments).     |  |
| Beta                                                                   |        | Beta - mor   | nentum weighting    | g coefficient.      |                    |               |  |
| BR Open Area                                                           | a      | Total area   | of the entire brid  | dge opening.        |                    |               |  |
| BR Open Vel                                                            |        | _            |                     | bridge opening (    | Maximum of BU a    | and BD).      |  |
| Br Sel Method                                                          |        |              | ridge method.       |                     |                    |               |  |
| Breach Avg Velocit Average flow velocity through a breach.             |        |              |                     |                     |                    |               |  |
| Breach Botto                                                           | m El   |              | vation of weir br   | each.               |                    |               |  |
| Breach CL                                                              |        |              | of weir breach.     |                     |                    |               |  |
| Breach Flow                                                            | Area   |              | through a bread     |                     |                    |               |  |
| Breach SSL                                                             |        |              | lope of weir brea   |                     |                    |               |  |
| Breach SSR                                                             |        | -            | slope of weir bre   |                     |                    | <b></b>       |  |
| Propeh Top E                                                           | 1      | Top Floure   | ion of woir broad   | -k                  |                    |               |  |
|                                                                        |        |              |                     |                     | OK                 | Cancel        |  |

Figure 9-15 User Defined Tables Window

Once you have the table displayed in the profile table window, you can save the table headings for future use. To save a table heading, select **Save Table** from the **Options** menu on the profile table window. When this option is selected, a pop up window will appear, prompting you to enter a name for the table. Once you enter the name, press the **OK** button at the bottom of the pop up window. The table name will then be added to a list of tables included under the **User Tables** menu on the profile table window. To delete a table from the list of user defined tables, select **Remove Table** from the **Options** menu of the profile table window. When this option is selected, a pop up window will appear displaying a list of all the user-defined tables. Click the left mouse button over the tables that you want to delete, then press the **OK** button. The selected tables will then be deleted from the **User Tables** menu list.

### Sending Tables to the Printer

To send a table to the printer, do the following:

- 1. Bring up the desired table from the tabular output (cross section or profile tables) section of the program.
- Select **Print** from the **File** menu of the displayed table. When this option is selected, a pop up window will appear allowing you to modify the default print options. Once you have set the printer with the desired options, press the **Print** button. The table will be sent to the Windows Print Manager. The Windows Print Manager will control the printing of the table.

The profile summary type of tables, allow you to print a specific portion of the table, rather than the entire table. If you desire to only print a portion of the table, do the following:

- 1. Display the desired profile type table on the screen.
- 2. Using the mouse, press down on the left mouse button and highlight the area of the table that you would like to print. To get an entire row or column, press down on the left mouse button while moving the pointer across the desired row or column headings.
- 3. Select **Printer** from the **File** menu of the displayed table. Only the highlighted portion of the table and the row and column headings will be sent to the Windows Print Manager.

### Sending Tables to the Windows Clipboard

To pass a table to the Windows Clipboard, and then to another program, do the following:

- 1. Display the desired table on the screen.
- 2. Select **Copy to Clipboard** from the **File** menu of the displayed table.
- 3. Bring up the program that you want to pass the table into. Select **Paste** from the **Edit** menu of the receiving program.

Portions of the profile tables can be sent to the Clipboard in the same manner as sending them to the printer.

# Viewing Results From the River System Schematic

The user has the option of either bringing up graphics and tables from the **View** menu on the main HEC-RAS window (as discussed above), or from the river system schematic (found under geometric data). Once data have been entered, and a successful simulation has been made, the user can interact with the river system schematic. When the left mouse button is pressed over the river system schematic, a pop up menu will appear listing options that are relevant to the area of the schematic that is located under the mouse pointer. An example of this is shown in Figure 9-16.

In Figure 9-16, the pop up menu shown comes up whenever the user presses the left mouse button over a cross section. In this particular example, the mouse button was pressed over the cross section located at river station 9.9 of the Upper reach of Fall river. As shown in the menu, the user has the choice of editing the cross section data; plotting the cross section; plotting the profile for the reach containing this cross section; bringing up the XYZ plot for that reach; viewing tabular output; plotting the computed rating curve at this cross section; or viewing a picture of the location. Other popup menus are available for bridges; culverts; junctions; and reach data.

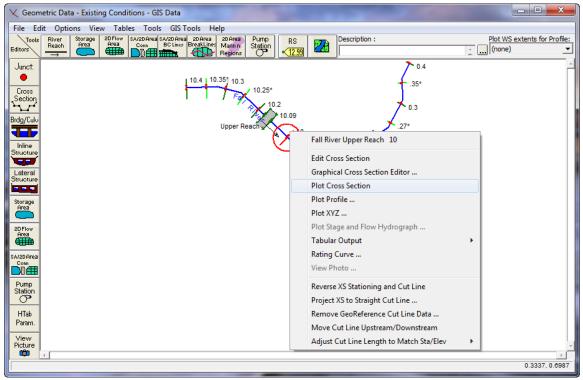

Figure 9-16 Geometric Data Window with Popup Menu

# Stage and Flow Hydrographs

If the user has performed an unsteady flow analysis, then stage and flow hydrographs will be available for viewing. To view a stage and/or flow hydrograph, the user selects **Stage and Flow Hydrographs** from the **View** menu of the main HEC-RAS window. When this option is selected a plot will appear as shown in Figure 9-17. The user has the option to plot just the stage hydrograph, just the flow hydrograph, or both as shown in the figure. Additionally, there are three tabs on the plot. The tabs are for plotting (**Plot**), viewing the data in tabular form (**Table**), and plotting a rating curve of the event (**Rating Curve**). By default the window comes up in a plotting mode.

The stage and flow hydrograph plot also has a menu option to select the specific node types to be viewed. By default the plot comes up with a node type of cross section selected. This allows the user to view hydrographs at cross sections only. Other available node types include: Bridges/Culverts; Inline Structures; Lateral Structures; Storage Areas; Storage Area Connections; and Pump Stations.

There are several options available for viewing this graphic. These options are the same as described previously for the cross section, profile, and rating curve plots. Additionally, this graphic can be sent to the windows clipboard, or the printer, as described under the previous plots.

Additional output for the hydrograph plot includes statistics about the hydrographs (peak stage and flow, time of peak, and volume). Also, the user can simultaneously plot observed hydrograph data at locations where they have gaged information stored in a DSS file. The user attaches gaged hydrograph information to cross section locations from the Unsteady Flow Data editor.

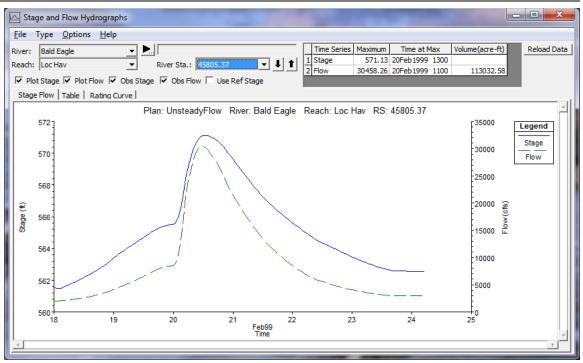

Figure 9-17 Stage and Flow Hydrograph Plot

# Viewing Computational Level Output for Unsteady Flow

When performing an unsteady flow analysis the user can optionally turn on the ability to view output at the computation interval level. This is accomplished by checking the box labeled **Computation Level Output** on the Unsteady Flow Analysis window (In the Computations Settings area on the window). When this option is selected an additional binary file containing output at the computation interval is written out. After the simulation the user can view computation level output by selecting either **Unsteady Flow Spatial Plot** or **Unsteady Flow Time Series Plot** from the **View** menu of the main HEC-RAS window. Shown in Figure 9-18 is an example of the Spatial Plot.

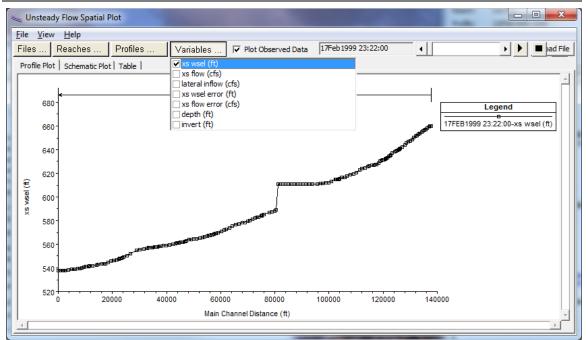

Figure 9-18. Unsteady Flow Spatial Plot for Computational Interval Output

As shown in Figure 9-18, the user can view either a profile plot, a spatial plot of the schematic, or tabular output. The user can select from a limited list of variables that are available at the computation level output. These are water surface elevation (XS WSEI); Flow (XS Flow); computed maximum error in the water surface elevation (XS WSEL ERROR); computed maximum error in the flow (XS FLOW ERROR); and maximum depth of water in the channel (DEPTH). Each of the plots can be animated in time by using the video player buttons at the top right of the window. This type of output can often be very useful in debugging problems within an unsteady flow run. Especially plotting the water surface error and animating it in time.

The other type of plot available at the computation interval output level is the **Unsteady Flow Time Series Plot**. When this option is selected the user will get a plot as shown in Figure 9-19.

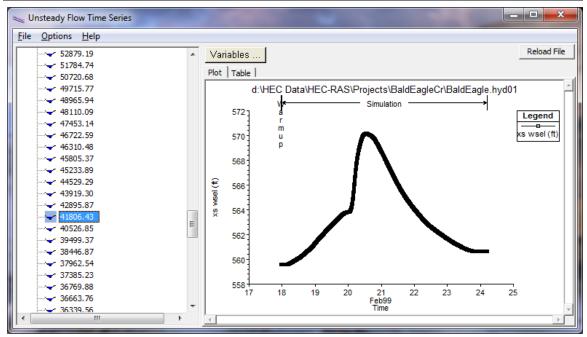

Figure 9-19. Unsteady Flow Time Series Plot at Computation Interval Level

As shown in Figure 9-19, the user has the option to plot or tabulate the time series output. Additionally, the user can select from five variables to display on the plot/table. The variables are chosen from the Variables button at the top of the window.

# **Viewing Ice Information**

River ice information can be viewed both in a graphical and tabular format.

### Viewing Graphical Ice Information on the Screen

To view graphical ice information on the screen, select either **Cross Sections**, **Profiles**, or **X-Y-Z Perspective Plot** from the View menu on the HEC-RAS main window.

**Cross Section Plot**. Figure 9-20 is an example cross section plot displaying ice. The ice cover is displayed by selecting **Variables** under the **Options** menu, then selecting the **Ice Cover** option. The ice thicknesses in the right overbank, main channel, and left overbank are displayed. The default color and fill pattern can be changed by the user by selecting **Lines and Symbols** under the **Options** menu. Note that multiple profiles and multiple plans can be displayed on the same plot.

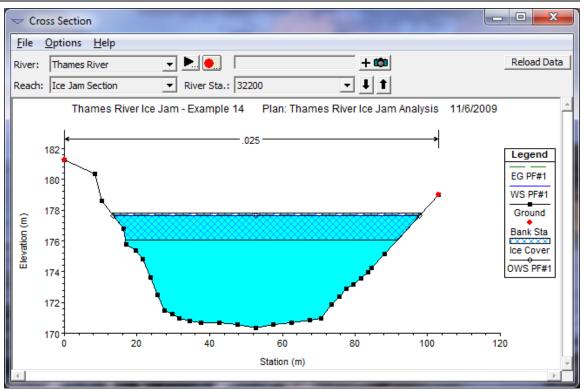

Figure 9-20 Cross Section Plot with Ice

**Profiles Plot**. An example of a profile plot with ice is shown in Figure 9-21. In this case, the **WS-EG Profile** was selected. As with the Cross Section plot, the ice cover is displayed by selecting **Variables** under the **Options** menu, then selecting the **Ice Cover** option. The ice thicknesses in the right overbank, main channel, and left overbank are displayed. The default color and fill pattern can be changed by the user by selecting **Lines and Symbols** under the **Options** menu. Note that multiple profiles and multiple plans can be displayed on the same plot.

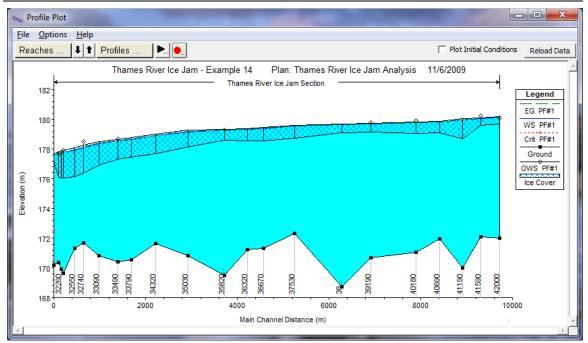

Figure 9-21 Profile Plot with Ice Cover

Ice information can also be displayed in profile plots by selecting the **General Profile** option and then selecting **Variables** under the **Options** menu. This provides a number of ice variables, including ice volume in the channel, left, and right overbanks; ice thickness in the channel, left, and right overbanks; top of ice elevation in the channel, left, and right overbanks; and bottom of ice elevations in the channel, left, and right overbanks. These plots can all be viewed in different widow sizes and printed.

X-Y-Z Perspective Plot. As with the Cross Section plot, the ice cover is displayed by selecting Variables under the **Options** menu, then selecting the **Ice Cover** option. The ice thicknesses in the right overbank, main channel, and left overbank are displayed. The default color and fill pattern can be changed by the user by selecting **Lines** and Symbols under the **Options** menu.

### **Viewing Tabular Ice Information**

Tabular information describing the results of the ice calculations can be displayed by selecting **Profile Summary Table** under the **View** menu on the HEC-RAS main window. Ice information is available directly by selecting the **Ice Cover** option under the **Std. Tables** menu of the Profile Table window. The Ice Cover option provides a table that includes the ice volume, ice thickness, and composite Manning's n value for the main channel, left overbank, and right overbank. In addition, the Ice Cover Table includes the water surface elevation and the cumulative ice volume starting from the downstream end of the channel. An example table of ice information is shown in Figure 9-22. Tables of ice information can also be created using the **Define Table** option under the **Options** menu of the Profile Table window.

| International and the section         PF#1         180.05         0.00         0.50         0.00         485681.70         485681.70           Ice Jam Section         41190         PF#1         179.94         0.00         1.37         0.00         468009.70         468009.70           Ice Jam Section         40690         PF#1         179.94         0.00         0.79         0.00         441627.80         441627.80           Ice Jam Section         40180         PF#1         179.76         0.00         0.75         0.00         418376.00         418376.00           Ice Jam Section         39190         PF#1         179.66         0.00         0.55         0.00         379543.90         379543.90           Ice Jam Section         38560         PF#1         179.63         0.00         0.60         0.00         362018.40         362018.40           Ice Jam Section         37530         PF#1         179.53         0.00         0.87         0.00         326640.30         326640.30           Ice Jam Section         36670         PF#1         179.38         0.00         0.93         0.00         296984.90         296984.90         296984.90         296984.90         281518.80         281518.80         281518.80                                                                                                 |                 | HEC-RA    | S Plan: icej | jam River: | Thames River  | Reach: Ice Jan | n Section Prof | ile: PF#1     |              | Reload Da     | ata |
|----------------------------------------------------------------------------------------------------|-----------------|-----------|--------------|------------|---------------|----------------|----------------|---------------|--------------|---------------|-----|
| Ice Jam Section         42000         PF#1         180.12         0.00         0.50         0.00         495957.40         495957.40           Ice Jam Section         41590         PF#1         180.05         0.00         0.50         0.00         485681.70         485681.70           Ice Jam Section         41190         PF#1         179.94         0.00         1.37         0.00         468009.70         468009.70           Ice Jam Section         40690         PF#1         179.82         0.00         0.79         0.00         441627.80         441627.80           Ice Jam Section         40180         PF#1         179.76         0.00         0.75         0.00         418376.00         418376.00           Ice Jam Section         39190         PF#1         179.66         0.00         0.55         0.00         379543.90         379543.90           Ice Jam Section         38560         PF#1         179.63         0.00         0.60         0.00         362018.40         362018.40           Ice Jam Section         37530         PF#1         179.53         0.00         0.87         0.00         326640.30         326640.30         326640.30         326640.30         326640.30         326640.30         326640                                                                                                    | Reach           | River Sta | Profile      | W.S. Elev  | Ice Thick LOB | Ice Thick Chan | Ice Thick ROB  | Ice Vol Total | Ice Vol. LOB | Ice Vol. Chan | į.  |
| Ice Jam Section         41590         PF#1         180.05         0.00         0.50         0.00         485681.70         485681.70           Ice Jam Section         41190         PF#1         179.94         0.00         1.37         0.00         468009.70         468009.70           Ice Jam Section         40690         PF#1         179.82         0.00         0.79         0.00         441627.80         441627.80           Ice Jam Section         40180         PF#1         179.76         0.00         0.75         0.00         418376.00         418376.00           Ice Jam Section         39190         PF#1         179.66         0.00         0.55         0.00         379543.90         379543.90           Ice Jam Section         38560         PF#1         179.63         0.00         0.60         0.00         362018.40         362018.40           Ice Jam Section         37530         PF#1         179.53         0.00         0.87         0.00         326640.30         326640.30           Ice Jam Section         3620         PF#1         179.38         0.00         0.93         0.00         296984.90         296984.90         296984.90         281518.80         281518.80         281518.80         281518.                                                                                                    |                 |           |              | (m)        | (m)           | (m)            | (m)            | (m3)          | (m3)         | (m3)          |     |
| cc Jam Section         41190         PF#1         179.94         0.00         1.37         0.00         468009.70         468009.70           cc Jam Section         40690         PF#1         179.82         0.00         0.79         0.00         441627.80         441627.80           cc Jam Section         40180         PF#1         179.76         0.00         0.75         0.00         418376.00         418376.00           cc Jam Section         39190         PF#1         179.66         0.00         0.55         0.00         379543.90         379543.90           cc Jam Section         38560         PF#1         179.63         0.00         0.60         0.00         362018.40         362018.40           cc Jam Section         37530         PF#1         179.53         0.00         0.87         0.00         326640.30         326640.30           cc Jam Section         36670         PF#1         179.38         0.00         0.87         0.00         296984.90         296984.90           cc Jam Section         36320         PF#1         179.31         0.00         0.82         0.00         281518.80         281518.80           cc Jam Section         35320         PF#1         179.26         0.                                                                                                    | ce Jam Section  | 42000     | PF#1         | 180.12     | 0.00          | 0.50           | 0.00           | 495957.40     |              | 495957.40     |     |
| Ice Jam Section         40690         PF#1         179.82         0.00         0.79         0.00         441627.80         441627.80           Ice Jam Section         40180         PF#1         179.76         0.00         0.75         0.00         418376.00         418376.00           Ice Jam Section         39190         PF#1         179.66         0.00         0.55         0.00         379543.90         379543.90           Ice Jam Section         38560         PF#1         179.63         0.00         0.60         0.00         362018.40         362018.40           Ice Jam Section         37530         PF#1         179.53         0.00         0.87         0.00         326640.30         326640.30           Ice Jam Section         36670         PF#1         179.38         0.00         0.93         0.00         296984.90         296984.90           Ice Jam Section         36320         PF#1         179.31         0.00         0.82         0.00         281518.80         281518.80           Ice Jam Section         35820         PF#1         179.16         0.00         1.13         0.00         216662.10         216662.10                                                                                                    | ice Jam Section | 41590     | PF#1         | 180.05     | 0.00          | 0.50           | 0.00           | 485681.70     |              | 485681.70     |     |
| International Section         40180         PF#1         179.76         0.00         0.75         0.00         418376.00         418376.00           International Section         39190         PF#1         179.66         0.00         0.55         0.00         379543.90         379543.90           International Section         38560         PF#1         179.63         0.00         0.60         0.00         362018.40         362018.40           International Section         37530         PF#1         179.53         0.00         0.87         0.00         326640.30         326640.30           International Section         36670         PF#1         179.38         0.00         0.93         0.00         296984.90         296984.90           International Section         36320         PF#1         179.31         0.00         0.82         0.00         281518.80         281518.80           International Section         35820         PF#1         179.26         0.00         0.76         0.00         259907.70         259907.70           International Section         35030         PF#1         179.16         0.00         1.13         0.00         216662.10         216662.10                                                                                                    | ce Jam Section  | 41190     | PF#1         | 179.94     | 0.00          | 1.37           | 0.00           | 468009.70     |              | 468009.70     |     |
| cc Jam Section         39190         PF#1         179.66         0.00         0.55         0.00         379543.90         379543.90           cc Jam Section         38560         PF#1         179.63         0.00         0.60         0.00         362018.40         362018.40           cc Jam Section         37530         PF#1         179.53         0.00         0.87         0.00         326640.30         326640.30           cc Jam Section         36670         PF#1         179.38         0.00         0.93         0.00         296984.90         296984.90           cc Jam Section         36320         PF#1         179.31         0.00         0.82         0.00         281518.80         281518.80           cc Jam Section         35820         PF#1         179.26         0.00         0.76         0.00         259907.70         259907.70           ce Jam Section         35030         PF#1         179.16         0.00         1.13         0.00         216662.10         216662.10                                                                                                    | ce Jam Section  | 40690     | PF#1         | 179.82     | 0.00          | 0.79           | 0.00           | 441627.80     |              | 441627.80     |     |
| cc Jam Section         38560         PF#1         179.63         0.00         0.60         0.00         362018.40         362018.40           cc Jam Section         37530         PF#1         179.53         0.00         0.87         0.00         326640.30         326640.30           cc Jam Section         36670         PF#1         179.38         0.00         0.93         0.00         296984.90         296984.90           cc Jam Section         36320         PF#1         179.31         0.00         0.82         0.00         281518.80         281518.80           cc Jam Section         35820         PF#1         179.26         0.00         0.76         0.00         259907.70         259907.70           ce Jam Section         35030         PF#1         179.16         0.00         1.13         0.00         216662.10         216662.10                                                                                                    | ce Jam Section  | 40180     | PF#1         | 179.76     | 0.00          | 0.75           | 0.00           | 418376.00     |              | 418376.00     |     |
| ce Jam Section         37530         PF#1         179.53         0.00         0.87         0.00         326640.30         326640.30           ce Jam Section         36670         PF#1         179.38         0.00         0.93         0.00         296984.90         296984.90           ce Jam Section         36320         PF#1         179.31         0.00         0.82         0.00         281518.80         281518.83           ce Jam Section         35820         PF#1         179.26         0.00         0.76         0.00         259907.70         259907.70           ce Jam Section         35030         PF#1         179.16         0.00         1.13         0.00         216662.10         216662.10                                                                                                    | ce Jam Section  | 39190     | PF#1         | 179.66     | 0.00          | 0.55           | 0.00           | 379543.90     |              | 379543.90     |     |
| Ice Jam Section         36670         PF#1         179.38         0.00         0.93         0.00         296984.90         296984.90         296984.90           ice Jam Section         36320         PF#1         179.31         0.00         0.82         0.00         281518.80         281518.80         281518.80         281518.80         281518.80         281518.80         259907.70         259907.70         259907.70         259907.70         259907.70         216662.10         216662.10         216662.10         216662.10         216662.10         216662.10         216662.10         216662.10         216662.10         216662.10         216662.10         216662.10         216662.10         216662.10         216662.10         216662.10         216662.10         216662.10         216662.10         216662.10         216662.10         216662.10         216662.10         216662.10         216662.10         216662.10         216662.10         216662.10         216662.10         216662.10         216662.10         216662.10         216662.10         216662.10         216662.10         216662.10         216662.10         216662.10         216662.10         216662.10         216662.10         216662.10         216662.10         216662.10         216662.10         216662.10         216662.10         216662.10 | ice Jam Section | 38560     | PF#1         | 179.63     | 0.00          | 0.60           | 0.00           | 362018.40     |              | 362018.40     |     |
| Ce Jam Section         36320         PF#1         179.31         0.00         0.82         0.00         281518.80         281518.80           ce Jam Section         35820         PF#1         179.26         0.00         0.76         0.00         259907.70         259907.70           ce Jam Section         35030         PF#1         179.16         0.00         1.13         0.00         216662.10         216662.10                                                                                                    | ce Jam Section  | 37530     | PF#1         | 179.53     | 0.00          | 0.87           | 0.00           | 326640.30     |              | 326640.30     |     |
| Ce Jam Section         35820         PF#1         179.26         0.00         0.76         0.00         259907.70         259907.7           ce Jam Section         35030         PF#1         179.16         0.00         1.13         0.00         216662.10         216662.10                                                                                                    | ce Jam Section  | 36670     | PF#1         | 179.38     | 0.00          | 0.93           | 0.00           | 296984.90     |              | 296984.90     |     |
| ce Jam Section 35030 PF#1 179.16 0.00 1.13 0.00 216662.10 216662.1                                                                                                    | ce Jam Section  | 36320     | PF#1         | 179.31     | 0.00          | 0.82           | 0.00           | 281518.80     |              | 281518.80     |     |
|                                                                                                    | ce Jam Section  | 35820     | PF#1         | 179.26     | 0.00          | 0.76           | 0.00           | 259907.70     |              | 259907.70     |     |
| ce Jam Section 34320 PE#1 178.90 0.00 1.36 0.00 170805.70 170805.7                                                                                                    | ce Jam Section  | 35030     | PF#1         | 179.16     | 0.00          | 1.13           | 0.00           | 216662.10     |              | 216662.10     |     |
|                                                                                                    | ce Jam Section  | 34320     | PF#1         | 178.90     | 0.00          | 1.36           | 0.00           | 170805.70     |              | 170805.70     |     |
| ce Jam Section 33790 PF#1 178.65 0.00 1.31 0.00 138799.90 138799.90                                                                                                    | ce Jam Section  | 33790     | PF#1         | 178.65     | 0.00          | 1.31           | 0.00           | 138799.90     |              | 138799.90     |     |
| ce Jam Section 33490 PF#1 178.54 0.00 1.35 0.00 119799.10 119799.1                                                                                                    | ce Jam Section  | 33490     | PF#1         | 178.54     | 0.00          | 1.35           | 0.00           | 119799.10     |              | 119799.10     |     |

Figure 9-22 Ice Cover Table

# Viewing Data Contained in an HEC-DSS File

The HEC-RAS software can write and read data to and from the HEC-DSS (Data Storage System) database. The steady flow portion of HEC-RAS can read flow data to be used as profile information, and can write water surface profiles, storage-outflow information, and rating curves. The unsteady flow portion of HEC-RAS can read complete hydrographs (stage and flow), as well as gate settings to be used during a simulation. Observed data contained in a DSS file can be attached to specific cross sections for comparison with computed results at those locations, and computed profiles and hydrographs are written to the DSS file during an unsteady flow simulation. Because a DSS file can be used to share information between different HEC programs (such as HEC-HMS and HEC-RAS), it is often necessary to be able to view data contained within a DSS file. A DSS viewer is available from within the HEC-RAS software. To bring up the DSS viewer select **DSS Data** from the **View** menu of the main HEC-RAS window (Or press the button labeled **DSS** on the main window). When this option is selected a window will appear as shown in Figure 9-23.

| DSS DS  | S Viewer                       |                                          | -                      |                           | -                      |                                      | x     |
|---------|--------------------------------|------------------------------------------|------------------------|---------------------------|------------------------|--------------------------------------|-------|
| File    | Utilties                       |                                          |                        |                           |                        |                                      |       |
| Start   | Window<br>ing Date: 010CT1984  | Starting Time: 2400<br>Ending Time: 2400 | Clear<br>Plan Time     | Number of p<br>File Size: | baths: 8971<br>13.96MB |                                      |       |
| DSS Fil | e: d:\HEC Classes\RAS Cla      | sses\Unsteady Flow Class\3               | 3.5 WS Calib of MissOh | iio (Data (MissOh         | ioRiv.dss              | 🛨 🗃 Update Cat                       | talog |
|         | Part A                         | Part B                                   | Part C                 | Part D                    | Part E                 | Part F                               |       |
| Filter  |                                |                                          |                        |                           |                        |                                      |       |
| 1       | MISSISSIPPI                    | BIRDS POINT                              | STAGE                  | 01JAN1982                 | 1DAY                   | OBS                                  |       |
| 2       | MISSISSIPPI                    | BIRDS POINT                              | STAGE                  | 01JAN1983                 | 1DAY                   | OBS                                  |       |
| 3       | MISSISSIPPI                    | BIRDS POINT                              | STAGE                  | 01JAN1984                 | 1DAY                   | OBS                                  |       |
| 4       | MISSISSIPPI                    | BIRDS POINT                              | STAGE                  | 01JAN1985                 | 1DAY                   | OBS                                  |       |
| 5       | MISSISSIPPI                    | THEBES                                   | STAGE                  | 01JAN1984                 | 1DAY                   | OBS                                  |       |
|         | MISSISSIPPI                    | THEBES                                   | STAGE                  | 01JAN1985                 | 1DAY                   | OBS                                  |       |
| - 1     | MICCICCIDDI                    |                                          | CTACE (                | 0114414000                | 4DAV                   | 000                                  | L.    |
|         | Select entire filtered list    | Select highlighted                       | DSS Pathname(s)        |                           | <-                     | <pre>&lt; Previous   Next &gt;</pre> | >     |
| /MISSI  | ISSIPPI/THEBES/STAGE/01JAN1    | 984/1DAY/OBS/                            |                        |                           |                        |                                      |       |
| Plo     | t/Tabulate Selected Pathname(s | ;)                                       |                        |                           | Clear Sele             | cted List Close                      |       |

Figure 9-23 HEC-DSS Viewer Window

As shown in Figure 9-23, the user selects a DSS file by pressing the open file button located next to the DSS Filename field. When a DSS file is selected, a list of the available pathnames within that file will show up in the table. Each DSS pathname represents a record of data stored within the DSS file. The user can select one or more DSS pathnames to be plotted and/or tabulated. A pathname is selected by using the left mouse button to select a row(s) in the table, then the button labeled **Select highlighted DSS Pathnames** is pressed and the pathname shows up in the lower box. The final step is to hit the **Plot/Tabulate Selected Pathnames** button, and the data will be plotted. An example plot is shown in Figure 9-24.

As shown in Figure 9-24 there are two tabs on the window, one says **Plot** and the other says **Table**. By default the window comes up plotting the data. To view the data as a table, simply press the table tab.

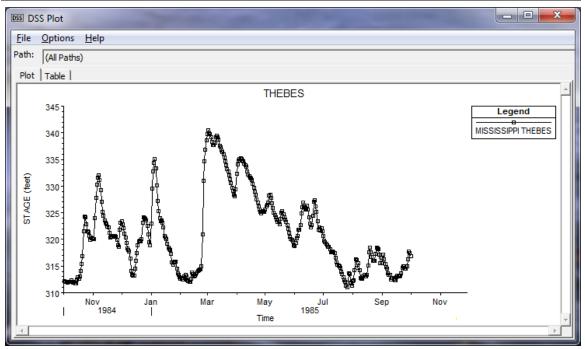

Figure 9-24 Example Plot from the HEC-RAS DSS Viewer

Data can be viewed from one or more DSS files simultaneously. The user simple opens one DSS file and picks the desired pathnames, then opens another DSS file and selects additional pathnames. When the Plot/Tabulate button is pressed, the data from both DSS files will be plotted and/or tabulated.

A few utilities are also available from the DSS viewer. These utilities include: Time Series Importer; Delete Selected Pathnames; and Squeeze the DSS file. The time series importer allows the user to enter regular interval time series data into a table, which can then be imported into a DSS file. To use this option select **Time Series Import** from the **Utilities** menu of the DSS Data Viewer. When this option is selected a window will appear as shown in Figure 9-25.

| ٧  | Vrite                      | Time Series Da | ata to DSS         |             |                |           |   |  |  |  |  |
|----|----------------------------|----------------|--------------------|-------------|----------------|-----------|---|--|--|--|--|
| Ь  | SS Fi                      | lename: d:\H   | EC Classes (RAS C  | Classes \Ur | nsteady Flow ( | Class\3.5 | È |  |  |  |  |
| F  | Path:                      | /MISSISSIPP    | I/THEBES/STAGE/    | 01JAN19     | 84/1HOUR/OB    | s/        |   |  |  |  |  |
|    | Date:                      | 010CT1984      | Time: 2400         | Time inte   | erval: 1Ho     | ur        | • |  |  |  |  |
| lı | Units:                     | feet 👻         | Type: INST         | -VAL 👻      | ,              |           | _ |  |  |  |  |
|    | No.                        | Ordinates Ir   | nterpolate Missing | Values      | Del Row        | Ins Ro    | w |  |  |  |  |
| ľ  | Selected Area Global Edits |                |                    |             |                |           |   |  |  |  |  |
|    | A                          | dd Constant    | Multiply F         | actor       | Set V          | alues     |   |  |  |  |  |
| ١. |                            |                |                    |             |                |           |   |  |  |  |  |
|    |                            |                | Time Seri          | es Data     |                |           |   |  |  |  |  |
|    | 1                          |                | ate<br>984 2400    | 312.22      | Data           |           |   |  |  |  |  |
|    | 2                          |                | 984 2400           | 312.22      |                |           |   |  |  |  |  |
|    | 3                          |                | 984 0200           | 312.03      |                |           |   |  |  |  |  |
|    | 4                          |                | 984 0300           | 311.89      |                |           |   |  |  |  |  |
|    | 5                          | 02Oct19        | 984 0400           | 311.99      |                |           |   |  |  |  |  |
|    | 6                          | 02Oct19        | 984 0500           | 312.09      |                |           |   |  |  |  |  |
|    | 7                          | 02Oct19        | 984 0600           | 312.02      |                |           | 1 |  |  |  |  |
|    | 8                          | 02Oct19        | 984 0700           | 312.38      |                |           |   |  |  |  |  |
|    | 9                          | 02Oct19        | 984 0800           | 312.09      |                |           |   |  |  |  |  |
|    | 10                         |                | 984 0900           | 311.83      |                |           |   |  |  |  |  |
|    | 11                         |                | 984 1000           | 311.97      |                |           |   |  |  |  |  |
|    | 12                         |                | 984 1100           | 311.78      |                |           |   |  |  |  |  |
|    | 13                         | 020ct19        | 984 1200           | 311.74      |                |           | - |  |  |  |  |
| L  |                            | Expo           | ort Time Series to | DSS         |                | Close     |   |  |  |  |  |

Figure 9-25 DSS Time Series Data Import Utility

As shown in Figure 9-25, the user first selects a DSS file to import data into. Next a DSS Pathname must be entered for the data to be written to the DSS file. The pathname parts are separated with a "/" between each pathname part. Some parts can be left blank, but the B and C part must be entered at a minimum. Next the user enters the date and time of the first data point, as well as the interval of the data (the interval is selected from the available DSS intervals). Next the data units and data type are selected from the drop down lists. If the lists do not contain the units of your data you can enter them directly into the field. The data is then entered into the table at the bottom. You can cut and paste information into this table, using the standard windows keys of Ctrl-C for cut, and Ctrl-V for paste. There are buttons available to perform the following tasks: set the number of rows in the table (the default is 99); linearly interpolate missing values; delete a row; insert a row; add a constant to a highlighted section of the table; multiply the highlighted section by a factor; and set a highlighted section to a specific value.

The utility labeled **Delete Selected Paths** is used to delete data from the DSS file. The user simply selects the pathnames they want to

delete, then selects this option from the **Utilities** menu. A window will appear to asking if you are sure you want to delete the selected pathnames. If you answer OK, then the data will be deleted from the DSS file.

The utility labeled **Squeeze DSS File** is used to compress the DSS file, such that it takes significantly less hard disk space. This is a convenient function if you are working with very large DSS files. To use this option just select **Squeeze DSS File** from the **Utilities** menu. A window will come up asking you if you want to squeeze the currently opened DSS file. If you answer **OK** then the file will be compressed.

# **Exporting Results to HEC-DSS**

The HEC-RAS software has the ability to export a limited set of results to a HEC-DSS file for both steady and unsteady flow simulations. When performing an Unsteady flow simulation, the program automatically writes stage and flow hydrographs to the DSS file, but only for the user-selected hydrograph output locations. Water surface profiles are also automatically written to the DSS file. The profiles are written for the user selected detailed output interval, as well as the overall maximum water surface profile (profile of the maximum stage at every cross section).

Once a steady flow or unsteady flow simulation is performed, the user can write the following information to a DSS file: water surface profiles; computed rating curves; and storage-outflow information. To export computed results to a DSS file the user selects **Export To HEC-DSS** from the **File** menu of the main HEC-RAS window. When this option is selected a window will appear as shown in Figure 9-26.

| Exporting To DSS                                                                                       |
|----------------------------------------------------------------------------------------------------|
| DSS Filename: d: \HEC Classes \RAS Classes \Unsteady Flow Class \3.5 WS Calib of MissOhio \Data \MissC |
| Profiles Rating Curves Storage Outflow                                                                 |
| Output Options                                                                                         |
| Export Water Surface Profiles and Channel Invert                                                       |
| Export Flow Profiles                                                                                   |
| Profiles and Locations<br>Select Profiles to Export: Profiles Select Reaches to Export: Reaches        |
| Max WS<br>03DEC 1984 2400<br>Ohio River Main Stem                                                      |
|                                                                                                    |
| Reach starting station: in feet starting at 0                                                          |
| Export Profile Data                                                                                    |
| OK Cancel                                                                                              |

Figure 9-26 Export Computed Results to DSS Window

As shown in Figure 9-26, there are three tabs on the window; one for profiles, rating curves, and storage outflow. To export computed water surface profiles, select the **Profiles** tab from the window. Select the type of profiles that you want to export (water surface elevations or flow). Next select the specific profiles to be exported, as well as the reaches that you want to have profiles for. Select how you want the stationing to be labeled. This is accomplished by selecting one of the options under the field labeled **Reach Starting Station**. The user can have the river stationing labeled in feet or miles, and have it start at zero or whatever the magnitude is of the most downstream cross section. The final option is to press the **Export Profile Data** button, and the data will then be written to the DSS file.

To write computed rating curves to the DSS file select the **Rating Curve** tab. When the rating curve tab is selected, the window will change to what is shown in Figure 9-27.

| Exporting To DSS                                 |                                              |                                                               |                            |              |
|--------------------------------------------------|----------------------------------------------|---------------------------------------------------------------|----------------------------|--------------|
|                                                  |                                              | Flow Class\3                                                  | .5 WS Calib of MissOhio\D  | ata (Miss( 🗳 |
| Profiles Rating Curves Storage Ou                | tflow  <br>Selected Locati                   | ions for rating                                               | ) curves                   | (5 selected) |
| River: Ohio River                                | Ohio River M<br>Ohio River M<br>Ohio River M | Main Stem<br>Main Stem<br>Main Stem<br>Main Stem<br>Main Stem | 10<br>9<br>8<br>3.9<br>0.9 |              |
| Sort flows in rating curves Export Rating Curves |                                              |                                                               |                            |              |
|                                                  |                                              |                                                               | ок                         | Cancel       |

Figure 9-27 Exporting Computed Rating Curves to HEC-DSS

As shown in Figure 9-27, to export a computed rating curve to DSS, select the river, reach, and river stations that you want to have exported to the DSS file. Then simply press the **Export Rating Curves** button to have the program write the data to the DSS file. If your profiles are not in the order from lowest flow to highest flow, turn on the option that says **Sort flows in rating curve**. This option will ensure that the curve is written in the order of increasing flow rate.

The HEC-RAS program computes cumulative storage volumes for each of the water surface profiles. This information can be used for hydrologic routing in a hydrology model such as HEC-HMS or HEC-1. The HEC-RAS program allows the user to write out storage versus volume information to a DSS file. To use this option select the **Storage Outflow** tab from the Export to DSS window. When this option is selected a window will appear as shown in Figure 9-28.

| Б | Exporting To DSS                                                                                      |                 |                |       |            |           |          |      |            |  |
|---|----------------------------------------------------------------------------------------------------|-----------------|----------------|-------|------------|-----------|----------|------|------------|--|
| 1 | DSS Filename: d: \HEC Classes \RAS Classes \Unsteady Flow Class \3.5 WS Calib of MissOhio \Data \Miss |                 |                |       |            |           |          |      |            |  |
|   | Profiles Rating Curves Storage Outflow                                                                |                 |                |       |            |           |          |      |            |  |
|   | Enter/Selected Volume-Flow Reaches Add a row to table                                                 |                 |                |       |            |           |          |      |            |  |
|   |                                                                                                    | River           | Upstream Reach | Ups   | tream RS   | Downstrea | am Reach | Dow  | nstream RS |  |
|   | 1                                                                                                    | Mississippi Riv | Upper          | 43.7  | THEBES - F | Upper     |          | 26.7 |            |  |
|   | 2                                                                                                    | Mississippi Riv | Upper          | 26.7  |            | Upper     |          | 0    |            |  |
|   | 3                                                                                                    | Ohio River      | Main Stem      | 17.39 | L&D 53 TV  | Main Stem | ı        | 0    | CAIRO      |  |
|   | 4                                                                                                    | -               |                |       |            |           |          |      |            |  |
|   | 5                                                                                                    |                 |                |       |            |           |          |      |            |  |
|   | 6                                                                                                    |                 |                |       |            |           |          |      |            |  |
|   | Export Volume Outflow Data                                                                            |                 |                |       |            |           |          |      |            |  |
| - | OK Cancel                                                                                             |                 |                |       |            |           |          |      |            |  |
| Г |                                                                                                    |                 |                |       |            |           |          |      |            |  |
| Ľ | _                                                                                                    |                 |                |       |            |           |          |      |            |  |

Figure 9-28 Exporting Storage-Outflow Information to HEC-DSS

As shown in Figure 9-28, the user selects the River, upstream reach, upstream river station, downstream reach, and downstream river station to completely define a routing reach in which they want to have storage-outflow information written to the DSS file. This can be done for as many reaches as you want within the model. After all of the reaches are defined, simply press the button labeled **Export Volume Outflow Data** to write the information to the DSS file.

# Inundation Mapping with HEC-RAS Mapper

If you have a model that is georeferenced, and you have terrain data to cover the model extents, you can use HEC-RAS Mapper to perform inundation mapping for either steady flow or unsteady flow models. An example of an inundation map developed with HEC-RAS Mapper is shown below in Figure 9-29. For details on how to use HEC-RAS Mapper, please see Chapter 20 of this manual.

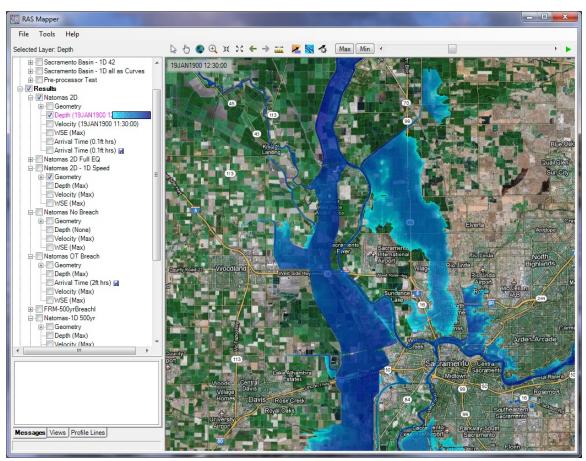

Figure 9-29. Example Inundation map from HEC-RAS Mapper.

# CHAPTER 10

# Performing a Floodplain Encroachment Analysis

The evaluation of the impact of floodplain encroachments on water surface profiles can be of substantial interest to planners, land developers, and engineers. Floodplain and floodway evaluations are the basis for floodplain management programs. Most of the studies are conducted under the National Flood Insurance Program and follow the procedures in the "Flood Insurance Study Guidelines and Specifications for Study Contractors," FEMA 37 (Federal Emergency Management Agency, 11085).

FEMA 37 defines a floodway "...as the channel of a river or other watercourse and the adjacent land areas that must be reserved in order to discharge the base flood without cumulatively increasing the water-surface elevation by more than a designated height." Normally, the base flood is the one-percent chance event (100-year recurrence interval), and the designated height is one foot, unless the state has established a more stringent regulation for maximum rise. The floodway is usually determined by an encroachment analysis, using an equal loss of conveyance on opposite sides of the stream. For purposes of floodway analysis, the floodplain fringe removed by the encroachments is assumed to be completely blocked.

HEC-RAS contains five optional methods for specifying floodplain encroachments. For information on the computational details of each of the five encroachment methods, as well as special considerations for encroachments at bridges, culverts, and multiple openings, see Chapter 10 of the HEC-RAS hydraulics reference manual. This chapter describes how to enter floodplain encroachment data, how to perform the encroachment calculations, viewing the floodplain encroachment results, and how to perform a floodplain encroachment analysis within the unsteady flow computations module.

### Contents

- General
- Entering Floodplain Encroachment Data
- Performing the Floodplain Encroachment Analysis
- Viewing the Floodplain Encroachment Results
- Floodplain Encroachments With Unsteady Flow

# General

The HEC-RAS floodplain encroachment procedure is based on calculating a natural profile (existing conditions geometry) as the first profile in a multiple profile run. Other profiles, in a run, are calculated using various encroachment options, as desired. Before performing an encroachment analysis, the user should have developed a model of the existing river system. This model should be calibrated to the fullest extent that is possible. Verification that the model is adequately modeling the river system is an extremely important step before attempting to perform an encroachment analysis.

Currently, the HEC-RAS steady flow program has 5 methods to determine floodplain encroachments. These methods are:

| Method 1 -               | User enters right and left encroachment stations                                                                                 |
|--------------------------|----------------------------------------------------------------------------------------------------|
| Method 2 -<br>Method 3 - | User enters fixed top width<br>User specifies the percent reduction in<br>conveyance                                             |
| Method 4 -<br>Method 5 - | User specifies a target water surface increase<br>User specifies a target water surface increase and<br>maximum change in energy |

For unsteady flow analysis, only method one has been implemented so far in HEC-RAS. For a detailed discussion on each of these methods, the user is referred to Chapter 10 of the **Hydraulic Reference Manual**.

The goal of performing a floodplain encroachment analysis is to determine the limits of encroachment that will cause a specified change in water surface elevation. To determine the change in water surface elevation, the program must first determine a natural profile with no encroachments. This base profile is typically computed using the one percent chance discharge. The computed profile will define the floodplain, as shown in Figure 10-1. Then, by using one of the 5 encroachment methods, the floodplain will be divided into two zones: the floodway fringe and the floodway. The floodway fringe is the area blocked by the encroachment. The floodway is the remaining portion of the floodplain in which the one-percent chance event must flow without raising the water surface more than the target amount.

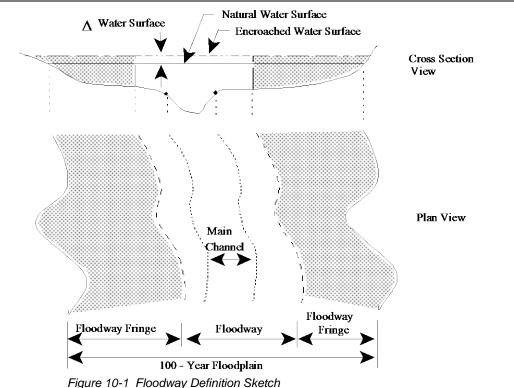

## **Entering Floodplain Encroachment Data**

Within HEC-RAS, the data for performing a steady flow floodplain encroachment analysis are entered from the Steady Flow Analysis window. Encroachment information is not considered as permanent geometry or flow data, and is therefore not entered as such. The encroachment information is saved as part of the existing Plan data.

To bring up the floodplain encroachment data window, select the **Encroachments** option from the **Options** menu of the Steady Flow Analysis window. When this option is selected an Encroachment window will appear as shown in Figure 10-2 (except yours will be blank when you first open it).

As shown in Figure 10-2, there are several pieces of data that the user must supply for an encroachment analysis. The encroachment analysis can only be performed for profiles 2 through 15 (or what ever number has been set by the user in the flow data editor). Encroachments are not performed on profile one because most of the encroachment methods rely on having a base profile for comparison.

Chapter 10 Performing a Floodway Encroachment Analysis

| Encro | oachments                  | -      |                  |                    |   |  |  |  |  |
|-------|----------------------------|--------|------------------|--------------------|---|--|--|--|--|
| X     | Equal Conveyance Reduction |        |                  |                    |   |  |  |  |  |
| Left  | bank offset:               | 10     | Right bank offse | t: 10              |   |  |  |  |  |
| Rive  | er: Beaver Cree            | k 🔻    | Profile:         | PF#2               | - |  |  |  |  |
| Rea   | ch: Kentwood               | •      | Import t         | to Method 1        |   |  |  |  |  |
|       | et Range of Value          | s      |                  |                    |   |  |  |  |  |
|       | ostream RS:                | 5.99 🔻 | Method           | none 💌             | ] |  |  |  |  |
| Do    | ownstream RS:              | 5.0 -  | Value 1          |                    |   |  |  |  |  |
|       | Set Select                 |        | Value 2          |                    |   |  |  |  |  |
|       | River Sta                  | Method | Value 1          | Value 2            |   |  |  |  |  |
| 1     | 5.99                       | 4      | 0.6              |                    | 1 |  |  |  |  |
|       | 5.875*                     | 4      | 0.95             |                    |   |  |  |  |  |
|       | 5.76                       | 4      | 1.4              |                    |   |  |  |  |  |
|       | 5.685*                     | 4      | 1.8              |                    |   |  |  |  |  |
|       | 5.61                       | 4      | 2                |                    |   |  |  |  |  |
|       | 5.49*                      | 4      | 2                |                    |   |  |  |  |  |
| 7     |                            | 4      | 1.1              |                    |   |  |  |  |  |
| 8     | 5.4 BR                     |        |                  |                    |   |  |  |  |  |
| 9     | 5.39                       | 4      | 1.1              |                    |   |  |  |  |  |
| 10    | 5.24*                      | 4      | 1.05             |                    |   |  |  |  |  |
| 11    | 5.13                       | 4      | 0.8              |                    | - |  |  |  |  |
|       | ок                         | Cancel | Clear Profile    | Clear All Profiles |   |  |  |  |  |

Figure 10-2 Floodplain Encroachment Data Editor

The data for an encroachment analysis should be entered in the following manner:

**Global Information**. Global information is data that will be applied at every cross section for every profile computed. The first piece of global information is the **Equal Conveyance Reduction** selection box at the top of the Encroachment data editor window. Equal conveyance reduction applies to encroachment methods 3, 4, and 5. When this is turned on, the program will attempt to encroach, such that an equal loss of conveyance is provided on both sides of the stream. If this option is turned off, the program will encroach by trying to maintain a loss in conveyance in proportion to the distribution of natural overbank conveyance. The default is to have equal conveyance reduction on.

The second item under global information is the **Left bank offset** and the **Right bank offset**. The left and right offsets are used to establish a buffer zone around the main channel for further limiting the amount of the encroachments. For example, if a user established a right offset of 5 feet and a left offset of 10 feet, the model will limit all encroachments to 5 feet from the right bank station and 10 feet from the left bank station. The default is to have no right or left offset, this will allow the encroachments to go up to the main channel bank stations, if necessary.

**River, Reach and River Station Selection Boxes**. The next piece of data for the user to select is the river and reach in which to enter encroachment data. The user is limited to seeing one reach at a time on the encroachment data editor. Once a reach is selected, the user can then enter a **Starting and Ending River Station** to work on. By default, the program selects all the sections in the reach. The user can change this to any range of cross sections within the reach.

**Profile**. Next, the user should select a profile number to work on. Profiles are limited to 2 through the maximum number set in the currently opened flow data (e.g., 2 through 4, if the user has set 4 profiles in the flow data editor). The user can not set encroachments for profile 1.

**Method and Target Values**. The next step is to enter the desired encroachment method to be used for the currently selected profile. Once a method is selected, the data entry boxes that corresponds to that method will show up below the method selection box. Some of the methods require only one piece of data, while others require two. The user should then enter the required information that corresponds to the method that they have selected. For example, if the user selects encroachment method 4, only one piece of information is required, the target change in water surface elevation. The available encroachment methods in HEC-RAS are:

| Method 1 - | User enters right and left encroachment station                           |
|------------|---------------------------------------------------------------------------|
| Method 2 - | User enters a fixed top width                                             |
| Method 3 - | User specifies the percent reduction in                                   |
|            | conveyance                                                                |
| Method 4 - | User specifies a target water surface increase                            |
| Method 5 - | User specifies target water surface increase and maximum change in energy |

**Set Selected Range**. Once the encroachment method is selected, and its corresponding data are entered, the user should press the **Set Selected Range** button. Pressing this button will fill in the table below with the selected range of river stations; the selected method; and the corresponding data for the method. Note that, if the selected method only has one data item, that method's data will go under the **Value 1** column of the table. If the selected method has two data items, the first goes into the **Value 1** column and the second goes into the **Value 2** column. Once the data is put into the table, the user can change the method and corresponding data values directly from the table.

At this point the user should repeat these tasks until all of the encroachment data are entered (i.e., for all the reaches and locations in the model, as well as all of the profiles for which the user wants to perform the encroachment analysis). Once all of the encroachment data are entered, the user presses the **OK** button and the data will be

applied and the window will close. The user can return to the encroachment window and edit the data at any time. The encroachment data are not saved to the hard disk at this time, they are only saved in memory. To save the data to the hard disk, the user should either select **Save Project** from the File menu of the main HEC-RAS window, or select **Save Plan** from the File menu of the Steady Flow Analysis window.

The **Import Method 1** option, allows the user to transfer the computed encroachment stations from a previous run (output file) to the input data for a future run. For example, if the user performs a preliminary encroachment analysis using any of the methods 2 through 5, they may want to convert the results from one of the runs to a method 1 encroachment method. This will allow the user to further define the floodway, using method 1, without having to enter all of the encroachment stations. The import of encroachment stations, in this manner, is limited to the results of a single encroachment profile for each reach.

## Performing the Floodplain Encroachment Analysis

The HEC-RAS floodway procedure is based on calculating a natural profile (no encroachments) as the first profile of a multiple profile run. Subsequent profiles are calculated with the various encroachment options available in the program.

In general, when performing a floodway analysis, encroachment methods 4 and 5 are normally used to get a first cut at the encroachment stations. Recognizing that the initial floodway computations may provide changes in water surface elevations greater, or less, than the "target" increase, initial computer runs are usually made with several "target" values. The initial computer results should then be analyzed for increases in water surface elevations, changes in velocities, changes in top width, and other parameters. Also, plotting the results with the X-Y-Z perspective plot, or onto a topo map, is recommended. From these initial results, new estimates can be made and tested.

After a few initial runs, the encroachment stations should become more defined. Because portions of several computed profiles may be used, the final computer runs are usually made with encroachment Method 1 defining the specific encroachment stations at each cross section. Additional runs are often made with Method 1, allowing the user to adjust encroachment stations at specific cross sections to further define the floodway.

While the floodway analysis generally focuses on the change in water surface elevation, it is important to remember that the floodway must be consistent with local development plans and provide reasonable hydraulic transitions through the study reach. Sometimes the computed floodway solution, that provides computed water surfaces at or near the target maximum, may be unreasonable when transferred to the map of the actual study reach. If this occurs, the user may need to change some of the encroachment stations, based on the visual inspection of the topo map. The floodway computations should be re-run with the new encroachment stations to ensure that the target maximum is not exceeded.

## Viewing the Floodplain Encroachment Results

Floodplain encroachment results can be viewed in both graphical and tabular modes. Graphically, the encroachment results show up on the cross section plots as well as the X-Y-Z Perspective plot. An example cross-section plot is shown in Figure 10-3.

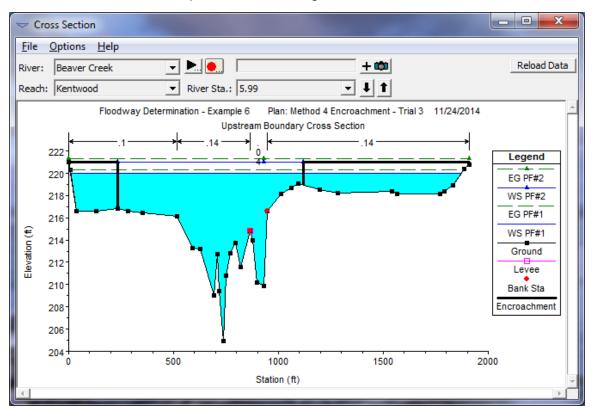

Figure 10-3 Example Cross Section Plot with Encroachments

As shown in Figure 10-3, the encroachments are plotted as outlined blocks. In this example, the water surface profile for the base run (first profile) is plotted along with one of the encroached profiles. The user can plot as many profiles as they wish, but it may become a little confusing with several sets of encroachments plotted at they same time.

Another type of graphic that can be used to view the encroachments is the X-Y-Z perspective plot, an example is shown in Figure 10-4. In this example, the base profile (profile 1) as well as one of the encroached profiles is plotted at the same time over a range of cross sections. This type of plot allows the user to get a reach view of the floodplain encroachment. The user can quickly see if the encroachments transition smoothly or if they are erratic. In general, the final encroachments should have a consistent and smooth transition from one cross section to the next. With the assistance of this type of plot, the user may want to further refine the final encroachment stations and re-run the model.

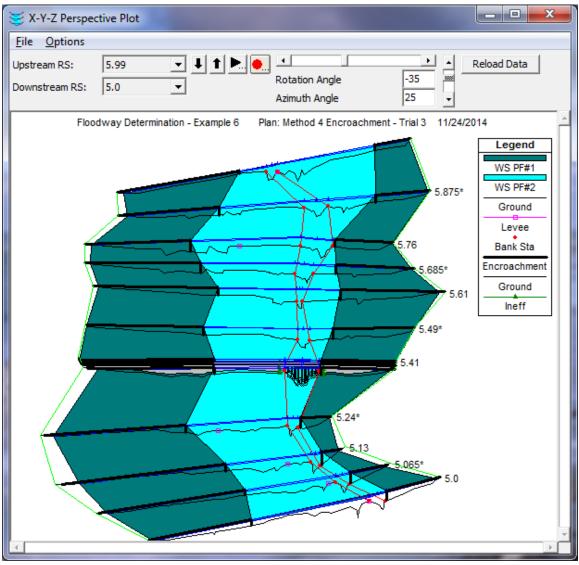

Figure 10-4 Example X-Y-Z Perspective Plot with Base and Encroached Profiles

Encroachment results can also be viewed in a tabular mode from the Profile Output Tables. Select **Profile Table** from the **View** menu of the main HEC-RAS window. When the table comes up, the user can select from three different pre-defined encroachment tables. To bring up one of the encroachment tables, select **Encroachment 1** from the **Std. Tables** menu on the Profile table window. An example of Encroachment 1 table is shown in Figure 10-5. The table shows the basic encroachment results of: computed water surface elevation; change in water surface from the base profile; the computed energy; top width of the active flow area; the flow in the left overbank, main channel, and right overbank; the left encroachment station; the

| station of the left bank of the main channel; the station of the right |  |
|------------------------------------------------------------------------|--|
| bank of the main channel; and the right encroachment station.          |  |

|         | <u>_</u>  |         |        | Locations     | Help   | ver: Beaver Cre | ook Dooct | . Kentwood |          |           |          |          | Reload Dat |
|---------|-----------|---------|--------|---------------|--------|-----------------|-----------|------------|----------|-----------|----------|----------|------------|
| each    | River Sta | Profile |        | Prof Delta WS |        |                 |           | O Channel  |          | Enc Sta L | Ch Sta L | Ch Sta R | Enc Sta R  |
| each    | River Sta | Profile | (ft)   | (ft)          | (ft)   | (ft)            | (cfs)     | (cfs)      | (cfs)    | (ft)      | (ft)     | (ft)     | (ft)       |
| entwood | 5.49*     | PF#2    | 218.34 | 0.43          | 218.54 | 752.99          | 1928.87   | 4736.57    | 7334.56  | 477.11    | 611.30   | 682.70   | 1230.10    |
| entwood | 5 41      | PF#1    | 217.43 |               | 217.67 | 1846.98         | 1227.06   | 9659.59    | 3113.36  |           | 450.00   | 647.00   |            |
|         | 5.41      | PF#2    | 217.54 | 0.12          | 218.02 | 617.72          | 17.11     |            | 1780.11  | 440.00    | 450.00   | 647.00   | 1057.72    |
| entwood | 5.4 BR U  | PF#1    | 217.43 |               | 217.67 | 1846.98         | 739,47    | 11270.87   | 1985.41  |           | 450.00   | 647.00   |            |
|         |           | PF#2    | 217.54 | 0.12          | 218.02 | 617.72          | 29.46     | 12178.30   | 1790.29  | 440.00    | 450.00   | 647.00   | 1057.72    |
| entwood | 5.4 BR D  | PF#1    | 217.43 |               | 217.67 | 1824.00         | 739.47    | 11270.87   | 1985.41  |           | 450.00   | 647.00   |            |
|         |           | PF#2    | 217.54 | 0.12          | 218.02 | 617.72          | 29.46     | 12178.30   | 1790.29  | 440.00    | 450.00   | 647.00   | 1057.72    |
| entwood | 5.39      | PF#1    | 215.62 |               | 216.04 | 1702.87         | 1073.65   | 10252.92   | 2673.43  |           | 450.00   | 647.00   |            |
| entwood | 5.39      | PF#2    | 216.61 | 1.00          | 217.23 | 617.72          | 30.52     | 12569.46   | 1400.02  | 440.00    | 450.00   | 647.00   | 1057.72    |
| entwood | 5.24*     | PF#1    | 214.64 |               | 214.77 | 1633.34         | 2335.75   | 2506.36    | 9157.89  |           | 200.30   | 257.00   |            |
| entwood | 5.24*     | PF#2    | 215.64 | 1.00          | 215.83 | 680.89          | 322.56    | 3058.71    | 10618.73 | 182.33    | 200.30   | 257.00   | 863.22     |
| entwood | 5.13      | PF#1    | 213.33 |               | 213.76 | 1430.02         | 1102.71   | 4951.45    | 7945.84  |           | 155.00   | 213.00   |            |
| entwood | 5.13      | PF#2    | 214.33 | 1.00          | 214.84 | 595.61          | 203.93    | 5543.23    | 8252.84  | 145.00    | 155.00   | 213.00   | 740.61     |
| entwood | 5.065*    | PF#1    | 212.54 |               | 212.88 | 1781.77         | 1624.37   | 5359.43    | 7016.20  |           | 274.50   | 365.50   |            |
| entwood | 5.065*    | PF#2    | 213.55 | 1.00          | 214.01 | 674.15          | 165.81    | 6420.49    | 7413.70  | 264.50    | 274.50   | 365.50   | 938.65     |
| entwood | 5.0       | PF#1    | 211.80 |               | 212.05 | 1925.36         | 2217.73   | 5187.01    | 6595.27  |           | 394.00   | 518.00   |            |
| entwood | 5.0       | PF#2    | 212.80 | 1.00          | 213.18 | 912.57          | 127.69    | 6544.90    | 7327.42  | 384.00    | 394.00   | 518.00   | 1296.57    |

Figure 10-5 Example of the Encroachment 1 Standard Table

Encroachment 2 table provides some additional information that is often used when plotting the encroachments onto a map. This table includes: the change in water surface elevations from the first profile; the top width of the active flow area; the percentage of conveyance reduction in the left overbank; the left encroachment station; the distance from the center of the main channel to the left encroachment station; the station of the center of the main channel; the distance from the center of the main channel to the right encroachment station; the right encroachment station; and the percentage of conveyance reduction in the right overbank. An example of the Encroachment 2 standard table is shown in Figure 10-6.

| ile <u>O</u> pt    | ions <u>S</u> td. | Tables       | <u>U</u> ser Tables <u>L</u> | ocations <u>H</u> e | lp          |           |               |                  |               |           |          |           |
|--------------------|-------------------|--------------|------------------------------|---------------------|-------------|-----------|---------------|------------------|---------------|-----------|----------|-----------|
|                    |                   |              | HEC-RAS                      | S Plan: M4 - Tri    | al 3 River: | Beaver Cr | eek Reach: K  | Centwood         |               |           |          | Reload Da |
| Reach              | River Sta         | Profile      | Prof Delta WS                | Top Wdth Act        | K Perc L    | Enc Sta L | Dist Center L | Center Station   | Dist Center R | Enc Sta R | K Perc R | Enc WD    |
|                    |                   |              | (ft)                         | (ft)                |             | (ft)      | (ft)          | (ft)             | (ft)          | (ft)      |          | (ft)      |
| entwood            |                   | PF#1         |                              | 1862.58             |             |           |               | 907.00           |               |           |          |           |
| entwood            | 5.99              | PF#2         | 1.00                         | 886.25              | 8.55        | 233.00    | 674.00        | 907.00           | 212.25        | 1119.25   | 8.53     | 886.25    |
| entwood            | 5.875*            | PF#1         |                              | 1797.46             |             |           |               | 678.25           |               |           |          |           |
| entwood            | 5.875*            | PF#2         | 0.99                         | 928.92              | 12.47       | 326.94    | 351.31        | 678.25           | 577.62        | 1255.87   | 12.47    | 928.92    |
| entwood            | 5.76              | PF#1         | _                            | 1765.14             |             |           |               | 449.50           |               |           |          |           |
| entwood            |                   | PF#2         | 0.86                         | 848.24              | 14.08       | 341.00    | 108.50        | 449.50           | 739.74        | 1189.24   | 15.64    | 848.24    |
| entwood            | 5 695*            | PF#1         |                              | 1873.01             |             |           |               | 647.25           |               |           |          |           |
| entwood            |                   | PF#2         | 0.72                         | 789.75              | 18.42       | 464.67    | 182.58        | 647.25           | 607.17        | 1254.42   | 18.42    | 789.75    |
|                    | 5.64              | DE #4        |                              | 1000.07             |             |           |               | 0.45.00          |               |           |          |           |
| entwood<br>entwood |                   | PF#1<br>PF#2 | 0.62                         | 1988.37<br>708.18   | 21.55       | 609.42    | 235.58        | 845.00<br>845.00 | 472.60        | 1317.60   | 21.55    | 708.18    |
|                    |                   |              |                              |                     |             |           |               |                  |               |           |          |           |
| entwood            |                   | PF#1         |                              | 1910.06             |             |           |               | 647.00           |               |           |          |           |
| entwood            | 5.49*             | PF#2         | 0.43                         | 752.99              | 20.60       | 477.11    | 169.89        | 647.00           | 583.10        | 1230.10   | 20.62    | 752.99    |
| entwood            | 5.41              | PF#1         |                              | 1846.98             |             |           |               | 548.50           |               |           |          |           |
| entwood            | 5.41              | PF#2         | 0.12                         | 617.72              |             | 440.00    | 108.50        | 548.50           | 509.22        | 1057.72   |          | 617.72    |
| entwood            | 5.4 BR U          | PF#1         |                              | 1846.98             |             |           |               | 548.50           |               |           |          |           |
| Centwood           | 5.4 BR U          | PF#2         | 0.12                         | 617.72              |             | 440.00    | 108.50        | 548.50           | 509.22        | 1057.72   |          | 617.72    |
| entwood            | 5.4 BR D          | PF#1         |                              | 1824.00             |             |           |               | 548.50           |               |           |          |           |
| entwood            | 5.4 BR D          | PF#2         | 0.12                         | 617.72              |             | 440.00    | 108.50        | 548.50           | 509.22        | 1057.72   |          | 617.72    |

Chapter 10 Performing a Floodway Encroachment Analysis

Figure 10-6 Example of the Encroachment 2 Standard Table

The last encroachment table, Encroachment 3, provides the minimum floodway data for reporting. This table includes: the active flow top width; the flow area (including any ineffective flow area); the average velocity of the entire cross section; the computed water surface elevation; the base water surface elevation (profile 1); and the change in water surface from the first profile. An example of this table is shown in Figure 10-7.

| <u>File O</u> pt | ions <u>S</u> td. | Tables   | <u>U</u> ser Tables <u>L</u> | ocations   | <u>H</u> elp |           |         |               |
|------------------|-------------------|----------|------------------------------|------------|--------------|-----------|---------|---------------|
|                  | HEC-RAS           | Plan: M4 | - Trial 3 River: E           | Beaver Cre | ek Reach:    | Kentwood  |         | Reload Da     |
| Reach            | River Sta         | Profile  | Top Wdth Act                 | Area       | Vel Total    | W.S. Elev | Base WS | Prof Delta WS |
|                  |                   |          | (ft)                         | (sq ft)    | (ft/s)       | (ft)      | (ft)    | (ft)          |
| Kentwood         | 5.99              | PF#1     | 1862.58                      | 6606.06    | 2.12         | 220.00    | 220.00  |               |
| Kentwood         | 5.99              | PF#2     | 886.25                       | 5565.18    | 2.52         | 221.00    | 220.00  | 1.00          |
| Kentwood         | 5.875*            | PF#1     | 1797.46                      | 7063.48    | 1.98         | 218.99    | 218.99  |               |
| Kentwood         | 5.875*            | PF#2     | 928.92                       | 5278.50    | 2.65         | 219.97    | 218.99  | 0.99          |
| Kentwood         | 5.76              | PF#1     | 1765.14                      | 9086.56    | 1.54         | 218.46    | 218.46  |               |
| Kentwood         | 5.76              | PF#2     | 848.24                       | 5915.31    | 2.37         | 219.32    | 218.46  | 0.86          |
| Kentwood         | 5.685*            | PF#1     | 1873.01                      | 9241.38    | 1.51         | 218.23    | 218.23  |               |
| Kentwood         |                   | PF#2     | 789.75                       | 5532.92    | 2.53         | 218.95    | 218.23  | 0.72          |
| Kentwood         | 5.61              | PF#1     | 1988.37                      | 9490.83    | 1.48         | 218.09    | 218.09  |               |
| Kentwood         |                   | PF#2     | 708.18                       | 5355.95    | 2.61         | 218.71    | 218.09  | 0.62          |
| Kentwood         | 5.49*             | PF#1     | 1910.06                      | 9438.63    | 1.48         | 217.90    | 217.90  |               |
| Kentwood         |                   | PF#2     | 752.99                       | 5181.93    | 2.70         | 218.34    | 217.90  | 0.43          |
| Kentwood         | 5.41              | PF#1     | 1846.98                      | 8972.69    | 1.56         | 217.43    | 217.43  |               |
| Kentwood         |                   | PF#2     | 617.72                       | 4044.09    | 3.46         | 217.54    | 217.43  | 0.12          |
| Kentwood         | 5.4 BR U          | PF#1     | 1846.98                      | 2520.72    | 4.72         | 217.43    | 217.43  |               |
| Kentwood         |                   | PF#2     | 617.72                       | 1979.93    | 6.16         | 217.54    | 217.43  | 0.12          |
| Kentwood         | 5.4 BR D          | PF#1     | 1824.00                      | 2509.47    | 4.75         | 217.43    | 217.43  |               |
| Kentwood         |                   | PF#2     | 617.72                       | 1979.93    | 6.16         | 217.54    | 217.43  | 0.12          |

Chapter 10 Performing a Floodway Encroachment Analysis

Figure 10-7 Example of the Encroachment 3 Standard Table

## Floodway Encroachments with Unsteady Flow

Encroachment analyses can also be performed with the unsteady flow computations module within HEC-RAS. However, only method one (user placed encroachments) has been added to the unsteady flow computations. A suggested methodology for performing an encroachment analysis with an unsteady flow model is the following:

- 1. First, develop the unsteady flow model of the river system and calibrate it to the extent possible.
- 4. Develop an unsteady flow plan of the 100 yr event in order to establish the base floodplain.
- Develop a steady flow plan that incorporates the peak flows from the unsteady flow run as the 100 yr event for the model. Set up the model for two profiles with the same flows.
- 6. Perform a steady flow encroachment analysis using the available steady flow encroachment methods to calculate an approximate floodway.
- 7. Copy the unsteady flow plan to a new plan (using the Save As option), and give it a name that represents the encroached plan.
- 8. Adjust the boundary conditions file to reflect an increased water surface elevation at the downstream boundary for the range of possible flows. If using a rating curve, you will need to develop a new rating to reflect the encroached condition at the downstream boundary. If you are using normal depth or critical depth, no change is necessary, since the program will calculate a new water surface with the encroachments.
- Go to the **Options** menu of the unsteady flow analysis window and select **Unsteady Encroachments**. This will bring up the Unsteady flow Encroachment editor shown in Figure 10-8.
- 10. Import the final encroachments from the steady flow encroachment run in to the unsteady flow encroachment editor. This is accomplished by pressing the button labeled "Get Encroachments from Steady Flow Plan", and then selecting the appropriate plan and profile number from the steady flow encroachment analysis.
- 11. Run the unsteady flow model with the encroachments and compare the output of the encroached unsteady flow plan with the output from the base unsteady flow plan.
- 12. Adjust the encroachments as necessary to stay within the limits for increased water surface elevations. Re-run the unsteady flow model. Repeat this process until a final floodway is achieved.

| Rive<br>Rea |               | ver Creek 🗾 🗸 Get Encr           | oachments from Steady Flow Plan | 1  |
|-------------|---------------|----------------------------------|---------------------------------|----|
| -50         | lected Area ( |                                  |                                 |    |
|             | Add Constant  |                                  | Set Values                      |    |
|             |               | Unsteady Encroachments (Method 1 | l Style Encroachments)          |    |
|             | RS            | Left Station                     | Right Station                   | •  |
| 1           | 5.99          | 330.12                           | 958                             |    |
| 2           | 5.95166*      | 334.79                           | 1095.31                         |    |
| 3           | 5.91333*      | 337.55                           | 1207.04                         |    |
| 4           | 5.875*        | 332.43                           | 1251.37                         |    |
| 5           | 5.83666*      | 319.27                           | 1261.49                         |    |
| 6           | 5.79833*      | 300.81                           | 1262.91                         |    |
| 7           | 5.76          | 283.43                           | 1258.91                         |    |
|             | 5.7225*       | 313.98                           | 1298.11                         |    |
| 9           | 5.685*        | 358.24                           | 1341.27                         |    |
| 10          | 5.6475*       | 414.51                           | 1380.63                         |    |
| 11          | 5.61          | 481.56                           | 1413.29                         |    |
| 12          | 5.57666*      | 487.35                           | 1390.32                         |    |
| 13          | 5.54333*      | 454.73                           | 1350.93                         |    |
| 14          | 5.51*         | 436.56                           | 1308.04                         |    |
|             | 5.47666*      | 432.72                           | 1261.06                         | ¥. |

Chapter 10 Performing a Floodway Encroachment Analysis

Figure 10-8 Unsteady Flow Encroachment Editor

## CHAPTER 11

# **Troubleshooting With HEC-RAS**

For a steady flow analysis, the HEC-RAS software is designed to continue its computations all the way through completion, even when the user has entered poor data. Because of this, the fact that the program executes a complete run does not necessarily mean that the results are good. The user must carefully review the results to ensure that they adequately represent the study reach and that they are reasonable and consistent. The HEC-RAS software is an engineering tool, it is by no means a replacement for sound engineering.

The HEC-RAS software contains several features to assist the user in the development of a model; debugging problems; and the review of results. These features include: built in data checking; an Errors, Warnings, and Notes system; and a computational Log Output file. In addition to these features, the user can use the graphical and tabular output to review the results and check the data for reasonableness and consistency. Most of the information contained within this chapter is based on performing a steady flow analysis. Much of the information is also useful when performing an unsteady flow analysis. More assistance for solving unsteady flow stability problems can be found in Chapter 8 of this manual.

## **Built in Data Checking**

The HEC-RAS user interface has two types of built in data checking. The first type of data checking is performed as the user enters the data. Each data field of the data entry editors has some form of data checking. The second type of data checking occurs when the user starts the steady flow or unsteady flow computations. When the user presses the compute button, on the steady flow or unsteady flow analysis window, the entire data set is processed through several data checks before the computations begin. A detailed discussion of each of these two data checking features is described below.

#### Checking the Data as it is Entered

This type of data checking occurs whenever the user enters data into a single data field or table. Once the user leaves a particular data entry field or table, the program will automatically check that data for reasonableness. The following is a list of some of the types of data checks that are performed:

1. Minimum and maximum range checking for variables.

- 2. Alpha and numeric data checks. This is done to ensure that the right type of data is entered in each field.
- 3. Increasing order of station for cross sections, bridge deck/roadway, and abutments.
- 4. Data consistency checks (i.e., when the main channel bank stations are entered, the program checks to see if they exist in the cross section station and elevation data).
- 5. Data deletion warnings. When you delete data the software will give you a warning before it is deleted.
- 6. File management warnings (i.e., program will give you a chance to save the data to the hard disk before the program is closed, or a different data set is opened).
- 7. Data geometry checks (i.e., when a bridge deck/roadway is entered, the program checks to ensure that the deck/roadway intersects with the ground data).

#### **Data Checking Before Computations are Performed**

The second type of data checking is performed to evaluate the completeness and consistency of the data. This type of data checking occurs before the computations take place. When the user presses the **Compute** button on the Steady Flow or Unsteady Flow Analysis window, the program will perform a series of data checks before the computations are allowed to proceed. If any data errors are found, the program will not perform the computations. The following is a list of some of the types of checks that are made during this time:

- Data completeness. These data checks insure that all of the required data exists for the entire data set. If any missing data are found, a complete list of all the missing data and their specific locations is displayed on the screen. An example of this is shown in Figure 11-1.
- 2. Data consistency. This type of data checking is performed to ensure that the data is consistent with the computations that are being requested. For example, if the user asks to perform a mixed flow regime computation, the program checks to ensure that upstream as well as downstream boundary conditions have been specified. Likewise, if an encroachment analysis is requested, the program checks to ensure that the number of profiles lines up with the number specified in the encroachment data. There are several other checks of this type.

| I | HEC-RAS Error - Incomplete data, the following errors were found:                                                                                                    |
|---|----------------------------------------------------------------------------------------------------|
|   | River: "Fall River" Reach: "Upper Reach" RS:10<br>- Channel Manning's n value not set.<br>River: "Fall River" Reach: "Upper Reach" RS:9.9<br>- Coefficient of Expansion not set.<br>River: "Fall River" Reach: "Lower Reach" RS:9.79<br>- Main channel length not set.<br>River: "Butte Creek" Reach: "Tributary" RS=0.4 - has an undefined flow value. |
|   | Clipboard Print File Close                                                                                                    |

Figure 11-1. Data Completeness Checking Window

## Errors, Warnings, and Notes

The HEC-RAS software has a system of Errors, Warnings, and Notes that are passed from the computation programs to the user interface. During the computations, the computation programs will set flags at particular nodes (nodes are cross sections, bridges, culverts, or multiple openings) whenever it is necessary. These message flags are written to the standard output file, along with the computed results for that node. When the user interface reads the computed results from the output file, if any errors, warnings, or notes exist, they are interpreted and displayed in various locations from the interface.

The user can request a summary of all the errors, warnings, and notes that occurred during the computations. This is accomplished by selecting **Summary Errors**, **Warnings**, **and Notes** from the **View** menu on the main HEC-RAS window. Once this is selected, a window will pop up displaying all of the messages. The user can select a specific River and Reach, as well as which Profile and Plan to view. The user has the options of expanding the window; printing the messages; or sending them to the windows clipboard. An example of the Errors, Warnings, and Notes window is shown in Figure 11-2.

Chapter 11 Troubleshooting With HEC-RAS

| River:  | Critical Cr.   Profile: 100 yr                                                                   |   |
|---------|--------------------------------------------------------------------------------------------------|---|
| Reach:  | Upper Reach   Plan: Modified Geometry Conditions                                                 | • |
| Locatio | n: River: Critical Cr. Reach: Upper Reach RS: 12 Profile: 100 yr                                 |   |
| Warnin  | g: The velocity head has changed by more than 0.5 ft (0.15 m). This may indicate the need for    |   |
|         | additional cross sections.                                                                       |   |
| Warnin  | g: The conveyance ratio (upstream conveyance divided by downstream conveyance) is less than 0.7  |   |
|         | or greater than 1.4. This may indicate the need for additional cross sections.                   |   |
| Locatio | n: River: Critical Cr. Reach: Upper Reach RS: 11.8* Profile: 100 yr                              |   |
| Warnin  | g: Divided flow computed for this cross-section.                                                 |   |
| Locatio | n: River: Critical Cr. Reach: Upper Reach RS: 11.6* Profile: 100 yr                              |   |
| Warnin  | The energy equation could not be balanced within the specified number of iterations. The program |   |
|         | used critical depth for the water surface and continued on with the calculations.                |   |

Figure 11-2. Summary of Errors, Warnings, and Notes Window

Besides the summary window, messages will automatically appear on the cross section specific tables. When a cross section or hydraulic structure is being displayed, any errors, warnings, or notes for that location and profile will show up in the Errors, Warnings, and Notes message box at the bottom of the table. An example of this table is shown in Figure 11-3.

In general, the errors, warnings, and notes messages should be self explanatory. The three categories of messages are the following:

**ERRORS**: Error messages are only sent when there are problems that prevent the program from being able to complete the run.

**WARNINGS**: Warning messages provide information to the user that may or may not require action on the user's part. In general, whenever a warning is set at a location, the user should review the hydraulic results at that location to ensure that the results are reasonable. If the hydraulic results are found to be reasonable, then the message can be ignored. However, in many instances, a warning level message may require the user to take some action that will cause the message to disappear on future runs. Many of the warning messages are caused by either inadequate or bad data. Some common problems that cause warning messages to occur are the following:

**Cross sections spaced to far apart**. This can cause several warning messages to be set.

**Cross sections starting and ending stations not high enough**. If a computed water surface is higher than either end point of the cross section, a warning message will appear.

**Bad Starting Water Surface Elevation**. If the user specifies a boundary condition that is not possible for the specified flow regime, the program will take action an set an appropriate warning message.

**Bad Cross Section Data**. This can cause several problems, but most often the program will not be able to balance the energy equation and will default to critical depth.

**NOTES**: Note level messages are set to provide information to the user about how the program is performing the computations.

| River:            | Type Options I<br>Critical Cr.    | •            | Profile          | e: 100 yr                                | •                    |                     |                    |  |
|-------------------|-----------------------------------|--------------|------------------|------------------------------------------|----------------------|---------------------|--------------------|--|
| Reach             | ,<br>Upper Reach                  |              | RS:              | 12 🔻                                     | ↓ ↑ Plan: Exis       | t Cond              |                    |  |
| teach             | Jopper Reden                      |              |                  | , _                                      | ,                    |                     |                    |  |
| E C E             | (au (B))                          | Plan: Exis   |                  | d Critical Cr. Upper Reach RS<br>Element | Left OB              | yr<br>Channel       | Disht OD           |  |
|                   | lev (ft)<br>ad (ft)               |              | 0.71             | Wt. n-Val.                               | 0,100                | 0.040               | Right OB<br>0, 100 |  |
|                   | Elev (ft)                         | 1815         |                  | Reach Len. (ft)                          | 500.00               | 500.00              | 500.00             |  |
|                   | .S. (ft)                          | 1013         |                  | Flow Area (sq ft)                        | 2136.96              | 320.79              | 100.16             |  |
|                   | lope (ft/ft)                      | 0.006        | 855              | Area (sq ft)                             | 2136.96              | 320.79              | 100.16             |  |
|                   |                                   | 9000         |                  | Flow (cfs)                               | 5528.26              | 3370.98             | 100.75             |  |
| -                 |                                   |              | 3.49             | Top Width (ft)                           | 698.03               | 45.00               | 135.46             |  |
|                   |                                   | 3.52         | Avg. Vel. (ft/s) | 2,59                                     | 10.51                | 1.01                |                    |  |
|                   |                                   |              | 1.46             | Hydr. Depth (ft)                         | 3.06                 | 7.13                | 0.74               |  |
| Conv. Total (cfs) |                                   | 10870        | 2.6              | Conv. (cfs)                              | 66770.8              | 40715.0             | 1216.9             |  |
| Length Wtd. (ft)  |                                   |              | 0.00             | Wetted Per. (ft)                         | 700.81               | 50.80               | 135.48             |  |
| Min Ch            | n El (ft)                         | 1803.60      |                  | Shear (lb/sq ft)                         | 1.30                 | 2.70                | 0.32               |  |
| Alpha             |                                   | 3.67         |                  | Stream Power (lb/ft s)                   | 3.38                 | 28.40               | 0.32               |  |
| Frctn I           | Loss (ft)                         | 3.81         |                  | Cum Volume (acre-ft)                     | 225.39               | 41.65               | 10.89              |  |
| C&E               | Loss (ft)                         | 0            | 0.07             | Cum SA (acres)                           | 79.06                | 6.43                | 7.75               |  |
|                   |                                   |              |                  | Errors, Warnings and Note                | s                    |                     |                    |  |
| Warnin            | ig: The velocity hea<br>sections. | ad has chang | ed by r          | more than 0.5 ft (0.15 m). This r        | may indicate the ne  | ed for additional o | TOSS               |  |
| Warnin            | g: The energy loss                | was greater  | than 1           | 1.0 ft (0.3 m). between the curre        | ent and previous cro | ss section. This r  | may indicate       |  |
|                   | the need for ad                   | -            |                  |                                          |                      |                     |                    |  |
|                   |                                   |              | _                |                                          |                      |                     |                    |  |
|                   |                                   |              |                  |                                          |                      |                     |                    |  |

Figure 11-3. Cross Section Table with Errors, Warnings, and Notes

## Log Output

#### **Steady Flow Log Output**

This option allows the user to set the level of the Log file for a steady flow analysis. This file contains information tracing the program process. Log levels can range between 0 and 10, with 0 resulting in no Log output and 10 resulting in the maximum Log output. In general, the Log file output level should not be set unless the user gets an error during the computations. If an error occurs in the computations, set the log file level to an appropriate value. Re-run the computations and then review the log output, try to determine why the program got an error.

When the user selects **Set Log File Output Level** from the **Options** menu, a window will appear as shown in Figure 11-4. The user can set a "Global Log Level," which will be used for all cross sections and every profile. The user can also set log levels at specific locations for specific profiles. In general, it is better to only set the log level at the locations where problems are occurring in the computations. To set the specific location log level, first select the desired reach and river station. Next select the log level and the profile number (the log level can be turned on for all profiles). Once you have everything set, press the **Set** button and the log level will show up in the window below. Log levels can be set at several locations individually. Once all of the Log Levels are set, press the **OK** button to close the window.

**Warning !!!** - setting the global log output level to 4 or 5 can result in very large log file output. Global log level values of 6 or larger can result in extremely large log files.

| Output Log Level                          | 0.00                  | and the second second                                                   |           |
|-------------------------------------------|-----------------------|-------------------------------------------------------------------------|-----------|
| Set Global Log Level<br>Global Log Level: | l                     | 0 -                                                                     |           |
| -Set Specific Log Lev                     | el Locations          |                                                                         |           |
| River: Critical Cr.                       | <b>•</b>              | Profile:                                                                | 1 🔹       |
| Reach: Upper Reac                         | h 💌                   | Log Level for Select                                                    | ted Range |
| Upstream RS:                              | 12 💌                  | Log Level                                                               | 6 💌       |
| Downstream RS:                            | 10 💌                  | Set Selected R                                                          | ange      |
|                                           | h=Upper Reach         | RS=12 profile= 1 LL=6<br>RS=11 profile= 1 LL=6<br>RS=10 profile= 1 LL=6 |           |
| ок                                        | Cancel                | Help                                                                    | Clear All |
| Set specific log level f                  | for selected location |                                                                         |           |

Figure 11-4. Log File Output Level Window

#### **Unsteady Flow Log Output**

The unsteady flow computation program can write out a detailed log file of its computations. This file is very different from the steady flow program, but serves the purpose of debugging computational problems. This option is turned on by selecting Output Options from the Options menu on the Unsteady Flow Analysis window. When this option is selected a window will appear as shown in Figure 11-5.

| HEC-RAS - Set Output Control Options                                                            |        |
|-------------------------------------------------------------------------------------------------|--------|
| Restart File Options Detailed Log Output Computation Level Output Options HDF5 Write Parameters |        |
| Echo input hydrographs                                                                          |        |
| Write parameter options and initial conditions                                                  |        |
| ✓ Write detailed log output for debuging:                                                       |        |
| Optional specified time window (entire simulation is used unless specified)                     |        |
| Starting Date: 10JAN1999 Starting Time: 0100<br>Ending Date: 10JAN1999 Ending Time: 1500        |        |
| Echo computed hydrographs                                                                       |        |
|                                                                                                 |        |
|                                                                                                 |        |
|                                                                                                 |        |
|                                                                                                 |        |
|                                                                                                 |        |
| ОК                                                                                              | Cancel |

Figure 11-5. Unsteady Flow Output Control Window

As shown in Figure 11-5, this option controls various types of output. To turn on the detailed log output, the user must check the box labeled **Write Detailed Log Output for Debugging**. The user has the option for setting a time window, which will limit the output to only within this time frame. After this option is selected, the computations must be rerun in order for the output to be produced.

#### Viewing the Log File

This option allows the user to view the contents of the log file. For steady flow analyses, the user brings up the log output by selecting **View Log File** from the **Options** menu of the Steady Flow Analysis window. For unsteady flow analyses, the user brings up the log output by selecting **View Computation Log File** from the **Options** menu of the Unsteady Flow Analysis window. The interface uses the Windows Write program to accomplish viewing the output (unless the user has set a different program to be used as the default file viewer). It is up to the user to set an appropriate font in the Write program. If the user sets a font that uses proportional spacing, the information in the log file will not line up correctly. Some fonts that work well are: Line Printer; Courier (8 pt.); and Helvetica (8 pt.). Consult your Windows user's manual for information on how to use the Write program.

## **Reviewing and Debugging the Normal Output**

After the user has successfully completed a run, and reviewed all the errors, warnings, and notes, the normal output should be reviewed for consistency and reasonableness.

#### **Viewing Graphics**

In general, the graphical output should be used as much as possible to get a quick view of the results. The user should look at all of the cross sections with the cross section plotting capability. The cross section plots will assist the user in finding data mistakes, as well as possible modeling mistakes (mistakes in ineffective flow areas, levees, n values, etc.).

The **profile plotting** capability is a good way to get a quick overview of the entire study area. The user should look for sudden changes to the energy grade line and the water surface. In general, these two variables should transition smoothly along the channel. If the user finds rapid changes in the energy or the water surface, the results at those locations should be reviewed closely to ensure that they are correct.

The **X-Y-Z Perspective Plot** can also be used to get a quick view of an entire reach. This plot is very helpful for viewing the top width of the flow area. If the user finds dramatic changes in the top width from one cross section to the next, then the results at those locations should be reviewed closely. Dramatic changes in top width may indicate the need for additional cross sections.

#### **Viewing Tabular Output**

There are several types of tabular output. The user should try to make use of all of them when viewing tabular results. In general, the profile summary types of tables should be used to get an overview of some of the key variables at several locations. If any problems are found, or any results that seem suspect, the user should use the detailed output specific tables to get detailed results at a single location.

#### The Occurrence of Critical Depth

During the steady flow water surface profile calculations, the program may default to critical depth at a cross section in order to continue the calculations. Critical depth can occur for the following reasons:

1. Bad cross section data: If the energy equation can not balance because of bad cross section data, the program defaults to critical depth.

- 2. Program can not balance the energy equation above or below the top of a levee or ineffective flow area: On occasion, when the program is balancing a water surface that is very close to the top of a levee, or an ineffective flow area, the program may go back and forth (above and below the levee) without being able to balance the energy equation. When this occurs, the program will default to critical depth.
- 3. Cross sections spaced too far apart: If the cross sections are spaced to far apart, the program may not be able to calculate enough energy losses to obtain a subcritical water surface at the upstream section.
- 4. Wrong flow regime: When calculating a subcritical profile, and the program comes to a reach that is truly supercritical, the program will default to critical depth. Likewise, when calculating a supercritical profile, if the reach is truly subcritical, the program will default to critical depth.

# **Computational Program Does Not Run To Completion**

While running the computational part of the software, when the steady flow program is finished you should get the message "Finished Steady Flow Simulation" or "Finished Post Processing," for an unsteady flow run. If the user has entered bad data, the computational program may not be able to run to completion. When this happens the program will stop and write an error message to the screen. This message may be a trapped error by the program, or it could be just a generic Fortran error message. Fortran error messages come from the Fortran compiler that was used to develop the computational program. The message basically says that a math error occurred and therefore the program could not continue. When this type of error occurs, it is most often a data input problem. There is a possibility that it could be a bug in the program, but the user should exhaust all the possible data input errors before assuming that the program has a "Bug."

The first step in finding the problem is to realize where the error is occurring. For a steady flow analysis, the program will display which cross section it is working on, and for which profile. This means that the error occurred at that cross section (or hydraulic structure, such as a bridge). Go to the Geometric Data editor and review the input data closely at the problem location.

During an unsteady flow analysis, the program displays the time step that it is working on and the number of iterations it took to solve the equations. As the program is running, if it consistently goes to the maximum number of iterations (20 is the default), the user should take not of the time step that this started to occur. The user must turn on the detailed log output, and then review that output in the vicinity of that particular time step, in order to figure out what is going wrong. Computational errors often occur at bridges. Check your data closely for any inconsistencies in the bridge geometry. Many of the problems that occur at bridges are due to bad Deck/Roadway data. Go to the Bridge/Culvert Data editor and turn on the option **Highlight Weir**, **Opening Lid and Ground** from the **View** menu. This option will assist you in finding any geometric mistakes in the bridge data. CHAPTER 12

# **Computing Scour at Bridges**

The computation of scour at bridges within HEC-RAS is based upon the methods outlined in Hydraulic Engineering Circular No. 18 (FHWA, 2001). Before performing a scour analysis with the HEC-RAS software, the engineer should thoroughly review the procedures outlined in the Hydraulic Engineering Circular No. 18 (HEC 18) report. This chapter presents the data input required for computing contraction scour and local scour at piers and abutments.

For information on the bridge scour equations, please see Chapter 10 of the HEC-RAS Hydraulic Reference Manual.

**IMPORTANT NOTE:** The HEC-RAS software is based on the 2001 version of the FHWA HEC No. 18 manual. This manual has been modified since that time. However, the HEC-RAS software has not been modified to keep up with the changes that FHWA has made to the Bridge Scour document. The bridge scour routines have been left in HEC-RAS in order to reproduce previous studies that used this software and that version of the HEC No. 18 document.

### Contents

- General Modeling Guidelines
- Entering Bridge Scour Data
- Computing Total Bridge Scour

## **General Modeling Guidelines**

In order to perform a bridge scour analysis, the user must first develop a hydraulic model of the river reach containing the bridge to be analyzed. This model should include several cross sections downstream from the bridge, such that any user defined downstream boundary condition does not affect the hydraulic results inside and just upstream of the bridge. The model should also include several cross sections upstream of the bridge, in order to evaluate the long term effects of the bridge on the water surface profile upstream.

The hydraulic modeling of the bridge should be based on the procedures outlined in Chapter 5 of the Hydraulic Reference Manual. If observed data are available, the model should be calibrated to the fullest extent possible. Once the hydraulic model has been calibrated (if observed data are available), the modeler can enter the design events to be used for the scour analysis. In general, the design event for a scour analysis is usually the 100 year (1 percent chance) event. In addition to this event, it is recommended that a 500 year (0.2 percent chance) event also be used in order to evaluate the bridge foundation under a super-flood condition.

The next step is to turn on the flow distribution option in the HEC-RAS software. This option allows for additional output showing the distribution of flow for multiple subdivisions of the left and right overbanks, as well as the main channel. The output of the flow distribution option includes the following items for each flow slice: percentage of flow; flow area; wetted perimeter; conveyance; hydraulic depth; and average velocity. The user can control the number of slices in each flow element (left overbank, main channel, and right overbank), up to a maximum of 45 total slices. The flow distribution output is controlled from the **Options** menu of the **Steady Flow Analysis** window (see Chapter 7, Simulation Options).

The user must request the flow distribution output for the cross sections inside the bridge, the cross section just upstream of the bridge, and the approach section (cross section upstream of the bridge at a distance such that the flow lines are parallel and the flow has not yet begun to contract due to the bridge constriction). Flow distribution output can be requested at additional cross sections, but these are the only cross sections that will be used in the bridge scour computations. The flow distribution option must be turned on in order to get more detailed estimates of the depth and velocity at various locations within the cross section. Once the user has turned this option on, the profile computations must be performed again in order for the flow distribution output to be computed and included in the output file.

After performing the water surface profile calculations for the design events, and computing the flow distribution output, the bridge scour can then be evaluated. The total scour at a highway crossing is comprised of three components: long-term aggradation and degradation; contraction scour; and local scour at piers and abutments. The scour computations in the HEC-RAS software allow the user to compute contraction scour and local scour at piers and abutments. The current version of the HEC-RAS software does not allow the user to evaluate long-term aggradation and degradation. Long term aggradation and degradation and degradation. Long term aggradation and degradation should be evaluated before performing the bridge scour analysis. Procedures for performing this type of analyses are outlined in the HEC No. 18 report.

# **Entering Bridge Scour Data**

The bridge scour computations are performed by opening the **Hydraulic Design Functions** window and selecting the **Scour at Bridges** function. Once this option is selected the program will automatically go to the output file and get the computed output for the approach section, the section just upstream of the bridge, and the sections inside of the bridge. The Hydraulic Design window for Scour at Bridges will appear as shown in Figure 12-1.

| <u>File Type View Help</u>                                                                                                    |
|----------------------------------------------------------------------------------------------------|
| Title: Hvdraulic Design Data HD File: d:\HEC Data\HEC-RAS\Steadv Examples\SCOUR.h01                                                                     |
| River: Pine Creek   PF 1  Defaults  Apply                                                                                                    |
| Reach: Pine Creek 🔽 River Sta.: 10.36 BR 🔽 🖡 T                                                                                                    |
| Contraction Pier Abutment Bridge Scour RS = 10.36                                                                                                    |
| LOB       Channel       ROB         Y1:       3.84       8.39       3.84         V1:       2.00       4.43       2.00         Y0:       3.69       7.19 |
| K1:       K1       0.590       0.640       0.590         Approach XS River Sta.:       10.48 <ul> <li></li></ul>                                        |

Figure 12-1. Hydraulic Design Window for Scour at Bridges

As shown in Figure 12-1, the Scour at Bridges window contains the input data, a graphic, and a window for summary results. Input data tabs are available for contraction scour, pier scour, and abutment scour. The user is required to enter only a minimal amount of input and the computations can be performed. If the user does not agree with any of the data that the program has selected from the output file, the user can override it by entering their own values. This provides maximum flexibility in using the software.

#### **Entering Contraction Scour Data**

Contraction scour can be computed in HEC-RAS by either Laursen's clearwater (Laursen, 1963) or live-bed (Laursen, 1960) contraction scour equations. Figure 12-2 shows all of the data for the contraction scour computations. All of the variables except K1 and D50 are obtained automatically from the HEC-RAS output file. The user can change any variable to whatever value they think is appropriate. To compute contraction scour, the user is only required to enter the D50 (mean size fraction of the bed material) and a water temperature to compute the K1 factor.

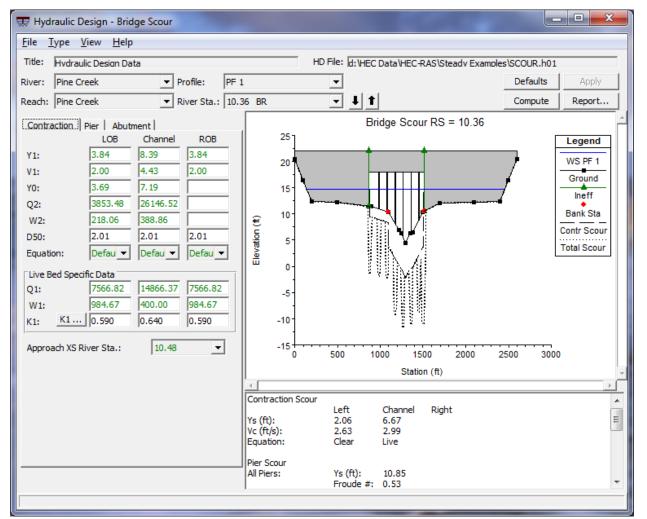

Figure 12-2. Example Contraction Scour Calculation

Each of the variables that are used in the computation of contraction scour are defined below, as well as a description of where each variable is obtained from the output file.

**Y1**: The average depth (hydraulic depth) in the left overbank, main channel, and the right overbank, at the approach cross-section.

**V1**: The average velocity of flow in the left overbank, main channel, and right overbank, at the approach section.

**YO**: The average depth in the left overbank, main channel, and right overbank, at the contracted section. The contracted section is taken as the cross section inside the bridge at the upstream end of the bridge (section BU).

**Q2**: The flow in the left overbank, main channel, and right overbank, at the contracted section (section BU).

**W2**: The top width of the active flow area (not including ineffective flow area), taken at the contracted section (section BU).

**D50**: The bed material particle size of which 50% are smaller, for the left overbank, main channel, and the right overbank. These particle sizes must be entered in millimeters by the user.

**Equation**: The user has the option to allow the program to decide whether to use the live-bed or clear-water contraction scour equations, or to select a specific equation. If the user selects the **Default** option (program selects which equation is most appropriate), the program must compute Vc, the critical velocity that will transport bed material finer than D50. If the average velocity at the approach cross section is greater than Vc, the program uses the live-bed contraction scour equation. Otherwise, the clear-water contraction scour equation will be used.

**Q1**: The flow in the left overbank, main channel, and right overbank at the approach cross-section.

**W1**: The top width of the active flow area (not including ineffective flow area), taken at the approach cross section.

**K1**: An exponent for the live-bed contraction scour equation that accounts for the mode of bed material transport. The program can compute a value for K1 or the user can enter one. To have the program compute a value, the K1 button must be pressed. Figure 12-3 shows the window that comes up when the K1 button is pressed. Once a water temperature is entered, and the user presses the OK button, the K1 factor will be displayed on the main contraction scour window. K1 is a function of the energy slope (S1) at the approach section, the shear velocity (V\*) at the approach section, water temperature, and the fall velocity (w) of the D50 bed material.

| Compute K1 for Contraction Scour |          |          |          |  |  |
|----------------------------------|----------|----------|----------|--|--|
|                                  | LOB      | Channel  | ROB      |  |  |
| S1:                              | 0.000533 | 0.000533 | 0.000533 |  |  |
| V* (ft/s):                       | 0.26     | 0.38     | 0.26     |  |  |
| Water Temp (F)                   | :        | 60.0     |          |  |  |
| w (ft/s):                        | 0.6898   | 0.6898   | 0.6898   |  |  |
| V*/w:                            | 0.377    | 0.551    | 0.377    |  |  |
| К1:                              | 0.590    | 0.640    | 0.590    |  |  |
| ОК                               |          | Cancel   |          |  |  |
| EG slope in approach section     |          |          |          |  |  |

Figure 12-3. Computation of the K1 Factor

**Approach XS River Sta.**: The river station of what is being used as the approach cross section. The approach cross section should be located at a point upstream of the bridge just before the flow begins to contract do to the constriction of the bridge opening. The program assumes that the second cross section upstream of the bridge is the approach cross section. If this is not the case, the user can select a different river station to be used as the approach cross section.

As shown in Figure 12-2, the computation of contraction scour is performed separately for the left overbank, main channel, and right overbank. For this example, since there is no right overbank flow inside of the bridge, there is no contraction scour for the right overbank. The summary results show that the computed contraction scour, Ys, was 2.26 feet (0.69 m) for the left overbank, and 6.67 feet (2.03 m) for the main channel. Also note that the graphic was updated to show how far the bed would be scoured due to the contraction scour.

#### **Entering Pier Scour Data**

Pier scour can be computed by either the Colorado State University (CSU) equation (Richardson, et al, 1990) or the Froehlich (1988) equation (the Froehlich equation is not included in the HEC No.18 report). The CSU equation is the default. As shown in Figure 12-4, the user is only required to enter the pier nose shape (K1), the angle of attack for flow hitting the piers, the condition of the bed (K3), and a D95 size fraction for the bed material. All other values are automatically obtained from the HEC-RAS output file.

As shown in Figure 12-4, the user has the option to use the maximum velocity and depth in the main channel, or the local velocity and depth at each pier for the calculation of the pier scour. In general, the maximum velocity and depth are used in order to account for the potential of the main channel thalweg to migrate back and forth within the bridge opening. The migration of the main channel thalweg could cause the maximum potential scour to occur at any one of the bridge piers.

Each of the variables that are used in the computation of pier scour are defined below, as well as a description of where each variable is obtained from the output file.

**Maximum V1 Y1**: If the user selects this option, the program will find the maximum velocity and depth located in the cross section just upstream and outside of the bridge. The program uses the flow distribution output to obtain these values. The maximum V1 and Y1 will then be used for all of the piers.

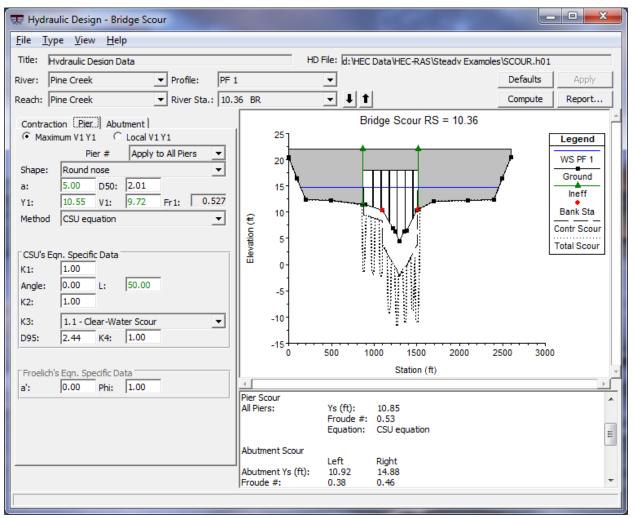

Figure 12-4. Example Pier Scour Computation

**Local V1 Y1**: If the user selects this option, the program will find the velocity (V1) and depth (Y1) at the cross section just upstream and outside of the bridge that corresponds to the centerline stationing of each of the piers.

**Method**: The method option allows the user to choose between the CSU equation and the Froehlich equation for the computation of local scour at bridge piers. The CSU equation is the default method.

**Pier #**: This selection box controls how the data can be entered. When the option "**Apply to All Piers**" is selected, any of the pier data entered by the user will be applied to all of the piers. The user does not have to enter all of the data in this mode, only the portion of the data that should be applied to all of the piers. Optionally, the user can select a specific pier from this selection box. When a specific pier is selected, any data that has already been entered, or is applicable to that pier, will show up in each of the data fields. The user can then enter any missing information for that pier, or change any data that was already set.

**Shape**: This selection box is used to establish the pier nose (upstream end) shape. The user can select between square nose, round nose, circular cylinder, group of cylinders, or sharp nose (triangular) pier shapes. When the user selects a shape, the K1 factor for the CSU equation and the Phi factor for the Froehlich equation are automatically set. The user can set the pier nose shape for all piers, or a different shape can be entered for each pier.

**a:** This field is used to enter the width of the pier. The program automatically puts a value in this field based on the bridge input data. The user can change the value.

**D50**: Median diameter of the bed material of which 50 percent are smaller. This value is automatically filled in for each pier, based on what was entered for the left overbank, main channel, and right overbank, under the contraction scour data. The user can change the value for all piers or any individual pier. This value must be entered in millimeters.

**Y1**: This field is used to display the depth of water just upstream of each pier. The value is taken from the flow distribution output at the cross section just upstream and outside of the bridge. If the user has selected to use the maximum Y1 and V1 for the pier scour calculations, then this field will show the maximum depth of water in the cross section for each pier. The user can change this value directly for each or all piers.

**V1**: This field is used to display the average velocity just upstream of each individual pier. The value is taken from the flow distribution output at the cross section just upstream and outside of the bridge. If the user has selected to use the maximum Y1 and V1 for the pier scour calculations, then this field will show the maximum velocity of water in the cross section for all piers. The user can change this value directly for each or all piers.

**Angle**: This field is used to enter the angle of attack of the flow approaching the pier. If the flow direction upstream of the pier is perpendicular to the pier nose, then the angle would be entered as zero. If the flow is approaching the pier nose at an angle, then that angle should be entered as a positive value in degrees. When an angle is entered, the program automatically sets a value for the K2 coefficient. When the angle is > 5 degrees, K1 is set to 1.0.

L: This field represents the length of the pier through the bridge. The field is automatically set by the program to equal the width of the bridge. The user can change the length for all piers or each individual pier. This length is used in determining the magnitude of the K2 factor.

**K1**: Correction factor for pier nose shape, used in the CSU equation. This factor is automatically set when the user selects a pier nose shape. The user can override the selected value and enter their own value.

**K2**: Correction factor for angle of attack of the flow on the pier, used in the CSU equation. This factor is automatically calculated once the user enters the pier width (a), the pier length (L), and the angle of attack (angle).

**K3**: Correction factor for bed condition, used in the CSU equation. The user can select from: clear-water scour; plane bed and antidune flow; small dunes; medium dunes; and large dunes.

**D95**: The median size of the bed material of which 95 percent is finer. The D95 size fraction is used in the computation of the K4 factor, and must be entered in millimeters directly by the user.

**K4**: The K4 factor is used to decrease scour depths in order to account for armoring of the scour hole. This factor is only applied when the D50 of the bed material is greater than 0.006 feet (0.2 mm) and the D95 is greater than 0.06 feet (2.0 mm). This factor is automatically calculated by the program, and is a function of D50; D95; a; and the depth of water just upstream of the pier. The K4 factor is used in the CSU equation.

**a**: The projected pier width with respect to the direction of the flow. This factor should be calculated by the user and is based on the pier width, shape, angle, and length. This factor is specific to Froehlich's equation.

**Phi**: Correction factor for pier nose shape, used in the Froehlich equation. This factor is automatically set when the user selects a pier nose shape. The user can override the selected value and enter their own value.

For the example shown in Figure 12-4 the CSU equation was used, resulting in a computed pier scour of 10.85 feet (3.31 m) at each pier (shown under summary results in Figure 12-4). Also shown in Figure 12-4 is an updated graphic with both contraction and pier scour shown.

### **Entering Abutment Scour Data**

Abutment scour can be computed by either the HIRE equation (Richardson, 1990) or Froehlich's equation (Froehlich, 1989). The input data and results for abutment scour computations are shown in Figure 12-5.

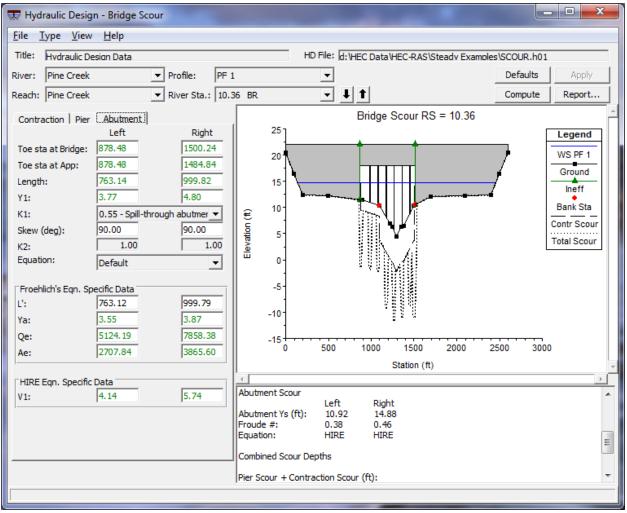

Figure 12-5. Example Abutment Scour Computations

As shown in Figure 12-5, abutment scour is computed separately for the left and right abutment. The user is only required to enter the abutment type (spill-through, vertical, vertical with wing walls). The program automatically selects values for all of the other variables based on the hydraulic output and default settings. However, the user can change any variable. The location of the toe of the abutment is based on where the roadway embankment intersects the natural ground. This stationing is very important because the hydraulic variables used in the abutment scour computations will be obtained from the flow distribution output at this cross section stationing. If the user does not like the stationing that the model picks, they can override it by entering their own value. Each of the variables that are used in the computation of abutment scour are defined below, as well as a description of where each variable is obtained from the output file.

**Toe Sta at Bridge**: This field is used to define the stationing in the upstream bridge cross section (section BU), where the toe of the abutment intersects the natural ground. The program automatically selects a value for this stationing at the point where the road embankment and/or abutment data intersects the natural ground cross-section data. The location for the abutment toe stationing can be changed directly in this field.

**Toe Sta at App**.: This field is used to define the stationing in the approach cross section (section 4), based on projecting the abutment toe station onto the approach cross section. The location for this stationing can be changed directly in this field.

**Length**: Length of the abutment and road embankment that is obstructing the flow. The program automatically computes this value for both the left and right embankments. The left embankment length is computed as the stationing of the left abutment toe (projected up to the approach cross section) minus the station of the left extent of the active water surface in the approach cross section. The right embankment length is computed as the stationing of the right extent of the active water surface minus the stationing of the toe of the right abutment (projected up to the approach cross section), at the approach cross section. These lengths can be changed directly.

**Y1**: This value is the computed depth of water at the station of the toe of the embankment, at the cross section just upstream of the bridge. The value is computed by the program as the elevation of the water surface minus the elevation of the ground at the abutment toe stationing. This value can also be changed by the user. This value is used in the HIRE equation.

**K1**: This value represents a correction factor accounting for abutment shape. The user can choose among: vertical abutments; vertical with wing walls; and spill-through abutments.

**Skew**: This field is used to enter the angle of attack of the flow against the abutment. A value of 90 degrees should be entered for abutments that are perpendicular to the flow (normal situation). A value less than 90 degrees should be entered if the abutment is pointing in the downstream direction. A value greater than 90 degrees should be entered if the abutments are pointing in the upstream direction. The skew angle is used in computing the K2 factor.

**K2**: Correction factor for angle of attack of the flow on the abutments. This factor is automatically computed by the program. As the skew angle becomes greater than 90 degrees, this factor increases from a value of one. As the skew angle becomes less than 90 degrees, this value becomes less than one.

**Equation**: This field allows the user to select a specific equation (either the HIRE or Froehlich equation), or select the default mode. When the default mode is selected, the program will choose the equation that is the most applicable to the situation. The selection is based on computing a factor of the embankment length divided by the approach depth. If this factor is greater that 25, the program will automatically use the HIRE equation. If the

factor is equal to or less than 25, the program will automatically use the Froehlich equation.

**L** The length of the abutment (embankment) projected normal to the flow (projected up to the approach cross section). This value is automatically computed by the program once the user enters an abutment length and a skew angle. This value can be changed by the user.

**Ya**: The average depth of flow (hydraulic depth) that is blocked by the embankment at the approach cross section. This value is computed by projecting the stationing of the abutment toe's up to the approach cross section. From the flow distribution output, the program calculates the area and top width left of the left abutment toe and right of the right abutment toe. Ya is then computed as the area divided by the top width. This value can be changed by the user directly.

**Qe**: The flow obstructed by the abutment and embankment at the approach cross section. This value is computed by projecting the stationing of the abutment toes onto the approach cross-section. From the flow distribution output, the program calculates the percentage of flow left of the left abutment toe and right of the right abutment toe. These percentages are multiplied by the total flow to obtain the discharge blocked by each embankment. These values can be changed by the user directly.

**Ae**: The flow area that is obstructed by the abutment and embankment at the approach cross section. This value is computed by projecting the stationing of the abutment toes onto the approach cross-section. From the flow distribution output, the program calculates the area left of the left abutment toe and right of the right abutment toe. These values can be changed by the user directly.

**V1**: The velocity at the toe of the abutment, taken from the cross section just upstream and outside of the bridge. This velocity is obtained by finding the velocity in the flow distribution output at the corresponding cross section stationing of the abutment toe. These values can be changed by the user directly.

In addition to the abutment input data, once the compute button is pressed, the bridge scour graphic is updated to include the abutment scour and the summary results window displays the computed abutment results. For the example shown in Figure 12-5, the program selected the HIRE equation and computed 10.92 feet (3.33 m) of local scour for the left abutment and 14.88 feet (4.54 m) of local scour for the right abutment.

## **Computing Total Bridge Scour**

The total scour is a combination of the contraction scour and the individual pier and abutment scour at each location. Table 12.1 shows a summary of the computed results, including the total scour.

#### Table 12.1 Summary of Scour Computations

| Contraction Scour     |                  |                 |  |  |  |
|-----------------------|------------------|-----------------|--|--|--|
| Left O.B.             | Main Channel     | Right O.B.      |  |  |  |
| Ys = 2.06 ft (0.63 m) | 6.67 ft (2.03 m) | 0.00 ft (0.0 m) |  |  |  |
| Eqn = Clear-Water     | Live-Bed         |                 |  |  |  |

Pier ScourPiers 1-6Ys = 10.85 ft (3.31 m)Eqn. =CSU equation

Abutment Scour

| Left                  | Right                |
|-----------------------|----------------------|
| Ys = 10.92  ft (3.33) | m) 14.88 ft (4.54 m) |
| Eqn = HIRE equation   | HIRE equation        |

#### Total Scour

| Left Abutment           | =     | 12.98 ft (3.96 m) |
|-------------------------|-------|-------------------|
| Right abutment          | =     | 21.55 ft (6.57 m) |
| Piers 1-2 (left O.B.) = | 12.91 | ft (3.94 m)       |
| Piers 3-6 (main ch.) =  | 17.52 | ft (5.34 m)       |

Once all three types of scour data are entered, and the compute button is pressed, the bridge scour graphic is updated to reflect the total computed scour. Shown in Figure 12-6 is the graphic of the final results (the graphic has been zoomed in to see more detail). The graphic and the tabular results can be sent directly to the default printer, or they can be sent to the Windows Clipboard in order to be pasted into a report. A detailed report can be generated, which shows all of the input data, computations, and final results.

The bridge scour input data can be saved by selecting Save Hydraulic Design Data As from the File menu of the Hydraulic Design Function window. The user is only required to enter a title for the data. The computed bridge scour results are never saved to the hard disk. The computations can be performed in a fraction of a second by simply pressing the compute button. Therefore, when the Hydraulic Design Function window is closed, and later re-opened, the user must press the compute button to get the results.

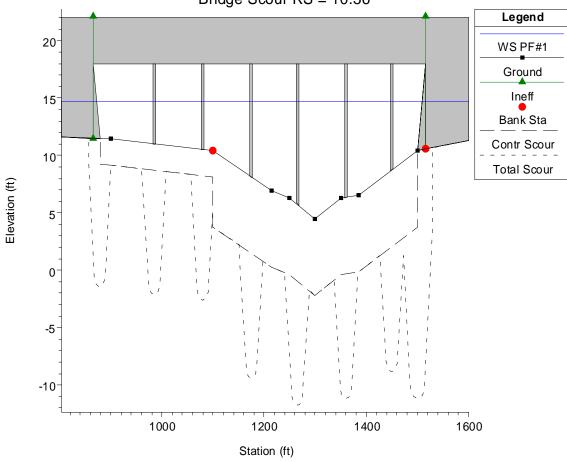

Bridge Scour RS = 10.36

Figure 12-6. Total Scour Depicted in Graphical Form

# CHAPTER 13

# **Performing Channel Design/Modifications**

The channel design/modification tools in HEC-RAS allow the user to perform a series of trapezoidal cuts into the existing channel geometry or to create new channel geometry. The current version of HEC-RAS has two tools for performing channel modifications. These tools are available from the **Tools** menu of the Geometric Data editor and are labeled **Channel Design/Modification** and **Channel Modification** (original). The tool labeled **Channel Design/Modification** is a new tool for HEC-RAS version 4.0. The tool labeled **Channel Modification** (original) is the original channel modification tool developed for HEC-RAS. The original channel modification tool has been left in HEC-RAS for those user's who may prefer this tool to the new one. Both channel modification tools will be described in this chapter. In general, these tools are used for planning studies, but it can also be used for hydraulic design of flood control channels.

This chapter does not cover the concepts of stable channel design. This software is designed to evaluate the hydraulics of various channel modifications. It is up to the user to ensure that any channel modification will not cause further scour of the channel bed and banks. Discussions on stable channel design can be found in many hydraulic text books, as well the Corps Engineering Manual "Hydraulic Design of Flood Control Channels" (USACE, 1991).

This chapter discusses: general modeling guidelines for using the channel modification option; how to enter the necessary input data; performing the channel modifications; and how to compare existing condition and modified condition results.

### Contents

- General Modeling Guidelines
- Using the Original Channel Modifications Tool
- Using the New Channel Design/Modifications Tool
- Comparing Existing and Modified Conditions

# **General Modeling Guidelines**

In order to perform a channel modification analysis, the user should first develop a hydraulic model of the existing river reach containing the area in which the channel modification will be analyzed. This model should include several cross sections downstream from the study reach, such that any user defined downstream boundary condition does not affect the hydraulic results inside the channel modification region. The model should also include several cross sections upstream of the study reach, in order to evaluate the effects of the channel modification on the water surface profile upstream.

Once a model of the existing river system is completed, the user can use the Channel Modification (old tool) or Channel Design/Modification tools to perform trapezoidal cuts and fills into the existing geometry. Once the user has performed all of the desired channel modifications, then the modified geometry data is saved into a new geometry file. The user can then create a new plan, which contains the modified geometry and the original flow data that was used under the existing conditions plan. Computations can then be performed for the modified condition, and the user can compare the water surface profiles for both existing and modified conditions.

### The Channel Modification (original) option in HEC-RAS allows for:

- Multiple trapezoidal cuts (up to three)
- Independent specification of left and right trapezoidal side slopes
- Ability to change the Manning's n value for the trapezoidal cut
- Separate bottom widths for each trapezoidal cut
- Ability to set new channel reach lengths
- Multiple ways of locating the main channel centerline
- User can explicitly define the elevation of the new channel invert, or it can be based on the original channel invert, or it can be based on projecting a slope from a downstream cross section or an upstream cross section
- The centerline of the trapezoidal cut can be entered directly, or it can be located midway between the original main channel bank stations
- Option to fill the existing channel before performing cuts
- Cut and fill areas and volumes are computed

### The Channel Design/Modification tool in HEC-RAS allows for:

- Identifying river reach channel designs by Alternative
- Independent specification of cuts for the left and right overbank (width, depth, side slopes, and Manning's n values)

- Ability to set new channel reach lengths
- Identifying separate channel cut data in a Template
- User can explicitly define the elevation of the new channel invert, or it can be based on the original channel invert, or it can be based on projecting a slope from a downstream cross section or an upstream cross section
- The centerline of the trapezoidal cut can be entered directly, or it can be located midway between the original main channel bank stations
- Option to fill the existing channel before performing cuts
- Cut and fill volumes are computed

The general concept behind the Channel Design/Modification tool is that a user develops a cross-section Template. The Template may then be applied to existing cross-sectional data (as performed historically in HEC-RAS) to perform Channel Modifications. The Template may be also be used in Channel Design to create new cross sections on a river reach.

## **Using the Original Channel Modifications Tool**

### **Entering Channel Modification Data**

Within HEC-RAS, the data for performing a channel modification analysis are entered from the Geometric Data window. The channel modification data are stored within the geometry file of the base geometric data (the geometric data set in which the channel modification is being performed on). To bring up the Channel Modification Data window, select **Channel Modification (original)** from the **Tools** menu of the Geometric Data window. When this option is selected, a Channel Modification window will appear as shown in Figure 13-1 (except yours will not have any data in it the first time you bring it up).

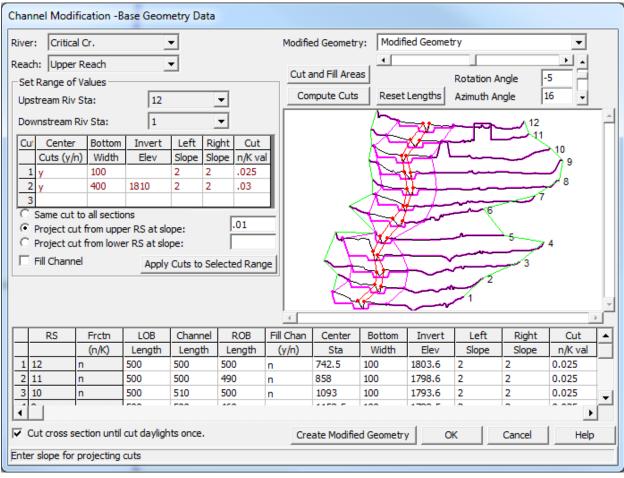

Figure 13-1. Channel Modification Data Editor

As shown in Figure 13-1, there are several pieces of data that the user must enter in order to perform a channel modification analysis. The editor is divided into three separate areas. The top portion of the window contains selection boxes for the River and Reach; titles for the base geometry file and the modified geometry file; buttons for performing the cuts and viewing cut and fill volumes; and controls for rotating the graphic. The middle portion of the window contains a data input area for entering channel modification information over a range of cross sections, as well as a graphic of the cross sections that are being modified. The bottom portion of the window contains a table that lists the channel modification data for all of the cross sections in the selected Reach of a particular River.

The first step in performing a channel modification is to select the River and Reach in which you want to perform the analysis. This is accomplished from the River and Reach selection boxes in the upper left corner of the window. The next step is to select a range of cross sections in which you would like to perform a channel modification. This is accomplished by first selecting a cross section from the Starting Riv Sta box and then from the Ending Riv Sta box. Once this is done, all of the cross sections within the range of the specified starting and ending river stations will appear in the graphic on the right. The next step is to specify the channel modification data that you would like to apply to this range of cross sections. This is accomplished by entering information into the table contained in the "Set Range of Values" area of the window. This table allows the user to enter information for up to three cuts, which can then be applied to the selected range of cross sections. The information contained in this table is as follows:

**Center Cuts (y/n)**: This column in the table is used to define how the trapezoidal cuts will be centered within the existing cross section data. If the user enters a "y" in this column, then that particular cut will be centered between the existing cross-section main channel bank stations. When all of the cut information is entered, and the **Apply Cuts to Selected Range** button is pressed, the program will automatically fill in the center stationing of the trapezoidal cuts in the lower table. If an "n" is entered, then it is up to the user to specify the center stationing for each cross section, and each cut, in the table at the bottom of the window.

**Bottom Width**: This column is used for entering the bottom width of the trapezoidal cuts. If this column is left blank, it is assumed that the bottom width will be zero. The user always has the option of directly entering the bottom width for each cross section in the table at the bottom of the window.

**Invert Elevation**: This column is used to specify the invert elevation of the trapezoidal cuts. If this column is left blank for a particular cut, then it is assumed that the invert elevation of that trapezoidal cut will be set equal to the invert elevation of the existing channel. If the user wants to have invert elevations that are not equal to the existing channel inverts, then they must enter elevations into this column and select one of the slope projection options below this table. The user has the option to use the specified invert elevations for each of the cross sections in the selected range; or they can enter elevations computed by projecting the cuts on a constant slope; or the elevations entered can be applied to the most downstream cross section of the range, and all others will be computed by projecting a user specified slope upstream.

**Left Slope**: This column is used to specify the slope of the left bank for each of the trapezoidal cuts. The slope is entered in units of horizontal distance to one unit in the vertical. (e.g., a value of 2 means the left bank slope will project 2 feet horizontally for every 1 foot vertically).

**Right Slope**: This column is used to specify the slope of the right bank for each of the trapezoidal cuts. The slope is entered in units of horizontal distance to one unit in the vertical. (e.g., a value of 2 means the right bank slope will project 2 feet horizontally for every 1 foot vertically).

**Cut n Val**: This column is used to specify the new Manning's n value to be applied to each of the trapezoidal cuts. If this column is left blank for any cut, then the existing n values will be used for that cut.

Once this table has been filled out, the user must select one of the three slope projection options listed below the table. The three options are:

**Same Cut to all sections**: If this option is selected, then the channel modification data entered into the table will be applied to all of the cross sections in the selected range.

**Project cut from upper RS at slope**: When this option is selected, the invert elevations that were entered into the table will be applied to the most upstream cross section in the selected range. The invert elevation of all of the other cross sections will be based on projecting a user entered slope from the most upstream cross section to each cross section downstream. The user must enter a slope when this option is selected. The elevations of each cross sections trapezoidal cuts are based on the user entered slope times the distance that each cross section is from the most upstream cross section. The distance is the cumulative main channel reach length for each of the individual cross sections.

**Project cut from lower RS at slope**: When this option is selected, the invert elevations that were entered into the table will be applied to the most downstream cross section in the selected range. The invert elevation of all of the other cross sections will be based on projecting a user entered slope from the most downstream cross section to each cross section upstream. The user must enter a slope when this option is selected. The elevations of each cross section's trapezoidal cuts are based on the user entered slope times the distance that each cross section is from the most downstream cross section. The distance is the cumulative main channel reach length for each of the individual cross sections.

A final option that can be applied to the selected range of cross sections is the **Fill Channel** option. When this option is turned on, the main channel of the base cross-section data will be filled before any of the trapezoidal cuts are applied. The main channel is filled to an elevation equal to the elevation of the lower of the two main channel bank stations.

Once the user has filled in all of the desired data in the "Set Range of Values" data area, then the **Apply Cuts to Selected Range** button should be pressed. When this button is pressed, the lower table is filled with the specific information that will be applied to each of the cross sections in the selected range. The cut information is then applied to each of the cross sections, and the graphic is updated to show both the existing cross section and the modified cross sections.

The user has the option of entering and modifying the channel modification data directly in the table at the bottom of the window, or they can use the "Set Range of Values" data area to apply a set of channel cut properties to a range of cross sections (this can be done several times for different ranges of cross sections within the reach).

A final option available to the user is **Cut cross section until cut daylights once**. This is a global option that will be applied to all of the channel modification data. When this option is selected, as the program performs the cutting of the trapezoidal channel, the left and right banks of the channel will start at the bottom of the trapezoid and cut through the ground until they reach open air, then the cutting will stop. If this option is turned off, the left and right banks of the trapezoid will be projected to infinity, continually cutting any ground that lies above them.

### **Performing the Channel Modifications**

Once all of the desired channel modification data are entered for a reach, the user should press the **Compute Cuts** button at the top of the graphic. When this button is pressed, all of the channel modification data from the lower table is applied and the graphic is updated to reflect the new cut information. The user can continue to modify the data and press the **Compute Cuts** button as many times as is necessary to get the desired cuts. The cut information is always applied to the base geometry data.

Once the user has completed the desired channel modifications for the reach, they can view the cut and fill quantities by pressing the **Cut and Fill Areas** button. When this button is pressed, a window will appear as shown in Figure 13-2.

| River: | Critical Cr. | Reach:  | Upper Rea |         |         |          |           |          |          |
|--------|--------------|---------|-----------|---------|---------|----------|-----------|----------|----------|
| RS     |              | Area L  | Area Ch   | Area R  | Area T  | Volume L | Volume Ch | Volume R | Volume T |
|        |              | (sq ft) | (sq ft)   | (sq ft) | (sq ft) | (cu yd)  | (cu yd)   | (cu yd)  | (cu yd)  |
| 3      | Cut          | 594     | 237       | 1017    | 1848    | 9633     | 4338      | 17245    | 31216    |
|        | Fill         | 0       | 0         | 0       | 0       | 0        | 0         | 0        | 0        |
|        | Net          | 594     | 237       | 1017    | 1848    | 9633     | 4338      | 17245    | 31216    |
| 2      | Cut          | 406     | 223       | 1053    | 1681    | 7734     | 4398      | 23837    | 35969    |
|        | Fill         | 0       | 0         | 0       | 0       | 0        | 0         | 0        | 0        |
|        | Net          | 406     | 223       | 1053    | 1681    | 7734     | 4398      | 23837    | 35969    |
| 1      | Cut          | 429     | 243       | 1629    | 2301    | 0        | 0         | 0        | 0        |
|        | Fill         | 0       | 0         | 0       | 0       | 0        | 0         | 0        | 0        |
|        | Net          | 429     | 243       | 1629    | 2301    | 0        | 0         | 0        | 0        |
| Total  | Cut          |         |           |         |         | 94647    | 43670     | 285801   | 424118   |
|        | Fill         |         |           |         |         | 0        | 0         | 0        | 0        |
|        | Net          |         |           |         |         | 94647    | 43670     | 285801   | 424118   |

Figure 13-2. Channel Modification Cut and Fill Quantities

The cut and fill quantities table shows the cut, fill, and net areas and volumes for each of the individual cross sections, as well as the totals for the reach. The table shows the cut and fill quantities that were necessary in order to transform the existing cross-section data into the modified cross-section data. The areas and volumes are provided in the categories of left overbank, main channel, right overbank, and total. These categories are based on the main channel bank stations of the base geometry data. The volumes listed at a particular cross section, represent the volume between that cross section and the next downstream cross section. The total volume and area at a particular cross section is the sum of the left overbank, main channel, and right overbank quantities for that individual cross section only. Total volumes for the entire reach are listed at the bottom of the table. The Cut and Fill Quantities table can be printed, sent to a file, or copied to the clipboard, by pressing the desired button at the bottom of the window.

The channel modification option has been set up to work with one Reach of the model at a time. If the user needs to perform channel modifications to more than one reach of a multiple reach model, they can simply select a new reach at any time. While the information in the tables and the graphic only show a single reach, the channel modification information is stored for all of the reaches. Once the user has finished all of the desired channel modifications, for all of the desired reaches, a new geometry file should be created for the modified geometry. To create a modified geometry file, the user must enter a title for the modified geometry file in the upper right hand side of the window. Once the new geometry file title is entered, the file can be created by pressing the **Create Modified Geometry** button at the bottom of the window. When this button is pressed, a **Save Geometry Data As** window will appear. The user has the options to change the directory in which the geometry file will be stored, change the name of the geometry file title, or select an existing geometry file to over write. Once the user has decided on a title and a directory, the OK button can be pressed to save the modified geometry to the hard disk. However, the original geometry file is still the one that is in memory. If the user wants to work with the new modified geometry file, they will need to open it from the Geometric Data Editor window.

**Note**: the data entered into the channel modification editor is saved as part of the base geometry file (i.e., it is not saved with the modified geometry file). This allows the user to open the base geometry file and recreate the modified geometry. In order for this data to be saved, the user must select **Save Geometry Data** from the file menu of the geometric data editor, after they have entered the channel modification data.

# Using the New Channel Design/Modifications Tool

### **Entering Channel Modification Data**

Within HEC-RAS, the data for performing channel modifications are entered from the Geometric Data window. The channel modification data are stored within the geometry file of base geometric data (the geometric data set on which the channel modifications are being performed).

To bring up the Channel Design/Modification data window, select **Channel Design/Modification** from the **Tools** menu of the Geometric Data window. When this option is selected, a Channel Design/Modification window will appear, as shown in Figure 13-3.

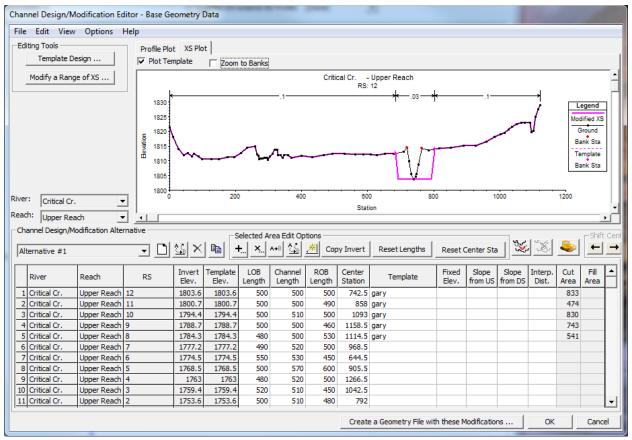

Figure 13-3. Channel Design/Modification data editor.

As shown in Figure 13-3, there are several pieces of data that the user must enter to perform channel modifications or create new cross sections. The editor is comprised of two main components: data entry and data visualization. The table at the bottom of the window displays a summary of all modifications (by "Alternative") that will be made to the selected River and Reach when new geometry is created. Several buttons are provided to allow the user to quickly enter data into the summary table. As data is entered into the editor the graphics plot in the upper portion of the window will be updated. Note that there are different graphic plots and each graphic plot may have more than one way to display data. Once data has been specified for the cross sections to be modified, the user may create a new geometry file by pressing the **Create a Geometry File with these Modifications** ... button.

Identify the River and Reach to perform the channel modification and select or create a new Channel Design/Modification Alternative. This will update the channel modifications summary table, displaying the all of the cross sections for the selected River and Reach and cut data for the specified Alternative. You then have access to directly change the data in the table provided.

#### Alternatives

The Channel Design/Modification Alternative is used to group a set of cross section cut data. The default name for an Alternative is "Alternative #1", but may be renamed as desired. To the right of the Alternative select list box are

buttons that allow you to **Create**, **Rename**, **Delete**, or **Copy** an Alternative. These functions are also available from the **Options** menu.

All of the data provided in the Channel Design/Modification Alternative data table is associated with the Alternative. Data that is displayed in black has been saved to the Alternative while that data shown in red has not. Switching between multiple alternatives will automatically save the data currently displayed in the Alternative.

When the summary data table showing the cross section cut data is loaded, some of the data comes from the existing cross sections and some comes from the modification data. Some of the data may be edited while the grayed out fields are set or computed internally. Manual entry of data may be performed on a cell-by-cell basis or over a selected range. Further, the Selected Area Edit Options may be used to automate data entry. Tool tips are provided for each of the buttons: Add, Multiply, Set, Replace, Interpolate, Copy Invert, Reset Lengths, and Reset Stations. The table fields and their use are described below.

**River** – This column identifies the River that the cross section is location on. It is not editable by the user.

**Reach** – This column identifies the Reach that the cross section is location on. It is not editable by the user.

**RS** – This column identifies the River Station of the cross section and is not editable.

**Invert Elev.** – This column displays the computed lowest point in the existing cross section. It is not editable by the user.

**Template Elev.** – This is the elevation at which the cross section Template will be applied. While this column is not directly editable, it is set based on the values applied in the Fixed Elev., Slope US, or Slope DS columns. By default the values in this column are copied from the Invert Elev. column.

**LOB Length** – This is the Reach Length for the Left Overbank. The default value displayed comes from the cross-sectional data.

**Channel Length** – This is the Reach Length for the main Channel. The default value displayed comes from the cross-sectional data.

**ROB Length** – This is the Reach Length for the Right Overbank. The default value displayed comes from the cross-sectional data.

**Center Station** – This is the station at which the center of the cross-section Template will be applied. The default value is computed as the center of the existing cross section between the main channel bank stations.

**Template** – This is name of the cross-section Template. The Template name is selected from a drop down list in the table. The user must create a Template using the Template Design editor prior to selecting one in the table. The Template contains several parameters not displayed in the summary table.

**Fixed Elev.** – This is the elevation at which the bottom of the Template will be applied to the cross section as fixed by the user. This value is copied to the Template Elev. column.

**Slope US** – The Template Elev. is computed using the Slope projected from the Upstream XS and the upstream Channel Length.

**Slope DS** – The Template Elev. is computed using the Slope projected from the Downstream XS and the current Channel Length.

**Interp. Dist.** – The maximum interpolation distance between the current cross section and the next cross section downstream. Leaving the **Interp. Dist.** field blank means that no interpolation is desired.

**Transition** – The name of the Transition type that will be applied between cross sections. Default is linear.

Cut Area – This column displays the computed Cut Area for the cross section.

Fill Area – This column displays the computed Fill Area for the cross section.

### Template Design

The Cross Section Template Design editor shown in Figure 13-4 is used to create a cross-section Template to modify existing cross sections. Template data are saved with the geometry file, so that it may be used repetitively to perform channel modifications on various cross sections. The Template Design editor provides the user with tools to manage templates by name, edit the template cuts and properties, and visualize the resulting template. The user has two methods available for creating a template. One template option is a **User Entered Table** of DX, DY, Slope, and Mannings *n* values for the left and right side of the template. The other template option is a **Simple Trapazoid**. The simple trapezoid template option allows the user to enter a channel depth, bottom width, side slope, and Manning's n value to create the trapezoid.

|           |                         | emplate<br>Options<br>mple Ter |           | <b>.</b>             | 1 26     | × 9    | <u>а</u> т | ype: Us   | er Entered | l Table       | <b>_</b>                           |
|-----------|-------------------------|--------------------------------|-----------|----------------------|----------|--------|------------|-----------|------------|---------------|------------------------------------|
|           | Channel B<br>e Template |                                | mplate C  | ut to Dayli <u>o</u> | ght Side | Slope: |            |           | Copy L     | eft to Ri     | ight                               |
|           |                         |                                | Left      |                      |          |        |            | Right     |            |               |                                    |
|           | DX                      | DY                             | Slope     | N Val                | Bank?    | DX     | DY         | Slope     | N Val      | Bank?         | <b></b>                            |
| 1         | 10                      | 0.5                            | 0.05      | 0.03                 | 0        | 10     | 0.5        | 0.05      | 0.03       | 0             |                                    |
| 2         |                         | 0.1                            | 0.004     | 0.03                 | 0        | 25     | 0.1        | 0.004     | 0.03       | 0             |                                    |
| 3         | -                       | 5                              | 0.5       | 0.03                 | 0        | 10     | 5          | 0.5       | 0.03       | 0             |                                    |
| 4         | -                       | 1.5                            | 0.01      | 0.04                 | 0        | 150    | 1.5        | 0.01      | 0.05       | 0             |                                    |
| 5         |                         | 2                              | ).3333333 | 0.04                 | 0        | 6      | 2          | ).3333333 | 0.05       | 0             |                                    |
| 6         |                         |                                |           |                      | 0        |        |            |           |            | 0             |                                    |
| 8         |                         |                                |           |                      | 0        |        |            |           |            | $\frac{1}{2}$ |                                    |
| 8         |                         |                                |           |                      | 0        |        |            |           |            | ŏ             |                                    |
| 10        |                         |                                |           |                      | õ        |        |            |           |            | ŏ             | <b>.</b>                           |
| 110       |                         |                                |           |                      | v        |        |            |           |            |               |                                    |
| Elevation | 12<br>10<br>8<br>6<br>4 |                                |           |                      | 1        | Γ      |            |           |            | Tem<br>Ban    | gend<br>uplate<br>k Sta<br>ght Cut |
|           | 2<br>0<br>-300          |                                | 200       | -100                 | Stat     |        | 100        | 200       | 3          | 00            |                                    |
| 4         |                         |                                |           |                      |          |        |            |           | OK         |               | Cancel                             |

Figure 13-4. -section Template Design editor with User Entered Table option selected.

Prior to entering Template information, the user must create a new Template. Templates are managed from the **Options** menu or using the buttons shown below the menu bar at the top of the editor. The Options available from the Template Design editor include **New**, **Rename**, **Delete**, and **Copy**. New, Rename, and Copy will prompt the user for a new Template name. Delete will remove the currently active Template from the geometric data.

If the user has selected the **User Entered Table** option for creating a template, cut data are entered into the table for the Left and Right side of the template separately. Data is entered starting from the centerline of the template and moving out towards the overbanks (i.e. the first line in the table is information that starts at the centerline of the template and goes to the left and right). Data that defines the shape of the template includes DX, DY, Slope, N Val, and main channel Bank location for the left and right sides of

the template. Other data to consider is whether to **Fill Channel Below Template** and the value to **Cut to Daylight Side Slope** (horizontal to 1 vertical).

**DX** – This column specifies the length of the cut in the horizontal direction over the corresponding elevation change of DY.

**DY** – This column specifies the change of elevation over the length specified in corresponding DX.

**Slope** – This is the slope of DY/DX. It will be calculated if DX and DY are specified. If only DX (or DY) is already specified, the Slope may be entered to calculate DY (or DX).

**N Val** – This is the Manning's n value to be applied to this portion of the template cross section.

**Bank?** – This column is used to specify the hinge point used to establish the main channel Bank Station for the template. Only one row per side may be selected for the bank station.

**Fill Channel Below Template** – If checked, this option will fill the main channel of the cross section prior to applying the Template.

**Cut to Daylight Side Slope** – This is the slope (horizontal to 1 vertical) to apply a cut above the last point in the template. The default (blank) will result in vertical wall after the last point in the template. (e.g. a value of 2 means that the cuts for the left and right bank beyond the last point of the template will be projected to the existing cross section 2 units horizontally for every 1 foot vertically).

**Copy Left to Right** – This button is used to copy the information specified for the left side of the template to the right side. This is a convenience function that can be used when the right side of the template is a mirror image of the left side.

If the user has selected the **Simple Trapezoid** option for the template type, then the template editor will look like what is shown in Figure 13-5. When this type of template is picked, the user enters a channel Depth; Bottom Width; Side Slope; and Manning's n Value for the simple trapezoid. Multiple trapezoidal templates can be developed and saved under different names, and then applied within a given Channel Design/Modification Alternative.

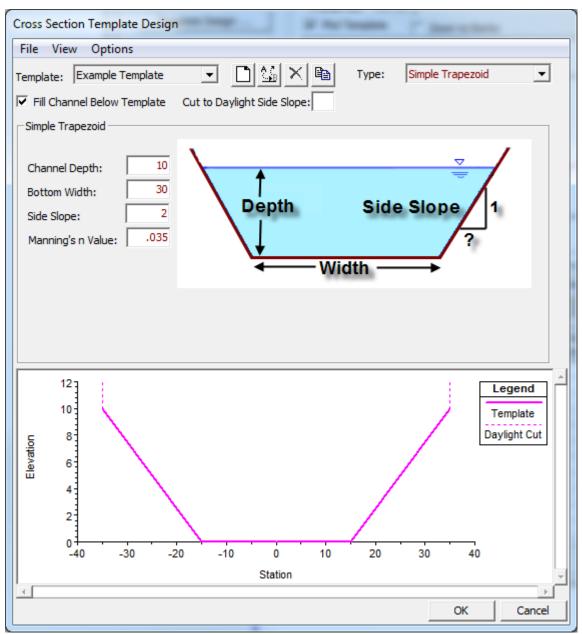

Figure 13-5. Template editor with Simple Trapezoid option selected.

### Modify a Range of XS

Channel design/modification information may be entered to a range of cross sections using the **Modify a Range of XS** editor, shown in Figure 13-6, rather that entering the data in the table provided on the main Channel Design/Modification editor. This editor is appropriate when you want to create a channel within one River Reach by applying the same Template to a number of cross sections at a given slope. A Template should have been defined prior to entering the editor, but the **Template Design** button allows the user access to the Template Design editor.

The intended use of this editor is to allow the user to apply a template over an existing set of cross sections; however, the **Add New XS** button allows the user to specify a new cross section at a river station along the specified River Reach. The new cross section will be created only when the user presses the **Create a New Geometry File with these Modifications** button. The user is not provided with the option to specify any cross-sectional properties such as station-elevation data, Manning's *n* value data, or downstream reach lengths. Therefore, cross sections should be added to the geometry in this manner sparingly.

| Modify Cross Sections                                                                                                    |                                                                                                    |  |  |  |  |  |  |  |  |
|----------------------------------------------------------------------------------------------------|----------------------------------------------------------------------------------------------------|--|--|--|--|--|--|--|--|
| Options                                                                                                    |                                                                                                    |  |  |  |  |  |  |  |  |
| River: Critical Cr.<br>Reach: Upper Reach                                                                                                    | ▼     Template Design       ▼     Template:       Example Template     ▼                                   |  |  |  |  |  |  |  |  |
| Add New XS           US RS:         12           DS RS:         1                                                                                                    | Elevation (Enter one per River Station)<br>Slope from Slope from<br>Elev.: US XS: DS XS:<br>.001<br>1747.4 |  |  |  |  |  |  |  |  |
| Downstream Reach Length from RS 12 to RS 11:       500         Downstream Reach Length from RS 1 to RS :       0         Cumulative Reach Length from RS 12 to RS 1:       5670         Maximum Interpolation Distance Between Cross Sections:       0 |                                                                                                    |  |  |  |  |  |  |  |  |
|                                                                                                    | Apply Close                                                                                                |  |  |  |  |  |  |  |  |

Figure 13-6. Apply channel modifications to a range of cross sections.

When the Modify a Range of Cross Sections button is pressed, the window will initially open with the current River and Reach selected, but the user may select any River Reach currently in the data set. The user will then select the Template to apply to the specified reach. If a Template has not yet been defined the user can access the template Design editor through the button provided.

Cross sections over which the Template information should be applied are selected using the **US RS** (Upstream River Station) and **DS RS** (Downstream River Station) list boxes. All cross sections in the exiting geometry, as well as those "new XS" locations that have been added, will be available to select. As a river station is selected, elevation data and reach length data on the form will be updated.

Each time a river station is selected from the US RS or DS RS list box the corresponding elevation data will be updated from the information on the main Channel Design/Modification editor. After selecting the US and DS river stations fix the elevations for the Template invert at the river stations. This may be done by entering an elevation value in the Elev. field or by entering a slope value. If one of the slope fields is chosen, the invert elevation for the river station will be computed using the reach length to the cross section (US or DS) and the cross section's invert elevation. If both elevations are

specified for the US and DS river station the Template will be applied to the range of cross sections on constant slope between the river stations.

### **Performing the Channel Modifications**

Once a design Template has been specified for a given cross section, a preview of the channel as modified is displayed in the XS Plot graphic area. The XS Plot will display the cross section of the row that is currently active in the summary cut table at the bottom of the window.

As shown in Figure 13-7, the original cross section is displayed in black, while the new cross section is shown in magenta. Then Manning's *n* value data that is furnished at the top of the plot are the values associated with the new, modified cross section. The new bank stations will also be shown in magenta. The Plot Template option will toggle on/off the entire channel design Template, displaying the Template as a dashed line.

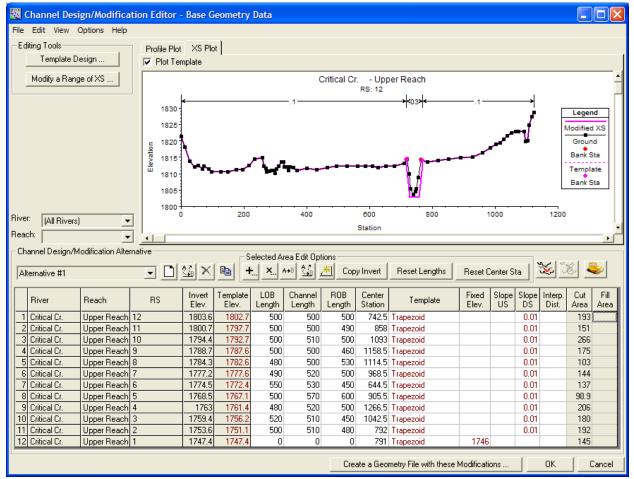

Figure 13-7. Preview of a modified cross section in the Channel Design/Modification editor.

New (interpolated) cross sections may also be inserted into the channel modification editor. They will appear as if they are part of the original geometry (in the design/modification editor) to allow you to apply templates; however, as shown in Figure 13-8, the row will be grayed out to indicate the cross section doesn't actually exist.

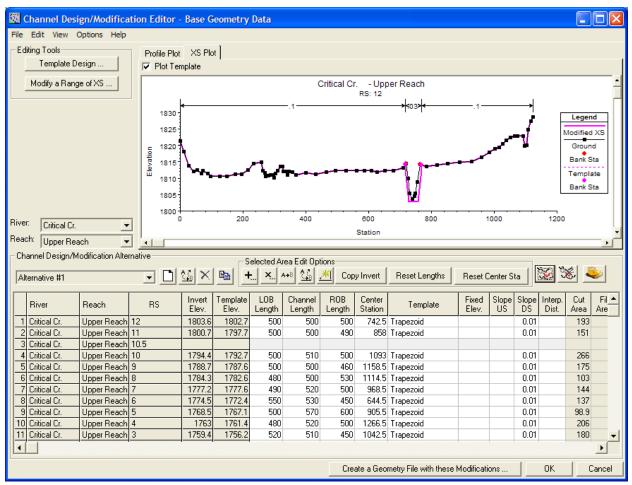

Figure 13-8. A new cross section is added at River Station 10.5 into the Channel Design/Modification editor.

To insert a cross section, select the Add new design cross section) button. You will be asked to enter a river station for the new cross section, just like adding a cross section in the geometric editor. You are then required to input reach length data to allow HEC-RAS to interpolate the cross section from existing data. (You will also need to adjust the downstream reach lengths for the upstream cross section.) Entry of the Template Elevation into the Fixed Elev. field, inspection of the Center Station for placing the template, and selecting a Template will also be required. To remove and inserted cross

section, select the *(Remove design cross section)* button. This button is only available when an inserted section is selected in the table, as shown in Figure 13-9.

| Channel Design/Modification Editor - Base Geometry Data |                                                                                                    |                                                                                                    |                                                               |                                                                                                    |                                                                                                    |                                                                                  |                                                                                  |                                                                                                    |                                                                                                    |                                                                                                    |                       |          |                                                                   |          |                                                                                   |          |
|---------------------------------------------------------|----------------------------------------------------------------------------------------------------|----------------------------------------------------------------------------------------------------|---------------------------------------------------------------|----------------------------------------------------------------------------------------------------|----------------------------------------------------------------------------------------------------|----------------------------------------------------------------------------------|----------------------------------------------------------------------------------|----------------------------------------------------------------------------------------------------|----------------------------------------------------------------------------------------------------|----------------------------------------------------------------------------------------------------|-----------------------|----------|-------------------------------------------------------------------|----------|-----------------------------------------------------------------------------------|----------|
| File                                                    | Edit View (                                                                                                    | Options Help                                                                                                    |                                                               |                                                                                                    |                                                                                                    |                                                                                  |                                                                                  |                                                                                                    |                                                                                                    |                                                                                                    |                       |          |                                                                   |          |                                                                                   |          |
| _ Edi                                                   | iting Tools ——                                                                                                    |                                                                                                    | Profile Plo                                                   | t XS Plo                                                                                                    | at ]                                                                                                    |                                                                                  |                                                                                  |                                                                                                    |                                                                                                    |                                                                                                    |                       |          |                                                                   |          |                                                                                   |          |
|                                                         | Template D                                                                                                    | esign                                                                                                    | Plot Te                                                       |                                                                                                    | ° I                                                                                                    |                                                                                  |                                                                                  |                                                                                                    |                                                                                                    |                                                                                                    |                       |          |                                                                   |          |                                                                                   |          |
|                                                         |                                                                                                    |                                                                                                    |                                                               | mpiato                                                                                                    |                                                                                                    |                                                                                  |                                                                                  |                                                                                                    |                                                                                                    |                                                                                                    |                       |          |                                                                   |          |                                                                                   |          |
| - 1                                                     | Modify a Rang                                                                                                    | je of XS                                                                                                    |                                                               |                                                                                                    |                                                                                                    |                                                                                  | C                                                                                | Critical Cr                                                                                                    | Upp<br>RS: 10.5                                                                                                    | er Reach                                                                                                    |                       |          |                                                                   |          |                                                                                   | -        |
|                                                         |                                                                                                    |                                                                                                    | 1                                                             | r                                                                                                    |                                                                                                    |                                                                                  |                                                                                  | R5: 10.5                                                                                                    | بالمعلد                                                                                                    |                                                                                                    |                       |          |                                                                   |          |                                                                                   |          |
|                                                         |                                                                                                    |                                                                                                    | 1820 -                                                        | 1                                                                                                    |                                                                                                    |                                                                                  |                                                                                  |                                                                                                    |                                                                                                    | Josh                                                                                                    | .1                    |          | 1                                                                 | Г        | Leger                                                                             | d I      |
|                                                         |                                                                                                    |                                                                                                    | 1015                                                          | -                                                                                                    |                                                                                                    |                                                                                  | 4                                                                                |                                                                                                    |                                                                                                    | 1                                                                                                    |                       |          |                                                                   |          |                                                                                   |          |
|                                                         | 1815                                                                                                    |                                                                                                    |                                                               |                                                                                                    |                                                                                                    |                                                                                  |                                                                                  |                                                                                                    | 1                                                                                                    |                                                                                                    |                       | 1        | 1                                                                 | -        | /lodified                                                                         |          |
|                                                         |                                                                                                    |                                                                                                    | _ 1810·                                                       | רו                                                                                                    | N                                                                                                    |                                                                                  |                                                                                  |                                                                                                    | 1 1                                                                                                    |                                                                                                    | -                     |          |                                                                   |          | Groun                                                                             |          |
|                                                         |                                                                                                    |                                                                                                    | 1810<br>1805                                                  | 1                                                                                                    | - New York                                                                                                    | - <b>I</b>                                                                       | - In.                                                                            | Personal Personal Per | $I \downarrow$                                                                                                    | and a second                                                                                                    |                       |          |                                                                   | -        | Bank S                                                                            | ta<br>   |
|                                                         |                                                                                                    |                                                                                                    | E Soco                                                        |                                                                                                    | -                                                                                                    |                                                                                  | _                                                                                |                                                                                                    |                                                                                                    | - h.                                                                                                    |                       |          |                                                                   |          | Templ                                                                             | ate      |
|                                                         |                                                                                                    |                                                                                                    | 1800                                                          | 1                                                                                                    |                                                                                                    |                                                                                  |                                                                                  |                                                                                                    |                                                                                                    |                                                                                                    |                       |          |                                                                   | L        | Bank S                                                                            | ta       |
|                                                         |                                                                                                    |                                                                                                    | 1795                                                          | 1                                                                                                    |                                                                                                    |                                                                                  |                                                                                  |                                                                                                    |                                                                                                    | - 11                                                                                                    |                       |          |                                                                   |          |                                                                                   |          |
|                                                         |                                                                                                    |                                                                                                    |                                                               |                                                                                                    |                                                                                                    |                                                                                  |                                                                                  |                                                                                                    |                                                                                                    |                                                                                                    |                       |          |                                                                   |          |                                                                                   | - 11     |
| D:                                                      |                                                                                                    |                                                                                                    | 1790                                                          | 0                                                                                                    | 200                                                                                                    |                                                                                  | 400                                                                              | 600                                                                                                    |                                                                                                    | 800 1000                                                                                                    |                       | 1200     |                                                                   | 1400     |                                                                                   | - 11     |
| River                                                   | r: Critical Cr.                                                                                                    | -                                                                                                    | 1                                                             |                                                                                                    |                                                                                                    |                                                                                  |                                                                                  |                                                                                                    | Station                                                                                                    |                                                                                                    |                       |          |                                                                   |          |                                                                                   | -        |
| Reac                                                    | <sup>ch:</sup> Upper Rea                                                                                                    | ach 💌                                                                                                    |                                                               |                                                                                                    |                                                                                                    |                                                                                  |                                                                                  |                                                                                                    |                                                                                                    |                                                                                                    |                       |          |                                                                   |          |                                                                                   |          |
| _ Cha                                                   | annel Design/M                                                                                                    | lodification Alter                                                                                                    | native                                                        |                                                                                                    |                                                                                                    | -1                                                                               |                                                                                  |                                                                                                    |                                                                                                    |                                                                                                    |                       |          |                                                                   |          |                                                                                   |          |
|                                                         |                                                                                                    |                                                                                                    |                                                               | Adlar                                                                                                    |                                                                                                    | 1 1                                                                              | rea Edit Opt                                                                     | and the second second s | 1                                                                                                    | I                                                                                                    | _                     |          |                                                                   | × 13     | 21                                                                                | <b>.</b> |
| Alte                                                    | ternative #1                                                                                                    |                                                                                                    | - <u> </u>                                                    | <u>∿</u> ∎×                                                                                                    | •                                                                                                    |                                                                                  | <u>↔</u> B                                                                       |                                                                                                    | y Invert                                                                                                    | Reset Lengths                                                                                                    | Reset C               | Center S | ita                                                               | <u>.</u> | <u>s</u>                                                                          | ~        |
|                                                         | River                                                                                                    | Reach                                                                                                    | RS                                                            | Invert                                                                                                    | Template                                                                                                    | LOB                                                                              | Channel                                                                          | ROB                                                                                                    | Center                                                                                                    |                                                                                                    | Fixed                 | Slope    | Slope                                                             | Intern   | Cut                                                                               | Fill     |
|                                                         | Hiver                                                                                                    |                                                                                                    | HS                                                            | 1                                                                                                    |                                                                                                    | 1 1                                                                              | 1                                                                                |                                                                                                    |                                                                                                    | Terrelate                                                                                                    | i rixea               |          | I Stope                                                           |          |                                                                                   |          |
|                                                         | Critical Cr.                                                                                                    |                                                                                                    |                                                               | Elev.                                                                                                    | Elev.                                                                                                    | Length                                                                           | Length                                                                           | Length                                                                                                    | Station                                                                                                    | Template                                                                                                    | Elev.                 | UŚ       | DŚ                                                                | Dist.    | Area                                                                              | Area     |
| 2                                                       |                                                                                                    | Upper Reach                                                                                                    |                                                               | 1803.6                                                                                                    | 1800.5                                                                                                    | - 500                                                                            | 500                                                                              | Length<br>500                                                                                                    | Station<br>742.5                                                                                                    | Trapezoid                                                                                                    |                       |          | DS<br>0.01                                                        |          | 193                                                                               | Area     |
|                                                         | Critical Cr.                                                                                                    | Upper Reach                                                                                                    | 11                                                            | 1803.6<br>1800.7                                                                                                    | 1800.5<br>1795.5                                                                                                   | 500<br>250                                                                       | 500<br>250                                                                       | Length<br>500<br>250                                                                                                    | Station<br>742.5<br>858                                                                                                    | Trapezoid<br>Trapezoid                                                                                                    | Elev.                 |          | DŚ                                                                |          |                                                                                   | Area     |
| 3                                                       | Critical Cr.<br>Critical Cr.                                                                                                    | Upper Reach<br>Upper Reach                                                                                                    | 11<br>10.5                                                    | 1803.6<br>1800.7<br>798.464                                                                                                   | 1800.5<br>1795.5<br>1793                                                                                           | 500<br>250<br>250                                                                | 500<br>250<br>250                                                                | Length<br>500<br>250<br>250                                                                                                    | Station<br>742.5<br>858<br>980                                                                                                    | Trapezoid<br>Trapezoid<br>Trapezoid                                                                                                    |                       |          | DS<br>0.01<br>0.01                                                |          | 193<br>254                                                                        | Area     |
| 3                                                       | Critical Cr.<br>Critical Cr.<br>Critical Cr.                                                                                                    | Upper Reach<br>Upper Reach<br>Upper Reach                                                                                                    | 11<br>10.5<br>10                                              | 1803.6<br>1800.7<br>798.464<br>1794.4                                                                                         | 1800.5<br>1795.5<br>1793<br>1792.7                                                                                 | 500<br>250<br>250<br>500                                                         | 500<br>250<br>250<br>510                                                         | Length<br>500<br>250<br>250<br>500                                                                                                    | Station<br>742.5<br>858<br>980<br>1093                                                                                                    | Trapezoid<br>Trapezoid<br>Trapezoid<br>Trapezoid                                                                                                    | Elev.                 |          | DS<br>0.01<br>0.01<br>0.01                                        |          | 193<br>254<br>266                                                                 | Area     |
| 3<br>4<br>5                                             | Critical Cr.<br>Critical Cr.<br>Critical Cr.<br>Critical Cr.                                                                                                    | Upper Reach<br>Upper Reach<br>Upper Reach<br>Upper Reach                                                                                           | 11<br>10.5<br>10<br>9                                         | 1803.6<br>1800.7<br>798.464<br>1794.4<br>1788.7                                                                               | 1800.5<br>1795.5<br>1793<br>1792.7<br>1787.6                                                                       | 500<br>250<br>250<br>500<br>500                                                  | 500<br>250<br>250<br>510<br>500                                                  | Length<br>500<br>250<br>250<br>500<br>460                                                                                                    | Station<br>742.5<br>858<br>980<br>1093<br>1158.5                                                                                                    | Trapezoid<br>Trapezoid<br>Trapezoid<br>Trapezoid<br>Trapezoid<br>Trapezoid                                                                                            | Elev.                 |          | DS<br>0.01<br>0.01<br>0.01<br>0.01<br>0.01                        |          | 193<br>254<br>266<br>175                                                          | Area     |
| 3<br>4<br>5<br>6                                        | Critical Cr.<br>Critical Cr.<br>Critical Cr.<br>Critical Cr.<br>Critical Cr.                                                                                                    | Upper Reach<br>Upper Reach<br>Upper Reach<br>Upper Reach<br>Upper Reach                                                                            | 11<br>10.5<br>10<br>9<br>8                                    | 1803.6<br>1800.7<br>798.464<br>1794.4<br>1788.7<br>1784.3                                                                     | 1800.5<br>1795.5<br>1793<br>1792.7<br>1787.6<br>1782.6                                                             | 500<br>250<br>250<br>500<br>500<br>480                                           | 500<br>250<br>250<br>510<br>500<br>500                                           | Length<br>500<br>250<br>250<br>500<br>460<br>530                                                                                                    | Station<br>742.5<br>858<br>980<br>1093<br>1158.5<br>1114.5                                                                                                    | Trapezoid<br>Trapezoid<br>Trapezoid<br>Trapezoid<br>Trapezoid<br>Trapezoid                                                                                            | Elev.                 |          | DS<br>0.01<br>0.01<br>0.01<br>0.01<br>0.01<br>0.01                |          | 193<br>254<br>266<br>175<br>103                                                   | Area     |
| 3<br>4<br>5<br>6<br>7                                   | Critical Cr.<br>Critical Cr.<br>Critical Cr.<br>Critical Cr.<br>Critical Cr.<br>Critical Cr.                                                                                                 | Upper Reach<br>Upper Reach<br>Upper Reach<br>Upper Reach<br>Upper Reach<br>Upper Reach                                                             | 11<br>10.5<br>10<br>9<br>8<br>7                               | 1803.6<br>1800.7<br>798.464<br>1794.4<br>1788.7                                                                               | 1800.5<br>1795.5<br>1793<br>1792.7<br>1787.6                                                                       | 500<br>250<br>250<br>500<br>500                                                  | 500<br>250<br>250<br>510<br>500                                                  | Length<br>500<br>250<br>250<br>500<br>460                                                                                                    | Station<br>742.5<br>858<br>980<br>1093<br>1158.5<br>1114.5<br>968.5                                                                                                    | Trapezoid<br>Trapezoid<br>Trapezoid<br>Trapezoid<br>Trapezoid<br>Trapezoid<br>Trapezoid                                                                               | Elev.                 |          | DS<br>0.01<br>0.01<br>0.01<br>0.01<br>0.01                        |          | 193<br>254<br>266<br>175                                                          | Area     |
| 3<br>4<br>5<br>6<br>7<br>8                              | Critical Cr.<br>Critical Cr.<br>Critical Cr.<br>Critical Cr.<br>Critical Cr.<br>Critical Cr.<br>Critical Cr.                                                                                 | Upper Reach<br>Upper Reach<br>Upper Reach<br>Upper Reach<br>Upper Reach                                                                            | 11<br>10.5<br>10<br>9<br>8<br>7<br>6                          | 1803.6<br>1800.7<br>798.464<br>1794.4<br>1788.7<br>1784.3<br>1777.2                                                           | 1800.5<br>1795.5<br>1793<br>1792.7<br>1787.6<br>1782.6<br>1777.6                                                   | 500<br>250<br>250<br>500<br>500<br>480<br>490                                    | 500<br>250<br>250<br>510<br>500<br>500<br>520                                    | Length<br>500<br>250<br>250<br>500<br>460<br>530<br>500                                                                                                    | Station<br>742.5<br>858<br>980<br>1093<br>1158.5<br>1114.5<br>968.5<br>644.5                                                                                                    | Trapezoid<br>Trapezoid<br>Trapezoid<br>Trapezoid<br>Trapezoid<br>Trapezoid                                                                                            | Elev.                 |          | DS<br>0.01<br>0.01<br>0.01<br>0.01<br>0.01<br>0.01<br>0.01        |          | 193<br>254<br>266<br>175<br>103<br>144                                            | Area     |
| 3<br>4<br>5<br>6<br>7<br>8<br>9                         | Critical Cr.<br>Critical Cr.<br>Critical Cr.<br>Critical Cr.<br>Critical Cr.<br>Critical Cr.<br>Critical Cr.<br>Critical Cr.                                                                 | Upper Reach<br>Upper Reach<br>Upper Reach<br>Upper Reach<br>Upper Reach<br>Upper Reach<br>Upper Reach                                              | 11<br>10.5<br>10<br>9<br>8<br>7<br>6<br>5                     | 1803.6<br>1800.7<br>798.464<br>1794.4<br>1788.7<br>1784.3<br>1777.2<br>1774.5                                                 | 1800.5<br>1795.5<br>1793<br>1792.7<br>1787.6<br>1782.6<br>1777.6<br>1777.4                                         | 500<br>250<br>250<br>500<br>500<br>480<br>490<br>550                             | 500<br>250<br>250<br>510<br>500<br>500<br>520<br>530                             | Length<br>500<br>250<br>250<br>500<br>460<br>530<br>500<br>450                                                                                                    | Station<br>742.5<br>858<br>980<br>1093<br>1158.5<br>1114.5<br>968.5<br>644.5<br>905.5                                                                                                    | Trapezoid<br>Trapezoid<br>Trapezoid<br>Trapezoid<br>Trapezoid<br>Trapezoid<br>Trapezoid<br>Trapezoid                                                                  | Elev.                 |          | DS<br>0.01<br>0.01<br>0.01<br>0.01<br>0.01<br>0.01<br>0.01        |          | 193<br>254<br>266<br>175<br>103<br>144<br>137                                     | Area     |
| 3<br>4<br>5<br>6<br>7<br>8<br>9<br>10                   | Critical Cr.<br>Critical Cr.<br>Critical Cr.<br>Critical Cr.<br>Critical Cr.<br>Critical Cr.<br>Critical Cr.<br>Critical Cr.                                                                 | Upper Reach<br>Upper Reach<br>Upper Reach<br>Upper Reach<br>Upper Reach<br>Upper Reach<br>Upper Reach<br>Upper Reach<br>Upper Reach                | 11<br>10.5<br>10<br>9<br>8<br>7<br>6<br>5<br>5<br>4<br>3      | 1803.6<br>1800.7<br>798.464<br>1794.4<br>1788.7<br>1784.3<br>1777.2<br>1774.5<br>1768.5<br>1768.5<br>1763<br>1759.4           | 1800.5<br>1795.5<br>1793<br>1792.7<br>1787.6<br>1782.6<br>1777.6<br>1777.4<br>1767.1<br>1761.4<br>1756.2           | 500<br>250<br>250<br>500<br>500<br>480<br>490<br>550<br>500<br>480<br>520        | 500<br>250<br>250<br>510<br>500<br>500<br>520<br>530<br>530<br>570               | Length<br>500<br>250<br>500<br>460<br>530<br>500<br>450<br>450<br>600                                                                                                    | Station           742.5         858           980         1093           1158.5         1114.5           968.5         644.5           905.5         1266.5           1042.5         1042.5       | Trapezoid<br>Trapezoid<br>Trapezoid<br>Trapezoid<br>Trapezoid<br>Trapezoid<br>Trapezoid<br>Trapezoid<br>Trapezoid<br>Trapezoid<br>Trapezoid<br>Trapezoid              | Elev.                 |          | DS<br>0.01<br>0.01<br>0.01<br>0.01<br>0.01<br>0.01<br>0.01<br>0.0 |          | 193<br>254<br>266<br>175<br>103<br>144<br>137<br>98.9                             | Area     |
| 3<br>4<br>5<br>6<br>7<br>8<br>9<br>10<br>11<br>12       | Critical Cr.<br>Critical Cr.<br>Critical Cr.<br>Critical Cr.<br>Critical Cr.<br>Critical Cr.<br>Critical Cr.<br>Critical Cr.<br>Critical Cr.<br>Critical Cr.<br>Critical Cr.<br>Critical Cr. | Upper Reach<br>Upper Reach<br>Upper Reach<br>Upper Reach<br>Upper Reach<br>Upper Reach<br>Upper Reach<br>Upper Reach<br>Upper Reach<br>Upper Reach | 11<br>10.5<br>10<br>9<br>8<br>7<br>6<br>5<br>5<br>4<br>3<br>2 | 1803.6<br>1800.7<br>798.464<br>1794.4<br>1788.7<br>1784.3<br>1777.2<br>1774.5<br>1768.5<br>1768.5<br>1763<br>1759.4<br>1753.6 | 1800.5<br>1795.5<br>1793<br>1792.7<br>1787.6<br>1782.6<br>1777.6<br>1777.4<br>1767.1<br>1761.4<br>1756.2<br>1751.1 | 500<br>250<br>250<br>500<br>500<br>480<br>490<br>550<br>500<br>480<br>520<br>500 | 500<br>250<br>510<br>500<br>500<br>520<br>530<br>570<br>520<br>510<br>510        | Length<br>500<br>250<br>500<br>460<br>530<br>500<br>450<br>600<br>500<br>450<br>450<br>480                                                                                                    | Station           742.5           858           980           1093           1158.5           1114.5           968.5           644.5           905.5           1266.5           1042.5            | Trapezoid<br>Trapezoid<br>Trapezoid<br>Trapezoid<br>Trapezoid<br>Trapezoid<br>Trapezoid<br>Trapezoid<br>Trapezoid<br>Trapezoid<br>Trapezoid<br>Trapezoid<br>Trapezoid | Elev.<br>1793         |          | DS<br>0.01<br>0.01<br>0.01<br>0.01<br>0.01<br>0.01<br>0.01<br>0.0 |          | 193<br>254<br>266<br>175<br>103<br>144<br>137<br>98.9<br>206<br>180<br>192        | Area     |
| 3<br>4<br>5<br>6<br>7<br>8<br>9<br>10<br>11<br>12       | Critical Cr.<br>Critical Cr.<br>Critical Cr.<br>Critical Cr.<br>Critical Cr.<br>Critical Cr.<br>Critical Cr.<br>Critical Cr.<br>Critical Cr.<br>Critical Cr.                                 | Upper Reach<br>Upper Reach<br>Upper Reach<br>Upper Reach<br>Upper Reach<br>Upper Reach<br>Upper Reach<br>Upper Reach<br>Upper Reach                | 11<br>10.5<br>10<br>9<br>8<br>7<br>6<br>5<br>5<br>4<br>3<br>2 | 1803.6<br>1800.7<br>798.464<br>1794.4<br>1788.7<br>1784.3<br>1777.2<br>1774.5<br>1768.5<br>1768.5<br>1763<br>1759.4           | 1800.5<br>1795.5<br>1793<br>1792.7<br>1787.6<br>1782.6<br>1777.6<br>1777.4<br>1767.1<br>1761.4<br>1756.2           | 500<br>250<br>250<br>500<br>500<br>480<br>490<br>550<br>500<br>480<br>520        | 500<br>250<br>250<br>510<br>500<br>500<br>520<br>530<br>530<br>570<br>520<br>510 | Length<br>500<br>250<br>500<br>460<br>530<br>500<br>450<br>600<br>500<br>450                                                                                                    | Station           742.5           858           980           1093           1158.5           1114.5           968.5           644.5           905.5           1266.5           1042.5            | Trapezoid<br>Trapezoid<br>Trapezoid<br>Trapezoid<br>Trapezoid<br>Trapezoid<br>Trapezoid<br>Trapezoid<br>Trapezoid<br>Trapezoid<br>Trapezoid<br>Trapezoid              | Elev.                 |          | DS<br>0.01<br>0.01<br>0.01<br>0.01<br>0.01<br>0.01<br>0.01<br>0.0 |          | 193<br>254<br>266<br>175<br>103<br>144<br>137<br>98.9<br>206<br>180               | Area     |
| 3<br>4<br>5<br>6<br>7<br>8<br>9<br>10<br>11<br>12       | Critical Cr.<br>Critical Cr.<br>Critical Cr.<br>Critical Cr.<br>Critical Cr.<br>Critical Cr.<br>Critical Cr.<br>Critical Cr.<br>Critical Cr.<br>Critical Cr.<br>Critical Cr.<br>Critical Cr. | Upper Reach<br>Upper Reach<br>Upper Reach<br>Upper Reach<br>Upper Reach<br>Upper Reach<br>Upper Reach<br>Upper Reach<br>Upper Reach<br>Upper Reach | 11<br>10.5<br>10<br>9<br>8<br>7<br>6<br>5<br>5<br>4<br>3<br>2 | 1803.6<br>1800.7<br>798.464<br>1794.4<br>1788.7<br>1784.3<br>1777.2<br>1774.5<br>1768.5<br>1768.5<br>1763<br>1759.4<br>1753.6 | 1800.5<br>1795.5<br>1793<br>1792.7<br>1787.6<br>1782.6<br>1777.6<br>1777.4<br>1767.1<br>1761.4<br>1756.2<br>1751.1 | 500<br>250<br>250<br>500<br>500<br>480<br>490<br>550<br>500<br>480<br>520<br>500 | 500<br>250<br>510<br>500<br>500<br>520<br>530<br>570<br>520<br>510<br>510        | Length<br>500<br>250<br>500<br>460<br>530<br>500<br>450<br>600<br>500<br>450<br>600<br>500<br>0<br>0<br>0<br>0<br>0                                                                                                    | Station           742.5           858           980           1093           1158.5           1114.5           968.5           644.5           905.5           1266.5           792           791 | Trapezoid<br>Trapezoid<br>Trapezoid<br>Trapezoid<br>Trapezoid<br>Trapezoid<br>Trapezoid<br>Trapezoid<br>Trapezoid<br>Trapezoid<br>Trapezoid<br>Trapezoid<br>Trapezoid | Elev.<br>1793<br>1746 |          | DS<br>0.01<br>0.01<br>0.01<br>0.01<br>0.01<br>0.01<br>0.01<br>0.0 |          | 193<br>254<br>266<br>175<br>103<br>144<br>137<br>98.9<br>206<br>180<br>192<br>145 | Area     |

Figure 13-9. Channel design/modification editor with an inserted cross section with completed data.

Cut and Fill areas are also computed for each cross section. Detailed cut and fill data are available from the Summary Cut and Fill data table. The Cut and

Fill Summary Table is accessible by pressing the *Solution* button. There are several options for displaying the Cut and Fill Volume and Area information. A summary of Volumes is shown in Figure 13-10. If any of the Area options are selected, information for the Upstream (U/S) and Downstream (D/S) cross sections will be displayed. If a section is modified back in the Channel Design/Modification Editor, the **Refresh Table** button can be used to recomputed the Cut/Fill information and update the summary table.

| <u>88</u> | Channel Modification - Cut and Fill Volumes |             |            |                                                                                                    |                                                     |                                  |  |  |  |  |  |  |
|-----------|---------------------------------------------|-------------|------------|----------------------------------------------------------------------------------------------------|-----------------------------------------------------|----------------------------------|--|--|--|--|--|--|
|           | ver: (All Rin<br>each:                      |             |            | ut Column Options<br><u>bsection</u><br><u>Summary</u><br>Detailed<br>Volume (cu<br>Volume (cu<br>Vo | iyd) <u>Area(sq.ft)</u><br>∏ Net<br>∏ Cut<br>∏ Fill | Additional<br>Reach Lengths (ft) |  |  |  |  |  |  |
|           | River                                       | Reach       | RS Range   | Net Volume<br>Total                                                                                                    | Cut Volume<br>Total                                 | Fill Volume<br>Total             |  |  |  |  |  |  |
| 1         | Critical Cr.                                | Upper Reach | 12 to 11   | 5159                                                                                                    | 5159                                                | 0                                |  |  |  |  |  |  |
| 2         | Critical Cr.                                | Upper Reach | 11 to 10.5 | 2600                                                                                                    | 2600                                                | 0                                |  |  |  |  |  |  |
| 3         | Critical Cr.                                | Upper Reach | 10.5 to 10 | 2652                                                                                                    | 2652                                                | 0                                |  |  |  |  |  |  |
| 4         | Critical Cr.                                | Upper Reach | 10 to 9    | 4153                                                                                                    | 4153                                                | 0                                |  |  |  |  |  |  |
| 5         | Critical Cr.                                | Upper Reach | 9 to 8     | 2569                                                                                                    | 2569                                                | 0                                |  |  |  |  |  |  |
| 6         | Critical Cr.                                | Upper Reach | 8 to 7     | 2290                                                                                                    | 2290                                                | 0                                |  |  |  |  |  |  |
| 7         | Critical Cr.                                | Upper Reach | 7 to 6     | 2679                                                                                                    | 2679                                                | 0                                |  |  |  |  |  |  |
| 8         | Critical Cr.                                | Upper Reach | 6 to 5     | 2317                                                                                                    | 2317                                                | 0                                |  |  |  |  |  |  |
| 9         | Critical Cr.                                | Upper Reach | 5 to 4     | 3230                                                                                                    | 3230                                                | 0                                |  |  |  |  |  |  |
| 10        | Critical Cr.                                | Upper Reach | 4 to 3     | 3690                                                                                                    | 3690                                                | 0                                |  |  |  |  |  |  |
| 11        | Critical Cr.                                | Upper Reach | 3 to 2     | 3508                                                                                                    | 3508                                                | 0                                |  |  |  |  |  |  |
| 12        | Critical Cr.                                | Upper Reach | 2 to 1     | 3183                                                                                                    | 3183                                                | 0                                |  |  |  |  |  |  |

Figure 13-10. Summary Cut and Fill information for the channel configuration.

Once the desired channel modification data have been entered for all of the desired reaches, a new geometry file must be created. A new geometry file with the Template data applied is created by pressing the **Create a Geometry File with these Modifications** button. An intermediate window will appear to allow the current geometric data set to be saved.

| RAS                                                                                                    |
|----------------------------------------------------------------------------------------------------|
| Do you want to save the existing geometry (and channel modification information) in the existing file before creating a new geometry.                                                                                                    |
| The new geometry file will have new cross sections reflecting the modified data. It will NOT CONTAIN CHANNEL MODIFICATION DATA from this editor. If the modification data is save, you can open the original goemetry, edit the data and then recut to a new geometry file. |
| <u>⊻es</u> <u>N</u> o Cancel                                                                                                    |

Figure 13-11. The new geometry will not contain the channel modification data.

The user will then be prompted to enter a new title for the geometry file that is going to be created. If a title is entered that has already been used for a geometric data set, you will be prompted to overwrite the existing data file.

Note that the data entered into the Channel Design/Modification editor is saved with the base geometry file and is not saved with the modified geometry file. This allows the user to open the base geometry file and recreate the modified geometry.

# **Comparing Existing and Modified Conditions**

Once a modified geometry file is created, the user can create a new plan that will incorporate the modified geometry and the previously defined flow data. This is accomplished by first opening the modified geometry file from the Geometric Data window. The next step is to open the Steady Flow Analysis window and create a new Plan. Creating a plan is accomplished by selecting **New Plan** from the **File** menu of the Steady Flow Analysis window. Once a new plan is created, the computations can be performed.

After the water surface profile computations have been performed for the modified channel conditions, the user can compare the results of the existing and modified conditions on any of the graphics and tables. An example cross-section plot of the two plans is shown in Figure 13-12. Figure 13-12 shows the geometry of the modified and existing conditions, along with the computed water surface elevations from both the existing and modified plans. To display the geometry and results from more than one plan on a graphic, the user can select **Plan** from the **Options** menu on any of the graphics. At the top of the plan selection window, turn on the option that says "**Compare Geometry As Well As Output**." Select the two plans to be viewed and hit the **OK** button. The geometry and output for both plans will be displayed.

In addition to graphical output, the user can review the computed results from both plans in a tabular form. Figure 13-13 shows the computed results for both plans in Standard Table 1 of the Profile Output table.

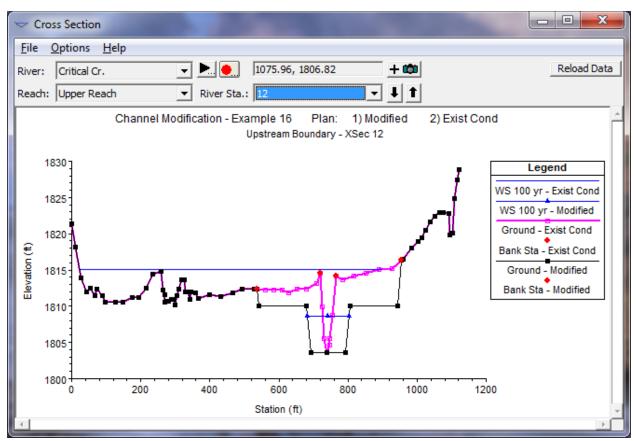

Figure 13-112. and Modified Geometry and Water Surface Elevations.

| <u>File Option</u> | is <u>S</u> td. Ta |         | -           | <u>L</u> ocations |           |            |           |            |            |          |           |           |
|--------------------|--------------------|---------|-------------|-------------------|-----------|------------|-----------|------------|------------|----------|-----------|-----------|
|                    |                    |         | HEC-RAS Riv | er: Critical      | Cr. Reach | : Upper Re | ach Profi | le: 100 yr |            |          |           | Reload D  |
| Reach              | River Sta          | Profile | Plan        | Q Total           | Min Ch El | W.S. Elev  | Crit W.S. | E.G. Elev  | E.G. Slope | Vel Chnl | Flow Area | Top Width |
|                    |                    |         |             | (cfs)             | (ft)      | (ft)       | (ft)      | (ft)       | (ft/ft)    | (ft/s)   | (sq ft)   | (ft)      |
| Upper Reach        | 12                 | 100 yr  | Modified    | 9000.00           | 1803.60   | 1808.63    | 1810.68   | 1812.74    | 0.010005   | 16.25    | 553.74    | 120.12    |
| Upper Reach        | 12                 | 100 yr  | Exist Cond  | 9000.00           | 1803.60   | 1815.06    | 1814.46   | 1815.76    | 0.006855   | 10.51    | 2557.91   | 878.49    |
|                    |                    |         |             |                   |           |            |           |            |            |          |           |           |
| Upper Reach        | 11                 | 100 yr  | Modified    | 9000.00           | 1798.60   | 1803.64    | 1805.68   | 1807.73    | 0.009970   | 16.24    | 554.35    | 120.14    |
| Upper Reach        | 11                 | 100 yr  | Exist Cond  | 9000.00           | 1800.70   | 1810.42    | 1810.42   | 1811.87    | 0.008544   | 12.03    | 1735.43   | 562.66    |
|                    |                    |         |             |                   |           |            |           |            |            |          |           |           |
| Upper Reach        | 10                 | 100 yr  | Modified    | 9000.00           | 1793.60   | 1798.63    | 1800.68   | 1802.74    | 0.010033   | 16.27    | 558.21    | 143.91    |
| Upper Reach        | 10                 | 100 yr  | Exist Cond  | 9000.00           | 1794.40   | 1804.47    | 1803.69   | 1804.98    | 0.010255   | 10.48    | 2479.90   | 914.78    |
|                    |                    |         |             |                   |           |            |           |            |            |          |           |           |
| Upper Reach        |                    | 100 yr  | Modified    | 9000.00           | 1788.50   | 1793.53    | 1795.57   | 1797.63    | 0.009983   | 16.24    | 554.13    | 120.14    |
| Upper Reach        | 9                  | 100 yr  | Exist Cond  | 9000.00           | 1788.70   | 1799.31    | 1799.31   | 1800.16    | 0.008846   | 11.48    | 2720.40   | 1216.83   |
|                    |                    |         |             |                   |           |            |           |            |            |          |           |           |
| Upper Reach        |                    | 100 yr  | Modified    | 9500.00           | 1783.50   | 1788.84    | 1790.68   | 1792.85    | 0.009090   | 16.06    | 591.37    | 121.37    |
| Upper Reach        | 8                  | 100 yr  | Exist Cond  | 9500.00           | 1784.30   | 1793.89    | 1793.89   | 1795.08    | 0.008608   | 12.38    | 2525.34   | 1110.76   |
| •                  |                    |         |             |                   |           |            |           |            |            |          |           | <u> </u>  |

Figure 13-13. and Modified Geometry and Water Surface Elevations.

# CHAPTER 14

# **Using GIS Data with HEC-RAS**

HEC-RAS has the ability to import three-dimensional (3D) river schematic and cross section data created in a GIS or CADD system. While the HEC-RAS software only utilizes two-dimensional data during the 1D hydraulic computations, the three-dimensional information is used in the program for display purposes. After the user has completed a hydraulic analysis, the computed water surface profiles can be exported back to the GIS or CADD system for development and display of a flood inundation map. However, HEC-RAS now has the ability to perform inundation mapping directly inside of HEC-RAS using HEC-RAS Mapper. Please see Chapter 20 on how to use HEC-RAS Mapper for inundation mapping.

The importing and exporting of GIS or CADD data is accomplished through the use of formatted ASCII text files. The text files provide a generic way of exchanging data between GIS/CADD systems and HEC-RAS, without adopting any single GIS/CADD system. **Appendix B of this manual provides a detailed description and examples of the file formats used for importing and exporting GIS or CADD data**.

The HEC has developed an ArcGIS extension called HEC-GeoRAS, that was specifically designed to process geospatial data for use with HEC-RAS. The HEC-GeoRAS software allows a user to write geometric data to a file in the required format for HEC-RAS. Additionally, the users can read the HEC-RAS results into HEC-GeoRAS and perform the flood inundation mapping. This software is not part of the HEC-RAS program. The software and a user's manual are provided as a separate program to be used with ArcGIS. Also, the Intergraph Corporation has adding the capability to exchange data with HEC-RAS in their Software package called Storm and Sewer Works (Intergraph, 1999)

This chapter discusses how to import GIS or CADD data into HEC-RAS; what additional information will need to be added to complete the data; and how to export the results back to the GIS or CADD system.

### Contents

- General Modeling Guidelines
- Importing GIS or CADD Data Into HEC-RAS
- Completing The Data and Performing The Computations
- Exporting Computed Results To The GIS or CADD

## **General Modeling Guidelines**

The current version of HEC-RAS has the ability to import the following geometric data from a GIS/CADD system:

**River System Schematic**. The structure of the stream network as represented by a series of interconnected reaches. Each reach is represented as a multi-point line, which is assumed to follow the invert of the main channel. The River and Reach labels, as well as the Junction labels, are also imported from the GIS/CADD.

**Cross Section Data**. The following cross section data can be imported from a GIS/CADD:

- 1. River, Reach, and River Station identifiers.
- Cross Section Cut Lines (X and Y coordinates of the plan-view line that represents the cross section). This is a multi-point line that can have two or more points.
- 3. The cross section surface line. This line is sent to HEC-RAS as a series of X, Y, Z coordinates for each point in the cross section. HEC-RAS transforms these coordinates into station and elevation points (X and Y) for computational purposes. The first station of the cross section is always set to zero. The true (real world) coordinates of the cross section are recomputed from the cross section cut line for the purposes of displaying the data (3D plot).
- 4. Cross section main channel bank stations.
- 5. Downstream reach lengths for the left overbank, main channel, and right overbank.
- 6. Manning's n values.
- 7. Levee locations and elevations.
- 8. Ineffective flow areas.
- 9. Top of road station and elevation for bridges, culverts, inline and lateral structures.
- 10. Storage area boundaries and elevation versus volume relationships.

At this time, contraction and expansion coefficients, and optional cross section properties (blocked obstructions, etc...) are not imported from a GIS/CADD system. Many of these variables will be added in future versions of the software.

The general procedure for utilizing GIS/CADD data with HEC-RAS is the following:

- 1. The first step is to start a New Project. This is accomplished from the **File** menu of the main HEC-RAS window.
- 2. The next step is to go to the Geometric Data editor and import the GIS/CADD data into HEC-RAS. GIS/CADD data are imported by selecting **Import Geomtric Data**, and then **GIS Format** from the **File** menu on

the Geometric Data window. This is assuming that you have already used a GIS system to write the required geometry data into a text file, using the required HEC-RAS format. The format of this file is described in Appendix B of this manual.

- 3. After the GIS data are imported, the user will need to add any additional geometric data that is needed to represent the physical system.
- 4. The next step is to perform the water surface profile calculations for the desired flow rates.
- 5. Once the water surface profiles are calculated, the user can then output the results to a text file using the **Export GIS Data** option from the **File** menu of the main HEC-RAS window.
- 6. The last step is to import the HEC-RAS results file into the GIS/CADD system and develop the floodplain maps for each of the profiles.

Once the user has a project that is utilizing GIS data, then additional data can be imported directly into an existing HEC-RAS geometry file without starting a new project. This allows the user to go back to the GIS and extract additional cross sections on an as-needed basis. The HEC-RAS program will automatically place the new cross sections into the appropriate River and Reach, based on the identifiers defined for each cross section in the GIS import file.

After the user has performed the hydraulic analyses, the computed water surface profiles information can be written to a text file, which can then be imported into the GIS for development and display of floodplain maps. HEC-RAS exports the cross section Cut Line coordinates (X and Y), as well as the water surface elevation for each profile. This is done for every cross section in the model. Additionally, the program exports a series of bounding polygons (one per river reach) for each computed profile. For information on the HEC-RAS GIS export file format, review the detailed write up found in Appendix B of this manual.

# Importing GIS or CADD Data into HEC-RAS

Within HEC-RAS, GIS data are imported from the Geometric Data Window. To import geometric data from a GIS/CADD system into HEC-RAS, the following steps should be followed:

- The first step is to extract the necessary geometric information from a GIS/CADD system and write it to a text file in the required HEC-RAS format. As mentioned previously, HEC has developed an ArcView GIS extension called GeoRAS to help you do this. Likewise, the Intergraph Corporation has added this capability to their program called Stream and Storm Works. You have the option of obtaining the GeoRAS software from HEC (for use in ArcView); using the software developed by Intergraph; or developing your own routines to extract this data from the GIS/CADD system of your choice. The file formats for the required text file are outlined in Appendix B of this manual.
- 2. The next step is to start a new project in HEC-RAS. This is accomplished by selecting the **New Project** option from the **File** menu of the main HEC-RAS window. This option will allow the user to enter a project title and filename.
- 3. After a new project is started, the user should open the Geometric Data Editor. Once the editor is opened, the user can import GIS/CADD data into HEC-RAS by selecting the Import Geometry Data GIS Format option from the File menu of the Geometric Data window (Figure 14-1). When this option is selected, a window will appear in which the user can select the file that contains the geometry data from the GIS.

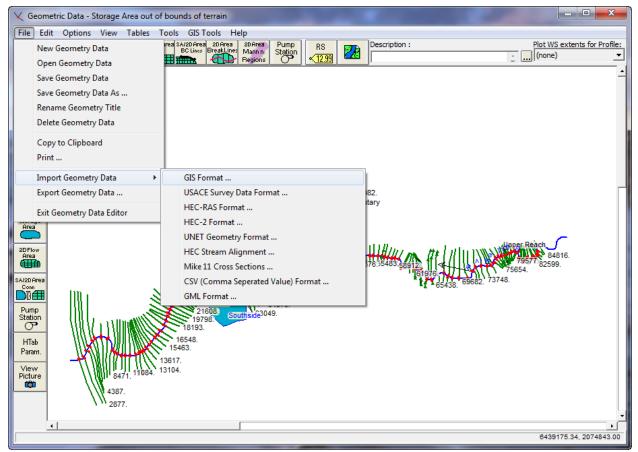

Figure 14-1. The GIS Data Import option on the HEC-RAS Geometric Data Editor

4. Once the user selects the file containing the GIS data, and then presses the OK button, a window will appear that will show you what is available within the import file, and it will allow you to select what you want to import (**Error! Reference source not found.**)

The Import Options window will guide you through the process of importing all or part of the GIS import file. The initial tab of the Import Options dialog is the Intro tab, shown in Figure 14-2. HEC-RAS will read the import file and look for a "UNITS" tag. Based on the value associated with the tag, you will be offered the option to import the data in the current unit system or to convert the data from one unit system to another. If no unit system is found in the GIS file the import dialog will default to your current RAS project units.

| Import Geometry Data                                                                                                    |        |
|----------------------------------------------------------------------------------------------------|--------|
| Intro River Reach Stream Lines Cross Sections and IB Nodes Storage Areas and Connections                                                                                                    |        |
| The import data has been read into a temporary geometry structure and<br>now can be incorporated into the current geometry file. Step through the<br>various tabs to select the desired import options. When all the appropriate<br>options have been set, press the Finished - Import Data button. |        |
| Current RAS project units: US Customary Units                                                                                                    |        |
| Import data as: 💿 US Customary units                                                                                                    |        |
| C SI (metric) units                                                                                                    |        |
| Import data will not be converted on import.                                                                                                    |        |
|                                                                                                    |        |
|                                                                                                    |        |
|                                                                                                    |        |
|                                                                                                    |        |
|                                                                                                    |        |
|                                                                                                    |        |
|                                                                                                    |        |
| Previous Next Finished - Import Data                                                                                                    | Cancel |

Figure 14-2. Unit system conversion is an import option in HEC-RAS.

### **River Reach Stream Lines**

The next tab on the import options is the River Reach Stream Lines (see **Error! Reference source not found.**14-3). This set of options allows you to specify which river reaches to import, how to import the data, and what to name the river and reach. Import options for the river and reaches are summarized in Table 6-14-1.

| Import Geometry Data                                                                          |           |                    |              |           | -            | -          |        |  |  |  |
|-----------------------------------------------------------------------------------------------|-----------|--------------------|--------------|-----------|--------------|------------|--------|--|--|--|
| Intro River Reach Stream Lines                                                                | Cross Sec | tions and IB Nodes | Storage Area | as and Co | onnections   |            |        |  |  |  |
| The river reach stream lines foun<br>import, and modify the import nar<br>with the space bar) |           |                    |              |           |              |            |        |  |  |  |
| Import File Import File                                                                       | Invert    | Import As I        | mport As     | Import    | Import       | Merge Mode |        |  |  |  |
| River Reach                                                                                   | #Points   | River R            | leach        | Status    | Stream Lines |            |        |  |  |  |
| 1 Baxter River Upper Read                                                                     |           | Baxter River U     | Jpper Reach  | new       |              | Replace    |        |  |  |  |
| 2 Baxter River Lower Read                                                                     |           |                    |              | new       |              | Replace    |        |  |  |  |
| 3 Tule Creek Tributary                                                                        | 80        | Tule Creek T       | ributary     | new       | V            | Replace    |        |  |  |  |
|                                                                                               |           |                    |              |           |              |            |        |  |  |  |
|                                                                                               |           | Previ              | ous Next     |           | Finished - I | mport Data | Cancel |  |  |  |

Figure 14-3. River and reach import options.

| Table 14-14-1. | Summary of | River Reach | Import option | fields. |
|----------------|------------|-------------|---------------|---------|
|----------------|------------|-------------|---------------|---------|

| Column                 | Description                                                                                                    |
|------------------------|----------------------------------------------------------------------------------------------------|
| Import As<br>River     | The name of the River once it is imported to RAS.                                                                                                    |
| Import As<br>Reach     | The name of the Reach once it is imported to RAS.                                                                                                    |
| Import Status          | Identifies whether the river reach exists in the RAS geometry file or is new.                                                                        |
| Import Stream<br>Lines | Checkbox to choose what river reaches to import. Use the spacebar to toggle the checkbox. All rows can be selected by clicking on the column header. |

Merge Mode The river reach can replace existing data, append upstream, or append downstream.

#### **Cross Section and IB Nodes**

The next tab on the Import Options window allows you to import cross sections and internal boundaries (bridges and inline structures). The Cross Sections and IB Nodes screen options are shown in **Error! Reference source not found.**14-4.

| nport Geometry Data               |                        |                                |                     |             |              |                                           |          |  |  |  |  |
|-----------------------------------|------------------------|--------------------------------|---------------------|-------------|--------------|-------------------------------------------|----------|--|--|--|--|
| -Node Types in T                  |                        |                                |                     |             |              |                                           |          |  |  |  |  |
| Cross Sect                        | ions (XS) 🔽 Bridg      | ges and Culverts (BR/0         | Culv) 🔽 Inline      | Structures  | s (IS) 🛛     | Zateral Structure                         | res (LS) |  |  |  |  |
| Import River:                     | (All Rivers)           | ▼ Import As:                   |                     | # RS =      | 180 # Nev    | v= 180 <i>#</i> Import                    | = 180    |  |  |  |  |
| Import Reach:                     |                        | <ul> <li>Import As:</li> </ul> | ,<br>               | Check       | New          | Check Existing                            | Reset    |  |  |  |  |
| The                               | e imported RS can be e | edited here, change th         | ne import River and | Reach na    | mes on the   | previous tab                              |          |  |  |  |  |
| Import File                       | Import File            | Import File                    | Import As           | 1           | Import       |                                           | <b>_</b> |  |  |  |  |
| River                             | Reach                  | RS                             | RS                  | Status      | Data         |                                           |          |  |  |  |  |
| 1 Baxter River                    | Upper Reach            | 84816.                         | 84816.              | new         |              |                                           |          |  |  |  |  |
| 2 Baxter River                    | Upper Reach            | 84000.                         | 84000.              | new         |              |                                           |          |  |  |  |  |
| 3 Baxter River                    | Upper Reach            | 83554.                         | 83554.              | new         |              |                                           |          |  |  |  |  |
| 4 Baxter River                    |                        | 83362.                         | 83362.              | new         |              |                                           |          |  |  |  |  |
| 5 Baxter River                    | Upper Reach            | 82964.                         | 82964.              | new         |              |                                           |          |  |  |  |  |
| 6 Baxter River                    | Upper Reach            | 82599.                         | 82599.              | new         |              |                                           |          |  |  |  |  |
| 7 Baxter River                    |                        | 81920.                         | 81920.              | new         |              |                                           |          |  |  |  |  |
| 8 Baxter River                    |                        | 81718.                         | 81718.              | new         |              |                                           |          |  |  |  |  |
| 9 Baxter River                    |                        | 81236.                         | 81236.              | new         |              |                                           |          |  |  |  |  |
| 10 Baxter River                   | Upper Reach            | 80916.                         | 80916.              | new         |              |                                           |          |  |  |  |  |
| 11 Baxter River                   |                        | 80628.                         | 80628.              | new         |              |                                           | -        |  |  |  |  |
| 12 Baxter River                   | Upper Reach            | 80377.                         | 180377.             | new         |              |                                           |          |  |  |  |  |
| Selec                             | t Cross Section Prope  | rties to Import                | Ma                  | tch Impor   | t File RS to | Existing Geometr                          | y RS     |  |  |  |  |
| Node Names                        | V I                    | neffective Areas               | Mat                 | ching Tole  | erance [     | 01 Match to                               | Existing |  |  |  |  |
| Descriptions                      |                        | locked Obstructions            |                     |             |              |                                           |          |  |  |  |  |
| 📃 Picture Refere                  | ences 📃 X              | S Lids                         | Roi                 | und Select  | ted RS —     |                                           |          |  |  |  |  |
| GIS Cut Lines                     |                        | ce Data                        | 20                  | lecimal pla | aces         | ▼ Rou                                     | und      |  |  |  |  |
| Station Elevation                 |                        | tating Curves                  | ,                   |             |              |                                           |          |  |  |  |  |
| Reach Length                      |                        | ikew Angle                     |                     | nerate RS   | Based on i   | main channel leng<br>oking at a single re | ths      |  |  |  |  |
| Manning's n Va                    |                        | ixed Sediment Elevation        |                     |             | _            |                                           |          |  |  |  |  |
| <ul> <li>Bank Stations</li> </ul> |                        | Tab Parameters                 |                     | arting RS   | Value: 0     | 2 decimal                                 | place 💌  |  |  |  |  |
| _                                 | kpansion Coef 🛛 🗖 P    | ilot Channel Paramete          | rs                  | Create R    | S in miles   | Create RS i                               | n feet   |  |  |  |  |
| Levees                            |                        |                                |                     |             |              |                                           |          |  |  |  |  |
|                                   |                        |                                |                     | 1           |              |                                           |          |  |  |  |  |
|                                   |                        | Pr                             | evious Next         |             | Finished -   | · Import Data                             | Cancel   |  |  |  |  |

Figure 14-4. Cross section and internal boundary import options.

There are several options for importing cross-sectional data. You must first specify the Import River and Import Reach upon which the cross sections reside. The import dialog will inform you what river and reach name the data will import to (Import As) in the HEC-RAS geometry. (The Import As

information was specified on the River Reach Stream Lines tab). You then specify the cross sections to import and the specific property to import.

Only those cross-sectional properties available from the import file will be available for import. Properties selected will be imported for each cross section specified during the import process. The properties import option will allow you to update individual pieces of data (such as bank station data) without modifying the other data already specified in HEC-RAS.

The cross sections that will be imported and how they will be imported are specified in the import table. Import table options are summarized in Table 14-2.

| Column               | Description                                                                                                    |
|----------------------|----------------------------------------------------------------------------------------------------|
| Import File<br>River | The name of the River in the import file. Refer to the associated <i>Import As</i> field to see the name of the river that the cross section will be imported into.                                                                                                    |
| Import File<br>Reach | The name of the Reach in the import File. Refer to the associated <i>Import As</i> field to see the name of the reach that the cross section will be imported into.                                                                                                    |
| Import File RS       | The name of the River Station in the import file.                                                                                                    |
| Import As RS         | The name of the River Station the cross section will be<br>imported into. This data may be user-specified and<br>changed using the provided tools. The "Reset" button<br>will replace the river station data with the data in the<br>import file.                                                    |
| Import Status        | The Import Status will be "New" or "Exists". New will<br>add the cross section to the data. Exists will update<br>(replace) the existing data with the properties<br>specified.                                                                                                    |
| Import Data          | Checkbox to choose what river stations to import. Use<br>the spacebar to toggle the checkbox. All rows can be<br>selected by clicking on the column header. You can<br>also use the buttons provided to select all of the New<br>cross sections (Check New) or those that Exist (Check<br>Existing). |

Table 14-14-2. Summary of Cross Section and IB Nodes Import option fields.

There are also several tools provided to change the river station name. River station identifiers are the link between the GeoRAS generated data and the HEC-RAS data. Cross-sectional river stations must be numbers in HEC-RAS. HEC-RAS will use the river stations (along with River names) for determining the order of cross sections for performing water surface profile calculations. River station numbers must increase in the upstream direction. Import options for river stations allow you to match river stations to the existing geometry, round the river station value for import, and create river stationing.

#### Match River Stations to Existing Geometry

The *Match Import File RS to Existing Geometry RS* option allows you to specify a numeric tolerance to search for duplicate cross sections in existing geometry files. This tool is useful when you are re-importing cross section data where you may have modified the stream centerline or cross section layout. The newly computed river stations may differ from the original stationing due to small spatial changes made in the GIS. This tool is also convenient if you are updating cross sections that have river stations that were rounded during the initial import of the data.

#### **Round River Stations**

GeoRAS may export the river stationing to more decimal places than are necessary. You can round the river stations to the precision appropriate for your study.

#### **Create River Stations**

By default, GeoRAS will compute river stations in the unit system of the digital terrain model and will use a zero station at the most downstream end of each river reach. If you wish to change the river stationing you can do so in the GIS, or you can do so during the import process. It is recommended that you document the method used if you change the river stations. Documenting the method used to compute new river stations will be important if you need to re-import cross-sectional data – the river station identifier is the link between the GeoRAS generated data and the HEC-RAS data.

### **Storage Areas and Connections**

The Storage Areas and Connections tab, shown in **Error! Reference source not found.**14-5, allows you to specify storage areas and storage area connections to import and what name to import them with.

| Imp | Import Geometry Data                                                                                                    |              |              |        |        |          |                                                      |           |                 |         |  |  |  |
|-----|----------------------------------------------------------------------------------------------------|--------------|--------------|--------|--------|----------|------------------------------------------------------|-----------|-----------------|---------|--|--|--|
|     | Intro   River Reach Stream Lines   Cross Sections and IB Nodes   Storage Areas and Connections                                                                                                    |              |              |        |        |          |                                                      |           |                 |         |  |  |  |
|     | Storage Areas and their Status                                                                                                    |              |              |        |        |          | Available Connections and their Status               |           |                 |         |  |  |  |
|     |                                                                                                    | Import File  | Import As    | Import | Import |          | Import File                                          | Import As | Import          | Import  |  |  |  |
|     |                                                                                                    | Storage Area | Storage Area | Status | SA     |          | SA Conn                                              | SA Conn   | Status          | SA Conn |  |  |  |
|     | _                                                                                                    | Northside    | Northside    | new    | ব      |          | 1                                                    |           |                 |         |  |  |  |
|     | 2                                                                                                    | Southside    | Southside    | new    | V      |          |                                                      |           |                 |         |  |  |  |
|     |                                                                                                    |              |              |        |        |          |                                                      |           |                 |         |  |  |  |
|     |                                                                                                    |              |              |        |        |          |                                                      |           |                 |         |  |  |  |
|     |                                                                                                    |              |              |        |        |          |                                                      |           |                 |         |  |  |  |
|     |                                                                                                    |              |              |        |        |          |                                                      |           |                 |         |  |  |  |
|     |                                                                                                    |              |              |        |        |          |                                                      |           |                 |         |  |  |  |
|     |                                                                                                    |              |              |        |        |          |                                                      |           |                 |         |  |  |  |
|     |                                                                                                    |              |              |        |        |          |                                                      |           |                 |         |  |  |  |
|     |                                                                                                    |              |              |        |        |          |                                                      |           |                 |         |  |  |  |
|     |                                                                                                    |              |              |        |        |          |                                                      |           |                 |         |  |  |  |
|     |                                                                                                    |              |              |        |        |          |                                                      |           |                 |         |  |  |  |
|     |                                                                                                    |              |              |        |        |          |                                                      |           |                 |         |  |  |  |
|     |                                                                                                    |              |              |        |        |          |                                                      |           |                 |         |  |  |  |
|     |                                                                                                    |              |              |        |        |          |                                                      |           |                 |         |  |  |  |
|     |                                                                                                    |              |              |        |        |          |                                                      |           |                 |         |  |  |  |
|     |                                                                                                    |              |              |        |        |          |                                                      |           |                 |         |  |  |  |
|     |                                                                                                    |              |              |        |        |          |                                                      |           |                 |         |  |  |  |
|     |                                                                                                    |              |              |        |        |          |                                                      |           |                 |         |  |  |  |
|     | Check only the new storage areas<br>Select Storage Areas Properties to Import                                                                                                    |              |              |        |        |          | Check only the new storage area connections          |           |                 |         |  |  |  |
|     |                                                                                                    |              |              |        |        |          | Select Storage Area Connections Properties to Import |           |                 |         |  |  |  |
|     | F                                                                                                    | Outline      |              |        |        |          | GIS Line                                             |           |                 |         |  |  |  |
|     | ✓     ✓     ✓     ✓     ✓     ✓     ✓     ✓     ✓     ✓     ✓     ✓     ✓     ✓     ✓     ✓     ✓     ✓     ✓     ✓     ✓     ✓     ✓     ✓     ✓     ✓     ✓     ✓     ✓     ✓     ✓     ✓     ✓     ✓     ✓     ✓     ✓     ✓     ✓     ✓     ✓     ✓     ✓     ✓     ✓     ✓     ✓     ✓     ✓     ✓     ✓     ✓     ✓     ✓     ✓     ✓     ✓     ✓     ✓     ✓     ✓     ✓     ✓     ✓     ✓     ✓     ✓     ✓     ✓     ✓     ✓     ✓     ✓     ✓     ✓     ✓     ✓     ✓     ✓     ✓     ✓     ✓     ✓     ✓     ✓     ✓     ✓     ✓     ✓     ✓     ✓     ✓     ✓     ✓     ✓     ✓     ✓     ✓     ✓     ✓     ✓     ✓     ✓     ✓     ✓     ✓     ✓     ✓     ✓     ✓     ✓     ✓     ✓     ✓     ✓     ✓     ✓     ✓     ✓     ✓     ✓     ✓     ✓     ✓     ✓     ✓     ✓     ✓     ✓     ✓     ✓     ✓     ✓     ✓     ✓     ✓ </td <td></td> |              |              |        |        |          |                                                      |           |                 |         |  |  |  |
|     |                                                                                                    |              |              |        |        |          |                                                      |           |                 |         |  |  |  |
|     |                                                                                                    |              |              |        |        |          |                                                      |           |                 |         |  |  |  |
|     |                                                                                                    |              |              |        |        | Previous | Next                                                 | Finishe   | d - Import Data | Cancel  |  |  |  |

Figure 14--14-5. Storage Areas and Connections import options.

After making the selections of what to import, The user presses the **Finished** – **Import Data** button. The data will be imported and a schematic of the river system will show up in the Geometric Data window (Figure 14-6). Once the importing of the data is completed, the user should save the geometric data by selecting **Save Geometry Data As** from the **File** menu of the Geometric Data window.

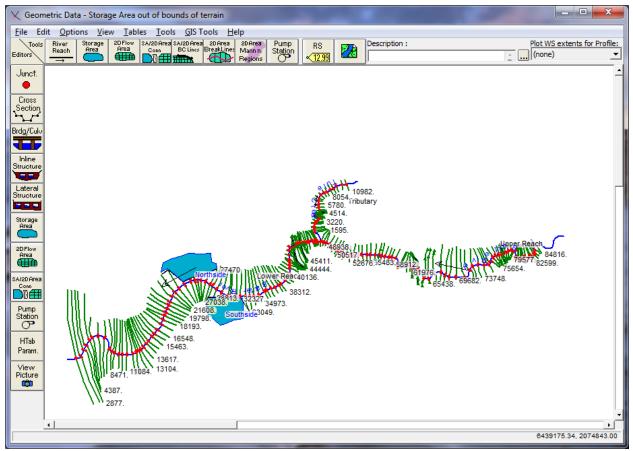

Figure 14-6. River System Schematic of Imported GIS Data

# **Completing the Data and Performing The Computations**

After importing any data into HEC-RAS, you must always verify that the data imported is representative of the data you intended to import. Next, you must verify that that the data does not have any significant errors or gaps. Data that is incomplete must be corrected to properly represent the physical system.

The cross section plots, tables, and tools in HEC-RAS will assist you in scrutinizing, entering, and modifying data. The Cross Section Plot and Graphical Cross Section Editor are two good ways to visualize the imported cross section data.

### **Graphical Cross Section Editor**

The Graphical Cross Sectional Editor is advantageous because not only can you visualize the cross section, you can add, delete, and modify cross section properties. The editor is accessed from the Geometric Data editor by selecting the **Tools | Graphical Cross Sectional Edit** menu.

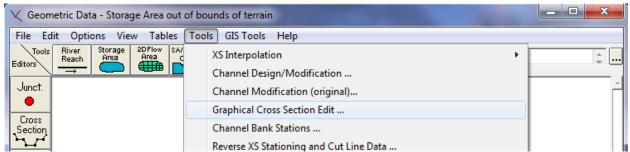

Figure 14-7. Accessing the Graphical Cross Section Editor.

The Graphical Cross Section Editor, shown in Figure 14-8, allows you to visualize the shape of the cross section and all of the properties on the cross section. You can also move, add, or delete objects in the cross section from the editor. To change modes, right click in the editor and select from the context menu the mode you wish to work in. The Move Object mode is the default when entering the editor.

There are also tools for moving bank stations and Manning *n* values in the editor.

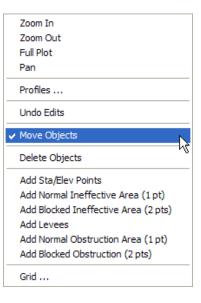

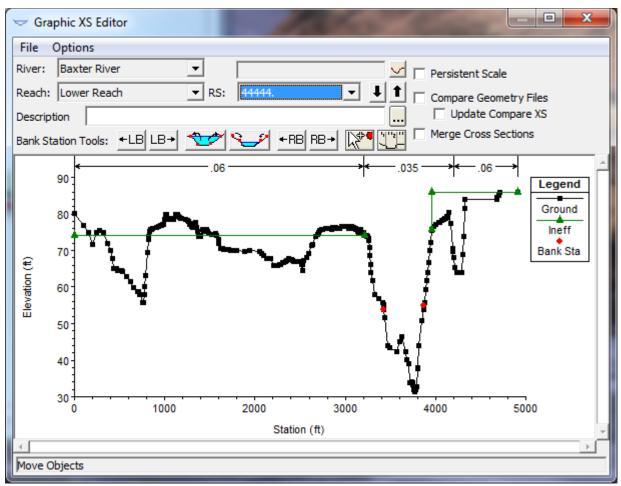

Figure 14-8. HEC-RAS Graphical Cross Section Editor.

### Manning's n Values

Several tables are also convenient for verifying and entering data. Manning's *n* value data may be entered using the **Tables | Manning n or k values** menu item.

|    | ch: Lower Read                   | h _         | All Regions | Edit I  | nterpo | olated XS's        | hannel n Values have<br>a light green<br>background |
|----|----------------------------------|-------------|-------------|---------|--------|--------------------|-----------------------------------------------------|
|    | lected Area Edit<br>Add Constant |             | or Set Va   | ues     | Re     | place              | Reduce to L Ch R                                    |
|    | River Station                    | Frctn (n/K) | n #1        | n #2    |        | n #3               | n #4 🔺                                              |
| 1  | 47694.                           | n           | 0.06        | 0.035 ( | LICC   | RAS                |                                                     |
| 2  | 47556.                           | n           | 0.06        | 0.035   |        | -NAS               |                                                     |
| 3  | 47356.                           | n           | 0.06        | 0.035   | E.     | iter a amount to s | et entries in the                                   |
| 4  | 47102.                           | n           | 0.05        | 0.035   |        | selected r         |                                                     |
| 5  | 47019.                           | n           | 0.06        | 0.035   |        |                    |                                                     |
| 6  | 46534.                           | n           | 0.05        | 0.035   |        |                    |                                                     |
| 7  | 46481.                           | n           | 0.06        | 0.035   |        | .04                |                                                     |
| 8  | 46180.                           | n           | 0.05        | 0.035   |        | 1                  |                                                     |
| 9  | 45920.                           | n           | 0.06        | 0.035   |        | ок                 | Cancel                                              |
| 10 | 45639.                           | n           | 0.05        | 0.06    |        |                    | Cancer                                              |
| 11 | 45411.                           | n           | 0.06        | 0.035   | _      |                    |                                                     |
| 12 | 45360. Railroa                   | Bridge      |             |         |        |                    |                                                     |
| 13 | 45290.                           | n           | 0.06        | 0.035   |        | 0.06               |                                                     |
| 14 | 45034.                           | n           | 0.06        | 0.035   |        | 0.05               |                                                     |
| 15 | 44776.                           | n           | 0.06        | 0.035   |        | 0.06               |                                                     |
| 16 | 44444.                           | n           | 0.06        | 0.035   |        | 0.06               | -                                                   |

Figure 14-9. Entry of Manning's n values through tables in HEC-RAS.

## **Bridges and Hydraulic Structures**

Hydraulic structure data may be imported from the GIS. Bridge data will be the most incomplete. Likely the bridge deck top-of-road information will have been imported, but the bridge opening information, piers, and modeling approach information will need to be completed. Often, only the bridge abutment information is included in the digital terrain model. Bridge data is completed in the Bridge and Culvert Data editor access from the Geometric Schematic.

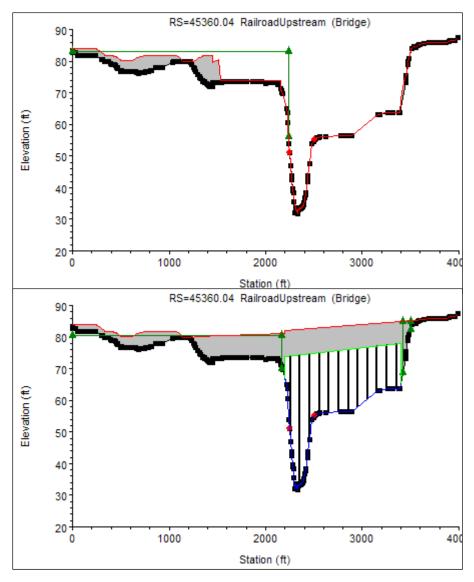

Figure 14-10. Completion of bridge data imported from GeoRAS.

Lateral structures should be examined to verify that the structure begins and ends in the correct location in the HEC-RAS model. If the river station for the lateral structure was not verified prior to GeoRAS export, it must be verified in HEC-RAS. Inline structure and lateral structure data will need to be completed, much like the bridge data. Top–of-weir profile data, gate geometry and settings, and computation methods will need to be modified and input.

#### **Cross Section Points Filter**

Cross sections in HEC-RAS can only have 500 station-elevation points. If you try to run the simulation with more than 500 points the HEC-RAS interface will stop and inform you of the cross sections that have too many points.

To filter cross section points, select the **Tools | Graphical Cross Section Points Filter** menu item from the Geometric Data Editor. You can filter cross sections at a single cross section or at multiple locations. You also have the

| Cross Section Point Filter                |                              |               | _ 0              | x          |
|-------------------------------------------|------------------------------|---------------|------------------|------------|
| Single Location Multiple Locations        |                              |               |                  |            |
|                                           | Selected Locat               | tions         | (64 sel          | ected)     |
| River: (All Rivers)                       |                              | Upper Reach   | 84816.           | (8 🔺       |
| Reach:                                    | Baxter River<br>Baxter River |               | 84000.<br>83554. | (7         |
|                                           | Baxter River                 |               | 83362.           | (6 ≡       |
| River Sta.: (All Rivers)                  | Baxter River                 |               | 82964.           | (7         |
| → I                                       | Baxter River<br>Baxter River |               | 82599.<br>81920. | (6<br>(1   |
|                                           | Baxter River                 |               | 81718.           | 6          |
|                                           | Baxter River                 |               | 81236.           | (6         |
|                                           | Baxter River                 |               | 80916.           | (5         |
|                                           | Baxter River<br>Baxter River |               | 80628.<br>80377. | (5<br>(6   |
|                                           | Baxter River                 |               | 79577.           | ÷ 1        |
|                                           | Baxter River                 |               | 79082.           | (i         |
|                                           | Baxter River                 |               | 78658.           | (6         |
|                                           | Baxter River                 |               | 78255.           | (7         |
|                                           | Baxter River<br>Baxter River |               | 77909.<br>77680. | (1<br>(9 - |
| ,                                         | Joaxter Kiver                | opper Reach   | 77000.           | (3         |
| Near and Colinear Filter Minimize Area    | Change                       |               |                  |            |
|                                           |                              | _             |                  |            |
| Number of points to trim cross section do | own to: 500                  | Filter Points | s on Select      | ed XS      |
|                                           | ,                            |               |                  |            |
|                                           |                              |               |                  |            |
|                                           |                              |               |                  |            |
|                                           |                              |               |                  |            |
|                                           |                              |               |                  |            |
|                                           |                              |               |                  |            |
|                                           |                              |               |                  |            |
| Restore X5                                |                              | OK            | Ca               | ncel       |
|                                           |                              |               |                  |            |
| ·                                         | _                            |               |                  | _          |

choice of filtering based on the slope between each point or based on minimizing the change in area in the cross section.

Figure 14-11. Cross section points filter dialog.

## **Completing the Flow Data and Boundary Conditions**

Flow data will not be imported from the RAS GIS Import File. You will have to create a Steady Flow or Unsteady Flow file and enter flow change locations and boundary condition data. It is also important in steady-flow simulations to label the flow profiles with a meaningful name.

## **Examining Results**

After performing a steady or unsteady flow simulation, you must verify the hydraulic results using the standard plots and tables available in HEC-RAS. You must also verify that the computed water surface profile(s) will result in an appropriate floodplain. For instance, cross sections should be closely spaced together around bends in the river and extend across the entire floodplain. Cross sections should also be wide enough to allow for nonlinear floodplain delineation between cross section.

Prior to exporting the water surface profile results, you should also verify the bounding polygon. The bounding polygon limits the area that will be used for floodplain delineation. This is especially important when the river system has levees that may be overtopped by one of the water surface profiles. If a levee upstream is overtopped, you will need to verify that the levees downstream are turned off, as well.

Bounding polygon information for each profile can be verified in the Geometric Data editor. Select the **Tools | Plot GIS Reach Profile Bounds** menu item. You must then select the Profile and River Reach for which to plot data.

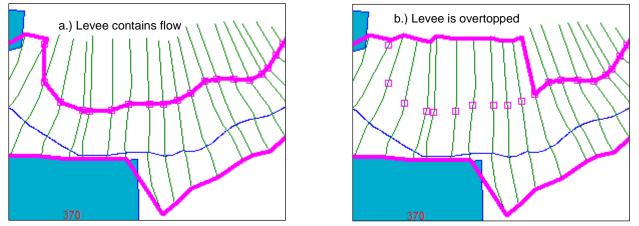

Figure 14-12. GIS bounding polygon information (thick line) for a leveed system (a) contains flow and (b) is overtopped.

# **Exporting the HEC-RAS Results**

After steady or unsteady flow simulation, HEC-RAS results can be exported for processing in the GIS by GeoRAS. Select the **File | Export GIS Data** menu option from the main RAS interface as shown in Figure 14-13.

| <u>в</u> н | EC-RAS       | s <mark>5.0.0</mark> | Beta Oo    | tober 201   | 4              |      |  |  |  |  |  |
|------------|--------------|----------------------|------------|-------------|----------------|------|--|--|--|--|--|
| File       | Edit         | Run                  | View       | Options     | GIS Tools      | Help |  |  |  |  |  |
|            | New F        | roject               |            |             |                |      |  |  |  |  |  |
|            | Open         | Projec               | t          |             |                |      |  |  |  |  |  |
|            | Save Project |                      |            |             |                |      |  |  |  |  |  |
|            | Save F       | Project              | As         |             |                |      |  |  |  |  |  |
|            | Renan        | ne Proj              | ject Title | e           |                |      |  |  |  |  |  |
|            | Delete       | Proje                | ct         |             |                |      |  |  |  |  |  |
|            | Projec       | t Sum                | mary       |             |                |      |  |  |  |  |  |
|            | Impor        | t HEC-               | 2 Data .   |             |                |      |  |  |  |  |  |
|            | Impor        | t HEC-               | RAS Da     | ta          |                |      |  |  |  |  |  |
|            | Gener        | ate Rej              | port       |             |                |      |  |  |  |  |  |
|            | Export       | t GIS D              | ata        |             |                |      |  |  |  |  |  |
|            | Export       | t to HE              | C-DSS .    |             |                |      |  |  |  |  |  |
|            | Restor       | re Back              | up Data    | 3           |                |      |  |  |  |  |  |
|            | Debug        | g Repo               | rt (com    | press curre | nt plan files) | )    |  |  |  |  |  |
|            | Exit         |                      |            |             |                |      |  |  |  |  |  |

Figure 14-13. Access the GIS export options from the main RAS interface.

The dialog shown in Figure 14-14 will allow you to choose the file location to write the GIS information to and select the output options. Be sure to select the water surface profiles of interest. The GIS data will be written to the RAS GIS Export file (*.RASExport.sdf*).

| GIS Export                                                                                                    |                    |  |  |  |  |  |
|----------------------------------------------------------------------------------------------------|--------------------|--|--|--|--|--|
| Export File: d:\HEC Data\HEC-RAS\Projects\Baxter\Baxter.RASexport.sdf                                                                                                    | Browse             |  |  |  |  |  |
| Reaches and Storage Areas to Export                                                                                                    |                    |  |  |  |  |  |
| Select Reaches to Export Reaches (3/3)                                                                                                    |                    |  |  |  |  |  |
| Select Storage Areas to Export Storage Areas (2/2)                                                                                                    |                    |  |  |  |  |  |
| Results Export Options                                                                                                    |                    |  |  |  |  |  |
| ✓         Water Surfaces         ✓         Select Profiles to Export                                                                                                    |                    |  |  |  |  |  |
| Profiles to Big<br>Export: Bigger<br>Biggest                                                                                                    |                    |  |  |  |  |  |
| Flow Distribution (only averaged LOB, Chan and ROB values available) Additional Inform                                                                                                    | ation              |  |  |  |  |  |
| Velocity     Ice Thickness (where av     Shear Stress     Stream Power                                                                                                    |                    |  |  |  |  |  |
| Geometry Data Export Options                                                                                                    |                    |  |  |  |  |  |
| Cross Section Surface Lines Additional Properties                                                                                                    |                    |  |  |  |  |  |
| User Defined Cross Sections       Reach Lengths         (all XS's except Interpolated XS's)       Bank Stations (improves velocity, ice, shear         Interpolated Cross Sections       Levees | and power mapping) |  |  |  |  |  |
| Entire Cross Section     Ineffective Areas     Channel only     Blocked Obstructions                                                                                                    |                    |  |  |  |  |  |
| Manning's n                                                                                                    |                    |  |  |  |  |  |
| Export Data Close                                                                                                    | Help               |  |  |  |  |  |

Figure 14-14. GIS export options in HEC-RAS.

As shown in Figure 14-14, the user first enters a filename for the HEC-RAS Export file. Then, they can select which river reaches and storage areas to export results for (By default the entire model is selected). Next, the user can select what they would like to export. Normally the user would select "Export Water Surfaces," and then select which profiles to export by using the **Select Profiles to Export** button. Once these options are selected, the information can be exported by pressing the **Export Data** button.

Additional options are available to export geometry data from HEC-RAS to the GIS/CADD system. This option can be very useful for supplementing terrain data with additional surveyed cross sections. It is a common occurrence for terrain models to have good information in the overbank areas, but not as good, if at all, in the main channel. HEC-RAS allows the user to export the entire cross sections, or just the main channel portion only. Also, the user can send all cross sections, including interpolated sections, or they can turn off the interpolated cross sections. Additionally, there are options to send reach lengths, bank stations, levees, and ineffective flow areas to the GIS system.

In order to use the feature of sending terrain data from HEC-RAS to the GIS, the user must enter geospatial coordinates for all of the cross sections, and the stream centerline before exporting the data. These coordinates are required in order to correctly locate the data spatially within the terrain model.

CHAPTER 15

# **Stable Channel Design Functions**

The channel design functions within HEC-RAS are based upon the methods available in the SAM Hydraulic Design Package for Channels (USACE, 1998), developed by the U.S. Army Corps of Engineers Waterways Experiment Station. This chapter presents the data input required for computing uniform flow parameters, stable channel dimensions, and sediment transport capacity for a given cross section.

For information on the Channel Design Functions equations and theory, please see Chapter 15 of the HEC-RAS Hydraulic Reference Manual.

## Contents

- General Modeling Guidelines
- Uniform Flow Computations
- Stable Channel Design
- Sediment Transport Capacity

# **General Modeling Guidelines**

The Stable Channel Design Functions within HEC-RAS are meant to be used as an aid in the design of stable channels. The purpose of this application is to provide the qualitative, easy-to-use methodology of the SAM software package within the HEC-RAS framework. Specifically, the Stable Channel Design Functions will allow the user to easily compute the hydraulic parameters of a given cross section, use that information to design a stable channel with regard to its size and armoring, and determine the sediment transport capacity of that cross section.

## **General Command Buttons**

The general command buttons can be seen in the top right-hand corner of the window shown in Figure 15-1. The **Defaults** button restores the current hydraulic design function's fields to the default values. The **Apply** button will store the entries on the current window into memory. These values will remain in memory until a new hydraulic design file is opened or the user exits HEC-RAS. The **Compute** button initiates the computations for whatever hydraulic design function is currently active. The **Report** button displays a printable report providing detailed hydraulic design information. Output will be displayed in the report window if the computations have been run.

## **Uniform Flow Computations**

The uniform flow computations are performed by opening the **Hydraulic Design Functions** window and selecting the **Uniform Flow** from the **Type** menu item. Once this option is selected the program will automatically go to the geometry file and plot a cross section with the station and elevation data entered into the table. The user can select any cross section from the available rivers and reaches. The Hydraulic Design window for uniform flow will appear as shown in Figure 15-1.

As shown in Figure 15-1, the Uniform Flow window contains the input data, a graphic, and a window for summary results. Input data tabs included are the S/Q/y/n tab and the Width tab. The S/Q/y/n tab is used for calculating the normal slope, discharge, depth, or roughness for the current cross section. The Width tab is used to calculate the bottom width for a uniform flow solution of a user-entered compound channel (with up to 3 trapezoidal templates). The station, elevation, and roughness values for both the current cross section and the user-defined cross section can easily be manipulated in the table and applied to the current geometry file. The user is required to enter only a minimal amount of input and the computations can be performed.

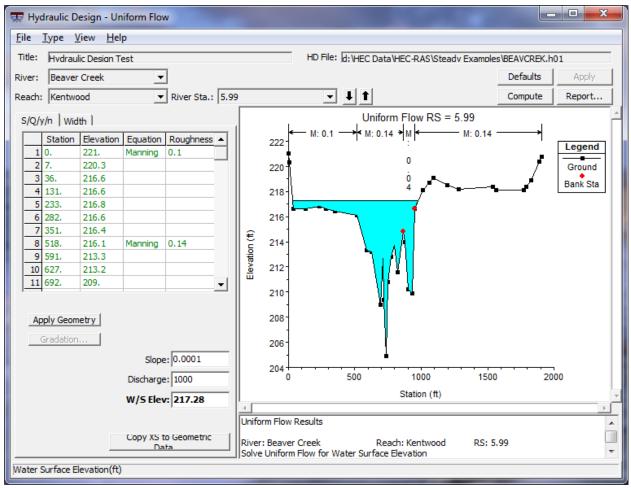

Figure 15-1. Hydraulic Design Window for Uniform Flow

## Solving for Slope, Discharge, or W/S Elevation

When the S/Q/y/n tab has been selected, to calculate a slope that satisfies the uniform flow equations for the current cross section, simply enter values into the Discharge and a W/S Elev fields and press the Compute button. A value for the slope is then automatically entered into the Slope field. Likewise, for solving for discharge or water surface elevation, enter values for the other two parameters.

The roughness values are automatically taken from the geometry file, but these can be changed to better represent the bed characteristics of the cross section. In addition to changing the value of the roughness factor (in the default case, Manning's n), the function for defining roughness can be changed. To do this, click on any cell in the equation column of the table and select a function from the dropdown list. The available functions to choose from are Manning's, Keulegan, Strickler, Limerinos, Brownlie, and five grasslined channel methods. Each of these functions is discussed in detail in Chapter 15 of the Hydraulic Reference Manual.

For the Limerinos and Brownlie functions, gradation distribution is necessary and can be entered by pressing the Gradation button. Only one gradation distribution can be used for a given cross section and should be applied only to the main channel, as these functions were developed for bed material. The Gradation window is shown in Figure 15-2. The following gradation variables are defined as the following:

**d84**: The sediment particle size for which 84% of the sediment mixture is finer (mm).

**d50**: The sediment particle size for which 50% of the sediment mixture is finer (mm).

**d16**: The sediment particle size for which 16% of the sediment mixture is finer (mm).

| Bed Materi | al Gradation |
|------------|--------------|
| d84, mm:   |              |
| d50, mm:   |              |
| d16, mm:   |              |
| ОК         | Cancel       |
|            |              |

Figure 15-2. Gradation Window

The Brownlie function requires a sediment specific gravity to be entered and the Keulegan function requires a temperature to be entered. The Compute button only becomes active once all required input is entered.

To solve for a roughness value, click on and delete <u>only one</u> of the roughness values in the table. Only one roughness section can be solved for at a time. Make sure Slope, Discharge, and W/S Elev are specified and all other required input are entered. RAS then computes a Manning's n value to satisfy the uniform flow equation for the portion of the cross section that is desired. Then, the roughness value is back-calculated to match the selected roughness function. Only Manning, Keulegan, and Strickler functions can be used to solve for roughness, since the other functions do not have a representative roughness value to solve for.

Once one computation has been made, the value that was solved for will be shown in bold font. For subsequent computations, any of the four uniform flow parameters that is emboldened will be what is solved for to avoid having to delete out the value every time. Once a new parameter is deleted out, it will then be solved for and emboldened.

#### Solving for Bottom Width

Bottom width can be solved for the uniform flow equation only with a compound channel that is defined by the user. The compound channel may contain up to three trapezoidal templates, a low flow channel, the main channel, and the overbank channel. The bottom width of either the main channel or the overbank may be solved for. The addition or subtraction of width may be applied to right of centerline, left of centerline or equally to both sides.

When the bottom width tab is selected, the window shown in Figure 15-3 is displayed. To define the compound channel, enter the appropriate values into the compound channel table, which is located below the station elevation table. Data for the Overbank, Main, and Low Flow channels can be entered, however data for the low flow channel can only be applied if a main channel is also defined. The following variables are defined as follows:

**SSL**: The side slope of the left side of the channel. Entering a value of "0" provides a vertical slope (1Vertical : \_\_\_Horizontal).

**SSR**: The side slope of the right side of the channel. Entering a value of "0" provides a vertical slope (1Vertical : \_\_Horizontal).

**WL**: The bottom width of the left side of the channel from the centerline of the channel to the toe of the side slope (ft or m).

**WR**: The bottom width of the left side of the channel from the centerline of the channel to the toe of the side slope (ft or m).

**Height**: The height of the respective channel from its invert to the top of its side slope (ft or m).

Invert: The invert of the respective channel (ft or m).

Once the channel template data is entered, the user may plot the data by selecting Apply Geometry. When this button is selected, the channel design is shown in the plot window and entered in the station elevation table with the default roughness information. A Manning's n value of 0.03 will be applied to each of the channel templates defined. The user may then adjust the roughness values, change the roughness functions, or add more roughness change locations within the cross section on the station elevation table. Any changes made can be reapplied to the plot by pressing Apply Geometry. See Figure 15-4. If either the Brownlie or Limerinos functions are chosen, gradation data will have to be entered.

A value for the energy slope, discharge, and water surface elevation must be entered in the appropriate fields. The user can then select how to solve for the bottom width by using the dropdown boxes in the "Compute Widths" section. Either the main channel or the overbank channel can be solved for and the width can be applied to the left side of the channel (Left of CL only), the right side of the channel (Right of CL only), or equally to both (Total).

| W Hydraulic Design - Uniform Flow                                                   |                |                      |                     |                  |        |
|-------------------------------------------------------------------------------------|----------------|----------------------|---------------------|------------------|--------|
| <u>F</u> ile <u>T</u> ype <u>V</u> iew <u>H</u> elp                                 |                |                      |                     |                  |        |
| Title: Hvdraulic Design Test                                                        |                | HD File: d:\HEC Data | HEC-RAS\Steadv Exam | noles\BEAVCREK.h | 01     |
| River: Beaver Creek                                                                 |                |                      |                     | Defaults         | Apply  |
| Reach: Kentwood 💌 River Sta.: 5.99                                                  | )              | • <b>I</b> 1         |                     | Compute          | Report |
| S/Q/y/n (                                                                           | 4.             |                      |                     |                  | A      |
| SSL     SSR     WL     WR     Height     Invert       OB                            |                |                      |                     |                  |        |
| Apply Geometry Gradation Compute Widths Slope: Main Vischarge: Vischarge: W/S Elev: | Elevation (ft) |                      |                     |                  |        |
| Station Elevation Equation Roughness ▲ 1 2 3 4 5 6 7 8                              |                | · · ·                | Station (ft)        |                  | 1      |
| Copy XS to Geometric Data Select either the main channel or the overbank to solve w |                |                      |                     | S: 5.99          | •      |

Figure 15-3. Bottom Width Calculation

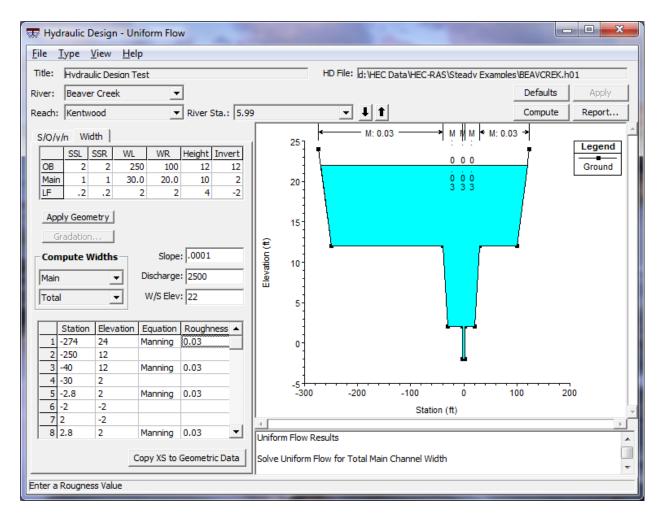

Figure 15-4. Example Bottom Width Data Entry

When all required data is entered, the Compute button will become active. The computations are constrained from creating unrealistic geometries. One example is the overbank bottom width cannot become less than the top width of the main channel. Likewise, the main channel bottom width cannot become less than the low flow channel top width. If this situation occurs within the computations, the user is notified and a course of action is suggested. However, if the top width of a lower channel becomes greater than the bottom width of the channel above it within the calculations, the program automatically increases the upper channel's bottom width to compensate.

When a solution is obtained, the new widths are updated in the compound channel table, the station elevation table and the plot.

## Applying Uniform Flow Data to the Geometry File

The resulting cross section, displayed in the plot window can be added to the existing geometry data by clicking on the "Copy XS to Geometric Data" command button. The following window will appear:

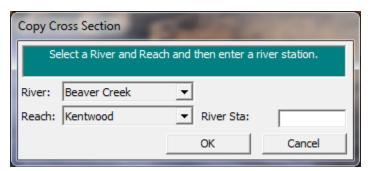

Figure 15-5. Copy Cross Section Window

Enter in the river station you want this cross section to be applied to. If the selected river station already contains a cross section, RAS will ask if you want to copy over it. If there is no cross section at the entered river station, RAS will automatically adjust the distances between the new cross section and its adjacent ones. Make sure that once the new cross section has been copied to the geometry, appropriate values for the bed elevations are reentered. This can easily be done by selecting "Adjust Elevations..." in the Option menu of the Cross Section Data window.

#### **Saving Uniform Flow Data**

To save the uniform flow data, click on File...save. This will add all pertinent data from all the HD Functions to an ascii file with the extension \*.h##. The content of this file can easily be read within any word processing program.

# **Stable Channel Design**

Stable channels can be computed using three different methods:

- Copeland
- Regime
- Tractive Force

To access the stable channel design window, click on Type...Stable Channel Design in the Hydraulic Design Window. The following window will become active:

| Hydraulic Design - Stable Channel Design                                                                                                    |                                     |                              |
|----------------------------------------------------------------------------------------------------|-------------------------------------|------------------------------|
| <u>File Type View H</u> elp                                                                                                    |                                     |                              |
| Title: Hvdraulic Design Test                                                                                                    | HD File: d:\HEC Data\HEC-RAS\       | Steadv Examples\BEAVCREK.h01 |
| River: Profile:                                                                                                    | <b>v</b>                            | Defaults Apply               |
| Reach: 🖉 River Sta.:                                                                                                    |                                     | Compute Report               |
| Copeland Regime Tractive Force Required Input Discharge: Specific Gravity: 2.65 Gradation Temperature: 55  Optional Input Valley Slope: Med. Channel Width: Default Regime Bank Input Left Right Side Slope: Equation: Manning Manning Inflow Sediment | Stable Channel De<br>Sediment Conce |                              |
| Station     Elevation     Equation     Roughness       1     1       2     3       4     ▼       Table     Stability     Stability                                                                                                    | 0                                   | ion (ft)                     |
| Table         Scalincy         Scalincy         Geometry           Curve 1         Curve 2         Geometry           Design Channel Sediment Specific Gravity.                                                                                        |                                     |                              |

Figure 15-6. Stable Channel Design Window

#### **Copeland Method**

To use the Copeland Method, select the tab named "Copeland." There are a number of required and optional fields to enter data into for both the design section and the upstream section. To enter in data for the design section, simply add data to the fields shown.

**Discharge**: The design discharge. Can be the 2-year, 10-year, bankfull, etc. Must represent the channel forming discharge (cfs or m3/s).

**Specific Gravity**: Self-explanatory. Default is 2.65.

**Temperature**: A representative temperature of the water. Default is 55 degrees F or 10 degrees C.

**Valley Slope**: (Optional) The maximum possible slope for the channel invert (i.e. no channel sinuosity). If the slope returned is greater than the valley slope, HEC-RAS will indicate that this is a "sediment trap."

**Med. Channel Width**: (Optional) Median channel width. The median width of the array of 20 bottom widths that are solved for. There will be 9 widths less than and 10 widths greater than the median channel width all at an increment of 0.1 X Med. Channel Width (ft or m). If this is left blank, the median width assigned will be equal to the regime width by the following equation: B = 2Q0.5

**Side Slope**: Slope of the left and right side slopes. (1Vertical : \_\_\_Horizontal).

**Equation**: Can choose from Mannings or Strickler to solve for the side slope roughness.

**n or k**: If Mannings is selected, enter a Mannings "n" value. If Strickler is selected, enter a "k" value (ft or m for k values).

Gradation of the sediment is required for Copeland method and can be entered by clicking on the Gradation command button. Values for d84, d50, and d16 must be entered.

The user has the ability to designate the default regime for the computations. The HEC-RAS default is lower regime, but this can be changed by clicking on the "Default Regime..." button and selecting "Upper Regime". Any time the computations result in a solution that is in the transitional regime, the default regime will be used and the user will be notified in the output table that this occurred. See chapter 12 of the Hydraulic Design Manual for more information.

Once all required data for the design section has been entered, click on the "Inflow Sediment..." command button to input information about the upstream section for sediment concentration computations. The window shown in Figure 15-7 becomes active. The user can either enter in a value for the inflowing sediment concentration or let HEC-RAS calculate it. If HEC-RAS is to calculate the inflow sediment concentration, then the following information about the upstream section must be entered:

**Supply Reach Bottom Width**: Width of the bed of the supply reach (ft or m).

**Supply Reach Bank Height**: A representative value of the bank elevation minus the channel invert elevation of the supply section. This is only used in the computations to target a depth and does not limit the solution to this height (ft or m).

**Supply Energy Slope**: A representative energy slope at the supply section. Water surface slope is typically used.

**Side Slope**: Slope of the left and right side slopes of the supply section. (1Vertical : \_\_\_Horizontal).

**Equation**: Can choose from Mannings or Strickler to solve for the side slope roughness of the supply section.

**n or k**: If Mannings is selected, enter a Mannings "n" value. If Strickler is selected, enter a "k" value for the supply section (ft or m for k values).

| Inflow Sediment Concentration                                                   |                                              |    |        |  |  |  |  |  |
|---------------------------------------------------------------------------------|----------------------------------------------|----|--------|--|--|--|--|--|
| C Enter Ir                                                                      | C Enter Inflow Sediment Concentration (ppm): |    |        |  |  |  |  |  |
| <ul> <li>Let HEC-RAS calculate the Inflow<br/>Sediment Concentration</li> </ul> |                                              |    |        |  |  |  |  |  |
| Supply                                                                          |                                              |    |        |  |  |  |  |  |
| Supply                                                                          | Supply Reach Bank Height:                    |    |        |  |  |  |  |  |
| Supply                                                                          | Supply Energy Slope:                         |    |        |  |  |  |  |  |
|                                                                                 | Bank Input                                   |    |        |  |  |  |  |  |
|                                                                                 | Side Slope:                                  |    |        |  |  |  |  |  |
|                                                                                 | Equation: Manning 💌 M                        |    |        |  |  |  |  |  |
|                                                                                 | n or k:                                      |    |        |  |  |  |  |  |
|                                                                                 |                                              | ОК | Cancel |  |  |  |  |  |

Figure 15-7. Inflow Sediment Concentration Window

Click OK to apply the input and return to the main HD Functions window. Once all of the required input has been entered, the Compute button will be activated. Click the Compute button to run the computations. When the computations are complete, the output table will be shown. The output table lists all of the channel widths solved for along with the corresponding depth, slope, composite n value, hydraulic radius, velocity, Froude number, shear stress and bed transport regime. An example is shown in Figure 15-8. There will be twenty different stable channel geometries plus one for the minimum stream power. The user can select one of these geometries for display on the plot window. Once the desired section is selected, click OK and the HD Functions window will become active with the selected section plotted in the plot window.

When the computations have been run, the Table button, the two Stability Curve buttons and the Copy to Geometry button become active. The Table button simply allows the user to pull up the output table again, and select a different stable section, if desired. Clicking on the Stability Curve 1 button will bring up a plot of the stability curve showing slope versus width, indicating for what slope/width combination aggradation or degradation can be expected. Figure 15-9 shows an example.

| ttom         |                                               |                                                                                                    |                                                                                                    |                                                                                                    |                                                                                                    |                                                                                                    |                                                                                                    |                                                                                                    |
|--------------|-----------------------------------------------|----------------------------------------------------------------------------------------------------|----------------------------------------------------------------------------------------------------|----------------------------------------------------------------------------------------------------|----------------------------------------------------------------------------------------------------|----------------------------------------------------------------------------------------------------|----------------------------------------------------------------------------------------------------|----------------------------------------------------------------------------------------------------|
|              |                                               | Energy                                                                                                    | Composite                                                                                                    | Hyd                                                                                                    |                                                                                                    | Froude                                                                                                    | Shear                                                                                                    | Bed                                                                                                    |
| idth         | Depth                                         | Slope                                                                                                    | n-value                                                                                                    | Radius                                                                                                    | Velocity                                                                                                    | Number                                                                                                    | Stress                                                                                                    | Regime                                                                                                    |
|              |                                               |                                                                                                    |                                                                                                    |                                                                                                    |                                                                                                    |                                                                                                    |                                                                                                    | Lower                                                                                                    |
|              |                                               |                                                                                                    |                                                                                                    |                                                                                                    |                                                                                                    |                                                                                                    |                                                                                                    | Lower                                                                                                    |
|              |                                               |                                                                                                    |                                                                                                    |                                                                                                    |                                                                                                    |                                                                                                    |                                                                                                    | Lower                                                                                                    |
|              |                                               |                                                                                                    |                                                                                                    |                                                                                                    |                                                                                                    |                                                                                                    |                                                                                                    | Lower                                                                                                    |
|              |                                               |                                                                                                    |                                                                                                    |                                                                                                    |                                                                                                    |                                                                                                    |                                                                                                    | Lower                                                                                                    |
|              |                                               |                                                                                                    |                                                                                                    |                                                                                                    |                                                                                                    |                                                                                                    |                                                                                                    | Lower                                                                                                    |
|              |                                               |                                                                                                    |                                                                                                    |                                                                                                    |                                                                                                    |                                                                                                    |                                                                                                    | Lower                                                                                                    |
|              |                                               |                                                                                                    |                                                                                                    |                                                                                                    |                                                                                                    |                                                                                                    |                                                                                                    | Lower                                                                                                    |
|              |                                               |                                                                                                    |                                                                                                    |                                                                                                    |                                                                                                    |                                                                                                    |                                                                                                    | Lower                                                                                                    |
|              | 11.47                                         | 0.000078                                                                                                    | 0.0279                                                                                                    | 9.20                                                                                                    |                                                                                                    | 0.11                                                                                                    |                                                                                                    | Lower                                                                                                    |
| 133          | 10.89                                         | 0.000078                                                                                                    | 0.0276                                                                                                    | 8.93                                                                                                    | 2.04                                                                                                    | 0.11                                                                                                    | 0.05                                                                                                    | Lower                                                                                                    |
| 146          | 10.32                                         | 0.000078                                                                                                    | 0.0274                                                                                                    | 8.64                                                                                                    | 2.02                                                                                                    | 0.11                                                                                                    | 0.05                                                                                                    | Lower                                                                                                    |
| 158          | 9.83                                          | 0.000078                                                                                                    | 0.0272                                                                                                    | 8.37                                                                                                    | 2                                                                                                    | 0.11                                                                                                    | 0.05                                                                                                    | Lower                                                                                                    |
| 170          | 9.4                                           | 0.000079                                                                                                    | 0.0269                                                                                                    | 8.11                                                                                                    | 1.98                                                                                                    | 0.11                                                                                                    | 0.05                                                                                                    | Lower                                                                                                    |
| 182          | 8.99                                          | 0.000079                                                                                                    | 0.0267                                                                                                    | 7.86                                                                                                    | 1.96                                                                                                    | 0.12                                                                                                    | 0.04                                                                                                    | Lower                                                                                                    |
| 194          | 8.63                                          | 0.00008                                                                                                    | 0.0265                                                                                                    | 7.63                                                                                                    | 1.94                                                                                                    | 0.12                                                                                                    | 0.04                                                                                                    | Lower                                                                                                    |
| 206          | 8.29                                          | 0.000081                                                                                                    | 0.0264                                                                                                    | 7.40                                                                                                    | 1.92                                                                                                    | 0.12                                                                                                    | 0.04                                                                                                    | Lower                                                                                                    |
| 218          | 7.97                                          | 0.000082                                                                                                    | 0.0262                                                                                                    | 7.18                                                                                                    | 1.91                                                                                                    | 0.12                                                                                                    | 0.04                                                                                                    | Lower                                                                                                    |
| 231          | 7.66                                          | 0.000083                                                                                                    | 0.0260                                                                                                    | 6.95                                                                                                    | 1.89                                                                                                    | 0.12                                                                                                    | 0.04                                                                                                    | Lower                                                                                                    |
| 243          | 7.4                                           | 0.000084                                                                                                    | 0.0259                                                                                                    | 6.76                                                                                                    | 1.88                                                                                                    | 0.12                                                                                                    | 0.04                                                                                                    | Lower                                                                                                    |
| yayayayayaya | Minimum                                       | Stream                                                                                                    | Power                                                                                                    | skolakakakak                                                                                                    |                                                                                                    |                                                                                                    |                                                                                                    |                                                                                                    |
| 133.68       | 10.86                                         | 0.000078                                                                                                    | 0.02781                                                                                                    | 8.95                                                                                                    | 2.04                                                                                                    | 0.11                                                                                                    | 0.05                                                                                                    | Lower                                                                                                    |
|              | 170<br>182<br>194<br>206<br>218<br>231<br>243 | 24         18.37           36         17.45           49         16.36           61         15.36           73         14.46           85         13.61           97         12.83           109         12.12           121         11.47           133         10.89           146         10.32           158         9.83           170         9.4           182         9.99           194         8.63           206         8.29           218         7.97           231         7.4           Winimum         Minimum | 24         18.37         0.000127           36         17.45         0.000107           49         16.36         0.00008           61         15.38         0.000088           73         114.46         0.000082           97         12.83         0.000082           97         12.83         0.000078           109         12.12         0.00078           133         0.89         0.000078           146         10.32         0.000078           158         9.83         0.000078           182         8.99         0.000078           194         8.63         0.00008           206         8.29         0.000082           213         7.4         0.000083           182         8.99         0.000078           194         8.63         0.000083           206         8.29         0.000083           231         7.4         0.000083           243         7.4         0.000084 | 24         18.37         0.000127         0.0313           36         17.45         0.000107         0.0310           49         16.36         0.00095         0.0303           61         15.38         0.000084         0.0298           73         14.46         0.000084         0.0290           97         12.83         0.00008         0.0287           109         12.12         0.00079         0.0283           121         11.47         0.000078         0.0276           133         10.89         0.00078         0.0274           158         9.83         0.00079         0.0269           170         9.4         0.00079         0.0267           170         9.4         0.00079         0.0267           170         9.4         0.00079         0.0267           170         9.4         0.00079         0.0267           194         8.63         0.00008         0.0264           206         8.29         0.000081         0.0262           218         7.96         0.00082         0.0262           2019         7.66         0.00084         0.0250           214 <t< td=""><td>24         18.37         0.000127         0.0313         10.32           36         17.45         0.000107         0.0310         10.53           49         16.36         0.000095         0.0303         10.52           61         15.38         0.000084         0.0298         10.41           73         14.46         0.000084         0.0290         10.00           97         12.83         0.00008         0.0297         9.76           109         12.12         0.000078         0.0279         9.20           131         10.69         0.00078         0.0274         8.63           146         10.32         0.000078         0.0274         8.64           158         9.83         0.00079         0.0269         8.11           158         9.83         0.00079         0.0269         8.11           158         9.83         0.00079         0.0269         8.11           158         9.83         0.000079         0.0265         7.63           170         9.4         0.000079         0.0265         7.63           194         8.63         0.00008         0.0265         7.63           206</td><td>24         18.37         0.000127         0.0313         10.32         2.53           36         17.45         0.000107         0.0310         10.53         2.39           49         16.36         0.000095         0.0303         10.52         2.29           61         15.38         0.000086         0.0298         10.41         2.23           73         14.46         0.000084         0.0294         10.02         2.19           85         13.61         0.000084         0.0290         10.00         2.15           97         12.83         0.000079         0.0283         9.49         2.09           121         0.000079         0.0276         8.33         2.04           146         10.32         0.00078         0.0276         8.33         2.04           146         10.32         0.00078         0.0274         8.64         2.02           158         9.83         0.000078         0.0272         8.37         22           170         9.4         0.000079         0.0265         7.63         1.94           194         8.63         0.000079         0.0265         7.63         1.94           206</td><td>24         18.37         0.000127         0.0313         10.32         2.53         0.1           36         17.45         0.000107         0.0310         10.53         2.39         0.1           49         16.36         0.00005         0.0303         10.52         2.29         0.1           61         15.38         0.000086         0.0298         10.41         2.23         0.1           73         14.46         0.000084         0.0294         10.23         2.19         0.1           85         13.61         0.000082         0.0290         10.00         2.15         0.1           97         12.83         0.000079         0.0283         9.49         2.09         0.11           119         12.12         0.000079         0.0274         9.40         0.11           121         11.47         0.000078         0.0274         8.64         2.02         0.11           133         10.89         0.000078         0.0272         8.37         2         0.11           146         10.32         0.000079         0.0269         8.11         1.98         0.11           158         9.83         0.000079         0.0267</td><td>24         18.37         0.000127         0.0313         10.32         2.53         0.1         0.15           36         17.45         0.000107         0.0310         10.53         2.39         0.1         0.12           49         16.36         0.000095         0.0303         10.52         2.29         0.1         0.1           61         15.38         0.000084         0.0298         10.41         2.23         0.1         0.08           73         14.46         0.000084         0.0294         10.23         2.19         0.1         0.08           85         13.61         0.000082         0.0290         10.00         2.15         0.1         0.07           97         12.83         0.000078         0.0276         9.76         2.12         0.1         0.06           109         12.12         0.00079         0.0279         9.20         0.01         0.16           133         10.89         0.00078         0.0274         8.64         2.02         0.11         0.05           146         10.32         0.00079         0.0267         7.86         1.96         0.12         0.04           170         9.4         0.000</td></t<> | 24         18.37         0.000127         0.0313         10.32           36         17.45         0.000107         0.0310         10.53           49         16.36         0.000095         0.0303         10.52           61         15.38         0.000084         0.0298         10.41           73         14.46         0.000084         0.0290         10.00           97         12.83         0.00008         0.0297         9.76           109         12.12         0.000078         0.0279         9.20           131         10.69         0.00078         0.0274         8.63           146         10.32         0.000078         0.0274         8.64           158         9.83         0.00079         0.0269         8.11           158         9.83         0.00079         0.0269         8.11           158         9.83         0.00079         0.0269         8.11           158         9.83         0.000079         0.0265         7.63           170         9.4         0.000079         0.0265         7.63           194         8.63         0.00008         0.0265         7.63           206 | 24         18.37         0.000127         0.0313         10.32         2.53           36         17.45         0.000107         0.0310         10.53         2.39           49         16.36         0.000095         0.0303         10.52         2.29           61         15.38         0.000086         0.0298         10.41         2.23           73         14.46         0.000084         0.0294         10.02         2.19           85         13.61         0.000084         0.0290         10.00         2.15           97         12.83         0.000079         0.0283         9.49         2.09           121         0.000079         0.0276         8.33         2.04           146         10.32         0.00078         0.0276         8.33         2.04           146         10.32         0.00078         0.0274         8.64         2.02           158         9.83         0.000078         0.0272         8.37         22           170         9.4         0.000079         0.0265         7.63         1.94           194         8.63         0.000079         0.0265         7.63         1.94           206 | 24         18.37         0.000127         0.0313         10.32         2.53         0.1           36         17.45         0.000107         0.0310         10.53         2.39         0.1           49         16.36         0.00005         0.0303         10.52         2.29         0.1           61         15.38         0.000086         0.0298         10.41         2.23         0.1           73         14.46         0.000084         0.0294         10.23         2.19         0.1           85         13.61         0.000082         0.0290         10.00         2.15         0.1           97         12.83         0.000079         0.0283         9.49         2.09         0.11           119         12.12         0.000079         0.0274         9.40         0.11           121         11.47         0.000078         0.0274         8.64         2.02         0.11           133         10.89         0.000078         0.0272         8.37         2         0.11           146         10.32         0.000079         0.0269         8.11         1.98         0.11           158         9.83         0.000079         0.0267 | 24         18.37         0.000127         0.0313         10.32         2.53         0.1         0.15           36         17.45         0.000107         0.0310         10.53         2.39         0.1         0.12           49         16.36         0.000095         0.0303         10.52         2.29         0.1         0.1           61         15.38         0.000084         0.0298         10.41         2.23         0.1         0.08           73         14.46         0.000084         0.0294         10.23         2.19         0.1         0.08           85         13.61         0.000082         0.0290         10.00         2.15         0.1         0.07           97         12.83         0.000078         0.0276         9.76         2.12         0.1         0.06           109         12.12         0.00079         0.0279         9.20         0.01         0.16           133         10.89         0.00078         0.0274         8.64         2.02         0.11         0.05           146         10.32         0.00079         0.0267         7.86         1.96         0.12         0.04           170         9.4         0.000 |

Figure 15-8. Copeland Method Output Table

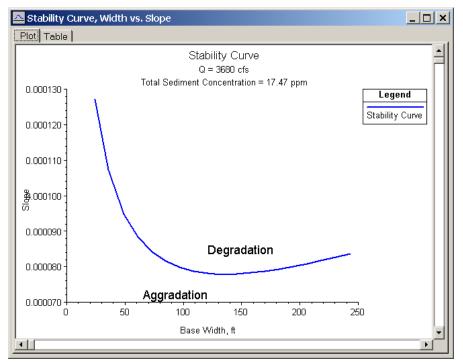

Figure 15-9. Stability Curve

Stability Curve 2 brings up a similar plot, only with slope compared to depth. In addition to viewing the plots, the table tab can be clicked to view the stability curves in tabular form.

As with the uniform flow computations, the section that has been plotted from the Copeland Method can be applied to the current geometry file by clicking on the Copy to Geometry button.

#### **Regime Method**

To use the Regime Method, select the tab named "Regime." The window shown in Figure 15-10 becomes active.

| W Hydraulic Design - Stable Channel Design                                                                                                    |                                              | ×              |
|----------------------------------------------------------------------------------------------------|----------------------------------------------|----------------|
| <u>F</u> ile <u>Type V</u> iew <u>H</u> elp                                                                                                    |                                              |                |
| Title: Hvdraulic Design Test                                                                                                    | HD File: d:\HEC Data\HEC-RAS\Steadv Examples | BEAVCREK.h01   |
| River: Profile:                                                                                                    | <b>v</b>                                     | Defaults Apply |
| Reach: River Sta.:                                                                                                    |                                              | Compute Report |
| Copeland Regime Tractive Force                                                                                                    | Stable Channel Design Blench Regi            | me 🔶           |
| Required Input         Discharge:         d50, mm:         Sediment Conc., C ppm:         Temperature:         S55         Side Factor, Fs:         0.20             Solve For         Regime Depth:         Regime Slope: |                                              |                |
| 1                                                                                                    | 0<br>Station (ft)                            | 1              |
| 3                                                                                                    |                                              |                |
| Copy XS to Geometric Data                                                                                                    |                                              |                |
| Supply Reach Bottom Width.(ft)                                                                                                    |                                              |                |

Figure 15-10. Regime Method

Enter in all required input which are:

**Discharge**: Channel forming discharge (cfs or m3/s).

d50: Median particle size (mm).

Sediment Conc, C ppm: The bed material sediment concentration, in ppm.

**Temperature**: A representative temperature of the water. Default is 55 degrees F or 10 degrees C.

**Side Factor, Fs**: The side factor as defined by Blench. Blench suggests 0.1 for friable banks, 0.2 for silty, clayey, or loamy banks, or 0.3 for tough clay banks. Default value is 0.2.

Once these values are entered, the compute button becomes activated and the stable channel regime values for depth, width, and slope will be solved for and entered into the appropriate fields. In addition, the plot window will display the resulting cross section.

The displayed cross section can be added to the existing geometry file by clicking on "Copy XS to Geometric Data."

#### **Tractive Force Method**

To use the Tractive Force Method, select the tab named "Tractive Force." The window shown in Figure 15-11 becomes active.

| W Hydraulic Design - Stable Channel Design                                                                                                    | -             | and the second                                 |              |            |
|----------------------------------------------------------------------------------------------------|---------------|------------------------------------------------|--------------|------------|
| <u>F</u> ile <u>Type</u> <u>V</u> iew <u>H</u> elp                                                                                                    |               |                                                |              |            |
| Title: Hvdraulic Design Test                                                                                                    |               | HD File: d: \HEC Data \HEC-RAS \Steadv Example | s\BEAVCREK.h | 01         |
| River: Profile:                                                                                                    |               | <b>_</b>                                       | Defaults     | Apply      |
| Reach: 📃 🔻 River Sta.:                                                                                                    |               |                                                | Compute      | Report     |
| Copeland Regime Tractive Force                                                                                                    |               | Stable Channel Design Tractive Fo              | rce          | *          |
| Required Input         Discharge:       Temperature: 55         LSS       Bed       RSS         Specific Gravity:       2.65       2.65         Angle of Repose:       Image: Comparison of the second second secon | Elevation (t) |                                                |              |            |
| Station Elevation Equation Roughness ▲ 1 2 3 4 ✓                                                                                                    | 0             | Station (ft)                                   |              | -<br>1<br> |
| Copy X5 to Geometric                                                                                                    |               |                                                |              |            |
| Select a Tractive Force Method.                                                                                                    |               |                                                |              |            |

Figure 15-11. Tractive Force Method

Enter in all required input which are:

Discharge: Design discharge (cfs or m3/s).

**Temperature**: Temperature of the water. Default is 55 degrees F or 10 degrees C.

**Specific Gravity**: Specific gravity of the sediments for the left side slope, bed, and right side slope.

**Angle of Repose**: The angle of repose of the sediment for the left side slope, bed, and right side slope. See figure 12-9 in the HEC-RAS Hydraulic Reference Manual for suggested values.

**Side Slope**: Left side slope and right side slope (1Vertical : \_\_Horizontal).

**Equation**: the roughness equation for the left side slope, bed, and right side slope. Mannings and Strickler are available for use.

**n or k**: If Mannings is selected, enter a Mannings "n" value. If Strickler is selected, enter a "k" value for the left side slope, bed, and right side slope (ft or m for k values).

**Method**: Solve for critical shear using either Lane, Shields, or by entering in your own critical mobility parameter.

The remaining values are the dependant variables. Only two can be solved for at a time. The other two must be entered by the user. The three fields for particle diameter (left side slope, bed, right side slope) are considered one variable such that any one of the remaining variables plus any or all of the particle diameters can be solved for.

**d50/d75**: The particle diameter in which 50%/75% of the sediment is smaller, by weight. d50 is used for Shields and user-entered. d75 is used for Lane (mm).

- D: The depth of the stable cross section (ft or m).
- B: The bottom width of the stable cross section (ft or m).
- **S**: The slope of the energy grade line at the stable cross section.

Once the required values plus two of the dependent variables are entered, the compute button becomes activated and the stable channel values for the remaining dependent variables will be solved for and entered into the appropriate fields. In addition, the plot window will display the resulting cross section.

The displayed cross section can be added to the existing geometry file by clicking on "Copy XS to Geometric Data."

# **Sediment Transport Capacity**

The sediment transport capacity computations can only be run once steady or unsteady flow computations have been run. Sediment Transport Capacity for any cross section can be computed using any of the following sediment transport functions:

- Ackers-White
- Engelund-Hansen
- Laursen
- Meyer-Peter Müller
- Toffaleti
- Yang

To access the sediment transport capacity window, click on Type...Sediment Transport Capacity in the Hydraulic Design Window. The following window will become active:

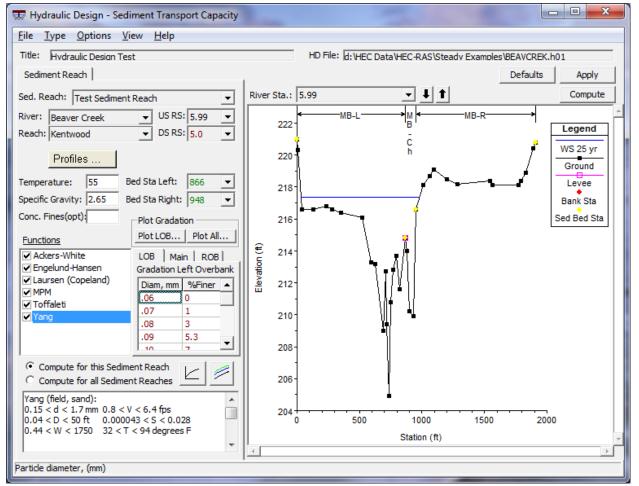

Figure 15-12. Sediment Transport Capacity Window

To perform sediment transport capacity computations, the user must define one or more sediment reaches. A sediment reach indicates for which cross sections transport rates will be computed and contains information necessary to fulfill the computations. Sediment reaches can vary spatially within the geometry, can have different input parameters such as temperature, specific gravity, and gradation, or can simply use different sediment transport functions. A sediment reach cannot span more then one river reach, however there can be multiple sediment reaches within one river reach. **Sediment reaches cannot have overlapping cross sections**.

When the sediment transport capacity window is opened, if there are not any previously defined sediment reaches defined for the current hd file, the user will be automatically prompted to name a new sediment reach. To create a new reach otherwise, click on File...New Sediment Reach. The user also has the option of copying, deleting, and renaming existing sediment reaches under the File menu option. The name selected for the new sediment reach will appear in the Sed. Reach dropdown box along with all other existing sediment reaches for the particular hydraulic design file.

Once a new sediment reach has been named, the user must define its spatial constraints by selecting the river, reach, and the bounding upstream and downstream river stations. Next, one of the existing profiles must be selected.

**Sed.Reach**: Indicates which sediment reach is active. This dropdown box lists all existing sediment reaches for the current hydraulic design file.

River: The river where the current sediment reach is located.

Reach: The reach where the current sediment reach is located.

**US RS**: The upstream bounding river station of the current sediment reach.

**DS RS**: The downstream bounding river station of the current sediment reach.

**Profiles**: The profile to be used in the sediment transport computations for the current sediment reach.

**River Sta**: The river station currently displayed on the plot.

**Temperature**: Temperature of the water. Default is 55 degrees F or 10 degrees C.

**Specific Gravity**: Specific gravity of the moveable sediments. Default is 2.65.

**Bed Sta Left/Right**: The cross section stations that separate the left overbank from the main channel from the right overbank for sediment transport capacity computations. Defaults are the main bank stations. These values can be changed for every cross section within the sediment reach. The selected stations appear on the cross section plot as yellow nodes, and are bracketed by "MB" (mobile bed) location arrows on the top of the plot.

**Conc. of Fines (opt)**: The concentration of fine sediments (wash load) in the current sediment reach. This is an optional value and is used to adjust the transport rate based on Colby's (Colby, 1964) findings regarding the effects of fine sediment and temperature on kinematic viscosity, and consequently particle fall velocity. Values are given in parts sediment per one million parts water, by weight.

**Functions**: The user can select one or more sediment transport functions from this list box. By clicking the checkbox, a check will appear and RAS will compute for that function. When clicking on the name of the function, a brief description of the function and its applicability will appear in the text box below.

**Gradation**: This is entered for the left overbank (LOB), main channel (Main) and right overbank (ROB) as defined by the left and right bed stations. The user can enter nothing or up to 50 particle size/percent finer relationships. By right-clicking on one of the tabs, the grid can be expanded for easier viewing. Right-click again to return the grid to its compact display. Typically 5 to 10 gradation points are enough to represent a typical gradation curve. The particle diameter is entered in mm under the column header Diam, mm, and the percent of the representative sediment that is finer than that particle diameter is entered under the column header %Finer. RAS then takes this gradation input to determine the fraction of the sediment that is in each standard grade size class. If a zero percent value and/or a 100% value are not entered by the user, the program will assign zero percent to the next lowest grade class and 100% to the next highest grade class. See the hydraulic reference manual for more detail.

**Plot Gradation**: This button gives the user a graphical representation of the sediment gradation.

The user has the option to compute sediment transport capacity rates for the currently selected sediment reach (Compute for this Sediment Reach) or for all existing sediment reaches (Compute for all Sediment Reaches) within the currently opened hydraulic design file.

A text box is provided for brief descriptions of selected transport functions. In addition to a summary of the selected function, the range of input parameters, from both field and laboratory measurements, used in the development of the respective function is also provided. Where available, these ranges are taken from those found in the SAM package user's manual (Waterways Experiment Station, 1998) and are based on the developer's stated ranges when presented in their original papers. The ranges provided for Engelund and Hansen are taken from the database (Guy, et al, 1966) primarily used in that function's development.

The following variables are used in the summaries:

- d, overall particle diameter
- dm, median particle diameter
- s, sediment specific gravity
- V, average channel velocity
- D, channel depth
- S, energy gradient
- W, channel width
- T, water temperature

**Defaults**: The Defaults button will restore all input boxes for the currently selected sediment reach to the default values.

**Apply**: The Apply button will be enabled any time new input has been added which has not been stored into memory. By clicking on the Apply button, all input for the current sediment reach will be stored to memory.

**Compute**: The compute button will be enabled once all required input is entered. Pressing the compute button initiates the computations for sediment transport capacity.

**Options Menu**: The Options Menu drop down list is on the top of the Sediment Transport Capacity form and includes:

*Fall Velocity*: This option allows the user to select the method of fall velocity computation. If "Default" is selected, the method used in the research and development of the respective function is chosen. Otherwise, any functions used in the computations will use the selected fall velocity method. The three fall velocity methods available are: Toffaleti, Van Rijn, and Rubey.

*Depth/Width*: This allows the user to select which depth and width parameters to use in the solution of the transport functions. If "Default" is selected, the program will use the depth/width combination used in the research of the selected functions(s). If any of the other depth/width combinations is used, all selected functions will be solved using those specific parameters.

<u>Eff. Depth/Eff. Width</u>: Used in HEC 6, this is the effective depth and effective width. Effective Depth is a weighted average depth and the effective width is calculated from the effective depth to preserve  $aD^{2/3}$  for the cross section:

$$EFD = \frac{\sum_{i=1}^{n} D_{avg} a_i D_{avg}^{\frac{2}{3}}}{\sum_{i=1}^{n} a_i D_{avg}^{\frac{2}{3}}} \qquad EFW = \frac{\sum_{i=1}^{n} a_i D_{avg}^{\frac{2}{3}}}{EFD^{\frac{5}{3}}}$$

<u>Hyd. Depth/Top Width</u>: The hydraulic depth is the area of the cross section divided by the top width.

<u>Hyd. Radius/Top Width</u>: The hydraulic radius is the Area divided by the wetted perimeter. Is equivalent to hydraulic depth for relatively wide, shallow streams.

*Hiding Factor for Ackers-White*: An optional "hiding factor" adjustment is available for the Ackers-White function only. The user can choose whether or not to use this feature. The default is "No."

*Compute for Small Grains Outside Applicable Range*: By default, RAS will perform calculations for grain sizes which are smaller than the applicable range of a given transport function. By selecting "No", the user can override this and have RAS compute for only the grain sizes within the applicability range of each sediment transport function, as defined in Table 12.7 in the Reference Manual.

Sediment Rating Curve Plot/Table: This button displays a plot of the sediment transport capacity rates for a selected cross section within a sediment reach. It is only enabled once computations for that reach have

been performed. Display options can be selected from the dropdown buttons. Figure 15-13 shows a sediment rating curve plot. In addition to viewing the plots, the table tab can be clicked to view in tabular form.

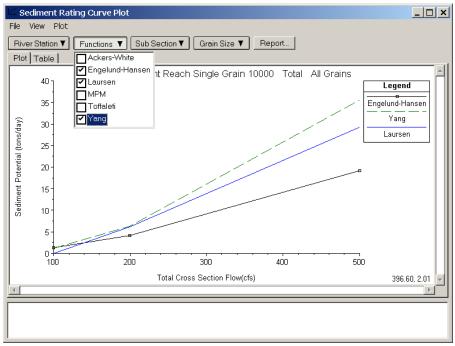

Figure 15-13. Sediment Transport Capacity Rating Curve

Sediment Transport Profile Plot/Table: This button displays a plot of the sediment transport capacity rates along a selected sediment reach. It is only enabled once computations for that reach have been performed. Display options can be selected from the dropdown buttons. Figure 15-14 shows the sediment transport profile plot. In addition to viewing the plots, the table tab can be clicked to view in tabular form.

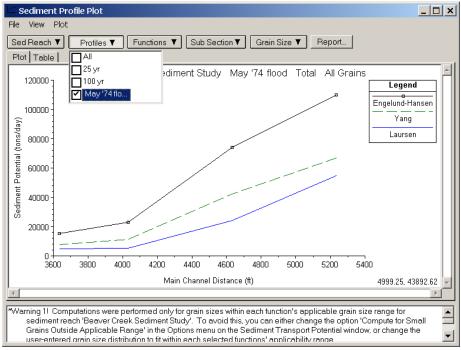

Figure 15-14. Sediment Transport Capacity Plot

Both plot windows have a list box at the bottom with warning messages. These warnings are meant to make the user aware of how sediment transport rates are being computed. If the user selects the option to compute sediment transport rates for all grade sizes within the user-specified range, a warning stating this will be shown. If the user selects the option to compute sediment transport rates for only those grade sizes within the respective function's applicability range, then a warning a different warning message will appear.

The "Compute for Small Grains Outside Applicability Range" option is located in the menu item "Options" on the Hydraulic Design window for sediment transport capacity.

**Report**: The Report button is located in the plot window and generates a report summarizing the input and output data. The output data is displayed as per the selections made in the dropdown buttons. Because the amount of output has the potential for being quite large, the report that is generated can likewise be very large. Figure 15-15 shows an example of the sediment transport capacity report. As with other report windows found in HEC-RAS, the user has the ability to send this report to the clipboard, print it, or save it as a text file.

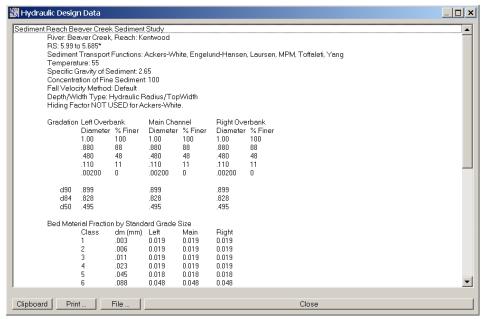

Figure 15-15. Sediment Transport Capacity Report

# CHAPTER 16

# **Advanced Features for Unsteady Flow Routing**

HEC-RAS has several advanced features that can be used when modeling complex unsteady flow situations. These features include mixed flow regime capabilities (subcritical, supercritical, hydraulic jumps, and draw downs); the ability to perform a dam break analysis; levee overtopping and breaching; hinge pool calculations for navigation dams; how to model pressurized pipe flow in HEC-RAS; and using generic rules to control gate operations at hydraulic structures.

#### Content:

- Mixed Flow Regime
- Dam Break Analysis
- Levee Breaching and Overtopping
- Pump Stations
- Navigation Dams
- Modeling Pressurized Pipe Flow
- User Defined Rules for Controlling Gate Operations
- Automated Calibration of Manning's n Values for Unsteady Flow

## **Mixed Flow Regime**

Modeling mixed flow regime (subcritical, supercritical, hydraulic jumps, and draw downs) is guite complex with an unsteady flow model. In general, most unsteady flow solution algorithms become unstable when the flow passes through critical depth. The solution of the unsteady flow equations is accomplished by calculating derivatives (changes in depth and velocity with respect to time and space) in order to solve the equations numerically. When the flow passes through critical depth, the derivatives become very large and begin to cause oscillations in the solution. These oscillations tend to grow larger until the solution goes completely unstable.

In order to solve the stability problem for a mixed flow regime system, Dr. Danny Fread (Fread, 1986) developed a methodology called the "Local Partial Inertia Technique." The LPI method has been adapted to HEC-RAS as an option for solving mixed flow regime problems when using the unsteady flow analysis portion of HEC-RAS. This methodology applies a reduction factor to the two inertia terms in the momentum equation as the Froude number goes towards a user entered Froude Number Threshold (Default = 0.8). The modified momentum equation is show below:

$$\sigma \left[ \frac{\partial Q}{\partial t} + \frac{\partial \left( \frac{\beta Q^2}{A} \right)}{\partial x} \right] + g A \left( \frac{\partial h}{\partial x} + S_f \right) = 0$$
(16-1)

And

$$\sigma = 1.0 - \left(\frac{F_r}{F_T}\right)^m \quad (F_r \le F_T; m \ge 1)$$
  
$$\sigma = 0 \qquad (F_r > F_T)$$

where:  $\sigma$ =

LPI factor to multiply by inertial terms.

- FT = Froude number threshold at which factor is set to zero. This value has a practical application range from 0.0 to 2.0 (default is 0.8). If you use zero, the inertial terms are always zeroed out, and in affect you have a Diffusion Wave routing scheme, rather than Full Unsteady Flow equations.
- Fr Froude number.
- Exponent of equation, which changes the shape of the m = curve. This exponent can range between 1 and 128 (default value is 4). A practical upper limit would be 32.
- h Water surface elevation
- Sf Friction slope

- Q = Flow rate (discharge)
- A = Active cross sectional area
- g = Gravitational force

The default values for the equation are FT = 0.8 and m = 4. When the Froude number is greater than the threshold value, the factor is set to zero. The user can change both the Froude number threshold and the exponent. As you increase the value of both the threshold and the exponent, you decrease stability but increase accuracy. As you decrease the value of the threshold and/or the exponent, you increase stability but decrease accuracy. To change either the threshold or the exponent, select **Mixed Flow Options** from the **Options** menu of the Unsteady Flow Analysis window. When this option is selected, the unsteady mixed flow options window will appear as shown in Figure 16-1.

As shown in Figure 16-1, the graphic displays what the magnitude of the LPI factor will be for a given Froude number and a given exponent m. Each curve on the graph below represents an equation with a threshold of 1.0 (FT) and a different exponent (m).

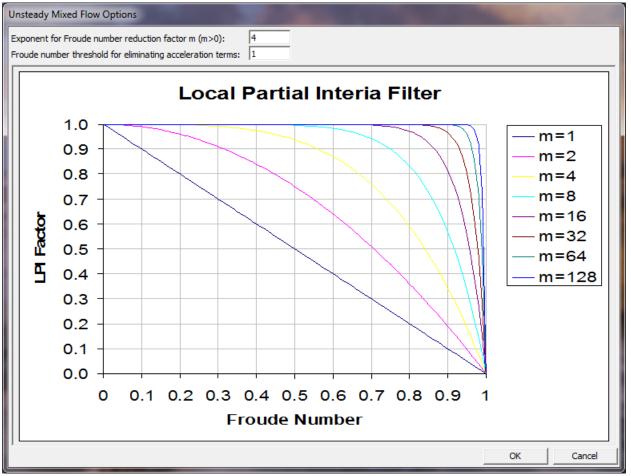

Figure 16-1. Unsteady Mixed Flow Options Window

By default, the mixed flow regime option is not turned on. To turn this option on, check the **Mixed Flow Regime** box, which is contained within the computational settings area of the Unsteady Flow Analysis window. This window and option is shown in the Figure 16-2.

| 上 Unsteady Flow Analysis                                                                                                    | x |
|----------------------------------------------------------------------------------------------------|---|
| <u>F</u> ile <u>O</u> ptions Help                                                                                                    |   |
| Plan : Unsteady with Mixed Flow Regime Short ID Mixed Flow                                                                                              |   |
| Geometry File : Mixed Flow Geometry Data                                                                                                    | • |
| Unsteady Flow File : Unsteady Flow 01                                                                                                    | - |
| Plan Description :                                                                                                    |   |
| Programs to Run     Geometry Preprocessor     Unsteady Flow Simulation     Sediment     Post Processor     Floodplain Mapping                           |   |
| Simulation Time Window         Starting Date:       01JAN2000         Ending Date:       04JAN2000         Ending Time:       2400                      |   |
| Computation Settings<br>Computation Interval: 30 Second  Hydrograph Output Interval: 1 Hour<br>Mapping Output Inverval: 1 Hour Computation Level Output | • |
| DSS Output Filename: d:\HEC Data\HEC-RAS\Unsteady Examples\MixedFlow.dss                                                                                | ð |
| Compute                                                                                                    |   |

Figure 16-2. Unsteady Flow Analysis Window with Mixed Flow Regime Option Turned On

In general, when modeling a river system that is completely subcritical flow, you should not turn on the mixed flow regime option. If the system is mostly subcritical flow, with only a few areas that pass through critical depth, then this option can be very useful for solving stability problems. However, there may be other options for modeling the areas that pass through critical depth. For example, if the system has a location with a drops in the bed where flow passes through critical depth over the drop, but is subcritical just downstream of the drop, this would be a good location to model the drop as an inline weir within HEC-RAS. By modeling the drop as an inline weir, the program is not modeling the passing through critical depth with the momentum equation, it is getting an upstream head water elevation for a given flow from the weir equation. If the river system has several areas that pass through critical depth, go supercritical, and go through hydraulic jumps, then the mixed flow

methodology may be the only way to get the model to solve the unsteady flow problem.

A profile plot of a mixed flow regime problem is shown in Figure 16-3. This example was run with the unsteady flow simulation capability within HEC-RAS using the mixed flow regime option. The example shows a steep reach flowing supercritical, which then transitions into a mild reach. A hydraulic jump occurs on the mild reach. The mild reach then transitions back to a steep reach, such that the flow goes from subcritical to supercritical. Because of a high downstream boundary condition (for example backwater from a lake), the flow then goes from supercritical to subcritical though another hydraulic jump.

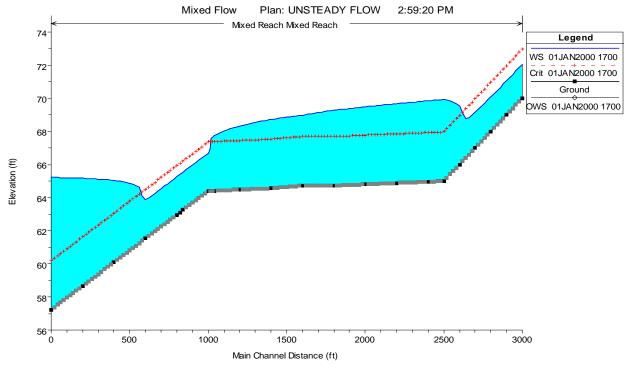

Figure 16-3. Example Mixed Flow Regime Run with Unsteady Flow Routing

# **Dam Break Analysis**

The failure of several dams in this country (Buffalo Creek, West Virginia 1972; Teton dam, Idaho 1976; Laural Run Dam and Sandy Run Dam, Pennsylvania 1977; Kelly Barnes Dam, Georgia 1977; and others), has led our nation to take a strong look at dam safety. One aspect of dam safety is to answer the question, "What will happen if the dam were to fail?" The ability to evaluate the results of a dam failure has been added into the HEC-RAS software.

HEC-RAS can be used to model both overtopping as well as piping failure breaches for earthen dams. Additionally, the more instantaneous type of failures of concrete dams can also be modeled. The resulting flood wave is routed downstream using the unsteady flow equations. Inundation mapping of the resulting flood can be done with the RAS-Mapper portion of the software when GIS data (terrain data) are available.

Dams are modeled within HEC-RAS by using the Inline Structure editor. The Inline Structure editor allows the user to put in an embankment, define overflow spillways and weirs, and gated openings (radial and sluice gates). Gated openings can be controlled with a time series of gate openings or using the elevation control gate operation feature in HEC-RAS. For more information on modeling inline hydraulic structures within HEC-RAS, please review Chapter 6 of this manual (Entering and Editing Geometric Data).

The lake area upstream of the dam can either be modeled with cross sections or by using a storage area (Figure 16-4.). If cross sections are used, then HEC-RAS will perform full unsteady flow routing through the reservoir pool and downstream of the dam. If a storage area is used, HEC-RAS uses level pool routing through the lake, then unsteady flow routing downstream of the dam. When using a storage area to represent the reservoir pool, HEC-RAS requires two cross sections inside of the reservoir pool, then the inline structure representing the dam, and then the downstream cross sections (see Figure 16-4). The routing reach is hydraulically connected to the reservoir (storage area) with the first (most upstream) cross section. This cross sections water surface is forced to the elevation of the water surface in the storage area during the unsteady flow routing. The second cross section in the pool area is required as a bounding cross section for the inline structure (the dam).

One additional caution for using a storage area to represent the pool area: When the initial conditions are computed by backwater analysis, it is up to the user to ensure that the water surface computed just upstream of the dam (for the two cross sections) is consistent with the starting water surface entered for the storage area. If this is not the case, the model will most likely have stability problems at the very start of the unsteady flow routing. There are two ways to ensure these water surfaces are consistent. The first is to adjust the low flow gate openings and initial base flow in the reach to produce a water surface that is consistent with the desired starting pool elevation. The second way is to use the option that allows the user to force the water surface at a cross section during the initial conditions calculations. This option is called **Internal RS Initial Stages**, and is available from the **Options** menu of the Unsteady Flow Data editor. This option can be used to set the water surface just upstream of the dam to the same elevation as the storage area.

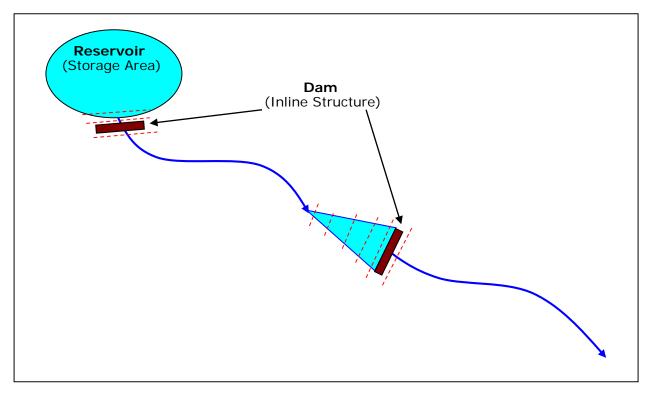

Figure 16-4. Alternate Methods for Modeling a Dam and Reservoir Pool in HEC-RAS.

An example of using the Inline Structure feature to model a dam is shown in Figure 16-5. As shown in the Figure, the user enters the embankment and overflow spillway as one piece using the Weir/Embankment editor. The embankment is shown as the gray filled in area above the ground. The overflow spillway is the rectangular notch on the upper left hand side of the embankment. The main outlet works consist of two rectangular gates, which are entered through the gate editor. The gates are shown towards the bottom of the embankment in this example.

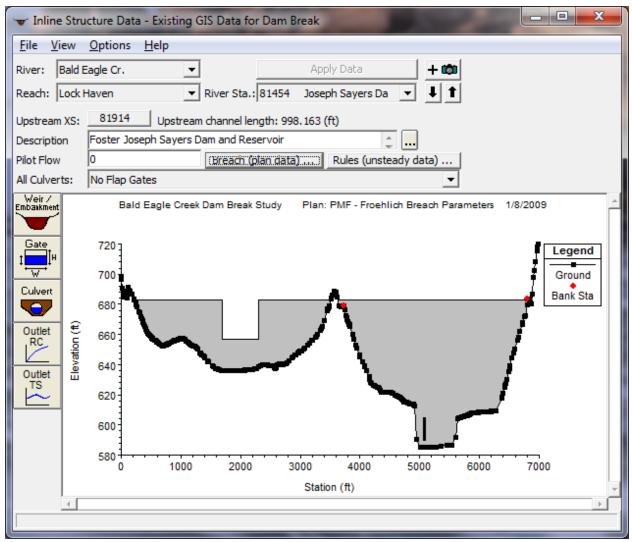

Figure 16-5. Inline Structure Editor with Example Dam Shown

### **Entering Dam Break Data**

Entering dam breach information is accomplished by pressing the button labeled **Breach (plan Data)**. The breach information is stored as part of the current Plan. This was done to facilitate evaluating dam and levee breaching in a real time river forecasting mode. By putting the breach information in the Plan file, the geometric pre-processor does not have to be run again, thus saving computation time during forecasting. The user can also access dam breach information by selecting **Dam Breach (Inline Structure)** from the Options menu of the Unsteady Flow Analysis window. Once the Breach button is pressed, the Dam Breach window will appear as shown in Figure 16-6.

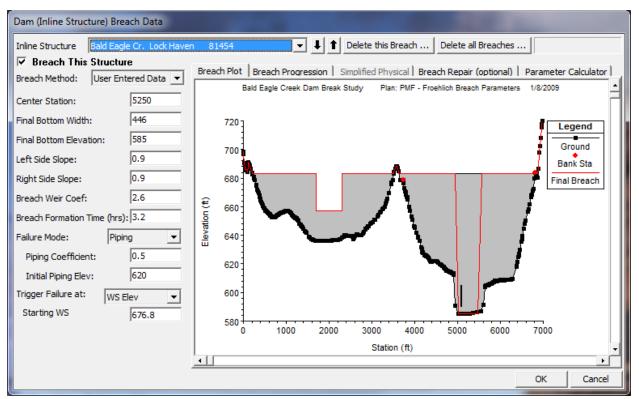

Figure 16-6. Dam Breach Data Editor with Example Dam

As shown in Figure 16-6, the user selects a particular Inline Structure to perform the breach on. At the top left of the editor is an option labeled: *Breach This Structure* - This check box is used to decide if the program will perform the breach or not. In order for the breach to occur this box must be checked. This box was added to allow the user to turn certain breaches on or off, without losing the user entered breach information.

**Inline Structure**. This field is used to select the particular inline structure that you want to perform a breach analysis on. The user can enter breach data and perform a breach for more than one dam within the same model.

**Delete This Breach**. This button is used to clear all of the dam breach information for the currently opened inline structure.

**Delete All Breaches**. This button is used to delete the dam breach information for all of the inline structures in the model.

**Breach This Structure**. This check box is used to turn the breaching option on and off without getting rid of the breach data. This box must be checked in order for the software to perform the dam breach. When this box is not checked, no breaching will be performed on this structure.

Next the decision needs to be made as to which **"Breaching Method"** to use. Currently the user has two Breaching Methodologies to choose from, either "User Entered Data" or "Simplified Physical". The **User Entered Data** method requires the user to enter all of the breach information (i.e. breach size, breach development time, preach progression, etc...). The **Simplified Physical** breaching method allows the user to enter velocity versus breach down-cutting and breach widening relationships, which are then used dynamically to figure out the breach progression versus the actual velocity being computed through the breach, on a time step by time step basis.

#### User Enter Breach Data

If the "User Entered Data" Breaching Method is selected, then the following data must be entered for the breaching analysis:

**Center Station**. This field is used to enter the cross section stationing of the centerline of the breach. The stationing is based on the inline structure that is shown in the graphic.

**Final Bottom Width**. This field is used to enter the bottom width of the breach when it has reached its maximum size.

**Final Bottom Elevation**. This field is used to enter the bottom elevation of the breach when it has reached its maximum size.

**Left Side Slope**. This field is used to enter the left side slope for the trapezoid that will represent the final breach shape. If a zero is entered for both side slopes, the breach will be rectangular. Side slopes are entered in values representing the horizontal to vertical ratio. For example, a value of 2 represents 2 feet horizontally for every 1 foot vertically.

**Right Side Slope**. This field is used to enter the right side slope for the trapezoid that will represent the final breach shape. If a zero is entered for both side slopes, the breach will be rectangular. Side slopes are entered in values representing the horizontal to vertical ratio. For example, a value of 2 represents 2 feet horizontally for every 1 foot vertically.

**Breach Weir Coef.** This field is used to enter a weir coefficient that will be used to compute flow through the breach, when the breach is open to the atmosphere. A default value of 2.6 is set automatically, but user's may want to adjust this depending upon the type of dam, and breaching process.

**Breach Formation Time (hrs)**. This field is used to enter the time required for the breach to form. It represents the time from the initiation of the breach, until the breach has reached its full size. The modeler should be very careful in selecting this time. If a linear breach progression rate is selected, then the breach time should be limited to when the breach begins to significantly erode and up to when the major portion of the breach is formed. More information on the breach formation time is provided later in this chapter.

**Failure Mode**. This selection box contains two options for the failure mode of the breach, a **Piping** failure or an **Overtopping** failure. The overtopping failure mode should be selected when the water surface overtops the entire dam and erodes its way back through the embankment, or when flow going over the emergency spillway causes erosion that also works its way back through the embankment. The Piping failure mode should be selected when the dam fails due to seepage through the dam, which causes erosion, which in turn causes more flow to go through the dam, which causes even more erosion. A piping failure will grow slowly at first, but tends to pick up speed as the area of the opening begins to enlarge. At some point during the breach, the embankment above the breach will begin to sluff, at which time a large mass wasting of the embankment will occur.

**Piping Coefficient**. This field is only used if the Piping failure mode has been selected. The user enters an orifice coefficient into this field. The orifice equation is used to calculate the flow through the breach opening while it is acting in a piping flow manner. Once the embankment above the opening sloughs, and the water is open to the atmosphere, the program transitions to a weir equation for computing the breach flow.

**Initial Piping Elev**. This field is used to enter the elevation of the center of the piping failure when it first begins to occur.

**Trigger Failure At**. This field is used to enter the mode in which the breach initiation will be triggered. There are three options available within HEC-RAS for initiating the start of the breach: a water surface elevation (**WS Elev**), a specific instance in time (**Set Time**), and a combination of exceeding a water surface elevation for a user specified duration (WS Elev + Duration). With the third option (WS Elev + Duration) the user enters a threshold water surface elevation to start monitoring the location. A duration is also entered. If the water surface remains above the threshold value for the user entered duration, then the breach is initiated. Additionally the user can enter a water surface elevation labeled "Immediate Initiation WS." If the water surface elevation gets up to or beyond this elevation, the breach is immediately initiated.

**Starting WS**. This field is only used if the user has selected a trigger failure mode of water surface elevation (**WS Elev**). The user enters a water surface elevation into this field. The water surface represents the elevation at which the breach will begin to occur.

**WS Elev+Duration**. If the user selects **WS Elev+Duration** for the trigger mechanism of the failure, then they have three additional fields of data to enter. The first variable is **Threshold WS**. This variable is the water surface elevation at which the program starts to monitor the flow for duration above this water surface. The second variable is **Duration above Threshold**. This variable is used to specify the duration that the water surface must be above the threshold water surface elevation before the failure will initiate. The final variable, **Immediate initiation WS**, is used to instruct the program to begin the breach if the water surface in the structure reaches this elevation or higher, regardless of the duration requirement. This last field is optional.

**Set Time.** If the user selects the **Set Time** option, then a starting date and time to initiate the breach must be entered.

#### Breach Plot.

When this tab is selected, a plot of the inline structure will show up in the graphic window. The plot will show the proposed breach maximum size and location in a red color.

#### Breach Progression.

When this tab is selected a table will appear in the graphic display window. The table is used to enter a user defined progression curve for the formation of the breach. This is an optional feature. If no curve is entered, the program automatically uses a linear breach progression rate. This means that the dimensions of the breach will grow in a linear manner during the time entered as the full breach formation time. Optionally, the user can enter a curve to represent the breach formation as it will occur during the breach development time. The curve is entered as Time Fraction vs. Breach Fraction. The Time Fraction is the decimal percentage of the full breach formation time. The breach fraction is the decimal percentage of the breach size. Both factors are entered as numbers between zero and one. An example of a user entered nonlinear breach progression rate is shown in Figure 16-9.

**User Specified Vertical/Horizontal Growth Rate**. When the Breach Progression Tab has been selected, the user can select either the User Specified Vertical/Horizontal Growth Rate (default) or the Proportional Vertical/Horizontal Growth Rate. If the User Specified Vertical/Horizontal Growth Rate option is selected, then the breach will grow in the horizontal direction at a rate that will allow it to reach its full length during the user specified breach time (Figure 16-10.). However, the vertical growth rate, will be based on the user entered Vertical to Horizontal ratio. For the typical case where the breach is wider than it is deep, the breach will reach the final bottom elevation before it has reached the final width. See discussion on Breach Growth Shape, below.

**Use Proportional Vertical/Horizontal Growth Rate**. When the Breach Progression Tab has been selected, the user can select to use the User Specified Vertical/Horizontal Growth Rate (default) or Proportional Vertical/Horizontal Growth Rate. If Proportional... is selected, then the breach will grow in the horizontal direction based on the formation time. A growth rate will be computed based on the breach width and breach development time, which is then applied to the vertical breach growth rate. See discussion on Breach Growth Shape, below.

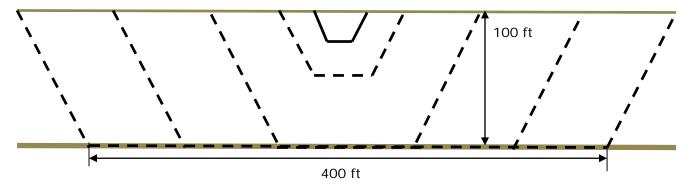

Figure 16-9. Overtopping erosion with a Horizontal/Vertical Growth Rate of 1.0.

| Inline Structure Bald Eagle Cr. Lock | Haven 81454                  | ł          | - I        | 1 🕇 🛛 De                      | elete this Br | each   [   | Delete all Breaches                        |                             |              |
|--------------------------------------|------------------------------|------------|------------|-------------------------------|---------------|------------|--------------------------------------------|-----------------------------|--------------|
| Breach This Structure                |                              |            |            | - <u>-</u> -                  |               |            |                                            |                             |              |
| Breach Method: User Entered Data     | <ul> <li>Breach P</li> </ul> | lot Breach | Progressio | n  Sim                        | olified Physi | cal Breact | n Repair (optional)                        | Parameter                   | r Calculator |
| Center Station: 5250                 | <br>Set to Lin               | ear Si     | ine Wave   |                               |               |            | nd horizontal growt<br>al/horizontal growt |                             | 1            |
| Final Bottom Width: 446              |                              | me B       | reach 🔺    | 1                             |               | Breac      | h Progression P                            | lot                         |              |
| Final Bottom Elevation: 585          | Fra                          | ction Fr   | action     | 11                            | 1.0 T         | Dicaci     | in regression r                            |                             | <b>~</b> ₽~0 |
| Left Side Slope: 0.9                 | 1                            | 0.05       | 0.006      |                               |               |            |                                            | , <sup>e</sup> <sup>e</sup> | - I          |
| Right Side Slope: 0.9                | 3                            | 0.1        | 0.024      | 5                             | 0.8           |            |                                            | َّم                         |              |
| Breach Weir Coef: 2.6                | 4                            | 0.15       | 0.054      | Fraction of Breach Completion | -             |            | /                                          | a                           |              |
|                                      | 6                            | 0.2        | 0.095      | 5                             | 0.6           |            |                                            |                             |              |
| Breach Formation Time (hrs): 3.2     | 7 7                          | 0.3        | 0.206      | ach                           | -             |            |                                            |                             |              |
| Failure Mode: Piping                 | - 8                          | 0.35       | 0.273      | 8                             | 0.4           |            | ø                                          |                             |              |
| Piping Coefficient: 0.5              | 9                            | 0.4        | 0.345      |                               | 0.4           |            | ø                                          |                             |              |
| Initial Piping Elev: 620             | <u>10</u>                    | 0.45       | 0.422      | gti                           | :             |            | ø                                          |                             |              |
|                                      | 11                           | 0.55       | 0.578      | L C                           | 0.2           |            | z                                          |                             |              |
|                                      | 13                           | 0.6        | 0.655      |                               | 1             | ~~~~       |                                            |                             |              |
| Starting WS 676.8                    | 14                           | 0.65       | 0.727      |                               | 0.0           | e~         |                                            |                             |              |
|                                      | 15                           | 0.7        | 0.794      |                               | 0.0           | 0.2        | 0.4 0.6                                    | 0.8                         | 1.0          |
|                                      | 16                           | 0.75       | 0.854      |                               |               | F          | raction of Breach                          | Time                        | -            |
|                                      | 17                           | 0.8        | 0.905 💌    |                               |               |            |                                            |                             |              |

Figure 16-10. Dam Breach Editor with Nonlinear Breach Progression

**NOTE:** Previous to version 4.2, the horizontal and vertical growth rate of the breach was base on reaching the maximum breach depth and width at the user entered "Breach Formation Time". This means if a user put in breach dimensions of 400 ft wide and 100 ft deep, over a period of 2 hours, the horizontal growth rate was 200ft/hr and the vertical growth rate was 50 ft/hr. While this was generally ok for Dam breaches, it was not ok for levee breaching, in that levee breaches are much wider than they are tall. As of version 4.2, RAS computes the breach growth rate based on the breach "Final Bottom Width" and the user entered "Breach Formation Time". Then this same breach growth rate is used for the vertical down cutting of the breach. So in the previous example of a 400 ft breach bottom width and a 2 hour breach development time, the growth rate is 200 ft/hr, which is used for both the down cutting and widening rates. User's can change the vertical Breach Growth Rate by entering a value other than 1.0 under the option labeled "User Specified Vertical/Horizontal Growth Ratio" and the Breach Progression Tab. If a user enters a value of 0.5, that means you want the vertical growth rate to be half of what the Horizontal growth rate gets computed to be.

**WARNING:** The breach growth rate change described in the previous paragraph will generally results in RAS version 4.2 and newer yielding a higher peak flow through the breach, than versions 4.1 and older. If the user wants the same results as version 4.1 and older, you must compute a vertical/horizontal growth rate that will results in the breach reaching its maximum width and depth at the end of the breach formation time. For example (assuming an overtopping breach), if you specified a 400 ft breach bottom width and a 2 hour breach formation time, this is a horizontal growth rate of 200 ft/ hour. However, if you Dam is only 100 ft high, then to

reproduce the version 4.1 or older results, the user would need to enter a "User Specified Vertical/Horizontal Growth Ratio" of 0.25. This would cause the program to grow the breach vertically down to the 100 ft depth in exactly 2 hours. Piping breaches are more complicated, in that they have an initial elevation for the hole, and the vertical growth is both up and down.

**Breach Repair (Optional)**. This option allows the user to have the breach fill back in during a simulation. This would most often be used for levee breaches, but could also be used for a dam breach if the user were running a long term simulation or if it was assumed that some effort would be put in place to fill a breach back in during a failure. When the Breach Repair tab is selected, the editor will appear as shown in Figure 16-11.

| Dam (Inline Structure) Breach Data                                                                                                    |                                                                                                    |
|----------------------------------------------------------------------------------------------------|----------------------------------------------------------------------------------------------------|
| Inline Structure Bald Eagle Cr. Lock Have                                                                                                    | n 81454   Delete this Breach Delete all Breaches  Breach Plot   Breach Progression   Simplified Physical Breach Repair (optional)  Parameter Calculator |
| Center Station:5250Final Bottom Width:446Final Bottom Elevation:585Left Side Slope:0.9Right Side Slope:0.9Breach Weir Coef:2.6Breach Formation Time (hrs):3.2Failure Mode:PipingPiping Coefficient:0.5Initial Piping Elev:620Trigger Failure at:WS ElevStarting WS676.8 | Number of hours after full breach to start         Total repair time (hours):         Final filled in elevation:                                        |
|                                                                                                    | OK Cancel                                                                                                    |

Figure 16-11. Dam Break Editor with Breach Repair Tab Active.

The Breach Repair Option requires the user to enter three pieces of information:

**Number of hours after full breach to start repair:** This field is used to enter the amount of time (in hours) it takes to start the repair process after the breach has occurred.

**Total repair time (hours):** This field is used to enter the total amount of time that it will take to perform the breach repair, in hours.

**Final filled in elevation:** This field is used to enter the top elevation of the final repaired breach.

### Simplified Physical Breaching

If the User selects to use the "**Simplified Physical**" Breach Method from the drop down at the top of the editor, the Breaching Editor will change to look the following way:

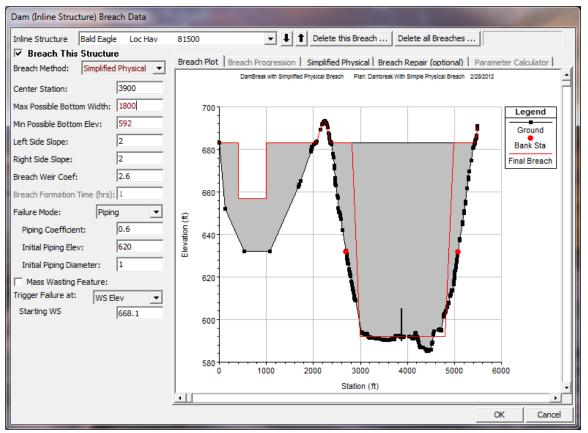

Figure16-12. Simplified Physical Breaching Option for HEC-RAS

Once the User selects "Simplified Physical" breaching option, there are several fields in which labels change, some additional information required, and some previous information that is not required. The main changes between this method and the "User Entered Data" breach method, are the following:

*Max Possible Bottom Width* – This field is now used to enter a maximum possible breach bottom width. This does not mean this will be the final breach bottom width, it is really being used to limit the breach bottom width growth to this amount. The actual bottom width will be dependent on the velocity verses erosion rate data entered, and the hydraulics of flow through the breach. This field is used to prevent breaches from growing larger than this user set upper limit during the run.

*Min Possible Bottom Elev* – This field is used to put a limit on how far down the breach can erode during the breaching process. This is not necessarily the final breach bottom elevation, it is a user entered limiter (I.e. the breach cannot go below this elevation). The final breach elevation will be dependent

on the velocity verses erosion rate data entered, and the hydraulics of flow through the breach.

**Starting Notch Width or Initial Piping Diameter** – If the Overtopping failure mode is selected, the user will be asked to enter a starting notch width. The purpose of this is that the software will us this width at the top of the dam to compute a velocity, from the velocity it will get a down cutting erosion rate (based on user entered data), which will be used to start the erosion process. If a Piping Failure model is selected, the user must enter an initial piping diameter. Once the breach is triggered to start, this initial hole will show up immediately. A velocity will be computed through it, then the down cutting and widening process will begin based in user entered erosion rate data.

*Mass Wasting Feature* – This option allows the user to put a hole in the Dam or the Levee at the beginning of the breach, in a very short amount of time. This option would probably most often be used in a levee evaluation, in which a section of the levee may give way (Mass Wasting), then that initial hole would continue to erode and widen based on the erosion process. The required data for this option is a width for the mass wasting hole; duration in hours that this mass wasting occurs over (this would normally be a short amount of time); and the final bottom elevation of the initial mass wasting hole (it is assumed that the hole is open all the way to the top of the levee or Dam if this option is used).

**Velocity vs. Downcutting and Widening Erosion Rates.** When using the "Simplified Physical" breaching option, the user is required to enter velocity versus Downcutting erosion rates, as well as velocity versus erosion widening rates. To enter this data the user selects the "Simplified Physical" breach Tab. When this Tab is selected the editor will look like the following:

| Dam (Inline Structure) Brea                                                                                                    | ach Data  |          |                 |             | 55         |          |    |                  |            |              |
|----------------------------------------------------------------------------------------------------|-----------|----------|-----------------|-------------|------------|----------|----|------------------|------------|--------------|
| Inline Structure Bald Eagle                                                                                                    | e Loc Hav | 81500    | )               | - 1         | 1 Delete t | his Brea | ch | Delete all Brea  | ches       |              |
| 🗹 Breach This Structur                                                                                                    | е         | -        |                 |             |            |          |    |                  |            |              |
| Breach Method: Simplified Physical - Breach Plot Breach Progression Simplified Physical Breach Repair (optional) Parameter Calculator |           |          |                 |             |            |          |    |                  |            |              |
| Center Station:                                                                                                    | 3900      |          | copping Downcu  | _           |            | _        |    | Widening Relatio | nship      |              |
|                                                                                                    |           |          | Velocity (ft/s) | Downcutting |            |          |    | Velocity (ft/s)  | Widening F | Rate (ft/hr) |
| Max Possible Bottom Width:                                                                                                    | 1800      | 2        | 2               |             | 0          |          | 1  | 0                |            | 0            |
| Min Possible Bottom Elev:                                                                                                    | 592       | 3        | 3               |             | 1          |          | 2  | 2                |            | 0            |
| Left Side Slope:                                                                                                    | 2         | 4        | 4               |             | 2          |          | 4  | 4                |            | 2            |
| Right Side Slope:                                                                                                    | 2         | 5        | 5               |             | 5          |          | 5  | 5                |            | 5            |
|                                                                                                    |           | 6        | 7               |             | 15         |          | 6  | 7                |            | 15           |
| Breach Weir Coef:                                                                                                    | 2.6       | 7        | 10              |             | 30<br>50   |          | 7  | 10               |            | 30           |
| Breach Formation Time (hrs)                                                                                                    | : 1       | 9        | 30              |             | 100        |          | 8  | 20<br>30         |            | 50<br>100    |
| Failure Mode: Pipin                                                                                                    |           | 10       |                 |             |            |          | 10 | 30               |            | 100          |
|                                                                                                    |           | 11       |                 |             |            |          | 11 |                  |            |              |
| Piping Coefficient:                                                                                                    | 0.6       | 12       |                 |             |            |          | 12 |                  |            |              |
| Initial Piping Elev:                                                                                                    | 620       | 13<br>14 |                 |             |            |          | 13 |                  |            |              |
| Initial Piping Diameter:                                                                                                    | 1         | 14       |                 |             |            |          | 14 |                  |            |              |
| Mass Wasting Feature:                                                                                                    |           | 16       |                 |             |            |          | 16 |                  |            |              |
| Trigger Failure at: WS E                                                                                                    | lev 🔻     | 17       |                 |             |            |          | 17 |                  |            |              |
| Starting WS                                                                                                    | 668.1     | 18       |                 |             |            |          | 18 |                  |            |              |
|                                                                                                    | 1000.1    | 19<br>20 |                 |             |            |          | 19 |                  |            |              |
|                                                                                                    |           | 20       |                 |             |            |          | 20 |                  |            |              |
|                                                                                                    |           | 22       |                 |             |            |          | 22 |                  |            |              |
|                                                                                                    |           | 23       |                 |             |            |          | 23 |                  |            |              |
|                                                                                                    |           | 24       |                 |             |            |          | 24 |                  |            |              |
|                                                                                                    |           | 25       |                 |             |            |          | 25 |                  |            |              |
|                                                                                                    |           |          |                 |             |            |          |    |                  |            |              |
|                                                                                                    |           |          |                 |             |            |          |    |                  | OK         | Cancel       |
|                                                                                                    | _         |          |                 |             |            | _        | -  |                  |            |              |

Figure 16-13. HEC-RAS Simplified Physical Breach Option.

As shown in Figure 16-13 above, the user is required to enter Velocity versus Down-cutting erosion rates and velocity versus erosion widening rates. This data is often very difficult to come by. User's will need to consult with Geotechnical engineers to come up with reasonable estimates of this data for your specific Levee or Dam. Another way to estimate this information is to try to derive it by simulating a historic Levee or Dam breach, and adjusting the velocity versus erosion rate data until the model simulates the correct breach width and time. This is obviously an iterative process, and may require the user to perform this at multiple locations to see if there is a consistent set or erosion rates that will provide a reasonable model for simulating Levee breaches (or Dams) in your geographical area.

We realize that this data is not readily available for any specific levee or dam. The hope is that over time we will be able to develop guidelines for these erosion rates based on analyzing historical levee and dam breaches.

Once all of the Dam Breach data are entered, press the **OK** button to have the data accepted. However, the data is not saved to the hard disk at this point. You must save the currently opened plan in order for the breach information to be save to the hard disk.

## **Breach Growth Shape**

The shape and progression of the breach depends on the user entered data. Is the User has selected to use the "Simplified Physical Breaching" option, the Breach Growth is dependent upon the user entered Downcutting and Breach Widening rates entered by the user, as well as the event being modeled. If the user has selected the "User Entered Data" breaching method, then the Breach Formation shape is dependent upon the Breach Bottom Width, height of the structure, and the Breach Formation Time. For example, consider a breach with the following parameters: Final Bottom Width is 400 feet, Final Bottom Elevation is 100 feet (top of weir is 200 feet-full breach is 100 feet deep), Formation Time is 4 hours, Breach Progression is Linear. The breach has to grow 400 feet wide in 4 hours so the growth rate is 100 feet/hour (this growth rate is used for both the horizontal and vertical growth rate by default). The breach will start out as a tiny trapezoid (or rectangle if side slopes are zero) at the top of the weir based on the Center Station. The trapezoid will grow such that after one hour, the breach will have just reached the Final Bottom Elevation (100 feet deep) and the breach will be 100 feet at wide (at the bottom). Over the next three hours, the breach will grow horizontally from 100 feet wide to the final width of 400 feet wide, at the bottom. The side slopes of the trapezoid always remain the same. In the less common situation where the breach is deeper than it is wide, the growth rate is based on the vertical depth divided by the formation time-the maximum width would be reached before the maximum depth.

The user has the option to specify a vertical/horizontal growth rate. The default value is 1.0. However, if the user feels the vertical growth rate should be slower or faster than the horizontal growth rate, they can select this option and enter a ration of vertical to horizontal growth rate (e.x. a value of 0.5 would produce a vertical growth rate that is half the speed of the horizontal growth rate).

If the Breach Progression is non-linear, then the horizontal growth will be adjusted, as needed. Progression in the vertical direction will match the horizontal growth (taking into account whether the Same/Proportional option has been selected). For the above example, if data has been entered such that the breach is only 10% (0.1) formed after 25% of the time, then the breach would be 40 feet wide after one hour. It would be 40 feet deep for Same Growth... or, alternately, it would be 10 feet deep for Proportional Growth.

If the Failure Mode is changed to Piping, then the breach starts out as a tiny square (or rectangle) based on the center station and Initial Piping Elevation. For the original example with Same Growth and an Initial Elevation of 120 feet, the sides of the square will grow at the rate of 100 feet/hour. The vertical growth is split between up and down. After 6 minutes, the square will be 10 feet on a side. The top of the square would be at an elevation of 125 feet and the bottom at an elevation of 115 feet. Once the bottom of the square reaches the Final Bottom Elevation, all of the growth is applied upward. When the elevation of the top of the square is higher than the water surface elevation in the breach, it is assumed the breach will cave in. The breach will now be an open rectangle with the current bottom elevation and current bottom width ( the rectangle extending vertically to the top of the weir). If the breach has not yet reached the Final Bottom Elevation, it will

grow downward at the full vertical growth rate. The bottom of the breach will continue to grow horizontally at the same rate (or adjusted rate for nonlinear). If the side slopes are not zero (vertical), then the side slopes of the rectangle/trapezoid will progress from vertical to the maximum side slope, linearly over the remaining time (or adjusted for non-linear progression based on user selection). So if the Side Slope is 3 and the piping breach becomes an open breach after one hour, then the side slope would be 1 at the end of the second hour, 2 at the end of the third hour, and 3 at the end of the fourth hour. If the water surface remains high enough, then the piping breach will not turn into an open breach until the top of the piping breach reaches the top of the weir. It will then grow to the final trapezoidal shape as previously described.

For a Piping failure with Proportional Growth, the piping breach would be a rectangle that grows vertically at 25 feet/hour. Whether the breach is growing up and down, only up, or only down, is the same as before, as is the open breach behavior and the non-linear growth option.

### **Estimating Dam Break Parameters**

If the modeler uses the "User Entered Data" option for the breaching method, it is up to the user to enter the key parameters that must be estimated for the breach dimensions, such as the breach formation time and the maximum size of the breach opening. Several researchers have developed regression equations to estimate breach sizes and times from historical dam breach information. Additionally, a few researchers have tried to develop computer models to simulate the physical breach process. The bulk of the research in this area has been summarized in a 1998 publication entitled "Prediction of Embankment Dam Breach Parameters", by Tony L. Wahl of the U.S. Bureau of Reclamation. Wahl documents the data from most of the historical dam breaches that have occurred in the world, as well as describing the equations and modeling approaches developed for predicting the dam breach parameters.

For the HEC-RAS software, the modeler must estimate the maximum breach dimensions and breach formation time either outside of the HEC-RAS program, or with the Breach "Parameter Calculator" provided on the Breach Data editor. Because the breaching process is complex, it is suggested that the modeler try to come up with several estimates of the breach parameters, and then put together a matrix of potential breach sizes and times. One example would be to use two different sets of regression equations and one of the breach simulation models to estimate the breach parameters. In several studies performed at HEC we have used both the Froelich (1995), MacDonald\Langridge-Monopolis (1984), and the Van Thun and Gillete (1990) regression equations, as well as the BREACH model by Dr. Danny Fread (Fread, 1988). All four methods give different answers for the breach dimensions, as well as the time for the breach to form. In general, a range of breach parameter estimates should be run as separate trials within HEC-RAS in order to test the sensitivity of the results to the breach dimensions and times. It is always good to test the sensitivity of the breaching parameters, since they are the most unknown factor in this process.

#### Breach Parameter Calculator

To assist users in estimating the Breach dimensions and development time, HEC has added a "Parameter Calculator" to the Breach Data editor. To use this calculator select the **Parameter Calculator** Tab from the breach editor, and the editor will look like the following screen:

| Dam (Inline Structure) Breach Data                                                                                                    |                         |                             |                   |                                     |                      |  |  |  |
|----------------------------------------------------------------------------------------------------|-------------------------|-----------------------------|-------------------|-------------------------------------|----------------------|--|--|--|
| Inline Structure Bald Eagle Loc Hav                                                                                                    | 81500                   | 🛛 🖡 🕇 Delete t              | this Breach De    | elete all Breaches                  |                      |  |  |  |
| Breach This Structure                                                                                                    | Breach Plot Breach Prog | ression   Simplified        | Physical Breach   | Repair (optional)                   | Parameter Calculator |  |  |  |
| Breach Method:       User Entered Data       Imput Data         Center Station:       3900         Final Bottom Width:       400         Final Bottom Elevation:       592         Left Side Slope:       2         Right Side Slope:       2         Breach Formation Time (hrs):       1         MacDonald       Von-homogeneous or Rockfill       Slope of DS Dam Face Z1 (H:V):         Status       Xu Zhang (and Von Thun)         Dam Type:       Dam with corewall       Dam Endibility: |                         |                             |                   |                                     |                      |  |  |  |
| Failure Mode: Piping 💌                                                                                                    | Dam Type: Dam with      | Corewaii                    |                   | rodibility:                         | Medium 👤             |  |  |  |
| Piping Coefficient: 0.6<br>Initial Piping Elev: 620                                                                                                    | Method                  | Breach Bottom<br>Width (ft) | Side Slopes (H:V) | Breach<br>Development Time<br>(hrs) |                      |  |  |  |
| Trigger Failure at: WS Elev  Starting WS 668.1                                                                                                    | MacDonald et al         | 669                         | 0.5               | 2.18                                | Select               |  |  |  |
| 1000.1                                                                                                    | Froehlich (1995)        | 402                         | 0.9               | 3.00                                | Select               |  |  |  |
|                                                                                                    | Froehlich (2008)        | 377                         | 0.7               | 2.68                                | Select               |  |  |  |
|                                                                                                    | Von Thun & Gillete      | 325                         | 0.5               | 0.71                                | Select               |  |  |  |
|                                                                                                    | Xu & Zhang              | 280                         | 0.78              | 5.23 *                              | Select               |  |  |  |
|                                                                                                    |                         |                             |                   |                                     | OK Cancel            |  |  |  |

Figure 16-116-4. Breach Parameter Calculator from Regression Equations.

As shown in Figure 16-14 above, the Breach Parameter Calculator contains five regression equations (MacDonald\Langridge-Monopolis; Froehlich 1995; Froehlich 2008; Von Thun and Gillete; and Xu & Zhang 2009). The user is required to enter several parameters that describe the Dam and the volume of water behind the structure at the time of failure. These parameters include: Top of Dam elevation; Breach Bottom Width; Pool elevation at Failure; Pool Volume at Failure; Failure Mode; Dam Crest width, upstream and downstream embankment slopes; Earth Fill Type; Dam Type; and Dam Erodibility factor. Not all values are used for all regression equations as noted on the editor. Some of the variables are specific to the MacDonald equation, and the last two are specific to the Xu & Zhang equation. Once the values are entered the calculator computes Breach Bottom Width; Side Slopes; and Breach Development Times from each of the regression equations. The user can then select the answers from one of the equations to by pressing the **Select** button next to the equation results that they would like to use.

Each of the breach parameter estimates will yield a different outflow hydrograph from HEC-RAS. However, once these hydrographs are routed

downstream, they will tend to converge towards a common result. How close they get to each other will depend on the distance they are routed, the steepness of the stream, the roughness of the river and floodplain, and the amount of floodplain storage available for attenuating the hydrograph. If the populated areas below the dam are quite a distance away (say 20 miles or more), then the resulting hydrographs from the various dam breaches may be very similar in magnitude by the time they reach the area of interest. However, if the areas of interest are closer to the dam, then the resulting breach hydrographs could produce a significant range in results. In this situation, the selection of the breach parameters is even more crucial.

## **HEC-RAS Output for Dam Break Analyses**

Several plots and tables are available for evaluating the results of a dam break analysis within HEC-RAS. Graphics include cross section, profile, and 3 dimensional plots, all of which can be animated on a time step by time step basis in order to visualize the propagation of the flood wave. An example cross-section plot of a dam while it is breaching is shown in Figure 16-15. Additionally, the corresponding water surface profile for the same instance in time is shown in Figure 16-16. Hydrographs can be viewed at any location for which the user requested hydrograph output. Shown in Figure 16-17 is a series of hydrographs from the breach shown in the previous figures. These hydrographs represent the flow leaving the dam and then subsequent locations downstream as the flood wave moved through the river system.

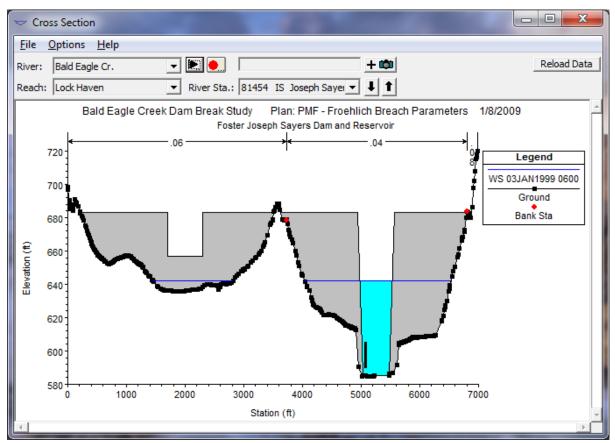

Figure 16-15. Example Plot of Dam While Breaching

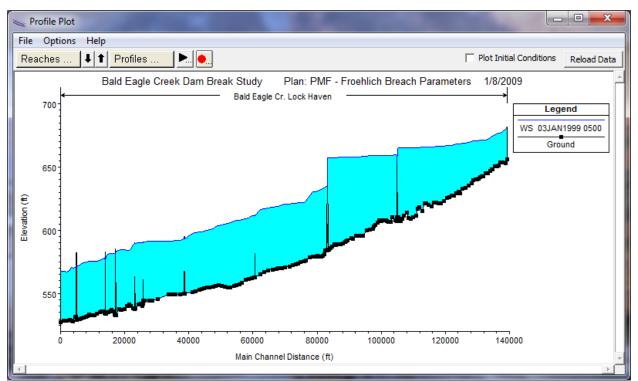

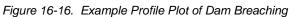

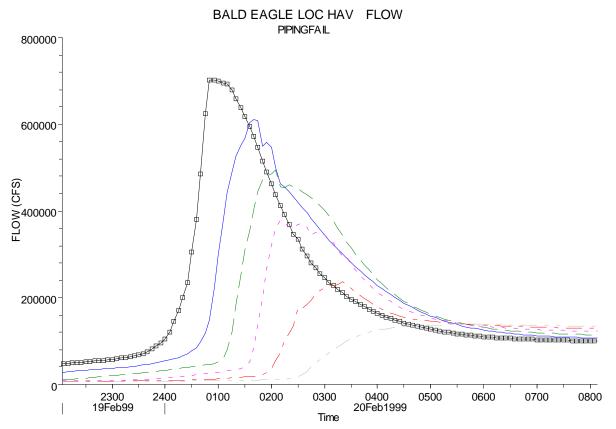

Figure 16-17. Flow Hydrographs from Dam to Downstream Locations

# Levee Overtopping and Breaching

Levee overtopping and breaching can be analyzed within HEC-RAS by modeling the levee as a lateral structure. When modeling a levee with a lateral structure, the area behind the levee should not be included in the cross section data of the main river. The cross sections should stop at the top of the levee. The lateral structure (levee) can be connected to a 2D Flow Area, a storage area, or another river reach. The strategy for modeling the area behind the levee will depend upon what will happen to the water if the levee overtops or breaches. If the water going over or through the levee will take many flow paths and have varying water surface elevations, then a 2D Flow Area is probably the most appropriate for modeling the area behind the levee. If the water going over or through the levee will fill up like a bathtub (Level pool water surface), then a storage area would be the most appropriate for modeling the area behind the levee. If the water will continue to flow in the downstream direction (and acting like a separate 1D channel), and possibly ioin back into the main river, then it may be more appropriate to model that area as a separate river reach. Shown in Figure 16-18 is an example schematic with a levee modeled as a lateral structure connected to a storage area to represent the area behind the levee. An example cross section with a lateral structure (levee) on the right hand side is shown in Figure 16-19.

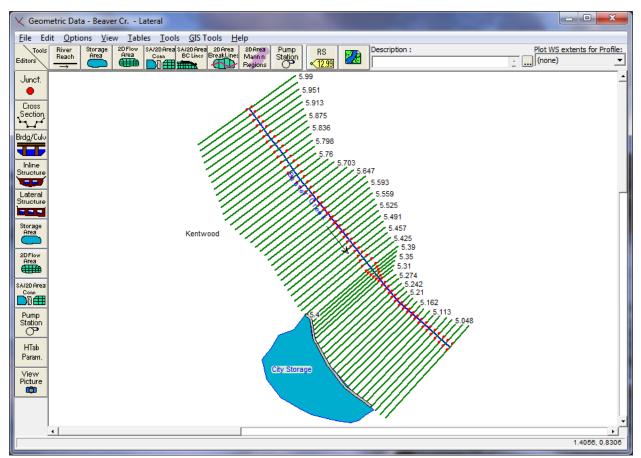

Figure 16-18. Schematic with Example Levee and Storage Area

The user defines the levee by entering a series of station and elevation points that represent the top of levee profile. This station and elevation data is then

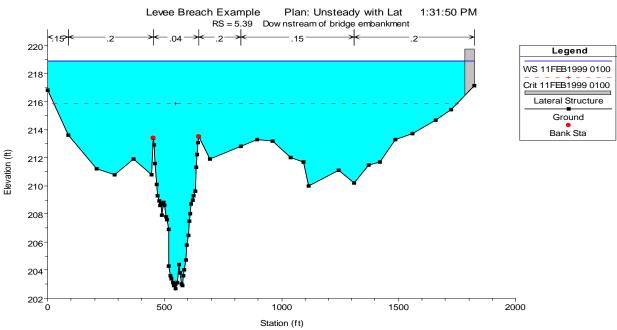

used as a weir profile for calculating the amount of water going over top of the levee. An example levee entered as a lateral structure is shown in Figure 16-20.

Figure 16-19. Example Cross-Section with Lateral Structure

| 🐨 Lateral Structure Editor - Beaver Cr Lateral                                                                                                    |
|----------------------------------------------------------------------------------------------------|
| <u>File View Options H</u> elp                                                                                                    |
| River:     Beaver Creek <ul> <li>Apply Data</li> <li>+ (a)</li> </ul> Reach:         Kentwood <ul> <li>HW RS:</li> <li>5.4</li> <li>I</li> </ul>                                                                                                    |
| Description Kentwood Levee                                                                                                    |
| HW Position: Right overbank                                                                                                    |
| Type: Storage Area/2D Flow Area                                                                                                    |
| Tailwater Connection         Type:       Storage Area/2D Flow Area         SA/2DFA:       Storage area: City Storage         SEt SA/2DFA:       Set SA/2DFA         All Culverts:       No Flap Gates         The data Toronto Data Content of the content of the content of t |
| All Culverts: No Flap Gates                                                                                                    |
| Structure Type: Weir/Gates/Culverts/Diversion Rating Curves                                                                                                    |
| Levee Breach With Erosion vs Velocity Plan: Unsteady with Lat 2/24/2012                                                                                                    |
| Gate 225<br>Legend Lat Struct                                                                                                    |
| Culvert<br>Culvert<br>Diversion<br>Diversion<br>Culvert<br>215<br>Ground<br>Bank Sta                                                                                                    |
| 200         200           195         200         0         200         400         600         800         1000         1200         1400         1600           TS         200         0         200         400         600         800         1000         1200         1400         1600                                                                                                    |
| Station (ft)                                                                                                    |
| Select the river for inline structure editing                                                                                                    |

Figure 16-20. Lateral Structure Editor with Levee Modeled as a Weir

In the example shown in Figure 16-20, the levee is connected to a storage area that will be used to represent the area behind the levee. As the levee overtops and/or breaches, the storage area will fill up until it reaches the same elevation as the water in the river. After the flood passes, the water in the storage area can pass back out any breach that may have occurred.

The levee information is entered as station and elevation data in the Lateral Weir/Embankment editor shown on the Lateral Structure editor. The station elevation data represents the top of the levee. The levee information is entered from the upstream end of the levee to the downstream end of the levee. An example of this editor with levee data is shown in Figure 16-21.

| 🐨 Lateral Weir Embankment              | - IIIIII                           |                                |
|----------------------------------------|------------------------------------|--------------------------------|
| Weir Data                              | Embankment Station/Elevation Table | Headwater Connection Table     |
| Weir Width 40                          | Weir Station and Elevation Filter  | Default computed intersections |
| Weir Computations: Standard Weir Eqn 💌 | Station Elevation                  | Weir Stationing at HW XS's     |
| Standard Weir Equation Parameters      | 1 0. 220.<br>2 360. 219.           | RS Weir Sta                    |
| Weir flow reference: Water Surface 🔻   | 3 430. 218.6                       | 5.41                           |
|                                        | 4 650. 218.2                       | 1 5.39                         |
| Weir Coefficient (Cd)                  | 5 1020. 217.9                      | 3 5.35                         |
|                                        | 6 1590. 217.5                      | 4 5.33                         |
|                                        | 7 8                                | 5 5.31                         |
| Weir Crest Shape: Broad Crested        | 9                                  | 6 5.29                         |
|                                        | 10                                 | 7 5.274                        |
|                                        | 11                                 | 8 5.258 9 5.242                |
|                                        | 12                                 | 10 5.226                       |
|                                        | 13                                 | 11 5.21                        |
|                                        | 14                                 | 12 5.194                       |
| Weir Stationing Reference              | 15                                 | 13 5.178                       |
|                                        | 16                                 | 14 5.162                       |
| HW Distance to Upstream XS: 4          | 17                                 | 15 5.146                       |
|                                        | 18                                 | 16 5.13                        |
|                                        | 20                                 | 17 5.113                       |
|                                        |                                    |                                |
|                                        |                                    | OK Cancel                      |

Figure 16-21. Lateral Weir/Embankment Editor with Example Levee Data

As shown in Figure 16-21, the user enters the width of the levee (which is only used for drawing purposes); the head reference for weir flow calculations; the lateral weir coefficient; the weir crest shape; the distance that the upstream end of the levee is from the nearest upstream cross section; and the station and elevation data representing the top of levee. For more information on this editor, see Lateral Structures in Chapter 6 of this manual.

Once the physical levee information is entered, the user can press the **Breach** button in order to bring up the levee breach editor. The user can have a single breach location per levee (Lateral structure). If more than one levee breaching location needs to be modeled, then break the levee into multiple lateral structures (one for each levee breach location). An example of the levee breach editor is shown in Figure 16-22.

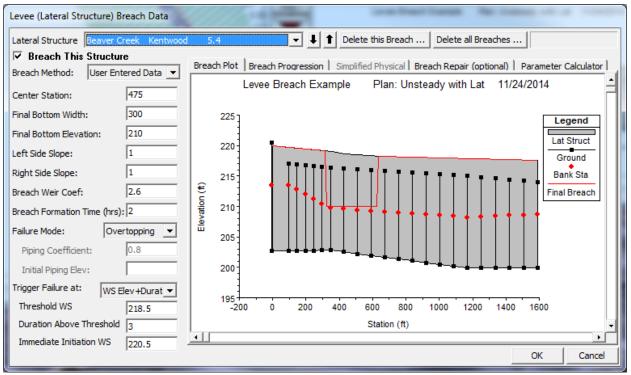

Figure 16-22. Levee Breach Editor with Example Levee and Breach

As shown in Figure 16-22, the information required to perform a levee breach is the same as performing a dam break. To get the details of each data field, please review the information found under the Dam Break section above in this chapter.

After all of the data are entered and the computations are performed, the user can view output for the lateral structure (levee). Plots such as the profile plot, lateral structure hydrographs, and storage area hydrographs, can be very helpful in understanding the output for a levee overtopping and/or breach. Shown in Figure 16-23 is an example profile plot with a levee breach. Shown in Figure 16-24 is a stage and flow hydrograph plot for the lateral structure. In this plot there are three stage lines and three flow lines. The stage lines represent; the stage in the river at the upstream end of the levee (Stage HW US); the stage in the river at the downstream end of the levee (Stage HW DS); and the stage in the storage area (Stage TW). The river is always considered to be the headwater, and the storage area is the tailwater. The flow lines on the plot represent: the flow in the river at the downstream end of the levee (Flow HW US); the flow in the river at the downstream end of the levee (Flow HW US); the flow in the river at the downstream end of the levee (Flow HW US); the flow in the river at the downstream end of the levee (Flow HW US); the flow in the river at the downstream end of the levee (Flow HW DS); and the flow leaving the river over the lateral weir to the storage area (Flow Leaving).

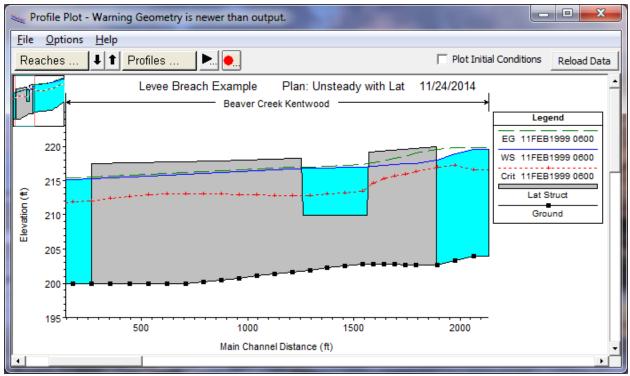

Figure 16-23. Profile Plot with Levee Breach

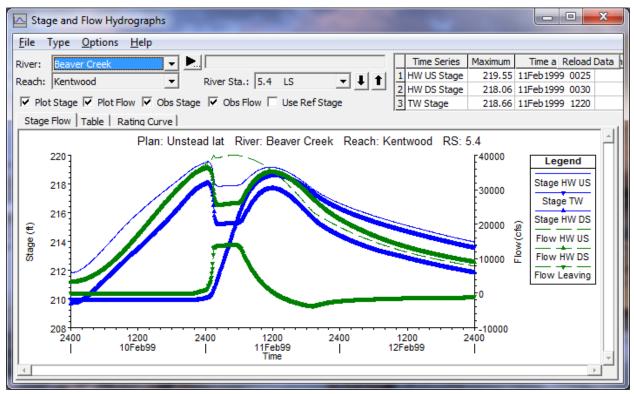

Figure 16-24. Lateral Structure Stage and Flow Hydrographs

In addition to the profile plot and the lateral structure hydrographs, it is a good idea to plot the stage and flow hydrographs for the storage area. This allows the user to easily see the amount of flow coming into and out of the storage area, and the change in the water surface elevation. Shown in Figure 16-25 is the stage and flow hydrograph for the storage area in this example.

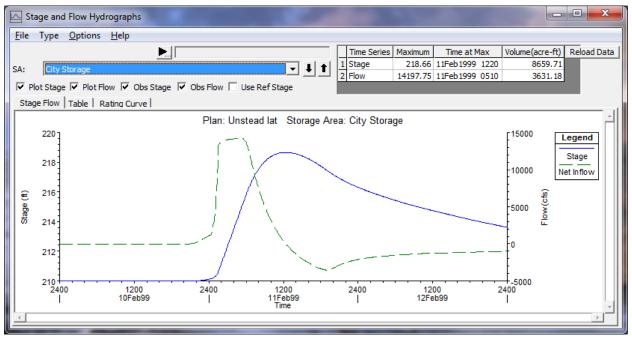

Figure 16-25. Stage and Flow Hydrograph Plot for Storage Area

Referring to Figure 16-24 and Figure 16-25, as the levee breaches, the flow going into the storage area and the stage increase quickly, while the stage and flow in the main river drop. In addition to the graphics in HEC-RAS, tabular results are also available. Shown in Figure 16-26 is a detailed output table for the lateral structure. The user can select a specific time line for viewing the output by selecting a specific profile. The profiles are labeled by the date and time they occurred in the model simulation.

Figure 16-26. Detailed Tabular Output for Lateral Structure

# **Modeling Pump Stations**

Pump stations can be connected between storage areas; a storage area and a river; and between river reaches. HEC-RAS allows up to ten different pump groups at a pump station, and each pump group can have up to ten identical pumps. Each pump can have its own on and off trigger elevation. To learn how to connect a pump, enter pump data, and use pump override rules, please review the section on pumps in Chapter 6 of this user's manual.

Pump stations can be used for many purposes, such as pumping water stored behind a levee (interior sump) into the main river. An example schematic of an interior ponding area behind a levee is shown in Figure

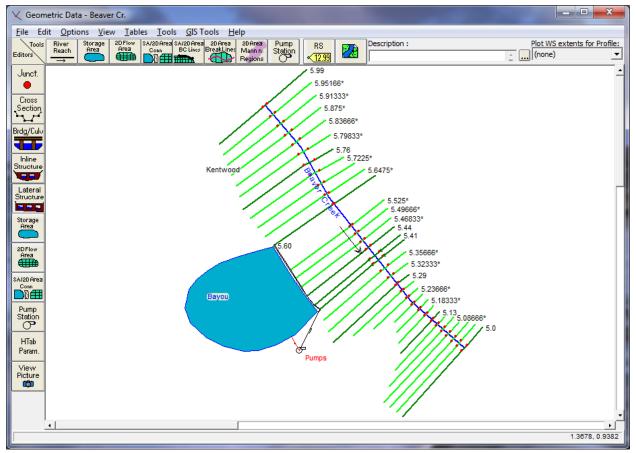

16-27. Note that the pump is connected from the storage area to a river station at the downstream end of the levee.

Figure 16-27. Example Pumping Station for Interior Ponding Area

In the example shown in Figure 16-27, a lateral structure was entered to represent the levee. This structure has a gravity draining culvert with a flap gate. The flap gate only allows water to drain from the storage area to the river. Additionally, a pump station is included to pump flows over the levee during a rainfall event. The pump station was drawn by selecting the **Pump Station** tool, then drawing a connection from the storage area to the cross section at river station 5.39.

In this example, there is a hydrograph attached to the upstream end of the river reach, which represents the incoming flood wave to this reach. There is also a lateral inflow hydrograph attached to the storage area, which represents the local runoff collecting behind the levee. The pumps are used to pump water from the storage area, over the levee, to the river. The top of the levee is at elevation 220 feet. Therefore, the pump station is constantly pumping to a head of 220 feet. The Pump station data editor is shown in Figure 16-28.

| Pump Station Data Editor                                                         |
|----------------------------------------------------------------------------------|
| Pump Station Name: Pumps 🔽 🖡 Rename Copy                                         |
| Pump Connection Data Pump Group Data Advanced Control Rules                      |
| Pump From: Storage area: Bayou Set RS Set SA Del                                 |
| Distance from upstream RS to the pump intake:                                    |
| Pump To: Beaver Creek Kentwood RS: 5.39 Set RS Set SA Del                        |
| Distance from the upstream RS to the pump outlet                                 |
| Optional On-Off Reference (If not set, then the From location is used)           |
| Reference:         Storage area: Bayou         Set RS         Set SA         Del |
| Distance from the upstream RS to the reference:                                  |
| Highest elevation in pump line (optional): 220 Steady Flow Optimization          |
| Highest elevation in pump line (optional): 220 Steady Flow Optimization          |
|                                                                                  |
|                                                                                  |
|                                                                                  |
|                                                                                  |
|                                                                                  |
| Plot Pump Curves OK Cancel                                                       |
| J                                                                                |

Figure 16-28. Pump Station Data Editor with Example Data

The second tab on the editor brings up the **Pump Group Data** (Figure 16-29). As shown is Figure 16-29, there is one pump group with three identical pumps (pumps are the same size and flow capacity). However, each of the pumps has a different on and off trigger elevation. The pump efficiency curve is used for all three of the pumps.

| Pump Station Data                                           | Editor                               |                    |              | -           |            |          |  |  |  |
|-------------------------------------------------------------|--------------------------------------|--------------------|--------------|-------------|------------|----------|--|--|--|
| Pump Station Name:                                          | Pumps                                |                    | - <b>i</b> t | Rename      | copy       | /        |  |  |  |
| Pump Connection Data Pump Group Data Advanced Control Rules |                                      |                    |              |             |            |          |  |  |  |
| Group Name: Group #1 💌 Add Group Delete Group Rename Group  |                                      |                    |              |             |            |          |  |  |  |
| Pump Groups                                                 |                                      |                    |              |             |            |          |  |  |  |
| Number of Pumps                                             | in Group:                            | 3                  | -            | Pump Effici |            |          |  |  |  |
|                                                             |                                      | - (-:-)            | -  -         | Head(ft)    | Flow(cfs)  | <b>-</b> |  |  |  |
| Startup (min):                                              | Shutdow<br>erations to On (at s      |                    | ) 2          | 0           | 300<br>270 | _        |  |  |  |
| j bias group op                                             | -                                    | tart of simulation | 3            | 10          | 240        |          |  |  |  |
| Dump Name                                                   | Pump Operations<br>WS Elev On (ft) W | IS Eleve Off (B)   | 4            | 18          | 180        |          |  |  |  |
| 1 Pump Wame                                                 | 206                                  | 205                | 5            | 20          | 90         |          |  |  |  |
| 2 Pump#2                                                    | 206.2                                | 205.2              | 6            | 21          | 0          |          |  |  |  |
| 3 Pump#3                                                    | 206.5                                | 205.5              | 7            |             |            |          |  |  |  |
|                                                             |                                      |                    | 9            |             |            |          |  |  |  |
|                                                             |                                      |                    | 10           |             |            |          |  |  |  |
|                                                             |                                      |                    | 11           |             |            |          |  |  |  |
|                                                             |                                      |                    | 12           |             |            |          |  |  |  |
|                                                             |                                      |                    | 13           |             |            |          |  |  |  |
|                                                             |                                      |                    | 14           |             |            |          |  |  |  |
|                                                             |                                      |                    | 15           |             |            | <b>.</b> |  |  |  |
|                                                             |                                      |                    | 16           |             |            |          |  |  |  |
| <u></u>                                                     |                                      |                    |              |             |            |          |  |  |  |
| Plot Pump Curves                                            | ·                                    |                    |              | ОК          | Can        | cel      |  |  |  |
|                                                             |                                      |                    |              |             |            |          |  |  |  |
| <u></u>                                                     |                                      |                    |              |             |            |          |  |  |  |

Figure 16-29. Pump Group Data on Pump Editor.

The third tab, **Advanced Control Rules**, allows the user to enter rules to override the normal pump station operations. When this tab is selected a window will appear as shown in Figure 16-30.

| Pump Station Dat                     | a Editor                                          |                           | -                 |               |  |  |  |  |  |  |  |
|--------------------------------------|---------------------------------------------------|---------------------------|-------------------|---------------|--|--|--|--|--|--|--|
| Pump Station Name                    | : Pumps                                           | •                         | 🖡 🕇 🛛 Rena        | me Copy       |  |  |  |  |  |  |  |
| Pump Connection                      | Data   Pump Group D                               | ata Advanced              | Control Rules     |               |  |  |  |  |  |  |  |
|                                      | Add New Rule Delete Rule Copy Rule 4              |                           |                   |               |  |  |  |  |  |  |  |
|                                      |                                                   | Pump Rules                |                   |               |  |  |  |  |  |  |  |
| Always Apply - fl<br>Day/Hour and st | ow max = 800 flow mir<br>age based rule - start a | n = 1<br>at: 01JAN 0000 e | end at: 31DEC 000 | 0             |  |  |  |  |  |  |  |
|                                      |                                                   |                           |                   |               |  |  |  |  |  |  |  |
|                                      |                                                   |                           |                   |               |  |  |  |  |  |  |  |
|                                      |                                                   |                           |                   |               |  |  |  |  |  |  |  |
|                                      |                                                   |                           |                   |               |  |  |  |  |  |  |  |
| ∣<br>⊢Edit Current Sel               | entered Durley                                    |                           |                   |               |  |  |  |  |  |  |  |
| Edit Current Sei                     | Rule Flow Maximum:                                | 700                       | Rule Flow Minim   | um: 1         |  |  |  |  |  |  |  |
|                                      | Transition (min):                                 |                           | Transition (min)  |               |  |  |  |  |  |  |  |
| Trigger Node:                        | Storage area: Bayou                               | 1                         |                   | Set RS Set SA |  |  |  |  |  |  |  |
|                                      |                                                   |                           |                   |               |  |  |  |  |  |  |  |
|                                      | Trigger WS Max:                                   | 209                       | Trigger WS Min:   | 206.5         |  |  |  |  |  |  |  |
|                                      | Rule Start Day:                                   | 12APR                     | Rule Start Hour   |               |  |  |  |  |  |  |  |
|                                      | Rule End Day:                                     | 18APR                     | Rule End Hour:    | 0000          |  |  |  |  |  |  |  |
| Plot Pump Curve                      | es                                                |                           | ОК                | Cancel        |  |  |  |  |  |  |  |
|                                      |                                                   |                           |                   |               |  |  |  |  |  |  |  |

Figure 16-30. Advanced Control Rules editor for Pump Station.

A shown in Figure 16-30, two rules have been applied to this pump station. The first rule sets an absolute maximum pump flow of 800 cfs and a minimum of 1cfs for the entire pump station. This rule will always be applied. The second rule sets a maximum flow of 700 cfs to be applied only between 12 April 0000 and 24 April 0000, but only if the water surface at storage area Bayou is greater than 209. Also, the second part of this rule sets a minimum flow for the same time period, but only if the stage at storage area Bayou is less than 206.5. Details of how to use the rules can be found in chapter 6, under the section on Pumps.

After the computations are performed, the user can view output for the pump station by selecting the stage and flow plotter, then selecting Pump Stations from the Type menu at the top of the window. An example stage and flow plot for the pump station is shown in Figure 16-31. As shown in the figure, the stage for the tailwater location (Stage TW) is a constant 220 ft. This is due to the fact that the pump is constantly pumping over the levee at elevation 220. The stage at the headwater location (stage HW) is the water surface elevations in the storage area. The storage area elevation starts out at an elevation of 205 ft., goes up to around 206.6, and then back down to around 205.1. The flow through the pumps was zero until an elevation of 206

was reached within the storage area, which triggered the first pump. The second pump turned on when the storage area got to elevation 206.2, and the third at elevation 206.5. On the falling side of the hydrograph the pumps began to turn off as the stage went down in the storage area. Shown in Figure 16-32 are the stage and net inflow to the storage area. The net inflow represents all the inflows minus the outflows at each time step.

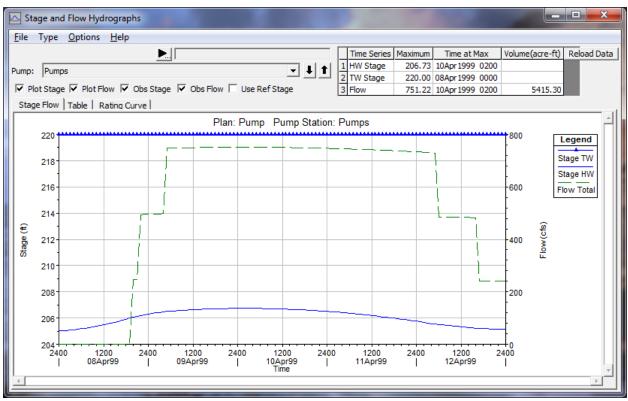

Figure 16-31. Stage and Flow Hydrographs for Pump Station

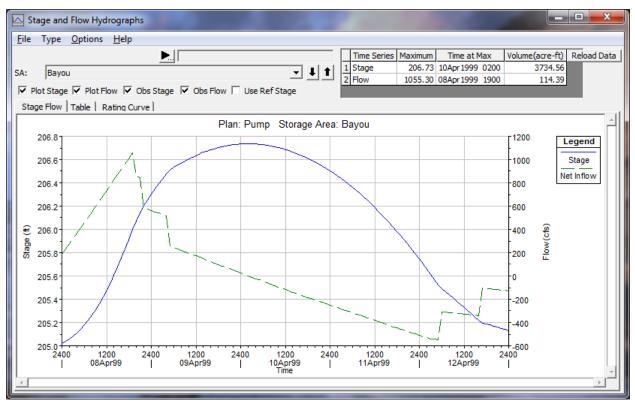

Figure 16-32. Stage and Flow Hydrographs for the Storage Area

## **Navigation Dams**

This section discusses the navigation dam option in HEC-RAS. For a navigation dam, the program will try to maintain both a minimum and maximum water surface at one or more locations along a navigation channel. The program does this by controlling the gate settings on an inline structure. The user enters a target water surface (and various other calibration data) and the program will adjust the gate settings at user specified time intervals in order to meet the target water surface as closely as possible. This section describes the data requirements for a navigation dam and includes a general discussion of how the gate operations are performed.

The first step in modeling a navigation dam is to add the physical data for the navigation dam by selecting the Inline Structure option on the Geometry Data editor and entering the appropriate information. The next step is to add the inline structure as a boundary condition on the Unsteady Flow editor and then click the **Navigation Dams** button. The editor, as shown in Figure 16-33, will appear (note: the fields will be blank when the editor first appears).

| Navigation Controlled Gates                                                                                               |                                                          |                       |                                                                                   |                    |                         |          |  |  |  |  |
|----------------------------------------------------------------------------------------------------|----------------------------------------------------------|-----------------------|-----------------------------------------------------------------------------------|--------------------|-------------------------|----------|--|--|--|--|
| River: N                                                                                                    | IISSISSIP                                                | PI Reach:             | REACH # 17 RS: 30                                                                 | )1.15              |                         |          |  |  |  |  |
| Normal gate change time increment (hrs<br>Rapidly varying flow gate change increme<br>Initial gate change time (ex 0800): | ent: 1                                                   |                       | Gate minimum oper<br>Gate maximum ope<br>Gate opening rate<br>Gate dosing rate (f | ning:<br>(ft/min): | 0.1<br>50<br>0.5<br>0.5 | <u>2</u> |  |  |  |  |
|                                                                                                    | Pool Only Control Operations Flow Monitor   Pool Control |                       |                                                                                   |                    |                         |          |  |  |  |  |
|                                                                                                    | First Fl<br>River:                                       | ow Monitor<br>MISSISS | IPPI _                                                                            | RS:                | e):  1                  | •<br>•   |  |  |  |  |
|                                                                                                    |                                                          |                       |                                                                                   |                    |                         |          |  |  |  |  |
|                                                                                                    |                                                          |                       |                                                                                   | ОК                 |                         | Cancel   |  |  |  |  |

Figure 16-33. Navigation Dam Editor with Flow Monitor

*Normal gate change time increment* – This field states how often the program will adjust the gate settings. In the example shown in Figure 16-27, the

program will only make adjustments to the gates every six hours under normal operations.

*Rapidly varying flow change increment* – This field represents the minimum length of time between gate setting adjustments. For example, during rapidly changing conditions, the program can adjust the gates up to once an hour in order to maintain the appropriate water surfaces.

*Initial gate change time* – This field is the time (military style) for when the first gate change will take place. In this example, it is 10:00am. If the simulation starts after 10:00am then the gates will be first adjusted at 4:00pm, 10:00pm, or 4:00am as appropriate.

*Gate minimum opening* – This field is the minimum opening for the first gate group (the first gate group as defined on the Geometry editor). The program will keep the gates on this gate group open to at least 0.1 feet. The other gate groups may be closed completely (see discussion of gate opening and closing below).

*Gate maximum opening* – This field is the maximum opening for the first gate group (the first gate group as defined on the Geometry editor). The program will not allow the gates on this gate group to open more than the specified value. If this field is left blank, then the default is the physical gate maximum opening from the geometric data.

The final two fields [*Gate opening and Gate closing rate*] are the maximum speed that the gates in any gate group can be opened or closed. Generally this rate is determined by the physical speed with which the gates can be adjusted. Sometimes, however, opening or closing the gates too quickly can cause instability in the unsteady solver. In this case, it may be necessary to reduce the opening or closing rate. A shorter time step may also help.

## **Pool Only Control**

There are several types of navigation dam operations. The simplest is pool only control (as shown in Figure 16-27). In this case, the program tries to maintain the water surface immediately upstream of the dam within user specified targets. In the other operations (see below), the target water surface is located some distance upstream of the dam and there may or may not be limits on the water surface right at the dam.

In order to keep the water surface at the dam within the user specified limits, while only infrequently changing the gate settings (i.e., every six hours), the program needs to know what the approximate inflow at the dam will be some time into the future. This is done by monitoring the flow at an upstream cross section. The user must enter this location. In this example (Figure 16-33), the **Flow Monitor** tab has been activated and the flow monitor location has been entered as river station 315.5. The flow monitor location should be chosen so that the river travel time between the monitor location and the navigation dam is on the order of (or somewhat less than) the normal gate increment. In this example (Figure 16-33) the gate time increment is every six hours, so a location a few hours upstream would be appropriate.

The calibration of the navigation dam control data involves some empirical decisions and trial and error experimentation. This is true of the flow monitor location as well as most of the remaining data explained below.

The flow monitor location must be a normal cross section in the model. This means that cross sections must be extended far enough upstream of the dam to account for this location. Note also that the monitor point can be located upstream of other hydraulic structures, including other navigation dams. As long as another upstream navigation dam does not have a significant storage capacity, it should not affect the results of the flow monitor.

After the flow monitor location has been chosen, the Pool Control tab can be pressed bringing up the editor shown in Figure 16-34.

| Navigation Controlled Gates              |                   |              |                                                                |            |        |     |
|------------------------------------------|-------------------|--------------|----------------------------------------------------------------|------------|--------|-----|
| River: M                                 | ISSISSIPPI Read   | n: REACH #   | 17 RS: 301.15                                                  |            |        |     |
| Normal gate change time increment (hrs)  | : 6               | Gate min     | imum opening:                                                  | 0.1        |        | 2   |
| Rapidly varying flow gate change increme | ent: 1            | Gate ma:     | ximum opening:                                                 | 50         |        |     |
| Initial gate change time (ex 0800):      | 1000              | Gate ope     | ening rate (ft/min):                                           | 0.5        |        |     |
|                                          |                   | Gate clos    | sing rate (ft/min):                                            | 0.5        |        |     |
|                                          | Pool Only Control | Operations   |                                                                |            |        | •   |
|                                          | Flow Monitor      | Pool Control | ]                                                              |            |        | _   |
|                                          |                   |              |                                                                |            |        |     |
|                                          |                   |              |                                                                |            |        |     |
|                                          | Water Surface     | Elevations   | Flows ar                                                       | nd Flow Fa | actors |     |
|                                          | Open River:       | 459.9        |                                                                |            | 130000 | -   |
|                                          | Maximum High:     | 459.7        | <ul> <li>Flow Open River:</li> <li>Flow Factor Max:</li> </ul> |            | 1.07   | -11 |
|                                          | Maximum:          | 459.5        | Flow Factor Targ                                               |            | 1.03   | -11 |
|                                          | Target High:      | 459.4        |                                                                | cernigin   | ,      | - 1 |
|                                          | Target:           | 459.35       | _                                                              |            |        |     |
|                                          | Target Low:       | 459.2        | - >Flow Factor Targ                                            | et Low:    | 0.97   |     |
|                                          | Minimum:          | 459.1        | - > Flow Factor Min:                                           |            | 0.93   |     |
|                                          | Minimum Low:      | 459          | - Flow Minimum:                                                |            | 3000   |     |
|                                          | Close Gates:      | 458.9        |                                                                |            |        |     |
|                                          |                   |              | OK                                                             |            | Cancel |     |

Figure 16-34. Navigation Dam Editor with Pool Control

The user enters a range of water surfaces and corresponding Flow Factors. In this example, the ideal target water surface has been entered as 459.35. The primary target range is from 459.2 (Target Low) to 459.5 (Target High). In general, if the water surface is between Target Low and Target High and it is time to change the gate settings, then the program will adjust the gates to get an average of the current flow at the dam and the monitor flow.

For instance, assume that at time 10:00 the current discharge from the navigation dam is 10,000 cfs, 11,000 cfs of flow is observed at the monitor

location, and the water surface at the dam is 459.4 feet. Since 459.4 is in the primary target range, the program will compute the average of the flows, 10,500 cfs. By trial and error, the program will change the gates (and compute the corresponding flow) until there is 10,500 cfs (plus or minus the tolerance) of discharge at the dam. The tolerance is 1% of the flow, in this case 105 cfs. So the program will actually stop iterating whenever it first determines a gate setting that results in a flow that is between 10395 cfs and 10605 cfs. After the gates have been changed, they won't (normally) be adjusted for the next six hours. The flow from the dam will vary as the water surface at the dam fluctuates.

As the water surface at the dam gets out of the primary target range, then the flow (that is, the discharge from the dam) is adjusted by the Flow Factors. In general, when the stage is between Target High and Maximum, then the flow is multiplied by Flow Factor Target High (in this case 1.03). Between Maximum and Maximum High, it is multiplied by at least 1.07. Between Maximum High and water surface Open River, the flow is rapidly increased up to at least Flow Open River (listed as 50,000). Flow Open River does not represent a cap. If the flow at the monitor location gets high enough, the discharge at the dam can go above Flow Open River based on the Flow Factors. Above water surface Open River, all the gates are opened all of the way.

The operations below the target zone work the same way. Flow Factor Target Low and Flow Factor Minimum are applied in the same way. Between Minimum Low and water surface Close Gates, the flow will be rapidly decreased to Flow Minimum, but again, this is not an absolute minimum. If the water surface remains low enough, the program will continue to close the gates and reduce flow. The only absolute minimum is that the program will not close the first gate group below the gate minimum opening.

The water surface targets are basically calibration knobs and no particular water surface targets have to exactly match the operationally prescribed limits on the pool surface. However, the best response will probably be obtained if the Maximum and Minimum are close to the prescribed limits.

## **Hinge Point Only Control**

The next type of navigation dam operation is hinge point control. This is similar to pool control. The main difference is that instead of the water surface targets being located right at the face of the dam, the water surface targets are located some distance upstream. Figure 16-35 shows the Hinge Point Only editor. (Hinge point control is selected by clicking on the drop down box near the top right of the editor.)

In this example, the navigation dam is located at river station 714.35, and the hinge point is located at river station 728.28. The program will adjust the gates at the dam in order to maintain an approximate water surface of 645.5 feet (the target water surface) at river station 728.28. The target water surfaces and Flow Factors behave the same as for pool control. A flow monitor location is still needed. It should be located an appropriate distance upstream of the hinge point. For this dam, it is located a few hours upstream at river station 750.1.

The Steady Profile Limits Table is an optional feature (see Figure 16-29). It can make the navigation dam operations more robust for rapidly changing flow. It addresses the situation where the water surface for a given flow at the dam diverges significantly from the water surface that would be expected at the dam for a steady state, uniform flow condition.

A typical example is the trailing end of a high flow hydrograph. For instance, the flows at the hinge point and monitor location may have fallen considerably below the Open River condition, but the water surface at the dam is still a little high (compared to the flow). When the program computes a desired flow at the dam, e.g. 10,000 cfs, it adjusts the gates to get this flow. Over the next six hours, however, as the water surface at the dam continues to fall toward a lower equilibrium, the discharge can drop significantly below 10,000. This means that the navigation dam response is either sluggish in returning to the target water surface at the hinge point and/or the gates have to be changed more frequently. This is where the table becomes useful.

The data in this table give the water surfaces at the dam that will produce the target water surfaces at the hinge point for steady state conditions. For this navigation dam, it is desired to keep the water surface at the hinge point between 645.35 and 645.65 feet (Minimum and Maximum values from the water surface elevations table). If, for instance, there is a long term (steady state) flow of 10,000 cfs between the hinge point and the dam, then maintaining a water surface at the dam of 645.19 feet will result in a water surface of 645.35 feet at the hinge point. Similarly, a water surface of 645.59 at the dam will result in a water surface of 645.65 feet at the hinge point, for the same 10,000 cfs flow. The user can generate these profile limits by putting together a steady flow run from the dam up to the hinge point location. An iterative process of forcing elevations at the dam and computing them at the hinge point is required. The user must find the elevations at the dam that will get to the high and low hinge point elevations from a steady flow backwater computation. Then the values used at the dam to produce the max and min at the hinge point should be entered into this table.

| Navig                                                                                                    | lavigation Controlled Gates                                                      |                                                                                                    |                                                                                                    |   |                    |                                                                           |                |                                                                                                    |          |  |    |  |
|----------------------------------------------------------------------------------------------------|----------------------------------------------------------------------------------|----------------------------------------------------------------------------------------------------|----------------------------------------------------------------------------------------------------|---|--------------------|---------------------------------------------------------------------------|----------------|----------------------------------------------------------------------------------------------------|----------|--|----|--|
|                                                                                                    | River: MISSISSIPPI Reach: REACH # 11 RS: 714.35                                  |                                                                                                    |                                                                                                    |   |                    |                                                                           |                |                                                                                                    |          |  |    |  |
| Normal gate change time increment (hrs):       6       Gate minimum opening:       0.01         Rapidly varying flow gate change increment:       1       Gate maximum opening:       30         Initial gate change time (ex 0800):       1000       Gate opening rate (ft/min):       0.5         Gate closing rate (ft/min):       0.5 |                                                                                  |                                                                                                    |                                                                                                    |   |                    |                                                                           |                |                                                                                                    | <u>9</u> |  |    |  |
| Ste                                                                                                    | Steady Profile Limits Table (Optional) Hinge Point Only Operations               |                                                                                                    |                                                                                                    |   |                    |                                                                           |                |                                                                                                    |          |  |    |  |
| 1<br>2<br>3<br>4<br>5<br>6<br>7<br>8<br>9<br>10<br>11<br>12<br>13                                                                                                    | Flow<br>0<br>5000<br>10000<br>20000<br>25000<br>30000<br>35000<br>40000<br>45000 | WSMax<br>645.7<br>645.67<br>645.45<br>645.23<br>644.95<br>644.95<br>644.56<br>644.03<br>643.29<br>642.24<br>640.76 | WSMin<br>645.3<br>645.27<br>645.19<br>645.01<br>644.77<br>644.45<br>643.99<br>643.37<br>642.41<br>640.86<br>640.76 |   | River:<br>Reach:   | MISSISS<br>REACH<br>er Surface<br>iver:<br>m High:<br>m:<br>High:<br>Low: |                | RS: 728.28<br>TS Flows and Flow Factors<br>Flow Open River: 5000<br>Flow Factor Max: 1.07<br>Flow Factor Target High: 1.03<br>Flow Factor Target Low: 0.97 |          |  |    |  |
| 14<br>15<br>16                                                                                                    |                                                                                  |                                                                                                    |                                                                                                    | • | Minimun<br>Close G |                                                                           | 645.1<br>644.9 | Flow Facto                                                                                                    |          |  | 93 |  |
|                                                                                                    | OK Cancel                                                                        |                                                                                                    |                                                                                                    |   |                    |                                                                           |                |                                                                                                    |          |  |    |  |

Figure 16-35. Navigation Dam Editor with Hinge Control

Continuing on with the 10,000 cfs flow example, before the program starts to iterate, it checks the current water surface at the dam against the table. If the current water surface is between the limits (in this case 645.19 and 645.59), the program continues normally as it would if the table was not being used (that is, the user had left it blank). However, let's assume that the water surface at the dam is 646.0 feet. This would mean that the water surface at the dam is 646.0 feet. This would mean that the water surface at the dam is above the limits. In this case the program will temporarily assume a headwater of 645.59 feet at the dam and determine the gate settings that will result in a discharge of 10,000 cfs for this lower, assumed, headwater. After this has been done, the program will use the new gate setting and continue on normally. This gate change will result in the flow at the dam initially being above the 10,000 cfs target. However, as the water surface at the dam drops, the flow should also drop down towards the 10,000 cfs range. This will, hopefully, produce a faster response without over shooting the target water surface at the dam.

If the water surface is on the low side, it works the same way except the lower limit is used. If the water surface at the dam were 645.0 then the gate setting would be based on an assumed water surface of 645.19. The profile table is optional and can be left blank. However, it can produce a better response, at least for some data sets. That being said, it should also be

noted that the table will not perform as well when the flow at the dam is being heavily influenced by tailwater conditions.

### **Hinge Point and Minimum Pool Operations**

The hinge point navigation dam operation can also be combined with limits on the water surface at the dam. Hinge point and minimum pool operation will try to maintain the water surface within targets at the hinge point, but only when the water surface at the dam is above certain limits. When the water surface at the dam drops too low, the program will adjust the gates based on the water surface at the dam, essentially reverting to pool only control.

The hinge point and the minimum pool operation are each treated as separate control points. In addition to the water surfaces and Flow Factors for the Hinge control, the pool minimum has its own full set of water surfaces and Flow Factors as shown in Figure 16-36 (these are accessed by clicking on the Min Pool Control button). Even though the minimum pool control is only trying to maintain a minimum water surface at the dam, a full range of water surfaces and Flow Factors are needed. These include the "too high" numbers such as Maximum High and Flow Open River. This allows the program to smoothly transition between hinge control and pool control. It also allows the pool control response to be fully calibrated between sluggish and overly sensitive transitions.

For hinge and minimum pool navigation dams, the program independently determines a desired flow for each control point (that is, the hinge and the pool minimum). It will then take the lower of the two flows and use that for determining the gate settings.

For example, assume the flows at the monitor location and the hinge point are 40,000cfs and that the water surfaces at the hinge point and the dam are 645.6 and 644.9 respectively. Based on the hinge point conditions (water surface at hinge point, Targets and Flow Factors for the hinge point), the program might compute a desired flow of 41,000 cfs. Next, the program will look at the conditions, targets, and Flow Factors at the dam and compute a desired flow of, perhaps, 42,000 cfs. Since the desired flow for the hinge point targets is lower than the desired flow for the navigation dam targets, the pool minimum is not a limiting factor. The program will adjust the gate settings to get 41,000 cfs and the navigation dam is operating under hinge control.

| Na | Navigation Controlled Gates                                                                                                    |                 |             |     |                    |             |                                |      |  |  |  |
|----|----------------------------------------------------------------------------------------------------|-----------------|-------------|-----|--------------------|-------------|--------------------------------|------|--|--|--|
|    | River: MISSISSIPPI Reach: REACH # 11 RS: 714.35                                                                                                    |                 |             |     |                    |             |                                |      |  |  |  |
| R  | Normal gate change time increment (hrs):       6       Gate minimum opening:       0.01       2         Rapidly varying flow gate change increment:       1       Gate maximum opening:       30         Initial gate change time (ex 0800):       1000       Gate opening rate (ft/min):       0.5         Gate closing rate (ft/min):       0.5 |                 |             |     |                    |             |                                |      |  |  |  |
|    | Steady Pr                                                                                                    | ofile Limits Ta | ble (Option | al) | Hinge Point and Mi | n Pool Oper | rations                        | -    |  |  |  |
|    | Flow                                                                                                    | WSMax           | WSMin       |     | Elow Monitor       | inge Contro | Min Pool Control               |      |  |  |  |
|    | 1                                                                                                    | 0 645.7         | 645.3       |     | now monitor p m    | inge contre |                                | - 1  |  |  |  |
|    | 2 500                                                                                                    | 645.67          | 645.27      |     |                    |             |                                |      |  |  |  |
|    | 3 1000                                                                                                    | 645.59          |             |     |                    |             |                                |      |  |  |  |
|    | 4 1500                                                                                                    |                 |             |     | Water Surface      | Elevations  | Flows and Flow Factors         |      |  |  |  |
|    | 5 2000                                                                                                    |                 |             |     |                    | 645.1       |                                |      |  |  |  |
|    | 6 2500                                                                                                    |                 |             |     | Open River:        | <u> </u>    | - > Flow Open River: 30000     |      |  |  |  |
| _  | 7 3000                                                                                                    |                 |             |     | Maximum High:      | 644.9       | - Flow Factor Max: 1.07        |      |  |  |  |
|    | 8 3500                                                                                                    |                 |             |     | Maximum:           | 644.65      | Flow Factor Target High: 1.03  | -11  |  |  |  |
|    | 9 4000                                                                                                    |                 |             |     | Target High:       | 644.55      | Show Pactor Target High: 11.03 | - 11 |  |  |  |
|    | 0 4500                                                                                                    |                 |             |     | Target:            | 644.5       |                                |      |  |  |  |
|    | 1 5000                                                                                                    | 640.76          | 640.76      |     | -                  |             |                                |      |  |  |  |
|    | 2                                                                                                    |                 |             |     | Target Low:        | 644.45      | Flow Factor Target Low: 0.97   |      |  |  |  |
|    | 3                                                                                                    |                 |             |     | Minimum:           | 644.35      | Flow Factor Min: 0.93          |      |  |  |  |
|    | 4                                                                                                    |                 |             |     | Minimum Low: 644.1 |             |                                |      |  |  |  |
|    | .5<br>6                                                                                                    |                 |             | -   | Close Gates:       | 643.9       | Flow Minimum:  1000            |      |  |  |  |
| Ĺ  | OK Cancel                                                                                                    |                 |             |     |                    |             |                                |      |  |  |  |

Figure 16-36. Navigation Editor with Hinge Point and Minimum Pool Operations and Control

The next time the gates are adjusted, assume the flow at the monitor and hinge point are still basically 40,000 cfs, but that the water surfaces have dropped to 645.5 feet at the hinge and 644.4 feet at the dam. The new computed flows might be 40,000 cfs at the hinge and 39,000 at the dam. In this case the program would use the 39,000 cfs figure and the dam would be under pool minimum control. In other words, the water surface at the dam has dropped to the point that the program has to operate the gates to maintain a minimum water surface at the dam regardless of what is happening at the hinge point.

The hinge and pool minimum operation is usually under hinge control for low and normal flows. At high flows the water surface at the dam must be lowered in order to keep the hinge point within the target range. At even higher flows, the water surface at the dam cannot be lowered far enough to keep the hinge point in range, thus the dam reverts to pool minimum control. Ideally, the pool would be kept at the specified absolute minimum (perhaps 644.1 feet in the above example) until the hinge point dropped back down into the target range. This is not possible without continuous adjustments of the gates, which is not practicable.

Instead, the water surface at the dam will fluctuate slightly even when it is operating under pool minimum control (just like it would fluctuate for pool

only control). This is reflected in the range of target water surfaces for pool minimum control. The spacing of the target water surfaces has to be determined by trial and error. For example, if the water surface Target, Target High, and so on, are set to relatively high elevations (compared to the desired value), then the water surface at the dam might stay significantly above the minimum of 644.1. This is not desired when the water surface at the hinge point is above the targeted range. Moving the dam target water surfaces closer together (closer to 644.1) will cause the program to increase the flows more quickly in order to drive the water surface back down. However, this can also cause the program to overshoot the desired target leading to frequent gate changes and/or bouncing water surfaces.

If the pool minimum is a hard minimum (a hard minimum might be, the pool should not be allowed to drop below 644.1 feet), then this minimum should be coded as one of the lower target water surfaces. For example, if 644.1 is the operationally prescribed absolute minimum and the user coded the primary water surface Target as 644.1, then the pool would fluctuate around the value of 644.1 during pool control. It would be better, in this case, to code it to the Minimum Low. On the other hand, if the minimum is a "soft" minimum (a soft minimum might be 644.45 +/- .25 feet) then setting Target Low or even perhaps the primary Target to 644.45 might give better results. As already mentioned, the user should be prepared to take a trial and error approach in order to get the best results.

For hinge point and minimum pool operation, the Steady Profile Limits table can still be optionally used. This table is only used when the dam is operating under hinge control. The water surface values in the table can be lower elevations than the actual limits on the pool. These values are still used, but the pool control minimum will still apply. For example, the values in the table go below the 644.1 desired minimum at the pool. During rapidly changing conditions, when the water surface for a given flow diverges from the steady state water surface (for that flow), these lower values can still be used and will (in some cases) give a faster response. However, if the water surface actually drops down to around the 644 to 645 level, the flow based on pool control will eventually be lower than that based on the Hinge/Steady Profile table and the dam will revert to pool control (which, again, does not use the tables).

# Hinge Point and Minimum and Maximum Pool Control

The final type of navigation dam operations is combining hinge point control with both a minimum and maximum limit on the water surface at the dam. This editor has a third button as shown in Figure 16-37 and Figure 16-38.

The minimum and maximum pool controls are treated as separate control points even though they are both located immediately upstream of the dam. They each have a full set of target water surfaces and Flow Factors. The program will compute a desired flow for each control point. Therefore, there will be a flow based on the hinge point targets, a flow based on the minimum pool elevation, and a flow based on the maximum pool elevation. During normal operations, the flow will be based on the hinge point target. However, the desired flow will not be allowed to go below the minimum pool control flow and it will not be allowed to go above the maximum pool control flow. Having separate control points for the minimum and maximum control allows a smooth transition between pool control (either high or low) and hinge control for a full range of flows. It also provides the greatest control and sensitivity for allowing the water surface at the pool to be maintained within the tightest tolerances.

The optional steady profile limits table may still be used. As before, it only applies to hinge control.

| Navigation Controlled Gates                                                                                         | -          |                                                                                                   |                                                                               |                                                                   |       |  |  |  |  |
|----------------------------------------------------------------------------------------------------|------------|---------------------------------------------------------------------------------------------------|-------------------------------------------------------------------------------|-------------------------------------------------------------------|-------|--|--|--|--|
| River: MISSISSIPPI Reach: REACH # 17 RS: 273.47                                                                     |            |                                                                                                   |                                                                               |                                                                   |       |  |  |  |  |
| Normal gate change time increment (<br>Rapidly varying flow gate change incr<br>Initial gate change time (ex 0800): | · · · /    | Gate max<br>Gate ope                                                                              | imum opening:<br>ximum opening:<br>ning rate (ft/min):<br>sing rate (ft/min): | 0.1<br>25<br>0.5<br>0.5                                           | 2     |  |  |  |  |
| Steady Profile Limits Table (Optional)           Flow         WSMax         WSMin           1                       | Flow Monit | rface Elevations<br>446.1<br>gh: 446<br>445.9<br>: 445.8<br>445.7<br>: 445.6<br>445.5<br>w: 445.4 | Min Pool Control                                                              | and Flow Factors<br>r: 15<br>x: 1.<br>get High: 1.<br>get Low: 0. |       |  |  |  |  |
|                                                                                                    |            |                                                                                                   | ОК                                                                            | C                                                                 | ancel |  |  |  |  |

Figure 16-37. Navigation Editor with Hinge and Maximum and Minimum Control (Min Pool Control Shown)

| Navigation Controlled Gates                                                                                                    | and the second second s |  |  |  |  |  |  |  |  |
|----------------------------------------------------------------------------------------------------|----------------------------------------------------------------------------------------------------|--|--|--|--|--|--|--|--|
| River: MISSISSIPPI Reach: REACH # 17 RS: 273.47                                                                                                    |                                                                                                    |  |  |  |  |  |  |  |  |
| Normal gate change time increment (hrs):       6       Gate minimum opening:       0.1       1         Rapidly varying flow gate change increment:       1       Gate maximum opening:       25         Initial gate change time (ex 0800):       1000       Gate opening rate (ft/min):       0.5         Gate closing rate (ft/min):       0.5 |                                                                                                    |  |  |  |  |  |  |  |  |
| Steady Profile Limits Table (Optional           Flow         WSMax         WSMin           1                                                                                                    | Flow Monitor       Hinge Control       Min Pool Control       Max Pool Control         Water Surface Elevations       Flows and Flow Factors         Open River:       449.2       Flow Open River:       150000         Maximum High:       449.1       Flow Factor Max:       1.07         Maximum:       449       Flow Factor Max:       1.07         Maximum:       449       Flow Factor Target High:       1.03         Target High:       448.9       Flow Factor Target High:       0.97         Minimum:       448.6       Flow Factor Min:       0.93         Minimum Low:       448.4       Flow Minimum:       3000                                                                                                    |  |  |  |  |  |  |  |  |
|                                                                                                    | OK Cancel                                                                                                    |  |  |  |  |  |  |  |  |

Figure 16-38. Navigation Editor with Hinge and Minimum and Maximum Control (Max Pool Control Shown)

# **Modeling Pressurized Pipe Flow**

HEC-RAS can be used to model pressurized pipe flow during unsteady flow calculations. This is accomplished by using the Priessmann slot theory applied to the open channel flow equations. To model pressure flow with HEC-RAS, the user must use cross sections with a **Lid** option. The cross section is entered as the bottom half of the pipe and the Lid is entered as the top half of the pipe. Any shape pipe can be modeled, however, the details of the pipe shape will depend on how many points the user puts in for the bottom (cross section) and the top (Lid). An example of adding a lid to a cross section is shown in Figure 16-39.

| Cross Section Data - Orleans Parish - Preissmann Slot                                                                                                    |                     |                                                                                                    |
|----------------------------------------------------------------------------------------------------|---------------------|----------------------------------------------------------------------------------------------------|
| E <u>x</u> it <u>E</u> dit <u>O</u> ptions <u>P</u> lot <u>H</u> elp                                                                                                   |                     |                                                                                                    |
| River: 17th Street  Apply Data                                                                                                    | Plot Options        | Keep Prev XS Plots         Clear Prev         Image: Plot Terrain (if available)         Cut from Terrain |
| Reach: 3 🔹 River Sta.: 36020 🔹 🖡                                                                                                    |                     | Orleans Parish Example Model Plan: Katrina Existing Conditions No Slots 8/3/2010                          |
| Description                                                                                                    |                     | 1                                                                                                    |
| Del Row Downstream Reach Lengths                                                                                                    | 20                  | .02 <u></u>                                                                                               |
| Cross Section Coordinates LOB Channel ROB                                                                                                    |                     |                                                                                                    |
| Station Elevation 200 200 200                                                                                                    | 15                  |                                                                                                    |
| 10 0 Manning's n Values 2<br>20 -12 LOB Channel ROB                                                                                                    |                     | Bank Sta                                                                                                  |
| 3 20 -12 0.02                                                                                                    | 10                  |                                                                                                    |
| 4 20 0                                                                                                    | ê,                  |                                                                                                    |
| 5 Main Channel Bank Stations<br>6 Left Bank Right Bank                                                                                                    | 1) 5<br>Io          |                                                                                                    |
| 7 0 20                                                                                                    | Elevation (ft)<br>0 |                                                                                                    |
| 8 Cont/Exp Coefficient (Steady                                                                                                    | i a c               |                                                                                                    |
| 9 Contraction Expansion                                                                                                    | -5                  |                                                                                                    |
| 0.1 0.3                                                                                                    |                     |                                                                                                    |
| 8         Cont'Exp Coefficient (Steady [2])           9         Contraction         Expansion           10         0.1         0.3           11         0.3         14 | -10                 | 1                                                                                                    |
| 13                                                                                                    |                     |                                                                                                    |
|                                                                                                    | -15                 | 0 5 10 15 20                                                                                              |
| Lid Added to Cross Section                                                                                                    |                     | Station (ft)                                                                                              |
| · · · · · · · · · · · · · · · · · · ·                                                                                                    | ,                   |                                                                                                    |
|                                                                                                    |                     |                                                                                                    |

Figure 16-39. Cross Section with the Lid Option entered.

To enter a Lid at a cross section, select **Add a Lid to XS** from the **Options** menu on the Cross Section editor. When this option is selected, a window will appear as shown in Figure 16-40.

| Ac | Add a Lid to XS       |              |             |               |    |  |  |  |
|----|-----------------------|--------------|-------------|---------------|----|--|--|--|
| Γ  | Add a Preissmann Slot |              |             |               |    |  |  |  |
|    | l                     | Edit high an | d low coord | inates of lid |    |  |  |  |
| L  |                       | Station      | High El.    | Low El.       |    |  |  |  |
|    | 1                     | 0.           | 20.         | 0.            |    |  |  |  |
|    | _ 2                   | 10.          | 20.         | 1.            |    |  |  |  |
|    | 3                     | 20.          | 20.         | 0.            |    |  |  |  |
|    | 4                     |              |             |               |    |  |  |  |
|    | 5                     |              |             |               |    |  |  |  |
|    | 6                     |              |             |               |    |  |  |  |
|    | 7                     |              |             |               |    |  |  |  |
|    | 8                     |              |             |               |    |  |  |  |
|    | 10                    |              |             |               |    |  |  |  |
|    | 11                    |              |             |               |    |  |  |  |
|    | 12                    |              |             |               |    |  |  |  |
|    | 13                    |              |             |               |    |  |  |  |
|    | 14                    |              |             |               |    |  |  |  |
|    | 15                    |              |             |               | -  |  |  |  |
|    | (                     | ОК           | Cancel      | Clea          | r] |  |  |  |

Figure 16-40. Cross Section Lid Editor

Additionally, the user must instruct the program to use the **Preissmann Slot** option for that particular cross section. The Preissmann Slot option can be

turned on for an individual cross section from the Cross Section Lid Editor by checking the box at the top of the editor. The user can also bring up a table that will show all of the locations where cross sections with lids exist. This table can be viewed by selecting **Preissmann's Slot on Lidded XS's** from the **Tables** menu on the Geometric Data Editor. When this option is selected, a window will appear as shown in Figure 16-41.

| P  | Preissmann's Slot Table |        |              |               |                |                    |           |          |  |
|----|-------------------------|--------|--------------|---------------|----------------|--------------------|-----------|----------|--|
|    | River                   | :      | (All Rivers) |               | -              |                    |           |          |  |
| L  | Read                    | h:     |              |               | -              |                    |           |          |  |
| h  |                         |        | Check        | for a Preissr | nann's Slot to | be added to XS's w | ith a lid |          |  |
| 11 |                         |        | River        | Reach         | RS             | Add Preissmann S   | lot       | <b>_</b> |  |
| H  | 1                       | 17th 9 | Street       | 3             | 36020          | Z                  |           |          |  |
|    | 2                       | 17th : | Street       | 3             | 35819.8*       | Z                  |           |          |  |
|    | 3                       | 17th : | Street       | 3             | 35619.6*       | Z                  |           |          |  |
| L  | 4                       | 17th : | Street       | 3             | 35419.4*       | Z                  |           |          |  |
| L  | 5                       | 17th : | Street       | 3             | 35219.2*       | Z                  |           |          |  |
| L  | 6                       | 17th : | Street       | 3             | 35019.*        | Z                  |           |          |  |
|    | 7                       | 17th : | Street       | 3             | 34818.8*       | Z                  |           |          |  |
|    | 8                       | 17th : | Street       | 3             | 34618.6*       | Z                  |           |          |  |
|    | 9                       | 17th : | Street       | 3             | 34418.4*       | Þ                  |           |          |  |
|    | 10                      | 17th 9 | Street       | 3             | 34218.2*       | Z                  |           |          |  |
|    | 11                      | 17th : | Street       | 3             | 34018.*        | Z                  |           |          |  |
| L  | 12                      | 17th : | Street       | 3             | 33817.8*       | Þ                  |           |          |  |
|    | 13                      | 17th 9 | Street       | 3             | 33617.6*       | Z                  |           |          |  |
|    | 14                      | 17th 9 | Street       | 3             | 33417.4*       | Z                  |           |          |  |
|    | 15                      | 17th 9 | Street       | 3             | 33217.2*       | Z                  |           |          |  |
|    | 16                      | 17th 9 | Street       | 3             | 33017.*        | Z                  |           |          |  |
|    | 17                      | 17th 9 | Street       | 3             | 32816.8*       | Z                  |           |          |  |
|    | 18                      | 17th : | Street       | 3             | 32616.6*       | 2                  |           | -        |  |
|    |                         |        |              |               |                |                    | ок        | Cancel   |  |

Figure 16-41. Preissmann Slot Table for Cross Sections with Lid's.

The Preissmann Slot table will show all cross section locations that contain lids. The user can turn on or off the Preissmann slot option by simply checking the box next to the desired cross section location. All of the check boxes can be turned on or off simultaneously by clicking on the **Add Preissmann Slot** column heading at the top of the table.

In general, lids can be added to any cross section in the HEC-RAS model. Several cross sections in succession with lids can be used to represent a pipe. Multiple interconnected pipes can be modeled. Lidded cross sections can be used around stream junctions to represent pressurized junctions. However, HEC-RAS does not compute minor losses at junctions, bends, or where pipes change size. This is currently a limitation in modeling pressurized pipe flow with HEC-RAS. Lateral flows can be modeled by either using lateral structures with culverts, or by directly inputting hydrographs as lateral flow boundary conditions. The lateral structure option can be used to mimic drop inlets connecting the surface flow to the pipe. An example of a pressurized pipe with lateral structures connected to the surface is shown in Figure 16-42.

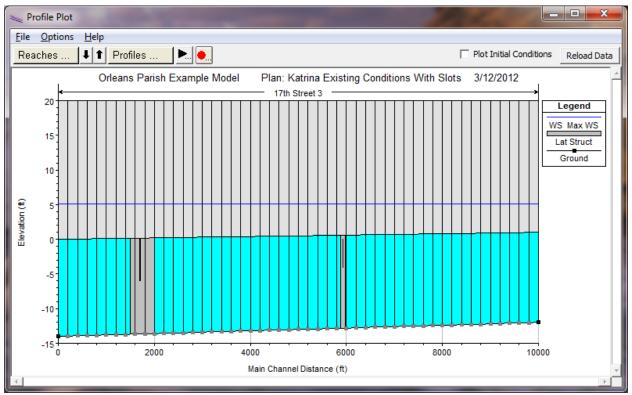

Figure 16-42. Example Pressurized Pipe modeled with Cross Sections and Lids.

For the computational details of how the Preissmann slot option works, please see the section on modeling pressurized pipes in the Hydraulic Reference Manual.

# **User Defined Rules for Hydraulic Structures and Pumps**

The operating procedures for determining and controlling the releases from reservoirs and other types of hydraulic structures can be quite complex. HEC-RAS allows flexibility in modeling and controlling the operations of hydraulic structures through the use of rules (Figure 16-43).

| Unsteady Flow Data               | - Unsteady Flo     | w Hydrograp    | h                                     |                       |
|----------------------------------|--------------------|----------------|---------------------------------------|-----------------------|
| ile <u>O</u> ptions <u>H</u> elp |                    |                |                                       |                       |
| Boundary Conditions              | Initial Conditions | sl             |                                       | Apply Data            |
|                                  |                    | Boundary Co    | ndition Types                         |                       |
| Stage Hydrograph                 | Flow Hy            | drograph       | Stage/Flow Hydr.                      | Rating Curve          |
| Normal Depth                     | Lateral In         | iflow Hydr,    | Uniform Lateral Inflow                | Groundwater Interflow |
| T.S. Gate Openings               | Elev Cont          | rolled Gates   | Navigation Dams                       | IB Stage/Flow         |
| Rules                            |                    |                |                                       |                       |
|                                  | A                  | dd Boundary C  | ondition Location                     |                       |
| Add RS                           | Add Stora          | ge Area        | Add SA Connection                     | Add Pump Station      |
|                                  | Select Location i  | n table then s | elect Boundary Condition Ty           | /pe                   |
| River                            | Reach              | RS             | Boundary Condition                    |                       |
| 1 Nittany River                  | Weir Reach         | 60.1           | Flow Hydrograph                       |                       |
| 2 Nittany River                  | Weir Reach         | 41.75 IS       | · · · · · · · · · · · · · · · · · · · |                       |
| 3 Nittany River                  | Weir Reach         | 36.85          | Normal Depth                          |                       |
| Storage Areas                    |                    |                | Boundary Condition                    |                       |
| 1 Dummy #1                       |                    | _              | Lateral Inflow Hydr.                  |                       |
| SA Connections                   |                    |                | Boundary Condition                    |                       |
| 1 Dummy Connection               | n                  |                | T.S. Gate Openings                    |                       |
|                                  |                    |                |                                       |                       |
| nitial internal water sur        | face elevations s  | et             |                                       |                       |

Figure 16-43. Selecting Rules from the Unsteady Flow Data Editor

The rules can be used to operate the height of the gate openings. Alternately, the rules can directly control (or constrain) the flow despite the gate openings (or even without gates at all). Examples of variables that could be used to control releases from a hydraulic structure are: current flows and water surfaces at the structure, current flows and stages at downstream or upstream cross section locations, time considerations (winter, morning, etc), and/or previously computed values (accumulated outflows, running averages, etc). These variables can be combined with math operations and conditional operations to produce sophisticated controls. Rule operations in HEC-RAS are available for inline hydraulic structures, lateral hydraulic structures, and storage area connections.

The rules can also be used at pumping stations. The basic operation for pumping stations, such as the water surface at which a pump turns on, is entered on the geometry editor. Rules can be used to modify these operations, for instance by setting a maximum pump flow. Or the rules can entirely replace the geometry based operations by specifying when and how the pumps turn on and off.

## **Entering Rule Operations**

Rules for controlling hydraulic structures can be entered after an inline structure, lateral structure, or storage area connection has been added to the project. From the Unsteady Flow Data editor, add or select the given structure and then click on the **Rules** button (figure 16-43). This will bring up the Rule Operations editor as shown in figure 16-44. In the Gate Parameters table near the top of the editor, some initial information can be entered for any gate groups that are in the hydraulic structure.

| Rule Operations                                                                                                    |                 |
|----------------------------------------------------------------------------------------------------|-----------------|
| Description: Simple rule example.                                                                                              |                 |
|                                                                                                    |                 |
|                                                                                                    |                 |
| Gate Parameters                                                                                                    |                 |
| Location Open Rate (ft/min) Close Rate (ft/min) Max Opening Min Opening                                                        | Initial Opening |
| 1 Drop Gates 0.1 0.1 4                                                                                                    | 2               |
| Summary of Variable Initializations:                                                                                           |                 |
| User Variable Description                                                                                                    | Initial Value   |
|                                                                                                    |                 |
| Rule Operations                                                                                                    |                 |
| row Operation                                                                                                    | <u>~</u>        |
| 1 'Gate current opening' = Inline Structures:Gate.Opening(Nittany River,Weir Reach,41.75,Drop Gates,Value at current time step | )               |
| 2 'Gate current flow' = Inline Structures:Gate.Flow(Nittany River,Weir Reach,41.75,Drop Gates,Value at current time step)      |                 |
| - 3 If ('Gate current flow' < 500) Then                                                                                        | =               |
| 4 Gate.Opening = 'Gate current opening' + 0.1                                                                                  |                 |
| 5 Elself ('Gate current flow' > 750) Then                                                                                      | _               |
| 6 Gate.Opening = 'Gate current opening'-0.1                                                                                    |                 |
| 7 End If                                                                                                    | <u> </u>        |
| Enter/Edit Rule Operatid 😒                                                                                                    | OK Cancel       |

Figure 16-44. Gate Rule Operations Editor

The Open and Close Rate controls how fast the gates can move. So if, for example, a rule operation required the gate to open one additional foot and the gate opening rate was 0.1 ft/min and the user had selected a one minute time step, it would take ten time steps for the gate to reach the new opening height. The Open and/or Close Rate can be left blank, which means the gate can move to any new setting in a single time step.

The Max and Min Opening will constrain the maximum and minimum gate opening settings. Building on the above example of opening the gate one additional foot, if the gate was at 3.5 feet and the maximum was set to 4 feet (even though the gate was 6 feet tall), over a five minute period, the gate would open to 4 feet and then stop. If the Max is left blank, then the gate maximum opening is limited only by the height of the gate. If the Min is left blank, then the minimum opening is fully closed (i.e. 0.0).

The Initial Opening provides the first setting for the gate. This opening height will be used during the initial backwater computation. The gate will be left at this setting until it is changed by a rule operation. The Initial Opening is required for all gate groups, if any, in the hydraulic structure and may not be left blank.

At the top of the editor, the user has the option of entering a description of the rule set. This can be a useful tool for documentation especially if the user has multiple plans with different rule operations. The Summary of Variable Initializations is described below.

## **Rule Sets**

A group of rules for one hydraulic structure is referred to as a rule set. At the start of each time step, each rule set is evaluated to check for changes to the operation of the given hydraulic structure. Rule operations are performed from the first (top) rule to the last (bottom) rule. By default, each rule operation is evaluated once. However, branching operations (If/Then/Else, etc) can cause some rule operations to be skipped. No looping or jumping to prior rule operations is allowed. That is (during a given time step), a rule operation may not be performed more than once.

Note: A rule set is only called once during a time step, even if the program iterates during that given time step. (Whatever rules are "in force" at the start of the time step will apply during all of the iterations). At some point, a user option may be added to RAS to let the rule set be called for every iteration. This would allow the rule set to use a more "current" water surface and/or respond to stability problems.

When the Rule Operations editor is opened, the rules for that hydraulic structure are displayed beneath the Rule Operations heading. The rule set shown in figure 16-44 has 7 types of operations.

In this example, operation #1 gets the current gate opening. Operation #2 gets the current flow going through the gate. Operation #3 checks if the flow is less than 500 cfs. If it is, then operation #4 sets the gate opening to the current opening + 0.1 feet. After operation #4, control would jump to after the End If (operation #7). However, since there are no more operations after the End If, the rule set would be done for this time step.

If the flow is greater than or equal to 500 cfs, then operation #3 is false. In this case, control would jump to operation #5. Operation #5 checks if the flow is greater than 750 cfs. If it is, then operation #6 will close the gate 0.1 feet. In either case, the rule set would again be finished for this time step.

## **Operation Rules**

To add, delete, or edit rule operations, click on the **Enter/Edit Rule Operations...** button at the bottom of the Rule Operations editor. This will bring up the Operation Rules editor as shown in figure 16-45.

| Operation Rules                                                                                                    |                                                                                                    |                                                                      |
|----------------------------------------------------------------------------------------------------|----------------------------------------------------------------------------------------------------|----------------------------------------------------------------------|
|                                                                                                    | Rule Based Operations                                                                                                    | Rule Font Size: 11 🔽 🔽 Bold Font                                     |
| row Operation                                                                                                    |                                                                                                    |                                                                      |
| 2 'Gate current<br>- 3 If ('Gate curre<br>4 Gate.Openi<br>5 Elself ('Gate c                                                                          | opening' = Inline Structures:Gate.Opening(Nittany River,Weir Rea<br>flow' = Inline Structures:Gate.Flow(Nittany River,Weir Reach,41.75<br>nt flow' < 500) Then<br>ing = 'Gate current opening' + 0.1<br>urrent flow' > 750) Then<br>ing = 'Gate current opening'-0.1                                                                                                    |                                                                      |
| Insert New Operation<br>Comment New Variable<br>Get Simulation Value<br>Assign Result<br>C Existing Variable<br>New Variable<br>Gate current opening | Get Sim Value       Set Operational Param       Branch (If/Else)       Math       Table         Weir. C. Simple (Positive)       Nittany River       River:       Nittany River         Weir. Submergence       River:       Nittany River       Reach:         Gate. Flow       Gate. Flow (Desired)       Select Gate Group         Gate. Flow Minimum       Gate. Flow Minimum       Select Gate Group         Gate. Flow Minimum       Gate. Supervision       Select Gate Group         Gate. Supervision       Select Gate Group       Gate:         Gate. Supervision       Select Gate Group       Gate:         Gate. Supervision       Select Gate Group       Gate:         Gate Supervision       Select Gate Group       Gate:         Gate Supervision       Select Gate Group       Gate:         Gate Supervision       Select Gate Group       Gate:         Supervision       Select Gate Group       Select Gate Group         Gate Supervision       Select Gate Group       Select Gate Group         Supervision       Select Gate Group       Select Gate Group         Supervision       Select Gate Group       Select Gate Group         Supervision       Select Gate Group       Select Gate Group         Supervision       Select Gate G | Current Selection Changes<br>Copy Rule<br>Value at current time step |

Figure 16-45. Operation Rules Editor

Seven different types of operations can be added by clicking one of the buttons under the Insert New Operation field. A brief overview is given immediately below and this is followed by a detailed description of each rule operation type.

#### **Operation Types:**

- **Comment**. Provides a user entered line of text (for documentation only).
- **New Variable**. Allows the user to create a variable and give it a custom name.
- **Get Simulation Value**. A variable is set equal to a given value in the simulation, such as the flow at a cross section or the time of day.
- Set Operation Parameter. Changes the operation of the hydraulic structure, for example, adjusting the gate height or setting a maximum discharge.
- **Branch (If/Else)**. Controls which operations are executed on the basis of an If-Then test (e.g., do different gate operation checks based on seasonal considerations).
- Math. Performs math operations such as summing flows or averaging water surfaces.
- **Table**. This operation allows the user to enter a table and perform table lookups to get a value.

#### Comment:

Clicking the **Comment** button allows the user to enter a line of text. This "operation" is not used during the computations. Rather, it is intended to make the rule set operating procedure easier to understand by allowing the user to document the rules inside of the rule set (see figure 16-46). Note: because RAS uses a comma as an internal delimiter, it will not allow a "," to be part of a comment line.

| Operation                  | Rules                                                                                                    |
|----------------------------|----------------------------------------------------------------------------------------------------|
|                            | Rule Based Operations Rule Font Size: 11 💌 🗹 Bold Font                                                                                                    |
| row                        | Operation                                                                                                    |
| 1                          | ! Create user variables for storing volumes.                                                                                                    |
| 2<br>3<br>4<br>5<br>6<br>7 | !<br>Real 'Green Dam Vol since midnight' (Initial Value = 0)<br>Real 'Canal Dam Vol since midnight' (Initial Value = 0)<br>Real 'Canal Dam Vol Diversion'<br>!<br>! Get time step and flows and then compute volumes (do this every time step). |
| 8<br>9                     | !<br>! Get the current time step.                                                                                                    |
| 10                         | 'Time Step hours' = Solution:Time Step(Value at current time step)                                                                                                    |
| Commer                     |                                                                                                    |
| Comme                      | nt Text: Create user variables for storing volumes.                                                                                                    |
|                            |                                                                                                    |
|                            |                                                                                                    |
|                            |                                                                                                    |
|                            | Check Rule Set OK Cancel                                                                                                    |

Figure 16-46. Operation Rules Editor with comment line shown

#### New Variable:

The **New Variable** button brings up the editor as shown in figure 16-47. The name of the variable must be entered in the User Variable Name field. The name must be unique. That is, it can't be the same as any other variable name in the given rule set. A duplicate name will cause a run time check error, as discussed below.

By default, the variable type is real (which includes fractional numbers such as 11.35). The alternative type is integer (counting numbers such as -2, 0, 1, 5, 10, etc). If the user selects integer, the value of the variable will always be an integer. So if the current value of a user integer is 4 and a math operation (see below) adds 1.7 to it, the final value will be rounded to the nearest integer (in this case 6).

The user may enter an initial value for the variable (by default the value is zero). *The variable is only initialized to this value at the start of the simulation.* (To initialize a variable every timestep, use a Math operation.) It will equal this value until (or unless) it is changed by another rule. For example, if the user variable, "Test Case" has an initial value of 3 and at the

start of the fourth time step it is changed (by another rule) to a value of 6. At the fifth time step, it will equal 6 (it is not "reinitialized" to 3) and will continue to equal 6 until/unless it is changed again.

| Operation         | Rules                                                                                                    |                     |                                  |
|-------------------|----------------------------------------------------------------------------------------------------|---------------------|----------------------------------|
|                   | Rule Based Operations                                                                                                    | Rule Font Size:     | 10 💌 🔽 Bold Font                 |
| row               | Operation                                                                                                    |                     | <u> </u>                         |
| 4                 | ! Lasts Months Outlfow should be changed as appropriate                                                                                                    |                     |                                  |
| 5                 | !                                                                                                    |                     |                                  |
| 6                 | Real 'Last Months Outflow' (Initial Value = 2200)                                                                                                    |                     |                                  |
| 7                 | Real 'Last Months Gate Setting' (Initial Value = 1)                                                                                                    |                     |                                  |
| 8                 | !<br>! Enter Beginnning-of-Month lake level or enter zero. These                                                                                                  |                     |                                  |
| 10                | ! BOM values are ignored and the program uses the initial                                                                                                    |                     |                                  |
| 11                | ! elevation specified for the storage areas instead if:                                                                                                    |                     |                                  |
| 12                | ! - you enter zero for the BOM level                                                                                                    |                     |                                  |
| 13                | ! - simulation starts by 0600 on the first day of a month                                                                                                    |                     |                                  |
| 14                |                                                                                                    |                     |                                  |
| 15<br>16          | Real         'Lake Superior Water Surface'         (Initial Value = 183.44)           Real         'Lake Michigan Water Surface'         (Initial Value = 176.78) |                     |                                  |
| 17                | Real 'Lake St. Clair Water Surface' (Initial Value = 175)                                                                                                    |                     |                                  |
| 18                | Real 'Lake Erie Water Surface' (Initial Value = 173.7)                                                                                                    |                     |                                  |
| 19                | 1                                                                                                    |                     |                                  |
| 20                | ! Log level can be set from 1-9 to control log output                                                                                                    |                     |                                  |
| 21                |                                                                                                    |                     |                                  |
| 22<br>23          | Integer 'Log Level' (Initial Value = 6)                                                                                                    |                     |                                  |
| 23                | :<br>! This Months flow should be left at zero                                                                                                    |                     |                                  |
| 25                |                                                                                                    |                     |                                  |
| 26                | Real 'This Months Nominal Flow' (Initial Value = 0)                                                                                                    |                     |                                  |
| 27                | Real This Months Side Flow' (Initial Value = 0)                                                                                                    |                     |                                  |
| 28                | Real 'This Months Gate Setting' (Initial Value = 0)                                                                                                    |                     |                                  |
| 29<br>30          | !<br>Internet 'Month for regulation cell', (Initial Value – 0)                                                                                                    |                     |                                  |
| 31                | Integer 'Month for regulation call' (Initial Value = 0)<br>Integer 'Year for regulation call' (Initial Value = 0)                                                 |                     | ~                                |
| ⊢ Insert New      |                                                                                                    |                     | Current Selection Changes-       |
| Comme             | New Variable Get Sim Value Set Operational Param Branch (If/Else)                                                                                                 | Math Table          |                                  |
|                   | d Variable Declaration                                                                                                    |                     |                                  |
| User Vari         | ble Name: Lake Superior Wate 🔽 Include Variable in Summary                                                                                                    |                     |                                  |
| <u>User Defin</u> | ed Variable Type Initial Value Summary Description: Enter B                                                                                                    | OM Lake Superior wa | ter surface (or zero to use init |
| 🖲 Real (f         | actional numers i.e. 0.23, 11.35) 183.44                                                                                                    |                     |                                  |
|                   | (counting numbers i.e. 0, 1, 42)                                                                                                    |                     |                                  |
|                   |                                                                                                    |                     |                                  |
|                   |                                                                                                    |                     |                                  |
|                   |                                                                                                    |                     |                                  |
|                   |                                                                                                    |                     |                                  |
|                   |                                                                                                    |                     |                                  |
|                   | Check Rule Set                                                                                                    |                     | OK Cancel                        |

Figure 16-47. Operation Rules Editor with New Variable operation shown

If the user checks the optional "Include Variable in Summary," then the variable will be listed on the main Rule Operation editor as shown in figure 16-48. The initial value can then be entered or changed directly on the Rule Operations editor.

| Rule Opera<br>Description:  |                                                               | erations for L | ake Superior I | Plan 1977A.                                                                  |                                       |             |             |               |
|-----------------------------|---------------------------------------------------------------|----------------|----------------|------------------------------------------------------------------------------|---------------------------------------|-------------|-------------|---------------|
|                             |                                                               |                |                | Gati                                                                         | e Parameters                          |             |             |               |
| Location                    | (                                                             | Open Rate (r   | n/min)         | Close Rate (m/min)                                                           | Max Opening                           | Min Opening | Initial Ope | ening         |
| 1                           |                                                               |                |                |                                                                              |                                       |             |             |               |
|                             |                                                               |                |                | Summary of V                                                                 | Variable Initializations:             |             |             |               |
| L                           | Jser Varia                                                    | able           |                |                                                                              | Description                           |             |             | Initial Value |
| 1 Last Mont                 | hs Outflo                                                     | )W             | Enter last mo  | nths outflow for Lake Superior                                               |                                       |             |             | 220           |
| 2 Last Mont                 |                                                               |                |                | is for future use                                                            |                                       |             |             |               |
|                             |                                                               | ter Surface    |                | ake Superior water surface (or zero                                          | · · · · · · · · · · · · · · · · · · · |             |             | 183.4         |
| _                           | -                                                             | ater Surface   |                | akes Michigan-Huron water surface                                            | · ·                                   | e)          |             | よう<br>176.7   |
| 5 Lake St. 0<br>6 Lake Erie |                                                               |                |                | ake St. Clair water surface (or zero<br>ake Erie water surface (or zero to u | · · · · · ·                           |             |             | 17<br>173.    |
| 7 Log Level                 |                                                               | urrace         |                | ake Erie water surrace (or zero to u<br>Plan 1977A call (1-9)                | se initial 5.A. Valuej                |             |             | 173.          |
|                             |                                                               |                | Logievenior    |                                                                              |                                       |             |             |               |
|                             | ,                                                             |                |                | Ruk                                                                          | e Operations                          |             |             |               |
| row                         | Opera                                                         |                |                |                                                                              |                                       |             |             |               |
| 13                          | ! - sim                                                       | ulation starts | by 0600 on th  | ne first day of a month                                                      |                                       |             |             |               |
| 14                          | ļ.                                                            |                |                |                                                                              |                                       |             |             |               |
| 15                          | Real                                                          |                |                | face' (Initial Value = 183.44)                                               |                                       |             |             |               |
| 16                          | Real – "Lake Michigan Water Surface" (Initial Value = 176.78) |                |                |                                                                              |                                       |             |             |               |
| 17                          | Real "Lake St. Clair Water Surface" (Initial Value = 175)     |                |                |                                                                              |                                       |             |             |               |
| 18                          | Real – "Lake Erie Water Surface" (Initial Value = 173.7)      |                |                |                                                                              |                                       |             |             |               |
| 19                          | !                                                             | I              |                |                                                                              |                                       |             |             |               |
| 20                          | ! LOG                                                         | ievel can be   | sectrom 1-9 to | o control log output                                                         |                                       |             |             |               |
|                             |                                                               |                |                | Enter/Edit                                                                   | Rule Operations                       |             | OK          | Cancel        |

Figure 16-48. Rule Operations Editor with Summary of Variable Initializations

#### Get Simulation Value:

The **Get Simulation Value** operation provides information about the current state of the model. In the example shown in figure 16-49, the operation is getting the day of the month at the beginning of the time step and putting it into a new variable called "Day Beg time step." For example, if the simulation time window went from 01Jan2000 to 03Jan2000 and the run was about halfway through, the "Day Beg time step" variable would be set to 2.

This is another way to create a "new variable" (a variable does not have to be created with the **New Variable** button). However, variables created in this manner cannot be integers (they may only be real types), they cannot be assigned an initial value (or rather, the initial value is always zero), and they cannot be included in the Variable Summary.

| Operation Rules    |                                                                                                    |  |  |  |  |  |
|--------------------|----------------------------------------------------------------------------------------------------|--|--|--|--|--|
|                    | Rule Based Operations Rule Font Size: 11 💌 💌 Bold Font                                                                            |  |  |  |  |  |
| row                | Operation                                                                                                    |  |  |  |  |  |
| 19                 | ! Add in the new volume (add the new volumeflow*time to the current volume).                                                      |  |  |  |  |  |
| 20                 | 'Green Dam Vol since midnight' = (('Green Dam Flow') * ('Time Step seconds')) + ('Green Dam Vol since mi 🍵                        |  |  |  |  |  |
| 21                 | 'Canal Dam Vol since midnight' = (('Canal Dam Flow') * ('Time Step seconds')) + ('Canal Dam Vol since midn 🧮                      |  |  |  |  |  |
| 22                 |                                                                                                    |  |  |  |  |  |
| 23                 | ! Check to see if it is midnight.                                                                                                 |  |  |  |  |  |
| 24<br>25           | l<br>L Cat Day of Month for the basinging and and of the time story                                                               |  |  |  |  |  |
| 25                 | ! Get Day of Month for the beginning and end of the time step.<br>'Day Beg time step' = Time:Day of Month(Beginning of time step) |  |  |  |  |  |
| 27                 | 'Day End time step' = Time:Day of Month(End of time step)                                                                         |  |  |  |  |  |
| 28                 | !                                                                                                    |  |  |  |  |  |
| 29                 | ! If time is midnight then determine next days di∨ersion; if any.                                                                 |  |  |  |  |  |
| 30                 | 1                                                                                                    |  |  |  |  |  |
| - 31               | lf ('Day Beg time step' <> 'Day End time step') Then                                                                              |  |  |  |  |  |
| Insert New         | Dperation Current Selection Changes                                                                                               |  |  |  |  |  |
| Commer             | t New Variable Get Sim Value Set Operational Param Branch (If/Else) Math Table 📈 👪 🛍 🌋 🗵 Enable <del>Disable</del>                |  |  |  |  |  |
| ∟<br>⊢Get Simulati | n Value                                                                                                    |  |  |  |  |  |
| - Assign R         | esult Beginning of time step                                                                                                    |  |  |  |  |  |
| 🔿 Existi           | ng Variable Julian Day                                                                                                    |  |  |  |  |  |
| 💿 New              | Variable                                                                                                    |  |  |  |  |  |
| Day Beg            |                                                                                                    |  |  |  |  |  |
|                    | Day of Water Year                                                                                                    |  |  |  |  |  |
|                    | - Day of Month                                                                                                    |  |  |  |  |  |
|                    | Day of Week                                                                                                    |  |  |  |  |  |
|                    | - Hour of Day<br>- Minute of Hour                                                                                                 |  |  |  |  |  |
|                    | Second of Minute (Simulation variables in bold are only available for the current structure)                                      |  |  |  |  |  |
|                    | Check Rule Set OK Cancel                                                                                                    |  |  |  |  |  |

Figure 16-49. Operation Rules Editor with Get Simulation operation shown

If the user selected to change the Assign Result to Existing Variable, then a drop down menu would appear as shown in figure 16-50. Selecting one of the previously defined variables would put the result (day of the month in this example) into that variable instead of creating a new one.

| - Get Simulation Value  |                           |          |                                                                             |
|-------------------------|---------------------------|----------|-----------------------------------------------------------------------------|
| Assign Result           | Day of Water Year         |          | Begining of time step                                                       |
| Existing Variable       | - Day of Month            |          |                                                                             |
| O New Variable          | - Day of Week             |          |                                                                             |
|                         | -Hour of Day              |          |                                                                             |
| <b>_</b>                | - Minute of Hour          |          |                                                                             |
| HR 24hour ave Flow      | - Second of Minute        |          |                                                                             |
| S-161 Flow Diversion    | -Hour of Day (fractional) |          |                                                                             |
| S-161 20hour flow       | -Hour of Simulation       |          |                                                                             |
| S-161 20 hour MGD       | . Solution                |          |                                                                             |
| Head Opening #1         | tere Cross Sections       | _        |                                                                             |
| Head Opening #2         | ite-Inline Structures     |          |                                                                             |
| Head Opening #3         | +-Lateral Structures      | <b>–</b> | (Simulation variables in bold are only available for the current structure) |
| 🔄 Gate Opening #1 🛛 🔻 🗖 |                           |          |                                                                             |

Figure 16-50. Get Simulation Value assigning to an existing variable

**Note**: on renaming New/Existing variables. A new variable (whether it is from a user variable, get simulation, math, or table operation) can be renamed by typing in a new name. **However, any references to that variable will not be automatically renamed!** A reference to a non-existent variable will result in a run time check error. The user will have to manually change all references to that variable (whether on the Assign Result to an Existing Variable or using an Existing Variable in an Expression, see below). This is also covered in the discussion of **Check Rule Set**, below.

There are currently eight categories of simulation variables (more may be added later). These are Time, Solution, Cross Section, Inline Structure, Lateral Structure, Storage Areas, Storage Area Connectors, and Pump Stations. Clicking on the "+" will expand the list for that category. A complete list and definition of each variable is given at the end of this section of the manual.

For all the variables under Time, the user can select to use the time at the beginning of the time step (default), the end of the time step, or the previous time step. For example, assume the time step was 30 minutes long and the program had just finished the time step that ended at 12:15 (the program had just gone from 11:45 to 12:15 and was getting ready to go from 12:15 to 12:45). The minute of the hour at the beginning of time step would be 15. The hour of the day (fractional) for the beginning of the time step, end of time step, and previous time step would be 12.25, 12.75, and 11.75, respectively. The hour of the day at both the beginning and end of the time step would be 12. The previous hour of the day would be 11.

To get a water surface or flow at a normal cross section, expand the Cross Section list and highlight either the Flow or WS Elevation field as shown in figure 16-45. This will also display the standard node selector to allow the user to select the river, reach and river station for the desired cross section (also shown in figure 16-51).

| Operation <b>F</b>           | ules                                                                                                    |
|------------------------------|----------------------------------------------------------------------------------------------------|
|                              | Rule Based Operations Rule Font Size: 11 🗸 🖉 Bold Font                                                                     |
| row                          | Operation 🧖                                                                                                    |
| 88                           | 'Gate Opening #3' = 0                                                                                                    |
| 89                           |                                                                                                    |
| 90                           | ! Get the WSEL just upstream of Canal Dam.                                                                                 |
| 91                           | ! Then back out the gate opening from the desired Head on each gate.                                                       |
| 92                           |                                                                                                    |
| 93                           | 'Wsel Upstream' = Cross Sections:WS Elevation(Diversion Canal,1,73.75,Value at current time step)                          |
| 94<br>- 95                   | i<br>If ('Head Oneving #1' > 0) Then                                                                                       |
| - 95                         | If ('Head Opening #1' > 0) Then                                                                                            |
| Insert New O                 |                                                                                                    |
| Comment                      | New Variable Get Sim Value Set Operational Param Branch (If/Else) Math Table 🛛 🔏 🐴 🏝 🗶 Enable Disable                      |
| Get Simulatio                | Value                                                                                                    |
| - Assign Re                  | ult Simulation Variables                                                                                                   |
| <ul> <li>Existing</li> </ul> | Variable Bi-Time River: Diversion Canal                                                                                    |
| ● New V                      |                                                                                                    |
| Wsel Upstr                   |                                                                                                    |
|                              |                                                                                                    |
|                              | - WS Change                                                                                                    |
|                              | - Flow Change                                                                                                    |
|                              | - WS Error                                                                                                    |
|                              | <ul> <li>Inline Structures</li> <li>(Simulation variables in bold are only available for the current structure)</li> </ul> |
| WS Elevation:                | Water surface. Check Rule Set OK Cancel                                                                                    |

Figure 16-51. Selecting water surface at a cross section

At the far right is another drop down menu that allows additional choices for when and how the simulation value (water surface in this example) is computed, see figure 16-52. The default is the **Value at the current time step**. In the time example above, this would be the water surface at 12:15 for river station 73.75. Alternately, the user could select the **Value at previous time step**, which would be the water surface at 11:45 in the above example.

| Assign Result       Simulation Variables         Existing Variable       Time         New Variable       Solution         Cross Sections       Reach: 1 |
|----------------------------------------------------------------------------------------------------|
|                                                                                                    |

Figure 16-52. Changing how simulation values are computed

The remaining choices provide various options for the value further back in time. Selecting Value at specified lag, will display a window where the lag time in hours is specified. So continuing to build on the same example, a lag time of 1.5 hours would get the water surface at the given cross section at 10:45 (12:15 minus 1.5 hours equals 10:45). For the next four options, the user must specify a starting and ending lookback time. Selecting **Sum over** previous time window, the user could enter 1.5 for the starting time and 0 for the ending time (for the specified time window to end at the current time step, the ending time should be 0). So if the user selected flow, this would sum the flow for the previous 1.5 hours. In other words, it would return the volume of water passing the given node for the previous 1.5 hours (since the value takes into account the length of each time step, this is more technically an integral instead of a sum). Or the user could select water surface, select Average over the previous time window, enter 2 hours for starting time and 1 hour for ending time, see figure 16-53. This would return the average water surface at the cross section between 10:15 and 11:15. The next two options will return either the maximum or minimum value over the given user specified time window (e.g. the highest water surface).

| Get Simulation Value                                                  |                                                                                                    |        |              |        |                                                                                                    |         |
|-----------------------------------------------------------------------|----------------------------------------------------------------------------------------------------|--------|--------------|--------|----------------------------------------------------------------------------------------------------|---------|
| Assign Result<br>C Existing Variable<br>New Variable<br>Wsel Upstream | ulation Variables I<br>Time<br>Solution<br>Cross Sections<br>- WS Elevation<br>- Flow<br>- WS Change<br>- Flow Change<br>- Flow Change<br>- WS Error<br>- Flow Error<br>- Flow Error<br>- Flow Error<br>- Inine Structures<br>- alteral Structures<br>- alteral Structures | River: | : 1<br>73.75 | v<br>v | Average over previous time window<br>Lookback Start (hrs ago):<br>Lookback End (hrs ago):<br>vailable for the current structure) | 2<br>11 |

Figure 16-53. One hour average water surface starting two hours ago

Under the inline structure simulation variables as shown in figure 16-54, some of the choices are shown in bold font. The variables shown in bold are user settable operational parameters (Figure 16-55) for the current hydraulic structure (which happens to be an inline structure). These variables are also provided under the Get Simulation Value. This provides a way to check what an operational parameter has been set to (if it has been set at all). So, for instance, if a maximum flow had been set for the structure, then the **Structure – Flow Maximum** variable would return the value that this had been set to. The variables listed in bold are only available for the current inline structure—this is the hydraulic structure that this particular rule set is attached to.)

| - Get Simulation Value |                                    |                                          |                                     |
|------------------------|------------------------------------|------------------------------------------|-------------------------------------|
| Assign Result          | -Inline Structures                 | Set Node Location                        | Value at current time step          |
| C Existing Variable    | Structure - Total Flow             | River: Harney                            |                                     |
| New Variable           | - Structure - Total Flow (Fixed)   | Dearth I                                 |                                     |
| (e) New Valiable       | - Structure - Total Flow (Desired) | Reach:  1                                |                                     |
| Maximum Flow           | Structure - Flow Additional        | RS: 73.3 IS                              |                                     |
|                        | Structure - Flow Maximum           | ,                                        |                                     |
|                        | - Structure - Flow Minimum 🖄       |                                          |                                     |
|                        | - Structure - Total Gate Flow      |                                          |                                     |
|                        | Structure - Total Gate Flow Maxim  |                                          |                                     |
|                        | Structure - Total Gate Flow Minimu |                                          |                                     |
|                        |                                    |                                          |                                     |
|                        |                                    | (Simulation variables in bold are only a | vailable for the current structure) |

Figure 16-54. Getting an Operational Parameter

#### Set Operational Parameter (for hydraulic structures):

Clicking the **Set Operational Param** button brings up the editor that allows a change to be made to the hydraulic structure operations (i.e. adjusting a gate opening). Changes can only be made for the hydraulic structure or pumping station that the rule set is attached to. This is the hydraulic structure (inline, lateral, or storage area connection) that was selected on the Unsteady Flow Data editor (figure 16-43).

| Operation <b>F</b>                                                                                                   | lules                                                                                                    |                |        |                |
|----------------------------------------------------------------------------------------------------|----------------------------------------------------------------------------------------------------|----------------|--------|----------------|
|                                                                                                    | Rule Based Operations Ru                                                                                                   | ule Font Size: | 11 💌 🔽 | Bold Font      |
| row                                                                                                    | Operation                                                                                                    |                |        | <u>&gt;</u>    |
| 107                                                                                                    | ! Repeat for gate #2 and #3.                                                                                               |                |        |                |
| 108                                                                                                    |                                                                                                    |                |        |                |
| - 109                                                                                                    | lf ('Head Opening #2' > 0) Then                                                                                            |                |        |                |
| 110                                                                                                    | 'Gate Opening #2' = 'Head Opening #2' + 22.5 - 'Wsel Upstream'                                                             |                |        |                |
| 111                                                                                                    | End If                                                                                                    |                |        |                |
| 112<br>113                                                                                                    | Gate.Opening = 'Gate Opening #2'                                                                                           |                |        | _              |
| - 113                                                                                                    | :<br>If ('Head Opening #3' > 0) Then                                                                                       |                |        |                |
| 114                                                                                                    | 'Gate Opening #3' = 'Head Opening #3' + 22.5 - 'Wsel Upstream'                                                             |                |        |                |
|                                                                                                    |                                                                                                    |                |        |                |
| Insert New C                                                                                                    | Peration           New Variable         Get Sim Value         Set Operational Parage         Branch (If/Else)         Math | Table          |        | ection Changes |
| Weir C Sim<br>Weir C Sim<br>Gate Flow<br>Gate Flow<br>Gate Flow<br>Gate Flow<br>Gate Open<br>Gate Open<br>Gate Cosin | Desired)<br>Aaximum<br>Minimum<br>ng<br>ng Rate<br>g Rate                                                                  |                |        |                |
| WS Elevation:                                                                                                    | Water surface. Check Rule Set                                                                                              |                | ок     | Cancel         |

Figure 16-55. Setting an Operational Parameter

Figure 16-55 shows a change being made to the gate opening height (the gate will be moved to the new gate setting based on the Opening/Closing rate and maximum and minimum values, if any). If a gate variable is used, the appropriate gate group must be selected from the drop menu at the bottom.

The new value is set equal to the value of the expression. (The expression might be a constant, such as the number "5", a user variable as shown in figure 16-55, or a simple math operation. See Math operations, below, for a detailed description of using expressions). The Opening Rate or Closing Rate changes the rate at which the gate can open or close. This overrides any value that the user may have entered on the Rule Operations editor (figure 16-43).

**Gate - Flow (Fixed)** sets the gate flow to the given value. However, setting or changing the Flow (Fixed) value does not affect the gate opening height (the given amount of flow will be released through this gate group from the reservoir regardless of the gate opening height). The Fixed flow value will be used each time step until the Fixed flow is changed or removed. To remove the Gate - Flow (Fixed) parameter, set the Flow (Fixed) expression to "Not Set" as shown in figure 16-56 (see Math below for editing expressions).

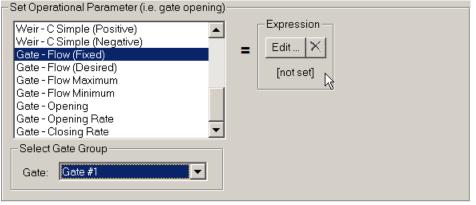

Figure 16-56. Turning off the Gate Fixed Flow

**Gate - Flow Maximum and Minimum** puts limits on the gate flow. For example, if the user sets the flow maximum to 1000 cfs, the program would first compute the flow through the given gate based on the gate opening and water surface(s), if the flow is below 1000, it would use that value. If the computed flow was larger, the program would restrict the flow to the user entered amount (1000 cfs). Note, however, that the Gate Maximum and Minimum flow will not override a Gate Fixed flow value. Gate Maximum and Minimum flow can be removed by using the "Not Set" value.

**Gate - Flow (Desired)** will cause the program to adjust the gate opening in order to give the given, desired, flow (based on the water surfaces and the gate characteristics) through the gate group. Once the gate opening is determined, the program will use this opening height to compute the actual flow. Since determining the gate opening is an inexact, iterative process, the actual computed flow may not perfectly match the desired flow. Note also that the program will not open/close the gates faster than the current Opening/Closing Rate, if any, allows. The program will adjust the gate opening each time step as long as the Gate Flow Desired has a value. This feature can be turned back off by using the "Not Set" value. Having the Desired value on will not prevent the final gate flow from being overwritten by a Maximum, Minimum, or Fixed flow. If the user wishes to force a given gate flow, but also wishes to know the [approximate] gate settings that would result in that flow, then this can be done by setting both the Fixed flow and the Desired flow to the same value (e.g. 3000 cfs).

The rule set shown in figure 16-57 illustrates how these gate features can be used and combined. The resulting output is shown in figure 16-52.

|     | Rule Based Operations Rule Font Size: 10 💌 🗹 Bold Font              |
|-----|---------------------------------------------------------------------|
| row | Operation 🔺                                                         |
| 1   | 'Time' = Time:Hour of Day (fractional)(Drop Gates,End of time step) |
| 2   | If ('Time' >= 1.25) Then                                            |
| 3   | If ('Time' < 1.5) Then                                              |
| 4   | Gate - Flow (Desired)(Drop Gates) = 600                             |
| 5   | Elself ('Time' < 1.75) Then                                         |
| 6   | Gate - Flow (Desired)(Drop Gates) = [not set]                       |
| 7   | Elself ('Time' < 2.5) Then                                          |
| 8   | Gate - Flow (Fixed)(Drop Gates) = 700                               |
| 9   | Elself ('Time' < 3) Then                                            |
| 10  | Gate - Flow (Desired)(Drop Gates) = 700                             |
| 11  | End If                                                              |
| 12  | End If                                                              |
|     |                                                                     |
|     |                                                                     |

Figure 16-57. Desired and Fixed Flow Gate Operations

The initial gate opening is 6.0 feet. The If/Then test on row #2 is false until the time reaches 1:15 (this is 1.25 in fractional hours). At that point, row #4 is executed and the Desired Flow is set to 600 cfs. The gates open (at the user set opening rate) until the flow is approximately 600 cfs. After 1:30, the Desired Flow is turned off ("not set"). The gates then remain at that, current, gate height (6.1295 feet). At 1:45 row #8 is executed and the flow is fixed at 700 cfs (but the gate opening height is not changed). At 2:30, the Desired Flow is turned back on by setting it to 700 cfs (same as the fixed flow). This causes the gates to adjust. However, the actual release remains exactly 700 cfs because the Fixed Flow is still set to 700.

| 🛆 St         | age and Flow Hydro   | ographs        |               |             |                     |     |             |           |                | - 🗆 🗙          |
|--------------|----------------------|----------------|---------------|-------------|---------------------|-----|-------------|-----------|----------------|----------------|
| <u>F</u> ile | Type <u>O</u> ptions | <u>H</u> elp   |               |             |                     |     |             |           |                |                |
| River:       | Nittany River        | - I            | ►             |             |                     |     | Time Series | Maximum   | Time at Max    | Volume(acre-ft |
|              | n: Weir Reach        |                |               | : 41.75 IS  | • <b>+ t</b>        | 1   | HW Stage    | 16.67     | 10Apr 1999 200 | 00             |
| Reau         | i: jweir keach       | <u> </u>       | River Sta.    | : [41.75 15 |                     | 2   | TW Stage    | -13.28    | 09Apr 1999 08  | 00             |
| 🔽 P          | lot Stage 🔽 Plot Flo | w 🔽 Obs Sta    | age 🔽 Obs F   | low 🗌 Use F | Ref Stage           | 3   | Flow        | 883.68    | 09Apr 1999 08  | 2248.7         |
| Sta          | ge Flow Table Ra     | tina Curve 🗎 🤇 | Gate Openings | 1           |                     |     |             |           |                |                |
|              |                      | Stage HW       | Stage TW      | Flow        | Gate Flow - Drop Ga | tes | Gate Oper   | - Drop Ga | tes            |                |
|              | Date                 | INST-VAL       | INST-VAL      | INST-VAL    | INST-VAL            |     |             | ST-VAL    |                | _              |
|              | Date                 | FEET           | FEET          | CFS         | CFS                 |     |             | FEET      | -              |                |
| 1            | 07Apr 1999 2400      | 16.51          | -13.94        | 350.00      |                     | 1.7 |             |           | 5.00           |                |
| 2            | 08Apr 1999 0100      | 16.50          | -14.10        | 295.23      |                     | 0.8 |             |           | 5.23           |                |
| 3            | 08Apr 1999 0200      | 16.51          | -13.95        | 366.52      | 37                  | 2.6 | 1           |           | 5.48           |                |
| 4            | 08Apr 1999 0300      | 16.51          | -13.77        | 441.35      | 44                  | 7.8 | 2           |           | 5.73           |                |
| 5            | 08Apr 1999 0400      | 16.50          | -13.61        | 521.29      | 52                  | 8.0 | 6           |           | 5.98           |                |
| 6            | 08Apr 1999 0500      | 16.50          | -13.67        | 460.81      | 45                  | 3.6 | 8           |           | 5.75           |                |
| 7            | 08Apr 1999 0600      | 16.50          | -13.83        | 380.20      | 37                  | 3.8 | 2           |           | 5.49           |                |
| 8            | 08Apr 1999 0700      | 16.51          | -14.03        | 305.50      | 29                  | 9.4 | 1           |           | 5.22           |                |
| 9            | 08Apr 1999 0800      | 16.51          | -14.03        | 323.82      | 32                  | 6.8 | 3           |           | 5.32           |                |
| 10           | 08Apr 1999 0900      | 16.51          | -13.95        | 359.80      | 36                  | 2.7 | 0           |           | 5.44           |                |
| 11           | 08Apr 1999 1000      | 16.52          | -13.86        | 398.13      | 40                  | 1.3 | 9           |           | 5.57           |                |
| 12           | 08Apr 1999 1100      | 16.52          | -13.76        | 435.72      | 43                  | 8.8 | 4           |           | 5.69           |                |
| 13           | 08Apr 1999 1200      | 16.52          | -13.70        | 452.50      | 45                  | 3.5 | 5           |           | 5.74           |                |
| 14           | 08Apr 1999 1300      | 16.52          | -13.66        | 465.14      | 46                  | 6.2 | 0           |           | 5.78           |                |
| 15           | 08Apr 1999 1400      | 16.52          | -13.65        | 478.05      | 47                  | 9.1 | .2          |           | 5.82           |                |
| 16           | 08Apr 1999 1500      | 16.52          | -13.64        | 491.12      | 49                  | 2.2 | 1           |           | 5.86           |                |
| 17           | 08Apr 1999 1600      | 16.52          | -13.63        | 504.43      | 50                  | 5.5 | 3           |           | 5.90           |                |
| 18           | 08Apr 1999 1700      | 16.52          | -13.62        | 517.81      | 51                  | 8.9 | 2           |           | 5.94           |                |
| 19           | 08Apr 1999 1800      | 16.52          | -13.61        | 531.17      | 53                  | 2.2 | 9           |           | 5.98           |                |
| 20           | 08Apr 1999 1900      | 16.52          | -13.60        | 544.42      | 54                  | 5.5 | 5           |           | 6.02           |                |
| 21           | 08Apr 1999 2000      | 16.52          | -13.59        | 557.46      | 55                  | 8.6 | 0           |           | 6.06           |                |
| 22           | 08Apr 1999 2100      | 16.51          | -13.58        | 570.23      | 57                  | 1.3 | 8           |           | 6.10           |                |
| 23           | 08Apr 1999 2200      | 16.51          | -13.57        | 582.65      | 58                  | 3.8 | 1           |           | 6.14           |                |
| 24           | 08Apr 1999 2300      | 16.50          | -13.56        | 594.67      | 59                  | 5.8 | 3           |           | 6.18           | -              |
| 11           |                      |                |               |             |                     |     | -           |           |                |                |

Figure 16-58. Output from Desired and Fixed Flow Gate Operations

In addition to the gate control operations for individual gate groups, the user can set limits on all of the gates groups combined:

**Structure - Total Gate Flow** sets the flow for all of the gate groups. Instead of summing the flow from each gate group (and regardless of whether the gate group flow is "natural" or "fixed"), this flow is used instead.

**Structure - Total Gate Flow Maximum** sets a maximum flow for all of the gate groups. It will not override Structure - Total Gate Flow.

**Structure - Total Gate Flow Minimum** sets a minimum flow for all of the gate groups. It will not override Structure - Total Gate Flow.

The next category of structure operation parameters are for weirs:

Weir – Flow fixes the amount of flow over the weir.

**Weir - Flow Maximum** sets the maximum flow over the weir. It will not override Weir – Flow.

**Weir - Flow Minimum** sets the minimum flow over the weir. It will not override Weir – Flow.

**Weir - Weir Coefficient** sets the weir coefficient for the weir. (Tip: this allows a straight forward way to adjust the weir coefficient based on the depth and/or velocity of flow over the weir).

**Weir - Minimum Elev for Weir Flow** changes the minimum weir elevation that is required before the program will compute flow for the weir.

**Weir - C Simple (Positive)** sets the linear routing coefficient for positive flow (linear routing weirs only).

**Weir - C Simple (Negative)** sets the linear routing coefficient for negative flow (linear routing weirs only).

The final category of structure operation parameters are for the overall structure:

**Structure - Total Flow (Fixed)** forces the given flow for the inline structure. This flow is used regardless of the flow from the gates and/or weir.

**Structure - Flow Maximum** sets a maximum flow for the inline structure. It will not override the structure Fixed flow.

**Structure - Flow Minimum** sets a minimum flow for the inline structure. It will not override the structure Fixed flow.

**Structure - Flow Additional** will add in the additional given flow to the inline structure. It will not override the structure Maximum, Minimum, or Fixed flow.

**Structure - Total Flow (Desired)** computes gate settings to provide the total given flow for the inline structure. It works in a similar manner to Gate - Flow (Desired). However, it will open or close any/all of the gate groups to get the correct flow. (To increase flow, gate groups are opened in a left to right manner. To decrease flow, gate groups are closed from right to left.) Weir flow (and Flow Additional) is included in the desired flow (if the desired flow is 2000 cfs and the weir flow is 500 cfs, the gates will be adjusted to get 1500 cfs of flow). Structure - Total Flow (Desired) will not override Structure - Total Flow (Fixed). However, it will still adjust the gate group settings.

Structure - Stage (Fixed) will force the given water surface immediately upstream of the inline structure. This option is very similar to the stage part of the Internal Boundary (IB) Stage and Flow Hydrograph option from the Unsteady Flow Data editor (see chapter 8). When the Unsteady Solver determines all of the flows and water surfaces at all the cross sections during the solution of a given time step, it will compute the amount of flow at the inline structure that is required in order to produce the given water surface. It is easy to generate instability and/or hydraulically unrealistic flows when using this option. For instance, a large increase in the fixed stage over a single time step could potentially cause very small or even negative flows through the inline structure and/or cause the model to go unstable. A large drop in the fixed stage may generate a flow that is physically greater than the structure is capable of passing. To avoid these problems when changing the given water surface, it is recommended that the fixed stage is gradually adjusted over a period of time. In the sample data sets that are included in the HEC-RAS installation, there is an example that illustrates this.

It should be noted that the Fixed Stage option is not compatible with the other set operational parameters. The flow through the inline structure is completely controlled by the requirement to generate the correct, given water surface. Therefore, any maximum, minimum, and/or fixed flow rules, that would otherwise be in effect, are ignored. Additionally, when the Fixed Stage rule is being used, HEC-RAS will automatically adjust the gates (and will also ignore any set operations for the gate openings). The gates are adjusted in order to approximate the gate opening that would be needed to accommodate the computed flow. Effectively, a Total Flow (Desired) rule is put into effect where the desired flow is set equal to the flow that is being forced through the structure by the Fixes Stage option. This will generally allow the Fixed Stage option to be turned off (using the "not set" feature) and normal gate flow to be resumed without causing instability.

#### Set Operational Parameter (for pumping stations):

Clicking the **Set Operational Param** button for pumping station brings up the editor shown below (figure 16-59).

|                                                    | Rule Based Operations                                                                                                    | Rule Font Size: | 11 | 💌 🔽 Bo       | d Font       |
|----------------------------------------------------|----------------------------------------------------------------------------------------------------|-----------------|----|--------------|--------------|
| row                                                | Operation                                                                                                    |                 |    |              | -            |
| 1                                                  | Station.Pump Flow Maximum = 900                                                                                                 |                 |    |              |              |
| 2                                                  | 'TIME' = Time:Hour of Day(Beginning of time step)                                                                               |                 |    |              |              |
| - 3                                                | lf ('TIME' = 5) Then                                                                                                    |                 |    |              |              |
| 4                                                  | WSEL On(Group #1,Pump #1) = 200                                                                                                 |                 |    |              |              |
| 5                                                  | WSEL Off(Group #1,Pump #1) = 150                                                                                                |                 |    |              | =            |
| 6                                                  | Elself ('TIME' = 7) Then                                                                                                    |                 |    |              |              |
| 7                                                  | Turn Pump On(Group #1,Pump #1)                                                                                                  |                 |    |              |              |
| 8                                                  | Group.Flow Factor(Group #1) = 2                                                                                                 |                 |    |              |              |
| 9                                                  | Elself ('TIME' = 9) Then                                                                                                    |                 |    |              |              |
| 10                                                 | Reactivate WSEL On and WSEL Off mode(Group #1,Pump #1)                                                                          |                 |    |              |              |
| 11                                                 | End If                                                                                                    |                 |    |              | -            |
| ∢                                                  |                                                                                                    |                 |    |              | •            |
| Insert New (                                       | ·                                                                                                    |                 |    | ent Selectio | n Change     |
| Comment                                            | New Variable Get Sim Value Set Operational Param Branch (If/Else) Math                                                          | Table           | *  |              | $ $ $\times$ |
| Set Operatio                                       | nal Parameter (i.e. gate opening)                                                                                               |                 |    |              |              |
| Group.Turn<br>Group.Turn<br>Turn Pump<br>Turn Pump | Hinimum<br>tional Head<br>All Pumps On<br>All Pumps Off<br>On<br>Off<br>WSEL On and WSEL Off mod<br>C Group<br>Select Pump Name |                 |    |              |              |
|                                                    |                                                                                                    |                 |    |              |              |

Figure 16-59. Setting an Operational Parameter for Pumping Stations

Operation Pulse

The operation of rules to control a pumping station is generally similar to the operation of rules to control a hydraulic structure, but, there is at least one notable difference. If a Rules Boundary Condition is selected for a hydraulic structure, then all of the control of that structure (e.g., gate openings) is handled by the Rules entered from the Operation Rules Editor.

However, this does not have to be the case for a pumping station. When a Rule Set is entered for a pumping station, the Rule Operation could be used in order to modify the control of the pumping station without entirely superseding the information that was entered as part of the geometry. For example, a pumping station may have a set of rules that determine a maximum amount that can be pumped, but the rules do not specify when the pumps should be turned on and off. This results in a hybrid control situation. Whether the pumps are pumping or not is determined from the data entered as part of the geometry. The amount of pump flow is also determined from the pump efficiency curve from geometry information, but this amount is not allowed to exceed the maximum set by the rules.

Alternately, the user can override the geometry control by the use of rule operations. But even after the rules have superseded the geometry, the rules can still "hand control" back to the geometry control. This brings up an important concept about the control of a pumping station.

When using rules, there are two fundamentally different modes of operation for turning individual pumps on and off.

Initially, the pumps are turned on and off based on the WSEL On and WSEL Off elevations that have been entered in the Geometry Pump Station Data editor. This is referred to as the WSEL On and Off mode of operation. (That is, this mode is active.) The pump rules can be used to modify the water surface elevations (the water surface elevations entered from the geometry) that the pumps turn on and off. This does not, in itself, change the WSEL On and Off mode. If the mode was active, it stays active.

However, a pump can also be turned on or off by directly using a rule. Anytime a rule is used to turn a pump on or off, then the WSEL On and Off mode is automatically deactivated for that pump. When the WSEL On and Off mode is deactivated, the On/Off water surfaces elevations (that were entered as part of the geometry) will no longer control that specific pump. (The pump can continue to be turned on and off using rule operations, of course.) If it is desired to return control to the On/Off water surfaces on the geometry editor, then the WSEL On and Off mode must be made active. This is done by using the Reactivate WSEL On and Off mode rule (see below).

Station – Pump Flow sets the pumping station flow to the given value.

**Station – Pump Flow Maximum** sets a maximum flow for the pumping station.

**Station – Pump Flow Minimum** sets a minimum flow for the pumping station.

**Station – Turn All Pumps On** starts turning all the pumps on (this will make the WSEL On and Off mode inactivate for all pumps).

**Station – Turn All Pumps Off** starts turning all the pumps off (this will make the WSEL On and Off mode inactivate for all pumps).

Group – Pumps Flow sets the group pump flow to the given value.

**Group – Pumps Flow Maximum** sets the maximum group pump flow to the given value.

**Group – Startup Time** sets the time to ramp on the pumps in this group to the given value.

**Group – Shutdown Time** sets the time to ramp off the pumps in this group to the given value.

**Group – Flow Factor** sets a multiplier for the pump flow in this group to the given value.

**Group – Head Maximum** sets a maximum head this group will pump against.

Group – Head Minimum sets a minimum head this group will pump against.

**Group – Additional Head** sets an additional head this group will pump against.

**Group – Turn All Pumps On** starts turning all the pumps in this group on (this will make the WSEL On and Off mode inactivate for pumps in this group).

**Group – Turn All Pumps Off** starts turning all the pumps in this group off (this will make the WSEL On and Off mode inactivate for pumps in this group).

**Pump – Flow** sets the pump's flow to the given value.

Pump – Flow Maximum sets the pump's maximum flow to the given value.

Pump – Flow Minimum sets the pump's minimum flow to the given value.

**Turn Pump On** starts turning the pump on (this will make the WSEL On and Off mode inactivate for this pump).

**Turn Pump Off** starts turning the pump off (this will make the WSEL On and Off mode inactivate for this pump).

**Reactivate WSEL On and WSEL Off mode** this will make the WSEL On and Off mode activate for this pump. The pump will turn on and off based on the water surface elevations entered on the Geometry Pump Station Data editor.

**WSEL On** sets the water surface elevation to turn this pump on (when the WSEL On and Off mode is active for this pump).

**WSEL Off** sets the water surface elevation to turn this pump off (when the WSEL On and Off mode is active for this pump).

### Branch (If/Else):

The branching **Branch(If/Else)** operation allows for decision making based on the value of two (or four) expressions. Figure 16-60 shows a simple example. If the gate flow is less than 500 cfs, then the program will go from row #4 to the next operation at row #5. Otherwise, it will skip down to the first row after the End If (row #7). Note that the editor automatically indents the operations between the If and the End If.

| Operation <b>F</b> | Rules                                                                                         |
|--------------------|-----------------------------------------------------------------------------------------------|
|                    | Rule Based Operations Rule Font Size: 11 💌 💌 Bold Font                                        |
| row                | Operation                                                                                     |
| 2                  | 'Gate current flow' = Inline Structures:Gate - Flow(Nittany River,Weir Reach,41.75,Value at c |
| 3                  | 'Time Minute' = Time:Minute of Hour(Beginning of time step)                                   |
| 4                  | If ('Gate current flow' < 500) Then                                                           |
| 5                  | Gate - Opening = 'Gate current opening' + 0.1                                                 |
| 6                  | End If                                                                                        |
| - 7                | If ('Gate current flow' > 1000) Then                                                          |
| 8                  | Gate - Opening = 'Gate current opening'-0.2                                                   |
|                    |                                                                                               |
| Insert New C       |                                                                                               |
| Comment            | :New VariableGet Sim ValueSet Operational ParamBranch (If/Tise)Mathable 🔏 🖭 🖄 🖄               |
| -                  | peration (If/Else/Elself/Else/Endif)                                                          |
| Branching          |                                                                                               |
|                    | And/Or ( ) Then                                                                               |
| C Elself (         | Caste surrent 500                                                                             |
|                    | ) And/Or ( ) Then                                                                             |
| C Else             |                                                                                               |
| C End If           |                                                                                               |
|                    |                                                                                               |
|                    |                                                                                               |
|                    |                                                                                               |
| <u></u>            | Check Rule Set OK Cancel                                                                      |

Figure 16-60. Branching Operations

Clicking the **Branch(If/Else)** button brings up a blank (i.e. not set) If/Then as shown in figure 16-61. The user must define a value for both expressions. Going back to figure 16-60, the first expression is the flow through the gate and the second expressions is the constant 500. The user must also choose a comparison test from the drop down menu between the two expressions. In figure 16-60 (row #4), the comparison is less than. So the If/Then test is true when the first expression is a smaller number than the second (i.e., the flow is under 500 cfs). The comparisons that the user can choose from are: less than, less than or equal to, greater than, greater than or equal to, equal to, or greater than or less than (i.e. not equal to).

| Operation <b>F</b> | Rules                                                                 |
|--------------------|-----------------------------------------------------------------------|
|                    | Rule Based Operations Rule Font Size: 11 💌 🗹 Bold Font                |
| row                | Operation                                                             |
| 3                  | 'Time Minute' = Time:Minute of Hour(Beginning of time step)           |
| - 4                | If ('Gate current flow' < 500) Then                                   |
| 5                  | Gate - Opening = 'Gate current opening' + 0.1                         |
| 6<br><b>7</b>      | End If                                                                |
| - 8                | If ([not set] [not set]) Then<br>If ('Gate current flow' > 1000) Then |
| 9                  | Gate - Opening = 'Gate current opening'-0.2                           |
| 10                 | End If                                                                |
| r<br>Finsert New C | Deration Current Selection Change                                     |
| Comment            |                                                                       |
| Branching O        | peration (If/Else/Elself/Else/Endif)                                  |
| Branching          |                                                                       |
|                    | and/Or ( ) Then                                                       |
| C Elself (         | [not oot] [not oot]                                                   |
|                    | ) And/Or ( ) Then                                                     |
| C Else             |                                                                       |
| C End If           |                                                                       |
|                    |                                                                       |
|                    |                                                                       |
|                    | Check Rule Set OK Cancel                                              |

Figure 16-61. Creating a (blank) If/Then Operation

The user must add the End if that is associated with each If/Then. This is done by clicking on the **Branch(If/Else)** which brings up another blank If/Then as shown in figure 16-62. For the **Branching Line Type**, select **End If** as shown in figure 16-63.

| row | Operation                                     | <u> </u> |
|-----|-----------------------------------------------|----------|
| - 4 | lf ('Gate current flow' < 500) Then           |          |
| 5   | Gate - Opening = 'Gate current opening' + 0.1 | _        |
| 6   | End If                                        |          |
| - 7 | lf ([not set] [not set]) Then                 |          |
| 8   | lf ([not set] [not set]) Then                 | =        |
| - 9 | lf ('Gate current flow' > 1000) Then 👘        |          |
| 10  | Gate - Opening = 'Gate current opening'-0.2   |          |
| 11  | End If                                        |          |
|     |                                               | ~        |

Figure 16-62. Adding another blank If/Then Operation (first step in adding an End if)

| Operation Rules                                                                                                    |                                                        |  |  |  |  |  |
|----------------------------------------------------------------------------------------------------|--------------------------------------------------------|--|--|--|--|--|
|                                                                                                    | Rule Based Operations Rule Font Size: 11 🔽 🔽 Bold Font |  |  |  |  |  |
| row                                                                                                    | Operation 🔷                                            |  |  |  |  |  |
| - 4                                                                                                    | lf ('Gate current flow' < 500) Then                    |  |  |  |  |  |
| 5                                                                                                    | Gate - Opening = 'Gate current opening' + 0.1          |  |  |  |  |  |
| 6                                                                                                    | End If                                                 |  |  |  |  |  |
| - 7                                                                                                    | lf ([not set] [not set]) Then                          |  |  |  |  |  |
| 8                                                                                                    | End If                                                 |  |  |  |  |  |
| - 9                                                                                                    | If ('Gate current flow' > 1000) Then                   |  |  |  |  |  |
| 10                                                                                                    | Gate - Opening = 'Gate current opening'-0.2<br>End If  |  |  |  |  |  |
|                                                                                                    |                                                        |  |  |  |  |  |
| Insert New 0                                                                                                    |                                                        |  |  |  |  |  |
| Branching Operation (If/Else/Elself/Else/Endif)<br>Branching Line Type:<br>O If ( ) Then<br>O If ( ) And/Or ( ) Then<br>O Elself ( ) And/Or ( ) Then<br>O Elself ( ) And/Or ( ) Then<br>O Else<br>O End If |                                                        |  |  |  |  |  |
|                                                                                                    | Check Rule Set OK Cancel                               |  |  |  |  |  |

Figure 16-63. Changing the Branching Line Type to an End if

Important! There must be one, and only one, End If for each If/Then.

The rule set as shown in figure 16-62 is not valid because it has three If/Then operations but only two End Ifs. Notice how the last operation, row #10, is indented. If the last row is indented, then the rule set is missing at least one (if not more than) End if.

# Although not required, it is highly recommended that the user create the End If operation immediately after adding the If/Then operation.

When the If/Then is added (figure 16-62), all the remaining operations are indented, which can look confusing. Figures 16-62 and 16-63 show the steps in adding the End if. To add the End If, the **Branch(If/Else)** is clicked again, which adds another If/Then that causes the remaining operations to be indented even further (figure 16-61). However, once the rule operation is changed from an If/Then to an End If (figure 16-62) the remaining operations return to their appropriate location. With the desired If/Then and End If in place, the If/Then operation can be defined and additional rule operations can be inserted between the If/Then and the End If as desired. The program will allow the operations to be added in any order. So the user could, of course, create the If/Then and then add the additional operations, before finally

creating the End If. However, up until the End If is added, the indentation on the display is liable to cause confusion.

# Warning! When an If/Then rule operation is deleted, the user must also delete the appropriate End If.

Just as it is possible to have more If/Then operations than End If operations, it is also possible to have too many End If operations. There is an erroneous End If in row #7 of figure 16-64 (if there is an End If that does not have an If/Then, it will be displayed in red). If a rule set has a large number of operations with complex, nested If/Then operations, it may be worthwhile to note which End If corresponds to which If/Then before beginning to delete either rule operation.

|     | Rule Based Operations Rule Font Size: 11 💌 💌 Bold Font      |
|-----|-------------------------------------------------------------|
| row | Operation 🙆                                                 |
| 3   | 'Time Minute' = Time:Minute of Hour(Beginning of time step) |
| - 4 | If ('Gate current flow' < 500) Then                         |
| 5   | Gate - Opening = 'Gate current opening' + 0.1               |
| 6   | End If                                                      |
| 7   | End If N                                                    |
| - 8 | If ('Gate current flow' > 1000) Then                        |
| 9   | Gate - Opening = 'Gate current opening'-0.2                 |
| 10  | End If                                                      |
|     | ×                                                           |

#### Figure 16-64. Erroneous "End If" is displayed in red

Instead of simple If/Then, a two part if test can be done by selecting the If And/Or Then option under the Branching Line Type. This requires the user to define four expressions and select a logical operator, figure 16-65. In the first part, the first two expressions are compared (using a greater than for the example in figure 16-65). In the second part, the third and fourth expressions are compared (using a less than or equal to, in the example). The final step is testing the two parts with the logical operator. For figure 16-58, And has been selected from the drop down menu between the two sets of expressions. If both the first part and the second part are true, then the overall If test is true. If either, or both, the first or second part are false, then the overall If test will be false. The two parts can also be tested with an Or logical operator by changing the selection on the drop down menu. If this is done, the test will be true if either the first or the second part is true. Only if both parts are false will the If test then be false.

| Operation Rules                                  |                                                                                                    |  |  |  |  |  |  |
|--------------------------------------------------|----------------------------------------------------------------------------------------------------|--|--|--|--|--|--|
|                                                  | Rule Based Operations Rule Font Size: 11 💌 💌 Bold Font                                                                                                    |  |  |  |  |  |  |
| row                                              | Operation                                                                                                    |  |  |  |  |  |  |
| - 4                                              | If ('Gate current flow' < 500) Then                                                                                                    |  |  |  |  |  |  |
| 5                                                | Gate - Opening = 'Gate current opening' + 0.1                                                                                                    |  |  |  |  |  |  |
| 6<br>7                                           |                                                                                                    |  |  |  |  |  |  |
| 8<br>8                                           | If ('Gate current flow' > 750) And ('Gate current flow' <= 1000) Then<br>Gate - Opening = 'Gate current opening'-0.1                                                                                                    |  |  |  |  |  |  |
| 9                                                | End If                                                                                                    |  |  |  |  |  |  |
| - 10                                             | If ('Gate current flow' > 1000) Then                                                                                                    |  |  |  |  |  |  |
| 11                                               | Gate - Opening = 'Gate current opening'-0.2                                                                                                    |  |  |  |  |  |  |
| 12                                               | End If                                                                                                    |  |  |  |  |  |  |
|                                                  | Insert New Operation Current Selection Changes                                                                                                    |  |  |  |  |  |  |
| Branching I<br>O If ( ) T<br>F ( ) A<br>Elself ( | hen $Edit \times P$ $Edit \times P$ $Edit \times $ |  |  |  |  |  |  |
|                                                  | Check Rule Set OK Cancel                                                                                                    |  |  |  |  |  |  |

Figure 16-65. Two part If/Then test

If/Then operations can be nested. Figure 16-66 shows an example where the check for the gate adjustment is made at the top of the hour and half past the hour. If the first If/Then is false (not an appropriate time), then control will jump to after the corresponding End If (as shown by the level of indentation) at row 12. Continuing the example, If the first If/Then is true (time to make flow check) then the second If/Then will be evaluated (row #5). Control will go to row #6 or row #8 depending on whether the second If/Then is true or false.

|     | Rule Based Operations Rule Font Size: 11 💌 🔽 Bold For                             | nt |
|-----|-----------------------------------------------------------------------------------|----|
| row | Operation                                                                         |    |
| 3   | 'Time Minute' = Time:Minute of Hour(Beginning of time step)                       |    |
| - 4 | lf ('Time Minute' = 0) Or ('Time Minute' = 30) Then                               |    |
| - 5 | lf ('Gate current flow' < 500) Then                                               |    |
| 6   | Gate - Opening = 'Gate current opening' + 0.1                                     | ſ  |
| 7   | End If                                                                            | _  |
| - 8 | If ('Gate current flow' > 1000) Then                                              | =  |
| 9   | Gate - Opening = 'Gate current opening'-0.2                                       | ſ  |
| 10  | End If                                                                            |    |
| 11  | End If                                                                            |    |
| 12  | 'U/S WSEL' = Cross Sections:WS Elevation(Nittany River,Weir Reach,60.1,Value at c | ~  |

#### Figure 16-66. Nested If/Then test

After an If/Then and corresponding End If have been added, an Else can be added as shown in figure 16-67. When the original If is false, control will go to the first line after the Else (row #12 in the example). When the original If is true, the operations between the If and the Else will be performed. Once

control reaches the Else, it will jump to the End If (after row #10 control will jump to row #14).

|     | Rule Based Operations Rule Font Size: 11 💌 🔽 Bold Font                         |
|-----|--------------------------------------------------------------------------------|
| row | Operation                                                                      |
| - 4 | If ('Time Minute' = 0) Or ('Time Minute' = 30) Then                            |
| - 5 | lf ('Gate current flow' < 500) Then                                            |
| 6   | Gate - Opening = 'Gate current opening' + 0.1                                  |
| 7   | End If                                                                         |
| - 8 | If ('Gate current flow' > 1000) Then                                           |
| 9   | Gate - Opening = 'Gate current opening'-0.2                                    |
| 10  | End If                                                                         |
| 11  | Else                                                                           |
| 12  | 'U/S WSEL' = Cross Sections:WS Elevation(Nittany River,Weir Reach,60.1,Value a |
| 13  | End If                                                                         |

Figure 16-67. Else Operation

Instead of a simple Else, another option is an Elself. In this case, there is a second conditional. The operations after the Elself will only be performed if the initial If is false and the second If (that is, the Elself) is true. Additional Elselfs can be added as shown in figure 16-68. An Else can also be combined with the Elself(s). However, there can only be one Else and it must come after the Elself(s). Therefore, after a simple Else operation, there may not be any more Elself or Else operations. (The limitations on Elselfs/Else only apply to branching types at the same level of indentation, that is, in the context of the given If/Then End If. There may still be other "nested" conditionals with their own Elselfs and Else operations).

| Operation Rules                                                                                                    |  |  |  |  |  |  |
|----------------------------------------------------------------------------------------------------|--|--|--|--|--|--|
| Rule Based Operations Rule Font Size: 11 🔽 🗹 Bold Font                                                                    |  |  |  |  |  |  |
| row Operation                                                                                                    |  |  |  |  |  |  |
| 44                                                                                                    |  |  |  |  |  |  |
| 45 ! Determine allowable diversion based on prior days average flow.                                                      |  |  |  |  |  |  |
| 46                                                                                                    |  |  |  |  |  |  |
| <ul> <li>47 If ('HR 24hour ave Flow' &lt; 100) Then</li> <li>48 ! Flow too low. No diversion allowed.</li> </ul>          |  |  |  |  |  |  |
| 48 Prov too low. No diversion allowed.<br>49 'Canal Dam Flow Diversion' = 0                                               |  |  |  |  |  |  |
| 50 !                                                                                                    |  |  |  |  |  |  |
| 51 Elself ('HR 24hour ave Flow' < 150) Then                                                                               |  |  |  |  |  |  |
| 52 ! Allowable diversion is 10 percent of prior days flow.                                                                |  |  |  |  |  |  |
| 53 'Canal Dam Flow Diversion' = 0.1 * 'HR 24hour ave Flow'                                                                |  |  |  |  |  |  |
| 54                                                                                                    |  |  |  |  |  |  |
| 55 Elself ('HR 24hour ave Flow' < 215) Then                                                                               |  |  |  |  |  |  |
| 56 ! 10% to 30% (sliding scale).<br>57 'Canal Dam Flow Diversion' = [(('HR 24hour ave Flow'-150) * (49.5)) / (65)] + (15) |  |  |  |  |  |  |
| 57 Canal Dam Flow Diversion = [(( $\square R \ 24$ hour ave Flow - 150) (49.5)) 7 (55)] + (15)<br>58 !                    |  |  |  |  |  |  |
| 59 Elself ('HR 24hour ave Flow' < 1001) Then                                                                              |  |  |  |  |  |  |
| 60 ! Allowable diversion is 30 percent of prior days flow.                                                                |  |  |  |  |  |  |
| 61 'Canal Dam Flow Diversion' = 0.3 * 'HR 24hour ave Flow'                                                                |  |  |  |  |  |  |
| 62                                                                                                    |  |  |  |  |  |  |
| 63 Else                                                                                                    |  |  |  |  |  |  |
|                                                                                                    |  |  |  |  |  |  |
| Comment New Variable Get Sim Value Set Operational Param Branch (If/Else) Math Table 🔏 🐴 🙇 📉 Enable Disable               |  |  |  |  |  |  |
| Branching Operation (If/Else/Elself/Else/Endif)                                                                           |  |  |  |  |  |  |
| Branching Line Type: Expression Expression                                                                                |  |  |  |  |  |  |
|                                                                                                    |  |  |  |  |  |  |
| Kelself () Then HR 24hour 150                                                                                             |  |  |  |  |  |  |
| Elself ( ) And/Dr ( ) Then                                                                                                |  |  |  |  |  |  |
| C Else                                                                                                    |  |  |  |  |  |  |
| C End If                                                                                                    |  |  |  |  |  |  |
|                                                                                                    |  |  |  |  |  |  |
|                                                                                                    |  |  |  |  |  |  |
| Check Rule Set OK Cancel                                                                                                  |  |  |  |  |  |  |

Figure 16-68. Elseif Operations

The display of the rule operations between an If/Then and the corresponding End If may be "collapsed." Note the "-" at the beginning of each If/Then rule. Clicking the "-" will change it to a "+" and the display of the rules between the If/Then to End If will collapse as shown in figure 16-69. These rules are still in effect (collapsing rules does not change their operation). This option merely changes the display, and it is intended to make large rule sets easier to understand and manage. Clicking the "+" will expand the rules back to their original form. Note: all of the operations under the **Current Selection Changes** (cut, copy, paste, etc), see below, function normally even on collapsed regions. In the above example where the collapsed region is highlighted, clicking the **Delete** button would delete rules 47 through 66.

| Operation Rules                             |                                                                                                    |                   |         |             |  |  |
|---------------------------------------------|----------------------------------------------------------------------------------------------------|-------------------|---------|-------------|--|--|
|                                             | Rule Based Operations                                                                                                    | Rule Font Size:   | 11 💌 🕅  | Bold Font   |  |  |
| row                                         | Operation                                                                                                    |                   |         | <u>^</u>    |  |  |
| 44<br>45<br>46                              | !<br>! Determine allowable diversion based on prior days average flow.<br>!                                                                                                    |                   |         |             |  |  |
| 47-66<br>87                                 | lf ('HR 24                                                                                                    |                   |         |             |  |  |
| 68<br>69<br>70                              | !<br>! Allowable volume diversion is allowable flow in cfs times 86400 seconds in<br>'Canal Dam Vol Diversion' = ('Canal Dam Flow Diversion') * (86400)<br>!                                                                                                    | a day.            |         |             |  |  |
| 71<br>72<br>73<br>74                        | ! The Gates are only adjusted once. In order to make sure the full-allowable<br>! The Volume is to be diverted in ~20 hours and then the gates will be close<br>! So 24 hour flow is multiplied by 1.2 to get 20 hour flow.<br>'Canal Dam 20hour flow' = ('Canal Dam Flow Diversion') * (1.2) |                   | verted; |             |  |  |
| 75                                          | !                                                                                                    |                   |         | ~           |  |  |
| Insert New ( Commen Reporting 0             |                                                                                                    | Current Selection |         | ble Disable |  |  |
| Branching<br>If ()<br>C If () A<br>C Elself | Line Type: Expression Expression                                                                                                    |                   |         |             |  |  |
| <u></u>                                     | Check Rule Set                                                                                                    |                   | ок      | Cancel      |  |  |

Figure 16-69. Collapsed If-Then

#### Math:

Clicking the **Math** operation button creates a [blank] math operation as shown in figure 16-70. The result of the math operation can be assigned to either a new variable or an existing variable (in the same way that a get simulation variable can be assigned, as above).

The math operation itself is composed of up to four different "expressions." Each expression that is defined will return a real number. Expressions should be defined from left to right. So if a math operation is composed of two expressions, the left two expressions should be defined and the right two expressions should be left as "[not set]" (i.e. they should be left blank). If more than one expression is defined, then the user must choose an algebraic connector from the drop down menu between them. The choices are: addition, subtraction, multiplication, and division.

The value of each individual expression is determined and then the remaining algebraic operations are performed from left to right. So if the math operation has the three expressions as shown in figure 16-71, the first two expressions are added together and that sum is then divided by the third expression.

| Rule Based Operations Rule Font Size: 11 💌 🗹 Bold Font                                                                                                    |
|----------------------------------------------------------------------------------------------------|
|                                                                                                    |
| row Operation                                                                                                    |
| 29 ! If time is midnight then determine next days diversion; if any.                                                                                                    |
| 30 !<br>− 31 If ('Day Beg time step' <> 'Day End time step') Then                                                                                                    |
| 32 !                                                                                                    |
| 33 ! Time is midnight. Following operations are only performed once a day.                                                                                                    |
| 34 ! Compute allowable flow through Canal Dam and set gate openings.                                                                                                    |
| 35 !<br>36 "=                                                                                                    |
| 37 !                                                                                                    |
| Insert New Operation<br>Comment New Variable Get Sim Value Set Operational Param Branch (If/Else) Math Table<br>Math Operation<br>Assign Result<br>C Existing Variable<br>Redit X Edit X Edit X Edit X I Edit X I Edit X I I Edit X I I I I I I I I I I I I I I I I I |
| Check Rule Set OK Cancel                                                                                                    |

Figure 16-70. Blank Math Operation

| Operation | Rules                                                                                                    |  |  |  |  |  |  |
|-----------|----------------------------------------------------------------------------------------------------|--|--|--|--|--|--|
|           | Rule Based Operations Rule Font Size: 11 💌 🗹 Bold Font                                                                                                    |  |  |  |  |  |  |
| row       | Operation                                                                                                    |  |  |  |  |  |  |
| - 31      | If ('Day Beg time step' <> 'Day End time step') Then                                                                                                    |  |  |  |  |  |  |
| 32        | !                                                                                                    |  |  |  |  |  |  |
| 33        | ! Time is midnight. Following operations are only performed once a day.                                                                                                    |  |  |  |  |  |  |
| 34        | ! Compute allowable flow through Canal Dam and set gate openings.                                                                                                    |  |  |  |  |  |  |
| 35<br>36  | !<br>! Allowable diversion is based on the total flow for the previous 24 hour flow.                                                                                                    |  |  |  |  |  |  |
| 37        | ! Flow into Green reservoir is assumed to equal flow out of the resevoir. (Over the long term).                                                                                                    |  |  |  |  |  |  |
| 38        | ! Add the 24 hour volume at Green Dam and Canal Dam. Divide by 86400 seconds to get prior 24 hour flo                                                                                                    |  |  |  |  |  |  |
| 39        | 'HR 24hour ave Flow' = (('Green Dam Vol since midnight') + ('Canal Dam Vol since midnight')) / (86400)                                                                                                    |  |  |  |  |  |  |
| 40        | !                                                                                                    |  |  |  |  |  |  |
| Commer    | Insert New Operation Comment New Variable Get Sim Value Set Operational Param Branch (If/Else) Math Table A to Current Selection Changes Comment New Variable Get Sim Value Set Operational Param Branch (If/Else) Math Table A to Current Selection Changes |  |  |  |  |  |  |
| • New     | esult Expression Expression Expression Edit X Expression Edit X Edit X                                                                                                    |  |  |  |  |  |  |
| [         | Check Rule Set OK Cancel                                                                                                    |  |  |  |  |  |  |

Figure 16-71. Three Expression Math Operation

**Expression**. To define an expression, click on the **Edit** button to bring up the Edit Rule Expression editor as shown in figure 16-72. If no values have

been entered (or if the **Clear Expression** button has been clicked), then the current expression will be shown as "[not set]."

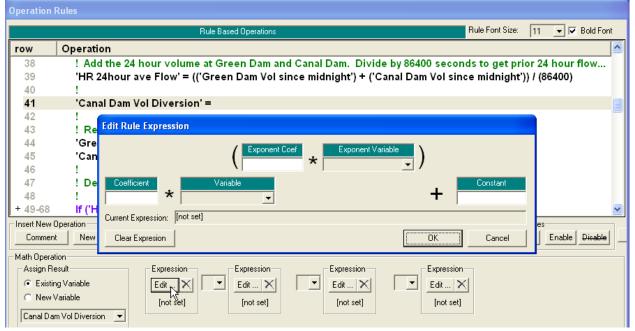

Figure 16-72. Blank Rule Expression

Up to five fields in the expression editor can be defined. Any that are not defined are ignored. The simplest expression is to enter a single number in the Constant field as shown in figure 16-73. In this example, this expression will always have a value of 5.

| Edit Rule Expression  |                |                     |          |          |
|-----------------------|----------------|---------------------|----------|----------|
|                       | (Exponent Coef | * Exponent Variable | <u> </u> |          |
| Coefficient *         | Variable       |                     | +        | Constant |
| Current Expression: 5 |                |                     |          |          |
| Clear Expresion       |                |                     | ОК       | Cancel   |

Figure 16-73. Rule Expression set to a constant

Another simple example is shown in figure 16-74. Here a preexisting variable has been selected from the drop down menu. This expression will return the current value of this variable. An optional coefficient can be added in front of the selected variable and a value may also still be added under the constant field.

| Operation <b>F</b>           | Rules       |                                                                                              |                                 |  |  |
|------------------------------|-------------|----------------------------------------------------------------------------------------------|---------------------------------|--|--|
|                              |             | Rule Based Operations Rule Font Size: 11                                                     | 💌 🔽 Bold Font                   |  |  |
| row                          | Operati     | on                                                                                           | <u> </u>                        |  |  |
| 38                           |             | d the 24 hour volume at Green Dam and Canal Dam. Divide by 86400 seconds to get prior 2      |                                 |  |  |
| 39                           | 'HR 2       | 24hour ave Flow' = (('Green Dam Vol since midnight') + ('Canal Dam Vol since midnight')) / ( | 86400)                          |  |  |
| 40<br>41                     | 'Can        | al Dam Vol Diversion' = 'HR 24hour ave Flow'                                                 |                                 |  |  |
| 42                           | !           |                                                                                              |                                 |  |  |
| 43                           |             | set the volumes to zero (for the next days accounting).                                      |                                 |  |  |
| 44<br>45                     |             | en Dam Vol since midnight' = 0                                                               |                                 |  |  |
| 45                           | Can:        | al Dam Vol since midnight' = 0<br>Edit Rule Expression                                       |                                 |  |  |
| 47                           | ! Det       |                                                                                              |                                 |  |  |
| 48<br>+ 49-68                | !<br>If ('H | (Exponent Coef ★ Exponent Variable )                                                         | <b>~</b>                        |  |  |
| Insert New C                 | New V       | Coefficient Variable Constant                                                                | es<br>Enable <del>Disable</del> |  |  |
| – Math Operat<br>– Assign Re |             | Current Expression:  'HR 24hour ave Flow'                                                    |                                 |  |  |
|                              | ıg Variable | Clear Expresion OK Cancel                                                                    |                                 |  |  |
| ⊂ New V                      | /ariable    | HR 24hour [not set] [not set] [not set]                                                      |                                 |  |  |
| Canal Dam Vol Diversion 📃    |             |                                                                                              |                                 |  |  |

Figure 16-74. Rule Expression set to an existing variable

The Variable can also be raised to an exponent by entering a value in either or both of the fields inside of the parenthetical. If only the Exponent Coefficient or the Exponent Variable is defined, then the variable is raised to the given value of the Exponent Coefficient or Exponent Variable, see figure 16-75. If both are defined, then the Exponent Variable is multiplied by the Exponent Coefficient and the given Variable is raised to the resulting product.

| Edit Rule Expression                                   |                        |
|--------------------------------------------------------|------------------------|
| Exponent C                                             | Coef Exponent Variable |
| Coefficient     Variable       3.2     Head Opening #1 | Constant               |
| Current Expression: 3.2 * 'Head Opening #1'^1.5        |                        |
| Clear Expresion                                        | OK Cancel              |

Figure 16-75. Variable raised to an exponent multiplied by a coefficient

Note: each expression is always determined before operations between expressions are performed.

## Table:

The final operation type is a table lookup. Clicking the **Table** operation button creates a table operation as shown in figure 16-76. The result of the table lookup can be assigned to a new variable or an existing variable. The table can be either one or two dimensional.

| Operation Rules          |                                                                    |                  |                 |               |  |
|--------------------------|--------------------------------------------------------------------|------------------|-----------------|---------------|--|
| Rule                     | Based Operations                                                   | Rule Font Size:  | 11              | 💌 🔽 Bold Font |  |
| row Operation            |                                                                    |                  |                 | <u>^</u>      |  |
| 78 ! Convert             | 20 hour cfs flow to 20 hour MG                                     | D flow.          |                 |               |  |
|                          | n 20 hour MGD' = 0.646317 * 'Ca                                    | nal Dam 20h      | our flo         | w'            |  |
| 80                       |                                                                    |                  |                 |               |  |
|                          | Head on each gate group from l                                     | -                |                 | -             |  |
|                          | ening #1' = Table Lookup(Flow N                                    |                  |                 |               |  |
| -                        | ening #2' = Table Lookup(Flow N<br>ening #3' = Table Lookup(Flow N |                  |                 |               |  |
|                          | aning #5 = Table Eookub(Tiow K                                     | nob, interpo     | ate va          | aiue) 🕑       |  |
| Insert New Operation     | 1                                                                  |                  |                 |               |  |
| Comment New Variable     | Get Sim Value Set Operational Param                                | Branch (If/E     | lse)            | Math Tab      |  |
| Table Lookup             |                                                                    |                  |                 |               |  |
| Assign Result            | One Dimensional Table (Single Interp                               | olation) Express | sion            |               |  |
| C Existing Variable      | C Two Dimensional Table (2-way Interp                              | olation) Edit    | $ \mathbf{X}  $ |               |  |
| New Variable             | Argument Name: Flow MGD                                            | 'Canal           | Dam             |               |  |
| Head Opening #1          | Head Opening #1                                                    |                  |                 |               |  |
| Interpolate value        |                                                                    |                  |                 |               |  |
| Enter/Edit Table Data    |                                                                    |                  |                 |               |  |
|                          |                                                                    |                  |                 |               |  |
|                          |                                                                    |                  |                 |               |  |
|                          |                                                                    |                  |                 |               |  |
| Check Rule Set OK Cancel |                                                                    |                  |                 |               |  |

Figure 16-76. Table lookup operations

Figure 16-76 shows a one dimensional table operation. The table data can be entered (and/or viewed) by clicking on the **Enter/Edit Table Data...** button. This brings up the Rule Table editor as shown in figure 16-77.

| Operation  | ı Rules                           |                                                 |  |  |  |  |  |
|------------|-----------------------------------|-------------------------------------------------|--|--|--|--|--|
|            | Rule Based Operations             | Rule Font Size: 11 💌 🗹 Bold Font                |  |  |  |  |  |
| row        | Operation                         |                                                 |  |  |  |  |  |
| 82         | •                                 |                                                 |  |  |  |  |  |
| 83         |                                   | ookup(Flow MGD, Interpolate value)              |  |  |  |  |  |
| 84         | 'Head Opening #3' = Table I       | ookun/Elow MGD_Internolate value)               |  |  |  |  |  |
|            | Rule Table                        |                                                 |  |  |  |  |  |
| 86         | Та                                | ble Data                                        |  |  |  |  |  |
| 87         | Flow MGD                          | Head Opening #1                                 |  |  |  |  |  |
| 88         | 1 0                               |                                                 |  |  |  |  |  |
| 89         | 2 9.96                            |                                                 |  |  |  |  |  |
| 90         | 3 13.08                           |                                                 |  |  |  |  |  |
| 91         | 4 16.48<br>5 20.13                |                                                 |  |  |  |  |  |
| 92         | 6 24.01                           | 18                                              |  |  |  |  |  |
| 93         | 7 28.11                           |                                                 |  |  |  |  |  |
| 94         | 8 32.43                           |                                                 |  |  |  |  |  |
| 95         | 9 36.94                           |                                                 |  |  |  |  |  |
| 96         | 10 41.65<br>11 46.54              |                                                 |  |  |  |  |  |
| - 97       | 12 51.61                          |                                                 |  |  |  |  |  |
| 98         | 13 56.22                          | 2                                               |  |  |  |  |  |
| 99         | 14 64.85                          |                                                 |  |  |  |  |  |
| 100        | 15 73.88                          | 2.4 👻 will                                      |  |  |  |  |  |
| 101        |                                   | OK Cancel                                       |  |  |  |  |  |
| 102        | End If                            |                                                 |  |  |  |  |  |
| 103        | Engir                             |                                                 |  |  |  |  |  |
| 104        | :<br>! Set gate #1 to the new ope | ning height (finally)                           |  |  |  |  |  |
|            |                                   |                                                 |  |  |  |  |  |
| Insert New |                                   |                                                 |  |  |  |  |  |
|            | nt New Variable Get Sim Value Se  | t Operational Param Branch (If/Else) Math Table |  |  |  |  |  |
| Table Look | kup                               |                                                 |  |  |  |  |  |
| - Assign F | Result 💿 One Dimensional          | Table (Single Interpolation) Expression         |  |  |  |  |  |
| ⊖ Exist    | ting Variable C Two Dimensional   | Table (2-way Interpolation) Edit 🗙              |  |  |  |  |  |
| New        |                                   |                                                 |  |  |  |  |  |
| Head Or    | pening #1                         |                                                 |  |  |  |  |  |
|            | Interpolate value                 | <b>•</b>                                        |  |  |  |  |  |
|            |                                   |                                                 |  |  |  |  |  |
|            | Enter/Edit Table Data             |                                                 |  |  |  |  |  |
|            |                                   | v                                               |  |  |  |  |  |

#### Figure 16-77. Rule Table Editor

When the table operation is performed, the program will determine the value of the Expression, which starts out 'Canal Dam' in the example in figures 16-76 and 16-77. The location of the Expression value is determined in the left hand column of the table (figure 16-77) and the corresponding lookup value is determined from the right hand column. In the above figure, if the value of

the expression happens to equal 13.08, the result of the table lookup would be to assign the value 1.2 to the variable "Head Opening #1."

The Argument Name ("Flow MGD" in the above example) is used as the heading for the left column. This is only used as a label. (Alternately, the program could have used the numeric formula in the given expression as the heading label, but this could be rather long and awkward.) This label is only used as a heading in the Rule Table editor (it is not a user selectable variable).

The right hand column is labeled with the assignment result. In this example, the result of the table lookup is being assigned to a new variable called "Head Opening #1."

By default, the lookup will interpolate between values. So in the above example, if the expression equaled 14.78, the lookup would return 1.3. This can be changed by the drop down menu that is just above the **Enter/Edit Table Data**. There are three other choices. "Nearest index value" will move up or down to the nearest value (14.7 would return 1.2 and 14.8 would return 1.4, in the above table). "Index <=value" and "Index >=" will go down or up to the nearest tenth of a foot, values in tenths (e.g., 3.0', 3.1', 3.2', etc) could be entered in a table and "Nearest index value" selected. The result of the table lookup could then be used to set the gate.

Tip: Another possibility for forcing exact gate settings is to use an integer user variable. Assume that the gate can be opened in hundredths of a foot (e.g., 3.00', 3.01', 3.02', etc.). These could be [tediously] entered into a table. Alternately, the approximate gate opening could be determined, say for example, 3.028 feet. This value could be multiplied by 100 to get 302.8. This value, 302.8 could be assigned to an integer user variable which would result in 303. Finally, this could be divided back by a 100 (assigning the result back to a real variable) to get 3.03 that could then be used to set a gate opening.

NOTE: By default the software will extrapolate at both ends of the user entered tables. Meaning, if a value is requested above the last value of the Table, the software will take the last two points in the table, project a straight line, and then extrapolate to get a value. The same thing is done at the lower end of the table. If a value is requested that is below the lowest point in the table, the first two vales are used to create a straight line, and a value is extrapolated below the table. Therefore if you want to control the lower end of the table, you will need to put in an extra row that will encompass all possible values requested.

Instead of a one dimensional table, the other option is a two dimensional table as shown in figure 16-78. The editor now has two expressions and two argument Names (the top argument name corresponds with the left expression and the bottom argument name corresponds with the right expression). Clicking **Enter/Edit Table Data** brings up an expanded Rule Table as also shown in figure 16-78. As before, the left most column corresponds to the value in the first expression. The top row now corresponds to the second expression. The value in the table is determined by two way interpolation (or nearest value depending on the interpolation

option). So in the table shown, if the first expression ("Inline Flow") is equal to 5000 and if the second expression ("Hour") is equal to 9, then the value from the table lookup would be 400.

| Operation Rules                                                                                                    |                                                                                                    |  |  |  |
|----------------------------------------------------------------------------------------------------|----------------------------------------------------------------------------------------------------|--|--|--|
| Rule Based Operations Rule Font Size: 11 💌 💌 Bold Font                                                                                                    |                                                                                                    |  |  |  |
| row                                                                                                    | w Operation                                                                                                    |  |  |  |
| 1<br>2<br>3<br>4<br>5<br>6<br>7<br>8                                                                                                    | <ul> <li>! Get the Hour of the Day</li> <li>'Hour of Day' = Time:Hour of Day(Beginning of time step)</li> <li>!</li> <li>! Get the average flow at the dam over the last hour;</li> <li>! Average flow over an hour is used to prevent sudden changes.</li> <li>'Flow at Inline Weir' = Inline Structures:Structure.Total Flow(Nittany Riv</li> <li>!</li> <li>! Based on both the Flow and the Time;</li> </ul> |  |  |  |
| 9                                                                                                    | ! Use a 2-way table to look up the flow to divert.                                                                                                    |  |  |  |
| <b>10</b><br>11                                                                                                    | 'Flow to Divert' = Table Lookup(Inline Flow, Hour, Interpolate value)                                                                                                    |  |  |  |
| 12                                                                                                    | ule Table                                                                                                    |  |  |  |
|                                                                                                    | Table Data                                                                                                    |  |  |  |
|                                                                                                    | 1         2         3         4         5         A           Inline Flow\Hour         0         6         12         18         24           1         0         0         0         0         0         0           2         10000         500         600         1000         900         500           3         20000         1000         1400         2000         1700         1000           4        |  |  |  |
| Insert New Operation<br>Comment New Variable Get Sim Value Set Operational Param Branch (If/Else) Math Table                                                     |                                                                                                    |  |  |  |
| Table Lookup         Assign Result         Existing Variable         New Variable         Flow to Divert         Interpolate value         Enter/Edit Table Data |                                                                                                    |  |  |  |

#### Figure 16-78. Two dimensional Table

**Current Selection Changes**. On the right hand side of the Operation Rule editor (figure 16-79), are six buttons for manipulating the current, highlighted rule (or selection of rules). The **Cut**, **Copy**, **Paste**, and **Delete** buttons operate in a normal, Windows manner. One or more rules may be selected using the keyboard (e.g. **Shift + down arrow**) or the mouse pointer (e.g. **Ctrl + click**) as shown in figure xxx. A copy of the rule(s) can be put on the

Clipboard with the **Copy** button and can then be pasted (using the **Paste** button) to another location, as shown in figure 16-80.

| Operation          | ules                                                                         |                                  |
|--------------------|------------------------------------------------------------------------------|----------------------------------|
|                    | Rule Based Operations                                                        | Rule Font Size: 11 💌 🗹 Bold Font |
| row                | Operation                                                                    |                                  |
| 3                  | !                                                                            |                                  |
| 4<br>5             | lf ('Hour Beg' = 5) And ('Hour End' = 6) Then                                |                                  |
| 6                  | 'Gate Elv New' = 'WSEL at dam'-3.5                                           |                                  |
| 7                  | !                                                                            | 3                                |
| 8<br>9             | Gate.Opening(Drop Gates) = -1 * 'Gate Elv New' + 20<br>End If                |                                  |
| 10                 |                                                                              |                                  |
| ∣<br>⊢Insert New ( | peration                                                                     | Current Selection Changes        |
| Commen             | New Variable Get Sim Value Set Operational Param Branch (If/Else) Math Table |                                  |
|                    |                                                                              |                                  |
|                    |                                                                              |                                  |
|                    |                                                                              |                                  |
|                    |                                                                              |                                  |
|                    |                                                                              |                                  |
|                    |                                                                              |                                  |
|                    |                                                                              |                                  |
|                    |                                                                              |                                  |
|                    | Check Rule Set                                                               | OK Cancel                        |
|                    | Check Rule Set                                                               | OK Cancel                        |

Figure 16-79. Copying Highlighted Rules

The copy function makes an exact duplicate of the selected rules. This can generate potential "errors" that the user will have to correct. For instance, in the above example of using the copy function, rule 6 is a Get operation that assigns the result to the "New Variable" named Gate Elv New. The copy of this rule, rule 13 in figure 16-80, is also assigning the result to the same "New Variable" named Gate Elv New. After copying this rule, the user must change one of the "Gate Elv New" names to something else. Or, if it is intended that the copy use the same variable, the user should change the assign result for the copied rule to "Existing Variable" and then select Gate Elv New from the drop down menu.

Since the copy function uses the standard Windows Clipboard, rules can be pasted into a completely different rule set, or the user can even open up a different plan (or different RAS project) and paste the results. **The user will have to correct any erroneous variable names or references (different cross section river stations, different gate group names, etc.)**.

| Operation Rules                                                                            |            |           |
|--------------------------------------------------------------------------------------------|------------|-----------|
| Rule Based Operations Rule Font Siz                                                        | ze: 11 💌 🗹 | Bold Font |
| row Operation                                                                              |            | <u>^</u>  |
| - 4 If ('Hour Beg' = 5) And ('Hour End' = 6) Then                                          |            |           |
| 5                                                                                          |            |           |
| 6 'Gate Elv New' = 'WSEL at dam'-3.5<br>7 !                                                |            |           |
| 8 Gate.Opening(Drop Gates) = -1 * 'Gate Elv New' + 20                                      |            |           |
| 9 End If                                                                                   |            |           |
| 10                                                                                         |            |           |
| - 11 If ('Hour Beg' = 5) And ('Hour End' = 6) Then                                         |            |           |
|                                                                                            |            |           |
| 13 'Gate Elv New' = 'WSEL at dam'-3.5<br>14                                                |            |           |
| 15 Gate.Opening = -1 * 'Gate Elv New' + 20                                                 |            |           |
| 16 End If                                                                                  |            |           |
|                                                                                            |            | ~         |
| Insert New Operation                                                                       | -          |           |
| Comment New Variable Get Sim Value Set Operational Param Branch (If/Else) Math Table 🔏 🗈 🕵 | X Enable D | Visable   |
| - Math Operation                                                                           |            |           |
| Assign Result Expression Expression Expression Expression                                  |            |           |
| C Existing Variable                                                                        |            |           |
| WSEL at [not set] [not set] [not set]                                                      |            |           |
| Gate Elv New                                                                               |            |           |
|                                                                                            |            |           |
|                                                                                            |            |           |
|                                                                                            |            |           |
|                                                                                            |            |           |
| Check Rule Set                                                                             | ОК         | Cancel    |

#### Figure 16-80. Pasting Rules

The **Cut** button will move the highlighted rule(s) to the clipboard. After the rules have been removed by cutting, the **Paste** button can then be used as a "move" operation. The **Delete** button permanently removes the highlighted rules. There is no "undo" operation, so care should be exercised when using the **Delete** button. However, if a mistake is made, the **Cancel** button will cancel all the changes that have been made since the Operation Rules editor was opened. *Tip: frequently saving the changes made in the Operation Rules editor allows the* **Cancel** button to be used as an "undo" operation without canceling too much work.

Note: If a collapsed If/Then-End If block is highlighted, then it will still be subject to copy, paste, and delete/cut, *just as it would be in its fully expanded state*.

# Tip: The standard Windows shortcut keys: Ctrl + "x", "c" or "v" may be used instead of clicking on the Cut, Copy, or Paste buttons.

Checking the **Disable** button is a quick way to temporarily remove the highlighted operations (it will cause the highlighted operations to be displayed as green comment lines with a strikethrough), see figures 16-81 and 16-82. These operations will no longer be performed by the program (be careful disabling Branching Line Types). Clicking the **Enable** button will restore the operations.

| Opera | Operation Rules                                                                                                    |  |  |  |
|-------|----------------------------------------------------------------------------------------------------|--|--|--|
|       | Rule Based Operations                                                                                                    |  |  |  |
| row   | Operation                                                                                                    |  |  |  |
| 38    |                                                                                                    |  |  |  |
| 39    | 'Flow New' = 0.68 * 'Flow New'                                                                                             |  |  |  |
| 40    |                                                                                                    |  |  |  |
| 41    | l 'Flow New' = 0.833 * 'Flow New'                                                                                          |  |  |  |
| 42    | Elself ('WSEL at dam' < 109.9) Then                                                                                        |  |  |  |
| 43    | Flow New' = 0.91 * 'Flow New'                                                                                              |  |  |  |
| 44    | End If                                                                                                    |  |  |  |
|       | New Operation<br>mment New Variable Get Sim Value Set Operational Param Branch (If/Else) Math Table 🕺 🗈 🖭 X Enable Disaple |  |  |  |

Figure 16-81. Disabling Highlighted Rules

| Operation Rules  |                                                |  |  |  |  |
|------------------|------------------------------------------------|--|--|--|--|
|                  | Rule Based Operations                          |  |  |  |  |
| row              | Operation                                      |  |  |  |  |
| 38               | Elself ('WSEL at dam' < 109.7) Then            |  |  |  |  |
| 39               | 'Flow New' = 0.68 * 'Flow New'                 |  |  |  |  |
| -40              | Elself ('WSEL at dam' < 109.8) Then            |  |  |  |  |
| 41               | 'Flow New' = 0.833 * 'Flow New'                |  |  |  |  |
| 42               | Elself ('WSEL at dam' < 109.9) Then            |  |  |  |  |
| 43               | 43 'Flow New' = 0.91 * 'Flow New'<br>44 End If |  |  |  |  |
| Comme<br>Comment | ent Text: Create a user defined variable.      |  |  |  |  |

Figure 16-82. Disabled Rules

The **Copy Rules Text to Clipboard** will copy the display text of the entire rule set to the clipboard (figure 16-83). This can then be pasted, for instance, as simple text into Notepad or a Word document report (figure 16-84). This copy if for "display" only and may not be pasted back into a rule set.

| Operation                                                                      | Operation Rules                                                                                                    |     |  |  |  |
|--------------------------------------------------------------------------------|----------------------------------------------------------------------------------------------------|-----|--|--|--|
|                                                                                | Rule Based Operations Rule Font Size: 11 🔽 🖉 Bold F                                                                                                    | ont |  |  |  |
| row                                                                            | Operation                                                                                                    | T   |  |  |  |
| <b>1</b><br>2<br>3<br>- 4<br>- 5<br>6<br>7<br>- 8<br>9<br>10<br>11<br>12<br>13 | 'Gate current opening' = Inline Structures:Gate - Opening(Nittany River,Weir Reach,41.75,Value at current time step)         'Gate current flow' = Inline Structures:Gate - Flow(Nittany River,Weir Reach,41.75,Value at current time step)         'Time Minute' = Time:Minute of Hour(Beginning of time step)         If ('Time Minute' = 0) Or ('Time Minute' = 30) Then         If ('Gate current flow' < 500) Then         Gate - Opening = 'Gate current opening' + 0.1         End If         If ('Gate current flow' > 1000) Then         Gate - Opening = 'Gate current opening'-0.2         End If         Else         'U/S WSEL' = Cross Sections:WS Elevation(Nittany River,Weir Reach,60.1,Value at current time step)         End If |     |  |  |  |
| Comme<br>Get Simula<br>Assign F<br>C Exist<br>© New                            | Insert New Operation<br>Comment New Variable Get Sim Value Set Operational Param Branch (If/Else) Math Table<br>Get Simulation Value<br>Assign Result<br>C Existing Variable<br>New Variable<br>Solution<br>H Time<br>Solution<br>H Time<br>Solution<br>H Cross Sections<br>H Inline Structures<br>H Storage Areas<br>S Storage Areas<br>S Storage Areas Connections                                                                                                    |     |  |  |  |
|                                                                                | (Simulation variables in bold are only available for the current structure)                                                                                                    |     |  |  |  |
| J                                                                              | Check Rule Set OK Cancel                                                                                                    |     |  |  |  |

Figure 16-83. Copying Rule Text to the Clipboard

| 🖡 Untitled - Notepad                                                                                                    |
|----------------------------------------------------------------------------------------------------|
| File Edit Format View Help                                                                                                    |
| 'Gate current opening' = Inline Structures:Gate - Opening(Nittany River,Weir Reach,41.75,Value at current '<br>'Gate current flow' = Inline Structures:Gate - Flow(Nittany River,Weir Reach,41.75,Value at current time s'<br>'Time Minute' = 0) or ('Time Minute' = 30) Then<br>If ('Gate current flow' < 500) Then<br>Gate - Opening = 'Gate current opening' + 0.1<br>End If<br>If ('Gate current flow' > 1000) Then<br>Gate - Opening = 'Gate current opening'-0.2<br>End If<br>Else<br>'U/S WSEL' = Cross Sections:WS Elevation(Nittany River,Weir Reach,60.1,Value at current time step)<br>End If |
| I                                                                                                    |
|                                                                                                    |

Figure 16-84. Text Pasted into Notepad

Clicking the right mouse button (on a given row) will display a popup editor as shown in figure 16-85. In addition to the functions described above, the Insert New Operation functions are also available in this manner.

| Operation Rules      |                                                                             |                                                            |                                             |  |
|----------------------|-----------------------------------------------------------------------------|------------------------------------------------------------|---------------------------------------------|--|
|                      | Rule Based O                                                                | perations                                                  | Rule Font Size: 11 💌 💌 Bold Font            |  |
| row                  | Operation                                                                   |                                                            |                                             |  |
| 9                    | ! Get the current time step.                                                |                                                            |                                             |  |
| 10                   | 'Time Step hours' = Solution:Time Ste                                       | ep(Value at current time step)                             |                                             |  |
| 11<br>12             | !<br>I. Compute the time step in seconds.                                   |                                                            |                                             |  |
| 12                   | ! Compute the time step in seconds.<br>'Time Step seconds' = [(3600 * 'Time |                                                            | [not set]                                   |  |
| 14                   | !                                                                           | Insert Comment operation                                   |                                             |  |
| 15                   | ! Get current flow at Green Dam and                                         | Insert Get Sim Value operation                             |                                             |  |
| 16                   | 'Green Dam Flow' = Inline Structure:                                        | Insert Set Operational Param operation                     | 0042,Value at current time step)            |  |
| 17                   | 'Canal Dam Flow' = Inline Structures                                        | Insert Branch (If/Else) operation<br>Insert Math operation | anal,1,73.3,Value at current time step)     |  |
| 18<br>19             | :<br>! Add in the new volume (add the ne                                    | Insert Table operation                                     | ent volume).                                |  |
| 20                   | 'Green Dam Vol since midnight' = ((')                                       | Cut selected                                               | econds')) + ('Green Dam Vol since midni     |  |
| 21                   | 'Canal Dam Vol since midnight' = (('C                                       | Copy selected                                              | onds')) + ('Canal Dam Vol since midnigh     |  |
| 22                   | !                                                                           | Paste<br>Delete selected                                   |                                             |  |
| 23                   | ! Check to see if it is midnight.                                           | Delete selected<br>Enable selected                         | ×                                           |  |
| Insert New Operation |                                                                             | Disable selected                                           | Table X I I I I I I I I I I I I I I I I I I |  |
| Commen               | t New Variable Get Sim Value Set Opera                                      | Copy Rules Text to Clipboard                               | Enable                                      |  |
| Math Operation       |                                                                             |                                                            |                                             |  |
|                      |                                                                             |                                                            |                                             |  |
| Exisur     New \     |                                                                             |                                                            |                                             |  |
| Time Step            | 3600 * 1 ime [r                                                             | not set] [not set]                                         | [not set]                                   |  |

Figure 16-85. Right mouse click on a line

Clicking the **Check Rule Set**... button will cause RAS to check the rule set for common user errors. All of the rule sets in the model will also be checked when an unsteady flow run is launched. The **Check Rule Set**... button is just a convenient way to find and fix rule errors for the given rule set while the Operation Rules editor is opened.

If no errors are found, RAS will display a message stating that no inconsistencies were found. Otherwise, RAS will display a list of the mistakes and the line numbers they occur. An example is shown in figure 16-86. Common problems are: a variable name that has been defined more than once, a reference to a non-existent variable (the variable was renamed or deleted), "unbalanced" If/Then End If operations, or a reference to a non-existent node (e.g. a river station that has been removed from the project).

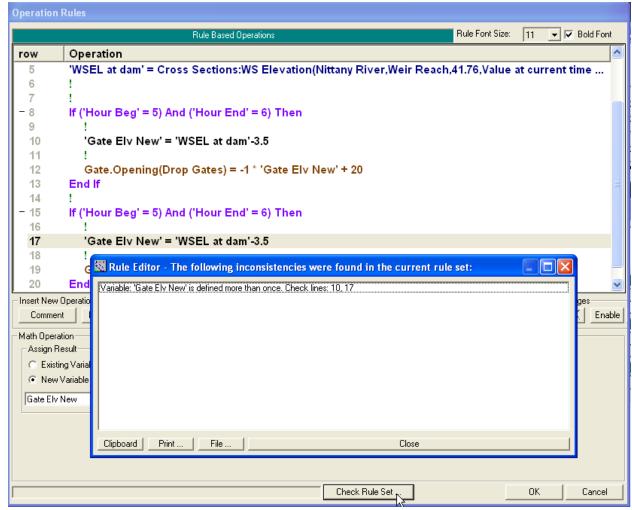

Figure 16-86. Checking the Rule Set

**Font**. In the upper right hand corner of the Operation Rule editor, there is a drop down menu where the user can change the rule operation font size. The font can also be toggled between normal and bold by checking the Bold Font box.

**Detailed Log Output**. If the detailed log output is turned on, then results from each rule set will be sent to the log file during runtime, see figure 16-87. On the left side is the row number of the operation followed by the result of the operation. For instance, the operation at row #19 results in the variable 'Tampa Dam Flow' being set equal to 324.9499. Row #32 is an If/Then test that came back false. For this time step, for this operation, the first and second expressions are both equal to 4. This results in the less than or greater than (i.e. 'not equal to') test being false. Since the test is false (and there is not a corresponding Elself or Else), control jumps to after the End If, which happens to be row #121. Row #121 is a two part If/Then test that is also false. It is expected that additional, (tabular and graphical) output from rule set operations will be added to future versions of HEC-RAS. For the current version of RAS, the log output may be the best way to track down user programming mistakes. Rule operations that are valid (as far as RAS is concerned), but do not produce the result desired by the user. For instance, a Get operation that references the wrong cross section node.

| TampaExamples.bco - Notepad                                                                                                    |           |
|----------------------------------------------------------------------------------------------------|-----------|
| File Edit Format View Help                                                                                                    |           |
| Hydrographs written at 22.50hours.                                                                                                    |           |
| *** Start of New Time Step ***                                                                                                    |           |
| Rule Set for Harney 1 73.3                                                                                                    |           |
| 0008         Tampa Dam 4 Hour Ave Flow = 280.193           0013         Time Step hours = 0.25           0016         Time Step seconds = 900.           0019         Tampa Dam Flow = 324.9499            |           |
| 0020         S-161 Flow = 39.24155           0023         Tampa Dam Vol since midnight = 8751051.           0024         S-161 Vol since midnight = 1439424.           0029         Day Beg time step = 4. |           |
| 0030 Day End time step = 4.<br>0032 False 4. <> 4.<br>0121 False 1439424. >= 6198242. OR 280.193 < 10.                                                                                                    | ▼<br>▶ // |

Figure 16-87. Detailed log output

**Simulation and Operational Variables**. The following is a list of the currently available simulation output variables and operational variables that can be set.

Time variables:

Julian Day: Days since December 31, 1899 (e.g. 01Jan2000 = 36525).

Year: Year (e.g. 2006).

Month: Month of the year (e.g. August = 8).

Day of Year: e.g. Jan 1 = 1. Feb. 1 = 32. Dec 31 is 365 (non-leap year).

Day of Water Year: e.g. Oct 1 = 1. Sept 30 = 365 (non-leap year).

Day of Month: e.g. 22Jan2000 = 22.

Day of Week: Integer day starting on Sunday. e.g. Sunday = 1, Monday = 2, Saturday = 7.

Hour of Day: Integer hours since midnight (e.g. 01Jan2000 1245 = 12).

Minute of Hour: Integer minutes after hour (e.g. 01Jan2000 1245 = 45).

Second of Minute: Integer seconds after minute (e.g. 01Jan2000 1245:15 = 15).

Hour of Day (fractional): (fractional) Hours since midnight (e.g. 01Jan2000 1245 = 12.75).

Hour of Simulation: (fractional) Hours since simulation started.

#### Solution variables:

Time Step: Length of current time step in hours.

Iteration Number: Number of iterations, for given time step ("current time step" will not have relevance until rules are allowed for every iteration, see above, but "previous time step" will return the number of iterations from the last time step).

WS Error Max: Maximum error, for given time step, in computed water surface at any cross section ("current time step" will not have relevance until iterations are allowed, see above, but "previous time step" will return the maximum error from the last time step).

Flow Error Max: Maximum error, for given time step, in computed flow at any cross section (previous time step only).

WS SA Error Max: Maximum error, for given time step, in computed water surface at any storage area (previous time step only).

#### Cross Sections variables:

WS Elevation: Water surface.

Flow: Flow.

WS Change: Change in water surface, for given time step (previous time step only).

Flow Change: Change in flow, for given time step (previous time step only).

WS Error: Error in water surface, for given time step (previous time step only).

Flow Error: Error in flow, for given time step (previous time step only).

Bed Change: The change in elevation of the thalweg (only applicable for Unsteady Sediment simulations).

Sediment Concentration: The concentration of sediment leaving the cross section (only applicable for Unsteady Sediment simulations).

Inline Structures, Lateral Structures, and Storage Area Connections variables:

Structure - Total Flow: Total flow for the inline structure.

Structure - Total Flow (Fixed): Force the given flow for the inline structure.

Structure - Total Flow (Desired): Compute gate settings to provide the total given flow for the inline structure.

Structure - Flow Additional: Add in the additional given flow to the inline structure.

Structure - Flow Maximum: Set a maximum flow for the inline structure.

Structure - Flow Minimum: Set a minimum flow for the inline structure.

Structure - Total Gate Flow: Flow for all of the gate groups.

Structure - Total Gate Flow Maximum: Set a maximum flow for all of the gate groups.

Structure - Total Gate Flow Minimum: Set a minimum flow for all of the gate groups.

Structure - Stage (Fixed): Sets the given stage. Computes the flow through the inline structure that is required to produce the given stage.

Weir - Flow: Flow over the weir.

Weir - Flow Maximum: Set a maximum flow over the weir.

Weir - Flow Minimum: Set a minimum flow over the weir.

Weir - Weir Coefficient: Weir coefficient for the weir.

Weir - Minimum Elev for Weir Flow: Minimum weir elevation for flow for the weir (water surfaces below this elevation will not produce weir flow).

Weir - C Simple (Positive): Linear routing coefficient for positive flow (linear routing weirs only).

Weir - C Simple (Negative): Linear routing coefficient for negative flow (linear routing weirs only).

Weir - Submergence: Fractional submergence for the given weir (e.g. 0.97).

Gate - Flow: Flow through the gate group.

Gate - Flow (Fixed): Force the given flow for the gate group.

Gate - Flow (Desired): Compute gate setting to provide the given flow for the gate group.

Gate - Flow Maximum: Set a maximum flow through the gate group.

Gate - Flow Minimum: Set a minimum flow through the gate group.

Gate - Opening: The [current] gate opening height for the gate group.

Gate – Opening (target position): Gate target opening height set by user/rule. If the user has specified a new gate opening (by using the rules), but this gate opening has not yet been reached because of constraints in how fast the gate can open or close, then this variable will be the new, target opening. If no target position has been specified, then this variable will be the current gate opening height. Gate - Submergence: (fractional) Gate submergence for the gate group (e.g. 0.88).

Gate - Opening Rate: Gate opening rate for the gate group.

Gate - Closing Rate: Gate closing rate for the gate group.

Lake Superior (Plan 1977A): This get simulation value will determine the nominal monthly outflow for Lake Superior as specified by the Plan 1977A regulations. This computation is based on the value of user defined variables that must be in a specific order. The first twelve rule operations (excluding comment lines) must be defined in the order show in figure 16-41.

#### Storage Areas variables:

WS Elevation: Water surface elevation for the given storage area.

Net Inflow: Net inflow for the given storage area (e.g. Total Inflow - Total Outflow).

Total Inflow: Total inflow for the given storage area (gross inflow, ignores outflow).

Total Outflow: Total outflow for the given storage area (gross outflow, ignores inflow).

Area: Current surface area of storage area.

Volume: Current volume of storage area.

#### Pump Stations variables:

Station – Pump Flow: Total pump flow for the pump station.

Station – Pump Flow (transition complete): What the total pump flow would be (at current heads) when all pumps have finished ramping on or ramping off. If there are no pumps that are currently ramping on or off, then this variable will equal Station – Pump Flow.

Station – Pump Flow Maximum: Set a maximum flow for the pumping station.

Station – Pump Flow Minimum: Set a minimum flow for the pumping station.

Station – Turn All Pumps On: Starts turning all the pumps on.

Station – Turn All Pumps Off: Starts turning all the pumps off.

Station – WSEL Inlet: Water surface at pump inlet.

Station – WSEL Outlet: Water surface at pump outlet.

Station – WSEL Reference: Water surface at the reference node (as defined on the Geometry Pump Station Data editor).

Group – Pump Flow: Total pump flow for the pump group.

Group – Pump Flow (transition complete): What the total pump flow would be (at current heads) when all pumps in this group have finished ramping on or ramping off. If there are no pumps that are currently ramping on or off, then this variable will equal Group – Pump Flow.

Group – Pump Flow Maximum: Set a maximum flow for the pump group.

Group – Startup Time: Sets the time to ramp on the pumps in this group.

Group – Shutdown Time: Sets the time to ramp off the pumps in this group.

Group – Flow Factor: Sets a multiplier for the pump flow in this group.

Group – Head Maximum: Sets a maximum head this group will pump against.

Group – Head Minimum: Sets a minimum head this group will pump against.

Group – Additional Head: Sets an additional head this group will pump against.

Group – Turn All Pumps On: Starts turning all the pumps in this group on.

Group – Turn All Pumps Off: Starts turning all the pumps in this group off.

Group – Number of Pumps On: The number of pumps in this group that are on. Any pumps in the process of ramping off will not be included.

Pumps On (fraction): A decimal fraction that represent whether this pump is on or off or transitioning. This value is 0.0 when the pump is fully off, it is 1.0 when fully on, and it is a fraction between 0.0 and 1.0 when it is ramping on or off.

Pump – Flow: Pump flow.

Pump – Flow (transition complete): What the pump flow would be (at current heads) when this pump has finished ramping on or ramping off. If the pump is not currently ramping on or off, then this variable will equal Pump – Flow.

Pump – Flow Maximum: Set a maximum flow for the pump.

Pump – Flow Minimum: Set a minimum flow for the pump.

Turn Pump On: Starts turning the pump on.

Turn Pump Off: Starts turning the pump off.

Reactivate WSEL On and WSEL Off mode: This will make the WSEL On and Off mode activate for this pump.

WSEL On: Sets the water surface elevation to turn this pump on (when the WSEL On and Off mode is active for this pump).

WSEL Off: Sets the water surface elevation to turn this pump off (when the WSEL On and Off mode is active for this pump).

# Automated Calibration of Manning's n Values for Unsteady Flow

# **Overview**

In order to assist engineers in the calibration of unsteady flow models, we have added an automated Manning's n value calibration feature. This Option requires observed stage time series data (flow time series is optional) in order to be used. Manning's n values are calibrated on a reach basis. One or more reaches can be calibrated within the same run. Hydrographs are broken into flow zones from low to high in order to allow Manning's n values to vary with flow rate. The results from using this feature are a set of flow versus roughness factors for each reach that it is applied too.

This automated calibration feature can be applied in either a "Global" or "Sequential" optimization mode. The "Global" mode optimizes Manning's n values for all reaches at the same time. While the "Sequential" mode optimizes Manning's n values for one reach at a time, working from upstream to downstream. Manning's n values are optimized (adjusted) for each flow zone until the maximum flow zone error is less than a user entered tolerance, or until a maximum number of iterations is reached.

To better understand how this works; let's look at the optimization procedure for a single reach, as shown in Figure 16-88.

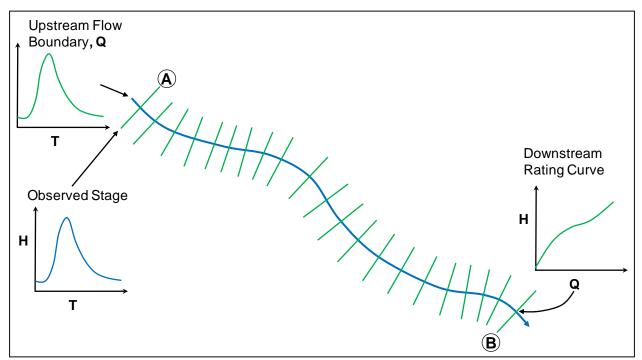

Figure 16-88. Single Reach Example

For the single reach example shown in Figure 16-88 above, there is a flow hydrograph introduced as the upstream boundary condition and a rating curve used as the downstream boundary for the reach. An observed stage

hydrograph is attached to the model at the most upstream cross section (labeled as location A). Location A is where the software will compare the computed stages to the observed stages, in order to make decisions on how to change the Manning's n values for the reach. The user must set up a flow versus roughness factor table for the reach to be calibrated (optimized). For this example, let's assume we will have the entire reach set up as a single flow versus roughness factor reach. The user will enter flows versus roughness values into a table. The hydrograph is broken into flow zones from low to high in order to allow Manning's n values to vary with flow rate (Figure 16-89). The number of flow values entered in the flow versus roughness factor table will dictate how the hydrograph is broken up into flow zones for that reach. The roughness factors can be entered simply as values of 1.0 to start out, which assumes no change to the base Manning's n values. The optimization process will adjust the flow roughness factors for each flow zone in order to improve the model calibration.

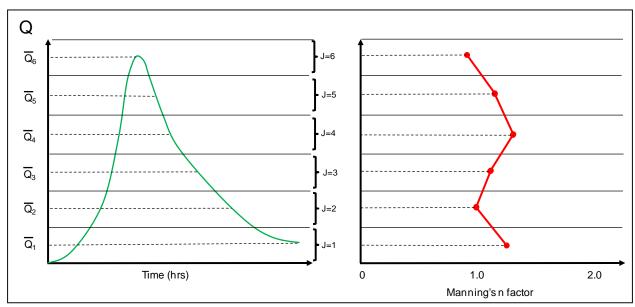

Figure 16-89. Flow Zones Versus Manning's roughness factors.

As shown in Figure 16-89, the hydrograph for this example is broken into 6 flow zones (this is controlled by the user). The software first runs the entire analysis just using the base Manning's n values (those entered by the user in the Geometric data editor). Then the computed versus observed stages are compared for each flow zone (Figure 16-90). The model adjusts roughness for each flow zone depending on the magnitude and direction of the error in that flow zone. The product of the optimization run is a set of Flow versus roughness factors that best fits the observed data given the information provided.

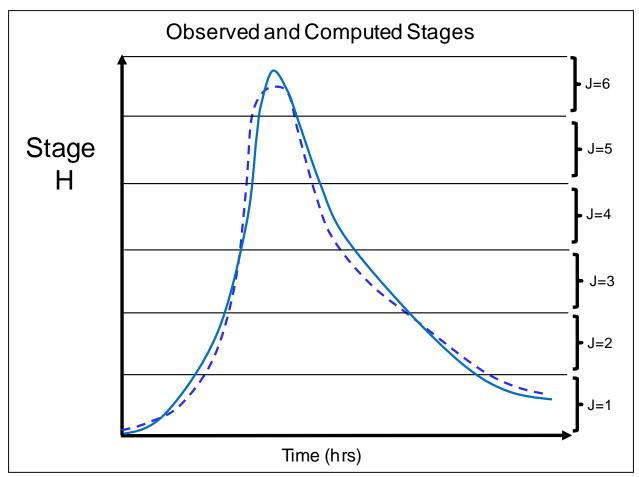

Figure 16-90. Computed and observed stages broken into flow zones for comparison.

# **Using the Automated Calibration Feature**

To use this feature, users must first enter an initial set of Manning's n values for all of the cross sections in the model. The initial set of Manning's n values should be a reasonable estimate of the main channel and overbank areas based on land use, Ariel photography, and knowledge of the river in general.

The second step in using the automated Manning's n value option is to break up the river system into logical calibration reaches in which a set of flow versus roughness values can be applied. Flow versus roughness factors can be applied to an entire river reach, or multiple flow versus roughness factor sets can be set up within a single river reach. However, each flow versus roughness factor calibration reach will need to be assigned an observed stage hydrograph in order for the automated procedure to perform a comparison of computed versus observed values. An example of how one could break up a river system for this purpose is shown in Figure 16-91.

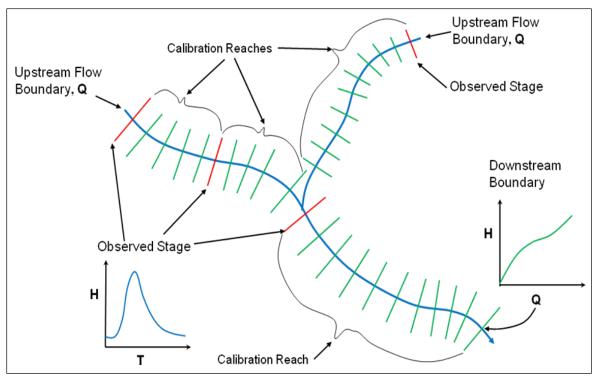

Figure 16-91. Example Calibration Reach Layout.

As shown in Figure 16-91, each calibration reach must have an observed hydrograph location to compare against. It is not an absolute requirement that the observed hydrograph be at the very upstream end of each calibration reach, but it generally makes sense to do it that way, as Manning's n value changes that occur downstream will affect water surface elevation upstream. However, the observed hydrograph locations can be anywhere (even outside of that particular calibration reach), as long as the roughness changes that occur within the calibration reach will directly impact the computed water surface elevations at the observed hydrograph location.

The next step in performing the automated Manning's n value calibration is to set up a Flow Versus Roughness table for each calibration reach (Figure 16-92). The initial values entered, will be a placeholder for the automated routine to start from. In general, users should enter a range of flows that encompass the entire range of flows that will be experienced for the river system. However, the initial roughness factors can all be set to 1.0 (which means no change from the base Manning's n values). To get to the Flow Versus Roughness Factor Editor, the user can select it from the Geometric Data Editor under "Tools", then "Flow Roughness Factors". Flow versus roughness factors can also be set up as part of the Plan file by selecting the "Options" menu from the Unsteady Flow Analysis window, then selecting "Flow Roughness Factors". Shown below is the Flow versus roughness editor, with a starting set of factors of 1.0.

| Plan - Roughness Change Factors |                                                       |                         |  |  |  |  |  |
|---------------------------------|-------------------------------------------------------|-------------------------|--|--|--|--|--|
| Roughness                       | Factor Data                                           |                         |  |  |  |  |  |
| Set: riv: M                     | Set: riv: Mississippi rch:Upper Miss rs:43.7 to 29.09 |                         |  |  |  |  |  |
| ,                               | Add Copy Delete                                       |                         |  |  |  |  |  |
|                                 |                                                       |                         |  |  |  |  |  |
| River: Mi                       | Mississippi <u> </u>                                  |                         |  |  |  |  |  |
| Reach: Up                       | oper Miss                                             | <b>-</b>                |  |  |  |  |  |
| Upstream R                      | liv Sta: 43.7                                         | •                       |  |  |  |  |  |
| Downstrear                      | m Riv Sta: 29.09                                      | •                       |  |  |  |  |  |
| A                               | ,<br>uto-Generate Flow Colur                          |                         |  |  |  |  |  |
| U                               | Iniform Spacing E                                     | xponentially Increasing |  |  |  |  |  |
|                                 |                                                       |                         |  |  |  |  |  |
|                                 | Flow                                                  | Roughness Factor        |  |  |  |  |  |
| 1                               |                                                       | 1.                      |  |  |  |  |  |
| 2                               |                                                       | 1.                      |  |  |  |  |  |
| 3                               |                                                       | 1.                      |  |  |  |  |  |
| 4                               |                                                       | 1.                      |  |  |  |  |  |
| 5                               |                                                       | 1.                      |  |  |  |  |  |
| 6                               |                                                       | 1.                      |  |  |  |  |  |
|                                 |                                                       | 1.                      |  |  |  |  |  |
| 9                               |                                                       | 1.                      |  |  |  |  |  |
| 10                              |                                                       | 1.                      |  |  |  |  |  |
| 11                              |                                                       | 1.                      |  |  |  |  |  |
| 12                              | 650000.                                               | 1.                      |  |  |  |  |  |
| 13                              | 700000.                                               | 1.                      |  |  |  |  |  |
|                                 | 750000                                                |                         |  |  |  |  |  |
| Import Ca                       | libration Factors                                     | OK Cancel               |  |  |  |  |  |

Figure 16-92. Flow versus Roughness Factor Editor.

The next required step to using the Automated Unsteady Flow Manning's n value calibration option is to enter observed stage hydrographs into the Unsteady Flow Data editor (Figure 16-93). Observed stage hydrographs must be assigned to each calibration reach in order to use this automated calibration feature. All observed stage data must be contained within an HEC DSS file and attached to specific cross section location from within the Unsteady Flow Data editor. To attach observed time series data to cross section locations, bring up the Unsteady Flow Data editor and select "Options", then "Observed (Measured) Data, then "Time Series in DSS". The following window will then appear:

| er: Mississ                                                                                | sippi 💌                                              | Delete row from                                                     | m table       |                                                                                                    |        |                 |                               |                        |                                 |      |
|--------------------------------------------------------------------------------------------|------------------------------------------------------|---------------------------------------------------------------------|---------------|----------------------------------------------------------------------------------------------------|--------|-----------------|-------------------------------|------------------------|---------------------------------|------|
| ach: Upper                                                                                 | Miss 💌 F                                             | liver Sta.: 110.4                                                   | ▼ Ad          | d selected location to table                                                                                         | 2      |                 |                               |                        |                                 |      |
| Rive                                                                                       | er Reach                                             | RS                                                                  | Dn Dist       | DSS File                                                                                                    | Part A | Part B          | Part C                        | Part D                 | Part E                          | Part |
| 1 Mississippi                                                                              | Upper Miss                                           | 110.4                                                               |               | d:\HEC Data\HEC-RAS\                                                                                                 | CHSI2  | CHSI2           | STAGE                         | 01JAN2004              | 6HOUR                           | OBS  |
| 2 Mississippi                                                                              | Upper Miss                                           | 43.7                                                                |               | d:\HEC Data\HEC-RAS\                                                                                                 | THBI2  | THBI2           | STAGE                         | 01SEP2004              | 6HOUR                           | OBS  |
| 3 Mississippi                                                                              | Upper Miss                                           | 28.57                                                               |               | d: \HEC Data \HEC-RAS \                                                                                              | PCLM7  | PCLM7           | STAGE                         | 01AUG1997              | 6HOUR                           | OBS  |
| 4 Mississippi                                                                              | Lower Miss.                                          | 953.5                                                               |               | d: \HEC Data \HEC-RAS \                                                                                              | CIRI2  | CIRI2           | STAGE                         | 01FEB1997              | 6HOUR                           | OBS  |
| 5 Mississippi                                                                              | Lower Miss.                                          | 922                                                                 |               | d: \HEC Data \HEC-RAS \                                                                                              | HKMK2  | HKMK2           | STAGE                         | 01JAN 1997             | 6HOUR                           | OBS  |
| 5 Mississippi                                                                              | Lower Miss.                                          | 873                                                                 |               | d: \HEC Data \HEC-RAS \                                                                                              | TPTT1  | TPTT1           | STAGE                         | 01JAN1997              | 6HOUR                           | OBS  |
| 7 Ohio River                                                                               | r OHS                                                | -935.66                                                             |               | d: \HEC Data \HEC-RAS \                                                                                              | PAHK2  | PAHK2           | STAGE                         | 01DEC1996              | 6HOUR                           | OBS  |
| 8 Ohio River                                                                               | r OHS                                                | -938.17                                                             |               | d: HEC Data HEC-RAS                                                                                                  | BRKI2  | BRKI2           | ELEV                          | 01MAR2009              | 6HOUR                           | PELV |
|                                                                                            | r OHS                                                | -944.1                                                              |               | d: \HEC Data \HEC-RAS \                                                                                              | MTRI2  | MTRI2           | STAGE                         | 01JUL2008              | 6HOUR                           | OBS  |
| Ohio River                                                                                 | r JOHS                                               | 2101                                                                |               |                                                                                                    |        |                 |                               |                        |                                 |      |
|                                                                                            |                                                      | -961                                                                |               | d: \HEC Data \HEC-RAS                                                                                                | GCTI2  | GCTI2           | ELEV                          | 01FEB1997              | 6HOUR                           | PELV |
| Ohio River                                                                                 | OHS                                                  |                                                                     |               |                                                                                                    |        | GCTI2<br>CIRI2  | ELEV<br>STAGE                 | 01FEB1997<br>01FEB1997 | 6HOUR<br>6HOUR                  | OBS  |
| 0 Ohio River                                                                               | OHS<br>OHS                                           | -961<br>-981                                                        | innings-n-Cal | d: \HEC Data \HEC-RAS\<br>d: \HEC Data \HEC-RAS\<br>d: \HEC Data \HEC-RAS\                                           |        | CIRI2           | STAGE                         | 01FEB1997              | 6HOUR                           |      |
| 0 Ohio River                                                                               | r OHS<br>OHS                                         | -961<br>-981                                                        | innings-n-Cal | d: \HEC Data \HEC-RAS\<br>d: \HEC Data \HEC-RAS\                                                                     |        |                 | STAGE                         |                        |                                 |      |
| ) Ohio River<br>Ohio River                                                                 | r OHS<br>OHS<br>: (HEC Data (HEC-RAS) (Exc<br>Part A | -961<br>-981                                                        |               | d: \HEC Data \HEC-RAS\<br>d: \HEC Data \HEC-RAS\<br>d: \HEC Data \HEC-RAS\                                           |        | CIRI2           | STAGE                         | 01FEB1997              | 6HOUR                           |      |
| 0 Ohio River<br>1 Ohio River<br>5 File: d<br>ter                                           | r OHS<br>OHS<br>: WEC Data WEC-RAS VEXa<br>Part A    | -961<br>-981<br>ample Applications Wa<br>Part B                     | E             | d: \HEC Data \HEC RAS\<br>d: \HEC Data \HEC RAS\<br>d: \HEC Data \HEC RAS\                                           |        | CIRI2           | STAGE                         | 0 1FEB 1997            | 6HOUR<br>Part F                 |      |
| Ohio River<br>Ohio River                                                                   | OHS<br>OHS<br>: \HEC Data \HEC-RAS\Exa<br>Part A     | -961<br>-981<br>ample Applications\We<br>Part B<br>BARK2            | E             | d: \HEC Data \HEC-RAS\<br>d: \HEC Data \HEC-RAS\<br>d: \HEC Data \HEC-RAS\<br>Update Catalog<br>Part C               | CIRI2  | CIR12<br>Part D | STAGE<br>Pa<br>6HOUR          | 0 1FEB 1997            | 6HOUR<br>Part F<br>PELV         |      |
| Ohio River       Ohio River       File:     d       Er       1     BARK2       2     BARK2 | OHS<br>OHS<br>:\HEC Data\HEC-RAS\Exa<br>Part A       | -961<br>-981<br>-981<br>-981<br>-981<br>-981<br>-981<br>-981<br>-98 | E             | d: \HEC Data \HEC-RAS\<br>d: \HEC Data \HEC-RAS\<br>d: \HEC Data \HEC-RAS\<br>Update Catalog<br>Part C<br>LEV<br>LEV | CIR12  | CIR12<br>Part D | STAGE<br>Pa<br>GHOUR<br>GHOUR | 0 1FEB 1997            | 6HOUR<br>Part F<br>PELV<br>PELV |      |

Figure 16-93. Observed Time Series Data Editor.

To learn more about how to assign observed time series data to cross section locations, review Chapter 8 of this manual, and the section on Unsteady Flow Data Options.

Once the user has set up flow versus roughness tables (With place holder factors of 1.0), and attached observed stage time series to cross sections, then the Automated Manning's n Value tool can be used. To use this feature select the "Options" menus from the Unsteady Flow Analysis window, then select "Automated Roughness Calibration". The following window will appear:

| Unsteady Roughness Calibration                                                                                     |               |          |             |                             |                   |                                |                           |
|----------------------------------------------------------------------------------------------------|---------------|----------|-------------|-----------------------------|-------------------|--------------------------------|---------------------------|
| The automated calibration procedure computes adjustme<br>be set in the geometry or plan and the observed stages i  |               |          |             |                             |                   |                                |                           |
| Calibration Parameters Error Evaluation Method: Average E                                                          |               | 1        | Optimizatio | n Method:                   | Global            | •                              |                           |
| Maximum number of iterations:<br>Maximum change in factor per iteration (Optional):<br>Error evaluation tolerance: | 0.05          | !        |             |                             |                   |                                | is used unless specified) |
| Linits to flow roughness factors: Maximum factor:<br>Minimum factor:                                               | 1             |          | -           | ate: 30Sep20<br>te: 05MAR20 |                   | g Time:  12:00<br>Time:  12:00 |                           |
| Calibration Regions                                                                                                |               |          |             |                             |                   |                                |                           |
| River Reach RS Up                                                                                                  | RS Dn         | Source   | Calibrate   |                             | Calibra           | tion Gage                      |                           |
| 1 Mississippi Upper Miss 43.7                                                                                      | 29.09         | plan     |             | Mississippi I               | Upper Miss 43.7   | -                              |                           |
| 2 Mississippi Lower Miss. 953.5                                                                                    | 923           | plan     |             | Mississippi I               | Lower Miss. 953.5 | i                              |                           |
| 3 Mississippi Lower Miss. 922                                                                                      | 874           | plan     |             | Mississippi I               | Lower Miss. 922   |                                |                           |
| 4 Mississippi Lower Miss. 873                                                                                      | 846           | plan     |             | Mississippi I               | Lower Miss. 873   |                                |                           |
| 5 Mississippi Upper Miss 110.4                                                                                     | 43.702        | plan     |             | Mississippi                 | Upper Miss 110.4  |                                |                           |
| 6 Mississippi Upper Miss 28.57                                                                                     | 1.39          | plan     | N           | Mississippi                 | Upper Miss 28.57  |                                |                           |
| 7 Ohio River OHS -961                                                                                              | -981          | plan     |             | Ohio River                  | OHS -961          |                                |                           |
| 8 Ohio River OHS -944.1                                                                                            | -961          | plan     |             | Ohio River                  | OHS -944.1        |                                | ▼                         |
| Forcing Internal Observed Flows                                                                                    |               |          | Ford        | ng Internal Ob              | oserved Stages    |                                |                           |
| River Reach RS                                                                                                    | Force Observe | d Values |             | River                       | Reach             | RS                             | Force Observed Value      |
| 1                                                                                                    |               |          |             | 1 Mississippi               | Upper Miss        | 110.4                          |                           |
|                                                                                                    |               |          |             | 2 Mississippi               | Upper Miss        | 43.7                           |                           |
|                                                                                                    |               |          |             | 8 Mississippi               | Upper Miss        | 28.57                          |                           |
|                                                                                                    |               |          |             | 4 Mississippi               | Lower Miss.       | 953.5                          |                           |
|                                                                                                    |               |          |             | 5 Mississippi               | Lower Miss.       | 922                            |                           |
|                                                                                                    |               |          |             | 5 Mississippi               | Lower Miss.       | 873                            |                           |
|                                                                                                    |               |          |             | 7 Ohio River                | OHS               | -935.66                        |                           |
|                                                                                                    |               |          |             | 8 Ohio River                | OHS               | -938.17                        |                           |
| Plot Flow-Roughness Calibration Results                                                                            |               |          |             |                             |                   |                                | OK Cancel                 |

Figure 16-94. Automated Manning's n Value Editor for Unsteady Flow Analyses.

A shown in Figure 16-94, the Automated Manning's n Value calibration editor has three areas for data entry. These areas are labeled: Calibration Parameters; Calibration Regions; and Forcing Internal Observed Flows and Stages.

#### **Calibration Parameters**

The top area, called "**Calibration Parameters**" is required to use this tool. This is where the main information is entered to control the optimization feature. The following information is entered in this part of the editor:

**Error Evaluation Method.** There are two options for the error evaluation method: Average Error (default) and Squared Error. The error is computed separately for each flow band (ranges of flow rates) within the hydrograph. The Average Error is computed by taking the sum of the difference between the computed and observed water surface elevations (for all points within the optimization time window), and then dividing by the number of points. The Average Error equation is as follows:

Average Error = 
$$\frac{1}{n} \sum_{1}^{n} Comp.WS - Obs.WS$$

The squared error method is computed by taking the sum of the computed minus the observed water surface elevations, squaring that value, dividing by the number of points, then taking the square root. The sign of the error (positive or negative) is kept track of separately in order to decide if the n values should be increased or decreased. The use of the Squared Error method will put more weight on the points that have larger differences. The Squared Error equation is as follows:

Squared Error = 
$$\sqrt{\frac{1}{n}\sum_{1}^{n}(Comp.WS - Obs.WS)^{2}}$$

**Optimization Method.** There are two optimization methods available within the HEC-RAS Unsteady Flow Roughness Calibration methodology: **Global** (this is the default); and **Sequential**.

The **Global method** optimizes all calibration reaches simultaneously. Manning's n values are modified for all of the calibration reaches by adjusting the flow versus roughness values for each flow band. A full unsteady flow simulation is performed for the entire model for each iteration. The optimization process continues until either the convergence criteria is met or the maximum number of iterations is reached. This method is the preferred method. This is due to the fact that downstream stage changes will affect upstream stages, and upstream flow routing is affected by changes in roughness. So a simultaneous optimization of all reaches will often produce better results for the Manning's n values.

The **Sequential method** optimizes calibration reaches one at a time from upstream to downstream. This method requires more observed data, in that the user must have an observed stage hydrograph at the downstream end of each calibration reach to be used as a downstream boundary condition. This is in addition to the observed stage at the upstream end, which is used for comparing observed and computed stages (see Figure 16-95). A computed or an observed flow can be used at the upstream boundary condition for each reach. The optimization is performed in its entirety for a single upstream reach, then the 2<sup>nd</sup> and subsequent reaches are optimized separately, until all reaches are optimized. While this process does a good job at isolating each reach from any downstream influences/errors (this is due to using the observed stage hydrograph as a downstream boundary for each reach), the method takes much more compute time, and can end up with sets of flow versus roughness factors that do not work as well once they are used in a normal simulation mode, without forcing all the stages in the middle of the system.

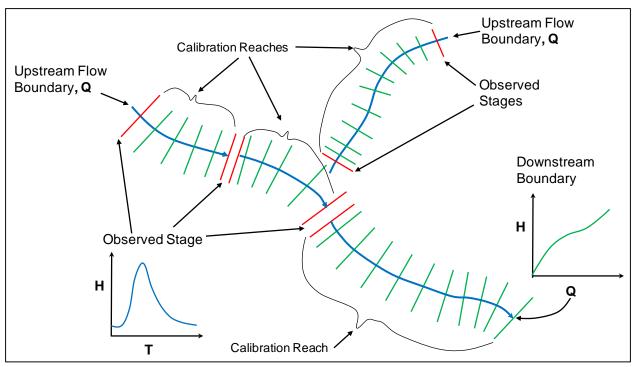

Figure 16-95. Decomposition of Reaches for the Sequential Optimization Method.

**Maximum Number of Iterations**. This field is used to set the maximum number of iterations that the optimization process will try in order to adjust the roughness factors to the optimal values. The default value is 10 iterations, however the user can enter anywhere from 1 to 100. For each optimization iteration, the model is run for the entire time window, before evaluating the model error and adjusting the roughness factors. So for example, if a single model run takes 5 minutes, then 10 iterations will take 50 minutes.

**Maximum Change in Factor per iteration (Optional).** This field is used to enter a maximum amount that any roughness factor can change from one iteration to the next. While this field is optional, it can be very useful in ensuring that the optimization method does not make too large of a change at any one location between iterations.

**Error evaluation tolerance.** This field is used to enter the tolerance that is used to compare against the computed error for each flow band. The optimization process will continue until either the maximum flow band error (Average error or squared error) is less than the user entered tolerance in this field, or the maximum number of iterations is reached. If computed water surface elevations are in feet, then this tolerance is in feet. If computed water surface elevations are in meters, then this tolerance is in meters.

Limits to flow roughness factors (Maximum Factor and Minimum Factor). These fields are used to enter maximum and minimum values for the flow roughness factors. In other words, during the optimization no flow

factor will be allowed to go above the "Maximum Factor", and no roughness factor will be allowed to go below the "Minimum Factor".

**Optional specified optimization time window.** This area is used to enter a starting data and time, and an ending data and time for evaluating the computed versus observed data. This does not change the actual computation window. It only changes the time window in which computed versus observed flows will be compared for computing the model error and evaluating changes in roughness factors. This is very useful for windowing in around the main hydrograph, such that the error in computed versus observed data is only evaluated in the important region of the event, and not during times of insignificant results. Very often in unsteady flow modeling, the very beginning of the simulation can be off by quite a bit due to bad starting conditions. So not including this beginning model warm-up period can often produce better optimization results.

## **Calibration Regions**

The second area, labeled "**Calibration Regions**" displays all of the locations in which flow versus roughness tables have been set up on a reach basis (see Figure 16-94). These are the regions (user define flow versus roughness reaches) in which the calibration option can be applied to. The user can turn on any one region, combinations of regions, or all of the regions, by checking the **Calibrate** column for that region. Additionally, this table is used to assign an observed gage location (Observed stage data) to a calibration region. **Note: Assigning an observed stage hydrograph to each calibration region (calibration reach) is required in order to perform the optimization process.** 

## Forcing Internal Observed Flows and Stages

The third area of the editor, labeled "Forced Internal Observed Flows" and "Forced Internal Observed Stages" is only used if the **Sequential** optimization method is being applied (Figure 16-94). If the "Sequential" Optimization method is turned on, then the user **must** turn on the options to "Force Internal Observed Stages" at the downstream end of every Calibration Region (calibration reach). See the example in Figure 16-95, that shows how a model would be broken into reaches when the "Sequential" optimization method is used. The table labeled "Forcing Internal Observed Flows" is an optional input. This is an optional method, and it requires observed flow time series in addition to the observed stage time series.

For more information on how to use the automated roughness calibration feature for unsteady flow modeling, please see example 24 in the HEC-RAS Applications Guide.

CHAPTER 17

# **Performing a Sediment Transport Analysis**

This chapter describes the HEC-RAS mobile bed, sediment transport model. An HEC-RAS sediment model requires a geometry file, a flow file (quasiunsteady or unsteady), a sediment data file, and a sediment analysis plan file. Instructions on creating a geometry file can be found in Chapter 6 of this User's Manual, and the editors for creating unsteady flow files are described in Chapter X. The following chapter describes the sediment-specific RAS editors, including the editors for creating quasi-unsteady flow files, sediment data files, and sediment plans.

# Hydrology

HEC-RAS Version 5.0 includes two hydrodynamic approaches to Sediment Transport Analysis:

- Quasi-Unsteady Flow and
- Unsteady Flow.

Quasi-unsteady flow capabilities are unique to sediment transport analyses. The quasi-unsteady hydrodynamic model simulates the flow series with a sequence of steady flow computations (Figure 17-1a). Hydrodynamic parameters for the sediment model are computed with the HEC-RAS steady flow engine, then applied over specified time windows to compute sediment transport temporally.

Unsteady sediment transport capabilities are new in HEC-RAS version 5.0 (Figure 17-1b). HEC-RAS can run unsteady flow simulations without sediment. Setting up unsteady flow files and troubleshooting unsteady flow models are covered in detail in Chapter 8 (Performing and Unsteady Flow Analysis). Constructing an accurate, calibrated, stable unsteady hydraulic model is the first step in unsteady sediment modeling.

Selecting the appropriate hydrodynamic model for an HEC-RAS sediment transport analysis involves classic trade-offs between precision and effort (Gibson 2013). Quasi-unsteady modeling tends to be easier, but because it does not conserve flow, it can introduce unacceptable errors, particularly in systems with significant storage.

Unsteady flow modeling requires careful and skillful practice because the solution can be unstable with a fixed bed. Moving unsteady model cross sections can make model stability problems worse, because bed change can introduce instabilities. Making an unsteady flow model robust is not trivial. However, unsteady flow conserves mass and accounts explicitly for volume change, making it particularly applicable for reservoir modeling (Gibson and Boyd, 2014), models with lateral structure flows, reverse flows, or

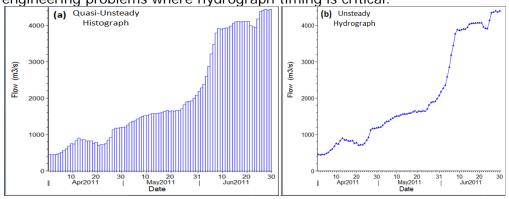

engineering problems where hydrograph timing is critical.

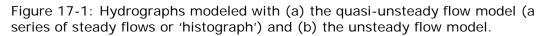

Table 17-1 summarizes the costs and benefits of the two approaches and Figure 17-2 outlines the file structure of both approaches.

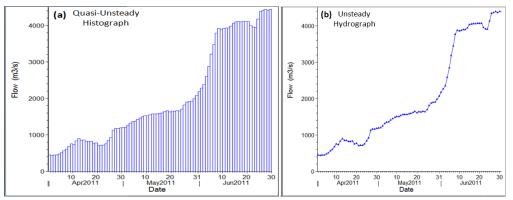

Figure 17-1: Hydrographs modeled with (a) the quasi-unsteady flow model (a series of steady flows or 'histograph') and (b) the unsteady flow model.

| Quasi-Unsteady                                                                                               | Unsteady                                                                                                    |
|----------------------------------------------------------------------------------------------------|----------------------------------------------------------------------------------------------------|
| Solves the steady flow backwater<br>equations for a series of flows with<br>associated times (a histograph). | Solves the Saint-Venant equation implicitly.                                                                            |
| Does not conserve flow or account for storage.                                                               | Conserves flow and accounts for reservoir storage.                                                                      |
| More stable.                                                                                                 | Less stable. Bed change can<br>exacerbate the unsteady model<br>instabilities, common to the Saint-<br>Venant solution. |

Table 17-1: Decision Criteria for Selecting Unsteady or Quasi-Unsteady Sediment Simulations.

| Individual time steps take longer,<br>but the variable time step feature<br>usually translates into shorter model<br>runs. | The unsteady flow engine is faster<br>than steady flow, so each unsteady<br>computation is faster. However,<br>because unsteady flow requires a<br>single time step for the entire<br>simulation and unsteady simulations<br>require small time steps to run,<br>unsteady sediment models tend to<br>run longer. |
|----------------------------------------------------------------------------------------------------|----------------------------------------------------------------------------------------------------|
| Limited to steady flow options.                                                                                            | Complex flow boundary conditions<br>available including groundwater<br>interflow, rules, lateral structures,<br>internal boundary gate controls,<br>pumps and others.                                                                                                    |

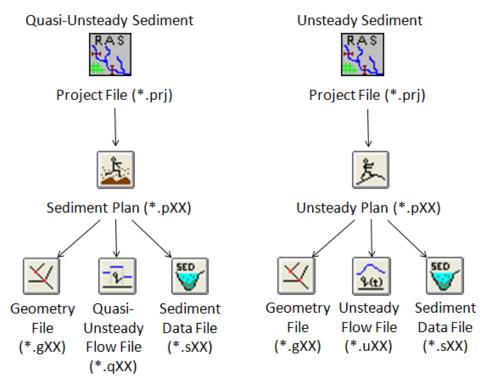

Figure 17-2: File structure for quasi-unsteady and unsteady sediment transport models.

# **Entering and Editing Quasi-Unsteady Flow Data**

Entering and editing unsteady flow data are covered in Chapter 8. Because quasi-unsteady hydraulics only apply to sediment transport modeling, they are included in this chapter. The quasi-unsteady approach approximates a flow hydrograph by a series of steady flow profiles associated with corresponding flow durations. This analysis requires different information than steady or unsteady flow: a separate quasi-unsteady flow dialog (Figure

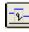

17-3) is available by selecting **Quasi-Unsteady Flow** under the **Edit** menu of the main HEC-RAS dialog or by pressing the Quasi-Unsteady Flow shortcut button.

# **Boundary Conditions**

HEC-RAS includes several quasi-unsteady boundary conditions, but only one upstream quasi-unsteady boundary type. Each upstream boundary (the upstream cross section of an open ended upstream reach) requires a Flow Series boundary. Quasi-unsteady flow models must be dendridic, which means they will have one and only one downstream boundary. HEC-RAS includes three options for setting quasi-unsteady downstream boundary conditions: Stage Time Series, Rating Curve, or Normal Depth. Optional internal boundaries include Lateral Flow Series, Uniform Lateral Flow Series, and Time Series Gate Operations.

| File Help          |              |               |                   |                |                      |  |
|--------------------|--------------|---------------|-------------------|----------------|----------------------|--|
|                    |              |               | Boundary Co       | ndition Types  |                      |  |
| Flow Series        |              | eries         | Lateral Fl        | ow Series      | Uniform Lateral Flow |  |
|                    | Normal [     | Depth         | Stage             | Series         | Rating Curve         |  |
| T.S. Gate Openings |              |               |                   |                |                      |  |
|                    |              | Sele          | ct Location for I | Boundary Condi | tion                 |  |
| Add                | d Flow Chang | e Location(s) | Delete Cu         | rrent Row      |                      |  |
|                    | River        | Reach         | RS                | Bound          | dary Condition Type  |  |
| 1                  | Missouri     | Simplified    | 500               | Flow Series    |                      |  |
| 2 1                | Missouri     | Simplified    | 0                 | Normal Depth   |                      |  |
| 3 1                | Missouri     | Simplified    | 367.00            | Lateral Flow S | Series               |  |
| 4 1                | Missouri     | Simplified    | 250.00            | Lateral Flow S | Series               |  |
| 5 I                | Missouri     | Simplified    | 130.00            | Lateral Flow S | Geries               |  |
|                    |              |               |                   |                |                      |  |

Figure 17-3. Quasi-Unsteady flow dialog.

# **Flow Series**

HEC-RAS requires external (upstream and downstream) boundary conditions to run sediment analyses. The **Quasi-Unsteady Flow** editor automatically includes entries for external boundary cross sections, requiring boundary conditions. Select a **Flow Series** for each upstream boundary. Click the blank **Boundary Condition Type** field associated with the upstream node and then press the **Flow Series** button to open the **Flow Series** editor.

## **Flow Series**

Define upstream boundary flow in the **Flow Series** editor, depicted in Figure 17-4. The **Quasi-Unsteady Flow** series editor shares the look and feel of the **Unsteady Flow** series editor (Figure 8-2), with a few important differences. The time reference conventions are the same as unsteady flow (DDMMMYYYY). Most sediment models tie the flow series to a **Fixed Start Time** reference. This feature ties historical records or synthetic future records to a fixed start date, allowing simulation windows that include all or any part of the record. For example, in Figure 17-4 the historical record starts at 01May1955 2400 but the simulation starts on 15Oct1957 2400. The shaded dates in Figure 17-4 indicate that those flows are outside the simulation window (defined in the plan editor described below).

| Flow Se | low Series for Arghandab Dahla Dam US 19889.30 |                  |                 |             |            |   |  |
|---------|------------------------------------------------|------------------|-----------------|-------------|------------|---|--|
| Salari  | t/Enter the Date                               | 's Starting Time | Deference       |             |            |   |  |
| _       | t/Enter the Data<br>e Simulation Tim           | -                | Date:           | 15Oct1957   | Time: 2400 | - |  |
|         | Fixed Start Time: Date: 01May1955 Time: 2400   |                  |                 |             |            |   |  |
|         | Date: 1014ay1555 Time: 12400                   |                  |                 |             |            |   |  |
|         |                                                | H                | Hydrograph Data |             |            |   |  |
| No. (   | Ordinates Int                                  | terpolate Values | s Del Row       | Ins Row     |            |   |  |
|         | Simulation                                     | Elapsed          | Flow            | Computation |            |   |  |
|         | Time                                           | Time             | Duration        | Increment   | Flow       |   |  |
|         |                                                | (hours)          | (hours)         | (hours)     | (m3/s)     |   |  |
| 897     | 140ct1957 00                                   | 00 21528         | 24              | 12          | 90.3       |   |  |
| 898     | 150ct1957 00                                   | 00 21552         | 24              | 12          | 95.2       |   |  |
| 899     | 16Oct1957 00                                   | 00 21576         | 24              | 6           | 109        |   |  |
| 900     | 17Oct1957 00                                   | 00 21600         | 24              | 6           | 114        |   |  |
| 901     | 18Oct1957 00                                   | 00 21624         | 24              | 6           | 129        |   |  |
| 902     | 19Oct1957 00                                   | 00 21648         | 24              | 6           | 143        |   |  |
| 903     | 20Oct1957 00                                   | 00 21672         | 24              | 6           | 159        |   |  |
| 904     | 21Oct1957 00                                   | 00 21696         | 24              | 6           | 164        |   |  |
| 905     | 22Oct1957 00                                   | 00 21720         | 24              | 6           | 159        |   |  |
| 906     | 23Oct1957 00                                   | 00 21744         | 24              | 6           | 155        |   |  |
| 907     | 24Oct1957 00                                   | 00 21768         | 24              | 6           | 155        |   |  |
| 908     | 25Oct1957 00                                   | 00 21792         | 24              | 6           | 152        |   |  |
| 909     | 26Oct1957 00                                   | 00 21816         | 24              | 6           | 150        |   |  |
| 910     | 27Oct1957 00                                   | 00 21840         | 24              | 6           | 153        |   |  |
| 911     | 28Oct1957 00                                   | 00 21864         | 24              | 6           | 193        |   |  |
| 912     | 29Oct1957 00                                   | 00 21888         | 24              | 3           | 382        |   |  |
| 913     | 30Oct1957 00                                   |                  | 24              | 3           | 314        |   |  |
| 914     | 31Oct1957 00                                   | 00 21936         | 24              | 3           | 256        | - |  |
| Co      | mpute computa                                  | tion increments  | based on flow   |             |            |   |  |
|         | Qlow                                           | Qhigh            | CI 🔺            |             |            |   |  |
| 1       | 0                                              | 50               | 24              |             |            |   |  |
| 2       | 50                                             | 50 100           |                 |             |            |   |  |
| 3       | 100                                            | 200              | 6               |             |            |   |  |
| 4       | 200                                            | 400              | 3               |             |            |   |  |
| 5       | 400                                            | 1200             | 1               |             |            |   |  |
| 6       |                                                |                  |                 |             |            |   |  |
| 7       |                                                |                  | -               | ]           |            |   |  |
| P       | Plot                                           |                  |                 | ОК          | Cancel     |   |  |

Figure 17-4. Flow series editor.

Quasi-unsteady flow can handle irregular (varying) time steps, allowing coarse time steps during low flow-transport regimes and fine time steps during large flows that transport most of the sediment and move the bed. Therefore, each flow has two time steps: a **Flow Duration** and a **Computational Increment**.

<u>Flow Duration</u>: The flow duration is a constant flow input increment. It does not control the model time step (i.e. computational increment). For example, if the data are from a daily USGS flow gage, the durations would be 24 hours, regardless of the computational time step applied to the sediment model. However, the time step cannot be larger than the flow duration. In order to use coarse time steps often used during low flow, low transport seasons, flow duration should be large enough to span the entire time step (e.g. if daily USGS data are used but weekly times steps are targeted for summer flows with very little morphological change, then those flow duration – and computational increment – should be 168 hours).

Specify Flow Durations in the first column of the flow editor (in hours). Values can be copied from Excel and pasted into the Flow Series Editor with the *Ctrl+C* and *Ctrl+V* commands, but all of the destinations cells must be selected. (Note: all destination cells can be selected by clicking on the heading. Users can also populate the table (particularly if all the durations are the same) by dragging a value (hover over the bottom right corner of the cell to get cross hairs to drag values) or populating the first and last value and pressing the **Interpolate Values** button.

Flow durations for different boundary conditions do not need to match. If boundary conditions have different time steps (flow durations or computational increments) HEC-RAS will compute and use the smallest time step common to all.

The **Flow Series** editor defaults to 100 rows. Almost all sediment studies require more flow records. Press the **No. Ordinates** (number of ordinates) button to customize the Flow Series length up to about 40,000 flows. If the model requires more than 40,000 flows, either combine low flows into longer durations (possibly using the Histograph Generator tool) or consider running the model in two phases, hotstarting (see Gradational Hotstart section below) the geometry and bed gradation.

<u>Computational Increment</u>: The Computational Increment subdivides the Flow Duration. The quasi-unsteady model computes new steady flow profiles at each computational increment, applying the hydraulic parameters over this time step. This approach assumes bed geometry does not change enough between computational increments to alter hydrodynamics appreciably.

Sediment transport is highly non-liner. Most transport and bed change is concentrated in relatively brief periods of high flow, and flood events are often highly dynamic. Large quasi-unsteady time steps (e.g. 24 hours or more) are often sufficient for low flow periods with little bed change. However, moderate to high flows can change channel geometry quickly, undermining the assumption that the hydrodynamics are the same throughout a large time step. Therefore, moderate to high flows require smaller computational increments.

Model stability is very sensitive to computational increment. If the simulation window reports "Model fills with sediment" when the model fails, the computational increment associated with that flow duration is probably too large. If channel geometry is updated too infrequently (i.e. if the computational increment is too large), too much material could be eroded or

deposited in a time step, causing the model to over correct in the next time step, generating oscillations and model instabilities.

For example, the first active flow record in Figure 17-4 (16Oct1957, the first date in the simulation window and therefore not grayed out) is a daily record subdivided into two time steps (12 hour computational increments). The last three flow records pictured are larger and are subdivided into eight 3-hour, computational increments.

While smaller computation increments will increase run time, re-computing geometry and hydraulics too infrequently (e.g. computation increments that are too large) is the most common source of model instability.

## Automate Computational Increments (Optional)

It is often useful to apply a consistent flow-computational increment (CI) relationship to the entire flow series, particularly when trying to optimize the increment for a long flow series. HEC-RAS will automatically populate computational increments with user specified flow ranges. Click the Compute Computation Increment Based on Flow check box. This will open an editor to associate consecutive, non-overlapping flow ranges with computational increments. The feature also grays out the computational increment column, because it populates automatically. The computational increments persist and become editable if the user turns the Compute computation increments based on flow off (i.e. uncheck the check box), but the tool will overwrite any existing computational increments if it is turned on.

|   | Qlow | Qhigh | CI |
|---|------|-------|----|
| 1 | 0    | 50    | 24 |
| 2 | 50   | 100   | 12 |
| 3 | 100  | 200   | 6  |
| 4 | 200  | 400   | 3  |
| 5 | 400  | 1200  | 1  |
| 6 |      |       |    |
| 7 |      |       | •  |

## Compute computation increments based on flow

Figure 17-5: Computational increment editor that automatically populates computational increments as a function of flow.

<u>Modeling Note - Automated Increment Range</u>: If low and high flows in automatic computation increment table do not span the entire flow range, add additional flows to the table to define computation increments for complete flow range. HEC-RAS will return an error message: "Flow or Temp time series date is not sufficient to run requested time window," if the table does not span all flows in the simulation (see Common Error Messages section at the end of this chapter).

## Lateral Flow Series

A lateral flow series can also be associated with any internal cross section in a project. This feature usually accounts for flows from un-modeled tributaries. The user must add an internal cross section to the **Quasi-Unsteady Flow** dialog before assigning it a quasi-unsteady boundary condition.

Add a flow change location with the **Add Flow Change Location(s)** button on the **Quasi Unsteady Flow** dialog. This will open the **Select River Station Locations** dialog (used elsewhere in the program e.g. Figure 17-26). Select one or more river stations by double clicking them or selecting them and pressing the arrow button. Pressing OK will create a boundary condition location for each selected station in the **Quasi-Unsteady Flow Editor**. The Lateral Flow Series editor is identical to the flow series editor in Figure 17-4.

## **Uniform Lateral Flow**

HEC-RAS can also distribute a lateral flow series over several cross sections. This feature often distributes overland watershed runoff, computed from a hydrologic model, along the hydraulic reach instead of concentrating it at one point.

Defining a uniform lateral flow follows the same steps as the lateral flow series (above). Add a lateral boundary location with the **Add Flow Change Location(s)** button at the cross section upstream of those HEC-RAS will distribute the flow over. Select the **Uniform Lateral Flow** button. The **Uniform Lateral Flow** button opens the editor shown in Figure 17-6. This dialog is similar to the other flow series dialogs (Figure 17-4) with one addition, a drop down list of downstream cross sections at the top.

HEC-RAS will distribute the flow by reach weighted averages, apportioning more flow to cross sections with longer downstream channel reach lengths. Uniform lateral flows cannot be specified across stream junctions, bridges, inline or lateral structures.

| _  | Inflow will l<br>ect/Enter the Data<br>Jse Simulation Time | 's Starting Time I |                | 0.5303" to RS: | .50384* ,<br>.50006*          |   |
|----|------------------------------------------------------------|--------------------|----------------|----------------|-------------------------------|---|
|    | Fixed Start Time:                                          | •                  | Dat            |                | .49628* –<br>0.4925<br>.4887* | 1 |
|    | Rive                                                       | r: Mixed Reach     | Reach: Mixed R | each RS: 0.53  | .4849*<br>.4811*              | E |
| No | . Ordinates Int                                            | erpolate Values    | Del Row        | Ins Row        | .4773*                        | - |
|    | Simulation                                                 | Elapsed            | Flow           | Computation    | Uniform                       |   |
|    | Time                                                       | Time               | Duration       | Increment      | Lat Flow                      |   |
|    |                                                            | (hours)            | (hours)        | (hours)        | (cfs)                         |   |
| 1  | 01Jan2000 0000                                             | 1                  | 1              | 0.1            | 49                            |   |
| 2  | 01Jan2000 0100                                             | 2                  | 1              | 0.1            | 134.35                        |   |
| 3  | 01Jan2000 0200                                             | 3                  | 1              | 0.1            | 219.71                        |   |
| 4  | 01Jan2000 0300                                             | 4                  | 1              | 0.1            | 305.06                        |   |
| 5  | 01Jan2000 0400                                             | 5                  | 1              | 0.1            | 390.41                        |   |
| 6  | 01Jan2000 0500                                             | 6                  | 1              | 0.1            | 475.76                        |   |
| 7  | 01Jan2000 0600                                             | 7                  | 1              | 0.1            | 561.12                        |   |
| 8  | 01Jan2000 0700                                             | 8                  | 1              | 0.1            | 646.47                        |   |
| 9  | 01Jan2000 0800                                             | 9                  | 1              | 0.1            | 731.82                        |   |
| 10 | 01Jan2000 0900                                             | 10                 | 1              | 0.1            | 817.18                        | - |
|    | Compute computat                                           | ion increments b   | ased on flow   |                |                               |   |
|    | Plot                                                       |                    |                | OK             | Cancel                        |   |

Figure 17-6: Uniform lateral flow series dialog.

### **Gate Time Series**

Inline structures with gates can be included in a quasi-unsteady sediment model. However, gate and reservoir operations are ill posed in a quasiunsteady model. Since the quasi-unsteady approach uses a series of steady flows, it will compute a reservoir elevation based on the head required to reach steady state equilibrium, to 'push' the reach flow through the gates. This can lead to dramatic fluctuations in reservoir stage from time step to time step and does not conserve mass.

To replicate historic reservoir stages with gates in quasi-unsteady flow, use the orifice equation to back calculate the orifice opening that will produce the historic head for the historic flow.

Unsteady sediment transport in HEC-RAS version 5.0 should make quaisunsteady gate operation mostly obsolete, which is why the quasi-unsteady gates have only one boundary condition while there are four different ways to operate gates in an unsteady flow simulation.

If the user does include gated inline structures in a quasi-unsteady model, however, the **T.S. Gate Openings** boundary condition in the Quasi-Unsteady Flow editor will control them. The **T.S. Gate Openings** boundary condition is required. Therefore, if the project includes an inline structure with gates the structure will show up in the **Quasi-Unsteady Flow Editor** (Figure 17-7).

| ð́⇒ ( | Quasi Unsteady   | y Flow Editor |                  |               |                                          |
|-------|------------------|---------------|------------------|---------------|------------------------------------------|
| File  | e Help           |               |                  |               |                                          |
|       |                  |               | Boundary Con     | dition Types  |                                          |
|       | Flow Serie       | es            | Lateral Flo      | w Series      | Uniform Lateral Flow                     |
|       | Normal De        | pth           | Stage S          | Series        | Rating Curve                             |
|       | T.S. Gate Op     | enings        |                  |               |                                          |
|       |                  | Selec         | t Location for B | oundary Condi | tion                                     |
| Ac    | dd Flow Change I | Location(s)   | Delete Cur       | rent Row      |                                          |
|       | River            | Reach         | RS               | Boun          | dary Condition Type                      |
| 1     | Nittany River    | Weir Reach    | 60.1             | Flow Series   |                                          |
| 2     | Nittany River    | Weir Reach    | 41.75            |               |                                          |
| 3     | Nittany River    | Weir Reach    | 36.85            | Rating Curv   | e la la la la la la la la la la la la la |
|       |                  |               |                  |               |                                          |
|       |                  |               |                  |               |                                          |

Figure 17-7: Inline Structure with gates requires a boundary condition and populates in the quasi unsteady flow editor automatically.

| Gate | Time Series                                        | for Nit | ttany River W   | eir Reach 41.75 |        |                                                               |                |    |
|------|----------------------------------------------------|---------|-----------------|-----------------|--------|---------------------------------------------------------------|----------------|----|
| ΘL   | ect/Enter the<br>Jse Simulation<br>Fixed Start Tin | Time:   | Starting Time P |                 |        | Group: Middle<br>Left Gr<br>APR 199 Middle<br>Right (<br>Time | Group<br>Group |    |
|      |                                                    |         | Hy              | /drograph Data  |        |                                                               |                |    |
| No   | . Ordinates                                        | Inter   | polate Values   | Del Row         | Ins    | Row                                                           |                |    |
|      | Simulatio                                          | n       | Elapsed         |                 |        | Gate                                                          |                |    |
|      | Time                                               |         | Time            | Duration        |        | Openin                                                        | ig í           |    |
|      |                                                    |         | (hours)         | (hours)         |        | (ft)                                                          |                | -1 |
| 1    | 08Apr 1999                                         | 0000    | 1               |                 | 1      |                                                               | 5              |    |
| 2    | 08Apr 1999                                         | 0100    | 2               |                 | 1      |                                                               | 5.17           |    |
| 3    | 08Apr 1999                                         | 0200    | 3               |                 | 1      |                                                               | 5.33           |    |
| 4    | 08Apr 1999                                         | 0300    | 4               |                 | 1      |                                                               | 5.5            |    |
| 5    | 08Apr 1999                                         | 0400    | 5               |                 | 1      |                                                               | 5.67           |    |
| 6    | 08Apr 1999                                         | 0500    | 6               |                 | 1      |                                                               | 5.83           |    |
| 7    | 08Apr 1999                                         | 0600    | 7               |                 | 1      |                                                               | 6              |    |
| 8    | 08Apr 1999                                         | 0700    | 8               |                 | 1      |                                                               | 6.17           |    |
| 9    | 08Apr 1999                                         | 0800    | 9               |                 | 1      |                                                               | 6.33           |    |
| 10   | 08Apr 1999                                         | 0900    | 10              |                 | 1      |                                                               | 6.5            |    |
| 11   | 08Apr 1999                                         | 1000    | 11              |                 | 1      |                                                               | 6.67           |    |
| 12   | 08Apr 1999                                         |         | 12              |                 | 1      |                                                               | 6.83           | -  |
| 145  | Diat 1                                             | 1000    | 12              | Gate C          | losure | Elevation                                                     | Consul         |    |
|      | Plot                                               |         |                 |                 |        | ОК                                                            | Cancel         |    |

Figure 17-8: Time series gate editor

## Stage Time Series

Quasi-unsteady flow has three downstream boundary conditions, all specifying downstream stages for each steady flow backwater computation. If stage data are available or projected for the simulation period, the **Stage Time Series** can set the downstream boundary (Figure 17-9). This editor follows the standard irregular time series format of a duration associated with a stage. No computation increment is required for a **Stage Time Series**.

The stage time series is usually the best option for historical analysis. When using this feature for to predict future time series, however, be careful to set it at a reach in morphological quasi-equilibrium (e.g. a reach that is not actively aggrading or degrading on the decadal time scale).

| -   | e Simulation Time:<br>ked Start Time: | _            | eference<br>Date:<br>Date: | _     | b 1952 Time:<br>b 1952 Time: |        |   |
|-----|---------------------------------------|--------------|----------------------------|-------|------------------------------|--------|---|
|     |                                       | Hyd          | rograph Data               |       |                              |        |   |
| No. | Ordinates Interp                      | olate Values | Del Row                    | Ins R | ow                           |        |   |
|     | Simulation                            | Elapsed      | Stage                      |       |                              |        | 2 |
|     | Time                                  | Time         | Duration                   |       | Stage                        |        | Г |
|     |                                       | (hours)      | (hours)                    |       | (m)                          |        |   |
| 1   | 25Feb1952 0000                        | 24           |                            | 24    |                              | 1092.2 |   |
| 2   | 26Feb1952 0000                        | 48           |                            | 24    |                              | 1097.1 |   |
| 3   | 27Feb1952 0000                        | 72           |                            | 24    |                              | 1099.5 |   |
| 4   | 28Feb1952 0000                        | 96           |                            | 24    |                              | 1101.3 |   |
| 5   | 29Feb1952 0000                        | 120          |                            | 24    |                              | 1102   |   |
| 6   | 01Mar 1952 0000                       | 144          |                            | 24    |                              | 1102.7 |   |
| 7   | 02Mar 1952 0000                       | 168          |                            | 24    |                              | 1103.2 |   |
| 8   | 03Mar 1952 0000                       | 192          |                            | 24    |                              | 1103.7 |   |
| 9   | 04Mar 1952 0000                       | 216          |                            | 24    |                              | 1104.2 |   |
| 10  | 05Mar 1952 0000                       | 240          |                            | 24    |                              | 1104.7 |   |
| 11  | 06Mar 1952 0000                       | 264          |                            | 24    |                              | 1105.6 |   |
| 12  | 07Mar 1952 0000                       | 288          |                            | 24    |                              | 1106.6 |   |

Figure 17-9: Specifying stage with a stage time series.

# Rating Curve

In the absence of time series data, a rating curve can define a downstream relationship between stage and flow, computing downstream boundary stages in response to the simulation flow series. The **Rating Curve** button launches a dialogue where users can enter a flow-stage rating curve for the downstream cross section (Figure 17-10). Be careful to place flow and stage

in the correct columns (they are inverted from other editors). HEC-RAS will interpolate a boundary stage from the rating curve for each time step based on the flow. Like the stage time series, applying a rating curve boundary condition to predictive analyses assumes the downstream boundary condition is essentially in morphological quasi-equilibrium (i.e. not expecting long term deposition or erosion trends).

|    | Flow   | Stage |     |
|----|--------|-------|-----|
|    | (cfs)  | (ft)  |     |
| 8  | 47500  | 8.6   | 6   |
| 9  | 53000  | 10    | D   |
| 10 | 59000  | 11.3  | 3   |
| 11 | 65000  | 12.0  | 5   |
| 12 | 71500  | 13.8  | B   |
| 13 | 79000  | 14.8  | В   |
| 14 | 85500  | 15.4  | 4   |
| 15 | 93000  | 16.0  | 5   |
| 16 | 101000 | 17.4  | 4   |
| 17 | 108000 | 18.   | 3   |
| 18 | 116500 | 19.3  | 2   |
| 19 | 126000 | 20.3  | 2 - |

Figure 17-10: Rating curve editor for downstream boundary condition.

# Normal Depth

The final downstream boundary option is Normal depth. The **Normal Depth** button launches a simple window requesting a single parameter: the Friction Slope. The friction slope ( $S_f$  in Manning's equation) is the slope of the energy grade line and can be estimated *a prior* by measuring the slope of the bed (press the *Alt* key in the HEC-RAS Water Surface Profile output view to get a tool that will measure the slope). With the friction slope, the flow, the n-value and the cross section shape specified, HEC-RAS can back-calculate stage from Manning's Equation.

<u>Modeling Note – Downstream Boundary Condition – Depth vs. Stage</u>: **Normal Depth** is a popular boundary condition in steady and unsteady flow because it requires so little data. However, it also introduces more uncertainty than the stage series or the rating curve options. It is also popular in quasi-unsteady sediment analysis, for the same reasons. However **Normal Depth** can introduce troubling numerical feedback in the sediment model in addition to hydraulic uncertainties, and should be used with <u>caution</u>.

Setting a downstream *depth* rather than *stage*, makes the water surface elevation independent of the computed channel elevation. There is no feedback between bed change and water surface elevation. For stage boundary conditions, if the bed aggrades, shear will increase, and the rate of aggradation will drop until the cross section approaches equilibrium. Erosion

will introduce the opposite feedback, settling similarly on an equilibrium geometry. Therefore, stage boundary conditions should be specified in quasi-equilibrium reaches.

A depth boundary condition will continue to aggrade or degrade without water surface feedbacks. The next time step will simply compute a new depth on the new cross section shape. This can introduce numerical artifacts, where normal depth boundary conditions aggrade or degrade unrealistically over the simulation. Therefore, while convenient, normal depth is often a poorly posed boundary condition for sediment transport models, unless the downstream cross section is in equilibrium. The user can force equilibrium by setting the downstream boundary condition as a **Pass Through Node**, however, this sometimes just pushes the numerical problem one cross section upstream.

### Quasi-Unsteady Temperature

Fall velocity and some sediment transport equations are sensitive to water viscosity, which is a function of water temperature. Therefore sediment transport analyses require temperature data. Finer systems (systems with finer sediment) are more sensitive to temperature. Currently, users can only specify one temperature per time step for the entire model.

To specify a temperature time series, press the **Set Temperature** button on the bottom of the **Quasi-Unsteady Flow** editor (Figure 17-3). This will open the temperature series editor depicted in Figure 17-11, an irregular time series editor very similar to the other quasi-unsteady time series editors.

If temperature data are not sufficient to generate a time series, there are a couple options to generate approximate temperature time series:

- <u>Constant Temperature</u>: Any of the irregular time step editors in the quasiunsteady flow boundary conditions can define a constant condition by specifying large durations. In coarse systems (rivers with significant gravel and/or cobble), less sensitive to temperature, detailed temperature data may be unnecessary. Perform sensitivity analysis to evaluate this assumption.
- 2. <u>Interpolating Annual Highs and Lows</u>: If results are sensitive to temperature, HEC-RAS can generate a simple time series with a little more user effort. Estimate max and min water temperatures and input them at approximate dates each year, leaving the intermediate dates blank. Then press the **Interpolate Missing Values** button.
- 3. <u>Monthly Average Temperatures</u>: Repeating twelve 730.48 hour (30.4368 day) temperature durations will create an approximate average monthly temperature time series that will remain relatively consistent over long simulations.

| ٩L  | ect/Enter the Data's S<br>Jse Simulation Time:<br>Jse Fixed Start Time: | D                 | ate: 010ct198 | 2 Time: 0100 |
|-----|-------------------------------------------------------------------------|-------------------|---------------|--------------|
|     |                                                                         | Temperature       | Data          |              |
| No. | . Ordinates Inter                                                       | polate Missing Va | lues Del Ro   | w Ins Row    |
|     | Simulation                                                              | Elapsed           |               | <b></b>      |
|     | Time                                                                    | Time              | Duration      | Temp         |
|     |                                                                         | (hours)           | (hours)       | (F)          |
| 1   | 01Oct1982 0100                                                          | 24                | 24            | 55           |
| 2   | 02Oct1982 0100                                                          | 48                | 24            | 54.91        |
| 3   | 03Oct1982 0100                                                          | 72                | 24            | 54.83        |
| 4   | 04Oct1982 0100                                                          | 96                | 24            | 54.74        |
| 5   | 05Oct1982 0100                                                          | 120               | 24            | 54.65        |
| 6   | 06Oct1982 0100                                                          | 144               | 24            | 54.57        |
| 7   | 07Oct1982 0100                                                          | 168               | 24            | 54.48        |
| 8   | 08Oct1982 0100                                                          | 192               | 24            | 54.39        |
| 9   | 09Oct1982 0100                                                          | 216               | 24            | 54.3         |
| 10  | 10Oct1982 0100                                                          | 240               | 24            | 54.22        |
| 11  | 11Oct1982 0100                                                          | 264               | 24            | 54.13        |
| 12  | 12Oct1982 0100                                                          | 288               | 24            | 54.04        |
| 13  | 13Oct1982 0100                                                          | 312               | 24            | 53.96        |
| 14  | 14Oct1982 0100                                                          | 336               | 24            | 53.87        |
| 15  | 15Oct1982 0100                                                          | 360               | 24            | 53.78        |
| 16  | 16Oct1982 0100                                                          | 384               | 24            | 53.7 🚽       |

Figure 17-11: Specifying a temperature time series.

### **Unsteady Temperature**

Temperature is the only data the unsteady flow editor requires for sediment transport analyses. Specify temperature for an unsteady sediment transport model in the **Unsteady Flow Editor**. Select the **Water Temperature (for Unsteady Sediment)**... option from the **Options** menu (Figure 17-12) to get an unsteady temperature time series editor, similar to the unsteady flow and stage editors (Figure 17-13). In the absence of temperature data in the unsteady flow file, HEC-RAS will assume 55° F.

| DSS Pathname Summary Table         Internal RS Initial Stages         Flow Minimum and Flow Ratio Table         Observed (Measured) Data         Water Temperature (for Unsteady Sediment)         Old River Diversion Adjustment                                                                                                    | le  | Optio  |             |                      |               |                  |            |                       |
|----------------------------------------------------------------------------------------------------|-----|--------|-------------|----------------------|---------------|------------------|------------|-----------------------|
| Internal RS Initial Stages       rdr.       Rating Curve         Flow Minimum and Flow Ratio Table       nflow       Groundwater Interflow         Observed (Measured) Data       ams       IB Stage/Flow         Water Temperature (for Unsteady Sediment)       Old River Diversion Adjustment       Add '5A Connection         Old River Diversion Adjustment       Add '5A Connection       Add Pump Station         Select Location in table then select Boundary Condition Type         River       Reach       RS         Boundary Condition       1         Missouri       Simplified       500         2       Missouri       Simplified                                                                                                    | Boi |        |             | -                    |               |                  |            | Apply Dat             |
| Internal RS Initial Stages         Flow Minimum and Flow Ratio Table         Observed (Measured) Data         Water Temperature (for Unsteady Sediment)         Old River Diversion Adjustment         Add RS         Add Storage Area         Add Storage Area          |     | I      | DSS Pathna  | me Summary Tab       | le            |                  |            |                       |
| Observed (Measured) Data       ms       IB Stage/Flow         Water Temperature (for Unsteady Sediment)       Ims       IB Stage/Flow         Old River Diversion Adjustment       Add SA Connection       Add Pump Station         Add RS       Add Storage Area       Add SA Connection       Add Pump Station         Select Location in table then select Boundary Condition Type       River       Reach       RS       Boundary Condition         1       Missouri       Simplified       500       Flow Hydrograph       2         2       Missouri       Simplified       367.00       Lateral Inflow Hydr.                                                                                                    | _   | 1      | Internal RS | Initial Stages       |               |                  |            |                       |
| Water Temperature (for Unsteady Sediment)         Old River Diversion Adjustment         Add BA Connection         Add BA Connection         Add Ba Connection         Add Ba Connection | _   | 1      | Flow Minim  | num and Flow Rati    | io Table      |                  | Inflow     | Groundwater Interflow |
| Water Temperature (for Unsteady Sediment)       Old River Diversion Adjustment         Old River Diversion Adjustment       Add SA Connection         Add RS       Add Storage Area         Select Location in table then select Boundary Condition Type         River       Reach         RS       Boundary Condition         1       Missouri         2       Simplified         367.00       Lateral Inflow Hydr.                                                                                                    |     |        | Observed (I | Measured) Data       |               | +                | ams        | IB Stage/Flow         |
| Add Storage Area         Add SA Connection         Add Pump Station           Select Location in table then select Boundary Condition Type         River         Reach         R5         Boundary Condition           1         Missouri         Simplified         500         Flow Hydrograph         1           2         Missouri         Simplified         367.00         Lateral Inflow Hydr.         1                                                                                                    |     | , T    | Water Tem   | perature (for Unste  | eady Sedime   | ent)             |            |                       |
| Select Location in table then select Boundary Condition Type           River         Reach         RS         Boundary Condition           1 Missouri         Simplified         500         Flow Hydrograph           2 Missouri         Simplified         367.00         Lateral Inflow Hydr.                                                                                                    |     |        | Old River D | iversion Adjustme    | ent           |                  |            |                       |
| River         Reach         RS         Boundary Condition           1         Missouri         Simplified         500         Flow Hydrograph           2         Missouri         Simplified         367.00         Lateral Inflow Hydr.                                                                                                    |     | Add    | RS          | Add Storage          | Area          | Add SA Conned    | tion       | Add Pump Station      |
| River         Reach         RS         Boundary Condition           1         Missouri         Simplified         500         Flow Hydrograph           2         Missouri         Simplified         367.00         Lateral Inflow Hydr.                                                                                                    |     |        |             | Select Location in t | able then sel | ect Boundary Cor | ndition Tv | De                    |
| 2 Missouri Simplified 367.00 Lateral Inflow Hydr.                                                                                                    |     | River  |             |                      |               |                  |            |                       |
|                                                                                                    | 1   |        |             |                      |               |                  |            |                       |
| 3 Missouri Simplified 0 Normal Depth                                                                                                    |     |        |             |                      |               |                  | ydr.       |                       |
|                                                                                                    |     |        |             |                      |               |                  |            |                       |
|                                                                                                    | 3   | Missou | ıri         | Simplified           | 0             | Normal Depth     |            |                       |
|                                                                                                    | 3   | Missou | ıri         | Simplified           | 0             | Normal Depth     |            |                       |
|                                                                                                    | 3   | Missou | ri          | Simplified           | 0             | Normal Depth     |            |                       |
|                                                                                                    | 3   | Missou | <u></u>     | Simplified           | 0             | Normal Depth     |            |                       |
|                                                                                                    | 3   | Missou | <u></u>     | Simplified           | 0             | Normal Depth     |            |                       |

Figure 17-12: Specifying water temperature for unsteady sediment models.

|                                      |                                                                                                    | Water Tempeture                                                                                                    |                                                                                                    |
|--------------------------------------|----------------------------------------------------------------------------------------------------|----------------------------------------------------------------------------------------------------|----------------------------------------------------------------------------------------------------|
| Read fr                              | om DSS before simulation                                                                                                    |                                                                                                    | Select DSS file and Path                                                                                                    |
| File:                                |                                                                                                    |                                                                                                    |                                                                                                    |
|                                      |                                                                                                    |                                                                                                    |                                                                                                    |
| Path:                                |                                                                                                    |                                                                                                    |                                                                                                    |
|                                      |                                                                                                    |                                                                                                    |                                                                                                    |
| Enter Ta                             | able                                                                                                    | Da                                                                                                    | ata time interval: 1 Day 💌                                                                                                    |
| _Select/                             | Enter the Data's Starting Time I                                                                                                    | Reference                                                                                                    |                                                                                                    |
| Use                                  | Simulation Time: Date:                                                                                                    | : 08APR 1999 Time: 0000                                                                                                    | D                                                                                                    |
| O Fixed                              | d Start Time: Date:                                                                                                    | : Time:                                                                                                    |                                                                                                    |
|                                      |                                                                                                    |                                                                                                    |                                                                                                    |
|                                      |                                                                                                    |                                                                                                    |                                                                                                    |
| No. Ord                              | dinates Interpolate Missing                                                                                                    | Values Del Row Ins Ro                                                                                                    | ow                                                                                                    |
| No. Ord                              | dinates Interpolate Missing                                                                                                    |                                                                                                    | DW                                                                                                    |
| No. Ord                              |                                                                                                    | Hydrograph Data                                                                                                    |                                                                                                    |
| No. Ord                              | dinates Interpolate Missing Date                                                                                                    | Hydrograph Data<br>Simulation Time                                                                                                    | Water Temperature                                                                                                    |
|                                      | Date                                                                                                    | Hydrograph Data<br>Simulation Time<br>(hours)                                                                                                    | Water Temperature (F)                                                                                                    |
| 1                                    | Date<br>07Apr 1999 2400                                                                                                    | Hydrograph Data<br>Simulation Time<br>(hours)<br>00:00                                                                                                    | Water Temperature<br>(F)<br>51.                                                                                                    |
| 1                                    | Date<br>07Apr 1999 2400<br>08Apr 1999 2400                                                                                                    | Hydrograph Data<br>Simulation Time<br>(hours)<br>00:00<br>24:00                                                                                                    | Water Temperature<br>(F)<br>51.<br>50.93                                                                                                    |
|                                      | Date<br>07Apr 1999 2400<br>08Apr 1999 2400<br>09Apr 1999 2400                                                                                                | Hydrograph Data<br>Simulation Time<br>(hours)<br>00:00                                                                                                    | Water Temperature<br>(F)<br>51.<br>50.93<br>50.86                                                                                                    |
|                                      | Date<br>07Apr 1999 2400<br>08Apr 1999 2400                                                                                                    | Hydrograph Data<br>Simulation Time<br>(hours)<br>00:00<br>24:00                                                                                                    | Water Temperature<br>(F)<br>51.<br>50.93                                                                                                    |
| 1<br>2<br>3<br>4<br>5                | Date<br>07Apr 1999 2400<br>08Apr 1999 2400<br>09Apr 1999 2400                                                                                                | Hydrograph Data<br>Simulation Time<br>(hours)<br>00:00<br>24:00<br>48:00                                                                                                    | Water Temperature<br>(F)<br>51.<br>50.93<br>50.86                                                                                                    |
|                                      | Date<br>07Apr 1999 2400<br>08Apr 1999 2400<br>09Apr 1999 2400<br>10Apr 1999 2400                                                                             | Hydrograph Data           Simulation Time           (hours)           00:00           24:00           48:00           72:00                                                                    | Water Temperature           (F)           51.           50.93           50.86           50.79                                                                 |
| 1<br>2<br>3<br>4<br>5                | Date<br>07Apr 1999 2400<br>08Apr 1999 2400<br>09Apr 1999 2400<br>10Apr 1999 2400<br>11Apr 1999 2400                                                          | Hydrograph Data           Simulation Time           (hours)           00:00           24:00           48:00           72:00           96:00                                                    | Water Temperature           (F)           51.           50.93           50.86           50.79           50.73                                                 |
| 1<br>2<br>3<br>4<br>5<br>6           | Date<br>07Apr 1999 2400<br>08Apr 1999 2400<br>09Apr 1999 2400<br>10Apr 1999 2400<br>11Apr 1999 2400<br>12Apr 1999 2400                                       | Hydrograph Data           Simulation Time           (hours)           00:00           24:00           48:00           72:00           96:00           120:00                                   | Water Temperature           (F)           51.           50.93           50.86           50.79           50.73           50.66                                 |
| 1<br>2<br>3<br>4<br>5<br>6<br>7      | Date<br>07Apr 1999 2400<br>08Apr 1999 2400<br>09Apr 1999 2400<br>10Apr 1999 2400<br>11Apr 1999 2400<br>12Apr 1999 2400<br>13Apr 1999 2400                    | Hydrograph Data           Simulation Time           (hours)           00:00           24:00           48:00           72:00           96:00           120:00           144:00                  | Water Temperature           (F)           51.           50.93           50.86           50.79           50.73           50.66           50.59                 |
| 1<br>2<br>3<br>4<br>5<br>6<br>7<br>8 | Date<br>07Apr 1999 2400<br>08Apr 1999 2400<br>09Apr 1999 2400<br>10Apr 1999 2400<br>11Apr 1999 2400<br>12Apr 1999 2400<br>13Apr 1999 2400<br>14Apr 1999 2400 | Hydrograph Data           Simulation Time           (hours)           00:00           24:00           48:00           72:00           96:00           120:00           144:00           168:00 | Water Temperature           (F)           51.           50.93           50.86           50.79           50.73           50.66           50.59           50.52 |

Figure 17-13: Unsteady Temperature Editor.

# **Entering and Editing Sediment Data**

Hydraulic models in HEC-RAS require three files: a flow file (steady or unsteady), a geometry file, and a plan file to tie them together. Sediment analyses (steady or unsteady) require a fourth file: a sediment data file (Figure 17-2). Specify sediment data after the geometry file is complete. Some mandatory sediment parameters are specified by cross section. If the geometry changes (e.g. cross sections change, new cross sections are added, cross sections are interpolated a new resolutions or in new locations) sediment data will need updates before it can run.

Sediment results are very sensitive to hydraulic results (e.g. roughness parameters and ineffective flow areas). An HEC-RAS sediment model will not be robust or reliable if it is not built on a well constructed hydraulic geometry (USACE, 1993, Thomas and Cheng, 2008). Before adding sediment data, test the hydraulic model over the expected range of flows using the HEC-RAS Steady Flow Analysis option (or the Unsteady Flow Analysis option if the sediment model will be unsteady), calibrating the n-values for various flows, identifying ineffective flow areas, and evaluating cross section spacing. Identify hydraulics model problems before adding the bed change complexity. Only add sediment data after crafting a careful, robust, hydraulic model.

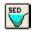

To enter sediment data select **Sediment Data** from the **Edit** menu or press the sediment data icon. The sediment data editor will appear as depicted in Figure 17-14. The sediment data editor has three tabs: **Initial Conditions and Transport Parameters**, Sediment **Boundary Conditions**, and the **USDA-ARS Bank Stability and Toe Erosion Model (BSTEM)**. The first two tabs are mandatory. The third (BSTEM) is only for bank process computations and is not required for a sediment transport model.

| V Se   | diment Da    | ta - Krone and Parth |           |            |                 |          |               |                                        |          |                   |        |           |            |                               |
|--------|--------------|----------------------|-----------|------------|-----------------|----------|---------------|----------------------------------------|----------|-------------------|--------|-----------|------------|-------------------------------|
| File   | Options      | View Help            |           |            |                 |          |               |                                        |          |                   |        |           |            |                               |
| -      | -            |                      | . 1       |            | . T             |          |               |                                        |          |                   |        |           |            |                               |
| Initia | l Conditions | and Transport Param  | eters   B | Boundary C | onditions   USD | A-ARS B  | ank Stability | y and Toe Ei                           | osion Mo | odel (BSTEM)      |        |           |            |                               |
|        | River:       | All Rivers)          |           | -          | Transport Fu    | nction:  | Ackers-Wh     | ite                                    | -        | Define/Edit       |        | Pro       | ofile Plot | Cross Section Plot            |
|        | Reach:       |                      |           | Ţ          | Sorting Metho   | od:      | Thomas (E     | x5)                                    | •        | Bed Gradatio      | on     |           |            | Big Blue - above BlueRapids   |
|        | Reach:       |                      |           | <u> </u>   |                 |          |               | ,,,,,,,,,,,,,,,,,,,,,,,,,,,,,,,,,,,,,, |          | Define Lave       | rs     | LI.       | - 1        | RS: 23.67                     |
|        | Number of r  | mobile bed channels: | 1         | -          | Fall Velocity N | Method:  | Report 12     |                                        | -        |                   |        | IN)_      |            | Legend                        |
|        | River        | Reach                | RS        | Invert     | Max Depth M     | 1in Elev | Left Sta      | Right Sta                              | Be       | d Gradation       |        | μ <u></u> |            | Movable Bed Limits            |
| 97     | Big Blue     | above_BlueRapids     | 25.06     | 1074.45    | 10              |          | 270.13        | 6722.67                                | Coarser  | Above Res         |        |           | 1090       |                               |
|        | Big Blue     | above_BlueRapids     | 24.67     | 1073.41    | 10              |          | 1259.11       |                                        |          | Above Res         |        |           |            | Bank Sta                      |
| 99     | Big Blue     | above_BlueRapids     | 24.17     | 1071.02    | 10              |          | 359.67        | 5212.01                                | Coarser  | Above Res         |        |           |            | Potential Erosion             |
|        | Big Blue     | above_BlueRapids     | 23.67     | 1066.87    | 10              |          | 1413.56       | 6692.16                                | Coarser  | Above Res         |        |           |            | Sed Bed Sta                   |
| 101    | Big Blue     | above_BlueRapids     | 23.03     | 1062.36    | 10              |          | 270.37        | 5883.97                                | Interpol | ated              |        |           | 1080-      | 41/ _ []                      |
|        | Big Blue     | above_BlueRapids     | 22.67     | 1061.62    | 10              |          | 1353.38       | 9924.81                                | Interpol | ated              |        |           |            |                               |
| 103    | Big Blue     | above_BlueRapids     | 22.17     | 1059.03    | 10              |          | 879.71        | 8231.2                                 | Interpol | ated              |        | 15        |            |                               |
| 104    | Big Blue     | above_BlueRapids     | 21.67     | 1053.48    | 10              |          | 1707.22       | 7372.33                                | Interpol | ated              |        | Elevation |            |                               |
|        | Big Blue     | above_BlueRapids     |           | 1054.87    | 10              |          | 1897.3        | 7277.19                                |          |                   |        | e l       |            |                               |
|        | Big Blue     | above_BlueRapids     | 20.86     | 1049.67    | 10              |          | 2071.63       | 7438.73                                | Interpol | ated              |        | ۳ ا       | 1070-      |                               |
|        | Big Blue     | above_BlueRapids     |           | 1051.8     | 10              |          | 2517.05       | 12653.45                               |          |                   |        |           |            | Here I / I / II               |
|        | Big Blue     | above_BlueRapids     | 19.67     | 1049.46    | 10              |          | 4522.7        | 13615.15                               |          |                   |        |           |            | Max Depth                     |
|        | Big Blue     | above_BlueRapids     | 19.17     | 1047.65    | 10              |          | 6876.69       | 15460.01                               | Interpol | ated              |        |           |            | Wax Deptin                    |
| 110    | Big Blue     | above_BlueRapids     | 18.75     | 1047.11    | 10              |          | 1076.28       | 6637.09                                | In Reser | rvoir             |        |           |            | 1 <b>V</b>                    |
|        | Big Blue     | above_BlueRapids     |           | 1044.01    | 10              |          | 3947.58       | 12330.24                               |          |                   |        |           | 1060-      | 1 /                           |
|        | Big Blue     | above_BlueRapids     | 17.67     | 1041.7     | 10              |          | 719.24        | 6023.6                                 | In Reser | rvoir             |        |           |            | A                             |
|        | Big Blue     | above_BlueRapids     |           | 1038.3     | 10              |          | 2440.85       | 7774.56                                |          |                   |        |           |            | 1                             |
|        | Big Blue     | above_BlueRapids     |           | 1039.49    | 10              |          | 362.13        | 5703.49                                |          |                   |        |           |            | 1                             |
|        | Big Blue     | above_BlueRapids     |           | 1038.13    | 10              |          | 451.47        | 6410.85                                |          |                   | -      |           |            | 2000 3000 4000 5000 6000 7000 |
| 116    | Ria Blue     | above BlueRapids     | 15.80     | 1033 84    | 10              |          | 448 7         | 5653.6                                 | In Reser | rvoir             | · ·    |           |            | Station                       |
|        |              |                      |           |            |                 |          | Use B         | anks for Ext                           | ents I   | Interpolate Grada | ations |           |            | • <sup></sup>                 |
|        |              |                      |           |            |                 |          |               |                                        |          |                   |        | _         |            |                               |

Figure 17-14. The Sediment Data Editor.

# **Initial Conditions and Transport Parameters**

The **Initial Conditions and Transport Parameters** is the first tab in the **Sediment Data** editor and opens by default when the editor launches. From this editor the user can specify the transport function, sorting method, fall velocity method for the entire model. For each cross section, users must specify the sediment control volume and the bed gradation.

# Transport Function

Select a transport function from the drop down box near the top of the editor. HEC-RAS 5.0 includes eight transport functions:

- Ackers and White
- England and Hansen
- Copeland's form of Laursen
- Meyer-Peter and Müller (MPM)
- Toffaleti
- MPM-Toffaleti
- Yang (sand and gravel eqns.)
- Wilcock and Crowe

<u>Modeling Note – Transport Function Sensitivity</u>: Sediment transport functions simulate non-linear transport processes and produce very different results. Model results are very sensitive to selected function. Carefully review the range of assumptions, hydraulic conditions, and grain sizes for which each method was developed. Select the method developed under conditions that most closely represent the system of interest, and calibrate results to actual river bed change.

# Sorting Method

Transport functions compute transport potential without accounting for availability. The bed sorting method (sometimes called the mixing or armoring method) keeps track of the bed gradation which HEC-RAS uses to compute grain-class specific transport capacities and can also simulate armoring processes which regulate supply. Select a bed mixing and armoring algorithm from the drop down box titled **Sorting Method** below the transport function. Three methods are currently available:

- **Thomas (Ex5)** This method uses a three layer bed model that forms an independent coarse armor layer which limits erosion of deeper layers. HEC-RAS 4.1 and eariler called this method Exner 5 and was the default method in HEC-6.
- **Copeland (Ex7)** Copeland (1993) developed an alternate version of the Thomas mixing algorithm. This method was designed for sand bed rivers because it forms armor layers more slowly and computes more erosion.
- Active Layer The two armoring methods above have been successfully applied on many river systems. However, they are complex and can suffer from 'black box' effects, producing results that users have trouble interpreting. Both armoring methods also have numerical thresholds that generate gradational non-linearities introducing noise in the gradational

results. Therefore, HEC-RAS also includes a simple two-layer active layer method. The active layer thickness is set equal to the  $d_{90}$  by default (an assumption is only appropriate for gravel beds) but is editable in version 5.0 (Sediment Options->Bed Mixing Options).

Users can specify separate gradations for the active or cover layers, either manually or with a model hotstart (using Bed Mixing Options or Gradational Hostarts).

<u>Modeling Note – Mixing Method Sensitivity</u>: Sediment transport results can be as sensitive to the mixing method selected as the transport function.

<u>Modeling Note - Hiding</u>: HEC-RAS assumes grain class independence. HEC-RAS 5.0 does not include any hiding functions except for those embedded in the Wilcock and Crowe transport function.

<u>Modeling Note – Wilcock and Crow  $\rightarrow$  Active Layer</u>: The Wilcock and Crowe sediment transport function is a surface based method, which accounts for armoring implicitly. Therefore, selecting both Wilcock and Crowe and the Thomas/Copland armoring methods would double-count armoring effects. Select the Active Layer mixing method with the default active layer thickness when using Wilcock and Crowe.

## Fall Velocity Methods

Several methods are available for computing fall velocity and the user should select the most appropriate algorithm. The options include:

- Ruby
- Toffaleti
- Van Rijn
- Dietrich
- Report 12 (Default method in HEC-6)

### Maximum Depth or Minimum Elevation

The **Initial Conditions and Transport Parameters** tab includes a list of model cross sections where users specify initial sediment conditions for *each* cross section. The editor will filter sections with the **River:** and **Reach:** drop down lists to focus the display on a particular study river or reach, however the sediment model will not run unless the user specifies the control volume (two movable bed limits and either a depth or elevation) and bed gradation for each cross section.

HEC-RAS sediment control volumes are 'centered' around each cross section as depicted in Figure 17-15. Control volumes extend from the midpoint between the cross section and the next one upstream to the same midpoint downstream. The user must specify the width and vertical thickness of the control volume, however. The dotted line in the **Cross Section** Plot traces the vertical and lateral control volume extents. The control volume contains the available erodible sediment, which can be thought of as a 'sediment reservoir' (Figure 17-14). Specify the sediment control volume's vertical dimension in <u>either</u> Max Depth or Min Elev column. (Note: The editor will only allow one of these per cross section, deleting the first if the user specifies both.) The Max Depth (Figure 17-14) approach is more common. With Max Depth the user sets the bottom of the control volume to a distance below the original invert of the channel.

The second option, **Min Elev**, sets a 'hard' elevation below which the model cannot erode. This option often simulates known bedrock control, grade control structure, a flume bottom, or a concrete channel lining. The model allows erosion as long as the thalweg exceeds this elevation, but will not scour below it.

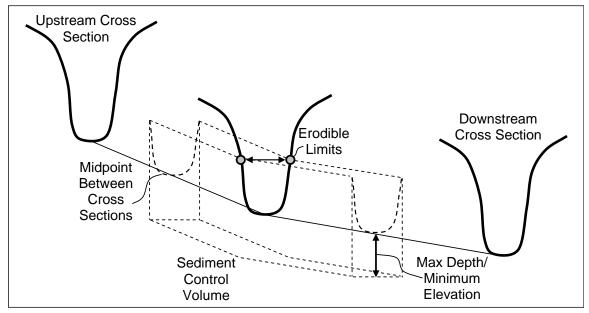

Figure 17-15. Schematic of sediment control volume associated with each cross section.

### **Mobile Cross Section Limits**

Finally, each sediment control volume requires width. Specify lateral '**Movable Bed Limits**,' in the **Sta Left** and **Sta Right** columns, which constrain erosion and deposition to the cross section nodes between them (see other options in the Bed Change Options section below). **Movable Bed Limits** are inclusive. They are the last nodes to move, not the first points that can't move. If there is not already a station-elevation point at the defined station, HEC-RAS will add one automatically during the computations.

HEC-RAS will only deposit or erode *wet* cross section points between these lateral limits by default. Select lateral limits carefully. The wetted top width between the **Movable Bed Limits** is also the width used to scale some transport functions that compute transport per-unit-width. So if inundated, the movable bed limits selected can also influence transport capacity.

Movable bed limits should be selected carefully and do not always, or even often correspond to channel banks. However, for the cases in which they do, the **Use Banks for Extents** button sets all erodible bed limits to the main channel bank stations as an initial estimate.

<u>Modeling Note –Movable Bed Limits Sensitivity</u>: Select movable bed limits carefully. Model results can be sensitive to this parameter. They affect deposition rate, converting mass change to bed change. However, they can also affect transport. Several of the transport functions compute transport *per unit width*. The unit transport is applied to the "movable" portion of the cross section (i.e.  $G_s = f(W)$ , where  $G_s$  is transport and W is the distance between movable bed limits). Therefore, moving the movable bed limits out can have a complicated effect on transport, slowing the invert change by distributing mass change over a larger area, but also increasing transport capacity by increasing the width that HEC-RAS applies the unit transport rate to.

## Multiple Movable Bed Limits

HEC-RAS computes bed change with the "veneer method" by default, raising or lowering all of the wetted nodes within the movable bed limits an equal distance to translate mass change into cross section change. This is often a reasonable 1D assumption but sometimes produces unrealistic cross section change. HEC-RAS includes several features allowing users to diverge from the veneer assumption when advantageous, mostly in the **Bed Change Options** editor (under the **Options** menu, see section below). However, one of these features is on the **Initial Conditions and Transport Parameters** tab of the **Sediment Data** editor.

The **Multiple Movable Bed Limits** feature allows user to select several 'active channels' that can erode, leaving 'islands' of 'non-movable- cross section, between them. These 'islands' outside or between the movable bed limits will not erode and will only deposit if the option to deposit outside movable bed limits is selected.

For example, consider the cross section in Figure 17-16a. If capacity exceeds supply, this cross section will erode all of the wetted nodes equally (Figure 17-16b). However if the raised portions of the cross section are stabilized, vegetated islands, that do not scour appreciably even during flood flows, the veneer assumption will not match field observations. The cross section change in Figure 17-16c will simulate these processes better.

To define multiple mobile channels, select the **Number of Mobile Bed Channels** drop down box in the upper left of the **Initial Conditions and Transport Parameters** tab of the **Sediment Data** editor. Selecting more than one mobile bed channel expands the input table to include more movable bed station pairs, left and right movable bed limits for each discrete channel (Figure 17-16). HEC-RAS only requires one set of movable bed limits per cross section, even multiple bed limits are selected. Users can also vary the number of ineffective flow limits between cross sections, ignoring any left undefined after the first pair.

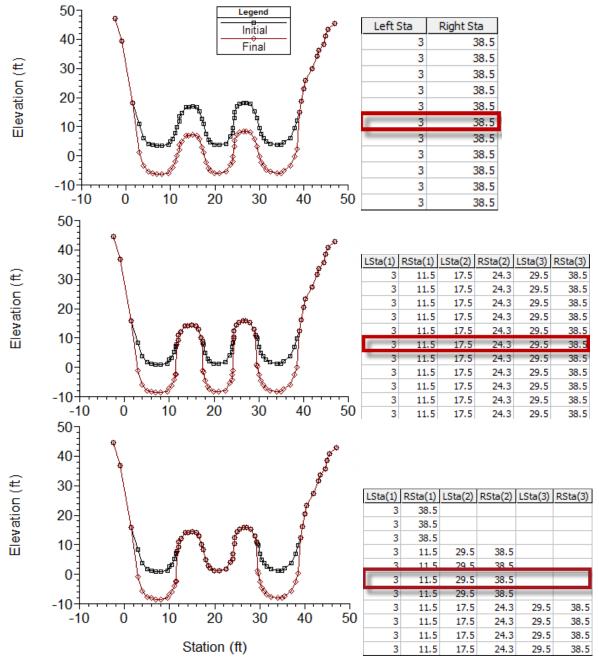

Figure 17-16: Cross section change for an inundated multi-channel cross section with the default veneer method (top) the multiple movable channel feature with three channels for all XS (middle) and the same cross section with two external channels (bottom).

<u>Modeling Note – Application of Multiple Movable Bed Limits</u>: Users have applied this feature to two primary morphological conditions: modeling flow splits and modeling reservoir deltas. First, modeling flow splits or islands with sediment in HEC-RAS can be challenging. So anatomizing channels or braided channels assumed laterally fixed on simulation time scales can be modeled with multiple movable channels. The limitations of this approach should be taken seriously. HEC-RAS is a 1D model, it does not confine flow or sediment continuity to the sub channels from cross section to cross section, and it still assumes that all the wetted nodes within the movable bed limits change uniformly, even in separate channels.

The multiple movable bed limits method also performed well in reservoir models. Reservoir deltas often form multiple channels that scour during floods, separated by stable vegetated islands. This method captured those processes well. (Gibson and Boyd, 2015)

#### **Bed Gradation**

Each cross section requires initial bed gradation data. Instead of requiring users to input gradations for each cross section individually, HEC-RAS uses a template concept similar to that in the Channel Modification Editor. Users define sediment gradations in a database and then associate them with the appropriate cross sections.

HEC-RAS first requires the creation of bed material gradation templates. Then the bed gradation templates can be associated with the appropriate range of cross sections using pick and drag functionalities.

<u>Bed Gradation Templates</u>: To assign bed gradations to the cross section, first create bed gradation templates. In many applications, these templates will correspond to individual bed samples taken in the project reach. Templates are created and edited by pressing the **Define/Edit Bed Gradation** button, which will launch the dialog depicted in Figure 17-17.

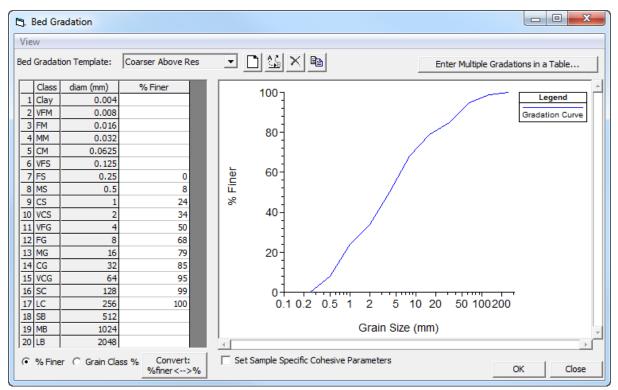

Figure 17-17. Gradation template editor.

First, create a new bed  $\operatorname{grad} \mathcal{E}_{\operatorname{scalar}}^{\operatorname{tran}}$  template by selecting the New Bed

**Gradation Sample** button: and entering a name for the sample. (Alternatively, data for several different samples can be entered at once; see the section, **Multiple Bed Gradation Table**, below.)

The gradation of the bed sample can be input in either of two forms by toggling between the radio buttons at the bottom of the form:

- **% Finer**: % Finer defines the sample using as a cumulative bed gradation curve with percent finer defined by the upper bound of each grain class. The diameter listed for each grain class is the upper bound of that grain class and values should be entered as percents. (e.g. since this is specified in Percent Finer, 50% should be input as 50 and <u>NOT</u> as 0.5)
- Grain Class Fraction/Weight: the sample fraction of each grain class is specified. These values will be normalized so values do not have to add up to one or 100% and can be input as simple masses if preferred. (e.g. if 20% of the sample is fine sand, input the value 0.2 or 20 as long as the rest follow that convention). The upper and lower bound grain diameter is associated with each grain class to delineate the range of the class.

<u>Modeling Note – Percent Finer Diameter</u>: The % finer feature in HEC-RAS can be confusing. The % per grain glass option is much more intuitive. However, geotechnical and soil sample convention defines soil gradations with cumulative, "% finer" notation. In HEC-RAS, % finer is defined by the <u>Upper</u> <u>Bound</u> of the grain class. Consider the example in Figure 17-18, a simplified 3 sieve system with 50% retained on the 0.5 and 1 mm sieves respectively. In the **Grain Class Fraction** method, this would translate to 50 in the VCS (0.5-1 mm) and VFG (1-2 mm) grain class. The comparable **% Finer** notation includes 100 in the VCS class (Upper Bound 2), 50 in the CS class (Upper bound 1) and 0 in the MS class (Upper Bound 0.5).

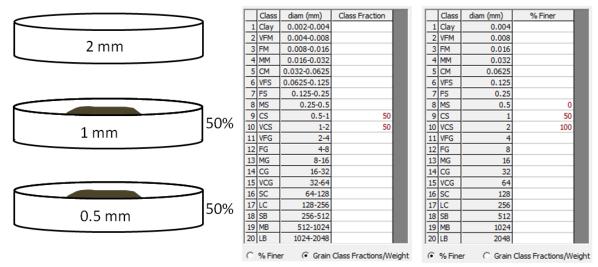

Figure 17-18: Guidelines for converting between Cumulative % finer and Grain class fraction.

#### Selecting a Template:

After users define the sediment templates, they are available in a drop down pick list under the Bed Gradation column of the **Sediment Data** grid. Clicking on a cell of the Bed Gradation column generates a drop down list of the defined bed sample templates (Figure 17-19a). A single bed sample is frequently associated with multiple cross sections. Therefore, once selected; a sample can be easily copied into multiple cells by placing the mouse pointer over the bottom right corner of the selected cell and dragging vertically (Figure 17-19b).

| Sta Right         | <b>Bed Gradation</b> | Sta Right         | <b>Bed Gradation</b> | Sta Rig | ht Bed Gradation       |
|-------------------|----------------------|-------------------|----------------------|---------|------------------------|
| (a) <sup>74</sup> | -                    | (b) <sup>74</sup> | Sample 1             | (c)     | 74 Sample 1            |
| 74                | Sample 1             | 74                |                      |         | 74 Sample 1            |
| 74                | Sample 2             | 74                |                      | 7       | 74 Sample 1            |
| 74                | Sample 3             | 74                |                      | 7       | 74 Sample 1            |
| 74                |                      | 74                |                      | 7       | 74 Sample 1            |
| 74                |                      | 74                |                      | 7       | 74 💌                   |
| 74                |                      | 74                |                      | 7       | <sup>74</sup> Sample 1 |
| 103.8             |                      | 103.8             |                      | 103     | .8 Sample 2            |
| 103.8             |                      | 103.8             |                      | 103     | .8 Sample 3            |
| (a                | )                    |                   | (b)                  |         | (c)                    |

Figure 17-19. Illustration of process of associating sample templates with cross sections.

#### Interpolation:

In cases where channel geology justifies assumptions of gradual bed gradation transitions between samples the option to interpolate between specified gradational templates is available. To interpolate, select the appropriate bed gradation templates for the known cross sections, leaving the other rows of the **Bed Gradation** field blank (Figure 17-20b). Then press the **Interpolate Gradations** button on the **Sediment Data** editor (Figure 17-14).

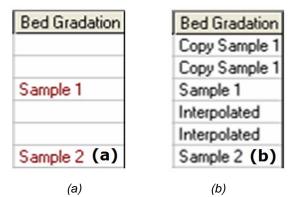

Figure 17-20. Gradation interpolation process.

HEC-RAS will interpolate a bed gradation at any station that occurs between two defined gradations within a reach and write "Interpolated" in the **Bed Gradation** field for those nodes. If a cross section occurs between one defined gradation and either the upstream or downstream end of the reach, the closest gradation template will be copied to the node as depicted in the first two fields of Figure 17-20. <u>Modeling Note – Copy/Paste to the Bed Gradation Column</u>: While the Bed Gradation column is populated with a drop down box of the sample database, it stores the data as text. Therefore, the text in these columns can be copied and pasted. This can be useful for large models where selecting each gradation individually would be tedious. But the modeler must be careful when pasting test gradations that each one corresponds precisely to a sample title in the database.

Sample Specific Cohesive Parameters (Optional):

Previous versions of HEC-RAS used global cohesive parameters, assigning a single set of shear thresholds and erodibility coefficients (see **Cohesive Parameters** below) to all cross sections. Version 5.0 retains this capability, but also allows spatially varied cohesive parameters.

Specify spatially varied cohesive parameters by assigning cohesive parameters to bed gradation samples. In some cases different samples might have the same gradation but distinct cohesive parameters. Then assign the samples with the appropriate cohesive parameters to the appropriate cross section or layers. Users do not have to assign **Sample Specific Cohesive Parameters** for all **Bed Gradation Samples** if they do it for one or several. Any samples without local parameters defined will default to global parameters.

Check the **Set Sample Specific Cohesive Parameter** box to define cohesive parameters for a sample. Any cross section or bed layer associated with that gradation will adopt the local cohesive parameters.

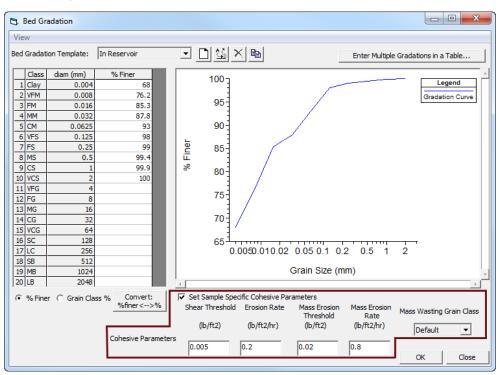

Figure 17-21: Defining sample specific cohesive parameters

#### Multiple Bed Gradation Table

Large models can include many bed gradations, (e.g. Shelley and Gibson, 2015). Inputting dozens of samples one at a time can be tedious. Therefore, HEC-RAS includes a tabular input to upload large bed gradation databases. By conforming to a simple input format, multiple gradations can be copied from a spreadsheet directly into an HEC-RAS editor and HEC-RAS will create **Bed Gradation Templates** for each record as if they were added manually (Figure 17-23).

To input multiple gradations, press the **Enter Multiple Gradations in a Table...** button on the upper right of the **Bed Gradation** editor (Figure 17-21). This button launches the table shown in Figure 17-22.

Order data in adjacent columns with rows corresponding to the following:

Header Row (Name): Unique Sample Name

Rows 1-20: The cumulative percentage of each grain class. Note: this editor only supports the % finer input format from Figure 17-17 and Figure 17-21.

Row 21 (Cohesive Param): Sample Specific Cohesive Parameters Flag. This corresponds to the **Set Sample Specific Cohesive Parameters** check box in Figure 17-17 and Figure 17-21. "0" or blank will deselect this feature while "1" will turn it on. Note: Users can specify sample specific cohesive parameters but de-select the method. HEC-RAS will store the parameters as 'dormant.' They will be stored in the model and available, but will not be used unless the box is subsequently checked.

| lumber of flow-load po | ints 7 sets | •     |        |       |       |       |       |
|------------------------|-------------|-------|--------|-------|-------|-------|-------|
| Name                   | 825         | 825.6 | 825.98 | 826.1 | 826.6 | 826.9 | 829.1 |
| Clay (0.002-0.004)     | 3.4         | 0     | 0.002  | 0.01  | 0.002 | 0.01  | 0.01  |
| VFM (0.004-0.008)      | 6.8         | 0.01  | 0.003  | 0.01  | 0.004 | 0.01  | 0.02  |
| FM (0.008-0.016)       | 10.1        | 0.01  | 0.005  | 0.02  | 0.005 | 0.02  | 0.02  |
| MM (0.016-0.032)       | 13.5        | 0.02  | 0.006  | 0.02  | 0.007 | 0.02  | 0.03  |
| CM (0.032-0.0625)      | 16.9        | 0.02  | 0.008  | 0.03  | 0.009 | 0.03  | 0.04  |
| VFS (0.0625-0.125)     | 20.3        | 0.03  | 0.009  | 0.03  | 0.011 | 0.03  | 0.05  |
| FS (0.125-0.25)        | 72.3        | 1.61  | 0.034  | 0.44  | 1.1   | 0.4   | 0.1   |
| MS (0.25-0.5)          | 96.1        | 44.6  | 1.3    | 28.7  | 50.2  | 4.79  | 0.38  |
| CS (0.5-1)             | 99.4        | 89.4  | 38.4   | 72.5  | 86    | 20.9  | 2.3   |
| 0 VCS (1-2)            | 99.9        | 100   | 77.7   | 95    | 97.6  | 44.1  | 7.6   |
| .1 VFG (2-4)           | 100         |       | 93     | 99.4  | 99.6  | 57.1  | 11.9  |
| 2 FG (4-8)             |             |       | 97.1   | 99.9  | 99.9  | 69.2  | 15.1  |
| .3 MG (8-16)           |             |       | 98.5   | 100   | 100   | 86    | 20.3  |
| 4 CG (16-32)           |             |       | 99.7   |       |       | 97.7  | 25.9  |
| .5 VCG (32-64)         |             |       | 100    |       |       | 100   | 40.2  |
| .6 SC (64-128)         |             |       |        |       |       |       | 100   |
| 7 LC (128-256)         |             |       |        |       |       |       |       |
| 8 SB (256-512)         |             |       |        |       |       |       |       |
| 9 MB (512-1024)        |             |       |        |       |       |       |       |
| 0 LB (1024-2048)       |             |       |        |       |       |       |       |
| 1 Cohesive Param (0/   | (1)         |       |        |       |       |       |       |
| 2 tc                   |             |       |        |       |       |       |       |
| 13 M                   |             |       |        |       |       |       |       |
| 4 tc (MW)              |             |       |        |       |       |       |       |
| 5 M (MW)               |             |       |        |       |       |       |       |

Rows 22-25 (Optional): Sample Specific Cohesive Parameters.

Figure 17-22: Gradation table for loading multiple bed gradations into the sediment sample data base.

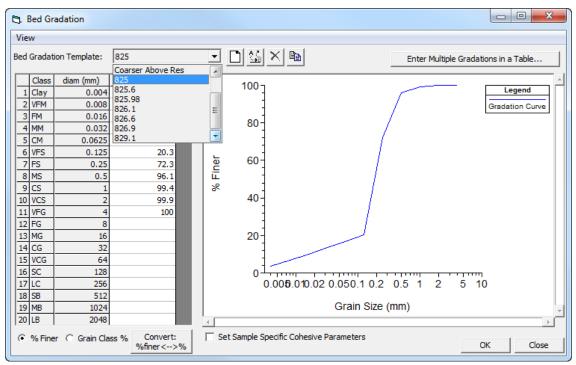

Figure 17-23: Samples from previous figure added to the bed gradation data.

Sediment Parameters for Bridges:

The **Sediment Data** editor will populate rows for all HEC-RAS nodes (e.g. cross sections, bridges, culverts, lateral structures, inline structures, etc...) but only requires sediment data for cross sections. Bridges and other non-cross section nodes are grayed out to indicate they do not require sediment data.

Unlike other non-cross section nodes, however, bridges include cross sections that can deposit or erode. Bridges in HEC-RAS replicate the upstream and downstream cross sections on the upper and lower face of the structure and the sediment model will adjust these cross section nodes (link). HEC-RAS will also project the initial sediment conditions associated with the upstream and downstream cross sections with the respective internal cross section.

<u>Modeling Note – Local Scour and Bridge Sediment Limitations</u>: Federal Highway Guidance for Bridge Scour analysis includes three major components: regional bed level change, contraction scour, and local scour (i.e. pier and abutment effects). The movable bed sediment transport capabilities in HEC-RAS <u>ONLY</u> account for one of those three processes: regional bed change. To compute contraction and local scour use the **Bridge Scour** tool in the **Hydraulic Design** editor.

<u>Modeling Note – Bridge Instabilities in the Sediment Model</u>: Bridges can cause instabilities in HEC-RAS sediment models. Bridge cross sections tend to be much closer together than standard cross section spacing. Additionally, the upstream and downstream bridge face cross sections replicate themselves just inside the bridge, which usually generates four tightly spaced cross sections, much closer together than the cross section spacing throughout the rest of the model. This cross section spacing can cause model instabilities and erratic scour patters around structures.

<u>Modeling Note – Modeling Bridges with Lidded XSs</u>: If bridges cause instabilities in the sediment model but cannot be removed without affecting the hydraulics, consider modeling the bridge with a **Lidded Cross Section** (see discussion of Lidded Cross Sections in Chapter 16). Define the bridge as a cross section, including piers as elevated station-elevation points (Figure 17-24). Then, in the cross section editor, select **Options**  $\rightarrow$  **Add Lid to XS**... to model the bridge deck as a lid. Lidded cross sections do not provide full bridge hydraulics computations. HEC-RAS will not compute pressure flow or momentum loss at lidded cross section. But lidded cross sections (with piers represented in station elevation data) will account for bridge area and wetted perimeter, solving the energy equation.

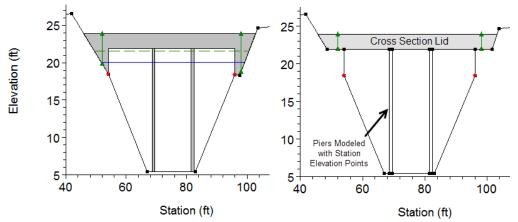

Figure 17-24: HEC-RAS bridge (left) modeled as a lidded cross section (right).

# **Sediment Boundary Conditions**

The second tab on the **Sediment Data Editor** defines sediment boundary conditions (Figure 17-25). Like the unsteady and quasi-unsteady flow boundary conditions, HEC-RAS requires sediment data at each upstream model boundary and can include optional, local, lateral sediment loads where necessary. The editor automatically lists external model boundaries and users can add local sediment loads at internal cross sections by pressing the **Add Sediment Boundary Location(s)** button.

| Select Location for Sediment Boundary Condition         Add Sediment Boundary Location(s)       Define Sediment Split at Junction       Delete Current Row         Sediment Boundary Condition Types         Rating Curve       Sediment Load Series       Equilibrium Load         Flow Weighted Sediment Split       Threshold Weighted Sed Split       Sediment Split by Grain Class         Butte Cr.       0.4       Equilibrium Load         Fall River       Upper Reach       10.4       Rating Curve         Fall River       Upper Reach       10       Sediment Time Series | nitial Conditions an | d Transport Para  | meters Boundar    | y Conditions   | USDA-ARS E     | Bank Stability and To | e Erosion Model (BSTEM) |  |
|----------------------------------------------------------------------------------------------------|----------------------|-------------------|-------------------|----------------|----------------|-----------------------|-------------------------|--|
| Sediment Boundary Condition Types         Rating Curve       Sediment Load Series       Equilibrium Load         Flow Weighted Sediment Split       Threshold Weighted Sed Split       Sediment Split by Grain Class         Butte Cr.       Butte Cr.       0.4       Equilibrium Load         Fall River       Upper Reach       10.4       Rating Curve                                                                                                    |                      |                   | Select Lo         | ocation for Se | ediment Bound  | ary Condition         |                         |  |
| Rating Curve     Sediment Load Series     Equilibrium Load       Flow Weighted Sediment Split     Threshold Weighted Sed Split     Sediment Split by Grain Class       Butte Cr.     Butte Cr.     0.4     Equilibrium Load       Fall River     Upper Reach     10.4     Rating Curve                                                                                                    | Add Sediment Bo      | oundary Location( | s) Define Sedi    | iment Split at | Junction       | Delete Current Ro     | w                       |  |
| Flow Weighted Sediment Split     Threshold Weighted Sed Split     Sediment Split by Grain Class       Butte Cr.     Butte Cr.     0.4     Equilibrium Load       Fall River     Upper Reach     10.4     Rating Curve                                                                                                    |                      |                   | Se                | ediment Boun   | dary Conditior | Types                 |                         |  |
| Butte Cr.     0.4     Equilibrium Load       Fall River     Upper Reach     10.4     Rating Curve                                                                                                    | Rating C             | urve              | Sediment Load     | Series         | Equilit        | orium Load            |                         |  |
| Fall River Upper Reach 10.4 Rating Curve                                                                                                    | Flow Weighted S      | ediment Split     | Threshold Weighte | d Sed Split    | Sediment Sp    | lit by Grain Class    |                         |  |
|                                                                                                    | Butte Cr.            | Butte Cr.         | 0.4               | Equilibriun    | n Load         |                       |                         |  |
|                                                                                                    |                      |                   |                   | _              |                |                       |                         |  |
|                                                                                                    |                      |                   |                   |                |                |                       |                         |  |
|                                                                                                    |                      |                   |                   |                |                |                       |                         |  |
|                                                                                                    |                      |                   |                   |                |                |                       |                         |  |
|                                                                                                    |                      |                   |                   |                |                |                       |                         |  |
|                                                                                                    |                      |                   |                   |                |                |                       |                         |  |

Figure 17-25. Boundary conditions tab of the sediment data editor.

## Add Sediment Boundary Location

Although HEC-RAS will automatically list external boundaries, the user must specify internal locations where sediment boundary conditions are required. To add an internal boundary, press the **Add Sediment Boundary Location(s)** button, which will launch the river station selector depicted in Figure 17-26. Select one or more of these river stations by double clicking on the list or selecting locations while holding down the control or shift button then pressing the arrow key. Remove cross sections from the selected locations list by double clicking on them or pressing the **Clear Selected List** button.

Chose sediment boundary conditions by selecting the row associated with the cross section. HEC-RAS will populate the sediment boundaries allowed at the selected node.

| Selected Locations                                                                                                    | Selected Locations | 5           | (1 selected) |
|----------------------------------------------------------------------------------------------------|--------------------|-------------|--------------|
| Node Types                                                                                                    | Missouri Lov       | wer 2561753 |              |
| River: Missouri                                                                                                    | •                  |             |              |
| Reach: Lower                                                                                                    | -                  |             |              |
| RS: (All RS)<br>2631245<br>2622995<br>2614998<br>2605999<br>2597003<br>2587001<br>2581002<br>2569003<br>2561753<br>2446755<br>2438005 |                    |             |              |
|                                                                                                    | Clear Selected Lis | st OK       | Cancel       |

Figure 17-26. Editor for selecting a lateral flow load boundary location.

# Equilibrium Load

The **Equilibrium Load** boundary condition is only available for upstream boundaries. This method computes the boundary sediment load from the bed gradation and the transport capacity. HEC-RAS computes the equilibrium sediment transport capacity - for each time step and grain class - at the upstream cross section and introduces these capacities as load time series into the next cross section. Since load is set to capacity at this boundary, equilibrium load cross sections are essentially pass through nodes. They will not aggrade or degrade.

<u>Modeling Note – Use Equilibrium Load with Caution</u>: Like the Normal Depth downstream flow condition, the equilibrium load sediment boundary condition is popular because it is easy. It avoids difficult and data intensive preprocessing involved in developing a sediment rating curve or a sediment time series. However, the equilibrium load sediment boundary is often insufficient. Most sediment models are commissioned because the modeled reach is either depositing or eroding, departing from equilibrium by definition. Additionally, the equilibrium boundary condition is extremely sensitive to the bed gradation at the upstream cross section and the selected transport function, which can easily distort it by orders of magnitude. Even without data, users are often better off specifying a speculative rating curve and then calibrating it to observed bed change. When the equilibrium load boundary condition is used, assign it to a cross section well upstream of the area of interest, in a reach know to be in dynamic equilibrium.

# **Rating Curve**

A rating curve computes sediment boundary loads based on boundary flows. Select sediment **Rating Curves at** any cross section with a boundary flow series: upstream, lateral, or lateral uniform. The sediment **Rating Curve** boundary condition is always available for upstream boundaries. If the user selects an internal cross section in the **Sediment Data** editor **Boundary Condition** tab, the **Rating Curve** button will only activate if a selected internal cross section has an associated flow boundary condition. If a **Rating Curve** is associated with a **Uniform Lateral Flow Series**, HEC-RAS distributes sediment loads in the same proportion it distributes flow. This option will open the **Rating Curve** editor depicted in Figure 17-27.

| umber of flow-load points 5 sets | •   |      |      |       |         |
|----------------------------------|-----|------|------|-------|---------|
| Flow (m3/s)                      | 0.1 | 1    | 10   | 100   | 1000    |
| Total Load (tonnes/day)          | 0.1 | 2    | 400  | 45000 | 1200000 |
| Clay (0.002-0.004)               | 0.3 | 0.3  | 0.2  | 0.2   | 0.2     |
| VFM (0.004-0.008)                | 0.2 | 0.15 | 0.15 | 0.15  | 0.15    |
| FM (0.008-0.016)                 | 0.2 | 0.25 | 0.35 | 0.35  | 0.35    |
| MM (0.016-0.032)                 | 0.2 | 0.2  | 0.1  | 0.1   | 0.1     |
| CM (0.032-0.0625)                | 0.1 | 0.1  | 0.1  | 0.1   | 0.1     |
| VFS (0.0625-0.125)               |     |      | 0.05 | 0.05  | 0.05    |
| FS (0.125-0.25)                  |     |      | 0.03 | 0.03  | 0.03    |
| MS (0.25-0.5)                    |     |      |      |       |         |
| CS (0.5-1)                       |     |      |      |       |         |
| 0 VCS (1-2)                      |     |      |      |       |         |
| 1 VFG (2-4)                      |     |      |      |       |         |
| 2 FG (4-8)                       |     |      |      |       |         |
| 3 MG (8-16)                      |     |      |      |       |         |
| 4 CG (16-32)                     |     |      |      |       |         |
| 5 VCG (32-64)                    |     |      |      |       |         |
| 6 SC (64-128)                    |     |      |      |       |         |

Figure 17-27. Load specification editor.

Flow-Load Data:

To correlate sediment loads with boundary discharge, the Rating Curve includes paired Flow-Load data. The number of columns, one for each Flow-Load pair, is set using the **Number of flow-load points** drop down box at the top of the dialog. Blank columns are not allowed. Select a range of flows that completely encompasses the flows expected during the simulation. If flows occur that exceed the upper bound of the rating curve, HEC-RAS will not extrapolate, but will use the largest sediment load specified in the table. HEC-RAS will interpolate loads below the smallest entered flow, assuming a zero sediment load at zero flow. The **Plot**... button plots flow versus total load in log space.

<u>Modeling Note – Estimating a Flow-Load Curve from Noisy Data</u>: Flow load data, if available, are usually noisy, spanning one or two orders of magnitude. Seasonal effects, non-stationarity, hysteresis, sample error and random processes make flow an imperfect predictor of load. Therefore, defining a single flow-load rating curve requires approximating the 'data cloud' with a single curve of flow-load points. Four considerations should guide flow-load estimation:

1. <u>Consider Unmeasured Load</u>: Most sediment load measurements exclude bed load and near-bed, high concentration suspended load. If the river

has substantial bed load, particularly at high flows, augment the flow-load curve to reflect these.

- <u>Consider Unbiased Correctors to Estimate Load</u>: Because sediment transport spans several order of magnitudes, transport data usually plot in log space. However, a classical power regression computes the geometric mean instead of an arithmetic mean. The geometric mean is higher than the arithmetic mean, and is appropriate in characterizing size classes (Parker, 2009) but will underestimate concentrations. Some modelers (Copeland and Lombard, 2009) use 'unbiased correctors' (Ferguson, 1986) to estimate reasonable loads from the log scattered flow-load data.
- 3. <u>Selecting the Number of Flow Load Points</u>: A flow-load curve should span the entire range of flows, including a minimum of two points, a low flow and a high flow that bound observed or expected flows and their accompanying loads. Keep boundary conditions as simple as possible, but no simpler. There are two reasons to add intermediate flow-load points:
  - Slope change: HEC-RAS uses log interpolation to associate loads with flows between specified flow-load pairs. Sometimes sediment load curves have inflection points, though. Supply limitation may flatten the upper portion of the curve or the curve might steepen in the higher flows. Add intermediate points to capture these inflection points. (Figure 17-28).

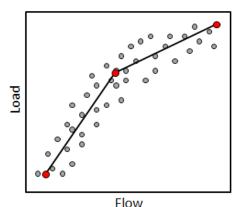

Figure 17-28: Idealized flow-load curve with inflection point.

- Gradation Change: Users have to enter gradational breakdowns for each point on the flow-load curve (see next section). However, gradational changes also require flow-load records. Define intermediate flow-load points at any flow that requires unique gradation data, even if it approximates the load that the rating curve would select automatically.
- 4. <u>Calibration</u>: Sediment models must be calibrated to provide reliable predictive results. Calibration parameters, those adjusted to replicate historical bed change, should be those that are most uncertain and most sensitive. Sediment models are often highly sensitive to the load boundary condition, which is uncertain even if good data are available.

Therefore, estimated flow-load curves should be provisional, refined during the calibration process.

#### Load-Gradation Data:

Each column has a flow and an associated total load entered as mass per time (e.g. tons/day). Users must specify the sediment load *gradation* in each column. (<u>Note</u>: These are incremental percentages or fractions not cumulative curves. Do not use %Finer conventions here.) Percentages (or decimal fractions) can be entered for each grain class for each load. If the total of the percentages (decimal fractions) does not equal 100 (or 1.0), HEC-RAS will normalize the total during computations (so that a given flow will produce the entered total load based on the ratios of the grain sizes).

| umber of flow-load points 5 sets | <b>•</b> |      |      |       |         |
|----------------------------------|----------|------|------|-------|---------|
| Flow (m3/s)                      | 0.1      | 1    | 10   | 100   | 1000    |
| Total Load (tonnes/day)          | 0.1      | 2    | 400  | 45000 | 1200000 |
| Clay (0.002-0.004)               | 0.3      | 0.3  | 0.2  | 0.2   | 0.2     |
| VFM (0.004-0.008)                | 0.2      | 0.15 | 0.15 | 0.15  | 0.15    |
| FM (0.008-0.016)                 | 0.2      | 0.25 | 0.35 | 0.35  | 0.35    |
| MM (0.016-0.032)                 | 0.2      | 0.2  | 0.1  | 0.1   | 0.1     |
| CM (0.032-0.0625)                | 0.1      | 0.1  | 0.1  | 0.1   | 0.1     |
| VFS (0.0625-0.125)               |          |      | 0.05 | 0.05  | 0.05    |
| FS (0.125-0.25)                  |          |      | 0.03 | 0.03  | 0.03    |
| MS (0.25-0.5)                    |          |      |      |       |         |
| CS (0.5-1)                       |          |      |      |       |         |
| VCS (1-2)                        |          |      |      |       |         |
| VFG (2-4)                        |          |      |      |       |         |
| 2 FG (4-8)                       |          |      |      |       |         |
| MG (8-16)                        |          |      |      |       |         |
| CG (16-32)                       |          |      |      |       |         |
| VCG (32-64)                      |          |      |      |       |         |
| SC (64-128)                      |          |      |      |       |         |

Figure 17-29: Gradational subdivisions for each sediment load in the flow-load boundary condition.

<u>Modeling Note – Estimating a Flow-Gradation</u> – HEC-RAS requires precise gradational subdivisions of each boundary load in order to compute grainclass specific transport. However, these data rarely exist, and when they do they are usually either unhelpfully biased towards low flows that do little morphological work or are so noisy that it is difficult to infer a trend. Estimating this parameter is part of the 'art' of sediment transport modeling, combining data, system process understanding, scientific intuition, and engineering judgment. HEC has written a draft guidance document that will be published shortly and is available upon request (Gibson et al, 2016). However, this is usually a highly uncertain and highly sensitive parameter, making it a target calibration parameter (Gibson and Pridal, 2015).

### **Diversion Load**

Sediment **Rating Curves** require positive flows and loads. Sometimes lateral flow boundary conditions simulate bidirectional flow, modeling inflows with positive values and abstractions with negative flows. Large weirs in large rivers have been modeled this way in legacy models (e.g. HEC-6T). HEC-RAS computes weir flow and sediment diversion with Lateral Structures. However, sometimes users want more control over diversion assumptions, defining them explicitly with diversion coefficients. This feature should be restricted to lateral flow series.

The **Rating Curve** option includes a diversion feature that gives users control over diversion mass and gradation. If the lateral flows are positive (into the cross section) HEC-RAS will use the rating curve, but if flows are negative (out of the cross section) the **Diversion Rating Curve** will control the sediment diverted by grain class.

To define a sediment diversion relationship, specify a sediment rating curve at a cross section with a lateral flow boundary condition and select the **Define Diversion Load** checkbox. This option expands the editor to include a second rating curve that ties grain class specific diversion data to negative flows (Figure 17-30).

The diversion rating curve will have the same number of flow-load points as the standard rating curve. The user must populate the first row of the diversion data with negative flows that span the range of negative flows expected in the lateral flow series.

<u>Columns</u>: The diversion rating curve columns are coupled to the flow-load curve. The **Number of Flow-Load Points** drop down box controls both. Both must have the same number of columns.

<u>Flow</u>: Like the rating curve, the diversion curve is tied to flows in the lateral flow series associated with the cross section. However, the diversion curve flows are negative, decreasing (larger negative numbers) from left to right.

<u>Total Load (Optional)</u>: By default, the diversion option removes sediment proportional to the diverted flow (e.g. if the lateral flow series removes 10% of the flow, HEC-RAS removes 10% of the sediment). Users can override this default, however, directing the program to remove defined masses for particular flows.

<u>Grain Class Coefficients (the next 20 rows)</u>: After HEC-RAS computes the total sediment mass of diverted it subdivides the diverted mass by grain class. The initial gradation of the diverted sediment adopts the gradation of the transported sediment (mass into the control volume). However, diversions do not divert all sediment equally. Finer grain classes, more evenly distributed in the water column, are more likely to divert in proportion to the flow. Coarser materials, concentrated near the bed will divert less sediment than flow and the coarsest grain classes often do not divert at all.

The grain class coefficients apply a screen for each grain class diversion, reducing mass diversion by grain class for these effects. Assign a coefficient of "1" to divert the total computed grain class mass. Coefficients less than one reduce the diverted mass (e.g. 0.35 will only divert 35% of the grain class). Blank or "0" coefficients divert no mass in those grain classes.

| Nur                                                         | mber of flow-load points                                                                                                    | 5 sets                                                              | <b>•</b>                                 |                                                                                                   |                                                                                           |                                                                         |   |
|-------------------------------------------------------------|----------------------------------------------------------------------------------------------------|---------------------------------------------------------------------|------------------------------------------|---------------------------------------------------------------------------------------------------|-------------------------------------------------------------------------------------------|-------------------------------------------------------------------------|---|
|                                                             | Flow (cfs)                                                                                                    | 1                                                                   | 100                                      | 1000                                                                                              | 10000                                                                                     | 50000                                                                   | - |
|                                                             | Total Load (tons/day)                                                                                                    | 0.272                                                               | 27.25                                    | 272.5                                                                                             | 2725                                                                                      | 13635                                                                   |   |
| 1                                                           | Clay (0.002-0.004)                                                                                                    | 0.82                                                                | 0.82                                     | 0.82                                                                                              | 0.82                                                                                      | 0.82                                                                    |   |
| 2                                                           | VFM (0.004-0.008)                                                                                                    | 0.1                                                                 | 0.1                                      | 0.1                                                                                               | 0.1                                                                                       | 0.1                                                                     |   |
| 3                                                           | FM (0.008-0.016)                                                                                                    | 0.05                                                                | 0.05                                     | 0.05                                                                                              | 0.05                                                                                      | 0.05                                                                    |   |
| 4                                                           | MM (0.016-0.032)                                                                                                    | 0.02                                                                | 0.02                                     | 0.02                                                                                              | 0.02                                                                                      | 0.02                                                                    |   |
| 5                                                           | CM (0.032-0.0625)                                                                                                    | 0.01                                                                | 0.01                                     | 0.01                                                                                              | 0.01                                                                                      | 0.01                                                                    |   |
| j                                                           | VFS (0.0625-0.125)                                                                                                    |                                                                     |                                          |                                                                                                   |                                                                                           |                                                                         |   |
| 7                                                           | FS (0.125-0.25)                                                                                                    |                                                                     |                                          |                                                                                                   |                                                                                           |                                                                         |   |
| 3                                                           | MS (0.25-0.5)                                                                                                    |                                                                     |                                          |                                                                                                   |                                                                                           |                                                                         |   |
| )                                                           | CS (0.5-1)                                                                                                    |                                                                     |                                          |                                                                                                   |                                                                                           |                                                                         |   |
| 0                                                           | VCS (1-2)                                                                                                    |                                                                     |                                          |                                                                                                   |                                                                                           |                                                                         |   |
| 1                                                           | VFG (2-4)                                                                                                    |                                                                     |                                          |                                                                                                   |                                                                                           |                                                                         |   |
| 2                                                           | FG (4-8)                                                                                                    |                                                                     |                                          |                                                                                                   |                                                                                           |                                                                         |   |
| 3                                                           | MG (8-16)                                                                                                    |                                                                     |                                          |                                                                                                   | C-RAS uses                                                                                |                                                                         |   |
|                                                             |                                                                                                    |                                                                     |                                          |                                                                                                   |                                                                                           |                                                                         |   |
| .4                                                          | CG (16-32)                                                                                                    |                                                                     |                                          |                                                                                                   | curve if the                                                                              |                                                                         |   |
| _                                                           |                                                                                                    |                                                                     |                                          |                                                                                                   | g curve if the<br>lws are posit                                                           |                                                                         |   |
| 15<br>16                                                    | CG (16-32)                                                                                                    | Plot                                                                |                                          |                                                                                                   |                                                                                           |                                                                         | • |
| 14                                                          | CG (16-32)<br>VCG (32-64)<br>SC (64-128)<br>Define Diversion Load                                                                                                    | Plot                                                                | -19200                                   |                                                                                                   |                                                                                           |                                                                         | • |
| 15                                                          | CG (16-32)<br>VCG (32-64)<br>SC (64-128)<br>Define Diversion Load<br>Flow (cfs)<br>Div Load(opt)(tons/day)                                                                                           | -90000                                                              |                                          | -15300                                                                                            | ows are posit                                                                             | tive                                                                    | • |
| 15                                                          | CG (16-32)<br>VCG (32-64)<br>SC (64-128)<br>Define Diversion Load<br>Flow (cfs)<br>Div Load(opt)(tons/day)<br>Clay                                                                                   | -90000                                                              | 1                                        | -15300<br>1                                                                                       | -11500                                                                                    | -1                                                                      | • |
| 15                                                          | CG (16-32)<br>VCG (32-64)<br>SC (64-128)<br>Define Diversion Load<br>Flow (cfs)<br>Div Load(opt)(tons/day)<br>Clay<br>VFM                                                                            | -90000<br>1<br>1                                                    | 1                                        | -15300<br>1<br>1                                                                                  | -11500                                                                                    | -1                                                                      | • |
| 15<br>16                                                    | CG (16-32)<br>VCG (32-64)<br>SC (64-128)<br>Define Diversion Load<br>Flow (cfs)<br>Div Load(opt)(tons/day)<br>Clay<br>VFM<br>FM                                                                      | -90000<br>1<br>1<br>1                                               | 1<br>1<br>1                              | -15300                                                                                            | -11500<br>-1<br>1<br>1                                                                    | -1<br>-1<br>1<br>1                                                      | - |
|                                                             | CG (16-32)<br>VCG (32-64)<br>SC (64-128)<br>Define Diversion Load<br>Flow (cfs)<br>Div Load(opt)(tons/day)<br>Clay<br>VFM<br>FM<br>MM                                                                | -90000<br>1<br>1<br>1<br>1<br>1                                     | 1<br>1<br>1<br>1                         | -15300<br>1<br>1<br>1<br>1<br>1                                                                   | -11500<br>-11500<br>1<br>1<br>1<br>1                                                      | -1<br>-1<br>1<br>1<br>1                                                 | • |
|                                                             | CG (16-32)<br>VCG (32-64)<br>SC (64-128)<br>Define Diversion Load<br>Flow (cfs)<br>Div Load(opt)(tons/day)<br>Clay<br>VFM<br>FM<br>MM<br>CM                                                          | -90000<br>1<br>1<br>1<br>1<br>1<br>1                                | 1<br>1<br>1<br>1<br>1<br>1               | -15300<br>1<br>1<br>1<br>1<br>1<br>1                                                              | -11500<br>-11500<br>1<br>1<br>1<br>1<br>1                                                 | -1<br>-1<br>1<br>1<br>1<br>1<br>1                                       | • |
|                                                             | CG (16-32)<br>VCG (32-64)<br>SC (64-128)<br>Define Diversion Load<br>Flow (cfs)<br>Div Load(opt)(tons/day)<br>Clay<br>VFM<br>FM<br>MM<br>CM<br>VFS                                                   | -90000<br>1<br>1<br>1<br>1<br>1<br>1<br>1<br>1<br>0.88              | 1<br>1<br>1<br>1<br>1<br>1<br>0.88       | -15300<br>-15300<br>1<br>1<br>1<br>1<br>1<br>0.82                                                 | -11500<br>-11500<br>1<br>1<br>1<br>1<br>1<br>1<br>0.69                                    | -1<br>-1<br>1<br>1<br>1<br>1<br>1<br>0.62                               | • |
|                                                             | CG (16-32)<br>VCG (32-64)<br>SC (64-128)<br>Define Diversion Load<br>Flow (cfs)<br>Div Load(opt)(tons/day)<br>Clay<br>VFM<br>FM<br>MM<br>CM<br>VFS<br>FS<br>FS                                       | -90000<br>1<br>1<br>1<br>1<br>1<br>1<br>1<br>1<br>1<br>0.88<br>0.47 | 1<br>1<br>1<br>1<br>1<br>0.88<br>0.47    | -15300<br>-15300<br>1<br>1<br>1<br>1<br>1<br>1<br>1<br>0.82<br>0.37                               | -11500<br>-11500<br>1<br>1<br>1<br>1<br>1<br>0.69<br>0.2                                  | -1<br>-1<br>1<br>1<br>1<br>1<br>1<br>0.62<br>0.14                       | • |
|                                                             | CG (16-32)<br>VCG (32-64)<br>SC (64-128)<br>Define Diversion Load<br>Flow (cfs)<br>Div Load(opt)(tons/day)<br>Clay<br>VFM<br>FM<br>FM<br>MM<br>CM<br>VFS<br>FS<br>FS<br>MS                           | -90000<br>1<br>1<br>1<br>1<br>1<br>1<br>1<br>0.88<br>0.47<br>0.09   | 1<br>1<br>1<br>1<br>0.88<br>0.47<br>0.09 | -15300<br>-15300<br>1<br>1<br>1<br>1<br>1<br>1<br>0.82<br>0.37<br>0.05                            | -11500<br>-11500<br>1<br>1<br>1<br>1<br>1<br>1<br>0.69<br>0.2<br>0.01                     | -1<br>-1<br>1<br>1<br>1<br>1<br>1<br>0.62                               | • |
|                                                             | CG (16-32)<br>VCG (32-64)<br>SC (64-128)<br>Define Diversion Load<br>Flow (cfs)<br>Div Load(opt)(tons/day)<br>Clay<br>VFM<br>FM<br>FM<br>MM<br>CM<br>VFS<br>FS<br>FS<br>MS<br>CS                     | -90000<br>1<br>1<br>1<br>1<br>1<br>1<br>1<br>1<br>1<br>0.88<br>0.47 | 1<br>1<br>1<br>1<br>1<br>0.88<br>0.47    | -15300<br>-15300<br>1<br>1<br>1<br>1<br>1<br>1<br>1<br>0.82<br>0.37                               | -11500<br>-11500<br>1<br>1<br>1<br>1<br>1<br>0.69<br>0.2                                  | -1<br>-1<br>1<br>1<br>1<br>1<br>1<br>0.62<br>0.14                       | • |
| 15<br>16<br>1<br>2<br>3<br>4<br>5<br>5<br>7<br>3<br>9<br>10 | CG (16-32)<br>VCG (32-64)<br>SC (64-128)<br>Define Diversion Load<br>Flow (cfs)<br>Div Load(opt)(tons/day)<br>Clay<br>VFM<br>FM<br>MM<br>CM<br>VFS<br>FS<br>FS<br>MS<br>CS<br>VCS                    | -90000<br>1<br>1<br>1<br>1<br>1<br>1<br>1<br>0.88<br>0.47<br>0.09   | 1<br>1<br>1<br>1<br>0.88<br>0.47<br>0.09 | -15300<br>-15300<br>1<br>1<br>1<br>1<br>1<br>1<br>0.82<br>0.37<br>0.05                            | -11500<br>-11500<br>1<br>1<br>1<br>1<br>1<br>1<br>0.69<br>0.2<br>0.01                     | -1<br>-1<br>1<br>1<br>1<br>1<br>1<br>0.62<br>0.14                       | • |
|                                                             | CG (16-32)<br>VCG (32-64)<br>SC (64-128)<br>Define Diversion Load<br>Flow (cfs)<br>Div Load(opt)(tons/day)<br>Clay<br>VFM<br>FM<br>MM<br>CM<br>VFS<br>FS<br>FS<br>MS<br>CS<br>VCS<br>VFG             | -90000<br>1<br>1<br>1<br>1<br>1<br>1<br>1<br>0.88<br>0.47<br>0.09   | 1<br>1<br>1<br>1<br>0.88<br>0.47<br>0.09 | -15300<br>-15300<br>1<br>1<br>1<br>1<br>1<br>1<br>0.82<br>0.37<br>0.05                            | -11500<br>-11500<br>1<br>1<br>1<br>1<br>1<br>1<br>0.69<br>0.2<br>0.01                     | -1<br>-1<br>1<br>1<br>1<br>1<br>1<br>0.62<br>0.14                       | • |
|                                                             | CG (16-32)<br>VCG (32-64)<br>SC (64-128)<br>Define Diversion Load<br>Flow (cfs)<br>Div Load(opt)(tons/day)<br>Clay<br>VFM<br>FM<br>MM<br>CM<br>VFS<br>FS<br>FS<br>MS<br>CS<br>VCS<br>VFG<br>FG<br>FG | -90000<br>1<br>1<br>1<br>1<br>1<br>1<br>1<br>0.88<br>0.47<br>0.09   | 1<br>1<br>1<br>1<br>0.88<br>0.47<br>0.09 | -15300<br>-15300<br>1<br>1<br>1<br>1<br>1<br>1<br>0.82<br>0.37<br>0.05<br>0.0013                  | -11500<br>-11500<br>1<br>1<br>1<br>1<br>1<br>1<br>1<br>1<br>0.69<br>0.2<br>0.01<br>0.0002 | -1<br>1<br>1<br>1<br>1<br>0.62<br>0.14<br>0.003                         | • |
|                                                             | CG (16-32)<br>VCG (32-64)<br>SC (64-128)<br>Define Diversion Load<br>Flow (cfs)<br>Div Load(opt)(tons/day)<br>Clay<br>VFM<br>FM<br>MM<br>CM<br>VFS<br>FS<br>MS<br>CS<br>VCS<br>VFG<br>FG<br>FG<br>MG | -90000<br>1<br>1<br>1<br>1<br>1<br>1<br>1<br>0.88<br>0.47<br>0.09   | 1<br>1<br>1<br>1<br>0.88<br>0.47<br>0.09 | -15300<br>-15300<br>1<br>1<br>1<br>1<br>1<br>1<br>1<br>1<br>0.82<br>0.37<br>0.05<br>0.0013<br>HEC | -11500<br>-11500<br>1<br>1<br>1<br>1<br>1<br>0.69<br>0.2<br>0.01<br>0.0002<br>C-RAS uses  | -1<br>-1<br>1<br>1<br>1<br>1<br>1<br>0.62<br>0.14<br>0.003<br>this      | • |
|                                                             | CG (16-32)<br>VCG (32-64)<br>SC (64-128)<br>Define Diversion Load<br>Flow (cfs)<br>Div Load(opt)(tons/day)<br>Clay<br>VFM<br>FM<br>MM<br>CM<br>VFS<br>FS<br>FS<br>MS<br>CS<br>VCS<br>VFG<br>FG<br>FG | -90000<br>1<br>1<br>1<br>1<br>1<br>1<br>1<br>0.88<br>0.47<br>0.09   | 1<br>1<br>1<br>1<br>0.88<br>0.47<br>0.09 | -15300<br>-15300<br>1<br>1<br>1<br>1<br>1<br>1<br>1<br>0.82<br>0.37<br>0.05<br>0.0013<br>HEC      | -11500<br>-11500<br>1<br>1<br>1<br>1<br>1<br>1<br>1<br>1<br>0.69<br>0.2<br>0.01<br>0.0002 | -1<br>-1<br>1<br>1<br>1<br>1<br>0.62<br>0.14<br>0.003<br>this<br>ateral | • |

Figure 17-30: Lateral Flow-Load Rating Curve with Sediment Diversion.

<u>Modeling Note – Diversion Relationship Application</u>: The load diversion rating curve either requires copious data with good vertical concentration resolution or analytical estimates (e.g. with a Rouse computation). In general, especially with unsteady sediment transport available in 5.0, lateral structures model lateral structures more parsimoniously.

### Sediment Time Series: Manual - Point and Distributed Lateral Loads

If sediment load cannot be coupled to flow, include it as a Sediment Load Series (Figure 17-31). Since the sediment series boundary does not depend on a flow boundary, it introduces sediment to any cross section whether it has a flow series or not (except for the downstream boundary). Input sediment loads as a mass rate over the defined duration - NOT a total mass (as in previous versions). For example, if the sediment load rate is 1,000 tons per day, the load would be 1,000 tons for a 24 hour duration and 250 for a 6 hour duration.

|          | ter Table<br>ad Load From DSS    | Us            | t/Enter the<br>e Simulation<br>ked Start Tin |                 |          | Oct 19 | 82 Time: 0100<br>Time:  |        |               |           |       |       |        |
|----------|----------------------------------|---------------|----------------------------------------------|-----------------|----------|--------|-------------------------|--------|---------------|-----------|-------|-------|--------|
| lanua    | al Entry DSS                     |               |                                              |                 |          |        |                         |        |               |           |       |       |        |
|          |                                  | Se            | ediment Serie                                | es              |          |        |                         |        | Gradation Rat | ing Curve |       |       |        |
| No.      | Ordinates Int                    | terpolate Val | ues Imp                                      | ort Dur Del Row | Ins Row  | Num    | ber of flow-load points | 6 sets | •             |           |       |       |        |
|          | Simulation                       | Elapsed       |                                              | Sediment        | <b>A</b> |        | Total Load (tons/day)   | 5000   | 10000         | 20000     | 40000 | 60000 | 120000 |
|          | Time                             | Time          | Duration                                     | Load            |          | 1      | Clay                    | 100    | 700           | 4000      | 15000 | 40000 | 230000 |
|          |                                  | (hours)       | (hours)                                      | (tons)          |          | 2      | VFM                     | 40     | 40            | 40        | 32    | 22    | 22     |
| 1        | 01Oct1982 0100                   | 24            | 24                                           | 4154            |          | 3      | FM                      | 23     | 17            | 10        | 4     | 6     | 6      |
| 2        | 02Oct1982 0100                   | 48            | 24                                           | 2247            |          | 4      | MM                      | 19     | 15            | 10        | 9     | 5     | 5      |
| 3        | 03Oct1982 0100                   | 72            | 24                                           | 5309            |          | 5      | CM                      | 12     | 14            | 10        | 10    | 5     | 5      |
| 4        | 04Oct1982 0100                   | 96            | 24                                           | 5222            |          | 6      | VFS                     | 6      | 12            | 11        | 12    | 5     | 5      |
| 5        | 05Oct1982 0100                   | 120           | 24                                           | 10214           |          | 7      | FS                      |        | 1             | 15        | 23    | 5     | 5      |
| 6        | 06Oct1982 0100                   | 144           | 24                                           | 16685           |          | 8      | MS                      |        | 1             | 3         | 7     | 42    | 42     |
| 7        | 07Oct1982 0100                   | 168           | 24                                           | 21367           |          | 9      | CS                      |        |               | 1         | 1     | 9     | 9      |
| 8        | 08Oct1982 0100                   | 192           | 24                                           | 18786           |          | 10     |                         |        |               |           | 1     | 1     | 1      |
| 9        | 09Oct1982 0100                   | 216           | 24                                           | 59661           |          | 11     |                         |        |               |           |       |       |        |
| 10       | 10Oct1982 0100                   | 240           | 24                                           | 11947           |          | 12     |                         |        |               |           |       |       |        |
| 11       | 11Oct1982 0100                   | 264           | 24                                           | 6405            |          | 13     |                         |        |               |           |       |       |        |
| 12       | 12Oct1982 0100                   | 288           | 24                                           | 114115          |          | 14     |                         |        |               |           |       |       |        |
| 13       | 13Oct1982 0100                   | 312           | 24                                           | 64261           |          | 15     |                         |        |               |           |       |       |        |
| 14       | 14Oct1982 0100                   | 336           | 24                                           | 76554           |          | 16     |                         |        |               |           |       |       |        |
| 15<br>16 | 15Oct1982 0100<br>16Oct1982 0100 | 360<br>384    | 24<br>24                                     | 83193<br>75315  |          | 17     |                         |        |               |           |       |       |        |
| 16       | 170ct1982 0100                   | 384<br>408    | 24                                           | 75315           |          | 18     |                         |        |               |           |       |       |        |
| 17       | 170ct1982 0100<br>180ct1982 0100 | 408           | 24                                           | 67444           |          | 20     |                         |        |               |           |       |       |        |
| 10       | 19Oct1982 0100                   | 456           | 24                                           | 59876           |          | 20     |                         |        |               |           |       |       |        |
| 20       | 200ct1982 0100                   | 480           | 24                                           | 25859           |          |        |                         |        |               |           |       |       |        |
| 20       | 210ct1982 0100                   | 504           | 24                                           | 34292           |          |        |                         |        |               |           |       |       |        |
| 22       | 22Oct1982 0100                   | 528           | 24                                           | 62705           |          |        |                         |        |               |           |       |       |        |
| 23       | 23Oct1982 0100                   | 552           | 24                                           | 45060           |          |        |                         |        |               |           |       |       |        |
| 24       | 240ct1982 0100                   | 576           | 24                                           | 25984           |          |        |                         |        |               |           |       |       |        |
|          | 250-11002 0100                   |               | 24                                           | 24202           | •        |        |                         |        |               |           |       |       |        |
|          |                                  |               |                                              |                 |          |        |                         |        |               |           |       |       |        |

Figure 17-31. Point load series editor.

HEC-RAS requires all sediment data by grain class. Therefore, the sediment load series also needs gradation data. Enter a rating curve that defines grain size distributions for load rates. Like the flow-load rating curve, these are individual fractions or percentages (HEC-RAS will normalize them assigning each grain class the respective percentage of the sum) not a cumulative gradation curve. These gradations are tied to sediment transport *rates* in mass per day, so they only match up with the sediment loads if the durations are 24 hours. For example, if an entry on the sediment time series was 250 tons over a 6 hour duration, it would select/interpolate a gradation for 1,000 tons/day.

Coupling gradation to the load can constrain this boundary condition, making it unhelpful for some applications. The **DSS** tab provides more flexibility, defining more general sediment loads the **Manual Entry** sediment time series.

### Sediment Load Series: DSS - Sediment Load Time Series by Grain Class

The HEC-DSS Sediment Load Series editor is the most general sediment boundary condition option, allowing users to specify independent sediment time series for each grain class.

<u>HEC-DSS</u> is a database that all HEC models read from and write to. It is a powerful tool to store hydrologic time series and pass data between HEC tools (e.g. parsing flows and sediment loads from HEC-HMS to HEC-RAS). This boundary condition requires an HEC-DSS file, populated with sediment time series records for each modeled grain class, and requires the HEC-DSS model to follow a several conventions to make it compatible with the sediment model.

<u>Setting Up an HEC-DSS Sediment Time Series File</u>: Unless another HEC software generates the sediment DSS file automatically, users must create HEC-DSS sediment time file before using the DSS sediment Boundary. In HEC-DSSVue (or the DSS editor in HEC-RAS) create a single HEC-DSS file, with a separate DSS record, with a unique DSS path name following the conventions in Figure 17-32.

HEC-DSS identifies, stores, and retrieves time series with six-part path names (A-F). A, B, D, and E are common to all DSS time series. A and B identify the series location, and D and E set the start time and time step. The C and F pathname parts are sediment specific. Set the C part to "Sediment". HEC-RAS <u>requires</u> this convention to recognize the time series as sediment data. The last pathname part (F) is a user note. Name the grain class in this field to make it easier to identify when linking it to HEC-RAS. Finally, the HEC-RAS sediment model assumes sediment time series are Period-Cumulative (**PER-CUM**), indicating that the sediment mass represents the total associated with the time step rather than an instantaneous rate. This is different from the manual sediment time series.

Users can create HEC-DSS time series from non-stationary data, non-HEC sediment delivery model output (e.g. GESHA, SWAT, etc..), or synthetic/stochastic loads. These data can be imported or pasted to HEC-DSS directly from Excel if it is in the correct Excel format. Split the date and time into separate columns, with the loads in another column, and then set the Excel Number type for the date and time columns to "Custom", defining "ddmmmyyyy" for the date and "**00:00**" for the time (Figure 17-33).

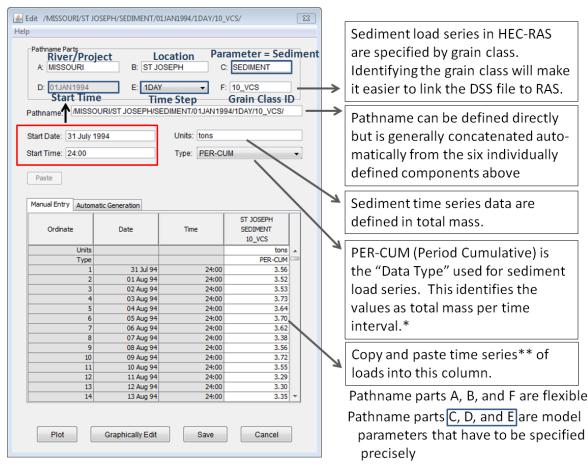

Figure 17-32: Adding a grin class specific sediment load time series in HEC-DSS.

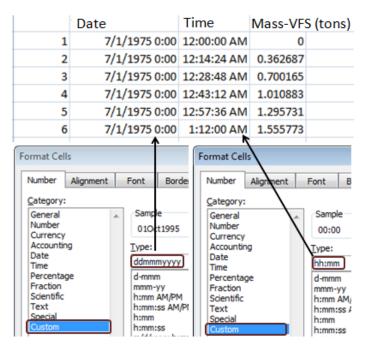

Figure 17-33: Formatting Excel data to import into HEC-DSS.

#### Specifying HEC-DSS Sediment Time Series in HEC-RAS:

After populating the HEC-DSS file with sediment mass records for each pertinent grain class, open the **Sediment Load Series Editor** and select **DSS** tab. A Sediment Load Series can contain both **Manual Entry** and **DSS boundary conditions**. Make HEC-RAS use the DSS data by selecting the **Read Load From DSS** option in the upper left of the dialogue (Figure 17-34).

Specify load series by grain class. First **Select Grain Class** with the drop down box. Then Select press the **Select DSS file and Path** button to launch the **Pick DSS Path** editor and select the DSS file and path associated with the grain class (Figure 17-34). Select *one* DSS path, using the filters to isolate the correct path in a large file. If multiple paths appear, identical in everything but date, select the first one (Figure 17-35). Click **OK** to write this file and pat to the time series editor. Finalize the connection between the grain class and the DSS record by pressing **Add DSS Path to List** (Figure 17-36). This will add a line to the list box below that indicates the Grain Class Index, Grain Class Name, DSS Path. To delete a record, double click on the record in the list.

| 🔄, Sediment Load Series                                                              |                                                                                                    |                                                                                                    |                                              |
|--------------------------------------------------------------------------------------|----------------------------------------------------------------------------------------------------|----------------------------------------------------------------------------------------------------|----------------------------------------------|
| C Enter Table<br>Read Load From DSS                                                  | Select/Enter the Data's Starting<br>Use Simulation Time:<br>Fixed Start Time:                                                                       | Date:         01aug2009         Time:         0000           Date:         30Sep1993         Time:         2400 |                                              |
| Manual Entry DSS                                                                     |                                                                                                    |                                                                                                    |                                              |
| Select Grain Class:<br>VCS                                                           | Select DSS file and Path                                                                                                    | C: \Users \q0hecsag \Documents \Missouri \\\0v2014Modeling With John \Sed<br> <br>                              | Add DSS Path to List Remove DSS Path to List |
| 6, VFS, /MISSOURI/RULO/SEI<br>7, FS, /MISSOURI/RULO/SED<br>8, MS, /MISSOURI/RULO/SED | DIMENT/01JAN 1993/IDAY/SILT/<br>DIMENT/01JAN 1993/IDAY/VFS/<br>IMENT/01JAN 1993/IDAY/VFS/<br>IMENT/01JAN 1993/IDAY/MS/<br>IMENT/01JAN 1993/IDAY/CS/ |                                                                                                    |                                              |
|                                                                                      |                                                                                                    |                                                                                                    | OK Cancel                                    |

Figure 17-34: Select a grain class from the drop down menu and press the Select DSS file and path to associate a load series with that grain class. Select the Read DSS radio button to get sediment data from DSS.

| I I I I I I I I I I I I I I I I I I I                                                    |                  |                     |           |        |                     |  |  |  |
|------------------------------------------------------------------------------------------|------------------|---------------------|-----------|--------|---------------------|--|--|--|
| DSS File: C:\Users\q0hecsag\Documents\Wissouri\Wov2014ModelingWithJohn\Sediment_Data.dss |                  |                     |           |        |                     |  |  |  |
| Part A                                                                                   | Part B           | Part C              | Part D    | Part E | Part F 🔺            |  |  |  |
| Filter                                                                                   |                  |                     |           |        | VCS                 |  |  |  |
| 1 MISSOURI                                                                               | RULO             | SEDIMENT            | 01JAN1993 | 1DAY   | VCS                 |  |  |  |
| 2 MISSOURI                                                                               | RULO             | SEDIMENT            | 01JAN1994 | 1DAY   | VCS                 |  |  |  |
| 3 MISSOURI                                                                               | RULO             | SEDIMENT            | 01JAN1995 | 1DAY   | VCS                 |  |  |  |
| 4 MISSOURI                                                                               | RULO             | SEDIMENT            | 01JAN1996 | 1DAY   | VCS                 |  |  |  |
| 5 MISSOURI                                                                               | RULO             | SEDIMENT            | 01JAN1997 | 1DAY   | VCS                 |  |  |  |
| Select entire filtered list                                                              | Select highlight | ted DSS Pathname(s) |           |        | << Previous Next >> |  |  |  |
| /MISSOURI/RULO/SEDIMENT/01JA                                                             | N 1993/1DAY/VCS/ |                     |           |        |                     |  |  |  |
|                                                                                          |                  |                     |           |        |                     |  |  |  |
|                                                                                          |                  |                     |           |        |                     |  |  |  |
|                                                                                          |                  |                     |           |        |                     |  |  |  |
|                                                                                          |                  |                     |           |        |                     |  |  |  |
| Plot Selected Pathname(s)                                                                | Clear List       |                     |           |        | OK Cancel           |  |  |  |

Figure 17-35: Use the DSS editor to select a DSS Path.

| 🔄, Sediment Load Series                                                                |                                                                                                    |                                                                                                    |                                              |
|----------------------------------------------------------------------------------------|----------------------------------------------------------------------------------------------------|----------------------------------------------------------------------------------------------------|----------------------------------------------|
| C Enter Table<br>Read Load From DSS                                                    | Select/Enter the Data's Starting<br>Use Simulation Time:<br>Fixed Start Time:                                                               | Time Reference         01aug2009         Time:         0000           Date:         30Sep1993         Time:         2400 |                                              |
| Manual Entry DSS                                                                       |                                                                                                    |                                                                                                    |                                              |
| Select Grain Class:                                                                    | Select DSS file and Path                                                                                                    | C:\Users\q0hecsag\Documents\Missouri\Nov2014ModelingWithJohn\Sed<br> MISSOURI/RULO/SEDIMENT/01JAN1993/1DAY/VCS/          | Add DSS Path to List Remove DSS Path to List |
| 6, VFS, /MISSOURI/RULO/SEI<br>7, FS, /MISSOURI/RULO/SEDI<br>8, MS, /MISSOURI/RULO/SEDI | IMENT/01JAN1993/1DAY/SILT/<br>JIMENT/01JAN1993/1DAY/FS/<br>IMENT/01JAN1993/1DAY/FS/<br>IMENT/01JAN1993/1DAY/FS/<br>IMENT/01JAN1993/1DAY/CS/ |                                                                                                    |                                              |
| _                                                                                      |                                                                                                    |                                                                                                    | OK Cancel                                    |

Figure 17-36: Once a DSS path is selected, add the grain class-DSS Path association to the list with the Add button. To remove an association double click on the list.

<u>Modeling Note – DSS Path Workflow</u>: To avoid selecting a new DSS file and path each time, users can select a new grain class and edit the path name manually (if, for example, the only difference is the F pathname part, which reflects the grain class).

<u>Modeling Note – Sediment Time Series/DSS Applications</u>: Lateral flow series are appropriate whenever flow and load are uncoupled. It is appropriate for sediment added without flows (e.g. gravel augmentation) or tributary loads driven by reservoir releases or dam removals rather than flows. They are also used to model non-stationary relationships where the flow-load relationship or the gradation changes over a long simulation (e.g. Shelley and Gibson, 2015). The DSS sediment series can also import sediment data computed by the HEC-HMS sediment model automatically (Gibson et al. 2010) or can be created from time series from other sediment delivery models. Negative sediment series can also remove sediment from a system (e.g. to simulate interception technology).

Modeling Note – Lateral Flow/Sediment Locations in Unsteady vs. Quasi:

Quasi-unsteady flow follows the steady flow convention, introducing flow upstream of the specified cross section. The unsteady flow solver adds lateral flows downstream of the affiliated cross section. The sediment model adjusts lateral sediment loads to accompany the flow change.

### Junctions

HEC-RAS 5.0 does not require user input to model sediment at junctions. Dendridic junctions, those with two upstream reaches and one downstream reach, simply combine sediment. Flow splits, junctions with one upstream reach and multiple downstream reaches, split the sediment of each grain class proportional to the flow split. HEC-RAS 5.1 will include more sophisticated methods to handle flow splits. Users interested in these methods should contact HEC about beta test opportunities.

<u>Modeling Note - Side Channel Filling</u>: Because sediment transport is nonlinear (e.g. doubling the flow generally more than doubles the transport) flow splits tend to deposit. In particular, the lower flow channel tends to deposit quickly as the flow weighted sediment partition puts more sediment in the low flow channel relative to the transport than the higher flow channel. These theoretical considerations do translate to the field, as side channels tend to deposit. However, multi dimensional effects and perched channels tend to keep prototype channels open longer than one-dimensional split flow models. If one channel downstream of a flow split fills unreasonably, consider modeling the flow split without the junction, using single cross sections to capture both channels. Multiple movable bed limits may also be helpful.

## Downstream Pass Through Boundary (Superseded)

HEC-RAS 4.1 included a "Downstream Pass Through Boundary," a check box on the **Sediment Data Editor**, which was essentially a **Pass Through Node** option for the downstream boundary, designed primarily to pair with the **Normal Depth** downstream flow boundary condition. **Pass Through Nodes** supersede this feature. To replicate its functionality, just select the downstream node as a **Pass Through Node**.

# **USDA-ARS Bank Stability and Toe Erosion Model (BSTEM)**

The BSTEM model in HEC-RAS is not required for a sediment transport model. Even if the user intends to integrate BSTEM results into a mobile bed sediment transport model, it is advisable to build a robust, stable, mobile bed model without the BSTEM data or processes first, and then add the bank process complexity.

The USDA-ARS Bank Stability and Toe Erosion Model (BSTEM) capabilities are complex and have their own parameterization requirements, comparable to the sediment transport features in HEC-RAS (Gibson et al. 2015). A separate document (CPD-68B) describes these features.

# **Sediment Properties Options**

There are a number of default values used by HEC-RAS that can be changed by the user. To change the defaults, select the various options available from the **Options** menu on the Sediment Data editor. Only make changes to the default settings if it is appropriate for the specific application. A list of the options available follows.

### Set Sediment Properties

Select **Set Sediment Properties** from the **Options** menu to edit sediment specific gravity and the Unit Weight (Figure 17-37).

<u>Specific Gravity</u>: The default specific gravity for all sediment particles is 2.65. While generally appropriate, this assumption is not universally valid. Users can change this value, but the current version of HEC-RAS only applies one specific gravity to all grain classes throughout the model.

<u>Shape Factor</u>: The shape factor is the ratio of b-axis to the a-axis of a particle, the length of the intermediate axis, perpendicular to the longest axis divided by the length of the longest axis. A spherical particle has a shape factor of 1 while a particle twice as long as flat has a shape factor of 0.5. HEC-RAS only uses the shape factor in the **Report 12** fall velocity method.

| 🕄 Sediment Properties                                                                             | Sediment Properties                                                    |
|---------------------------------------------------------------------------------------------------|------------------------------------------------------------------------|
| Specific Gravity: 2.65                                                                            | Specific Gravity: 2.65                                                 |
| Shape Factor: 0.6                                                                                 | Shape Factor: 0.6                                                      |
| Define Unit Weight                                                                                | ☐ In SI the 'unit weight' is actually defined as a density in mass per |
| Note: This is the 'Specific Weight' or the 'dry weight', the<br>weight of solids per unit volume. |                                                                        |
| Unit Weight Sand/Gravel (lbs/ft3): 93                                                             | Density of Sand/Gravel (kg/m3): 1489                                   |
| Unit Weight Silt (lbs/ft3): 65                                                                    | Density of Silt (kg/m3):                                               |
| Unit Weight Clay (lbs/ft3): 30                                                                    | Density of Clay (kg/m3): 1000                                          |
| OK Cancel Default                                                                                 | OK Cancel Default                                                      |

Figure 17-37. Sediment property dialog for US Customary and SI units.

<u>Unit Weight/Density</u>: Sediment unit weights or densities are used to convert deposited or eroded masses into volumes that translate into bed elevation changes. This is one of the only parameters that is different for SI and US customary units. US customary is defined in terms of unit weights (lb/ft<sup>3</sup>) while SI is defined in terms of density (kg/m<sup>3</sup>). HEC-RAS converts between density and unit weight internally. Three unit weights or densities are used to defined for clay (grain class 1), silt (grain classes 2-5) and sand/gravel (grain classes 6-20). These three parameters can be changed independently in the Sediment Properties editor (Figure 17-10).

<u>Modeling Note – Cohesive unit weight/density</u>: Cohesive unit weight can vary substantially between systems and even within the same reservoir (e.g. deeper consolidated clays are often consolidated and much denser than surficial deposits). HEC-RAS adopted defaults from HEC 6 but are on the low end of the range, representing 'fluffy,' surficial reservoir deposits. When calibrating a depositional cohesive model to volume change computed from repeated cross sections, cohesive density will be a very sensitive parameter.

### **Cohesive Options**

Cohesive methods and parameters can be specified by selecting **Set Cohesive Options** under the Options Menu. The method selected will be applied to silts and clays. Fine particle transport can either be computed in a standard transport capacity approach using the selected method to compute transport potential for the silt and clay grain classes, or alternately, the Krone and Parthenadies equations can be used for fine grain classes. If the Krone and Parthenadies option is selected, the erosion threshold, erosion rate, mass erosion threshold and mass erosion rate must be specified.

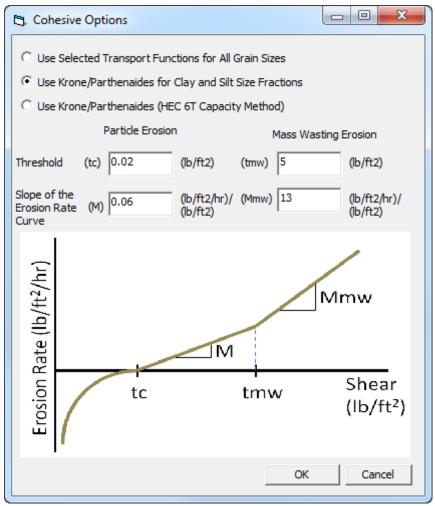

Figure 17-38. Cohesive options editor.

HEC-RAS includes two versions of the Krone and Parthinades equations, the HEC-RAS method from previous versions and the HEC 6T method. Both use the thresholds and slopes, computing erosion rates in the same way. However, once erosion rates are computed, the methods apply them to the multi-grain class bed materials differently. The methods have several differences, but mostly the HEC-RAS method distributes the erosion rate over all grain classes while the HEC 6T applies it to each (after reducing it based on inflowing load). The HEC 6T method generally computes more erosion.

<u>Modeling Note – Parameterizing Cohesive Transport</u>: Cohesive transport parameters can be difficult or expensive to collect, but are also highly variable (spanning five orders of magnitude) and site specific. They should either be measured with a SedFlume (Briaud, 2008; USACE, 2012) or similar apparatus or jet tests in the field or should be the primary calibration parameter. SEDFLUME analyses are available at the US Army Corps of Engineers Engineering Research and Development Center (ERDC-CHL, formerly WES) or at a handful of universities. ERDC-CHL can also conduct jet tests as well as the USDA-Agricultural Research Station and several universities, districts and contractors.

### **Bed Change Option: Deposition**

HEC-RAS changes cross sections with the "veneer method" by default. All the wetted nodes between the movable bed limits are raised or lowered equally. This uniform vertical change translates mass change in to a generally uniform cross section shape change adding or removing a 'veneer' of sediment. There are several variations on the 'veneer method' available, however, that depart from the assumption uniform bed change within the movable bed limits, and can be helpful in specific modeling situations.

| Bed Cl | Bed Change Options                                        |                                               |             |               |            |                  |  |
|--------|-----------------------------------------------------------|-----------------------------------------------|-------------|---------------|------------|------------------|--|
| Dep    | Deposition                                                |                                               |             |               |            |                  |  |
| c      | O No Bed Change Allowed Outside of the Movable Bed Limits |                                               |             |               |            |                  |  |
|        | Allow Deposi                                              | tion Outside of the N                         | Movable B   | ed Limits     |            |                  |  |
|        |                                                           |                                               |             |               |            |                  |  |
| C C    | Reservoir Op                                              | otion: Deposit More i                         | n Deeper    | Part of the ) | s          |                  |  |
| Ero    | sion                                                      |                                               |             |               |            |                  |  |
|        |                                                           |                                               | the start   |               |            |                  |  |
|        |                                                           | diments Using a Simp<br>I change algorithms v |             |               |            |                  |  |
| Note:  | stanuaru beu                                              | r change algorithms v                         | will be use | cu for any AS | IETUDIANK. |                  |  |
| Rive   | er: (All Rive                                             | ers) 🔻                                        |             |               |            |                  |  |
| Rea    | ich:                                                      | •                                             |             |               | W          | /idth Calculator |  |
|        | River                                                     | Reach                                         | RS          | Max Width     | Side Slope | Center Sta (opt) |  |
| 1      | Big Blue                                                  | above_BlueRapids                              | 73.00       |               |            |                  |  |
| 2      | Big Blue                                                  | above_BlueRapids                              | 72.94       |               |            |                  |  |
| 3      | Big Blue                                                  | above_BlueRapids                              | 72.37       |               |            |                  |  |
| 4      | Big Blue                                                  | above_BlueRapids                              | 70.97       |               |            |                  |  |
| 5      | Big Blue                                                  | above_BlueRapids                              | 70.31       |               |            |                  |  |
| 6      | Big Blue                                                  | above_BlueRapids                              | 69.83       |               |            |                  |  |
| 7      | Big Blue                                                  | above_BlueRapids                              | 69.33       |               |            |                  |  |
| 8      | Big Blue                                                  | above_BlueRapids                              | 68.83       |               |            |                  |  |
| 9      | Big Blue                                                  | above_BlueRapids                              | 68.28       |               |            |                  |  |
| 10     | Big Blue                                                  | above_BlueRapids                              | 67.83       |               |            |                  |  |
| 11     | 11 Big Blue above_BlueRapids 67.33                        |                                               |             |               |            |                  |  |
| 12     | 12 Big Blue shove BlueDanids 66.83                        |                                               |             |               |            |                  |  |
|        |                                                           |                                               |             |               | ~          | (   Const        |  |
|        |                                                           |                                               |             |               | 0          | Cancel           |  |

Figure 17-39. Bed change options editor.

<u>No Bed Chang Outside Movable Bed Limits</u>: This is the default veneer method. All the cross section station elevation points that meet three conditions are raised or lowered uniformly to translate erosion or deposition into cross section change. The nodes must be:

- 1) Wet during that time step
- 2) Between the movable bed limits
- 3) It will only erode if flow is actively conveying over the node (i.e. it is not protected with **Ineffective Flow Areas** or active **Levees**). The

veneer method will deposit in **Ineffective Flow Areas** within the movable bed limits but not active **Levees**.

<u>Allow Deposition Outside Movable Bed Limits</u>: The second method is identical to the veneer method with one difference. It limits erosion to the movable bed limits but allows deposition at all wetted nodes, inside or outside of the movable bed limits.

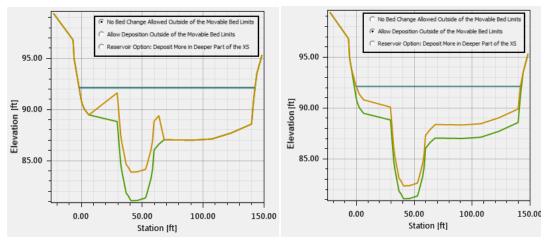

Figure 17-40: Deposition with the default method, which confines deposition to movable bed limits (Left) and the method that allows deposition outside the movable bed limits (right).

<u>Modeling Note – Modeling Floodplain Deposits</u>: This method is often used to allow deposition in the floodplain and scour in the channel. It can be very useful for that purpose and can sometimes capture long term trends of deposition in the overbanks and erosion in the channel observed in the field (Figure 17-41) (USACE, 2012; Gibson, 2010).

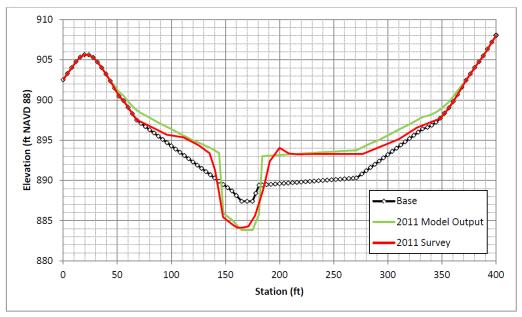

Figure 17-41: Starting and final cross sections in the field and in HEC-RAS model of the Fargo diversion. The model allowed deposition in the overbanks, scouring at low flows, depositing at high flows, simulating overbank deposition and channel erosion with the 1D veneer method (USACE, 2012).

However, HEC-RAS calculates transport based on the *channel* hydraulic properties, and sometimes the single process bed change can generate unrealistic deposition. Floodplain deposits also tend to be finer than channel sediment in rivers, but HEC-RAS is a 1D model that only tracks a single bed gradation. Minor deposition on very large floodplains during large floods can introduce an artificial sediment sink causing illicit scour in the channel.

<u>Depth Dependent Deposition Method (reservoirs)</u>: Some depositional systems, particularly prograding reservoir deltas, depart from the veneer assumption, depositing more in the deeper parts of the channel. **The Reservoir Option: Deposit More in the Deeper Parts of the XS** method adjusts bed change proportional to water depth.

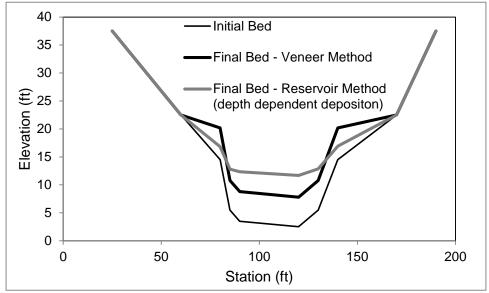

Figure 17-42: Results from the differential depth method and the basic veneer method.

<u>Modeling note:</u> Differential deposition vs Veneer in a Reservoir: Differential deposition base on depth is a function of length of reservoir, longitudinal location, and gradation of inflowing material (i.e. fall velocity). In the upstream portion of the reservoir, where coarser materials fill the valley, the channel will fill. The depth dependent method is appropriate here. However, fine materials that settle out in the reservoir pool, tend to blanket the flooded valley with a fine uniform veneer, often maintaining the pre-reservoir cross section shape through decades of deposition.

# Bed Change Option: Erosion

The veneer method can also under predict erosion in reservoir deposits. When a river scours reservoir deposits, following either a dam removal (Echevarria, 2012) or a reservoir flushing drawdown, it forms a channel through the sediment. The shear and hydraulic radius of a developing channel will erode more sediment than removing an even veneer from the top of a reservoir deposit.

HEC-RAS translates parameters from the **Erosion Bed Change Option** into a simplified channel evolution model, eroding sediment in the shape of a

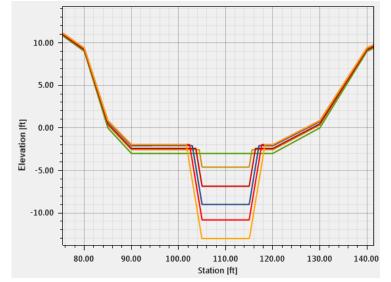

trapezoidal channel (Figure 17-43) with the specified parameters (after Cui et al., 2005 and Cantelli et al., 2004).

Figure 17-43: Simplified channel evolution progression.

HEC will only apply this method to cross sections with **Max Width** and **Side Slope** data. The program will erode all other cross sections with the veneer method. Therefore, in a dam removal or reservoir flushing model, users can specify these variable for the cross sections with reservoir deposits to cut through, and leave the rest to respond with the veneer method.

<u>Max Width</u>: The Simplified Channel Evolution Model assumes that the channel will expand until it reaches a maximum width (after Morris et al., 2008). Once it scours to the **Max Width** it incises, maintaining that trapezoidal bottom width, until it reaches the bottom of the sediment volume (**Max Depth** or **Min Elevation** from the **Initial Conditions and Transport Parameters** Tab). If the river still has capacity to erode when the channel reaches the bottom of the sediment control volume, the trapezoidal channel will expand laterally, maintaining the bottom elevation and side slopes, but increasing the bottom width.

| Bed ( | Bed Change Options |                  |               |                |               |           |           |  |
|-------|--------------------|------------------|---------------|----------------|---------------|-----------|-----------|--|
| De    | positio            | <u>n</u>         |               |                |               |           |           |  |
|       |                    |                  |               |                |               |           |           |  |
| (     | No Bed C           | Change Allowed   | Outside of t  | the Movable B  | ed Limits     |           |           |  |
| (     | C Allow De         | position Outside | of the Mov    | able Bed Limit | s             |           |           |  |
|       | Reservoi           | ir Option: Depos | it More in D  | eeper Part of  | the XS        |           |           |  |
|       |                    | . optoin bepos   |               |                |               |           |           |  |
| Erc   | <u>osion</u>       |                  |               |                |               |           |           |  |
| Erod  | de Reservoir       | Sediments Usin   | g a Simplifie | d Channel Evo  | olution Model |           |           |  |
|       |                    | bed change alg   |               |                |               |           |           |  |
|       | -                  |                  |               |                |               |           |           |  |
| Riv   | ver: Test          | 1                |               |                |               |           |           |  |
| Re    | ach: (All I        | Reaches)         | -             |                |               | Width Ca  | lculator. |  |
|       | River              | Reach            | RS            | Max Width      | Side Slope    | Center St | ta (opt)  |  |
| 1     | Test 1             | Test 1           | 10            | 10             | 0.3           |           |           |  |
| 2     | Test 1             | Test 1           | 9.0000*       | 10             | 0.3           |           |           |  |
| 3     | Test 1             | Test 1           | 8.0000*       | 10             | 0.3           |           |           |  |
| 4     | Test 1             | Test 1           | 7.0000*       | 10             | 0.3           |           |           |  |
| 5     | Test 1             | Test 1           | 6.0000*       |                |               |           |           |  |
| 6     | Test 1             | Test 1           | 5.0000*       |                |               |           |           |  |
| 7     | Test 1             | Test 1           | 4.0000*       |                |               |           |           |  |
| 8     | Test 1             | Test 1           | 3.0000*       |                |               |           |           |  |
| 9     | Test 1             | Test 1           | 2.0000*       |                |               |           |           |  |
|       |                    |                  |               |                |               | ок        | Can       |  |
|       |                    |                  |               |                |               | UK        | Can       |  |
|       |                    |                  |               |                |               |           |           |  |

Figure 17-44: Specifying parameters for the simplified channel evolution model in select reservoir cross sections.

Selecting a maximum bottom width is difficult and uncertain. Quantitative tools can help estimate this variable. Dimensionless analysis (Parker, 2008), regime theory, and other empirical geomorphic equations can guide bottom with estimates. Adkinson (1996) fit a regression to the bottom widths of channels scoured during several reservoir flushing events, and the equation is included in HEC-RAS (press the **Width Calculator...** button). However, all of these relationships have a lot of scatter. Selecting a bottom width requires good, regional, soil specific, geomorphic intuition. Even the best estimates are still uncertain and are candidates for calibration parameters or sensitivity analysis (Echevarria, 2012).

<u>Side Slope</u>: The side slopes define the shape of the trapezoidal channel. While empirical equations can guide **Max Width** estimation, there is little guidance for **Side Slope** selection. Angle of repose is a good place to start, but sensitivity analysis should also quantify the impact of this uncertain parameter.

<u>Center Station (opt)</u>: HEC-RAS centers the trapezoidal channel between the movable bed limits. Because channels often form randomly in reservoir sediment and, often, a single channel is a numerical surrogate for multiple developing channels, this assumption is often good enough, given the other

uncertainties. However, reservoirs that are flushed regularly, often form channels in the general location. If it is advantageous to capture that lateral channel position either computationally or, simply visually, specify the channel center station here.

<u>Modeling Note - Eroding Valley Walls</u>: The Simplified Channel Evolution Model removes sediment from the cross section at the specified side slope without considering physical limits of channel morphology. For example, if the side slope extends through a bedrock cliff or reinforced valley walls, the algorithm will still clip the cross section at the specified slope, 'eroding' the bluff or bank. Monitor the method carefully to assure physically reasonable results.

### **User Defined Grain Classes**

HEC-RAS defaults to twenty grain classes that follow the  $\psi$  scale (Parkers and Andrews, 1985) for which the grain class boundaries are defined by D=2<sup> $\psi$ </sup>, where  $\psi$  is the set of integers between -8 and 11. The default grain classes are detailed in Table 17-1.

| Grain Classes      |      | Lower<br>Bound | Upper<br>Bound | Mean<br>Diameter | Geometric<br>Mean |
|--------------------|------|----------------|----------------|------------------|-------------------|
| Clay               | Clay | 0.002          | 0.004          | 0.003            | 0.00283           |
| Very Fine Silt     | VFM  | 0.004          | 0.008          | 0.006            | 0.00566           |
| Fine Silt          | FM   | 0.008          | 0.016          | 0.011            | 0.0113            |
| Medium Silt        | MM   | 0.016          | 0.032          | 0.023            | 0.0226            |
| Coarse Silt        | СМ   | 0.032          | 0.0625         | 0.045            | 0.0447            |
| Very Fine Sand     | VFS  | 0.0625         | 0.125          | 0.088            | 0.0884            |
| Fine Sand          | FS   | 0.125          | 0.25           | 0.177            | 0.177             |
| Medium Sand        | MS   | 0.25           | 0.5            | 0.354            | 0.354             |
| Course Sand        | CS   | 0.5            | 1              | 0.707            | 0.707             |
| Very Course Sand   | VCS  | 1              | 2              | 1.41             | 1.41              |
| Very Fine Gravel   | VFG  | 2              | 4              | 2.83             | 2.83              |
| Fine Gravel        | FG   | 4              | 8              | 5.66             | 5.66              |
| Medium Gravel      | MG   | 8              | 16             | 11.3             | 11.3              |
| Coarse Gravel      | CG   | 16             | 32             | 22.6             | 22.6              |
| Very Coarse Gravel | VCG  | 32             | 64             | 45.3             | 45.3              |
| Small Cobbles      | SC   | 64             | 128            | 90.5             | 90.5              |
| Large Cobbles      | LC   | 128            | 256            | 181              | 181               |
| Small Boulders     | SB   | 256            | 512            | 362              | 362               |
| Medium Boulders    | MB   | 512            | 1024           | 724              | 724               |
| Large Boulders     | LB   | 1024           | 2048           | 1448             | 1450              |

The user can define a customized set of grain classes in order to focus more detail in a particular size range or model specific grain sizes. Selecting the **User Defined Grain Classes** item on the **Options** menu allows the user to override default HEC-RAS grain classes. This menu option will open the dialog depicted in Figure 17-45. The **User Defined Grain Classes** dialog

defaults to the grain classes outlined in Table 17-1, and will write a text line at the bottom of the dialog with a "**Currently Default**" message if this is the case (Figure 17-45).

HEC-RAS must have twenty grain classes that are adjacent and increasing even if fewer are used in the calculations. Because the sizes must be adjacent, all of the grain class lower bounds (except the first one) are set by the program as the upper bound of the previous class. The user can, therefore, edit the grain classes by changing the upper bounds (labeled max in Figure 17-45). Geometric means are computed by the program and can not be directly edited. When changes have been made to the grain classes, the dialog will show the "**Currently Customized**" message in the panel below the buttons. Grain classes can be reset to the default parameters by pressing the **Defaults** button.

|        |            | Sedimer | nt Diameters | s (mm) |   |         |              | Sedimen | t Diameters | ; (mm) |           |
|--------|------------|---------|--------------|--------|---|---------|--------------|---------|-------------|--------|-----------|
| Class  | Label      | Min     | Max          | Mean   |   | Class   | Label        | Min     | Max         | Mean   |           |
| 1      | Clay       | 0.002   | 0.004        | 0.003  |   | -1      | Clay_F       | 0.001   | 0.002       | 0.001  |           |
| 2      | VFM        | 0.004   | 0.008        | 0.006  |   | 2       | Clay_C       | 0.002   | 0.004       | 0.003  | "Cohesive |
| 3      | FM         | 0.008   | 0.016        | 0.011  |   | 3       | FSilt        | 0.004   | 0.016       | 0.008  | Grain     |
| - 4    | MM         | 0.016   | 0.032        | 0.023  |   | 4       | MSilt        | 0.016   | 0.032       | 0.023  | Classes   |
| 5      | CM         | 0.032   | 0.0625       | 0.045  |   | 5       | CSilt        | 0.032   | 0.0625      | 0.045  | Classes   |
| 6      | VFS        | 0.0625  | 0.125        | 0.088  |   | 6       | VFS          | 0.0625  | 0.125       | 0.088  |           |
| 7      | FS         | 0.125   | 0.25         | 0.177  |   | 7       | FS1          | 0.125   | 0.25        | 0.177  |           |
| 8      | MS         | 0.25    | 0.5          | 0.354  |   | 8       | FS2          | 0.25    | 0.375       | 0.306  |           |
| 9      | CS         | 0.5     | 1            | 0.707  |   | 9       | FS3          | 0.375   | 0.5         | 0.433  |           |
| 10     | VCS        | 1       | 2            | 1.414  |   | 10      | CS           | 0.5     | 2           | 1      |           |
| 11     | VFG        | 2       | 4            | 2.828  |   | 11      | VCS          | 2       | 4           | 2.828  |           |
| 12     | FG         | 4       | 8            | 5.657  |   | 12      | VFG          | 4       | 8           | 5.657  |           |
| 13     | MG         | 8       | 16           | 11.31  |   | 13      | FG           | 8       | 16          | 11.31  |           |
| 14     | CG         | 16      | 32           | 22.63  |   | 14      | MG           | 16      | 32          | 22.63  |           |
| 15     | VCG        | 32      | 64           | 45.25  |   | 15      | CG           | 32      | 64          | 45.25  |           |
| 16     | SC         | 64      | 128          | 90.51  |   | 16      | VCG          | 64      | 64.1        | 64.05  |           |
| 17     | LC         | 128     | 256          | 181    |   | 17      | x_1          | 64.1    | 64.2        | 64.15  |           |
| 18     | SB         | 256     | 512          | 362    |   | 18      | x_1          | 64.2    | 64.3        | 64.25  |           |
| 19     | MB         | 512     | 1024         | 724.1  |   | 19      | x_1          | 64.3    | 64.4        | 64.35  |           |
| 20     | LB         | 1024    | 2048         | 1448   |   | 20      | x_1          | 64.4    | 64.5        | 363.2  |           |
| Def    | faults     | ОК      |              | Cancel |   | De      | faults       | OK      | (           | Cancel |           |
| urrent | ly Default |         |              |        | k | Current | dy Customize | ed      |             |        |           |

Figure 17-45. User defined grain classes dialog, default on the left and example customized grain classes, with clay and fine sand subdivided, on the right.

<u>Modeling Note – Limit the First Five Grain Classes to Fine Sediment</u>: While grain classes are flexible the first five grain classes are considered 'cohesive' regardless of their size. The cohesive algorithms and parameters selected in the **Cohesive Options** will be applied to these grain classes. The **Unit Weight** and **Densities** in the **Sediment Properties Editor** tie unit weight to these grain classes. Additionally, mixing and armoring algorithms in both the main sediment model and BSTEM compute a "% cohesive" and take different approaches based on the percentage of the bed material in the first five grain classes. Therefore, when defining new grain classes, reserve the first five for materials that behave like cohesives and constrain cohesive materials (e.g. that will deposit and scour according to Krone and Parthinades methods) to the first five grain classes.

# **Routing Method**

HEC-RAS routes sediment with the Exner equation, modeling sediment mass with the continuity equation. This approach includes no physical limitation on sediment velocity and, depending on cross section spacing and time step, often moves sediment faster than the water velocity.

HEC-RAS includes an option that limits sediment velocity to the water velocity, only releasing sediment from each control volume that the water passing through that control volume can carry. To activate this option, select **Sediment Routing Method** from the **Options** menu and pick **Limit to Water Velocity** from the drop down list.

HEC-RAS 5.1 will improve on this simplification, offering the Advection-Dispersion equation to route sediment according to more physical processes and user specified coefficients. Contact HEC to beta test this feature.

| 5. Sediment Routing M  | ethod 🗆 🗆 🗙                                                       |
|------------------------|-------------------------------------------------------------------|
| Route Sediment With:   | Continuity                                                        |
| Global AD Coefficents: | Bet Continuity<br>Limit to Water Velocity<br>Advection-Dispersion |
| Adaptation Length      |                                                                   |
|                        | OK Cancel                                                         |

Modeling Note: Reservoirs and Depositional Residence Time

Figure 17-46: Routing Method Editor.

# Transport Function and Calibration

The sediment transport functions are, to varying degrees, the results of theoretical and empirical science. Even the most theoretically detailed was fit to data using empirical coefficients. These coefficients represent the central tendencies of the data considered but will not likely reflect the transport of a specific site precisely, even if an appropriate transport function is selected. Therefore, some of these transport parameters have been 'exposed' to the user for four of the transport functions. To use calibration parameters first click the box labled **Overwrite Transport Equation with Variables Specified on This Form**. If the box is not checked, variables can be edited and changed but they will not be used for transport calculations.

Each of the four transport functions has a variable that quantifies the force or energy required to mobilize the particle. In Laursen-Copeland and MPM it is the critical shear stress,  $\tau_c^*$  (also known as the Shields number), in Ackers-White it is the Threshold Mobility (A) and in Wilcock it is the reference Shear Stress  $\tau_{rm}^*$ . When calibrating a sediment transport function using this feature, these mobility factors should be the main parameters adjusted, since they can be related to physical phenomena. For example, imbricated or vegetated particles will be harder to move than the critical Sheilds' parameter would suggest, so a physical case could be made for a higher  $\tau_c^*$ , which would decrease transport. Conversely, the presence of substantial fine particles

could make it easier for the flow field to entrain coarser particles, resulting in a lower  $\tau_c{}^{\star}.$ 

#### Modeling Note – Carefully Adjusting Transport Equation Parameters:

These variables should only be adjusted within reasonable ranges in response to a hypothesis based on observed physical processes. Only change the critical shields parameter within a reasonable range, with physical justification. Changing coefficients no longer honors the form of the transport function.

| 🛱 Transport Function Calibration and Modification                                 |  |  |  |  |
|-----------------------------------------------------------------------------------|--|--|--|--|
| Overwrite Transport Equation Variables with Variables Specified on This Form      |  |  |  |  |
| Calibration Parameters Transport Function Coefficents                             |  |  |  |  |
| Ackers-White                                                                      |  |  |  |  |
| Threshold Mobility (A)         0.19         C         0.25         m         1.78 |  |  |  |  |
| Laursen-Copeland     Coefficient     0.01     Power     1                         |  |  |  |  |
| Meyer-Peter Müller                                                                |  |  |  |  |
| Critical Shield's # (tau 0.047 Coefficient 8 Power 1.5                            |  |  |  |  |
| Use Wong and Parker Correction to MPM                                             |  |  |  |  |
| Wilcock                                                                           |  |  |  |  |
| Reference Shear 0.04 lb/ft2<br>(tau*rm)                                           |  |  |  |  |
| Defaults OK Cancel                                                                |  |  |  |  |

Figure 17-47: Transport Function Calibration and Modification Editor.

MPM can be simplified into the form:

$$q_b^* = 8 (\tau^* - \tau_c^*)^{3/2} \quad , \quad \tau_c^* = 0.047$$

where  $q_b^*$  is a dimensionless measure of transport (the Einstein number),  $\tau^*$  is the dimensionless shear stress (the Shields number) and  $t^*_c$  is the critical dimensionless shear. 8 and 3/2 are coefficients fit to the simple excess shear relationship in the original formulation. Exposing the critical shear stress, the coefficient and the power of the MPM relationship turns it into a generic excess shear formula that can be used to customize a site specific excess shear, power function. In fact, Wong and Parker (2006) recently reanalyzed the data set initially used to develop the MPM equation and found that the relationship

$$q_b^* = 4.93 (\tau^* - \tau_c^*)^{1.6} \quad \text{,} \quad \tau_c^* = 0.047$$

actually fit the original MPM data better than the MPM equation. Pressing the **Use Wong and Parker Correction to MPM** button, will automatically set the coefficient and power to the corrected values.

The transport function calibration menu offers the opportunity to use the Wong and Parker correction to the MPM equation, based on their 2006 paper. This reduces the MPM coefficient from 8 to 4.93, maintains the critical Shield's number of 0.047, and increases the power (MPM exponent) from 1.5 to 1.6. Wong and Parker's function was developed based only on reanalysis of data sets used by MPM *without* bed forms. Wong and Parker (2006) argued that the form drag correction embedded in many versions of MPM (including the one used in HEC-RAS) is not justified for lower-regime plane-bed conditions, and that MPM over-predicts bed load transport without it. Therefore, if the Wong Parker coefficients (a=4.93,  $\tau^*c=0.047$ , b=1.6) are used with MPM, whether entered manually or selected with the interface button, HEC-RAS will set the form drag correction to 1, which implies plane-bed conditions (i.e. no bed forms).

# Lateral Structure

HEC-RAS can simulate sediment transport with Lateral Structures in both quasi-unsteady and unsteady modes. Like flow splits, Lateral structures use the default assumption that sediment is diverted in proportion to the diverted flow (i.e. if 10% of flow leaves over a Lateral Structure, 10% of the transporting sediment will also divert, with the same gradation as the transporting sediment).

However, diverted sediment is usually substantially finer than sediment transporting in the main channel, especially if the diversion structure is perched higher than the bed load transport zone, or even the vertical center of mass of grain classes with low Rouse numbers. The **Lateral Weir Options** provide a "screen option" that prevents coarse grain classes from diverting.

Select the **Lateral Weir Options** to set Lateral Structure **Diversion Thresholds**. The editor will list all the Lateral Structures in the project and the **Flow Weighted** method will populate for each by default. HEC-RAS will compute the percentage of flow diverted, and then will divert that percentage of sediment, but will exclude the grain class selected and all coarser. For example, in Figure 17-48, only the grain classes *finer* than medium sand will be diverted (producing the plot on the right in Figure 17-49). Because screened grain classes are excluded after the original sediment diversion computation, the diverted sediment mass will be *less than* proportional to flow (which is why the total sediment diverted drops as the filter is applied in Figure 17-49).

|   | 🛱, Sediment Lateral Weir Options 📃 🖂 🔀 |              |          |       |            |  |
|---|----------------------------------------|--------------|----------|-------|------------|--|
|   |                                        | River        | Reach    | LW RS | Method     |  |
|   | 1                                      | Beaver Creek | Kentwood | 5.4   | Q Wtd < MS |  |
|   |                                        |              |          |       |            |  |
|   |                                        |              |          |       |            |  |
|   |                                        |              |          |       |            |  |
| 1 |                                        |              |          |       |            |  |
|   |                                        |              |          | Ok    | Cancel     |  |

Figure 17-48: Setting a Diversion Threshold in the Lateral Weir Editor.

See the SedRuleLat.prj files in the example data sets for an example Lateral Structure application. This data set also illustrates how to leverage native Lateral Structure features for sediment studies, in particular, using operational rules to monitor sediment variables and operate gates in response to them.

HEC-RAS storage areas are not connected to the sediment transport mode, either in their classical or 2D incarnations. If sediment is routed to a storage area with a Lateral Structure it disappears from the model. However, if a user sets the downstream

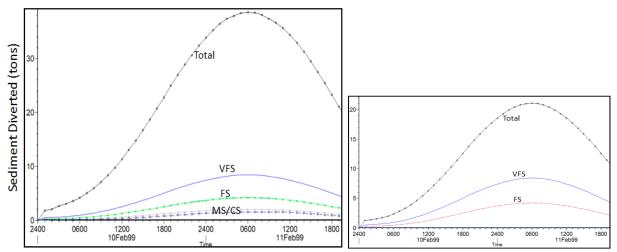

Figure 17-49: Sediment time series diverted over a Lateral Structure with (left) default assumption and (right) the diversion filter applied in the previous figure.

<u>Modeling Note – Quasi-Unsteady Lateral Structures</u>: A note of caution on Lateral Structures and quasi-unsteady flow: flow over lateral structures is principally an unsteady phenomenon. As flow is diverted by a lateral weir, water levels drop, which leads to less flow over the weir. In unsteady flow, these feedbacks are accounted for implicitly. This is not the case with steady flow. An iterative approach can be employed in HEC-RAS to account for the feedbacks between flow diversion and the water level and converge on a solution. This option is not the default and has to be selected by going to the **Options->Flow Optimization** menu in the **Sediment Transport Analysis** editor and selecting the **Lateral Structures/Diversions** tab.

|    | nsteady Initial Conditions - Flow Optimization Options |                  |               |                          |
|----|--------------------------------------------------------|------------------|---------------|--------------------------|
| Ju | nctions Latera                                         | al Structures/Di | versions   Re | each-Storage Areas Pumps |
|    | River                                                  | Reach            | RS            | Optimize                 |
| 1  | Bald Eagle                                             | Loc Hav          | 131690 LS     | V                        |
| 2  | Bald Eagle                                             | Loc Hav          | 46720 LS      |                          |
|    |                                                        |                  |               |                          |
|    |                                                        |                  |               | OK Cancel                |

Figure 17-50: Lateral structure optimization option.

Quasi-unsteady hydrodynamics are a series of steady flow analyses, so Lateral Structure flows are not accounted for implicitly. In order to account for feedbacks between diverted flows and water levels in quasi-unsteady flow optimize flow. However, this will increase run times dramatically, because the iteration required every time step by the optimization routines is computationally expensive. The alternatives are to move to an unsteady sediment transport model or compute a time series of flow diversion externally (e.g. with an unsteady flow run), add them as negative flows in the quasi-unsteady editor, and use the rating curve method (method 4 above) to compute sediment loads in the diversion.

<u>Modeling Note – Lateral Structure Output</u>: HEC-RAS does not provide sediment output by lateral structure. Instead, each cross section has a **Lateral Diversion** output variable, which sediment diverted from that cross section's control volume by Lateral Structures or user specified diversions in the Rating Curve Boundary condition. Therefore, since lateral structures can span several cross sections, the total diverted sediment must be summed over all contributing cross sections.

### Set Pass Through Nodes

Pass through nodes remain fixed throughout the sediment simulation. Sediment that enters the cross- section control volume associated with that cross section leaves that control volume. Capacity for the node is set equal to supply. The cross section will not deposit or erode. This feature was designed for channel bends where multi-dimensional channel dynamics keep sediment from depositing but the one dimensional transport approach computes deposition. To use this option the user simply selects the river station locations in which they would like all sediment to pass through (i.e. no deposition or erosion)

#### Modeling Note – Using Pass Through Nodes to Troubleshoot Models:

Pass through nodes can stabilize an unsteady sediment model, focusing bed change on the region of interest, running the rest of the model as flow only. They can also help add complexity incrementally, getting a stable hydraulic

model first, then bringing sediment cross sections (upstream to downstream) online incrementally. Additionally, pass through nodes only limit vertical bed change. They do not prevent BSTEM bank failure or toe scour. Therefore, users sometimes use them to isolate bank processes from bed processes.

| Select River Station Locations                                                                                                    |                                                                                                    |               |  |  |  |  |
|----------------------------------------------------------------------------------------------------|----------------------------------------------------------------------------------------------------|---------------|--|--|--|--|
| Selected Locations                                                                                                    | Selected Locations                                                                                                    | (21 selected) |  |  |  |  |
| Selected Locations           Node Types           River:         Big Blue           Reach:         above_BlueRapids           RS:         (All RS)           73.00         72.37           70.97         70.31           69.83         69.33           68.83         66.83           66.83         66.33           65.29         65.00           64.00         63.50           63.00         62.50           62.00         61.00           60.18         Total | <ul> <li>✓</li> <li>Big Blue above_BlueRapids10.17<br/>Big Blue above_BlueRapids9.75<br/>Big Blue above_BlueRapids9.24<br/>Big Blue above_BlueRapids8.74<br/>Big Blue above_BlueRapids8.75<br/>Big Blue above_BlueRapids6.50<br/>Big Blue above_BlueRapids6.50<br/>Big Blue above_BlueRapids5.50<br/>Big Blue above_BlueRapids4.00<br/>Big Blue above_BlueRapids4.00<br/>Big Blue above_BlueRapids3.50<br/>Big Blue above_BlueRapids3.50<br/>Big Blue above_BlueRapids4.00<br/>Big Blue above_BlueRapids4.00<br/>Big Blue above_BlueRapids4.00<br/>Big Blue above_BlueRapids4.00<br/>Big Blue above_BlueRapids4.00<br/>Big Blue above_BlueRapids3.50<br/>Big Blue above_BlueRapids1.50<br/>Big Blue above_BlueRapids1.50<br/>Big Blue above_BlueRapids0.81<br/>Big Blue above_BlueRapids0.81<br/>Big Blue above_BlueRapids0.26</li> </ul> | (21 selected) |  |  |  |  |
|                                                                                                    | Clear Selected List OK Cancel                                                                                                    |               |  |  |  |  |

Figure 17-51: Selecting pass through nodes.

# **Observed Data**

Observed elevations can be entered in HEC-RAS which allows for comparison with simulated bed profiles or other known parameters. Selecting **Observed Data** under the **Options** menu of the **Sediment Data Editor** will open the **Observed Data** dialog. Observed data can be entered for one or more cross sections (Figure 17-52). These elevations will then be available for viewing along with other profile output.

| E3, E | 🕄 Enter Observed Data |         |       |          |          |
|-------|-----------------------|---------|-------|----------|----------|
|       | River: (All Rivers)   |         |       |          |          |
|       | River                 | Reach   | RS    | Observed | <b>•</b> |
| 28    | RIVER-1               | Reach-1 | 29899 |          |          |
| 29    | RIVER-1               | Reach-1 | 29853 |          |          |
| 30    | RIVER-1               | Reach-1 | 29813 | 551.25   |          |
| 31    | RIVER-1               | Reach-1 | 29772 | 546.25   |          |
| 32    | RIVER-1               | Reach-1 | 29730 | 545.5    |          |
| 33    | RIVER-1               | Reach-1 | 29695 | 545.24   |          |
| 34    | RIVER-1               | Reach-1 | 29642 | 546.59   |          |
| 35    | RIVER-1               | Reach-1 | 29599 | 547.45   |          |
| 36    | RIVER-1               | Reach-1 | 29559 | 547.64   |          |
| 37    | RIVER-1               | Reach-1 | 29526 | 547.53   |          |
| 38    | RIVER-1               | Reach-1 | 29485 | 547.75   |          |
| 39    | RIVER-1               | Reach-1 | 29453 | 547.64   |          |
| 40    | RIVER-1               | Reach-1 | 29425 | 547.53   |          |
| 41    | RIVER-1               | Reach-1 | 29383 | 549      |          |
| 42    | RIVER-1               | Reach-1 | 29347 | 551.23   | -        |
|       |                       |         |       | ОК       | Cancel   |

Figure 17-52. Observed bed elevation dialog.

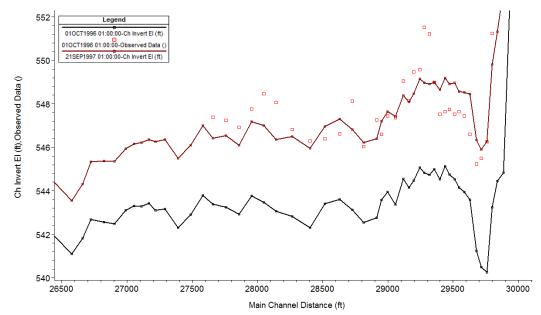

Figure 17-53: Observed final invert elevations from previous figure plotted with starting and final bed elevation profiles. The line and symbols were edited by changing the **General Variables** of the **Default Line Styles** in the **View**→ **Line and Symbols** editor.

# **Performing a Sediment Transport Computation**

# **Defining a Plan**

Å.

For sediment transport computations, the user is required to create a Plan file. A sediment plan includes a geometry file (.gxx), a sediment file (.zxx), a flow file (quasi-unsteady: .qxx), and some plan level options data. The plan dialog, which also serves as the compute window, can be accessed by selecting **Sediment Analysis** under the **Run** menu on the main HEC-RAS dialog or by pressing the **Sediment Analysis** button. When this option is selected, the Sediment Transport Analysis window will appear as shown in Figure 17-23.

As with Unsteady Flow, a time window must also be specified for the sediment analysis. This requires start and end dates (in DDMMMYYYY format) as well as start and end times (2400 clock) in the **Simulation Time Window** (Figure 17-23).

| 🚵 Sediment Transport Analysis  |                                                                             |  |  |  |  |
|--------------------------------|-----------------------------------------------------------------------------|--|--|--|--|
| File Options Help              |                                                                             |  |  |  |  |
| Plan : Four Reach Missouri w   | tribs Short ID tribs                                                        |  |  |  |  |
| Geometry File :                | Missouri River 4 Reach Trapazoids                                           |  |  |  |  |
| Quasi-Unsteady Flow            | Flow with Major Tribs                                                       |  |  |  |  |
| Sediment Data :                | Sediment 4 Reaches w tribs                                                  |  |  |  |  |
|                                | Oct1993     Starting Time:     0000       Sep2013     Ending Time:     2400 |  |  |  |  |
| Plan Description :             |                                                                             |  |  |  |  |
| Compute                        |                                                                             |  |  |  |  |
| Enter to compute water surface | profiles                                                                    |  |  |  |  |

Figure 17-23. Sediment analysis window.

### **Sediment Computation Options and Tolerances**

HEC-RAS includes several settings and model coefficients under the **Options** menu of the Sediment Analysis dialog. Many of these **Options** are identical to those in the Steady Flow Analysis dialog, and are documented in Chapter 7. However, there are four **Options** specific to **Sediment Transport Analyses**. Sediment specific options include the **Sediment Computation Options and Tolerances, Transport Energy Slope**, and **Sediment Output Options** menu items available from the **Options** menu of the Sediment Transport Analysis window. When this option is selected, a window will appear as shown in Figure 17-23.

### **Cross Section Weighting Factors**

Transport capacity fluctuates from cross section to cross section due to random changes in transport capacity. Sediment scoured from one cross section is often deposited in the next cross section. This numerical artifact often generates oscillations, alternating erosion-deposition patterns, particularly early in the cross section. HEC 6 introduced cross section weighting factors to smooth out these effects.

Cross section weighting factors average the hydrodynamic parameters of several cross sections to compute transport capacity. Earlier versions of HEC-RAS adopted this feature as well as the 0.25-0.5-0.25 weighting default. This default gave half the weight to the computational cross section, and quarter weight to the upstream and downstream cross sections. The upstream and downstream weights could also be spread over multiple cross sections.

However, these weighting factors can also cause model instabilities. The defaults for this changed between versions 4.1 to 5.0. These averaging schemes can introduce instabilities as or more often than they resolve them. The old 0.25/0.5/0.25 default (instead of the new 0/1/0) defaults

| HEC-RAS Sediment Computation Options and Tolerences |                                                                                                    |
|-----------------------------------------------------|----------------------------------------------------------------------------------------------------|
| Cross Section Weighting Factors                     | Computational Options       □         Bed exchange iterations per time step (SPI):       □         Min bed change before updating Cross Section (ft):       □.01         Min XS change before recomputation of hydraulics (ft):       □.01         Image: Perform Volume Error Check/Carry Over:       □         Bed Roughness Predictor:       None         Select Reaches to Average Bed Roughness Predictors       ■ |

Figure 17-54. Sediment computation options and tolerances dialog.

<u>Modeling note – Saw Too Instability and Weighting Factors</u>: A "Saw Tooth" instability often indicates errors propagated by cross section weighting factors. Weighting factors are particularly problematic with rectangular, trapezoidal, or other simple cross sections. Try setting weighting factors to 0-1-0, which will only use hydrodynamics from the current cross section for sediment capacity calculation.

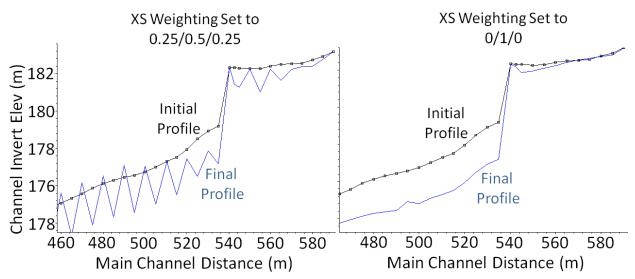

Figure 17-55: "Saw tooth" instability from averaging hydraulic properties over a discontinuity (left) compared to the stable solution that does not average hydraulic properties, only using the hydraulic properties of the cross section associated with the sediment control volume (right).

<u>Bed Exchange Iterations</u>: The mixing and armoring algorithms update several times per computational interval. HEC-RAS subdivides the computational increments into mixing time steps or **Bed Exchange Iterations**. Set the **Bed Exchange Iterations** (SPI factor in HEC-6) to control the mixing updates per computation increment. For example, if **Bed Exchange Increments** variable is 10 (default) HEC-RAS will update the mass and gradation of the bed layers every 10% of the computation increment, updating bed layer gradations and exchange increments ten time between backwater and bed change computations. Sorting and armoring iterations are important to track supply limitation in order to keep the model from over predicting erosion. However, they also affect run times. The recommended range for this parameter is 1 to 50. Start with a high **Bed Exchange Iteration Per Time Step** value and drop it as much as possible without changing the results. (Figure 17-54)

<u>Minimum Bed Change Before Updating Cross Section</u>: HEC-RAS does not update the cross sections every computational increment. Instead it tracks erosion or deposition at a cross section until a minimum bed change is achieved. When this threshold is exceeded at one of the cross sections the bathymetry is re-computed. The default is 0.02 feet which will generally be exceeded in streams with relatively active beds. This tolerance can be increased to lower run times or decreased to make the model more sensitive to bed change.

<u>Modeling Note – Min Bed Change and Stability</u>: The hydraulic and bed change thresholds are legacy features. They do not often improve run times dramatically and can introduce instabilities, particularly in simplified channels. Test the sensitivity of these parameters. If they do not improve run times, consider setting them to 0.

<u>Minimum Cross Section Change Before Hydraulic Recomputation</u>: Similarly, hydraulic parameters are not automatically computed after each computational increment unless one of the cross sections has undergone appreciable change. This conserves computational resources since the frequency with which hydraulic computations are performed drives run times. This parameter is, by default, set equal to the **Minimum Bed Change Before Updating Cross Section** parameter so that every time the cross sections change, the hydraulics are recomputed but can be edited separately.

<u>Volume Change Method</u>: HEC-RAS computes deposition or erosion in mass. Then it coverts mass to a uniform vertical bed change, applied to all wetted nodes in the movable bed limits. This computation requires iteration to converge on a precise solution, which is computationally expensive. Instead, HEC-RAS converts the computed bed change into mass change (by computing the area change between the original and updated cross sections), compares it to the computed mass change, and carries remainders over into the next time step. HEC-RAS selects this option by default. It is recommended unless results are being compared with HEC-6 which does not use this option.

<u>Modeling Note – Volume Check and BSTEM</u>: HEC-RAS will not apply the volume check for cross sections selected for USDA-ARS Bank Stability and Toe Erosion (BSTEM) modeling (even if it is checked), because volume change in that module is incompatible with this feature.

# **Bed Roughness Predictors**

HEC-RAS includes multiple methods to vary channel roughness spatially or temporally. HEC-RAS can vary manning n value as a function of flow, stage, lateral station, or season. Calibrating one-dimensional hydraulic models often requires process dependent roughness parameters. Use these features to calibrate a steady or unsteady flow hydraulic model *before* adding sediment data.

However, bed roughness can also vary based on sediment dynamics. These are discussed in detail in the Technical Reference Manual.

<u>Limerinos</u>: The Limerinos method is a relatively simple equation based on the  $d_{84}$  and hydraulic radius, with no consideration for bed form mechanics. Therefore, it should be applied mainly to coarse, gravel and cobble systems where the grain roughness is the primary source of channel roughness.

<u>Brownlie</u>: Brownlie (1983) computed bed roughness based on bed form mechanics in large rivers. In particular, he tried to capture the non-linear drop in roughness when bed form dominated transport shifts from lower to higher regimes (EM 4000). Brownlie, evaluates the bed form regime based on hydraulic parameters, grain size, and the gradational distribution, then applies separate equations for low and high regime transport.

<u>Van Rijn</u>: Van Rijn (1984) is based on flume and field data. Van Rijn computes bed form dimensions from flow and sediment parameters and converts these into equivalent bed roughness. This method was designed to compute bed roughness in both dune and plane bed regimes.

<u>Reach Averaging Bed Roughness Predictors</u>: Bed roughness predictors can be noisy. Calculating separate roughness parameters for each cross section based on dynamic hydraulic and sediment parameters can make roughness vary erratically both in space and time, sometimes switching regimes from cross section to cross section or time step to time step. The reach average tool smoothes these effects.

Group sequential cross sections with similar morphological setting (e.g. flow, slope, gradation) into a 'bed roughness averaging reach' by pushing the button: **Select Reach to Average Bed Roughness Predictors.** HEC-RAS will average the hydraulic and sediment parameters for the cross sections included in each reach and use the average values to compute a single bed roughness for all included cross sections. This tends to smooth the results in space and time. Any cross section not included in a reach will compute bed roughness locally, based on its own parameters.

# Dredging

Dredging removes sediment from the river beds mechanically. These processes can introduce system feedback (e.g. inducing deposition) and often must be modeled explicitly, because transport and continuity equations cannot account for anthropogenic processes. Therefore, HEC-RAS includes dredging capabilities, with multiple methods to incorporate dredging into sediment simulations. Go to **Options** menu of the **Sediment Analysis Editor** to find the **Dredging Events Editor** (Figure17-26). HEC-RAS 5.0 includes several new dredging features.

Create a **Dredging Event** by pressing the **New Dredging Event** button  $\square$ . A dredging event removes sediment from a cross section or cross sections at the **Dredging Start Time** or between the **Dredging Start Time** and **Dredging End Time**. Simulate complex dredging configurations or recurring dredging schedules over an extended simulation by defining multiple **Dredging Events**.

Select a **Method** for each **Dredging Event**. There are seven dredging methods, including two basic types: Elevation (the first three) and Mass (the last four).

<u>Elevation Methods</u>: The elevation methods are generally for navigational dredging, where dredges remove sediment from the bed to a new bed elevation specified *a priori*. (See the Dredging Model in the Sample Data Sets) These methods superimpose a rectangular template on the cross section and remove all the material within.

Three *Elevation Methods*, which define the *Elevation and Lateral Extent* of dredging. The *Elevation Methods* remove whatever sediment found in a spatial template. The **Dredging Editor** also includes four Mass Methods, methods that remove a prescribed mass from the cross section. The different methods take different approaches to translate the mass removal into cross section change.

| redgi  | ng Events      |             |                            |              |             |          |                              |                             |  |
|--------|----------------|-------------|----------------------------|--------------|-------------|----------|------------------------------|-----------------------------|--|
| Currer | nt Dredging Ev | /ent: 2013  | Dct                        | • <b>I</b> t |             | <b>B</b> |                              |                             |  |
| Met    | hod Left-      | Right-Mas   | s (Prism)                  | •            |             |          |                              |                             |  |
| Dred   | lge Start Date | :010ct20    | 13 Time:                   | 0001         |             |          |                              |                             |  |
|        |                | ·           |                            |              |             |          |                              |                             |  |
| Dred   | lge End Date:  | I           | Time:                      |              | (Optional)  |          |                              |                             |  |
| Rive   | r: MISSOUR     | I RIVER     | <ul> <li>Reach:</li> </ul> | MISSOURI R   | IVER 🔻      |          |                              |                             |  |
| Sele   | ected Area Glo | bal Edits - |                            |              |             |          | Set Range of Value           |                             |  |
|        | Add            | Multi       | ply                        | Set          | Copy Invert |          | Upstream RS:                 |                             |  |
| -      |                |             | -                          |              |             | _        | -                            | 458.18                      |  |
| -      | RS             | Invert      | Left Sta                   | Right Sta    | Mass        |          | Downstream RS:               | 293.421                     |  |
| _      |                | (ft)        | (ft)                       | (ft)         | (tons)      |          | Project at a slope           | Tabanalata 1                |  |
| 8      | 453.44         | 783.39      | 250.78                     | 856.43       | 3822.9      | _        |                              |                             |  |
| 9      | 452.80         | 779.61      | 292.11                     | 812.58       | 6393.9      |          | Sediment Elevation:          |                             |  |
| 10     | 452.31         | 781.76      | 504.51                     | 1064.28      | 447.1       |          | Same elevation               | ns to all sections          |  |
| 11     | 451.88         | 779.39      | 1308.96                    | 1888.95      | 234.7       |          | O Project Sediment elevation |                             |  |
| 12     | 451.41         | 775.64      | 1786.76                    | 2541.74      | 15.6        |          | from upper RS                | at slope:                   |  |
| 13     | 451.09         | 776.85      | 2060.9                     | 2550.83      | 333.1       |          | C Project Sedime             | nt elevation                |  |
| 14     | 450.52         | 778.45      | 1632.04                    | 2207.52      | 390.1       |          | from lower RS a              |                             |  |
| 15     | 449.99         | 776.77      | 1198.36                    | 1703.07      | 2459.2      |          |                              | at sloper                   |  |
| 16     | 449.44         | 777.01      | 450.1                      | 1060.12      | 793.6       |          | Apply Drodaina E             | levations to Selected Range |  |
| 17     | 448.89         | 772.85      | 582.92                     | 1132.76      | 912.1       |          | Apply Dreuging E             | levations to selected Range |  |
| 18     | 448.49         | 774.37      | 489                        | 1068.54      | 1676.7      |          | redge Template Sid           | da Elanas                   |  |
| 19     | 448.21         | 769.98      | 487.14                     | 1186.95      | 1017.2      |          |                              | ·                           |  |
| 20     | 447.91         | 776.63      | 3184.96                    | 3694.62      | 1810.9      |          | Right:   :1                  | L Left: :1                  |  |
| 21     | 447.78         | 775.68      | 1230.71                    | 1765.75      | 2537.4      |          | Automatic Desider            | <b>T</b> .:                 |  |
| 22     | 447.51         | 775.29      | 1679.66                    | 2249.8       | 6192.7      | 1        | Automatic Dredge             | e ingger                    |  |
| 23     | 447.16         | 773.09      | 1633.17                    | 2283.06      | 699.7       |          | Re-Introduce Par             | t of Dredge Load            |  |
| 24     | 446.83         | 771.46      | 2593.97                    | 3204.18      | 859.6       |          |                              |                             |  |
| 25     | 446.33         | 775.36      | 3770.21                    | 4295.17      | 939         |          |                              |                             |  |
| 26     | 445.88         | 774.36      | 4252.17                    | 4871.83      | 234.7       |          |                              |                             |  |
| 27     | 445.33         | 773.18      | 10815.6                    | 11419.44     | 648.3       |          |                              |                             |  |
| 28     | 444.86         | 774.88      |                            |              |             |          |                              |                             |  |
| 29     | 444.36         | 770.9       |                            |              |             | -        |                              | OK Cancel                   |  |
|        | 440.00         |             |                            |              |             |          |                              |                             |  |

Figure 17-26. Dredging events editor.

| Method       | Left Sta-Right Sta-Elev 👻                                   |
|--------------|-------------------------------------------------------------|
| Dredge Start | Left Sta-Right Sta-Elev<br>Center Sta-Width-Elev            |
|              | Width-Elev<br>Left-Right-Mass (Prism)<br>Width-Mass (Prism) |
| River: MIS   | Left-Right-Mass (Veneer)<br>Width-Mass (Veneer)             |

Figure 17-56: Dredging Methods.

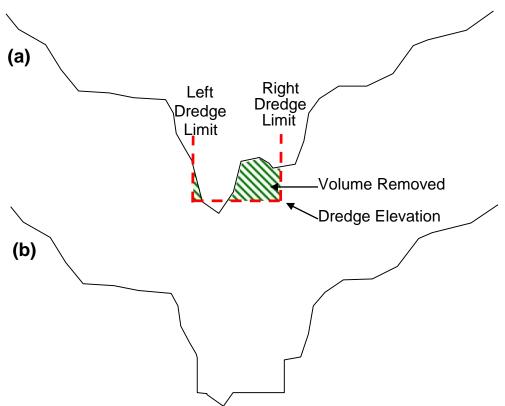

Figure 17-27. (a) Schematic of a dredging template and an example cross section. All of the material inside the volume is removed at the dredge event time. The resulting cross section is depicted in (b).

The three elevation methods all remove sediment to the specified elevation but offer options for defining the horizontal dredging extents.

- Left Sta-Right Sta-Elev: Input three parameters for each dredged cross section, including the left and right stations that bound the dredge template and the bottom elevation.
- **Center Station–Width–Elev:** Sometimes dredging schedules are not defined in absolute cross section stations but width around a center station. In this method, define the center station of the dredge prism and the width.
- <u>Width-Elev</u>: Computing the precise right and left drege extent stations or the centerline can be time consuming and iterative in complex models with many alternatives. The Width-Elev method can expedite preliminary alternative analysis, requiring only the width and elevation of the dredge prism. HEC-RAS will then center it between the bank stations.

<u>Mass Methods</u>: Sometimes dredge mass is known and the geometry of the dredge cut is not known. This is often the case for in-channel aggregate mining where historical records and permits specify mass. The mass methods remove user specified sediment mass from the cross section. The four mass options offer flexibility to translate mass removal into cross section change.

• Left-Right-Mass (Prism): This feature is analogous to the Left Sta-Right Sta-Elev method. Input the left and right

stations that bound the dredge template in precisely the same way. However, instead of specifying an elevation, specify the mass removed from that cross section, and given the dredging extents, HEC-RAS will calculate elevation, removing material from a rectangular dredging template (Prism) that removes the specified mass.

- Width-Mass (Prism): This feature is analogous to the Width-Elev feature. It centers the rectangular dredge cut between the channel banks, computing the bottom elevation that removes the mass from the specified width.
- Left-Right-Mass (Veneer): This method is similar to Left-Right-Mass (Prism), except that dredged mass is no longer removed as a prism, but by the rules of the veneer method HEC-RAS uses to deposit and erode cross sections by other processes. HEC-RAS drops sross section nodes uniformly between the dredged limits (Right and Left) until cross section change reflects the dredged mass.
- Width-Mass (Veneer): This method is identical to Left-Right-Mass (Veneer), except that instead of dropping bank stations uniformly between user specified left and right drege limits, nodes are dropped if they fall within the specified with between the movable bed limits.

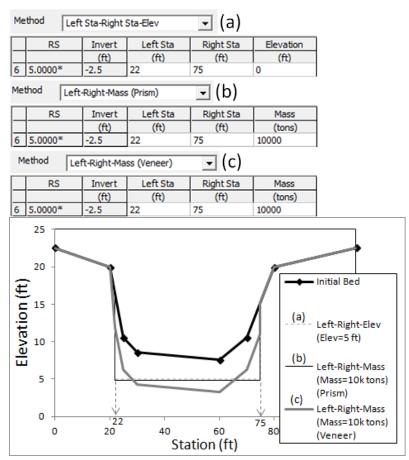

Figure 17-57: Input data (top) and HEC-RAS dredge geometry (bottom) for comparable a) the Left-Right-Elevation, b) Left-Right-Mass (Prism), and c) Left-Right Mass (Veneer) parameters.

### Dredge End Date

Previous versions of HEC-RAS followed HEC 6, removing dredged mass instantaneously, in the time step closest to the **Dredge Event Start Date/Time**. Users could specify staged dredging with multiple dredging events, but this was tedious and still discontinuous. Instantaneous dredging is still the default method. All of the dredge methods only require one date. However, HEC-RAS 5.0 includes the option to distribute dredging over a time window, but pairing a **Dredge Start Date** with a **Dredge End Date**. This distributes the prescribed dredging over a time window.

The Dredge End Date was added to use with the four *Mass* dredge methods. Dividing a specified dredged mass over several time steps, removing proportional mass from each one is straight forward. Dredging end dates are a little more complicated in association with the E*levation* methods, because it has to update the scour rate to account for cross section aggredation or degredation over the dredge window, to arrive at the specified elevation at the end of the dredge window.

#### Set Range of Values

Dredging elevations are often constant over reaches or zones, making them easy to specify. However, HEC-RAS includes tools to project non-uniform dredge elevations at a slope upstream or downstream. The Set Values tools were adopted from the Channel Modification editor (link) to project dredge cut elevations.

#### Re-Introduce part of Dredged Load

Most dredge methods do not remove 100% of sediment, but re-entrain sediment that was not actively transporting in the navigation channel. Users can model the fate and transport of these materials with the Reintroduction Dredge feature.

Click on the **Re-Introduce Part of Dredge Load** feature in the **Dredging Editor** (Figure 17-27), which will reveal the features in Figure 17-58.

| Re-Introduce Part of           | f Dredge Load           |
|--------------------------------|-------------------------|
| % of Material<br>Re-Introduced | Grain Class none 💌      |
| Set RS Where Dred              | ge Material is Released |
|                                |                         |

Figure 17-58: Re-Introduce Part of Dredge Load, options.

<u>% or Material to Re-Introduce</u>: HEC-RAS will monitor dredged mass and will re-introduce this, user specified percentage, back into the model as Mass In (mass flowing into the control volume, as if it were coming in from a lateral boundary or upstream cross section). It will re-introduce mass proportional to the gradation of the mass removed (usually the gradation of the active layer).

<u>Grain Class Threshold</u>: Of course, not all grain classes are likely to be lost during the dredge process. Fines are far more likely to re-entrain and transport downstream while gravel losses are usually too small to care about

and immediately re-deposit. The **Grain Class Threshold** is a filter. Only grain classes finer than this threshed is re-entrained.

<u>Set RS Where Dredge Material is Released...</u>: Dredged materials are not always re-entrained where they are extracted. Push the **Set RS** button to inject dredge losses somewhere else in the model. All the dredged sediment can be transferred to another cross section if dredged materials are piped or barged downstream (e.g. % Re-Introduced = 100) using this feature.

# Dredge Output

HEC-RAS tracks the dredged mass as an output variable. The mass dredged in a given time step, or the cumulative mass dredged in the model can be displayed in profile (Figure 17-59) and time series.

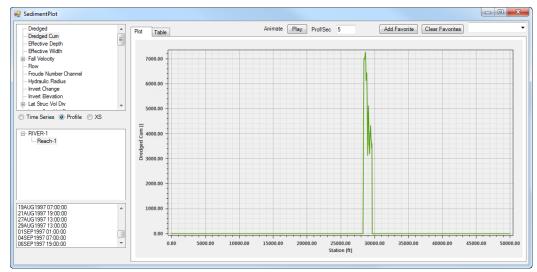

Figure 17-59: Cumulative Dredged Mass (Dredge Cum) profile output.

# Sediment Transport Energy Slope

Most sediment transport equations are highly sensitive to the energy slope used. By default HEC-RAS computes this slope locally at the cross section by back calculating the friction slope from Manning's equation. However, at times, HEC 6 took the actual slope of the Energy Grade Line as the slope used in the sediment transport equations. This option (**Average Energy Slope**) is therefore available under Options→Sediment Transport Energy Slope on the **Sediment Analysis Editor** but will be rarely used (Figure 17-28).

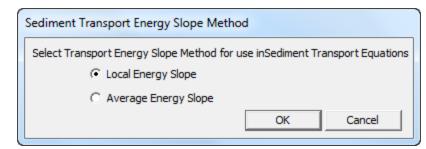

Figure 17-28. Sediment transport energy slope editor.

# **Sediment Output Options and Tolerances**

### Set Number of Variables

The user can control the number of output variables, as well as the frequency at which HEC-RAS will generate them in the **Sediment Output Options**. The Output Level controls the variables output. Select and **Output Level** from one (four variables) to six (all variables) at the top of the **Sediment Output Options** window (Figure 17-60). The default output level is 4, which reports 14 variables at each time step. It is often advantageous to increase the level to six, to see all variables. However, sediment output files can get very large, because they output most variables by grain class, increasing file size by about an order of magnitude. Multi-Gigabyte sediment output files are common, but more output does not increase run time appreciably. Select the output level that optimizes the tradeoff between file size management and information required. The variables associated with each level are included in Table 17-3 and detailed description of many of the variables is included in Section X.

| Sediment Output Options                                                                                                    | Specific Gage Plot   | •            |
|----------------------------------------------------------------------------------------------------|----------------------|--------------|
| Output Level:     4       Mass or Volume?     Mass       Output Increment:     Computation Increment                                                                                                 | Dates                | Times        |
| Number of Increments Between Profile/Time Series Outputs: 10 Cross Section Bed Change Output Number of Increments Between XS Outputs: 10 Gradational Hotstart Write Bed Gradations to an Output File |                      |              |
| Read Gradational Data from Hotsart File      Browse                                                                                                    | Set RSs For Specific | Gage Plot,., |
| Write Sediment Data to HDF5 File Write Sediment DSS Output by Grain Class Set RS to Write DSS Sediment Output                                                                                        |                      |              |
|                                                                                                    | Compute Specifi      | c Gage       |

Figure 17-60. Sediment output options editor.

# **Output in Mass or Volume?**

Converting between mass and volume in HEC-RAS is a relatively simple matter of multiplying or dividing by the unit weight of the material, though the multiplier is different for clay, silt, and cohesionless grain classes. Some users prefer to view the magnitude of erosion, deposition, transport or other variables either in mass or volume units. Volume is the default reporting unit but it can be switched to mass using this option.

<u>Modeling Note - Calibrating to Volume</u>: Repeated cross sections are the most common and most reliable calibration data. Repeated cross sections can be converted to volume change by multiplying the area change by the control volume reach length, or can be summed from upstream to downstream to compare Longitudinal Cumulative Volume Change Curves (See later) HEC-RAS produces. Therefore, while mass change can be more intuitive, volume change is often easier to compare to common calibration data.

|         | Variables (Including all from providus lavel)                                                         |
|---------|----------------------------------------------------------------------------------------------------|
| Level   | Variables (Including all from previous level)<br>Ch Invert El (ft) - Channel Invert Elevation         |
| Level 1 | Wsel (ft) - Water Surface Elevation                                                                   |
|         | Observed Data                                                                                         |
|         | Invert Change (ft)                                                                                    |
|         | Mass (or Volume) Bed Change Cum*: All (tons or ft <sup>3</sup> ) – Cumulative Mass Bed<br>Change      |
|         | Long. Cum Mass (or Volume) Change (tons or ft <sup>3</sup> ) – Cumulative Longitudinal<br>Mass Change |
| Level 2 | Flow (cfs)                                                                                            |
| Levei 2 | Velocity (ft/s)                                                                                       |
|         | Shear Stress (lb/ft <sup>2</sup> )                                                                    |
| Level 3 | d <sub>10</sub> Cover/Subsurface/ Inactive Layers (mm)                                                |
| Level 3 | d <sub>50</sub> Cover/Subsurface/ Inactive Layers (mm)                                                |
|         | d <sub>90</sub> Cover/Subsurface/ Inactive Layers (mm)                                                |
|         | Eff Depth (ft) - Effective Depth                                                                      |
|         | Eff Width (ft) - Effective Width                                                                      |
|         | Ch Mann n - Channel Manning's n                                                                       |
|         | Ch Froude Num - Channel Froude Number                                                                 |
|         | Dredge Cum (tons or ft <sup>3</sup> ) – Cumulative Dredge Mass/Volume                                 |
| Level 4 | EG Slope (ft/ft or m/m) - Energy Slope                                                                |
| Level 4 | Mass (or Volume) Bed Change Cum (for every grain class) (tons or ft <sup>3</sup> )                    |
|         | Mass (or Volume) In Cum (for every grain class) (tons or ft <sup>3</sup> )                            |
|         | Mean Eff Channel Invert (ft)                                                                          |
|         | Mean Eff Channel Invert Change (ft)                                                                   |
|         | Long. Cum Mass (or Volume) Change (for every grain class) (tons or ft <sup>3</sup> )                  |
|         | Lateral Structure Mass (or Volume) Div (ton or ft <sup>3</sup> )                                      |
|         | Lateral Structure Mass (or Volume) (for every grain class) (tons or ft <sup>3</sup> )                 |
|         | Sediment Concentration (mg/L)                                                                         |
| Level 5 | Ch Inv El Max (ft) Channel Invert Elevation Max                                                       |
| Level 5 | Ch Inv El Min (ft) Channel Invert Elevation Min                                                       |
|         | Mass (or Volume) Bed Change Cum: Max (tons or ft <sup>3</sup> )                                       |
|         | Mass (or Volume) Bed Change Cum: Min (tons or ft <sup>3</sup> )                                       |
|         | Mass (or Volume) out: All (tons or ft <sup>3</sup> )                                                  |
|         | Mass (or Volume) out (for every grain class) (tons or ft <sup>3</sup> )                               |

Table 17-3. Variables associated with each level of output.

|         | Mass (or Volume) In: All (tons or ft <sup>3</sup> )                                                                                                  |
|---------|----------------------------------------------------------------------------------------------------|
|         | Mass (or Volume) Capacity: All (tons or ft <sup>3</sup> )                                                                                            |
|         | Cover Thickness (ft)                                                                                                    |
|         | Subsurface Thickness (ft)                                                                                                    |
|         | Inactive Thickness (ft)                                                                                                    |
|         | Cover: All (tons or ft <sup>3</sup> )                                                                                                    |
|         | Cover (for every grain class) (tons or ft <sup>3</sup> )                                                                                             |
|         | Fall Velocity avg (ft/sec)                                                                                                    |
|         | Fall velocity (for every grain class) (ft/sec)                                                                                                    |
|         | Manning's n for the main Channel                                                                                                    |
|         | Mass (or Volume) Capacity (for every grain class) (tons/day or ft <sup>3</sup> /day)                                                                 |
| Level 6 | Long. Cum Mass (or Volume) mov lim (tons or ft <sup>3</sup> ) - <i>Cumulative Longitudinal Mass Change within the Movable Limits</i>                 |
|         | Long. Cum Mass (or Volume) mov (for every grain class) (tons or ft <sup>3</sup> ) -<br>Cumulative Longitudinal Mass Change within the Movable Limits |
|         | Armor Reduction (fraction)                                                                                                    |
|         | Armor Reduction (for every grain class) (fraction)                                                                                                   |
|         | BSTEM All (tons or ft <sup>3</sup> ) – Bank Material Eroded from BSTEM by all Processes                                                              |
|         | BSTEM (for every grain class) (tons or ft <sup>3</sup> )                                                                                             |
|         | L BSTEM Mass Failure (tons or ft <sup>3</sup> ) – <i>Left Bank Mass Failure from BSTEM</i>                                                           |
|         | L BSTEM Mass Toe (tons or ft <sup>3</sup> ) – <i>Left Toe Scour from BSTEM</i>                                                                       |
|         | L Factor of Safety (Decimal Fraction) – Left Bank Factor of Safety                                                                                   |
|         | R BSTEM Mass Failure (tons or ft <sup>3</sup> ) – <i>Right Bank Mass Failure from BSTEM</i>                                                          |
|         | R BSTEM Mass Toe (tons or ft <sup>3</sup> ) – <i>Right Toe Scour from BSTEM</i>                                                                      |
|         | R Factor of Safety (Decimal Fraction) – Right Bank Factor of Safety                                                                                  |
|         | Groundwater Elev (ft)                                                                                                    |
|         | Sediment Discharge (tons/day or ft <sup>3</sup> /day)                                                                                                |
|         | Hydraulic Radius (ft)                                                                                                    |
|         | Shear Velocity u* (ft/s)                                                                                                    |
|         | d <sub>16</sub> Cover/Subsurface/ Inactive Layers (mm)                                                                                               |
|         | d <sub>84</sub> Cover/Subsurface/ Inactive Layers (mm)                                                                                               |

\*CUM = Cumulative – results are summed since the beginning of the run

#### Set Output Increment

Outputting data periodically can also reduce file size, without eliminating output variables. Control output frequency with the **Number of Increments Between Outputs** parameter (Figure 17-60). First select the basic output 'unit' with the **Output Increment**, then specify the number of increments between outputs:

<u>Output Increment</u>: HEC-RAS has four options increments to choose from. Two increments are the two time steps used in the quasi-unsteady flow editor (the **Flow Duration** and **Computational Increment**) and the other two are regular time increments (**Hours** and **Days**). The **Computation Increment** defined in the **Quasi-Unsteady Flow Editor** (Figure 17-3) is the default output increment. This option also generates output at the end of each flow duration, whether it is a multiple of the **Computation Increment** or not. Users can also request output every **Flow Duration** or some multiple of them.

Both the **Computation Increment** and the **Flow Duration Output Increment** can distort animated profile results in time (if they are not constant). Larger or rapidly changing flows are often modeled with smaller Computation Increment, which will generate more output profiles during these morphologically active times. Temporal distortion can be valuable or problematic when visualizing results. Consider pros and cons.

The other two options, hours and days, set the output increment to a constant absolute time. This avoids the temporal distortion in the time series plots and animations but can result in skipping over interesting changes and overemphasize boring, low change, periods.

After selecting the **Output Increment**, define the number of **Output Increments** between results using the **Number of Increments Between Profile/Time Series Outputs**. HEC-RAS will write output for every selected variable at this multiple of the base increment. For example, in Figure 17-60 (the default values) HEC-RAS writes results every ten computation increments.

<u>Modeling Note – Discrete Output for the Increment NOT the Elapsed Time</u>: HEC-RAS reports incremental output like Mass Out, Mass In, or Mass Bed Change (the mass entering, leaving, and depositing/eroding in the control volume in a time step) for the last computational increment. Therefore, if the output increment is longer than the computational increment, HEC-RAS will <u>not</u> sum data between the output increment. Instead a series of 'snapshots' in time are reported. The cumulative variables are usually more helpful for tracking mass through a simulation. To compute increments, select the cumulative outputs and subtract or output every computational increment.

Modeling Note - Setting Output Increment in Unsteady Sediment Transport:

The legacy ("Old") sediment output does not work well with unsteady sediment transport. View unsteady sediment output with the new HDF5 viewer (View→Sediment Output) and control the output increment with the Mapping Output Interval. Sometimes HEC-RAS will provide unsteady sediment results with the legacy viewer if the output increment is set to 1.

### Set Cross Section Bed Change Output

HEC-RAS can plot and animate cross section changes computed as part of a sediment run. Cross section data is usually much more memory intensive since the vertical position of each node on each cross section is stored. Therefore, cross section output is turned off by default and must be selected by checking the **Cross Section Bed Change Output** check box. When users select cross section output the multiple that controls cross section output is multiples of the profile output. For example, in Figure 17-60 output is generated every 10<sup>th</sup> profile output or every 100<sup>th</sup> computation increment. To set the cross section output to write for every profile set the **Number of Profiles Outputs Between XS Outputs** to 1.

As a default HEC-RAS reports variables after every tenth computational increment and at the end of each flow duration. Choosing a less frequent output interval yields a minor improvement in run times.

<u>Modeling Note – Large Output Files</u>: Choosing a high Output Level (e.g. 6) and a low time increment between outputs (e.g. 1) can produce extremely large sediment output files. The classical viewers have a 2GB limit. If output files grow larger than that limit, they will not open, and large files under that limit can be very sluggish. The new HDF5 sediment output viewer can open much larger files, working well with multi-GB files. However, small time steps and large variable requests can produce very large (e.g. a 20 year unsteady sediment model run at a 5 min time step can produce a 30GB output file) which can impact performance.

# Gradation Hotstart

Sediment gradation in river beds is often vertically discontinuous (e.g. a thin, coarse armor layer often covers finer, well graded/poorly sorted sub surface material). HEC-RAS accounts for cover layers computationally with the bed sorting and armoring algorithm, but it can be useful to start simulations with different gradations in the cover/active layer and the subsurface/inactive layer.

Users can manually define and select separate cover layers using the **Options→Mixing Options** menu or users can import layer-specific bed gradations from a previous HEC-RAS sediment run with the **Gradation Hotstart tool** (Figure 17-60).

The **Gradation Hotstart** has two steps. First, an HEC-RAS sediment model must write out sediment gradation data. Select the **Write Bed Gradations to an Output File** check box under **Gradational Hotstart**. This will write an HDF5 file (\*.tmp.rst.HDF extension) with the bed gradation for each mixing layer of each cross section (Figure 17-61). HEC-RAS writes the faction associated with each grain class in rows 0-19 and the total layer mass in row 20, and will read these in automatically as initial conditions if prompted.

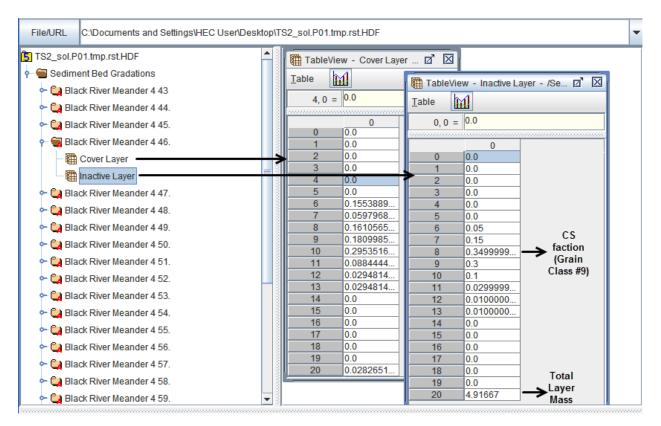

Figure 17-61: HDF5 hotstart file. Each cross section has mass data by grain class for the cover layer and the sub-surface layer.

To use a **Gradational Hotstart** file as initial bed gradations, check the **Read Gradational Data from Hotstart File** check box in **Gradational Hostart** box, then **Browse** to the HDF5 hotstart file (Figure 17-62).

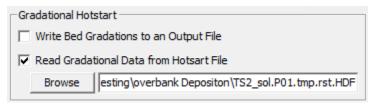

Figure 17-62: Selecting a hotstart gradation file as starting cross section gradations.

HEC-RAS always requires user specified gradations in the sediment editor, but HEC-RAS will use hotstart gradations instead of gradations specified in the sediment editor when users select the hotstart feature. However if the geometry includes cross sections that do not exist in the hotstart file, the program will default to the gradations specified in the sediment editor.

<u>Modeling Note – Gradation Warm Up Simulation</u>: The feature can be used to perform a 'warm up' run to develop starting bed gradations for the actual simulation. (TD13, HEC, 1992 and Thomas and Chang (2008) recommend running a 'robustness test' to evaluate the numerical stability of 1D sediment models. Robustness runs involve running a constant representative flow (often the 'channel forming discharge') through model until the solution converges on a final stable geometry. By requesting a gradational hotstart

file a robustness test and selecting them as the Hostart gradations of the actual simulation, the robustness test can double as a 'bed gradation warm up' and will reduce the numerical fluctuations early in the simulation as the mixing algorithms converge on stable gradations.

# HDF5 output

HEC-RAS 5.0 can write and store sediment data to HDF5, a binary data standard that users can access with free, public domain, viewers, and which is much easier to use and faster to access than the customized binary output used for previous sediment output. HDF5 files can be large, so HEC-RAS provides the option to write them or not. The release version of HEC-RAS 5.0 writes HDF5 files by default. The **Sediment Output** viewer access these data and will not work unless this feature is selected. To use the **Sediment Output** in legacy models, built in previous versions of HEC-RAS, turn this output option on.

| Gradational Hotstart                      |  |
|-------------------------------------------|--|
| Write Bed Gradations to an Output File    |  |
| 🦳 Read Gradational Data from Hotsart File |  |
| Browse                                    |  |
| Write Sediment Data to HDF5 File          |  |
| Write Sediment DSS Output by Grain Class  |  |

Figure 17-63: Select the HDF5 sediment output required for the new sediment output viewer.

<u>Modeling Note – Data Mining the HDF5 file</u>: One of the advantages of moving to HDf5 output is that user can access the data directly with free, open source, editors or can write code against these files to generate customized plots and isolate interesting results.

HEC-RAS generates two HDF5 files, storing the geometry data in one named (plan name).gxx.hdf and the results in a file named (plan name).pxx.hdf (where xx is the geometry or plan number). Sediment results are written to the \*.pxx.hdf file in the Results→Sediment→Output Blocks→Base Output→Sediment Time Series folder (Figure 17-64). HEC-RAS writes time series for each cross section (or profiles for each time step) to the Cross Sections folder (Figure 17-65) and updated cross sections for each requested time step to **Cross section SE**. Metadata, the profile names (time) and the cross section id's (space) that correspond to the rows and columns are stored in the Time entry under the Sediment Time Series (Figure 17-64) and the River Reach Station entry under Cross Section SE respectively. Cross section data are stored in Cross Section SE at each output cross section with two entries, a "value" entry with all the station-elevation for all cross sections at that time step stored sequentially and an "info" entry which stores the metadata to parse this string, reporting the first and last point in each cross section, named in the River Reach Station entry.

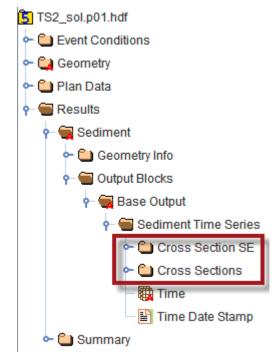

Figure 17-64: Sediment output in the \*.pxx.hdf file.

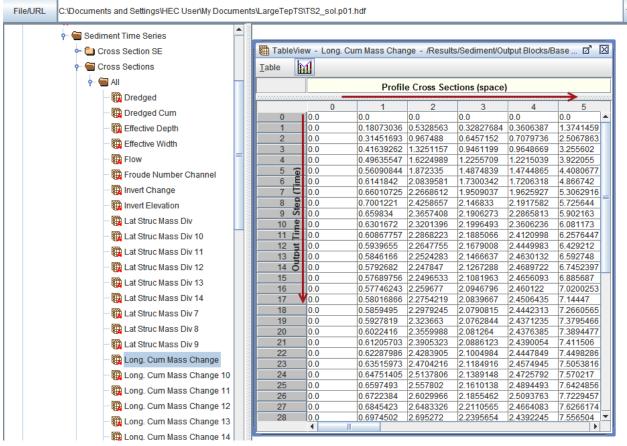

Figure 17-65: Time series (vertical) and profile (horizontal) data for each output variable recorded in the Hdf5 file.

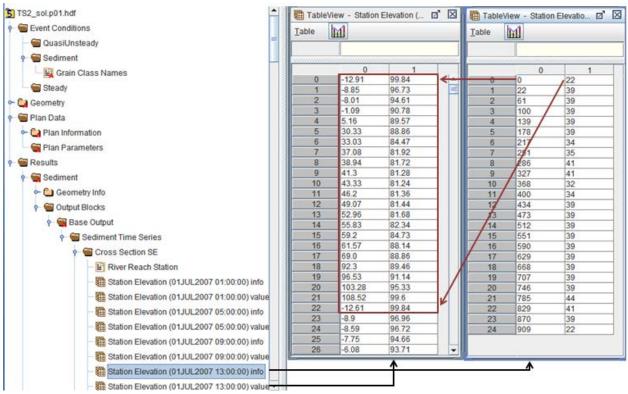

Figure 17-66: HDF5 cross section output. All model cross sections are reported as a single set of station elevation points in the "values" item and the beginning and end of each cross section are defined in the "info" item. In this example, the first cross section (defined in the River Reach Station item) includes rows 0 to 22.

# **DSS Output**

Quasi-unsteady sediment analysis does not generate DSS data by default. Users can request limited DSS time series at any cross section(s). HEC-RAS will write out a DSS file named (project name).PXX.sed.dss (where XX is the plan number). This feature only works for quasi-unsteady analyses.

| • | Write | Sediment DSS Output by Grain Class         |
|---|-------|--------------------------------------------|
|   |       | Set RS to Write DSS Sediment Output        |
|   |       | River,Meander 4,59.<br>River,Meander 4,50. |

Figure 17-67: Selecting DSS sediment output at two cross sections.

The time series written to DSS are equivalent to the MASS Out Cum variable in HEC-RAS, computing the cumulative total sediment mass leaving the control volume over time by grain class (Figure 17-68 and Figure 17-69). Cumulative mass time series are stored by grain class (part C indicates that they are sediment data, the grain class number and the grain class name) and stored as irregular monthly (IR-Month) data.

| [             |                                                                                                    | C:     D:                                                                                                    | <ul> <li>▼ E:</li> <li>▼ F:</li> </ul>                                                                                                    | -                                                                                                    | •                                                                                                    |
|---------------|----------------------------------------------------------------------------------------------------|----------------------------------------------------------------------------------------------------|----------------------------------------------------------------------------------------------------|----------------------------------------------------------------------------------------------------|----------------------------------------------------------------------------------------------------|
| art A         | Part B                                                                                                    | Part C                                                                                                    | Part D / range                                                                                                    | Part E                                                                                                    | Part F                                                                                                    |
| ACK RIVER ME  | 50                                                                                                    | SED-07-ES                                                                                                    |                                                                                                    | IR-MONTH                                                                                                    | BR QCF                                                                                                    |
|               |                                                                                                    |                                                                                                    |                                                                                                    | IR-MONTH                                                                                                    | BR QCF                                                                                                    |
|               |                                                                                                    |                                                                                                    |                                                                                                    |                                                                                                    | BR QCF                                                                                                    |
|               |                                                                                                    |                                                                                                    | 01Jul2007 - 10Dec2010                                                                                                    |                                                                                                    | BR QCF                                                                                                    |
| LACK RIVER ME | 50.                                                                                                    | SED-11-VFG                                                                                                    | 01Jul2007 - 10Dec2010                                                                                                    | IR-MONTH                                                                                                    | BR QCF                                                                                                    |
| LACK RIVER ME | 50.                                                                                                    | SED-12-FG                                                                                                    | 01Jul2007 - 10Dec2010                                                                                                    | IR-MONTH                                                                                                    | BR QCF                                                                                                    |
| LACK RIVER ME | 50.                                                                                                    | SED-13-MG                                                                                                    | 01Jul2007 - 10Dec2010                                                                                                    | IR-MONTH                                                                                                    | BR QCF                                                                                                    |
| LACK RIVER ME | 50.                                                                                                    | SED-14-CG                                                                                                    | 01Jul2007 - 10Dec2010                                                                                                    | IR-MONTH                                                                                                    | BR QCF                                                                                                    |
| LACK RIVER ME | 59.                                                                                                    | SED-07-FS                                                                                                    | 01Jul2007 - 10Dec2010                                                                                                    | IR-MONTH                                                                                                    | BR QCF                                                                                                    |
| LACK RIVER ME | 59.                                                                                                    | SED-08-MS                                                                                                    | 01Jul2007 - 10Dec2010                                                                                                    | IR-MONTH                                                                                                    | BR QCF                                                                                                    |
| LACK RIVER ME | 59.                                                                                                    | SED-09-CS                                                                                                    | 01Jul2007 - 10Dec2010                                                                                                    | IR-MONTH                                                                                                    | BR QCF                                                                                                    |
| LACK RIVER ME | 59.                                                                                                    | SED-10-VCS                                                                                                    | 01Jul2007 - 10Dec2010                                                                                                    | IR-MONTH                                                                                                    | BR QCF                                                                                                    |
| LACK RIVER ME | 59.                                                                                                    | SED-11-VFG                                                                                                    | 01Jul2007 - 10Dec2010                                                                                                    | IR-MONTH                                                                                                    | BR QCF                                                                                                    |
| LACK RIVER ME | 59.                                                                                                    | SED-12-FG                                                                                                    | 01Jul2007 - 10Dec2010                                                                                                    | IR-MONTH                                                                                                    | BR QCF                                                                                                    |
|               | LACK RIVER ME<br>LACK RIVER ME<br>LACK RIVER ME<br>LACK RIVER ME<br>LACK RIVER ME<br>LACK RIVER ME<br>LACK RIVER ME<br>LACK RIVER ME<br>LACK RIVER ME<br>LACK RIVER ME<br>LACK RIVER ME<br>LACK RIVER ME | LACK RIVER ME         50.           LACK RIVER ME         50.           LACK RIVER ME         50.           LACK RIVER ME         50.           LACK RIVER ME         50.           LACK RIVER ME         50.           LACK RIVER ME         50.           LACK RIVER ME         50.           LACK RIVER ME         50.           LACK RIVER ME         50.           LACK RIVER ME         50.           LACK RIVER ME         50.           LACK RIVER ME         59.           LACK RIVER ME         59.           LACK RIVER ME         59.           LACK RIVER ME         59.           LACK RIVER ME         59.           LACK RIVER ME         59.           LACK RIVER ME         59. | D:         D:           art A         Part B         Part C           LACK RIVER ME         50.         SED-07-FS           LACK RIVER ME         50.         SED-08-MS           LACK RIVER ME         50.         SED-09-CS           LACK RIVER ME         50.         SED-10-VCS           LACK RIVER ME         50.         SED-11-VFG           LACK RIVER ME         50.         SED-12-FG           LACK RIVER ME         50.         SED-13-MG           LACK RIVER ME         50.         SED-07-FS           LACK RIVER ME         50.         SED-07-FS           LACK RIVER ME         59.         SED-07-FS           LACK RIVER ME         59.         SED-07-FS           LACK RIVER ME         59.         SED-07-FS           LACK RIVER ME         59.         SED-07-FS           LACK RIVER ME         59.         SED-07-FS           LACK RIVER ME         59.         SED-07-FS           LACK RIVER ME         59.         SED-07-FS           LACK RIVER ME         59.         SED-07-FS           LACK RIVER ME         59.         SED-07-FS           LACK RIVER ME         59 | D:         F:           art A         Part B         Part C         Part D / range           LACK RIVER ME         50.         SED-07-FS         01Jul2007 - 10Dec2010           LACK RIVER ME         50.         SED-08-MS         01Jul2007 - 10Dec2010           LACK RIVER ME         50.         SED-09-CS         01Jul2007 - 10Dec2010           LACK RIVER ME         50.         SED-10-VCS         01Jul2007 - 10Dec2010           LACK RIVER ME         50.         SED-11-VFG         01Jul2007 - 10Dec2010           LACK RIVER ME         50.         SED-12-FG         01Jul2007 - 10Dec2010           LACK RIVER ME         50.         SED-13-MG         01Jul2007 - 10Dec2010           LACK RIVER ME         50.         SED-14-CG         01Jul2007 - 10Dec2010           LACK RIVER ME         50.         SED-07-FS         01Jul2007 - 10Dec2010           LACK RIVER ME         59.         SED-07-FS         01Jul2007 - 10Dec2010           LACK RIVER ME         59.         SED-07-FS         01Jul2007 - 10Dec2010           LACK RIVER ME         59.         SED-07-FS         01Jul2007 - 10Dec2010           LACK RIVER ME         59.         SED-07-FS         01Jul2007 - 10Dec2010           LACK RIVER ME <td>D:         F:           art A         Part B         Part C         Part D / range         Part E           LACK RIVER ME         50.         SED-07-FS         01Jul2007 - 10Dec2010         IR-MONTH           LACK RIVER ME         50.         SED-08-MS         01Jul2007 - 10Dec2010         IR-MONTH           LACK RIVER ME         50.         SED-09-CS         01Jul2007 - 10Dec2010         IR-MONTH           LACK RIVER ME         50.         SED-10-VCS         01Jul2007 - 10Dec2010         IR-MONTH           LACK RIVER ME         50.         SED-11-VFG         01Jul2007 - 10Dec2010         IR-MONTH           LACK RIVER ME         50.         SED-12-FG         01Jul2007 - 10Dec2010         IR-MONTH           LACK RIVER ME         50.         SED-13-MG         01Jul2007 - 10Dec2010         IR-MONTH           LACK RIVER ME         50.         SED-14-CG         01Jul2007 - 10Dec2010         IR-MONTH           LACK RIVER ME         59.         SED-07-FS         01Jul2007 - 10Dec2010         IR-MONTH           LACK RIVER ME         59.         SED-07-FS         01Jul2007 - 10Dec2010         IR-MONTH           LACK RIVER ME         59.         SED-07-FS         01Jul2007 - 10Dec2010         IR-MONTH</td> | D:         F:           art A         Part B         Part C         Part D / range         Part E           LACK RIVER ME         50.         SED-07-FS         01Jul2007 - 10Dec2010         IR-MONTH           LACK RIVER ME         50.         SED-08-MS         01Jul2007 - 10Dec2010         IR-MONTH           LACK RIVER ME         50.         SED-09-CS         01Jul2007 - 10Dec2010         IR-MONTH           LACK RIVER ME         50.         SED-10-VCS         01Jul2007 - 10Dec2010         IR-MONTH           LACK RIVER ME         50.         SED-11-VFG         01Jul2007 - 10Dec2010         IR-MONTH           LACK RIVER ME         50.         SED-12-FG         01Jul2007 - 10Dec2010         IR-MONTH           LACK RIVER ME         50.         SED-13-MG         01Jul2007 - 10Dec2010         IR-MONTH           LACK RIVER ME         50.         SED-14-CG         01Jul2007 - 10Dec2010         IR-MONTH           LACK RIVER ME         59.         SED-07-FS         01Jul2007 - 10Dec2010         IR-MONTH           LACK RIVER ME         59.         SED-07-FS         01Jul2007 - 10Dec2010         IR-MONTH           LACK RIVER ME         59.         SED-07-FS         01Jul2007 - 10Dec2010         IR-MONTH |

Figure 17-68: The quasi-unsteady DSS output file requested in the previous figure.

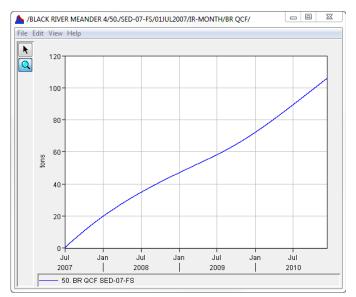

Figure 17-69: DSS plot of cumulative mass leaving the control volume for Fine Sand, selected in the previous figure.

# Specific Gage Post-Processor

A specific gage analyses can be a useful way to measure and calibrate long term aggredation and degredation in settings with abundant historical water surface elevation data but little bed elevation information. Specific gage analyses tracks the water surface elevations associated with defined flows, to evaluate historical aggredation or degradation without direct bed elevation evidence (Figure 17-70).

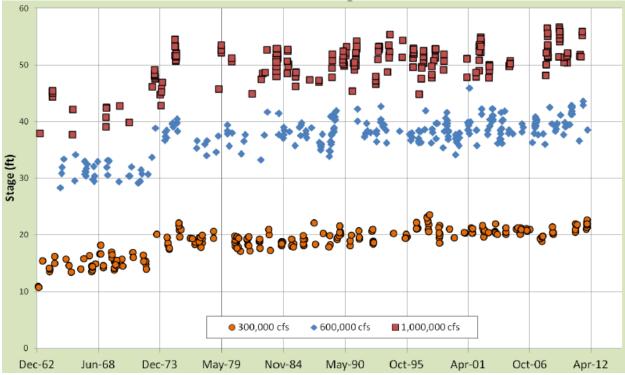

Figure 17-70: Example Specific Gage plot from Red River Landing Gage from 1943-2011 (Little and Biedanharn, 2014).

With the Specific Gage capability in HEC-RAS users can compare movable bed simulations to historic specific gage data. HEC-RAS 5.0 includes a Specific Gage post-processor which will mine the geometry from a mobile bed simulation, run repeated steady flow analyses, and produce the data required to generate Specific Gage plots. To perform a Specific Gage Analysis elect **Options-Sediment Output Options and Tolerances** in the **Sediment Analysis Window** (Figure 17-71).

| Sediment Output Options                                                                                                    |                                                                   |                                                                                                    |
|----------------------------------------------------------------------------------------------------|-------------------------------------------------------------------|----------------------------------------------------------------------------------------------------|
| Sediment Output Options                                                                                                    | Specific Gage Plot                                                | SG_Steady_Flow                                                                                                    |
| Output Level:       4       Image: Computation Increment image: Computation Increment image: Computation Increment image: Computation Between Profile/Time Series Outputs:       Image: Computation Increment image: Computation Increment image: Computation Between Profile/Time Series Outputs:         Number of Increments Between Profile/Time Series Outputs:       Image: Computation Increment image: Computation Increment image: Computation Between XS Outputs:       Image: Computation Increment image: Computation Increment image: Computation Increment | Dates 01Jan2014 01Apr2014 01Aug2014 01Dec2014 01Jan2015 02Apr2015 | Times       0100       0100       0100       0100       0100       0100       0100       0100       0100       vecific Gage |
| Browse       d:\Testing\SpecificGageMissouri\FWOP-Historic.P02.r         Image: Write Sediment Data to HDF5 File         Image: Write Sediment DSS Output by Grain Class         Set RS to Write DSS Sediment Output                                                                                                    | OK                                                                | Cancel Defaults                                                                                                    |

Figure 17-71: Specific Gage Post Processor

The Specific Gage Post processor performs a steady flow analysis with consistent, pre-defined flows, and geometries mined from the HEC-RAS sediment output. At each date and time specified in the **Specific Gage Plot** editor HEC-RAS will:

- Create a new geometry file from the sediment output (updated cross sections) at the output time step closest to that specified in the Specific Gage Plot editor.
- Creates a new Steady Flow plan for each date specified by pairing the new geometry with the Steady Flow file selected in the dropdown box.
- Copy the flow file and save the new geometry and plan files in a new project in a new sub-folder.
- Run each steady flow plan.
- Create a table with the water surface elevation at each cross section from each intermediate sediment output geometry for each flow specified in the steady flow editor.

The Specific Gage feature is fundamentally a Steady Flow analysis that mines sediment output files. The Specific Gage feature requires a *Steady Flow* file. Therefore, create a *steady flow* file and run it with the initial sediment geometry to test it.

| $\overline{q_{\rightarrow}}$ Steady Flow Data - SG_Steady_Flow                    |  |  |  |  |  |  |
|-----------------------------------------------------------------------------------|--|--|--|--|--|--|
| File Options Help                                                                 |  |  |  |  |  |  |
| Enter/Edit Number of Profiles (32000 max): 3 Reach Boundary Conditions Apply Data |  |  |  |  |  |  |
| Locations of Flow Data Changes                                                    |  |  |  |  |  |  |
| River: MISSOURI RIVER                                                             |  |  |  |  |  |  |
| Reach: MISSOURI RIVER  River Sta.: 458.18 Add A Flow Change Location              |  |  |  |  |  |  |
| Flow Change Location Profile Names and Flow Rates                                 |  |  |  |  |  |  |
| River Reach RS PF 1 PF 2 PF 3                                                     |  |  |  |  |  |  |
| 1 MISSOURI RIVER MISSOURI RIVER 458.18 10000 15000 20000                          |  |  |  |  |  |  |
|                                                                                   |  |  |  |  |  |  |
|                                                                                   |  |  |  |  |  |  |
|                                                                                   |  |  |  |  |  |  |
|                                                                                   |  |  |  |  |  |  |
|                                                                                   |  |  |  |  |  |  |
| Edit Steady flow data for the profiles (cfs)                                      |  |  |  |  |  |  |

Figure 17-72: Steady flow file built to support the specific gage analysis, selected in the drop down box in the previous figure. The Specific Gage Analysis will perform a steady flow analysis with each of these flows and geometries created from sediment output at each date specified in the previous figure.

The steady flow file should include the flows targeted for water surface elevation trend analysis and must be a complete steady flow file with all of the data required to perform a steady flow analysis with the geometry file used in the sediment transport analysis (e.g. downstream boundary conditions, reservoir elevations, gate settings, etc...).

After creating a steady flow file and testing it with a Steady Flow simulation, open the **Sediment Output Options and Tolerances** editor from the **Options** menu of the **Sediment Analysis** dialog (from the original Sediment Analysis project and plan). Turn the feature on by checking the **Write Specific Gage** plots. Next, select the steady flow file created for the Specific Gage analysis in drop down box as depicted in (Figure 17-73). Finally, enter the dates (and times) to perform the analysis. In the example in Figure 17-73 the Specific Gage analysis will evaluate the flows in the Steady Flow file at the beginning of each water year starting in 1997.

| Write Specific Gage Plots | Specific Gage Flows                               |
|---------------------------|---------------------------------------------------|
| Dates                     | 10, 2 and 1% chance events<br>Specific Gage Flows |
| 01OCT1997                 | Updated Specific Gage Flows                       |
| 01OCT1998                 | 0000                                              |
| 01OCT1999                 | 0000                                              |
| 01OCT2000                 | 0000                                              |
| 01OCT2001                 | 0000                                              |
| 01OCT2002                 | 0000                                              |
| 01OCT2003                 | 0000                                              |
| 01OCT2004                 | 0000                                              |
| 01OCT2005                 | 0000                                              |

Figure 17-73: Specific Gage drop down box populates with all steady flow files (\*.fxx) in the project. Select the appropriate steady flow file to combine with the geometries built from the sediment output.

Finally press the **Compute Specific Gage** button (Figure 17-71) to launch the post processor. This will prompt the user for a file name, will generate a new project file in a sub folder (using the name provided), create a geometry file from the sediment output of the active plan at each specified date/time, pair each with the flow file by creating steady flow plans for each, run each steady flow plan. After the analysis the steady flow project, plans, and output exist in the sub folder and can be reviewed or analyzed independently. However, the Specific Gage feature also consolidates the water surface profiles for each flow in the steady flow file for each date in the Specific Gage editor in a table (Figure 17-74 and Figure 17-75) that can be easily translated into Specific Gage plots.

|   |          |            |         | 01Nov1993_0000 | 01Nov1993_0000 | 01Nov1993_0000 | 01Dec1993_0000 | 01Dec1993_0000 | 01Dec1993_0000 | 01Feb1994_0000 | 01Feb1994_0000 | 01Feb1994_0000 |
|---|----------|------------|---------|----------------|----------------|----------------|----------------|----------------|----------------|----------------|----------------|----------------|
|   |          |            |         | PF1            | PF2            | PF3            | PF1            | PF2            | PF3            | PF1            | PF2            | PF3            |
|   | Missouri | Simplified | 495.07* | 837.4952       | 848.4603       | 834.6731       | 837.4952       | 848.4603       | 834.6731       | 838.0884       | 848.9392       | 835.3204       |
|   | Missouri | Simplified | 490.15* | 833.0726       | 844.0357       | 830.2565       | 833.0726       | 844.0357       | 830.2565       | 833.3746       | 844.319        | 830.561        |
|   | Missouri | Simplified | 485.22* | 828.6459       | 839.6089       | 825.8288       | 828.6459       | 839.6089       | 825.8288       | 828.92         | 839.8761       | 826.0973       |
|   | Missouri | Simplified | 480.30* | 824.2103       | 835.1786       | 821.3929       | 824.2103       | 835.1786       | 821.3929       | 824.4967       | 835.4462       | 821.679        |
|   | Missouri | Simplified | 475.37* | 819.7855       | 830.7542       | 816.9642       | 819.7855       | 830.7542       | 816.9642       | 820.049        | 831.0058       | 817.2293       |
|   | Missouri | Simplified | 470.44* | 815.3608       | 826.3288       | 812.5427       | 815.3608       | 826.3288       | 812.5427       | 815.6133       | 826.571        | 812.7975       |
|   | Missouri | Simplified | 465.52* | 810.9347       | 821.9037       | 808.1137       | 810.9347       | 821.9037       | 808.1137       | 811.1807       | 822.1371       | 808.3608       |
|   | Missouri | Simplified | 460.59* | 806.5106       | 817.4786       | 803.6923       | 806.5106       | 817.4786       | 803.6923       | 806.7425       | 817.7014       | 803.9274       |
|   | Missouri | Simplified | 455.67* | 802.0847       | 813.0525       | 799.2646       | 802.0847       | 813.0525       | 799.2646       | 802.311        | 813.2681       | 799.4899       |
| 0 | Missouri | Simplified | 450.74* | 797.6582       | 808.6248       | 794.8407       | 797.6582       | 808.6248       | 794.8407       | 797.8782       | 808.8359       | 795.0627       |
| 1 | Missouri | Simplified | 445.81* | 793.2286       | 804.1975       | 790.4092       | 793.2286       | 804.1975       | 790.4092       | 793.4388       | 804.3989       | 790.6279       |
| 2 | Missouri | Simplified | 440.89* | 788.8036       | 799.7729       | 785.9846       | 788.8036       | 799.7729       | 785.9846       | 789.0072       | 799.9664       | 786.1919       |
| 3 | Missouri | Simplified | 435.96* | 784.3788       | 795.3483       | 781.5581       | 784.3788       | 795.3483       | 781.5581       | 784.5707       | 795.533        | 781.7506       |
| 4 | Missouri | Simplified | 431.04* | 779.9548       | 790.9236       | 777.1361       | 779.9548       | 790.9236       | 777.1361       | 780.1409       | 791.1037       | 777.3248       |
| 5 | Missouri | Simplified | 426.11* | 775.5295       | 786.4979       | 772.7097       | 775.5295       | 786.4979       | 772.7097       | 775.7111       | 786.6747       | 772.8901       |
| 5 | Missouri | Simplified | 421.19* | 771.1032       | 782.071        | 768.2853       | 771.1032       | 782.071        | 768.2853       | 771.2831       | 782.2445       | 768.4677       |
| 7 | Missouri | Simplified | 416.26* | 766.675        | 777.6451       | 763.8554       | 766.675        | 777.6451       | 763.8554       | 766.8498       | 777.8138       | 764.0298       |

Figure 17-74: Specific Gage summary output including stages for three flows at three dates.

|   |          |            |         | 01Oct1994_0000 | 01Oct1995_0000 | 01Oct1996_0000 | 01Oct1997_0000 | 01Oct1998_0000 | 01Oct1999_0000 | 01Oct2000_0000 | 01Oct2001_0000 | 01Oct2002_0000 | 01Oct2003 |
|---|----------|------------|---------|----------------|----------------|----------------|----------------|----------------|----------------|----------------|----------------|----------------|-----------|
|   |          |            |         | PF1            | PF1            | PF1            | PF1            | PF1            | PF1            | PF1            | PF1            | PF1            | PF1       |
| В | Missouri | Simplified | 129.00  | 520.919        | 521.2371       | 521.3805       | 521.6473       | 521.8589       | 522.0834       | 522.1553       | 522.2974       | 522.1979       | 522.2268  |
| • | Missouri | Simplified | 124.04* | 516.2335       | 516.6115       | 516.7928       | 517.0782       | 517.2424       | 517.5346       | 517.5801       | 517.7468       | 517.7549       | 517.7545  |
| ) | Missouri | Simplified | 119.08* | 511.6375       | 511.9109       | 512.1819       | 512.452        | 512.6892       | 512.975        | 513.0438       | 513.1551       | 513.2494       | 513.301   |
| 1 | Missouri | Simplified | 114.12* | 507.1217       | 507.2805       | 507.5514       | 507.8943       | 508.1066       | 508.429        | 508.4649       | 508.6244       | 508.6709       | 508.7437  |
| 2 | Missouri | Simplified | 109.15* | 502.6869       | 502.7625       | 502.9347       | 503.3242       | 503.5598       | 503.86         | 503.9336       | 504.0643       | 504.1238       | 504.1739  |
| 3 | Missouri | Simplified | 104.19* | 498.2323       | 498.3192       | 498.4326       | 498.7189       | 499.007        | 499.3329       | 499.3835       | 499.5271       | 499.5907       | 499.6194  |
| 4 | Missouri | Simplified | 99.23*  | 493.7862       | 493.8632       | 493.9739       | 494.1877       | 494.4086       | 494.7838       | 494.8491       | 495.0164       | 495.0401       | 495.0981  |
| 5 | Missouri | Simplified | 94.27*  | 489.3253       | 489.4111       | 489.5364       | 489.7441       | 489.9051       | 490.1981       | 490.3058       | 490.4773       | 490.5358       | 490.5644  |
| 6 | Missouri | Simplified | 89.31*  | 484.8561       | 484.9583       | 485.0704       | 485.2973       | 485.4509       | 485.6866       | 485.7464       | 485.9147       | 485.9962       | 486.0381  |
| 7 | Missouri | Simplified | 84.35*  | 480.4339       | 480.4999       | 480.6342       | 480.8404       | 481.0114       | 481.2404       | 481.2881       | 481.3714       | 481.436        | 481.5092  |
| 3 | Missouri | Simplified | 79.38*  | 475.9586       | 476.0463       | 476.1696       | 476.3934       | 476.541        | 476.7968       | 476.8262       | 476.9263       | 476.9344       | 476.9775  |
| ) | Missouri | Simplified | 74.42*  | 471.4996       | 471.5824       | 471.7211       | 471.9263       | 472.1024       | 472.3299       | 472.3791       | 472.4789       | 472.4929       | 472.5361  |
| 1 | -        |            |         | •              |                |                |                |                |                |                |                |                | Þ         |

Figure 17-75: Specific Gage summary output including stages for one flow at the beginning of each water year.

<u>Modeling Note – Other Uses for the Specific Gage Feature</u>: Since the Specific Gage analysis was added, users have leveraged it for several alternate analyses. Any analyses that requires steady flow analyses at intermittent times in a sediment transport analyses (e.g. loss of reservoir storage, flood mapping) can use the Specific Gage tool to generate a project with separate steady flow runs using geometries from intermediate times in a sediment transport model.

# **Viewing Results**

HEC-RAS writes detailed sediment and hydraulic output during sediment simulation and can display these results in two sets of plots and tables in spatial, temporal, or cross section formats. To access these plots and tables select the **View** menu on the main HEC-RAS window and scroll to the bottom of the **View** menu to select either the new, HDF5 **Sediment Output** viewer or the **Sediment Output (old)** to access the legacy sediment output available in previous versions of HEC-RAS.

The new Sediment Output viewer reads the HDF5 file, circumventing file size limits in earlier versions of HEC-RAS, reading larger files easily, has some new functionality, and includes several usability updates. However, the old output has some functionality that the new viewer doesn't replicate, so it has been retained. The relative advantages and functionality of the new HDF5 output and the legacy output features are summarized in Sediment output takes three basic forms, profile plots, that depict output variables for an entire reach at one or more time steps, time series plots that plot results for all output time steps at one or more cross sections, and cross section plots which show how cross sections change over time.

## Table 17-4

Sediment output takes three basic forms, profile plots, that depict output variables for an entire reach at one or more time steps, time series plots that plot results for all output time steps at one or more cross sections, and cross section plots which show how cross sections change over time.

| New HDF5 Output                                                                                                    | Legacy Output                                                                                                    |
|----------------------------------------------------------------------------------------------------|----------------------------------------------------------------------------------------------------|
| Reads from HDF5, so it can read<br>very large output files (tested on<br>files >64GB) quickly. Reads all<br>unsteady sediment output at any<br>interval. | Will not open files greater than 2GB<br>or unsteady sediment files with more<br>than 1 computation increment per<br>profile. Large files that do open, are<br>sluggish. There are simply some<br>files that the old output cannot read,<br>making the new output the only<br>option. |
| Recording animation requires external software (e.g. Snagit).                                                                                            | Built in video recording.                                                                                                    |
| Default line color and weight.                                                                                                    | More control over line color and weight.                                                                                                    |
| Only plots one reach and variable at a time.                                                                                                    | Plots multiple variables and reaches on the same plot.                                                                                                    |
| Better cross section and profile selection tools.                                                                                                    | Users can only create new geometry files from the old sediment cross section editor.                                                                                                    |
| Plots water surface elevation and<br>BSTEM nodes (Toe and Movable Bed<br>Limits) with Cross Sections                                                     |                                                                                                    |
| Available at the end of a simulation.<br>No intermediate output if the<br>simulation crashes.                                                            | Output available as the simulation<br>run. Allows troubleshooting if the<br>model crashes.                                                                                                    |
| Stores favorites.                                                                                                    |                                                                                                    |

Table 17-4: Comparative Advantages and Disadvantages of New and Old Sediment Plots

# **Profile Plot**

To view profile plots, select the **Sediment Output** editor and select the **Profile** dialog button or go to **Sediment Output (old)**→**Sediment Spatial Plot**. The values can be retrieved by selecting the **Table** tab on both editors or by right clicking on the new sediment output editor and selecting **Copy Values to Clipboard** (Figure 17-77). This stores all the data to the Microsoft

clipboard, which users can paste to excel or other data management software. This feature is available in all three HDF5 Sediment Output plots.

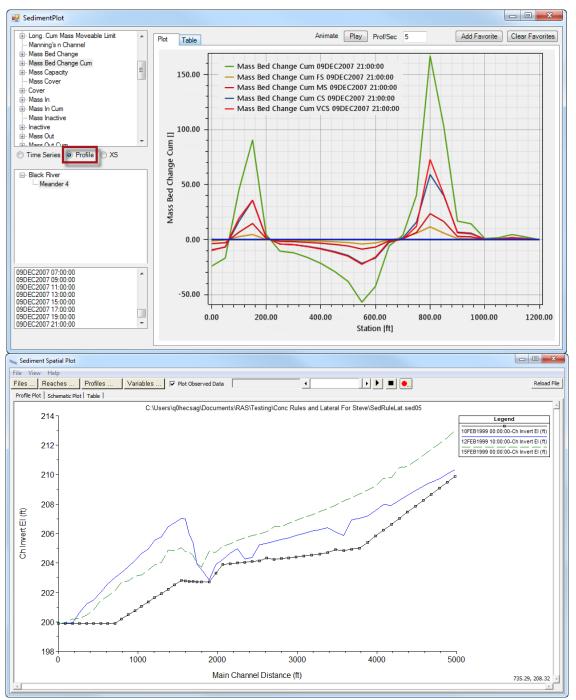

Figure 17-76. Sediment spatial plot, new (top) and old (bottom).

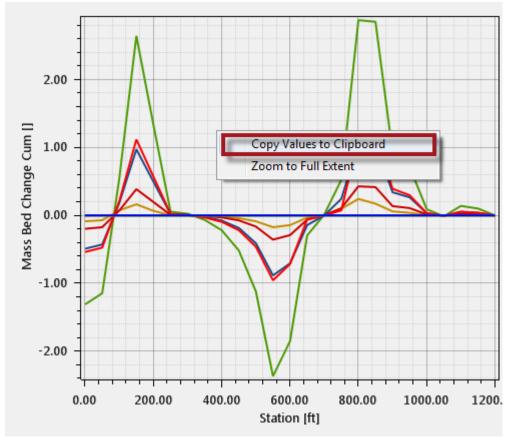

Figure 17-77: Saving output values to the clipboard.

# **Time Series Plot**

View time series results by selecting the Time Series option on the **Sediment Output** editor or selecting to **Sediment Output (old)**→**Sediment Time Series Plot** (Figure 17-78).

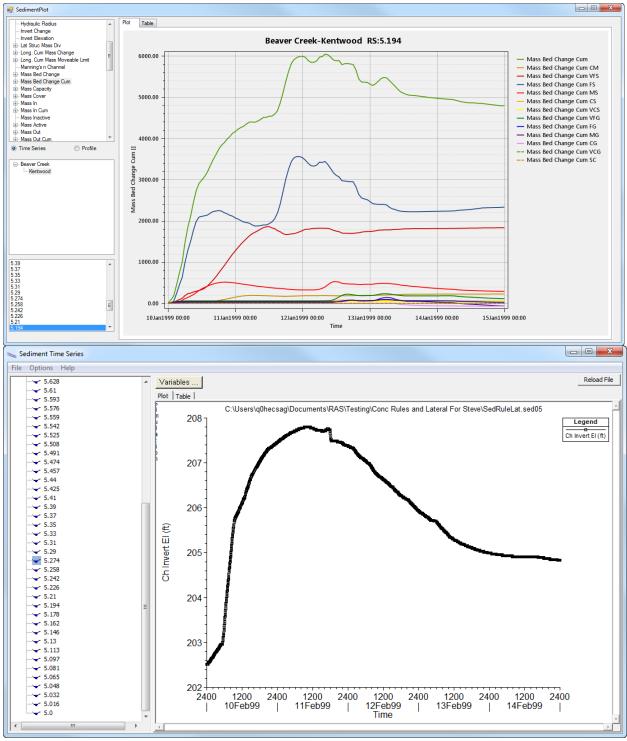

Figure 17-78: Sediment time series plot.

# **XS Bed Change Plot**

Cross section change is one of the central features of a mobile boundary sediment transport model. Reviewing cross section change is also one of the easiest way to identify numerical artifacts and unintended consequences of modeling choices, making models more realistic and robust. To view cross section change select the XS feature in the Sediment Output or select Sediment Output (old)  $\rightarrow$  XS Bed Change Plot... under the View menu on the main HEC-RAS window. These viewers plot cross sections at multiple time steps to help visualize cross section change. Cross section shape change can be animated or plotted simultaneously at various times (Figure 17-32). It is important to view at least the final cross section shapes to make sure that erosion and deposition were simulated in physically believable patterns.

Additionally, it may be advantageous to generate a new geometry file based on an intermediate or final adjusted bathymetry generated by a sediment simulation. This can only be done from the **Sediment XS Changes** menu. Select the simulation time at which you would like to generate a new geometry file and press the **Create Geometry File...** button (Figure 17-79).

The legacy cross section output viewer has one important feature that the new viewer lacks. HEC-RAS can create new geometry files from the modified cross sections at any sediment transport time step. Select the sediment output time step in the legacy viewer (bottom of Figure 17-79) and then press the **Create Geometry File...**, which will ask for a file name and generate a new geometry file based on the updated cross sections from the sediment output at that time step. The legacy cross section editor works for most quasi-unsteady and unsteady simulations as long as comes in under 2 GB.

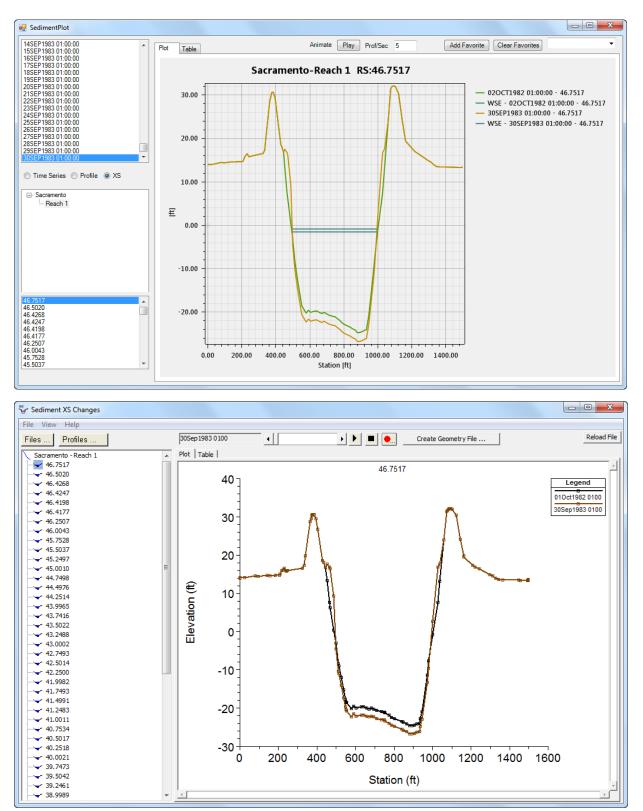

Figure 17-79: Cross section shape for a single station after four different simulation times with the new HDF5 plotter (top) and the legacy editor (bottom).

<u>Modeling Note - Invert Change Limitation</u>: This can return good results and is appropriate for scour chains but can also lead to data distortions and does not optimize the value of repeated cross sections or bathymetry data. Computing mass or volume change from repeated cross sections or bathymetry and comparing to **Mass/Vol Bed Change CUM or Longitudinal Mass/Vol Change** is better modeling practice. (Units: ft or m).

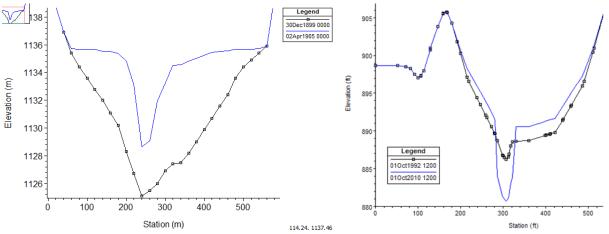

Figure 17-80: Common bed change results where invert change does not capture actual morphological change.

# **Unsteady Sediment Output**

The new HDF5 *unsteady* sediment output is controlled by the but the **Mapping Output Interval** in the **Unsteady Flow Analysis** window (Figure 17-81), not the **Sediment Output Options** editor, (Figure 17-60). The legacy ("old") time series and profiles generally do not work for unsteady sediment runs. However, setting the output interval to 1 (Figure 17-82) will often get HEC-RAS to write these data files for unsteady transport.

The **Computational Level Output** is generally very useful for trouble shooting unsteady sediment simulations. However, HEC-RAS can only write Unsteady Computation Output or the legacy sediment data. HEC-RAS will not write the legacy sediment output if the **Computational Level Output** is selected. View sediment output with the new HDF5 viewer.

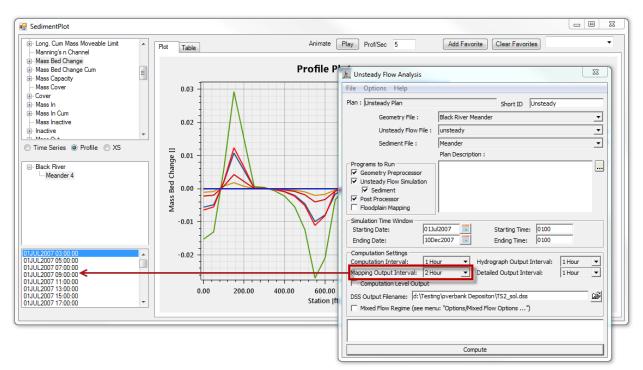

Figure 17-81: The Unsteady Mapping Output Interval controls the HDF5 sediment output interval in unsteady sediment transport models.

| Sediment Output Options                                     |                            |                |  |  |  |
|-------------------------------------------------------------|----------------------------|----------------|--|--|--|
| Output Level:                                               | 6                          | • 🛛            |  |  |  |
| Mass or Volume?                                             | Mass                       | •              |  |  |  |
| Output Increment:                                           | Computation Increment      | •              |  |  |  |
| Number of Increments Between Profile/Time Series Outputs: 1 |                            |                |  |  |  |
| ✓ Cross Section Bed Change Output                           |                            |                |  |  |  |
| Numb                                                        | er of Increments Between 3 | XS Outputs: 10 |  |  |  |

Figure 17-82: Setting sediment output interval to 1 will often circumvent the error and generate legacy unsteady profile and time series data, as long as the file size is <2GB.

## Changing Lines and Symbols – Legacy Sediment Output

Users can edit Line and Symbol color and style in the legacy output. Right click on the plot area of the Legacy Profile and Time Series plots and select **Lines and Symbols**... Edit the legacy sediment output plots by selecting **Default Line Styles** and adjusting the "**General**" variable types (Figure 17-83). The Classical XS plot does not provide direct access to **Line Style Options**, but any **Default Line Styles** changes specified in the other plots will carry over to the XS plot.

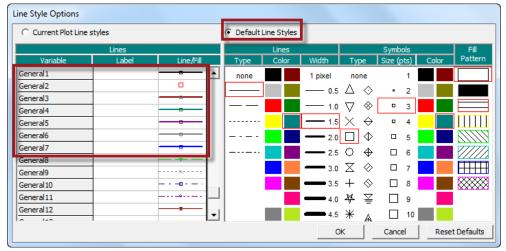

Figure 17-83: To change the lines and symbols in the original sediment editors change the attributes of the "General" variable lines.

# Get Unsteady HDF5 Output if Model Crashes

One of the liabilities of the new HDF5 output is that these files are not released until the end of the run. Users cannot view these files until the run is complete. Additioanlly, if the model crashes, it will not generate a final output file to help troubleshoot the simulation.

Users can request HEC-RAS to keep closer tables on HDF5 data, writing and closing the file after each time step. This will create stable HDF5 output file when HEC-RAS crashes, but the additional read writes increase run times substantially.

To request intermediate HDF5 writes to access output after a crash, go to **Options**-**Output Options** in the **Unsteady Flow Analysis** editor. Select the **HDF5 Write Parameters** and check the **Commit Writes** box.

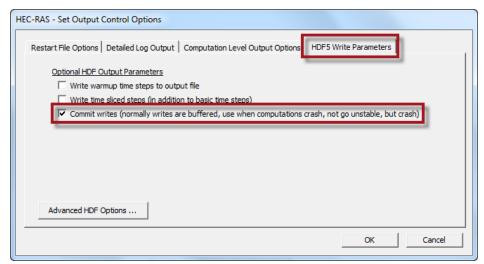

Figure 17-84: Select final HDF5 writes after each time step to access HDF5 output after an HEC-RAS crash (this will increase run times).

## **Favorites Plot**

Sediment modeling work flow often involves accessing the exact same plot or table after each simulation. Selecting the same variables, cross sections and time step form the long lists of available options each time can be time consuming. To improve this work flow, the new HDF5 **Sediment Output** viewer includes a favorite option. Select the commonly accessed plot and then press the **Add to Favorites** button. Name the plot. HEC-RAS will add this name to the Favorites drop down box, and will automatically reconstruct the plot (and table) when it is selected.

## **Output Variables**

Succinct sediment variable definitions are included below. This section provides more detailed descriptions and explanations of some of these variables.

#### **Basic Hydraulic Variables**

<u>Flow</u>: The instantaneous flow at a cross section at a time. The time series will give the hydrograph at the specified XS. (Units:cfs or cms)

<u>Shear Stress</u>: ( $\tau$ ) The averaged shear stress computed from the hydraulic radius (R) computed between the channel banks (lbf/ft3 or kPa). ( $\tau = \gamma RS$ )

<u>Shear Velocity</u>: (u\*) =  $u = \sqrt{\tau/\rho}$ 

<u>EG Slope</u>: The energy slope is the slope of the energy grade line. HEC-RAS computes it at a node (cross section) by backing it out of Manning's equation, such that:  $S_f = (Q/K)^2$  where Q is cross section flow and K is the cross section conveyance.

WSE: Water Surface Elevation. (Units: ft or m)

<u>Manning's n for the Main Channel</u>: The roughness coefficient is a parameter. Sometimes manning's-n is a constant parameter, returning a constant time series. But n-values can vary with flow and stage in HEC-RAS and the sediment module includes roughness algorithms that compute n-value dynamically based on hydrodynamic and sediment properties. This output variable allows users to monitor how roughness changes longitudinally and over time.

#### Bed Elevation and Bed Elevation Change Variables

- <u>Invert Elevation</u>: The elevation of the lowest cross section station-elevation point between the channel banks. (Units: ft or m)
- <u>Invert Change</u>: Invert change is often used as a calibration parameter, comparing the simulated invert change to aggredation at the invert of historic, repeated, cross sections or scour chains.
- <u>Ch Inv El Max</u> A running log of the maximum channel invert elevation, from the beginning of the simulation to the current time step (Figure 17-85) ). (Units: ft or m)
- <u>Ch Inv El Min</u>– A running log of the minimum channel invert elevation, from the beginning of the simulation to the current time step (Figure 17-85) ). (Units: ft or m)

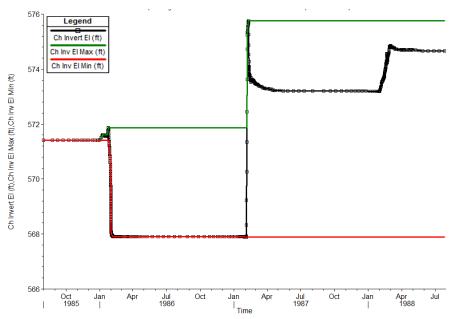

Figure 17-85: The Channel Invert Min and Max variable (Chan Inv El Max/Min) keep track of the maximum and minimum invert elevation since the beginning of the simulation.

<u>Effective Depth</u>: – Effective depth is a representative depth computed between the movable bed limits (inherited from HEC6). (Units: ft or m)

Effective Depth = 
$$\frac{\sum_{i=1}^{n} D_i \cdot A_i \cdot D_i^{2/3}}{\sum_{i=1}^{n} A_i \cdot D_i^{2/3}}$$

Where  $D_i$  is the average water depth in each cross section element (the trapezoid subsection "i" associated with each station elevation point),  $A_i$  is the area of that element, and n is the number of subsections.

Effective Width: Effective width is the comparable channel width that preserves cross section area given the Effective Depth - (Units: ft or m)

Effective Width = 
$$\frac{\sum_{i=1}^{n} A_i \cdot D_i^{2/3}}{\sum_{i=1}^{n} A_i \cdot D_i^{2/3}}$$

<u>Effective Channel Invert Elevation/Change</u>: This is a measure of representative bed change. The Effective Channel Invert is the maximum *channel* elevation minus the Effective Depth.

#### Mass/Volume Variables

The Mass or Volume parameters track sediment mass movement through each control volume. Users can view discrete mass variables for each specified computation increment, as snapshots in time, or as cumulative masses, accumulated over time (CUM). All mass variables can also be viewed as volumes.

<u>Modeling Note – Incremental Results Only Reflect Computation Increment:</u> Incremental mass or volume results, that is output at intervals coarser than the computation increment (by default results are reported every 10 computation increments) can cause confusion. Because these mass results only reflect the single computation increment output, they will not sum to the cumulative result.

The Mass In, Mass Out, and Mass Bed Change variables are the three basic components of the Exner control volume (Figure 17-86), allowing the user to look at a temporal snapshot of the mass balance or the cumulative effects, in total mass or by grain class.

<u>Mass/Vol In</u> – the sediment entering the control during the last time step (includes sediment flowing into the control volume from upstream node(s) and lateral boundary conditions)

<u>Mass Out</u> – The sediment leaving the control volume that computational increment.

 $\underline{\text{Mass Bed Change}}$  – The Sediment eroded or deposited in the control volume that time step

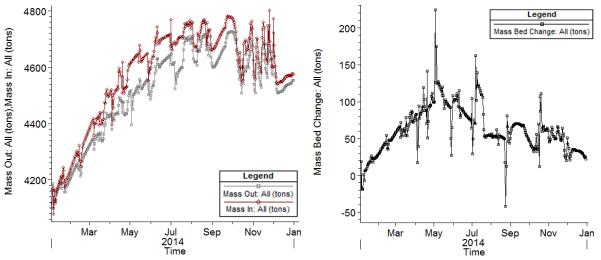

Figure 17-86: Mass in, mass Out and Mass Bed Change plots.

### Vertical Mixing Layer Results:

HEC-RAS also tracks mass by vertical mixing layers. It can use these layer masses to compute gradation indices for each layer. The names of the layer change depending on the mixing method used, but Table 17-1 lists these variable by method.

| Thomas (Ex5) and                                                                                  | Active Layer                                                                                    |
|---------------------------------------------------------------------------------------------------|-------------------------------------------------------------------------------------------------|
| Copeland (Ex 7)                                                                                   |                                                                                                 |
| Cover (Mass/Vol) (GC)                                                                             | Active (Mass/Vol) (GC)                                                                          |
| Subsurface (Mass/Vol) (GC)                                                                        | Inactive (Mass/Vol) (GC)                                                                        |
| Inactive (Mass/Vol) (GC)                                                                          |                                                                                                 |
| Cover Thickness                                                                                   | Active Thickness                                                                                |
| Subsurface Thickness                                                                              | Inactive Thickness                                                                              |
| Inactive Thickness                                                                                |                                                                                                 |
| d <sub>10</sub> ,d <sub>16</sub> , d <sub>50</sub> , d <sub>84</sub> , d <sub>90</sub> Cover      | d <sub>10</sub> ,d <sub>16</sub> , d <sub>50</sub> , d <sub>84</sub> , d <sub>90</sub> Active   |
| d <sub>10</sub> ,d <sub>16</sub> , d <sub>50</sub> , d <sub>84</sub> , d <sub>90</sub> Subsurface | d <sub>10</sub> ,d <sub>16</sub> , d <sub>50</sub> , d <sub>84</sub> , d <sub>90</sub> Inactive |
| d <sub>10</sub> ,d <sub>16</sub> , d <sub>50</sub> , d <sub>84</sub> , d <sub>90</sub> Inactive   |                                                                                                 |

Table 17-5: Bed Layer Mass/Volume and Gradation Index Variables by bed mixing algorithm.

Modeling Note: Bed Gradation can be erratic because of non-linarities in the mixing methods. HEC-RAS computes the  $d_{XX}$  of discrete layers, but as those layers form and erode and are sometimes destroyed and re-formed, the  $d_{XX}$  can change erratically. Sometimes, particularly if a model is mainly

depositional, computing gradational evolution from the Mass Bed Change variable is more reliable (see Gibson and Pridal, 2015)

## **Common Error Messages**

There are several common error messages users encounter when modeling sediment in HEC-RAS. These fall in two basic catagories: Pre-Run errors (those that HEC-RAS throws before it starts computations, usually alerting users to incomplete data) and Runtime Errors (those written in the computational window during a run).

Pre Run Errors:

The most common pre-run error message alerts users that there is not enough flow or temperature data to run the simulation (Figure 17-87).

| Check Sediment Data:                           |                                  |
|------------------------------------------------|----------------------------------|
| Flow or Temp time series date is not sufficien | nt to run requested time window. |
| Clipboard Print File                           | Close                            |

Figure 17-87: Insufficient Flow or Temp series not sufficient pre-run error message.

This message indicates that one of the flow, temperature, or sediment time series in the quasi-unsteady or sediment data do not span the computational interval. Check to make sure that all the time series start at or before the simulation start time and end at or after the simulation end time.

However, other data errors, which can be harder to find can generate this error. Here are three common culprits:

- 1. <u>No Temperature Data</u>: Temperature data is mandatory, but requires pressing a button on the quais-unsteady flow editor. Blank temperature data will return this error.
- 2. Blank or mistaken Fixed Start Time.

| -Select/Enter the Data's Starting Time Reference |       |           | ,     |      |
|--------------------------------------------------|-------|-----------|-------|------|
| C Use Simulation Time:                           | Date: | 01Oct1982 | Time: | 0100 |
| Fixed Start Time:                                | Date: |           | Time: |      |

 <u>Missing Computation Increments</u>. A quasi-unsteady time series can span the entire simulation time window, but if one or more flows lack computation increments HEC-RAS will return this error. If the **Automated Computation Increment** tool does not span the range of flows, it will leave Computation Increments blank and return this error. Another common pre-Run error indicates that a flow boundary condition has a zero flow value (Figure 17-88).

| HEC-RAS Error - Incomplete data, the following errors were found:     |  |  |  |  |  |  |
|-----------------------------------------------------------------------|--|--|--|--|--|--|
| River: "Missouri" Reach: "Simplified" RS=500 - has a zero flow value. |  |  |  |  |  |  |
| Clipboard Print File Close                                            |  |  |  |  |  |  |

Figure 17-88: Zero Flow Value pre-run error message.

HEC-RAS cannot specify a zero flow external boundary condition. However, more often, this error is the result of:

<u>Mis-formatted Date</u>: If the Fixed Start Time or the simulation time window is defined with a date that does not conform to the HEC-RAS DDMMMYYYY convention the date will not register correctly.End date later than the start date

#### Runtime Error:

The **unrealistic vertical adjustment** error is the most common sediment runtime error. This error indicates that the cross section eroded or deposited too much sediment in a time step, potentially destabilizing the simulation.

## ERROR during Sediment Simulation

Unrealistic vertical adjustment at 8XS 571.428

Figure 17-89: The Unrealistic Vertical Adjustment Runtime Error.

This error has three common causes:

- <u>Large Computational Increment</u>: Large computation increments (or moderate computation increments during large flows) are the most common source of sediment model instability and, therefore, this error. Users can often resolve this error by reducing the computation increment.
- 2. <u>Bed Material is Too Fine</u>: If the bed material is too fine for the transport function, or if the transport function over predicts transport in the reach, the mis-match can lead to large, rapid bed changes, destabilizing the model.
  - Equilibrium Load: If the upstream gradation associated with an equilibrium load boundary condition includes substatnial silt or clay, the equilibrium load condition can compute enormous fine grained sediment loads at the boundary. Small decreases in transport downsteam can cause large bed changes. User defined rating curves are almost always better sediment boundary condition options, even if they are speculative.

# Sediment Transport Output Variables

| Variable Name         | Units             | Description                                                                                             |
|-----------------------|-------------------|----------------------------------------------------------------------------------------------------|
| Ch Invert El<br>step. | ft                | Minimum elevation of the main channel at each output time                                               |
| Wsel                  | ft                | Elevation of the water surface at each output time step.                                                |
| Observed Data         | ft                | Observed elevation of main channel bed, entered by the user.                                            |
| Invert Change         | ft                | Delta change in the minimum elevation of the main channel.                                              |
| Mass Out: All         | tons              | Total sediment mass, for all grain size classes, going out of                                           |
| Mass Out. All         | tons              | the sediment control volume, per individual computational time step.                                    |
| Mass Out: Class 1-20  | tons              | Sediment mass leaving the sediment control volume per grain size fraction, per computational time step. |
| Mass In: All          | tons              | Total sediment mass, for all grain size classes, coming into                                            |
|                       | vons              | the sediment control volume, per individual computational                                               |
|                       |                   | time step.                                                                                              |
| Mass In: Class 1-20   | tons              | Sediment mass entering the sediment control volume per                                                  |
| Muss III. Cluss 1 20  | tons              | grain size fraction, per computational time step                                                        |
| Flow                  | cfs               | Total flow at the cross section for each output time step.                                              |
| Velocity              | ft/s              | Average velocity of the movable portion of the bed at each                                              |
| verserry              | 10,5              | time step.                                                                                              |
| Shear Stress          | lb/sq ft          | Average shear stress of the movable portion of the bed at each                                          |
|                       | 10/ 54 10         | time step.                                                                                              |
| EG Slope              | ft/ft             | Slope of the energy gradeline at each output time step. This                                            |
| I                     |                   | can be a point value at the cross section or an average value                                           |
|                       |                   | between cross sections.                                                                                 |
| Mass Bed Change Cur   | m: All (tons)     | Cumulative mass of the change in the bed elevation over time.                                           |
| Mass Bed Change Cur   | m: class 1-20 (to | ons) Cumulative mass of the change in bed elevation over time,                                          |
|                       |                   | per grain size fraction (Bins $1 - 20$ ). This only displays the                                        |
|                       |                   | size fraction bins that are being used.                                                                 |
| Mass Bed Change: All  | l tons            | Incremental total mass change in the bed for the current                                                |
|                       |                   | computational time step.                                                                                |
| Mass Bed Change: Cla  | ass 1–20 (tons)   | Incremental mass change in the bed for the current time step,                                           |
|                       |                   | by individual grain size fraction.                                                                      |
| Mass Out Cum: All     | tons              | Cumulative total sediment mass leaving the sediment control                                             |
|                       |                   | volume for a specific cross section, per individual                                                     |
|                       |                   | computational time step.                                                                                |
| Mass Out Cum: Class   | 1-20 (tons)       | Cumulative sediment mass leaving the sediment control                                                   |
|                       |                   | volume per grain size fraction, at a cross section, per                                                 |
|                       |                   | computational time step.                                                                                |
| Mass In Cum: All      | tons              | Cumulative total sediment mass entering the sediment control                                            |
|                       |                   | volume for a specific cross section, per individual                                                     |
|                       |                   | computational time step.                                                                                |
| Mass In Cum: Class 1  | -20 (tons)        | Cumulative sediment mass entering the sediment control                                                  |
|                       |                   | volume per grain size fraction, at a cross section, per                                                 |
|                       |                   | computational time step.                                                                                |
|                       |                   |                                                                                                    |

| Mass Capacity: All     | tons/day        | Transport capacity in total mass at the current computational time step.                                                                                                    |
|------------------------|-----------------|----------------------------------------------------------------------------------------------------|
| Mass Capacity: Class   | 1-20 (tons/day) | Transport capacity in mass, by grain size fraction, at the                                                                                                    |
| Mean Eff Ch Invert     | ft              | current computational time step.<br>Average channel invert elevation computed by subtracting the<br>effective depth of the main channel from the water surface<br>elevation.                        |
| Mean Eff Ch Invert Cl  | nange (ft)      | Change in the average channel invert elevation, which is<br>computed by subtracting the effective depth of the main<br>channel from the water surface elevation.                                    |
| Long. Cum Mass chan    | ege (tons)      | Total change in bed mass, cumulative in space and time.<br>Spatial accumulation is from the current cross section to the<br>upstream end of the river reach in which this cross section<br>resides. |
| d50 Cover              | mm              | d50 of the cover layer at the end of the computational increment. Used in the Exner 5 bed sorting and armoring routine.                                                                             |
| d50 Subsurface         | mm              | d50 of the surface layer material at the end of the computational time step. Used in the Exner 5 bed sorting and armoring routine.                                                                  |
| d50 Active             | mm              | d50 of the active layer of the simple active layer bed sorting and armoring routine.                                                                                                    |
| d50 Inactive           | mm              | d50 of the inactive layer at the end of each computational time<br>step. Used in the Exner 5 and simple active layer bed sorting<br>and armoring routine.                                           |
| Cover Thickness        | ft              | Thickness of the cover layer at the end of each computational time step. Used in the Exner 5 bed sorting and armoring routine.                                                                      |
| Subsurface Thickness   | ft              | Thickness of the surface layer at the end of each<br>computational time step. Used in the Exner 5 and simple<br>active layer bed sorting and armoring routine.                                      |
| Active Thickness       | ft              | Thickness of the active layer at the start of each<br>computational time step. Used in the simple active layer bed<br>sorting and armoring routine.                                                 |
| Mass Cover: All        | tons            | Total tons of material in the cover layer at the end of each computational time step. Used in the Exner 5 bed sorting and                                                                           |
| Mass Cover: Class 1-2  | 20 (tons)       | armoring routine.<br>Tons of material in the cover later at the end of each<br>computational time step, by individual grain size fraction.<br>Used in the Exner 5 bed sorting and armoring routine. |
| Mass Subsurface: All   | tons            | Total tons of material in the surface layer at the end of each computational time step.                                                                                                    |
| Mass Subsurface: Clas  | ss 1-20 (tons)  | Tons of material in the surface layer at the end of each computational time step, by individual grain size fraction.                                                                                |
| Mass Inactive: All     | tons            | Total tons of material in the inactive layer at the end of each computational time increment.                                                                                                    |
| Mass Inactive: Class 1 | -20 (tons)      | Tons of material in the inactive layer at the end of each computational increment, by individual grain size fraction.                                                                               |

| Armor Reduction: All   | (fraction)        | Fraction that the total sediment transport capacity is reduce to,                                                                                                    |
|------------------------|-------------------|----------------------------------------------------------------------------------------------------|
| Armor Reduction: Cla   | ss 1-20 (fraction | based on the concepts of a cover layer computation.<br>n) Fraction for each individual grain size, that the transport<br>capacity is reduce to, based on the concepts of a cover layer<br>computation. |
| Sediment Discharge     | tons/day          | Total sediment discharge in tons/day going out of the<br>sediment control volume for a specific cross section, per<br>individual computational time step.                                              |
| Sediment Concentration | on (mg/l)         | Total sediment concentration in mg/liter going out of the sediment control volume at the end of the computational time step.                                                                           |
| Eff Depth              | ft                | Effective depth of the water in the mobile portion of the cross section, at the end of the computational time step.                                                                                    |
| Eff Width              | ft                | Effective width of the water in the mobile portion of the cross section, at the end of the computational time step.                                                                                    |
| Ch Manning n           | _                 | Main channel manning's n value.                                                                                                    |
| Ch Froude Num          | -                 | Main channel Froude number at the end of the current computational time step.                                                                                                    |
| Shear Velocity u*      | ft/s              | Shear velocity. Used in Shields diagram and several sediment transport potential equations.                                                                                                    |
| d90 Cover              | mm                | d90 of the cover layer at the end of the computational increment. Used in the Exner 5 bed sorting and armoring routine.                                                                                |
| d90 Subsurface         | mm                | d90 of the surface layer material at the end of the computational time step. Used in the Exner 5 bed sorting and armoring routine.                                                                     |
| d90 Active             | mm                | d90 of the active layer of the simple active layer bed sorting and armoring routine.                                                                                                    |
| d90 Inactive           | mm                | d90 of the inactive layer at the end of each computational time<br>step. Used in the Exner 5 and simple active layer bed sorting<br>and armoring routine.                                              |
| Dredge Vol Cum         | ft3               | Total volume of sediment removed from each cross section by<br>the dredging routines.                                                                                                    |

CHAPTER 18

# Sediment Impact Analysis Methods (SIAM)

SIAM is a sediment budget tool that compares annualized sediment reach transport capacities to supplies and indicates reaches of overall sediment surplus or deficit. SIAM is a screening level tool to compute rough, relative responses to a range of alternatives, in order to identify the most promising alternatives (which should then be modeled in more detail). The algorithms in SIAM evaluate sediment impact caused by local changes on the system from a sediment continuity perspective. The results map potential imbalances and instabilities in a channel network and provide the first step in designing or refining remediation.

Users can begin with existing geometry and flow data and develop a set of sediment reaches with unique sediment and hydraulic characteristics. The SIAM program will then perform sediment transport capacity computations to determine potential imbalances and instabilities in a channel network. SIAM does not predict intermediate or final morphological patterns and does not update cross sections, but rather indicates trends of locations in the system for potential sediment surpluses or deficits. The results can be used to design or refine remediation efforts in the system.

# **Getting Started**

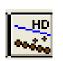

SIAM is located in the Hydraulic Design Functions module and can be accessed by selecting **Hydraulic Design Functions** under the **Run** menu or by pressing the HD button. SIAM is not the default Hydraulic Design tool, so it must be selected from the **Type** menu from the Hydraulic Design editor. The SIAM window in the HD editor is depicted in Figure 18-1.

# **Defining a Sediment Reach**

The HEC-RAS hydraulic model must initially be subdivided into sediment reaches. A sediment reach is a grouping of cross sections with relatively consistent hydraulic and sediment properties. Hydraulic parameters are averaged over the cross sections comprising a sediment reach and a single set of sediment data is entered for it. When the user first opens SIAM, they will be prompted to provide a name for the first sediment reach. Additional sediment reaches can be created by selecting **New Sediment Reach** under the sediment menu. Sediment reaches must be defined such that all cross sections are included within one and only one sediment reach. The four drop down selectors: **River**, **Reach**, **US RS**, and **DS RS** are designed to designate the upstream and downstream cross sections that form the limits of the sediment reach. (Figure 18-1) Sediment reaches cannot cross junctions and, therefore, must exist entirely within the same hydraulic reach. For example,

if an HEC-RAS model contains three hydraulic reaches, it must have three or more sediment reaches. Hydraulic reaches should be subdivided into sediment reaches if they have significantly distinct hydraulic properties, hydrology or sediment data.

| W Hydraulic Design - Sediment Impact Assessment                                                                                                   | Model      |                     |             |             |
|----------------------------------------------------------------------------------------------------|------------|---------------------|-------------|-------------|
| <u>File Type Options View H</u> elp                                                                                                    |            |                     |             |             |
| Title: HickahalaSiam                                                                                                    | HD File:   | C:\\SIAM\hick85.h01 | Short HickS | IAM         |
| Sed. Reach: H - 1                                                                                                    | Plan Name: | HickNormal          | Apply       | Update Plot |
|                                                                                                    | Plan File: | C:\\SIAM\hick85.p01 | Compute     | Tables      |
| River:         RIVER-1         US RS:         348.65            Reach:         Reach-1         DS RS:         110                                 |            |                     |             | A           |
|                                                                                                    |            | Ŧ                   |             |             |
| Bed Mat'l Hydro Sed Prop Sources Hydraulics                                                                                                    |            | <b>±</b>            |             |             |
| Sampling HickBed                                                                                                    |            | <u>+</u>            |             |             |
| Class         diam. (mm)         %Finer           1. Clav         0.004         0                                                                 |            | ŧ                   |             |             |
| 2. VEM 0.008 0<br>3. FM 0.016 0                                                                                                    |            | ₹                   |             |             |
| 4. MM 0.032 0.5<br>5. CM 0.0625 1                                                                                                    |            | Ŧ                   |             |             |
| 6. VFS         0.125         2           7. FS         0.25         3           8. MS         0.5         43           9. CS         1         45 |            | <u>+</u>            |             |             |
| 8. MS 0.5 43<br>9. CS 1 45                                                                                                    |            | <b>_</b>            |             |             |
| 10. VCS 2 3.5<br>11. VFG 4 2                                                                                                    |            | 王                   |             |             |
| 12, FG 8 0<br>13, MG 16 0                                                                                                    |            | 王                   |             |             |
| 14. CG 32 0<br>15. VCG 64 0                                                                                                    |            | 主                   |             |             |
| 16, SC 128 0<br>17, LC 256 0<br>18, SB 512 0                                                                                                    |            |                     |             |             |
| 18. SB         512         0           19. MB         1024         0           20. LB         2048         0         Plot                         |            | +                   |             |             |
| Hickahala Bed used in orig. SIAM run                                                                                                    |            | Ŧ                   |             |             |
| nickanaia beu useu in ong, stam run                                                                                                    |            | -+                  |             |             |
|                                                                                                    |            | <u> </u>            |             |             |
| 1                                                                                                    | 4          |                     |             | .29, .99 ↓  |
| Select a River for this Sediment Reach                                                                                                    |            |                     |             |             |

Figure 18-1. SIAM editor in the hydraulic design window with the bed material tab active.

Once the sediment reaches are defined, they must be populated with data. There are five data tabs:

Bed Mat'l - Bed material gradation data

Hydro – Annualized flow distribution

- Sed Prop A variety of sediment properties required to run the model
- Sources Accounting of local and annual sediment sources to the reach
- **Hydraulics** Reach weighted averaged hydraulic parameters for the sediment reach (automatically populated by HEC-RAS)

Each of these data tabs must be completed before the model will run.

# **Entering Data**

## **Bed Material**

Each sediment reach requires bed material information. However, any number of bed material sampling records can be defined in the **Bed Mat'l** records tab. A given bed material sample can be used exclusively for one sediment reach or can be shared by more than one sediment reach. The record shown in the sampling drop-down box when data is saved will be the record assigned to the sediment reach active at that time. When a new sediment reach is selected, the contents of the tabs records are automatically saved to the previously active sediment reach. The SIAM window with the bed material tab activated is shown in Figure 18-1. When a new SIAM project is started, after the user enters a name for the new sediment reach, a prompt will be given to name a new bed sampling record. Once this is done, the new bed sampling record will appear in the Sampling drop-down box, as will all other created bed material records.

Once a bed sample template is created the gradation can be specified in the grid. Twenty grain classes are available. The name and geometric mean grain size for each class are displayed. Gradation is entered as the percent of the total sediment gradation, which is finer than the listed particle diameter, by weight (e.g a number between 0 and 100). Any grade classes that are not assigned a percent finer value will be treated as if they do not exist in the bed material.

A text box is located at the bottom of the tab for the user to add notes that identify or otherwise describe the currently active bed material record.

Buttons available on the bed material tab are:

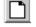

Create a new Bed Material Sampling record.

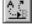

Rename the current Bed Material Sampling record.

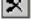

Delete the current Bed Material Sampling record.

Plot... Plot the current Bed Material Gradation curve.

# Hydrology

Before a SIAM model can be developed a standard, steady flow HEC-RAS model must be created and run. The SIAM **Hydro** tab is automatically populated with Hydrology records when a new sediment reach is defined. By default, the new hydrology record will be named "Hydro – (Sediment Reach Name)". Although this record must remain with the sediment reach it was created with, the user can change its name. The Hydro tab is shown in Figure 18-2.

| 🐨 Hydraulic Desig                      | gn - Sed      | iment Imp        | act Assessme  | nt Model   |                     |   |            |             |
|----------------------------------------|---------------|------------------|---------------|------------|---------------------|---|------------|-------------|
| <u>F</u> ile <u>T</u> ype <u>O</u> pti | ions <u>V</u> | iew <u>H</u> elp | )             |            |                     |   |            |             |
| Title: HickahalaSiar                   | n             |                  |               | HD File:   | C:\\SIAM\hick85.h01 |   | Short Hick | SIAM        |
| Sed. Reach: H - 1                      |               |                  | •             | Plan Name: | HickNormal          | • | Apply      | Update Plot |
|                                        |               |                  |               | Plan File: | C:\\SIAM\hick85.p01 |   | Compute    | Tables      |
| River: RIVER-1                         |               |                  | RS: 348.65    |            |                     |   |            | A           |
| Reach: Reach-1                         |               | ▼ DS             | RS: 110       | - I        | I                   |   |            |             |
| Bed Mat'l Hydro                        | Sed Pro       | op   Source      | es Hydraulics | l, -       | Ŧ                   |   |            |             |
| Dur. Curve Hydro H                     | 1-1           |                  | A             |            | Ē                   |   |            |             |
| Profile                                | Ch Q          | Duration         | Temp 🔺        |            | 1                   |   |            |             |
| PF 1                                   | 25            | 92               | 60            |            | <b>–</b>            |   |            |             |
| PF 2                                   | 50            | 52               | 60            |            | ゴ                   |   |            |             |
| PF 3                                   | 100           | 29               | 60            |            | #                   |   |            |             |
| PF 4                                   | 150           | 21               | 60            |            | ±                   |   |            |             |
| PF 5                                   | 200           | 16               | 60            |            | Ŧ                   |   |            |             |
| PF 6                                   | 250           | 14               | 60            |            |                     |   |            |             |
| PF 7<br>PF 8                           | 488<br>939    | 8                | 60            |            |                     |   |            |             |
| PF 9                                   | 939<br>1744   | 4                | 60<br>60      |            | <b>–</b>            |   |            |             |
| PF 10                                  | 2121          | 2                | 60            |            | <b></b>             |   |            |             |
| PF 10                                  | 3750          | 1                | 60            |            | <b>—</b>            |   |            |             |
| PF 12                                  | 6216          | 0.6              | 60            |            | <b>+</b>            |   |            |             |
| PF 13                                  | 9941          |                  | 60 -          |            | _ <u>+</u> _        |   |            |             |
|                                        |               |                  | Plot          |            | <u> </u>            |   |            |             |
|                                        |               |                  | FIOL          |            | - F                 |   |            |             |
|                                        |               |                  | *             |            | I                   |   |            |             |
|                                        |               |                  |               |            | Ţ                   |   |            |             |
|                                        |               |                  | -             |            |                     |   |            | 01, .69 🚽   |
| ,                                      |               |                  |               |            |                     |   |            |             |
| Select a River for thi                 | is Sedime     | nt Reach         |               | _          |                     |   |            |             |
|                                        | o occarite    |                  |               |            |                     |   |            |             |

Figure 18-2. Hydrology data tab.

The **Profile** column is automatically populated with the profile associated with the current plan file. The **Ch Q** column is also automatically populated with a sediment reach length-weighted channel discharge. These values update if the bounding cross sections of the sediment reach change.

SIAM predicts annual trends and is based on an annualized flow duration curve. Therefore, the populated profiles must be distributed over 365 days. The user enters duration increments in the **Duration** column, for each profile, in units of <u>days per year</u>. These durations should sum to 365. SIAM will utilize all of the days input for its annualized flow and will not normalize to a year.

Water temperature is also required for each profile. This allows the user to vary the temperature seasonally. Buttons available on the Hydro tab are:

Rename the current Hydrology record.

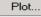

Plot the current Duration curve.

An example plot of a full hydrologic record is shown in Figure 18-3.

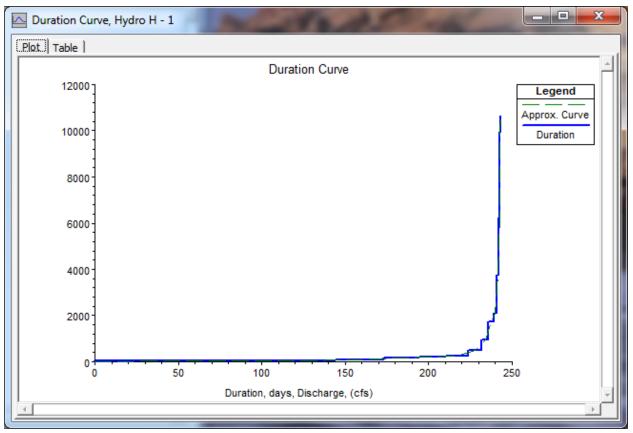

Figure 18-3. Plot of annualized duration curve.

# **Sediment Properties**

Sediment Property records are similar to the Bed Gradation templates in that a given Sediment Property record can be used exclusively for one sediment reach or can be shared by more than one sediment reach. These properties are defined in the **Sed Prop** tab. The record shown in the **Prop. Group** drop-down box at the time data is saved, will be the record assigned to the currently active sediment reach. The SIAM window with the **Sed Prop** tab activated is shown in Figure 18-4.

## Transport Function

SIAM uses one of six transport functions to compute the annualized transport capacity. The appropriate equation is selected from the drop down box labeled **Transport Function**. Results are very sensitive to the transport function selection so care should be taken when selecting this option. For more description of these functions see Chapter 17 as well as the technical reference manual.

Separate transport functions can also be applied for different grain classes by selecting **Multiple Transport Functions by Grain Size** from the **Options** menu item. When this is selected, the transport function dropdown box becomes a command button with the caption **Multiple Transport Eqs**.

| W Hydraulic Design - Sediment Impact Assessment                                                                                                    | Model      |                     |        |             | - 🗆 🗙       |
|----------------------------------------------------------------------------------------------------|------------|---------------------|--------|-------------|-------------|
| <u>File Type Options View H</u> elp                                                                                                    |            |                     |        |             |             |
| Title: HickahalaSiam                                                                                                    | HD File:   | C:\\SIAM\hick85.h01 |        | Short Hicks | SIAM        |
| Sed. Reach: H - 1                                                                                                    | Plan Name: | HickNormal          | •      | Apply       | Update Plot |
|                                                                                                    | Plan File: | C:\\SIAM\hick85.p01 |        | Compute     | Tables      |
| River:         RIVER-1         ▼         US RS:         348.65         ▼           Reach:         Reach-1         ▼         DS RS:         110         ▼ |            | _                   |        |             | <u>^</u>    |
| Bed Mat'l Hydro Sed Prop Sources Hydraulics                                                                                                    |            | ÷                   |        |             |             |
| Prop. Group HickWashBW                                                                                                    |            | 1                   |        |             |             |
| Transport Yang 💌                                                                                                    |            | 4                   |        |             |             |
| Fall Velocity Method: Default 🗨                                                                                                    |            | ±                   |        |             |             |
| Wash Load Max Class, Diameter: 5, CM, 0.0625 💌                                                                                                    |            | ŧ                   |        |             |             |
| Specific Gravity: 2.65<br>Conc.                                                                                                    |            |                     | -<br>- |             |             |
| Wash load threshold for backwater area                                                                                                    |            |                     | -      |             | .70, 1.00 👻 |
| Select a River for this Sediment Reach                                                                                                    | 4          |                     |        |             | <u> </u>    |

Clicking this button to accessed the multiple transport functions grid, as shown in Figure 18-5.

Figure 18-4. Sediment property tab.

This grid lists the 20 grain classes and their respective geometric mean particle diameter size. By clicking on a cell in the **Transport Eq.** Column, the user can access a drop down box which allows selection of a grain class specific transport equation. Once selected, all cells below the currently active cell populate with the same transport equation.

**Note:** The grain class specific transport equation feature should be used with caution. When two different transport functions are used to compute transport potential for adjacent grain classes a discontinuity is often introduced. This could result in such difficulties as a larger computed potential for the larger grain class or an unreasonable drop in transport potential from one grain class to another. If this option is selected, pay careful attention to the results for material around the size of the transport transition(s). A similar caution should also be observed when attributing different transport equations to different reaches. This will cause spatial rather than gradational discontinuities and should be approached with similar caution.

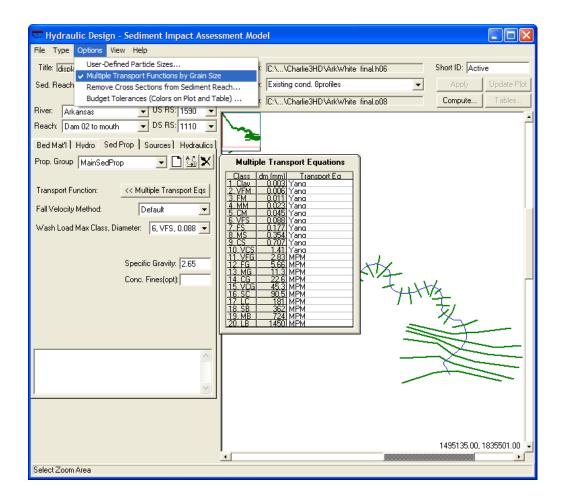

Figure 18-5. Grain class specific grain class function feature.

## Fall Velocity Method

The **Fall Velocity Method** drop down box allows the user to select the method of fall velocity computation. If **Default** is selected, the method associated with the respective transport function in the literature is used. Otherwise, the selected fall velocity method will be used. The three fall velocity methods available are: Toffaleti, Van Rijn, and Rubey.

## Wash Load Max Class, Diameter

Wash load is the material in the system, but not present in appreciable quantities in the bed. SIAM does not apply the standard transport equations to compute a mass balance for wash load materials. Instead, it automatically passes them through the sediment reach. If the wash load threshold drops from one sediment reach to the next adjacent downstream reach, the material in the grain class(es) that is no longer wash load is added to the bedload and subjected to the standard mass balance approach.

A wash load threshold must be set for each sediment reach. The drop down box labeled **Wash Load Max Class** lists 10 grade classes (clays through

sands for the standard grain classes) and their upper bound particle size in mm.

#### Specific Gravity

The specific gravity of sediment is also required. It can be entered in the field labeled **Specific Gravity**. The default is 2.65.

### Conc. of Fines (opt)

The concentration of fine sediments is an optional value used to adjust the transport rate for high concentration scenarios. The adjustment is based on Colby's (Colby, 1964) findings regarding the effects of fine sediment and temperature on kinematic viscosity, and consequently particle fall velocity. Values are given in parts sediment per one million parts water, by weight.

## **Sediment Sources**

In order to compare capacity to supply, sediment supply data must be entered. In SIAM sediment annual source information is entered for each sediment reach. This information is specified on the **Sources** tab. (Figure 18-6) Each **Sediment Reach** requires a **Source Group**, a collection of sediment source records. A given Sediment Source Group record can be used exclusively for one sediment reach or can be shared by more than one sediment reach.

Before sediment supply information can be selected for a **Source Group** source templates must be created. Sediment source records can be created or edited by selecting the **Define/Edit Sediment Sources** button. An inset window will appear for source definition. Press the "new record" button and name the source template. In addition to naming the source, a source **Type** also must be selected. A source can be labeled: gully, bank, surface erosion or other. This is only a grouping descriptor and has no impact on the computations.

Once the sediment load template is generated the annual load must be specified by grain size. The second column of the table displays the upper grain size diameter limit of each grain class. Annual loads in tons/year are entered in the third column (Figure 18-6).

When the sediment sources are specified, close the source editor by pressing the **OK** button or the **<< Define/Edit Sediment Sources** button, then select the appropriate source templates for each source group. A source record can be selected by clicking on the **Name** column of the **Sources** table. A drop down menu will appear populated with the source templates previously created. When a source record is selected the **Type** column will automatically populate. The **Multiplier** column defines the relative magnitude of the load. If the load record represents the load coming into the reach precisely then enter a multiplier of 1 and the numbers entered will be used.

| Hydraulic Design -        | Sediment Impact /         | Assessment   | Model                                          |                                   |                |    |             |             |
|---------------------------|---------------------------|--------------|------------------------------------------------|-----------------------------------|----------------|----|-------------|-------------|
| File Type Options         | <u>V</u> iew <u>H</u> elp |              |                                                |                                   |                |    |             |             |
| Title: HickahalaSiam      |                           |              | HD File:                                       | C:\\SIAM\h                        | ick85.h01      |    | Short HickS | IAM         |
| Sed. Reach: H - 1         |                           | •            | Plan Name:                                     | HickNormal                        |                | •  | Apply       | Update Plot |
| ,                         |                           |              | Plan File:                                     | C:\\SIAM\                         | ick85.p01      |    | Compute     | Tables      |
| River: RIVER-1            | US RS:                    | 1369.4 💌     |                                                |                                   |                |    |             |             |
| Reach: Reach-1            | ✓ DS RS:                  | 10.75 💌      |                                                |                                   |                | т  |             |             |
| Bed Mat'l Hydro Se        | d Prop Sources            | Hydraulics ] | ـــــل                                         |                                   |                | +  |             |             |
|                           |                           |              | Source                                         | WestDitchBa                       | ankModerat 💌   |    |             |             |
| Source Group H - 2 Loc    |                           |              | Туре                                           | e Bank                            | •              |    |             |             |
| Name                      |                           | tiplier 🔺    | Class                                          | dm (mm)                           | tons/vr        |    |             |             |
| H2Watershed               |                           | 1            | 1. Clay                                        | 0.004                             | 0113/11        |    |             |             |
| BillysBankSevere          |                           | 4            | 2, VFM                                         | 0.008                             |                |    |             |             |
| BillysBankModerate        | Bank 9                    | 9.4          | 3. FM<br>4. MM                                 | 0.016                             | 60.17<br>60.17 |    |             |             |
| BillysWatershed           | Bank                      | 1            | 5. CM                                          | 0.0625                            | 60.17          |    |             |             |
| ThortonGulleyFast         | Gully                     | 3            | 6. VFS                                         | 0.125                             | 6.95           |    |             |             |
| ThortonGulleySlow         | Gully                     | 4            | 7. FS<br>8. MS                                 | 0.25                              | 29.19          |    |             |             |
| ThortonBankSevere         | Bank                      | 1            | 9. CS                                          | 0.5                               | 11.54<br>0.87  |    |             |             |
| ThortonBankModerate       | Bank                      | 1            | 10. VCS                                        | 2                                 | 0.25           |    |             |             |
| ThortonWatershed          | Surface                   | 1            | 11. VFG                                        | 4                                 | 0.22           |    |             |             |
| BasketGulleyFast          | Gully                     | 1            | 12, FG<br>13, MG                               | 8                                 | 0.1            |    |             |             |
| BasketGulleySlow          | Gully                     | 1            | 14. CG                                         | 32                                | ŏ              |    |             |             |
| BasketBankModerate        | Bank 4                    | 1.7 🚽        | 15, VCG<br>16, SC                              | 64<br>128                         | 0              |    |             |             |
| <<                        | Define/Edit Sedimen       | nt Sources   | 16. SC<br>17. LC<br>18. SB<br>19. MB<br>20. LB | 128<br>256<br>512<br>1024<br>2048 |                | OK |             |             |
| 1                         |                           | *            | 4                                              |                                   |                |    |             | .74, .71 🗸  |
| Select the Ending River S | tation for this Sedim     | ient Reach   |                                                |                                   |                |    |             |             |
|                           |                           |              |                                                |                                   |                |    |             |             |

Figure 18-6. Define new sediment sources on the sources tab.

| W Hydraulic Design - Sediment Impact Assessment                         | Model      |                     |             |             |
|-------------------------------------------------------------------------|------------|---------------------|-------------|-------------|
| <u>File Type Options View H</u> elp                                     |            |                     |             |             |
| Title: HickahalaSiam                                                    | HD File:   | C:\\SIAM\hick85.h01 | Short Hicks | SIAM        |
| Sed. Reach: H - 1                                                       | Plan Name: | HickNormal 🗨        | Apply       | Update Plot |
|                                                                         | Plan File: | C:\\SIAM\hick85.p01 | Compute     | Tables      |
| River: RIVER-1 		 US RS: 1369.4                                         |            |                     |             |             |
| Reach:         Reach-1         ▼         DS RS:         10.75         ▼ |            | Ŧ                   |             |             |
| Bed Mat'l Hydro Sed Prop Sources Hydraulics                             |            | <u>+</u>            |             |             |
| Source Group H - 2 Local Inputs 💽 🚺 🏠 🗙                                 |            | Ŧ                   |             |             |
| Name Type Multiplier                                                    |            | Ŧ                   |             |             |
| H2Watershed Surface 1                                                   |            | Ē                   |             |             |
| BillysBankSevere Bank 4                                                 |            | 7                   |             |             |
| BillysBankModerate 💌 Bank 9.4                                           |            | <b>—</b>            |             |             |
| BillysBankModerate Bank 1                                               |            | <u>+</u>            |             |             |
| BillysWatershed Gully 3                                                 |            | Ŧ                   |             |             |
| ThortonGulleyFast Gully 4                                               |            |                     |             |             |
| ThortonGulleySlow<br>ThortonBankSevere                                  |            |                     |             |             |
| ThortonBankModerat Bank 1                                               |            | ± –                 |             |             |
| ThortonWatershed Surface 1                                              |            | <b>±</b>            |             |             |
| BasketGulleyFast T Gully 1                                              |            | <u>+</u>            |             |             |
| BasketGulleySlow Gully 1                                                |            | Ŧ                   |             |             |
| BasketBankModerate Bank 4.7 🖵                                           |            |                     |             |             |
|                                                                         |            |                     |             |             |
| Define New Sediment Sources >>                                          |            | <u>+</u>            |             |             |
|                                                                         |            | +                   |             |             |
| ^                                                                       |            |                     |             |             |
|                                                                         |            |                     |             |             |
|                                                                         |            |                     |             |             |
| ·                                                                       |            |                     |             | 03, .73 🗸   |
|                                                                         | 4          |                     |             | Þ           |
| Select a Sediment Source to add to this Group                           |            |                     |             |             |

Figure 18-7. Source selection.

However, if the load was entered per linear bank foot or per watershed acre (see note at the bottom of the load template in (Figure 18-6) then the material entering the reach will be the source record multiplied by the multiplier entered. For example, in Figure 18-7 the coarse bank material is entered in annual load generated by each linear foot of bank. In Figure 18-7 this load is then multiplied by the length of exposed banks in the sediment reach. Additionally, a negative multiplier can also be entered, which will cause material to be removed from the sediment reach.

## **Hydraulics**

The final tab is the **Hydraulics** tab. HEC-RAS computes this information and populates the table on this tab automatically. For each **Hydro** record, HEC-RAS computes a single set of hydraulic parameters for each sediment reach from the associated backwater profile, based on a reach weighted average of the included cross sections. The parameters in the grid are all sediment reach length-weighted values taken from the *channel* (not the full cross section) and are automatically updated if the bounding cross sections of the sediment reach are changed (Figure 18-8). Values cannot be changed directly on the grid by the user.

| 🐨 Hydraulic De                     | esign - Sedii      | ment Impac      | t Assessment | Model      |                     |            | _ 🗆 <mark>_ X</mark> |
|------------------------------------|--------------------|-----------------|--------------|------------|---------------------|------------|----------------------|
| <u>F</u> ile <u>T</u> ype <u>O</u> | ptions <u>V</u> ie | ew <u>H</u> elp |              |            |                     |            |                      |
| Title: Hickahalas                  | Siam               |                 |              | HD File:   | C:\\SIAM\hick85.h01 | Short Hick | SIAM                 |
| Sed. Reach: H                      | - 1                |                 | •            | Plan Name: | HickNormal 👻        | Apply      | Update Plot          |
|                                    |                    |                 |              | Plan File: | C:\\SIAM\hick85.p01 | Compute    | Tables               |
| River: RIVER-1                     | 1                  |                 | 5: 1369.4 💌  |            |                     |            | ·                    |
| Reach: Reach-1                     | 1                  | → DS R          | S: 10.75 💌   |            | I                   |            | П                    |
| Bed Mat'l Hyd                      | ro Sed Pro         | p Sources       | Hydraulics   |            | Ŧ                   |            |                      |
| Dur. Curve Hydro                   | o H = 1            |                 | _            |            | ±                   |            |                      |
| Profile                            | PF 9               | PF 10           | PF 11        |            | <u>+</u>            |            |                      |
| Discharge                          | 777                | 923             | 1712         |            | Ŧ                   |            |                      |
| Hyd Depth                          | 3.46               | 3.69            | 5.02         |            | <u> </u>            |            |                      |
| Area                               | 402                | 450             | 673          |            | - E                 |            |                      |
| Velocity                           | 2.45               | 2.52            | 2.84         |            | ÷                   |            |                      |
| Hyd Radius                         | 3.33               | 3.55            | 4.81         |            |                     |            |                      |
| Top Width                          | 91.5               | 94.6            | 106          |            | <u> </u>            |            |                      |
| Wet Perim                          | 94.2               | 97.5            | 110          |            |                     |            |                      |
| Fric Slope                         | 0.00551            | 0.00548         | 0.00237      |            | <u>±</u>            |            |                      |
| n-Value                            | 0.0431             | 0.0431          | 0.0433       |            |                     |            |                      |
|                                    |                    |                 |              |            |                     |            |                      |
| •                                  |                    |                 |              |            | Ŧ                   |            |                      |
|                                    |                    |                 |              |            |                     |            |                      |
|                                    |                    |                 |              |            |                     |            |                      |
|                                    |                    |                 |              |            |                     |            |                      |
|                                    |                    |                 |              |            | L L                 |            |                      |
| Some cross sec                     | tions not use      | d in this sedi  | ment 🔺       |            |                     |            |                      |
| reach.                             |                    |                 |              |            | T                   |            |                      |
|                                    |                    |                 |              |            |                     |            |                      |
| 1                                  |                    |                 | *            |            |                     |            | .84, .98 -           |
|                                    |                    |                 |              | 4          |                     |            | Þ                    |
| Select a Sediment                  | t Source to a      | dd to this Gro  | pup          |            |                     |            |                      |

Figure 18-8. Average hydraulic properties populated by HEC-RAS.

# Options

Several user capabilities are available in the **Options** menu. These options provide analysis flexibility in several aspects of the computations.

# **User Defined Particle Sizes**

The grain size bins used by default in HEC-RAS are based on a standard log base 2 scale based on the American Geophysical Union (AGU). This option allows the user to redefine the particle size class ranges to either simplify the analysis or provide more detail in a certain grain size range. The user can enter in the upper and lower bound of the first grade class and the upper bound of the rest of the grade classes (Figure 18-9). Lower bounds automatically adjust to eliminate gaps. The grain class labels can also be edited. Edited grain class names and sizes will appear in the corresponding dialogs. If the Defaults button is selected, all of the grid entries will return the AGU default values.

| User-Defined Particle Sizes |                    |        |        |       |  |  |  |  |  |
|-----------------------------|--------------------|--------|--------|-------|--|--|--|--|--|
| Class                       | label              | ddown  | dup    | dm    |  |  |  |  |  |
| 1                           | Clay               | 0.002  | 0.004  | 0.003 |  |  |  |  |  |
| 2                           | VFM                | 0.004  | 0.008  | 0.006 |  |  |  |  |  |
| 3                           | FM                 | 0.008  | 0.016  | 0.011 |  |  |  |  |  |
| 4                           | MM                 | 0.016  | 0.032  | 0.023 |  |  |  |  |  |
| 5                           | CM                 | 0.032  | 0.0625 | 0.045 |  |  |  |  |  |
| 6                           | VFS                | 0.0625 | 0.125  | 0.088 |  |  |  |  |  |
| 7                           | FS                 | 0.125  | 0.25   | 0.177 |  |  |  |  |  |
| 8                           | MS                 | 0.25   | 0.5    | 0.354 |  |  |  |  |  |
| 9                           | CS                 | 0.5    | 1      | 0.707 |  |  |  |  |  |
| 10                          | VCS                | 1      | 2      | 1.41  |  |  |  |  |  |
| 11                          | VFG                | 2      | 4      | 2.83  |  |  |  |  |  |
| 12                          | FG                 | 4      | 8      | 5.66  |  |  |  |  |  |
| 13                          | MG                 | 8      | 16     | 11.3  |  |  |  |  |  |
| 14                          | CG                 | 16     | 32     | 22.6  |  |  |  |  |  |
| 15                          | VCG                | 32     | 64     | 45.3  |  |  |  |  |  |
| 16                          | SC                 | 64     | 128    | 90.5  |  |  |  |  |  |
| 17                          | LC                 | 128    | 256    | 181   |  |  |  |  |  |
| 18                          | SB                 | 256    | 512    | 362   |  |  |  |  |  |
| 19                          | MB                 | 512    | 1024   | 724   |  |  |  |  |  |
| 20                          | LB                 | 1024   | 2048   | 1450  |  |  |  |  |  |
|                             | Cancel Defaults OK |        |        |       |  |  |  |  |  |

Figure 18-9. Variable grain class boundary editor.

## **Multiple Transport Functions**

The multiple transport functions option allows the user to specify distinct transport functions for different grain classes. A more detailed description of this feature is included on page 5.

## **Remove Cross Section from Sediment Reach**

It may occasionally be desirable to omit one or more cross sections within a defined sediment reach from the hydraulic parameters averaging and sediment transport computation. If the hydrodynamics at a cross section are spurious and non-typical they may be omitted by de-selecting them in the editor depicted in Figure 18-10.

|                             |   | RS                   | Description                     |   |  |  |
|-----------------------------|---|----------------------|---------------------------------|---|--|--|
| 1                           | V | 5.99                 | Upstream Boundary Cross Section |   |  |  |
| 2                           |   | 5.875*               | River Mile 5.875                |   |  |  |
| 3                           |   | 5.76                 | River Mile 5.76                 |   |  |  |
| 4 🔽 5.685* River Mile 5.685 |   |                      |                                 |   |  |  |
| 5                           |   | 5.61 River Mile 5.61 |                                 |   |  |  |
| 6                           |   | 5.525*               | River Mile 5.525                |   |  |  |
| 7                           |   | 5.44                 | River Mile 5.44                 |   |  |  |
| 8                           |   | 5.41                 | Upstream of bridge embankment   |   |  |  |
| 9                           |   | 5.39                 | Downstream of bridge embankment | Ŀ |  |  |
|                             |   |                      |                                 |   |  |  |

Figure 18-10. Cross section de-selection editor.

# Set Budget Tolerances

When SIAM displays output, results are color coded in three categories: sediment deficit, surplus or equilibrium. Since the supply will never precisely equal the capacity, equilibrium is a range of acceptable deficit or surplus. This acceptable zone is strongly site and project specific and therefore must be entered by the user. The budget tolerance editor (Figure 18-11) allows the user to set a range of acceptable fluctuation (in tons/year) that will be displayed as equilibrium for each reach.

# **Command Buttons**

Four command buttons can be found in the upper right corner of the dialog. The **Apply** button will store the entries on the current window into memory. The **Compute** button launches a computational window depicted in Figure 18-12. To execute the SIAM computations press the **Run SIAM Computations** button. Computation times are generally short. Very complex models will run in several seconds. Finally, the **Tables** button provides access to SIAM output after an analysis is conducted.

| HEC-RAS                    |             |       |           |  |  |  |  |  |
|----------------------------|-------------|-------|-----------|--|--|--|--|--|
| Edit the Budget Tolerances |             |       |           |  |  |  |  |  |
|                            | Sediment    | Reach | Tolerance |  |  |  |  |  |
| 1                          | 3asketCreek |       | 2000      |  |  |  |  |  |
| 2 9                        | SenatobiaCr | eek   | 2000      |  |  |  |  |  |
| <u>3</u> F                 | Hickahala1  |       | 4000      |  |  |  |  |  |
| 4 H                        | Hickahala2  |       | 3000      |  |  |  |  |  |
|                            | Hickahala3  |       | 2000      |  |  |  |  |  |
|                            | Hickahala4  |       | 2000      |  |  |  |  |  |
| 7 1                        | Hickahala5  |       | 2000      |  |  |  |  |  |
|                            |             |       |           |  |  |  |  |  |
|                            |             | OK    | Cancel    |  |  |  |  |  |

Figure 18-11. Sediment budget tolerance editor.

| 🛱 Stream    | BED File Selection                                                   |     |
|-------------|----------------------------------------------------------------------|-----|
| Input File  | C:\Documents and Settings\Gibson\My Documents\SIAM\test projects\Cha | Get |
| Output File | C:\Documents and Settings\Gibson\My Documents\SIAM\test projects\Cha | Get |
|             |                                                                      |     |
|             |                                                                      |     |
|             |                                                                      |     |
|             | 5                                                                    |     |
|             | Run SIAM Computations!                                               | xit |

Figure 18-12. SIAM computation window.

# **Model Output**

Once SIAM has completed computations it will update the inset schematic display to reflect the results. Sediment reaches for which a deficit is calculated are colored red while surplus reaches are colored blue and those that fall within the equilibrium tolerance will be green. (Figure 18-13) The quantitative local balance for each sediment reach can be queried by clicking on the colored region.

| Hydraulic Design - Sediment Impact Assess                                                                                                    | sment Mod  | el                                |                          |
|----------------------------------------------------------------------------------------------------|------------|-----------------------------------|--------------------------|
| <u> Eile Type Options View H</u> elp                                                                                                    |            |                                   |                          |
| Title: display                                                                                                    | HD File:   | C:\\Charlie3HD\ArkWhite_final.h06 | Short ID: Active         |
| Sed. Reach: Reach1                                                                                                    | Plan Name: | Existing cond. 8profiles          | Apply Update Plot        |
| River: Arkansas 🗸 US RS: 1590 🗸                                                                                                    | Plan File: | C:\\Charlie3HD\ArkWhite_final.p08 | Compute Tables           |
| Reach: Dam 02 to mouth VDS RS: 1110                                                                                                    |            |                                   | A                        |
| Bed Mat'l   Hydro   Sed Prop   Sources   Hydraulics                                                                                                    |            |                                   |                          |
| Sampling MainBed                                                                                                    |            |                                   |                          |
|                                                                                                    | 1          |                                   |                          |
| Class         diam. fmm1         %Finer           1. Clav         0.003                                                                                  | 1          |                                   |                          |
| 3.FM 0.011<br>4.MM 0.023                                                                                                    | 🍾          |                                   |                          |
| 5. CM         0.045         2           6. VFS         0.088         5           7. FS         0.177         50           8. MS         0.354         98 |            | the sure and                      |                          |
| 7.FS 0.177 50<br>8.MS 0.354 98                                                                                                    |            | AND ATA                           |                          |
| 9.CS 0.707 100<br>10.VCS 1.41                                                                                                    |            |                                   |                          |
| 11. VFG 2.83<br>12. FG 5.66<br>13. MG 11.3                                                                                                    |            | 11.11                             | E.                       |
| 13. MG<br>14. CG<br>15. VCG<br>45.3                                                                                                    |            |                                   |                          |
| 16.SC 90.5<br>17.LC 181                                                                                                    |            |                                   |                          |
| 18 SB 362                                                                                                    |            |                                   |                          |
| 19. MB 724<br>20. LB 1450 Plot                                                                                                    |            |                                   |                          |
|                                                                                                    |            |                                   |                          |
|                                                                                                    |            |                                   |                          |
|                                                                                                    |            |                                   |                          |
|                                                                                                    |            |                                   | 1566037.00, 1823896.00 🚽 |
|                                                                                                    | •          |                                   | 100001100, 1020000.00    |
| Select Zoom Area                                                                                                    |            |                                   |                          |

Figure 18-13. Plan view surplus and deficit display.

Plots and tables are available by pushing the **Table** button above the display. The standard output is **Local Balance** which reports the annualized sediment surplus or deficit for each sediment reach. Output can be viewed in tabular (Figure 18-14) or graphical format (Figure 18-15). All plots are bar graphs. In either tabular or graphical form multiple HD files and reaches can be selected or deselected too look at different scenarios or simplify the plot. Lists of the available reaches and HD files are available by pressing the **HD File** and **Reaches** buttons.

| ile <u>T</u> ype                                             |              |            |             |           |  |  |  |  |
|--------------------------------------------------------------|--------------|------------|-------------|-----------|--|--|--|--|
| HD File <b>V</b> Reaches Aggradation/Degradation (tons/year) |              |            |             |           |  |  |  |  |
| Table                                                        | Plot         | )          |             |           |  |  |  |  |
| Sed Reach                                                    | Existing     | Coarse     | Coarse+Fine | CB+FB+LT  |  |  |  |  |
| BasketCree                                                   | -1563        | -1563      | -1563       | -1563     |  |  |  |  |
| SenatobiaC                                                   | -1.22E+04    | -1.22E+04  | -1.22E+04   | -4.82E+04 |  |  |  |  |
| Hickahala1                                                   | 6.29E+04     | 6.29E+04   | 4.29E+04    | 6943      |  |  |  |  |
| Hickahala2                                                   | 1.04E+05     | 1.04E+05   | 8.43E+04    | 8.43E+04  |  |  |  |  |
| Hickahala3                                                   | -3.12E+04    | -3.12E+04  | -3.12E+04   | -3.12E+04 |  |  |  |  |
| Hickahala4                                                   | 2.06E+04     | 8601       | 8601        | 8601      |  |  |  |  |
| Hickahala5                                                   | -3045        | -1.90E+04  | -1.90E+04   | -1.90E+04 |  |  |  |  |
|                                                              |              |            |             |           |  |  |  |  |
|                                                              |              |            |             |           |  |  |  |  |
|                                                              |              |            |             |           |  |  |  |  |
|                                                              |              |            |             |           |  |  |  |  |
|                                                              |              |            |             |           |  |  |  |  |
|                                                              |              |            |             |           |  |  |  |  |
| and values in                                                | dicate bed d | egradation |             |           |  |  |  |  |

Figure 18-14. Tabular local balance output.

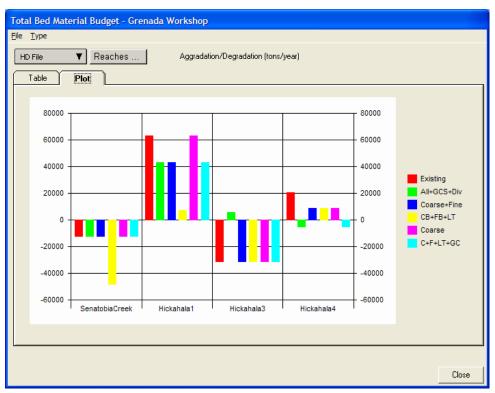

Figure 18-15. Graphical local balance Output.

The following output options are available from the **Type** menu:

Local Balance: the annualized surplus or deficit for a given reach

- Sediment Transport Potential: the transport potential computed for each grain size as if it comprised 100% of the bed material. These numbers are prorated by their relative abundance in the bed to compute transport capacity.
- **Supply and Balance**: a summary plot that reports local supplies and the capacity which are compared to compute the local balance (also reported). It also breaks the supply into bed supply and wash supply components.

Then there are several tables and plots where output is reported by grain size. Reaches can be activated or deactivated for these output options but because of the additional dimension multiple HD files cannot be viewed simultaneously. The grain size specific outputs are:

- **Local Supply**: sums the total annual sources applied to each sediment reach by grain size.
- **Annual Capacity**: reports the computed, cumulative, annual capacity for each reach and breaks it down into the capacity contribution of each grain class.
- **Wash Material** and **Bed Material**: summarize the total wash and bed material supplies for each reach and the relative contributions of each grain class.
- **Local Balance**: reports the same local balance output as depicted in Figure 18-14 except it also depicts the local balance for each grain class (Figure 18-16). It is of note in this figure that different grain classes can report deficits and surpluses in the same reach.
- **Normalized Local Balance**: Since longer reaches will generally have exaggerated local balances when compared to shorter reaches, the normalized local balance divides the result from each sediment reach by the reach's channel distance. Therefore, local balance is reported per linear channel foot, making it easier to compare reaches of different lengths.

| HD File 🔻 Reaches Local Balance (tons/year) |           |         |        |       |       |          |          |       |       |       |         |
|---------------------------------------------|-----------|---------|--------|-------|-------|----------|----------|-------|-------|-------|---------|
| Table Plot                                  |           |         |        |       |       |          |          |       |       |       |         |
| Sediment Reach                              | Total     | 1, Clay | 2, VFM | 3, FM | 4, MM | 5, CM    | 6, VFS   | 7, FS | 8, MS | 9, CS | 10, VCS |
| BasketCreek                                 | -1436     | 0       | 0      | 0     | 0     | 0        | 0        | 0     | -136  | -102  | -118    |
| SenatobiaCreek                              | 7191      | 0       | 0      | 0     | 0     | 0        | 2.53E+04 | -8355 | -7188 | -2289 | -30     |
| Hickahala1                                  | 3.94E+04  | 0       | 0      | 0     | 0     | 3.60E+04 | 1111     | 1004  | 955   | 333   | 46      |
| Hickahala2                                  | 8573      | 0       | 0      | 0     | 0     | 0        | 9557     | -452  | -339  | -152  | -41.    |
| Hickahala3                                  | 2.29E+04  | 0       | 0      | 0     | 0     | 0        | 0        | 9293  | 9056  | 4153  | 41      |
| Hickahala4                                  | 1.16E+04  | 0       | 0      | 0     | 0     | 0        | 0        | -1495 | 7523  | 3646  | 190     |
| Hickahala5                                  | -1.63E+04 | 0       | 0      | 0     | 0     | 0        | 0        | 0     | -9872 | -5591 | -84     |
|                                             |           |         |        |       |       |          |          |       |       |       |         |
| •                                           |           |         |        |       |       |          |          |       |       |       |         |
|                                             |           |         |        |       |       |          |          |       |       |       |         |

Figure 18-16. Local balance by grain size.

# **Notes on Program Applicability and Limitations**

SIAM *is not* a sediment routing model. A mobile bed model will update hydraulics in response to sediment deficits and surpluses generally resulting in mitigated rates of erosion or deficit over time, as the channel adjusts its morphology. SIAM does not update the bed and, therefore, does not account for changing capacities in response to erosion or deposition.

Therefore, SIAM should be used as a screening tool for sediment budget assessment. The numbers reported should be treated cautiously and interpreted as general trends of surplus and deficit <u>not</u> volumes of eroded or deposited material. One of the advantages of SIAM is the ease with which sensitivity, management or design alternatives can be evaluated. SIAM should be used to assess the impact of a wide range of alternatives in order to select the best few for more detailed modeling and analysis.

# CHAPTER 19

# **Performing a Water Quality Analysis**

The water quality module uses the QUICKEST-ULTIMATE explicit numerical scheme (Leonard, 1979, Leonard, 1991) to solve the one-dimensional advection-dispersion equation. Individual sources and sinks as well as computed concentrations are available model output. The model simulates fate and transport of water temperature, arbitrary conservative and non-conservative constituents, dissolved nitrogen (NO3-N, NO2-N, NH4-N and Org-N), dissolved phosphorus (PO4-P, OrgP), algae, CBOD, and dissolved oxygen. In order to run the water quality model, a working, calibrated HEC-RAS unsteady or steady flow model must already be in place.

# **Getting Started**

There are three sets of water quality menus. The water quality data entry menu manages input data and calibration parameters; the water quality analysis menu manages simulation options and controls, and finally output tools manage model output files to facilitate viewing and exporting model results.

C (t)

Water Quality Data Entry

Water quality boundary data, meteorological data and source and sink parameters are entered in the **Water Quality Data Window**. This window is accessed from the main water quality input either through the menu bar by selecting **Edit... Water Quality Data** or by selecting the **Water Quality Data Icon**.

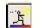

#### Water Quality Analysis

All water quality data simulations are performed by first opening the **Water Quality Analysis Window**. This window is accessed from the main water quality input either through the menu bar by selecting **Run... Water Quality Analysis** or by selecting the **Water Quality Analysis Icon**.

#### Water Quality Results

Water Quality results are available in either spatial or time series format. Plots and tables are accessed from the main HEC-RAS window by selecting View... Water Quality Spatial Plot or View... Water Quality Time Series Plot.

# Water Quality Data Entry

The Water Quality Data Entry Window is opened by selecting Edit... Water Quality Data or by selecting the Water Quality Data Icon.

This water quality data entry window is divided into three panes. The navigation bar is oriented as a vertical column at the far left. Its tree structure allows the user to access all input data and parameters. The two panes to the right of the navigation bar change in response to the selection on the left. For example, when a water quality data file (the top selection in the Navigation Bar) is selected, subwindows appear to the right allowing choice of **WQ Constituents** to be modeled, and to adjust water quality geometry (the lengths of **Water Quality Cells**), as shown in Figure 19-1.

| 🔤 Water Quality Data                                                                                                    |                                                                                                    |                                           |
|----------------------------------------------------------------------------------------------------|----------------------------------------------------------------------------------------------------|-------------------------------------------|
| File View Help                                                                                                    |                                                                                                    |                                           |
| Water Quality Data         CIMIS #131 Met Data         BC Boundary Conditions         BC Tracerl         IC Initial Conditions         Dispersion Coefficients         Shading         Shading         Sci Mills #131         Mutrient Parameters         GW Observed Data         GY Tracerl         Reference Values | File Information<br>WQ Constituents<br>Temperature Modeling<br>Nutrient Modeling (NSM)<br>✓ Arbitrary Constituents<br>Tracer1:1 (conservative)<br>Add<br>Edit<br>Delete<br>Delete<br>Water Quality Cells<br>XS Spacing: 1.6093 to 144.78 m WQ Cell Lengths: 504.7974 to 632.6125 m<br>Minimum Cell Length: 500 Set Fixed Faces<br>Show Table of WQ Cells | File Description<br>Final Calibration Run |

Figure 19-1. Opening the main water quality data window.

To start a new water quality analysis, select the top row of the Navigation Bar (the line that says **New Water Quality File**), and enter a name for the data set. Next, in the Constituent Selection panel, select the desired water quality constituents to be modeled (Temperature Modeling Nutrient Modeling, and Arbitrary Constituents), any one or all of them can be turned on at the same time.

# **Managing Water Quality Data Files**

To save, delete, or rename the current water quality file, highlight the file name at the top of the navigation bar. Once highlighted, select **File...** in the menu bar, as shown in Figure 19-2.

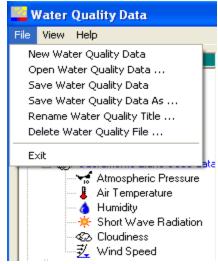

Figure 19-2. Managing water quality data files.

# Water Quality Constituents

The model organizes constituents and sources and sinks into three major groups. **Temperature Modeling** computes heat energy sources and sinks and water temperature. **Nutrient Modeling** simulates nutrients, dissolved oxygen, CBOD, and algae. Because most of the rate constants in the nutrient model are temperature dependent, nutrients may not be modeled unless water temperature is also simulated or set to a fixed value. **Arbitrary Constituents** are simple tracers, configured by the user. Arbitrary constituents are independent of water temperature and nutrients.

# Water Quality Cells

When the water quality model is opened for the first time, water quality cells are initially established between cross sections. Water quality computational points are located exactly between cross section pairs. An example of this default configuration is shown in Figure 19-3. In this schematic, water quality cells have been filled with alternating green (shaded) and yellow color to help distinguish them from their neighbors.

In many cases, the water quality model can be run immediately using this default configuration and no further adjustment is necessary; however, in situations where hydraulic cross sections have been placed very close together (such as around bridges or other hydraulic structures), some of these (default) water quality cells may be very small. A very small water quality cell surrounded by larger cells is a challenging computational problem that may lead to instability. A single small water quality cell will force the model to choose a correspondingly small time step in order to satisfy the Courant and Peclet conditions (discussed later in this chapter in the **Water Quality Analysis** window under **Water Quality Simulation Options**). Smaller time steps lead to longer simulation times. If the small water quality cell is not necessary for purposes of water quality analysis, the user may wish to group small water quality cells together into larger ones.

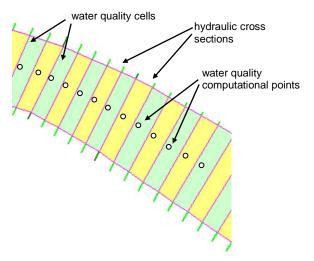

Figure 19-3. Default water quality cell configuration: a single water quality cell

has been placed between each pair of cross sections.

An example of the result of grouping water quality cells together into larger cells is shown in Figure 19-4. Note that regardless of grouping, water quality cells faces are always coincidental with hydraulic cross sections. When cells are combined, internal cross sections are sometimes incorporated into larger water quality cells. Once cells are combined, every water quality cell face will still be coincidental with a hydraulic cross section; however, not all cross sections must be associated with a water quality cell face. Computational points are always located at the center of a water quality cell. When cells are combined, the computational point is located at the center of the (new) combined cell.

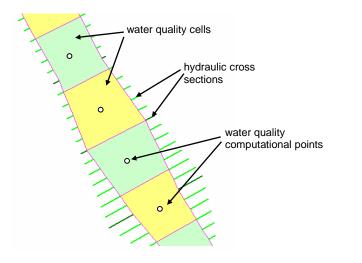

Figure 19-4 Combined water quality cell configuration: five water quality cells combined

into a single (larger) water quality cell.

#### **Combining Water Quality Cells**

Grouping smaller cells into larger ones results in a reduction in the number of total cells in the system, increasing the length of the time step and reducing overall computation time.

Water quality cells are combined by changing the **minimum cell length**. **Minimum cell length** is accessed in the **Water Quality Data** window as shown in Figure 19-5. Setting the minimum water quality cell length directs the software to combine water quality cells to ensure that the all cells are at least as long as this user specified minimum. The **Set**... button displays a subwindow allowing the user to input a minimum cell length as shown.

| 🔤 Water Quality Data                                                                                                    |                                                                                                    |                                                            |                  |
|----------------------------------------------------------------------------------------------------|----------------------------------------------------------------------------------------------------|------------------------------------------------------------|------------------|
| File View Help Water Quality Data CIMIS #131 Met Data BC Boundary Conditions BC Broundary Conditions BC Tracer1 IC Initial Conditions ID Spersion Coefficients Shading D Shading D Shading D Shading                                                                                                    | File Information<br>WQ Constituents<br>Temperature Modeling<br>Nutrient Modeling (NSM)<br>Arbitrary Constituents<br>Tracer1: 1 (conservative) | Add                                                        | File Description |
| <ul> <li>Grade Contrology Datasets</li> <li>Grade Contrology Datasets</li> <li>Grade Contrology Control and the second second sec</li></ul> | Minimum Cell Length: 500                                                                                                    | WQ Cell Lengths: 504.7974 to 632.6125 m<br>Set Fixed Faces |                  |
| WQ Computations<br>Enter/edit the minimum computationa<br>that the initial conditions are specifier<br>cells, please review the initial condition<br>parameters after changing the minimum<br>size)                                                                                                    | for computation                                                                                                    |                                                            | Legend WQ Cells  |

Figure 19-5. Combining water quality cells by choosing the maximum cell length.

The absolute minimum cell length that will be accepted is the smallest hydraulic reach length (this length is the default upon opening the program). To return to this default setting, decrease the **Minimum Water Quality Cell Length** to 1. The minimum cell length will then correspond with the minimum reach length in the system geometry.

To assist in configuring water quality cell lengths, maximum and minimum cross section spacing and water quality cell lengths are printed to the window subpane. Cross section spacing is the maximum and minimum distance between cross sections. Water quality cell lengths indicate the longest and shortest water quality cells in the system.

Changing the water quality cell length has no effect on hydraulic computations. It is not necessary to re-run the unsteady (or steady) flow simulation after adjusting water quality cell lengths.

**Fixed Faces...** allows the user to establish particular cross sections as fixed faces. Such fixed faces will always be located at the boundary of water quality cells.

#### Viewing Water Quality Cell Configuration

Once water quality cell lengths have been adjusted it is sometimes useful to review a table showing cross sections bounding each water quality cell and associated water quality cell lengths.

**Show Table of WQ Cells...** displays the results of the current configuration. In this table, cells are listed along with River Stations that bound them and their lengths. An example is shown below in Figure 19-6. For example, WQ Cell 10 is bounded by the interpolated cross-sections 115581\* and 115537\* and it is 44.462 meters in length.

| n wo c   | ells Table |          |                      |                     |  |
|----------|------------|----------|----------------------|---------------------|--|
| WQ Cells | River      | Reach    | RS                   | Cell Channel Length |  |
| 1        | Sacramento | MainStem | 115959.0 to 115918.* | 40.665              |  |
| 2        | Sacramento | MainStem | 115918.* to 115877.* | 40.665              |  |
| 3        | Sacramento | MainStem | 115877.* to 115837.* | 40.665              |  |
| 4        | Sacramento | MainStem | 115837.* to 115796.* | 40.665              |  |
| 5        | Sacramento | MainStem | 115796.* to 115755.* | 40.665              |  |
| 6        | Sacramento | MainStem | 115755.* to 115715.0 | 40.665              |  |
| 7        | Sacramento | MainStem | 115715.0 to 115670.* | 44.462              |  |
| 8        | Sacramento | MainStem | 115670.* to 115626.* | 44.462              |  |
| 9        | Sacramento | MainStem | 115626.* to 115581.* | 44.462              |  |
| 10       | Sacramento | MainStem | 115581.* to 115537.* | 44.462              |  |
| 11       | Sacramento | MainStem | 115537.* to 115492.* | 44.462              |  |
| 12       | Sacramento | MainStem | 115492.* to 115448.3 | 44.462              |  |
| 13       | Sacramento | MainStem | 115448.3 to 115404.* | 43.511              |  |
| 14       | Sacramento | MainStem | 115404.* to 115361.* | 43.511              |  |
| 15       | Sacramento | MainStem | 115361.* to 115317.* | 43.511              |  |
| 16       | Sacramento | MainStem | 115317.* to 115274.* | 43.511              |  |
| 17       | Sacramento | MainStem | 115274.* to 115230.* | 43.511              |  |
| 18       | Sacramento | MainStem | 115230.* to 115187.* | 43.511              |  |
| 19       | Sacramento | MainStem | 115187.* to 115143.7 | 43.511              |  |
| 20       | Sacramento | MainStem | 115143.7 to 115101.* | 42.544              |  |

Figure 19-6. Table of water quality cell lengths.

# **Entering Boundary Condition Data**

A time series (boundary condition) must be specified for each modeled constituent at all locations where flow enters the system including: upstream boundaries of the main channel and its tributaries and lateral inflows. If the modeled reach is tidal, a boundary condition must also be included at the tidal boundary.

#### Viewing Required Boundary Condition Data Sets

Locations of required boundary conditions are determined from hydraulic model output. Expanding the **Boundary Conditions** entry in the navigation bar lists locations of required boundary conditions with icons specific to type:

Upstream boundary (positive flow across boundary)

 $\nabla$ 

Lateral inflow (flow into water quality cell not at boundary)

# $\triangle$ Downstream boundary (negative flow across boundary)

In the figure below, data sets at four boundaries are required: the upstream boundary around RS 115959, and tributaries or lateral inflows around RS 98334, RS 85416 and RS 80521. Highlighting the water quality constituent (water temperature in this example) plots all data that will be applied at simulation time. For example, time series have already been entered for RS 115959 (blue) and RS 98334 (black). A constant value of 22°C has been entered for RS 80521 (grey) and a constant value of 20°C has been entered for RS 85416 (green).

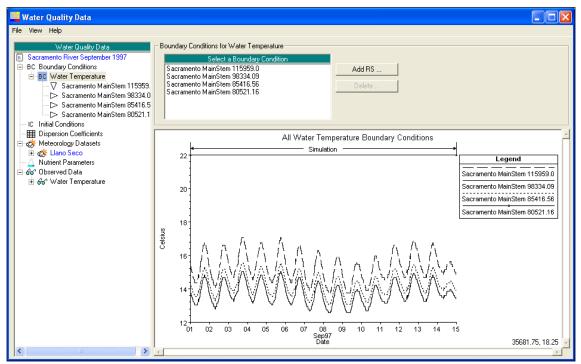

Figure 19-7. Combined plot of all entered boundary conditions.

#### Unattached Boundary Condition Data Sets

There must be a boundary time series (or constant value) entered at every flow boundary. If the associated flow boundary of an existing water quality boundary time series is deleted, the water quality information becomes unattached. For this special case (when no flow information is available at a water quality boundary location) an icon with a question mark appears at the location.

The question mark indicates that the data is present in the water quality data file but it will not be used in the simulation.

#### **Entering Boundary Condition Information**

To enter boundary condition information, select the desired location in the navigation bar. The **Boundary Condition Data Entry Window** will appear

to the right and all data available for the location will be plotted in the lower window, as shown in Figure 19-8.

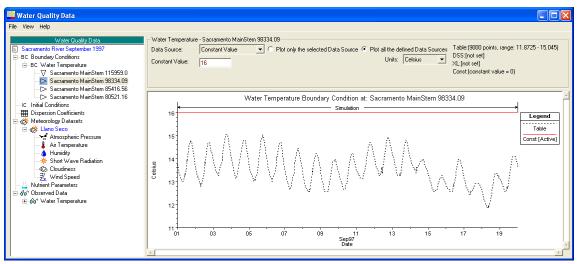

Figure 19-8. Entering boundary condition information.

The data entry window allows the user to enter data from up to four sources. In Figure 19-8, data has been entered from two sources. A constant value of 16 °C has been entered, and a time series has also been entered. Both are shown on the plot. Two other data sources are also available. Input data may also reside in an excel spreadsheet or in a DSS file and be referenced by the water quality model.

The data source currently chosen in the **Data Source** pulldown is applied at simulation time.

#### Data Units

Although the water quality model uses SI units internally, data sets may be imported in a variety of units. For example, a temperature time series may be entered in degrees Fahrenheit or Celsius. If Fahrenheit is selected, the program converts the time series to Celsius when the data is read for use by the water quality model. Units are selected using the pulldown menu. Meteorological input data is always plotted in its original units.

#### Data Plotting

Choosing **Plot only the selected Data Source** plots the currently selected data source. This is the data source that will be used the next time a water quality simulation is run.

Choosing **Plot all the defined Data Sources** shows all data sources currently entered or referenced.

#### **Data Source Selection**

Data may be entered from one or all of the following sources:

- 1. **Table Data** Data is entered directly into HEC-RAS and is stored with project model files.
- 2. **DSS** Reference to DSS file is entered. Data is stored in DSS file.
- 3. **Excel Worksheet** Reference to Excel Worksheet is entered. Data is stored in Excel file.
- 4. **Constant value** Single value is entered into HEC-RAS. Value is stored with project model files.

Note that the data entry window changes in response to the data source selection.

#### 1. Entering and Editing Table Data

Choosing **Table Data** from the **Data Source** selection field opens the **Enter/Edit Table...** subwindow.

This time series editor includes tools to create a times series (and to manipulate the values of a time series once it has been created). The time series editor and its tools are summarized in Figures 19-9 through 19-15.

| Time Series for : Flume 100 m wide reach 10000            | TS Time Series Generation Tool             |
|-----------------------------------------------------------|--------------------------------------------|
| TS + X A+B 🖓B 📶 🚛                                         | + Add Offset                               |
| Date ConservativeConstituent 1 (mg.  1 01Sep1997 00:00:00 | X Multiply by Selected Amount              |
| 2 01Sep1997 00:01:00<br>3 01Sep1997 00:02:00              | A+B. Set selected cells to specified value |
| 4 01Sep1997 00:03:00<br>5 01Sep1997 00:04:00 ▼            | Find and Replace                           |
|                                                           | Interpolation                              |
| OK Cancel                                                 | Add Rows to Time Series                    |

Figure 19-9 Time series editor and tools.

#### **Time Series Generation Tool**

The time series generation button sets the beginning and ending time of the time series as well as the data time interval. **Make Date/Time Column Data** creates an empty time series with a data and time column but with no data. Once this time series has been created, data can be typed into the table, or pasted into the table from the clipboard.

| [     | Time Series Generation | Generate Fixed Interval Date/Time Series |                   |                |        |  |
|-------|------------------------|------------------------------------------|-------------------|----------------|--------|--|
| (TS.) |                        | Starting Date:                           | β1Aug1997         | Starting Time: | 0000   |  |
|       |                        | Ending Date:                             | 010ct1997         | Ending Time:   | 0555   |  |
|       |                        | Data time interval:                      |                   | 1 Hour         | •      |  |
|       |                        | Make Da                                  | te/Time Column Da | ata            | Cancel |  |

Figure 19-10. Using the time series generation tool.

#### Add Offset

This tool adds the amount entered in the text box to the currently selected (highlighted) area range in the table or to the entire table. Note that if the the data column is selected, this number will also be added to the date. For dates the offset is in days (i.e. adding ten adds ten days).

| + Add Offset | Add            |                                                         |  |  |  |
|--------------|----------------|---------------------------------------------------------|--|--|--|
|              | Amount to Add: | 10                                                      |  |  |  |
|              |                | <ul> <li>Selected Area</li> <li>Entire Table</li> </ul> |  |  |  |
|              |                | OK Cancel                                               |  |  |  |

Figure 19-11. Using the add offset tool.

#### Multiply by Selected Amount

This tool multiplies the amount entered in the text box with the currently selected (highlighted) area range in the table or to the entire table. Note that unlike the offset tool, dates are not affected by this command.

| <b>x</b> | Multiply by Selected Amount | Multiply            |                                                         |  |  |
|----------|-----------------------------|---------------------|---------------------------------------------------------|--|--|
| <u> </u> |                             | Amount to Multiply: | 0.5                                                     |  |  |
|          |                             |                     | <ul> <li>Selected Area</li> <li>Entire Table</li> </ul> |  |  |
|          |                             |                     | OK Cancel                                               |  |  |

Figure 19-12. Using the multiply by selected amount tool.

#### Set to Specified Value

This tool sets the selected cells or the entire table to the value entered in the text box. In this example, the selected cells will be set to the value 15.0.

| A+B. Set selected cells to specified value | Set Text     |                                                         |
|--------------------------------------------|--------------|---------------------------------------------------------|
| 11110                                      | Text To Set: | 15.0                                                    |
|                                            |              | <ul> <li>Selected Area</li> <li>Entire Table</li> </ul> |
|                                            |              | OK Cancel                                               |

Figure 19-13. Using the set selected cells to specified value tool.

#### Find and Replace

Standard find and replace with the user entered value.

| A | Find and Replace |
|---|------------------|
|---|------------------|

| Replace Text      |                                   |
|-------------------|-----------------------------------|
| Text To Find:     | 10.0                              |
| Replacement Text: | <ul> <li>Selected Area</li> </ul> |
|                   | C Entire Table                    |
|                   | OK Cancel                         |

Figure 19-14. Using the find and replace tool.

#### **Time Series Interpolation Tool**

This time series tool uses linear interpolation to fill in missing values. Blank cells will be interpolated; the selection must include both the cell(s) with missing values, the cell before, and the cell after the blank cells. Cells must be highlighted before applying the interpolation tool.

1\*1

No submenu appears. Missing cells are simply filled in.

#### Add Rows to Time Series

This tool adds the entered amount of blank rows to the current time series Facilitates cut and paste from the clipboard into a time series.

Note that it is not necessary for the time series to be evenly spaced.

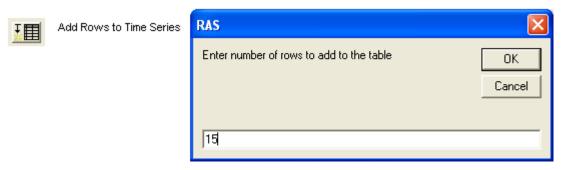

Figure 19-15. Using the add rows to time series tool.

#### 2. Referencing DSS Data

The **Data Source** selection **DSS** allows the user to select the DSS file and path (Figure 19-16). Once the path is selected and the DSS path sub window is closed, both the DSS file and path will be filled. DSS referenced data will continue to reside in the DSS file.

| 🕻 Water Quality Data                                                                                                    |                                                                                                    |          |                                                                                                    |                                                      |                                                                                                    |                                          |  |
|----------------------------------------------------------------------------------------------------|----------------------------------------------------------------------------------------------------|----------|----------------------------------------------------------------------------------------------------|------------------------------------------------------|----------------------------------------------------------------------------------------------------|------------------------------------------|--|
| File View Help                                                                                                    |                                                                                                    |          |                                                                                                    |                                                      |                                                                                                    |                                          |  |
| Water Quality Data         Secramento River September 1997         BC Boundary Conditions         Sacramento MainStem 11595.0         Sacramento MainStem 8033409         Sacramento MainStem 80521.16         Sacramento MainStem 80521.16         Meteorology Datasets         Meteorology Datasets         Atmospheric Pressure         Air Temperature         Humidiy         Short Wave Radiation         Cloudiness         Wind Speed | Data Source:<br>DSS File:<br>DSS Path:<br>DSS Path:<br>DSS File:<br>C:PAS<br>Filter<br>1 SACRAMENT(<br>4 SACRAMENT(<br>5 SACRAMENT(<br>4 SACRAMENT(<br>4 SACRAMENT(<br>4 SACRAMENT(<br>4 SACRAMENT( | ATA Part | SacRiverWaterTempera<br>B Part C<br>LOCATION-ELEV<br>LOCATION-ELEV<br>LOCATION-ELEV<br>LOCATION-ELEV<br>LOCATION-ELEV<br>LOCATION-ELEV<br>Select highlighted D | Part D 015<br>015<br>015<br>015<br>015<br>015<br>015 | Part E<br>SEP1997 0400 1<br>SEP1997 0800 1<br>SEP1997 1200 1<br>SEP1997 1600 1<br>SEP1997 2000 1<br>SEP1997 2000 1 | PLAN 02<br>PLAN 02<br>PLAN 02<br>PLAN 02 |  |

Figure 19-16. Referencing data in a DSS file.

#### 3. Referencing Excel Worksheet Data

From the **Data Source** filed, select **Excel Worksheet** (Figure 19-17). The **Worksheet name** must be entered directly. The time series time column and value column do not have to be located side by side. However, the top and bottom row of the time and value columns must be the same. As is the case with the worksheet name, the **Time Column**, **Value Column**, **Top Row** 

and **Bottom Row** must all be entered directly. Data will continue to reside in the (referenced) excel worksheet.

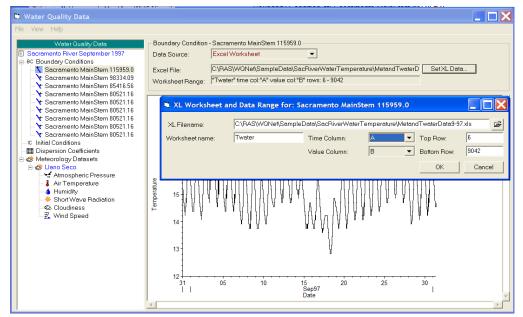

Figure 19-17. Referencing data in an excel worksheet.

#### 3. Setting a Constant Value

A constant value may also be entered. One value is entered into the subwindow as shown in Figure 19-18.

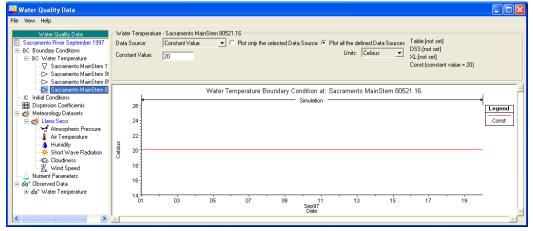

Figure 19-18. Entering a constant value.

# **Entering Initial Conditions**

The **Initial Conditions Editor** is selected by choosing the **Initial Conditions** heading in the Navigation Bar.

At least one initial condition value is required for each modeled constituent in each reach. Initial conditions may be read from a restart file or they may be entered by hand (as an initial temperature distribution).

The initial conditions subwindow contains radio buttons to choose between a restart file and an initial condition distribution. The restart file (if one has been chosen) and the initial condition distribution entry table remain in the subwindow regardless of the active choice. The model schematic is color coded with the active choice and is supplied as a graphic in the lower pane.

#### Entering an Initial Distribution

An initial distribution requires at minimum one value for each constituent for each reach. Once initial conditions have been entered, they are interpolated to generate a table of initial conditions at all water quality computational points. An example is shown in the Figure 19-19.

| 🧮 Water Quality Data                                                                                         |                                                                                                    |                |
|----------------------------------------------------------------------------------------------------|----------------------------------------------------------------------------------------------------|----------------|
| File View Help                                                                                               |                                                                                                    |                |
| Water Quality Data<br>Simple Tracers<br>⇒ BC Boundary Conditions<br>⇒ BC Conservative1<br>Initial Conditions | Initial Conditions<br>Initial Temperature Distribution Method<br>C Use a Restart File:<br>C Enter initial temperature distribution | <u> </u>       |
| Dispersion Coefficients                                                                                      | Show cell Interpolated values Add RS(s) locations to the Table                                                                     | Update Plot    |
| ାଇଡି Meteorology Datasets<br>- ି Nutrient Parameters<br>କି. କିଙ୍କୀ Deserved Data<br>- ଜିଙ୍କୀ Conservative1   | River         Reach         RS         Conservative1           1         Chester River         Upper Chester         1000          | 10<br>15<br>20 |
|                                                                                                    |                                                                                                    | Legend 10      |
|                                                                                                    |                                                                                                    | .34, 0.0865    |

Figure 19-19. Entering initial conditions in the water quality data window.

Use Add RS location(s) to the table... to add cross section locations and use the icon to delete them if necessary. In order to view the result of the interpolation, select Show cell Interpolated values... A second window will appear, displaying values at the center of each water quality cell. Each water quality cell is identified by the two cross sections that bound it as shown in the Figure 19-20.

| wq c     | ells Table |          |                      |                    | Ð |
|----------|------------|----------|----------------------|--------------------|---|
| WQ Cells | River      | Reach    | RS                   | Initial Conditions | • |
| 1        | Sacramento | MainStem | 115959.0 to 115812.* | 15.15              |   |
| 2        | Sacramento | MainStem | 115812.* to 115670.* | 15.43              | - |
| 3        | Sacramento | MainStem | 115670.* to 115537.* | 15.5               |   |
| 4        | Sacramento | MainStem | 115537.* to 115404.* | 15.51              |   |
| 5        | Sacramento | MainStem | 115404.* to 115274.* | 15.51              |   |
| 6        | Sacramento | MainStem | 115274.* to 115143.7 | 15.52              |   |
| 7        | Sacramento | MainStem | 115143.7 to 114997.* | 15.52              |   |
| 8        | Sacramento | MainStem | 114997.* to 114851.* | 15.53              |   |
| 9        | Sacramento | MainStem | 114851.* to 114712.* | 15.54              |   |
| 10       | Sacramento | MainStem | 114712.* to 114575.* | 15.54              |   |
| 11       | Sacramento | MainStem | 114575.* to 114435.* | 15.55              |   |
| 12       | Sacramento | MainStem | 114435.* to 114290.* | 15.55              |   |
| 13       | Sacramento | MainStem | 114290.* to 114145.* | 15.56              |   |
| 14       | Sacramento | MainStem | 114145.* to 114007.* | 15.56              |   |
| 15       | Sacramento | MainStem | 114007.* to 113873.* | 15.57              |   |
| 16       | Sacramento | MainStem | 113873.* to 113738.8 | 15.57              |   |
| 17       | Sacramento | MainStem | 113738.8 to 113597.* | 15.58              |   |
| 18       | Sacramento | MainStem | 113597.* to 113455.* | 15.58              |   |
| 19       | Sacramento | MainStem | 113455.* to 113308.* | 15.59              |   |
| 20       | Sacramento | MainStem | 113308.* to 113159.* | 15.59              |   |

Figure 19-20. Viewing table of initial conditions after interpolation across all water quality cells.

Note that because initial conditions are assigned to particular cross sections, it is not necessary to re-enter initial conditions if water quality cell lengths are changed.

### Using Water Quality Restart Files

Water Quality restart files allow the user to save results of a (previous) water quality simulation and to use those results as initial conditions in subsequent simulations.

To specify a restart file, navigate to it using the file open icon. Water quality restart files are identified by the suffix ".wqrst".

Restart files are not automatically generated. Restart file options are accessed though the **Water Quality Computation Options** subwindow. See the Water Quality Analysis section later in this chapter for details on how to create a restart file.

# **Entering Dispersion Coefficients**

Dispersion coefficients may be assigned to as few as one or as many as all cross sections. Selecting **Dispersion Coefficients** in the navigation bar brings up a list of locations where dispersion coefficients have already been entered, as shown in the Figure 19-21.

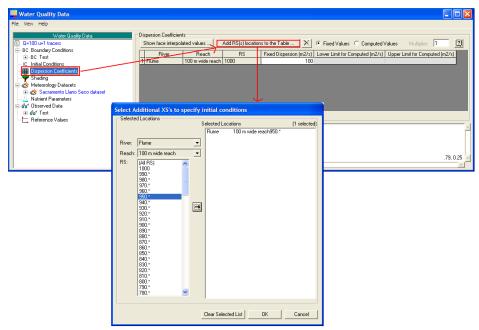

Figure 19-21. Entering and editing dispersion coefficients.

Use Add RS location(s) to the table... to add cross section locations and use the icon to delete them if necessary.

If more than one dispersion coefficient is entered, values will be interpolated across all river stations. To view the result of the interpolation, select **Show cell Interpolated values...** Dispersion is a face property, so results of this interpolation are reported at individual cross sections (Figure 19-22).

| Water Quality Data                                                                                                    |                                                                        |                                                                                                    | n Coefficients                                                                                                    |                                                                                                    |             |                                                                                                    |                       |                   |
|----------------------------------------------------------------------------------------------------|------------------------------------------------------------------------|----------------------------------------------------------------------------------------------------|----------------------------------------------------------------------------------------------------|----------------------------------------------------------------------------------------------------|-------------|----------------------------------------------------------------------------------------------------|-----------------------|-------------------|
| Sacramento River                                                                                                    |                                                                        | Show fa                                                                                                    | ace interpolated v                                                                                                    | /alues)                                                                                                    |             | Add RS(s) loca                                                                                                    | ations to the Table . |                   |
| BC Boundary Conditions                                                                                                    |                                                                        |                                                                                                    | River                                                                                                    | Reach                                                                                                    | RS          | Dispersi                                                                                                    | ion (m2/s)            |                   |
| BC Water Temperature     V Sacramento MainStem 11595                                                                                                    |                                                                        | 1 Sacra                                                                                                    | mento Mair                                                                                                    | Stem 115959.                                                                                                    | 0 Vina Gage |                                                                                                    |                       | 300               |
| <ul> <li>Sacramento MainStem 11990</li> <li>Sacramento MainStem 98334</li> </ul>                                                                                                    |                                                                        | 2 Sacra                                                                                                    | mento Mair                                                                                                    | nStem 82394.8                                                                                                    | 4 RM194     |                                                                                                    |                       | 250               |
| Sacramento MainStem 85416                                                                                                    |                                                                        |                                                                                                    |                                                                                                    |                                                                                                    |             |                                                                                                    |                       |                   |
| <ul> <li>Sacramento MainStem 80521</li> </ul>                                                                                                    |                                                                        |                                                                                                    |                                                                                                    |                                                                                                    |             |                                                                                                    |                       |                   |
| BC Algae                                                                                                    |                                                                        |                                                                                                    |                                                                                                    |                                                                                                    |             |                                                                                                    |                       |                   |
| BC Dissolved Oxygen                                                                                                    |                                                                        |                                                                                                    |                                                                                                    |                                                                                                    |             |                                                                                                    |                       |                   |
| BC Carbonaceous BOD                                                                                                    |                                                                        |                                                                                                    |                                                                                                    |                                                                                                    |             |                                                                                                    |                       |                   |
|                                                                                                    |                                                                        |                                                                                                    |                                                                                                    |                                                                                                    |             |                                                                                                    |                       |                   |
| BC Ammonium Nitrogen                                                                                                    |                                                                        |                                                                                                    |                                                                                                    |                                                                                                    |             |                                                                                                    |                       |                   |
| BC Nitrite Nitrogen(NO2)                                                                                                    |                                                                        |                                                                                                    |                                                                                                    |                                                                                                    |             |                                                                                                    |                       |                   |
| ⊕ BC Nitrate Nitrogen(N03)                                                                                                    |                                                                        |                                                                                                    |                                                                                                    |                                                                                                    |             |                                                                                                    |                       |                   |
| BC Organic Phosphorus                                                                                                    | wQ C                                                                   | ells Table                                                                                                    |                                                                                                    |                                                                                                    |             |                                                                                                    | X                     |                   |
| <ul> <li>BC Orthophosphate</li> </ul>                                                                                                    | W0 Cells                                                               | River                                                                                                    | Reach                                                                                                    | RS                                                                                                    | Disners     | sion Coef                                                                                                    |                       |                   |
| i BC Dye Study                                                                                                    | 1                                                                      | Sacramento                                                                                                    | MainStem                                                                                                    | 115959.0                                                                                                    |             | 300                                                                                                    | _                     |                   |
| IC Initial Conditions                                                                                                    | 2                                                                      | Sacramento                                                                                                    | MainStem                                                                                                    | 115715.0                                                                                                    |             |                                                                                                    |                       |                   |
|                                                                                                    |                                                                        |                                                                                                    |                                                                                                    |                                                                                                    |             | 299.643                                                                                                    |                       |                   |
| Dispersion Coefficients                                                                                                    | 3                                                                      | Sacramento                                                                                                    | MainStem                                                                                                    | 115492.*                                                                                                    | _           | 299.643<br>299.3118                                                                                                    |                       |                   |
| 😸 Meteorology Datasets                                                                                                    | 3                                                                      | Sacramento<br>Sacramento                                                                                                    |                                                                                                    | 115492.*<br>115274.*                                                                                                    |             |                                                                                                    |                       |                   |
| Meteorology Datasets                                                                                                    | 3<br>4<br>5                                                            | Sacramento<br>Sacramento                                                                                                    | MainStem<br>MainStem<br>MainStem                                                                                                    | 115492.*<br>115274.*<br>115046.*                                                                                                    |             | 299.3118<br>298.9877<br>298.6407                                                                                                    |                       |                   |
| Meteorology Datasets<br>Sacramento River (Llano Seco)                                                                                                    | 3<br>4<br>5<br>6                                                       | Sacramento<br>Sacramento<br>Sacramento                                                                                                    | MainStem<br>MainStem<br>MainStem<br>MainStem                                                                                                    | 115492.*<br>115274.*<br>115046.*<br>114803.3                                                                                                    |             | 299.3118<br>298.9877<br>298.6407<br>298.2831                                                                                                    |                       |                   |
| Meteorology Datasets     Sacramento River (Llano Seco)     Atmospheric Pressure     Atmospheric Pressure                                                                                                    | 6                                                                      | Sacramento<br>Sacramento<br>Sacramento<br>Sacramento                                                                                                    | MainStem<br>MainStem<br>MainStem<br>MainStem<br>MainStem                                                                                                    | 115492.*<br>115274.*<br>115046.*<br>114803.3<br>114575.*                                                                                                  |             | 299.3118<br>298.9877<br>298.6407<br>298.2831<br>297.9435                                                                                                    |                       |                   |
| Meteorology Datasets     Sacramento River (Llano Seco)     Seconspheric Pressure     Atmospheric Pressure     Air Temperature     Air Temperature     Air Marine Air Competition                                                                                                    | 6<br>7<br>8                                                            | Sacramento<br>Sacramento<br>Sacramento<br>Sacramento<br>Sacramento                                                                                                   | MainStem<br>MainStem<br>MainStem<br>MainStem<br>MainStem<br>MainStem                                                                                                 | 115492.*<br>115274.*<br>115046.*<br>114803.3<br>114575.*<br>114339.*                                                                                      |             | 299.3118<br>298.9877<br>298.6407<br>298.2831<br>297.9435<br>297.5875                                                                                                    |                       |                   |
| Meteorology Datasets     Sacramento River (Llano Seco)     Atmospheric Pressure     Atmospheric Pressure     Atmospheric Pressure     Short Wave Radiation                                                                                                    | 6<br>7<br>8<br>9                                                       | Sacramento<br>Sacramento<br>Sacramento<br>Sacramento<br>Sacramento<br>Sacramento                                                                                     | MainStem<br>MainStem<br>MainStem<br>MainStem<br>MainStem<br>MainStem                                                                                                 | 115492.*<br>115274.*<br>115046.*<br>114803.3<br>114575.*<br>114339.*<br>114097.5                                                                          |             | 299.3118<br>298.9877<br>298.6407<br>298.2831<br>297.9435<br>297.5875<br>297.2326                                                                                                    |                       |                   |
| Meteorology Datasets     Socramento River (Llano Seco)     Socramento River (Llano Seco)     Air Temperature     Air Temperature     Mumidity     Short Wave Radiation     Co. Cloudiness                                                                                                    | 6<br>7<br>8<br>9<br>10                                                 | Sacramento<br>Sacramento<br>Sacramento<br>Sacramento<br>Sacramento<br>Sacramento                                                                                     | MainStem<br>MainStem<br>MainStem<br>MainStem<br>MainStem<br>MainStem<br>MainStem                                                                                     | 115492.*<br>115274.*<br>115046.*<br>114803.3<br>114575.*<br>114393.*<br>114097.5<br>113873.*                                                              |             | 299.3118<br>298.9877<br>298.6407<br>298.2831<br>297.9435<br>297.5875<br>297.5875<br>297.2326<br>296.8986                                                                                    |                       |                   |
|                                                                                                    | 6<br>7<br>8<br>9<br>10<br>11                                           | Sacramento<br>Sacramento<br>Sacramento<br>Sacramento<br>Sacramento<br>Sacramento<br>Sacramento                                                                       | MainStem<br>MainStem<br>MainStem<br>MainStem<br>MainStem<br>MainStem<br>MainStem<br>MainStem                                                                         | 115492.*<br>115274.*<br>115046.*<br>114803.3<br>114575.*<br>114339.*<br>11407.5<br>113873.*<br>113644.*                                                   |             | 299.3118<br>298.9877<br>298.6407<br>298.2831<br>297.9435<br>297.5875<br>297.5875<br>297.2326<br>296.8986<br>296.5538                                                                        |                       |                   |
| ₩ Meteorology Datasets       ₩ Sacramento River (Llano Seco)       ₩ Air Temperature       ▲ Air Temperature       ▲ Air Temperature       ▲ Short Wave Rediation       ₩ Air Short Wave Rediation       ₩ Air Speed       ▲ Nutrier Parameters                                                                                                    | 6<br>7<br>8<br>9<br>10<br>11<br>12                                     | Sacramento<br>Sacramento<br>Sacramento<br>Sacramento<br>Sacramento<br>Sacramento<br>Sacramento<br>Sacramento                                                         | MainStem<br>MainStem<br>MainStem<br>MainStem<br>MainStem<br>MainStem<br>MainStem<br>MainStem<br>MainStem                                                             | 115492.*<br>115274.*<br>115074.*<br>114803.3<br>114575.*<br>114339.*<br>114097.5<br>113873.*<br>113644.*<br>113407.9                                      |             | 299.3118<br>298.9877<br>298.6407<br>298.2831<br>297.5435<br>297.5875<br>297.2326<br>296.5538<br>296.5538<br>296.138                                                                         |                       |                   |
| ₩ Meteorology Datasets       ₩ Sacramento River (Llano Seco)       ₩ Air Temperature       ▲ Air Temperature       ▲ Air Temperature       ▲ Short Wave Rediation       ₩ Air Short Wave Rediation       ₩ Air Speed       ▲ Nutrier Parameters                                                                                                    | 6<br>7<br>8<br>9<br>10<br>11<br>11<br>12<br>13                         | Sacramento<br>Sacramento<br>Sacramento<br>Sacramento<br>Sacramento<br>Sacramento<br>Sacramento<br>Sacramento<br>Sacramento                                           | MainStem<br>MainStem<br>MainStem<br>MainStem<br>MainStem<br>MainStem<br>MainStem<br>MainStem<br>MainStem<br>MainStem                                                 | 115492.*<br>115274.*<br>115046.*<br>114003.3<br>114575.*<br>114097.5<br>113073.*<br>113073.*<br>113044.*<br>113407.9<br>113153.*                          |             | 299.3118<br>298.8407<br>298.2407<br>298.2831<br>297.3435<br>297.5875<br>297.2326<br>296.8986<br>296.5538<br>296.198<br>295.8276                                                             |                       |                   |
| Windecorlogy Datasets     Sacramento River (Lano Seco)     Sacramento River (Lano Seco)     Sa | 6<br>7<br>8<br>9<br>10<br>11<br>11<br>12<br>13<br>14                   | Sacramento<br>Sacramento<br>Sacramento<br>Sacramento<br>Sacramento<br>Sacramento<br>Sacramento<br>Sacramento<br>Sacramento<br>Sacramento                             | MainStem<br>MainStem<br>MainStem<br>MainStem<br>MainStem<br>MainStem<br>MainStem<br>MainStem<br>MainStem<br>MainStem<br>MainStem                                     | 115492.*<br>115274.*<br>115046.*<br>114803.3<br>114575.*<br>114333.*<br>114097.5<br>113873.*<br>113644.*<br>113844.*<br>113644.*<br>113159.*<br>1113159.* |             | 299.3118<br>298.9877<br>298.6407<br>298.2831<br>297.5435<br>297.5875<br>297.2326<br>296.5938<br>296.5538<br>296.138<br>295.8276<br>295.466                                                  |                       |                   |
| Meteorology Datasets     Secremento River (Llano Seco)     Secremento River (Llano Seco)     Secondary     Secremento River (Llano Seco)     Secondary     Secremento River (Llano Secondary     Secondary      | 6<br>77<br>88<br>99<br>10<br>111<br>12<br>13<br>13<br>14<br>15         | Sacramento<br>Sacramento<br>Sacramento<br>Sacramento<br>Sacramento<br>Sacramento<br>Sacramento<br>Sacramento<br>Sacramento<br>Sacramento<br>Sacramento<br>Sacramento | MainStem<br>MainStem<br>MainStem<br>MainStem<br>MainStem<br>MainStem<br>MainStem<br>MainStem<br>MainStem<br>MainStem<br>MainStem<br>MainStem<br>MainStem             | 115492.*<br>115274.*<br>115046.*<br>114903.3<br>114975.*<br>114097.5<br>113873.*<br>113873.*<br>113644.*<br>113407.9<br>113159.*<br>112912.*<br>112670.*  |             | 299.3118<br>298.8407<br>298.2407<br>298.2631<br>297.8435<br>297.8375<br>297.8375<br>296.9396<br>296.5538<br>296.1538<br>296.1538<br>295.8276<br>295.4006<br>295.1068                        |                       |                   |
| ₩ Meteorology Datasets       ₩ Secremento River (Liano Seco)       - ↓       Air Temperature       - ↓       - ↓       Air Temperature       - ↓       - ↓       Air Temperature       - ↓       - ↓       - ↓       Air Temperature       - ↓       - ↓       - ↓       - ↓       - ↓       - ↓       - ↓       - ↓       - ↓       - ↓       - ↓       - ↓       - ↓       - ↓       - ↓       - ↓       - ↓       - ↓       - ↓       - ↓       - ↓       - ↓       - ↓       - ↓       - ↓       - ↓       - ↓       - ↓       - ↓       - ↓       - ↓       - ↓       - ↓       - ↓       - ↓       - ↓       - ↓       - ↓       - ↓       - ↓       - ↓       - ↓       - ↓       - ↓       - ↓       - ↓       - ↓ </td <td>6<br/>77<br/>88<br/>99<br/>100<br/>111<br/>122<br/>133<br/>144<br/>15<br/>16</td> <td>Sacramento<br/>Sacramento<br/>Sacramento<br/>Sacramento<br/>Sacramento<br/>Sacramento<br/>Sacramento<br/>Sacramento<br/>Sacramento<br/>Sacramento<br/>Sacramento<br/>Sacramento</td> <td>MainStem<br/>MainStem<br/>MainStem<br/>MainStem<br/>MainStem<br/>MainStem<br/>MainStem<br/>MainStem<br/>MainStem<br/>MainStem<br/>MainStem<br/>MainStem<br/>MainStem<br/>MainStem</td> <td>115492*<br/>115274.*<br/>115046.*<br/>114003.3<br/>114575.*<br/>114333.*<br/>11407.5<br/>113674.*<br/>113644.*<br/>113670.*<br/>112912.*<br/>112912.*</td> <td></td> <td>299.3118<br/>298.8407<br/>298.2407<br/>298.2831<br/>297.9435<br/>297.9435<br/>297.5875<br/>296.9596<br/>296.5538<br/>296.5538<br/>296.198<br/>295.8276<br/>295.8276<br/>295.4006<br/>295.1068<br/>294.7727</td> <td></td> <td></td>                                                                                                    | 6<br>77<br>88<br>99<br>100<br>111<br>122<br>133<br>144<br>15<br>16     | Sacramento<br>Sacramento<br>Sacramento<br>Sacramento<br>Sacramento<br>Sacramento<br>Sacramento<br>Sacramento<br>Sacramento<br>Sacramento<br>Sacramento<br>Sacramento | MainStem<br>MainStem<br>MainStem<br>MainStem<br>MainStem<br>MainStem<br>MainStem<br>MainStem<br>MainStem<br>MainStem<br>MainStem<br>MainStem<br>MainStem<br>MainStem | 115492*<br>115274.*<br>115046.*<br>114003.3<br>114575.*<br>114333.*<br>11407.5<br>113674.*<br>113644.*<br>113670.*<br>112912.*<br>112912.*                |             | 299.3118<br>298.8407<br>298.2407<br>298.2831<br>297.9435<br>297.9435<br>297.5875<br>296.9596<br>296.5538<br>296.5538<br>296.198<br>295.8276<br>295.8276<br>295.4006<br>295.1068<br>294.7727 |                       |                   |
|                                                                                                    | 6<br>7<br>8<br>9<br>10<br>11<br>11<br>12<br>13<br>14<br>15<br>16<br>17 | Sacramento<br>Sacramento<br>Sacramento<br>Sacramento<br>Sacramento<br>Sacramento<br>Sacramento<br>Sacramento<br>Sacramento<br>Sacramento<br>Sacramento<br>Sacramento | MainStem<br>MainStem<br>MainStem<br>MainStem<br>MainStem<br>MainStem<br>MainStem<br>MainStem<br>MainStem<br>MainStem<br>MainStem<br>MainStem<br>MainStem             | 115492.*<br>115274.*<br>115046.*<br>114903.3<br>114975.*<br>114097.5<br>113873.*<br>113873.*<br>113644.*<br>113407.9<br>113159.*<br>112912.*<br>112670.*  |             | 299.3118<br>298.8407<br>298.2407<br>298.2631<br>297.8435<br>297.8375<br>297.8375<br>296.9396<br>296.5538<br>296.1538<br>296.1538<br>295.8276<br>295.4006<br>295.1068                        |                       | 335 40, 4412351.0 |

Figure 19-22. Viewing interpolated dispersion coefficient values.

### **Using Computed Values for Dispersion Coefficients**

An alternative to user assigned dispersion coefficients is to have the water quality model compute dispersion coefficients based on hydraulic variables at each face. This method avoids potential model instability that may occur when a cross section with a large face area and large dispersion coefficient is immediately followed by a cross section with a small face area and small dispersion coefficient. Selecting **Computed Values** in the navigation bar, turns this option on, as shown in the Figure 19-23.

| Water Quality Data                                                                                                    |                                                                                                    |
|----------------------------------------------------------------------------------------------------|----------------------------------------------------------------------------------------------------|
| Water Quality Data       □ Q=100 u=1 tracers       BC Boundary Conditions       □ BC Test       □ C Initial Conditions       □ Dispersion Coefficients       ○ Shading       □ Meteorology Datasets       □ Waterorology Datasets       □ Waterorology Datasets       □ Waterorology Datasets       □ Waterorology Datasets       □ Waterorology Datasets       □ Waterorology Datasets       □ Waterorology Test | Dispersion Coefficients         Show face interpolated values       Add RS(s) locations to the Table       X       C Fixed Values       Computed Values       Multiplier: 1       I         River       Reach       RS       Fixed Dispersion (m2/s)       Lower Limit for Computed (m2/s)       Upper Limit for Computed (m2/s)         I Flume       100       100       50       200 |
|                                                                                                    | 8                                                                                                    |

Figure 19-23. Choosing the Computed Values option for Dispersion Coefficients.

The equation for model computed dispersion coefficients is:

| D = m | 0.011 | $\frac{u^2 w^2}{y u^*}$ |                          | (19-1)     |
|-------|-------|-------------------------|--------------------------|------------|
|       | m     | =                       | user assigned multiplier | (unitless) |
|       | u     | =                       | face velocity            | (m/s)      |
|       | W     | =                       | average channel width    | (m)        |
|       | У     | =                       | average channel depth    | (m)        |
|       | u*    | =                       | shear velocity           | (m/s)      |
|       |       |                         |                          |            |

and shear velocity is computed as: (19-2)

$$u^* = \sqrt{gdS}$$

| g | = | gravitational constant | (9.81 m/s²) |
|---|---|------------------------|-------------|
| d | = | average channel depth  | (m)         |
| S | = | friction slope         | (unitless)  |

Note that the user assigned multiplier (m) is the **Multiplier** shown in the toolbar in Figure 19-23.

Finally, **Lower Limited for Computed** and **Upper Limit for Computed** are user defined values that constrain the computed dispersion values.

The equation for computed dispersion is based on the equation given by Fischer (1979). Fischer's equation, which did not include the multiplier, is an estimate of shear flow dispersion based on hydraulic and geometric quantities (velocity, channel width, depth, and slope). Fischer's comparisons of field observations and equation 19-2 suggest that this equation is a good estimation within a factor of four or so. Enter 1.0 to obtain Fischer's original form. Enter 0.0 to obtain a diffusion coefficient of 0.0. No limits have been placed on the multiplier, aside from that it must be positive.

# **Entering Meteorological Data**

In order to model water temperature, at least one full meteorological data set must be available. The model supports multiple meteorological data sets. Each water cell is individually assigned to a particular data set.

Each meteorological data set must contain weather information including: atmospheric pressure; air temperature; humidity (vapor pressure, relative humidity, wet bulb or dew point); solar radiation; wind speed; and cloudiness.

A time series of air temperature, humidity, and wind speed radiation with a sampling frequency of at least once per three hours is necessary for simulation of diurnal water temperature variation. A constant value for air temperature, humidity, wind speed, or solar radiation should not be used except for testing purposes.

A time series of measured solar radiation is preferred. However, if solar radiation observations are not available, a time series of solar radiation may be computed based on the longitude and latitude of the site, the day of year, and the time of day.

Atmospheric pressure is a required input to the water temperature model. If a time series cannot be obtained, it may be estimated from site elevation.

In addition to meteorological time series, each data set includes a limited amount of physical information including latitude, longitude, and site elevation. Water temperature model calibration parameters are also stored with meteorological data sets. Calibration parameters include the dust coefficient (used only if a synthetic solar radiation time series is applied) and wind function parameters (used to control the magnitude of sensible and latent heat).

#### **Organizing Meteorological Datasets**

If local meteorology varies significantly within the model geography, it is may be useful to apply multiple meteorological data sets.

In Figure 19-24, time series information from four sites has been entered into the model. To create New, Copy, Rename, and Delete meteorological data set files, use the dedicated buttons in the upper pane as shown in the figure.

#### Water Quality Cell Assignments

Each water quality cell must be associated with a meteorological dataset. Choose either **Nearest Meteorological station** (assigns each water quality cell to the closest meteorological station), or **Assign in table** (allows specific water quality cells to be assigned to meteorological datasets within a user accessible table).

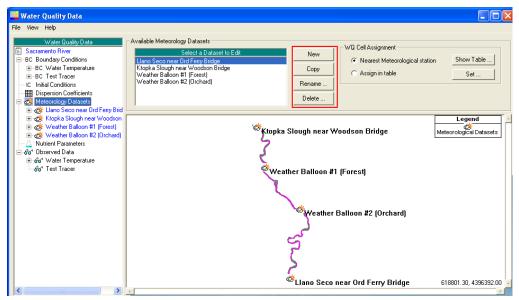

Figure 19-24. Organizing meteorological data sets.

#### Meteorological Station Physical Description

A handful of physical properties are required for each meteorological dataset. These are accessed by clicking on an individual meteorological station in the navigation bar. An example is shown in Figure 19-25.

| 🚆 Water Quality Data                                                                                                    |                                                                                                    |
|----------------------------------------------------------------------------------------------------|----------------------------------------------------------------------------------------------------|
| File View Help                                                                                                    |                                                                                                    |
| Water Quality Data         BC Boundary Conditions         BC C Water Temperature         BC C Text Tracer         C Initial Conditions         Dispersion Coefficients         Meteorology Datasets         Meteorology Datasets         Weather Balloon #1 (Forest)         Weather Balloon #1 (Forest)         Water Temperature         Image: Weather Balloon #2 (Orchard)         Image: Water Temperature         Image: Water Temperature         Image: Water Temperature         Image: Water Temperature         Image: Water Temperature         Image: Water Temperature         Image: Water Temperature         Image: Water Temperature         Image: Water Temperature         Image: Water Temperature         Image: Text Tracer | Meteorological Station - Weather Balloon #2 (Drchard)<br>Station Location (used for heat flux computations)<br>Reference Elevation (m): 40<br>Longitude (fractional degrees): 121<br>Latitude (fractional degrees): 33<br>Nearest Standard Meridian: 120W Zone U (-8 hours) HEC, Davis CA<br>Station Location (Schematic Coordinates)<br>(used for assigning meteorology datasets to water quality cells)<br>X: 588876<br>Y: 4398251<br>Pricture filename: mpleData\Working WaterTemperatureExampleProject\Sacramento River Weather Station.jpg |

Figure 19-25. Entering physical location information for a meteorological data set.

**Reference Elevation** 

Although a time series of atmospheric pressure is preferred, if none is available, the local atmospheric pressure is estimated from the **Reference Elevation** entered in this subwindow. The reference elevation should correspond to an average land surface elevation.

#### Latitude, Longitude and Standard Meridian

Latitude, longitude, and standard meridian are required if a solar radiation time series is computed.

If the weather station is located close to the river, the longitude and latitude entered here should be that of the location of the weather station. If the weather station is remote, or if weather data is compiled from multiple sources, choose a central longitude and latitude. If the system to be modeled is large it may be necessary to construct multiple meteorological data sets each with its own synthetic solar radiation time series.

The **Nearest Standard Meridian** is the location corresponding with the local time zone. It is important that this time be the time zone in which all other time series (including flow and constituent boundary conditions) have been entered.

#### Station Location

Schematic coordinates of station location orients the meteorological station with the x-y coordinates of the river schematic. These are not geo-referenced coordinates, they are used only to determine the nearest meteorological station to each water quality cell if **Nearest Meteorological Station** is chosen in the water quality cell assignment window

The easiest way to determine the coordinates of the meteorological station is to orient your mouse over the map provided in the lower window (Figure 19-23) to the approximate location of the meteorological station. As you move the mouse, its location will be shown in the lower right hand corner. Write down the x- and y- coordinates that best approximate the location of the weather station. Enter these local x- and y-coordinates into the station location text box (Figure 19-24). These coordinates will only be used if **Nearest Meteorological Station** is selected under **WQ Cell Assignment**.

#### Picture Filename

Allows the user to assign a picture to be displayed in the window as shown in Figure 19-25.

# **Entering an Atmospheric Pressure Time Series**

Atmospheric or barometric pressure is the pressure exerted by all gases in moist air. Atmospheric pressure is a strong function of elevation and varies with local meteorology. It generally decreases with increasing altitude. At sea level, observed values are on order of 1000mb.

Atmospheric pressure may be entered into the water quality model in units of millibars (mb), millimeters of mercury (mmHg), inches of mercury (inHg) or atmospheres (atm). The data will be converted to mb at simulation time.

In a manner analogous to the way boundary condition information is managed and stored, weather time series may be referenced and or stored from a handful of sources. A time series may be entered directly into a table to be stored with the water quality model; a reference may be made to data residing in a DSS file; a reference may be made to data in an Excel Worksheet; a constant may be entered; or for the case of atmospheric pressure, an approximation may be made from the physical elevation of the site.

An example is shown in Figure 19-26. In the figure, a constant value (1 atm) was entered, and since an elevation was entered for the site, the atmospheric pressure has also been estimated (at around 1000 mb). Because **Plot all the defined Data Sources** has been selected, both are plotted on the same graph. Note that they are both plotted in their original units.

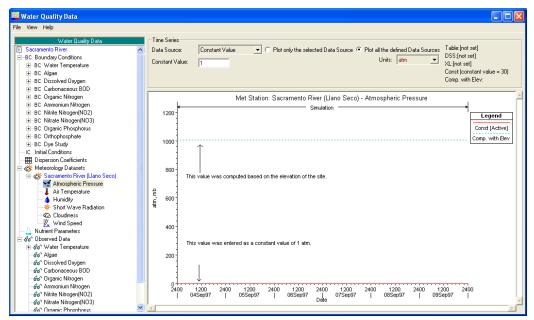

Figure 19-26. Viewing and organizing atmospheric pressure data.

The data source selected in the pull down is the value that will be applied at the time of simulation. In this case, the value applied would be converted from 1 atm. Although it is preferable to obtain a time series of atmospheric pressure, this data is difficult to obtain and a constant (either entered or estimated) is often used instead. The model is much less sensitive to diurnal variation in atmospheric pressure than it is to diurnal variation in air temperature, humidity, wind speed, and solar radiation.

#### **Entering an Air Temperature Time Series**

A time series of air temperature is required input for the water temperature model. Air temperature may be entered in units of Celsius or Fahrenheit.

Although a constant value is an available option, it is stressed that a time series is necessary if diurnal variations in water temperature are to be simulated. The constant value option is included for testing purposes. An example of the air temperature data entry window and an air temperature time series is shown in the Figure 19-27.

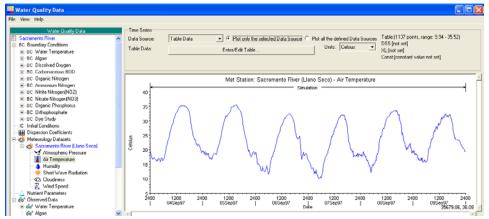

Figure 19-27. Viewing and organizing air temperature data.

# **Entering a Humidity Time Series**

A time series of humidity is required input for the water temperature model. Humidity may be expressed as relative humidity (%), wet-bulb temperature (°C or °F), dew-point temperature (°C or °F), or vapor pressure (mmHg, inHg, or mb). Although a constant value is an available option, it is stressed that a time series of humidity is necessary if diurnal variations in water temperature are to be simulated. An example of a humidity time series displayed as vapor pressure in mb is shown in Figure 19-28.

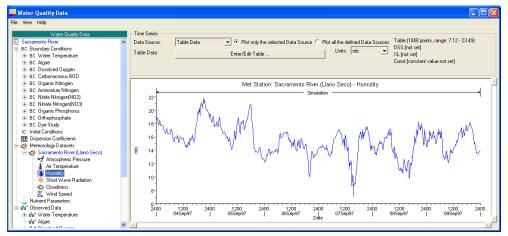

Figure 19-28. Viewing and organizing humidity data.

# **Entering a Solar Radiation Time Series**

Measured solar radiation is often available from a local weather station. Satellite data is also available. The most common units for solar radiation are W/m2, cal/cm2/day and MJ/m2/day. Data can be entered in any of these units, internal calculations are performed in W/m2.

If direct measurement cannot be obtained, solar radiation may be computed from the longitude and latitude of the site, the time of day, cloudiness, and a user supplied dust coefficient which represents local atmospheric attenuation and is often used as a calibration parameter. Solar radiation is the primary driver for the water temperature model.

### **Dust Coefficient**

The **Dust Coefficient** is entered in the shortwave radiation time series window (indicated by the red box in the figure below). The dust coefficient estimates attenuation of solar radiation by dust (due to scattering and absorption).

The range of the dust coefficient is between 0 and 0.2 (the larger the dust coefficient, the greater the attenuation). Generally speaking, coefficients for urban areas tend toward 0.2; coefficients for rural areas toward 0. The dust coefficient is often treated as a calibration parameter. An example of a solar radiation time series generated from latitude, longitude, cloudiness, time of day, day of the year, and the dust coefficient is shown in the Figure 19-29.

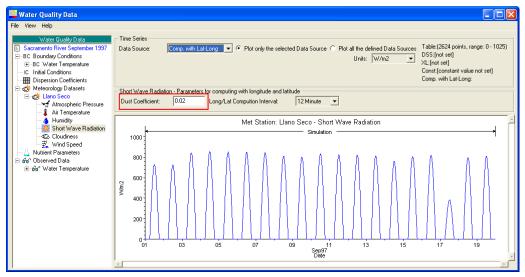

Figure 19-29. Computing solar radiation from latitude, longitude, cloudiness, time of day, day of the year, and the user entered dust coefficient.

# **Entering a Cloudiness Time Series**

Cloudiness is the fraction of sky covered with clouds and varies from 0 to 0.9. Cloudiness is a required parameter for both calculated solar radiation and downwelling longwave radiation.

An increase in cloudiness leads to a decrease in computed solar radiation and an increase in computed downwelling longwave radiation.

A rough guideline for cloudiness (CI) is:

| Overcast skies   | 0.9       |
|------------------|-----------|
| Broken skies     | 0.5 - 0.9 |
| Scattered clouds | 0.1 - 0.5 |
| Clear skies      | 0.1       |

An example time series is shown in Figure 19-30.

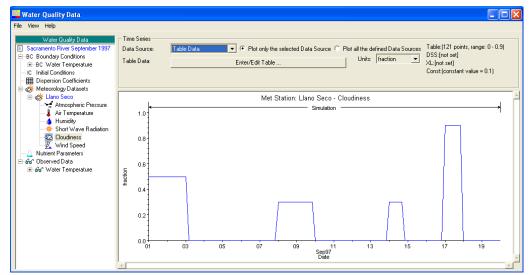

Figure 19-30. Entering cloudiness time series information.

# **Entering a Wind Speed Time Series**

Wind is a necessary parameter for surface flux (latent and sensible heat) estimation. Common units for wind speed are meters per second, miles per hour, and feet per second. Data can be entered in any of these units; internal calculations are performed in meters per second.

# Anemometer Height

The standard height of a wind gage (anemometer) is two meters, and the surface flux formulations used in this model have been developed for wind measured at this standard height. However, anemometers are not always positioned at this height, particularly in urban areas. If the recording anemometer has been mounted at a non-standard height, select the **Non-Standard Height** option (Figure 19-31), enter the elevation at which the anemometer is located and select the option for surface characterization that best describes the surrounding area. Enter the raw data recorded by the anemometer into the table data editor. It will be corrected for height and surface roughness.

The plot window will show both the original and corrected data. The Figure 19-31 shows a time series of wind speed recorded by an instrument located at ten meters above the ground and the corrected wind speed at the standard height of two meters above the ground.

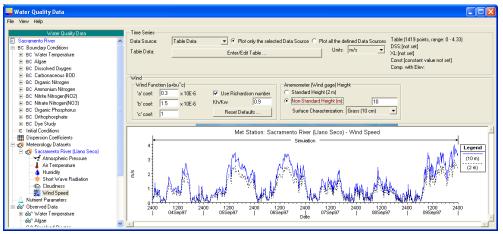

Figure 19-31. Entering wind speed time series information.

# Wind Function Parameters

The primary calibration parameters for the surface fluxes are the wind function parameters 'a', 'b', and 'c', and a flux partitioning coefficient (Kh/Kw). A Richardson's number type stability adjustment is also provided and can be turned on or off using the **Use Richardson number** check box. See the Water Temperature Parameters section later in this chapter for a more detailed discussion of these parameters.

# **Nutrient Parameters**

State variables for the nutrient model are:

| Dissolved Nitrite Nitrogen (NO2)             | (mgN/L)   |
|----------------------------------------------|-----------|
| Dissolved Nitrate Nitrogen (NO3)             | (mgN/L)   |
| Dissolved Organic Nitrogen (OrgN)            | (mgN/L)   |
| Dissolved Ammonium Nitrogen (NH4)            | (mgN/L)   |
| Dissolved Organic Phosphorus (OrgP)          | (mgP/L)   |
| Dissolved Orthophosphate (PO4)               | (mgP/L)   |
| Algae (A)                                    | (mgA/L)   |
| Carbonaceous Biological Oxygen Demand (CBOD) | (mgBOD/L) |
| Dissolved Oxygen (DOX)                       | (mgDO/L)  |

Pathways between each of these state variables are controlled by user adjustable rate constants. These rate constants as well as other related parameters are set in the **Nutrient Parameters** subwindow, accessed via the navigation bar in the Water Quality data window, as shown in Figure 19-32.

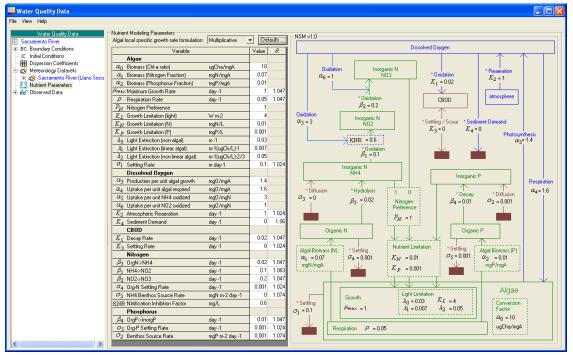

Figure 19-32. Entering Water Quality Nutrient Source and Sink Parameters.

Each of the **Nutrient Parameters** may be set by (1) typing in a cell in the table or (2) clicking on a symbol in the graphic to the right. Note that the pathways in the graphic are highlighted when the corresponding selection is made in the table. Each of the values has a suggested range that is displayed when the mouse is passed over the variable. Setting variables out of the suggested range is allowed in most cases; however, the field will be highlighted in yellow to indicate that the value falls outside of the expected range.

**Nutrient parameters** include rate constants for physical and chemical reactions between algae, nitrogen, phosphorous, dissolved oxygen, CBOD, and sediment. These rate constants control the rates of the source / sink term (S) in the advection dispersion equation:

$$\frac{\partial}{\partial t} (V\phi) = -\frac{\partial}{\partial x} (Q\phi) \Delta x + \frac{\partial}{\partial x} \left( \Gamma A \frac{\partial \phi}{\partial x} \right) \Delta x \pm S$$
(19-1)

| V | = | volume of the water quality cell (m <sup>3</sup> )                    |
|---|---|-----------------------------------------------------------------------|
| Φ | = | water temperature (C) or concentration (kg m <sup>-3</sup> )          |
| Q | = | flow (m <sup>3</sup> s <sup>-1</sup> )                                |
| Г | = | user-defined dispersion coefficient (m <sup>2</sup> s <sup>-1</sup> ) |
| А | = | cross sectional area (m <sup>2</sup> )                                |
| S | = | sources and sinks (kg s <sup>-1</sup> )                               |
|   |   |                                                                       |

Source/Sink terms for each of the state variables as well as their user adjustable rate constants are discussed in this section of the manual.

# **Temperature Dependence of Rate Reactions**

Some water quality reactions are strongly influenced by temperature. Rate constants are specified at a reference temperature of 20<sup>o</sup>C and are corrected to the local water temperature. The relationship between reaction rate and temperature is modeled with the *Arrenius* rate law (EPA 1985):

| $k_T = k_{20}\theta^{(}$ | (T-20) |                                    | (19-2) |
|--------------------------|--------|------------------------------------|--------|
| kτ                       | =      | rate constant at temperature T     |        |
| k <sub>20</sub>          | ) =    | rate constant at 20°C              |        |
| θ                        | =      | temperature correction coefficient |        |

Many of the rate constants used in the nutrient submodel are temperature dependant. The rate constant that is specified in the table is the rate at  $20^{\circ}$ C. This rate constant is specified along with the empirical temperature correction coefficient ( $\theta$ ). The temperature correction coefficient for these water quality reactions is generally set to 1.024 for physical reactions and to 1.047 for chemical reactions with some exceptions. In the source sink equations that follow, an asterisk (\*) after a rate constant indicates temperature dependence.

# Algae

The water quality model supports only phytoplankton algae which are freefloating and consume nutrients from the water column. Algal growth and respiration affects algal concentration (A), nutrient concentrations (NH4, NO3, PO4, OrgN and OrgP), and dissolved oxygen (DOX). During the day, algal photosynthesis produces dissolved oxygen and during the night respiration utilizes oxygen. Algae utilize phosphorus and nitrogen in their dissolved inorganic forms (NH4, NO3, and PO4). Algae are a source of the organic forms of nitrogen (OrgN) and phosphorus (OrgP). Sources and sinks as well as parameters that control their rates are described in detail in this section.

User adjustable parameters for algae, default values and suggested ranges are summarized in Table 19-1, at the end of this section.

# Chlorophyll-a (CHL)

Chlorophyll-a is a commonly monitored water quality parameter; however it is not a modeled state variable. Chlorophyll-a concentrations (ug/L) are measures of the gross level of phytoplankton. Chlorophyll-a does not provide information on species levels, nor does it group algae into classes.

Chlorophyll-a is a parameter in the non-linear formulation for algal growth light limitation (discussed later in the section). The linear relationship between chlorophyll-a and algal biomass is:

| $CHL = \alpha_0 A$ | (19-3) |
|--------------------|--------|
|                    |        |

The chlorophyll-a: algal biomass ratio is user set. It is not temperature dependent. See Table 19-1.

# Algal Biomass Concentration (A)

The single internal source of algal biomass (A) is algal growth. Two sinks are simulated: algal respiration and settling. Sources and sinks of algae are computed as:

| A source/sink | = | $A\mu^{*}$               | algal growth      | (19-4) |
|---------------|---|--------------------------|-------------------|--------|
|               |   | - $A\rho^*$              | algal respiration |        |
|               |   | $-\frac{\sigma_1^*}{d}A$ | algal settling    |        |

 $\rho$  \* = algal local respiration rate (day<sup>-1</sup>)

The algal respiration rate combines the process of endogenous respiration of algae, conversion of algal phosphorus to organic phosphorus and conversion

of algal nitrogen to organic nitrogen. The three processes are lumped and the range is user set. Temperature dependent. See Table 19-1.

 $\sigma 1^* =$  algal settling rate (m day <sup>-1</sup>) The algal settling rate is user set. See Table 19-1. Temperature dependent.

d = average channel depth (m)
 Water column depth is passed to the water quality model from the hydraulic model.

 $\mu$  = local growth rate for algae (day<sup>-1</sup>) The local algal growth rate is a function of the user specified maximum algal growth rate and algal growth rate limitation functions.

$$\mu = \mu_{\max}^* GL \tag{19-5}$$

 $\mu_{max}^* =$  local maximum growth rate for algae.

Local maximum growth rate is a user defined parameter set in the nutrient parameter table. It is temperature dependent. See Table 19-1.

GL = algal specific growth rate limitation

Algal growth limitation is a function of available nitrogen, phosphorus, and light. It is described in detail below.

## Algal Specific Growth Rate Formulation

The maximum algal growth rate is computed as a function of one of two growth rate limitation functions: Leiberg's **Limiting Nutrient** formulation or the **Multiplicative** formulation. The limitation function is selected in the Nutrient Parameter window from the pulldown at the top of the parameter table as shown in the Figure 19-33.

| Algal I           | ocal specific growth rate formulation: | Multiplicative                      | - Del | faults |
|-------------------|----------------------------------------|-------------------------------------|-------|--------|
|                   | Variable                               | Multiplicative<br>Limiting Nutrient | falue | θ      |
|                   | Algae                                  | <u>Liniung Numeri</u>               |       |        |
| $\alpha_0$        | Biomass (Chl-a ratio)                  | ugCha/mgA                           | 10    |        |
| $\alpha_1$        | Biomass (Nitrogen Fraction)            | mgN/mgA                             | 0.07  |        |
| $\alpha_2$        | Biomass (Phosphorus Fraction)          | mgP/mgA                             | 0.01  |        |
| μ <sub>ma×</sub>  | Maximum Growth Rate                    | day -1                              | 1     | 1.04   |
| ρ                 | Respiration Rate                       | day -1                              | 0.05  | 1.04   |
| $P_N$             | Nitrogen Preference                    |                                     | 1     |        |
| $K_L$             | Growth Limitation (light)              | W m-2                               | 4     |        |
| $K_N$             | Growth Limitation (N)                  | mgN/L                               | 0.01  |        |
| Kp                | Growth Limitation (P)                  | mgP/L                               | 0.001 |        |
| λĵ                | Light Extinction (non-algal)           | m -1                                | 0.03  |        |
| Âı                | Light Extinction (linear algal)        | m-1(ugCh/L)-1                       | 0.007 |        |
| $\hat{\lambda}_2$ | Light Extinction (non-linear algal)    | m-1(ugCh/L)-2/3                     | 0.05  |        |
| $\sigma_{l}$      | Settling Rate                          | m day-1                             | 0.1   | 1.02   |

Figure 19-33. Choosing the algal local specific growth rate formulation.

**Leiberg's law of the minimum limiting nutrient formulation** limits growth due to light availability and the nutrient that is least available. When this formulation is chosen, the nutrient in excess does not affect the growth rate.

$$GL = FL\min(FP, FN) \tag{19-6}$$

The **multiplicative formulation** limits growth due to light availability and the availability of both nutrients.

$$GL = FL FP FN \tag{19-7}$$

#### Nutrient Limitation for Nitrogen (FN)

The nutrient limitation for nitrogen (FN) is a function of user entered **Michaelis-Menton nitrogen half-saturation constant (KN)**, and concentrations of the state variables ammonium (NH4), and nitrate (NO3).

The Michaelis-Menton half-saturation constants determine the efficiency with which phytoplankton uptake nitrogen (and phosphorous) at low concentrations.

The limitation factor for nitrogen is the unitless expression:

$$FN = \frac{Ne}{Ne + KN} \tag{19-8}$$

Ne is the effective local concentration of available inorganic nitrogen

$$Ne = (NH4) + (NO3)$$
 (19-9)

KN = half-saturation constant for nitrogen (mg N/L)

KN is a user adjustable parameter. It is not temperature dependent. See Table 19-1.

#### Nutrient Limitation for Phosphorous (FP)

The nutrient limitation for phosphorus (FP) is a function of the user entered **Michaelis-Menton phosphorus half-saturation constant (KP)**, and concentration of inorganic phosphorus.

The limitation factor for phosphorus is the unitless expression:

$$FP = \frac{PO_4}{PO_4 + KP} \tag{19-10}$$

FP = limitation for phosphorous (unitless)

KP = half-saturation constant for phosphorus (mg P/L)

KP is a user adjustable parameter. It is not temperature dependent. See Table 19-1.

#### Limitation for Light (FL)

The limitation for light (FL) is a vertically averaged formulation that has been integrated over depth.

$$FL = \frac{1}{\lambda d} \ln \left( \frac{KL + I_o}{KL + I_o e^{-\lambda d}} \right)$$
(19-11)

 $I_{o}$  = surface light intensity (W m-2) d = average channel depth (m)  $\lambda$  = light extinction coefficient (m-1)

The **light saturation coefficient (KL)** is the half saturation constant defining the light level at which algal growth is one-half the maximum rate.

Because almost all radiation outside of the visible range is absorbed within the first meter below the surface (Orlob, 1977 as cited in Bowie, 1985), surface light intensity (I<sub>o</sub>) applied to lake models (and to this river model) is often estimated to be a fraction of the solar radiation flux density used in heat budget computations. The magnitude of the visible range is roughly half the computed (or observed) short-wave (solar) radiation ( $q_{sw}$ ).

In the HEC-RAS code, an attenuation coefficient is used to adjust the computed (or observed) short-wave radiation  $(q_{sw})$  used in energy budget computations for use as surface light intensity in the light saturation coefficient computation:

$$I_o = a_{sw} q_{sw} \tag{19-12}$$

qsw=short-wave (solar) radiation (W m-2)asw=short-wave radiation attenuation coefficient (unitless)

The **short-wave radiation attenuation coefficient (a**<sub>sw</sub>**)** has been set to 0.50 for this release of the HEC-RAS water quality code. The light extinction coefficient ( $\lambda$ ) is coupled to the limitation for light (FL) using the equation:

$$\begin{split} \lambda &= \lambda_0 + \lambda_1 \alpha_0 A + \lambda_2 (\alpha_0 A)^{2/3} \\ \lambda_0 &= & \text{non-algal portion of light extinction coefficient (m^{-1})} \\ \lambda_1 &= & \text{linear algal self shading coefficient (ugChla)(m^{-1}L^{-1})} \\ \lambda_2 &= & \text{non-linear algal self shading coefficient (ugChla/L)^{-2/3}(m^{-1})} \end{split}$$

All three of the above coefficients are user set.

| For no algal self-shading set     | λ1              | =                | 0       | λ2       | =    | 0 |
|-----------------------------------|-----------------|------------------|---------|----------|------|---|
| For linear algal self shading set | λ1              | ≠                | 0       | λ2       | =    | 0 |
| For nonlinear self shading set    | $\lambda_1$ and | $\lambda_2$ to a | ppropri | iate val | ues. |   |

## Table of Rate Constants and Parameters for Algae

Suggested values and ranges for algae parameters are provided in the Table 19-1. Defaults shown in the table match those set in model code. For most coefficients, defaults are set to the lowest value in the range.

Table 19-1. Suggested range and default values for algae rate constants and parameters.

| Symbol | Variable | Description | Units | QUAL2E <sup>1</sup><br>Suggested | Default<br>Value | Temperature<br>Correction |
|--------|----------|-------------|-------|----------------------------------|------------------|---------------------------|
|        |          |             |       |                                  |                  |                           |

|                    |         |                                                              |                                                    | Range        |       | Coefficient (O) |
|--------------------|---------|--------------------------------------------------------------|----------------------------------------------------|--------------|-------|-----------------|
| α0                 | alpha0  | Conversion algae $\rightarrow$ chlorophyll-a                 | µg Chla<br>mgA⁻¹                                   | 10 - 100     | 10    | no correction   |
| µ <sub>max</sub> * | mu_max  | Maximum<br>algal growth rate                                 | day <sup>-1</sup>                                  | 1.0 - 3.0    | 1.0   | 1.047           |
| ρ*                 | rho     | Algal respiration rate                                       | day <sup>-1</sup>                                  | 0.05 - 0.5   | 0.05  | 1.047           |
| ΚL                 | KL      | Michaelis-Menton<br>half saturation constant<br>(light)      | W m <sup>-</sup> sec <sup>-1</sup>                 | 4 - 20       | 4     | no correction   |
| K <sub>N</sub>     | KN      | Michaelis-Menton<br>half saturation constant<br>(nitrogen)   | mg N/ liter                                        | 0.01 – 0.30  | 0.01  | no correction   |
| Kp                 | KP      | Michaelis-Menton<br>half saturation constant<br>(phosphorus) | mg P/ liter                                        | 0.001 – 0.05 | 0.001 | no correction   |
| λ <sub>0</sub>     | lambda0 | Light extinction<br>coefficient<br>(non-algal)               | m <sup>-1</sup>                                    | ≥ 0.03       | 0.03  | no correction   |
| λ <sub>1</sub>     | lambda1 | Algal self shading<br>coefficient<br>(linear)                | m <sup>-1</sup> /<br>μg Chla/L                     | 0.007 – 0.07 | 0.007 | no correction   |
| λ2                 | lambda2 | Algal self shading<br>coefficient<br>(non-linear)            | m <sup>-1</sup> /<br>(μg<br>Chla/L) <sup>2/3</sup> | variable     | 0.05  | no correction   |
| σ <sub>1</sub> *   | sigma1  | Settling rate (algae)                                        | m day <sup>-1</sup>                                | 0.1 – 2.0    | 0.1   | 1.024           |

<sup>1</sup> Brown and Barnwell (1987)

## **Nitrogen Parameters**

Nitrogen species most commonly found in river water are dissolved organic nitrogen (OrgN); dissolved ammonium nitrogen (NH4); dissolved nitrite nitrogen (NO2); dissolved nitrate nitrogen (NO3); and particulate organic nitrogen. The first four (dissolved) forms are HEC-RAS state variables. Particulate organic nitrogen is not included in this version of the water quality model. Within natural aerobic waters there is a constant transformation of organic nitrogen (OrgN) to ammonium (NH4), to nitrite (NO2), and finally to nitrate (NO3).

Dissolved ammonium is assumed to be the form NH4. Although ammonia (NH3) and ammonium (NH4) may be present in surface water, the pH at which the transformation of ammonia to ammonium ion is half complete is 9.24, above the pH of most rivers (Hem, 1985).

Measurements for nitrate and nitrite in river water are common largely because elevated concentrations are of concern for human and livestock health. Nitrite (NO2) is rarely abundant in rivers (Meybeck, 1982 and Hem, 1985). Nitrate (NO3) is more stable and commonly found in natural waters. Because organic nitrogen (OrgN) and nitrite (NO2) are generally unstable in aerated water, elevated concentrations of organic nitrogen and nitrite are potential indicators of a waste discharge nearby. Nitrate (NO3) and ammonium (NH4) are also indicators of waste discharge, but because these forms are more stable, elevated concentration of nitrate and ammonium suggest a waste source further upstream (Hem, 1985). Elevated concentrations of ammonium (NH4) are more commonly associated with urban waste, elevated concentrations of nitrate (NO3) are more commonly associated with agricultural runoff (Meybek, 1982).

A constant stepwise process transforms organic nitrogen (OrgN) to ammonium nitrogen (NH4) then to nitrite (NO2) and nitrate (NO3). In addition to these (internal) sources and sinks, algal growth and decay also consumes and produces nitrogen. Finally the bed acts as a potential source and sink of nitrogen. Sources and sinks as well as parameters that control their rates are described in detail in this section.

User adjustable parameters for the nitrogen cycle, default values and suggested ranges are summarized in Table 19-2, at the end of this section.

## Sources and Sinks of Dissolved Organic Nitrogen (OrgN)

The only internal source of organic nitrogen (OrgN) in the model is algal respiration. Organic nitrogen sinks include settling to the bed and hydrolysis to form ammonium nitrogen (NH4). Sources and sinks for the organic nitrogen (OrgN) pool are:

OrgN<sub>source/sinks</sub> =  $+ \alpha_1 \rho^* A$  Algal Respiration (19-14) -  $\beta_3^* OrgN$  Hydrolysis (OrgN  $\rightarrow$  NH4) -  $\sigma_4^* OrgN$  Settling

 $a_1 =$  fraction of algal biomass that is nitrogen (mgN mgA<sup>-1</sup>) User set parameter that describes the fraction of algae that is contributed to the nitrogen pool. See Table 19-2.

 $\rho^*$  = algal local respiration rate (day<sup>-1</sup>) See algae section, and Table 19-1.

 $\beta_{3}^{*}$  = rate constant: hydrolysis of OrgN to ammonium (day<sup>-1</sup>) User set parameter. Temperature dependent. See Table 19-2.

 $\sigma_{4}^{*}$  = rate constant: organic N settling rate (day<sup>-1</sup>) User set parameter. Temperature dependent. See Table 19-2.

## Sources and Sinks of Ammonium Nitrogen (NH4)

Internal sources of ammonium (NH4) include hydrolysis of organic nitrogen (OrgN), and uptake (diffusion) from the benthos. Internal sinks include oxidation of ammonium to form nitrite (NO2) and algal uptake. Sources and sinks for the ammonium nitrogen (NH4) pool are:

| NH4 <sub>source/sinks</sub> = $\beta_3^* OrgN$ | Hydrolysis (OrgN $\rightarrow$ NH4) | (19-15) |
|------------------------------------------------|-------------------------------------|---------|
| $+\frac{\sigma_3^*}{d}$                        | Diffusion from benthos              |         |
| - $\beta_1^* (1 - \exp^{-KNR \cdot DOX}) NH4$  | Oxidation (NH4 $\rightarrow$ NO2)   |         |
| $-F_1\alpha_1\mu A$                            | Algal uptake                        |         |

 $\beta_{3}^{*}$  = rate constant: hydrolysis of OrgN to ammonium (day<sup>-1</sup>) See organic nitrogen section and Table 19-2.

 $\beta_1^*$  = rate constant: oxidation of ammonium to nitrite (day<sup>-1</sup>) The NH4 oxidation rate is user set. Temperature dependent. See Table 19-2.

 $\sigma_3^*$  = benthos source rate: ammonium (mgN m<sup>-2</sup> day<sup>-1</sup>) The NH4 benthos source rate is user set. See Table 19-2.

d = average channel depth (m) Water column depth is passed to the water quality model from the hydraulic model.

 $\mu$  = local growth rate for algae (day<sup>-1</sup>) See algae section.

 $a_1$  = fraction of algal biomass that is nitrogen (mgN mgA<sup>-1</sup>) See organic nitrogen section and Table 19-2.

KNR = first order nitrification inhibition coefficient (mgO<sup>-1</sup> L) User set parameter, generally set to 0.6. See Table 19-2.

GL = growth limitation for algae (unitless) Computed value. See algae section for discussion.

F1 = fraction of algal uptake from ammonium pool (unitless)

The **fraction algal uptake from the ammonia pool (F1)** is a computed value. It is a function of the user entered **nitrogen preference factor (PN)** and the state variables ammonium (NH4) and nitrate (NO3):

$$F_1 = \frac{P_N NH4}{P_N NH4 + (1 - P_N)NO3}$$
(19-16)

The **preference factor for ammonia (PN)** varies between zero and one. Setting the value to 1 indicates algal preference for ammonium (NH4). Setting the value to 0 indicates algal preference for nitrate (NO3). The default for this parameter is 1.0 (exclusive preference for ammonium). See Table 19-2.

### Sources and Sinks of Nitrite Nitrogen (NO2)

The internal source of nitrite (NO2) is oxidation of ammonium (NH4) to nitrite (NO2). The only modeled sink is oxidation of nitrite (NO2) to nitrate (NO3). Sources and sinks for the nitrite pool are:

NO2 Sources/Sinks =

$$\beta_1 * (1 - \exp^{-KNR \cdot DOX}) NH4 \qquad \text{Oxidation (NH4} \rightarrow \text{NO2)} \quad (19-17)$$
$$-\beta_2 * (1 - \exp^{-KNR \cdot DOX}) NO2 \qquad \text{Oxidation (NO2} \rightarrow \text{NO3)}$$

 $\beta_1^*$  = rate constant: oxidation of ammonium to nitrite (day<sup>-1</sup>) See ammonium section and Table 19-2.

 $\beta_2^*$  = rate constant: oxidation of nitrite to nitrate (day<sup>-1</sup>) Progresses rapidly. Temperature dependent. See Table 19-2.

KNR = first order nitrification inhibition coefficient (mgO<sup>-1</sup> L) See Table 19-2.

### Sources and Sinks of Nitrate Nitrogen (NO3)

The only internal source of nitrate nitrogen is oxidation of nitrite (NO2) to nitrate (NO3). The only modeled sink is algal uptake. Sources and sinks for the nitrate pool are:

NO3 <sub>Sources/Sinks</sub> =

 $\beta_2 * (1 - \exp^{-KNR \cdot DOX})NO2$  Oxidation (NO2  $\rightarrow$  NO3) (19-18) -  $(1 - F_1)\alpha_1\mu A$  Algal uptake

 $\beta_2^*$  = rate constant: oxidation of nitrite to nitrate (day<sup>-1</sup>) See nitrite nitrogen section and Table 19-2.

KNR = first order nitrification inhibition coefficient (mgO<sup>-1</sup> L) See ammonium nitrogen section and Table 19-2.

 $a_1 = fraction of algal biomass that is nitrogen (mgN mgA<sup>-1</sup>)$ See organic nitrogen section and Table 19-2.

 $\mu$  = local growth rate for algae (day<sup>-1</sup>) See algae section.

F1 = fraction of algal uptake from ammonium pool (unitless) See Table 19-2.

## Table of Rate Constants and Parameters for Nitrogen

Suggested values and ranges for nitrogen parameters are provided in Table 19-2. Defaults shown in the table match those set in model code. For most coefficients, defaults are set to the lowest value in the range.

| Symbol           | Variable | Description                                   | Units                                     | QUAL2E<br>Suggested<br>Range | Default<br>Value | Temperature<br>Correction<br>Coefficient<br>(O) |
|------------------|----------|-----------------------------------------------|-------------------------------------------|------------------------------|------------------|-------------------------------------------------|
| β <sub>3</sub> * | beta3    | Rate constant: $OrgN \rightarrow NH4$         | day <sup>-1</sup>                         | 0.02 - 0.4                   | 0.02             | 1.047                                           |
| β <sub>1</sub> * | beta1    | Rate constant:<br>NH4 → NO2                   | day <sup>-1</sup>                         | 0.10 – 1.0                   | 0.1              | 1.083                                           |
| β <sub>2</sub> * | beta2    | Rate constant: N02 $\rightarrow$ NO3          | day <sup>-1</sup>                         | 0.20 – 2.0                   | 0.2              | 1.047                                           |
| σ4*              | sigma4   | Settling rate<br>(Organic N)                  | day <sup>-1</sup>                         | 0.001 – 0.1                  | 0.001            | 1.024                                           |
| σ <sub>3</sub> * | sigma3   | Benthos source rate (dissolved N)             | mg N m <sup>-2</sup><br>day <sup>-1</sup> | Variable                     | 0.0              | 1.074                                           |
| KNR              | KNR      | Nitrification inhibition coefficient          | unitless                                  | 0.6 - 0.7                    | 0.6              | no correction                                   |
| P <sub>N</sub>   | PN       | Algal preference<br>factor for ammonia        | unitless                                  | 1 = NH4<br>0 = NO3           | 1                | no correction                                   |
| α1               | alpha1   | Fraction<br>algal biomass<br>that is nitrogen | mg N<br>mgA <sup>-1</sup>                 | 0.07 – 0.09                  | 0.07             | no correction                                   |

Table 19-2. Parameters for nitrogen sources and sinks.

## Phosphorus

Two phosphorus species are modeled: dissolved organic phosphorus (OrgP), and dissolved inorganic orthophosphate (PO4).

In the natural environment, phosphorus is obtained from dissolution of rocks and minerals with low solubility. Soil erosion in agricultural areas is a significant source of (particulate) phosphorus. Although phosphorus enters rivers primarily as particulate matter, particulate organic phosphorus is not included in this version of the water quality model. It is planned for future versions.

Animal metabolic waste is another source of phosphorus. Phosphorus is present in sewage in the dissolved inorganic form (PO4) (Brown and Barnwell 1987). Sources and sinks as well as parameters that control their rates are described in detail in this section.

User adjustable parameters for the phosphorus cycle, default values and suggested ranges are summarized in Table 19-3, at the end of this section.

## Sources and Sinks of Organic Phosphorus (OrgP)

The only internal source of organic phosphorus (OrgP) is algal respiration. Internal sinks for OrgP are decay of organic phosphorus (OrgP) to form orthophosphate (PO4), and settling to the bed. Sources and sinks for the organic phosphorus pool are:

OrgP sources/Sinks =  $\alpha_2 \rho * A$  Algal respiration (19-19) -  $\beta_4^* OrgP$  Decay (OrgP  $\rightarrow$  PO4) -  $\sigma_5^* OrgP$  Org P settling

 $\beta_{4}^{*}$  = rate constant: oxidation of OrgP to PO4 (day<sup>-1</sup>) User set. Temperature dependent. See Table 19-3.

 $\sigma_{5}^{*}$  = settling rate: organic phosphorus (OrgP) (day<sup>-1</sup>) User set. Temperature dependent. See Table 19-3.

 $\rho^*$  = algal local respiration rate (day<sup>-1</sup>) See algae section, and Table 19-1.

 $a_2 = fraction of algal biomass that is phosphorus (mgP mgA<sup>-1</sup>)$ User set parameter that describes the fraction of algae that is contributed tothe phosphorus pool. See Table 19-3.

### Sources and Sinks of Orthophosphate (PO4)

There are two internal sources of dissolved orthophosphate (PO4): decay of organic phosphorus (OrgP); and diffusion from benthos. The only internal

sink of orthophosphate (PO4) is algal uptake. The differential equation that governs the orthophosphate pool is:

| PO4 sources/Sinks = $\beta_4 OrgP$ | Decay (OrgP $\rightarrow$ PO4) | (19-20) |
|------------------------------------|--------------------------------|---------|
| + $\frac{\sigma_2^*}{d}$           | Diffusion from benthos         |         |
| $-\alpha_2\mu A$                   | Algal uptake                   |         |

 $\sigma_2^*$  = benthos source rate: orthophosphate (PO4) (mgP m<sup>-2</sup> day<sup>-1</sup>) Set by the user. QUAL2e does not provide a suggested range. Temperature dependent. See Table 19-3.

 $a_2 = fraction of algal biomass that is phosphorus (mgP mgA<sup>-1</sup>) See Table 19-3.$ 

 $\mu$  = local growth rate for algae (day<sup>-1</sup>) See algae section.

d = average channel depth (m) Water column depth is passed to the water quality model from the hydraulic model.

## Table of Rate Constants and Parameters for Phosphorus

Suggested values and ranges for phosphorus parameters are provided in Table 19-3. Defaults shown in the table match those set in model code. For most coefficients, defaults are set to the lowest value in the range. *Table 19-3. Parameters for phosphorus sources and sinks.* 

| Symbol           | Variable | Description                                     | Units                                     | QUAL2E<br>Suggested<br>Range | Default<br>Value | Temperature<br>Correction<br>Coefficient<br>(O) |
|------------------|----------|-------------------------------------------------|-------------------------------------------|------------------------------|------------------|-------------------------------------------------|
| β4 <sup>*</sup>  | beta4    | Rate constant OrgP $\rightarrow$ PO4            | day <sup>-1</sup>                         | 0.01 – 0.7                   | 0.01             | 1.047                                           |
| σ5 <sup>*</sup>  | sigma5   | Settling rate<br>(Organic P)                    | day <sup>-1</sup>                         | 0.001 – 0.1                  | 0.001            | 1.024                                           |
| σ 2 <sup>*</sup> | sigma2   | Benthos source rate (dissolved P)               | mg P m <sup>-2</sup><br>day <sup>-1</sup> | Variable                     | 0.0              | 1.074                                           |
| α2               | alpha2   | Fraction algal<br>biomass that is<br>phosphorus | mg P mgA <sup>-1</sup>                    | 0.01 – 0.02                  | 0.01             | no correction                                   |

# Carbonaceous Biological Oxygen Demand (CBOD)

Carbonaceous biological oxygen demand (CBOD) is a state variable. A first order reaction describes oxidation of CBOD. The carbon cycle is not modeled in this version of the model. Losses of CBOD include settling and decay via oxidation:

CBOD <sub>Sources/Sinks</sub> =  $-K_1CBOD$  (oxidation) (19-21)  $-K_3CBOD$  (settling)

 $K_1^*$  = deoxygenation rate coefficient (day<sup>-1</sup>) User set parameter. Temperature dependent. See Table 19-4.

 $K_{3}^{*}$  = rate of loss of carbonaceous BOD from settling (day<sup>-1</sup>) User set parameter. Temperature dependent. See Table 19-4.

## Table of Rate Constants and Parameters for CBOD

Suggested values and ranges for CBOD parameters are provided in Table 19-4. Defaults shown in the table match those set in model code. For most coefficients, defaults are set to the lowest value in the range.

| Symbol           | Description                  | Units             | QUAL2E<br>Suggested<br>Range | Default<br>Value | Temperature<br>Correction<br>Coefficient (Θ) |
|------------------|------------------------------|-------------------|------------------------------|------------------|----------------------------------------------|
| K <sub>1</sub> * | Deoxygenation rate<br>(CBOD) | day <sup>-1</sup> | 0.02 - 3.4                   | 0.02             | 1.047                                        |
| K <sub>3</sub> * | Settling rate<br>(CBOD)      | day <sup>-1</sup> | -0.36 – 0.36                 | 0                | 1.024                                        |

Table 19-4. Parameters for CBOD sources and sinks.

# Dissolved Oxygen (DOX)

Dissolved oxygen sources are atmospheric reaeration and algal photosynthesis. Generally speaking, dissolved oxygen concentrations are less than saturation; however, photosynthesis can result in dissolved oxygen concentrations exceeding saturation.

Losses include algal respiration, sediment oxygen demand, carbonaceous biological demand (CBOD), and oxidation of ammonium and nitrite. Sources and sinks of dissolved oxygen are:

| DOX Source/Sink = | $K_2^*(O_{sat} - DOX)$        | reaeration           | (19-22)     |
|-------------------|-------------------------------|----------------------|-------------|
|                   | $A(\alpha_3\mu-\alpha_4\rho)$ | photosynthesis and r | respiration |
|                   | - K <sub>1</sub> CBOD         | CBOD demand          |             |
|                   | $-\frac{K_4}{d}$              | sediment demand      |             |
|                   | - $\alpha_5 \beta_1 NH4$      | ammonium oxidatior   | ı           |
|                   | - $\alpha_6\beta_2NO2$        | nitrite oxidation    |             |

Osat = dissolved oxygen concentration at saturation (mgO L  $^{-1}$ ) Computed value. Function of water temperature.

 $a_3 = O2$  production per unit algal growth (mgO mgA <sup>-1</sup>) User entered value. See Table 19-5.

 $a_4 = O2$  uptake per unit algae respired (mgO mgA <sup>-1</sup>) User entered value. See Table 19-5.

 $a_5 = O2$  uptake per unit NH4 oxidized (mgO mgN <sup>-1</sup>) User entered value. See Table 19-5.

 $a_6 = O2$  uptake per unit NO2 oxidized (mgO mgN <sup>-1</sup>) User entered value. See Table 19-5.

 $K1^* =$  carbonaceous BOD deoxygenation rate (day <sup>-1</sup>) See CBOD section, and Table 19-4.

 $K2^*$  = reaeration transfer rate (day <sup>-1</sup>) Reaeration is the process of oxygen exchange between the water and the atmosphere across the air-water interface. In this model, reaeration is simulated as a flux gradient process, the product of a reaeration rate constant (K2) and the difference between the actual and saturated dissolved oxygen concentration. This parameter is user set and temperature dependent. See Table 19-5.

 $K4^*$  = sediment oxygen demand rate (mg m2 day <sup>-1</sup>) This parameter is user set and temperature dependent. See Table 19-5.  $\beta_1^*$  = rate of ammonia oxidation (day <sup>-1</sup>) See ammonium nitrogen section and Table 19-2.

 $\beta_2^*$  = rate of nitrite oxidation (day <sup>-1</sup>) See nitrite nitrogen section and Table 19-2.

d = average channel depth (m)

### Table of Rate Constants and Parameters for DOX

Suggested values and ranges for dissolved oxygen parameters are provided in Table 19-5. Defaults shown in the table match those set in model code. For most coefficients, defaults are set to the lowest value in the range.

| Symbol           | Variable | Description                                                      | Units                                    | QUAL2E<br>Suggested<br>Range | Default<br>Value | Temperature<br>Correction<br>Coefficient<br>(Θ) |
|------------------|----------|------------------------------------------------------------------|------------------------------------------|------------------------------|------------------|-------------------------------------------------|
| α3               | alpha3   | O <sub>2</sub> production per unit algal growth                  | mg O mgA <sup>-1</sup>                   | 1.4 – 1.8                    | 1.4              | no correction                                   |
| α <sub>4</sub>   | alpha4   | O <sub>2</sub> uptake<br>per unit algae<br>respired              | mg O mgA <sup>.1</sup>                   | 1.6 – 2.3                    | 1.6              | no correction                                   |
| α <sub>5</sub>   | alpha5   | O <sub>2</sub> uptake<br>per unit NH4 oxidized                   | mg O mgN <sup>-1</sup>                   | 3.0 - 4.0                    | 3.0              | no correction                                   |
| α <sub>6</sub>   | alpha6   | O <sub>2</sub> uptake<br>per unit of NO <sub>2</sub><br>oxidized | mg O mgN <sup>-1</sup>                   | 1.0 – 1.14                   | 1.0              | no correction                                   |
| K <sub>2</sub> * | K2       | Reaeration rate                                                  | day <sup>-1</sup>                        | 0 – 100                      | 0                | 1.024                                           |
| K4*              | K4       | SOD<br>oxygen uptake                                             | mgO<br>m <sup>-2</sup> day <sup>-1</sup> | variable                     | 0                | 1.060                                           |

Table 19-5. Parameters for dissolved oxygen sources and sinks.

# **Arbitrary Constituent Parameters**

Running a simple simulation with a single arbitrary constituent with no decay is a prudent first step that should be taken before attempting to simulate water temperature or other more complicated water quality constituents. Arbitrary constituents are enabled by checking the **Arbitrary Constituents** box in the **Water Quality Data** submenu, as shown in Figure 19-33. To add an arbitrary constituent or edit an existing one, use the three buttons to the right of the arbitrary constituent list. The **Add**... and **Edit**... buttons will bring up the **Arbitrary Constituent Information** subwindow as shown in the figure. This subwindow allows the user to set the first order decay constant if desired.

The differential equation that governs non-conservative arbitrary constituents is:

Arbitrary constituent source/Sink = KC (19-23)

- C = concentration of arbitrary constituent (state variable) (mg L<sup>-1</sup>)
- $K = rate constant (day^{-1})$

Note that the user must explicitly enter a negative sign for this reaction to simulate decay. Figure 19-34 shows the water quality data window and the arbitrary constituent subwindow. Note that the K value is set to a negative number, for first order decay.

| Water Quality Data       File Information         I 106 Midstream Pulse       WQ Constituents         BC Boundary Conditions       Temperature Modeling         I C Initial Conditions       Nutrient Modeling (NSM)         III Dispersion Coefficients       Arbitrary Constituent Informat         Arbitrary Constituent Informat       Edit         Name:       Tracer2         Short Name:       T2         Fate       Conservative         © First Order Decay/Growth       Water Quality Cells | Water Quality Data                                                                                                    |                                                                                                    |
|----------------------------------------------------------------------------------------------------|----------------------------------------------------------------------------------------------------|----------------------------------------------------------------------------------------------------|
| © First Order Decay/Growth Minimum Cell Length: 100 Set Fixed Faces                                                                                                    | IO6 Midstream Pulse         BC Boundary Conditions         BC Tracer1         IC Initial Conditions         ID Dispersion Coefficients         Arbitrary Constituent Informat         Name:       Tracer2         Short Name:       T2         Fate | WQ Constituents         Temperature Modeling         Nutrient Modeling (NSM)         Arbitrary Constituents         Tracer1: One (conservative)         Edit         Delete |
| K (1/day): -0.5                                                                                                    | K (1/day): 0.5                                                                                                    | Minimum Cell Length: 100 Set Fixed Faces                                                                                                    |

Figure 19-34. Creating and editing arbitrary constituents.

## **Mass Injection**

HEC-RAS provides a method to introduce a quantity of mass rather than concentration into the model. This feature is useful for simulation of spills and for dye studies, when the problem requires the introduction of mass rather than concentration of a particular constituent.

If you have not done so already, create an arbitrary constituent using the method described in the previous section. To introduce into the system,

choose Mass Injection in the navigation bar of the Water Quality Data Entry Window as shown in Figure 19-35.

Mass will be instantaneously introduced into the water quality cell just downstream of the river station selected using the Add RS location(s) to the Table... button.

Use the **Constituent** pulldown to assign the mass injection to the selected constituent. Mass will be added during the water quality time step bounding the specified injection time. Multiple mass injections may be specified. If a time series is desired at a particular location it must be entered as a collection of instantaneous injections.

| View Help                                 | _ M ~  | ss Injection                              |           |             |                         |           |       |                    |      |
|-------------------------------------------|--------|-------------------------------------------|-----------|-------------|-------------------------|-----------|-------|--------------------|------|
| Water Quality Data<br>106 Midstream Pulse | - Mida | ssinjection                               |           | Add RS loc- | ation(s) to the Table . | . X       |       |                    |      |
| BC Boundary Conditions                    |        | Mass Injections of Arbitrary Constituents |           |             |                         |           |       |                    |      |
|                                           |        | River                                     | Reach     | RS          | Constituent             | Date      | Time  | Mass (g) Label     |      |
| - III Dispersion Coefficients             | 1      | Chester Creek                             | Main Stem | 6000.×      | Tracer1                 | 01jan2000 | 00:00 | 5000 Spill at RS 6 | 6000 |
| - 🦝 Meteorology Datasets                  |        |                                           |           |             |                         |           |       |                    |      |
| Hattient Farameters                       |        |                                           |           |             |                         |           |       |                    |      |
| 🐼 Mass Injection                          |        |                                           |           |             |                         |           |       |                    |      |
| 64 Observed Data                          |        |                                           |           |             |                         |           |       |                    |      |
| 🗄 🔐 Tracer1                               |        |                                           |           |             |                         |           |       |                    |      |

Figure 19-35. Creating an instantaneous mass injection point.

## Water Temperature Parameters

For heat transport the source/sink term is

| Heat source/Sin  | k = | $\frac{q_{net}}{\rho_w C_{pw}} \frac{A_s}{V} $ (19-24)        |
|------------------|-----|---------------------------------------------------------------|
| q <sub>net</sub> | =   | net heat flux at the air water interface (W m <sup>-2</sup> ) |
| ρ <sub>w</sub>   | =   | density of water (kg m <sup>-3</sup> )                        |
| Cpw              | =   | specific heat of water (J kg <sup>-1</sup> C <sup>-1</sup> )  |
| As               | =   | surface area of water quality cell (m <sup>2</sup> )          |
| V                | =   | volume of water quality cell (m <sup>3</sup> )                |

## **Net Heat Flux**

Net heat flux is computed as the sum of individual heat budget components:

$$q_{net} = q_{sw} + q_{atm} - q_b + q_h - q_\ell$$
(19-25)

| q <sub>sw</sub> | = | solar radiation (W m <sup>-2</sup> )                     |                      |
|-----------------|---|----------------------------------------------------------|----------------------|
| <b>q</b> atm    | = | atmospheric (downwelling) longwave radiation             | (W m <sup>-2</sup> ) |
| qb              | = | back (upwelling) longwave radiation (W m <sup>-2</sup> ) |                      |
| qh              | = | sensible heat (W m <sup>-2</sup> )                       |                      |
| qı              | = | latent heat (W m <sup>-2</sup> )                         |                      |
|                 |   |                                                          |                      |

Note: the water quality module of HEC-RAS does not simulate ice formation and ice decay, and the energy associated with these physical processes is not included in this energy budget. Once heat loss has progressed to the extent that water temperature reaches freezing, temperatures will be reported at  $0^{\circ}$ C. When surface heating increases, no energy is lost to ice decay.

## Solar Radiation

Solar radiation is computed as:

$$q_{sw} = q_o a_t (1 - R)(1 - 0.65C\ell^2)$$
(19-26)
$$Q_o (1 + C + C + C + C + C)$$
(12.27)

$$q_o = \frac{Q_o}{r^2} \left( \sin\phi \sin\delta + \cos\phi \cos\delta \cosh \right)$$
(19-27)

| $\phi$   | = | latitude (rad)                  |  |
|----------|---|---------------------------------|--|
| $\delta$ | = | declination (rad)               |  |
| h        | = | local hour angle (rad)          |  |
| $Q_o$    | = | the solar constant (1360 W m-2) |  |
| r        | = | radius vector (unitless)        |  |

 $a_t$  = atmospheric attenuation

Computed value is a function of: cloudiness, site elevation, air temperature, vapor pressure, dust coefficient.

R = reflectivity of the water surface Computed value is a function of: solar altitude, cloud cover.

Cl = percent sky covered with clouds User entered cloudiness time series.

See the technical reference manual for more details on solar radiation computations.

# Atmospheric Longwave (Downwelling) Radiation

Upwelling (or back) longwave radiation is computed as:

$$q_{atm} = \varepsilon_a \ \sigma \ T_{ak}^4 \tag{19-28}$$

 $\epsilon_a = emissivity of air (unitless)$ Computed value f(air temperature, cloudiness)  $\sigma$  = Stefan Boltzman constant (W m<sup>-2</sup> K<sup>-1</sup>) Physical constant.

 $T_{ak}$  = air temperature (K) Air temperature is a user entered time series value.

## **Back Longwave (Upwelling) Radiation**

Upwelling (or back) longwave radiation is computed as:

 $q_b = \varepsilon_w \ \sigma \ T_{wK}^4 \tag{19-29}$ 

 $\epsilon_w$  = emissivity of water (unitless) Assumed constant (set to 0.97)

Twk = water temperature (K) Water temperature is a state variable. Computed value from previous time step is used.

## **Surface Fluxes**

The surface fluxes (latent and sensible heat) are closely related in their formulation. Both are flux gradient approximations. Both fluxes include an empirical wind function that is adjustable using the 'a', 'b' and 'c' coefficients.

## Latent Heat

$$q_{\ell} = \frac{0.622}{P} L \rho_{w} (es - ea) f(U)$$
(19-30)

P = atmospheric pressure (mb) User entered time series

L = latent heat of vaporization (J kg<sup>-1</sup>) Computed as function of water temperature

ρw = density of water (kg m<sup>-3</sup>)Computed as function of water temperature

es = saturated vapor pressure at water temperature (mb) Computed as function of water temperature

ea = vapor pressure of overlying air (mb) User entered time series

f(U) = the wind function (m s<sup>-1</sup>) User entered time series adjusted with user entered parameters

### Sensible Heat

$$q_h = \left(\frac{K_h}{K_w}\right) C_p \rho_w (Ta - Tw) f(U)$$
(19-31)

 $C_p$  = specific heat of air at constant pressure (J kg<sup>-1</sup> C<sup>-1</sup>) Constant

Ta = air temperature (C)

User entered time series

Tw = water surface temperature (C) Water temperature is a state variable. Computed value from previous time step is used.

f(U) = wind function (m s<sup>-1</sup>) Same as wind function in latent heat formulation

The diffusivity ratio  $(K_h/K_w)$  is a parameter that allows the user to partition flux between latent and sensible heat. It is generally set to unity but is allowed by the software to range between 0.5 and 1.5. A range of 0.9 to 1.1 is recommended.

The wind function is:

$$f(U) = R\left(a + bU^{C}\right) \tag{19-32}$$

a = user entered calibration coefficient on order of 10-6

- b = user entered calibration coefficient on order of 10-6
- c = user entered coefficient on order of one
- R = a function of the Richardson number set by the software to one unless the Use Richardson Number... box has been checked.
   R is a function of air temperature, water temperature, and wind speed, varying from .03 under very stable conditions to 12.3 under unstable conditions.

The Richardson number is a measure of atmospheric stability. Without the Richardson number included in the wind function, the function tends to underestimate mixing processes under unstable atmospheric conditions, under predicting the surface fluxes. The converse is also true. Without the Richardson number, the function tends to over predict the surface fluxes under stable conditions.

The Richardson number is computed as:

$$Ri = -\frac{g(\rho_{air} - \rho_{sat})z}{\rho_{air}u^2}$$
(19-33)

 $G = gravity (9.806 \text{ m s}^{-2})$ 

 $\rho_{air}$  = density of moist air (at air temperature) (kg m<sup>-3</sup>)

 $\rho_{sat}$  = density of saturated air (at water temperature) (kg m<sup>-3</sup>)

```
z = elevation of the recording station (m)
```

User entered physical description of the meteorological data set

u = wind speed (m s<sup>-1</sup>) User entered time series

The Richardson number is positive for stable atmospheric conditions, negative for unstable, and near zero for neutral conditions.

The multiplier included in the wind function is set to unity unless the **Use Richardson number...** box is checked. If the box is checked, the multiplier is computed as a function of the Richardson number.

For an unstable atmosphere ( $\rho_{air} > \rho_{sat}$ ):

R = 12.3 for  $-1 \ge Ri$ 

$$R = (1 - 22Ri)^{+0.80}$$
 for  $-0.01 \ge Ri > -1$ 

For a neutral atmosphere:

$$R = 1$$
 for  $-0.01 < Ri < +0.01$ 

For a stable atmosphere ( $\rho_{air} < \rho_{sat}$ ):

$$R = (1 + 34Ri)^{-0.80}$$
 for  $0.01 \le Ri < 2$ 

$$R = 0.03$$
 for  $2 \le Ri$ 

Latent and sensible heat are difficult fluxes to estimate. The parameters provided are appropriate for many cases, but it important to keep in mind that some combinations can result in flux estimates that are not physically possible. The model will report individual energy budget terms in both time series format and spatial plots. Review of the magnitudes of latent and sensible heat fluxes is an important step in water temperature modeling that should not be overlooked.

The 'a', 'b' and 'c' coefficients and the diffusivity ratio are entered in the wind speed submenu in the Water Quality Data window (Figure 19-36). Checking the **Use Richardson number** box includes the Richardson number in the wind function. Leaving this box unchecked sets the Richardson number to one.

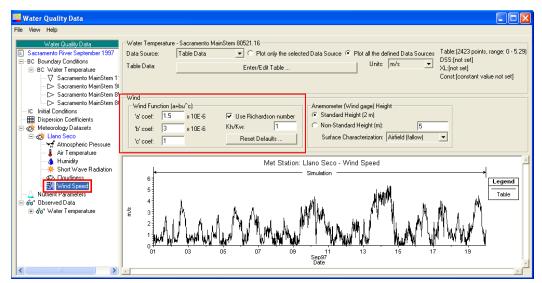

Figure 19-36. Adjusting the wind function calibration parameters.

# **Entering Observed Data**

Time series of observed data may be entered into HEC–RAS to enable comparison with model results. Each observed data time series is associated with a particular cross-section.

To enter an observed data time series, click on the **Observed Data** icon in the navigation bar as shown in Figure 19-37. Observed data time series may be moved, copied, deleted or created using the tools in the top pane of the data window.

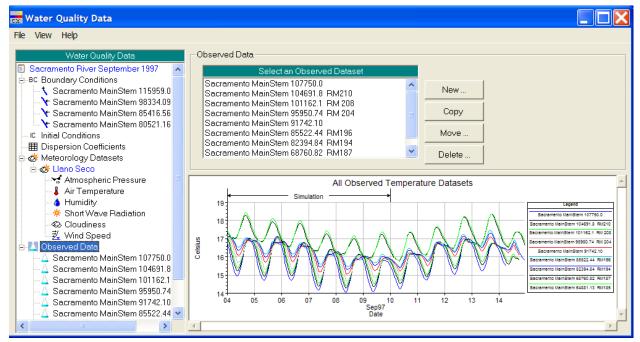

Figure 19-37. Entering and adjusting observed data.

Choosing **New...** brings up a submenu that allows the user to select the cross section to which the new data will be assigned. A time series of observed data may be entered for any state variable at any location. These data will be available for plotting with model output.

Once a new dataset has been created at a particular location, clicking on the new observed data location in the navigation bar brings up a submenu that allows a time series or constant value to be entered. Time series may be entered directly as Table Data, from a DSS file, or from an Excel spreadsheet.

The **Downstream distance form RS to gage** option allows the user to enter a distance downstream of the associated river station to spatially locate the observed data time series on the WQ spatial data plot. Note that this adjustment is associated with spatial placement only. The observed time series will not be adjusted for the travel time associated with this downstream distance.

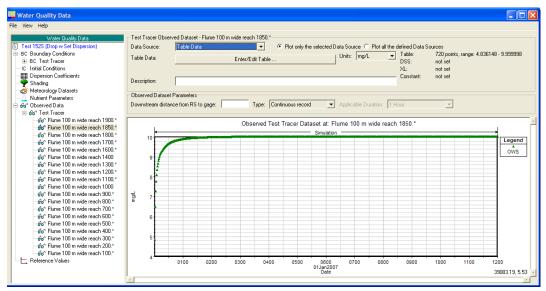

Figure 19-38. The water quality observed data entry window.

The observed dataset **Type** pulldown allows the user to choose between a continuous record and grab sample data. These options affect how data is displayed in the WQ spatial data plot. The **continuous record** option is preferred for regularly spaced time series data. The **grab sample** option is a convenient option for data that has been sampled infrequently. The applicable duration pulldown allows the user to choose the duration over which each of the entered points will be displayed on the WQ spatial data plot.

# Water Quality Analysis

Water quality data simulations are run through the Water Quality Analysis Window. This window is accessed from the main HEC-RAS window either through the menu bar by selecting Run... Water Quality Analysis or by selecting the Water Quality Analysis Icon.

## **Referencing the Hydraulics Plan**

Before a water quality simulation is run, a calibrated steady or unsteady hydraulic model must be in place. The water quality analysis window organizes water quality input files: the hydraulics plan; and the water quality data file. If the hydraulics plan is from a steady flow analysis, a profile must also be specified. The **Water Quality Analysis** window is shown in Figure 19-39.

| 🖳 Water Quality Analysis 🛛 🔀 |                                         |                 |                |          |
|------------------------------|-----------------------------------------|-----------------|----------------|----------|
| File Options Help            |                                         |                 |                |          |
| Hydraulics Plan:             | Hydraulics Plan: Unsteady Plan: Plan 01 |                 |                |          |
|                              | WQ File:                                | Sacramento Rive | r              | •        |
|                              | Profile:                                |                 |                | <b>v</b> |
| C Simulation Time            |                                         |                 |                |          |
| Starting Date:               | 04                                      | 4sep1997        | Starting Time: | 0000     |
| Ending Date:                 | 10                                      | )sep1997 📃      | Ending Time:   | 0000     |
| Compute                      |                                         |                 |                |          |

Figure 19-39. The water quality analysis window with an unsteady flow plan selected.

## Simulation Time Window

The water quality simulation period is specified in this section. At runtime, two data requirements must be met. There must be necessary time series information for all selected water quality constituents that either coincide exactly with (or encompass) the water quality simulation period. These include time series information at flow boundaries, and meteorological information (if water temperature is selected). In addition to this water quality data requirement, a hydrodynamics flow field must also be available for the entire water quality simulation period.

A water quality analysis may be performed using results from a steady flow or an unsteady flow simulation. If an unsteady flow simulation has been specified, the specified start and end times for the water quality simulation must fall within (or exactly on) the start and end times of the unsteady flow simulation. The two do not need to coincide exactly, but the water quality simulation period may not begin prior to or conclude after the simulation period of the unsteady flow simulation. If a steady flow simulation has been specified, the start and end times of the water quality simulation period are not constrained by the hydraulics solution.

## Water Quality Simulation Options

The simulation options subwindow is opened by selecting **Simulation Options...** under **Options** in the Water Quality Analysis menu bar as shown in Figure 19-40.

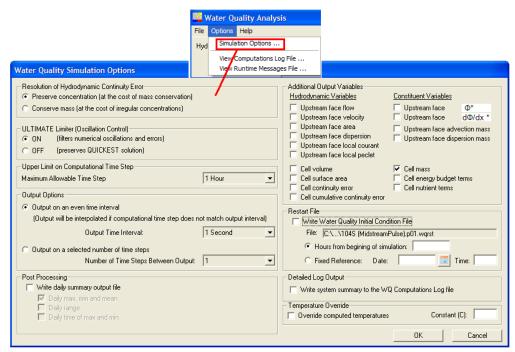

Figure 19-40. Opening the simulation options window.

## Resolution of Hydrodynamic Continuity Error

Because the hydraulics model and the water quality model do not solve continuity in exactly the same way, a small continuity error (in water volume) is sometimes encountered in the water quality model.

The **preserve concentration** option adds or subtracts this small difference in volume, resolving the hydrodynamic continuity error. The constituent concentration associated with this (water) volume is assumed to be the concentration of the cell at the previous time step. Thus adding (water) volume to satisfy continuity adds both water and constituent mass to the system, and removing volume removes constituent mass. This method resolves any hydrodynamic continuity errors; however, it does so at the cost of conservation of constituent mass.

The **conserve mass** option does nothing to correct for a (water) volume continuity error. That is, if continuity of water volume is not met, no water volume is added or subtracted (and no associated constituent mass is added or removed). This method conserves total system constituent mass; however because losses or gains in (water) volume associated with hydrodynamic

continuity errors are not resolved, this option will result in a corresponding increase or decrease in constituent concentration. This method may result in irregular concentrations in some systems.

## ULTIMATE Limiter

Advection problems sometimes present challenges that can result in nonphysical oscillations. The universal limiter (ULTIMATE) developed by Leonard (1991) for the QUICKEST scheme has been included in the code. When ULTIMATE is on, computed cell concentrations are first tested for non-physical oscillation and monotonicity. If the solution reveals that either of these two conditions are not met, the computed solution is not reported, and the concentration of the cell face is used instead. Even when ULTIMATE is on, it is selective and it is active only when the cell face solution is found to be nonmonotonic.

## Upper Limit on Computational Time Step

Unlike the hydraulic model, which allows the user to set and adjust the time step, the time step used by the water quality computation engine is recalculated dynamically at each computation interval. This ensures model stability by determining a time step that satisfies the local Courant and Peclet constraint and minimizes run time by selecting the largest time step that satisfies these constraints. In order to enhance model stability, the water quality model constantly adjusts the model time step to ensure a Courant condition less than 0.9, and a Peclet number less than 0.4. The Courant number is a face property and is a function of the (previously computed) velocity, the time step, and the water quality cell length. The Peclet number is also a face property and is a function of the (user entered) dispersion coefficient and the water quality cell length.

The time step is chosen to satisfy both the Courant (C) and Peclet (a) constraints:

| $C_{us} =$        | $u_{us} \frac{\Delta t}{\Delta x} \leq$   | 0.9         |                                                                                                    | (19-34)                                |
|-------------------|-------------------------------------------|-------------|----------------------------------------------------------------------------------------------------|----------------------------------------|
|                   | Cus<br>Uus<br>∆x<br>∆t                    | =<br>=<br>= | local Courant number (dimensionless)<br>velocity at water quality cell face (m s <sup>-1</sup> )<br>length of water quality cell (m)<br>time step (s) |                                        |
| $\alpha_{us} = 1$ | $\Gamma_{us} \frac{\Delta t}{\Delta x^2}$ | ≤0.4        |                                                                                                    | (19-35)                                |
|                   | aus<br>Γus<br>Δx<br>Δt                    | =<br>=<br>= | local Peclet number (dimensionless)<br>dispersion coefficient at water quality cell<br>length of water quality cell (m)<br>time step (s)              | face (m <sup>2</sup> s <sup>-1</sup> ) |

Both the local Courant number and the local Peclet numbers are available as model output.

To compute the optimal time step, the model code selects the <u>smallest</u> of three values: the maximum time step that satisfies the Courant constraint; the maximum time step that satisfies the Peclet constraint; and the user entered **Maximum Allowable Time Step**. The latter is selected in the **Water Quality Computation Options** sub-menu. This menu is obtained by selecting **Run... Water Quality** Analysis in the menu bar of the main RAS

window (or by selecting the icon) followed by selecting **Options... Simulation Options** in the **Water Quality Analysis** window as shown in Figure 19-37.

In some cases, the water quality computational time step may be longer than desired. For example, an hourly time step is desirable for water temperature simulation results. Setting the **Maximum Allowable Time Step** to one hour ensures that the time step will never be greater, even in cases of very slow velocities and long cell lengths.

Note that the Courant and Peclet constraints can force a very short time step if water quality cell lengths are small. Small time steps lead to long computation time and large output files. For these reasons, it is recommended that small water quality cells be combined using the **Water Quality Cell** tool in the **Data Entry Window**.

### **Post Processing**

Daily maximum, minimum and average values are available as post processed information, and if selected they appear in an additional special output file. In order to create this special file, the **Write max, min, mean and daily range to output file** selection must be checked for the file to be created.

## **Output Options and Additional Output Variables**

In addition to state variable concentrations which are always available as model output, water quality sources and sinks and other incremental computations are also available as optional model output. These additional output variables must be selected in the **Additional Output Variables** section of the **Water Quality Output Computation** window, obtained by selecting **Simulation Options...** under the Options tab in the **Water Quality Analysis** window.

Most of these additional output variables are component parts of the difference equation for advection diffusion. The equation is:

$$V^{n+1}\phi^{n+1} =$$

$$V^{n}\phi^{n} + \Delta t \left[ Q_{up}\phi_{up}^{*} - Q_{dn}\phi_{up}^{*} + \Gamma_{dn}A_{dn}\frac{\partial\phi}{\partial x}_{dn}^{*} - \Gamma_{up}A_{up}\frac{\partial\phi}{\partial x}_{up}^{*} \right] + \Delta t\frac{\partial\phi}{\partial t}SS$$
(19-36)

where

| $\phi^{n+1}$                              | = | Concentration at present time step (kg m <sup>-3</sup> )                |
|-------------------------------------------|---|-------------------------------------------------------------------------|
| $\phi^n$                                  | = | Concentration at previous time step (kg m <sup>-3</sup> )               |
| $\phi_{up}^{*}$                           | = | QUICKEST concentration at upstream face (kg m <sup>-3</sup> )           |
| $\frac{\partial \phi}{\partial x}^*_{up}$ | = | QUICKEST derivative at upstream face (kg m <sup>-4</sup> )              |
| $\Gamma_{up}$                             | = | upstream face dispersion coefficient (m <sup>2</sup> s <sup>-1</sup> )  |
| $V^{n+1}$                                 | = | volume of the water quality cell at next time step $(m^3)$              |
| V <sup>n</sup>                            | = | volume of the water quality cell at current time step (m <sup>3</sup> ) |
| Qup                                       | = | upstream face flow (m <sup>3</sup> s <sup>-1</sup> )                    |
|                                           |   |                                                                         |
| Aup                                       | = | (cross sectional) upstream face area (m <sup>2</sup> )                  |
| $\frac{\partial \phi}{\partial t}_{SS}$   |   | •                                                                       |

Note that the subscript dn indicates the downstream face. Because faces are shared (the downstream face of an upstream cell is the upstream face of the adjacent downstream cell) only upstream faces are available for output.

Water quality model output is available at two time intervals. **Output on an even time interval**, or **Output on a selected number of time steps**.

### Output on Even Time Interval

The first option, **Output on an even time interval** allows the user to select an even time increment (e.g. 1 hour, 15 minute) for model output. Select the time interval using the pull-down menu. Because the water quality model time step is not evenly spaced, this option requires interpolation of model results. Water quality state variables are linearly interpolated between their values at the two bounding computational time steps. Some other output variables, such as energy budget terms and cell nutrient terms, are output in a stepwise manner. In this (stepwise) case, the value from the last (water quality) computational time step is reported for all output times until the next computational time step is reached. Table 19-6 summarizes these special output variables and indicates the manner in which they have been interpolated.

### Output on a Selected Number of Time Steps

This option writes output at a computational time step. No interpolation is necessary.

### Cell Energy Budget or Cell Nutrient Terms

Multiple variables are output when **Cell nutrient terms** or **Cell energy budget terms** are selected. These variables include individual sources and sinks and limitation factors. All are available as special output when selected. See Table 19-7 for details.

| Output<br>Variable              | Symbol            | Description of variable and source                                                                      | Reporting<br>Method for WQ<br>Output at User<br>Defined<br>Intervals | Units                          |
|---------------------------------|-------------------|----------------------------------------------------------------------------------------------------|----------------------------------------------------------------------|--------------------------------|
|                                 |                   | Flow at upstream face                                                                                   |                                                                      |                                |
| Upstream face                   | Q <sub>us</sub>   | Hydraulic model output at (hydraulic) computational time step.                                          | Stepwise                                                             | m <sup>3</sup> s <sup>-1</sup> |
| flow                            |                   | Interpolated linearly to obtain value for A/D difference equation at (WQ) computational time step.      |                                                                      |                                |
| Upstream face                   |                   | Cross sectional flow area at upstream face                                                              |                                                                      | m²                             |
| area                            | A <sub>us</sub>   | Computed from channel average depth                                                                     | Stepwise                                                             |                                |
| Upstream face velocity          | U <sub>us</sub>   | Computed at each (WQ) computational time step from Q and A                                              | Stepwise                                                             | m s <sup>-1</sup>              |
|                                 |                   | $u_{us} = Q_{us} / A_{us}$                                                                              |                                                                      |                                |
| Upstream face dispersion        | Γ <sub>us</sub>   | Geometric property of water quality cells                                                               | Not time varying                                                     | m <sup>2</sup> s <sup>-1</sup> |
| Cell volume                     | V                 | $V = 0.5 * (V^{n+1} + V^n)$                                                                             | Stepwise                                                             | m <sup>3</sup>                 |
| Cell surface area               | A <sub>s</sub>    | Computed from hydraulic output average width and WQ cell length                                         | Stepwise                                                             | m²                             |
|                                 |                   | A <sub>s</sub> = average width * cell length                                                            |                                                                      |                                |
| Cell continuity<br>error        | q <sub>e</sub>    | $q_e = V^{n+1} - V^n + \Delta t (Q_{up} - Q_{dn})$                                                      | Running total                                                        | m <sup>3</sup>                 |
| Upstream face<br>avg conc       | Φ*                | QUICKEST computed time-average<br>concentration at upstream cell face                                   | Linear<br>Interpolation                                              | kg m <sup>-3</sup>             |
| Upstream face<br>avg d(conc)/dx | dΦ/dx *           | QUICKEST computed spatial derivative of<br>time-average concentration at upstream cell<br>face          | Linear<br>Interpolation                                              | kg m <sup>-4</sup>             |
| Upstream face advection mass    | $M_{adv}$         | $M_{adv} = \Phi^* \Delta t Q_{us}$                                                                      | Linear<br>Interpolation                                              | kg                             |
| Upstream face dispersion mass   | M <sub>disp</sub> | $M_{disp} = d\Phi/dx * \Delta t \ \Gamma_{us} \ A_{us}$                                                 | Linear<br>Interpolation                                              | kg                             |
| Cell mass                       | VΦ                | Cell concentration ( $\Phi$ ) is the computed result of the A/D difference equation                     | Linear<br>Interpolation                                              | kg                             |
| Local Courant                   | Cus               | $C_{us} = u_{us}^{*} (\Delta t / cell length)$                                                          | Stepwise                                                             | unitless                       |
| Local Peclet                    | α <sub>us</sub>   | $\alpha_{us} = \Gamma_{us} * (\Delta t / cell length^2)$                                                | Stepwise                                                             | unitless                       |
|                                 |                   | q <sub>net,</sub> q <sub>sw</sub> , q <sub>atm</sub> , q <sub>b</sub> , q <sub>h</sub> , q <sub>l</sub> |                                                                      |                                |
| Cell energy<br>budget terms     |                   | See water temperature source sink section for details.                                                  | Stepwise                                                             | W m <sup>-2</sup>              |
| Cell nutrient                   |                   | Nitrogen, phosphorus, algae, DO, and BOD sources and sinks.                                             | Stepwise                                                             | kg m⁻³ s                       |
| terms                           |                   | See table 19-7                                                                                          | Clopmod                                                              | Ng III S                       |

Table 19-6. Output variables and interpolation method for output on even time intervals.

| Variable                 | Mathematical<br>Expression          | Description                                                  | Units        |
|--------------------------|-------------------------------------|--------------------------------------------------------------|--------------|
| N_NOrg_NH4_Hydrolysis    | β3*OrgN                             | Rate of hydrolysis of OrgN to NH4                            | mgN/L/day    |
| N_NH4_NO2_Oxidation      | β1*NH4*<br>Nitrification_Inhibition | Rate of loss of NH4 (or gain of NO2) via oxidation           | mgN/L/day    |
| N_NO2_NO3_Oxidation      | β2*NO2                              | Rate of loss of NO2 (or gain of NO3) via oxidation           | mgN/L/day    |
| N_Algae_OrgN             | α1*ρ*Α                              | Rate of gain of organic N from algal growth                  | mgN/L/day    |
| N_OrgN_Settling          | σ4*OrgN                             | Rate of loss due to settling of OrgN                         | mgN/L/day    |
| N_NH4_Benthos            | σ3/depth                            | Rate of gain of NH4 via diffusion from benthos               | mgN/L/day    |
| F1                       | <u></u>                             | Fraction of algal uptake from the ammonium pool              | unitless     |
| N_NH4_Algal_Uptake       | F1* α1*μ*Α                          | Loss of NH4 to algal uptake                                  | mgN/L/day    |
| N_NO3_Algal_Uptake       | (1-F1) α1*μ*A                       | Loss of NO3 to algal uptake                                  | mgN/L/day    |
| N_Limitation_Factor      | NPool/(KN+NPool)                    | Nitrogen limitation factor<br>for algal growth               | unitless     |
| Nitrification_Inhibition | 1-exp <sup>(-KNF*DOX)</sup>         | Nitrification inhibition coefficient<br>for low DO           | unitless     |
| P_Limitation_Factor      | PO4/(KP+PO4)                        | Phosphorus limitation factor<br>for algal growth             | unitless     |
| P_OrgP_PO4_Decay         | β 4*OrgP                            | Rate of decay of OrgP to<br>Orthophosphate (PO4)             | mgP/L/ day   |
| PO4AlgalUptake           | α2*μ*A                              | Loss of PO4 to algal uptake                                  | mgP/L/ day   |
| O2_NH4_Oxidation         | α 5* β 1*NH4                        | Rate of loss of O2<br>via oxidation of NH3 to NO2            | mgO/L/ day   |
| O2_NO2_Oxidation         | α 6* β 2*ΝΟ2                        | Rate of loss of O2<br>via oxidation of NO2 to NO3            | mgO/L/ day   |
| O2_CBOD_oxidation        | K1 *CBOD                            | Rate of loss of O2<br>via oxidation of CBOD                  | mgO/L/ day   |
| O2_Sediment_Demand       | K4 / depth                          | Rate of loss of O2<br>via sediment demand                    | mgO/L/ day   |
| O2_Reaeration_Diffusion  | K2 (Osat-O)                         | Rate of flux of O2<br>to/from atmosphere                     | mgO/L/ day   |
| O2_Photosythesis         | α3*μ*Α                              | Rate of oxygen production from photosynthesis                | mgO/L/ day   |
| O2_Respiration           | α4* ρ *Α                            | Rate of oxygen loss<br>via respiration                       | mgO/L/ day   |
| A_Respiration            | ρ *Α                                | Rate of loss of algal to<br>respiration                      | mgA/L/ day   |
| A_Growth                 | μ*Α                                 | Rate of algal growth                                         | mgA/L /day   |
| A_Settling               | A*σ3/depth                          | Rate of loss of algae to settling<br>Rate of loss of CBOD to | mgA/L /day   |
| CBOD_Decay               | K1*CBOD                             | oxidation                                                    | mgBOD/L/ day |
| CBOD_Settling            | K3*CBOD                             | Rate of loss of CBOD to settling                             | mgBOD/L /day |

## Table 19-7. Nutrient model special output variables.

### **Restart Files**

A restart file saves a snapshot of model output at all model locations. Once created, a restart file can be used to specify initial conditions for subsequent model runs.

Restart files are written at a user specified time. This time may be specified as either a number of hours from the start of the simulation or at a particular date and time (Figure 19-41).

To generate a restart file, the **Write Water Quality Initial Condition File** option must be selected in the **Water Quality Computation Options** window prior to performing a water quality simulation.

The water quality initial condition file is named by default as the current plan appended with ".wqrst".

| Water Quality Simulation Options                                                                                                    |                                                                                                    |  |
|----------------------------------------------------------------------------------------------------|----------------------------------------------------------------------------------------------------|--|
| Resolution of Hydrodynamic Continuity Error     Preserve concentration (at the cost of mass conservation)     Conserve mass (at the cost of irregular concentrations)      ULTIMATE Limiter (Oscillation Control)     ON (filters numerical oscillations and errors)     ON (filters numerical oscillations and errors)     OFF (preserves QUICKEST solution)      Upper Limit on Computational Time Step     Maximum Allowable Time Step     Output Options     Output options     Output on an even time interval | Additional Output Variables       Constituent Variables         Hydrodynamic Variables       Constituent Variables         Upstream face flow       Upstream face       Φ*         Upstream face rea       Upstream face advection mass         Upstream face local courant       Upstream face local pectet         Cell volume       ✓ Cell mass         Cell surface area       Cell energy budget terms         Cell continuity error       Cell nutrient terms |  |
| C Output on a selected number of time steps     Output on a selected number of time steps     Number of Time Steps Between Output:                                                                                                    | Restart File                                                                                                    |  |
| Post Processing         ✓ Write daily summary output file         ✓ Daily max, min and mean         ✓ Daily range         ✓ Daily time of max and min                                                                                                    | Detailed Log Uutput       Write system summary to the WQ Computations Log file       Temperature Override       Override computed temperatures       OK         Cancel                                                                                                    |  |

Figure 19-41. Writing a water quality initial conditions file.

## **Detailed Log Output**

Checking **Detailed Log Output** writes a system summary to the water quality computations log file, identified with the extension ".wqo".

### Temperature Override

Checking **Override computed temperatures** replaces the computed output temperature with the value entered in the text box to the right. Energy budget computations still proceed; however, the output temperature is overwritten. Note that even with this option checked, solar radiation time series values are passed through to the NSM model. This allows algal growth and respiration to respond to day and night conditions. This option is not recommended except for testing purposes.

# Performing a Water Quality Simulation

In order to perform a water quality simulation, a completed, calibrated hydraulic model (steady or unsteady) must be available and water quality input data assembled.

This section outlines the steps required to assemble and run a water quality model.

# Preparing the Water Quality Input

## **Requirements for All Water Quality Models**

• Standard output files for a calibrated steady flow model

or

• Computation level output file for a calibrated unsteady flow model

## Requirements for Water Temperature Modeling

- Water temperature time series at all hydraulic boundaries
- At least one initial condition value in each reach or a restart file
- Meteorological Time Series
  - Solar radiation (or site latitude and longitude)
  - o Air Temperature
  - o Relative Humidity (or vapor pressure, dew point, wet bulb)
  - o Wind speed
  - o Cloudiness
  - Atmospheric Pressure (or estimation of site elevation)

## **Requirements for Nutrient Modeling**

- A complete set of water temperature model input as outlined above
- Time series of constituent concentrations at all hydraulic boundaries
- At least one initial condition value for all constituents in each reach or a restart file

## Requirements for Arbitrary Constituent Modeling

- Time series of constituent concentration at all hydraulic boundaries
- At least one initial condition value for the constituents in each reach or a restart file

• Estimated rate constant(s) for the constituent(s) to be modeled

## **Running the Water Quality Model**

Selecting **Compute** brings up a status window. An example is shown in Figure 19-42. If the water quality model runs without error, a message is displayed along with the total computation time.

| 🗱 HEC-RAS Finished Computations                                                                                                    |
|----------------------------------------------------------------------------------------------------|
| Water Quality Simulation                                                                                                    |
| Time: 24.0000 02SEP1997 00:00:00                                                                                                    |
| Computation Messages                                                                                                    |
| Performing Water Quality Simulation Version 4.0 Beta<br>reading input file: C:\RAS\WQNet\SampleData\SacRiverWaterTemperature\Sac_Test.bc01<br>Finished Water Quality Simulation |
| Task Time                                                                                                    |
| Complete Process 10.61 sec                                                                                                    |
| Computation messages written to: C:\RAS\WQNet\SampleData\SacRiverWaterTemperature\Sac_Test.p01.comp_msgs.txt                                                                    |
| Close                                                                                                    |

Figure 19-42. Successful completion of a water quality simulation.

# **Viewing and Interpreting Results**

# Water Quality Output Files

Model output is made available in two output files. The default water quality output file (\*.wqxx) is always written and contains output at all water quality cells at the time interval specified in the Water Quality Computation window. The secondary output file (\*.daily.wqxx) contains computed daily maximum, mean, and minimum temperatures. The default water quality file is always written; the secondary output file is written only when the appropriate check box in the Water Quality Computation Options Window has been selected.

# Water Quality Spatial Plots

Water quality spatial plots are available from the main HEC-RAS menu under the **View** menu heading as shown in Figure 19-43.

| HEC-RAS 4.0                                                                                                    | ) Beta                                                                                                    |                                                                                                    |
|----------------------------------------------------------------------------------------------------|----------------------------------------------------------------------------------------------------|----------------------------------------------------------------------------------------------------|
| HEC-RAS 4.0<br>File Edit Run<br>File Edit Run<br>Froject: M<br>Project: M<br>Plan: Sc<br>Geometry: Sc<br>Steady Flow: | Beta<br>View Options Help<br>Cross-Sections<br>Water Surface Profiles<br>General Profile Plot<br>Rating Curves<br>X-Y-Z Perspective Plots<br>Stage and Flow Hydrographs<br>Hydraulic Property Plots | SampleData\SacRiverWaterTemperature\Sac_Test.p01<br>SampleData\SacRiverWaterTemperature\Sac_Test.p01<br>SampleData\SacRiverWaterTemperature\Sac_Test.g02 |
| Unsteady Flow: Mi<br>Description : Si                                                                                 | Detailed Output Tables<br>Profile Summary Table<br>Summary Err, Warn, Notes                                                                                                    | SampleData\SacRiverWaterTemperature\Sac_Test.u03                                                                                                    |
|                                                                                                    | DSS Data                                                                                                    |                                                                                                    |
|                                                                                                    | Unsteady Flow Spatial Plot (computation interval)<br>Unsteady Flow Time Series Plot (computation interval)                                                                                          |                                                                                                    |
|                                                                                                    | WQ Spatial Plot<br>WQ Time Series Plot                                                                                                    |                                                                                                    |
|                                                                                                    | Sediment Spatial Plot<br>Sediment Time Series Plot                                                                                                    |                                                                                                    |

Figure 19-43. Opening a water quality spatial plot from the main HEC-RAS window.

Individual profiles may be selected using the **Profiles**... button which allows the user to select one or multiple times for which profiles are drawn. The animation tools at the right of the menu bar allow animation of a complete time series.

A profile plot of water temperature is shown in Figure 19-44. Observed data, if available, is displayed on the profile plot if the **Plot Observed Data** check box is selected.

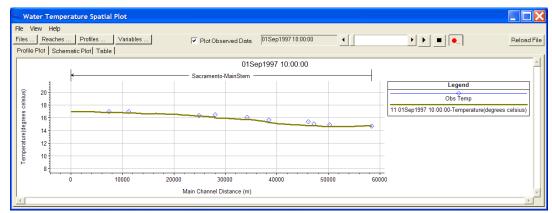

Figure 19-44. Water temperature profile plot showing model simulation and observed data.

Line weights and colors can be changed by the user by right clicking on the legend and choosing **Lines and Symbols...**.

If additional output variables have been specified, they may also be viewed in a spatial format. For example, a profile plot of the radiation terms is shown in Figure 19-45. This plot was generated by selecting solar radiation, upwelling long wave radiation and downwelling long wave radiation from the **Variables...** button.

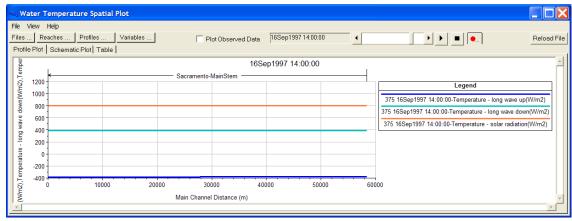

Figure 19-45. Heat flux profile plot.

In addition to profile plots for particular simulation times, profile plots of daily mean, maximum, and minimum are also available by selecting the \*.daily.wqxx file from the file menu. Note that this file is only available if the **Write max, min, mean and daily range to output file** check box in the Water Quality Computation Window has been selected.

If observed data is available, daily maximum, minimum and mean will be computed from the observed data and it will be available for plotting along with model output. Figure 19-46 is a profile plot of the daily mean, maximum, and minimum for September 7. Vertical lines indicate the daily range computed from observed. Diamonds located on each vertical line indicate observed daily mean values.

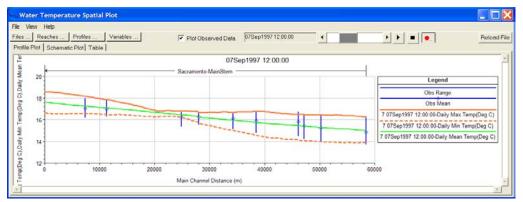

Figure 19-46. Daily maximum, minimum, and mean water temperature profile with observed data.

### Adding Reference Values

Reference values are useful when model output is to be compared to a target or critical value. Reference values may be added for one or all constituents and will appear on both spatial and time series plots. A single value or a maximum minimum pair (range) may be entered. Choose **Reference Values** in the navigation bar of the water quality data submenu to activate this feature as shown in Figure 19-47.

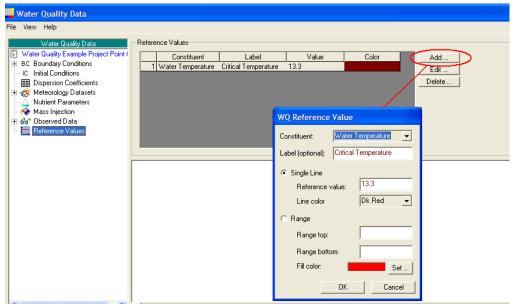

Figure 19-47. Adding Reference Values.

### **Schematic Plots**

Schematic plots display results in the form of a color-coded map. Water temperature is plotted in the example shown in Figure 19-48.

Color may be set by the user with the legend to the far right.

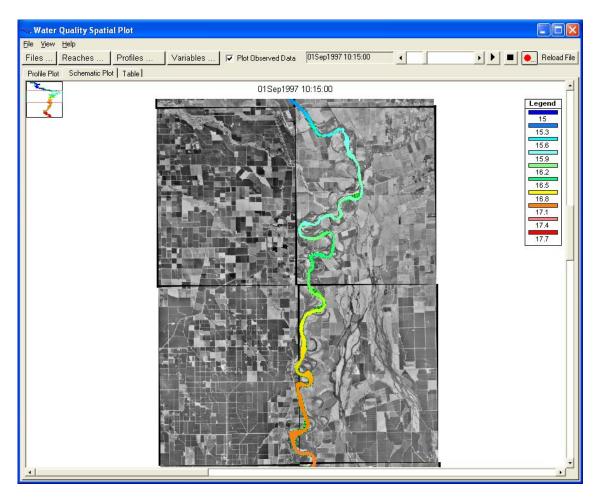

Figure 19-48. Schematic plot of water temperature.

There are several default color scales available to choose from in the **Color Scale Selector/Editor** where users can also create their own scales. The default color scales use the "Dynamic Scale." This option adjusts the values associated with the colors to cover the range at that particular time step. Fixed Scales set the values so that the meaning of the color does not change from time step to time step. The schematic spatial plot uses a custom color scale with the Fixed Scale option with smooth color transitions. With smooth color transitions, the cells with temperatures between the set values are interpolated.

To open the **Color Scale Selector/Editor**, right click on the Legend and choose **Color Scale...** or choose the option from the View menu as shown in Figure 19-49.

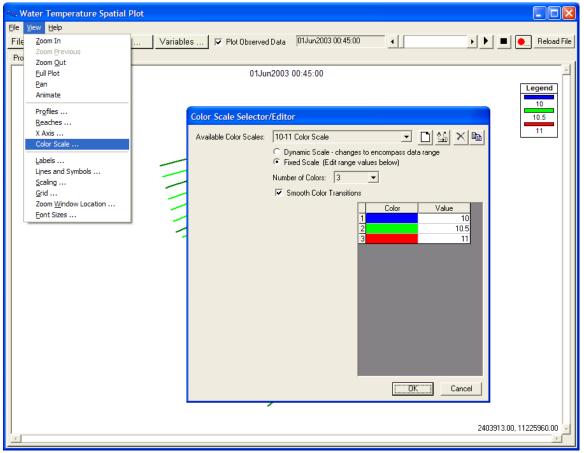

Figure 19-49. Using the color scale tool with a schematic plot.

Finally, all profile information is available in table form for copying and pasting into spreadsheets by choosing the **Table** tab.

### Water Quality Time Series Plots

Time series plots display model results and observed data at particular locations. Water quality time series plots are available from the main HEC-RAS menu under the **View** menu heading as shown in Figure 19-50.

| 🗱 HEC-RAS 4.0                                                                                                    |                                                                                                    |                                                                                                    |
|----------------------------------------------------------------------------------------------------|----------------------------------------------------------------------------------------------------|----------------------------------------------------------------------------------------------------|
| File Edit Run Y<br>Project: Q<br>Plan: U<br>Geometry: G<br>Steady Flow: U<br>Unsteady Flow: 1<br>Water Quality: Q<br>Description : 1 | View Options Help Cross-Sections Water Surface Profiles General Profile Plot Rating Curves X-Y-Z Perspective Plots Stage and Flow Hydrographs Hydraulic Property Plots Detailed Output Tables Profile Summary Table Summary Err, Warn, Notes | ata\Flume Tests\Single Reach NSM\Q100_u1.prj<br>at\SampleData\Flume Tests\Single Reach NSM\Q100_u1.prj<br>at\SampleData\Flume Tests\Single Reach NSM\Q100_u1.p03<br>at\SampleData\Flume Tests\Single Reach NSM\Q100_u1.u02<br>SampleData\Flume Tests\Single Reach NSM\Q100_u1.w01 |
|                                                                                                    | DSS Data Unsteady Flow Spatial Plot (computation interval) Unsteady Flow Time Series Plot (computation interval) WQ Spatial Plot WQ Time Series Plot Sediment Spatial Plot Sediment Time Series Plot Sediment - XS Changes Plot              |                                                                                                    |

Figure 19-50. Opening a water quality time series plot from the main HEC-RAS window.

Simulated results may be viewed at any of the water quality cells by selecting the desired cell in the **River Station** menu bar at the left of the screen (Figure 19-51). This pulldown menu also provides a facility for displaying observed data. These observed data are indicated with a special icon. If the observed data check box is selected, observed data will be displayed when available.

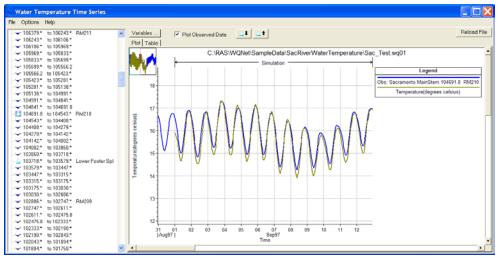

Figure 19-51. Water Quality Time Series Plot.

Selecting the **Table** tab presents time series data in table format enabling copying and pasting into Excel or other programs.

In addition to water temperature data, energy budget components are also available for plotting. In the example shown in Figure 19-52, net heat flux and solar radiation have been plotted together.

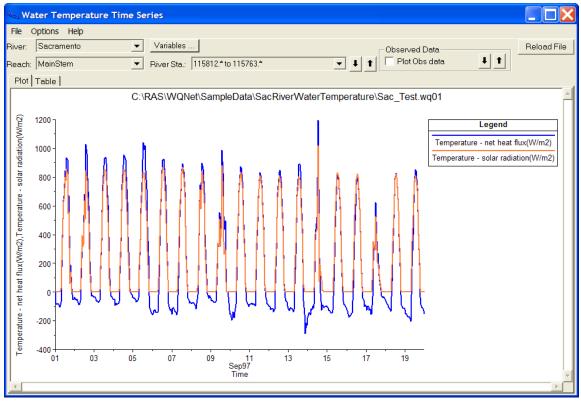

Figure 19-52. Time series plot of energy budget components.

### **Detailed Log Output File**

The **Computations Log File** is available through the Options pull down in the water quality analysis window as shown in Figure 19-53.

This file records the simulation options settings as well as detailed continuity error information for water volume and conservative arbitrary constituents. Continuity error information is not available for non-conservative arbitrary constituents, nutrient sub-model constituents or water temperature.

Each time step is listed along with the volume of both water and constituent mass at the start of each time step. In addition to system volume, total system inflow and outflow at external reaches and lateral inflows are reported along with the associated continuity error. This information is provided for troubleshooting purposes and allows the user to locate periods in the simulation when there are instabilities in the hydrodynamics field.

| 🗾 v     | Vater Quality Analysis              | ×                   |  |  |  |  |  |
|---------|-------------------------------------|---------------------|--|--|--|--|--|
| File    | Options Help                        | _                   |  |  |  |  |  |
| Hyd     | Simulation Options                  | <b></b>             |  |  |  |  |  |
|         | View Computations Log File          | n Pulse 🔹           |  |  |  |  |  |
|         | View Runtime Messages File          | _                   |  |  |  |  |  |
|         | Cindy Profile: PF 1                 | -<br>-              |  |  |  |  |  |
| ∟W      | ater Quality Simulation Time Window |                     |  |  |  |  |  |
| S       | tarting Date: 01 jan 2000 🧾         | Starting Time: 0000 |  |  |  |  |  |
| E       | nding Date: 01 jan 2000             | Ending Time: 0500   |  |  |  |  |  |
| Compute |                                     |                     |  |  |  |  |  |

Figure 19-53. Opening the Computations Log File.

# CHAPTER 20

# **RAS Mapper**

Geospatial capabilities are available in HEC-RAS to assist the hydraulic engineer to more efficiently create and refine the geometry of the hydraulic model. Using the RAS Mapper, HEC-RAS users can quickly analyze model results through the geospatial visualization with geometric data to more readily identify hydraulic model deficiencies and make improvements. This chapter will discuss how to use the RAS Mapper for performing floodplain mapping of HEC-RAS output and viewing results.

### Contents

- Getting Started
- Tools
- Mapping of Results and Visualization

# **Getting Started**

The HEC-RAS Mapper module is an interface accessed from the HEC-RAS program. The RAS Mapper is intended to provide visualization of HEC-RAS simulation results along with pertinent geospatial data to assist users in improving hydraulic models.

The HEC-RAS Mapper module is accessed using the GIS Tools | RAS

RAS

**Mapper** menu item on the main HEC-RAS program interface or the button, shown in Figure 20-1.

| HEC-RAS 5.     | 0.0                             |                                                        | X                  |
|----------------|---------------------------------|--------------------------------------------------------|--------------------|
| File Edit Ru   | un View Options GIS Tools Help  | _                                                      |                    |
|                | <u>5-7-00 8000 A&amp;&amp;X</u> | ◕┍▰▰∠ਙ◺◩◧▥◪▫▫                                          |                    |
| Project:       | Baxter River GIS Example        | C:\Temp\Baxter RAS Mapper Example\RAS Model\Baxter.prj |                    |
| Plan:          | Unsteady Flow                   | C:\Temp\Baxter RAS Mapper Example\RAS Model\Baxter.p02 |                    |
| Geometry:      | Imported GIS Data +Bridges      | C:\Temp\Baxter RAS Mapper Example\RAS Model\Baxter.g02 |                    |
| Steady Flow:   |                                 |                                                        |                    |
| Unsteady Flow: | Flood Event                     | C:\Temp\Baxter RAS Mapper Example\RAS Model\Baxter.u01 |                    |
| Description :  | Example GIS Application         | 🔶 HEC-RAS 5.0.0                                        | US Customary Units |

Figure 20-1. Access to the RAS Mapper from main HEC-RAS interface.

The RAS Mapper interface, shown in Figure 20-2, is comprised of a data layers window, display window, and status window.

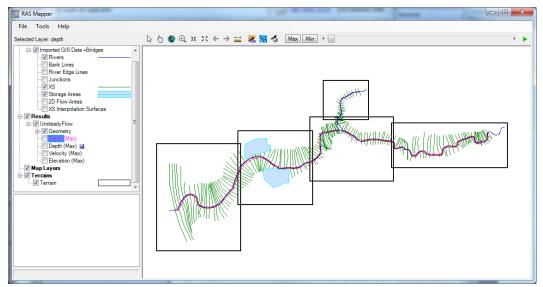

Figure 20-2. RAS Mapper interface.

# Layers Window

The Layers Window provides a list of the layers available for display and is organized with a tree structure based on the HEC-RAS data structure and the supporting data layers needed for model evaluation – there are groups for "Geometries", "Results", "Map Layers", and "Terrain".

The order in which layers are listed indicates the order in which they are drawn to the display: layers on the top are displayed on top of the layers on the bottom. To change the display order of a layer, right-click on a layer and choose from the **Move Layer** menu item options. (Note: layers may not be moved between groups in the layer list.) Additional options available for each layer through the right click are summarized in Table 20-1.

Interactive tools are available for the active layer. The layer becomes active when selected by clicking on it in the layer list. The text for the active layer will be drawn in the selection color (magenta). This active layer will be use for selecting features in the Display Window using the Select tool, animation profile information (if available), and reporting information based on the mouse position.

| Option                             | Description                                                                                                    |
|------------------------------------|----------------------------------------------------------------------------------------------------|
| Layer Properties                   | Provides access to the underlying feature table and display symbology. Double click on the layer opens the Layer Properties.          |
| Zoom to Layer                      | Zooms the Display Window to the extents of the selected layer.                                                                        |
| Remove Layer                       | Remove a layer from the Layers Window.                                                                                                |
| Move Layer                         | Used to reorder the layer list and by moving the layer: To the Top, Up one Level, Down one Level, or To the Bottom of the layer list. |
| Export Layer                       | Allows the user to export a vector data to Shapefile format for viewing in an alternative GIS.                                        |
| Open Folder<br>in Windows Explorer | Opens Windows Explorer to location of current layer.                                                                                  |
| Other                              | Provides other layer specific options.                                                                                                |

Table 20-1. Layer options available through from a right mouse click.

The Layer Properties option provides access to display properties and information about the layer. Vector data and raster data both access the same properties dialog; however, the options available depend on the data type. Vector data will allow for the changing of point, line, and fill symbology. Raster data allow for the changing of the surface fill, contour, and hill shade properties. Depending on the layer type, the Layer Properties dialog will also provide access to information about the layer features and source file information. An example Layer Properties dialog is shown in Figure 20-3.

| Rivers - Layer Properties                                                                                                    |                    |
|----------------------------------------------------------------------------------------------------|--------------------|
| Visualization and Information Features<br>Vector<br>Point:  Line: Fill:  Identified Fill:  Line:  Line: | Additional Options |
| Surface Edit                                                                                                    |                    |
| Plot Contours Interval: 5  Plot Hillshade Z Factor: Edit                                                                                                    |                    |

Figure 20-3. Layer properties dialog displaying vector data options.

Options available for displaying surface data will be enabled for raster data. A legend for the surface fill color properties is created with corresponding layer values. The surface fill can be plotted as either a "**Stretched**" (interpolated)

| color ramp of as <b>Discrete</b> (b)    |                                                |
|-----------------------------------------|------------------------------------------------|
| 🖳 depth - Layer Properties              |                                                |
| Visualization and Information Features  |                                                |
| Vector                                  | Addtional Options                              |
| Point: • Line: Fill:                    | Plot 2D Hydraulic Connectivity Draw Map Values |
| Label Features with Attribute Column(s) | Edit                                           |
| Surface                                 |                                                |
| ✓ Plot Surface                          | Edit                                           |
| Max-Transparency                        |                                                |
| 15.0-                                   |                                                |
| 6.0-                                    |                                                |
| 2.0-                                    |                                                |
|                                         |                                                |
|                                         |                                                |
| Plot Contours Interval: 5 - Color:      |                                                |
| Plot Hillshade Z Factor:                | Edit                                           |
|                                         |                                                |

color ramp or as "Discrete" (banded) color values.

Figure 20-4. Layer properties dialog displaying surface data options.

To change the surface fill properties, select the "**Edit**" button. The surface fill properties dialog (shown in Figure 20-5) allows the user to select from predefined color ramps. The predefined color ramps have a predefined range of values over which to apply colors (Depth, Velocity, Arrival Time ...). Other color ramps do not have a predefined values associated with a color (Terrain, Water Surface Elevation, ...) as they are expected to be applied to layers that have a wide range of possible values. For these layers, the color ramps are applied to layer based on the minimum and maximum values in the dataset.

|                                           | Select Surface  | Fill       |       |        |                |                  | • X             |  |
|-------------------------------------------|-----------------|------------|-------|--------|----------------|------------------|-----------------|--|
| Su                                        | urface Symbol S | Settings   |       |        |                |                  |                 |  |
| Color Ramp: Depth                         |                 |            |       |        |                |                  |                 |  |
| V Keep user values with color ramp change |                 |            |       |        |                |                  |                 |  |
| Su                                        | urface Symbol - |            |       |        |                |                  |                 |  |
| Ν                                         | lax: 15.00      | Interval T | ype:  | Linear |                | -                |                 |  |
| I                                         | Min: 0.00       | No. Value  | is:   | 4      |                |                  | Create          |  |
| Γ                                         | Value           |            | Color |        | Red<br>(0-255) | Green<br>(0-255) | Blue<br>(0-255) |  |
|                                           | 0.00            |            |       |        | 224            | 255              | 255             |  |
|                                           | 2.00            |            |       |        | 135            | 206              | 250             |  |
|                                           | 6.00            |            |       |        | 65             | 105              | 225             |  |
|                                           | 15.00           |            |       |        | 0              | 0                | 128             |  |
|                                           |                 |            |       |        |                |                  |                 |  |
|                                           |                 |            |       |        |                |                  |                 |  |
|                                           |                 |            |       |        |                |                  |                 |  |
|                                           |                 |            |       |        |                |                  |                 |  |
|                                           |                 |            |       |        |                |                  |                 |  |
|                                           |                 |            |       |        | A              | oply             | Cancel          |  |

Figure 20-5. Surface fill properties dialog.

The colors and values in the Surface Symbol table can be changed by the user to create a new surface fill. To automatically create a surface fill, enter the

Max and Min values for the data and number of colors to interpolate over and press the **Create** button.

#### Geometries

The "Geometries" group displays the RAS Geometry files used in the current RAS project. In addition to the normal geometry files (\*.g0n), the RAS geometric data are saved to an HDF5 file format (\*.g0n.hdf), processed, and displayed in RAS Mapper. For each Geometry, there will be a Layer to represent the River, XS, Junctions, Storage Areas, and 2D Flow Areas. Additionally, there will be layers that are computed from the base data – Bank Lines, River Edge Lines, and the XS Interpolation Surface.

**Bank Lines** are computed based on the shape of the river centerline connecting the cross section bank station locations on the left bank and right bank. The "(re)compute bank lines" option forces a recomputed on the layer.

**River Edge Lines** are computed based on the shape of the river centerline connecting the outside edge of the cross sections on the left edge and right edge. The "(re)compute compute river edge lines" option forces a recomputed on the layer.

**XS Interpolation Surface** is computed based on the shape of the river centerline and shape of the cross sections. It is used for interpolating RAS Results (water surface elevation, velocities, etc) between cross sections. The "(re)compute XS Interpolation Surface" option forces a recomputed on the layer.

#### Results

The "Results" node displays the simulation results from each RAS Plan as saved in the RAS Plan's output HDF5 file (\*.p01.hdf). For each Plan, a copy of the geometry that was used for the simulation will be stored in the output file along with stage and flow data for each computation location. Output layers for Depth, Velocity, and Water Surface Elevation will be automatically generated within RAS Mapper for each plan.

The output layers are not stored to disk, rather they will be generated on-thefly for the current map extents. Each output layer can be animated through the **Animate** tool. The Animate tool will work on the selected layer. To animate multiple layers, the RAS Plan must be selected. If the Plan is selected, all layers in the group (that are checked on) will be animated together. To animate all output results, select the Results group node and check on all layers to animate. Output for each Mapping Output Interval, as specified on the Unsteady Flow Plan editor, will be available for display. The current time step for the animation will be update on the display screen as well as the layer name in the Layers List. As shown in Figure 20-6, the Max and Min values for the simulation will also be available for mapping.

Figure 20-6. Animation control in RAS Mapper.

### Map Layers

load Additional data added to the RAS Mapper (not constructed by RAS) will be added into the "Map Layers" list as background data. Data formats that are supported include Shapefile, GML, VRT, and image file formats. If the map projection has been specified and the data has a specified projection, it will be re-projected on the fly to the map projection.

Web imagery data will also be displayed under the Map Layers node. To add background imagery data, select the **Tools | Web Imagery** menu item and choose from the specified list of services. The map projection for RAS Mapper must be specified when using web imagery.

### Terrain

The "Terrain" node is where all Terrain layers are listed. A Terrain Layer is used by RAS Mapper for computing hydraulic properties (elevation – volume, elevation – wetted perimeter, elevation profiles, etc), inundation depths and floodplain boundaries, once it has been associated with a Geometry and Plan. Prior to using a Terrain, it must be created through the **New Terrain** Layer tool.

# **Status Window**

The Status Window provides user information for status Messages, map Views, and Profile Line information.

**Messages** - Status messages that keep the user informed of the actions performed within RAS Mapper are displayed in the Message Window. Using the messages in the status window, the user can gage how long it will take to complete a process.

**Views** - The Views tab allows the user to create and manage predefined zoom locations. Once a location is created (based on the current view) it can be quickly zoomed to by clicking on the location name in the list.

**Profile Lines** - The Profile Lines tab allows the user to create a strike line where a profile will be taken. Select a profile line, right-click on the line and choose the output to extract a profile along the user-defined line.

# **Display Window**

The Display Window is used for displaying the geospatial component (features) of a data layer. It is intended that the display will provide visualization of HEC-RAS results along with the geometric data that was used in performing the analysis. Tools, summarized in Table 20-2, provide user interaction with the display to change the viewable extents and query data.

| ΤοοΙ                  |               | Description                                                                                                    |
|-----------------------|---------------|----------------------------------------------------------------------------------------------------|
| Select                |               | Selects the feature of interest. The feature will change to the highlight color. If a raster layer is selected the value for the selected grid cell is reported.<br>Raster layers: the value for the current mouse location will be interactively displayed. |
| Pan                   | $\mathcal{O}$ | Interactively drag the display window to view a new location.<br>Raster layers: the value for the current mouse location will be<br>interactively displayed.                                                                                                 |
| Zoom In               | ÷,            | Zooms into the region identified with a bounding box.                                                                                                    |
| Zoom In (Fixed)       | X             | Zooms into the center of the viewable extent reducing the viewable area by half.                                                                                                    |
| Zoom Out (Fixed)      | 23            | Zooms out from the center of the viewable extent to double the viewable extent.                                                                                                    |
| Zoom to Entire Extent | ٢             | Zooms to the maximum viewable extent of all the loaded data layers.                                                                                                    |
| Zoom Previous         | <del>«</del>  | Zooms to the previous map extents.                                                                                                    |
| Zoom Next             | ⇒             | Zoom back to the previous map extents prior to using the Zoom Previous option.                                                                                                    |
| Measure Tool          | + +<br>11111  | Measure the distance in map units.                                                                                                    |
| Mouse Wheel           |               | Zoom in with forward mouse wheel roll, Zoom out with backward mouse wheel roll.                                                                                                    |

Table 20-2. Display Window tools provide interaction with the display extent and data.

# Tools

The Tools menu provides access to RAS Mapper functionality. The purpose and use of each option on the Tool menu is discussed below.

# **Set Projection for Project**

HEC-RAS Mapper is geospatially aware, provided the spatial reference system is specified for the project. A project can only have one projection, so all geometries must be in the same projection. This projection is set using the **Tools | Set Projection for Project** menu item. This option will provide a dialog (shown in Figure 20-7) which allows the user to specify a projection by selecting an esri projection file (\*.prj). Once a projection has been specified, RAS Mapper will project all data into the selected coordinate system.

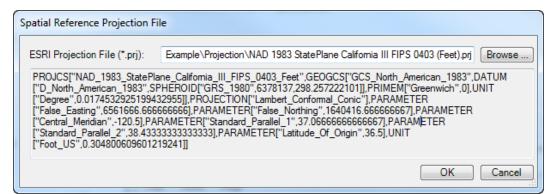

Figure 20-7. Specify a projection for RAS Mapper using an esri projection file.

The RAS Mapper must have a projection file specified to utilize the automatic re-projection of data using Web Imagery, NLD Import, or other added background data. Re-projection of data within RAS Mapper is accomplished using GDAL/OGR libraries developed under an Open Source license by the Open Source Geospatial Foundation (<u>http://www.osgeo.org</u>). GDAL supports numerous raster and vector formats (<u>http://www.gdal.org</u>).

Typically, a projection file will be created along with the development of a digital terrain model (DTM). The DTM is the basis for the hydraulic analysis and having one projected into an appropriate coordinate system for the study area is imperative. Projection files can also be generated using a GIS (in ArcGIS a user just needs to export a vector dataset to a shapefile). You can also use online resources, such as the Spatial Reference web site (<u>http://spatialreference.org</u>) to search for a projection file and download the esri .prj file (viewable online suing the ESRI WKT link). However the user acquires the projection, care must be taken to verify the coordinate system parameters – especially the unit system!

### Web Imagery

The Web Imagery tool allows the user to add background imagery (aerial imagery, for instance) available from standard web services. Data is temporarily downloaded from the selected web service and then projected to the coordinate system specified in RAS Mapper. Typically, hosted data is in the Web Mercator projection. Translating the data from Web Mercator to another projection may result in data artifacts. Distortion is most apparent when using a continental-scale projection (e.g. USA Albers) as opposed to a local projection (e.g. California State Plane Zone 3).

Users can add access to a web map service (or tile map service) by creating a an XML file, which meets GDAL specifications for web services, and placing it in the HEC-RAS "...\GDAL\Web Map Services" folder. An example XML file for access to Open Street Maps is shown in Figure 20-8 (<u>http://www.gdal.org/frmt\_wms.html</u>).

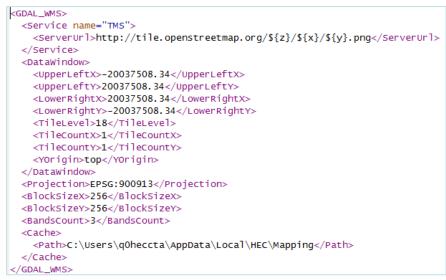

Figure 20-8. Example web map service for use with HEC-RAS Mapper.

# **New Terrain**

HEC-RAS support the use of a digital terrain model (DTM) for representing the bare earth ground surface. RAS DTM support is for raster data of many formats, but once processed, the data will be stored in the GeoTiff format. In order to properly represent the floodplain area and develop an accurate geometry for the river analysis, the DTM must have representative data in the main channel and the overbank areas. In other words, a good terrain model is comprised with accurate bathymetric information to supplement the more readily acquired overbank information. The definition of linear features that direct the movement of water such as levees, floodwalls, and roadways should be captured in the terrain model while such features as bridges should not be included. Further, if a detailed 2D model is being developed, bridge piers, training walls, and buildings should be included in the terrain such that they can eventually be included in the 2D Flow Area mesh.

Because RAS supports a DTM as a gridded model, the grid-cell size used to represent the terrain must be small enough that it captures the features of the terrain. For instance, even though a larger cell size may appropriately capture the ground surface definition in the overbank areas, the cell size must be small enough to capture the more abrupt changes in elevation that tend to occur in the main channel. If the model is intended to capture the detailed hydrodynamics through a bridge opening, the grid-cell size must be small enough to capture and represent the piers (or high ground) that will significantly direct flow. When used for developing 2D Flow Area information, RAS will allow the placement of breakline locations where elevation data will be extracted for cell faces elevation profiles. In the event that sufficient detail is not provided in the terrain model (such as at a levee), the hydraulic structure option is available in RAS to override elevation data.

Terrain data can be used in RAS to visualize the floodplain geometry. It is also used for preprocessing geometric data for 2D Flow Areas, computing flood depths, and inundation boundaries from simulation results. To use a Terrain Layer in RAS Mapper it must first be "created" and then "associated" with the geometry and plans of interest.

A new Terrain Layer is created by selecting one or many raster (gridded) datasets and importing them into a single layer. This is done through the New Terrain Layer dialog, shown in Figure 20-9. Each raster is added to the dialog and the user is encouraged to establish each raster's priority when being used for computations (higher priority data are listed above lower priority data). A filename and location is then provided for the Terrain Layer and the precision with which data will be rounded is specified.

| w Terrain Layer                                               |                                                                      |                                                  |            |           |          |      |  |  |  |
|---------------------------------------------------------------|----------------------------------------------------------------------|--------------------------------------------------|------------|-----------|----------|------|--|--|--|
|                                                               | Set SRS                                                              |                                                  |            |           |          |      |  |  |  |
| Base I                                                        | errain Files                                                         |                                                  |            |           |          |      |  |  |  |
| $\pm$                                                         | Filename                                                             |                                                  | Projection | Cell Size | Rounding | Info |  |  |  |
| ×                                                             | C:\Temp\Baxt                                                         | er RAS Mapper Example\Terrain\FLT_20ft\tile1.flt |            | 20        | (na)     | i    |  |  |  |
|                                                               | C:\Temp\Baxt                                                         | er RAS Mapper Example\Terrain\FLT_20ft\tile2.flt |            | 20        | (na)     | i    |  |  |  |
|                                                               | C:\Temp\Baxt                                                         | er RAS Mapper Example\Terrain\FLT_20ft\tile3.flt |            | 20        | (na)     | i    |  |  |  |
| •                                                             | C:\Temp\Baxter RAS Mapper Example\Terrain\FLT_20ft\tile4.fit 20 (na) |                                                  |            |           |          |      |  |  |  |
|                                                               | C:\Temp\Baxter RAS Mapper Example\Terrain\FLT_20ft\tile5.ft 20 (na)  |                                                  |            |           |          |      |  |  |  |
| Output Terrain File                                           |                                                                      |                                                  |            |           |          |      |  |  |  |
| Rounding (Precision): 1/32                                    |                                                                      |                                                  |            |           |          |      |  |  |  |
| Filename: C:\\Baxter RAS Mapper Example\RAS Model\Terrain.hdf |                                                                      |                                                  |            |           |          |      |  |  |  |
| Create Cancel                                                 |                                                                      |                                                  |            |           |          |      |  |  |  |
|                                                               |                                                                      |                                                  |            |           |          |      |  |  |  |

Figure 20-9. New Terrain Layer dialog.

**Terrain base files** are added to the dialog through the Add Files button. These are the files that will be imported and evaluated by the priority defined in the list. The terrain file at the top of the list has the highest priority when evaluating the Terrain Layer. Each file will be evaluated and stored as a GeoTiff in the Terrain Folder with the name "Terrain Name.*Filename*.tif". RAS Mapper supports numerous raster file types through its use of the GDAL libraries including the binary raster floating point format (.flt), esri grid (.adf), and GeoTiff (.tif). (A full list of raster format supported by GDAL can be found here: <u>http://www.gdal.org/formats\_list.html</u>). Terrain

priority can be established using the Move Up

and Move Down

buttons. A terrain model can be removed using the Delete 🖄 button.

**Rounding** specifies the precision with which the new raster data are stored. Rounding the terrain data allows for more efficient compression of data, resulting in smaller files sizes on disk and faster processing times within RAS Mapper for inundation analysis. The default value of 1/32 of a map unit was found to be the best trade-off between file size and precision because rounding to base-2 values is more efficient for file compression than base-10 values. (Rounding to 1/32 means that each data point created in the GeoTiff will be +/- 0.015625 of the raw data value.)

**Filename** is used to set the name of the Terrain Layer shown in RAS Mapper – "Terrain" is the default name. A HDF file will be created that has information

on what raster data are part of the Terrain Layer as well as information for merging information from adjacent rasters. A second file with the VRT extension will be created. The VRT file is a visualization file allows for displaying multiple rasters at once using the same symbology with just the one VRT file in a GIS.

### **Terrain Layer Creation**

The process of creating a new Terrain Layer in RAS Mapper can be a timeconsuming process depending on the size and number of raster files to be imported. The steps performed in creating the Terrain Layer are enumerated.

- Converted to GeoTiff The first step of the Terrain Layer creation process copies and converts the raster data to a new file in the GeoTiff format.
  - Projected If necessary, the raster data is projected from its current coordinate system to the coordinate system specified in RAS Mapper. If a coordinate system is not specified, no projection will take place.
  - b. Tiled The raster file is stored in data "chunks" that are 256 rows by 256 columns. This helps minimize data access time to improve performance.
- Rounded Each value in the terrain GeoTiff is rounded to the specified precision. Rounding the data allows for more efficient compression of redundant data files thereby allow for smaller file sizes and faster read/write times. The default value of 1/32 means that all values in the final GeoTiff will be within 1/64 (~0.016) of the original (raw) data value.
- Statistics Generated Statistics are pre-computed to identify minimum and maximum values to help establish layer processing and symbology.
- 4. Pyramided The GeoTiff file stores several copies of the base data at lower resolutions to provide an overview of the data at various map scales (zoom levels). This allows for fast display of raster data regardless of the zoom level. Further, on-the-fly computation and display of flood depths is available within RAS Mapper.

Steps 1 – 4 are performed for each file specified in the New Terrain Layer dialog. A separate GeoTiff will be created for *each* user-specified raster.

- VRT An Xml file is generated ("Terrain.vrt" is default) for display of the newly processed GeoTiff files in alternative GIS software. (Adding only the VRT file will load all of the GeoTiffs.)
- 6. HDF An HDF file will be created ("Terrain.hdf" is default) which identifies all the GeoTiff files for the Terrain Layer, the priority in which to use GeoTiff values, and stores a computed surface for transitional area between GeoTiffs. The HDF file is the file that is loaded into RAS Mapper; thereby, allowing the user to manage one layer file for the Terrain.

The final GeoTiff files are stored using the base name of the original terrain file prepended by the user-specified terrain name ("Terrain" being the default

name). The status of the terrain processing will be reported in the dialog shown in Figure 20-10. Processing time for each computation task is reported in hours, minutes, and seconds (hh:mm:ss).

| Step 3 of 4: Generating Histogram         step 4 of 4: Adding Overlays         tile1.fit Import Complete.         Importing 2 of 5: tile2.fit         step 1 of 4: Translating to GeoTiff with SRS         Step 2 of 4: Generating Histogram         step 3 of 4: Generating Histogram         step 1 of 4: Translating to GeoTiff with SRS         step 2 of 4: Rounding and/or Generating Statistics         step 3 of 5: tile3.fit         Step 1 of 4: Translating to GeoTiff with SRS         step 2 of 4: Rounding and/or Generating Statistics         Step 3 of 4: Generating Histogram         step 4 of 4: Adding Overlays         tile3.fit Import Complete.         Importing 4 of 5: tile4.fit         Step 1 of 4: Translating to GeoTiff with SRS         Step 1 of 4: Translating to GeoTiff with SRS         Step 4 of 4: Adding Overlays         tile4.fit Import Complete.         Importing 4 of 5: tile4.fit         Step 4 of 4: Adding Overlays         step 4 of 4: Adding Overlays         step 3 of 4: Generating Histogram         Step 4 of 4: Adding Overlays         tile4.fit Import Complete.         Importing 5 of 5: tile5.fit         Step 4 of 4: Adding Overlays         step 4 of 4: Adding Overlays         <                                                                                                    |         | hh:mm:ss |   |
|----------------------------------------------------------------------------------------------------|---------|----------|---|
| <pre>step 1 of 4: Translating to GeoTiff with SRS<br/>step 3 of 4: Generating Histogram<br/>step 3 of 4: Generating Histogram<br/>step 4 of 4: Adding Overlays<br/>lilel.fil Import Complete.<br/>Importing 2 of 5: tile2.fil<br/>step 1 of 4: Translating to GeoTiff with SRS<br/>step 2 of 4: Rounding and/or Generating Statistics<br/>step 3 of 4: Generating Histogram<br/>step 4 of 4: Adding Overlays<br/>lile2.fil Import Complete.<br/>Importing 3 of 5: tile3.fil<br/>step 1 of 4: Translating to GeoTiff with SRS<br/>step 4 of 4: Adding Overlays<br/>tile3.fil Import Complete.<br/>Importing 4 of 5: tile4.fil<br/>step 1 of 4: Translating to GeoTiff with SRS<br/>step 4 of 4: Adding Overlays<br/>tile3.fil Import Complete.<br/>Importing 4 of 5: tile4.fil<br/>step 1 of 4: Translating to GeoTiff with SRS<br/>step 3 of 4: Generating Histogram<br/>step 4 of 4: Adding Overlays<br/>tile3.fil Import Complete.<br/>Importing 4 of 5: tile4.fil<br/>step 1 of 4: Translating to GeoTiff with SRS<br/>step 4 of 4: Adding Overlays<br/>tile4.fil Import Complete.<br/>Importing 5 of 5: tile5.fil<br/>Step 1 of 4: Translating to GeoTiff with SRS<br/>step 4 of 4: Adding Overlays<br/>tile4.fil Import Complete.<br/>Importing 5 of 5: tile5.fil<br/>Step 1 of 4: Translating to GeoTiff with SRS<br/>step 3 of 4: Generating Histogram<br/>step 4 of 4: Adding Overlays<br/>tile5.fil Import Complete.<br/>Importing 5 of 5: tile5.fil<br/>step 1 of 4: Translating to GeoTiff with SRS<br/>step 3 of 4: Generating Histogram<br/>step 4 of 4: Adding Overlays<br/>tile5.fil Import Complete.<br/>Importing 5 of 5: tile5.fil<br/>step 1 of 4: Translating to GeoTiff with SRS<br/>step 3 of 4: Generating Histogram<br/>step 4 of 4: Adding Overlays<br/>tile5.fil Import Complete.<br/>Import Complete.<br/>Import Complete</pre> |         |          |   |
| Step 2 of 4: Rounding and/or Generating Statistics       Step 3 of 4: Generating Histogram         Step 3 of 4: Generating Histogram       Step 4 of 4: Adding Overlays         Step 1 of 4: Translating to GeoTiff with SRS       Step 2 of 4: Rounding and/or Generating Statistics         Step 2 of 4: Generating Histogram       Step 3 of 4: Generating Histogram         Step 3 of 4: Generating Histogram       Step 4 of 4: Adding Overlays         Step 3 of 4: Generating Histogram       Step 2 of 4: Rounding and/or Generating Statistics         Step 3 of 4: Generating Histogram       Step 2 of 4: Rounding and/or Generating Statistics         Step 3 of 4: Generating Histogram       Step 2 of 4: Adding Overlays         Step 4 of 4: Adding Overlays       Step 4 of 4: Adding Overlays         Step 4 of 4: Adding Overlays       Step 4 of 4: Adding Overlays         Step 1 of 4: Translating to GeoTiff with SRS       Step 1 of 4: Translating to GeoTiff with SRS         Step 1 of 4: Translating to GeoTiff with SRS       Step 1 of 4: Translating to GeoTiff with SRS         Step 3 of 4: Generating Histogram       Step 3 of 4: Generating Histogram         Step 1 of 4: Translating to GeoTiff with SRS       Step 4 of 4: Adding Overlays         Step 3 of 4: Generating Histogram       Step 2 of 4: Rounding and/or Generating Statistics         Step 1 of 4: Translating to GeoTiff with SRS                                                                                                    |         |          |   |
| Step 3 of 4: Generating Histogram         Step 4 of 4: Adding overlays         tile1.fit Import Complete.         Importing 2 of 5: tile2.fit         Step 1 of 4: Translating to GeoTiff with SRS         Step 2 of 4: Generating Histogram         Step 4 of 4: Adding overlays         tile2.fit Import Complete.         Importing 3 of 5: tile3.fit         Step 1 of 4: Translating to GeoTiff with SRS         Step 2 of 4: Rounding and/or Generating Statistics         Step 3 of 4: Generating Histogram         Step 3 of 4: Generating Histogram         Step 4 of 4: Adding overlays         tile2.fit Import Complete.         Importing 4 of 5: tile4.fit         Step 1 of 4: Translating to GeoTiff with SRS         Step 4 of 4: Adding overlays         Step 4 of 4: Adding overlays         tile3.fit Import Complete.         Importing 4 of 5: tile4.fit         Step 3 of 4: Generating Histogram         Step 4 of 4: Adding overlays         Step 3 of 4: Generating Histogram         Step 4 of 4: Adding overlays         Step 4 of 4: Adding overlays         Step 1 of 4: Translating to GeoTiff with SRS         Step 2 of 4: Rounding and/or Generating Statistics         Step 1 of 4: Translating to GeoTiff with SRS                                                                                                    |         | 2        |   |
| step 4 of 4: Adding overlays         tile1.fit Import Complete.         Importing 2 of 5: tile2.fit         Step 3 of 4: Rounding and/or Generating Statistics         Step 3 of 4: Rounding and/or Generating Statistics         Step 3 of 4: Adding Overlays         tile2.fit Import Complete.         Importing 3 of 5: tile3.fit         Step 3 of 4: Rounding and/or Generating statistics         Step 4 of 4: Adding Overlays         tile2.fit Import Complete.         Importing 3 of 5: tile3.fit         Step 3 of 4: Generating Histogram         Step 4 of 4: Adding Overlays         tile3.fit Import Complete.         Importing 4 of 5: tile4.fit         Step 1 of 4: Translating to GeoTiff with SRS         Step 4 of 4: Adding Overlays         tile3.fit Import Complete.         Importing 4 of 5: tile4.fit         Step 1 of 4: Translating to GeoTiff with SRS         Step 4 of 4: Adding Overlays         tile4.fit Import Complete.         Importing 5 of 5: tile5.fit         Step 1 of 4: Translating to GeoTiff with SRS         Step 4 of 4: Adding Overlays         tile4.fit Import Complete.         Importing 5 of 5: tile5.fit         Step 1 of 4: Generating Histogram         Step 4 of 4: Adding Overlays                                                                                                    | cs      | 0        |   |
| <pre>tile1.fit Import complete.<br/>Importing 2 of 5: tile2.fit<br/>Step 1 of 4: Translating to Georiff with SRS<br/>Step 2 of 4: Generating Histogram<br/>Step 4 of 4: Adding overlays<br/>Importing 3 of 5: tile3.fit<br/>Step 1 of 4: Translating to Georiff with SRS<br/>Step 4 of 4: Adding overlays<br/>Import Complete.<br/>Importing 4 of 5: tile4.fit<br/>Step 1 of 4: Translating to Georiff with SRS<br/>Step 4 of 4: Adding overlays<br/>tile3.fit Import Complete.<br/>Importing 4 of 5: tile4.fit<br/>Step 1 of 4: Translating to Georiff with SRS<br/>Step 3 of 4: Generating Histogram<br/>Step 4 of 4: Adding overlays<br/>tile3.fit Import Complete.<br/>Importing 4 of 5: tile4.fit<br/>Step 1 of 4: Translating to Georiff with SRS<br/>Step 3 of 4: Generating Histogram<br/>Step 4 of 4: Adding overlays<br/>tile4.fit Import Complete.<br/>Importing 5 of 5: tile5.fit<br/>Step 1 of 4: Translating to Georiff with SRS<br/>Step 4 of 4: Adding Overlays<br/>tile4.fit Import Complete.<br/>Importing 5 of 5: tile5.fit<br/>Step 1 of 4: Translating to Georiff with SRS<br/>Step 4 of 4: Adding Overlays<br/>tile4.fit Import Complete.<br/>Importing 5 of 5: tile5.fit<br/>Step 1 of 4: Translating to Georiff with SRS<br/>Step 3 of 4: Generating Histogram<br/>Step 4 of 4: Adding Overlays<br/>tile5.fit Import Complete.<br/></pre>                                                                                                    |         | 0        |   |
| Importing 2 of 5: tile2.fit<br>Step 1 of 4: Translating to Geoliff with SRS<br>Step 2 of 4: Rounding and/or Generating Statistics<br>Step 3 of 4: Generating Histogram<br>Step 4 of 4: Adding Overlays<br>tile2.fit Import Complete.<br>Importing 3 of 5: tile3.fit<br>Step 1 of 4: Translating to Geoliff with SRS<br>Step 3 of 4: Generating Histogram<br>Step 4 of 4: Adding Overlays<br>tile3.fit Import Complete.<br>Importing 4 of 5: tile4.fit<br>Step 1 of 4: Translating to Geoliff with SRS<br>Step 3 of 4: Generating Histogram<br>Step 4 of 4: Adding Overlays<br>tile3.fit Import Complete.<br>Importing 4 of 5: tile4.fit<br>Step 1 of 4: Translating to Geoliff with SRS<br>Step 3 of 4: Generating Histogram<br>Step 4 of 4: Adding Overlays<br>tile4.fit Import Complete.<br>Importing 5 of 5: tile5.fit<br>Step 1 of 4: Translating to Geoliff with SRS<br>Step 2 of 4: Rounding and/or Generating Statistics<br>Step 3 of 4: Generating Histogram<br>Step 4 of 4: Adding Overlays<br>tile4.fit Import Complete.<br>Importing 5 of 5: tile5.fit<br>Step 3 of 4: Generating Histogram<br>Step 3 of 4: Generating Histogram<br>Step 4 of 4: Adding Overlays<br>tile5.fit Import Complete.<br>Step 4 of 4: Adding Overlays<br>tile5.fit Import Complete.                                                                                                    |         | 0        |   |
| Step 1 of 4: Translating to Georiff with SRS         Step 2 of 4: Rounding and/or Generating statistics         Step 3 of 4: Generating Histogram         Step 4 of 4: Adding Overlays         tile2.fit Import complete.         Importing 3 of 5: tile3.fit         Step 3 of 4: Generating Histogram         Step 1 of 4: Translating to Georiff with SRS         Step 2 of 4: Rounding and/or Generating Statistics         Step 3 of 4: Generating Histogram         Step 4 of 4: Adding Overlays         tile3.fit Import complete.         Importing 4 of 5: tile4.fit         Step 1 of 4: Translating to Georiff with SRS         Step 1 of 4: Translating to Georiff with SRS         Step 2 of 4: Rounding and/or Generating statistics         Step 1 of 4: Translating to Georiff with SRS         Step 3 of 4: Generating Histogram         Step 4 of 4: Adding Overlays         tile4.fit Import Complete.         Importing 5 of 5: tile5.fit         Step 1 of 4: Translating to Georiff with SRS         Step 2 of 4: Rounding and/or Generating Statistics         Step 3 of 4: Generating Histogram         Step 3 of 4: Generating Histogram         Step 4 of 4: Adding Overlays         tile4.fit Import Complets.         Step 4 of 4: Adding Overlays                                                                                                    |         | 3        |   |
| Step 1 of 4: Translating to Georiff with SRS         Step 2 of 4: Rounding and/or Generating Statistics         Step 3 of 4: Generating Histogram         Step 4 of 4: Adding Overlays         tile2.fit Import Complete.         Importing 3 of 5: tile3.fit         Step 3 of 4: Generating Histogram         Step 1 of 4: Translating to Georiff with SRS         Step 2 of 4: Rounding and/or Generating Statistics         Step 3 of 4: Generating Histogram         Step 4 of 4: Adding Overlays         tile3.fit Import Complete.         Importing 4 of 5: tile4.fit         Step 3 of 4: Generating thistogram         Step 1 of 4: Translating to Georiff with SRS         Step 1 of 4: Generating Histogram         Step 1 of 4: Generating Histogram         Step 1 of 4: Generating Histogram         Step 1 of 4: Translating to Georiff with SRS         Step 1 of 4: Translating to Georiff with SRS         Step 3 of 4: Generating Histogram         Step 1 of 4: Translating to Georiff with SRS         Step 1 of 4: Generating Histogram         Step 1 of 4: Generating Histogram         Step 1 of 4: Generating Histogram         Step 1 of 4: Generating Histogram         Step 1 of 4: Generating Histogram         Step 1 of 4: Generating Histogram                                                                                                    |         |          |   |
| Step 3 of 4: Generating Histogram         Step 4 of 4: Adding Overlays         tile2.fit import complete.         Importing 3 of 5: tile3.fit         Step 1 of 4: Translating to GeoTiff with SRS         Step 2 of 4: Rounding and/or Generating Statistics         Step 3 of 4: Generating Histogram         Step 4 of 4: Adding overlays         tile3.fit import complete.         Importing 4 of 5: tile4.fit         Step 1 of 4: Translating to GeoTiff with SRS         Step 2 of 4: Rounding and/or Generating Statistics         Step 1 of 4: Translating to GeoTiff with SRS         Step 2 of 4: Rounding and/or Generating Statistics         Step 3 of 4: Generating Histogram         Step 4 of 4: Adding overlays         tile4.fit import Complete.         Importing 5 of 5: tile5.fit         Step 1 of 4: Translating to GeoTiff with SRS         Step 1 of 4: Rounding and/or Generating Statistics         Step 1 of 4: Adding overlays         tile4.fit import Complete.         Importing 5 of 5: tile5.fit         Step 1 of 4: Generating Histogram         Step 1 of 4: Generating Histogram         Step 4 of 4: Adding overlays         tile4.fit import Complets.                                                                                                    |         | 0        |   |
| Step 4 of 4: Adding overlays         Inporting 3 of 5: tile3.flt         Step 1 of 4: Translating to Geoliff with SRS         Step 2 of 4: Rounding and/or Generating Statistics         Step 3 of 4: Generating Histogram         Step 4 of 4: Adding overlays         tile3.fit Import Complete.         Importing 4 of 5: tile4.flt         Step 3 of 4: Generating Histogram         Step 4 of 4: Adding overlays         tile3.fit Import Complete.         Importing 4 of 5: tile4.flt         Step 3 of 4: Generating Histogram         Step 4 of 4: Adding overlays         Itle4.fit Import Complete.         Importing 5 of 5: tile5.flt         Step 1 of 4: Translating to Geoliff with SRS         Step 4 of 4: Adding Overlays         Step 1 of 4: Translating to Geoliff with SRS         Step 3 of 4: Generating Histogram         Step 3 of 4: Generating Histogram         Step 4 of 4: Adding Overlays         tile4.fit Import Complete.         Importing 5 of 5: tile5.fit         Step 3 of 4: Generating Histogram         Step 4 of 4: Adding Overlays         Step 4 of 4: Adding Overlays         Step 4 of 4: Adding Overlays         Step 4 of 4: Adding Overlays         Step 4 of 4: Adding Overlays                                                                                                    | cs      | 0        |   |
| tile2.fit Import Complete.         Importing 3 of 5: tile3.fit         Step 1 of 4: Translating to GeoTiff with SRS         Step 2 of 4: Generating Histogram         Step 3 of 4: Generating Histogram         Step 4 of 4: Adding Overlays         tile3.fit Import Complete.         Importing 4 of 5: tile4.fit         Step 3 of 4: Generating Histogram         Step 4 of 4: Translating to GeoTiff with SRS         Step 3 of 4: Generating Histogram         Step 4 of 4: Adding Overlays         tile4.fit Import Complete.         Importing 5 of 5: tile5.fit         Step 1 of 4: Translating to GeoTiff with SRS         Step 4 of 4: Adding Overlays         tile4.fit Import Complete.         Importing 5 of 5: tile5.fit         Step 1 of 4: Translating to GeoTiff with SRS         Step 2 of 4: Rounding and/or Generating Statistics         Step 3 of 4: Generating Histogram         Step 4 of 4: Adding Overlays         tile4.fit Import Complete.         Importing 5 of 5: tile5.fit         Step 3 of 4: Generating Histogram         Step 4 of 4: Adding Overlays         tile5.fit Import Complete.                                                                                                    |         | 0        |   |
| Importing 3 of 5: tile3.flt<br>Step 1 of 4: Translating to Georiff with SRS<br>Step 2 of 4: Rounding and/or Generating Statistics<br>Step 3 of 4: Generating Histogram<br>Step 4 of 4: Adding Overlays<br>tile3.flt Import Complete.<br>Importing 4 of 5: tile4.flt<br>Step 1 of 4: Translating to Georiff with SRS<br>Step 3 of 4: Generating Histogram<br>Step 4 of 4: Adding Overlays<br>tile4.flt Import Complete.<br>Importing 5 of 5: tile5.flt<br>Step 1 of 4: Translating to Georiff with SRS<br>Step 2 of 4: Rounding and/or Generating Statistics<br>Step 2 of 4: Rounding and/or Generating Statistics<br>Step 3 of 4: Generating Histogram<br>Step 4 of 4: Adding Overlays<br>tile5.flt Import Complete.<br>tile5.flt Import Complete.                                                                                                    |         | 0        |   |
| <pre>step 1 of 4: Translating to GeoTiff with SRS Step 2 of 4: Rounding and/or Generating statistics Step 3 of 4: Generating Histogram Step 4 of 4: Adding Overlays tile3.fit Import Complete. Importing 4 of 5: tile4.fit Step 1 of 4: Translating to GeoTiff with SRS Step 2 of 4: Rounding and/or Generating Statistics Step 3 of 4: Generating Histogram Step 4 of 4: Adding Overlays tile4.fit Import Complete. Importing 5 of 5: tile5.fit Step 1 of 4: Translating to GeoTiff with SRS Step 2 of 4: Rounding and/or Generating Statistics Step 3 of 4: Generating Histogram Step 4 of 4: Adding Overlays tile4.fit Import Complete. Step 3 of 4: Generating Histogram Step 4 of 4: Adding Overlays tile5.fit Import Complete. </pre>                                                                                                    |         | 0        |   |
| Step 1 of 4: Translating to Georiff with SRS         Step 2 of 4: Rounding and/or Generating Statistics         Step 3 of 4: Generating Histogram         Step 4 of 4: Adding Overlays         tile3.fit Import Complete.         Importing 4 of 5: tile4.fit         Step 3 of 4: Generating Histogram         Step 1 of 4: Translating to Georiff with SRS         Step 3 of 4: Generating Histogram         Step 3 of 4: Generating Histogram         Step 4 of 4: Adding overlays         Itle4.fit Import Complete.         Importing 5 of 5: tile5.fit         Step 1 of 4: Translating to Georiff with SRS         Step 2 of 4: Rounding and/or Generating Statistics         Step 3 of 4: Generating Histogram         Step 3 of 4: Generating Histogram         Step 3 of 4: Generating Histogram         Step 4 of 4: Adding overlays         tile4.fit Import Complete.         Importing 5 of 5: tile5.fit         Step 3 of 4: Generating Histogram         Step 4 of 4: Adding overlays         tile5.fit Import Complete.                                                                                                    |         |          |   |
| Step 2 of 4: Generating Histogram         Step 3 of 4: Generating Histogram         Step 4 of 4: Adding overlays         tile3.fit import Complete.         Importing 4 of 5: tile4.fit         Step 3 of 4: Generating Histogram         Step 4 of 4: Generating Histogram         Step 3 of 4: Generating Histogram         Step 4 of 4: Adding overlays         tile4.fit import Complete.         Importing 5 of 5: tile5.fit         Step 1 of 4: Translating to GeoTiff with SRS         Step 4 of 4: Adding Overlays         tile4.fit import Complete.         Importing 5 of 5: tile5.fit         Step 1 of 4: Generating Histogram         Step 1 of 4: Generating Histogram         Step 1 of 4: Adding Overlays         tile5.fit import complete.         Lipt 4: Adding Overlays         tile5.fit import complete.         Lipt 4: Adding Overlays         tile5.fit import complete.                                                                                                    |         | l e      |   |
| Step 3 of 4: Generating Histogram         Step 4 of 4: Adding Overlays         tilas.fit Import Complete.         Importing 4 of 5: tile4.fit         Step 1 of 4: Translating to GeoTiff with SRS         Step 2 of 4: Generating Histogram         Step 3 of 4: Generating Histogram         Step 4 of 4: Adding overlays         Itle4.fit Import Complete.         Importing 5 of 5: tile5.fit         Step 2 of 4: Rounding and/or Generating Statistics         Step 4 of 4: Adding Overlays         Step 2 of 4: Rounding and/or Generating Statistics         Step 3 of 4: Generating Histogram         Step 3 of 4: Generating Histogram         Step 4 of 4: Adding overlays         tile4.fit Import Complete.         Importing 5 of 5: tile5.fit         Step 3 of 4: Generating Histogram         Step 4 of 4: Adding overlays         tile5.fit Import Complete.                                                                                                    | · · · · | é        |   |
| Step 4 of 4: Adding overlays       tile3.fit import complete.         tile3.fit import complete.       tile3.fit import complete.         Step 1 of 4: Translating to GeoTiff with SRS       Step 2 of 4: Remerating Histogram         Step 3 of 4: Generating Histogram       Step 3 of 4: Generating Histogram         Step 4 of 4: Adding overlays       tile4.fit import complete.         Importing 5 of 5: tile5.fit       step 1 of 4: Rounding and/or Generating Statistics         Step 1 of 4: Rounding and/or Generating Statistics       Step 1 of 4: Adding Overlays         Step 1 of 4: Adding Overlays       tile5.fit import complete.         Step 1 of 4: Adding Overlays       tile5.fit import complete.         Step 1 of 4: Adding Overlays       tile5.fit import complete.         Step 3 of 4: Generating Histogram       Step 4 of 4: Adding Overlays         tile5.fit import complete.       tile5.fit import complete.                                                                                                    |         | ě        |   |
| tile3.fit Import Complete.         Importing 4 of 5: tile4.fit         Step 1 of 4: Translating to GeoTiff with SRS         Step 2 of 4: Generating Histogram         Step 3 of 4: Generating Histogram         Step 4 of 4: Adding overlays         Tile4.fit Import Complete.         Importing 5 of 5: tile5.fit         Step 2 of 4: Rounding and/or Generating Statistics         Step 3 of 4: Generating Histogram         Step 3 of 4: Generating Histogram         Step 4 of 4: Adding overlays         tile4.fit Import Complete.         Importing 5 of 5: tile5.fit         Step 2 of 4: Adding overlays         Step 3 of 4: Generating Histogram         Step 4 of 4: Adding overlays         tile5.fit Import Complete.                                                                                                    |         | 0        |   |
| step 1 of 4: Translating to Georiff with SRS       Image: Step 2 of 4: Rounding and/or Generating Statistics         Step 3 of 4: Generating Histogram       Image: Step 4 of 4: Adding Overlays         Step 4 of 4: Adding Overlays       Image: Step 4 of 4: Adding Overlays         Tile4.fl timport Complete.       Image: Step 2 of 4: Rounding and/or Generating Statistics         Step 2 of 4: Rounding and/or Generating Statistics       Step 2 of 4: Generating Histogram         Step 3 of 4: Generating Histogram       Step 4 of 4: Adding Overlays         tile5.flt Import Complete.       Image: Step 4 of 4: Adding Overlays                                                                                                    |         | e        | 1 |
| step 1 of 4: Translating to GeoTiff with SRS       Image: Step 2 of 4: Rounding and/or Generating Statistics         Step 3 of 4: Adding Overlays       Image: Statistics         Step 4 of 4: Adding Overlays       Image: Statistics         Itle4.fit import Complete.       Image: Statistics         Step 2 of 4: Rounding and/or Generating Statistics       Step 1 of 4: Translating to GeoTiff with SRS         Step 2 of 4: Rounding and/or Generating Statistics       Step 2 of 4: Generating Histogram         Step 4 of 4: Adding Overlays       Itles.fit Import Complete.         Itle5.fit Import Complete.       Image: Statistics                                                                                                    |         |          |   |
| Step 2 of 4: Rounding and/or Generating Statistics         Step 3 of 4: Generating Histogram         Step 4 of 4: Adding Overlays         tile4.flt Import Complete.         Importing 5 of 5: tile5.flt         Step 1 of 4: Translating to Georiff with SRS         Step 2 of 4: Rounding and/or Generating Statistics         Step 2 of 4: Rounding and/or Generating Statistics         Step 3 of 4: Generating Histogram         Step 4 of 4: Adding Overlays         tile5.flt Import Complete.                                                                                                    |         | 1 0      |   |
| Step 3 of 4: Generating Histogram         Step 4 of 4: Adding Overlays         tile4.flt Import complete.         Importing 5 of 5: tile5.flt         Step 1 of 4: Translating to GeoTiff with SRS         Step 2 of 4: Rounding and/or Generating statistics         Step 4 of 4: Adding Overlays         tile4.flt Import complete.         tile5.flt Import complete.                                                                                                    |         | 0        |   |
| Step 4 of 4: Adding Overlays         tile4.flt Import Complete.         Importing 5 of 5: tile5.flt         Step 1 of 4: Translating to Georiff with SRS         Step 2 of 4: Rounding and/or Generating Statistics         Step 3 of 4: Generating Histogram         Step 4 of 4: Adding Overlays         tile5.flt Import Complete.                                                                                                    |         | 6        |   |
| tile4.fit Import Complete. Importing 5 of 5: tile5.fit Step 1 of 4: Translating to GeoTiff with SRS Step 2 of 4: Rounding and/or Generating Statistics Step 3 of 4: Generating Histogram Step 4 of 4: Adding Overlays tile5.fit Import Complete.                                                                                                    |         | é        |   |
| Step 1 of 4: Translating to GeoTiff with SRS         Step 2 of 4: Rounding and/or Generating Statistics         Step 3 of 4: Generating Histogram         Step 4 of 4: Adding Overlays         tile5.flt Import Complete.                                                                                                    |         | é        |   |
| Step 1 of 4: Translating to GeoTiff with SRS         Step 2 of 4: Rounding and/or Generating Statistics         Step 3 of 4: Generating Histogram         Step 4 of 4: Adding Overlays         tile5.flt Import Complete.                                                                                                    |         |          |   |
| Step 2 of 4: Rounding and/or Generating Statistics<br>Step 3 of 4: Generating Histogram<br>Step 4 of 4: Adding Overlays<br>tiles.filtimport Complete.                                                                                                    |         |          |   |
| Step 3 of 4: Generating Histogram<br>Step 4 of 4: Adding Overlays<br>tiles.flt Import Complete.                                                                                                    |         | 0        |   |
| Step 4 of 4: Adding Overlays<br>tile5.fit Import Complete.                                                                                                    | cs      | 0        |   |
| tile5.flt Import Complete.                                                                                                    |         | 0        |   |
|                                                                                                    |         | 0        |   |
|                                                                                                    |         | 1 8      |   |
| Final Processing: Terrain.hdf                                                                                                    |         |          |   |
| Step 1 of 3: Creating Terrain.vrt                                                                                                    |         | 0        |   |
| Step 2 of 3: Creating Terrain.hdf                                                                                                    |         | 2        |   |
| Step 3 of 3: Creating Stitch-TIN for merging rasters                                                                                                    | ters    | 1        | L |
| Terrain Complete                                                                                                    |         | 9        |   |

Figure 20-10. Status message dialog for creating a new Terrain Layer.

There are no intended file size limitations with raster datasets in RAS Mapper. RAS Mapper utilizes the BigTiFF file format which allows for very large file sizes. All GeoTiff files created with RAS Mapper are stored in the BigTiFF file structure.

### Terrain Layer Visualization

There are several options for assisting the user in visualizing the Terrain Layer. These options are available by right-clicking on the layer and choosing the **Layer Properties** option or double-clicking on the layer. Options include the ability to specify Surface Properties, plot contour lines, and use a hillshade effect. The Layer Properties dialog is shown in Figure 20-11.

| ag Terrain - Layer Properties                                                                                                    |                                                                                                    |
|----------------------------------------------------------------------------------------------------|----------------------------------------------------------------------------------------------------|
| Visualization and Information Features Source Files                                                                                                    |                                                                                                    |
| Vector         Point:       Line:         □ Label Features with Attribute Column(s)         Surface         ☑ Plot Surface         ☑ Plot Surface               | Additional Options Plot raster file outlines Plot raster file names Plot tile outlines Plot cell outlines (when zoomed Plot cell values (when zoomed i Plot stich TIN edges Plot stich TIN edges Plot |
| 125.0         97.8         125.0           97.8         97.8         125.0           65.8         60.0         100.0           55.0         100.0         100.0 | Plot Level0 stitch TIN edges                                                                                                    |
| Plot Contours Interval: 5 		 Color:  ♥ Plot Hillshade Z Factor: 3 		 Edit                                                                                       |                                                                                                    |

Figure 20-11. Terrain Layer properties dialog.

**Surface Properties** –Surface Properties allow the user to adjust the color ramp used for plotting the terrain. Layer transparency is available using the slider bar left of the color scale. To change the color scale, click on the Edit button. It will bring up the color palette editor and allow the user to change colors palettes, individual colors, and color break values.

**Plot Contours** – If the **Plot Contours** option is checked, contour lines will be drawn to the screen based on the specified interval and line symbol color. The contour **Interval** list has default interval values, however, the user may override the preset values by typing in a value. The contour lines will be generated on-the-fly based on the current view extent and, by extension, the "level" of the terrain data that is shown. If contour plotting is turned on, the contour interval will be appended to the terrain layer name.

Terrains

[5ft contour]

**Plot Hillshade** – the Plot Hillshade option will render the terrain using a hill shading effect that produces shaded relief based on directing a light source on the terrain which produces shadows in areas obscured from the light. This works to mimic the effect of the sun on the topography, illuminating higher terrain and darkening lower values. The result transforms a flat color ramp into a faux 3-D surface where the relief is clearly visible. The **Z-Factor** is used to exaggerate the changes in elevation. Changes to the location of the light source can be modified by clicking the Edit button to access the **Azimuth** and **Zenith** parameters. An example of the effect of hill shading on terrain is shown in Figure 20-12.

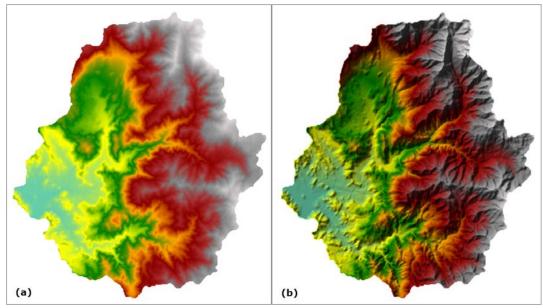

Figure 20-12. Example terrain demonstrating the hill shading effect: (a) turned off and (b) turned on.

**Additional Options** – There are several other options for discovering additional information about the Terrain Layer. Options for plotting the Tile File Outlines and File Names are available to get an overview for the extents of the based terrain data. Individual cell values and extents can be plotted when zoomed in to get an idea for the values used in creating the terrain surface. Stitch TIN information can be plotted to show the user how the surface is connected from one terrain tile to another. An example of plotting terrain file extents and name is shown in Figure 20-13.

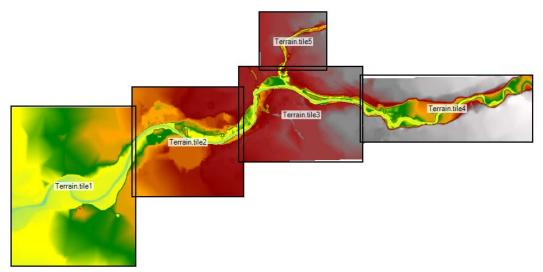

Figure 20-13. Terrain file outlines and filenames are just a few of the additional Terrain Layer plotting options.

### **New Land Cover**

Support for the use of Land Cover data for estimating the spatial distribution of surface roughness in HEC-RAS is available in RAS Mapper. There are several published data sources for Land Cover data in both gridded and polygon format; however, the most prominent data sources are those provided by the National Land Cover Database (NLCD 2011: <a href="http://www.mrlc.gov/nlcd2011.php">http://www.mrlc.gov/nlcd2011.php</a>) and the USGS (USGS vector data: <a href="http://water.usgs.gov/GIS/dsdl/ds240/index.html">http://www.mrlc.gov/nlcd2011.php</a>) and the USGS (USGS vector data: <a href="http://water.usgs.gov/GIS/dsdl/ds240/index.html">http://water.usgs.gov/GIS/dsdl/ds240/index.html</a>; USGS raster data by State: <a href="http://edcftp.cr.usgs.gov/pub/data/landcover/states/">http://edcftp.cr.usgs.gov/pub/data/landcover/states/</a>). These small-scale datasets typically are not sufficient for hydraulic modeling; however, they show general trends in land cover across broad areas. Channel data will NOT be sufficient for estimation of roughness coefficients requiring the user to supplement the data with information from aerial photographs in field data.

The Land Cover layer is used in HEC-RAS as a surrogate for roughness coefficients (or for background data). RAS Mapper supports the use of multiple grids or polygon shapefiles with a field describing the land classification. The layers are then prioritized (the highest priority layer above lower priority layers) and are converted to a single integer raster ("LandCover.tif") using a specified cell size (default cell size value is 10). The Land Cover GeoTiff values are mapped to a common description (typically from the Land Cover) and a Manning's *n* value. The Land Cover dataset can then be used to extract spatially distributed *n* values for 2D Flow Area meshes.

A new Land Cover Layer is created by selecting one or many raster or polygon shapefile datasets and importing them into a single layer. This is done through the New Land Cover Layer dialog, shown in Figure 20-14. A series of tables are provided to allow the user to define a description for the data and an associated Manning's *n* value. Once values have been established for the data and output n values, a "LandCover" grid will be created, using the specified Cell Size.

|                            | ometries •              |                | NLCD 2011 -        |                | -        |               | - |
|----------------------------|-------------------------|----------------|--------------------|----------------|----------|---------------|---|
| Filename                   | Projection In           | nfo            | Naming Std.        | Name Field     | 1        | Mann. N Field | _ |
| nlcd2011_5ft.tif           | (Same as Project) C     | ell Size: 5 US | su NLCD 2011       |                |          |               |   |
| usgs_landcover.shp         | GEOGCS["GCS 2           | 32 of 4904 Po  | oly Anderson II    | LUCODE         | (0       | Custom)       |   |
| Name Field                 | RAS Identifier          | -              | RAS Identifier     | 179            | ID<br>17 | Mann. N       | 1 |
| elected File Land Cover lo | dentifiers              |                | Output File        |                |          |               |   |
|                            |                         | ^              |                    |                |          |               | 1 |
| 0                          | NoData                  | _              | Cropland and past  | ure            | 17       | 0.05          | - |
| 82                         | Cultivated Crops        | =              | Cultivated Crops   |                | 2        | 0.06          | - |
| 22                         | Developed, Low Intensit | ty             | Deciduous Forest   |                | 3        | 0.1           |   |
| 21                         | Developed, Open Space   | e              | Developed, High In | ntensity       | 4        | 0.2           |   |
| 23                         | Developed, Medium Inte  | en             | Developed, Low In  | tensity        | 5        | 0.08          |   |
| 81                         | Pasture/Hay             |                | Developed, Mediu   | m Intensity    | 6        | 0.12          |   |
|                            | Developed, High Intensi | ity            | Developed, Open    | Space          | 7        | 0.04          | • |
| 24                         |                         | -              | •                  | m              |          | •             |   |
| 24<br>71                   | Grassland/Herbaceous    |                |                    |                |          |               |   |
|                            | Grassland/Herbaceous    |                |                    | Output ID Star | idards:  | (Custom)      |   |

Figure 20-14. New Land Cover layer creation dialog.

**Import Extents** are used to limit the amount of data that RAS will process. The default value of "Geometries" means that only data within the bounds of the existing geometric data will be evaluated and converted to the LandCover grid. Additional options include: "Terrains", "Terrains and Geometries", "Current View", and "Entire Input File(s)". The Import Extents should be established prior to adding Input Files.

**Input Files** are added to the dialog through the Add Files  $\biguplus$  button. These are the files that will be imported and evaluated by the priority as defined in the list. The land cover file at the top of the list has the highest priority when evaluating the Land Cover Layer.

Raster data is treated differently from polygon shapefile datasets. Raster data will be identified through integer values. Therefore, the user will have to establish a naming standard. Two default naming standards are available base on the NLCD 2011 naming standard and the Anderson Level II naming standard (USGS data).

| Import Extents: Geo | ometries          | •                  | NLCD 2011 - | <b></b>    | -             |
|---------------------|-------------------|--------------------|-------------|------------|---------------|
| Filename            | Projection        | Info               | Naming Std. | Name Field | Mann. N Field |
| nlcd2011_5ft.tif    | (Same as Project) | Cell Size: 5 US su | NLCD 2011   | N/A        | N/A           |
| usgs_landcover.shp  | GEOGCS["GCS       | 232 of 4904 Poly   | Anderson II | LUCODE     | (Custom)      |

If using polygon datasets, the user will also have the ability to specify the "Name Field" which selects the field that has a common name for the land cover polygon. The polygon dataset may also have specified associated n values and can be selected using the drop down for the "Mann. N Field".

| Import Extents: Ge | eometries         | •                  | Anderson II 👻 | LUCODE 👻   | (Custom) 🔻    |
|--------------------|-------------------|--------------------|---------------|------------|---------------|
| Filename           | Projection        | Info               | Naming Std.   | Name Field | Mann. N Field |
| nlcd2011_5ft.tif   | (Same as Project) | Cell Size: 5 US su | NLCD 2011     | N/A        | N/A           |
| usgs_landcover.shp | GEOGCS["GCS       | 232 of 4904 Poly   | Anderson II   | LUCODE     | (Custom)      |

Naming Standard – The "Naming Std." field is provided to help the user auto-populate the RAS Identifier. If the data uses "NLCD2011" or the "USGS Anderson Level II" naming standards, the predefined names will be populated based on the integer values of the dataset. (In the figure above, "Anderson II" has been selected for the Naming Standard.)

*Name Field* (shapefile only) – The "Name Field" is used to select the Shapefile field that holds the descriptions for the land cover data and will automatically use those names for the RAS Identifier. (In the figure above, "LUCODE" has been selected for the Name Field.)

*Manning n Field* (Shapefile only) – The "Mann. N Field" is provided to allow the user to select the Shapefile field that contains Manning's *n* value information.

**Selected File Land Cover Identifiers** are defined per dataset. Data is displayed for whichever Input File is selected. The user can then enter the RAS Identifier (e.g. name or description) to associate with raster/shapefile polygon value.

**Output File** information specifies what will be in the Land Cover layer that is created by RAS. A Land Cover raster layer will be created based on the defined ID values. The Land Cover raster is limited to 255 unique values (the 0 value is reserved for No Data values). The Output File information is a summary of all Input File values and user-specified data.

*RAS Identifier* – The RAS Identifier is the keyword description for the land cover type (associated with the ID in the LandCover.hdf file).

ID – is an integer value (0 = No Data, 1-255 unique values) stored in the Land Cover raster dataset (LandCover.tif).

*Manning's n Field* – Mannings *n* value to be associated with the ID value in the HDF file.

**Cell Size** indicates the grid cell size of the raster dataset that will be created to associated land cover to Manning *n* values.

**Filename** is the user-defined name of the Land Cover dataset (LandCover.hdf is the default name). The LandCover.hdf file will be created along with the LandCover.tif raster dataset. The LandCover.hdf file will also contain lookups between the ID and RAS Identifier and the ID and Manning's *n* values. The Land Cover dataset will be created by default in the RAS project folder in the project projection.

#### Using the Land Cover dataset

Once the Land Cover dataset is created (and Associated with a Geometry), it is available for the user to extract the associated Manning's n values for the 2D Areas. To visualize the spatial results of the processed data with Manning's n values, right-click on the Land Cover layer and select the Land Cover Colors (and Default Values) menu item (double-clicking this layer invokes the same menu. The dialog, shown in Figure 20-15, will be shown allowing the user to change see the *n* values and choose display colors.

| Color      | Value | Name                       | Default<br>Manning's n |
|------------|-------|----------------------------|------------------------|
|            | 0     | nodata                     |                        |
|            | 4     | building                   | 0.4                    |
|            | 2     | medium density residential | 0.08                   |
|            | 1     | open space                 | 0.04                   |
|            | 3     | park                       | 0.035                  |
|            | 5     | trees                      | 0.06                   |
|            | 6     | urban                      | 0.1                    |
| Transparen | -     |                            | Solid                  |

Figure 20-15. Land cover and associated Manning's n value color table.

The next step in using the Land Cover dataset is to access the **Manning's n by Land Cover** table in the Geometric Schematic. The Manning's table

allows the user to override the default *n* values found in the Land Cover dataset by Region. For the example shown below in Figure 20-16, the default values in the Land Cover layer (base raster dataset) are displayed in the "Default Mann n" column. The defaults are used for the dataset, unless overrides are specified. The "Base Mann n (blank for defaults)" column will override all corresponding values from the Land Cover layer. In the next columns, various "Regions" may have been created to further override the data in specific areas (the use of Manning's n Regions for refinement and calibration is discussed in Chapter 6 and the 2D Modeling documentation).

|     | Set Manning's                      | n to Override Defau | It Land Cover Values            |              |
|-----|------------------------------------|---------------------|---------------------------------|--------------|
| S   | elected Area Edit Options          |                     |                                 |              |
|     | Add Constant Multiply Factor       | . Set Values        | Replace                         |              |
|     | Land Cover Layer                   |                     | Geometry Overrides (Blank for D | efault Value |
|     | Name                               | Default Mann n      | Base Mann n (blank for default) | Region 1     |
| 1   | nodata                             |                     |                                 |              |
| 2   | building                           | 0.4                 | 1                               |              |
| 3   | medium density residential         | 0.08                |                                 |              |
| 4   | open space                         | 0.04                |                                 | 0.06         |
| 5   | park                               | 0.035               | 0.045                           |              |
| 6   | trees                              | 0.06                | 0.12                            |              |
| 7   | urban                              | 0.1                 |                                 |              |
| ١se | sociated Layer: C:\Temp\Muncie\Lan | dCover\LandCover.t  | üf                              |              |

Figure 20-16. Manning's n values by Land Cover.

The values in specified in the Manning's n value by Land Cover table will be used for assigning n values to the 2D cell faces during the Mesh Hydraulic Properties generation. The final values can be queried for each face in RAS Mapper or the user can get a summary of values used. The summary table is available by right-clicking on the Land Cover Manning's n layer under the corresponding geometry and selecting the **View Complete Manning's n value Table** menu item. An example summary of Manning's n values by land cover is shown in Figure 20-17. The "Base Manning's n" values will be used unless specifically covered by data from another Region ("Region1"). The override regions can be displayed in RAS Mapper through the "Manning's n Regions" layer for each Geometry.

| Land Cover Name            | Base Manning's n | Region |
|----------------------------|------------------|--------|
| nodata                     |                  |        |
| building                   | 1                | 1      |
| medium density residential | 0.08             | 0.08   |
| open space                 | 0.04             | 0.06   |
| park                       | 0.045            | 0.045  |
| trees                      | 0.12             | 0.12   |

Figure 20-17. Manning's n values by Land Cover for each Region.

### Import NLD

National Levee Database (NLD) information can be downloaded for use in HEC-RAS modeling using this option. The download tool allows the user to choose to download data from the "Current View Extents" or for a "Selected Layer Extents". Once the option for the extents has been selected, clicking the Query button returns a list of available data for download from the NLD.

| ptions                                                                                                    |
|----------------------------------------------------------------------------------------------------|
| LD Database                                                                                                    |
| ected Layer Extents                                                                                                    |
|                                                                                                    |
| ncie North Central Levee System<br>ncie Northeast Levee System<br>ncie Northwest Levee System                                                                                                    |
| ncie South Levee System                                                                                                    |
| Download                                                                                                    |
| Query Query |

Figure 20-18. NLD import dialog allows the user to download only the levee information of interest.

Once the database has been queried, select the levee information of interest and the Output Folder and press the **Download** button. Data will be downloaded from the NLD web server, projected to the project coordinate system, stored in shapefiles and GML files in the output folder location, and loaded to the RAS Mapper. The status of the download process will be reported, as shown in Figure 20-16.

| Querying 4 tables                                                                                                    |   |    | - |
|----------------------------------------------------------------------------------------------------|---|----|---|
| Muncie North Central Levee System (1 of 4)<br>Table found: Muncie_North_Central_Levee_System_CenterLine<br>Table found: Muncie North Central Levee System LeveedArea                                             | I | 24 |   |
| Muncie Northeast Levee System (2 of 4)<br>Table found: Muncie_Northeast_Levee_System_CenterLine<br>Table found: Muncie_Northeast_Levee_System_Floodwall<br>Table found: Muncie_Northeast_Levee_System_LeveedArea | I | 13 |   |
| Muncie Northwest Levee System (3 of 4)<br>Table found: Muncie_Northwest_Levee_System_CenterLine<br>Table found: Muncie_Northwest_Levee_System_Floodwall<br>Table found: Muncie_Northwest_Levee_System_LeveedArea | I | 12 |   |
| Muncie South Levee System (4 of 4)<br>Table found: Muncie_South_Levee_System_CenterLine<br>Table found: Muncie_South_Levee_System_Floodwall                                                                      | I | 13 |   |
| NLD Download complete.                                                                                                    |   |    |   |
| Table found: Muncie_South_Levee_System_Floodwall                                                                                                    |   |    |   |

Figure 20-19. NLD download status dialog.

### Manage Results Maps

Geospatial HEC-RAS results are managed in RAS Mapper in two distinct methods: (1) *dynamic* map data is generated on-the-fly at the current view and (2) *stored* map data is created and written to disk for permanent storage, sharing, and analysis. For each HEC-RAS Plan, specific output dynamic layers (water depth, velocity, and water surface elevation) will be automatically created for immediate visualization and analysis of the RAS simulation results. Additional datasets are created and edited using the Manage Results Maps dialog, shown in Figure 20-17.

| Result Maps for: All Plan Results - |                     | Compute/Update Stored Map |
|-------------------------------------|---------------------|---------------------------|
| Results and Maps                    | Store Status        |                           |
| Steady Flow                         |                     | Add New Map               |
| Depth (Big)                         |                     | Edit Map                  |
| Velocity                            |                     | Edit Map                  |
| Elevation                           |                     | Edit Map                  |
| UnsteadyFlow                        |                     | Add New Map               |
| Depth (Max)                         |                     | Edit Map                  |
| Velocity (Max)                      |                     | Edit Map                  |
| Elevation (Max)                     |                     | Edit Map                  |
| UnsteadyNoBridge                    |                     | Add New Map               |
| Depth (02JAN2005 06:00:00)          |                     | Edit Map                  |
| Velocity (02JAN2005 06:00:00)       |                     | Edit Map                  |
| Elevation (02JAN2005 06:00:00)      |                     | Edit Map                  |
| Depth (Max) 🛃                       | Map not created yet | Edit Map                  |

Figure 20-20. Manage RAS Results Maps dialog.

The Manage Results Map dialog table is organized by RAS Plan. Listed below each plan is the map name (named by variable). Each map name will also indicate the current water surface profile being evaluated and whether the map is dynamic or stored on disk. Dynamic maps allow the user to change the results of water surface profiles by animating the map layer. Stored maps are static for the selected profile and are indicated to the user with a disk icon. Each mapping parameter (variable and profile) can be changed using the **Edit Map** button associated with the map layer.

To create a new results map, select **Add New Map** from the Manage Results Map dialog for the RAS Plan to be analyzed. In the Results Map Parameters dialog (shown in Figure 20-18), select the "Map Type", "Profile", and "Map Output Mode". A parameter may always be changed by using the Edit Map option available on the Manage Results Map dialog or by right-clicking on the map layer.

A default name will always be provided in the **Layer Name** text box for the Map Layer based on the Map Type selected. The Layer Name is what is shown in the Layers List (default names are currently used to save data to disk). The Layer Name can be changed by the user. Once the results map parameters are set, press the **Add Map** button to create a new map or **Save Map** to save changes to an existing map.

| Map Type (select one)                 | Unsteady Profile                         |   | Map Output Mode                                      |           |
|---------------------------------------|------------------------------------------|---|------------------------------------------------------|-----------|
| Depth                                 | Maximum                                  |   | Generated for Current View (in memor                 | <u>v)</u> |
| Water Surface Elevation<br>Velocity   | Minimum                                  |   | <ul> <li>Raster (with Associated Terrain)</li> </ul> |           |
| Inundation Boundary<br>Flow (1D Only) | Profile                                  |   | Point Feature Layer:                                 |           |
| Depth * Velocity                      | 01JAN2005 01:00:00                       |   | Stored (saved to disk)                               |           |
| Depth * Velocity^2<br>Arrival Time    | 01JAN2005 02:00:00<br>01JAN2005 03:00:00 |   | Raster based on Terrain:                             | Terrain   |
| Duration                              | 01JAN2005 04:00:00                       |   | Point Feature Layer:                                 |           |
| Percent Time Inundated                | 01JAN2005 05:00:00<br>01JAN2005 06:00:00 |   | Polygon Boundary at Value:                           | 0         |
|                                       | 01JAN2005 07:00:00                       |   |                                                      |           |
|                                       | 01JAN2005 08:00:00<br>01JAN2005 09:00:00 |   |                                                      |           |
|                                       | 01JAN2005 10:00:00                       | * | Layer Name:                                          | Depth     |
| ap Type: A Map laver will be created  | for Read Inundation Dopths               |   |                                                      |           |

Figure 20-21. Results Map Parameter editing dialog.

**Map Type** – The Map Type identifies the type of map that will be created. The Map Types that are available are based on the type of run performed. For example, an Arrival Time map is not available for a steady flow simulation. A summary of Map Types is provided in Table 20-3.

| Мар Туре                | Description                                                                                                    |
|-------------------------|----------------------------------------------------------------------------------------------------|
| Depth                   | Water depths computed from the difference in water surface elevation for the selected profile and terrain. A Terrain Layer must be associated with the Plan.                                                                                                    |
| Water Surface Elevation | Water surface elevations for the selected water surface profile at all computed locations and spatially interpolated between those locations.                                                                                                    |
| Velocity                | Spatially interpolated velocity results at computed locations for the selected water surface profile.                                                                                                    |
| Inundation Boundary     | Inundation boundary computed from the zero-depth contour of flood depths for the selected water surface profile. A Terrain Layer must be associated with the Plan.                                                                                                    |
| Flow (1D Only)          | Interpolated flow values as used in the RAS simulation for the selected water surface profile. This option is only available for 1D simulations                                                                                                    |
| Shear Stress            | Shear stress computed as: ( $\gamma$ R Sf). For 1D cross sections, the cross section is broken into user defined slices, then average values are computed for each slice. Values are interpolated between cross sections using the cross section interpolation surface. For 2D cells it is the average shear stress across each face, then interpolated between faces.                                                                        |
| Stream Power            | Stream Power is computed as average velocity time's average shear<br>stress. For 1D cross sections, the cross section is broken into user<br>defined slices, then average values are computed for each slice.<br>Values are interpolated between cross sections using the cross<br>section interpolation surface.<br>For 2D cells it is the average velocity times average shear stress<br>across each face, then interpolated between faces. |

| Мар Туре                      | Description                                                                                                    |
|-------------------------------|----------------------------------------------------------------------------------------------------|
| Depth * Velocity              | Computed as the hydraulic depth (average depth) multiplied by the<br>average velocity at all computed locations and spatially interpolated<br>between those locations. For 1D cross sections, the cross section is<br>broken into user defined slices, then average values are computed<br>for each slice. For unsteady-flow runs, the Maximum value is the<br>maximum of depth times velocity based on the user mapping interval,<br>and not the computation interval.<br>For 2D cells the hydraulic depth is computed for each Face, then<br>multiplied by the average velocity across that face.                         |
| Depth * Velocity <sup>2</sup> | Computed as the hydraulic depth (average depth) multiplied by the<br>average velocity squared at all computed locations and spatially<br>interpolated between those locations. For 1D cross sections, the<br>cross section is broken into user defined slices, then average values<br>are computed for each slice. For unsteady-flow runs, the Maximum<br>value is the maximum of depth times velocity squared based on the<br>user mapping interval, and not the computation interval.<br>For 2D cells the hydraulic depth is computed for each Face, then<br>multiplied by the average velocity squared across that face. |
| Arrival Time                  | Computed time (in hours or days) from a specified time in the simulation when the water depth reaches a specified inundation depth (threshold). The user may specify the time units, start time, and depth threshold.                                                                                                    |
| Duration                      | Computed duration (in hours or days) for which water depth exceeds<br>a specified flood depth (threshold), The user may specify the time<br>units, a start time, and depth threshold. (Note: RAS ignores multiple<br>peaked events. Once a depth threshold is reached the duration<br>continues until the depth has completely receded for the event.)                                                                                                    |
| Recession                     | Computed time (in hours or days) from a specified time in the simulation when the water depth recedes back below a specified inundation depth (threshold). The user may specify the time units, start time, and depth threshold.                                                                                                    |
| Percent Time Inundated        | The amount of time an area is inundated as a percentage of the total simulation time range.                                                                                                    |

**Profile** – The profile for which data will be generated. Profile options will change based on the simulation type (steady/unsteady) and Map Type. For instance, for the Arrival Time map type a Threshold Depth and Start Time must be specified.

For steady-flow simulations, the profile group will have a list of all the profiles in the steady-flow file. For unsteady-flow simulations, the Profile group will have the option to choose between Minimum, Maximum, or a specific time step (as set by the 'Mapping Output Interval' on the Unsteady Flow Analysis dialog). Map output Profile options are shown in Figure 20-19.

| Steady Profile    | Unsteady Profile                                                                                                    | Unsteady Profile                                                                                                    |
|-------------------|----------------------------------------------------------------------------------------------------|----------------------------------------------------------------------------------------------------|
| Big               | Maximum                                                                                                    | ⊘ Hours                                                                                                    |
| Bigger<br>Biggest | Minimum                                                                                                    | Days                                                                                                    |
|                   | Profile                                                                                                    | Parameters                                                                                                    |
|                   | 01JAN2005 01:00:00<br>01JAN2005 02:00:00<br>01JAN2005 03:00:00<br>01JAN2005 05:00:00<br>01JAN2005 05:00:00<br>01JAN2005 05:00:00<br>01JAN2005 07:00:00<br>01JAN2005 03:00:00<br>01JAN2005 10:00:00 | Threshold Depth:       0 <ul> <li>Start at the beginning of the simulation</li> <li>Start at a specified time in the simulation</li> <li>01JAN2005 01:00:00 •</li> </ul> |

Figure 20-22. Profile and parameter map output options.

**Map Output Mode** – The Map Output Mode determines whether the map is Dynamic or Stored. Dynamic maps are recomputed in RAS each time the map extents change based on the zoom level. Further, dynamic maps can be animated within RAS Mapper (assuming there is time series information). Stored maps, however, are computed using the base resolution of the underlying Terrain Layer and stored to disk for permanent access.

RAS provides the option of calculating output values as a raster surface (using the Terrain Layer as the template) or at point locations using a point shapefile as the output template. Often outputting data at specific locations is the prudent course of action to decrease computation times and data storage! Map Output Mode options are discussed in Table 20-4.

| Map Output Mode              | Description                                                                                                    |
|------------------------------|----------------------------------------------------------------------------------------------------|
| Dynamic                      | Map is generated for current view dynamically. Results in the output HDF file may be animated if there are multiple profiles for the variable.                                                                                                    |
| Raster                       | Gridded output is computed based on the associated Terrain.                                                                                                    |
| Point Feature Layer          | Values are computed a locations specified by a point shapefile. For<br>the Depth map type, elevation values are compared against the<br>Associated Terrain, Z-Values from shapefile points, or using a<br>specified column for elevation data (in a point shapefile). |
| Stored                       | Computed map is stored to disk.                                                                                                    |
| Raster                       | Gridded output is computed based on the user-specified Terrain and stored to disk. The Associated Terrain is the default.                                                                                                    |
| Point Feature Layer          | Values are computed a locations specified by a point shapefile. For<br>the Depth map type, elevation values are compared against the<br>Associated Terrain, Z-Values from shapefile points, or using a<br>specified column for elevation data (in a point shapefile). |
| Polygon Boundary<br>at Value | A polygon boundary is created at the specified contour value stored<br>to disk. This is the default option for the Inundation Boundary map<br>type using the computed depth at the zero-depth contour.                                                                |

Table 20-4. Map Output Mode options.

Once a Results Map has been created, it is listed by Plan in the management dialog. The map layer name will be by Map Type and labeled with the profile of interest (for instance, "Depth (Max)"). If the layer is a stored map, but has not yet been processed, the label "Map not created yet" will be shown under the "Store Status". To compute a stored map, select the layer in the list (multiple layers can be selected by holding the Ctrl key) and press the **Compute/Update Stored Maps** button on the Manage Results Map Dialog. As the map results are computed, a status message will be provided updating the user with the progress. Upon completion, the status label will change to "Map files up to date". There are also options on the dialog to **Copy** and **Delete** a results map.

# Mapping of Results and Visualization

Mapping of HEC-RAS results is performed in RAS Mapper either through dynamic mapping where results are computed on-the-fly for the given map extent or through stored maps that are computed once and then stored to disk. In both cases, the Terrain Layer is primarily used as the output data source template (it identifies the location where each value will be calculated). The Terrain Layer and RAS Plan Results are used in conjunction to generate output for visualization and geospatial analysis of results.

# **Terrain Layer**

A Terrain Layer must be created (as discussed previously) and *associated* with the RAS Geometry Layer and Results Plan prior to creating a results map. (The Plan must also have been simulated, creating an output HDF file.) If there is only one Terrain Layer in the RAS Mapper, it will be associated with all geometries and results; however, to associate a Terrain Layer manually, right-click on the **Results** node and select the **Manage Geometry Terrain Associations** menu item. In the associations dialog, shown in Figure 20-20, select the Terrain Layer for each RAS Result.

| Туре     | RAS Geometry Layers          | Terrain |   | Land Classification |  |
|----------|------------------------------|---------|---|---------------------|--|
| Geometry | Imported GIS Data +Bridges   | Terrain | - |                     |  |
| Geometry | Imported GIS Data            | Terrain | - |                     |  |
| Geometry | Imported GIS Data No Bridges | Terrain | - |                     |  |
| Results  | Steady Flow                  | Terrain | - |                     |  |
| Results  | UnsteadyFlow                 | Terrain | • |                     |  |
| Results  | UnsteadyNoBridge             | Terrain | - |                     |  |

Figure 20-23. Manage Geometry Associations dialog.

The terrain layer is used in the inundation mapping process to compare the computed water surface to the ground surface. Depending on the expanse and resolution of the terrain data, users may have chosen to tile the original terrain datasets to reduce file size and improve computational efficiency using

raster (gridded) datasets. The Terrain Layer may be organized as desired by the user: multiple terrain models may overlap, there may be gaps, or a single terrain model may be used for a specific location in the model.

### **RAS Results**

As long as a Terrain Layer is associated with a Plan, dynamic results layers for Depth, Velocity and Water Surface Elevations will be available. Results for each plan are stored in an HDF file. This HDF file has a copy of the input geometry and computed values from the HEC-RAS simulation. When RAS Mapper loads, there will be a node in the Layer List for each Plan. For each Plan, layers are created for the input Geometry, Depth, Velocity, and Water Surface Elevation (WSE).

**Geometry** – Geospatial analysis and visualization of the HEC-RAS results will be based on the Interpolation Surface (for 1D cross section regions). The Interpolation Surface is created based on River, Bank Lines, River Edge Lines, and XS layers. The shape of the River line(s) is used to connect the bank stations from cross section to cross section to create the Bank Lines layer and the ends of each cross section to create the River Edge Lines. These three line features will act as transition lines to interpolate hydraulic results from cross section to cross section.

Four interpolation "regions" are then created based on triangulation between each set of cross sections using the transition line features (River, Bank Lines, River Edge Lines): (1) between the left river edge line and the left bank line, (2) between the left bank line and river centerline, (3) between the river line and right bank line, and (4) between the right bank line and the right river edge line. The interpolation surface created between each set of cross sections becomes the XS Interpolation Surface that RAS Mapper uses to determine how to distribute computation results from cross section to cross section for each region. An example interpolation surface is shown in Figure 20-21.

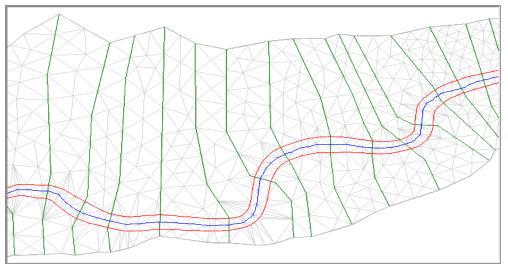

Figure 20-24. Example interpolation surface triangulated using cross sections, river line, bank lines, and edge lines.

**Depth** – A raster dataset of water surface depths will automatically be loaded to the RAS Mapper Layer List. Depth is computed based on the difference in water surface elevations and the Terrain Layer based on the interpolated water surface. As shown in Figure 20-22, the Depth Layer may be interactively queried using the **Select Feature** tool to mouse over the area of interest.

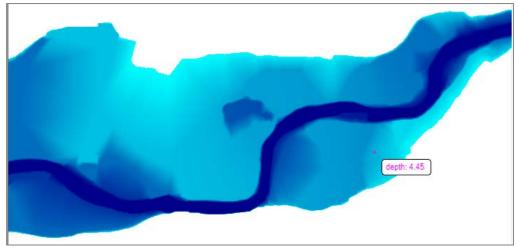

Figure 20-25. Example inundation depth grid.

A Depth Layer can be exported for viewing outside of HEC-RAS. Right-click on the layer in the Layers List and choose **Export Layer** for export options. The **Export RAS Tiles for Web Mapping** option creates a tiled raster data of flood depths that can be viewed using a web server to display the results with web imagery in the background.

**Water Surface Elevation** – A surface of water surface elevations is created as using the interpolation surface combined with Storage Areas (if present) and should be used in conjunction with the water surface profiles to evaluate the HEC-RAS simulation. An example water surface elevation plot is shown in Figure 20-23, along with the legend available from the Layer Properties.

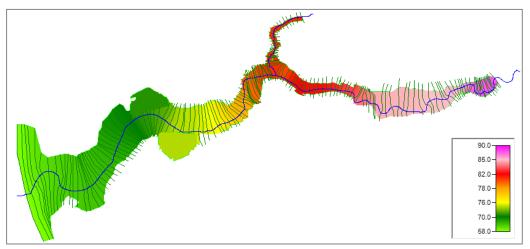

Figure 20-26. Example water surface elevation plot shown with gradient legend.

**Velocity** – Interpolated velocity results are created using the computed velocities at each cross section. The number of velocities that are used for interpolation are based on the Cross Section **Subsection Distribution** specified from the **Horizontal (Velocity mapping)** option on the HTAB Editor in the HEC-RAS geometry editor. Because the interpolation surface was created based on regions, there will not be any velocity interpolation across bank lines; therefore, overbank velocity data are not interpolated with channel velocity data. This methodology prevents areas with extreme velocities from influencing the distribution values (low velocity values in the overbank being affected by high velocity values in the channel). An example velocity magnitude plot is shown in Figure 20-24.

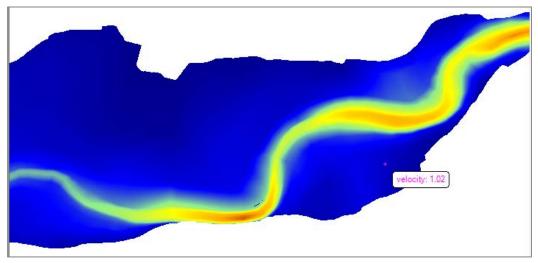

Figure 20-27. Example velocity magnitude plot.

*Warning:* It is important to consider that if the velocity plot is created from HEC-RAS 1D results that the spatial interpolation between cross sections is an interpolation based on the cross section layout, river lines, and bank lines. Between the cross sections, the information is an estimate based on the 1D model construct and should be treated as just that – an estimation for visualization purposes. However, the magnitude plot can be beneficial in determining "hot spots" for differences in velocity magnitude.

Another way to visualize floodplain velocities is to turn on the velocity

vectors. To see velocity vectors, click on the **Plot Static Arrows** option. This will use the magnitude of velocities for determining arrow length and evaluate the interpolation surface for determining the flow direction (again, this is based on the shape of the river and the interpolated bank lines and edge lines). An example velocity vector surface with static arrows is shown in Figure 20-25.

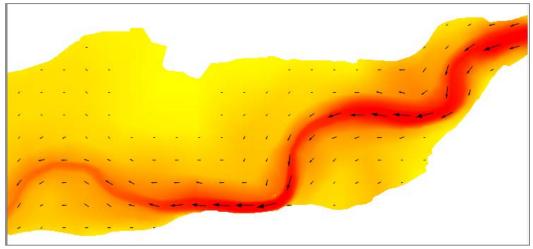

Figure 20-28. Example velocity vector plot.

Velocity arrows are plotted on a regular interval based on a user-defined spacing based on screen pixels. This spacing refers to how often an arrow is displayed (when zoomed in the number should be higher and when zoomed out the number should be lower). The user can also specify to the color the

arrows in black or white. This parameter is available by clicking on the **Edit Parameters** option.

HEC-RAS also has the capability to visualize the movement of flow using Particle Tracing. To see an animation depicting the relative flow velocity and direction, click on the **Particle Tracing** option. The flow lines are generated by using the velocities on the depth grid to move a particle along the interpolation surface during animation. A trace of the particle will be created based on the distance and direction it has moved during the animation and will give the appearance of stream lines. An example plot of the Particle Tracing capability is shown in Figure 20-26.

Depending on the zoom level, complexity of the floodplain, variation in velocities, and personal preference the user may need to adjust velocity trace parameters. Options for the particle trace are available by right the **Edit Parameters** option. Particle Tracing options include Speed, Density, Width, Lifetime, and Anti-Aliasing. A description of velocity mapping options is summarized in Table 20-5.

| Velocity Map Options | Description                                                                                                    |
|----------------------|----------------------------------------------------------------------------------------------------|
| Static Arrows        | Static arrows are generated.                                                                                                    |
| Spacing              | Refers to how often (based on screen pixels) an arrow will be<br>drawn. This also determines the size of the vector for the<br>maximum velocity. Velocity vectors are scaled from the maximum<br>vector.                     |
| Color                | Color options for the arrows are Black or White.                                                                                                    |
| Particle Tracing     | Animation of particle tracers are shown.                                                                                                    |
| Speed                | Refers to the animation speed of the particle trace and the distance<br>it will have moved when projected in time. (When zoomed in,<br>particle speed should be lower. When zoomed out, particle speed<br>should be higher.) |
| Density              | Refers to the number of traces drawn to the screen (number of particles per pixel).                                                                                                    |
| Width                | Refers to the width of the particle. (Larger particles will render slower.)                                                                                                    |
| Lifetime             | Refers to how long the particle exists on screen before it disappears and a new particle spawns in its place.                                                                                                    |
| Anti-Aliasing        | Refers to a graphical display property. The setting of "Yes" is the default; it will be slower but create a better visual image.                                                                                             |

#### Table 20-5. Velocity map options.

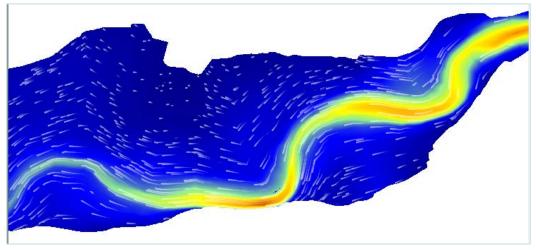

Figure 20-29. Example velocity plot with particle tracing.

**Inundation Boundary** – The Inundation Boundary map type generates a polygon boundary at the zero-depth contour when comparing the water surface elevation to the associated Terrain layer. This layer is a stored

dataset that is developed for a specific water surface profile. An example flood inundation boundary map is shown in Figure 20-27.

The inundation boundary for various depths can be evaluated by selecting the Map Type of Depth, Max Profile, and setting the Polygon Boundary Value to the depth of interest. Note: This is approach allows for the evaluation of depths greater than zero for 1D models; however, it is not available to evaluate the 2D domain.

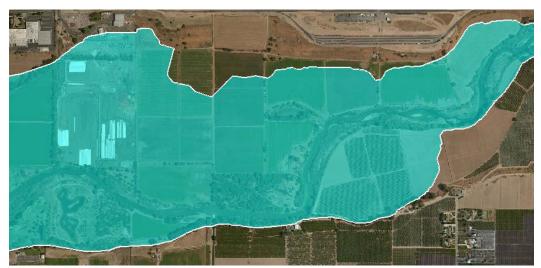

Figure 20-30. Example Inundation Boundary polygon with aerial imagery.

**Flow** – The Map Type of Flow is available for 1D XS regions only. This provides the total flow anywhere in the system for the given profile.

**Depth \* Velocity** – The Depth\*Velocity map type will provide the product of depth and velocity for the specified profile. If the Max profile is selected, this output will be for the maximum computed value for the duration of the simulation. [Note: Because the Max computation must evaluate the results for the entire simulation this can be computationally expensive and may take several minutes to generate; therefore, this option is most appropriate for a stored dataset (caution using a dynamic map).]

**Depth \* Velocity**<sup>2</sup> – The Depth\*Velocity<sup>2</sup> map type will provide the product of depth and velocity<sup>2</sup> for the specified profile. If the Max profile is selected, this output will be for the maximum computed value for the duration of the simulation. [Note: Because the Max computation must evaluate the results for the entire simulation this can be computationally expensive and may take several minutes to generate; therefore, this option is most appropriate for a stored dataset (caution using a dynamic map).]

**Arrival Time** – Arrival time is computed as the time from a specified beginning time in the simulation to when the water depth reaches a specified inundation depth (threshold). The user must specify the time units (hours or days), start time, and depth threshold.

**Duration** – Duration is the length of time during the simulation when a location is inundated to a depth greater than the specified threshold. The computation ignores possible dry periods for double-peaked hydrographs using the time the depth is initially greater than the threshold to when the depth recedes below the threshold (or the simulation time ends).

**Percent Time Inundated** – The Percent Time Inundated computes the duration a location is inundated and divides by the total evaluation time window. The total evaluation time window is dependent on the user specifying the beginning time.

### Animation

Each dynamic map layer can be animated individually to display data for each water surface profile. The animation dialog is available by clicking on a layer that contains time-series information (multiple profiles). The animation tool will allow the user to plot the Maximum or Minimum profile, step through each profile, or play the entire set of profiles. The layer that is currently being animated will be highlighted in **magenta** in the Layer List and displayed above the Layer List as the "Selected Layer". The water surface Profile (time step) selected by the animation tool will be displayed in the corner of the Map window.

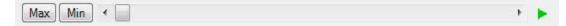

Animation of multiple layers is accomplished by selecting a Plan of interest. All layers that are currently displayed (checkbox is turned on) will have the profile updated to match the time step of the animation tool. Layers that are not turned on will not have the profile updated.

Animation of multiple layers from different Plans (for Plan comparison) is accomplished by selecting the "**Results**" node in the Layers List. The first Plan ("base" Plan) turned on will be used to establish the time step of the Animation Tool. Any Profile of displayed layers (from Plans that are turned on) that matches the base Plan Profile will be updated.

# **Dynamic and Stored Maps**

There can be important differences in the computed values between the dynamic results and the stored raster information. Dynamic maps differ in that they are a surface created through the interpolation of values; therefore, as the user moves the mouse in the display the interpolated value for the corresponding location will be displayed. This is in contrast to viewing a raster in a typical GIS where the reported value will be that for the entire grid cell.

For dynamic depth results, the values reported to the user at a specific map location may change depending on the zoom level. This is because for dynamic mapping, the terrain pyramid level used for evaluating the ground surface elevation is dependent on how far the user has zoomed in or out on the map. Even while zoomed in so that the base data are used for analysis, the map results will not be identical, especially at the floodplain boundary. This is because for the stored depth grid the cell is considered either wet or dry. For a dynamic map, the flood boundary is determined by interpolating the elevations values and intersecting the interpolated water surface with the interpolated terrain elevations for the boundary. The dynamic map will, therefore, result in a "smooth" floodplain boundary. An example of the differences between the dynamic mapping and stored mapping are shown in Figure 20-28.

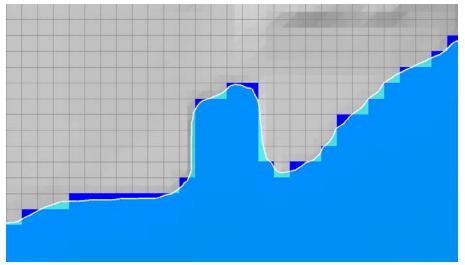

Figure 20-31. Differences in dynamic (smooth boundary) and stored (gridded) map results.

# **2D Mapping Options**

RAS Mapper has two Rendering Mode options for how the water surface is interpolated and displayed for 2D model results. The **Render Mode** options are to plot the water surface as either **Sloping** (default) or as **Horizontal** within a 2D cell. The render mode selected will affect both the dynamic map and the stored map results. To select the Render Mode, click **Tools** menu and choose **Render Mode Options**. An illustration of the two rendering modes is shown in Figure 20-29 while Figure 20-30 shows the spatial differences due to the rendering mode.

**Sloping Water Surface** (Default) – The Sloping water surface rendering mode plots the computed water surface by interpolating water surface elevations from each 2D cell face. This option of connecting each cell face provides a visualization for a more continuous inundation map. The more continuous inundation map, looks more realistic; however, under some circumstances it can also have the appearance of more water volume in the 2D cells than what was computed in the simulation. This problem generally occurs in very steep terrain with large 2D grid cells. This sloping water surface approach is most helpful when displaying shallow inundation depths in areas of steep terrain. This is the default rendering mode. *Horizontal Water Surface* – The Horizontal water surface rendering mode plots the computed water surface as horizontal in each 2D Area cell. This option fills each 2D cell to the water surface as computed in the 2D simulation. In areas where the terrain has significant relief between 2D cells this plotting option can produce a "patchwork" of isolated inundated areas when visualizing flood depths. These isolated inundation areas are more visible in areas of steep terrain, using large grids cells, with shallow flood depths.

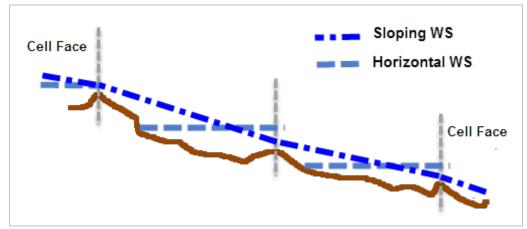

Figure 20-32. Comparison of Sloping and Horizontal water surface rendering.

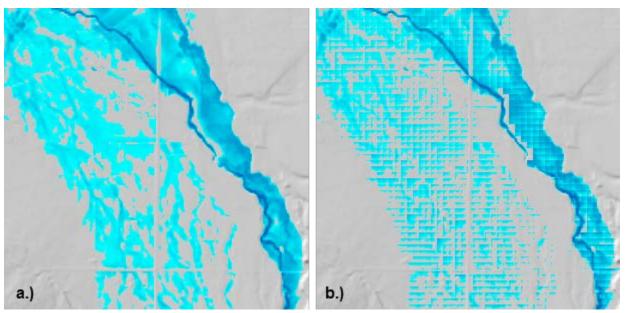

Figure 20-33. Comparison of (a) sloping and (b) horizontal water surface mapping option for inundation depth.

# **Result Plots**

Every effort has been made in HEC-RAS to give the user a consistent interactive experience. However, because of the different data requirements for 1D and 2D modeling, the output options in RAS Mapper will depend on the model type. The plotting of results data is accessible through right-click on a feature in the Display Window; the selected feature determines the output available.

For both 1D and 2D result maps that are enabled there will be a floating menu to plot **Unsteady Time Series Plots** for **Depth**, **WSE**, and **Velocity** for the current mouse location. If no maps are turned on, the context menu will show the property followed by "**[No enabled maps]**". An example stage hydrograph plot for a location in the model domain for multiple plan results is shown in Figure 20-31. The location for which the results are plotted will be highlighted in the Map Window.

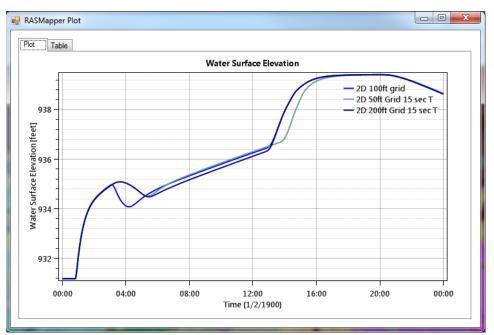

Figure 20-34. Time series plot for stage at a specified location for results from multiple plans.

Plots are displayed using the OxyPlot (www.oxyplot.org) open source plot library. A table of plot functions is provided in Table 20-6.

| Plot Function | Description                                                                                                    |
|---------------|----------------------------------------------------------------------------------------------------|
| Zoom In       | Zoom in using the mouse wheel in.                                                                                          |
| Zoom Out      | Zoom out using the mouse wheel out.                                                                                        |
| Zoom Full     | Use the "Esc" key to zoom to the full plot.                                                                                |
| Zoom Axis     | Zoom along a axis using the left-click to drag a zoom box.                                                                 |
| Zoom Region   | Zoom to an area of interest using the left-mouse click to drag a zoom box.                                                 |
| Pan           | Hold right-click to pan.                                                                                                   |
| Value on Plot | Moving the mouse to a specific location on the plot will provide the plotting position using a "hit test" (results value). |

Table 20-6. Functions for interacting with RAS results plots.

The data that goes into making the plot are also available from the "Table" tab. Exact values can be accessed through the table and can be copied to a spreadsheet for further analysis.

### **1D Model Results**

For 1D model results, if the mouse is over a 1D feature (cross section, river, or storage area), upon right-click the feature will be highlighted and additional plotting options will be available: Profile Plot, XS Plot, Stage Times Series, and Flow Time Series. Plots for the parameter selected will plot for the <u>time step of the selected layer</u>.

**Profile Plot** – A profile plot for the selected river will be plotted. This option is displayed under the "River" heading as "Profile". The Profile Plot will plot the Terrain Elevation along the river profile, the cross section invert elevation, and the water surface elevation for the time step shown in the selected layer.

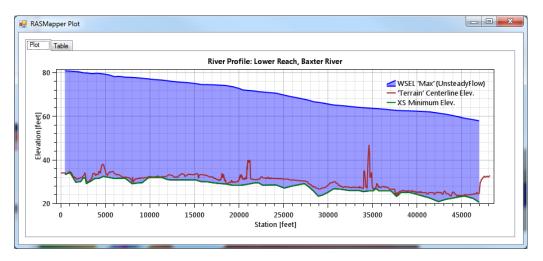

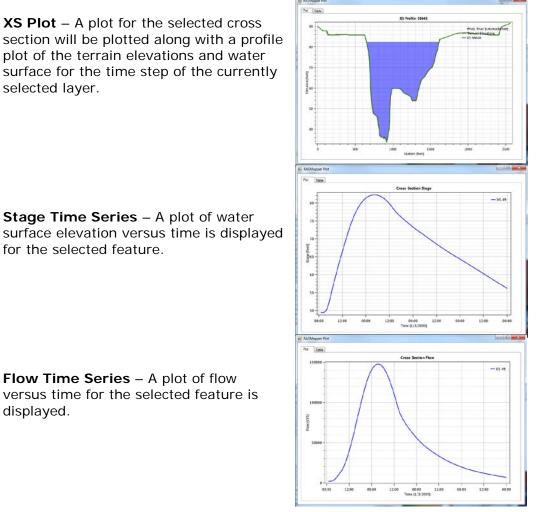

# for the selected feature.

Flow Time Series – A plot of flow versus time for the selected feature is displayed.

### **2D Model Results**

For 2D model results, the right-click will enable a context sensitive menu that lists any 2D Flow Areas at the mouse location. For each 2D Flow Area "Mesh", time series plots are available for Water Surface Elevation, Depth, and Shear Stress, Face Point Velocity, and Velocity Normal to a Face. Plotting is accessed through a right mouse click on the 2D Mesh. The closest face is selected by default, but the user will have the option of selecting cell, cell face, or cell point parameters for plotting from the Time Series Plots menu option.

- Cell: Water Surface
- Cell: Cell Depth •
- Cell: Shear Stress
- Face Point: Velocity
- Face: Normal-Velocity

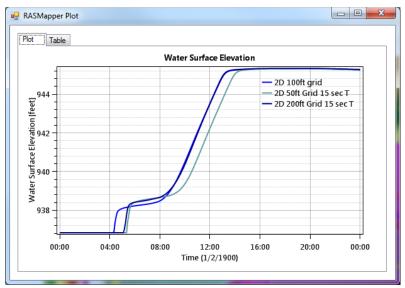

Figure 20-35. Water surface elevations for multiple plans at a location in the 2D Mesh.

If the 2D Flow Area layer is enabled (turned on), as the mouse is moved over the map, the selected cell will be highlighted. Not only will a right mouse click provide access to simulation results, the user will also have access to the pre-processed geometric data. The context menu will provide a **Hydraulic Tables** menu item several plot options.

- Cell: Volume-Elevation
- Face: Area-Elevation
- Face: Wetted Perimeter-Elevation
- Face: Manning's n Elevation
- Face: Profile

### **User Defined Profiles**

HEC-RAS Mapper has the option for user to draw a line on the map, give that line a name, then use that line to plot whatever results is turned on over top of the line. To use the profile line option, the user must select the **Profile Lines** tab at the bottom left of the HEC-RAS Mapper window. Once this Tab

is selected there is a container for the user defined profile lines, a  $\textcircled{ extsf{h}}$  (Add

Profile Line) button, and (Delete Profile Line) button. Select the Add Profile Lien button and draw a multi-point line on the map (double-click to finish). Once the line is drawn you will be asked to give it a unique name.

To plot computed results above a user defined profile line, first click on the profile line name in the container box on the lower left hand side of HEC-RAS Mapper shown in Figure 20-33. This will activate that line. Next, right click on the line, this will bring up a popup menu, of which once of the options will be labeled "**Profile Line: Profile line 1**". Below that will be an option called "**Unsteady Profile Plots**", then a sub menu of that will contain all of the available data layers that can be plotted as a profile plot. Select the layer you want, for example WSE (Water Surface Elevation). Once a data layer is

selected then the profile plot for that data layer will show up in a separate window as shown in Figure 20-34.

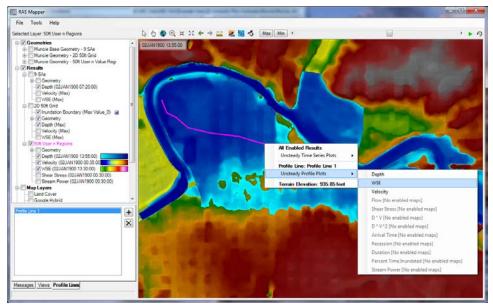

Figure 20-36. Profile Line active plotting options.

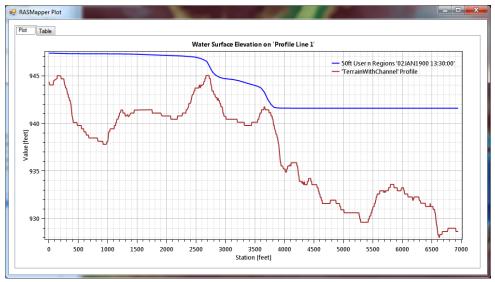

Figure 20-37. Example profile plot of water surface elevation (WSE) and underlying terrain.

### **Additional Capabilities and Options**

RAS Mapper has several additional capabilities to assist the user. These options are available through context sensitive menu items and will provide flexibility in workflow and data management. The export of vector and raster data in RAS Mapper are different. Accessing the options is accomplished by right-clicking on the layer of interest and choosing one of the **Export Layer** options.

### Vector Data Export

Vector data export options (available from a right-click on a vector layer) are summarized in Table 20-7.

Table 20-7. Vector data export options.

| Option                     | Description                                                                                                    |
|----------------------------|----------------------------------------------------------------------------------------------------|
| Save Features to Shapefile | Writes a shapefile of the features using the Layer Name for the file.<br>If a projection file has been specified the .prj file will be included in<br>the set of exported files. |
| Save Features to GML       | Writes a GML file using the Layer Name for the file.                                                                                                    |
| Save Features to KML       | Writes a KML file for Google Earth using the Layer Name for the file.                                                                                                    |

### **Raster Data Export**

Raster data export options are dependent on the source data type. There are different options for the HEC-RAS Results and Terrain.

Table 20-8. Raster data export options.

| Option                            | Description                                                                                                    |
|-----------------------------------|----------------------------------------------------------------------------------------------------|
| HEC-RAS Results                   |                                                                                                    |
| Export for Google Maps            | For dynamic RAS Results maps, a Google Maps tile cache is created in the RAS project folder. The file name is "images.db" and can be used locally with a web browser or placed on a server to be accessed via the web.                                               |
| Point Feature Layer               | Values are computed at locations specified by a point shapefile.<br>For the Depth map type, elevation values to compare against<br>come from the Associated Terrain, Z-Values from the points, or<br>using a column for elevation data.                              |
| Terrain                           |                                                                                                    |
| Resample Terrain to<br>Single TIF | The Terrain layer is exported to a single GeoTiff. The user will<br>be prompted to supply a grid cell size for the output raster. This<br>option can be used to combine multiple terrain models into one<br>GeoTiff or to resample a grid to a different resolution. |
| Current View as Data              | The extent defined by the current view is used to create copies of the terrain model(s) at the current screen resolution and saved to the specified format (TIF, FLT).                                                                                               |
| Current View as Image             | The extent defined by the current view is used to create an image of the terrain at the current screen resolution and saved to the specified format (PNG, JPEG, BMP).                                                                                                |

#### **Export RAS Tiles for Web Mapping**

RAS Mapper provides the capability to export HEC-RAS Results for visualization using web mapping services. This option provides the flexibility to publish map results to a web server (or locally) to use web-based mapping as the background for the HEC-RAS results. To write information into the map tile system, select a dynamic raster result, right-click and choose the **Export RAS Tiles for Web Mapping** menu item.

The RAS Tile Cache Export Options dialog, Figure 20-35, will be populated with a default Layer Name, Cache Level, and Profile (Time, Max, or Min based on what is active in RAS Mapper). Map tiles will be stored in PNG format in a database file in the RAS Model directory using symbology defined for the Layer in RAS Mapper will be used for storing the exported data. By default, the data will be written to a database file (.db extension) that has a filename based on the HEC-RAS Plan Short ID.

| RAS Tile Cache Export Options                                 |
|---------------------------------------------------------------|
| Layer Name: Depth_Unsteady_Flow Output Resolution: N/A        |
| Cache Level: 12   Expected Size: N/A                          |
| Profiles                                                      |
| Profiles: 01JAN2005 01:00:00  to 05JAN2005 00:00:00           |
| Adjust output interval, skipping every 1 📼 time-steps.        |
| Filename: C:\\Baxter\RAS Model\Unsteady Flow\Unsteady Flow.db |
| Create Cancel                                                 |

Figure 20-38. Web map tile system export options.

The Cache Level used will greatly affect the time it takes to write out the map tiles because the Cache Level corresponds to the effective cell size resolution of the raster that is stored. The process of creating each PNG for the tile cache requires RAS Mapper to re-compute the output variable layer (depth, for instance) for each cache level. The PNG must then be re-projected to the web Mercator projection supported by web mapping services and written to the 'db' file. This can be a time consuming process - larger Cache Levels will result in smaller "cell" sizes and larger file sizes.

The Cache Level also indicates how far you can zoom into the map. If you attempt to zoom in beyond the pyramid level of the tile cache, the data will be interpolated. The default Cache Level is 12 and is recommended for a first cut look at the data at a low resolution that will not sacrifice speed. If you write out data using an initial Cache Level and then wish to add additional levels, RAS will append the data, assuming the output Layer Name (and time

step) is consistent – the dialog shown in Figure 20-36 will appear allowing the user to overwrite or append to existing data.

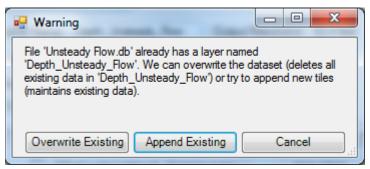

Figure 20-39. RAS map tiles output can be appended to previous output provide the dataset name and time step are identical.

The other option affecting what is written to the map tiles is the Profile selected. The options of Maximum, Minimum, or Profiles are available. If the Profiles option is selected, the user must define the time range for data export. Using a time window allows for the data to be animated from the tile cache. If there are many profiles in the unsteady flow simulation, there is an option to skip profiles in the list so the event range can be visualized without having to write out more data than is needed. If the inundation area associated with the maximum water surface is exported by default.

### Viewing RAS Tiles

To utilize the RAS Tiles option, you can view the RAS Tiles data through a web browser hosted on a web server. The RAS Tiles server software was developed using open source tools. Hapi (hapijs.com) is used for the server framework and Leaflet (leafletjs.com) is used for the interactive mapping capability. The RAS Tiles server software is available from the HEC-RAS software downloads web page.

Instructions for local viewing are provided below.

- 1. Download and unzip the "RASTiles\_server.zip" file from the HEC-RAS software download web page for the appropriate Windows Operating System (32- or 64-bit).
- 2. Copy the "*rasplanshortid*.db" files to the "tilesets" folder in the RAS Tiles directory.
- 3. Start the tile server by running the "RASTiles.bat" script.
  - a. This can also be accomplished by starting the tile server using the command line by navigating to the install directory and typing "node server" and hitting Enter.
- 4. Open the "RASTiles.html" file in a web browser.

- a. This can be accomplished by opening a web browser and typing "http://localhost:3000/"
- 5. If additional tile datasets (.db files) are to be viewed, the server will need to be restarted, after copying the .db files into the "tilesets" folder.
  - a. To stop the web server, close the CMD prompt.
  - b. Start the server as discussed in Step 3.

Instructions for web server hosting are provided below.

- 1. The server must be started as described for local viewing.
- 2. An Information Technology specialist will need to set up server security/policy so that the web server may be accessible via the web to mobile clients.
- 3. Provide the web client with the URL to the web server. Note, the server address will be shown in the CMD prompt window.

The web browser is launched with the "RAS Tiles" title at the top of the web page. Individual RAS Project datasets in the ".**db**" files are available for display as indicated by the RAS project name with sub headings listing the available Plans. An overview image is shown on the right of the webpage, as shown in Figure 20-37.

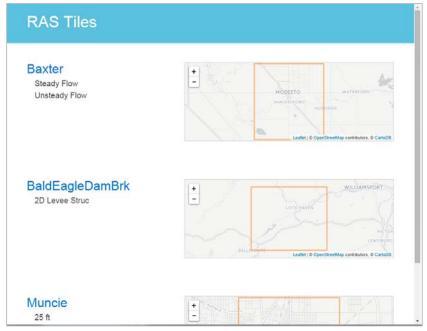

Figure 20-40. RAS Tiles main web page listing results for by RAS project name.

Selecting a RAS project will show a new web form with datasets for each Plan that has been exported based on the database files in the "tilesets" folder. The web interface, shown in Figure 20-38, will allow you to select the Opacity for the RAS maps, animate through the list of output maps, pan, zoom, and select from the list of background layers.

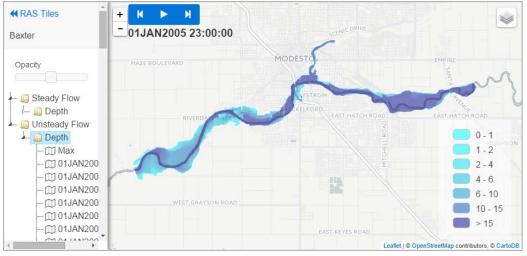

Figure 20-41. Example web interface for view RAS Tile data with background layers.

*RAS Tiles* – Takes the user back to the RAS Tiles pages listing each RAS project with available map layers.

*Opacity* – Opacity allows for the inundation layer to be transparent to see the background layer.

*Play, Stop, Forward, and Back* – The animation toolbar allows the user to step through RAS profile results. This tool is active if once a map type ("Depth") for a particular Plan is selected.

Zoom In, Zoom Out – The Zoom Toolbar allows the user to zoom in or out on the data. The mouse wheel will allow for zooming. Double-clicking on the map will also zoom in.

*Background Layers* – Available background layers will provide the user with options to view street names and aerial imagery. Currently, Open Street Map data is supported.

### **Export Terrain from Geometry**

The terrain export option is provided to assist the user in combining terrain data in an existing HEC-RAS geometry with another terrain model. The main export options for the Geometry data are to export vector data to the shapefile format. However, if you right-click on the Geometry group the context menu will provide the **Export Layer | Create a Terrain GeoTiff**. There are two Terrain options: (1) create GeoTiff using the entire cross section and (2) create the GeoTiff using just the main channel portion of the cross section. The export option is provided to assist the user in combining terrain data in an existing HEC-RAS geometry with another terrain model.

An example and discussion is provided for how a user would combine channel data from an HEC-RAS geometry with a terrain model that has poor channel data, but acceptable overbank data. To begin we have started with a terrain layer that is poorly formed: bridge deck information is included in the model as shown in Figure 20-39. The channel information is not the cross sections bounding the bridge locations.

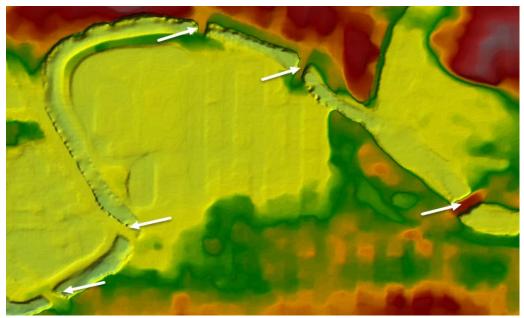

Figure 20-42. Terrain model with bridge deck elevations included in the terrain model.

Assuming the cross section data is valid, an interpolation surface can be created from cross section to cross section. The interpolation surface (discussed earlier) is created using the shape of the stream centerline to interpolate from bank station to bank station. Therefore; the placement of the bank stations on the cross section will determine what data is interpolated in the main channel. [Note, the placement of bank stations for data interpolation may not be the appropriate locations when compared to the appropriate locations for hydraulic computations.] The interpolation surface for the region with river centerline and bank station lines is shown in Figure 20-40.

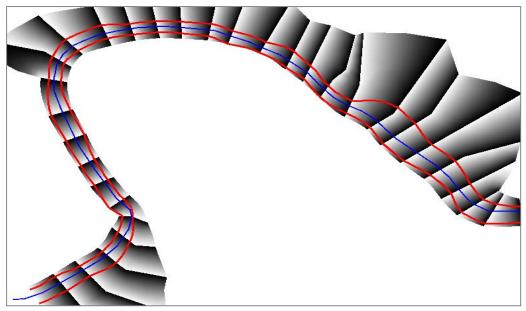

Figure 20-43. Interpolation surface with interpolated bank lines.

Once an interpolation surface is available, select the Geometry group **Export Layer | Create Terrain GeoTiff from XS's (channel only)** menu option. A dialog will allow the user to enter an output file name for the GeoTiff. That dialog will be followed by a dialog to allow the user to enter a raster cell size for the GeoTiff. Enter a value appropriate to the resolution of the cross section data.

At this point, two terrain models exist: (1) the base terrain data and (2) the interpolated channel raster. To combine the terrain models use the New Terrain importer, Figure 20-41. Add the individual terrain models, set the Priority, Precision, and Filename.

|          | Filename                         |                                     | Projection   | Cell Size | Rounding | Info |
|----------|----------------------------------|-------------------------------------|--------------|-----------|----------|------|
| 1        | C:\Temp\Mun                      | cie\RASModel\Muncie_channel.tif     | PROJCS["NAD8 | 5         | 1/16     | i    |
| <b>'</b> | C:\Temp\Mun                      | cie\Terrain\Terrain.muncie_clip.tif | PROJCS["NAD8 | 5         | 1/32     | i    |
|          |                                  |                                     |              |           |          |      |
|          | Terrain File                     |                                     |              |           |          |      |
| tput     | Terrain File<br>ing (Precision): | 1/32 👻                              |              |           |          |      |

Figure 20-44. New Terrain Layer import dialog.

The final Terrain Layer will be comprised of the input terrain models. Note in the example, shown in Figure 20-42, that the channel bank lines determine how the terrain was interpolated and what area is overwritten.

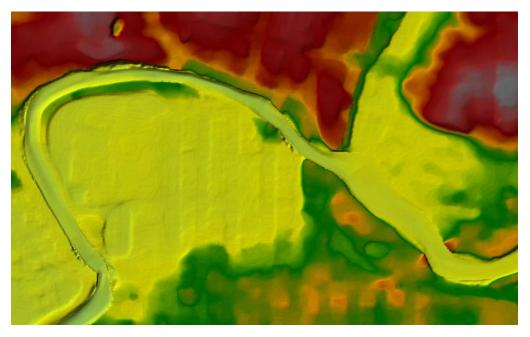

Figure 20-45. Terrain Layer with interpolated channel data enforced based on bank lines.

# APPENDIX A

# References

Adkinson, E. (1996) The Feasibility of Flushing Sediment from Reservoirs, HR Wallingford, Report OD 137, 99p

Barkau, Robert L., 1992. UNET, One-Dimensional Unsteady Flow Through a Full Network of Open Channels, Computer Program, St. Louis, MO.

Binkley, D., G.G. Ice, J. Kaye, and C.A. Williams, 2004. Nitrogen and Phosphorus Concentrations in Forest Streams of the United States. Journal of the American Water Resources Association, 40(5), 2004, pp. 1277-1291.

Briaud, Jean-Louis. (2008). "Case Histories in Soil and Rock Erosion: Woodrow Wilson Bridge, Brazos River Meander, Normandy Cliffs, and New Orleans Levees," *Journal of Geotechnical and Geoenvironmental Engineering, Vol. 134, No. 10*, Zachry Dept. of Civil Engineering, Texas A&M Univ., College Station, TX

Brownlie, W. (1983). "Flow Depth in Sand-Bed Channels." J. Hydraul. Eng., 109(7), 959–990.

Brown and Barnwell, 1987. The Enhanced Stream Water Quality Models QUAL2E and QUAL2E-UNCAS: Documentation and Users Manual. Environmental Research Laboratory. Office of Research and Development. U.S. Environmental Protection Agency, Athens Georgia 30613.

Brunner, Gary W., August 1994. "Improved Hydraulic Features of the HEC River Analysis System," presented at the ASCE Hydraulic engineering conference, Buffalo, NY

Brunner, Gary W. and John H. Hunt, 1995. A Comparison of the One-Dimensional Bridge Hydraulic Routines from: HEC-RAS, HEC-2, and WSPRO, Research Document No. 41, Hydrologic Engineering Center, U.S. Army Corps of Engineers, September 2009, Davis, CA.

Brunner, Gary W., June 1996. "HEC-RAS (River Analysis System)," presented at the ASCE North American Water and Environmental Congress, Anaheim, CA.

Brunner, Gary W., June 1996. "Computing Bridge Scour With HEC-RAS," presented at the ASCE North American Water and Environmental Congress, Anaheim, CA.

Brunner, Gary W., Mark R. Jensen, and Steven S. Piper, 2000. Unsteady Flow Routing with the Hydrologic Engineering Center River Analysis System (HEC-RAS), Watershed Management and Operations Management, ASCE, EWRI, June 2000, Fort Collins, CO. Brunner, Gary W. and Mark E. Forest, 2002. Unsteady Flow Routing With HEC-RAS – Truckee River, Joint Federal Interagency Conference, April 2002, Las Vegas, NV

Brunner, Gary W., 2003. Dam and Levee Breaching With HEC-RAS, World Water & Environmental Resources Congress, ASCE, EWRI, June 2003, Philadelphia, PA.

Brunner, Gary W. and Stanford S. Gibson, 2005. Sediment Transport Modeling in HEC-RAS, World Environmental & Water Resources Congress, ASCE, EWRI, May 2005, Anchorage, AL.

Brunner, Gary W. and Cameron T. Ackerman, 2012. "HEC-RAS Modeling for Operation of the Birds Point - New Madrid Floodway, Mississippi River Flood of 2011", World Environmental & Water Resources Congress, ASCE, EWRI, May 2012, Albuquerque, NM.

Brunner, Gary W., 2014. Using HEC-RAS for Dam Break Studies, Training Document No. 39, Hydrologic Engineering Center, U.S. Army Corps of Engineers, August 2014, Davis, CA.

Brunner, Gary W., Steven S. Piper, Mark R. Jensen, and Ben Chacon, 2015. Combined 1D and 2D Hydraulic Modeling within HEC-RAS, World Environmental & Water Resources Congress, ASCE, EWRI, May 2015, Austin, TX.

Bureau of Public Roads (BPR), 1965. Hydraulic Charts for the Selection of Highway Culverts, Hydraulic Engineering Circular No. 5, U.S. Department of Commerce.

Bureau of Reclamation, 1977. Design of Small Dams, Water Resources Technical Publication, Washington D.C..

Bureau of Reclamation, 1998. Prediction of Embankment Dam Breach Parameters, Dam Safety Research Report DSO-98-004, Dam Safety Office, U.S. Department of the Interior.

Cantelli, A., Paola, C., and Parker, G. (2005) Experiments on upstreammigrating erosional narrowing and widening of an incisional channel caused by dam removal," WATER RESOURCES RESEARCH, VOL. 40, W03304, doi:10.1029/2003WR002940.

Carpenter, S.R., N.F. Caraco, D.L. Correll, R. W. Howarth, A.N. Sharpley, and V.H. Smith (1998) Nonpoint Pollution of Surface Waters With Phosphorus and Nitrogen Ecological Applications, 8(3), 1998, pp. 559-568.

Copeland, R. and Lombard, L. (2009) Numerical Sedimentation Investigation Mississippi River Vicksburg to Pilots Station 94p.

Cui, Y., Parker, G., Braudrick, C., Dietrich, W., and Cluer, B. (2005) "Dam Removal Express Assessment Models (DREAM). Part 1: Model development and validation," Journal of Hydraulic Research 0(0) 1–17.

Copeland, R (1993) Numerical Modeling of Hydraulic Sorting and Armoring in Alluvial Rivers, PhD Thesis, The University of Iowa, 284 p.

Dietrich, E. W. (1982). "Settling velocity of natural particles," *Water Resources Research*, 18 (6), 1626-1982.

Echevarria, W. (2012) Analysis of Sediment Transport following Removal of the Springville Dam.

Federal Emergency Management Agency, 1985. Flood Insurance Study Guidelines and Specifications for Study Contractors, FEMA 37, Washington D.C., September 1985.

Federal Highway Administration, 1978. Hydraulics of Bridge Waterways, Hydraulic Design Series No. 1, by Joseph N. Bradley, U.S. Department of Transportation, Second Edition, revised March 1978, Washington D.C..

Federal Highway Administration, 1985. Hydraulic Design of Highway Culverts, Hydraulic Design Series No. 5, U.S. Department of Transportation, September 1985, Washington D.C.

Ferguson. R.I. 1986. "River loads underestimated by rating curves," Water Resources Research, Vol. 22, No.1, pp74-76, January.

Fread, D.L., 1988 (revised 1991). BREACH: An Erosion Model For Earth Dam Failures, National Weather Service, NOAA, Silver Springs Maryland.

Fread, D.L., Ming Jin and Janice M. Lewis, 1996. An LPI Numerical Solution for Unsteady Mixed Flow Simulation, North American Water Congress, Anehiem, CA June 22-28, 1996, American Society of Civil Engineers.

FHWA, 1996. Evaluating Scour at Bridges, Federal Highway Administration, HEC No. 18, Publication No. FHWA-IP-90-017, 2nd Edition, April 1993, Washington D.C.

Froehlich, D.C., 1988. Analysis of Onsite Measurements of Scour at Piers, Proceedings of the ASCE National Hydraulic Engineering Conference, Colorado Springs, CO.

Froehlich, D.C., 1989. Local Scour at Bridge Abutments, Proceedings of the 1989 National Conference on Hydraulic Engineering, ASCE, New Orleans, LA, pp. 13-18.

Froehlich, D.C., 1995. Embankment Dam Breach Parameters Revisited, Water Resources Engineering, Proceedings of the 1995 ASCE Conference on Water Resources Engineering, San Antonio, Texas, August 14-18, 1995.

Garbrecht, J. and Gary W. Brunner, "Hydrologic Channel-Flow Routing for Compound Sections," ASCE Journal of Hydraulic Engineering, Vol. 117, No. 5, May 1991.

Gibson, S. (2010) *Simulating Hydraulic Conductivity Evolution Due to Sediment Dynamics in the Russian River.* U. S. Army Corps of Engineers -Hydrologic Engineering Center, 93p.

Gibson, S., Pak, J., & Fleming, M. (2010). Modeling watershed and riverine sediment processes with HEC-HMS and HEC-RAS. *EWRI Watershed Management 2010: Innovations in Watershed Management*, 1340-1349.

Gibson, S. and Boyd, P. (2014) "Modeling Long Term Alternatives for Sustainable Sediment Management Using Operational Sediment Transport Rules," *Reservoir Sedimentation* –Scheiss et al. (eds), 229-236.

Gibson, S., Simon, A., Langendoen, E., Bankhead, N., and Shelley, J. (2015) "A Physically-Based Channel-Modeling Framework Integrating HEC-RAS Sediment Transport Capabilities and the USDA-ARS Bank-Stability and Toe-Erosion Model (BSTEM)," Federal Interagency Sediment Conference, <u>SedHyd</u> <u>Proceedings</u>.

Gibson, S. and Pridal, D. (2015) "Negotiating Hydrologic Uncertainty in Long Term Reservoir Sediment Models: Simulating Arghandab Reservoir Deposition with HEC-RAS," Federal Interagency Sediment Conference, <u>SedHyd</u> <u>Proceedings</u>.

Hem, John D. (1985) Study and Interpretation of the Chemical Characteristics of Natural Water. Third Edition. U.s. Geological Survey Water-Supply Paper 2254.

Hunt, John, Gary W. Brunner, and Bruce E. Larock. "Flow Transitions in Bridge Backwater Analysis," ASCE Journal of Hydraulic Engineering, Vol. 125 No. 9, September 1999.

Hydrologic Engineering Center, 1991. HEC-2, Water Surface Profiles, User's Manual, U.S. Army Corps of Engineers, Davis CA.

Hydrologic Engineering Center, 1993. UNET, One-Dimensional Unsteady Flow Through a Full Network of Open Channels, User's Manual, U.S. Army Corps of Engineers, Davis, CA.

Hydrologic Engineering Center, 1994. HECDSS, User's Guide and Utility Programs Manual, U.S. Army Corps of Engineers, Davis CA.

Hydrologic Engineering Center, 1995. RD-41, A Comparison of the One-Dimensional Bridge Hydraulic Routines from: HEC-RAS, HEC-2, and WSPRO, U.S. Army Corps of Engineers, Davis CA., September 1995

Hydrologic Engineering Center, 1995. RD-42, Flow Transitions in Bridge Backwater Analysis, U.S. Army Corps of Engineers, Davis CA., September 1995

Johnson, Billy, and T. Gerald, 2006. Development of a Distributed nutrient Sub-Model (NSM Version 1.0) for Watersheds – Kinetic Process Descriptions. Environmental Laboratory. U.S. Army Engineer Research and Development Center. Vicksburg, MS. 39180. ERDC/EL TR-06-X September 2006

Laursen, E.M., 1960. Scour at Bridge Crossings, ASCE Journal of Hydraulic Engineering, Vol. 89, No. HY 3.

Laursen, E.M., 1963. An Analysis of Relief Bridges, ASCE Journal of Hydraulic Engineering, Vol. 92, No. HY 3.

Leonard, B. P., 1991. The ULTIMATE Conservative Difference Scheme Applied to Unsteady One-Dimensional Advection, Computer Methods in Applied Mechanics and Engineering, vol 88, pp 17-74.

Leonard, B.P., 1979. A Stable and Accurate convective Modelling Procedure Based on Quadratic Upstream Interpolation, Computer Methods in Applied Mechanics and Engineering, vol 19, pp 59-98.

Little, C. and Biedenharn, D. (2014) Mississippi River Hydrodynamic and Delta Management Stuey (MRHDM) – Geomorphic Assement, ERDC/CHL TR 14-5, 309p.

Martin, J.L., and S. C. McCutcheon, 1999. Hydrodynamics and Transport for Water Quality Modeling. CRC Press, Boca Raton, Florida.

McDonald, Thomas C. and Jennifer Langridge-Monopolis, 1984. Breaching Characteristics of Dam Failures, Journal of Hydraulic Engineering, vol. 110, No. 5, pp 567-586.

Meybek, Michel, 1982. Carbon, Nitrogen, and Phosphorus Transport by World Rivers. American Journal of Science, Vol. 282, April, 1982, P. 401-450.

Microsoft Corporation, 2007. Microsoft Windows Vista, User's Manual, Redmond WA.

Morris, G., Annandale, G., and Hotchkiss, R. (2008) "Reservoir Sedimentation," *Sedimentation Engineering: Processes, Measurements, Modeling, and Practices*, ASCE Manuals and Reports on Engineering Practice No. 110, 579-612.

Parker, G. (2008) "Transport of Gravel and Sediment Mixtures," *Sedimentation Engineering: Processes, Measurements, Modeling, and Practices*, ASCE Manuals and Reports on Engineering Practice No. 110, 165-252.

Richardson, E.V., D.B. Simons and P. Julien, 1990. Highways in the River Environment, FHWA-HI-90-016, Federal Highway Administration, U.S. Department of Transportation, Washington, D.C.

Shelley, J. and Gibson, S. (2015) "Modeling Bed Degradation of a Large, Sand-Bed River with In-Channel Mining with HEC-RAS," Federal Interagency Sediment Conference, <u>SedHyd Proceedings</u>.

Thomas, W. and Chang, H. (2008) "Computational Modeling of Sediment Processes," *Sedimentation Engineering: Processes, Measurements, Modeling, and Practices*, ASCE Manuals and Reports on Engineering Practice No. 110, 649-682.

U.S. Army Corps of Engineers, 1965. Hydraulic Design of Spillways, EM 1110-2-1603, Plate 33.

van Rijn, L. (1984). "Sediment Transport, Part III: Bed forms and Alluvial Roughness." J. Hydraul. Eng., 110(12), 1733–1754.

Wong, M. and Parker, G. (2006). "Reanalysis and Correction of Bed-Load Relation of Meyer-Peter and Müller Using Their Own Database." J. Hydraul. Eng., 132(11), 1159–1168.

Wunderlich, W.O. 1972. Heat and mass transfer between a water surface and the atmosphere, TN Report 14, Tennessee Valley Authority Water Resources Research Engineering Laboratory, Norris, TN.

# APPENDIX B

# **HEC-RAS** Data Exchange

At Version 2.0, HEC-RAS introduced a geospatial component to the geometry for the description of river networks and cross sections. This capability makes it possible to import channel geometry from CADD or GIS programs though automated data extraction procedures. Similarly, water surface elevations and other HEC-RAS results can be exported to CADD and GIS where they can be used to created model water surfaces for inundation mapping.

The spatial data the HEC-RAS can import and export are evolving - each new version of the software results in additional capabilities. HEC-RAS Version 3.1.3 will import and export data using in a spatial data format in an ASCII text file.

Data import options include:

- The structure of the river network, as represented by a series of interconnected reaches.
- The location and geometric description of cross sections for elevation data, bank positions, downstream reach lengths, Manning's *n* values data, levee positions and elevations (limited to one per bank), ineffective flow area positions and elevations.
- Bridge deck information for top-of-weir profile, deck width, and distance to the upstream cross section.
- Lateral and inline structure information top-of-weir profile, deck width, and distance to the upstream cross section for inline structures.
- Storage area elevation-volume information.

Data export options include:

- Cross section locations and elevation data.
- Water surface elevations at each cross section.
- Bounding polygon information for each water surface profile.
- Cross-sectional properties.

### **Spatial Data Format**

HEC-RAS Version 3.1.3 will import and export data using a formatted ASCII text file. In general, the spatial data format consists of records, keywords and values. This section provides the general rules for constructing the and HEC-RAS import and export file.

This file format is evolving in that additional data types will be added and existing one may be modified for future versions. If you are writing software to read and write to the HEC-RAS spatial data

# format, keep in mind that you may need to modify your software to remain compatible with future versions of HEC-RAS.

### Records

The spatial data format is composed of records, which are composed of keywords and values. All records must begin with a keyword. A record can also contain a value or a set of values following the keyword. Spaces, tabs, or line ends can be used as delimiters within a record.

A record that contains a keyword and no value marks the beginning or end of a group of related records. For example, the record "BEGIN HEADER:" MARKS the beginning of the header section of the file. A record that contains a keyword and a value assigns that value to the part of the model being named by the keyword.

### Keywords

Keywords are used to identify that values unique to the part of the model being named by the keyword will follow. Keywords must end with a colon separating the keyword and the values. All keywords will have the spaces removed up to the colon and the letters capitalized. The keywords "Begin Header: ", "Begin header: ", and "Be GiNH eadEr: " are all equivalent. For readability, keywords named in this document will contain internal spaces.

### Values

A record can assign a single value to a single variable or multiple values in an array. Values can be integers, floating point numbers, text strings, or locations (X, Y, Z, label). A single value in an array of values is called an "element" of that array.

A **numerical value** cannot contain internal blanks. A floating point number can contain a decimal point; an integer cannot. Elements in an array can be separated by commas, blanks, tabs, or line ends.

A **text string** can contain internal blanks, tabs, and commas, but cannot contain internal line ends.

A **location** consists of three coordinate values and a label (X, Y, Z, label). The first two coordinates are planar and the third is elevation. The coordinate values are floating point numbers and the label can by any type of value. In certain contexts, the elevation value or the label may not be required. If a label is used, all three coordinate values must be given; the value of "NULL" is valid for the elevation coordinate only. The coordinate values and the label can be separated by commas, blanks, or tabs, but a location cannot contain internal line ends.

### Data Groups

Records in the data file can be collected in two types of groups: objects and file sections. An object is a group of records that combine to describe an entity within the model – a cross section, for example. A file section is a logical or functional grouping of data. The file header, for example, is a section that contains a description of the entire file.

Objects and file sections begin and end with records that contain keywords but no values. A file section stats with a record containing the a keyword composed of the word "BEGIN" followed by the section name and a colon and ends with a keyword composed of the word "END" followed by the section name and a colon. For example, records containing only the keywords "BEGIN HEADER:" and "END HEADER:" are used to start and end the header section of a file. An object starts with a record containing a keyword naming an object type and "END:" only. For example, a cross-section object begins and ends with records containing the keywords "CROSS-SECTION:" and "END:" only.

### Comments

Hash characters (#) are used to identify comments. When a hash character is encountered in the file all data from the hash to the next line end is ignored. A line that begins with a hash is equivalent to a blank line.

# RAS GIS Import File (RASImport.sdf)

HEC-RAS reads channel geometry from a text file composed of several sections. A discussion of the sections in the import file is provided. And example RAS GIS import File is provided at the end of this appendix.

### Header

The header is bounded by the records "BEGIN HEADER:" and "END HEADER:" and should contain a record to identify the units system used in the imported data set. The units system can be "US CUSTOMARY" or "METRIC". A summary of record that may be used in the Header section are provided in Table B-1.

| Keyword                       | Value Type   | Value                                                                        |
|-------------------------------|--------------|------------------------------------------------------------------------------|
| UNITS:                        | String       | US CUSTOMARY or METRIC                                                       |
| DTM TYPE:                     | String       | Type of terrain model (TIN or GRID)                                          |
| DTM:                          | String       | Name of terrain model                                                        |
| STREAM LAYER:                 | String       | Name of Stream Centerline layer used in the CADD or GIS.                     |
| NUMBER OF REACHES:            | Integer      | Number of hydraulic reaches in the SDF file.                                 |
| CROSS-SECTION LAYER:          | String       | Name of the Cross-Sectional Cut Lines layer used in the CADD or GIS.         |
| NUMBER OF CROSS-<br>SECTIONS: | Integer      | Number of cross sections in the SDF file.                                    |
| MAP PROJECTION:               | String       | Projection (coordinate) system used (e.g.<br>Stateplane)                     |
| PROJECTION ZONE:              | String       | Projection zone (if applicable, e.g. 5101)                                   |
| DATUM:                        | String       | Reference datum for planar coordinates.                                      |
| VERTICAL DATUM:               | String       | Reference datum for vertical coordinates.                                    |
| BEGIN SPATIAL EXTENT:         | None         | None. Begin of Spatial Extents object.                                       |
| Xmin:                         | Float        | Minimum easting of geospatial data.                                          |
| Ymin:                         | Float        | Minimum northing of geospatial data.                                         |
| Xmax:                         | Float        | Maximum easting of geospatial data.                                          |
| Ymax:                         | Float        | Maximum northing of geospatial data.                                         |
| END SPATIAL EXTENT:           | None         | None. End of Spatial Extents object.                                         |
| NUMBER OF PROFILES:           | Integer      | Number of profile exported from HEC-RAS. RAS GIS Export File only.           |
| PROFILE NAMES:                | String array | Water surface profile names exported from HEC-RAS. RAS GIS Export File only. |

Table B-1. Header options for the spatial data file.

### **River Network**

The river network section is bounded by the records "BEGIN STREAM NETWORK:" and "END STREAM NETWORK:" and contains records describing reaches and reach endpoints. At a minimum, the stream network section must contain at least two endpoints and one reach.

A reach endpoint is represented by a record containing the keyword "ENDPOINT:" followed by four comma-delimited values containing the endpoint's X, Y, Z coordinates and an integer ID.

A reach consists of a multi-record object that begins with a record containing only the keyword "REACH:" and ends with a record only containing the keyword "END:". At a minimum, a reach object must contain records setting values for a Stream ID, a Reach ID, a FROM point, and a TO point. A reach's FROM and TO point IDs must match IDs for endpoints listed before the reach object in the file. The reach object must also contain an array of locations defining the stream centerline. This array begins with a record containing only the keyword "CENTERLINE:" and ends when any keyword is encountered. A location element in the array contains the X, Y, and Z coordinates of a point on the stream centerline, and the point's river station. In HEC-RAS, elevation and stationing are optional in the stream network definition. If a location element includes a station value, it must occupy the fourth field in the element. If the elevation is not known, the word "NULL" must take its place.

Stationing is used for indexing locations along reaches, and is not used to precisely locate objects in the model. A summary of record that may be used in the River Network section are provided in Table B-2.

| Keyword              | Value Type         | Value                                                  |
|----------------------|--------------------|--------------------------------------------------------|
| ENDPOINT:            | Location           | X, Y, Z coordinates and integer ID.                    |
| REACH:               | None               | Marks beginning of Reach object.                       |
| END:                 | None               | Marks end of Reach object.                             |
| The following record | ls are required fo | or a Reach object.                                     |
| STREAM ID:           | String             | River identifier to include reach.                     |
| REACH ID:            | String             | Unique ID for reach within river.                      |
| FROM POINT:          | String             | Integer reference to upstream endpoint.                |
| TO POINT:            | String             | Integer reference to downstream endpoint.              |
| CENTERLINE:          | Location<br>array  | Array elements contain coordinates and station values. |

Table B-2. River network options for the spatial data file.

### **Cross Sections**

The cross-sectional data section begins with a record containing the only the keyword "BEGIN CROSS-SECTIONS:" and ends with a record containing the only the keyword "END CROSS-SECTIONS:". A cross section is represented by multi-record object beginning with a record containing only the keyword

"CROSS-SECTION:" and ending with a record containing only the keyword "END:."

A cross-sectional object must include records identifying the Stream ID, Reach ID, and Station value of the cross-section, a 2D cut line, and a series of 3D locations on the cross section. Stationing is given in miles for data sets with plane units of feet and in kilometers for data sets with plane units of meters. A cut line is composed of the label "CUT LINE:" followed by an array of 2D locations. A cross-sectional polyline consists of the label "SURFACE LINE:" plus 3D coordinates written as comma-delimited X, Y, Z real-number triples, one triple to a line. A summary of record that may be used in the River Network section are provided in Table B-3.

| Keyword                 | Value Type        | Value                                                                                                    |
|-------------------------|-------------------|----------------------------------------------------------------------------------------------------|
| CROSS-SECTION:          | None              | Marks beginning of Cross Section object.                                                                                                    |
| END:                    | None              | Marks end of a Cross Section object.                                                                                                    |
| The following records a | re required for   | a Cross Section object.                                                                                                    |
| STREAM ID:              | String            | Identifier for the River on which the cross section resides.                                                                                        |
| REACH ID:               | String            | Identifier for the Reach on which the cross section resides.                                                                                        |
| STATION:                | Float             | Relative position of the cross section on the river reach.                                                                                          |
| CUT LINE:               | Location<br>array | Array elements contain planar coordinates of cross section strike line.                                                                             |
| SURFACE LINE:           | Location<br>array | Array elements contain 3D coordinates of cross section.                                                                                             |
| The following records a | re optional for a | a Cross Section object.                                                                                                    |
| NODE NAME:              | String            | Description of cross section.                                                                                                    |
| BANK POSITIONS:         | Float             | Fraction of length along cut line where main channel bank stations are located. (Left, Right)                                                       |
| REACH LENGTHS:          | Float             | Distance along left overbank, main channel<br>and right overbank flow paths to next cross<br>section downstream.<br>( <i>Left, Channel, Right</i> ) |
| N VALUES:               | Float             | Manning's n values expressed as a fraction along cut line to start of <i>n</i> value. ( <i>fraction, n value</i> )                                  |

Table B-3. Cross-sectional data section options for the spatial data format.

| Keyword                   | Value Type    | Value                                                                                                    |
|---------------------------|---------------|----------------------------------------------------------------------------------------------------|
| LEVEE POSITIONS:          | String, Float | Levee positions expressed as a fraction along<br>cut line to position with elevation.<br>(ID, <i>fraction, elevation</i> )                                                          |
| INEFFECTIVE<br>POSITIONS: | String, Float | Ineffective flow areas expressed as a fraction<br>along cut line to beginning and end positions<br>with trigger elevation.<br>(ID, <i>begin fraction, end fraction, elevation</i> ) |
| BLOCKED<br>POSTITIONS:    | Float         | Blocked flow areas expressed as a fraction<br>along cut line to beginning and end positions<br>with trigger elevation.<br>(ID, begin fraction, end fraction, elevation)             |
| WATER ELEVATION:          | String array  | Water surface profile names exported from HEC-RAS. RAS GIS Export File only.                                                                                                    |

### **Additional Cross Section Properties**

Geospatial data used for display purposes in HEC-RAS for levees, ineffective flow areas, are blocked obstructions are stored outside of the Cross Section block of information. A summary of additional cross section properties is summarized in Table B-4.

| Keyword                     | Value Type        | Value                                                                                                    |
|-----------------------------|-------------------|----------------------------------------------------------------------------------------------------|
| Levee records               |                   |                                                                                                    |
| BEGIN LEVEES:               | None              | Marks beginning of Levees object.                                                                                          |
| LEVEE ID:                   | String            | Levee identifier. Corresponds to ID in LEVEE POSITIONS object on cross section.                                            |
| SURFACE LINE:               | Location<br>array | Array elements contain 3D coordinates of levee profile points. Array concludes with END:                                   |
| END LEVEES:                 | None              | Marks end of Levees object.                                                                                                |
| Ineffective flow area reco  | ords              |                                                                                                    |
| BEGIN INEFFECTIVE<br>AREAS: | None              | Marks beginning of Ineffective Areas object.                                                                               |
| INEFFECTIVE ID:             | String            | Ineffective area identifier. Corresponds to ID in INEFFECTIVE POSITIONS object on cross section. Concludes with an "END:". |
| POLYGON:                    | Location<br>array | Array elements contain 2D coordinates of ineffective area polygon points.                                                  |
| END INEFFECTIVE<br>AREAS:   | None              | Marks end of Ineffective Areas object.                                                                                     |
| Blocked obstruction reco    | rds               |                                                                                                    |
| BEGIN BLOCKED<br>AREAS:     | None              | Marks beginning Blocked Obstructions object.                                                                               |
| BLOCKED ID:                 | String            | Blocked obstructions identifier.<br>Corresponds to ID in BLOCKED POSITIONS<br>object on cross section.                     |
| POLYGON:                    | Location<br>array | Array elements contain 2D coordinates of ineffective area polygon points.                                                  |

| Table B-4. Addition cross section properties options for the spatial data | a file. |
|---------------------------------------------------------------------------|---------|
|---------------------------------------------------------------------------|---------|

END BLOCKED AREAS: None Marks end of Blocked Obstructions object.

### Bridge/Culverts

The bridge/culvert data section begins with a record containing the only the keyword "BEGIN BRIDGE/CULVERTS:" and ends with a record containing the only the keyword "END BRIDGE/CULVERTS:". A bridge is represented by multi-record object beginning with a record containing only the keyword "BRIDGE/CULVERT:" and ending with a record containing only the keyword "END:."

Bridges/Culverts have the same required records as the Cross Sections object, but have other optional records. A summary of Bridge/Culvert records is provided in Table B-5.

| Keyword                                                                         | Value Type        | Value                                                         |  |
|---------------------------------------------------------------------------------|-------------------|---------------------------------------------------------------|--|
| BRIDGE/CULVERT:                                                                 | None              | Marks beginning of Bridge/Culvert object.                     |  |
| END:                                                                            | None              | Marks end of a Bridge/Culvert object.                         |  |
| The following records ar                                                        | e required for a  | Briodge/Culvert object.                                       |  |
| STREAM ID:                                                                      | String            | Identifier for the River on which the bridge/culvert resides. |  |
| REACH ID:                                                                       | String            | Identifier for the Reach on which the bridge/culvert resides. |  |
| STATION:                                                                        | Float             | Relative position of the bridge on the river reach.           |  |
| CUT LINE:                                                                       | Location<br>array | Array elements contain planar coordinates of bridge location. |  |
| SURFACE LINE:                                                                   | Location<br>array | Array elements contain 3D coordinates of bridge deck.         |  |
| The following records are optional (but recommend) for a Bridge/Culvert object. |                   |                                                               |  |
| NODE NAME:                                                                      | String            | Description of cross section.                                 |  |
| US DISTANCE:                                                                    | Float             | Distance to upstream cross section.                           |  |
| TOP WIDTH:                                                                      | Float             | Top width of bridge deck.                                     |  |

Table B-5. Bridge/Culvert options in the spatial data format file.

### **Inline Structures**

The inline structures data section begins with a record containing the only the keyword "BEGIN INLINE STRUCTURES:" and ends with a record containing the only the keyword "END INLINE STRUCTURES:". An inline structure is represented by multi-record object beginning with a record containing only

the keyword "INLINE STRUCTURES:" and ending with a record containing only the keyword "END:."

Inline structures have the same required records as the Bridge/Culvert object. A summary of Inline Structures records is provided in Table B-6.

| Keyword                                                                            | Value Type        | Value                                                                   |  |
|------------------------------------------------------------------------------------|-------------------|-------------------------------------------------------------------------|--|
| INLINE STRUCTURES:                                                                 | None              | Marks beginning of Inline Structure object.                             |  |
| END:                                                                               | None              | Marks end of a Inline Structure object.                                 |  |
| The following records are required for a Inline Structure object.                  |                   |                                                                         |  |
| STREAM ID:                                                                         | String            | Identifier for the River on which the inline structure resides.         |  |
| REACH ID:                                                                          | String            | Identifier for the Reach on which the inline structure resides.         |  |
| STATION:                                                                           | Float             | Relative position of the inline structure on the river reach.           |  |
| CUT LINE:                                                                          | Location<br>array | Array elements contain planar coordinates of inline structure location. |  |
| SURFACE LINE:                                                                      | Location<br>array | Array elements contain 3D coordinates of inline weir profile.           |  |
| The following records are optional (but recommend) for an Inline Structure object. |                   |                                                                         |  |
| NODE NAME:                                                                         | String            | Description of inline structure.                                        |  |
| US DISTANCE:                                                                       | Float             | Distance to upstream cross section.                                     |  |
| TOP WIDTH:                                                                         | Float             | Top width of inline weir.                                               |  |

Table B-6. Inline structure options in the spatial data format file.

### **Lateral Structures**

The inline structures data section begins with a record containing the only the keyword "BEGIN LATERAL STRUCTURES:" and ends with a record containing the only the keyword "END INLINE STRUCTURES:". A lateral structure is represented by multi-record object beginning with a record containing only the keyword "LATERAL STRUCTURES:" and ending with a record containing only the keyword "END:."

Lateral structures have the same required records as the inline structures object. A summary of Lateral Structures records is provided in Table B-7.

| Keyword                                                                            | Value Type        | Value                                                                    |  |
|------------------------------------------------------------------------------------|-------------------|--------------------------------------------------------------------------|--|
| LATERAL<br>STRUCTURES:                                                             | None              | Marks beginning of Lateral Structures object.                            |  |
| END:                                                                               | None              | Marks end of Lateral Structures object.                                  |  |
| The following records are required for a Lateral Structure object.                 |                   |                                                                          |  |
| STREAM ID:                                                                         | String            | Identifier for the River on which the lateral structure resides.         |  |
| REACH ID:                                                                          | String            | Identifier for the Reach on which the lateral structure resides.         |  |
| STATION:                                                                           | Float             | Relative position of the lateral structure on the river reach.           |  |
| CUT LINE:                                                                          | Location<br>array | Array elements contain planar coordinates of lateral structure location. |  |
| SURFACE LINE:                                                                      | Location<br>array | Array elements contain 3D coordinates of weir profile.                   |  |
| The following records are optional (but recommend) for a Lateral Structure object. |                   |                                                                          |  |
| NODE NAME:                                                                         | String            | Description of lateral structure.                                        |  |
| US DISTANCE:                                                                       | Float             | Distance to upstream cross section.                                      |  |
| TOP WIDTH:                                                                         | Float             | Top width of weir.                                                       |  |

| Table B-7. Late | eral structure | options in the | spatial data format file. |  |
|-----------------|----------------|----------------|---------------------------|--|
|-----------------|----------------|----------------|---------------------------|--|

### **Storage Areas**

The storage areas data section begins with a record containing the only the keyword "BEGIN STORAGE AREAS:" and ends with a record containing the only the keyword "END STORAGE STRUCTURES:". The keyword "SA ID:" identifies a storage area object. A summary of Lateral Structures records is provided in

Table B-8.

| Keyword                                                       | Value Type        | Value                                                                                                |  |
|---------------------------------------------------------------|-------------------|----------------------------------------------------------------------------------------------------|--|
| SA ID:                                                        | String            | Storage area identifier.                                                                             |  |
| POLYGON:                                                      | Location<br>array | Array elements contain 2D coordinates of storage area boundary. Concludes with an "END:"             |  |
| ELEVATION-VOLUME:                                             | Float array       | Elevation volume information for storage area. ( <i>Elevation, Volume</i> ) Concludes with an "END:" |  |
| The following records are optional for a Storage Area object. |                   |                                                                                                    |  |
| TERRAIN:                                                      | Float array       | X,Y,Z coordinates for terrain data within storage area. Concludes with an "END:".                    |  |

Table B-8. Storage area options in the spatial data format file.

### **Storage Area Connections**

The storage areas data section begins with a record containing the only the keyword "BEGIN SA CONNECTIONS:" and ends with a record containing the only the keyword "END SA CONNECTIONS:". An inline structure is represented by multi-record object beginning with a record containing only the keyword "SA CONNECTION:" and ending with a record containing only the keyword "END:." A summary of Storage Area Connection records is provided in Table B-9.

| Keyword                                                                  | Value Type        | Value                                                                          |  |
|--------------------------------------------------------------------------|-------------------|--------------------------------------------------------------------------------|--|
| SACONNID:                                                                | String            | Storage area connection identifier.                                            |  |
| USSA:                                                                    | String            | Identifier of upstream storage area (SA ID).                                   |  |
| DSSA:                                                                    | String            | Identifier of downstream storage area (SA ID).                                 |  |
| CUT LINE:                                                                | Location<br>array | Array elements contain planar coordinates of storage area connection location. |  |
| SURFACE LINE:                                                            | Location<br>array | Array elements contain 3D coordinates of weir profile.                         |  |
| The following records are optional for a Storage Area Connection object. |                   |                                                                                |  |
| NODE NAME:                                                               | String            | Description of storage area connection.                                        |  |
| TOP WIDTH:                                                               | Float             | Top width of weir.                                                             |  |

Table B-9. Storage area connection options in the spatial data format file.

# RAS GIS Export File (RASExport.sdf)

HEC-RAS exports model results to a text file using the same spatial data format as the data import file. The contents of the file, however, are not identical. An example HEC-RAS model export file is shown at the end of this appendix. A summary of model elements for data export from HEC-RAS that differs from the import file is provided in Table B-10.

| TIL DIA     |                |                  |                 |           |
|-------------|----------------|------------------|-----------------|-----------|
| Table B-10. | HEC-RAS export | options in the s | spatial data fo | rmat file |

| Keyword                                                                             | Value Type             | Value                                                                                                    |  |
|-------------------------------------------------------------------------------------|------------------------|----------------------------------------------------------------------------------------------------|--|
| The following records are                                                           | required for He        | ader section of the RAS GIS Export File                                                                                   |  |
| NUMBER OF PROFILES:                                                                 | Integer                | Number of profile exported from HEC-RAS. Required if greater than 1.                                                      |  |
| PROFILE NAMES:                                                                      | String array           | Water surface profile names exported from HEC-RAS. Required if number of profiles is greater than 1.                      |  |
| The following records area required in the Cross Section portion of the Export File |                        |                                                                                                    |  |
| WATER ELEVATION:                                                                    | Float array            | Elevation of water surface at the cross section. The array must contain a value for each profile.                         |  |
| PROFILE ID:                                                                         | String array           | Water surface profile name(s). This must match the name(s) in the Profile Names record.                                   |  |
| The following records area                                                          | optional in the        | e Cross Section portion of the Export File                                                                                |  |
| VELOCITIES:                                                                         | Float,<br>paired array | Fraction along cut line and value of velocity ( <i>fraction, value</i> ). Velocity records must follow Profile ID record. |  |
| WATER SURFACE<br>EXTENTS:                                                           | Location<br>array      | A series of 2D locations marking the limits of a water surface on the cross section.                                      |  |
| The following records make up a section defining Storage Areas in the Export File   |                        |                                                                                                    |  |
| BEGIN STORAGE AREAS:                                                                | None                   | Marks beginning of Storage Area object.                                                                                   |  |
| END STORAGE AREAS:                                                                  | None                   | Marks end Storage Area object.                                                                                            |  |
| SA ID:                                                                              | String                 | Storage area identifier.                                                                                                  |  |
| WATER ELEVATION:                                                                    | Float array            | Elevation of water surface at the storage area. The array must contain a value for each profile.                          |  |
| POLYGON:                                                                            | Location<br>array      | Array elements contain 2D coordinates of storage area limits.                                                             |  |

| Keyword                                                                                                    | Value Type        | Value                                                                                                    |  |  |
|----------------------------------------------------------------------------------------------------|-------------------|----------------------------------------------------------------------------------------------------|--|--|
| The following records make up a section defining Bounding Polygons for the water surface limits in the Export File |                   |                                                                                                    |  |  |
| BEGIN BOUNDARIES:                                                                                                  | None              | Marks start of boundaries section.                                                                                          |  |  |
| END BOUNDARIES:                                                                                                    | None              | Marks end of boundaries section.                                                                                            |  |  |
| PROFILE LIMITS:                                                                                                    | None              | Marks start of an object defining the limits<br>of a single water surface profile.<br>Concludes with and "END:"             |  |  |
| PROFILE ID:                                                                                                    | String            | Name of the profile. This must match a name in the Profile Names record in the header.                                      |  |  |
| POLYGON:                                                                                                    | Location<br>array | Array elements contain 2D coordinates of water surface limits. A single profile limit can be merged from multiple polygons. |  |  |

#### Water Surface Bounding Polygon

In addition to a water surface elevation at each cross section (one for each profile), the HEC-RAS program sends a bounding polygon for each hydraulic reach in the model (the program outputs a new set of bounding polygons for each profile computed). The bounding polygon is used as an additional tool to assist the GIS (or CADD) software to figure out the boundary of the water surface on top of the terrain.

In most cases, the bounding polygon will represent the outer limits of the cross section data, and the actual intersection of the water surface with the terrain will be inside of the polygon. In this case, the GIS software will use the water surface elevations at each cross section and create a surface that extends out to the edges of the bounding polygon. That surface is then intersected with the terrain data, and the actual water limits are found as the location where the water depth is zero.

However, is some cases, the bounding polygon may not represent the extents of the cross-section data. For example, if there are levees represented in the HEC-RAS model, which limit the flow of water, then the bounding polygon will only extend out to the levees at each cross section. By doing this, when the information is sent to the GIS, the bounding polygon will prevent the GIS system from allowing water to show up on both sides of the levees.

In addition to levees, the bounding polygon is also used at hydraulic structures such as bridges, culverts, weirs, and spillways. For example, if all of the flow is going under a bridge, the bounding polygon is brought into the edges of the bridge opening along the road embankment on the upstream side, and then back out to the extent of the cross-section data on the downstream side. By doing this, the GIS will be able to show the contraction and expansion of the flow through the hydraulic structures, even if the hydraulic structures are not geometrically represented in the GIS. Another application of the bounding polygon is in FEMA floodway studies. When a floodway study is done, the first profile represents the existing conditions of the floodplain. The second and subsequent profiles are run by encroaching on the floodplain until some target increase in water surface elevation is met. When the encroached profile is sent to the GIS, the bounding polygon is set to the limits of the encroachment for each cross section. This will allow the GIS to display the encroached water surface (floodway) over the terrain, even though the water surface does not intersect the ground.

#### **Import/Export Guidelines**

The following rules apply to channel and cross-section import/export data.

#### **Defining the River Network**

- The stream network is represented by a set of interconnected reaches. A stream is a set of one or more connected reaches that share a common Stream ID.
- A stream is composed of one or more reaches with the same Stream ID, and each reach in a stream must have a unique Reach ID. Every reach must be identified by a unique combination of stream and reach IDs.
- Stream IDs and Reach IDs are alphanumeric strings. Reach endpoint IDs are integers.
- Streams cannot contain parallel flow paths. (If three reaches connect at a node, only two can have the same Stream ID.) This prevents ambiguity in stationing along a stream.
- A reach is represented by an ordered series of 3D coordinates, and identified by a Stream ID, a Reach ID, and IDs for its endpoints.
- A reach endpoint is represented by its 3D coordinates and identified by an integer ID.
- Reaches are not allowed to cross, but can be connected at their endpoints (junctions) to form a network.
- The normal direction of flow on a reach is indicated by the order of its endpoints. One point marks the upstream or "from" end of the reach, the other marks the downstream or "to" end of the reach.

#### **Defining Cross Sections**

- Each cross section is defined by a series of 3D coordinates, and identified by a stream name and reach name (which must refer to an existing stream and reach) and a station, indicating the distance from the cross-section to the downstream end of the stream.
- A cross-section line can cross a reach line exactly once, and cannot cross another cross-section line.

Results of a water surface calculation are exported in a file that contains cross-section locations in plane (2D) coordinates, water-surface elevations for the cross-sections, and boundary polygons for the reaches.

#### Water Surface Export Data Rules

- A cross-section is represented by a water surface elevation and a series of 2D coordinates on the cross-section cut line. The full width of the cross-section is included.
- One bounding polygon is created for each reach in the stream network, and for each profile.
- A reach's bounding polygon is made up of the most upstream crosssection on the reach, the endpoints of all cross-sections on the reach, and the most upstream cross-sections of reaches downstream of the reach.
- For purposes of defining bounding polygons *only*, the endpoints of a crosssection are adjusted to the edge of the water surface at the cross-section if the cross-section is part of a floodway, a leveed section of the reach, or the water extent is controlled by a hydraulic structure. This allows calculated water surfaces that are higher than the land surface to be reported back to the CADD or GIS program.

#### Sample RAS GIS Import File

```
#This file is generated by HEC-GeoRAS for ArcGIS
BEGIN HEADER:
   DTM TYPE: TIN
   DTM: C:\Examples\Baxter\baxter_tin
   STREAM LAYER: C:\Examples\Baxter\baxter.mdb\River
   NUMBER OF REACHES: 3
   CROSS-SECTION LAYER: C:\Examples\Baxter\baxter.mdb\XSCutLines
   NUMBER OF CROSS-SECTIONS: 173
   MAP PROJECTION: STATEPLANE
   PROJECTION ZONE:
   DATUM: NAD83
   VERTICAL DATUM:
   BEGIN SPATIAL EXTENT:
      XMIN: 6366478.85990533
      YMIN: 2010839.52690533
      XMAX: 6468128.45990533
      YMAX: 2112489.12690533
   END SPATIAL EXTENT:
   UNITS: FEET
END HEADER:
BEGIN STREAM NETWORK:
   ENDPOINT: 6453740, 2051685, 60, 1
   ENDPOINT: 6421541, 2051194, 34, 2
   ENDPOINT: 6387438, 2035323, 32.95776, 3
   ENDPOINT: 6426447, 2059280, 52.14808, 4
   REACH:
      STREAM ID: Baxter River
      REACH ID: Upper Reach
      FROM POINT: 1
      TO POINT: 2
      CENTERLINE:
          6453739.98997957, 2051684.77998051, 59.99999997, 89378.4140625
                 --- many lines omitted ---
          6421540.44998505, 2051194.18999834, 34.00000001, 48157.06640625
   END:
   REACH:
      STREAM ID: Baxter River
      REACH ID: Lower Reach
      FROM POINT: 2
      TO POINT: 3
      CENTERLINE:
          6421540.44998505, 2051194.18999834, 34.00000001, 48157.06640625
                 --- many lines omitted ---
          6387438.24001357, 2035323.14001705, 32.95775604, 0
   END:
   REACH:
      STREAM ID: Tule Creek
      REACH ID: Tributary
      FROM POINT: 4
      TO POINT: 2
      CENTERLINE:
          6426446.76000561, 2059279.84000069, 52.14807890, 12551.4970703125
                 --- many lines omitted ---
          6421540.44998505, 2051194.18999834, 34.00000001, 0
   END:
```

```
END STREAM NETWORK:
BEGIN CROSS-SECTIONS:
   CROSS-SECTION:
       STREAM ID: Baxter River
       REACH ID: Upper Reach
       STATION: 84815.69
       NODE NAME:
       BANK POSITIONS: 0.5417204, 0.6313727
       REACH LENGTHS: 343.447, 815.2449, 627.6476
       NVALUES:
           0, 0.06
           0.2595427, 0.035
           0.6867172, 0.06
       LEVEE POSITIONS:
       INEFFECTIVE POSITIONS:
       BLOCKED POSITIONS:
       CUT LINE:
          6451252.61043617, 2049658.48075948
6450473.97548097, 2050754.33739816
6449753.01716107, 2051480.10208855
       SURFACE LINE:
           6451252.61043617, 2049658.48075948, 125.00000002
                  --- many lines omitted ---
           6449753.01716107, 2051480.10208855, 110.31235503
   END:
   CROSS-SECTION:
       STREAM ID: Baxter River
       REACH ID: Upper Reach
       STATION: 77909.16
       NODE NAME:
       BANK POSITIONS: 0.4635276, 0.572924
       REACH LENGTHS: 223.1558, 229.2013, 233.3537
       NVALUES:
           0, 0.06
           0.4353712, 0.035
           0.6486487, 0.06
       LEVEE POSITIONS:
       INEFFECTIVE POSITIONS:
           354, 0, 0.3630761, 93.26781
           355, 0.6235623, 1, 105.4026
       BLOCKED POSITIONS:
           379, 0.37786, 0.9548786, 79.19141
       CUT LINE:
           6446531.40685930, 2048445.67038340
           6446341.91498890, 2048655.03933954
           6446207.54346581, 2049102.94440073
6446140.35770426, 2049409.01289628
           6446028.38145080, 2049909.17358660
           6445838.02350501, 2050713.98307530
       SURFACE LINE:
           6446531.40685930, 2048445.67038340, 93.26781466
                  --- many lines omitted ---
           6445838.02350501, 2050713.98307530, 105.40263370
   END:
   --- many Cross Sections omitted ---
   CROSS-SECTION:
       STREAM ID: Baxter River
```

```
REACH ID: Lower Reach
      STATION: 34251.78
      NODE NAME:
      BANK POSITIONS: 0.2088515, 0.2746628
      REACH LENGTHS: 678.4368, 652.6373, 592.5861
      NVALUES:
          0, 0.06
          0.2023585, 0.035
          0.5760272, 0.05
      LEVEE POSITIONS:
          380, 0.5949767, 72.00802
      INEFFECTIVE POSITIONS:
      BLOCKED POSITIONS:
      CUT LINE:
          6412787.19596798, 2042663.48848210
          6412627.43755387, 2043633.45026854
          6412056.87180271, 2047399.18430193
       SURFACE LINE:
          6412787.19596798, 2042663.48848210, 80.15862274
                 --- many lines omitted ---
          6412056.87180271, 2047399.18430193, 77.57256318
   END:
END CROSS-SECTIONS:
BEGIN BRIDGES/CULVERTS:
   BRIDGE/CULVERT:
      STREAM ID: Tule Creek
      REACH ID: Tributary
      STATION: 4514.028
      NODE NAME: Yosemite Street
      US DISTANCE: 100
      TOP WIDTH: 96
      CUT LINE:
          6422221.24109452, 2055203.79594125
          6421766.89378999, 2055127.22052519
          6421302.33643314, 2054958.75468559
          6421128.76554372, 2054912.80947382
          6420924.56454467, 2054892.38936919
      SURFACE LINE:
          6422221.24109452, 2055203.79594125, 88.73309329
                 --- many lines omitted ---
             6420924.56454467, 2054892.38936919, 83.88871764
   END:
   --- many Bridges/Culverts omitted ---
END BRIDGES/CULVERTS:
BEGIN LEVEES:
   LEVEE ID: 380
      SURFACE LINE:
                 6416224.46794023, 2048201.03890064, 80.30300144
                 --- many lines omitted ---
                 6408127.91921907, 2047348.05802148, 73.83999635
   END:
END LEVEES:
BEGIN INEFFECTIVE AREAS:
```

INEFFECTIVE ID: 354 POLYGON: 6446126.65267778, 2049275.06766575 6446347.63945516, 2049062.58037434 6446466.63230616, 2048960.58649530 --- many lines omitted ---6446126.65267778, 2049275.06766575 END: INEFFECTIVE ID: 355 POLYGON: 6446009.40721919, 2049877.88188569 6445816.78229256, 2050758.82118551 --- many lines omitted ---6446009.40721919, 2049877.88188569 END: --- many Ineffective Areas omitted ---END INEFFECTIVE AREAS: BEGIN BLOCKED OBSTRUCTIONS: BLOCKED ID: 379 POLYGON: 6422107.09773554, 2052558.24567028 6423542.24950153, 2052503.04750541 6422076.43212521, 2052184.12491178 6422107.09773554, 2052558.24567028 END: END BLOCKED OBSTRUCTIONS: BEGIN LATERAL STRUCTURES: LATERAL STRUCTURE: STREAM ID: Baxter River REACH ID: Lower Reach STATION: 27469.68 NODE NAME: North LS US DISTANCE: 0 TOP WIDTH: 20 CUT LINE: 6407389.53497197, 2047168.40301990 6406371.11447597, 2046886.24321303 --- many lines omitted ---6402363.56369299, 2045153.60574580 SURFACE LINE: 6407389.53497197, 2047168.40301990, 69.83999637 --- many lines omitted ---6402363.56369299, 2045153.60574580, 65.27986148 END:

END LATERAL STRUCTURES:

BEGIN STORAGE AREAS:

```
SA ID: 369
      POLYGON:
             6402631.96981374, 2045430.51958869
                    --- many lines omitted ---
             6402631.96981374, 2045430.51958869
      END:
      ELEVATION-VOLUME:
             63.34, 0
             64.59, 272682.8
65.84, 2102153
             67.09, 1.130536E+07
             68.34, 2.241535E+07
             69.59, 3.505853E+07
             70.84, 4.921408E+07
             72.09, 6.477892E+07
             73.34, 8.095226E+07
             74.59, 9.734569E+07
             75.84, 1.142249E+08
      END:
      TERRAIN:
      END:
END STORAGE AREAS:
BEGIN SA CONNECTIONS:
    SA CONNECTION:
        SACONN ID: 444
       NODE NAME:
        US SA: 369
        DS SA: 371
       TOP WIDTH: 20
       CUT LINE:
             6407389.53497197, 2047168.40301990
             6406371.11447597, 2046886.24321303
                    --- many lines omitted ---
             6402363.56369299, 2045153.60574580
       SURFACE LINE:
             6407389.53497197, 2047168.40301990, 69.83999637
                    --- many lines omitted ---
             6402363.56369299, 2045153.60574580, 65.27986148
```

END:

```
END SA CONNECTIONS:
```

#### Sample RAS GIS Export File

```
# RAS export file created on DAY DAYMONTHYEAR TIME
# by HEC-RAS Version 3.1.3
BEGIN HEADER:
 UNITS:
  DTM TYPE: TIN
 DTM: C:\Examples\Baxter\baxter_tin
  STREAM LAYER: C:\Examples\Baxter\baxter.mdb\River
  CROSS-SECTION LAYER: C:\Examples\Baxter\baxter.mdb\XSCutLines
 MAP PROJECTION: STATEPLANE
  PROJECTION ZONE:
 DATUM: NAD83
 VERTICAL DATUM:
  BEGIN SPATIALEXTENT:
    Xmin: 6386768.00418383
    Ymin: 2029042.52107352
   Xmax: 6454403.07894787
   Ymax: 2059837.49270508
 END SPATIALEXTENT:
 NUMBER OF PROFILES: 3
  PROFILE NAMES:
    50yr
    100yr
    500yr
 NUMBER OF REACHES: 3
 NUMBER OF CROSS-SECTIONS: 179
END HEADER:
BEGINSTREAMNETWORK:
ENDPOINT:6421540.50,2051194.25, , 1
ENDPOINT:6453739.99,2051684.78, , 2
ENDPOINT:6387438.24,2035323.14, , 3
ENDPOINT:6426446.76,2059279.84, , 4
REACH:
 STREAM ID: Baxter River
REACH ID: Upper Reach
 FROM POINT: 2
 TO POINT: 1
 CENTERLINE:
      6453739.99,
                       2051684.78, ,
      6421540.45,
                       2051194.19, ,
END:
REACH:
 STREAM ID: Baxter River
REACH ID: Lower Reach
FROM POINT: 1
 TO POINT: 3
 CENTERLINE:
      6421540.45,
                      2051194.19, ,
      6387438.24,
                      2035323.14, ,
END:
REACH:
 STREAM ID: Tule Creek
REACH ID: Tributary
FROM POINT:
              4
 TO POINT: 1
```

```
CENTERLINE:
     6426446.76,
                     2059279.84, ,
     6421540.45,
                   2051194.19, ,
 END:
ENDSTREAMNETWORK:
BEGIN CROSS-SECTIONS:
  CROSS-SECTION:
    STREAM ID: Baxter River
    REACH ID: Upper Reach
    STATION:84815.69
   NODE NAME:
    CUT LINE:
      6451252.6104362 , 2049658.4807595
      6450473.975481 , 2050754.3373982
      6449753.0171611 , 2051480.1020886
    REACH LENGTHS:826.24,806.49,525.17
    BANK POSITIONS:0.45159,0.51309
    LEVEE POSITIONS:
             380,0.93260,79.95625
    WATER ELEVATION: 70.39427, 76.72782, 86.74971
    WATER SURFACE EXTENTS:
      6450877.21,
                   2050186.83,
                                  6450289.15,
                                                2050940.40
                                  6450262.99,
                                                2050966.73
      6450896.85,
                    2050159.18,
      6450912.28,
                    2050137.47,
                                  6450189.98,
                                                2051040.23
    PROFILE ID:50yr
        VELOCITIES:
          0.32733,
                   1.558
          0.46174,
                   2.381
          0.55094,
                   3.764
          0.56925,
                    4.280
          0.58721,
                     6.164
          0.60317,
                     5.713
          0.62166,
                     3.942
          0.64436,
                     1.926
    PROFILE ID:100yr
        VELOCITIES:
          0.31866,
                     2.972
          0.45698,
                    3.829
          0.55086,
                   5.019
          0.56908,
                    5.459
          0.58709,
                    7.245
          0.60341,
                   6.737
          0.62189,
                   5.168
                    3.202
          0.65404,
    PROFILE ID:500yr
        VELOCITIES:
          0.31332,
                     4.739
          0.45464,
                     5.533
          0.55081,
                    6.526
          0.56894,
                     6.860
                    8.456
          0.58698,
          0.60365,
                    7.890
          0.62206,
                    6.635
          0.66467,
                     4.272
    SURFACE LINE:
     6451252.61,
                  2049658.48, 125.00
       --- many lines omitted ---
     449753.02, 2051480.10, 110.31
  END:
```

CROSS-SECTION: STREAM ID: Tule Creek REACH ID: Tributary STATION:1595.102 NODE NAME: CUT LINE: 6422369.1971783 , 2052943.6596315 6421588.0439919 , 2052573.50648 --- many lines omitted ---6420275.0509832 , 2052670.3666247WATER ELEVATION:62.67044,69.44948,78.49661 WATER SURFACE EXTENTS: 6421432.49, 2052554.70, 6420609.83, 2052432.00 6421570.89, 2052571.43, 6420459.69, 2052510.35 6422048.65, 2052791.77, 6420316.40, 2052634.53 PROFILE ID:50yr **VELOCITIES:** 0.47364, 0.016 0.65126, 0.056 0.74604, 0.171 0.75411, 0.221 0.76221, 0.247 0.77030, 0.207 0.77842, 0.151 0.79265, 0.059 PROFILE ID:100yr VELOCITIES: 0.44844, 0.116 0.62783, 0.185 0.74591, 0.383 0.75406, 0.466 0.76221, 0.514 0.77035, 0.444 0.77857, 0.350 0.81222, 0.177 0.86985, 0.096 PROFILE ID:500yr VELOCITIES: 0.21051, 0.019 0.42227, 0.092 0.62301, 0.192 0.74582, 0.350 0.75403, 0.407 0.76221, 0.444 0.77039, 0.393 0.77866, 0.327 0.81602, 0.232 0.88706, 0.146 0.94874, 0.075 SURFACE LINE: 2052943.66, 6422369.20, 80.22 --- many lines omitted ---6420275.05, 2052670.37, 85.26 END:

END CROSS-SECTIONS:

BEGIN STORAGE AREAS:

```
SA ID: 369
   WATER ELEVATION:65,65,65
  POLYGON:
      6402631.9698137 , 2045430.5195887
      6402648.7543614 , 2046009.5857725
           --- many lines omitted ---
      6402631.9698137 , 2045430.5195887
  END:
 SA ID: 370
   WATER ELEVATION:65,65,65
  POLYGON:
      6411089.902679 , 2043584.9518455
                                         ,
      6411100.24735 , 2041762.9675571
           --- many lines omitted ---
      6411089.902679 , 2043584.9518455
                                         .
 END:
END STORAGE AREAS:
BEGIN BOUNDS:
 PROFILE LIMITS:
   PROFILE ID:50yr
   POLYGON:
     6449753.02,2051480.10,70.39
     --- many lines omitted ---
    6449462.09,2051308.23,70.35
   POLYGON:
     6424775.60,2059535.58,62.69
      --- many lines omitted ---
     6424246.32,2059434.43,62.69
   POLYGON:
    6420221.24,2052718.80,62.36
     --- many lines omitted ---
    6420143.38,2052744.69,62.32
 END:
 PROFILE LIMITS:
   PROFILE ID:100yr
   POLYGON:
     6449753.02,2051480.10,76.73
       --- many lines omitted ---
     6449462.09,2051308.23,76.73
   POLYGON:
     6424775.60,2059535.58,69.51
       --- many lines omitted ---
     6424246.32,2059434.43,69.52
   POLYGON:
     6420221.24,2052718.80,69.19
      --- many lines omitted ---
     6420143.38,2052744.69,69.17
 END:
 PROFILE LIMITS:
   PROFILE ID:500yr
   POLYGON:
    6449753.02,2051480.10,86.75
     --- many lines omitted ---
     6449462.09,2051308.23,86.83
    POLYGON:
     6424775.60,2059535.58,78.54
```

--- many lines omitted ---6424246.32,2059434.43,78.54 POLYGON: 6420221.24,2052718.80,78.18 --- many lines omitted ---6420143.38,2052744.69,78.16 END:

END BOUNDS:

## APPENDIX C

# **HEC-RAS Output Variables**

### Hydraulic Output Variables

| Variable Name              | Units | Description                                                         |
|----------------------------|-------|---------------------------------------------------------------------|
| # Barrels                  | #     | Number of barrels in a culvert.                                     |
| Alpha                      | -     | Alpha - energy weighting coefficient.                               |
| Area                       | sq ft | Flow area of the entire cross section including ineffective         |
|                            | -     | flow.                                                               |
| Area Channel               | sq ft | Flow area of the main channel including ineffective flow.           |
| Area Left                  | sq ft | Flow area of the left overbank including ineffective flow.          |
| Area Right                 | sq ft | Flow area of the right overbank including ineffective flow.         |
| Base WS                    | ft    | Water surface for first profile (used in comparison to              |
|                            |       | encroachment profiles).                                             |
| Beta                       | -     | Beta - momentum weighting coefficient.                              |
| BR Open Area               | sq ft | Total area of the entire bridge opening.                            |
| BR Open Vel                | ft/s  | Average velocity inside the bridge opening (Maximum of BU           |
|                            |       | and BD).                                                            |
| Br Sel Mthd                | -     | Selected bridge hydraulic modeling method.                          |
| Breach CL                  | ft    | Center line of weir breach.                                         |
| Breach WD                  | ft    | Bottom width of weir breach.                                        |
| Breach Bottom El           | ft    | Bottom Elevation of weir breach.                                    |
| Breach Top El              | ft    | Top Elevation of weir breach.                                       |
| Breach SSL                 | ft    | Left side slope of weir breach.                                     |
| Breach SSR                 | ft    | Right side slope of weir breach.                                    |
| C & E Loss                 | ft    | Contraction or expansion loss between two cross sections.           |
| Center Station             | ft    | Stationing of the center of the main channel.                       |
| Ch Sta L                   | ft    | Left station of main channel.                                       |
| Ch Sta R                   | ft    | Right station of main channel.                                      |
| Clv EG No Wr               | ft    | Energy grade elevation at the culvert when calculated without       |
|                            |       | the weir.                                                           |
| Coef of Q                  | -     | WSPRO bridge method coefficient of discharge.                       |
| Conv. Chnl                 | cfs   | Conveyance of main channel.                                         |
| Conv. Left                 | cfs   | Conveyance of left overbank.                                        |
| Conv. Ratio                | -     | Ratio of the conveyance of the current cross section to the         |
| Conv. Dight                | cfs   | conveyance of the downstream cross section.                         |
| Conv. Right<br>Conv. Total | cfs   | Conveyance of right overbank.<br>Conveyance of total cross section. |
| Crit Depth                 | ft    | Critical depth. Corresponds to critical water surface.              |
| Crit E.G.                  | ft    | Critical energy elevation. Minimum energy on the energy             |
| CIII L.U.                  | 11    | versus depth curve.                                                 |
| Crit Enrgy 1               | ft    | Energy associated with first critical depth.                        |
| Cin Lingy i                | 11    | Energy associated with first enficial depui.                        |

|                            | C.         |                                                               |
|----------------------------|------------|---------------------------------------------------------------|
| Crit Enrgy 2               | ft         | Energy associated with second critical depth.                 |
| Crit Enrgy 3               | ft         | Energy associated with third critical depth.                  |
| Crit Num                   | #          | Number of critical depths found.                              |
| Crit W.S.                  | ft         | Critical water surface elevation. Water surface corresponding |
|                            |            | to the minimum energy on the energy versus depth curve.       |
| Crit W.S. 1                | ft         | Water surface elevation of first critical depth.              |
| Crit W.S. 2                | ft         | Water surface elevation of second critical depth.             |
| Crit W.S. 3                | ft         | Water surface elevation of third critical depth.              |
| Culv Crt Depth             | ft         | Critical depth inside the culvert.                            |
| Culv Depth Blocked         | ft         | Depth of fill in a culvert.                                   |
| Culv EG In                 | ft         | Energy gradeline inside the culvert at the inlet.             |
| Culv EG Out                | ft         | Energy gradeline inside the culvert at the outlet.            |
| Culv Ent Lss               | ft         | Culvert entrance loss (energy loss due only to entrance).     |
| Culv Ext Lss               | ft         | Culvert exit loss (energy loss due to exit).                  |
| Culv Frctn Ls              | ft         | Friction loss through the culvert barrel.                     |
| Culv Ful Lngh              | ft         | The length that the culvert flows full.                       |
| Culv Inlet Mann n          |            | The composite n value at the culvert inlet.                   |
| Culv Inv El Dn             | ft         | Culvert inside invert elevation downstream.                   |
| Culv Inv El Up             | ft         | Culvert inside invert elevation upstream.                     |
| Culv Length                | ft         | Length of the culvert barrel.                                 |
| Culv Nml Depth             | ft         | Normal depth for this culvert (and flow).                     |
| Culv Outlet Mann n         | 10         | The composite n value at the culvert outlet.                  |
| Culv Q                     | cfs        | Flow through all barrels in a culvert group.                  |
| Culv Q<br>Culv Vel DS      | ft/s       | Velocity inside of culvert at inlet.                          |
| Culv Vel US                | ft/s       | Velocity inside of culvert at outlet.                         |
| Culv WS In                 | ft         | Water surface elevation inside the culvert at the inlet.      |
| Culv WS III<br>Culv WS Out | ft         | Water surface elevation inside the culvert at the outlet.     |
| Cunv ws Out<br>Cum Ch Len  | ft         | Cumulative Channel Length.                                    |
| Deck Width                 | ft         | Width of bridge/culvert Deck (top of embankment), in          |
| Deck widdii                | It         | direction of flow.                                            |
| Dalta EC                   | <u>c</u> , |                                                               |
| Delta EG                   | ft<br>ft   | Change in energy grade line through culvert(s) and bridge(s). |
| Delta WS                   | ft         | Change in water surface through culvert(s) and bridge(s).     |
| Dist Center L              | ft         | Distance from center of channel to left encroachment.         |
| Dist Center R              | ft         | Distance from center of channel to right encroachment.        |
| E.G. DS                    | ft         | Energy grade elevation at downsteam end of bridge or culvert. |
| E.G. Elev                  | ft         | Energy gradeline for calculated WS Elev.                      |
| E.G. IC                    | ft         | Upstream energy gradeline at culvert based on inlet control.  |
| E.G. OC                    | ft         | Upstream energy gradeline at culvert based on outlet control. |
| E.G. Slope                 | ft/ft      | Slope of the energy grade line.                               |
| E.G. US.                   | ft         | Energy grade elevation at upstream end of bridge or culvert   |
|                            |            | (final answer).                                               |
| Enc Method                 | -          | Encroachment method used at this cross section.               |
| Enc Sta L                  | ft         | Left station of encroachment.                                 |
| Enc Sta R                  | ft         | Right station of encroachment.                                |
| Enc Val 1                  | ft         | Target for encroachment analysis.                             |
| Enc Val 2                  | ft         | Second target for encroachment analysis.                      |
| Encr WD                    | ft         | Top width between encroachments.                              |
| Energy EG                  | ft         | Energy grade elevation upstream of bridge for energy only     |
|                            |            | method.                                                       |
|                            |            |                                                               |

| Energy WS      | ft    | Water surface elevation upstream of bridge for energy only method.                                |
|----------------|-------|---------------------------------------------------------------------------------------------------|
| Energy/Wr EG   | ft    | Energy grade elevation upstream of bridge for low energy and weir method.                         |
| Energy/Wr WS   | ft    | Water surface elevation upstream of bridge for low flow<br>energy method and weir flow.           |
| Flow Area      | sq ft | Total area of cross section active flow.                                                          |
| Flow Area Ch   | sq ft | Area of main channel active flow.                                                                 |
| Flow Area L    | sq ft | Area of left overbank active flow.                                                                |
| Flow Area R    | sq ft | Area of right overbank active flow.                                                               |
| Fretn Loss     | ft    | Friction loss between two cross sections.                                                         |
| Frctn Slope    | ft/ft | Representative friction slope between two cross sections.                                         |
| Frctn Slp Md   | -     | Friction slope averaging method used.                                                             |
| Froude # Chl   | -     | Froude number for the main channel.                                                               |
| Froude # XS    | _     | Froude number for the entire cross section.                                                       |
| Gate #Open     | #     | The number of gates opened in the current group.                                                  |
| Gate Area      | sq ft | The flow area in an opened gate.                                                                  |
| Gate Group Q   | cfs   | Flow through all gate openings in a gate group.                                                   |
| Gate Invert    | ft    | Gate spillway invert elevation.                                                                   |
| Gate Open Ht   | ft    | Height of gate opening.                                                                           |
| Gate Submerg   | -     | Degree of gate submergence. The ratio of the downstream                                           |
| C              |       | depth above the gate to the upstream depth above the gate.                                        |
| Headloss       | ft    | Total energy loss between two cross sections.                                                     |
| Hydr Depth     | ft    | Hydraulic depth for cross section (Area/Topwidth of active flow).                                 |
| Hydr Depth C   | ft    | Hydraulic depth in channel (channel flow area/topwidth of channel flow).                          |
| Hydr Depth L   | ft    | Hydraulic depth in left overbank (left overbank flow                                              |
| Hydr Depth R   | ft    | area/topwidth of left overbank flow).<br>Hydraulic depth for right over bank (right overbank flow |
| Hydr Depth K   | It    | area/topwidth of right overbank flow).                                                            |
| Ice Btm Chan   | ft    | The bottom elevation of ice in the main channel.                                                  |
| Ice Btm LOB    | ft    | The bottom elevation of ice in the left overbank.                                                 |
| Ice Btm ROB    | ft    | The bottom elevation of ice in the right overbank.                                                |
| Ice Err        | ft    | Convergence error in ice thickness for dynamic ice jam.                                           |
| Ice Thick Chan | ft    | Ice thickness in the main channel.                                                                |
| Ice Thick LOB  | ft    | Ice thickness in the left overbank.                                                               |
| Ice Thick ROB  | ft    | Ice thickness in the right overbank.                                                              |
| Ice Top Chan   | ft    | The top elevation of ice in the main channel.                                                     |
| Ice Top LOB    | ft    | The top elevation of ice in the left overbank.                                                    |
| Ice Top ROB    | ft    | The top elevation of ice in the right overbank.                                                   |
| Ice Vol Total  | cu ft | Cumulative volume of ice in an ice jam.                                                           |
| Ice Vol. Chan  | cu ft | Cumulative volume of ice in the main channel for an ice jam.                                      |
| Ice Vol. LOB   | cu ft | Cumulative volume of ice in the left overbank for an ice jam.                                     |
| Ice Vol. ROB   | cu ft | Cumulative volume of ice in the right overbank for an ice jam.                                    |
| Ice WS Err     | ft    | Convergence error in water surface for dynamic ice jam.                                           |
| Ineff El Left  | ft    | The elevation of the left ineffective area.                                                       |
| Ineff El Right | ft    | The elevation of the right ineffective area.                                                      |
|                |       |                                                                                                   |

| Inflow           | cfs     | Net inflow into a storage area.                               |
|------------------|---------|---------------------------------------------------------------|
| Invert Slope     | ft/ft   | The slope from the invert of this cross section to the next   |
|                  |         | cross section downstream.                                     |
| IW Gate Flow     | cfs     | Total flow through all of the gate groups of an inline        |
|                  |         | weir/spillway.                                                |
| K Perc L         | ft      | Conveyance reduction from left encroachment.                  |
| K Perc R         | ft      | Conveyance reduction from right encroachment.                 |
| L. Freeboard     | ft      | The freeboard in the main channel at the left bank (left bank |
|                  |         | elevation minus water surface elevation).                     |
| L. Levee Frbrd   | ft      | The freeboard before the left levee is over-topped.           |
| Left Sta Eff     | ft      | Furthest left station where there is effective flow.          |
| Length Chnl      | ft      | Downstream reach length of the main channel.                  |
| Length Left      | ft      | Downstream reach length of the left overbank.                 |
| Length Rght      | ft      | Downstream reach length of the right overbank.                |
| Length Wtd.      | ft      | Weighted cross section reach length, based on flow            |
|                  |         | distribution, in left bank, channel, and right bank.          |
| Levee El Left    | ft      | The elevation of the left levee.                              |
| Levee El Right   | ft      | The elevation of the right levee.                             |
| LOB Elev         | ft      | The ground elevation at the left bank of the main channel.    |
| Mann Comp        | -       | Composite Manning's n value for main channel.                 |
| Mann Wtd Chnl    |         | Conveyance weighted Manning's n for the main channel.         |
| Mann Wtd Chnl    |         | Conveyance weighted Manning's n for the left overbank.        |
| Mann Wtd Rght    |         | Conveyance weighted Manning's n for the right overbank.       |
| Mann Wtd Total   |         | Manning's n value for the total main cross section.           |
| Max Chl Dpth     | ft      | Maximum main channel depth.                                   |
| Min Ch El        | ft      | Minimum main channel elevation.                               |
| Min El           | ft      | Minimum overall section elevation.                            |
| Min El Prs       | ft      | Elevation at the bridge when pressure flow begins.            |
| Min Error        | ft      | The minimum error, between the calculated and assumed         |
|                  |         | water surfaces when balancing the energy equation.            |
| Min El Weir Flow | ft      | Elevation where weir flow begins.                             |
| Min Weir El      | ft      | Minimum elevation of a weir.                                  |
| Momen. EG        | ft      | Energy grade elevation upstream of bridge for momentum        |
|                  |         | method.                                                       |
| Momen. WS        | ft      | Water surface elevation upstream of bridge for momentum       |
|                  |         | method.                                                       |
| Net Flux         | cfs     | Net inflow - outflow for a storage area.                      |
| Num Trials       | #       | Current number (or final number) of trials attempted before   |
|                  |         | the energy equation is balanced.                              |
| Obs WS           | ft      | Observed water surface elevation.                             |
| Outflow          | cfs     | Net outflow into a storage area.                              |
| Perc Q Leaving   |         | Percentage of flow leaving through a lateral weir.            |
| Piping Flow      | ft      | Flow from piping weir failure.                                |
| Power Chan       | lb/ft s | Total stream power in main channel (main channel shear        |
|                  |         | stress times main channel average velocity). Used in Yang's   |
|                  |         | and other sediment transport equations.                       |
| Power LOB        | lb/ft s | Total stream power in left overbank (left overbank shear      |
|                  |         | stress times left overbank average velocity). Used in Yang's  |
|                  |         | and other sediment transport equations.                       |

| Power ROB       | lb/ft s | Total stream power in right overbank (right overbank shear stress times right overbank average velocity). Used in Yang's |
|-----------------|---------|----------------------------------------------------------------------------------------------------|
|                 |         | and other sediment transport equations.                                                                                  |
| Power Total     | lb/ft s | Total stream power (total cross section shear stress times total                                                         |
|                 |         | cross section average velocity). Used in Yang's and other                                                                |
| Draf Dalta EC   | £4      | sediment transport equations.                                                                                            |
| Prof Delta EG   | ft      | Difference in EG between current profile and EG for first                                                                |
| Prof Delta WS   | ft      | profile.<br>Difference in WS between current profile and WS for first                                                    |
| rioi Della WS   | It      | profile.                                                                                                    |
| Profile         | #       | Profile number.                                                                                                    |
| Prs O EG        | ft      | Energy grade elevation upstream of bridge for pressure only                                                              |
| 115010          | 11      | method.                                                                                                    |
| Prs O WS        | ft      | Water surface elevation upstream of bridge for pressure only                                                             |
|                 |         | method.                                                                                                    |
| Prs/Wr EG       | ft      | Energy grade elevation upstream of bridge for pressure and/or                                                            |
|                 |         | weir method.                                                                                                    |
| Prs/Wr WS       | ft      | Water surface elevation upstream of bridge for pressure                                                                  |
|                 |         | and/or weir method.                                                                                                    |
| Pumping Head    | ft      | Pumping head for the pump station.                                                                                       |
| Q Barrel        | cfs     | Flow through one barrel in a culvert group.                                                                              |
| Q Bridge        | cfs     | Flow through the bridge opening.                                                                                         |
| Q Channel       | cfs     | Flow in main channel.                                                                                                    |
| Q Culv          | cfs     | Total flow in all culvert groups.                                                                                        |
| Q DS            | cfs     | Flow in cross section downstream of lateral weir.                                                                        |
| Q Lat RC        | cfs     | Lateral rating curve flow.                                                                                               |
| Q Leaving Total | cfs     | Total flow leaving in a lateral weir including all gates.                                                                |
| Q Left          | cfs     | Flow in left overbank.                                                                                                   |
| Q Perc Chan     | ft      | Percent of flow in main overbank.                                                                                        |
| Q Perc L        | ft      | Percent of flow in left overbank.                                                                                        |
| Q Perc R        | ft      | Percent of flow in right overbank.                                                                                       |
| Q Pump Group    | cfs     | Pump group flow.                                                                                                    |
| Q Pump Station  | cfs     | Total flow in all pump groups in a pump station.                                                                         |
| Q Right         | cfs     | Flow in right overbank.                                                                                                  |
| Q Total         | cfs     | Total flow in cross section.                                                                                             |
| QUS             | cfs     | Flow in cross section upstream of a lateral weir.                                                                        |
| Q Weir          | cfs     | Flow over the weir.                                                                                                    |
| R. Freeboard    | ft      | The freeboard in the main channel at the right bank (right                                                               |
|                 |         | bank elevation minus water surface elevation).                                                                           |
| R. Levee Frbrd  | ft      | The freeboard before the right levee is over-topped.                                                                     |
| Rght Sta Eff    | ft      | Furthest right station that still has effective flow.                                                                    |
| <b>ROB</b> Elev | ft      | The ground elevation at the right bank of the main channel.                                                              |
| SA Area         | acres   | Surface area of a storage area.                                                                                          |
| SA Chan         | acres   | Cumulative surface area for main channel from the bottom of                                                              |
|                 |         | the reach.                                                                                                    |
| SA Left         | acres   | Cumulative surface area for left overbank from the bottom of                                                             |
|                 |         | the reach.                                                                                                    |
| SA Min El       | ft      | Minimum elevation of a storage area.                                                                                     |
|                 |         |                                                                                                    |

| SA Right        | acres    | Cumulative surface area for right overbank from the bottom of the reach.                            |
|-----------------|----------|----------------------------------------------------------------------------------------------------|
| SA Total        | acres    | Cumulative surface area for entire cross section from the bottom of the reach.                      |
| SA Volume       | acre-ft  | Storage volume of a storage area.                                                                   |
| Shear Chan      | lb/sq ft | Shear stress in main channel ( $\gamma R_{CH} S_f$ ).                                               |
| Shear LOB       | -        |                                                                                                    |
|                 | lb/sq ft | Shear stress in left overbank ( $\gamma R_{LOB} S_f$ ).                                             |
| Shear ROB       | lb/sq ft | Shear stress in right overbank ( $\gamma R_{ROB} S_f$ ).                                            |
| Shear Total     | lb/sq ft | Shear stress in total section ( $\gamma R_T S_f$ ).                                                 |
| Spc Force PR    | cu ft    | Specific force prime. For mixed flow, the specific force at                                         |
| а :с <b>н</b>   | C.       | this cross section for the flow regime that does not control.                                       |
| Specif Force    | cu ft    | The specific force for this cross section at the computed water $(2^2)^{1/2}$                       |
|                 | C.       | surface elevation. $SF = A_T Y_{cent} + (Q^2)/(gA_{act})$                                           |
| Sta W.S. Lft    | ft       | Left station where water intersects the ground.                                                     |
| Sta W.S. Rgt    | ft       | Right station where water intersects the ground.                                                    |
| Std Stp Case    | #        | Standard step method used to determine WSEL $(1 =$                                                  |
|                 |          | successful convergence, $2 = $ minimum error, $3 =$ resorted to                                     |
|                 |          | critical depth).                                                                                    |
| Top W Act Chan  | ft       | Top width of the wetted channel, not including ineffective flow.                                    |
| Top W Act Left  | ft       | Top width of the wetted left bank, not including ineffective                                        |
|                 |          | flow.                                                                                               |
| Top W Act Right | ft       | Top width of the wetted right bank, not including ineffective                                       |
|                 |          | flow.                                                                                               |
| Top W Chnl      | ft       | Top width of the main channel. Does not include 'islands', but<br>it does include ineffective flow. |
| Top W Left      | ft       | Top width of the left overbank. Does not include 'islands', but                                     |
| Top W Lon       | 11       | it does include ineffective flow.                                                                   |
| Top W Right     | ft       | Top width of the right overbank. Does not include 'islands',                                        |
|                 |          | but it does include ineffective flow.                                                               |
| Top Wdth Act    | ft       | Top width of the wetted cross section, not including                                                |
| 1               |          | ineffective flow.                                                                                   |
| Top Width       | ft       | Top width of the wetted cross section.                                                              |
| Total Gate Flow | cfs      | Total flow through all of the gate groups of an inline/lateral                                      |
|                 |          | weir.                                                                                               |
| Trvl Tme Avg    | hrs      | Cumulative travel time based on the average velocity of the                                         |
|                 |          | entire cross section, per reach.                                                                    |
| Trvl Tme Chl    | hrs      | Cumulative travel time based on the average velocity of the                                         |
|                 |          | main channel, per reach.                                                                            |
| Vel Chnl        | ft/s     | Average velocity of flow in main channel.                                                           |
| Vel Head        | ft       | Velocity head.                                                                                      |
| Vel Left        | ft/s     | Average velocity of flow in left overbank.                                                          |
| Vel Right       | ft/s     | Average velocity of flow in right overbank.                                                         |
| Vel Total       | ft/s     | Average velocity of flow in total cross section.                                                    |
| Vol Chan        | acre-ft  | Cumulative volume of water in the channel (including                                                |
|                 | u010-11  | ineffective flow).                                                                                  |
| Vol Left        | acre-ft  | Cumulative volume of water in the left overbank (including                                          |
|                 |          | ineffective flow).                                                                                  |

| Vol Right                   | acre-ft | Cumulative volume of water in the right overbank (including ineffective flow).               |
|-----------------------------|---------|----------------------------------------------------------------------------------------------|
| Volume                      | acre-ft | Cumulative volume of water in the direction of computations (including ineffective flow).    |
| W.P. Channel                | ft      | Wetted perimeter of main channel.                                                            |
| W.P. Left                   | ft      | Wetted perimeter of left overbank.                                                           |
| W.P. Right                  | ft      | Wetted perimeter of right overbank.                                                          |
| W.P. Total                  | ft      | Wetted perimeter of total cross section.                                                     |
| W.S. DS                     | ft      | Water surface downstream of a bridge, culvert, or weir.                                      |
| W.S. Elev                   | ft      | Calculated water surface from energy equation.                                               |
| WS Inlet                    | ft      | WS at the inlet of a pump station.                                                           |
| WS Outlet                   | ft      | WS at the outlet of a pump station.                                                          |
| W.S. Prime                  | ft      | Water surface prime. For mixed flow, the water surface of the                                |
| W.S. 1 IIIIC                | It      | flow regime that does not control.                                                           |
| W.S. US.                    | ft      | Water surface elevation upstream of bridge or culvert.                                       |
| Weir Avg Depth              | ft      | The average depth of flow over the weir.                                                     |
| Weir Max Depth              | ft      | The maximum depth of flow over the weir.                                                     |
| Weir Sta DS                 | ft      | Downstream station where weir flow ends.                                                     |
| Weir Sta Lft                | ft      | Station where flow starts on the left side of weir.                                          |
|                             | ft      |                                                                                              |
| Weir Sta Rgt<br>Weir Sta US | ft      | Station where flow ends on the right side of weir.<br>Upstream station for weir flow starts. |
|                             |         |                                                                                              |
| Weir Submerg                | -       | The ratio of the downstream depth above the weir to the                                      |
| Wa Elm Area                 | an ft   | upstream depth above the weir.                                                               |
| Wr Flw Area                 | sq ft   | Area of the flow going over the weir.                                                        |
| Wr Top Wdth                 | ft<br>G | Top width of water over the weir.                                                            |
| WS Air Entr.                | ft      | Water surface elevation accounting for air entrainment.                                      |
| WSPRO EG                    | ft      | Energy grade elevation upstream of bridge for the WSPRO method.                              |
| WSPRO WS                    | ft      | Water surface elevation upstream of bridge for the WSPRO                                     |
|                             |         | method.                                                                                      |
| Wtd. n Chnl                 | -       | Conveyance weighted Manning's n for the main channel.                                        |
| Wtd. n Left                 | -       | Conveyance weighted Manning's n for the left overbank.                                       |
| Wtd. n Right                | -       | Conveyance weighted Manning's n for the right overbank.                                      |
| XS Delta EG                 | ft      | Change in energy gradeline between current section and next one downstream.                  |
| XS Delta WS                 | ft      | Change in water surface between current section and next one downstream.                     |
| Yarnell EG                  | ft      | Energy grade elevation upstream of bridge for Yarnell method.                                |
| Yarnell WS                  | ft      | Water surface elevation upstream of bridge for Yarnell method.                               |

## Sediment Transport Output Variables

| Variable Name         | Units           | Description                                                                                             |
|-----------------------|-----------------|----------------------------------------------------------------------------------------------------|
| Ch Invert El<br>step. | ft              | Minimum elevation of the main channel at each output time                                               |
| Wsel                  | ft              | Elevation of the water surface at each output time step.                                                |
| Observed Data         | ft              | Observed elevation of main channel bed, entered by the user.                                            |
| Invert Change         | ft              | Delta change in the minimum elevation of the main channel.                                              |
| Mass Out: All         | tons            | Total sediment mass, for all grain size classes, going out of                                           |
|                       |                 | the sediment control volume, per individual computational time step.                                    |
| Mass Out: Class 1-20  | tons            | Sediment mass leaving the sediment control volume per grain size fraction, per computational time step. |
| Mass In: All          | tons            | Total sediment mass, for all grain size classes, coming into                                            |
|                       |                 | the sediment control volume, per individual computational                                               |
| Mass In: Class 1-20   | tons            | time step.<br>Sediment mass entering the sediment control volume per                                    |
| Wass III. Class 1-20  | tons            | grain size fraction, per computational time step                                                        |
| Flow                  | cfs             | Total flow at the cross section for each output time step.                                              |
| Velocity              | ft/s            | Average velocity of the movable portion of the bed at each                                              |
| velocity              | 10.5            | time step.                                                                                              |
| Shear Stress          | lb/sq ft        | Average shear stress of the movable portion of the bed at each                                          |
| Shour Stress          | 10/ 54 10       | time step.                                                                                              |
| EG Slope              | ft/ft           | Slope of the energy gradeline at each output time step. This                                            |
|                       |                 | can be a point value at the cross section or an average value                                           |
|                       |                 | between cross sections.                                                                                 |
| Mass Bed Change Cur   | m: All (tons)   | Cumulative mass of the change in the bed elevation over time.                                           |
| 6                     |                 | ons) Cumulative mass of the change in bed elevation over time,                                          |
| C                     | · ·             | per grain size fraction (Bins $1 - 20$ ). This only displays the                                        |
|                       |                 | size fraction bins that are being used.                                                                 |
| Mass Bed Change: Al   | l tons          | Incremental total mass change in the bed for the current                                                |
| C C                   |                 | computational time step.                                                                                |
| Mass Bed Change: Cla  | ass 1–20 (tons) | Incremental mass change in the bed for the current time step,                                           |
|                       |                 | by individual grain size fraction.                                                                      |
| Mass Out Cum: All     | tons            | Cumulative total sediment mass leaving the sediment control                                             |
|                       |                 | volume for a specific cross section, per individual                                                     |
|                       |                 | computational time step.                                                                                |
| Mass Out Cum: Class   | 1-20 (tons)     | Cumulative sediment mass leaving the sediment control                                                   |
|                       |                 | volume per grain size fraction, at a cross section, per                                                 |
|                       |                 | computational time step.                                                                                |
| Mass In Cum: All      | tons            | Cumulative total sediment mass entering the sediment control                                            |
|                       |                 | volume for a specific cross section, per individual                                                     |
|                       |                 | computational time step.                                                                                |
| Mass In Cum: Class 1  | -20 (tons)      | Cumulative sediment mass entering the sediment control                                                  |
|                       |                 | volume per grain size fraction, at a cross section, per                                                 |
|                       |                 | computational time step.                                                                                |
|                       |                 |                                                                                                    |

| Mass Capacity: All     | tons/day        | Transport capacity in total mass at the current computational time step.                                                                                                    |
|------------------------|-----------------|----------------------------------------------------------------------------------------------------|
| Mass Capacity: Class   | 1-20 (tons/day) | Transport capacity in mass, by grain size fraction, at the                                                                                                    |
| Mean Eff Ch Invert     | ft              | current computational time step.<br>Average channel invert elevation computed by subtracting the<br>effective depth of the main channel from the water surface<br>elevation.                        |
| Mean Eff Ch Invert Cl  | hange (ft)      | Change in the average channel invert elevation, which is<br>computed by subtracting the effective depth of the main<br>channel from the water surface elevation.                                    |
| Long. Cum Mass char    | nge (tons)      | Total change in bed mass, cumulative in space and time.<br>Spatial accumulation is from the current cross section to the<br>upstream end of the river reach in which this cross section<br>resides. |
| d50 Cover              | mm              | d50 of the cover layer at the end of the computational increment. Used in the Exner 5 bed sorting and armoring routine.                                                                             |
| d50 Subsurface         | mm              | d50 of the surface layer material at the end of the computational time step. Used in the Exner 5 bed sorting and armoring routine.                                                                  |
| d50 Active             | mm              | d50 of the active layer of the simple active layer bed sorting and armoring routine.                                                                                                    |
| d50 Inactive           | mm              | d50 of the inactive layer at the end of each computational time<br>step. Used in the Exner 5 and simple active layer bed sorting<br>and armoring routine.                                           |
| Cover Thickness        | ft              | Thickness of the cover layer at the end of each computational time step. Used in the Exner 5 bed sorting and armoring                                                                               |
| Subsurface Thickness   | ft              | routine.<br>Thickness of the surface layer at the end of each<br>computational time step. Used in the Exner 5 and simple                                                                            |
| Active Thickness       | ft              | active layer bed sorting and armoring routine.<br>Thickness of the active layer at the start of each<br>computational time step. Used in the simple active layer bed                                |
| Mass Cover: All        | tons            | sorting and armoring routine.<br>Total tons of material in the cover layer at the end of each<br>computational time step. Used in the Exner 5 bed sorting and                                       |
| Mass Cover: Class 1-2  | 20 (tons)       | armoring routine.<br>Tons of material in the cover later at the end of each<br>computational time step, by individual grain size fraction.                                                          |
| Mass Subsurface: All   | tons            | Used in the Exner 5 bed sorting and armoring routine.<br>Total tons of material in the surface layer at the end of each<br>computational time step.                                                 |
| Mass Subsurface: Clas  | ss 1-20 (tons)  | Tons of material in the surface layer at the end of each computational time step, by individual grain size fraction.                                                                                |
| Mass Inactive: All     | tons            | Total tons of material in the inactive layer at the end of each computational time increment.                                                                                                    |
| Mass Inactive: Class 1 | -20 (tons)      | Tons of material in the inactive layer at the end of each computational increment, by individual grain size fraction.                                                                               |

| Armor Reduction: All   | (fraction)         | Fraction that the total sediment transport capacity is reduce to,                                                                                                    |
|------------------------|--------------------|----------------------------------------------------------------------------------------------------|
| Armor Reduction: Cla   | uss 1-20 (fraction | based on the concepts of a cover layer computation.<br>a) Fraction for each individual grain size, that the transport<br>capacity is reduce to, based on the concepts of a cover layer |
| Sediment Discharge     | tons/day           | computation.<br>Total sediment discharge in tons/day going out of the<br>sediment control volume for a specific cross section, per<br>individual computational time step.              |
| Sediment Concentration | on (mg/l)          | Total sediment concentration in mg/liter going out of the sediment control volume at the end of the computational time step.                                                           |
| Eff Depth              | ft                 | Effective depth of the water in the mobile portion of the cross section, at the end of the computational time step.                                                                    |
| Eff Width              | ft                 | Effective width of the water in the mobile portion of the cross section, at the end of the computational time step.                                                                    |
| Ch Manning n           | _                  | Main channel manning's n value.                                                                                                    |
| Ch Froude Num          | -                  | Main channel Froude number at the end of the current computational time step.                                                                                                    |
| Shear Velocity u*      | ft/s               | Shear velocity. Used in Shields diagram and several sediment transport potential equations.                                                                                            |
| d90 Cover              | mm                 | d90 of the cover layer at the end of the computational increment. Used in the Exner 5 bed sorting and armoring routine.                                                                |
| d90 Subsurface         | mm                 | d90 of the surface layer material at the end of the computational time step. Used in the Exner 5 bed sorting and armoring routine.                                                     |
| d90 Active             | mm                 | d90 of the active layer of the simple active layer bed sorting<br>and armoring routine.                                                                                                |
| d90 Inactive           | mm                 | d90 of the inactive layer at the end of each computational time<br>step. Used in the Exner 5 and simple active layer bed sorting<br>and armoring routine.                              |
| Dredge Vol Cum         | ft3                | Total volume of sediment removed from each cross section by<br>the dredging routines.                                                                                                  |